Kentico CMS 5.5 Developer's Guide

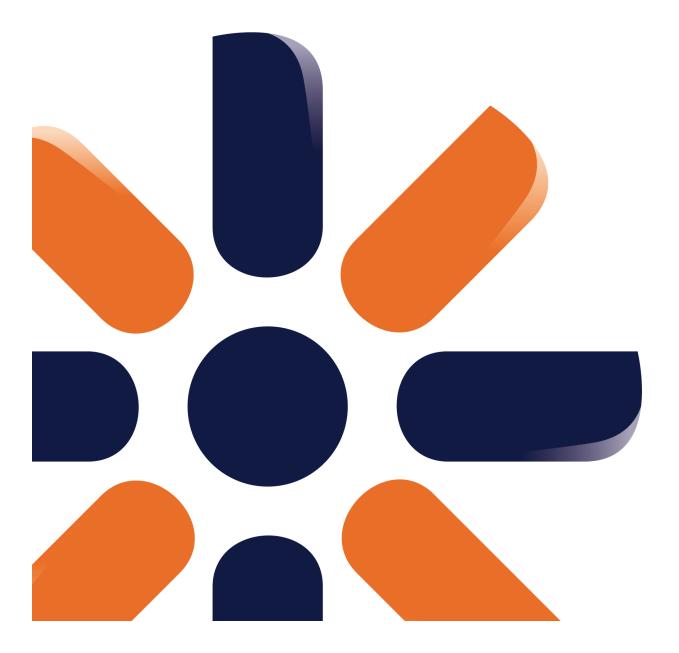

# **Table of Contents**

| Introduction                                               | 20 |
|------------------------------------------------------------|----|
| Introduction                                               |    |
| About this guide                                           |    |
| Where do I get further help?                               |    |
| •                                                          |    |
| Version history                                            | 23 |
| Kentico CMS overview                                       | 25 |
| What are the benefits of Kentico CMS?                      | 25 |
| How does it really work?                                   |    |
| Where is the content stored?                               |    |
| How do I edit content?                                     |    |
| How do I develop a website?                                |    |
| How do I develop a website?                                |    |
| Installation and deployment                                | 37 |
| Overview                                                   |    |
| System requirements                                        | 38 |
| Installation procedure                                     | 39 |
| Setup (KenticoCMS.exe)                                     |    |
| Web installer                                              |    |
| Overview                                                   |    |
| Local IIS server                                           |    |
| Built-in web server in Visual Studio                       |    |
| Remote server                                              |    |
| Existing installation                                      |    |
| Database setup<br>New site wizard                          |    |
| Overview                                                   |    |
| New site                                                   |    |
| Website template                                           |    |
| Deployment to the live server                              |    |
| Uninstallation                                             |    |
| Additional configuration tasks                             |    |
| Overview                                                   |    |
| Creating a virtual directory                               |    |
| Configuration for Medium Trust environment                 |    |
| Configuring Application Pools                              |    |
| SMTP server configuration                                  |    |
| Installation on shared hosting server                      |    |
| Installation in medium-trust environment                   |    |
| AppPool permissions on Windows 7 or Windows Server 2008 R2 |    |
| Database replication                                       |    |
| Overview                                                   |    |

| Contents | 3 |
|----------|---|
|          |   |
|          |   |

| Creating a publication                                  |     |
|---------------------------------------------------------|-----|
| Creating a subscription                                 |     |
| Modifying structure of a replicated DB                  |     |
| Configuration of full-text search in files              |     |
| Overview                                                |     |
| Configuration on MSSQL 2005 and 2008                    |     |
| Configuration on MSSQL 2005 Express Edition             |     |
| Searching PDF files                                     |     |
| Custom URL extensions and extensionless URLs            |     |
| Overview                                                |     |
| IIS 7 and higher                                        |     |
| IIS 6                                                   |     |
| Configuration of custom URL extensions (.html or other) |     |
| Lock violation on IIS7                                  |     |
| Visual Studio integration                               |     |
| Opening the project                                     |     |
| Adding Kentico CMS Controls to the Toolbox              |     |
| Debugging                                               |     |
| Pre-compilation (Publish function)                      |     |
| Visual Source Safe and Team Development                 |     |
| Opening a VS2005 project in VS2008                      |     |
| Troubleshooting installation issues                     |     |
| Overview                                                | -   |
| SQL Server connection problems                          |     |
| ASP.NET not working on Windows Server 2003              |     |
| Disk permissions problems                               |     |
| Disk permissions problems                               |     |
| Solution on Windows 7                                   |     |
| Solution on Windows Vista or Server 2008                |     |
| Solution on Windows XP                                  |     |
| Solution on Windows 2003                                |     |
| System backup and recovery                              | 175 |
| ontent management                                       | 177 |
| Overview                                                | 177 |
| Organizing pages, files and documents                   | 178 |
| Editing content                                         | 183 |
| Creating a new page                                     |     |
| Creating a new structured document                      |     |
| Previewing documents                                    |     |
| Creating a linked document                              |     |
| Drag-and-drop operations with documents                 |     |
| WYSIWYG editor                                          | 192 |
| Overview                                                |     |

 Insert image or media
 194

 Overview.
 194

 File sources.
 195

 View modes.
 200

 Inserting images.
 203

 Inserting flash.
 206

 Inserting audio/video.
 208

С

| Inserting image or media from Web                  |  |
|----------------------------------------------------|--|
| Quickly insert image                               |  |
| Insert link                                        |  |
|                                                    |  |
| Link properties<br>Links to content within the CMS |  |
|                                                    |  |
| Links to Web<br>Links to anchors                   |  |
| Links to anchors<br>Mailto links                   |  |
|                                                    |  |
| Insert YouTube video                               |  |
| Editing inserted items                             |  |
| Copy & Paste from Microsoft Word                   |  |
| Defining custom toolbars                           |  |
| Defining styles                                    |  |
| Dialogs configuration                              |  |
| Dialogs security                                   |  |
| Document properties                                |  |
| Overview                                           |  |
| General                                            |  |
| URLs                                               |  |
| Template                                           |  |
| Metadata                                           |  |
| Categories                                         |  |
| Menu                                               |  |
| Workflow                                           |  |
| Versions                                           |  |
| Related docs                                       |  |
| Linked docs                                        |  |
| Security                                           |  |
| Attachments                                        |  |
| Languages                                          |  |
| File Management                                    |  |
| File management overview                           |  |
| Document Attachments                               |  |
| Overview                                           |  |
| Example: Unsorted attachments                      |  |
| Example: Grouped attachments                       |  |
| Available web parts                                |  |
| Available inline controls                          |  |
| Handling attachments in transformations            |  |
| Using the File field                               |  |
| Temporary attachments handling                     |  |
| · · ·                                              |  |
| Attachment names<br>Settings                       |  |
|                                                    |  |
| Handling images                                    |  |
| Image editor                                       |  |
| Resizing images on upload                          |  |
| Using the Media selection control                  |  |
| Where the files are stored                         |  |
| Files-related settings                             |  |
| Document listing                                   |  |
| Content search                                     |  |

|                                                       | ••••••••••••••••••••••••••••••••••••••• |                 |
|-------------------------------------------------------|-----------------------------------------|-----------------|
|                                                       |                                         |                 |
| Content scheduling                                    |                                         |                 |
| Using the built-in spell-checker                      |                                         | 286             |
| Accessing content using .NET code (API)               |                                         | 288             |
| Permissions and security                              |                                         | 288             |
| FAQ                                                   |                                         | 289             |
| Managing sites                                        | 2                                       | 291             |
| Site Management Overview                              |                                         | 29 <sup>-</sup> |
| Managing sites                                        |                                         | 292             |
| Starting and stopping sites                           |                                         |                 |
| Creating a new site                                   |                                         |                 |
| Export and import                                     |                                         |                 |
| Overview                                              |                                         |                 |
| Exporting a site                                      |                                         |                 |
| Exporting objects                                     |                                         |                 |
| Exporting single objects                              |                                         |                 |
| Importing a site or objects                           |                                         | 307             |
| Folder structure and import/export                    |                                         |                 |
| Excluding files and folders from export               |                                         |                 |
| Import/export troubleshooting                         |                                         |                 |
| Configuration on W2008/IIS7                           |                                         |                 |
| Deleting sites                                        |                                         |                 |
| Creating web templates                                |                                         |                 |
| License management                                    |                                         |                 |
| Managing site settings                                |                                         |                 |
| Configuring multiple web sites                        |                                         | 323             |
| Multiple web sites on a single domain (in subfolders) |                                         | 335             |
| Configuring nested web sites                          |                                         | 336             |
| API Examples                                          |                                         | 339             |
| Website settings                                      | 3                                       | 342             |
| Settings overview                                     |                                         | 342             |
| Development                                           | 3                                       | 345             |
| Overview                                              |                                         | 345             |
| Web development overview                              |                                         | 34              |
| The role of a web developer                           |                                         |                 |
| What is a page template                               |                                         |                 |
| Portal templates versus ASPX templates                |                                         |                 |
| Portal engine development model                       |                                         |                 |
| Portal engine overview                                |                                         | 348             |
| Creating a new page template                          |                                         |                 |
| Re-using an ad-hoc page template                      |                                         |                 |
| Page template scopes                                  |                                         |                 |
| Page layouts                                          |                                         | 361             |

Contents

| The master page concept                               |     |
|-------------------------------------------------------|-----|
| Editing the master page                               |     |
| Visual inheritance                                    |     |
| Content tree and page templates                       |     |
| Managing page template catalog                        |     |
| Cloning and modifying a page template                 |     |
| Using and configuring web parts                       |     |
| Web part binding (obsolete)                           |     |
| Adding custom code to web parts (obsolete)            |     |
| Common web part properties                            |     |
| Path and macro expressions in web part properties     |     |
| Adding custom code to the portal page template        |     |
| Displaying data from external database or Web Service |     |
| Developing sites for mobile devices                   |     |
| ASPX page templates development model                 | 404 |
| Overview                                              |     |
| Creating a new ASPX page template                     |     |
| Creating ASPX master pages                            |     |
| Adding custom code to the ASPX page template          |     |
| Combining ASPX templates and portal engine templates  |     |
| Integration with your existing ASP.NET application    |     |
| Displaying data from external database                |     |
| Caching and performance                               | 421 |
| Overview                                              |     |
| Caching options                                       |     |
| Troubleshooting performance issues                    |     |
| File management and performance                       |     |
| CSS stylesheets and design                            |     |
| Overview                                              |     |
| App themes                                            |     |
| Printer friendly CSS styles                           |     |
| Print page                                            |     |
| Debugging                                             |     |
|                                                       |     |
| Overview                                              |     |
| Particular debugs                                     |     |
| System objects debug                                  |     |
| Cache items debug                                     |     |
| Worker threads debug                                  |     |
| Cache access debug                                    |     |
| SQL queries debug                                     |     |
| Page ViewState debug                                  |     |
| Output debug                                          |     |
| Security debug                                        |     |
| Macros debugging                                      |     |
| Request debug                                         |     |
| Web farm debugging                                    |     |
| Bulk keys for all debugs                              |     |
| System error notifications                            |     |
| Document types and transformations                    |     |
| Overview                                              |     |
| Defining a new document type                          | 457 |
| Writing transformations                               |     |
| Adding custom functions to transformations            |     |

© 2010 Kentico Software

| Contents |  |
|----------|--|
|          |  |

| Context menus in transformations                          |  |
|-----------------------------------------------------------|--|
| E-mail templates                                          |  |
| E-mail templates                                          |  |
| Form controls                                             |  |
| Overview                                                  |  |
| Developing form controls                                  |  |
| nline controls                                            |  |
| Overview                                                  |  |
| How to develop inline controls                            |  |
| Nembership, permissions and security                      |  |
|                                                           |  |
| Security model overview                                   |  |
| User management<br>Role management                        |  |
| Username customization                                    |  |
| Permissions                                               |  |
| Permissions overview                                      |  |
| Document type permissions                                 |  |
| Document-level permissions                                |  |
| Security                                                  |  |
| Secured website areas                                     |  |
| SSL (HTTPS) support                                       |  |
| Cross site scripting (XSS)                                |  |
| Configuration of allowed request parameters               |  |
| Managing security using .NET code (API)                   |  |
| UI personalization                                        |  |
| Overview                                                  |  |
| Quick example                                             |  |
| How does it work                                          |  |
| Personalizable parts of CMS Desk                          |  |
| Overview                                                  |  |
| CMS Desk main tabs                                        |  |
| CMS Desk -> Content tab                                   |  |
| CMS Desk -> Content -> Edit -> Properites tab             |  |
| CMS Desk -> My desk tab                                   |  |
| CMS Desk -> Tools tab                                     |  |
| CMS Desk -> Administration tab                            |  |
| WYSIWYG editor                                            |  |
| Media dialog                                              |  |
| Enabling UI personalization                               |  |
| UI profile configuration                                  |  |
| UI elements management<br>UI elements management overview |  |
| Example: Adding a new main tab to CMS Desk                |  |
| User registration                                         |  |
| Available registration web parts                          |  |
| Registration form web part                                |  |
| Creating a custom registration form                       |  |
| Registration approval and double opt-in                   |  |
| Shared user accounts                                      |  |
| Badges                                                    |  |
| Badges                                                    |  |
| Defining badges                                           |  |
| Assigning badges to users                                 |  |

| Activity points                                                        |             |
|------------------------------------------------------------------------|-------------|
| Available form controls                                                |             |
| Custom fields visibility                                               |             |
| How it works                                                           |             |
| Enabling visibility controls                                           |             |
| Use in custom form layouts                                             |             |
| Configuring the web parts                                              |             |
| Authentication                                                         |             |
| Authentication overview                                                |             |
| Windows authentication (Active Directory)                              |             |
| Configuring Windows authentication (Active Directory)                  |             |
| Window s authentification on Window s 7/2008 R2/Vista (IIS7 or higher) |             |
| Securing a web site section using Windows authentication               |             |
| Active Directory Import Utility                                        |             |
| AD Import Utility overview                                             |             |
| Using the utility                                                      |             |
| How to recognize imported users                                        |             |
| Configuring mixed mode authentication                                  |             |
| Integrating authentication with external systems                       |             |
| Single sign-on                                                         |             |
| Displaying personalized content                                        |             |
| Third-party authentication services                                    |             |
| Overview                                                               |             |
| Windows Live ID                                                        |             |
| Overview                                                               |             |
| Registering your application                                           |             |
| Settings                                                               |             |
| Available w eb parts                                                   |             |
| OpenID                                                                 |             |
| Overview                                                               | 604         |
| Settings                                                               |             |
| Available web parts                                                    |             |
| Facebook Connect                                                       |             |
| Overview                                                               |             |
| Registering your application                                           | 61 <i>°</i> |
| Settings                                                               |             |
| Available web parts                                                    |             |
| Managing imported users                                                |             |
| licrosoft Silverlight integration                                      |             |
| Overview                                                               |             |
| Adding Silverlight application to your site                            |             |
| IIS configuration                                                      |             |
|                                                                        |             |
| Iultilingual and international support                                 |             |
| Overview                                                               |             |
| Configuring multilingual content                                       |             |
| Configuring multilingual and RTL UI                                    |             |
| RTL languages                                                          |             |
| Languages and URLs                                                     |             |
| Default language selection                                             |             |
| Localization Expressions                                               |             |
| Translation management                                                 |             |
| Overview                                                               |             |
| Culture-dependent workflow scopes                                      |             |

| Contents |
|----------|
|----------|

| Translation status overview                                          |     |
|----------------------------------------------------------------------|-----|
| Language-bound editors                                               |     |
| Page processing and URLs                                             | 640 |
| Overview                                                             |     |
| URL rewriting                                                        |     |
| Multiple document aliases                                            |     |
| URL format and configuration                                         |     |
| Wildcard URLs                                                        |     |
| Linking pages and files                                              |     |
| GetFile.aspx parameters                                              |     |
| Output filters                                                       |     |
| Google Sitemap                                                       |     |
| Rebranding                                                           | 651 |
| Changing a logo in the header                                        |     |
| Removing the log-on bar                                              |     |
| Changing logo of CMS Desk and CMS Site manager                       |     |
| Renaming resource strings                                            |     |
| Scheduler                                                            | 659 |
| Overview                                                             | 659 |
| Scheduling a custom code                                             |     |
| SQL import                                                           |     |
| •                                                                    |     |
| How to use the SQL import utility<br>System tables and custom fields |     |
| •                                                                    |     |
| Overview                                                             |     |
| Custom document data                                                 |     |
| Web parts                                                            |     |
| Overview                                                             |     |
| Developing web parts                                                 |     |
| Modifying web part behavior                                          |     |
| Customizing web part layout                                          |     |
| Setting web part properties dynamically in your code                 |     |
| Modifying the code of standard web parts                             |     |
| Web part inheritance                                                 |     |
| AJAX support                                                         |     |
| Web part containers                                                  |     |
| Containers overview                                                  |     |
| Creating web part containers                                         |     |
| Data source web parts                                                |     |
| Using DataSource web parts                                           |     |
| Problems with XMLDataSource                                          |     |
| Developing DataSource web parts                                      |     |
| Widgets                                                              |     |
| Overview                                                             |     |
| Developing widgets                                                   |     |
| Using widgets                                                        |     |
| Security                                                             |     |
| Workflow and versioning                                              |     |
| Overview                                                             |     |
| Defining a workflow                                                  |     |
| Using workflow                                                       |     |
| E-mail notification in workflow process                              |     |

| Versioning and rollback                                    |     |
|------------------------------------------------------------|-----|
| Content locking                                            |     |
| Managing workflow using .NET code (API)                    |     |
| Modules                                                    | 732 |
| Overview                                                   |     |
| Developing custom modules                                  |     |
| Abuse report                                               |     |
| Overview                                                   |     |
| Abuse reports management                                   |     |
| Using the Abuse report and In-line abuse report web parts  |     |
| Using the In-line abuse report web part in transformations |     |
| Security                                                   |     |
| Alternative forms                                          |     |
| Overview                                                   |     |
| Creating an alternative form                               |     |
| Joining two classes into one form                          |     |
| Automatically used alternative forms                       |     |
| Avatars                                                    |     |
| Overview                                                   |     |
| Changing user avatars                                      |     |
| Changing group avatars                                     |     |
| Managing avatars                                           |     |
| Settings                                                   |     |
| Avatars internals and API                                  |     |
| Database tables and API classes                            | -   |
| Getting avatar data                                        |     |
| Modifying and creating avatars                             |     |
| Displaying avatars in transformations                      |     |
| Bad words                                                  |     |
| Overview                                                   |     |
| Enabling the module                                        |     |
| Defining a bad word                                        |     |
| Possible actions                                           |     |
| Security                                                   |     |
| Banned IPs                                                 |     |
| Overview                                                   |     |
| Enabling IP banning                                        |     |
| Banning an IP address                                      |     |
| Finding an IP address                                      |     |
| Security                                                   |     |
| Banned IPs internals and API                               |     |
| Database tables and API classes                            |     |
| Getting banned IP data                                     |     |
| Modifying and creating banned IPs                          |     |
| Checking if actions are banned                             |     |
| BizForms                                                   |     |
| Overview                                                   |     |
| Creating a new form                                        |     |
| Displaying form on the website                             |     |
| Notification and autoresponder e-mails                     |     |

| 11 |
|----|
|    |

| Defining custom form layout                  |     |
|----------------------------------------------|-----|
| Managing BizForm data                        |     |
| Security                                     |     |
| BizForms API and internals                   |     |
| Adding custom actions to a BizForm form      |     |
| Blogs                                        |     |
| Overview                                     |     |
| Adding a blog to your site                   |     |
| Adding posts to your blog                    |     |
| Moderating comments                          |     |
| Blog layout and design                       |     |
| On-site management via User contributions    | 807 |
| Settings                                     |     |
| Security                                     |     |
| Managing blogs using Kentico CMS API         |     |
| Trackbacks                                   |     |
| Trackbacks overview                          |     |
| Enabling trackbacks                          |     |
| Blog comments notifications                  | 820 |
| Who can be notified                          |     |
| User subscriptions                           |     |
| E-mail templates                             |     |
| MetaWeblog API                               |     |
| Overview                                     |     |
| Windows Live Writer installation             |     |
| Registering blog account                     |     |
| Publishing first blog post                   |     |
| Managing blog posts                          |     |
| Multilingual support                         |     |
| Settings                                     |     |
| Security                                     |     |
| Booking system                               |     |
| Overview                                     |     |
| Publishing the events                        |     |
| Managing attendees                           |     |
| Security                                     |     |
| Categories                                   |     |
| Overview                                     |     |
| Creating a new category                      |     |
| Adding a document to a category              |     |
| Using the Category list web part             |     |
| Content rating                               |     |
|                                              |     |
| Overview                                     |     |
| How to enable content rating on the web site |     |
| Other involved web parts                     |     |
| Displaying ratings in transformations        |     |
| Content staging                              |     |
| Overview                                     |     |
| Content staging configuration                |     |
| Synchronizing the content                    |     |
| Bi-directional staging                       |     |
| Staging of Media library files and folders   |     |

| Using X.509 authentication                    |     |
|-----------------------------------------------|-----|
| Synchronization using API                     |     |
| Configuration of automatic synchronization    |     |
| Security                                      |     |
| Custom tables                                 |     |
| Overview                                      | 874 |
| Managing custom tables                        |     |
| Adding items into custom tables               |     |
| Adding items into custom tables               |     |
| Transformations for custom tables             |     |
| Security                                      |     |
| API examples                                  |     |
| E-commerce                                    |     |
|                                               |     |
| Overview                                      |     |
| E-mail queue                                  | 893 |
| Overview                                      |     |
| Administrating the e-mail queue               |     |
| Sending mass e-mails                          |     |
| Settings                                      |     |
| Event calendar                                | 899 |
| Overview                                      | 898 |
| Using the web part                            |     |
| Design and Styles                             |     |
| File import                                   |     |
| •                                             |     |
| Overview                                      |     |
| Security                                      |     |
| Forums                                        |     |
| Overview                                      |     |
| Creating a forum group                        |     |
| Creating a pre-defined forum                  |     |
| Publishing a pre-defined forum on the website |     |
| Adding an ad-hoc forum to the web             |     |
| Adding forum searching                        |     |
| Managing forum posts                          |     |
| Forum moderation                              |     |
| Subscriptions                                 |     |
| Forum post attachments                        |     |
| BBCode support                                |     |
| Forum favorites                               |     |
| Friendly URLs                                 |     |
| Customizing forum design                      |     |
| Security                                      |     |
| Settings                                      |     |
| Forums internals and API                      |     |
| Database tables and API classes               |     |
| Creating forums                               |     |
| Creating threads                              |     |
| Friends                                       | 929 |
| Overview                                      |     |
| Friends management                            |     |
| Available e-mail templates                    |     |
| Available web parts                           |     |
|                                               |     |

| Contents | 13 |
|----------|----|
|          |    |

| Examples of use                               | 037 |
|-----------------------------------------------|-----|
| Settings                                      |     |
| Security                                      |     |
| Geo mapping                                   |     |
|                                               |     |
| Overview                                      |     |
| Bing maps                                     |     |
| Google maps                                   |     |
| Yahoo maps                                    |     |
| Example: Displaying offices on the map        |     |
| Groups                                        |     |
| Overview                                      |     |
| Groups management                             |     |
| Editing a group                               |     |
| Enabling users to create groups               |     |
| How site users create a new group             |     |
| Security                                      |     |
| Settings                                      |     |
| Groups internals and API                      |     |
| Database tables and API classes               |     |
| Getting group data                            |     |
| Modifying and creating groups                 |     |
| Managing group members                        |     |
| Managing group roles                          |     |
| Creating a group invitation                   |     |
| Image gallery                                 |     |
|                                               |     |
| Overview                                      |     |
| Available web parts                           |     |
| Available page templates                      |     |
| Importing images                              |     |
| Transformations                               |     |
| Design and styles                             |     |
| Media libraries                               |     |
| Overview                                      |     |
| Creating media libraries                      |     |
| Uploading files into media libraries          |     |
| File management                               |     |
| Displaying Media gallery content on your site |     |
| Support in WYSIWYG editor                     |     |
| Available web parts                           |     |
| Supported file types                          |     |
| Defining custom media types                   |     |
| Configuring maximal uploaded file size        |     |
| Secured vs. Non-secured libraries             |     |
| Defining custom media libraries folder        |     |
| Names of files and thumbnails                 |     |
| Site restarts                                 |     |
| Settings                                      |     |
| Security                                      |     |
| Message boards                                |     |
| Overview                                      |     |
| Using the Message board web part              |     |
|                                               |     |
| Administrating message boards                 |     |

| Editing message boards                             |  |
|----------------------------------------------------|--|
| Setting Board base URL                             |  |
| Settings                                           |  |
| Security                                           |  |
| Message board notifications                        |  |
| Who can be notified                                |  |
| User subscriptions                                 |  |
| E-mail templates                                   |  |
| Messaging                                          |  |
| Overview                                           |  |
| Adding the messaging functionality                 |  |
| Security                                           |  |
| Design and Styles                                  |  |
| Settings                                           |  |
| Settings                                           |  |
| Database tables and API classes                    |  |
| Creating a new message                             |  |
| Deleting all messages                              |  |
| Adding a user to contact list                      |  |
| Removing a user from ignore list                   |  |
| Newsletters                                        |  |
|                                                    |  |
| Overview                                           |  |
| Creating a static newsletter                       |  |
| Creating a dynamic newsletter                      |  |
| Integrating newsletters into the site              |  |
| Newsletter templates                               |  |
| Subscriber import and export                       |  |
| Subscriber management                              |  |
| Troubleshooting                                    |  |
| Security                                           |  |
| Notifications                                      |  |
| Overview                                           |  |
| Creating a notification message template           |  |
| Subscribing users to content changes notifications |  |
| Managing users' notifications                      |  |
| Custom notification gateway                        |  |
| Overview                                           |  |
| Custom notification gateway form                   |  |
| Custom notification gateway class                  |  |
| Registering a custom gateway                       |  |
| Using the gateway on your site                     |  |
| Settings                                           |  |
| Security                                           |  |
| On-line users                                      |  |
| Overview                                           |  |
|                                                    |  |
| Enabling the module<br>On-line users tab           |  |
|                                                    |  |
| On-line users web part                             |  |
| API                                                |  |
| Polls                                              |  |
| Overview                                           |  |
| Managing Polls                                     |  |

| Contents | 15 |
|----------|----|
|          | 1  |

| Publishing Polls                            |      |
|---------------------------------------------|------|
| Multilingual support                        |      |
| Security                                    |      |
| Design and styles                           |      |
| Polls API and Internals                     |      |
| Database tables and API classes             |      |
| Creating a new poll                         |      |
| Updating an existing poll                   |      |
| Add a new answer                            |      |
| Change the number of votes                  |      |
| Add authorized roles                        |      |
| Deleting a Poll                             |      |
| Deleting a Poll Answer                      |      |
| Reporting                                   | 1101 |
| Overview                                    |      |
| Managing report categories                  |      |
| Creating a new report                       |      |
| Defining report parameters                  |      |
| Saving a report                             |      |
| Displaying a report on a web site           |      |
| Security                                    |      |
| Reporting internals and API                 |      |
| Database tables and API classes             |      |
| Saving current status of the report.        |      |
| Getting HTML code of a saved report         |      |
| Syndication (RSS, Atom, XML)                |      |
|                                             |      |
| Overview                                    |      |
| Syndication web parts and widgets           |      |
| Transformations                             |      |
| Usage examples                              |      |
| CMS RSS feed                                |      |
| RSS feed + data source                      |      |
| RSS repeater + Data source                  |      |
| Creating RSS feed pages manually (obsolete) |      |
| Sharepoint integration                      | 1135 |
| Overview                                    | 1135 |
| Web parts                                   | 1135 |
| Usage examples                              |      |
| Site hierarchy                              |      |
| List items                                  |      |
| Picture libraries                           |      |
| List of pictures                            |      |
| GetSharepointFile page                      |      |
| Settings                                    |      |
| Smart search                                | 1147 |
| Overview                                    |      |
| How it works                                |      |
| Enabling Smart search indexing              |      |
| Managing indexes                            |      |
| Creating an index                           |      |
| Defining document index content             |      |
| Defining forums index content               |      |
| Defining custom tables index content        |      |
| J                                           |      |

| Defining user index content               | 1159 |
|-------------------------------------------|------|
| Settings for particular object types      |      |
| Available web parts                       |      |
| Search syntax                             |      |
| Using the Smart search filter             |      |
| Related scheduled tasks                   |      |
| Searching attachments                     |      |
| Search results in transformations         |      |
| Security                                  |      |
| SQL Search overview                       |      |
| Tags                                      | 1171 |
| Overview                                  |      |
| Managing tag groups                       |      |
| Tagging documents                         |      |
| Using the Tag cloud web part              |      |
| Time zones                                | 1181 |
| Overview                                  |      |
| Enabling the module                       |      |
| Setting user's time zone                  |      |
| Managing time zones                       |      |
| Daylight saving time                      |      |
| Use in web parts                          |      |
| Displaying correct time in your code      |      |
| User contributions (Wiki)                 | 1192 |
| Overview                                  |      |
| Example: Publishing community news        |      |
| Example: Editing partner profile          |      |
| Security                                  |      |
| User contributions and API                |      |
| Web analytics                             | 1203 |
| Overview                                  |      |
| Available reports                         |      |
| Tracking marketing campaigns              |      |
| Tracking conversions                      |      |
| Configuration options                     |      |
| Security                                  |      |
| How it works                              |      |
| Creating custom reports                   |      |
| Web farm synchronization                  | 1216 |
| Overview                                  |      |
| Defining web farm servers                 |      |
| API programming and Kentico CMS internals | 1220 |
| Overview                                  |      |
| CMSContext class                          |      |
| TreeHelper class                          |      |
| Managing documents                        |      |
|                                           |      |
| Content management internals              |      |
| Select document(s)<br>Create document     |      |
| UI CAIC UUCUIIICIIL                       |      |

| Contents | Contents |  |
|----------|----------|--|
|----------|----------|--|

| Update document                                                                                                    | 1227 |
|----------------------------------------------------------------------------------------------------|------|
| Delete document                                                                                                    | 1227 |
| Copy document                                                                                                    | 1228 |
| Move document                                                                                                    |      |
| Using transactions when managing documents                                                                                                    |      |
| Create linked document                                                                                                    |      |
| Delete linked document                                                                                                    | 1232 |
| Managing attachments and files (cms.file)                                                                                                    | 1232 |
| Managing attachments                                                                                                    | 1232 |
| Managing files (cms.file)                                                                                                    | 1234 |
| Managing documents with workflow                                                                                                    | 1234 |
| Versioning internals                                                                                                    | 1234 |
| Workflow internals                                                                                                    |      |
| Updating a versioned document                                                                                                    | 1239 |
| Managing workflow schema                                                                                                    | 1242 |
| A complete example                                                                                                    | 1245 |
| Security management                                                                                                    | 1253 |
| Security Internals Overview                                                                                                    |      |
| Managing users                                                                                                    |      |
| Setting user password                                                                                                    |      |
| Managing roles                                                                                                    |      |
| Managing user roles                                                                                                    |      |
| Authenticating user                                                                                                    |      |
| Checking user permissions                                                                                                    |      |
| Site management, import and export                                                                                                    | 1262 |
| Creating a new web site                                                                                                    |      |
| Import and export of the web site                                                                                                    |      |
| Update web site properties                                                                                                    |      |
| Delete web site                                                                                                    |      |
| Custom Providers                                                                                                    |      |
| Custom Providers Overview                                                                                                    |      |
| Custom Providers Overview                                                                                                    |      |
| Custom E-mail Provider                                                                                                    |      |
| Custom Search Provider                                                                                                    |      |
| Data layer                                                                                                    |      |
| •                                                                                                    |      |
|                                                                                                    | -    |
| Code examples                                                                                                    |      |
| Pre- and post-processing queries                                                                                                    |      |
| Global events and their handling                                                                                                    |      |
| Event handling overview                                                                                                    |      |
| Data handler (CustomDataHandler class)                                                                                                    |      |
| Exception handler (CustomExceptionHandler class)                                                                                                    |      |
| Security handler (CustomSecurityHandler class)                                                                                                    |      |
| TreeNode handler (CustomTreeNodeHandler class)                                                                                                    |      |
| Workflow handler                                                                                                    |      |
| Customizing system objects with custom data or objects                                                                                                    | 120/ |
| Customizing the administration interface and web application                                                                                                    |      |
| events                                                                                                    | 1292 |
| Using API and CMS Controls outside CMS project                                                                                                    | 1296 |
| Customizing providers from the App_Code folder                                                                                                    |      |
| ease in the providers in the ppp-oode louder in the provider in the provider i |      |

| Appendix A - Macro expressions     | 1307 |
|------------------------------------|------|
| Appendix B - Path expressions      | 1315 |
| Appendix C - Web.config parameters | 1319 |

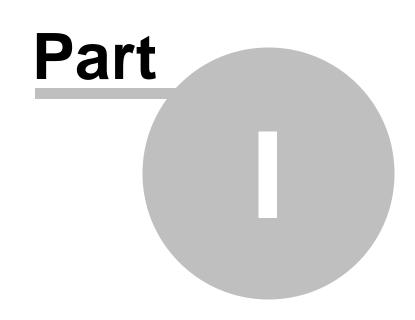

Introduction

## 1 Introduction

#### 1.1 Introduction

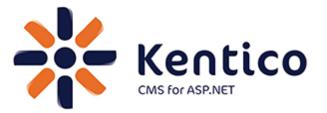

Thank you for using Kentico CMS, the content management system for ASP.NET developers. Kentico CMS 5.5 empowers developers in creation of dynamic websites. It provides rich functionality out of the box:

- Flexible content repository for storing structured content with versioning and workflow.
- Powerful portal engine for assembling web pages from web parts.
- A wide range of built-in web parts and web controls.
- Export and import for easy deployment.
- Granular security model.
- Support for multiple-site configuration.
- Support for multiple-languages on a single website.
- Many built-in modules:
  - E-commerce
  - On-line forms
  - Forums
  - Image gallery
  - Media libraries
  - Content staging
  - · Content rating
  - Blogs
  - Polls
  - Reporting
  - Web Analytics
  - Time zones
  - Booking system
  - User contributions (Wiki)
  - and others

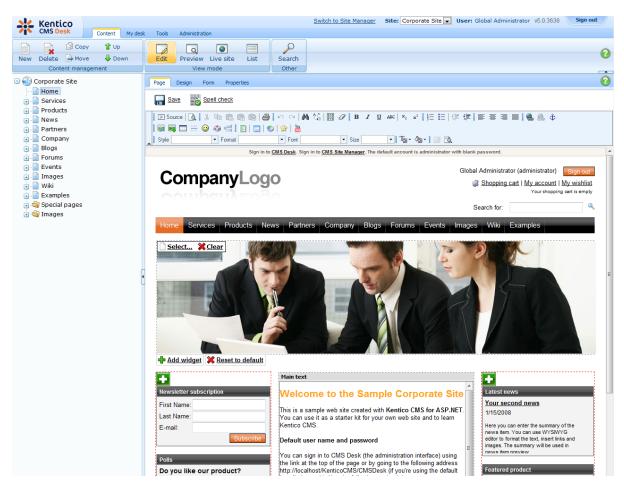

Kentico CMS enables a high level of flexibility, customization and integration – you can create:

- custom page templates
- · custom web parts
- custom document types
- custom workflow schemas
- · custom modules

Kentico CMS object model and **open, well-documented application programming interface (API)** allow you to enhance the system and script any system feature by your .NET code. You can also write custom handlers to add your own actions when a system event (such as creation of a new document) occurs.

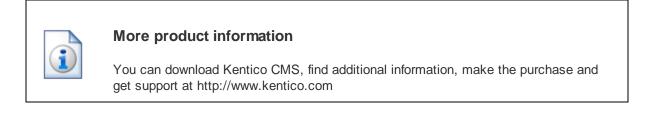

### 1.2 About this guide

#### Who is this guide for?

Kentico CMS Developer's Guide contains reference information for Kentico CMS developers and system administrators.

It is expected that you are familiar with the basics of Kentico CMS explained in <u>Kentico CMS Tutorial</u> (or <u>Kentico CMS Tutorial ASPX</u> if you are developing in the ASPX page templates mode). It is also expected that you have a certain degree of experience in ASP.NET web development and C# programming to be able to fully understand all articles in this guide.

#### What information can I find in the guide?

This guide should provide comprehensive reference for website development and administration in Kentico CMS. It provides description of the system's functionality and step-by-step examples of typical development and administration tasks.

#### How is the guide structured?

The guide is divided into several logical chapters:

- Kentico CMS overview basic information about the system and intended for a first-time user
- <u>Installation and deployment</u> covers the installation process, additional configuration tasks that might be needed after installation and a troubleshooting section with solutions to usual installation issues
- <u>Content management</u> information on how to manage the content of your website; it explains how pages can be edited, how the WYSIWYG editor can be used, how files can be managed, etc.
- <u>Managing sites</u> management of sites, i.e. creation of a new site, running and stopping sites, import and export of sites and objects, license management, etc.
- <u>website settings</u> overview chapter with links to other sections of the guide where various website settings are explained in different contexts
- <u>Development</u> provides information on various topics related to website development and system administration
- Modules reference on in-box modules in Kentico CMS
- <u>API programming and Kentico CMS internals</u> examples of the usage of Kentico CMS API and explanation of the internals of the system

Valuable reference can also be found in the four appendices:

- <u>Appendix A Macro expressions</u> explains the possibilities of using macro expressions in Kentico CMS
- <u>Appendix B Path expressions</u> explains how path expressions can be entered in various parts of the system
- <u>Appendix C Web.config paramenters</u> list of keys which can be added to the *web.config* file of your site to perform additional low-level settings

## **1.3 Where do I get further help?**

This guide is not the only reference available. All documentation can be get in various formats at <u>devnet.</u> <u>kentico.com/documentation.aspx</u>.

If you can't find the information that you are looking for, please visit <u>devnet.kentico.com</u>. This is the official portal for Kentico CMS developers where you can find:

Blogs

- Discussion forums
- Knowledge base
- FAQs

Paid license owners can also contact our highly-responsive support team, please visit <u>www.kentico.com/</u> <u>support.aspx</u> to learn more details.

You are also welcome to send us feedback on particular topics in this guide. You can do it by clicking the **Mail us feedback on this topic!** button at the top right corner of the HTML and CHM versions.

## 1.4 Version history

Listing of all new features, minor improvements and bug fixes in each released version of Kentico CMS can be found at <u>http://www.kentico.com/Download/Version\_History.aspx</u>.

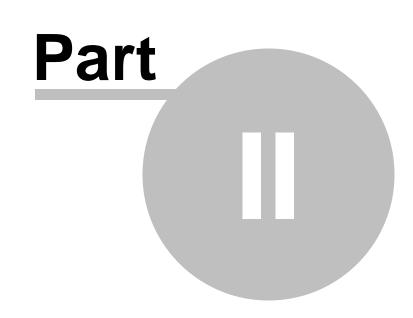

Kentico CMS overview

## 2 Kentico CMS overview

## 2.1 What are the benefits of Kentico CMS?

Before you dive into the details, it may be useful to understand the big picture. This chapter explains how the system works, describes its architecture and answers the most common questions you may have.

#### Is Kentico CMS a standard ASP.NET application?

Yes, Kentico CMS is a standard ASP.NET 2.0 application written in C#. It uses only standard functionality of .NET managed code which means you can use it on basically any ASP.NET 2.0-enabled web server without complicated configuration.

#### How does the CMS work?

The CMS allows you to manage content of dynamic websites. Unlike static websites that uses static HTML files stored on the disk, a dynamic website displays content from the database. Kentico CMS provides both content storage and all surrounding infrastructure to manage the content and display it on the website. Kentico CMS doesn't pre-render static HTML pages; instead, it renders the content in real time, when it's requested by the visitor.

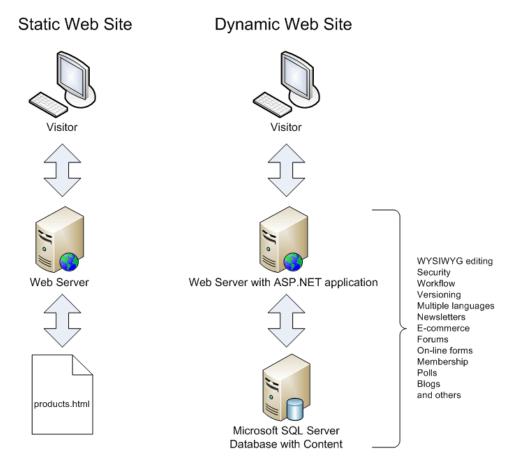

The main advantages of dynamic website with content management system include:

- Easy content editing through a WYSIWYG, browser-based interface for non-technical users
- Content re-use you can display the same structured content in various ways while managing the data at one place
- · Multi-user environment website management is not limited to a single web developer
- Additional functionality and applications, such as Newsletters, E-commerce, Forums, etc.

#### Why should I use Kentico CMS and what benefits does it bring to me?

Kentico CMS simplifies the development of dynamic websites. Instead of developing the whole infrastructure for editing, you can utilize the flexible content management framework of Kentico CMS and focus on the site-specific functionality and design. If you consider how much time you would spend only by developing the security system, there's no doubt you should use an existing framework.

With Kentico CMS, you:

- save time and money by developing the dynamic website faster
- focus on the client's business needs instead of core infrastructure
- provide your client with additional functionality, such as Newsletters, Forums, and others that would be difficult and expensive to develop

#### Is it flexible enough for my needs?

Well, now you may think "If I develop the website from scratch I can create the system and enhance it at any time as my client requests." Yes, you're right, but you can do the same with Kentico CMS. Kentico CMS has been used for hundreds of websites worldwide and it was designed to fit various needs of web developers and their clients. Beside, if you need to add extra functionality, you can:

- create your own modules
- add your own code to the pages
- · modify default system behavior using custom handlers and providers
- customize the core engine of the system (if you purchase the source code version)

Kentico CMS was designed for the needs of web developers and their clients. You can be confident that you can **implement basically any website structure**, **navigation**, **graphic design and integrate custom functionality**.

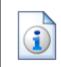

#### Don't take our word for it

Please visit the Kentico CMS Showcase at <u>http://www.kentico.com/Showcase.aspx</u> for reference websites, clients and testimonials.

## 2.2 How does it really work?

If you're familiar with dynamic websites, you may want to know what the difference between a CMS system and a common ASP.NET website is. Technically, Kentico CMS is just another ASP.NET web application. It's advantage is that it provides a ready-to use framework for all common tasks.

Here's a comparison of page processing in a typical ASP.NET and Kentico CMS:

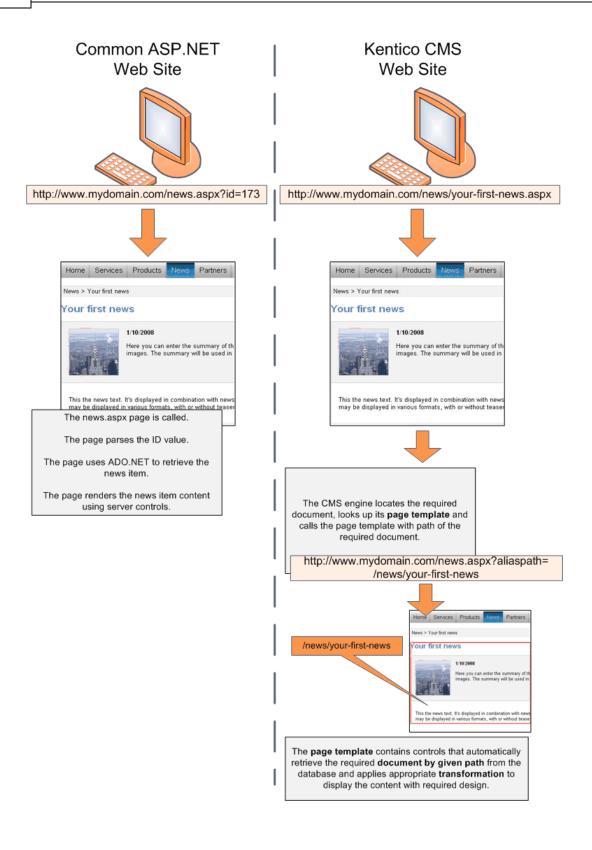

#### But it looks more complex!

Yes, the CMS system is more complex to make your job easier. In Kentico CMS, you do not need to develop complex pages, write ADO.NET code or SQL queries.

The CMS does much of that for you and you usually only drag-and-drop controls or web parts and set their properties. Then, you write .NET code only if you need to add additional business logic or functionality that is not supported out-of-the-box.

#### What else does the CMS do for me?

Kentico CMS provides a powerful content repository for your web content. Read the next chapter to learn more.

## 2.3 Where is the content stored?

Kentico CMS provides a content management sub-system, also known as **content repository**, that allows you to organize website structure and content. Moreover, it provides **a layer of security**, **workflow**, **versioning**, **search** and other services. All types of content can be retrieved and modified through a single **Application Programming Interface (API)**.

The following figure explains the difference between common data access approach and a content repository of Kentico CMS:

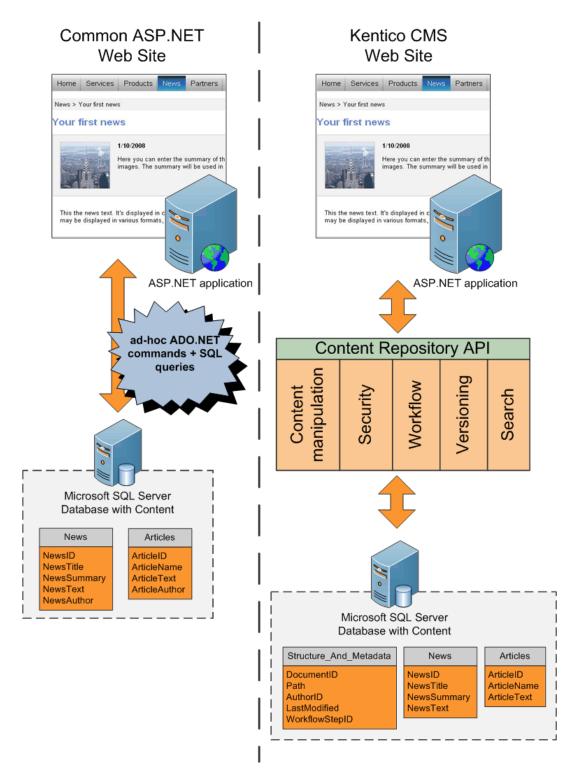

As you can see, a common approach to building dynamic websites is to write code for every page and every content type. It means that you need to write similar ADO.NET commands and SQL queries over and over again. With unified content repository, you use a complete set of API methods that allow you to save and retrieve any content type using methods someone wrote for you.

It greatly simplifies the management and retrieval of content since:

- you do not need to write your own methods, you only call API or use built-in controls
- same rules and mechanisms can be applied to any content type, without writing additional code for every new type

An important part of content repository is **metadata**. The metadata includes:

- · content organization into a tree hierarchy that also represents the site map
- information about content authors and modifications
- · workflow-related details, such as current workflow step
- content expiration
- · permissions for the given document

In the example above, you can see that with classic approach, both News and Articles tables contain the attribute Author. In the content repository, the author is stored in shared metadata for all documents, regardless of their type.

#### Please note

All metafiles and attachments are stored under a folder specified in **Site Manager -> Settings -> Files -> Files folder**. If this path is not set:

- metafiles of objects not connected with a particular site (global objects) are stored under <web root>/CMSFiles
- metafiles of objects connected with a particular site are stored under <web root>/ <site name>/metafiles
- attachments (always connected with a particular site) are stored under <web root>/ site name>/files

As you can see, the **content repository represents a systematic approach to content storage**, **manipulation and security**.

#### 2.4 How do I edit content?

Until now, we were talking about the architecture and how the system works. But how do I edit the content? After all, it's the most important feature of a content management system.

Kentico CMS comes with browser-based administration interface. It's divided into two parts:

- CMS Desk (typically <u>http://www.example.com/cmsdesk</u>) the user interface for content editors
- CMS Site Manager (typically <u>http://www.example.com/cmssitemanager</u>) the user interface for administrators and web developers

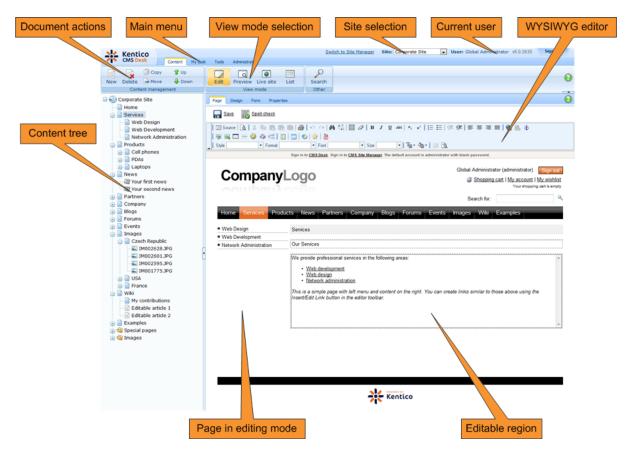

The following figure shows the CMS Desk user interface.

The left **content tree** allows you to browse the content and choose the document you want to edit. The content tree also represents a site map of the site and it's used for rendering navigation. In the following figure, you can see how the content tree, navigation and site map fit together:

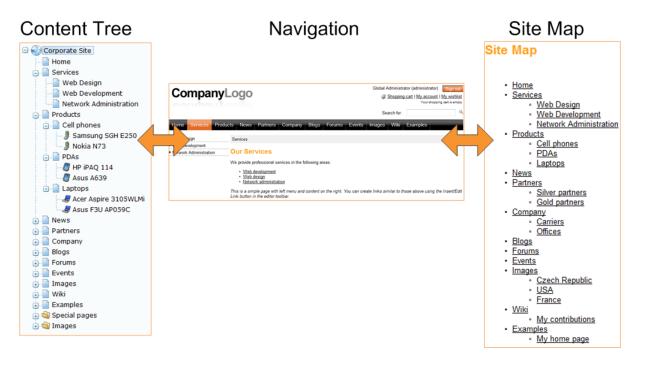

The action menu allows you to create, delete, copy, move and order documents.

The view mode allows you to switch between the following views:

- Edit editing mode
- **Preview** preview mode. It displays the current version of the page before it's published (if you're using workflow). It also displays the content without using caching, which allows you to preview the content even if the live website displays the cached version.
- Live site live site view
- List displays a list of child documents under the currently selected document. It can be used for delete of multiple documents at the same time and it's useful if there are too many documents in the given section and cannot be browsed comfortably in the content tree.

The **editing area** allows you to edit the content and metadata of the document you selected in the content tree. You can choose from the following tabs/editing modes:

- **Page** here you can edit the content of editable regions that are used for unstructured content. Besides, any document can have also structured content that can be edited in the editing form on the Form tab.
- **Design** here you can modify the page layout and web parts (this applies to portal engine development that will be described later in this guide). This tab is only available for global administrators (developers).
- Form here you can modify the structured data, such as news title, news summary, release date, etc.
- **Product** here you can modify the product specification if the given document represents a product that can be added to the shopping cart (if you're using the e-commerce module).
- Properties here you can modify various settings, permissions, metadata and design settings of the document.

### 2.5 How do I develop a website?

Now that you know how to edit the content, you may want to know how to develop the website and manage the design. Although these topics will be described later in this guide, let's have take a quick overview of the development process:

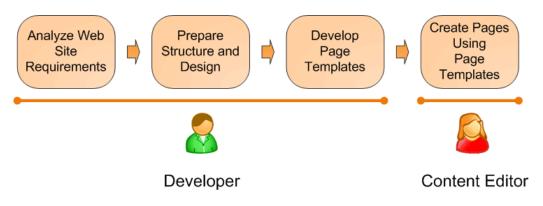

This figure shows how you develop the website and how the roles are split between developers and editors. A typical development process consists of the following steps:

- 1. The developer analyzes the client requirements.
- 2. The developer prepares the site structure (site map) and web design.

- 3. The developer creates **page templates** for every type of the page (home page, solutions, products, news, etc.)
- 4. The content editor creates new pages they enter text and images into the page templates defined by the developer.

#### What is a page template?

The page template is a predefined look of the page that allows content editors to enter the content. A single page template can be re-used for multiple pages with the same structure and design, but with different content.

The templates allow content editors to focus on content editing, without taking care of the page formatting. They also help keep the web design consistent throughout the website. The following figure shows how a single page template can be used for multiple pages:

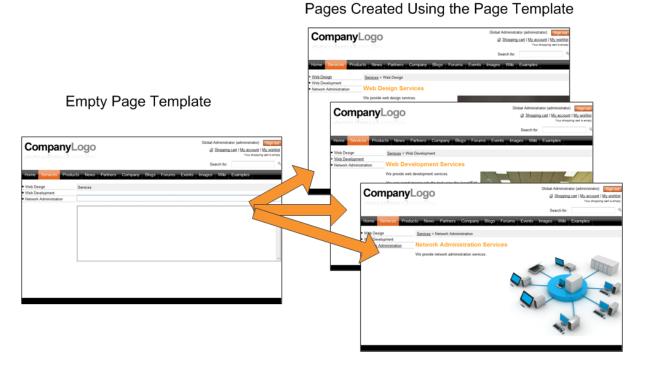

The details on page template development will be described later.

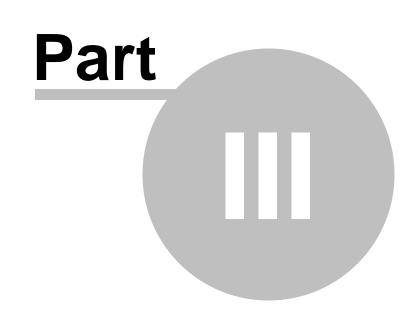

## Installation and deployment

# 3 Installation and deployment

# 3.1 Overview

Kentico CMS installation consists of several steps depending on the installation type:

## Installation on the local development machine

- <u>Setup (kenticocms.exe)</u> installs only the web project files. No changes to the system configuration (registry, IIS or SQL Server) are made. You do not need to run the setup on your production server it's intended primarily for development machines.
- <u>Web Installer</u> creates a new website project and optionally configures IIS or uploads the project to the server using FTP. Again, you do not need to run the Web Installer on your production server you can run it locally and deploy the files over FTP.
- <u>Database setup</u> runs in the web user interface. It creates a new database on your SQL Server with system tables and basic data.
- <u>New site wizard</u> runs in the web user interface after you create a new database. It allows you to create a new site managed by Kentico CMS.

## Installation on the remote (production) server

On the remote (production) server, it's not necessary to run any executable or register DLL libraries. Unless you have full administrative access to the server, you will typically follow these steps:

- After you install Kentico CMS on your development machine using <u>Setup (KenticoCMS.exe)</u> you need to run <u>Web Installer</u> on your development machine and choose to install Kentico CMS on a remote server. Choose the temporary folder on your local disk.
- Copy the files from the temporary folder to the production server (e.g. over FTP). If the files are not copied directly to the root of the website, you will need to create a virtual directory see <u>Additional</u> configuration tasks -> Creating a virtual directory for details.
- Open web browser and navigate to the root URL of the copied files on your web server.
- The rest of the installation is the same as on the local machine.

If you encounter any problems during the installation, please see the <u>Troubleshooting installation issues</u> chapter.

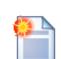

#### Tip: There's no magic behind!

Kentico CMS is a **standard ASP.NET application**. Since it doesn't make any modifications to the system, you can move it to another system as you do with any other ASP.NET project. You can also open the project in Visual Studio and debug it or compile it.

The database is a standard MSSQL database, so you can move it to another server using a common backup/restore procedure. The connection string is stored in the web. config file, in the ConnectionStrings/CMSConnectionString value.

# 3.2 System requirements

38

The following configurations are supported by Kentico CMS. Other configurations may work too, but the system was not tested on them.

## **Server-side Requirements**

- Windows XP, 2003, 2008, 2008 R2, Windows Vista Home Premium/Business/Enterprise/Ultimate or Windows 7 (both 32bit and 64bit)
- Microsoft .NET Framework 2.0 or higher
- Microsoft Internet Information Services (IIS) or Visual Studio/Visual Web Developer 2005/2008/2010 built-in web server
- Microsoft SQL Server 2005, 2008 (including free SQL Server Express Edition)

## **Hosting Requirements**

- ASP.NET 2.0 (or higher) and Microsoft SQL Server 2005/2008 support
- Medium-trust or full-trust permissions for the ASP.NET application
- If the server uses medium trust, ASP.NET AJAX 1.0 must be installed on the server.
- It's recommended that your hosting plan comes with 125 MB or more memory and 100+ MB database.

You can use your favorite hosting provider or choose from our hosting partners.

## **Development Tools**

If you want to create custom web parts or integrate custom code, you need **Visual Studio** 2005/2008/2010 or **Visual Web Developer 2005/2008/2010 Express Edition**.

### **Supported Client Browsers for Content Editors**

- IE 7.0, IE 8.0
- Firefox 3.5
- Safari 4.0 or Firefox 3.5 on Mac OS

### Supported Client Browsers for Site Visitors

- IE 6.0, IE 7.0, IE 8.0
- Firefox 1.0.5+
- Mozilla 1.7.1+
- Netscape 7.1+
- Opera 7.52+
- Safari or Firefox on Mac OS

(the visitor browser requirements depend on functionality used on the website)

# 3.3 Installation procedure

# 3.3.1 Setup (KenticoCMS.exe)

| 1 | * |   |
|---|---|---|
|   |   | I |

### Installation on shared hosting server

If you're going to run Kentico CMS on a shared hosting server, you do not need to run any EXE file or register any DLL file on the server (you're usually not allowed to do that anyway). Please read <u>Additional configuration tasks -> Installation on shared hosting</u> <u>server</u> to find how to solve this.

1. Run KenticoCMS\_<version>.exe. You will see the welcome screen. Click Next.

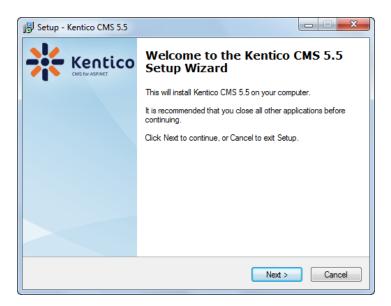

2. Read and accept the license agreement if you want to continue. Click Next.

| License Agreement<br>Please read the following important infor                                                                                                    | mation before continuing.                                                           |
|----------------------------------------------------------------------------------------------------|-------------------------------------------------------------------------------------|
| Please read the following License Agree<br>agreement before continuing with the in                                                                                                    | ement. You must accept the terms of this stallation.                                |
| This License Agreement is a legal agree<br>single entity), hereinafter "the Licensee                                                                                                    | ement between you (either an individual or a 🔺                                      |
| Kentico software s.r.o.<br>with its registered office in Bmo, Uzka 8<br>Company Identification Number 269 30<br>a Company incorporated in the Compar<br>Bmo, Section C, Insert 46072 (hereinafi | 943<br>nies Register kept by the Regional Court in                                  |
|                                                                                                    | u agree to be bound by the terms of this to the terms of this license agreement, do |
| I accept the agreement                                                                                                    |                                                                                     |
| I do not accept the agreement                                                                                                    |                                                                                     |

3. Choose the location where Kentico CMS web installer and documentation will be deployed. Click **Next** and then **Install**.

<u>Please note</u>: this is not the folder where your website will be placed, it's only a place for Kentico CMS program files and help files.

| * Setup - Kentico CMS 5.5                                                        |         |
|----------------------------------------------------------------------------------|---------|
| Select Destination Location<br>Where should Kentico CMS 5.5 be installed?        | 袾       |
| Setup will install Kentico CMS 5.5 into the following folder.                    |         |
| To continue, click Next. If you would like to select a different folder, click I | Browse. |
| C:\Program Files (x86)\KenticoCMS\5.5                                            | Browse  |
| At least 189,1 MB of free disk space is required.                                |         |
| < Back Next >                                                                    | Cancel  |

4. After the installation is finished, enable the **Launch Kentico CMS Web Installer** option and click **Finish**. Continue to <u>Kentico CMS Web Installer</u>.

| * Setup - Kentico CMS 5.5  |                                                                                                    |
|----------------------------|----------------------------------------------------------------------------------------------------|
| Kentico<br>CMS for ASPINET | Completing the Kentico CMS 5.5<br>Setup Wizard                                                                                          |
|                            | Setup has finished installing Kentico CMS 5.5 on your computer.<br>The application may be launched by selecting the installed<br>icons. |
|                            | Click Finish to exit Setup.                                                                                                    |
|                            | ☑ Launch Kentico CMS Web Installer                                                                                                    |
|                            |                                                                                                    |
|                            |                                                                                                    |
|                            |                                                                                                    |
|                            |                                                                                                    |
|                            |                                                                                                    |
|                            | Finish                                                                                                    |

## 3.3.2 Web installer

## 3.3.2.1 Overview

Kentico CMS Web Installer allows you to create a new project and (optionally) configure Microsoft IIS web server.

## Step 1 - Select .NET Framework version

First, you need to choose whether you use:

- .NET Framework 4.0 and Visual Studio 2010
- .NET Framework 3.5 and Visual Studio 2008
- .NET Framework 2.0 and Visual Studio 2005

Depending on your choice, the installer will use appropriate web.config and webproject.sln files. The binaries and code are same for all options; they are compiled for .NET 2.0 and can be used with .NET 3.5 or .NET 4.0 as well.

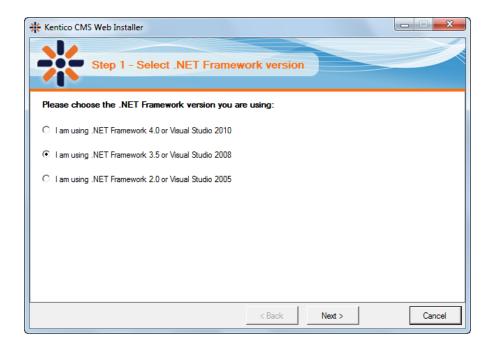

## Step 2 - Choosing the target location

Choose one of the options. Click the link to view instructions for the selected option.

- <u>I want to use local IIS server</u> you must have local IIS server installed, running and configured for the version of ASP.NET which you chose in the previous step
- <u>I want to use built-in web server in Visual Studio</u> you must have Visual Studio or Visual Web Developer Express Edition installed on your local machine
- <u>I want to install Kentico CMS on a remote (production or testing) server</u> this option only copies the project files to a temporary folder on your disk and you need to copy the files to your production server manually (e.g. over FTP)
- <u>I want to modify existing Kentico CMS installation</u> this option modifies (adds or removes components) an existing installation on the local machine

| * Kentico CMS Web Installer                                                |
|----------------------------------------------------------------------------|
| Step 2 - Select target location                                            |
| Choose the location where the web files will be installed:                 |
| I want to use local IIS server                                             |
| C I want to use built-in web server in Visual Studio 2008                  |
| C I want to install Kentico CMS on a remote (production or testing) server |
| C I want to modify existing Kentico CMS installation                       |
|                                                                            |
|                                                                            |
|                                                                            |
|                                                                            |
| < Back Cancel                                                              |

#### 3.3.2.2 Local IIS server

If you run local IIS server on your machine, choose I want to use local IIS server in Step 2 of the Web installer and click Next.

- 1. In Step 3, you need to specify the following information:
- Choose website: choose one of the websites configured on your IIS; please make sure that the website you choose is running
- **Type of application pool**: type of application pool which will be used for the website (*Integrated* by default, read <u>here</u> for more information)
- Choose target folder: choose the disk folder where web project files will be placed

<u>Please note</u>: if you're installing Kentico CMS into the root of your website (such as *http://www.domain.com*) and do not wish to create a virtual directory (such as *http://www.domain.com/cms*), please check the **This is an installation to the root** check-box.

| 🔆 Kentico CMS Web Inst    | aller                                                                 | X      |
|---------------------------|-----------------------------------------------------------------------|--------|
| Step 3                    | - Local IIS                                                           |        |
| Please choose the IIS     | location:                                                             |        |
| Choose web site:          | Default Web Site                                                      |        |
| Type of application pool: | Integrated                                                            |        |
| Choose target folder:     | c:\Inetpub\www.root\KenticoCMS                                        | Browse |
|                           | This is an installation to the root (do not create virtual directory) |        |
|                           | < Back Next >                                                         | Cancel |

- 2. Now you need to decide between the following options:
- Full installation performs full installation using all optional components
- Custom installation lets you choose which components will be installed

| * Kentico CMS Web Installer                         |        |
|-----------------------------------------------------|--------|
| Step 3 - Select installation type                   |        |
| Select installation type:                           |        |
| <ul> <li>Full installation (recommended)</li> </ul> |        |
| C Custom installation                               |        |
|                                                     |        |
|                                                     |        |
|                                                     |        |
|                                                     |        |
|                                                     |        |
| < Back Next >                                       | Cancel |

3. Now the installer copies the project files to the specified folder:

| * Kentico CMS Web Installer                                                                                                    | x   |
|----------------------------------------------------------------------------------------------------|-----|
| Step 4 - Copy files                                                                                                    |     |
| The installer is copying the files                                                                                                    |     |
| c:\Inetpub\www.root\KenticoCMS\App_Data\Templates\CorporateSite\Data\Files\cms_formusercontrol\CMSModules<br>\FCommerce\FormControls                                                                                                    | -   |
| c:\Inetpub\wwwroot\KenticoCMS\App_Data\Templates\CorporateSite\Data\Files\cms_formusercontrol\CMSModules<br>I/FCommerce                                                                                                    |     |
| Commerce (Commerce) (Commerce) (Commerce) (Composite Composite Comp<br>Composite Composite Composite Composite Composite Composite Composite Composite Composite Composite Composite Composite Composite Composite Composite Composite Composite Composite Composite Composite Composite Composite Composite Compo |     |
| \oldgs\runnlots<br>c:\Inetpub\wwwroot\KenticoCMS\App_Data\Templates\CorporateSite\Data\Files\cms_formusercontrol\CMSModules<br>\VBloas                                                                                                    |     |
| c:\Inetpub\wwwroot\KenticoCMS\App_Data\Templates\CorporateSite\Data\Files\cms_formusercontrol\CMSModules                                                                                                    |     |
| \Badges\FormControls<br>c:\Inetpub\www.root\KenticoCMS\App_Data\Templates\CorporateSite\Data\Files\cms_formusercontrol\CMSModules                                                                                                    |     |
| \Badges<br>c:\Inetpub\www.root\KenticoCMS\App_Data\Templates\CorporateSite\Data\Files\cms_formusercontrol\CMSModules                                                                                                    |     |
| \Avatars\FormControls<br>c:\Inetpub\wwwroot\KenticoCMS\App_Data\Templates\CorporateSite\Data\Files\cms_formusercontrol\CMSModules<br>\Avatars                                                                                                    | -   |
|                                                                                                    |     |
| < Back Finish Canc                                                                                                    | ;el |

4. At the end, you're displayed with URL of the new Kentico CMS installation. Please put down this URL for future use.

| * Kentico CMS Web Installer                                                                                       |       |
|----------------------------------------------------------------------------------------------------|-------|
| Step 5 - Installation finished                                                                                    |       |
| The web site has been successfully installed to the following location:                                           |       |
| c:\Inetpub\wwwroot\KenticoCMS                                                                                     |       |
| Open the web site <a href="http://localhost/KenticoCMS/default.aspx">http://localhost/KenticoCMS/default.aspx</a> |       |
| P Open Kentico CMS Tutorial (PDF)                                                                                 |       |
|                                                                                                    |       |
|                                                                                                    |       |
|                                                                                                    |       |
|                                                                                                    |       |
|                                                                                                    |       |
|                                                                                                    | Close |

5. Now you can continue to Database setup wizard.

#### 3.3.2.3 Built-in web server in Visual Studio

If you want to use the build-in server which is included in Visual Studio, choose I want to use built-in web server in Visual Studio in Step 2 of the Web installer and click Next.

1. You will need to enter the target location of the files on your disk in Step 3 and proceed by clicking **Next**.

| * Kentico CMS Web Installer                         |        |
|-----------------------------------------------------|--------|
| Step 3 - Visual Studio 2008                         |        |
| Please choose the web site location:                |        |
| Choose target folder: c:\Inetpub\wwwroot\KenticoCMS | Browse |
|                                                     |        |
|                                                     |        |
|                                                     |        |
|                                                     |        |
|                                                     |        |
|                                                     |        |
| < Back Next >                                       | Cancel |

- 2. Now you need to decide between the following options:
- Full installation performs full installation using all optional components
- Custom installation lets you choose which components will be installed

| * Kentico CMS Web Installer                         |        |
|-----------------------------------------------------|--------|
| Step 3 - Select installation type                   |        |
| Select installation type:                           |        |
| <ul> <li>Full installation (recommended)</li> </ul> |        |
| C Custom installation                               |        |
|                                                     |        |
|                                                     |        |
|                                                     |        |
|                                                     |        |
|                                                     |        |
| < Back Next >                                       | Cancel |

3. After the files are copied to the folder, you can open the solution in Visual Studio by clicking the link:

| * Kentico CMS Web Installer                                             |       |
|-------------------------------------------------------------------------|-------|
| Step 5 - Installation finished                                          |       |
| The web site has been successfully installed to the following location: |       |
| c:\Inetpub\wwwroot\KenticoCMS                                           |       |
| Open the web site <u>c:\Inetpub\wwwroot\KenticoCMS\WebProject.sln</u>   |       |
| 2 Open Kentico CMS Tutorial (PDF)                                       |       |
|                                                                         |       |
|                                                                         |       |
|                                                                         |       |
|                                                                         |       |
|                                                                         |       |
|                                                                         | Close |

4. The project will open in Visual Studio:

|                                      |                                                   | Debug Tools Test An     |                                                    |                                              |             |
|--------------------------------------|---------------------------------------------------|-------------------------|----------------------------------------------------|----------------------------------------------|-------------|
|                                      |                                                   | 19 + 19 + 19   <b>)</b> | <ul> <li>Debug</li> <li>Mixed Platforms</li> </ul> |                                              | ð 🔆 🛃 🖸 🗸 🕅 |
| lbox                                 | •                                                 | 4 ×                     |                                                    | Solution Explorer - C:\\KenticoCMS\          | <b>→</b> Ţ  |
| General                              |                                                   |                         |                                                    | 🔚 🖉 🍋 🖧 🖬 🎾                                  |             |
|                                      |                                                   |                         |                                                    | Solution 'WebProject' (1 project)            |             |
| here are no usab<br>rag an item onto | le controls in this gro<br>this text to add it to | oup.                    |                                                    | 🚊 👘 C:\\KenticoCMS\                          |             |
|                                      | polbox.                                           | , and                   |                                                    | 🖶 🖓 🖓 App_Browsers                           |             |
|                                      |                                                   |                         |                                                    | 🖶 🖓 🕞 App_Code                               |             |
|                                      |                                                   |                         |                                                    | 🖶 📷 App_Data                                 |             |
|                                      |                                                   |                         |                                                    | 🕀 🗹 App_Themes                               |             |
|                                      |                                                   |                         |                                                    | App_WebReferences                            |             |
|                                      |                                                   |                         |                                                    | 👜 🕞 Bin                                      |             |
|                                      |                                                   |                         |                                                    | id iii ClientBin<br>iii iii CMSAdminControls |             |
|                                      |                                                   |                         |                                                    | CMSAdminControls                             |             |
|                                      |                                                   |                         |                                                    | En CMSControiscamples                        |             |
|                                      |                                                   |                         |                                                    | Em CMSFormControls                           |             |
|                                      |                                                   |                         |                                                    | Em D CMSHelp                                 |             |
|                                      |                                                   |                         |                                                    | E CMSImportFiles                             |             |
|                                      |                                                   |                         |                                                    | Hand CMSInlineControls                       |             |
|                                      |                                                   |                         |                                                    | 🖶 🔂 🔂 CMSInstall                             |             |
|                                      |                                                   |                         |                                                    | 🗄 🖷 🚞 CMSMasterPages                         |             |
|                                      |                                                   |                         |                                                    | 🕮 🖂 CMSMessages                              |             |
|                                      |                                                   |                         |                                                    | 🖶 🔤 CMSModules                               |             |
|                                      |                                                   |                         |                                                    | 🗄 🔤 CMSPages                                 |             |
|                                      |                                                   |                         |                                                    | 🕀 🗁 CMSResources                             |             |
|                                      |                                                   |                         |                                                    | 🕀 🛅 CMSScripts                               |             |
|                                      |                                                   |                         |                                                    | 🖶 🗠 🚞 CMSSiteManager                         |             |
|                                      |                                                   |                         |                                                    | 🕂 🛅 CMSSiteUtils                             |             |
|                                      |                                                   |                         |                                                    | 🖅 🛅 CMSTemplates                             |             |
|                                      |                                                   |                         |                                                    | 🕀 🔤 CMSWebParts                              |             |
|                                      |                                                   |                         |                                                    | 🖶 🔤 CommunitySite                            |             |
|                                      |                                                   |                         |                                                    | 💼 💼 CorporateSite                            |             |
|                                      |                                                   |                         |                                                    | ig i CorporateSiteAspx                       |             |
|                                      |                                                   |                         |                                                    | PersonalSite                                 |             |
|                                      |                                                   |                         |                                                    | Products                                     |             |
|                                      |                                                   |                         |                                                    |                                              |             |
|                                      |                                                   |                         |                                                    | favicon.ico                                  |             |
|                                      |                                                   |                         |                                                    | Global.asax                                  |             |
|                                      |                                                   |                         |                                                    | parameters.config                            |             |
|                                      |                                                   |                         |                                                    | web.config                                   |             |
|                                      |                                                   |                         |                                                    |                                              |             |

5. Choose **Debug -> Start without debugging** from the main menu. The site is displayed in the new browser window, using the built-in VS web server.

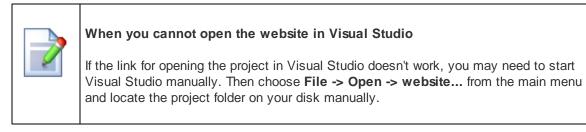

6. Now you can continue to Database setup wizard.

#### 3.3.2.4 Remote server

If you need to install Kentico CMS on a remote web server where you cannot run the setup directly (e.g. a shared hosting server), you need to choose the **I want to use built-in web server in Visual Studio** option in Step 2 of the Web installer.

1. In Step 3, you will need to specify a temporary folder on your local disk where the web project will be created. Proceed through the rest of the wizard.

| * Kentico CMS Web Installer                         |               |        |
|-----------------------------------------------------|---------------|--------|
| Step 3 - Remote/Production                          | server        |        |
| Please choose a temporary folder on your local disk | :             |        |
| Choose target folder: C:\Temp\KenticoCMS            |               | Browse |
|                                                     |               |        |
|                                                     |               |        |
|                                                     |               |        |
|                                                     |               |        |
|                                                     |               |        |
|                                                     |               |        |
|                                                     | < Back Next > | Cancel |

2. When you reach Step 5, the web project is created on your disk and a confirmation message is displayed:

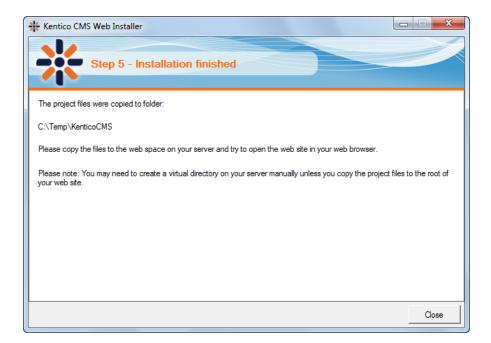

3. You need to copy the website to your server (e.g. over FTP). If your web project isn't placed in the root of the remote website, you may need to create a virtual directory as described in <u>Creating a virtual directory</u>.

4. Now you can continue to Database setup wizard.

#### 3.3.2.5 Existing installation

The I want to modify existing Kentico CMS installation option in Step 2 of the Web installer enables you to add or remove components in an existing Kentico CMS web project.

1. In Step 3, you need to specify the root folder of the project that you want to modify. Enter the path to the project folder and click **Next**.

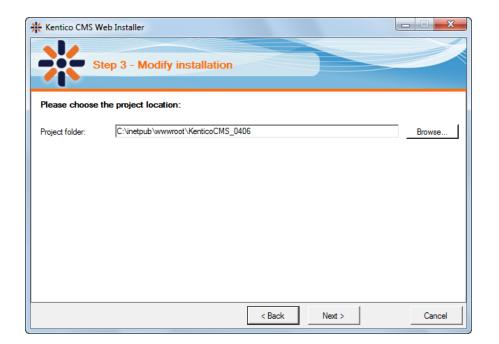

53

2. The following step displays the component tree. Gray components are a native part of the installation and can not be removed. Black components are optional. The check-boxes indicate which components are currently installed and you can modify the installation by selecting or unselecting them.

If you enable the **Do not overwrite installed modules (recommended)**, only unselected components will be removed and additionally selected components will be added. If the option is disabled, all enabled components (including *web.config*) will be overwritten by the installation, which means that your modifications to these components may get lost!

Click Next.

| * Kentico CMS Web Installer                                                                                                    |                       |
|----------------------------------------------------------------------------------------------------|-----------------------|
| Step 3 - Select components                                                                                                    |                       |
| Modify components: <u>Sel</u>                                                                                                    | lect all Deselect all |
| Kentico CMS     ✓ Kentico CMS     ✓ Database setup scripts     ✓ Context help     ✓ Context help     ✓ Context help     ✓ Blank site     ✓ Blank site     ✓ Ø Blank site     ✓ Ø Blank site     ✓ Ø Corporate site     ✓ Corporate site     ✓ Corporate site     ✓ Personal site     ✓ Personal site     ✓ Do not overwrite installed modules (recommended) | E                     |
| < Back Next >                                                                                                    | Cancel                |

3. When you reach the following screen, it indicates that your project has been successfully modified.

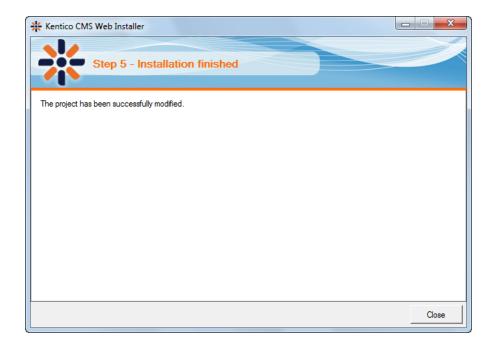

## 3.3.3 Database setup

After you finish the Web Installer successfully, you open a web browser with the Database Setup. It will create database tables for Kentico CMS in a specified SQL Server database.

1. In Step 1, you need to specify the SQL Server and authentication mode used to access the server:

- SQL Server name or IP address enter the name of the server. You will typically use one of these:
  - the name of the server (such as DBSERVER1) or
  - the IP address of the server (such as 192.168.1.105) or (local)
  - <SERVERNAME>\sqlexpress (if you're using Microsoft SQL Server 2005 Express Edition)
- Use SQL Server account use this option if your server is configured for mixed mode authentication with SQL logins
- Use integrated Windows authentication (ASP.NET account) use this option if your server is configured for Windows integrated authentication. In this case, you need to use SQL Server 2005/2008 Management Studio to create a new login for user account under which you currently run the web application (ASPNET for Windows XP and Network Service for 2003 the actual ASP.NET account name is displayed on the screen).

Click the Next button.

|                                                    | ost/KenticoCMS_0420/cmsinstall/install.aspx<br>sted Sites ▼ 🖉 Web Slice Gallery ▼                  |                           |                               |
|----------------------------------------------------|----------------------------------------------------------------------------------------------------|---------------------------|-------------------------------|
| Favorites 🛛 👍 🏉 Suggi<br>Kentico CMS Database Seti |                                                                                                    | 👌 🕶 🗟 👻 🖃 🖷               | 🗴 🔹 Page 🕶 Safety 🕶 Tools 🕶 🕢 |
|                                                    |                                                                                                    |                           |                               |
|                                                    |                                                                                                    |                           |                               |
|                                                    | Step 1 - SQL Server a                                                                              | and Authentication Mode   |                               |
|                                                    |                                                                                                    |                           |                               |
|                                                    |                                                                                                    | ⇒ 🥗 ⇒ 🍼                   |                               |
|                                                    | SQL Settings Database                                                                              | Starter Site Finish       |                               |
|                                                    | SQL server                                                                                         |                           |                               |
|                                                    |                                                                                                    |                           |                               |
|                                                    | SQL Server name or IP address: GURU                                                                |                           |                               |
|                                                    | Use SQL Server account                                                                             |                           |                               |
|                                                    | Login name: sa                                                                                     |                           |                               |
|                                                    | Password:                                                                                          |                           |                               |
|                                                    |                                                                                                    |                           |                               |
|                                                    | <ul> <li>Use integrated Windows authentication<br/>(ASP.NET account: NT AUTHORITY/NETWO</li> </ul> | RK SERVICE)               |                               |
|                                                    |                                                                                                    |                           |                               |
|                                                    | -                                                                                                  |                           |                               |
|                                                    | <b>(?</b> )                                                                                        | Next >                    |                               |
|                                                    |                                                                                                    | Version: 5.5 Build: 5.5.3 | 762                           |

2. Now you can decide if you want to use an **existing database** or **create a new database**. In both cases, you need to enter the name of the database into the appropriate field.

In case you are using an existing database, you can choose if you want to **Create Kentico CMS database objects**. If the existing database already contains Kentico CMS objects (tables, stored procedures, views), you need to uncheck the box. If the database does not contain these objects (typically when you are installing into an empty database), you need to leave the option enabled.

Click Next.

|                            | Step 2 - Database Instance |     |             |     |        |  |  |  |  |  |  |
|----------------------------|----------------------------|-----|-------------|-----|--------|--|--|--|--|--|--|
| SQL Settings               | Database                   | ⇒ ( | tarter Site |     | Finish |  |  |  |  |  |  |
| Database                   |                            |     |             |     |        |  |  |  |  |  |  |
| Oreate a new database      |                            |     |             |     |        |  |  |  |  |  |  |
| New database name:         | KenticoCMS                 |     |             |     |        |  |  |  |  |  |  |
| 🔘 Use an existing database | )                          |     |             |     |        |  |  |  |  |  |  |
| Existing database name:    |                            |     |             |     |        |  |  |  |  |  |  |
| Create Kentico CMS o       | latabase objects           |     |             |     |        |  |  |  |  |  |  |
|                            |                            |     |             |     |        |  |  |  |  |  |  |
|                            |                            |     | < 8         | ack | Next > |  |  |  |  |  |  |

3. When using an existing database, you may also come across the following dialog. It is displayed in case that the <u>database collation</u> is different than *SQL\_Latin1\_General\_CP1\_CI\_AS*. The dialog lets you choose if you want to change the collation or leave the original one. For correct functionality, it is highly recommended to change it to the recommended value.

|            | :                                                                                                    | Step 3 - Da | tabase | Collation    |      |        |  |  |  |
|------------|----------------------------------------------------------------------------------------------------|-------------|--------|--------------|------|--------|--|--|--|
| SQL        | Settings                                                                                                    | Database    | ⇒      | Starter Site |      | Finish |  |  |  |
| recommende | The collation of existing database is not fully supported and could cause unexpected issues. It is recommended to change the database collation. <ul> <li>Change database collation to 'SQL_Latin1_General_CP1_CL_AS'</li> </ul> |             |        |              |      |        |  |  |  |
|            |                                                                                                    |             |        |              |      |        |  |  |  |
|            |                                                                                                    |             |        |              |      |        |  |  |  |
| 0          |                                                                                                    |             |        | < [          | Back | Next > |  |  |  |

4. A log will be displayed, showing the progress of database creation. After it finishes, a message *Database has been successfully created*. appears at the top of the log and you are moved forward to the next step.

|                                                                                                    | Step 4 - Dat                                                                                                    | abase Crea                                                                                                    | ation Log                                                                      |        |          |
|----------------------------------------------------------------------------------------------------|----------------------------------------------------------------------------------------------------|----------------------------------------------------------------------------------------------------|--------------------------------------------------------------------------------|--------|----------|
| SQL Settin                                                                                                    | gs Database                                                                                                    | ⇒ (                                                                                                    | Tter Site                                                                      | Finish |          |
| Running query: pr<br>Running query: pr<br>Running query: pr | oc_cms_tree_movenode<br>oc_cms_tree_updatelink<br>oc_cms_tree_selectpare<br>oc_cms_tree_removedej<br>oc_cms_tree_selectpare<br>oc_cms_tree_updatechil<br>oc_cms_tree_updatechil<br>oc_cms_tree_updatechil<br>oc_cms_tree_novenode<br>oc_cms_tree_movenode<br>oc_cms_tree_movenode<br>oc_cms_tree_movenode<br>oc_cms_transformationp<br>oc_cms_transformationp<br>oc_cms_transformationp<br>oc_cms_transformationp<br>oc_cms_transformationp<br>oc_cms_transformationp<br>oc_cms_transformationp<br>oc_cms_transformationp<br>oc_cms_transformationp<br>oc_cms_transformationp | s.sql<br>ntcachenode.sql<br>bendences.sql<br>ntwithsslnode.sc<br>ntwithsecuredno<br>dnodescount.sql<br>dnodespath.sql<br>ntwithpagetempl<br>up.sql<br>down.sql<br>ders.sql<br>rovider_selectby<br>rovider_selectby<br>rovider_selectfor<br>rovider_selectfor<br>rovider_selectfor<br>rovider_selectsc<br>rovider_select.sc<br>rovider_insert.sc | ql<br>de.sql<br>late.sql<br>classid.sql<br>rsite.sql<br>sql<br>sql<br>ql<br>ql |        | ▲<br>III |
|                                                                                                    |                                                                                                    |                                                                                                    | < Back                                                                         | Next   | >        |

59

5. If you run Kentico CMS on a domain other than *localhost* or 127.0.0.1, you will be asked for inserting a license key, since the trial version works only with *http://localhost* and *http://127.0.0.1*. The same dialog is displayed if your trial period has expired.

Enter a valid license key and click the **Next** button. Alternatively, you can skip this dialog and go to **Site Manager -> Sites -> New site wizard** by clicking **Skip this dialog** at the bottom left part of the dialog.

|                                                                                                    |                                           | S            | tep 5 -        | Licen      | se Key             |                      |                 |              |
|----------------------------------------------------------------------------------------------------|-------------------------------------------|--------------|----------------|------------|--------------------|----------------------|-----------------|--------------|
|                                                                                                    | SQL Settings                              | ⇒            | <b>I</b> abase | ⇒          | Starter Site       |                      | Finish          |              |
|                                                                                                    | SQL Settings                              | Dat          | tabase         |            | Starter Site       |                      | Finish          |              |
| Your ti                                                                                                    | rial license key has                      | expired, ple | ase enter      | a valid li | cense key for (    | domain: Io           | calhost         |              |
|                                                                                                    | you need a tempora                        |              |                |            |                    | o <u>support</u> i   | @kentico.com    | and          |
| ask for a trial key for the following domain name: localhost<br>You can also get a license of Kentico CMS Free Edition after registration at <u>http://www.kentico.com</u> . |                                           |              |                |            |                    |                      |                 |              |
| You ca                                                                                                    | an also get a license                     | e of Kentico | CMS Free       | Edition    | after registration | on at <u>http:/</u>  | /www.kentico.d  | <u>com</u> . |
|                                                                                                    | an also get a license<br>e enter the key: | e of Kentico | CMS Free       | Edition    | after registratio  | on at <u>http:/</u>  | /www.kentico.c  | <u>com</u> . |
|                                                                                                    | -                                         | e of Kentico | CMS Free       | e Edition  | after registratio  | on at <u>http:/</u>  | /www.kentico.c  | com.         |
|                                                                                                    | -                                         | e of Kentico | CMS Free       | e Edition  | after registratio  | on at <u>http:/</u>  | /www.kentico.c  | com.         |
|                                                                                                    | -                                         | e of Kentico | CMS Free       | e Edition  | after registratio  | on at <u>http:/</u>  | /www.kentico.(  | com.         |
|                                                                                                    | -                                         | e of Kentico | CMS Free       | Edition    | after registratio  | on at <u>http:/</u>  | //www.kentico.d | com.         |
| Pleas                                                                                                    | -                                         | e of Kentico | CMS Free       | Edition    | after registratio  | on at <u>http:</u> / | /www.kentico.o  | <u>com</u> . |
| Pleas                                                                                                    | e enter the key:                          | e of Kentico | CMS Free       | Edition    | after registratio  | on at <u>http:/</u>  | /www.kentico.d  | •            |

6. On the next screen, you will be offered with the following options:

- Choose a starter site such as:
  - Corporate Site this option installs the sample corporate site it is recommended for most users, especially for evaluators
  - **Corporate Site ASPX** this option is recommended only for experienced ASP.NET developers who want to use ASPX page templates instead of portal templates
  - Blank site this is a blank site without any content; you will use it to create a new site from scratch
  - Blank site ASPX the same as above, but for ASPX page templates
- and others
- Continue to the New site wizard this option is recommended if you're starting a new site from scratch; learn more in the <u>New site wizard</u> chapter
- Import an existing Kentico CMS website use this option is you already created a website with Kentico CMS and need to import it into a new installation (e.g. on the production server)

If you're new to Kentico CMS, it's highly recommended that you start with sample Corporate Site (portal engine). If you decide to run the New site wizard, you can find more details in the following chapter. Select an option and click the **Next** button.

|                     | → 📑                                | ⇒ 🚱                                                                                                    | → 🕗                                     |
|---------------------|------------------------------------|----------------------------------------------------------------------------------------------------|-----------------------------------------|
| SQL Settings        | Database                           | Starter Site                                                                                                    | Finish                                  |
| Choose starter site |                                    |                                                                                                    |                                         |
| CompanyLogo         | Corporate Site                     |                                                                                                    |                                         |
|                     | as a showcase<br>used as a startin | mplate for a general corp<br>of Kentico CMS capabiliti<br>ng site that you modify as<br>Id it's the recommended<br>Kentico CMS. | es and it can be<br>needed. It uses the |
| CompanyLogo         | ASPX Corporate Site                | ASPX                                                                                                    |                                         |
|                     | as a showcase<br>used as a startir | mplate for a general corp<br>of Kentico CMS capabiliti<br>ng site that you modify as<br>plates that require a high              | es and it can be<br>needed. It uses the |
|                     |                                    | the portal engine.                                                                                                    |                                         |
| Continue to the Ner | knowledge than                     | the portal engine.                                                                                                    |                                         |

|                                                      | Step 7 - Starter Site Creation Log                                                                                                    |                                                                                    |                             |  |            |        |        |     |  |  |  |
|------------------------------------------------------|----------------------------------------------------------------------------------------------------|------------------------------------------------------------------------------------|-----------------------------|--|------------|--------|--------|-----|--|--|--|
|                                                      | SQL Settings                                                                                                    |                                                                                    | Database                    |  | Starter Si | ) 🔿    | Finish |     |  |  |  |
| Impo<br>Impo<br>Impo<br>Impo<br>Impo<br>Impo<br>Impo | rting 'Page templ<br>rting 'Page templ<br>rting 'Page layout<br>rting 'Countries' o<br>rting 'OL outlures'<br>rting 'Settings' ob<br>rting 'Settings' ob<br>rting 'Settings cat<br>aring temporary fi | ate categ<br>s' objects<br>objects<br>objects<br>neets' obj<br>jects<br>egories' ( | ories' objects<br>s<br>ects |  |            |        |        |     |  |  |  |
| -                                                    |                                                                                                    | _                                                                                  |                             |  |            | < Back | Nex    | t > |  |  |  |

7. A log will be displayed in the next step, showing you progress of website creation.

|              |    | Step 8            | 8 - Fini  | shed             |        |  |
|--------------|----|-------------------|-----------|------------------|--------|--|
|              |    |                   |           |                  |        |  |
| SQL Settings |    | Database          |           | Starter Site     | Finish |  |
|              |    |                   |           |                  |        |  |
|              |    |                   |           |                  |        |  |
|              | Th | e site has be     | en create | d successfully.  |        |  |
|              |    |                   |           |                  |        |  |
|              |    | <u>Continue t</u> | o the new | <u> web site</u> |        |  |
|              |    |                   |           |                  |        |  |
|              |    |                   |           |                  |        |  |
|              |    |                   |           |                  |        |  |

8. Once the website is created, you will be displayed with a confirmation and link to your live website.

# Default user name and password The default user name is administrator, the default password is blank. It's highly recommended that you change the password after you finish the installation. The default URL of your site is http://localhost/KenticoCMS. The default URL of CMS Desk is http://localhost/KenticoCMS/CMSDesk. The default URL of Site Manager is http://localhost/KenticoCMS/CMSSiteManager.

## 3.3.4 New site wizard

#### 3.3.4.1 Overview

The New site wizard guides you through the process of adding a new website to the system. It is accessible from the *Starter Site* step of the <u>Database setup</u>. You can also launch the wizard from **Site Manager -> Sites**.

| Kentico<br>CMS Site Manager                                                                                                    | Sites        | Administration | Settings | Development | Licenses | Support |
|----------------------------------------------------------------------------------------------------|--------------|----------------|----------|-------------|----------|---------|
| Sites                                                                                                    |              |                |          |             |          |         |
| New site wizard                                                                                                    | e or objects | Export objects |          |             |          |         |
| Actions                                                                                                    | Site name 4  | •              |          |             |          |         |
| n 🖉 🗶 🕅 💽 🕨 🗐                                                                                                    | Community    | Site           |          |             |          |         |
| X      S     S | Corporate S  | Site           |          |             |          |         |
|                                                                                                    |              |                |          |             |          |         |

In the first step of the wizard, you can select if you want to create the new site using a wizard or use a website template.

- <u>Create a new site using a wizard</u> creates a new blank site and allows you to configure the basic structure of the site.
- Use website template creates a new site based on a template chosen in the next step.

Select one of the options and click the **Next** button. Click one of the links above to learn about the following steps of the wizard for the chosen option.

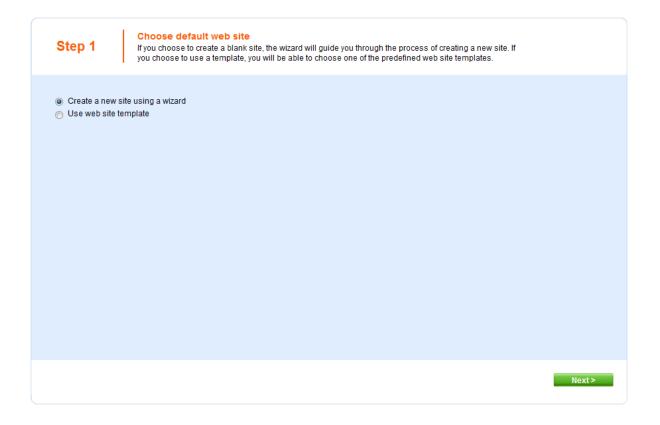

#### 3.3.4.2 New site

This topic describes adding of a new website to the system using the **New site wizard** when the **Create a new site using a wizard** option is chosen in the <u>first step</u> of the wizard.

1. In the second step, you need to enter the following basic site properties:

- Site display name name of the new site displayed in the administration interface.
- Site code name name of the new site used in website code.
- Domain name domain name on which the new site will be running.
- Site culture default culture of the site.

Click **Next** to continue.

| Step 2                                                                | Enter new site settings<br>Enter the display name and code name of the web site. The Domain field must contain the domain that you<br>will use to access the web site during development (you may change it when the site goes live). The default<br>culture is the main language of the web site. |
|-----------------------------------------------------------------------|----------------------------------------------------------------------------------------------------|
| Site display name<br>Site code name:<br>Domain name:<br>Site culture: | Iocalhost English - United States                                                                                                    |
|                                                                       | < Previous Next >                                                                                                    |

2. In Step 3, you can select which objects will be imported along with your new site. You can make this selection by choosing one of the categories displayed in the tree view on the left side of the screen. By selecting a category, a set of check boxes appears in the right part of the screen, letting you select the exported objects.

If you select the root of the tree, you will be offered with the following options:

#### **Global selection**

- Load default selection if clicked, object pre-selection will be done based on choice in Step 1.
- Select all objects if clicked, all objects will be preselected.
- Select only new objects if clicked, only objects not existing in the database will be preselected.
- Deselect all objects if clicked, all objects will be de-selected.

#### Import settings

- Assign all objects to the imported site (recommended) if checked, all imported site related objects will be assigned to the imported site.
- Run the site after import if checked, the updated site will be run after the import is finished.
- Delete incomplete site when import fails if checked, incomplete site will be deleted when import fails.
- Import files (recommended) if checked, files will be imported.

Click Next to continue.

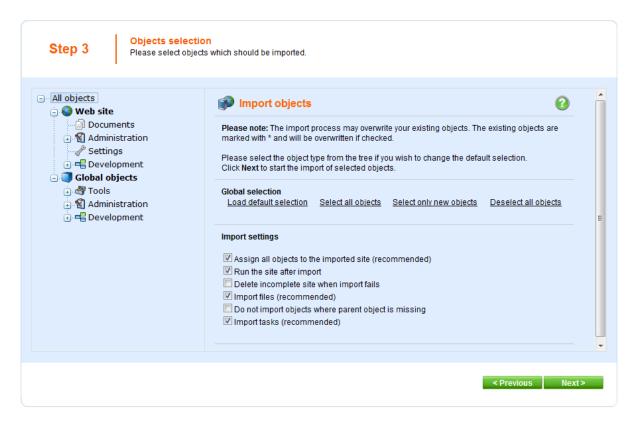

3. A log will be displayed, showing you the progress of site import. When the export process finishes, click the **Next** button.

| Step 4 Import progress<br>Objects are being imported.                   |                           |
|-------------------------------------------------------------------------|---------------------------|
| Importing 'Settings' objects<br>Importing 'Settings categories' objects |                           |
|                                                                         |                           |
|                                                                         |                           |
|                                                                         |                           |
|                                                                         |                           |
| Objects are being imported                                              | < Previous Cancel Ilext > |

4. In Step 5, you can select the master page layout. This defines the basic visual structure of the website. These settings can be altered any time later, no matter which layout you have selected. Select one of the layouts and click **Next**.

| Step 5 The        | iect master page<br>master page defines the layout of the main menu, logo and content placeholders. You can change it at<br>time later. |     |
|-------------------|----------------------------------------------------------------------------------------------------|-----|
| Blank master page | Blank master page<br>Generic default page template.                                                                                     |     |
|                   | Top logo and left menu<br>Master page template with logo on the top and menu on the left side.                                          | III |
|                   | Top logo and menu<br>Master page for the Sample web site.                                                                               | -   |
|                   | Next >                                                                                                    |     |

5. Site map of you new website can be defined in Step 6. Select the node of the tree under which you want to place a new page and click **New**. Enter the name of the new page and select a page template which will be used on the page. Alternatively, you can inherit the page template from the parent page by clicking the **Inherit template** button. Click **OK**.

The newly created page will appear in the tree view. Repeat this procedure until you have defined the desired site structure, then click **Next**. The defined site structure can be modified later.

| Step 6                    | Define the               |            | <b>:ture</b><br>wwweb site. The pages you create will be disp<br>late specified or it can inherit page template fro |        |                 |        |
|---------------------------|--------------------------|------------|----------------------------------------------------------------------------------------------------|--------|-----------------|--------|
| New Delete<br>Content man | tup<br>↓ Down<br>agement | Page name: | roperties<br>Blank master page                                                                                      | Select | Remove template |        |
|                           |                          |            |                                                                                                    |        | -               | Next > |

6. If you have reached Step 7, you have successfully created the new website. Click the **Edit your new website** link to switch to CMSDesk and start editing the site immediately. Alternatively, click the **Finish** button to get redirected to **Site manager -> Sites**.

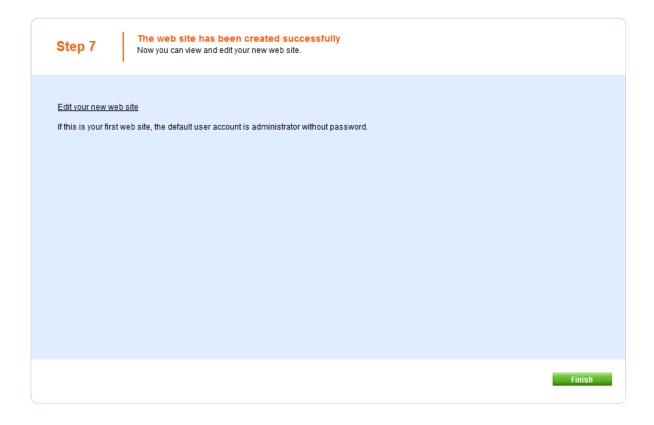

#### 3.3.4.3 Website template

This topic describes creation of a new website using the **New site wizard** when the **Use website template** is chosen in the <u>first step</u> of the wizard.

1. In Step 2, you can choose from a number of website templates:

- Corporate site is a typical web presentation of a company.
- E-commerce site is a typical e-shop showing the possibilities of the E-commerce module.
- **Community site** is a sample community website demonstrating social networking capabilities of Kentico CMS.
- Blank site is a blank template used for creating websites from scratch.
- and others.

Some of the templates are available in two versions, one using the <u>portal engine</u> and the other using <u>ASPX page templates</u>.

Choose one of the listed website templates and click the Next button.

|      | Corporate Site<br>This is a web template for a general corporate site. It's used as a showcase of Kentico CMS capabilities and it can be used<br>as a starting site that you modify as needed. It uses the portal engine and it's the recommended choice for developers who<br>are new to Kentico CMS.                    |
|------|----------------------------------------------------------------------------------------------------|
| ASPX | Corporate Site ASPX<br>This is a web template for a general corporate site. It's used as a showcase of Kentico CMS capabilities and it can be used<br>as a starting site that you modify as needed. It uses the ASPX page templates that require a higher level of .NET knowledge<br>than the portal engine.              |
|      | E-commerce Site<br>This is a web template for a simple E-commerce site. It's used as a showcase of Kentico CMS E-commerce module<br>capabilities and it can be used as a starting site that you modify as needed. It uses the portal engine and it's the<br>recommended choice for developers who are new to Kentico CMS. |

2. In this step, enter the following basic site properties:

- Site display name display name of the new site.
- Site code name code name of the new site.
- Domain name domain name on that the new site will be running.

Click **Next** to continue.

| Step 3                                               | Enter new site settings<br>Enter the display name and code name of the web site. The Domain field must contain the domain that you<br>will use to access the web site during development (you may change it when the site goes live). The default<br>culture is the main language of the web site. |
|------------------------------------------------------|----------------------------------------------------------------------------------------------------|
| Site display name<br>Site code name:<br>Domain name: | Corporate Site<br>CorporateSite<br>localhost                                                                                                    |
|                                                      | < Previous Next >                                                                                                    |

3. In Step 4, you can select which of the objects from the site package will be imported. You can make this selection by choosing one of the categories displayed in the tree on the left side of the screen. By selecting a category, a set of check boxes appears in the right part of the screen, letting you select which objects will to be imported.

If you select the root of the tree, you will be offered with the following options:

#### **Global selection**

- Load default selection if clicked, object preselection will be done based on choice in Step 1.
- Select all objects if clicked, all objects will be preselected.
- Select only new objects if clicked, only objects not existing in the database will be preselected.
- Deselect all objects if clicked, all objects will be deselected.

#### Import settings

- Assign all objects to the imported site (recommended) if checked, all imported site related objects will be assigned to the imported site.
- Run the site after import if checked, the updated site will be run after the import is finished.

- **Delete incomplete site when import fails** if checked, incomplete site will be deleted when import fails.
- Import files (recommended) if checked, files will be imported.

Click **Next** to continue.

| Step 4 Objects select<br>Please select obje                                                                                                    | ion<br>cts which should be imported.                                                                                                    |    |
|----------------------------------------------------------------------------------------------------|----------------------------------------------------------------------------------------------------|----|
| All objects     All objects     Administration     Settings     F= Development     Global objects     Administration     Administration     Administration     E-commerce     Administration     F= Development     F= Commerce | Import objects Please note: The import process may overwrite your existing objects. The existing objects are marked with * and will be overwritten if checked. Please select the object type from the tree if you wish to change the default selection. Click Next to start the import of selected objects. Global selection Load default selection Select all objects Select only new objects Deselect all objects Import settings Assign all objects to the imported site (recommended) Run the site after import Delete incomplete site when import fails Import files (recommended) Do not import objects where parent object is missing Import tasks (recommended) |    |
|                                                                                                    | < Previous Nex                                                                                                    | t> |

4. A log will be displayed, showing you the progress of website import. When the export process finishes, click the **Next** button.

| Step 5 Import progress<br>Objects are being imported.                                                                                                    |                          |
|----------------------------------------------------------------------------------------------------|--------------------------|
| Importing document/SpecialPages/Logon (en-US)<br>Importing document/Partners/Gold-partners (en-US)<br>Importing document/Products/Cell-phones (en-US)<br>Importing document/Products/Cell-phones (en-US)<br>Importing document/Products/Laptops (en-us)<br>Importing document/Products/Laptops (en-us)<br>Importing document/Services/Network-administration (en-US)<br>Importing document/Company/Carriers (en-US)<br>Importing document/Services/Web-development (en-US)<br>Importing document/Services/Web-development (en-US)<br>Importing document/News/Your-first-news (en-US)<br>Importing document/News/Your-first-news (en-US)<br>Importing document/Images-(1)/DefaultProductImage (en-US)<br>Importing document/Images-(1)/Services_webdevelop (en-US)<br>Importing document/Images-(1)/Services_webdevelop (en-US)<br>Importing document/Images-(1)/Services_webdevelop (en-US)<br>Importing document/Images-(1)/Services_network (en-US)<br>Importing document/Images-(1)/Services_network (en-US)<br>Importing document/Images-(1)/Services_network (en-US)<br>Importing document/Images-(1)/Services_network (en-US)<br>Importing document/Images-(1)/Services_network (en-US)<br>Importing document/Images-(1)/Services_network (en-US)<br>Importing document/Images-(1)/Services_network (en-US)<br>Importing document/Images-(1)/Services_network (en-US)<br>Importing document/Images-(1)/Services_network (en-US)<br>Importing document/Images-(1)/Services_network (en-US)<br>Importing document/Images-(1)/Services_network (en-US)<br>Importing document/Images-(1)/Services_network (en-US)<br>Importing document/Images-(1)/Services_network (en-US)<br>Importing document/Images-(1)/Services_network (en-US)<br>Importing document/Events/September-conference (en-US)<br>Importing document/Events/November-conference (en-US)<br>Importing document/Events/December-conference (en-US)<br>Importing document/Events/December-conference (en-US)<br>Importing document/Events/December-conference (en-US)<br>Importing document/Images (en-US)<br>Importing document/Images (en-US)<br>Importing document/Images (en-US)<br>Importing document/Images (en-US)<br>Importing document/Images (en-US) |                          |
| Objects are being imported                                                                                                    | < Previous Cancel Next > |

5. If you have reached Step 6, you have successfully created the new website. Click the **Edit your new website** link to switch to CMSDesk and start editing the site immediately. Alternatively, click the **Finish** button to get back to **Site manager -> Sites**.

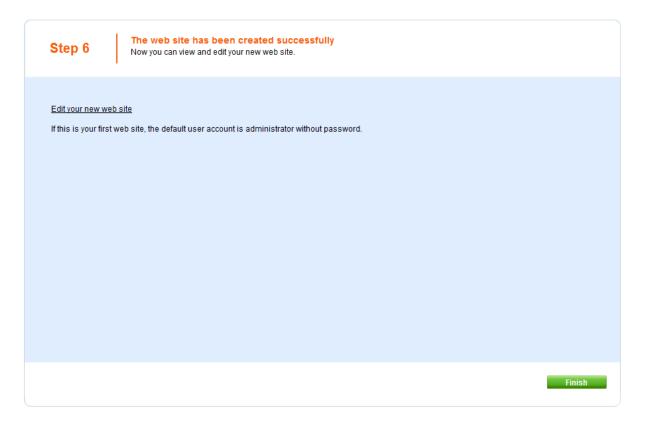

# 3.3.5 Deployment to the live server

With Kentico CMS, you can easily develop the website on your local machine. When the website is ready to go live, you need to export it into an export package. You will need to make sure that the ASP. NET account has the **Modify permission** for the disk, specifically for the CMSSiteUtils\Export folder. See the <u>Troubleshooting installation issues -> Disk permissions problems</u> chapter for more information on how to set up these permissions.

Go to Site Manager -> Sites and click the Export site icon next to the site to be exported. Enter the name of the export package and click OK. The site will be exported to the <web project>\CMSSiteUtils\Export folder.

Now you need to install Kentico CMS on the live server. If you're using a remote server without desktop access, you need to:

- 1. Run Kentico CMS Web Installer on your local development computer.
- Choose to create a new website on a remote (production) server and deploy the website into some local disk folder.
- 3. Copy all deployed files to the root of your web server (i.e. the web.config file must be placed in the root of the server). If you need to run the website in a sub-folder, you need to create virtual directory manually as described in Additional configuration tasks -> Creating a virtual directory.
- 4. Copy your exported package into the **<website root>\CMSSiteUtils\Import** folder.
- 5. Make sure your live server is configured for ASP.NET 2.0. It's also highly recommended that the ASP.NET account has Modify permission on the server disk for easy import (however, it's possible to complete the import without Modify permission as well).
- 6. Open the page /default.aspx of your live web server in the web browser.
- 7. You will be displayed with <u>Database setup</u> wizard. Create the database for Kentico CMS.

- 8. You may be asked for the license key for your production domain.
- 9. In step 3, choose to Import existing Kentico CMS website.
- 10. Choose to import the previously exported package and overwrite all duplicates. The import wizard is described in Managing sites -> Export and import -> Importing a site.

Now that you have imported the site, you may need to adjust its configuration:

- 1. Go to the **Sites** section. Edit website properties and make sure the website domain and domain aliases are configured correctly for the production domain(s).
- 2. Go to the **Site Manager -> Settings** and make sure your site settings contain correct values, especially the **SMTP server** value in the **E-mails** section.
- Go to the Sites section. Click the Open live site icon next to your new site and make sure the website is displayed correctly.

### **Alternative Approach**

If you, for some reason, cannot deploy the website using the procedure described above, you can use a classic backup/restore approach:

- 1. Backup your development database and restore it on the production server.
- 2. Copy the web project folder into the root of your production website.
- 3. Update the CMSConnectionString value in the web.config file.

|      | h |
|------|---|
|      | L |
|      | L |
| <br> |   |

#### Shared Hosting Environment and Medium Trust Level

If you're deploying Kentico CMS on a shared hosting server that requires medium trust level, you may need to make additional configuration changes as described in Additional configuration tasks -> Configuration for Medium Trust environment.

Related topics: Visual Studio integration -> Pre-compilation (Publish function)

### 3.3.6 Uninstallation

To uninstall Kentico CMS from your computer, open **Start -> Control Panel -> Programs and Features**. Right-click **Kentico CMS** and choose **Uninstall** from the context menu.

|                                       | el Items                                               | <ul> <li>Search Programs and Features</li> </ul> |           |  |
|---------------------------------------|--------------------------------------------------------|--------------------------------------------------|-----------|--|
| Control Panel Home                    | Uninstall or change a program                          |                                                  |           |  |
| View installed updates                | To uninstall a program, select it from the list and th | hen click Uninstall, Change, or Repair.          |           |  |
| Turn Windows features on or           |                                                        |                                                  |           |  |
| off                                   | Organize 🔻 Uninstall 📰 🔻 🔞                             |                                                  |           |  |
| Install a program from the<br>network | Name                                                   | Publisher                                        | Installed |  |
|                                       | Generation Help & Manual 5                             | EC Software                                      | 6/15/2010 |  |
|                                       | Help & Manual Premium Pack V1.2                        | Tim Green IT Authoring for EC S                  | 11/2/200  |  |
|                                       | I HTML Help Workshop                                   |                                                  | 10/19/20  |  |
|                                       | 🔜 Intel(R) Graphics Media Accelerator Driver           | Intel Corporation                                | 10/19/20  |  |
|                                       | 🕌 Java(TM) 6 Update 20                                 | Sun Microsystems, Inc.                           | 6/14/201  |  |
|                                       | E Kentico CMS 4.1                                      | Kentico Software                                 | 11/11/20  |  |
|                                       | Kentico CMS 4.1 Documentation                          | Kentico Software                                 | 12/18/20  |  |
|                                       | E Kentico CMS 5.0                                      | Kentico Software                                 | 1/5/2010  |  |
|                                       | Kentico CMS 5.0 Documentation                          | Kentico Software                                 | 10/29/20  |  |
|                                       | Kentico CMS 5.0beta Documentation                      | Kentico Software                                 | 12/7/200  |  |
|                                       | Kentico CMS 5.5                                        | Kentico Software                                 | 6/22/201  |  |
|                                       | Kentico CMS 5.5 Documenta Uninstall                    | Kentico Software                                 | 6/23/201  |  |
|                                       | •                                                      |                                                  | ÷.        |  |

The uninstaller will delete all files created on your computer except the deployed instances of Kentico CMS - it means that the database instances and the website folders will not be removed and you have to delete them manually if needed.

# 3.4 Additional configuration tasks

# 3.4.1 Overview

The following chapters contain description of various configuration tasks that require changes to your system. You needn't perform them for <u>standard installation</u>, they are required only in specific situations.

# 3.4.2 Creating a virtual directory

If you need to install Kentico CMS manully on a remote server or restored it from backup and, at the same time, you run Kentico CMS in a sub-folder (in contrast to running Kentico CMS in the root of the website), you need to create a new virtual directory for the folder where you have the web project files.

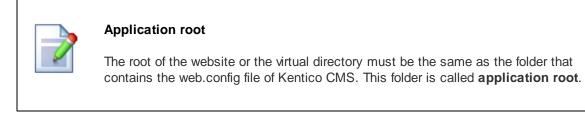

Follow these steps to create and configure a virtual directory on your web server:

# **Configuring a Virtual Directory**

On Windows Server 2003, open Start -> Administrative Tools -> Internet Information Services (IIS) Manager. Right-click Computer -> websites -> chosen website and choose New -> Virtual Directory.

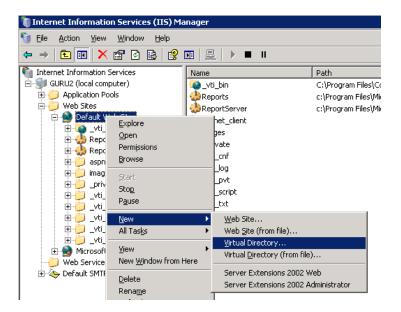

79

On Windows XP, open Start -> Control Panel -> Administrative Tools -> Internet Information Services.Right-click the Computer -> websites -> Default website item (or other website if you're running multiple websites on the same computer) and choose New -> Virtual Directory....

| 🖏 Internet I                              | nformation Se                                    | vices        |                                     |              |                     |        |
|-------------------------------------------|--------------------------------------------------|--------------|-------------------------------------|--------------|---------------------|--------|
| File Action                               | View Help                                        |              |                                     |              |                     |        |
| $\leftrightarrow$ $\Rightarrow$ <b>II</b> | 🗟 🔮 💂                                            |              | II. II.                             |              |                     |        |
| PETRP2                                    | ormation Services<br>(local computer)<br>) Sites |              | Computer                            | Local<br>Yes | Version<br>IIS V5.1 | Status |
|                                           | Default Web Site<br>Explore<br>Open              | )            |                                     |              |                     |        |
| ⊞- <b>¦@</b><br>⊕-∛⊗ Def                  | Browse<br>Start<br>Stop                          | ed)<br>⊧rver |                                     |              |                     |        |
|                                           | Pause                                            |              |                                     |              |                     |        |
|                                           | New  All Tasks                                   |              | ual Directory<br>ver Extensions Web |              |                     |        |
|                                           | Rename<br>Refresh                                | Serv         | ver Extensions Administrator        |              |                     |        |
|                                           | Properties                                       |              |                                     |              |                     |        |
|                                           | Help                                             | 1            |                                     |              |                     |        |

The rest is same for all operating systems:

1. The Virtual Directory Creation Wizard appears. Click Next on the first screen.

2. Enter the **Virtual Directory Alias**. If you want the website to run as http://localhost/ KenticoCMSDemo, you need to enter alias **KenticoCMSDemo**. Click **Next**.

| Virtual Directory Creation Wizard                                                                                                    | × |
|----------------------------------------------------------------------------------------------------|---|
| Virtual Directory Alias<br>You must give the virtual directory a short name, or alias, for quick reference.                                            |   |
| Type the alias you want to use to gain access to this Web virtual directory. Use the<br>same naming conventions that you would for naming a directory. |   |
| <u>Alias:</u><br>KenticoCMSDemo                                                                                                    |   |
|                                                                                                    |   |
|                                                                                                    |   |
|                                                                                                    |   |
| < <u>B</u> ack <u>N</u> ext > Cancel                                                                                                    |   |

3. Now choose the disk folder on your machine where the Kentico CMS web project files are placed. Please note that you cannot use a remote (shared) disk. The web project files are NOT the files in the C: \Program Files folder - you need to create the web project using the Kentico CMS Web Installer first - see chapter <u>Web Installer</u> for details. Enter the directory path and click **Next**.

| Virtual Directory Creation Wizard                                                       |                 |
|-----------------------------------------------------------------------------------------|-----------------|
| Web Site Content Directory<br>Where is the content you want to publish on the Web site? | ×.              |
| Enter the path to the directory that contains the content.<br>Directory:                |                 |
| C:\Inetpub\www.root\KenticoCMSDemo                                                      | B <u>r</u> owse |
|                                                                                         |                 |
|                                                                                         |                 |
|                                                                                         |                 |
|                                                                                         |                 |
|                                                                                         |                 |
| < <u>B</u> ack ( <u>N</u> ext>                                                          | Cancel          |

4. Now you need to specify the access permissions for the new virtual directory. You need to choose at least **Read** and **Run scripts** and it's recommended that you do NOT allow any other options. Click **Next** and click **Finish**.

| Virtual Directory Creation Wizard                                                            |
|----------------------------------------------------------------------------------------------|
| Access Permissions<br>What access permissions do you want to set for this virtual directory? |
| Allow the following:                                                                         |
| <ul> <li>✓ Bead</li> <li>✓ Bun scripts (such as ASP)</li> </ul>                              |
| Execute (such as ISAPI applications or CGI)                                                  |
| ☐ <u>W</u> rite                                                                              |
| Browse<br>Click Next to complete the wizard.                                                 |
| < <u>B</u> ack <u>N</u> ext> Cancel                                                          |

5. Right-click the newly created virtual directory and choose **Properties**. Choose the **Documents** tab and make sure the **Enable Default Document** box is checked and the list contains the **Default.aspx** file.

| KenticoCMSDemo Properti    | es            | ? 🛽                |
|----------------------------|---------------|--------------------|
| HTTP Headers               | Custom Errors | ASP.NET            |
| Virtual Directory          | Documents     | Directory Security |
| Enable Default Docume      | nt            |                    |
| Default.htm<br>Default.asp |               | Add                |
| index.htm                  |               |                    |
| Default.aspx               |               | <u>R</u> emove     |
|                            |               | <u>B</u> rowse     |
|                            |               |                    |
|                            |               |                    |
|                            | OK Cancel     | Apply Help         |

6. Choose the **ASP.NET** tab and make sure the **ASP.NET version is 2.0.50727** (the last number may be different). If you cannot see the **ASP.NET** tab, you may not have **ASP.NET 2.0** installed or registered correctly.

7. Choose the **Directory Security** tab, click **Edit** in the **Anonymous access and authentication control** section and make sure that both **Anonymous access** and **Integrated Windows authentication** are chosen.

| Authentica                  | ation Methods                                                                                     | × |
|-----------------------------|---------------------------------------------------------------------------------------------------|---|
|                             | mous access<br>ame/password required to access this resource.                                     | ٦ |
| Account u                   | used for anonymous access:                                                                        |   |
| <u>U</u> ser name           | e: IUSR_PETRPC Browse                                                                             |   |
| Password:                   | · · · · · · · · · · · · · · · · · · ·                                                             |   |
|                             | Allow IIS to control password                                                                     |   |
| For the foll<br>are require | anonymous access is disabled, or                                                                  |   |
|                             | access is restricted using NTFS access control lists<br>authentication for Windows domain servers |   |
| Ba <u>s</u> ic a            | authentication (password is sent in clear text)                                                   |   |
| Default                     | domain: Select                                                                                    | ] |
| <u>R</u> ealm:              | S <u>e</u> lect                                                                                   | ] |
| 💌 Integra                   | ated Windows authentication                                                                       |   |
| (                           | OK Cancel <u>H</u> elp                                                                            |   |

8. Click **OK** on all dialogs to save the changes.

# 3.4.3 Configuration for Medium Trust environment

This chapter describes the procedure of running Kentico CMS in Medium Trust Level environment and the steps required to configure the system for it. It also describes the Precompilation/Deployment procedure and requirements.

### Medium trust level

Medium trust level is often used on shared servers by the providers to disallow the applications to access certain resources that could be harmful to other websites running on the server. Kentico CMS can be used with default medium trust policy provided with the Microsoft .NET Framework. To run the system with medium trust, you need to follow certain rules. There are two main components that require higher than medium trust and must be considered in this situation:

- VirtualPathProvider provides virtual objects (layouts, transformations) from the database.
- <u>Content staging module</u> ensures synchronization of content between production and live site servers.

# Virtual path provider

This library provides the interface for virtual objects stored in the database that can be compiled, such as document transformations and page layouts. The system references the files with virtual path, and VirtualPathProvider provides the control code to the compiler.

Since the virtual provider cannot run in a medium trust environment (requires AspNetHostingPermission with "high" trust level), you need to store the physical files to the file system. You can save all the virtual objects to the file system in CMS Site Manager -> Administration -> System -> Deployment interface by clicking the button "Save all virtual objects to disk". This will make the copies of the virtual objects in following folders:

- ~/CMSTransformations contains transformation files for documents and custom tables
- ~/CMSLayouts contains shared page layouts
- ~/CMSTemplateLayouts contains custom page template layouts
- ~/CMSAdhocTemplateLayouts contains custom ad-hoc page template layouts

Please note that these files are just copies of the actual virtual object and will be used by the system only if the VirtualPathProvider cannot start. Also that the changes to the objects through the administration interface will not affect these files until you save all the objects to the disk again.

#### Limitations

In the medium trust environment, the VirtualPathProvider is stopped automatically. When VirtualPathProvider is stopped, **you cannot edit transformations and layouts through the user interface** without saving them on the disk again.

In the portal development model, you cannot use **custom web part code** (**Web part properties** -> **Code tab**). If you need to add custom code on the Code tab and run the website in the medium trust environment, you need to create user controls, place web parts to the user controls and add your custom code to the web parts. Then, you can place the user controls to the page using the General/User control web part.

Please not that **you shouldn't run the system in medium trust while developing the website**. You should use this trust level only for the live website.

### Content staging (Microsoft Web Services Extensions 3.0)

This section applies only if you're using content staging.

Library Microsoft.Web.Services3.dll from the Web Services Extensions 3 (WSE) package which is used by the Content staging module requires Full trust permissions because of the low level operations related to the communication protocols. To ensure the proper functionality, the library needs to be registered in the Global Assembly Cache (GAC) of the server. The library is provided by Microsoft and most of the hosting providers pre-install it on their shared servers.

If you manage the server, please follow these steps:

- 1. Go to Control panel -> Administrative tools -> Microsoft .NET Framework 2.0 Configuration.
- Select the Assembly cache, click on Add an Assembly to the Assembly Cache and select the bin\Microsoft.Web.Services3.dll library file from your web project.
- 3. Delete the *bin\Microsoft.Web.Services3.dll* file from your web project if it's present.
- 4. Make sure that your project *web.config* file contains the following item:

```
<system.web>
...
<compilation debug="false" numRecompilesBeforeAppRestart="100">
<assemblies>
...
<add assembly="Microsoft.Web.Services3, Version=3.0.0.0, Culture=neutral,
PublicKeyToken=31bf3856ad364e35" />
...
</assemblies>
</compilation>
...
</system.web>
```

If your hosting provider cannot install the library to GAC, you need to manually remove some of the system components. See the paragraph **Special cases** for details.

### Running the website

Now the system should work under medium trust level properly. Restart your IIS for configuration changes to take effect and run the website.

If your website uses any third-party components that do not support medium trust level by default, you may need to configure the system for them. In this case, please contact their author to get the information how to configure the environment to run it in the medium trust environment.

### **Special cases**

You may not be able to access the GAC or convince your hosting provider to add the WSE library to the GAC. In this case, you may still run Kentico CMS in medium trust level, but you will not be able to use the Content staging module.

If this is your case, please delete the *bin/Microsoft.Web.Services3.dll* file from your web project if it's present

After these changes, your system will work correctly in the medium trust environment but you will not be able to use the Content staging operations.

# 3.4.4 Configuring Application Pools

Application Pools provide you with additional level of website management. They are supported only on Windows Server 2003/2008/Vista/7. You can configure them in Start -> Control Panel -> Administrative Tools -> Internet Information Services (IIS) Manager -> Computer -> Application Pools.

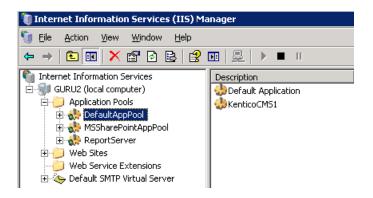

The application pools allow you to group applications (websites) into pools that share server resources using the same rules. This chapter contains recommendations on how to configure the website application pool for Kentico CMS.

You can check the name of the application pool in the website Properties dialog, on the Home directory tab. If you're running Kentico CMS in a virtual directory, you will find it in the Virtual Directory Properties dialog, on the Virtual Directory tab.

| ault Web Site Propert        | PHeaders Custom Errors ASP.NET               |                    |
|------------------------------|----------------------------------------------|--------------------|
| Web Site Perform             | ance ISAPI Filters Home D                    | irectory Documents |
|                              | source should come from:                     |                    |
| •                            | A <u>d</u> irectory located on this computer |                    |
| 0                            | A <u>s</u> hare located on another computer  |                    |
| 0                            | A redirection to a <u>U</u> RL               |                    |
| Lo <u>c</u> al path:         | \inetpub\www.root                            | Browse             |
| Scrip <u>t</u> source acces  | ss 🔽 Log <u>v</u> isits                      |                    |
| ✓ <u>R</u> ead               | 🔽 Index this resour                          | ce                 |
|                              |                                              |                    |
| Directory browsing           |                                              |                    |
| Application settings         |                                              |                    |
| Application name:            | Default Application                          | Remove             |
| Starting point:              | <pre> &lt;</pre>                             |                    |
| 2.                           |                                              | Configuration      |
| Execute <u>p</u> ermissions: | Scripts only                                 |                    |
| Application pool:            | DefaultAppPool 💌                             | Unjoad             |
|                              |                                              |                    |
|                              |                                              |                    |
|                              |                                              |                    |

86

You can see the **Application Pool Properties** dialog by right-clicking the appropriate application pool and selecting Properties from the context menu. You will see dialog like this:

| efaultAppPool Properties                                | ? ×           |  |
|---------------------------------------------------------|---------------|--|
| Recycling Performance Health Identity                   |               |  |
| Recycle worker processes (in minutes):                  | <u>→</u> 1740 |  |
| Recycle worker process (number of requests):            | 35000         |  |
| Recycle worker processes at the following times:        |               |  |
| A <u>d</u> d,                                           |               |  |
| Re <u>m</u> ove                                         |               |  |
| <u>E</u> dit,                                           |               |  |
| Memory recycling                                        |               |  |
| Recycle worker process after consuming too much memory: |               |  |
| Maximum virtual memory (in megabytes):                  | × 500         |  |
| Maximum used memory (in megabytes):                     |               |  |
|                                                         |               |  |
|                                                         | 1             |  |
| OK Cancel Apply                                         | Help          |  |

# **Recommended Application Pool Configuration**

- 1. It's highly recommended that you run Kentico CMS in a separate application pool. If you share the pool with other websites, the system may behave unpredictably.
- If you need to run multiple websites in a single pool, be sure to run only ASP.NET 2.0 applications in the same pool.
- 3. It's recommended that you specify some value in the Recycle worker processes on the Recycling tab. This value shouldn't be too short (less than 60 minutes) or too long (more than 1440 minutes/1 day). Setting this value ensures that the memory is recycled and the application is automatically recovered from failures by regular restart. If your website freezes time to time, you can temporarily set the value to 30 minutes to ensure that the website is restarted automatically. Short intervals may lead to high server load and slow response since after each recycling, the application needs to be restarted and data reloaded to the cache.
- 4. It's recommended that you do not limit the maximum virtual or used memory. If you need to use some value, use at least 100 MB. If your website is being restarted too often, it may be caused by low maximum memory limit. You can check the frequency of application restarts in Kentico CMS Event Log (Site Manager -> Administration -> Event log).
- 5. The **Maximum number of worker processes** on the **Performance** tab must be set to 1. If you set a higher value, the worker processes will not be synchronized and Kentico CMS website will not work correctly. This may lead to **unexpected caching of content and system objects**.
- 6. You can configure the **user account** under which the application runs on the **Identity** tab. This information is useful if you need to troubleshoot issues with **permissions**, such as disk write

permissions.

7. Kentico CMS does not support Web garden. Therefore, the Maximum number of worker processes has to be set to 1.

### 3.4.5 SMTP server configuration

If you want to send e-mails from the web application, you may need to configure the SMTP server.

After you finish the <u>New site wizard</u>, you can configure the SMTP server in **Site Manager -> Settings -> E-mails**. Here, you can set up the following values:

- SMTP server The name, address or IP address of your SMTP server, including the port number (if it's not 25).
- SMTP server user User name use this value only if your SMTP server requires authentication.
- **SMTP server password** Password use this value only if your SMTP server requires authentication.
- E-mail encoding Here you can enter the encoding of the e-mails. The default and recommended value is UTF-8. Change this value only if you encounter issues with extended characters in your e-mails.

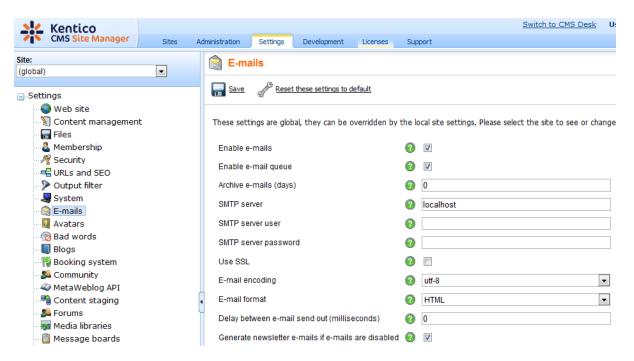

If you experience any problem when sending e-mails through your own SMTP server that is part of IIS, please follow this guide:

1. Open **Control Panels -> Administrative Tools -> Internet Information Services** console. Check that the SMTP server is installed and running:

| 🕲 Internet Information Services                                                                                                    |          |
|----------------------------------------------------------------------------------------------------|----------|
| File Action View Help<br>← → È III P 2 II II II III III III III III II                                                                                                    | Name     |
| Web Sites<br>Web Sites<br>Second Stree<br>Second Stree<br>Second Stree<br>Second Street<br>Second Street<br>Se | Spomains |
|                                                                                                    |          |

2. Open SMTP server properties and choose tab **Access**. Click **Connection control** and make sure that the local machine may access the SMTP server:

| onnection                                                 | E Contraction of the second second second second second second second second second second second second second |
|-----------------------------------------------------------|----------------------------------------------------------------------------------------------------|
| Select which comp                                         | uters may access this virtual server:                                                                           |
| <ul> <li>Univ the list</li> <li>All except the</li> </ul> |                                                                                                    |
| Computers:                                                |                                                                                                    |
| Access                                                    | IP Address (Mask) / Domain Name                                                                                 |
|                                                           |                                                                                                    |
| <u>A</u> dd                                               | <u>R</u> emove                                                                                                  |
| <u>A</u> dd                                               | <u>R</u> emove                                                                                                  |

3. Click **Relay restrictions** and check that the local machine can relay through the SMTP server:

| Relay Restriction                                                | ons                            | Þ                |
|------------------------------------------------------------------|--------------------------------|------------------|
| Select which com<br>C Only the lis<br>All except 1<br>Computers: |                                |                  |
| Access                                                           | IP Address (Mask) / Domain Nar | ne               |
|                                                                  |                                |                  |
|                                                                  |                                |                  |
|                                                                  |                                |                  |
| 1                                                                | -                              |                  |
| Add                                                              | Remove                         | elau renardless  |
| · ·                                                              |                                | elay, regardless |

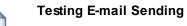

You can test sending e-mails from Kentico CMS using the CMS Site Manager -> Administration -> System -> E-mail dialog.

# 3.4.6 Installation on shared hosting server

If you want to deploy Kentico CMS directly to the live server (or generally to a remote server), you need to follow these steps:

- 1. Install Kentico CMS on your local machine if you haven't done so yet.
- 2. Run Kentico CMS Web Installer (you can find it in Start -> All Programs -> Kentico CMS).
- Choose to install Kentico CMS on a remote (production or testing) server and enter the path C: *\tempfiles.* Finish the wizard - it only copies the files to the given folder. You do not need to have Visual Studio installed.
- Copy the files from your local folder C:\tempfiles to the root of the website using FTP. If you want to
  use a sub-folder, you will need to create a new virtual directory as described in Creating a virtual
  directory.
- 5. Open web browser and navigate to your website. You will be displayed with Database Setup Wizard.
- 6. Go through the wizard and create a new Kentico CMS database on your live server.
- 7. At the end of the Database Setup Wizard, choose either to create a new website or import your existing Kentico CMS website.

### Installation in Medium Trust Level

If you're installing Kentico CMS in medium-trust environment, please read chapters <u>Installation\_in\_medium-trust\_environment</u> and <u>Configuration\_for\_Medium\_Trust</u> <u>environment</u>.

Related topics: Deployment to the live server, Configuration for Medium Trust environment

### 3.4.7 Installation in medium-trust environment

If you want to deploy Kentico CMS directly to the live server (or generally to a remote server) that uses **medium-trust security level**, you need to follow these steps:

- 1. Install Kentico CMS on your local machine if you haven't done so yet.
- 2. Run Kentico CMS Web Installer (you can find it in Start -> All Programs -> Kentico CMS).
- Choose to install Kentico CMS on a remote (production or testing) server and enter the path C: \tempsite. Finish the wizard - it only copies the files to the given folder. You do not need to have Visual Studio installed.
- 4. **Copy the files** from your local folder C:\tempfiles to the root of the website using FTP. If you want to use a sub-folder, you will need to create a new virtual directory as described in <u>Creating a virtual directory</u>.
- 5. Make sure the web.config file on your server contains the following value in the **appSettings** section (it specifies that the CMS should use the managed provider):

<add key="CMSDirectoryProviderAssembly" value="CMS.DirectoryProviderDotNet" />

- 6. **Open web browser** and navigate to your website. You will be displayed with the first step of the <u>Database Setup</u>.
- 7. Go through the wizard and create a new Kentico CMS database on your live server. At the end of

the process, you will be asked to update your web.config file manually - please follow the instructions on the screen.

- 8. Choose either to create a new website or import your existing Kentico CMS website.
- 9. After you create a new website, you will need to save all virtual objects to the disk. Go to **Site** Manager -> Administration -> System -> Deployment and click Save all virtual objects to disk

If your web application is not allowed to write on the disk, you will need to install Kentico CMS on your local machine, save all virtual objects to disk and then copy the web project over FTP to your server.

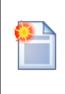

#### Medium Trust Environment Specifics

For more information on medium trust level please read chapter <u>Configuration for</u> <u>Medium Trust environment</u>.

### 3.4.8 AppPool permissions on Windows 7 or Windows Server 2008 R2

Kentico CMS runs on both **Windows 7** and **Windows Server 2008 R2**. On both systems, you need to add the **Write** permission to the website's folder as described in <u>Troubleshooting installation issues -></u> <u>Disk permissions problems</u>.

If you can still see the following screen after the end of the <u>Database setup</u> in either of the systems, it's necessary to make some further settings in your IIS.

|                  | DefaultAppPool account is not granted with Modify permission on folder<br>ortKenticoCMS\. Although this is not an error, it's highly recommended that you configure |
|------------------|----------------------------------------------------------------------------------------------------|
| these permission |                                                                                                    |
|                  | Learn how to configure permissions on your computer                                                                                                    |
|                  | Test permission Skip                                                                                                    |
|                  |                                                                                                    |

1. Select the **Application Pools** node in the **Connections** tree in the IIS console. All application pools will be listed. Right-click the **DefaultAppPool** and chose **Advanced settings** from the context menu.

| File View Help |                                                                                                    |                                                                                                    |                                                                                                  |                                                                                         |                |                                                                                                    |
|----------------|----------------------------------------------------------------------------------------------------|----------------------------------------------------------------------------------------------------|--------------------------------------------------------------------------------------------------|-----------------------------------------------------------------------------------------|----------------|----------------------------------------------------------------------------------------------------|
| Connections    | Application<br>This page lets you view<br>Application pools are :<br>applications, and prov<br>Filter:<br>Name<br>Classic .NET Ap<br>DefaultAppP<br>KenticoCMSI<br>KenticoCMSI | v and man<br>associated<br>ide isolatio<br>Status<br>Status<br>Stated<br>Add Appli<br>Set Applii<br>Stat<br>Stop<br>Recycle<br>Basic Sett<br>Recycling | age the list of a<br>with worker pro-<br>in among differ<br>Go ~ Go Sho<br>.NET Fram<br>v2.0<br> | cesses, contain one<br>ent applications.<br>w All Group by:<br>Managed Pipel<br>Classic | e or more<br>Ţ | tions Add Application Pool Set Application Pool Defaults. Application Pool Tasks Start Stop Recycle Edit Application Pool Basic Settings Recycling Advanced Settings Rename Remove View Applications Help Online Help |

Ready

| 🚱 🌍 👔 🕨 PETRPE 🕨 Ap | plication Pools                                                                                                    |                                                                                                    |                                         |
|---------------------|----------------------------------------------------------------------------------------------------|----------------------------------------------------------------------------------------------------|-----------------------------------------|
| File View Help      | Advanced Settings                                                                                                    | 8 X                                                                                                    |                                         |
| Connections         | <ul> <li>☐ (General)         <ul> <li>.NET Framework Version</li> <li>Enable 32-Bit Applications</li> <li>Managed Pipeline Mode</li> <li>Name</li> <li>Queue Length</li> <li>Start Automatically</li> </ul> </li> <li>☐ CPU         <ul> <li>Limit</li> <li>Limit Action</li> <li>Limit Interval (minutes)</li> <li>Processor Affinity Enabled</li> <li>Processor Affinity Mask</li> </ul> </li> </ul> | Application Pool Identity   Built-in account:  NetworkService  CocalSystem NetworkService ApplicationPoolIdentity                 | OK Cancel                               |
|                     | Process Model      Identity                                                                                                    | NetworkService                                                                                                    | cS View Applications                    |
|                     | Idle Time- out (minutes)<br>Load User Profile<br>Maximum Worker Processes<br>Ping Enabled<br>Identity                                                                                                    | 20<br>False<br>1<br>True                                                                                                    | S<br>Help<br>S<br>Online Help<br>S<br>S |
|                     | as built-in account, i.e. Applicat                                                                                                    | ord] Configures the application pool to run<br>tion Pool Identity (recommended), Network<br>vice, or as a specific user identity. |                                         |

Features View 📑 Content View

2. In the following dialog, switch the Identity value in the Process Model category to Network Service.

•

3. Now go to your website's Advanced settings ...

| Connections                                                                                                    | /Kei                                        | ntico             | CM        | S_0322 H             | ome                     |                       |
|----------------------------------------------------------------------------------------------------|---------------------------------------------|-------------------|-----------|----------------------|-------------------------|-----------------------|
| KenticoCMS_0322     KenticoCMS_032                                                                                                    | Explore                                     |                   |           | - ∰ Go - (           | Show All                | Group by:             |
| <ul> <li>Image: Provide the second second seco</li></ul> | Edit Permissions<br>Add Application         |                   | À         | 404                  | ٢                       |                       |
| ▷ · ⑦ KenticoCMS_041( 🏹<br>▷ · ⑦ KenticoCMS_042<br>▷ · ⑦ KenticoCMS_042                                                                                                    | Add Virtual Directory<br>Manage Application | T<br>•            |           | .NET Error<br>Browse | .NET                    | .NET Profile          |
| KenticoCMS_042                                                                                                    | Refresh                                     |                   |           | Advanced Set         | ttings                  | ab                    |
| ▷ · ⑦ KenticoCMS_042 × ▷ · ⑦ KenticoCMS_102 ▷ · ⑧ KenticoCMS 102                                                                                                    | Remove<br>Switch to Content View            |                   | rust<br>s | .NET Users           | Application<br>Settings | Connection<br>Strings |
| <ul> <li>KenticoCMS_1026_2</li> <li>KenticoCMS_1029</li> <li>KenticoCMS_1102</li> <li>KenticoCMS_1102</li> </ul>                                                                                                    | Machine Key                                 | Pages a<br>Contro | and       | Providers            | Session State           | SMTP E-mail           |

4. ... and set the Application Pool property to DefaultAppPool.

| Generation | al)                                         |                                    |
|------------|---------------------------------------------|------------------------------------|
| Applica    | tion Pool                                   | DefaultAppPool                     |
| Physica    | l Path                                      | c:\Inetpub\wwwroot\KenticoCMS_0    |
| Physica    | I Path Credentials                          |                                    |
| Physica    | Path Credentials Logon                      | ClearText                          |
| Virtual F  | Path                                        | /KenticoCMS_0322                   |
| 🗆 Behavi   | Dr                                          |                                    |
| Enabled    | l Protocols                                 | http                               |
|            | Application pool:<br>DefaultAppPool         | •                                  |
|            | DefaultAppPool                              |                                    |
|            | Properties:                                 |                                    |
|            | .Net Framework Vers<br>Pipeline mode: Integ |                                    |
|            |                                             | OK Cancel                          |
| Applicatio |                                             | pplication to run in the specified |

On Windows 7, you also need to change the Anonymous authentication settings as described below:

1. Open **IIS manager**, select your site and double-click the **IIS -> Authentication** icon.

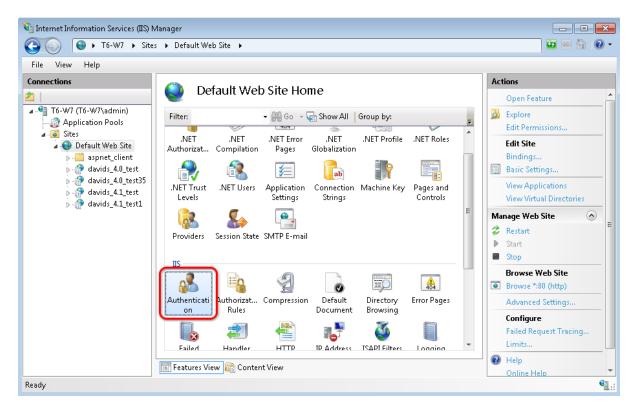

2. Select **Anonymous authentication** from the list and click **Edit**. In the pop-up dialog, choose **Application pool identity** and click **OK**.

| le View Help            |                                                                                                    |                                                          |                                                                                           |                            |
|-------------------------|----------------------------------------------------------------------------------------------------|----------------------------------------------------------|-------------------------------------------------------------------------------------------|----------------------------|
| nnections               | Group by: No Grouping                                                                                                    |                                                          |                                                                                           | Actions<br>Disable<br>Edit |
| Application Pools       | Name                                                                                                    | Status                                                   | Response Type                                                                             | 🕑 Help                     |
| A Sites A Sites A Sites | Anonymous Authentication                                                                                                 | Enabled                                                  |                                                                                           | Online Help                |
| <ul> <li></li></ul>     | ASP.NET Impersonation<br>Basic Authentication<br>Digest Authentication<br>Forms Authentication<br>Windows Authentication | Disabled<br>Disabled<br>Disabled<br>Disabled<br>Disabled | HTTP 401 Challenge<br>HTTP 401 Challenge<br>HTTP 302 Login/Redirect<br>HTTP 401 Challenge |                            |
|                         |                                                                                                    |                                                          | is Authentication Credentials                                                             | ? <b>×</b>                 |
|                         |                                                                                                    | Anonymous                                                | user identity:                                                                            |                            |
|                         |                                                                                                    | Specific u                                               | ser:                                                                                      |                            |
|                         |                                                                                                    |                                                          |                                                                                           | Set                        |
|                         |                                                                                                    | O Application                                            | on pool identity                                                                          |                            |
|                         |                                                                                                    |                                                          |                                                                                           |                            |
|                         |                                                                                                    |                                                          | ок                                                                                        | Cancel                     |

# 3.4.9 Database replication

### 3.4.9.1 Overview

Replication is a set of technologies for copying and distributing data and database objects from one database to another and then synchronizing between databases to maintain consistency. The databases can be running either on separate servers or even on the same server. You will typically use it for back-up purposes (you have two databases with the same content) or in case that you need to spread the load among more databases.

Kentico CMS database can be replicated using the **merge replication**. It can be configured in MS SQL Server Management Studio. The configuration process consists of creating a publication and one or more subscriptions:

- Publication the database which has the data to offer to the other server
- Subscription the database which receives updates from the publisher when the data is modified

Detailed information about replication in MS SQL can be found at: <u>http://msdn.microsoft.com/en-us/</u> <u>library/ms151198.aspx</u>.

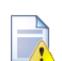

#### Limitations caused by DB replication!

Using database replication with Kentico CMS results in the following limitations:

- · importing is not functional
- upgrade from previous versions of Kentico CMS to a higher one is not possible
- newly created document types, BizForms and custom tables can not be synchronized to the subscribers
- field changes in document types and system tables can not be synchronized to the subscribers
- any other additional changes to the database structure are not guaranteed to be synchronized to the subscribers

It is therefore recommended to go through the following procedure when your website is complete, i.e. when you won't need to use any of the limited features.

In case that you needed to use any of the limited features listed above, you would need to disestablish your existing replication, make the required changes and set up new database replication from scratch.

If you want to achieve this manually without disestablishing the existing replication, you can follow the instructions on this page.

#### 3.4.9.2 Creating a publication

The first logical step in setting up database replication is to create the publication.

1. Open MS SQL Server Management Studio. Expand the **Replication** node, right-click the **Local Publications** folder and select **New Publication** from the context menu.

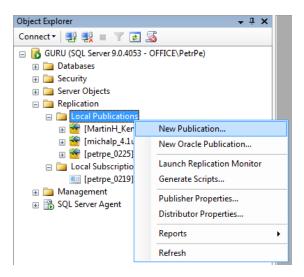

2. The New Publication Wizard starts. Click Next in the first step.

| New Publication Wizard |                                                                                                    |
|------------------------|----------------------------------------------------------------------------------------------------|
|                        | New Publication Wizard                                                                                 |
|                        | This wizard helps you:                                                                                 |
|                        | <ul> <li>Select the data and database objects you want to<br/>replicate.</li> </ul>                    |
|                        | <ul> <li>Filter the published data so that Subscribers receive only<br/>the data they need.</li> </ul> |
| E                      | After you finish the wizard, you can create subscriptions to the new publication at other servers.     |
|                        | Do not show this starting page again.                                                                  |
| Help                   | < Back Next > Finish >>  Cancel                                                                        |

3. Now you need to select the publication database. All databases on the server will be listed, so choose the one which you want to be the publisher and click **Next**.

| A New Publication Wiza                                                                                                    | rd                               |                     |             |        |
|----------------------------------------------------------------------------------------------------|----------------------------------|---------------------|-------------|--------|
| Publication Data<br>Choose the database                                                                                                    | Dase<br>that contains the data ( | or objects you want | to publish. |        |
| Databases:                                                                                                    |                                  |                     |             |        |
| petrpe_0416<br>petrpe_0421<br>petrpe_0429<br>petrpe_0505<br>petrpe_0505<br>petrpe_1221<br>petrpe_1222<br>petrpe_40<br>petrpe_40<br>petrpe_41final<br>petrpe_50<br>petrpe_501<br>petrpe_501<br>petrpe_collationtest2<br>petrpe_dng1 |                                  |                     |             |        |
| Help                                                                                                    | < Back                           | Next > Fin          | ish >>      | Cancel |

4. The **Publication Type** step lets you choose the type of replication which you are going to use. Kentico CMS supports merge replication only, so choose **Merge publication** and click **Next**.

| New Publication Wizard                                                                                                    |
|----------------------------------------------------------------------------------------------------|
| Publication Type<br>Choose the publication type that best supports the requirements of your<br>application.                                                                                                    |
| Publication type:                                                                                                    |
| <ul> <li>Snapshot publication</li> <li>Transactional publication</li> <li>Transactional publication with updatable subscriptions</li> <li>Merge publication</li> </ul>                                                                                                    |
| Publication type descriptions:          Transactional publication with updatable subscriptions:         The Publisher streams transactions to SQL Server Subscribers after they receive an initial snapshot of the published data. Transactions originating at the Subscriber are applied at the Publisher.         Merge publication:         The Publisher and Subscribers can update the published data independently after the Subscribers receive an initial snapshot of the published data. Changes are merged periodically. Microsoft SQL Server Compact Edition can only subscribe to merge publications. |
| Help         < Back         Next >         Finish >>!         Cancel                                                                                                    |

5. This step lets you specify which versions of SQL Server are supported for the subscribers. Choose the versions that your subscribers are running on and click **Next**.

| New Publication Wizard                                                                                                  |        |  |  |  |  |
|----------------------------------------------------------------------------------------------------|--------|--|--|--|--|
| Subscriber Types<br>Specify the SQL Server versions that will be used by Subscribers to this<br>publication.            |        |  |  |  |  |
| The wizard will configure the publication to include only functionality supported by all<br>specified Subscriber types. |        |  |  |  |  |
| Filestream, Date and other new datatypes are not supported.                                                             |        |  |  |  |  |
| Requires snapshot files to be in character format. SQL Server 2000                                                      |        |  |  |  |  |
| Logical records, replication of DDL changes, and certain optimizations for filtered<br>publications are not supported.  |        |  |  |  |  |
|                                                                                                    |        |  |  |  |  |
|                                                                                                    |        |  |  |  |  |
|                                                                                                    |        |  |  |  |  |
|                                                                                                    |        |  |  |  |  |
| Help < Back Next > Finish >>                                                                                            | Cancel |  |  |  |  |

6. This step lets you configure which **Tables** and **Stored Procedures** will be synchronized between the servers. You should not select any **Views** as because changes in metadata which cause changes in any of the Views can not be synchronized automatically (see the note in <u>Overview</u> for more details).

Select the tables and stored procedures that you wish to synchronize (unless you have some specific needs, it makes the most sense to select all) and click **Next**.

| New Publication Wizard                                                                                                    |                                        |  |  |  |
|----------------------------------------------------------------------------------------------------|----------------------------------------|--|--|--|
| Articles<br>Select tables and other objects to publish as articles. Select columns to filter<br>tables.                                              |                                        |  |  |  |
| Objects to publish:                                                                                                    |                                        |  |  |  |
| Image: Stored Procedures       Image: Stored Procedures       Image: Stored Procedures       Image: Stored Procedures       Image: Stored Procedures | Article Properties                     |  |  |  |
|                                                                                                    | Show only checked articles in the list |  |  |  |
|                                                                                                    |                                        |  |  |  |
|                                                                                                    |                                        |  |  |  |
|                                                                                                    |                                        |  |  |  |
|                                                                                                    | ]                                      |  |  |  |
| Help < Back Next > Finish >>  Cancel                                                                                                    |                                        |  |  |  |

7. The **Arcile Issues** step is only informational - it notifies you about modifications to your database which are required for the application to work as expected with the replication.

The most important modification is that a column named **rowguid** (uniqueidentifier column with a unique index) and the **ROWGUIDCOL** property are added to each table.

Read through the info and click Next.

| 👬 New Publication Wizard                                                                                                    |  |  |  |  |
|----------------------------------------------------------------------------------------------------|--|--|--|--|
| Article Issues<br>The following issues may require changes to your application to ensure it<br>continues to operate as expected.                                                                                                    |  |  |  |  |
| Issues:                                                                                                    |  |  |  |  |
| Uniqueidentifier columns will be added to tables.                                                                                                    |  |  |  |  |
| Tables referenced by views are required.                                                                                                    |  |  |  |  |
| Objects referenced by stored procedures are required.                                                                                                    |  |  |  |  |
|                                                                                                    |  |  |  |  |
| Description:                                                                                                    |  |  |  |  |
| All merge articles must contain a uniqueidentifier column with a unique index and the ROWGUIDCOL property. SQL Server adds a uniqueidentifier column to published tables that do not have one when the first snapshot is generated. |  |  |  |  |
| Adding a new column will:<br>» Cause INSERT statements without column lists to fail<br>» Increase the size of the table<br>» Increase the time required to generate the first snapshot                                              |  |  |  |  |
| SQL Server will add a uniqueidentifier column with a unique index and the ROWGUIDCOL<br>property to each of the following tables.                                                                                                   |  |  |  |  |
| [dbo].[Analytics_DayHits]                                                                                                    |  |  |  |  |
| Help < Back Next > Finish >>  Cancel                                                                                                    |  |  |  |  |

8. In the **Filter Table Rows** step, you can add filters the published tables. This depends on your specific needs, so add filters as needed (or do not add any) and click **Next**.

| New Publication Wizard                                                                                    |            |  |  |
|----------------------------------------------------------------------------------------------------|------------|--|--|
| Filter Table Rows<br>Add filters to published tables. Extend the filters to other tables by adding joins. |            |  |  |
| Filtered Tables:                                                                                          |            |  |  |
| Click Next if you do not need to filter the data in your publication.                                     | Add 🔻      |  |  |
| Click Add to begin filtering your publication.                                                            | Edit       |  |  |
|                                                                                                    | Delete     |  |  |
| Filter:                                                                                                   |            |  |  |
| Help < Back Next > Finish                                                                                 | >>  Cancel |  |  |

9. Now you need to configure the **Snapshot Agent** to take a snapshot of the publisher database. The snapshot will be used for the initial content of the subscriber database, which can not be created without it. You have the following two options:

- Create a snapshot immediately if enabled, the Snapshot Agent will take the snapshot immediately after this wizard is completed
- Schedule the Snapshot Agent to run at the following times if enabled, the Snapshot Agent will take the snapshot on a regular basis, which can be specified if you click the *Change* button

Make the selection and click **Next**.

| New Publication Wizard                                                                                                    |        |  |  |  |
|----------------------------------------------------------------------------------------------------|--------|--|--|--|
| Snapshot Agent<br>Specify when to run the Snapshot Agent.                                                                                                    |        |  |  |  |
| Subscriptions are initialized with a snapshot of publication schema and data. The Snapshot<br>Agent creates the snapshot.                                       |        |  |  |  |
| Create a snapshot immediately                                                                                                    |        |  |  |  |
| Schedule the Snapshot Agent to run at the following times:                                                                                                    |        |  |  |  |
| Occurs every 14 day(s) at 12:05:00 AM. Schedule will be used starting on 5/7/2010.                                                                              | Change |  |  |  |
| If you plan to change the snapshot properties, do not start the Snapshot Agent until after you<br>change the properties in the publication property dialog box. |        |  |  |  |
| Help          Next >         Finish >>)                                                                                                    | Cancel |  |  |  |

10. In this step, you need to configure the Snapshot Agent's security settings, i.e. how the Snapshot Agent will get authenticated when accessing the database to create the snapshot. The default **SQL Server Agent account** works fine in most cases, but you may need to specify different account in specific cases.

Make a configuration suitable for your environment and click **Next**.

| 👬 New Publication Wizard                                                                                      | ł               |        |                 |        |
|----------------------------------------------------------------------------------------------------|-----------------|--------|-----------------|--------|
| Agent Security<br>For each agent, specify the account under which it will run and its connection<br>settings. |                 |        |                 |        |
| Snapshot Agent:                                                                                               | Snapshot Agent: |        |                 |        |
| SQL Server Agent account                                                                                      |                 |        | Security Settin | ngs    |
|                                                                                                    |                 |        |                 |        |
|                                                                                                    |                 |        |                 |        |
|                                                                                                    |                 |        |                 |        |
|                                                                                                    |                 |        |                 |        |
|                                                                                                    |                 |        |                 |        |
|                                                                                                    |                 |        |                 |        |
|                                                                                                    |                 |        |                 |        |
|                                                                                                    |                 |        |                 |        |
|                                                                                                    |                 |        |                 |        |
|                                                                                                    |                 |        |                 |        |
| Help                                                                                                    | < Back          | Next > | Finish >>       | Cancel |

11. The **Wizard Actions** step lets you decide what happens when you finish the wizard. You have the following two options:

- Create the publication if enabled, the publication will be created as defined throughout the wizard
- Generate a script file with steps to create the publication if enabled, the wizard generates a script which, when executed, creates the publication as defined throughout the wizard

Click Next.

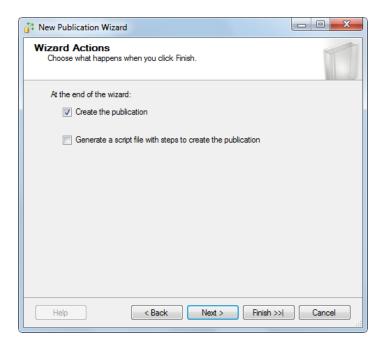

12. In the final step, you need to enter the name of your new publication into the **Publication name** field. The section below gives an overview of options which you defined throughout the wizard.

Click **Finish** to create the publication based on the listed options.

| ≩ N  | lew Publication Wizard                                        |                                                                                                    |        |
|------|---------------------------------------------------------------|----------------------------------------------------------------------------------------------------|--------|
| Co   | <b>Omplete the Wizard</b><br>Verify the choices made in the v | vizard and click Finish.                                                                                            | 1      |
| Pul  | blication name:                                               | MyPublication                                                                                                    | ]      |
| Clic | k Finish to perform the following                             | actions:                                                                                                    |        |
| Aı   |                                                               | n database 'petrpe_0505'.<br>vill run under the 'SQL Server Agent sen<br>vel will support Subscribers that are serv |        |
|      | Help                                                          | Back Next > Finish                                                                                                  | Cancel |

#### 3.4.9.3 Creating a subscription

When you have a publication configured, you can proceed to creating the subscriptions. There can be one or more subscriptions, while you will need a dedicated database for each subscription. Each subscription database needs to be an **exact copy of the publication database**. The copy can be created using <u>backup</u> and <u>restore</u> in SQL Server Management Studio.

1. In SQL Server Management Studio, expand the Replication node and right-click the Local Subscriptions folder. Choose New Subscriptions from the context menu.

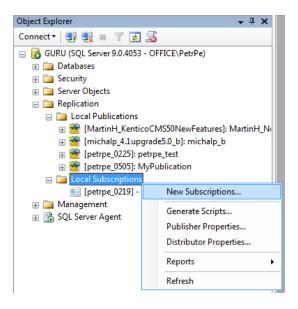

2. The New Subscription Wizard starts. Click Next in the first step.

| New Subscription Wizard |                                                                                                    |
|-------------------------|----------------------------------------------------------------------------------------------------|
|                         | New Subscription Wizard                                                                            |
|                         | This wizard helps you:                                                                             |
|                         | - Create one or more subscriptions to a publication                                                |
|                         | <ul> <li>Specify where and when to run the agents that<br/>synchronize the subscription</li> </ul> |
|                         |                                                                                                    |
|                         | Do not show this starting page again.                                                              |
|                         |                                                                                                    |
| Help                    | < Back Next > Finish >>I Cancel                                                                    |

3. In the **Publication** step, you need to select the publication to which you want to subscribe. Select the server where the publication is located from the **Publisher** drop-down list. All publications on the selected server will be listed in the **Databases and publications** section below.

Select the required publication and click Next.

| ſ | Subscription Wizard                                                                                                    |        | x |
|---|----------------------------------------------------------------------------------------------------|--------|---|
|   | Publication<br>Choose the publication for which you want to create one or more subscriptions.                                                                                                    | Ţ      | 5 |
|   | Publisher:                                                                                                    |        |   |
|   | GURU                                                                                                    |        |   |
|   | Databases and publications:                                                                                                    |        |   |
|   | Image: Construction         Image: Construction         Image: Construct |        |   |
|   | Help < Back Next > Finish >>  C                                                                                                    | Cancel |   |

4. In this step, you need to decide where the Merge Agent will be run. You have the following two options:

- Run all agents at the Distributor (push subscription) if selected, the Merge Agent will run at the distributor (the server where the publication is)
- Run each agent at its Subscriber (pull subscription) if selected, the Merge Agent will run at the subscriber (the server where the subscription is)

Make you choice (running the agent at the Distributor is recommended for most cases) and click Next.

| 🤷 New Subscription Wizard                                                                                                    |  |  |  |  |
|----------------------------------------------------------------------------------------------------|--|--|--|--|
| Merge Agent Location<br>Choose where to run the Merge Agent(s).                                                                                |  |  |  |  |
| For the subscriptions I create in this wizard:                                                                                                 |  |  |  |  |
| <ul> <li>Run all agents at the Distributor, GURU (push subscriptions)</li> </ul>                                                               |  |  |  |  |
| This option makes it easier to administer the synchronization of subscriptions centrally.                                                      |  |  |  |  |
| Run each agent at its Subscriber (pull subscriptions)                                                                                          |  |  |  |  |
| This option reduces the processing overhead at the Distributor and lets each<br>Subscriber administer the synchronization of its subscription. |  |  |  |  |
| Run the wizard more than once if you want some agents to run at the Distributor and some to run at Subscribers.                                |  |  |  |  |
| Help      Rinish >>      Cancel                                                                                                    |  |  |  |  |

5. Now you need to select the subscription database(s).

The currently managed database server will be offered in the **Subscriber** column. Using the **Add SQL Server Subscriber** button, you can add other servers to the list, which enables you to create subscriptions on a different server than the currently managed one. Next to each server, you can find a drop-down list containing all databases on the server.

Choose the subscription database(s) that you prepared before starting this wizard (as described at the beginning of this page) and click **Next**.

| 🤖 New Si | ubscription Wizard                    |                                           |            |
|----------|---------------------------------------|-------------------------------------------|------------|
|          | ribers<br>ise one or more Subscribers | s and specify each subscription database. |            |
| Subscrib | ers and subscription databa           | ases:                                     |            |
| Su       | bscriber 🔺                            | Subscription Database                     |            |
| 🔽 Gl     | JRU                                   | petrpe_0429                               | -          |
|          |                                       | petrpe_0416<br>petrpe_0421<br>petrpe_0426 | *          |
|          |                                       | petrpe_0429                               |            |
|          |                                       | petrpe_0505<br>petrpe_1221                |            |
|          |                                       | petrpe_1222<br>petrpe_40                  | -          |
|          |                                       | Add SQL Server S                          | Subscriber |
| Hel      | p < [                                 | Add Sull Server :                         | Cancel     |

6. In the **Merge Agent Security** step, you are asked to specify the process account and connection options for the Merge Agent. This can be specified for each server by clicking the appropriate "...." button.

Specify the required information according to your environment and click Next.

| New Subscription W                    | /izard |                                       |                 | - 0 <b>X</b> |
|---------------------------------------|--------|---------------------------------------|-----------------|--------------|
| Merge Agent Se<br>Specify the process |        | ity<br>unt and connection options for | each Merge Ager | nt.          |
| Subscription properties               | :      |                                       |                 |              |
| Agent for Subscriber                  |        | Connection to Publisher               | Connection to S | ubscriber    |
| GURU                                  |        | Impersonate process ac                | Use login 'sa'  | )            |
|                                       |        |                                       |                 |              |
| Help                                  | (      | < Back Next >                         | Finish >>       | Cancel       |

7. In the **Synchronization Schedule** step, you need to specify when will synchronization between the subscriber and the publisher be performed. You have the following options:

- Run continuously synchronizes immediately whenever a change is made
- Run on demand synchronization is performed only when executed manually from Replication Monitor in SQL Server Management Studio
- Run on schedule synchronization is performed on a regular basis after a set interval

Select the required schedule and click Next.

| New Subscription                  | wizard                                  |                    |            |
|-----------------------------------|-----------------------------------------|--------------------|------------|
| Synchronizati<br>Specify the sync | on Schedule<br>hronization schedule for | each agent.        |            |
| Agent schedule:                   |                                         |                    |            |
| Subscriber 🔺                      | Agent Location                          | Agent Schedule     |            |
| GURU                              | Distributor                             | Run on demand only |            |
|                                   |                                         |                    |            |
| Help                              | < Back                                  | Next > Finish ;    | >>  Cancel |

8. This step lets you initialize the subscription, i.e. fill the subscription database with data from the publisher database snapshot. To perform this, the database snapshot needs to be already created. You can select from the following two options defining when will the synchronization be performed:

| Subscription properties: | Initialize   | Initialize When          |
|--------------------------|--------------|--------------------------|
| Subscriber A             |              |                          |
| GURU                     | $\checkmark$ | Immediately 🗸            |
|                          |              | Immediately              |
|                          |              | At first synchronization |
|                          |              |                          |
|                          |              |                          |

9. The **Subscription Type** step lets you decide if you want the subscription to be of the **Server** or **Client** type. For the purposes of our example, leave the default values (*Server* subscription with *75.00* priority) and click **Next**.

| 🔄 New Subscript                                                                                           | ion Wizard                       |                                                                                                    |            |  |  |
|----------------------------------------------------------------------------------------------------|----------------------------------|----------------------------------------------------------------------------------------------------|------------|--|--|
| Subscription Type<br>Specify the type of each subscription and assign a priority for conflict resolution. |                                  |                                                                                                    |            |  |  |
| Subscription prop                                                                                         | erties:                          |                                                                                                    |            |  |  |
| Subscriber 🔺                                                                                              | Subscription Type                | Priority for Conflict Resolution                                                                                  |            |  |  |
| GURU                                                                                                    | Server                           | 75.00                                                                                                    |            |  |  |
| Subscribers. It ha<br>priority), for resolv                                                               | as its own priority, a number be | , and be a synchronization partner<br>stween 0 ≬owest priority) and 99.9<br>, changes made to download-only<br>r. | 9 (highest |  |  |
|                                                                                                    |                                  |                                                                                                    |            |  |  |

10. The **Wizard Actions** step lets you decide what happens when you finish the wizard. You have the following two options:

- Create the subscription(s) if enabled, the subscription(s) will be created as defined throughout the wizard
- Generate a script file with steps to create the subscription(s) if enabled, the wizard generates a script which, when executed, creates the subscription(s) as defined throughout the wizard

Click Next.

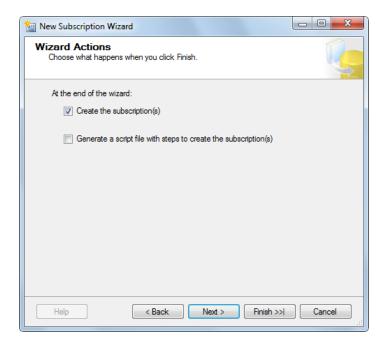

11. The final step is only informational. It gives you an overview of the options that you selected throughout the wizard. Click **Finish** to create the publication based on the listed options.

|              | e <b>the Wizard</b><br>choices made in the wizard and click Finish.                                                                                                    | · ·              |
|--------------|----------------------------------------------------------------------------------------------------|------------------|
| Click Finis  | n to perform the following actions:                                                                                                    |                  |
| Create s     | ubscription(s).                                                                                                    |                  |
| Create a su  | ubscription to publication 'MyPublication' from Pu                                                                                                    | ıblisher 'GURU'. |
| Create subsc | riptions at the following Subscriber(s):                                                                                                    |                  |
| GURU         | Subscription database: petrpe_0429<br>Agent location: Distributor<br>Agent schedule: Run on demand only<br>Agent process account: SQLServerAgent service accound<br>Connection to Publisher & Distributor: Impersonate proces<br>Connection to Subscriber: Use login 'sa'<br>Initialize: Immediately<br>Type: Server<br>Priority: 75.00 |                  |
| Help         | Seck Next > Finite                                                                                                    | sh Cancel        |

#### 3.4.9.4 Modifying structure of a replicated DB

It is possible to make some changes to the DB structure even without disestablishing the existing replication.

## Adding BizForms, Custom tables or Document types

BizForms, Custom tables and Document types can be created even when database replication is established. You only need to follow the steps below to

1. Create the BizForm, Custom table or Document type from within the publisher's Kentico CMS user interface.

2. Open SQL Server Management Studio. In Object Explorer, expand the Replication -> Local publications node, right-click your publication and choose Properties from the context menu.

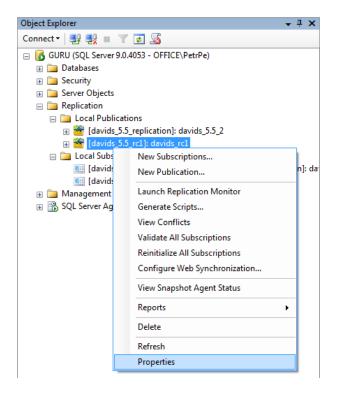

3. In **Publication Properties**, select **Articles** from the right menu. You will see a tree of database tables which are synchronized to the subscribers. You can verify that the new table created in step 1 is missing, i.e. it is not synchronized. Right-click **Tables** (the root of the tree) and click **Publish All Tables**.

| Publication Properties - davi                                                                              |                                                                                                    |            |
|----------------------------------------------------------------------------------------------------|----------------------------------------------------------------------------------------------------|------------|
| Select a page<br>General<br>Articles                                                                       | Script - 🔀 Help                                                                                                    |            |
| Snapshot<br>FTP Snapshot and Internet<br>Subscription Options<br>Publication Access List<br>Agent Security | Objects to publish:<br>Publish All Tables<br>Publish All Tables<br>Publish No Tables<br>Publish No Tables<br>Publish N | Properties |
| Connection                                                                                                 | iauli Board_Role (dbo)<br>iauli Board_Subscription (dbo)                                                                                                    |            |
| Server: GURU<br>Connection: OFFICE\PetrPe                                                                  | CMS_AbuseReport (dbo)                                                                                                    |            |
| View connection properties                                                                                 | CMS_AllowedChildClasses (dbo)     CMS_AlternativeForm (dbo)     CMS_Attachment (dbo)     CMS_AttachmentForEmail (dbo)                                                                                                    |            |
| Progress                                                                                                   | CMS_AttachmentHistory (dbo)                                                                                                    |            |
| Ready                                                                                                    | CMS_Avatar (dbo)                                                                                                    |            |
|                                                                                                    |                                                                                                    | OK Cancel  |

4. In case that a new table is found, you are displayed with a confirmation window where you need to confirm that you really want to add the table (article) to the publication. Click **Yes**. The table will be added and you should be able to find it in the tree. Click **OK**.

| Select a page                                                                                                    |                                     |
|----------------------------------------------------------------------------------------------------|-------------------------------------|
| General<br>Articles<br>Filter Rows<br>Snapshot<br>FTP Snapshot and Internet<br>USUbscription Options<br>Agent Security | Script                              |
| Connection                                                                                                    | Forums_ForumSubscription (dbo)      |
| Server: GURU                                                                                                    |                                     |
| Connection: OFFICE\PetrPe                                                                                              |                                     |
| View connection properties                                                                                             |                                     |
| Progress                                                                                                    | Hewsletter_EmailTemplate (dbo)      |
| Ready                                                                                                    | Newsletter_Newsletter (dbo)     TII |
|                                                                                                    | OK Cancel                           |

5. Now back in **Object Explorer**, right-click the publication again and choose **Reinitialize All Subscriptions** from the context menu.

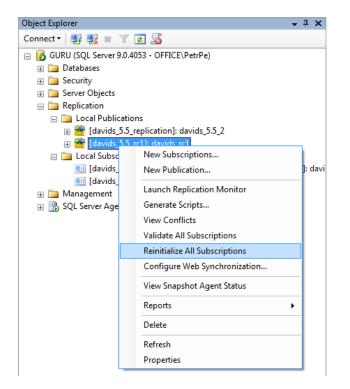

6. A dialog window will be raised, telling you that all subscriptions need to be reinitialized from a snapshot the next time its Merge Agent runs. For the changes to be reflected, you need to reinitialize the subscriptions from a snapshot of the new database structure, i.e. from a snapshot which has been taken after steps 1-4 have been performed.

If you haven't created the snapshot since you finished step 4, choose **Use a new snapshot** and **Generate the new snapshot now**. If you already have the snapshot, choose **Use the current snapshot**.

Click **Mark For Reinitialization**. Next time the subscriptions' Merge Agent runs, the subscriptions will be reinitialized with the new database structure.

| Reinitialize Subscription(s)                                                                                                    |
|----------------------------------------------------------------------------------------------------|
| This action marks each subscription to be reinitialized from a snapshot the next time its Merge<br>Agent runs.                                             |
| What snapshot should be used to reinitialize the subscription(s)?                                                                                          |
| Use the current snapshot                                                                                                    |
| <ul> <li>Use a new snapshot</li> </ul>                                                                                                    |
| Generate the new snapshot now                                                                                                    |
| Changes made to subscription data since the last synchronization will be lost unless the changes<br>are uploaded before the subscription is reinitialized. |
| Upload unsynchronized changes before reinitialization                                                                                                    |
| Mark For Reinitialization Cancel Help                                                                                                    |

## Field changes in System tables

It is also possible to make changes to the fields of System tables without disestablishing an existing replication. In this case, you need to replace all views on the subscription databases with views from the modified publisher database.

The easiest way to do this is to generate a DROP And CREATE script on the publication database and run it on the subscription databases.

1. Click **F7** to open **Object Explorer Details** view and select the **Views** folder of the publication database.

2. Select all listed views, right-click and select Script View as -> DROP And CREATE To -> New Query Editor Window from the context menu.

- y Microsoft SQL Server Management Studio File Edit View Project Debug Tools Window Community Help 💁 New Query | 👔 | 📸 📸 📸 | 🕞 | 😂 🗐 🕮 💂 ▼ II × Object Explorer Details - × Properties Object Explorer • Д X Connect 🕶 📑 📑 👕 🛃 🌌 🕲 💿 🔰 🦨 🍸 🛃 Search 🗄 间 davids\_5.5\_beta GURU (SQL Server 9.0.4053 - OFFICE\PetrPe)\Databases\davids\_5.5\_rc1\Views 8 2↓ □ . ■ ☐ davids\_5.5\_googleAnalytics Name □ 🥫 davids\_5.5\_rc1 Policy Health State 🕫 🚞 Database Diagrams System Views 🗉 🧰 Tables Ξ + 🚞 Views Script View as CREATE To ٠ 🗉 🚞 Synonyms Policies ALTER To 🕀 🧰 Programmability DROP To Delete . 🗉 🚞 Service Broker DROP And CREATE To • New Query Editor Window 🗉 🚞 Storage SELECT To 🕀 🚞 Security /iew\_CMS\_PageTemplateM. /iew\_CMS\_Relationship\_Joi.. File ... INSERT To Clipboard UPDATE To Agent Job .. Image: Book of the second second s DELETE To EXECUTE To 🗉 🧵 dominikp\_3761\_22361 🗉 🧻 dominikp\_3764\_07994 🗉 间 dominikp\_3768\_07989 🗉 🧻 dominikp\_3770\_07973 🗉 🧻 dominikp\_3770\_19242 🗉 🧻 dominikp\_3772\_08002 🗉 🧻 dominikp\_3772\_29065 View\_CMS\_WidgetCategory. 间 dominikp\_3775\_21553 🧻 dominikp\_3777\_21531 🗉 🧻 dominikp\_3783\_14526 2 😠 🧻 dominikp\_3783\_14526\_pose dominikp\_3785\_07979\_RC1 View\_Community\_Friend\_Fr View\_Community\_Friend\_R. 🗉 🧻 dominikp\_3785\_18773 dominikp 4 0 source 🗉 🧻 dominikp\_40\_final 🗄 📋 dominikp\_40\_final2 🗉 间 dominikp\_40source Views 🗉 🧻 dominikp\_5\_0\_upg 59 Items dominikp\_50\_hf Ŧ Selected: 58 Items dominikp 50 hotfix141 (H) Ready
- 3. Execute the generated script on the subscription databases.

## **Field changes in Document types**

Changes to document type fields can also be made without disestablishing an existing replication. The solution in this case is almost identical to the solution for system tables (described above). The only difference is that you don't need to DROP And CREATE all views, but only the view related to the

particular document type.

## 3.4.10 Configuration of full-text search in files

#### 3.4.10.1 Overview

Kentico CMS allows you to full-text search files uploaded into database. It uses standard Microsoft SQL Server Search Engine that allows you to index a wide variety of files. This chapter explains how you can configure your installation of Kentico CMS for search in files.

## Prerequisites - Important!

If you're using Microsoft SQL Server 2005, you need to ensure that full-text search support is installed on the server. The full-text search is available for all editions of Microsoft SQL Server 2005, including Express Edition with Advanced Services.

Generally, full-text search support must be installed on your SQL Server and your website must be configured for storing files in database (Site Manager -> Settings -> Files -> Store files in database must be enabled).

| *                 | Kentico<br>CMS Site Manager | Sites       | Administration                         | Settings      | Development       | Licenses     | Support                  |
|-------------------|-----------------------------|-------------|----------------------------------------|---------------|-------------------|--------------|--------------------------|
| Site:<br>(global) |                             | •           | Files                                  | G.            |                   |              |                          |
| - Settings        |                             | Save        | Save A Reset these settings to default |               |                   |              |                          |
| Web site          |                             |             |                                        |               |                   |              |                          |
|                   | Content managemen<br>Files  | it          | These setti                            | ngs are globa | al, they can be o | verridden by | the local site settings. |
|                   | Membership                  |             | Store files                            | in file syste | m                 |              | 2                        |
| Security          |                             | Store files | in database                            | •             | (                 | 2 🗸          |                          |
|                   | URLs and SEO                |             |                                        |               |                   |              |                          |
| ··· >>            | Output filter               |             | Generate                               | thumbnails    |                   |              |                          |

Now follow one of the following guides:

- Configuration of full-text search on Microsoft SQL Server 2005
- Configuration of full-text search on Microsoft SQL Server 2005 Express Edition

| 1 | Supported file types                                                                                                    |
|---|----------------------------------------------------------------------------------------------------|
|   | The standard full-text search engine delivered with Microsoft SQL Server can search TXT, HTML, DOC, XLS and PPT files.                                                                       |
|   | You can install a free driver from Adobe for searching in PDF files as described in chapter Searching PDF files.                                                                             |
|   | If you want to search other types of documents, you need an appropriate IFilter library.<br>IFilter libraries can be purchased from third-party vendors (you can find them using<br>Google). |

## 3.4.10.2 Configuration on MSSQL 2005 and 2008

1. Start Microsoft SQL Server Management Studio.

2. Locate your database with Kentico CMS objects, unfold **Storage**, right-click **Full Text Catalogs** and choose **New Full-Text Catalog**.

| 🗉 🚞 Database Diag     | rame                                    |
|-----------------------|-----------------------------------------|
|                       | Jiana                                   |
| 🕀 🧰 Tables            |                                         |
| 🕀 🚞 Views             |                                         |
| 표 🚞 Synonyms          |                                         |
| 🗉 🚞 Programmabi       | lity                                    |
| 🗉 🚞 Service Broker    | r i i i i i i i i i i i i i i i i i i i |
| 🖃 🚞 Storage           |                                         |
| 📁 Full Text C         | atalogs                                 |
| 🕀 🚞 Partitio          | New Full-Text Catalog                   |
| 🕀 🧰 Partitic          | Rebuild All                             |
| 🕀 🚞 Security          |                                         |
| 🕀 间 dalibrop_Kent     | Start PowerShell                        |
| 🕀 间 davids_4.1_fin    |                                         |
| 🗄 🧻 davids_4.1_ho     | Reports •                               |
| 🕀 间 davids_4.1_ho     | Refresh                                 |
| 🕀 📔 davids_4.1_hounx_ | staging                                 |

3. On the **New Full-Text Catalog** dialog, enter Full-text catalog name *KenticoCMS* and click **OK**.

| New Full-Text Catalog - dali   | oorp_KenticoCMS_scrshot                            |                     |        |
|--------------------------------|----------------------------------------------------|---------------------|--------|
| Select a page<br>Page General  | Script 🔻 📑 Help                                    |                     |        |
|                                | Full-text <u>c</u> atalog name:                    | KenticoCMS          |        |
|                                | Catalog location:                                  |                     |        |
|                                | Filegroup:                                         | <default></default> | •      |
|                                | O <u>w</u> ner:                                    |                     |        |
|                                | Options Set as <u>d</u> efault catalog             |                     |        |
| Connection                     | Accent sensitivity:                                |                     |        |
| Server:<br>GURU<br>Connection: | <ul> <li>Sensitive</li> <li>Insensitive</li> </ul> |                     |        |
| OFFICE\daliborp                |                                                    |                     |        |
| Progress                       |                                                    |                     |        |
| Ready                          |                                                    |                     |        |
|                                |                                                    | ОК                  | Cancel |

4. Right-click the newly created KenticoCMS full-text catalog and choose **Properties**. On the Full-Text Catalog Properties dialog, choose the **Tables/Views** tab.

5. Assign the *CMS\_Attachment* table to the catalog, check the box next to the *AttachmentBinary* column, set the **Language for Word Breaker** to *English* or other value and set the **Data Type Column** to *AttachmentExtension* as shown on the following figure and click **OK**.

| E Full-Text Catalog Properties | - KenticoCMS                                                                                             |
|--------------------------------|----------------------------------------------------------------------------------------------------|
| Select a page                  | 🖾 Script 👻 🚺 Help                                                                                        |
| 🚰 General                      |                                                                                                    |
| Tables/Views                   | All eligible table/view objects in this database<br><u>Table/view objects assigned to</u><br>the catalog |
|                                | Object Name A Object Name A                                                                              |
|                                | 🛅 dbo.CMS_AbuseReport 👘 bo.CMS_Attachment                                                                |
|                                | dbo.CMS_ACL                                                                                              |
|                                | dbo.CMS_ACLItem                                                                                          |
|                                | dbo.CMS_AlternativeForm                                                                                  |
|                                | dbo.CMS_AttachmentHistory                                                                                |
|                                | 🗰 dbo.CMS_Avatar 👻                                                                                       |
|                                | Selected object properties                                                                               |
|                                | Unique index: PK_CMS_Attachmer ▼ Table is full-text enabled<br>Eligible columns:                         |
| Connection                     | Available Columns 🔺 Language for Word Bre Data Type Column                                               |
|                                | AttachmentBinary                                                                                         |
| Server:<br>GURU                | AttachmentExtension                                                                                      |
| Connection:                    | AttachmentMimeType                                                                                       |
| OFFICE\daliborp                | AttachmentName                                                                                           |
| View connection properties     |                                                                                                    |
| Progress                       | Track changes:                                                                                           |
| Ready                          | <u>A</u> utomatic     O <u>M</u> anual     O <u>Do n</u> ot track changes                                |
|                                | OK Cancel                                                                                                |

6. Sign in as administrator and go to **Site Manager -> Development -> Document types -> Root** and edit the **searchattachments** query. Uncomment the following query:

```
SELECT view_cms_tree_joined.*, view_cms_tree_joined.NodeName AS SearchResultName
FROM cms_attachment
INNER JOIN view_cms_tree_joined on view_cms_tree_joined.DocumentID =
cms_attachment.AttachmentDocumentID
WHERE NodeAliasPath LIKE @NodeAliasPath
AND
([AttachmentName] Like N'%'+ @Expression + N'%' OR FREETEXT(attachmentbinary,
@expression))
AND @SiteName = SiteName AND (@DocumentCulture = DocumentCulture OR
@DefaultCulture = DocumentCulture )
```

Note: It is not necessary to uncomment the query if a **Smart search** web part is used for search. In that case the **Search in attachments** option in **Smart search dialog with results** has to be checked.

#### 3.4.10.3 Configuration on MSSQL 2005 Express Edition

If you cannot use management console for full-text search configuration, you can use the following SQL commands:

```
-- Activate Full text Searching on PDF on Microsoft SQL 2005
sp_fulltext_service 'verify_signature', 0
sp_fulltext_service 'load_os_resources',1
-- Create Full Text catalog
sp_fulltext_catalog 'MyKenticoCMSCatalog','create'
-- Add Full Text catalog to table
sp_fulltext_table 'CMS_Attachment','create','MyKenticoCMSCatalog',
'PK_CMS_Attachment_02FC7413'
-- Add Index to table column
sp_fulltext_column 'CMS_Attachment','AttachmentBinary','add',NULL,
'AttachmentExtension'
-- Populate the catalog
sp_fulltext_table 'CMS_Attachment','start_full'
```

Please note: Similarly to <u>configuration on MSSLQ 2005</u>, you need to go to **Site Manager -> Development -> Document types -> Root** -> **<edit the searchattachments query>** and uncomment the following query to be able to run full-text search.

```
SELECT view_cms_tree_joined.*, view_cms_tree_joined.NodeName AS SearchResultName
FROM cms_attachment
INNER JOIN view_cms_tree_joined on view_cms_tree_joined.DocumentID =
cms_attachment.AttachmentDocumentID
WHERE NodeAliasPath LIKE @NodeAliasPath
AND
([AttachmentName] Like N'%'+ @Expression + N'%' OR FREETEXT(attachmentbinary,
@expression))
AND @SiteName = SiteName AND (@DocumentCulture = DocumentCulture OR
@DefaultCulture = DocumentCulture )
```

Note: It is not necessary to uncomment the query if a **Smart search** web part is used for search. In that case the **Search in attachments** option in **Smart search dialog with results** has to be checked.

#### 3.4.10.4 Searching PDF files

Searching in PDF files is not supported in Kentico CMS by default. To enable it, you need to install the free **Adobe PDF iFilter** on your machine. Please note that Adobe PDF iFilter is not a product of Kentico Software and we can not guarantee its functionality.

The installation differs for 32-bit and 64-bit systems. Both are described in the text below.

## **Configuration on 32-bit platforms**

The following procedure needs to be followed to enable search in PDF files on 32-bit platforms:

1. Download the free Adobe PDF iFilter 6.0 from the Adobe website: <u>http://www.adobe.com/support/</u> <u>downloads/detail.jsp?ftpID=2611</u>

2. Run the installer and follow the instructions.

3. After you finish the installation, rebuild the full-text search catalog that you created for Kentico CMS. Now you should be able to search PDF files.

4. If you're using MS SQL Server 2005, you may need to run the following SQL commands so that the server can load PDF IFilter libraries:

```
sp_fulltext_service 'verify_signature', 0
GO
sp_fulltext_service 'load_os_resources',1
```

## **Configuration on 64-bit platforms**

The following procedure needs to be followed to enable search in PDF files on 64-bit platforms:

1. Download Adobe PDF iFilter 9 for 64-bit platforms from the following location: <u>http://www.adobe.com/</u> <u>support/downloads/detail.jsp?ftplD=4025</u>

2. Make sure that no other version of iFilter is installed on your machine, run the installer and follow the instructions.

3. After installing the PDF iFilter, it is recommended to set your system **Path** environment variable to the **bin** folder of the IFilter installation. Go to **Control Panel -> System -> Advanced system settings -** > **Environment Variables** and append *C:\Program Files\Adobe\Adobe PDF iFilter 9 for 64-bit platforms\bin\* to the value of the *Path* variable.

| 😋 🗢 🖳 🕨 Control Pa                                                                                                    | anel 🕨 All Control Panel Items 🕨                                                    | tem Properties                                                                                                    |
|----------------------------------------------------------------------------------------------------|-------------------------------------------------------------------------------------|----------------------------------------------------------------------------------------------------|
| Control Panel Home Control Panel Home Control Panel | View basic informa<br>Windows edition<br>Windows 7 Enterpris<br>Copyright © 2009 M  | You must be logged on as an Administrator to make most of these changes. Performance Visual effects, processor scheduling, memory usage, and virtual memory Settings User Profiles |
| Environment Variables<br>User variables for PetrPe<br>Variable Value                                                                                                    |                                                                                     | Desktop settings related to your logon Settings artup and Recovery ystem startup, system failure, and debugging information                                                        |
| TMP %US                                                                                                    | ERPROFILE% \AppData \Local\Temp<br>ERPROFILE% \AppData \Local\Temp<br>w Edit Delete | Settings                                                                                                    |
| Path C: Wi<br>PATHEXT .COM<br>PROCESSOR_A AMDE                                                                                                    | ndows\system32;C:\Windows;C:\<br>;.EXE;.BAT;.CMD;.VBS;.VBE;.JS;                     | OK Cancel Apply PetrPe PetrPe.office.kentico.com Office.kentico.com                                                                                                    |
|                                                                                                    | OK Cancel                                                                           | 95-86668 Change product key                                                                                                    |

4. Restart the computer. When restarted, check whether Adobe iFilter is registered with the server - in a new query window type and execute the following:

SELECT \* from sys.fulltext\_document\_types

You should see a list of installed filters in the output window. Verify if you see entry for **.pdf** with a correct path set.

5. If you do not see an entry for .pdf, you need to execute the following two lines:

```
EXEC sp_fulltext_service 'load_os_resources', 1
EXEC sp_fulltext_service 'verify_signature', 0
GO
```

6. Restart the SQL Server. Run the query from step 4 above again and verify that you see the entry for . pdf.

## 3.4.11 Custom URL extensions and extensionless URLs

#### 3.4.11.1 Overview

This chapter describes how to configure the system for using custom URL extensions and extensionless URLs. Custom URL extensions let you have the extensions rendered with a different extension than the default *.aspx*, like *.html*, *.php*, *.xxx* and any other.

So for example, instead of the default *http://www.example.com/news.aspx*, you can have URLs ending with .html:

http://www.example.com/news.html

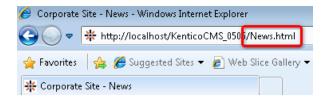

you can also configure an empty extension, which results in an extension-less URL:

http://www.example.com/news

| 🥖 Corporate | Site - News - Windows Internet Explorer | r          |         |
|-------------|-----------------------------------------|------------|---------|
| <b>@ •</b>  | http://localhost/KenticoCMS_050         | /News      |         |
| 🖕 Favorites | 👍 🏉 Suggested Sites 🔻 💋 Web             | ) Slice Ga | llery 🔻 |
| 🔆 Corporate | Site - News                             |            |         |

To achieve this result you have to take the following two steps:

1. Adjust your web.config or IIS to handle the custom extensions. This step is different for <u>IIS 7 or</u> <u>higher</u> and <u>IIS 6</u>.

2. Configure custom URL extensions in Kentico CMS. It is described in this chapter.

#### 3.4.11.2 IIS 7 and higher

If your instance of Kentico CMS is running on a server with IIS 7 or higher installed, the procedure is quite simple - it consists only of adding and modifying a few keys in your project's *web.config* file.

For it to work, you need to modify the *system.webServer* section of your *web.config* file by adding the first highlighted line and changing the opening *<modules>* tag to the second highlighted line in the code example below.

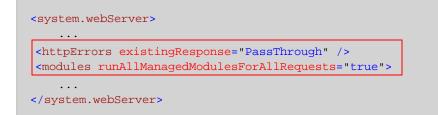

With these modifications in your *web.config*, you can proceed to <u>configuring the extensions</u> in Kentico CMS administration interface. You can also perform some additional configuration as described below.

A custom page-not-found page for non-CMS pages can be configured by modifying the *customErrors* section, as in the following code sample:

```
<customErrors defaultRedirect="~/CMSMessages/error.aspx" mode="On">
    <error redirect="~/cmsmessages/pagenotfound.aspx" statusCode="404" />
</customErrors>
```

You can also add the following key to the *AppSettings* section, which ensures that URLs remain the same even after postback.

<add key="CMSUseExtensionOnPostback" value="false" />

If you are using trailing slashes (enabled by the **Use URLs with trailing slash** option in **Site Manager -** > **Settings -> URLs and SEO**), you can use the following extra key to have only extensionless URLs ending with the trailing slash. URLs ending with an extension are rendered without the slash when the key is used.

<add key="CMSUseTrailingSlashOnlyForExtensionLess" value="true" />

## Using the cmspages/handler404.aspx special page (obsolete)

Due to backward compatibility, you can also enable custom URLs by configuring your IIS manually. It is not recommended now as it is obsolete.

If you receive the Lock violation error during the procedure, try the solution described here.

The setup procedure on IIS 7 is the following:

# 1. Open Start -> Control Panel -> Administrative Tools -> Internet Information Services (IIS) Manager.

2. Select your website from the tree on the left and open the Error pages section.

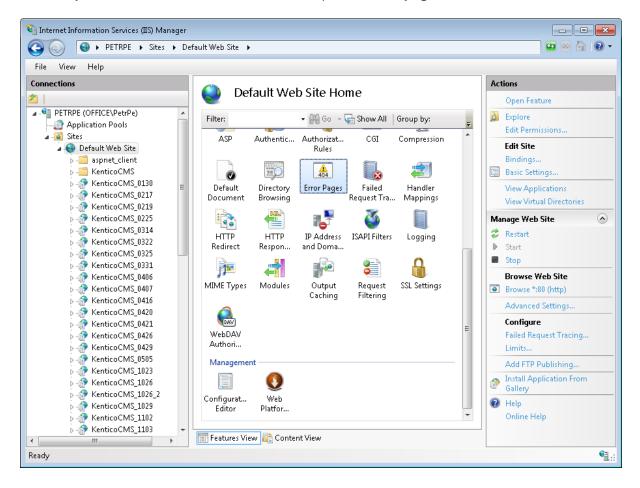

| 1 Internet Information Services (IIS) Manager |                                                                            |                                                                                                    |                                                                                                |                                                                                                    |
|-----------------------------------------------|----------------------------------------------------------------------------|----------------------------------------------------------------------------------------------------|------------------------------------------------------------------------------------------------|----------------------------------------------------------------------------------------------------|
| C C C C C C C C C C C C C C C C C C C         |                                                                            |                                                                                                    |                                                                                                |                                                                                                    |
| File View Help                                |                                                                            |                                                                                                    |                                                                                                |                                                                                                    |
| Connections                                   |                                                                            | configure HTTP error response<br>ges, or detailed error messages                                                                                                    |                                                                                                | Alerts This feature configures IIS error pages. To learn more about how to configure custom ASP.NET error pages, click here. |
| spret_client                                  | Group by: No Gro                                                           | ouping 🔹                                                                                                    |                                                                                                | Actions                                                                                                    |
|                                               | Status Code<br>401<br>403<br>404<br>405<br>406<br>412<br>500<br>501<br>502 | Path<br>%SystemDrive%\inetpu<br>%SystemDrive%\inetpu<br>%SystemDrive%\inetpu<br>%SystemDrive%\inetpu<br>%SystemDrive%\inetpu<br>%SystemDrive%\inetpu<br>%SystemDrive%\inetpu | Type<br>File<br>File<br>Add<br>Edit<br>Remove<br>Edit Feature Settings<br>Phile<br>Online Help | Add<br>Edit<br>Kemove<br>Edit Feature Settings<br>Help<br>Online Help                                                        |
| ▷ · @ KenticoCMS_1029 ▷ · @ KenticoCMS_1102   | •                                                                          | III                                                                                                    | •                                                                                              |                                                                                                    |
| KenticoCMS_1103                               | Features View 🔏                                                            | Content View                                                                                                    |                                                                                                |                                                                                                    |
| Configuration: 'Default Web Site' web.config  |                                                                            |                                                                                                    |                                                                                                | <b>କ</b> ୍ଷି.::                                                                                                    |

3. Right-click the  ${\bf 404~error}$  and choose  ${\bf Edit~Feature~Settings}.$ 

- 4. Enter the following values:
- Path: enter the URL of the cmspages/handler404.aspx page according to your application's URL. Example: if you run your web project in virtual directory /kenticocms, you need to enter / kenticocms/cmspages/handler404.aspx
- Path type: Execute URL

Click OK.

| Ec | lit Error Pages Settings 🔹 😨                                                                          |
|----|----------------------------------------------------------------------------------------------------|
|    | Error Responses<br>When the server encounters an error, return:                                       |
|    | <ul> <li><u>C</u>ustom error pages</li> <li><u>D</u>etailed errors</li> </ul>                         |
|    | <ul> <li>Detailed errors for local requests and custom error pages<br/>for remote requests</li> </ul> |
|    | Default Page                                                                                          |
|    | /kenticocms/cmspages/handler404.aspx Path type:                                                       |
|    | Execute URL 💌                                                                                         |
|    | OK Cancel                                                                                             |

5. Now right-click the **404 error** again and choose **Edit** from the context menu.

| Internet Information Services (IIS) Manager (○) (○) ▶ PETRPE → Sites → Def | ault Web Site 🕨 Kentico | oCMS_0130 ►                                                                                                    |                   |
|----------------------------------------------------------------------------|-------------------------|----------------------------------------------------------------------------------------------------|-------------------|
|                                                                            | Error Pag               | figure HTTP error responses. The error responses can<br>or detailed error messages that contain<br>nation.<br>ing Path Type<br>%SystemDrive%\inetpu File<br>%SystemDrive%\inetpu File<br>Add<br>Edit<br>Edit Feature Settings<br>Help<br>Online Help |                   |
| Configuration: 'Default Web Site/KenticoCMS_0                              |                         |                                                                                                    | e <sub>ll.:</sub> |

6. Select **Execute a URL on this site** and enter the same URL that you entered in step 4. Click **OK**.

|                                                                                                    | -? <b>-</b> 2 |
|----------------------------------------------------------------------------------------------------|---------------|
| Status code:                                                                                                    |               |
| 404                                                                                                    |               |
| Example: 404 or 404.2                                                                                                 |               |
| Response Action                                                                                                    |               |
| <ul> <li>Insert content from static file into the error response</li> </ul>                                           |               |
| File path:                                                                                                    |               |
|                                                                                                    | Set           |
| Try to return the error file in the client language                                                                   |               |
| Execute a URL on this site                                                                                            |               |
| URL (relative to site root):                                                                                          |               |
|                                                                                                    |               |
| /kenticocms/cmspages/handler404.aspx                                                                                  |               |
|                                                                                                    |               |
| /kenticocms/cmspages/handler404.aspx<br>Example: /ErrorPages/404.aspx                                                 |               |
| /kenticocms/cmspages/handler404.aspx<br>Example: /ErrorPages/404.aspx<br>Respond with a 302 redirect                  |               |
| /kenticocms/cmspages/handler404.aspx<br>Example: /ErrorPages/404.aspx                                                 |               |
| /kenticocms/cmspages/handler404.aspx<br>Example: /ErrorPages/404.aspx<br>Respond with a 302 redirect                  |               |
| /kenticocms/cmspages/handler404.aspx<br>Example: /ErrorPages/404.aspx<br>Respond with a 302 redirect<br>Absolute URL: |               |
| /kenticocms/cmspages/handler404.aspx<br>Example: /ErrorPages/404.aspx<br>Respond with a 302 redirect<br>Absolute URL: | Cancel        |

- 7. Go back to step 3 and repeat the same procedure for the **405 error**.
- 8. Click **OK** on all dialogs to save the changes. It's not necessary to restart the application.

## Setting up the .html extension on IIS manually (obsolete)

The following approach is also possible, but not recommended and considered obsolete now. To use the **.html** extension, go through the following steps:

#### 1. Run IIS Manager .

- 2. Select your web.
- 3. Open Handler mappings.
- 4. Click to Add managed handler... .
- 5. Enter the following values:
- Request path: \*.html
- Type: System.Web.DefaultHttpHandler
- Name: HTML

Click OK.

| PERPE       Sites       > Default Web Site       * KenticoCMS_2212 *         File       View       Help         Connections         Image: Add Managed Handler         Image: Add Managed Handler <th>Internet Information Services (IIS) Manager</th> <th></th> | Internet Information Services (IIS) Manager                                                                                                    |                                                                                                    |
|----------------------------------------------------------------------------------------------------|----------------------------------------------------------------------------------------------------|----------------------------------------------------------------------------------------------------|
| Connections       Handler Mappings                                                                                                    |                                                                                                    | 🔛 🔛 🖓 🔞 -                                                                                                    |
| Add Managed Handler         Add Managed Handler         Add Managed Handler         Add Managed Handler         Add Managed Handler         Add Managed Handler         Add Managed Handler         Add Managed Handler         Add Managed Handler         Add Monaged Handler         Add Monaged Handl                                                                                                    | <u>File View Help</u>                                                                                                    |                                                                                                    |
| PageHandlerFactory-ISAPI-2.0 ^.aspx Enabled                                                                                                    | KenticoCMS_1109       Handler Mappings         KenticoCMS_1111       KenticoCMS_1112         KenticoCMS_1112       KenticoCMS_1116         KenticoCMS_1117       KenticoCMS_1117         KenticoCMS_1118       KenticoCMS_1119         KenticoCMS_1112       KenticoCMS_1112         KenticoCMS_1117       KenticoCMS_1118         KenticoCMS_1112       KenticoCMS_1112         KenticoCMS_1124       KenticoCMS_1124         KenticoCMS_1124       System.Web.DefaultHttpHandler         KenticoCMS_1121       KenticoCMS_1220         KenticoCMS_1201       KenticoCMS_1201         KenticoCMS_1201       KenticoCMS_1203         KenticoCMS_1212       KenticoCMS_1214         KenticoCMS_1212       KenticoCMS_1214         KenticoCMS_1212       KenticoCMS_1214         KenticoCMS_1214       KenticoCMS_1214         KenticoCMS_1214       KenticoCMS_1214         KenticoCMS_1214       KenticoCMS_1214         KenticoCMS_1214       KenticoCMS_1214         KenticoCMS_1214       KenticoCMS_1214         KenticoCMS_1217       KenticoCMS_1214         KenticoCMS_1214       KenticoCMS_1214         KenticoCMS_1214       KenticoCMS_1220         KenticoCMS_12120       KenticoCMS_1220 | Add Managed Handler<br>Add Script Map<br>Add Wildcard Script Map<br>Add Module Mapping<br>Edit Feature Permissions<br>Revert To Parent<br>View Ordered List |
|                                                                                                    | Features View Content View                                                                                                    |                                                                                                    |
| KenticoCMS41                                                                                                    | onfiguration: 'Default Web Site/KenticoCMS_2212' web.config                                                                                                    | 6                                                                                                    |

#### 3.4.11.3 IIS 6

This procedure needs to be performed to configure IIS 6 to hande Kentico CMS's custom URL extensions. You can use this configuration on **Windows XP** and **Windows Server 2003** with Internet **Information Services (IIS) 6** installed. It's not possible to use it with Visual Studio's built-in web server.

1. Go to Start -> Control Panel -> Administrative Tools and launch the Internet Information Services (IIS) Manager. Locate the appropriate website and virtual directory (if you installed Kentico CMS into the root, you will make this change on the website level only).

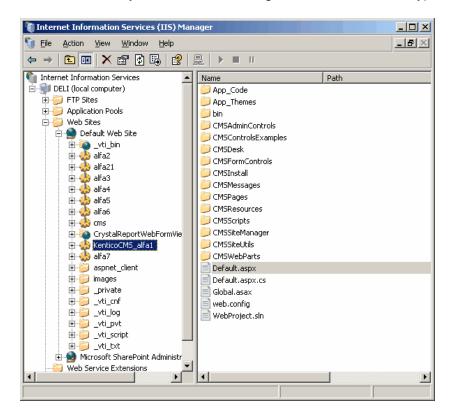

2. Right-click the directory (or website) and choose **Properties** and then click the **Custom Errors** tab:

| coCMS_alfa1 F                                                                                                    | Properties |          |                    |                   | ?          |
|----------------------------------------------------------------------------------------------------|------------|----------|--------------------|-------------------|------------|
| Virtual Direct                                                                                                    | ory [      | Docur    | nents              | Director          | y Security |
| ITTP Headers                                                                                                    | Custor     | n Errors | BITS Serv          | ver Extension     | ASP.NET    |
| Error messages for HTTP errors<br>Custom error messages can be an absolute URL on this server or a pointer to a<br>file. |            |          |                    |                   |            |
| HTTP Error                                                                                                    | Туре       | Contents | 3                  |                   |            |
| 400                                                                                                    | File       | C:\WIND  | SWS\help\iis⊦      | Help\common\400   | ).htm 🔺    |
| 401;1                                                                                                    | File       | C:\WIND@ | )<br>DWS\help\iisH | Help\common\401   | -1.htm     |
| 401;2                                                                                                    | File       | C:\WIND@ | OWS\help\iis⊦      | Help\common\401   | -2.htm     |
| 401;3                                                                                                    | File       | C:\WIND( | DWS\help\iis⊦      | Help\common\401   | 3.htm      |
| 401;4                                                                                                    | File       | C:\WIND@ | OWS\help\iis⊦      | Help\common\401   | -4.htm     |
| 401;5                                                                                                    | File       | C:\WIND@ | )<br>DWS\help\iisH | Help\common\401   | 5.htm      |
| 401;7                                                                                                    | File       | C:\WIND@ | OWS\help\iis⊦      | Help\common\401   | -1.htm     |
| 403;1                                                                                                    | File       | C:\WIND@ | OWS\help\iis⊦      | Help\common\403   | 3-1.htm    |
| 403;2                                                                                                    | File       | C:\WIND@ | DWS\help\iis⊦      | Help\common\403   | 3-2.htm    |
| 403;3                                                                                                    | File       | C:\WIND( | DWS\help\iisH      | Help\common\403   | 3-3.htm    |
| 403;4                                                                                                    | File       | C:\WIND@ | )<br>DWS\help\iisH | Help\common\403   | 8-4.htn    |
| 403:5                                                                                                    | File       | C:IWIND  | )<br>DWS\heln\iisE | Helni commoni 403 | 1-5btn     |
|                                                                                                    |            | F        | Edit               | Set to De         | efault     |
|                                                                                                    |            |          | Salata             | 200 00 00         | an sasans  |
|                                                                                                    |            |          |                    |                   |            |
|                                                                                                    |            |          |                    |                   |            |
|                                                                                                    |            | ок       | Cancel             | Apply             | Help       |
|                                                                                                    |            |          |                    |                   |            |

- 3. Edit the 404 error and enter the following values:
- Message type: URL
- URL: enter the URL of the cmspages/handler404.aspx page according to your application's URL. E. g. if you run your web project in virtual directory /kenticocms, you need to enter /kenticocms/ cmspages/handler404.aspx

| Edit Custom Erro      | br Properties                                                   | X |
|-----------------------|-----------------------------------------------------------------|---|
| Error code:           | 404                                                             |   |
| Definition:           | Not Found                                                       |   |
| Message type:         |                                                                 |   |
|                       |                                                                 | _ |
| <u>U</u> RL:          | /kendcochis_aliat/chispages/handler404.aspx                     |   |
|                       |                                                                 |   |
| [ <sup></sup>         | OK Cancel Help                                                  |   |
| <u></u>               |                                                                 |   |
| Message type:<br>URL: | URL  /kenticocms_alfa1/cmspages/handler404.aspx  OK Cancel Help |   |

4. Now repeat the same for the 405 error, using the same custom URL: /kenticocms/cmspages/handler404.aspx

Click **OK** on all dialogs to save the changes. It's not necessary to restart the application.

## 3.4.11.4 Configuration of custom URL extensions (.html or other)

When you have performed the required configuration for your version of IIS, you can proceed with entering the actual extensions.

This can be done in **Site Manager -> Settings -> URLs and SEO**. For example, try to set the **Friendly URL extensions** value to *.html* and click **Save**.

| Kentico                                                                                                    |                                                                  | Switch to CMS Desk User: Global Adm                                                 |
|----------------------------------------------------------------------------------------------------|------------------------------------------------------------------|-------------------------------------------------------------------------------------|
| CMS Site Manager Sites A                                                                                                    | Administration Settings Development Licenses                     | Support                                                                             |
| Site:<br>(global)                                                                                                    | 🖷 URLs and SEO                                                   |                                                                                     |
| (giobal)                                                                                                    |                                                                  |                                                                                     |
| Settings                                                                                                    | Save Save Sest these settings to default                         |                                                                                     |
| 🕘 Web site                                                                                                    |                                                                  |                                                                                     |
| 🔊 Content management                                                                                                    | These settings are global, they can be overridden by             | the local site settings. Please select the site to see or change the site settings. |
|                                                                                                    |                                                                  |                                                                                     |
| 🚨 Membership                                                                                                    | Forbidden URL characters                                         | 0                                                                                   |
| 🖓 Security                                                                                                    |                                                                  |                                                                                     |
| URLs and SEO                                                                                                    | Forbidden characters replacement                                 | · ·                                                                                 |
| Output filter                                                                                                    | Friendly URL extensions                                          | <ol> <li>.html</li> </ol>                                                           |
| ystem 🤤 System                                                                                                    | Files friendly URL extension                                     | (2) .aspx                                                                           |
|                                                                                                    | Theo mentaly one extension                                       | aspx                                                                                |
| Avatars                                                                                                    | Excluded URLs                                                    | 0                                                                                   |
| 👦 Bad words                                                                                                    | Default URL path prefix                                          | 0                                                                                   |
| Blogs                                                                                                    |                                                                  |                                                                                     |
| Booking system                                                                                                    | Use name path for URL path                                       |                                                                                     |
| Sector 2010 Sector 2010 Sector | Use permanent URLs                                               | 2                                                                                   |
| Content staging                                                                                                    | <ul> <li>Remember original URLs when moving documents</li> </ul> |                                                                                     |
| Media libraries                                                                                                    | Remember original ORLs when moving documents                     | · 🕑 🔲                                                                               |
| Media libraries                                                                                                    | Google sitemap URL                                               | googlesitemap.xml                                                                   |
| Message boards                                                                                                    | Allow permanent (301) redirection                                | 2 V                                                                                 |
| Web analytics                                                                                                    | , ,                                                              |                                                                                     |
| Windows LiveID                                                                                                    | Use URLs with trailing slash                                     | 2 Leave the URL as is                                                               |
| Re-commerce                                                                                                    | Redirect document aliases to main URL                            | 0                                                                                   |
| Payment gateway - Authorize.NET                                                                                                    |                                                                  |                                                                                     |
| Payment gateway - PayPal                                                                                                    | Redirect invalid case URLs to their correct versions             | O not check the URLs case                                                           |
|                                                                                                    |                                                                  |                                                                                     |
|                                                                                                    | Export these settings                                            |                                                                                     |

Now when you go to the live website, you will see that all URLs in menus and listings are rendered with . **html** extensions. In some cases, you may need to update some static links which were created with the default **.aspx** extension.

| 🥖 Corporate Site - News - Windows Internet Explorer |                                             |  |  |  |
|-----------------------------------------------------|---------------------------------------------|--|--|--|
| €                                                   | * http://localhost/KenticoCMS_050           |  |  |  |
| 🚖 Favorites                                         | 👍 🏉 Suggested Sites 🔻 💋 Web Slice Gallery . |  |  |  |
| 🔆 Corporate                                         | e Site - News                               |  |  |  |

#### Using multiple extensions

You can enter multiple extensions into the **Friendly URL Extension** field mentioned above. The following format should be used:

#### .html;.htm;;.xxx;.abc

- The first extension is used as the default one and the links will be generated with it in the browser.
- Other extensions are entered divided by semicolons (;). Pages can be accessed through URLs ending with all entered extensions.
- If you use a semicolons without any extension in front of it, just as in the middle of the sample entry above, extension-less URLs can be achieved.

## **Document-level extensions settings**

Apart from the global settings described above, document extensions under which the document can be accessed can also be set separately for each document. The default extension with which the pages are **rendered** in the browser is always taken from the **global** settings.

- 1. Select the document from the content tree.
- 2. Switch to its **Properties -> URLs** tab.
- 3. Enable the **Use custom URL extensions** check-box.
- 4. Enter the required extension(s) using the same rules as described above.

<u>Please note</u>: Even if the **Use custom URL extensions** option is disabled, files (**cms.file** documents) can be accessed under their physical extensions.

| Kentico<br>CMS Desk     | Switch to Site Manager Site: Corporate Site |
|-------------------------|---------------------------------------------|
| CMS Desk Content My des | sk Tools Administration                     |
| New Delete Move Up      | Edit Preview Live site List Search          |
| Content management      | View mode Other                             |
| 🖻 🌍 Corporate Site      | Page Design Form Properties                 |
| Home                    | General                                     |
| Products                | URLs Save                                   |
| News                    | Template                                    |
| 📄 📄 Partners            | Metadata Path                               |
| 吏 📄 Company             | Categories Document alias: Events           |
| i. Blogs                | Menu Document URL path:                     |
| Forums                  | Workflow I Use custom URL path              |
|                         | Versions                                    |
| 🗑 📄 Wiki                | Related docs                                |
| Examples                | Linked docs                                 |
| 💼 🔄 Special pages       | Security                                    |
| 🕣 🟐 Images              | Attachments                                 |
|                         | Document aliases                            |

#### 3.4.11.5 Lock violation on IIS7

When configuring your IIS 7 (or later) to allow custom extensions or extension-less URLs, especially if you're running Kentico CMS in a virtual directory, you may receive the **Lock violation** error message. This typically doesn't allow you to specify the path settings in step 4 of the instructions for using cmspages/handler404.aspx described on this page.

The reason is most probably a locked **defaultPath** attribute in the **httpErrors** section. You can check and unlock it in **IIS Manager**. Select your site (IIS site) and open **Configuration Editor** (it is included in the *Management* section in the standard installation of IIS 7.5; if you are using IIS 7, you can download and install it as a part of the <u>IIS7 Administration Pack</u>).

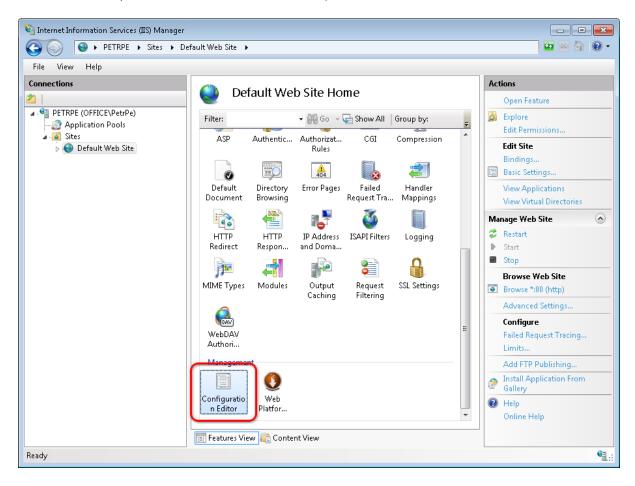

In Configuration Editor, choose webServer/httpErrors from the Section drop-down list.

If there is a **lock icon** next to the **defaultPath** attribute name, right-click on the attribute name and select the '**defaultPath' Attribute -> Unlock Attribute** action from the context menu. If the option is missing in the context menu, you will probably have to unlock it on a higher level in the IIS tree, i.e. on the parent site or on the root of the server.

| Internet Information Services (IIS) Manager                                                                                                    |              | ×             |
|----------------------------------------------------------------------------------------------------|--------------|---------------|
|                                                                                                    |              | ) -           |
| File View Help                                                                                                    |              |               |
| Connections<br>Configuration Editor<br>PETRPE (OFFICENPetrPe)<br>Sets<br>Collection: system.webServer/htp • Form: Default Web Site Web.c •<br>Deepest Path: MACHINE/WEBROOT/APPHOST<br>(Collection) (Count=9)<br>Unable to the Stability of Form: Default Web Site Web.c •<br>Deepest Path: MACHINE/WEBROOT/APPHOST<br>(Collection) (Count=9)<br>Unable to the Stability of Form: Default Web Site Web.c •<br>Deepest Path: MACHINE/WEBROOT/APPHOST<br>(Collection) (Count=9)<br>Unable to the Stability of Form: Default Web Site Web.c •<br>Deepest Path: MACHINE/WEBROOT/APPHOST<br>(Collection) (Count=9)<br>Unable to the Stability of Form: Default Web Site Web.c •<br>Deepest Path: MACHINE/WEBROOT/APPHOST<br>(Collection) (Count=9)<br>Unable to the Stability of Form: Default Web Site Web.c •<br>Deepest Path: MACHINE/WEBROOT/APPHOST<br>(Collection) (Count=9)<br>Unable to the Stability of Form: Default Web Site Web.c •<br>Deepest Path: MACHINE/WEBROOT/APPHOST<br>(Collection) (Count=9)<br>Unable to the Stability of Form: Default Web Site Web.c •<br>Deepest Path: MACHINE/WEBROOT/APPHOST<br>(Collection) (Count=9)<br>Unable to the Stability of Form: Default Web Site Web.c •<br>Deepest Path: MACHINE/WEBROOT/APPHOST<br>(Collection) (Count=9)<br>Unable to the Stability of Form: Default Web Site Web.c •<br>DefaultPath<br>Data Type:string<br>Fratures View Content View | Lock Section |               |
| Configuration: Default Web Site Web.config                                                                                                    | •            | • <u>1</u> .: |

Click **Apply** to save the changes and from now, the *Lock violation* errors shouldn't appear.

## 3.5 Visual Studio integration

## 3.5.1 Opening the project

After you create a new Kentico CMS web project, you can open it in Visual Studio by double-clicking the WebProject.sln file in Windows Explorer:

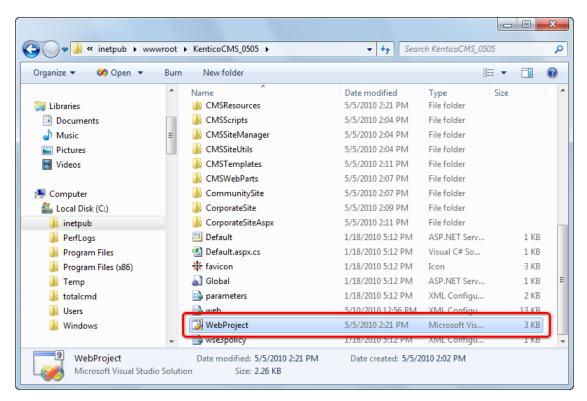

If this option doesn't work, you can start **Visual Studio** and choose **File -> Open -> website** in the main menu and navigate to the folder which contains the *WebProject.sln* file.

The project looks like this:

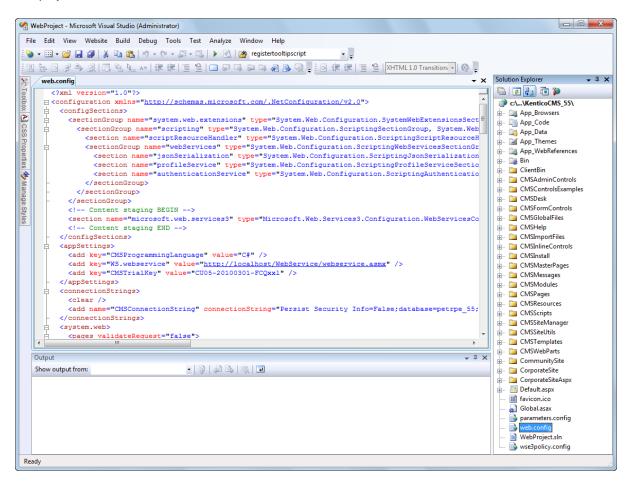

## Making modification to the standard code

Although Kentico CMS is delivered with source code of the administration interface (CMS Desk, CMS Site Manager), it's recommended that you do NOT modify the default files to avoid problems when upgrading to a higher version (your changes may be overwritten by new code).

If you need to modify some dialog, note down its name and merge your modifications with the new version during the upgrade to a higher version of Kentico CMS.

If you need to modify some web part, create its copy and then modify it.

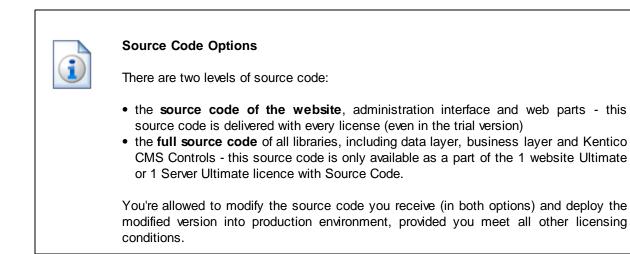

### 3.5.2 Adding Kentico CMS Controls to the Toolbox

Before you start using Kentico CMS Controls in your ASP.NET project, you need to add the controls to the **Toolbox**:

- 1. Open the website project in Visual Studio and open some ASPX page.
- 2. Right-click the Toolbox and choose Add tab from the context menu.
- 3. Type the name of the new tab (e.g. CMS) and press Enter:

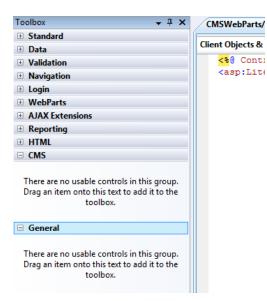

4. Right-click the new tab and choose Choose items... from the context menu.

5. In the **Choose Toolbox Items** dialog, click **Browse** and locate the **CMS.Controls.DLL** library in the **bin** folder under your website. Click **Open** and then click **OK**.

| IET Framework | Components  | COM Components         | WPF Co    | mponents  | Activities    |             |        |
|---------------|-------------|------------------------|-----------|-----------|---------------|-------------|--------|
| Name          | 1           | lamespace              |           | Assembly  | Name          | Directory   | *      |
| BasicCalend   | lar (       | MS.Controls            |           | CMS.Cont  | rols (5.0.362 | C:\inetpub\ |        |
| 🔽 BasicDataG  | rid (       | MS.Controls            |           | CMS.Cont  | rols (5.0.362 | C:\inetpub\ |        |
| 🔽 BasicDataLi | st (        | MS.Controls            |           | CMS.Cont  | rols (5.0.362 | C:\inetpub\ |        |
| BasicDataPa   | iger (      | MS.Controls            |           | CMS.Cont  | rols (5.0.362 | C:\inetpub\ |        |
| BasicMultiC   | olumnTa (   | MS.Controls            |           | CMS.Cont  | rols (5.0.362 | C:\inetpub\ |        |
| BasicRepeat   | ter (       | MS.Controls            |           | CMS.Cont  | rols (5.0.362 | C:\inetpub\ |        |
| BasicTabCo    | ntrol (     | MS.Controls            |           | CMS.Cont  | rols (5.0.362 | C:\inetpub\ |        |
| BehaviorEdi   | torPart S   | ystem.Web.UI.WebCo     | ntrols    | System.We | eb (2.0.0.0)  | Global Asse | ·      |
| BindingNav    | igator S    | ystem.Windows.Form     | s         | System.Wi | ndows.For     | Global Asse |        |
| BindingSou    | rce S       | ystem.Windows.Form     | S         | System.Wi | ndows.For     | Global Asse | -      |
| Filter:       |             |                        |           |           |               |             | Clear  |
| CMSSiteMap    |             |                        |           |           |               |             |        |
| angu Langu    | iage: Invai | iant Language (Invaria | ant Count | ry)       |               |             | Browse |
| Versio        | n: 5.0.3    | 529.22708 (Retail)     |           |           |               |             |        |

6. The controls are now added to the Toolbox, as you can see in the following screenshot. Now you can easily drag and drop the controls on your Web form.

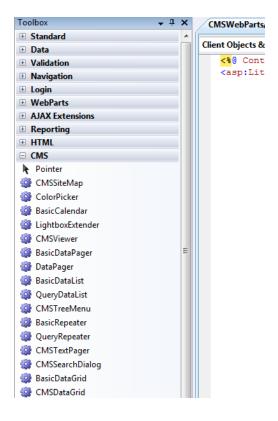

#### 3.5.3 Debugging

If you're adding custom code using Visual Studio into Kentico CMS, you can easily debug it in Visual Studio as you're used to since Kentico CMS is a standard Visual Studio application. Simply click on the left next to your method or command and it will create a red breakpoint:

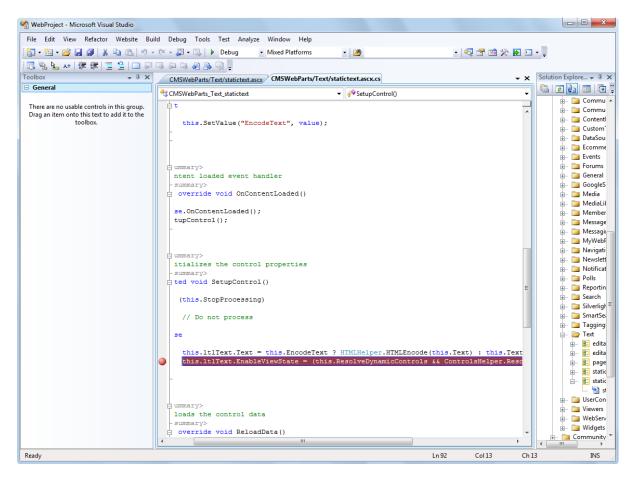

Now choose **Debug -> Start debugging** in the main menu or press **F5**. The website starts and you can track the code flow. You may get a message like this:

| Debugging Not Enabled                                                                   | ? x                                    |
|-----------------------------------------------------------------------------------------|----------------------------------------|
| The page cannot be run in debug mode because debugging<br>What would you like to do?    | is not enabled in the Web.config file. |
| Modify the Web.config file to enable debugging. Debugging should be disabled in the Web | .config file before deploying the Web  |
| site to a production environment. O Run without debugging. (Equivalent to Ctrl+F5)      |                                        |
|                                                                                         | OK Cancel                              |

You will need to choose to **Modify the web.config file to enable debugging** and click **OK**. It's recommended that you disable debugging before deploying the website to a production environment by setting the value

<compilation debug="true" .... />

to false in your web.config file for better performance.

#### Debugging using IIS website

The debug mode starts in built-in web server by default. You can change this in the **website** -> **Start** options dialog by choosing the Use custom server option like this:

| References             | Start action                                                      |                            |                             |  |
|------------------------|-------------------------------------------------------------------|----------------------------|-----------------------------|--|
| Build<br>Accessibility | O Use current page                                                |                            |                             |  |
| Start Options          | Specific page:                                                    | Default.asp>               | :                           |  |
| MSBuild Options        | Start external program:                                           |                            |                             |  |
|                        | Command line arguments:                                           |                            |                             |  |
|                        | Working directory:                                                |                            |                             |  |
|                        | Start URL:                                                        |                            |                             |  |
|                        | <ul> <li>Don't open a page. Wait for a</li> <li>Server</li> </ul> | request from an external a | application.                |  |
|                        | O Use default Web server                                          | NTLM Authent               | cation                      |  |
|                        | Ose custom server                                                 | Base URL:                  | http://localhost/KenticoCMS |  |
|                        | Debuggers                                                         |                            |                             |  |
|                        | ASP.NET                                                           | Native code                | SQL Server                  |  |

Please note that you need to be local administration and the website or virtual directory must be configured for both anonymous and Windows authentication (see <u>Additional configuration tasks -></u> <u>Creating a virtual directory</u> for details).

#### Debugging from within Kentico CMS UI

Kentico CMS provides certain debugging possibilities directly from within its user interface in **Site Manager -> Administration -> System -> Debug**. Further information on this topic can be found in the <u>Development -> Debugging</u> chapter of this guide.

#### 3.5.4 Pre-compilation (Publish function)

If you want to pre-compile the website before placing it on the live server, you can use Visual Studio's Publish function. It allows you to compile the source code into assemblies. This provides several advantages:

- faster application start (no compilation is required)
- intellectual property protection if someone gets your website code, they will not be able to read the source code easily
- better security the code cannot be easily modified by potential hacker

However, there's also a disadvantage: if you compile the website, you will not be able to use some of the Kentico CMS features:

- import of the website
- New site wizard.
- You cannot add code in the Code tab of web parts (the Code tab is an obsolete feature as of Kentico CMS 3.0, it is mentioned here due to backward compatibility reasons).

If you run a pre-compiled website, you will get the errors like:

The file '/CMSTransformations/cms/event/preview.ascx' does not exist.

This means that the system requires a virtual object, but the **VirtualPathProvider** is probably not running and cannot provide the system with that object.

#### Pre-compiling the website

Please note that for building the pre-compiled website, you have to rename **Microsoft.Web.Services3**. **dll.rename** file to **Microsoft.Web.Services3.dll** in the ~\*Bin* directory.

Since the virtual provider cannot run in a pre-compiled website, you need to store the physical files to the system before compilation. You can save all the virtual objects to the file system in CMS Site Manager -> Administration -> System -> Deployment interface by clicking the button "Save all virtual objects to disk".

Please note that these files are just copies of the actual virtual object and will be used by the system only if the VirtualPathProvider cannot start. Also, the changes to the objects through the administration interface will not affect these files until you save all the objects to the disk again. Then, you can use **Build -> Publish** item in **Visual Studio** main menu and pre-compile the website. You will see a dialog like this:

| Publish Web Site                                                         | ? ×    |
|--------------------------------------------------------------------------|--------|
| Target Location: (ftp://, http:// or drive:\path)                        |        |
| C:\inetpub\wwwroot\KenticoCMS\PrecompiledWeb\KenticoCMS                  |        |
| Allow this precompiled site to be updatable                              |        |
| Use fixed naming and single page assemblies                              |        |
| Emit debug information                                                   |        |
| Enable strong naming on precompiled assemblies                           |        |
| Ise a key file generated with the Strong Name tool<br>Key file location: | )      |
| Delay signing                                                            |        |
| Use a key container<br>Key container:                                    |        |
| Mark assemblies with AllowPartiallyTrustedCallerAttribute (APTCA) OK     | Cancel |

You need to enter the path outside your current web project where the compiled version will be placed. You can choose between two compilation modes using the **Allow this precompiled site to be updatable** checkbox:

- Allow the site to be updatable (checked) the code behind and app\_code classes are compiled, but ASPX files are stored in their original source code form.
- **Do not allow the site to be updatable (unchecked)** the code behind and app\_code, as well as ASPX files are compiled and the website contains only empty "stub" ASPX files without any code.

We generally recommend that you do not allow the site to be updatable, since it provides the best performance.

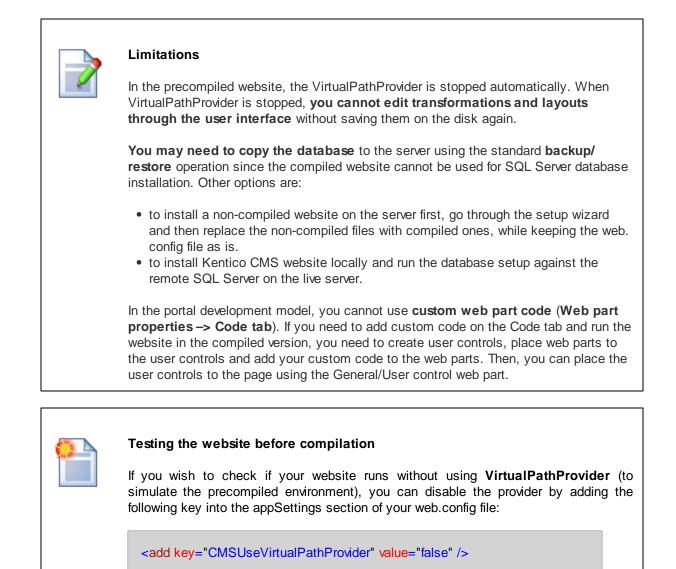

If your system runs with VirtualPathProvider disabled, you should be able to run it after

Related topics: <u>Additional configuration tasks -> Configuration for Medium Trust environment</u>, <u>Installation</u> procedure -> Deployment to the live server, <u>Additional configuration tasks -> Installation on shared</u> <u>hosting server</u>

the precompilation or deployment process.

#### 3.5.5 Visual Source Safe and Team Development

Kentico CMS can be used in team development environment as any other website project in Visual Studio. You can also use Microsoft Visual Source Safe (VSS) as you're used to: you simply add the website to VSS and then you need to check out/check in the files you want to modify.

In this case, all developers have their local copy of Kentico CMS installed, but they use the same VSS code and the same database as shown on the following picture:

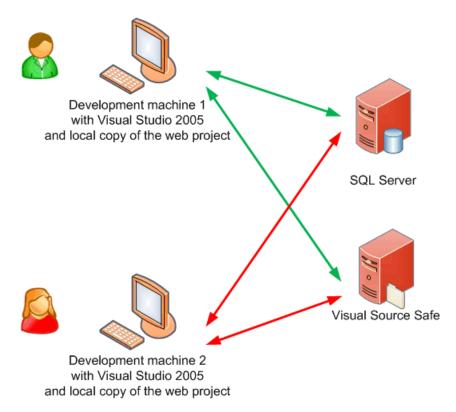

#### Synchronization of memory objects between development machines

Kentico CMS caches some system objects (such as transformations, templates, etc.) in memory. It means that the memory on multiple development machines may not be synchronized and the developers may not see the latest version and they may even overwrite the work of other developers. That's why we recommend you to synchronize the memory objects between development machines using the <u>Web\_farm</u> synchronization module.

#### **Team Development without Visual Studio**

If the developers do not modify the source code and use the portal engine development model, they do not even need to have the local copies of the web project and they do not need to use VSS. In this case, they can install a single instance of Kentico CMS on their web server and develop the website through the browser-based interface.

#### 3.5.6 Opening a VS2005 project in VS2008

If you were using Visual Studio 2005 for your web project and wish to convert to Visual Studio 2008, all you need to do is:

- 1. Start Visual Studio 2008.
- 2. Click File -> Open website... .
- 3. Choose the folder with your web project on the disk and click OK.
- 4. If you're asked if you wish to upgrade the project to a newer version of .NET Framework and Visual Studio, click **Next** and go through the wizard.

| Visual Studio Conversion Wizar | d R R R R R R R R R R R R R R R R R R R                                                                                                    |
|--------------------------------|----------------------------------------------------------------------------------------------------|
| net                            | Welcome to the Visual Studio<br>Conversion Wizard                                                                                                    |
| $\langle \rangle$              | The solution or project you are opening was created in a previous version of<br>Visual Studio. It must be converted to the format used by this version. After a<br>solution or any of its projects has been converted, it may no longer be possible<br>to edit, build, or run in previous versions. |
|                                | If the solution or project is under source control, it will be checked out<br>automatically during the conversion. Be sure the correct Source Control Plug-<br>in is active, and no files are exclusively checked out by other users.                                                               |
|                                | Click Next to proceed.                                                                                                    |
|                                |                                                                                                    |
|                                | < Previous Next > Finish Cancel                                                                                                    |

|   | 300   |  |
|---|-------|--|
| 1 | 5.÷-1 |  |
|   |       |  |
|   |       |  |
|   |       |  |
|   |       |  |

#### **Compilation error**

You may receive a compilation error saying there are different versions of the **System**. **Web.Extensions.dll** library in the Global Assembly Cache (GAC) and a temporary folder. In this case, you need to locate the file **bin/System.Web.Extensions.dll** in your web project and delete it.

## 3.6 Troubleshooting installation issues

#### 3.6.1 Overview

154

You may encounter various issues during the installation. The following chapters may help you sort them out.

You may encounter problems in following areas:

- SQL Server connection problems
- ASP.NET not working on Windows Server 2003
- Disk permissions problems

Click one of the links to learn how to solve the issues.

#### 3.6.2 SQL Server connection problems

You may encounter problems when entering the database connection details in the first step of database setup:

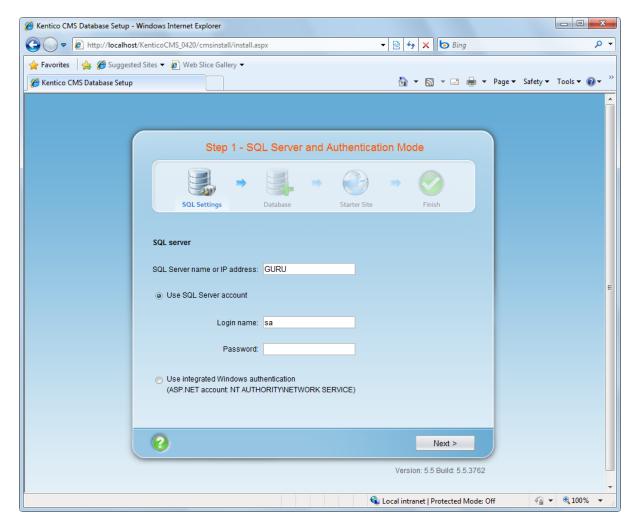

#### Error 1: Establishing connection to the server

Error message:

An error has occurred while establishing a connection to the server. When connecting to SQL Server 2005, this failure may be caused by the fact that under the default settings SQL Server does not allow remote connections. (provider: Named Pipes Provider, error: 40 - Could not open a connection to SQL Server)

#### Troubleshooting:

1. Make sure the SQL Server name or IP address is correct. In some cases, using one of the following values may help:

- your computer name
- localhost
- 127.0.0.1
- (local)

2. Make sure the server has Microsoft SQL Server 2005 or 2008 installed and running.

3. Make sure you are using the appropriate instance of the SQL Server in case you are using different instances of SQL Server. The instance name must be entered as myserver\myinstance (please note there's a backslash \).

4. If you're using Microsoft SQL Server Express 2005 with default installation settings, the correct server name is **.\sqlexpress** or **computername\sqlexpress**.

5. Make sure the access to the database server is not blocked by some firewall (the default port number for TCP/IP protocol is 1433).

6. If you're using **SQL Server 2005** (especially the Express Edition), some protocols are disabled by default. You may need to go to **Start menu -> All Programs -> Microsoft SQL Server 2005 -> Configuration Tools** on the computer where the SQL Server is installed and start **SQL Server Configuration Manager**. Then, go to SQL Server 2005 Network Configuration and enable the TCP/IP protocol:

| 🛐 SQL Server Configuration Manager                                                                                                    |                                        |                                             |
|----------------------------------------------------------------------------------------------------|----------------------------------------|---------------------------------------------|
| Eile Action ⊻iew Help<br>← → € 🗃 🖗 🛃 😰                                                                                                    | Protocol Name                          | Status                                      |
| SQL Server 2005 Services<br>SQL Server 2005 Network Configuration<br>Protocols for MSSQLSERVER<br>SQL Native Client Configuration<br>Client Protocols<br>Aliases | Shared Memory<br>Named Pipes<br>TCP/IP | Enabled<br>Disabled<br>Disabled<br>Disabled |
|                                                                                                    |                                        |                                             |

7. You may also need to enable the TCP/IP protocol in the **SQL Native Client Configuration -> Client Protocols** section:

| 😽 SQL Server Configuration Manager                                                                                                    |                                                       |                      |                                                      |
|----------------------------------------------------------------------------------------------------|-------------------------------------------------------|----------------------|------------------------------------------------------|
| Eile Action ⊻iew Help<br>← → 🔁 🚰 🖗 🚱                                                                                                    |                                                       |                      |                                                      |
| <ul> <li>SQL Server Configuration Manager (Local)</li> <li>SQL Server 2005 Services</li> <li>SQL Server 2005 Network Configuration</li> <li>Protocols for MSSQLSERVER</li> <li>SQL Native Client Configuration</li> <li>Client Protocols</li> <li>Aliases</li> </ul> | Name<br>Shared Memory<br>TCP/IP<br>Named Pipes<br>VIA | Order<br>1<br>2<br>3 | Enabled<br>Enabled<br>Enabled<br>Enabled<br>Disabled |
|                                                                                                    |                                                       |                      |                                                      |

#### Error 2: Login failed for user 'xy'

Error message:

Login failed for user 'xy'

#### Troubleshooting for SQL Server account

If you're using SQL Server account with password, make sure you are using a valid user name and password. The login must be created on the server, it must be enabled and granted with permission to connect to the server. You can check the user account in Enterprise Manager/SQL Server Management Studio -> Server -> Security -> Logins:

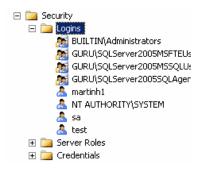

Also, check the **Server Properties -> Security** dialog in Enterprise Manager/SQL Server Management Studio and make sure your server supports **SQL Server and Windows Authentication mode**:

| Select a page       Script ~ I Help         Image: Processors       Security         Connections       Windows Authentication mode         Image: Permissions       Solution         Image: Permissions       Solution | Server Properties - GURU                                                                    |                                                                                                    |
|----------------------------------------------------------------------------------------------------|---------------------------------------------------------------------------------------------|----------------------------------------------------------------------------------------------------|
| Server:<br>GURU     Options       Connection:<br>OFFICE\PetrPe     Image: Enable Cgmmon Criteria compliance       Image: Mew connection properties     Image: Enable C2 audit tracing       Image: Mew connection properties     Image: Cross database ownership chaining       Progress     Image: Cross database ownership chaining                                                                                                    | General<br>Memory<br>Processors<br>Security<br>Connections<br>Database Settings<br>Advanced | Server authentication         Windows Authentication mode         SQL Server and Windows Authentication mode         Login auditing         None         Eailed logins only         Successful logins only         Both failed and successful logins         Server proxy account         Enable server proxy account |
| GURU     Options       Connection:     Image: Enable Common Criteria compliance       OFFICE\PetrPe     Image: Enable Common Criteria compliance       Image: Progress     Image: Cross database ownership chaining       Progress     Image: Cross database ownership chaining                                                                                                    | Connection                                                                                  | Password:                                                                                                    |
| C Ready                                                                                                    | GURU<br>Connection:<br>OFFICE\PetrPe                                                        | Enable Common Criteria compliance                                                                                                    |
|                                                                                                    |                                                                                             |                                                                                                    |
|                                                                                                    | C Ready                                                                                     | OK Cancel                                                                                                    |

#### **Troubleshooting for Windows Authentication account**

If you're using Windows Authentication account, the situation may be a little more complex and may require you to contact your network administrator. ASP.NET applications run under some particular local or domain account. This current account is displayed on the screen:

| Ose integrated Windows authentication | (ASP.NET account: NT AUTHORITY/NETWORK SERVICE |
|---------------------------------------|------------------------------------------------|
|---------------------------------------|------------------------------------------------|

This account must have its own login with Windows authentication in the SQL Server. You can create the login in **Enterprise Manager\SQL Server Management Studio** -> **Security** -> **Logins** and grant it with appropriate permissions on the server. If you SQL Server is located on a different machine than your web server, you may need to configure your web application so that it runs under some domain account, rather than local account so that you can the login in the remote SQL Server.

If you do not succeed to configure Windows authentication, you may want to enable Windows and SQL Server Authentication on your SQL Server and use SQL Server account instead. You can learn more about SQL Server authentication in the **Troubleshooting for SQL Server account** section earlier in this chapter.

#### 3.6.3 ASP.NET not working on Windows Server 2003

If you get the *404: Page not found* error or a similar error every time you request some ASPX page on your server and this is the first ASP.NET application installed and running on your server, it may be caused by configuration of Web Services Extensions on Windows Server 2003.

Go to Control Panel -> Administrative tools -> Internet Information Services (IIS) Manager, click Web Services Extensions and make sure that ASP.NET 2.0 (or higher depending on the version you use) is Allowed as shown in the following screenshot:

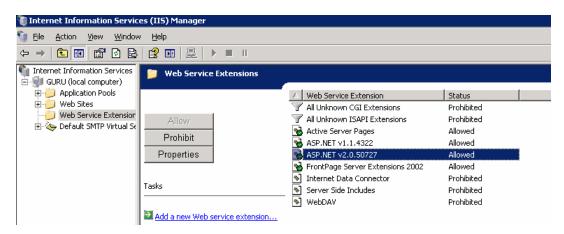

#### 3.6.4 Disk permissions problems

#### 3.6.4.1 Disk permissions problems

Kentico CMS is able to perform most operations without writing to disk. However, there are situations when the web application needs to write to the disk for optimal operations or performance, such as importing/exporting a site or storing uploaded files in the files system (which is optional).

If you receive an error message from the system saying that the web application cannot write to disk, you need to grant the appropriate user account with **Modify** permissions on the whole website.

#### User account of the web application

The web application runs under user account that depends on your environment:

- 1. On Windows 7, the user account is the local IIS\_USRS account by default.
- On <u>Windows Vista or Server 2008</u>, the user account is the local **NETWORK SERVICE** account by default.
- 3. On Windows XP, the user account is the local ASPNET account (aspnet\_wp) by default.
- 4. On Windows 2003, the user account is the local account NT Authority/Network Service by default.
- 5. If you're using Visual Studio's built-in web server, it is running under your account.

You can see the name of the user account under which the application runs in **Site Manager ->** Administration -> System dialog.

#### Choosing the component for directory operations

If you're running Kentico CMS under restricted trust level, you may need to use the managed component for directory operations (create/delete/rename directory). You can configure it by setting the following web.config parameter:

<add key="CMSDirectoryProviderAssembly" value="CMS.DirectoryProviderDotNet" />

If you're running Kentico CMS on a shared hosting server, some providers require that you use the nonmanaged methods for directory operations:

<add key="CMSDirectoryProviderAssembly" value="CMS.DirectoryProviderWin32" />

#### 3.6.4.2 Solution on Windows 7

1. Open Windows Explorer, locate the folder with your website, right-click the folder and display its **Properties**. Choose the **Security** tab. Select **IIS\_IUSRS** and click **Advanced**.

| 🗼 www.root Properties                                 |
|-------------------------------------------------------|
| General Sharing Security Previous Versions Customize  |
| Object name: C:\inetpub\wwwroot                       |
| Group or user names:                                  |
| & Administrators (PetrPe\Administrators)              |
| & Users (PetrPe\Users)                                |
| IIS_IUSRS (PetrPe\IIS_IUSRS)                          |
| Trustadinotaliar                                      |
| ↓                                                     |
| To change permissions, click Edit.                    |
| Permissions for IIS_IUSRS Allow Deny                  |
| Full control                                          |
| Modify                                                |
| Read & execute                                        |
| List folder contents                                  |
| Read 🗸                                                |
| Write                                                 |
| For special pemissions or advanced settings, Advanced |
| Learn about access control and permissions            |
| OK Cancel Apply                                       |

2. Select NETWORK SERVICES and click Edit.

| Туре  | Name                      | Permission     | Inherited From           | Apply To                    |
|-------|---------------------------|----------------|--------------------------|-----------------------------|
| Allow | IIS_IUSRS (PetrPe\IIS_I   |                | <not inherited=""></not> | This folder, subfolders and |
| Allow | TrustedInstaller          | Full control   | C:\inetpub\              | This folder, subfolders and |
| Allow | SYSTEM                    | Full control   | C:\inetpub\              | This folder, subfolders and |
| Allow | Administrators (PetrPe\Ad |                | C:\inetpub\              | This folder, subfolders and |
| Allow | Users (PetrPe\Users)      | Read & execute | C:\inetpub\              | This folder, subfolders and |
| Allow | CREATOR OWNER             | Special        | C:\inetpub\              | Subfolders and files only   |
|       |                           |                |                          |                             |

3. Disable the Include inheritable permissions from this object's parent option.

| ermissions<br>To view or                  | edit details for a permission en                                                                | try, select the entry a                                                   | and then click Edit.                                                                   |                                                                                                    |
|-------------------------------------------|-------------------------------------------------------------------------------------------------|---------------------------------------------------------------------------|----------------------------------------------------------------------------------------|----------------------------------------------------------------------------------------------------|
| Object na                                 | me: C:\inetpub\www.root                                                                         |                                                                           |                                                                                        |                                                                                                    |
| Permission<br>Type                        | n entries:<br>Name                                                                              | Permission                                                                | Inherited From                                                                         | Apply To                                                                                                    |
| Allow                                     | IIS IUSRS (PetrPe\IIS I                                                                         | Read & execute                                                            | <not inherited=""></not>                                                               | This folder, subfolders a                                                                                                    |
| Allow<br>Allow<br>Allow<br>Allow<br>Allow | TrustedInstaller<br>SYSTEM<br>Administrators (PetrPe\A<br>Users (PetrPe\Users)<br>CREATOR OWNER | Full control<br>Full control<br>Full control<br>Read & execute<br>Special | C:\inetpub\<br>C:\inetpub\<br>C:\inetpub\<br>C:\inetpub\<br>C:\inetpub\<br>C:\inetpub\ | This folder, subfolders a<br>This folder, subfolders a<br>This folder, subfolders a<br>This folder, subfolders a<br>Subfolders and files only |
| Replac                                    | e inheritable permissions from th<br>e all child object permissions wit<br>permission entries   |                                                                           | ons from this object                                                                   |                                                                                                    |

4. In the pop-up dialog, click Add.

| Windows S | ecurity 2                                                                                                    |  |  |  |
|-----------|----------------------------------------------------------------------------------------------------|--|--|--|
|           | Waming: If you proceed, inheritable parent permissions will no longer<br>propagate to this object.                        |  |  |  |
| -         | <ul> <li>Click Add to convert and add inherited parent permissions as explicit<br/>permissions on this object.</li> </ul> |  |  |  |
|           | - Click Remove to remove inherited parent permissions from this object.                                                   |  |  |  |
|           | - Click Cancel if you do not want to modify inheritance settings at this time.                                            |  |  |  |
|           | Add <u>R</u> emove Cancel                                                                                                 |  |  |  |

5. When the dialog closes, click **OK** to close the dialog under it. Click **OK** to close the dialog under the previous one.

You are back in the folder properties dialog now. Select IIS\_USRS and click Edit.

| 🗼 www.root Properties                                                  |
|------------------------------------------------------------------------|
| General Sharing Security Previous Versions Customize                   |
| Object name: C:\inetpub\wwwroot                                        |
| Group or user names:                                                   |
| & Administrators (PetrPe\Administrators)                               |
| Series (PetrPe \Users)                                                 |
| IIS_IUSRS (PetrPe\IIS_IUSRS)                                           |
| A III A                                                                |
| To change permissions, click Edit.                                     |
| Permissions for IIS_IUSRS Allow Deny                                   |
| Full control                                                           |
| Modify                                                                 |
| Read & execute 🗸 🗉                                                     |
| List folder contents 🗸                                                 |
| Read 🗸                                                                 |
| Write                                                                  |
| For special permissions or advanced settings, Advanced click Advanced. |
| Learn about access control and permissions                             |
| OK Cancel Apply                                                        |

6. Check the Allow check-box for the Write and Modify permissions and click OK.

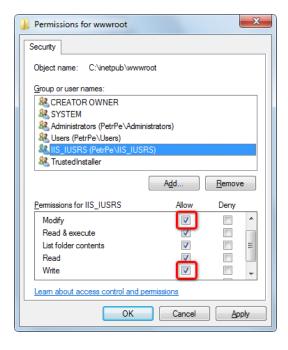

7. You have assigned the **IIS\_USRS** account with the write permission. Kentico CMS should now be able to perform all disk write operations and therefore work correctly.

#### 3.6.4.3 Solution on Windows Vista or Server 2008

1. Open Windows Explorer, locate the folder with your website, right-click the folder and display its **Properties**. Choose the **Security** tab. Select **NETWORK SERVICE** and click **Advanced**.

| 🐌 KenticoCMS_31a Properties 🛛 💌                        |
|--------------------------------------------------------|
| General Sharing Security Previous Versions Customize   |
| Object name: C:\inetpub\www.root\KenticoCMS_31a        |
| Group or user names:                                   |
| INTERVICE     (DOBEDITION dministratore)     (III)     |
| To change permissions, click Edit.                     |
| Permissions for NETWORK<br>SERVICE Allow Deny          |
| Full control                                           |
| Read & execute ✓ ≡<br>List folder contents ✓           |
| Read 🗸                                                 |
| For special permissions or advanced settings, Advanced |
| Learn about access control and permissions             |
| OK Cancel Apply                                        |

2. Select NETWORK SERVICES and click Edit.

| Ibject nai<br>'ermissior |                        | enticoCMS_31a     |                          |                              |
|--------------------------|------------------------|-------------------|--------------------------|------------------------------|
| Туре                     | Name                   | Permission        | Inherited From           | Apply To                     |
| Allow                    | CREATOR OWNER          | Special           | <not inherited=""></not> | Subfolders and files only    |
| Allow                    | SYSTEM                 | Full control      | <not inherited=""></not> | I his tolder, subtolders and |
| Allow                    | NETWORK SERVICE        | Read, write & exe | <not inherited=""></not> | This folder, subfolders and  |
| Allow                    | Administrators (BOBEBT | Full control      | <not inherited=""></not> | This folder_subfolders and   |
| Allow                    | Users (ROBERTS\Users)  | Read & execute    | <not inherited=""></not> | This folder, subfolders and  |
| Allow                    | IIS_IUSRS (ROBERTS\II  | Read & execute    | <not inherited=""></not> | This folder, subfolders and  |
| Allow                    | TrustedInstaller       | Full control      | <not inherited=""></not> | This folder, subfolders and  |
| <u>E</u> di              | t                      | : object's parent |                          |                              |

3. Disable the Include inheritable permissions from this object's parent option.

| )bject na                |                                    |                         | a chon chek Edit.        |                                       |
|--------------------------|------------------------------------|-------------------------|--------------------------|---------------------------------------|
| Type                     | n entries:<br>Name                 | Permission              | Inherited From           | Apply To                              |
| Allow                    | CREATOR OWNER                      | Special                 | <not inherited=""></not> | Subfolders and files only             |
| Allow                    | SYSTEM                             | Full control            | <not inherited=""></not> | This folder, subfolders a             |
| Allow                    | NETWORK SERVICE                    | Read, write & exe       | <not inherited=""></not> | This folder, subfolders a             |
| Allow                    | Administrators (ROBERT             | Full control            | <not inherited=""></not> | This folder, subfolders a             |
| Allow                    | Users (ROBERTS\Users)              | Read & execute          | <not inherited=""></not> | This folder, subfolders a             |
| ٠.                       | · · ·                              |                         |                          | • • • • • • • • • • • • • • • • • • • |
| A <u>d</u> o<br>Zinclude | i <u>E</u> dit                     | Remove                  |                          |                                       |
| Replac                   | e all existing inheritable permiss | ions on all descendants | with inheritable permis  | sions from this object                |
|                          |                                    |                         |                          |                                       |

4. On the pop-up dialog, click **Copy**.

| Windows S | Security 💌                                                                                                    |
|-----------|----------------------------------------------------------------------------------------------------|
| <u>^</u>  | Selecting this option means that the parent permission entries that apply to<br>child objects will no longer be applied to this object.                                                                                                    |
| -         | <ul> <li>To copy the permission entries that were previously applied from the<br/>parent to this object, click Copy.</li> <li>To remove the permission entries that were previously applied from the<br/>parent and keep only those permissions explicitly defined here, click<br/>Remove.</li> </ul> |
|           | -To cancel this action, click Cancel.                                                                                                    |
|           | <u>Copy</u> <u>R</u> emove Cancel                                                                                                    |

5. When the dialog closes, click **OK** to close the dialog under it. Click **OK** to close the dialog under the previous one. You are back in the folder properties dialog now. Select **NETWORK SERVICES** and click **Edit**.

| 👃 KenticoCMS_31a Properties                                                                                                 |             |                      | ×        |
|----------------------------------------------------------------------------------------------------|-------------|----------------------|----------|
| General Sharing Security Previous                                                                                           | Versions C  | ustomize             |          |
| Object name: C:\inetpub\www.root\                                                                                           | KenticoCMS_ | 31a                  |          |
| <u>G</u> roup or user names:                                                                                                |             |                      |          |
| SCREATOR OWNER                                                                                                    |             |                      | <u> </u> |
| STATEM                                                                                                    |             |                      |          |
|                                                                                                    | ietratore)  |                      | Ŧ        |
|                                                                                                    |             |                      |          |
| ۰ III                                                                                                    | _           | - F                  |          |
| To change permissions, click Edit.                                                                                          |             | ► <u>E</u> dit       |          |
| To change permissions, click Edit.<br>Permissions for NETWORK                                                               |             | -                    |          |
| To change permissions, click Edit.                                                                                          | Allow       | <u>E</u> dit<br>Deny |          |
| To change permissions, click Edit.<br>Permissions for NETWORK                                                               | Allow       | -                    |          |
| To change permissions, click Edit.<br>Permissions for NETWORK<br>SERVICE                                                    | Allow       | -                    |          |
| To change permissions, click Edit.<br>Permissions for NETWORK<br>SERVICE<br>Full control                                    | Allow       | -                    |          |
| To change permissions, click Edit.<br>Permissions for NETWORK<br>SERVICE<br>Full control<br>Modify                          | Allow       | -                    |          |
| To change permissions, click Edit.<br><u>Permissions for NETWORK</u><br>SERVICE<br>Full control<br>Modify<br>Read & execute | Allow       | -                    |          |

6. Check the Allow check-box for the Write and Modify permission and click OK.

| Permissions for KenticoCMS_3      | 1a 💌               |
|-----------------------------------|--------------------|
| Security                          |                    |
| Object name: C:\inetpub\wwwr      | oot\KenticoCMS_31a |
| Group or user names:              |                    |
| SELNETWORK SERVICE                |                    |
| Administrators (ROBERTS VA        | dministrators)     |
| & Users (ROBERTS/Users)           |                    |
| & IIS_IUSRS (ROBERTSVIS_I         | USRS)              |
| & TrustedInstaller                | •                  |
| ۰ III                             | •                  |
| Permissions for NETWOBK           | Add <u>R</u> emove |
|                                   | Allow Deny         |
| Modify                            |                    |
| Read & execute                    |                    |
| List folder contents              |                    |
| Read                              |                    |
| Write                             |                    |
| Learn about access control and pe | ermissions         |
| ОК                                | Cancel Apply       |

7. You have assigned the NETWORK SERVICES account with the write permission. Kentico CMS should now be able to perform all disk write operations and therefore work correctly.

#### 3.6.4.4 Solution on Windows XP

1. Open Windows Explorer, locate the folder with your website, right-click the folder and display its **Properties**. Choose the **Security** tab and click **Add...**.

| Local Disk (C:) Properties                                |                                                                                                    |               | ?×  |
|-----------------------------------------------------------|----------------------------------------------------------------------------------------------------|---------------|-----|
| General Tools Hardware Sharing                            | Security                                                                                                    | Quota         |     |
| <u>G</u> roup or user names:                              |                                                                                                    |               |     |
| Machinistrators (PETRP\Administ                           | rators)                                                                                                    |               |     |
| CREATOR OWNER                                             |                                                                                                    |               |     |
| E veryone                                                 |                                                                                                    |               |     |
| SYSTEM                                                    |                                                                                                    |               |     |
| 🕵 Users (PETRP\Users)                                     |                                                                                                    |               | 2   |
|                                                           | ******                                                                                                    |               |     |
|                                                           | A <u>d</u> d                                                                                                    | <u>R</u> emov | e   |
| Permissions for Administrators                            | Allow                                                                                                    | Deny          |     |
| Full Control                                              | <b>~</b>                                                                                                    |               | ^   |
| Modify                                                    | <b>~</b>                                                                                                    |               |     |
| Read & Execute                                            | Image: A start of the start of the start  |               |     |
| List Folder Contents                                      | Image: Second second second |               |     |
| Read                                                      |                                                                                                    |               |     |
| Write<br>Special Remissions                               |                                                                                                    |               | ~   |
| For special permissions or for advance<br>click Advanced. | ed settings,                                                                                                    | Advance       | ;d  |
| ОК                                                        | Cancel                                                                                                    |               | ply |

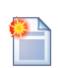

#### Missing Security tab in folder properties dialog

If you cannot see the Security tab, click **Tools -> Folder options** in the Windows Explorer main menu, choose the **View** tab and uncheck the **Use simple file sharing** box. Click OK. Now you should find the Security tab in the folder properties dialog.

| General       View       File Types       Offline Files         Folder views       You can apply the view (such as Details or Tiles) that you are using for this folder to all folders.         Apply to All Folders       Beset All Folders         Advanced settings:       Launch folder windows in a separate process         Managing pairs of Web pages and folders       Managing pairs of Web pages and folders         Show both parts and manage them individually       Show both parts but manage as a single file         Remember each folder's view settings       Restore previous folder windows at logon         Show control Panel in My Computer       Show worupted or compressed NTFS files in color         Show pop-up description for folder and desktop items       Use simple file sharing (Recommended) |
|----------------------------------------------------------------------------------------------------|
| Launch folder windows in a separate process     Managing pairs of Web pages and folders     Show and manage the pair as a single file     Show both parts and manage them individually     Show both parts but manage as a single file     Remember each folder's view settings     Restore previous folder windows at logon     Show Control Panel in My Computer     Show pop-up description for folder and desktop items                                                                                                    |
|                                                                                                    |

2. The Select Users, Computers and Groups dialog appears. Click Locations....

| Select Users, Computers, or Groups                                         | ? 🔀          |
|----------------------------------------------------------------------------|--------------|
| Select this object type:<br>Users, Groups, or Built-in security principals | Dbject Types |
| From this location:<br>office.kentico.com                                  | Locations    |
| Enter the object names to select ( <u>examples</u> ):                      | Check Names  |
| Advanced                                                                   | Cancel       |

3. Choose your local computer in the pop-up window and click **OK**.

| Locations                               | ? 🛛       |
|-----------------------------------------|-----------|
| Select the location you want to search. |           |
| Location:                               |           |
|                                         |           |
| Grine Directory     Grine Kentico.com   |           |
|                                         |           |
|                                         |           |
|                                         |           |
|                                         |           |
|                                         | OK Cancel |

4. Enter **aspnet** into the box and click **Check Names**. The name should be resolved to **<your computer name>\ASPNET**. Click **OK**.

| Select Users or Groups                                                     |    | ? 🛛          |
|----------------------------------------------------------------------------|----|--------------|
| Select this object type:<br>Users, Groups, or Built-in security principals |    | Object Types |
| From this location:                                                        |    |              |
| Enter the object names to select ( <u>examples</u> ):                      |    | Locations    |
| PETRP\ASPNET                                                               |    | Check Names  |
|                                                                            |    |              |
| Advanced                                                                   | OK | Cancel       |

5. The account is added to the list of accounts. Grant the account with the **Modify** permission and click **OK**.

| Local Disk (C:) Properties                                                         | ? 🗙 |
|------------------------------------------------------------------------------------|-----|
| General Tools Hardware Sharing Security Quota                                      |     |
| Group or user names:                                                               |     |
| Administrators (PETRP\Administrators)                                              | ^   |
| Search ASP.NET Machine Account (PETRP\ASPNET)                                      |     |
| CREATOR OWNER                                                                      |     |
| 🚮 Everyone                                                                         |     |
| SYSTEM                                                                             | ~   |
|                                                                                    |     |
| Add <u>R</u> emove                                                                 |     |
| Permissions for ASP.NET<br>Machine Account Allow Deny                              |     |
| Full Control                                                                       | ^   |
| Modify 🔽 🗌                                                                         |     |
| Read & Execute                                                                     |     |
| List Folder Contents 🛛 🔽                                                           |     |
| Read 🗹 🗌                                                                           |     |
| Write                                                                              | ~   |
| For special permissions or for advanced settings, <u>Adv</u> anced click Advanced. |     |
| OK Cancel App                                                                      | ly  |

#### 3.6.4.5 Solution on Windows 2003

1. Open Windows Explorer, locate the folder with your website, right-click the folder and display its **Properties**. Choose the **Security** tab and click **Add...**.

| eta3_2 Propertie                      | s            |          |               |              |                  | ? ×  |
|---------------------------------------|--------------|----------|---------------|--------------|------------------|------|
| General Sharing                       | Security     | Web      | Sharing       | Custo        | mize             |      |
| <u>G</u> roup or user nar             | nes:         |          |               |              |                  |      |
| Administrato                          | rs (DELIVA   | dministr | ators)        |              |                  |      |
| 🖉 CREATOR (                           | OWNER        |          |               |              |                  |      |
| SYSTEM                                |              |          |               |              |                  |      |
| 🗾 🕵 Users (DELI                       | \Users)      |          |               |              |                  |      |
|                                       |              |          |               |              |                  |      |
|                                       |              |          |               |              |                  |      |
|                                       |              |          | A <u>d</u> d. |              | <u>R</u> emov    | /e   |
| Permissions for Ad                    | dministrator | s        | A             | Allow        | Deny             |      |
| Full Control                          |              |          |               | $\checkmark$ |                  | ▲    |
| Modify                                |              |          |               | $\checkmark$ |                  |      |
| Read & Execut                         | -            |          |               | $\checkmark$ |                  |      |
| List Folder Con                       | tents        |          |               | $\checkmark$ |                  |      |
| Read                                  |              |          |               | $\checkmark$ |                  |      |
| Write<br>Special Permis               |              |          |               | $\checkmark$ | 님                | •    |
| For special permis<br>click Advanced. |              | r advan  | iced setti    | ings,        | Ad <u>v</u> anci | ed   |
|                                       |              | IK       | C             | ancel        | A                | pply |

2. The Select Users, Computers and Groups dialog appears. Click Locations....

| Select Users, Computers, or Groups                    | ? ×          |
|-------------------------------------------------------|--------------|
| Select this object type:                              |              |
| Users, Groups, or Built-in security principals        | Object Types |
| Erom this location:                                   |              |
| office.kentico.com                                    | Locations    |
| Enter the object names to select ( <u>examples</u> ): |              |
|                                                       | Check Names  |
|                                                       |              |
|                                                       |              |
| Advanced                                              | Cancel       |

3. Choose your local computer and click **OK**.

| Locations                                  | ? ×       |
|--------------------------------------------|-----------|
| Select the location you want to search.    |           |
| Location:                                  |           |
|                                            |           |
| Entire Directory<br>⊡-∰ office.kentico.com |           |
|                                            |           |
|                                            |           |
|                                            |           |
| J                                          |           |
|                                            | OK Cancel |
|                                            |           |

4. Enter *network service* into the box and click **Check Names**. The name should be resolved to **NETWORK SERVICE**. Click **OK**.

| Select Users or Groups                         |    | ? ×                  |
|------------------------------------------------|----|----------------------|
| Select this object type:                       |    |                      |
| Users, Groups, or Built-in security principals |    | <u>O</u> bject Types |
| Erom this location:                            |    |                      |
| DELI                                           |    | Locations            |
| Enter the object names to select (examples):   |    |                      |
| NETWORK SERVICE                                |    | <u>C</u> heck Names  |
|                                                |    |                      |
|                                                |    | _                    |
| Advanced                                       | OK | Cancel               |

5. The account is added to the list of accounts. Grant the account with **Modify** permissions and click **OK**.

| beta3_2 Properties                                    |                 | ? ×            |
|-------------------------------------------------------|-----------------|----------------|
| General Sharing Security We                           | b Sharing Cust  | omize          |
| <u>G</u> roup or user names:                          |                 |                |
| Administrators (DELI\Admin                            | istrators)      |                |
| CREATOR OWNER     STREATOR OWNER     STREATOR SERVICE |                 |                |
| SYSTEM                                                |                 |                |
| 🕵 Users (DELI\Users)                                  |                 |                |
|                                                       | A <u>d</u> d    | <u>R</u> emove |
| Permissions for NETWORK<br>SERVICE                    | Allow           | Deny           |
| Full Control                                          |                 |                |
| Modify<br>Read & Execute                              | N<br>N          |                |
| List Folder Contents                                  |                 |                |
| Read<br>Write                                         | N<br>N          |                |
| Coosial Parmissions                                   | <b>_</b>        | _ <u> </u>     |
| For special permissions or for adv<br>click Advanced. | anced settings, | Advanced       |
|                                                       |                 |                |
| OK                                                    | Cancel          | Apply          |

# 3.7 System backup and recovery

#### Backup

To backup the data of Kentico CMS instance, you need to:

- 1. Backup the Kentico CMS database.
- 2. Backup the files of the Web application.

#### Recovery

To recover the system, you need to:

- 1. Recover the Kentico CMS database.
- 2. Recover the website files and create a virtual directory for it.

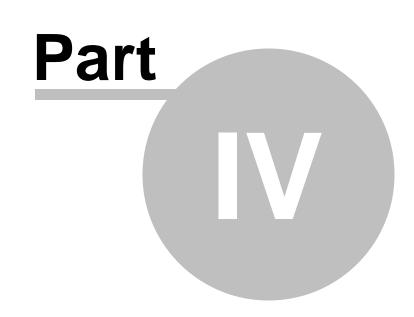

# **Content management**

# 4 Content management

## 4.1 Overview

The content can be managed through a browser-based, WYSIWYG user interface. You need to sign in to Kentico CMS Desk using your user name and password and you need to have appropriate permissions.

| Default user name and password                                                                                                    |
|----------------------------------------------------------------------------------------------------|
| The default user name is <b>administrator</b> , the default password is blank.                                                                                                    |
| It's highly recommended that you change the password after you finish the installation.                                                                                                    |
| The default URL is http://localhost/KenticoCMS.<br>The default URL of CMS Desk is http://localhost/KenticoCMS/CMSDesk.<br>The default URL of Site Manager is http://localhost/KenticoCMS/CMSSiteManager. |
| <b>Please note:</b> the addresses may be different depending on your installation and domain name.                                                                                                    |

The following figure shows the CMS Desk user interface.

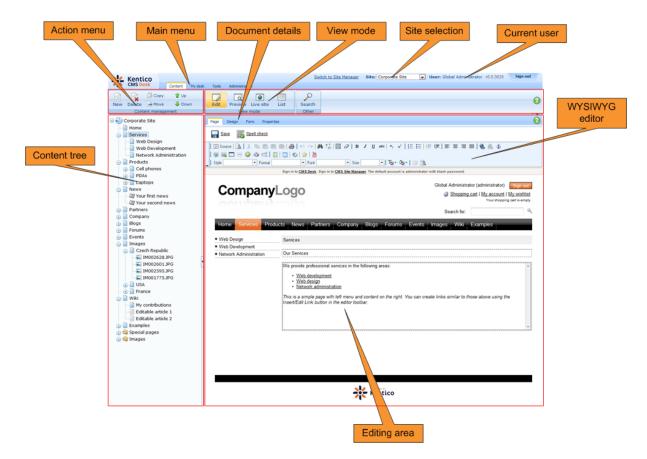

See also: <u>Kentico CMS overview -> Where is the content stored?</u>, <u>Kentico CMS overview -> How do I</u> edit content?

# 4.2 Organizing pages, files and documents

All content in Kentico CMS is stored in a **tree hierarchy**. You can see the content tree on the left in **CMS Desk -> Content**:

|           | Kaatia            | •        |          |       |         |
|-----------|-------------------|----------|----------|-------|---------|
| 芾         | Kentic<br>CMS Des |          | Cont     | tent  | My desk |
|           |                   | Co       |          | 1 U   |         |
| New       | Delete            |          |          |       |         |
| New       |                   | 🚔 Mo     |          | 🗢 D   | own     |
|           |                   | t manag  | ement    |       |         |
|           | orporate          | Site     |          |       |         |
|           | Home              |          |          |       |         |
|           | Services          |          |          |       |         |
|           |                   | Design   |          |       |         |
|           |                   | Develop  |          |       |         |
|           |                   | ork Adm  | iinistra | ation |         |
|           | Products          |          |          |       |         |
| E         |                   | msung    | CCU E    | 250   |         |
|           | <u> </u>          | okia N73 |          | 250   |         |
| G.        |                   |          | ·        |       |         |
|           | -    Lapto        | DS       |          |       |         |
| ÷         | News              |          |          |       |         |
| ÷         | Partners          |          |          |       |         |
| ÷         | Compan            | y        |          |       |         |
| ÷         | Blogs             |          |          |       |         |
| (+)       | Forums            |          |          |       | Н       |
| ÷         | Events            |          |          |       | ٩       |
| ÷         | Images            |          |          |       | Ĭ       |
| ÷         | Wiki              |          |          |       |         |
| :<br>•••• | Example           | S        |          |       |         |
|           | ] Mobile♥         |          |          |       |         |
| 主 · 🛀     | Special p         | ages     |          |       |         |
| 🛨 · 📛     | ] Images          |          |          |       |         |

The tree hierarchy provides many advantages:

- It organizes the page in a logical structure that represents the (dynamic) site map.
- It ensures easy-to-navigate information architecture.
- It provides a logical categorization of pages and documents.
- The content of sub-pages can be nested inside the parent pages.
- The position of the document is reflected in its URL that consists of the document path in the tree hierarchy,

such as /products/lcd-displays/nec-52vm.aspx.

• The structure allows you to define permissions for a particular site section and inherit them to underlying items.

The following figure shows how the content tree defines the navigation and site map of the website:

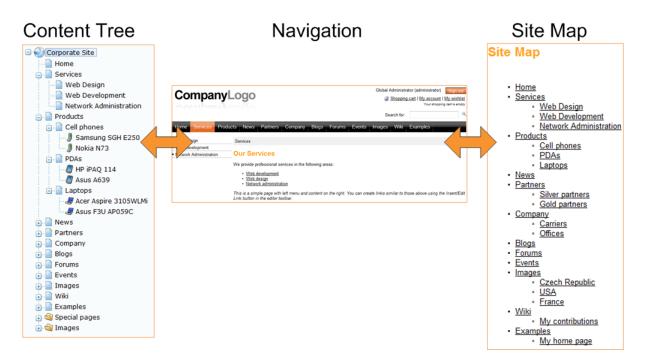

#### **Document types**

Each document is of some type - it can be a page, a news item, an article, a product specification, etc. Each document type has its own:

- fields (data structure)
- editing form layout
- transformations (design)
- queries

and other settings.

Document types are fully customizable - you can add, modify and delete custom fields. The advantage of using custom document types is that you can define custom structure of documents and store content (data) separated from design. This can be done in **Site Manager -> Development -> Document types**.

More details can be found in the **Document types** chapter.

#### Pages and documents

All items in the content tree are basically documents. However, there's a special type of documents called **pages**. The pages (such as /Home, /Products/PDAs) display the content and they are displayed as menu items by default (this can be also customized).

Unlike pages, structured documents (such as news item /News/Your first news in the sample Corporate Site) contain structured data that can be displayed on the pages.

While pages usually contain unstructured content in the form of editable regions that can be edited on the **Page** tab, the structured documents contain structured and typed data stored in document type-

specific database tables and edited on the Form tab.

You will typically use **structured documents** when you need to display a **list of items**, such as list of news, list of products, etc.

#### Page versus Form

There are two types of content: content stored in editable regions on the page and content stored in forms. The following table compares both approaches:

|                   | Editable regions on the page                                                                                                    | Form                                                                                                    |
|-------------------|----------------------------------------------------------------------------------------------------|----------------------------------------------------------------------------------------------------|
| Content structure | Simple content structure, only text-based content.                                                                                                    | Complex content structures, typed data, such as text, date-time, numbers, etc.                                                                                                    |
| Validation        | Only basic validation rules for minimum and maximum length.                                                                                                    | Complex validation rules, including<br>regular expressions and custom<br>form controls with custom validation<br>code.                                                                                                    |
| Display           | The content is displayed in the context of the page providing truly WYSIWYG editing.                                                                                                    | The content is displayed using XSLT or ASCX transformations using special controls or web parts.                                                                                                    |
| Storage           | The content is stored in a single<br>XML document in the document<br>properties.                                                                                                    | The content is stored in a separate database table. Each field has its own column. The data can be easily modifies using SQL queries or API.                                                                                                    |
| Examples of use.  | Home page, contact page.<br>Generally: pages with simply<br>structured or unstructured, text-<br>only content.<br>The editable regions are usually<br>used only in connection with<br>documents of type <b>Page (menu</b><br><b>item)</b> . | News, product specification, event<br>details, job opening, etc.<br>Generally: pages with structured<br>content where you need to<br>separate content from design and<br>keep the content in its original data<br>type.<br>The form-based content is usually<br>used in connection with documents<br>of type <b>News</b> , <b>Product, Article</b> ,<br>etc. |

# Organizing media files

There are two types of files you need to manage on the website:

- **website design files** Images and Flash files that are used on the website design template, such as logo, background images, menu images, etc. These should be stored in the file system as a part of the application theme as explained in the <u>App themes</u> chapter.
- Media files and document files (images, Flash movies, Word documents, PDFs, etc.) that are published on the website and are part of the content editable by editors. These should be uploaded to the content tree as documents so that they can be managed by the content editors and so that you can apply all content-related features (permissions, workflow, versioning, multilingual support) to files as well.

You can find more details on files in chapter File management.

See also: Where is the content stored?

# 4.3 Editing content

# 4.3.1 Creating a new page

When you're creating a new page, you need to go through the following steps:

1. Click the **New** button in the main toolbar and choose to create a new document using the **Page** (menu item) document type.

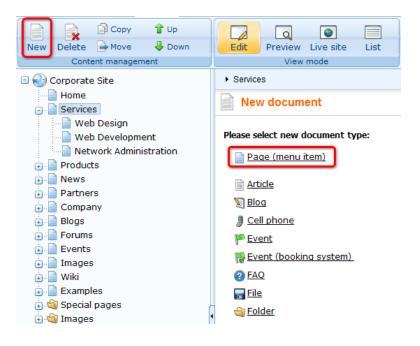

2. Enter the **page name** and select the **page template**. The page template defines the layout and design of the new page.

Alternatively, you can choose one of the following options when creating a new page:

- Inherit from parent page use this option if you want the new page to use the same page template as the parent page.
- Create a blank page using this layout this option is available only to site administrators/ developers who can use it to create a new page that doesn't use any existing page template (it's a page with an ad-hoc page template). You can learn more in <u>Content tree and page templates</u>.

Click Save.

| Save Save and create another                                                      | Spell check                                   |                                   |                                              |                                                   |   |
|-----------------------------------------------------------------------------------|-----------------------------------------------|-----------------------------------|----------------------------------------------|---------------------------------------------------|---|
| Page name:                                                                        |                                               |                                   |                                              |                                                   |   |
| Ose page template O Inherit from p                                                | arent page 🛛 🔿 Create a bla                   | nk page                           |                                              |                                                   |   |
| All page templates     Articles     Blank pages for widgets     Blogs             | Template name:                                |                                   | Sea                                          | rch                                               |   |
| : 에 Corporate Site ASPX<br>에 E-commerce<br>에 Events<br>에 FAQs<br>Forums           | Header and text                               | Header and text with<br>left menu | Header, text region                          | Left menu, right text                             | E |
| General<br>General<br>Home pages<br>Job openings<br>Knowledge base                |                                               |                                   |                                              |                                                   |   |
| Master templates     Membership and security     Message boards     News     News | Simple text                                   | Simple text with left<br>menu     | Simple text with left<br>menu (personalised) | Simple text, page<br>placeholder and left<br>menu |   |
| Offices     Press releases     Products     Templates with editable regio         | 1 2                                           |                                   |                                              |                                                   | Ţ |
| • • • • • • •                                                                     | Left menu, right te<br>Displays a left menu w |                                   | ht and a placeholder for s                   | ubpages.                                          |   |

3. You're redirected to the **Page** tab and you can enter some content. Click **Save** to save your content changes.

| Page Design Form Prop               | perties                                                                                                    |
|-------------------------------------|----------------------------------------------------------------------------------------------------|
| Spell check                         |                                                                                                    |
|                                     | Image: Image: Image |
| Company                             | Global Administrator (administrator)       Sign out         Sign out       Sign out         Shopping cart   My account   My wishlist         Your shopping cart is empty                                                                                                    |
|                                     | Search for:                                                                                                    |
| Home Services Pro                   | ducts News Partners Company Blogs Forums Events Images Wiki Examples                                                                                                    |
| • IT Training                       | Services > IT Training                                                                                                    |
| <ul> <li>Web Design</li> </ul>      | -                                                                                                    |
| <ul> <li>Web Development</li> </ul> |                                                                                                    |
| Network Administration              |                                                                                                    |

# 4.3.2 Creating a new structured document

You can create new documents in **CMS Desk -> Content**.

1. Click the document under which the new item should be placed, click **New** and choose the required document type.

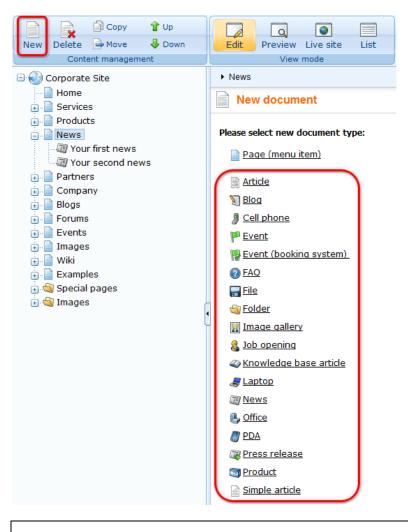

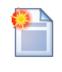

#### Available document types

The types of documents that can be created under the selected document depend on the type of the selected document. If the required document type is not available, the site administrator needs to add it in Site Manager -> Development -> Document types -> ... edit parent document type ... -> Child types.

2. You are then redirected to the appropriate editing form. For example, if you chose to create a new **News** document in the previous step, you would get an editing form like in the screenshot below. Enter some sample values like the following:

• News title: My testing news

- Released date: 8/15/2007 (the release date displayed on the website)
- News summary: Some news summary.
- News text: Some news text.
- Publish from: <leave empty for now, it can be used to specify when the document goes live>
- Publish to: <leave empty for now, it can be used to specify when the document expires>

Now you can click **Save** to save the document and continue editing. You can also click **Save and create another** to save the news document and create another news document in the same location. The later option is useful if you need to create several documents of the same type in the same location at once.

| 🖃 🌍 Corporate Site                                                                                           | News                              |                                                                                                    |
|----------------------------------------------------------------------------------------------------|-----------------------------------|----------------------------------------------------------------------------------------------------|
| Home                                                                                                    | Save                              | Save and create another Sciell check                                                                                                    |
| • • • • • • • • • • • • • • • • • • •                                                                        | Source   🔌                        | 2 哈哈哈哈哥哥 >> >>   44 G   国 2 B Z U ANS   本 x x   日日(京 译   田 吾 君 田   68 8 6 5<br>- ③ 今 信   国   国   ■   ●   会   基<br>  Fornat   ■   Fornt   ▼ Size   ▼ Ta + 6 ×   ■ 10 |
| · · · · · · · · · · · · · · · · · · ·                                                                        | News Title:<br>Release Date:      | []                                                                                                    |
| • _ Forums<br>• _ Events<br>• _ Images<br>• _ Wiki<br>• _ Examples<br>• _ Special pages<br>• _ Special pages | -                                 |                                                                                                    |
|                                                                                                    | <ul> <li>News Summary:</li> </ul> | κ                                                                                                    |
|                                                                                                    |                                   | ~                                                                                                    |
|                                                                                                    |                                   |                                                                                                    |
|                                                                                                    | News Text:                        |                                                                                                    |

# 4.3.3 Previewing documents

188

When you open the page in CMS Desk -> Content section, the default mode is Edit:

| *                                                                                                    | Kenti<br>CMS De | co<br>sk | Content      | My desk     | Tools  | Administra | ation       |            |  |
|----------------------------------------------------------------------------------------------------|-----------------|----------|--------------|-------------|--------|------------|-------------|------------|--|
| Image: Copy         Image: Copy         Image: Copy |                 | Edit     | Q<br>Preview | V Live site | List   | Search     |             |            |  |
| Content management                                                                                                    |                 |          |              |             | Vie    | w mode     |             | Other      |  |
| Corporate Site     Home                                                                                                    |                 |          |              | Page        | Design | Form Mast  | er page – F | Properties |  |
| Home                                                                                                    |                 |          |              | _           |        |            |             |            |  |

The Edit mode allows you to edit the page content and properties.

You can also choose the following modes:

- **Preview** this mode shows you the page as it will be published on the site, before it's published (if you're using workflow see box below for details).
- Live site this mode shows the page as it's currently displayed on the live site to site visitors.
- List this mode shows the list of all documents under the currently selected document. It's useful if you have too many documents in a single site section and need to browse them effectively.

| -79                                   |
|---------------------------------------|
|                                       |
| 1 1 1 1 1 1 1 1 1 1 1 1 1 1 1 1 1 1 1 |

#### Preview mode and workflow

The preview mode works as expected **only if the displayed document uses workflow** (see <u>Workflow overview</u> for details). When you create a new document and want to preview it before you approve it in your step, click the document and click **Preview**. You will see the document as it will be displayed after it's published.

If you do not wish to use a real workflow, but you'd like to use the preview functionality, you can define a simple two-step workflow (Edit -> Publish) without any approval process. In this case, the editor can preview the content and publish it when it looks as required.

If you do not use workflow for the selected document, the **Preview mode** displays basically the same content as the **Live site** mode, the only difference may be caused by the fact that the preview mode doesn't use caching, so it may display also changes that are not visible on live site yet due to the caching.

# 4.3.4 Creating a linked document

A linked document is a "stub" or "shortcut" of some existing document. It allows you to place a single document to multiple places in the content tree instead of creating its copies. Such a document is then displayed in the given part of the website, but when you edit it, you actually update the original document.

This feature is useful if you need to include a document (product) in multiple site sections (product categories), but keep only one instance of the document.

In order to create a linked document, click **New** and choose **Link an existing document** in the bottom of the screen:

| New document                     |
|----------------------------------|
| Please select new document type: |
| Page (menu item)                 |
| Article                          |
| 划 <u>Bloa</u>                    |
| Cell phone                       |
| P <u>Event</u>                   |
| 陽 Event (booking system)         |
| PAQ                              |
| 🔚 File                           |
| lange Folder                     |
| 🛐 Image gallery                  |
| 🔱 <u>Job opening</u>             |
| Knowledge base article           |
| aptop                            |
| <u>News</u>                      |
| Notice                           |
| // PDA                           |
| Ress release                     |
| Product                          |
| Simple article                   |
| N Link an existing document      |

| Eink document Webpage Dialog                                                                                                    |                                                                                                    | ×           |
|----------------------------------------------------------------------------------------------------|----------------------------------------------------------------------------------------------------|-------------|
| Junk document                                                                                                    |                                                                                                    |             |
| Content                                                                                                    |                                                                                                    |             |
|                                                                                                    |                                                                                                    | 0           |
|                                                                                                    |                                                                                                    | 0           |
| Site: Corporate Site                                                                                                    | Name: Search                                                                                                    | nt document |
| Corporate Site  Corporate Site  Home  Services  Veb Development  Network Administration  Products  News  Partners  Company  Services  Forums  Forums  Forums  Company  Company | There are no documents to display.                                                                                           |             |
| ia 🍓 Images                                                                                                    | Target location: /Products Documents to link:                                                                                |             |
|                                                                                                    | /Services/IT-Training                                                                                                    | *           |
| http://localhost/KenticoCMS/CMSFormCont                                                                                                    | rols/Selectors/InsertImageOrMedia/Default.aspx?output=linkdoc&content_site=CorporateS 💊 Local intranet   Protected Mode: Off | Cancel      |

Then, choose the document that should be linked to the current location:

Click **Save** to save the new link. The link to the document will appear with an arrow in the content tree:

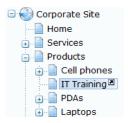

You can see the list of all linked documents for the currently selected document in the Properties -> Linked docs dialog.

# 4.3.5 Drag-and-drop operations with documents

You can perform the following operations with documents quickly by dragging and dropping in the content tree.

- Move just drag and drop the document
- Copy drag and drop while holding CTRL
- Create linked document drag and drop while holding down CTRL+SHIFT

The following steps describe the process of dragging and dropping a document:

1. Select the document that you want to move.

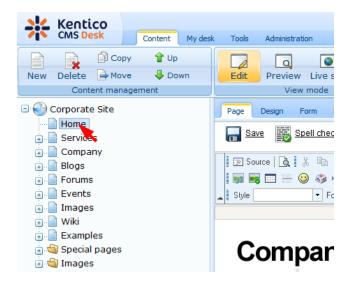

2. Move the mouse to the target location while still holding down the mouse button.

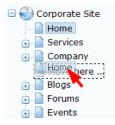

3. Release the mouse button. The document will be moved to the location where you dropped it.

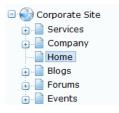

4. If you drag the document a bit to the right ...

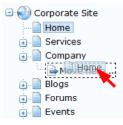

5. ... it will be placed under the document above it.

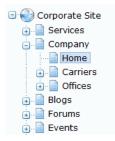

# 4.4 WYSIWYG editor

# 4.4.1 Overview

Kentico CMS comes with a built-in WYSIWYG editor. It is based on the <u>FCKeditor</u>, which is one of the best browser-based editors available on the market. However, it is possible to integrate your custom WYSIWYG editor instead of the built-in one.

### Where is the editor available

You can come across the WYSIWYG editor in many parts of the system. However, its main use is related to the **Editable text** web part, which enables content editors to enter page content via the **Page** tab.

Another example of usage of the WYSIWYG editor is the **HTML area** form control that can be displayed e.g. on a document's **Form** tab, as a part of a BizForm or in the web part properties dialog of some web parts (e.g. **Static HTML** or **Silverlight application**).

# WYSIWYG editor toolbar

The default toolbar looks like this:

```
      Image: Source
      Image: Source
      Image: Source
      Image: Source
      Image: Source
      Image: Source
      Image: Source
      Image: Source
      Image: Source
      Image: Source
      Image: Source
      Image: Source
      Image: Source
      Image: Source
      Image: Source
      Image: Source
      Image: Source
      Image: Source
      Image: Source
      Image: Source
      Image: Source
      Image: Source
      Image: Source
      Image: Source
      Image: Source
      Image: Source
      Image: Source
      Image: Source
      Image: Source
      Image: Source
      Image: Source
      Image: Source
      Image: Source
      Image: Source
      Image: Source
      Image: Source
      Image: Source
      Image: Source
      Image: Source
      Image: Source
      Image: Source
      Image: Source
      Image: Source
      Image: Source
      Image: Source
      Image: Source
      Image: Source
      Image: Source
      Image: Source
      Image: Source
      Image: Source
      Image: Source
      Image: Source
      Image: Source
      Image: Source
      Image: Source
      Image: Source
      Image: Source
      Image: Source
      Image: Source
      Image: Source
      Image: Source
      Image: Source
      Image: Source
      Image: Source
      Image: Source
      Image: Source
      Image: Source
      Image: Source
      Image: Source
```

As you can see, it provides functionality similar to Microsoft Word. Still, there are several buttons that may require additional explanation:

| <b>F</b>   | Paste as plain text - this command pastes the content of your clipboard while cleaning out all formatting.                                                                                                    |
|------------|----------------------------------------------------------------------------------------------------|
| d <b>e</b> | <b>Paste from Word</b> - this command allows you to clean-up content pasted from Microsoft Word. It cleans up the HTML code so that it doesn't contain extra code and so that it fits your website design. You can find more details in <u>this chapter</u> . |
|            | <b>Insert/Edit link</b> - creates a link from the selected text or inserts link into the text. See <u>this</u> <u>chapter</u> for more details.                                                                                                    |
| <b>1</b>   | <b>Insert/Edit image or media</b> - inserts an image or other media into the text. See the <u>Insert</u><br><u>image or media</u> chapter for more details.                                                                                                   |
| -          | <b>Quickly insert image</b> - inserts an image from your local disk in a quick way, without any additional settings when inserting. See <u>this chapter</u> for more details.                                                                                 |
|            | <b>Insert BizForm</b> - inserts an on-line form into the text. You can find more details on BizForms in the <u>Modules -&gt; BizForms</u> chapter.                                                                                                    |
|            | <b>Insert inline control</b> - inserts an inline control into the text. You can find more details on inline controls in the <u>Inline controls</u> chapter.                                                                                                   |
| ۲          | <b>Insert poll</b> - inserts a poll into the text. You can find more details on polls in the <u>Modules -&gt;</u><br><u>Polls</u> chapter.                                                                                                    |
| You<br>Ree | <b>Insert/Edit YouTube video</b> - inserts YouTube video. Further details can be learned in <u>this</u> <u>chapter</u> .                                                                                                    |

### 4.4.2 Insert image or media

#### 4.4.2.1 Overview

194

The Insert image dialog can be used to insert the following types of files:

- Images: bmp, gif, ico, png, wmf, jpg, jpeg, tiff, tif
- Audio: wav, wma, mp2, mp3, mid, midi, mpga
- Video: avi, mp4, mpg, mpeg, wmv, qt, mov, rm
- Flash: swf

Custom types can be added as described in this topic.

The **Insert image or media** dialog can be opened by clicking the **screenshot** below.

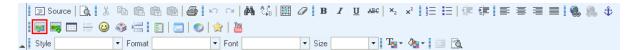

After clicking the icon, the following dialog will be displayed:

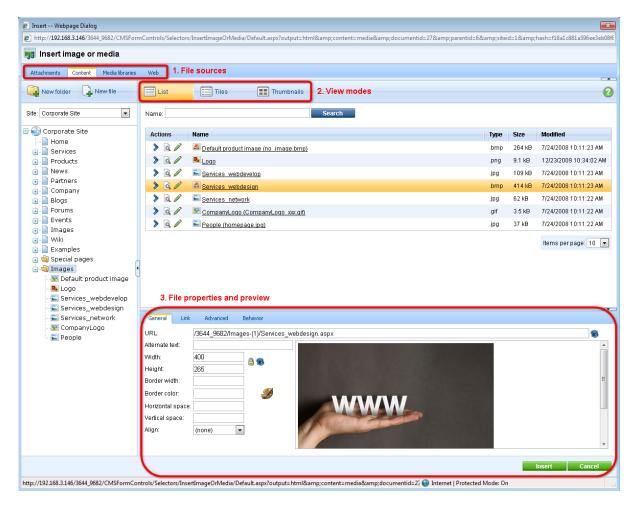

The highlighted parts of the dialog have the following functions. Their position may vary based on the selected file source:

- 1. File sources using these four tabs, you can select where the inserted files should be taken from; more info here
- View modes using these buttons, you can switch between different ways how listed files are displayed in the dialog; more info <u>here</u>
- 3. File properties in this section, you can define properties of the file inserted into the text; the properties are different for <u>images</u>, <u>audio/video</u> and <u>flash</u>

## General process of inserting image or media

- 1. Place the cursor in the appropriate position in the WYSIWYG editor.
- 2. Click the Insert image or media (1997) icon.
- 3. The dialog window opens. Select the appropriate file source tab according to where you want to add the file from.
- 4. Locate and select the file on the tab.
- 5. Appropriate properties according to the file type are displayed. Specify the required properties and click the **Insert** button.
- 6. The required code gets inserted into the WYSIWYG editor.

#### 4.4.2.2 File sources

Using the four tabs at the top part of the dialog window, you can choose where the image or media should be inserted from. The following tabs are available:

#### Attachments

This tab is available only when the WYSIWYG editor is placed on some document (e.g. Form tab, user contributions, ...) so that the attachments of the current document can be offered. In other parts of the CMS, the tab is not displayed.

You can insert the document's unsorted attachments into the text from this tab. You can filter the listed attachments by **Name** using the filter above the list. For more information about document attachments, please refer to the <u>Document attachments</u> chapter of this guide.

You can select an attachment using the **Select** (>) icon or by simply clicking the appropriate line (or tile/thumnail in the other view modes).

You can upload new attachments to the document via this dialog using the **New file** ( $\Box$ ) button. The following actions can be performed with the listed attachments:

- After clicking the **View** (a) icon, the attachment will be opened in a new window.
- Using the **Delete** (**X**) icon, you can remove the attachment from the document.
- Using the **Move up** (**1**) and **Move down** (**↓**) icons, you can re-order the attachments. This option is available only in the **List** view mode. The order is stored in the **AttachmentOrder** property of each attachment. You can enter AttachmentOrder into the ORDER BY expression property of a displaying web part to have the attachments ordered accordingly.
- Images have also the Edit (*P*) icon available. Clicking this icon opens the image in the built-in image editor.
- Using the **Update** (1) icon, you can replace the original attachment with a new one.

| 💋 Insert Webpage Dialog                                                                                                    |           |         | ×                      |
|----------------------------------------------------------------------------------------------------|-----------|---------|------------------------|
| 🧊 Insert image or media                                                                                                    |           |         |                        |
| Attachments Content Media libraries Web                                                                                                    |           |         |                        |
| List Tiles Thumbnails                                                                                                    |           |         | 0                      |
| Name: Search                                                                                                    |           |         |                        |
| Actions Update Name                                                                                                    | Туре      | Size    | Modified               |
| > 🗟 🗱 🕆 🖉 🔹 📾 <u>pict1</u>                                                                                                    | .bmp      | 491 kB  | 12/23/2009 11:33:00 AM |
| \[     \]     \[     \]     \[     \]     \[     \]     \[     \]     \[     \]     \[     \]     \[     \]     \[     \]     \[     \]     \[     \]     \[     \]     \[     \]     \[     \]     \[     \]     \[     \]     \[     \]     \[     \]     \[     \]     \[     \]     \[     \]     \[     \]     \[     \]     \[     \]     \[     \]     \[     \]     \[     \]     \[     \]     \[     \]     \[     \]     \[     \]     \[     \]     \[     \]     \[     \]     \[     \]     \[     \]     \[     \]     \[     \]     \[     \]     \[     \]     \[     \]     \[     \]     \[     \]     \[     \]     \[     \]     \[     \]     \[     \]     \[     \]     \[     \]     \[     \]     \[     \]     \[     \]     \[     \]     \[     \]     \[     \]     \[     \]     \[     \]     \[     \]     \[     \]     \[     \]     \[     \]     \[     \]     \[     \]     \[     \]     \[     \]     \[     \]     \[     \]     \[     \]     \[     \]     \[     \]     \[     \]     \[     \]     \[     \]     \[     \]     \[     \]     \[     \]     \[     \]     \[     \]     \[     \]     \[     \]     \[     \]     \[     \]     \[     \]     \[     \]     \[     \]     \[     \]     \[     \]     \[     \]     \[     \]     \[     \]     \[     \]     \[     \]     \[     \]     \[     \]     \[     \]     \[     \]     \[     \]     \[     \]     \[     \]     \[     \]     \[     \]     \[     \]     \[     \]     \[     \]     \[     \]     \[     \]     \[     \]     \[     \]     \[     \]     \[     \]     \[     \]     \[     \]     \[     \]     \[     \]     \[     \]     \[     \]     \[     \]     \[     \]     \[     \]     \[     \]     \[     \]     \[     \]     \[     \]     \[     \]     \[     \]     \[     \]     \[     \]     \[     \]     \[     \]     \[     \]     \[     \]     \[     \]     \[     \]     \[     \]     \[     \]     \[     \]     \[     \]     \[     \]     \[     \]     \[     \]     \[     \]     \[     \]     \[     \]     \[     \]     \[     \]     \[     \ | .bmp      | 491 kB  | 12/23/2009 11:32:55 AM |
|                                                                                                    |           |         | Items per page: 10 💌   |
| General Link Advanced Behavior                                                                                                    |           |         |                        |
| URL: /KenticoCMS_daliborp/getattachment/Home/pict1.bmp.aspx                                                                                                    |           |         |                        |
| Alternate text:       Image: Status processing of the perturbation of the perturbation                                 |           |         |                        |
|                                                                                                    |           | _       | nsert Cancel           |
| http://localhost/KenticoCMS_daliborp/CMSFormControls/Selectors/InsertImageOrMedia/Default.aspx?output=html&content=media&i 🔩 Local intranet   Prot                                                                                                    | ected Mod | de: Off | .41                    |

### Content

From this tab, you can insert files stored in the content tree of any of the sites running in the system. The site to insert from can be selected using the **Site** drop-down list, while its content tree will be displayed below. You can define which sites will be available and the starting alias path of the displayed content tree when defining the field in field editor, as described <u>here</u>.

If you select a node of the content tree, all insertable files stored under it will be listed in the main area. You can filter the listed files by **Name** using the filter above the list.

You can select a file using the **Select** (>) icon or by simply clicking the appropriate line (or tile/ thumbnail in the other view modes).

New folders (cms.folder documents) can be created in the content tree via this dialog using the **New** folder ( $\bigcirc$ ) button. You can also upload new files (cms.file documents) into the content tree using the **New file** ( $\bigcirc$ ) button. You can also perform the following actions with the listed files:

- After clicking the **View** (a) icon, the file will be opened in a new window.

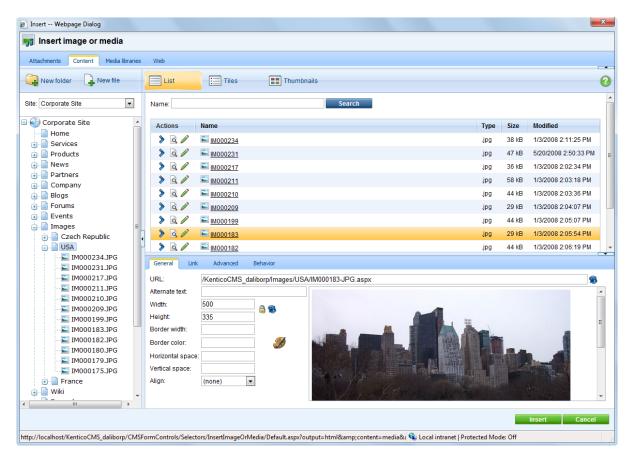

#### **Media libraries**

From this tab, you can insert files stored in a media library. Depending on the settings described <u>here</u>, you can select a library using the set of three drop-down lists - **Site**, **Group** and **Library** - in the top right part of the dialog.

More information about Kentico CMS Media libraries can be found in this chapter.

When the library is selected, its folder structure is displayed below the drop-downs. After selecting a folder, its content will be offered in the main area. You can filter the listed files by **Name** using the filter above the list.

You can select a file using the **Select** (>) icon or by simply clicking the appropriate line (or tile/ thumbnail in the other view modes).

You can also perform the following actions with the listed files:

- After clicking the **View** (a) icon, the file will be opened in a new window.
- Images have also the Edit (𝒜) icon available. Clicking this icon opens the image in the built-in image editor.

| 🙋 Insert Webpage Dialog                          |                                                                                                    |           | ×                       |
|--------------------------------------------------|----------------------------------------------------------------------------------------------------|-----------|-------------------------|
| 🙀 Insert image or media                          |                                                                                                    |           |                         |
| Attachments Content Media libraries              | Web                                                                                                    |           |                         |
| New folder New file                              | List Tiles Thumbnails                                                                                          |           | 0                       |
| Site: Corporate Site                             | Name: Search                                                                                                   |           |                         |
| Group: (global libraries)  Library: Czech cities | Actions Name -                                                                                                 | Type Size | e Modified              |
|                                                  | > Q // ■ M002595                                                                                               | .jpg 35 k |                         |
| CzechCities                                      | A P      M002601     M002601     A                                                                             | .jpg 31 k | (B 1/14/2009 3:38:23 PM |
|                                                  |                                                                                                    |           | Nems per page: 10 💌     |
|                                                  | General Link Advanced Behavior                                                                                 |           | <b>~</b>                |
|                                                  | URL: /KenticoCMS_daliborp/CorporateSite/media/CzechCities/IM002595.JPG                                         |           | 8                       |
|                                                  | Alternate text:                                                                                                |           |                         |
|                                                  |                                                                                                    |           | Insert Cancel           |
| http://localhost/KenticoCMS_daliborp/CMSF        | ormControls/Selectors/InsertImageOrMedia/Default.aspx?output=html&content=media&z 🔩 Local intranet   Protected | Mode: Off |                         |

### Web

From this tab, you can enter an image, audio, video or flash from the Web by entering its URL. More information on how to use this tab can be found in <u>this chapter</u>.

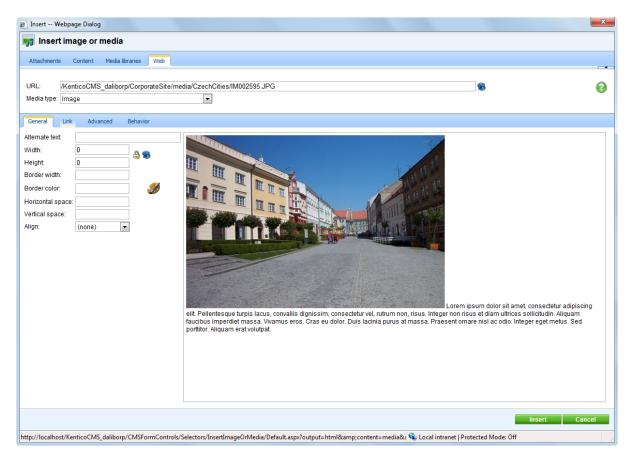

#### 4.4.2.3 View modes

The following three view modes are available on the Attachments, Content and Media libraries tabs:

#### List

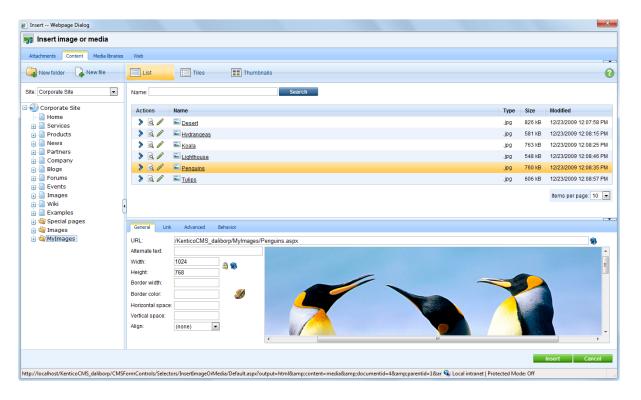

## Tiles

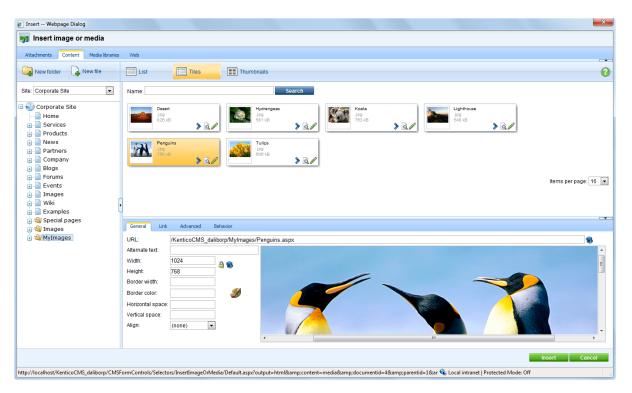

### Thumbnails

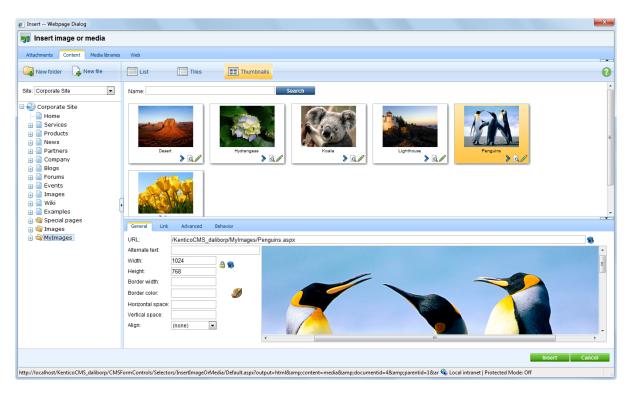

# 4.4.2.4 Inserting images

| General Link      | Advanced Beha       | vior                                        |   |
|-------------------|---------------------|---------------------------------------------|---|
| URL:              | /KenticoCMS_dalibor | p/MyImages/Koala.aspx?width=512&height=384  |   |
| Alternate text:   | Koala               | ac odio. Integer eget metus. Sed portitior. | * |
| Width:            | 512                 | Aliquam erat volutpat.                      |   |
| Height:           | 384                 |                                             |   |
| Border width:     | 1                   |                                             |   |
| Border color:     | #000000             |                                             | - |
| Horizontal space: | 2                   |                                             | - |
| Vertical space:   | 2                   |                                             |   |
| Align:            | Left 💌              |                                             |   |
|                   |                     |                                             | - |

Inserting images via this dialog enables setting a number of properties of the image. If you want to insert an image from your disk in a quick way, without specifying any properties, you can use the **Quickly insert image** (Image) action as described <u>here</u>.

When inserting an image, its properties can be set on the following four tabs:

#### General

- Alternate text: text displayed when the image is not loaded correctly
- Width, Height: width and height of the displayed image
  - aspect ratio can be locked (<sup>a</sup>), which makes the second dimension recalculated automatically when you change one dimension, while the ratio between the two dimensions is kept
  - if it is unlocked (), dimensions can be entered manually into both fields, without the ratio being kept
  - you can also reload the default dimensions using the **Reset size** (<sup>1</sup>/<sub>8</sub>) icon
- Border width: width of the border around the displayed image
- Border color: color of the border around the image; has no effect when border width is not set
- Horizontal space: horizontal space between the image and the surrounding text
- Vertical space: vertical space between the image and the surrounding text
- Align: image alignment

#### Link tab

- URL: if set, the image will become a link to the resource defined by the entered URL. If set, settings on the Behavior tab are overridden!
- Target: destination where the linked resource should be displayed when the image is clicked

#### Advanced tab

- ID: identifier of the image HTML element
- · Tooltip: text displayed when mouse cursor is placed over the image
- Class: image element CSS class
- Style: image element additional styles

#### **Behavior tab**

- None: image is inserted as standard image; when the image is clicked, no action is performed
- Open full size in the same window: image will become a link; when the image is clicked, its full size is displayed in the same window
- Open full size in a new window: image will become a link; when the image is clicked, its full size
  is displayed in a new window
- Show larger size on mouse-over: when the mouse cursor is placed over the image, the image is displayed in a "floating window" in the defined size; the image will be inserted as the **Image** inline control

## 6 ways how images can be inserted

#### 1. Standard image

- Behavior tab: None
- Link tab -> URL: empty

The image is inserted as a standard image with no special behavior. No action is performed when the image is clicked or mouse-overed.

The output code looks like the following code sample:

```
<img style="width: 320px; height: 240px" alt="" src="/KenticoCMS41/MyImages/
Waterfall.aspx" />
```

#### 2. Image with link

- Behavior tab: None
- Link tab -> URL: some URL is specified

The image functions as a link to the specified URL. When the image is clicked, user is redirected to the URL in the same browser window.

The output code looks like the following code sample:

```
<a href="www.kentico.com"><img style="width: 320px; height: 240px" alt="" src="/
KenticoCMS41/MyImages/Waterfall.aspx" /></a>
```

# 3. Image with special behavior - full size in the same window

- Behavior tab: Open full size in the same window
- Link tab -> URL: empty

When the image is clicked, it is displayed in full size in the same browser window.

The output code looks like the following code sample:

```
<a target="_self" href="/KenticoCMS41/MyImages/Waterfall.aspx"><img style="width:
320px; height: 240px" alt="" src="/KenticoCMS41/MyImages/Waterfall.aspx" /></a>
```

#### 4. Image with special behavior - full size in a new window

- Behavior tab: Open full size in a new window
- Link tab -> URL: empty

When the image is clicked, it is displayed in full size in a new browser window.

The output code looks like the following code sample:

<a target="\_blank" href="/KenticoCMS41/MyImages/Waterfall.aspx"><img style="width: 320px; height: 240px" alt="" src="/KenticoCMS41/MyImages/Waterfall.aspx" /></a>

#### 5. Image with special behavior - larger size on mouse-over

- **Behavior tab**: Show larger size on mouse-over; Height = xx; Width = yy
- Link tab -> URL: empty

When the image is mouse-overed, it is displayed in a new layer in a size defined on the Behavior tab as shown in the screenshot below.

In this case, the image is inserted as the **Image** inline control. The output code looks like the following code sample:

```
{^Image|(behavior)hover|(url)~/MyImages/Waterfall.aspx?width=200&height=150|
(width)200|(height)150|(mouseoverwidth)400|(mouseoverheight)300^}
```

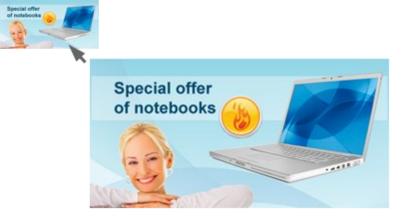

#### 6. Image with special behavior - larger size on mouse-over with link

- Behavior tab: Show larger size on mouse-over; Height = xx; Width = yy
- Link tab -> URL: some URL is specified

When the image is mouse-overed, it is displayed in a new layer in a size defined on the Behavior tab as shown in the screenshot above. Furthermore, the image is clickable and when clicked, the user gets redirected to the specified URL in the same browser window.

In this case, the image is inserted as the **Image** inline control. The output code looks like the following code sample:

<a href="www.kentico.com">{^Image|(behavior)hover|(url)~/MyImages/Waterfall.aspx? width=200&height=150|(width)200|(height)150|(mouseoverwidth)400| (mouseoverheight)300^}</a>

#### 4.4.2.5 Inserting flash

| /KenticoCMS/Files/Cu |                                          |   |
|----------------------|------------------------------------------|---|
| intenticoomon nearou | e.aspx?ext=.swf                          | ۲ |
| 300 🐁                | a la la la la la la la la la la la la la |   |
| 200                  |                                          |   |
|                      |                                          |   |
|                      | 200                                      |   |

When inserting flash, its properties can be specified on the following two tabs:

#### General

- Width, Height: width and height of the flash player; 300x200px is used by default
  - aspect ratio can be locked (a), which makes the second dimension recalculated automatically when you change one dimension, while the ratio between the two dimensions is kept
  - if it is unlocked (), dimensions can be entered manually into both fields, without the ratio being kept
- you can also reload the default dimensions using the **Reset size** (<sup>3</sup>) icon
- Autoplay: indicates if the video will play automatically when the player loads
- Loop: indicates if the player plays the video repeatedly in a loop
- Enables menu: indicates if flash options are available in flash context menu; flash context menu is displayed on right click of the flash player

#### Advanced

- Scale: defines how the flash player stretches, shrinks or resizes when the browser window is resized
- ID: identifier of the flash HTML object
- · Advisory title: text displayed when mouse cursor is placed over the flash player
- Class: flash element CSS class
- Style: flash element additional styles

Flash is inserted into the output code as the **Media** inline control. The following code sample shows what the output code looks like:

```
{^Media|(type)swf|(url)http://127.0.0.1/KenticoCMS41/Files/Cube.aspx?ext=.swf|
(width)300|(height)200^}
```

In the WYSIWYG editor, the flash is displayed only in the form of a box with the Flash logo, giving information about the size of the player:

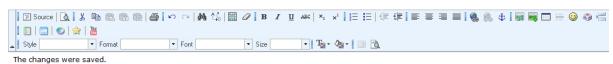

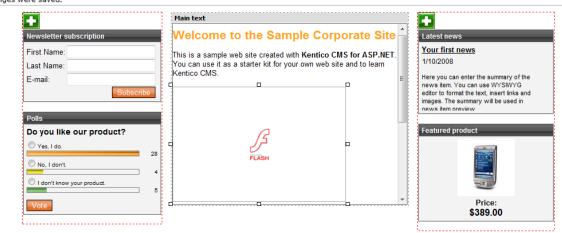

And this is the result on the live site:

| Newsletter subscription    |                                                                 |                     | Latest news                                                                                                    |
|----------------------------|-----------------------------------------------------------------|---------------------|----------------------------------------------------------------------------------------------------|
| First Name:                | Welcome to the Sample Corpo                                     | orate Site          | Your first news                                                                                                    |
| Last Name:                 | This is a sample web site created with Kentico                  |                     | 1/10/2008                                                                                                    |
| E-mail: Subscribe          | You can use it as a starter kit for your own we<br>Kentico CMS. | b site and to learn | Here you can enter the summary of the<br>news item. You can use WYSIWYG<br>editor to format the text, insert links and<br>images. The summary will be used in                                                                                                    |
| Polls                      |                                                                 |                     | news item preview                                                                                                    |
| Do you like our product?   |                                                                 |                     | Featured product                                                                                                    |
| © Yes, I do. 28            | HIM                                                             |                     |                                                                                                    |
| © No, I don't 4            |                                                                 |                     |                                                                                                    |
| I don't know your product. |                                                                 |                     | Contraction of the second second |
| Vote                       |                                                                 |                     | Price:<br>\$399.00                                                                                                    |
|                            | Default user name and password                                  |                     |                                                                                                    |

#### 4.4.2.6 Inserting audio/video

| General        |                  |            |                     |   |
|----------------|------------------|------------|---------------------|---|
| URL:           | /KenticoCMS_dali | iborp/File | s/Sample_video.aspx | 8 |
| Width:         | 300              | ъ 😢        |                     |   |
| Height:        | 200              | 9          |                     |   |
| Autoplay:      |                  |            |                     |   |
| Loop:          |                  |            |                     |   |
| Show controls: |                  |            |                     |   |
|                |                  |            |                     |   |
|                |                  |            |                     |   |
|                |                  |            |                     |   |

When inserting both audio or video, the following properties can be set:

- Width, Height: width and height of the media player; 300x200px is used by default
  - aspect ratio can be locked (), which makes the second dimension recalculated automatically when you change one dimension, while the ratio between the two dimensions is kept
  - if it is unlocked (), dimensions can be entered manually into both fields, without the ratio being kept
  - you can also reload the default dimensions using the **Reset size** (S) icon
- Autoplay: indicates if playback starts automatically when the page is loaded
- Loop: indicates if playback is performed repeatedly in a loop
- Show controls: indicates if playback controls (play, stop, fast forward, ...) are displayed; in some browsers, the controls may not be displayed if the player size is too small even when this option is enabled

Audio and video is inserted to the output code as the **Media** inline control. The output code looks like the following code sample:

{^Media|(type)avi|(url)http://127.0.0.1/KenticoCMS\_0713/Files/Sample\_video.aspx|
(width)300|(height)200|(controls)1^}

In the WYSIWYG editor, the player is not displayed. Instead, only a box with audio/video icon is displayed, giving information about the size of the player on the live site:

| 🗐 🗐 Source 🛛 🕻 |                           | 🖨 🗠 🖂 🛤          | 🎼 🗐 🖉 🖪 ℤ 🖳 🗛 🖂 🖉                                                                         | : [= ] @ @ <b>[</b> = = = = = | I ] 🍓 🍭 🛊 ] 🗊 🗃 🗖 🗄 😔 🦚 📇                                                          |
|----------------|---------------------------|------------------|-------------------------------------------------------------------------------------------|-------------------------------|------------------------------------------------------------------------------------|
|                |                           |                  |                                                                                           |                               |                                                                                    |
| Style          | Format                    | ▼ Font           | • Size • T <sub>1</sub> • A <sub>1</sub> •                                                |                               |                                                                                    |
|                |                           | · · · ·          |                                                                                           |                               |                                                                                    |
|                | 🖶 Add widget 🗱 R          | leset to default |                                                                                           |                               |                                                                                    |
|                |                           |                  | Main text                                                                                 |                               | <b>C3</b>                                                                          |
|                | Newsletter subscriptio    | n                | Welcome to the Sample                                                                     | Corporate Site                | Latest news                                                                        |
|                | First Name:               |                  |                                                                                           |                               | Your first news                                                                    |
|                | Last Name:                |                  | This is a sample web site created with Ke<br>You can use it as a starter kit for your own |                               | 1/10/2008                                                                          |
|                | E-mail:                   |                  | Kentico CMS.                                                                              | web site and to learn         | Here you can enter the summary of the                                              |
|                | L-man.                    | Cubaatiba        |                                                                                           |                               | news item. You can use WYSIWYG                                                     |
|                |                           | Subscribe        |                                                                                           |                               | editor to format the text, insert links and<br>images. The summary will be used in |
|                | Polls                     |                  |                                                                                           |                               | news item preview                                                                  |
|                |                           |                  |                                                                                           |                               | Featured product                                                                   |
|                | Do you like our pro       | oduct?           | ALCON .                                                                                   | -                             | reatured product                                                                   |
|                | Ves, I do.                | 28               |                                                                                           |                               |                                                                                    |
|                | No, I don't.              |                  |                                                                                           |                               |                                                                                    |
|                |                           | 4                |                                                                                           |                               |                                                                                    |
|                | I don't know your produce | ct. 5            |                                                                                           |                               |                                                                                    |
|                | Mata                      |                  |                                                                                           |                               | Price:                                                                             |
|                | Vote                      |                  | L                                                                                         |                               | \$470.00                                                                           |
|                | 1                         |                  |                                                                                           |                               |                                                                                    |

And this is how it looks on the live site:

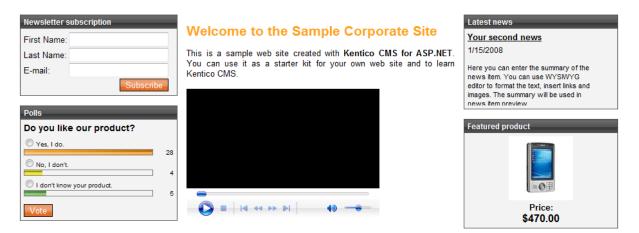

#### 4.4.2.7 Inserting image or media from Web

Via the Web tab, you can insert any of the file types enumerated in <u>this chapter</u> from web just by entering their URL. The generated code depends on the type of linked media and looks as the code samples mentioned in the previous three chapters.

The dialog initially looks as the following on the Web tab:

| 🖉 Insert Webpage Dialog                                                                                                    |
|----------------------------------------------------------------------------------------------------|
| bttp://192.168.3.146/3644_9682/CMSFormControls/Selectors/InsertImageOrMedia/Default.aspx?output=html&content=media&documentid=2 |
| 🙀 Insert image or media                                                                                                    |
| Attachments Content Media libraries Web                                                                                         |
| URL: http://kentico.com/App_Themes/Kentico/images/logo247x97.gif                                                                |
| Media type: (select)                                                                                                    |
|                                                                                                    |
|                                                                                                    |
|                                                                                                    |
|                                                                                                    |
|                                                                                                    |
|                                                                                                    |
|                                                                                                    |
| Insert Cancel                                                                                                    |
| http://192.168.3.146/3644_9682/CMSFormControls/Selectors/InsertImageOrMedia, 😜 Internet   Protected Mode: On                    |

The general process of adding images or media from web is the following:

1. Enter the URL of the resource into the URL field.

2. Try automatic file type detection using the **Refresh** (**S**) icon. In case that the file type can not be detected, you can still choose it manually from the **Media type** drop-down list.

3. Based on the file type, properties will be loaded into the main area. The properties for particular file types are described in the <u>Inserting images</u>, <u>Inserting flash</u> and <u>Inserting audio/video</u> chapters.

4. Enter the properties and click the **Insert** button. The image or media file is inserted into the text.

# 4.4.3 Quickly insert image

The Quickly insert image action can be used to insert an image from disk in a quick way. It takes just the following three steps to insert an image this quick way:

1. Place the cursor in the appropriate position and click the **Quickly insert image** () icon on the WYSIWYG editor toolbar.

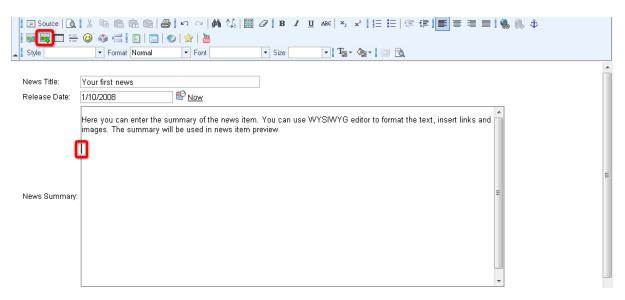

2. Your browser's Choose file dialog opens. Locate the file on your disk and click Open.

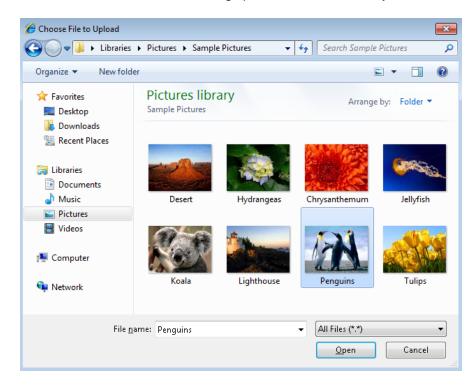

3. The image gets inserted into the text. At the same time, it is uploaded to the document as its <u>attachment</u>. No properties are specified during the insertion process, so the image is inserted in full size with no special behavior. However, you can now edit the image just as images inserted via the **Insert image or media** dialog. For more information, please refer to the <u>Editing inserted items</u> chapter.

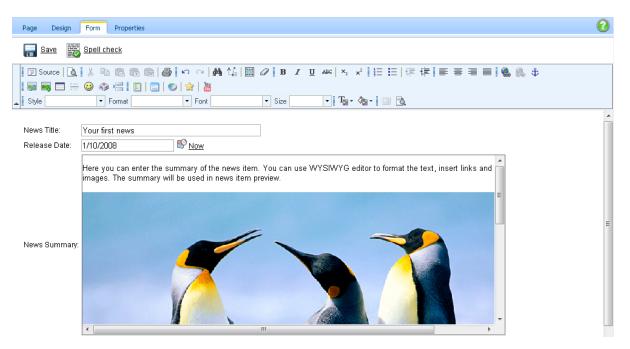

# 4.4.4 Insert link

#### 4.4.4.1 Overview

The Insert link dialog is accessible by clicking the **Insert link** (**b**) icon in the WYSIWYG editor toolbar:

```
      Image: Source
      Image: Source
      Image: Source
      Image: Source
      Image: Source
      Image: Source
      Image: Source
      Image: Source
      Image: Source
      Image: Source
      Image: Source
      Image: Source
      Image: Source
      Image: Source
      Image: Source
      Image: Source
      Image: Source
      Image: Source
      Image: Source
      Image: Source
      Image: Source
      Image: Source
      Image: Source
      Image: Source
      Image: Source
      Image: Source
      Image: Source
      Image: Source
      Image: Source
      Image: Source
      Image: Source
      Image: Source
      Image: Source
      Image: Source
      Image: Source
      Image: Source
      Image: Source
      Image: Source
      Image: Source
      Image: Source
      Image: Source
      Image: Source
      Image: Source
      Image: Source
      Image: Source
      Image: Source
      Image: Source
      Image: Source
      Image: Source
      Image: Source
      Image: Source
      Image: Source
      Image: Source
      Image: Source
      Image: Source
      Image: Source
      Image: Source
      Image: Source
      Image: Source
      Image: Source
      Image: Source
      Image: Source
      Image: Source
      Image: Source
      Image: Source
      Image: Source
      Image: Source
      Image: Source
      Image: Source
      Image: Source
```

All links are inserted using the <a> tags and the following types of targets can be linked:

- Content within the CMS via the Attachments, Content and Media libraries tabs
- Content anywhere on the Web via the Web tab
- Anchors in documents via the Anchor tab
- Mailto links via the E-mail tab

| 🥭 Insert Webpage Dialog                   |                                                                                                    | <b>—</b>                           |
|-------------------------------------------|----------------------------------------------------------------------------------------------------|------------------------------------|
| http://192.168.3.146/3644_9682/CMSForm    | nControls/Selectors/InsertImageOrMedia/Default.aspx?output=html&link=1&documentid=27&parenti        | id=6&siteid=1&hash=8b37cc2a20479c4 |
| 📎 Insert link                             |                                                                                                    |                                    |
| Attachments Content Media libraries       | Web Anchor E-mail Target type selection                                                             |                                    |
|                                           |                                                                                                    |                                    |
| New folder 🔒 New file                     | List Tiles Thumbnails                                                                               | 0                                  |
| Site: Corporate Site                      | Name: Search                                                                                        |                                    |
| 🖻 🕘 Corporate Site                        | Actions Name                                                                                        | Type Size Modified                 |
| Home                                      | > I Vour first news                                                                                 | News 6/17/2009 2:21:26 PM          |
| Products                                  | > W Your second news                                                                                | News 6/8/2009 4:08:30 PM           |
| News     Partners                         |                                                                                                    | Items per page: 10 💌               |
| ⊕] Company<br>⊕] Blogs                    |                                                                                                    |                                    |
| Forums                                    |                                                                                                    |                                    |
| Events                                    |                                                                                                    |                                    |
| ⊕ Images<br>⊕ Wiki                        |                                                                                                    |                                    |
| 🗼 📄 Examples                              |                                                                                                    |                                    |
| ⊕.എ Special pages<br>⊕.എ Images           |                                                                                                    |                                    |
| 🔊 🛶 Inlages                               |                                                                                                    |                                    |
|                                           | General Target Advanced                                                                             |                                    |
|                                           | Protocol: URL:                                                                                      |                                    |
|                                           | (other) 💌 /3644_9682/News.aspx                                                                      |                                    |
|                                           | Link text: News                                                                                     |                                    |
|                                           |                                                                                                    |                                    |
|                                           |                                                                                                    |                                    |
|                                           |                                                                                                    |                                    |
|                                           |                                                                                                    |                                    |
|                                           |                                                                                                    |                                    |
|                                           |                                                                                                    |                                    |
|                                           |                                                                                                    |                                    |
|                                           |                                                                                                    | Insert Cancel                      |
| http://192.168.3.146/3644_9682/CMSFormCor | trols/Selectors/InsertImageOrMedia/Default.aspx?output=html&link=1&documer 😜 Internet   Protected N | Mode: On                           |

#### General process of inserting a link

- 1. Select the text that should become a link or place the cursor to the position where the link text should be inserted.
- 2. Click the **Insert link** (%) icon on the WYSIWYG editor toolbar.

- 3. Choose the appropriate tab and specify where the link should be leading.
- 4. Specify link properties and click the **Insert** button.
- 5. The link gets inserted in the text.

#### 4.4.4.2 Link properties

On the **Attachments**, **Content**, **Media libraries** and **Web** tabs, you can see the following section for settings link properties:

| General    | Target Advanced      |  |
|------------|----------------------|--|
| Protocol:  | URL:                 |  |
| (other) 💌  | /3644_9682/News.asp> |  |
| Link text: | News                 |  |

You can specify the following properties on the particular tabs:

### General

- Protocol + URL: address of the linked resource
- Link text: text of the link that will appear in the text; this field is visible only when inserting link into an empty space in the text area, i.e. when no text or object is selected

Please note: On the Web tab, only the last two tabs are displayed and the general properties are displayed above them.

#### Target

- Target: using this drop-down list, you can define where will the link be opened
- Frame name: this option is displayed only when the Target property is set to (frame) and specified the name of the frame where the target should be displayed

### Advanced

- ID: identifier of the link HTML element
- Name: name of the link HTML object
- Tooltip: text displayed when the mouse cursor is placed over the link
- Class: link element CSS class
- Style: additional link element styles

#### 4.4.4.3 Links to content within the CMS

Links to content within the CMS can be inserted via the **Attachments**, **Content** and **Media libraries** tabs. Detailed descriptions of all possible actions that can be performed on the tabs can be found on <u>this</u> <u>page</u> of the **Inserting image or media** section.

#### Attachments

Via this tab, you can insert links to attachments of the current document. For more information about document attachments, please refer to the <u>Document attachments</u> chapter of this guide.

The following code sample shows what the output code looks like:

| <a href="/3644_9682/getattachment/News/Your-first-news/News/Your-first-news/News/News/News/Your-first-news/News/News/News/Ne&lt;/th&gt;&lt;th&gt;ewsPhoto1.JPG.&lt;/th&gt;&lt;th&gt;aspx"></a>                                                                                                    |                        |                             |
|----------------------------------------------------------------------------------------------------|------------------------|-----------------------------|
| NewsPhotol.JPG                                                                                                    |                        |                             |
|                                                                                                    |                        |                             |
| ] Insert Webpage Dialog                                                                                                    |                        | <b>×</b>                    |
| http://192.168.3.146/3644_9682/CMSFormControls/Selectors/InsertImageOrMedia/Default.aspx?output=html&link=1&do                                                                                                    | cumentid=27&parentid=6 | 8tamp;siteid=1&tamphash=8b3 |
| 🕥 Insert link                                                                                                    |                        |                             |
| Attachments Content Media libraries Web Anchor E-mail                                                                                                    |                        |                             |
|                                                                                                    |                        | -                           |
| New file                                                                                                    |                        | 0                           |
| Name: Search                                                                                                    |                        |                             |
| Actions Update Name                                                                                                    | Type Size              | Modified                    |
| \[     \]     \[     \]     \[     \]     \[     \]     \[     \]     \[     \]     \[     \]     \[     \]     \[     \]     \[     \]     \[     \]     \[     \]     \[     \]     \[     \]     \[     \]     \[     \]     \[     \]     \[     \]     \[     \]     \[     \]     \[     \]     \[     \]     \[     \]     \[     \]     \[     \]     \[     \]     \[     \]     \[     \]     \[     \]     \[     \]     \[     \]     \[     \]     \[     \]     \[     \]     \[     \]     \[     \]     \[     \]     \[     \]     \[     \]     \[     \]     \[     \]     \[     \]     \[     \]     \[     \]     \[     \]     \[     \]     \[     \]     \[     \]     \[     \]     \[     \]     \[     \]     \[     \]     \[     \]     \[     \]     \[     \]     \[     \]     \[     \]     \[     \]     \[     \]     \[     \]     \[     \]     \[     \]     \[     \]     \[     \]     \[     \]     \[     \]     \[     \]     \[     \]     \[     \]     \[     \]     \[     \]     \[     \]     \[     \]     \[     \]     \[     \]     \[     \]     \[     \]     \[     \]     \[     \]     \[     \]     \[     \]     \[     \]     \[     \]     \[     \]     \[     \]     \[     \]     \[     \]     \[     \]     \[     \]     \[     \]     \[     \]     \[     \]     \[     \]     \[     \]     \[     \]     \[     \]     \[     \]     \[     \]     \[     \]     \[     \]     \[     \]     \[     \]     \[     \]     \[     \]     \[     \]     \[     \]     \[     \]     \[     \]     \[     \]     \[     \]     \[     \]     \[     \]     \[     \]     \[     \]     \[     \]     \[     \]     \[     \]     \[     \]     \[     \]     \[     \]     \[     \]     \[     \]     \[     \]     \[     \]     \[     \]     \[     \]     \[     \]     \[     \]     \[     \]     \[     \]     \[     \]     \[     \]     \[     \]     \[     \]     \[     \]     \[     \]     \[     \]     \[     \]     \[     \]     \[     \]     \[     \]     \[     \]     \[     \]     \[     \]     \[     \]     \[     \ | .jpg 44 kB             | 4/16/2009 4:32:57 PM        |
| A A A A A A A A A A A A A A A A A                                                                                                    | .jpg 38 kB             | 4/16/2009 4:33:10 PM        |
| \[         \overline{A} \mathbf{\pm} + \not \not \not \not \not \not \not \not                                                                                                    | .jpg 36 kB             | 4/16/2009 4:33:23 PM        |
| 🔉 🗟 🗱 🕆 🐥 💉 💿 🔤 <u>Penguins</u>                                                                                                    | .jpg 760 kB            | 12/23/2009 12:40:12 PM      |
|                                                                                                    |                        | Items per page: 10 💌        |
| General Target Advanced                                                                                                    |                        |                             |
| Protocol: URL:                                                                                                    |                        |                             |
| (other) V3644_9682/getattachment/News/Your-first-news/NewsPhoto1.JPG.aspx                                                                                                    |                        |                             |
| ink text: NewsPhoto1.JPG                                                                                                    |                        |                             |
|                                                                                                    |                        |                             |
|                                                                                                    |                        |                             |
|                                                                                                    |                        |                             |
|                                                                                                    |                        |                             |
|                                                                                                    |                        |                             |
|                                                                                                    |                        |                             |
|                                                                                                    |                        | Insert Cancel               |
| tp://192.168.3.146/3644_9682/CMSFormControls/Selectors/InsertImageOrMedia/Default.aspx?output=html&link=1& 😜 Interne                                                                                                    | t   Protected Mode: On |                             |
|                                                                                                    |                        |                             |

# Content

Via this tab, you can insert links to any pages, documents or files within the content tree of a site. The site can be selected using the **Site** drop-down list, while its content tree will be displayed below. You can define which sites will be available and the starting alias path of the displayed content tree when defining the field in field editor, as described <u>here</u>.

The following code sample shows what the output code looks like:

<a href="/3644\_9682/Images-(1)/Services\_webdesign.aspx">Services webdesign</a>

| http://192.168.3.146/3644_9682/C | MSFormControls/Selec | tors/InsertImageOrMedia/Default.aspx?output=html&link=1& | ;documentid=27&pa | arentid=68a | amp;siteid=1&hash=8b   |
|----------------------------------|----------------------|----------------------------------------------------------|-------------------|-------------|------------------------|
| Insert link                      |                      |                                                          |                   |             |                        |
| Attachments Content Media I      | libraries Web And    | hor E-mail                                               |                   |             | _                      |
| New folder 🔒 New file            | List                 | Tiles Thumbnails                                         |                   |             | 6                      |
| te: Corporate Site               | Name:                | Search                                                   |                   |             |                        |
| Corporate Site                   | Actions              | Name                                                     | Туре              | Size        | Modified               |
|                                  | > 🗟 🥖                | 🖉 Default product image (no_image.bmp)                   | File              | 264 kB      | 7/24/2008 10:11:23 AM  |
| Services                         | > 🗟 🌶                | N Nogo                                                   | File              | 9.1 kB      | 12/23/2009 10:34:02 AM |
| 🗉 📄 Products                     | > 🗟 🥖                | Services webdevelop                                      | File              | 109 kB      | 7/24/2008 10:11:23 AM  |
| 😠 📄 News<br>🗊 📄 Partners         | > 4                  | Services webdesign                                       | File              | 414 kB      | 7/24/2008 10:11:23 AM  |
| 🗑 📄 Company                      | > 🗟 🌶                | Services network                                         | File              | 62 kB       | 7/24/2008 10:11:22 AM  |
| 🗉 📄 Blogs                        | > 🗟 🥖                | 🗴 🔽 CompanyLogo (CompanyLogo 🔊 🕅                         | File              | 3.5 kB      | 7/24/2008 10:11:22 AM  |
| 🗊 📄 Forums                       | > 🗟 🥖                | People (homepage.jpg)                                    | File              | 37 kB       | 7/24/2008 10:11:22 AM  |
| 🖶 📄 Events<br>🗑 📄 Images         |                      |                                                          |                   |             |                        |
| 🖶 📄 Wiki                         | Ŭ                    |                                                          |                   |             | lterns per page: 10 💌  |
| 🕢 📄 Examples                     | General              | Target Advanced                                          |                   |             |                        |
| 🕣 🔄 Special pages<br>🕂 🏐 Images  |                      | JRL:                                                     |                   |             |                        |
|                                  |                      | '3644_9682/Images-(1)/Services_webdesign.aspx            |                   |             |                        |
|                                  |                      | Services webdesign                                       |                   |             |                        |
|                                  |                      |                                                          |                   |             |                        |
|                                  |                      |                                                          |                   |             |                        |
|                                  |                      |                                                          |                   |             |                        |
|                                  |                      |                                                          |                   |             |                        |
|                                  |                      |                                                          |                   |             |                        |
|                                  |                      |                                                          |                   |             |                        |
|                                  |                      |                                                          |                   |             |                        |
|                                  |                      |                                                          |                   |             |                        |
|                                  |                      |                                                          |                   |             | Insert Cancel          |

## **Media libraries**

Ē

Via this tab, you can insert links to files stored within media libraries. Depending on the settings described <u>here</u>, you can select the library using the set of three drop-down lists - **Site**, **Group** and **Library** - in the top right part of the dialog.

The following code sample shows what the output code looks like:

| <a href="/3644_9682&lt;/th&gt;&lt;th&gt;2/CorporateSite/media/CzechCities/IM002595.JPG&lt;/th&gt;&lt;th&gt;">IN</a> | 10025                                                                                              | 595      |           |                           |
|----------------------------------------------------------------------------------------------------|----------------------------------------------------------------------------------------------------|----------|-----------|---------------------------|
| A Jacob - Websers Distan                                                                                            |                                                                                                    |          |           |                           |
| Insert Webpage Dialog           Insert Webpage Dialog           Image: http://102.168.2.146/2644_0682/CMSEcorm      | المالية:<br>Controls/Selectors/InsertImageOrMedia/Default.aspx?output=html&link=1&documentid=27&ar |          | tid=68ia  | nnicitaid=18iamnihach=8h2 |
|                                                                                                    | icontrols/ selectors/inserumageonneura/ berauttaspx:output=ntmotamp,imx=1camp,uocumentut=2/ can    | np,paren | tiu=occai | np,siteid=10tamp,nash=005 |
| 📎 Insert link                                                                                                    |                                                                                                    |          |           |                           |
| Attachments Content Media libraries                                                                                 | Web Anchor E-mail                                                                                  |          |           |                           |
| New folder 🔒 New file                                                                                               | List Tiles III Thumbnails                                                                          |          |           | 0                         |
| Site: Corporate Site  Group: (global libraries)                                                                     | Name: Search                                                                                       |          |           |                           |
| Library: Czech cities                                                                                               | Actions Name -                                                                                     | Туре     | Size      | Modified                  |
|                                                                                                    | > Q // E IM002595                                                                                  | .jpg     | 35 kB     | 1/14/2009 3:37:48 PM      |
| CzechCities                                                                                                    | » 🗟 🦉  🖹 <u>IM002601</u>                                                                           | .jpg     | 31 kB     | 1/14/2009 3:38:23 PM      |
|                                                                                                    |                                                                                                    |          |           | Items per page: 10 💌      |
|                                                                                                    |                                                                                                    |          |           |                           |
|                                                                                                    |                                                                                                    |          |           |                           |
|                                                                                                    |                                                                                                    |          |           |                           |
| •                                                                                                    |                                                                                                    |          |           |                           |
|                                                                                                    |                                                                                                    |          |           |                           |
|                                                                                                    | General Target Advanced                                                                            |          |           |                           |
|                                                                                                    | Protocol: URL:                                                                                     | _        |           |                           |
|                                                                                                    | (other) v /3644_9682/CorporateSite/media/CzechCities/IM002595.JPG                                  |          |           |                           |
|                                                                                                    | Link text: IM002595                                                                                |          |           |                           |
|                                                                                                    |                                                                                                    |          |           |                           |
|                                                                                                    |                                                                                                    |          |           |                           |
|                                                                                                    |                                                                                                    |          |           |                           |
|                                                                                                    |                                                                                                    |          |           |                           |
|                                                                                                    |                                                                                                    |          |           |                           |
|                                                                                                    |                                                                                                    |          |           |                           |
|                                                                                                    |                                                                                                    |          | In        | sert Cancel               |
| http://192.168.3.146/3644_9682/CMSFormCon                                                                           | trols/Selectors/InsertImageOrMedia/Default.aspx?output=html&link=1& 🍚 Internet   Protected Mod     | e: On    |           |                           |

### 4.4.4.4 Links to Web

On the Web tab, you can link any resource on the Web by entering its URL. The output code is generated as the **<a>** HTML element:

<a href="http://www.kentico.com">Kentico Software</a>

On this tab, you can specify the same properties as described <u>here</u>, with the difference that the content of the **General** tab is displayed above the two other tabs.

| Insert Webpage Dialog                                                                                      | ×   |
|----------------------------------------------------------------------------------------------------|-----|
| Nsert link                                                                                                 |     |
| Attachments Content Media libraries Web Anchor E-mail                                                      |     |
|                                                                                                    |     |
| Protocol: URL:                                                                                             | 0   |
| http:// 💌 www.kentico.com                                                                                  |     |
| Link text: Kentico Software                                                                                |     |
| Target Advanced                                                                                            |     |
| Target                                                                                                    |     |
| (not set)                                                                                                  |     |
|                                                                                                    |     |
|                                                                                                    |     |
|                                                                                                    |     |
|                                                                                                    |     |
|                                                                                                    |     |
|                                                                                                    |     |
|                                                                                                    |     |
|                                                                                                    |     |
|                                                                                                    |     |
|                                                                                                    |     |
|                                                                                                    |     |
| Insert Can                                                                                                 | cel |
| http://localhost/KenticoCMS_daliborp/CMSFormControls/Selectors/Inse ૬ Local intranet   Protected Mode: Off |     |

### 4.4.4.5 Links to anchors

Via the Anchor tab, users can insert links to any anchor or any HTML element with specified ID attribute on the current page. Anchors are the <a> html elements with the **name** attribute specified. They can be inserted using the  $\clubsuit$  icon on the WYSIWYG editor toolbar. If you link to an anchor, the page will scroll to the anchor after clicking the link.

You have the following options on this tab:

- Link text: text of the link that will appear in the text; this field is visible only when inserting link into an empty space in the text area, i.e. when no text or object is selected
- Link to existing anchor with name: if selected, you can choose an anchor from the drop-down list below as the target
- Link to existing element with ID: if selected, you can choose a HTML element from the drop-down list below as the target
- Link to the following anchor: if selected, you can type in the name of the target anchor or ID of the target element manually

The output code looks like the following code sample, while the text after **#** is the name of the anchor or the value of the ID attribute:

<a href="#Anchor\_2">Second chapter</a>

| 🟉 Insert We      | ebpage Dialog  | 9                  |          |            |                                                 | X      |
|------------------|----------------|--------------------|----------|------------|-------------------------------------------------|--------|
| 📎 Insert         | link           |                    |          |            |                                                 |        |
| Attachments      | Content        | Media libraries    | Web      | Anchor     | E-mail                                          |        |
| Link text:       |                |                    |          |            |                                                 | 0      |
| 0                | Link to existi | ing anchor with na | ame      |            |                                                 |        |
|                  | (none)         | •                  |          |            |                                                 |        |
| 0                | Link to existi | ing element with I | D        |            |                                                 |        |
|                  | (none)         | -                  |          |            |                                                 |        |
| ۲                | Link to the fo | llowing anchor     |          |            |                                                 |        |
|                  | Anchor_2       |                    |          |            |                                                 |        |
|                  |                |                    |          |            |                                                 |        |
|                  |                |                    |          |            |                                                 |        |
|                  |                |                    |          |            |                                                 |        |
|                  |                |                    |          |            |                                                 |        |
|                  |                |                    |          |            |                                                 |        |
|                  |                |                    |          |            |                                                 |        |
|                  |                |                    |          |            |                                                 |        |
|                  |                |                    |          |            |                                                 |        |
|                  |                |                    |          |            |                                                 |        |
|                  |                |                    |          |            |                                                 |        |
|                  |                |                    |          |            |                                                 |        |
|                  |                |                    |          |            |                                                 |        |
|                  |                |                    |          |            | Insert                                          | Cancel |
| http://localhost | t/KenticoCMS   | _daliborp/CMSFo    | rmContro | ls/Selecto | ors/Inse 🔦 Local intranet   Protected Mode: Off | h      |

#### 4.4.4.6 Mailto links

Via the E-mail tab, you can insert standard "mailto" links. After clicking such a link, the new message window of the user's e-mail program (e.g. Outlook) is opened, while some details may be pre-filled based on what is specified in the following properties:

- Link text: text of the link that will appear in the text; this field is visible only when inserting link into an empty space in the text area, i.e. when no text or object is selected
- To: e-mail recipient's address; required field; multiple addresses can be entered divided by semicolons
- Cc: e-mail copy recipient's address; multiple addresses can be entered divided by semicolons
- Bcc: e-mail blind carbon copy recipient's address; multiple addresses can be entered divided by semicolons
- Subject: subject of the e-mail
- Message body: text of the e-mail

The output code looks as the following code sample:

| a href=        | "mailto     | o:support@      | kent     | ico.co      | om">Co     | ntact    | Kenti        | .co CMS    | Supp   | oort   |        |
|----------------|-------------|-----------------|----------|-------------|------------|----------|--------------|------------|--------|--------|--------|
| Insert Web     | page Dialog | 9               |          |             |            |          |              |            |        |        | x      |
| lnsert li      | nk          |                 |          |             |            |          |              |            |        |        |        |
| Attachments    | Content     | Media libraries | Web      | Anchor      | E-mail     | 1        |              |            |        |        |        |
| ink text:      | Contact k   | Kentico CMS Su  | ipport   |             |            |          |              |            |        |        | 2      |
| 0:             | support@    | )kentico.com    |          |             |            |          |              |            |        |        |        |
| ic:            | cuppente    | , ion ioo.oom   |          |             |            |          |              |            |        |        |        |
| CC:            |             |                 |          |             |            |          |              |            |        |        |        |
| ubject:        |             |                 |          |             |            |          |              |            |        |        |        |
| lessage body   |             |                 |          |             |            |          |              |            | *      |        |        |
|                |             |                 |          |             |            |          |              |            |        |        |        |
|                |             |                 |          |             |            |          |              |            |        |        |        |
|                |             |                 |          |             |            |          |              |            |        |        |        |
|                |             |                 |          |             |            |          |              |            |        |        |        |
|                |             |                 |          |             |            |          |              |            | ~      |        |        |
|                |             |                 |          |             |            |          |              |            |        |        |        |
|                |             |                 |          |             |            |          |              |            |        |        |        |
|                |             |                 |          |             |            |          |              |            |        |        |        |
|                |             |                 |          |             |            |          |              |            |        |        |        |
|                |             |                 |          |             |            |          |              |            |        |        |        |
|                |             |                 |          |             |            |          |              |            |        | Insert | Cancel |
| ://localhost/l | KenticoCMS  | _daliborp/CMSFc | rmContro | ols/Selecto | ors/Inse 🍕 | Local in | tranet   Pro | tected Mod | e: Off |        |        |

## 4.4.5 Insert YouTube video

Using this dialog, video from YouTube can be easily added to a page. The dialog can be opened using the **Insert YouTube video** (a) button on the WYSIWYG editor toolbar, as you can see in the screenshot below:

### Inserting YouTube video

The general process of inserting a YouTube video is the following:

- 1. Place the cursor at the appropriate position in the text area and click the **Insert YouTube video** (<sup>a)</sup> icon.
- 2. The dialog opens.
- 3. Insert the URL of the YouTube video into the URL field and click the Sicon.
- 4. The entered URL gets checked and if it is valid, default properties will be loaded and preview displayed.
- 5. Specify the video's properties according to your needs. The changes you make are reflected in the preview in the right part of the dialog.
- 6. When you are finished with the properties, click the **Insert** button.
- 7. The video is inserted into the text area.

## YouTube video properties

The following properties can be specified in the dialog:

- URL: URL of the YouTube video; you can copy&paste it from your browser's address line or from the URL field on the video's page
- Allow full screen: indicates if the control to switch playback to full screen will be available in the video toolbar
- Autoplay: indicates if playback starts automatically when the page is loaded
- Loop: indicates if playback is continuously repeated in a loop
- Include related videos: indicates if related videos will be displayed when playback finishes
- Enable delayed cookies: indicates if delayed cookies should be used, read <u>here</u> for more information
- **Play in HD**: allows to play the video in HD by default; the user can switch back to normal quality by pressing the HD button while playing the video
- Default color: you can choose one of the default color combinations which will be filled in the Color 1 and Color 2 properties
- Color 1: color of the border around the player, relevant only if the Show border property is enabled
- Color 2: color of the player toolbar
- **Default size**: you can choose one of the default sizes of the video player which will be filled in the **Widht** and **Height** properties
- Width: width of the video player
- Height: height of the video player
- **Show border**: indicates if border should be shown around the player; enabling this option adds 20px to both width and height of the player

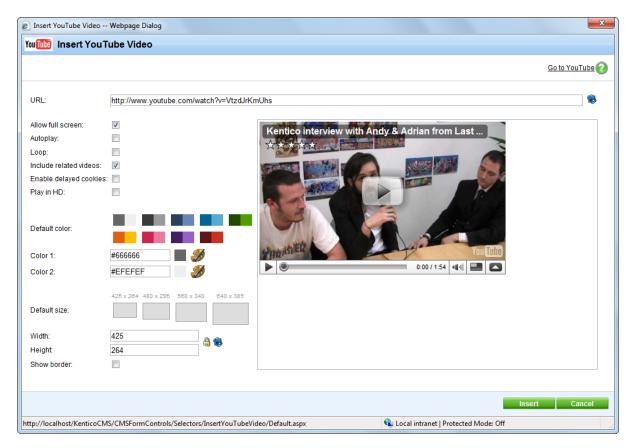

This is what the dialog window looks like when a video is loaded:

In the WYSIWYG editor, the video itself is not displayed. You can only see a box with the YouTube logo in the middle to give you information about the player size:

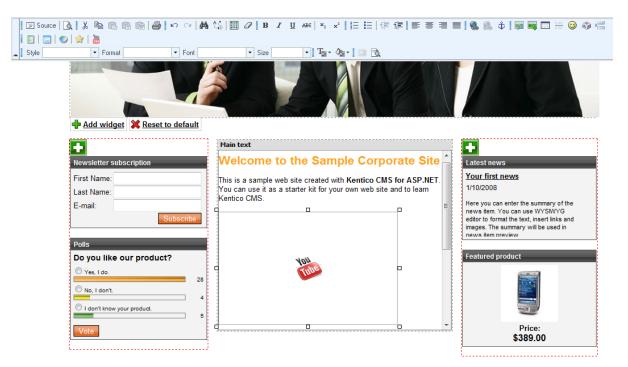

YouTube video is generated as the **YouTubeVideo inline control**, as you can see in the code sample below:

{^YouTubeVideo|(url)http://www.youtube.com/watch?v=VtzdJrKmUhs|(width)320|(height)
198|(fs)true|(autoplay)false|(loop)false|(rel)true|(cookies)false|(border)false|
(color1)#3A3A3A|(color2)#999999^}

On the live site, the video is displayed in the player:

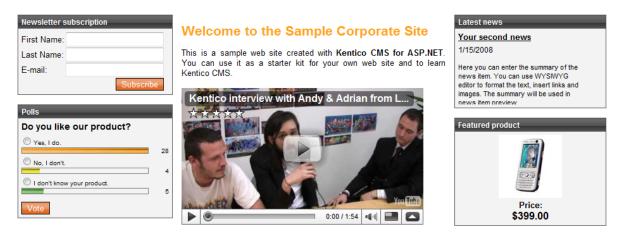

Default user name and password

## 4.4.6 Editing inserted items

Properties of the images, audio, video, flash, links and YouTube video that are already inserted in the WYSIWYG editor can be edited. The same dialog that was displayed when you inserted the items can be opened again the following three ways:

## 1. Double-click the item

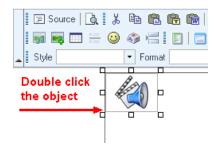

## 2. Right-click the item and choose Properties from the context menu

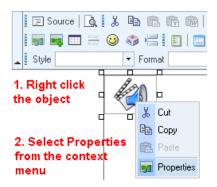

3. Select the item and click the appropriate button in the WYSIWYG editor toolbar

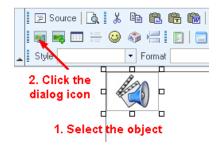

## 4.4.7 Copy & Paste from Microsoft Word

When, copying text from Microsoft Word, the text is encapsulated with lots of unnecessary tags that may break your web page design. Thus, the editor allows you to clean the pasted text so that it contains only basic formatting.

Select the text in Microsoft Word document and copy it to the clipboard (CTRL+C):

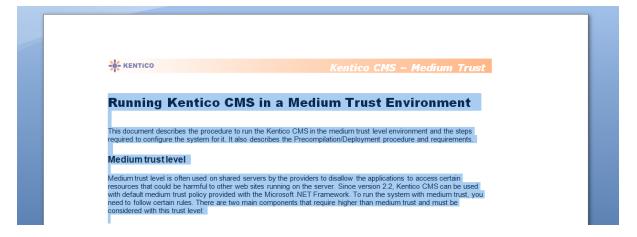

Place the cursor into the text in Kentico CMS editor and click Paste from Word. The **Paste from Word** dialog opens. Paste the text into the box using **CTRL+V** and check both boxes:

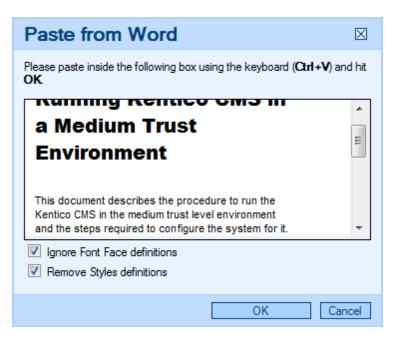

Click **OK** to paste the text. The pasted text looks like this:

| Services > Web Development                                                                                                    |   |
|----------------------------------------------------------------------------------------------------|---|
| Web Development Services                                                                                                    |   |
| Running Kentico CMS in a Medium Trust Environment                                                                                                    |   |
| This document describes the procedure to run the Kentico CMS in the medium trust level environment and the steps<br>required to configure the system for it. It also describes the Precompilation/Deployment procedure and requirements.<br>Medium trust level                                                                                                    | ш |
| Medium trust level is often used on shared servers by the providers to disallow the applications to access certain resources that could be harmful to other web sites running on the server. Since version 2.2, Kentico CMS can be used with default medium trust policy provided with the Microsoft .NET Framework. To run the system with medium trust, you need to follow certain rules. There are two main components that require higher than medium trust and must be considered with this trust |   |

As you can see, the style follows your website design. However, since Word doesn't provide appropriate tagging information, some formatting may not be preserved and you may need to apply the design manually - e.g. the header in the sample text.

Click **Save** to save the changes.

## 4.4.8 Defining custom toolbars

The toolbar of the WYSIWYG editor can be customized so that the content editors cannot use all the formatting features. It helps to keep the website design consistent and clean.

## Defining the toolbar sets

You can define toolbar sets in <web project>\CMSAdminControls\FCKeditor\fckconfig.js.

You can define your own toolbar set by adding a command like this to the fckconfig.js file:

```
FCKConfig.ToolbarSets["Default"] = [
      ['Source', '-', 'Preview'],
      ['Cut', 'Copy', 'Paste', 'PasteText', 'PasteWord', '-', 'Print'],
      ['Undo', 'Redo', '-', 'Find', 'Replace', '-', 'SelectAll', 'RemoveFormat'],
      ['Bold', 'Italic', 'Underline', 'StrikeThrough', '-', 'Subscript',
'Superscript'],
      ['OrderedList', 'UnorderedList', '-', 'Outdent', 'Indent'/*, 'Blockquote'*/
],
      ['JustifyLeft', 'JustifyCenter', 'JustifyRight', 'JustifyFull'],
      ['InsertLink', 'Unlink', 'Anchor'],
      ['InsertImageOrMedia', 'QuicklyInsertImage', 'Table', 'Rule', 'Smiley',
'SpecialChar', 'PageBreak'],
      ['InsertBizForms', '-', 'InsertInlineControls', '-', 'InsertPolls', '-',
'InsertRating', '-', 'InsertYouTubeVideo'],
      1.1
      1/1,
      ['Style', 'FontFormat', 'FontName', 'FontSize'],
      ['TextColor', 'BGColor'],
      //['AutoSave'],
      ['FitWindow', 'ShowBlocks'] // No comma for the last row.
];
```

As you can see, the toolbar set definition consists of several arrays, such as

['source','-','Preview']. This array displays a group of two icons: Source and Preview, separated with a vertical line (defined by the '-' string).

You can insert a line break between the icon groups using the '/' string.

The code example above is the default toolbar set and contains all possible icons. You can create your custom toolbar sets by modifying it or using the icon names from it.

Save the changes you made to the **fckconfig.js**. Then, you need to clear the browser cache so that the file is updated in your browser.

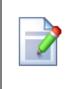

### Changes to the fckconfig.js file require clearing browser cache!

Every time you modify the fckconfig.js file (or any other file that is used for the WYSIWYG editor), you need to clear your browser cache so that the changes are applied. In Internet Explorer 7.0, you need to click **Tools -> Delete browsing history...** and click **Delete files...** 

Then, you need to configure the page or document type so that it uses your new toolbar as described in the next paragraph.

### Assigning the toolbar set to the page

If you want to assign the toolbar set to some **page with editable regions** (edited on the Page tab), you need to configure the web parts of type "Editable region" on the page template and set their Toolbar set property to the name of your toolbar set (in the example above, it's Default).

### Toolbar set used for structured documents

If you want to modify the toolbar set used for **structured documents** (edited on the Form tab), you need to set the value of the Toolbar set property of the custom field. If you share the toolbar between multiple fields, the first field's toolbar set will be used.

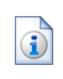

#### Standard toolbar sets

Kentico CMS uses some standard toolbar sets that are used by Kentico CMS modules:

- Default used for structured documents
- **BizForm** used for BizForm forms
- Forum used for the WYSIWYG editor in forums (if enabled)

## 4.4.9 Defining styles

230

The WYSIWYG editor allows you to apply a chosen style to the text using the Style drop-down list in the editor toolbar:

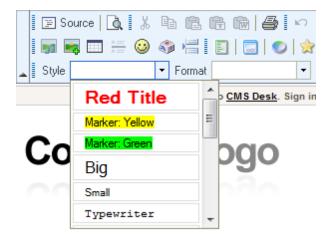

The styles offered in the list are defined in file **<web project>\CMSAdminControls\FCKeditor\fckstyles.xml**. The structure of the file looks like this:

```
<Styles>
 <Style name="Image on Left" element="img">
   <Attribute name="style" value="padding: 5px; margin-right: 5px" />
   <Attribute name="border" value="2" />
   <Attribute name="align" value="left" />
 </Style>
 <Style name="Image on Right" element="img">
   <Attribute name="style" value="padding: 5px; margin-left: 5px" />
   <Attribute name="border" value="2" />
   <Attribute name="align" value="right" />
 </Style>
 <Style name="Bold text" element="span">
   <Attribute name="style" value="font-weight: bold;" />
 </Style>
 <Style name="Red text" element="span">
   <Attribute name="style" value="color: red;" />
 </Style>
 <Style name="Large text" element="span">
   <Attribute name="style" value="font-size: large;" />
 </Style>
</Styles>
```

Every style has some name and element it is used for. The styles are offered in the drop-down list based on the current position of the cursor. If you select some image, the styles for element img will be offered. If you select some text, the styles for element **span** or **div** will be offered. If you choose to apply e.g. the **Red text** style to the following HTML code:

We provide web development services.

the result will be this:

<span style="color: red">We provide web development services.</span>

As you can see, the text was encapsulated with a **SPAN** element with attribute **STYLE** set to **color:** red.

You may want to apply CSS class names instead of hard-coded styles. In this case, your style definition will look like this:

```
<Style name="Green text" element="div">
<Attribute name="class" value="GreenText" />
</Style>
```

and the result will be:

<div class="GreenText">We provide web development services.</div>

In your CSS stylesheet, you need to define the GreenText class name like this:

.GreenText { color: green; }

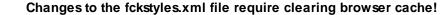

Every time you modify the fckstyles.xml file (or any other file that is used for the WYSIWYG editor), you need to clear your browser cache so that the changes apply. In Internet Explorer 7.0, you need to click **Tools -> Delete browsing history...** and click **Delete files...** 

## 4.4.10 Dialogs configuration

When defining a new **HTML area (Formatted Text)** field, you can display advanced dialog settings by clicking the **Field advanced settings: Configure** link.

The following properties can be set, while they are organized in categories related to the particular tabs in the dialogs:

### Content tab

- Display tab: indicates if the Content tab is displayed in the Insert image or media and Insert link dialogs
- Available sites: defines which sites' content trees will be available in the dialogs
- Starting path: alias path from where the content tree should be displayed; if not relevant for the selected site, its whole content tree will be displayed

### Media tab

- **Display tab**: indicates if the Media libraries tab should be displayed in the **Insert image or media** and **Insert link** dialogs
- Available sites: defines which sites can the media libraries be selected from
- Available site libraries: defines which media libraries from the above selected site can be used
- Available site groups: defines which groups can be the media libraries selected from
- Available group libraries: defines which group libraries can be selected
- Starting path: path within the library from where the content should be offered; if not relevant for the selected library, the whole library will be offered

#### Other tabs

- Display Attachments tab: indicates if the Attachments tab should be displayed in the Insert image or media and Insert link dialogs
- Display E-mail tab: indicates if the E-mail tab should be displayed in the Insert link dialog
- Display Anchor tab: indicates if the Anchor tab should be displayed in the Insert link dialog
- **Display Web tab**: indicates if the Web tab should be displayed in the **Insert image or media** and **Insert link** dialogs

#### Automatic image resize on upload

- (do not resize): if selected, images will not be resized and will be pasted in full size
- (use site settings): if selected, images will be resized according to settings made in Site Manager -> Settings -> Files
- (use custom settings): if selected, the settings specified in the three properties below will be used; the settings have the same effects as described <u>here</u>

Some of the properties have the **(current)** values (e.g. current site, current library, ...). This means that the current value from the page's context will be taken - e.g. if you are on a page belonging to some group and have the **Available group libraries** set to **(current group)**, the group to which the page belongs will be used.

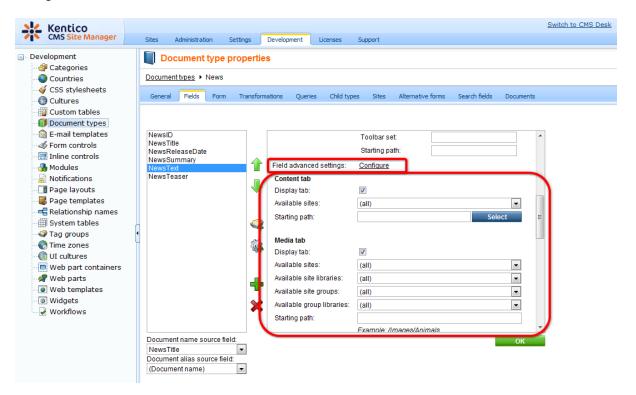

### Setup on last insertion

The dialog remembers the selection setup on last insertion for each user. This means that when a user opens the **Insert image or media** or **Insert link** dialog, all of the following are in the same state as on last insertion:

- · selected tab
- selected view mode

#### Content tab only:

- selected site
- · selected path in the content tree

### Media libraries tab only

- selected site
- selected group
- selected media library
- · selected path within the library

## **Dialogs-related settings**

The following settings in the categories under **Site Manager -> Settings** are related to WYSIWYG editor dialogs:

- URLs -> Use permanent URLs if enabled, URLs of documents and document attachments will be generated in permanent format; if disabled, friendly URLs will be used
- Media libraries -> Use permanent URLs indicates if links in permanent format should be used for files stored in media libraries
- Files -> Automatic image resize on upload read here for more information on image resizing

## 4.4.11 Dialogs security

The following tables show which permissions are required to perform the listed actions on particular tabs.

### **Media libraries tab**

In this table, you can see that three types of permissions may enable users to perform the required action:

<u>Media library module permissions</u> and <u>Groups module permissions</u> are those permissions that can be set in the permission matrices in Site Manager -> Administration -> Permissions.

<u>Media library permissions</u> are those permissions that can be set on the Security tab when editing a particular media library in CMS Desk -> Tools -> Media libraries.

| Action/Permission                                            | libr<br>moo<br>perm | dia<br>ary<br>dule<br>ission<br>s | n    | Groups<br>module<br>permissions |         | Media library permissions |            |            |            |            |        |             |
|--------------------------------------------------------------|---------------------|-----------------------------------|------|---------------------------------|---------|---------------------------|------------|------------|------------|------------|--------|-------------|
|                                                              |                     | Mana                              |      | Mana                            |         |                           | File       |            |            | Folde      |        | See         |
|                                                              | Read                | ge                                | Read | Mana<br>ge                      |         | Creat<br>e                | Delet<br>e | Modif<br>v | Creat<br>e | Delet<br>e | Modify | conte<br>nt |
| Global administrator in<br><b>group/global</b> media library |                     |                                   |      |                                 |         |                           |            | 4          |            |            |        |             |
| Creating new media file                                      |                     |                                   |      |                                 |         |                           |            |            |            |            |        |             |
| Creating new media folder                                    |                     |                                   |      | Nor                             | ormie   | sions a                   | oro roa    | uirod      |            |            |        |             |
| See media library content<br>in dialogs                      |                     |                                   |      | NO P                            | Jennis. | 310113 2                  | are req    | uneu       |            |            |        |             |
| Group admin in <b>group</b><br>media library                 |                     |                                   |      |                                 |         |                           |            |            |            |            |        |             |
| Creating new media file                                      |                     |                                   |      |                                 |         |                           |            |            |            |            |        |             |
| Creating new media folder                                    |                     |                                   |      | Nor                             | ormie   | sions a                   | aro roa    | uirod      |            |            |        |             |
| See media library content<br>in dialogs                      |                     |                                   |      | NO P                            | Jennis. | 310113 2                  | are req    | uneu       |            |            |        |             |
| Any other user in <b>global</b><br>media library             |                     |                                   |      |                                 |         |                           |            |            |            |            |        |             |
| Creating new media file                                      |                     | Х                                 |      |                                 | or      | Х                         |            |            |            |            |        |             |
| Creating new media folder                                    |                     | Х                                 |      |                                 | or      |                           |            |            | Х          |            |        |             |
| See media library content<br>in dialogs                      | Х                   |                                   |      |                                 |         |                           |            |            |            |            |        | Х           |
| Any other user in <b>group</b><br>media library              |                     |                                   |      |                                 |         |                           |            |            |            |            |        |             |
| Creating new media file                                      |                     |                                   |      | Х                               | or      | Х                         |            |            |            |            |        |             |
| Creating new media folder                                    |                     |                                   |      | Х                               | or      |                           |            |            | Х          |            |        |             |
| See media library content<br>in dialogs                      |                     |                                   | Х    |                                 | or      |                           |            |            |            |            |        | Х           |

## Attachments tab - document already exists

To perform the following actions on the Attachments tab, the user needs to have the appropriate <u>document permissions</u> for the particular document.

|                                                  | Document persmissions |        |        |        |  |  |  |
|--------------------------------------------------|-----------------------|--------|--------|--------|--|--|--|
| Action/Permission                                | Read                  | Create | Modify | Delete |  |  |  |
| Reau                                             |                       | Manage | would  | Delete |  |  |  |
| Creating new attachment (New file)               |                       |        | Х      |        |  |  |  |
| Replacing source file of the attachment (Update) |                       |        | Х      |        |  |  |  |
| Deleting attachment (Delete)                     |                       |        | Х      |        |  |  |  |
| Moving attachment up or down (Move up/Move down) |                       |        | Х      |        |  |  |  |
| See attachments of the specified document        | Х                     |        |        |        |  |  |  |

### Attachments tab - document doesn't exist yet

To perform the following actions on the Attachments tab, the user needs to have the appropriate <u>document permissions</u> for the particular document.

|                                           | Document persmissions |        |        |        |  |  |  |
|-------------------------------------------|-----------------------|--------|--------|--------|--|--|--|
| Action/Permission                         | Read                  | Create | Modify | Delete |  |  |  |
|                                           | Reau                  |        | wouny  | Delete |  |  |  |
| Creating new attachment                   |                       | Х      |        |        |  |  |  |
| Replacing attachment                      |                       | Х      |        |        |  |  |  |
| Deleting attachment                       |                       | Х      |        |        |  |  |  |
| Moving attachment up or down              |                       | Х      |        |        |  |  |  |
| See attachments of the specified document |                       | Х      |        |        |  |  |  |

## **Content tab**

To perform the following actions on the Content tab, the user needs to have the appropriate <u>document</u> <u>permissions</u> and the listed document types (CMS.File and CMS.Folder) need to be allowed to be created in the location.

The last two columns indicate if **cms.file** and **cms.folder** document types are **allowed child types** of the document under which it should be created. This can be set separately for each document type in Site Manager -> Development -> Document types -> edit the particular document type -> Child types tab.

|                                               | Doc            | ument p |        |        |   |                              |
|-----------------------------------------------|----------------|---------|--------|--------|---|------------------------------|
| Action/Permission                             | Browse<br>tree | Create  | Modify | Delete |   | CMS.<br>Folder is<br>allowed |
|                                               |                | Manage  |        |        |   |                              |
| Creating new cms.file                         |                | Х       |        |        | Х |                              |
| Creating new folder                           |                | Х       |        |        |   | Х                            |
| See child documents of the specified document | Х              |         |        |        |   |                              |

# 4.5 **Document properties**

## 4.5.1 Overview

You can edit document properties in **CMS Desk -> Content**, after you click the document and click the **Properties** tab in the **Edit** mode:

| 🖃 🌍 Corporate Site     | Page Design F | Form Properties   |                                               |
|------------------------|---------------|-------------------|-----------------------------------------------|
| 📄 Home                 | General       |                   |                                               |
| 🖃 📄 Services           |               | Save              |                                               |
| Web Design             | URLs          |                   |                                               |
| 📄 Web Development      | Template      |                   |                                               |
| Network Administration | Metadata      | Design            |                                               |
| 💼 📄 Products           | Categories    | CSS stylesheet:   | (default) 👻 Edit                              |
| 💿 📄 News               | Menu          | COO stylesheet.   | Inherit                                       |
| 😠 📄 Partners           | Workflow      |                   |                                               |
| 🗉 📄 Company            | Versions      | Other properties  |                                               |
| 😠 📄 Blogs              | Related docs  | Document name:    | Web Design                                    |
| 😠 📄 Forums             |               | Type:             | Page (menu item)                              |
| 🗉 📄 Events             | Linked docs   | Created by:       | Global Administrator                          |
| 🗊 📄 Images             | Security      | Created:          | 10/30/2007 8:54:33 AM                         |
| 🗊 📄 Wiki               | Attachments   | Last modified by: | Global Administrator                          |
| 😠 📄 Examples           |               | Last modified:    | 7/7/2009 1:53:36 PM                           |
| 🗉 🗐 Special pages      |               | Rating:           | ***                                           |
| 🕞 📹 Images             |               | Raung.            | N/A                                           |
| 🖃 🟐 MyImages           |               | Node ID:          | 29                                            |
|                        |               | Node GUID:        | 1caadf28-b617-473a-ab18-0e83051210c7          |
|                        |               | Alias path:       | /Services/Web-design                          |
|                        |               | Culture:          | English - United States                       |
|                        |               | Name path:        | /Services/Web Design                          |
|                        |               | Live URL:         | /KenticoCMS_daliborp/Services/Web-design.aspx |
|                        |               | Published:        | Yes                                           |
|                        |               |                   |                                               |
|                        |               | Owner             |                                               |
|                        |               | Owner:            | Global Administrator Select Clear             |
|                        |               |                   |                                               |

## 4.5.2 General

General tab fields:

| CSS Stylesheet | The CSS stylesheet used for the particular page. You can choose some particular stylesheet or use the default site stylesheet. You can also choose to inherit the stylesheet from the parent document.                                                                            |
|----------------|----------------------------------------------------------------------------------------------------|
|                | Document owner is the user responsible for its editing.<br>This feature doesn't imply any special permissions for the owner, but it allows for                                                                                                    |
| Owner          | easier orientation in documents. The owner can see all their documents in <b>My Desk -&gt; My Documents</b> section.                                                                                                    |
|                | The owner is by default set to the user who created the document. The owner can be changed only by users with "Modify permissions" permission.                                                                                                    |
| Owned by group | This field shows which group is the owner of the document (this is particularly the case of group pages). This field is mainly informative, but in some special situations, you might find it useful to change the group that the document belongs to by using the Change button. |
| Rating         | Rating of the document's content posted evaluated by site visitors; you can reset the value using the <b>Reset</b> button; see the <u>Modules -&gt; Content rating</u> chapter for more details.                                                                                  |
| Cache          | This option allows you to specify if the page content should be cached in memory (full-page caching). You can choose to inherit the settings from the parent document or to set a different value or to disable full-page caching.                                                |
| Cache minutes  | Determines how long should the content of this page be cached if caching is enabled.                                                                                                    |

## 4.5.3 URLs

URLs tab fields:

| Document alias | <ul> <li>The unique name of the document in the given section of the website. This name doesn't change when you modify the document name and it's used:</li> <li>1. To define the AliasPath, which is the unique path to the document. The developers typically use the AliasPath in the Path property of the web parts and controls.</li> <li>2. For the URL of the document. The URL of the document is like www.kentico.com/products/cms.aspx where /products/cms is the alias path of the document.</li> </ul> |
|----------------|----------------------------------------------------------------------------------------------------|
|                | Forbidden characters<br>Some characters are forbidden in URLs and thus they are replaced with a safe<br>character (by default, it's dash -). You can specify the forbidden characters and                                                                                                    |
|                | the replacement character in Site Manager -> Settings -> URLs, in values<br>"Forbidden characters replacement" and "Forbidden URL characters".                                                                                                    |

238

| Document URL<br>path | If you want to use a specific URL for a given document that doesn't depend on the document AliasPath, you need to check the box <b>Use custom URL path</b> and enter the value, such as:<br>/cms-for-asp-net<br>The URL path must always start with /. Then, the document is accessible through two URLs:<br>www.kentico.com/products/cms.aspx<br>www.kentico.com/cms-for-asp-net.aspx<br>The URL path is useful if you need to define a short URL of some page or if you need to optimize the URL for search engines.<br>The URL path is, unlike the alias path, culture-specific. It means if you use URL paths:<br>/product (for English version)<br>/produkt (for German version)<br>then when the user comes to /produkt.aspx, the language of the website is automatically switched to German. |
|----------------------|----------------------------------------------------------------------------------------------------|
|                      | Default URL extensions are defined in Site Manager -> Settings -> URLs -> Friendly URL extensions. If you check the <b>Use custom URL extensions</b> check box, you can define other extensions under which the document can be accessed.                                                                                                    |
|                      | In case that the option is disabled, physical file extensions can also be used for <b>cms.file</b> documents.                                                                                                    |
| URL extensions       | Multiple extensions can be entered divided by a semicolon. If you enter a semicolon without any extension, extensionless URLs will be allowed.                                                                                                    |
|                      | Example: entering '.htm;;' for a document with URL path set to '/test' will cause that both <site path="">/test.htm and <site path="">/test will lead to the same page.</site></site>                                                                                                    |
|                      | For this to work, you also need to to set up your IIS for handling the 404 and 405 errors the same way as described <u>here</u> .                                                                                                    |
| Track campaign       | A web analytics campaign with the same name as entered here will be created on<br>the first access to the page through the entered URL.                                                                                                    |
| Document aliases     | This section displays a list of other document aliases under which the document can be accessed. One document can have an unlimited number of aliases. You can edit ( $\checkmark$ ) and delete ( $\thickapprox$ ) aliases in the list or create a new alias using the 'Add new alias' link.                                                                                                    |

## 4.5.4 Template

In the Template dialog, you can specify the page template that will be used for the current document.

### **General properties**

The page can be based on some specified page template or inherit the page template from the parent document.

| Template                 | Current template name. Different template can be chosen after clicking the <b>Select</b> button.                                                                                                    |  |
|--------------------------|----------------------------------------------------------------------------------------------------|--|
| Save as new template     | wes the current template appearance as a new re-usable page template.                                                                                                    |  |
| Inherit template         | icates if page template should be inherited from the parent page.                                                                                                    |  |
| Clone as ad-hoc template | Creates a new ad-hoc template based on the current page template. In many cases, you may want to re-use the ad-hoc page template for other pages. In this case, you need to save the ad-hoc template as a new re-usable template. |  |
| Edit template properties | Displays a new window with the template properties and settings.                                                                                                    |  |

## Inherit content

This option allows you (developer) specify if and how the content should be inherited from the parent page(s). It overrides the content inheritance settings of the page template.

| Inherit all                | Document inherits all the content from all parent pages.                                                                                                    |  |
|----------------------------|----------------------------------------------------------------------------------------------------|--|
| Do not inherit any content | Document does not inherit any content from the parent page.                                                                                                    |  |
| Inherit only master page   | Document inherits content from the first master page above the page in the content tree, i.e. if there are more master pages, it inherits only from the one which is the closest above. |  |
| Select inherited levels    | Using this option, you can specify from which particular levels should the content be inherited.                                                                                        |  |

## 4.5.5 Metadata

Here your can manage the information describing the page. You can choose to inherit the values from the parent document or enter document-specific values.

| Page title | Fitle of the browser window ( <title> element inner text).&lt;/th&gt;&lt;/tr&gt;&lt;tr&gt;&lt;td&gt;Page description&lt;/td&gt;&lt;td colspan=2&gt;age description used for meta tags of the page and for searching content of the vebsite.&lt;/td&gt;&lt;/tr&gt;&lt;tr&gt;&lt;td&gt;Page keywords&lt;/td&gt;&lt;td colspan=2&gt;Keywords used for meta tags of the page and for searching content of the website.&lt;/td&gt;&lt;/tr&gt;&lt;tr&gt;&lt;td&gt;Page tag group&lt;/td&gt;&lt;td&gt;Tag group that will be used for tagging this document using the Page tags&lt;/td&gt;&lt;/tr&gt;&lt;/tbody&gt;&lt;/table&gt;</title> |  |  |
|------------|----------------------------------------------------------------------------------------------------|--|--|
|------------|----------------------------------------------------------------------------------------------------|--|--|

© 2010 Kentico Software

|           | parameter below.                                                                                                    |
|-----------|----------------------------------------------------------------------------------------------------|
|           | Enter the tags that you want to tag the document with.                                                                                                    |
| Page tags | When entering more than one tag into the <b>Page tags</b> field, the tags should be separated with a comma or a blank space. A combination of both in a single entry is also valid. The following examples are all valid entries for adding three tags - <i>tag1</i> , <i>tag2</i> and <i>tag3</i> : |
|           | tag1, tag2, tag3<br>tag1 tag2 tag3<br>tag1, tag2 tag3                                                                                                    |
|           | In case that you are entering a tag consisting of more than one word, you should<br>enclose it within quotation marks. Multiple long tags can also be entered and can<br>be also divided by both blank spaces and commas:                                                                            |
|           | "long tag1", tag, "long tag2"<br>"long tag1" tag "long tag2"                                                                                                    |
|           | Quotation marks can also be used for tags containing special characters that couldn't be used otherwise:                                                                                                    |
|           | "tag@1", "tag#2", "long, strange: tag@#\$"                                                                                                    |
|           | The page tags field has also an insinuation function implemented. This functions offers you tags from the selected tag group while you are writing.                                                                                                    |

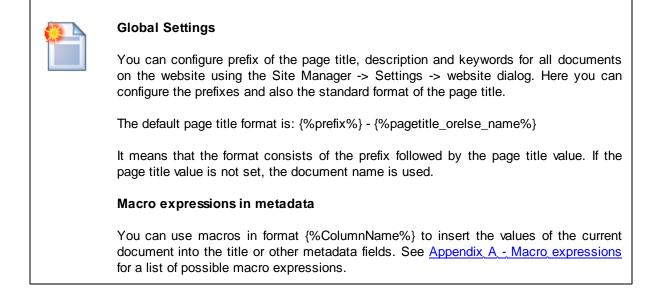

## 4.5.6 Categories

Categories are topic-realted groups of documents. On this page, you can assign the selected document to an ulimited number of categories. There are two lists of categories:

My categories - this list shows the current user's custom categories. Each of the categories can be edited (𝒜) or deleted (𝒜). By clicking the New category link, you can create your own category. The following details will be required:

| Display name | Display name of the category. |
|--------------|-------------------------------|
| Description  | Text describing the category. |

 Global categories - this list shows global categories that can be defined in Site Manager -> Development -> Categories. These categories can only be edited () from this page.

In case that you want to assign the selected document to some of the categories, check the category's **Select** check-box in the list and click **Save**.

See the <u>Modules -> Categories</u> chapter for more details.

## 4.5.7 Menu

This dialog allows you to specify how the current document is displayed in the navigation.

## **General properties**

| Menu caption       | The name of the document as it's displayed in navigation. It may be different to the document name. If no value is entered, the document name is used.                                                                                                    |
|--------------------|----------------------------------------------------------------------------------------------------|
|                    | Indicates if the document should be displayed in the navigation (in the menus).                                                                                                    |
|                    | <b>Please note:</b> the document is displayed in the navigation if all of the following conditions are met:                                                                                                    |
| Show in navigation | <ol> <li>The Show in navigation box is checked.</li> <li>The document is published.</li> <li>The type of the document matches the document types configured in the appropriate navigation control (web part) - by default, only Page (menu item)</li> </ol>                                                                                                    |
|                    | <ul> <li>documents are displayed in navigation.</li> <li>4. If you turn on the <b>Check permissions</b> property of the menu control, the user must be allowed to read the given document so that it appears in the navigation controls.</li> </ul>                                                                                                    |
|                    | Indicates if the document should be displayed by the Site map web part (in the dynamic site map).                                                                                                    |
|                    | <b>Please note:</b> the document is displayed in the navigation if all of the following conditions are met:                                                                                                    |
| Show in site map   | <ol> <li>The Show in site map box is checked.</li> <li>The document is published.</li> <li>The type of the document matches the document types configured in the Site map control (web part) - by default, only Page (menu item) documents are displayed in navigation.</li> <li>If you turn on the Check permissions property of the menu control, the user must be allowed to read the given document so that it appears in the navigation controls.</li> </ol> |

### Menu action

You can choose from the following menu item behavior options:

| Standard behavior     | The menu item redirects the user to the page as expected.                                                                                                    |  |
|-----------------------|----------------------------------------------------------------------------------------------------|--|
| Inactive menu item.   | The menu item click doesn't raise any action - the item is disabled. This optio useful if you need to create a menu item for the main section in the drop-down menu that cannot be clicked, but the sub-items can be clicked. |  |
| Javascript<br>command | If you enter some JavaScript command, it will be run when this menu item is clicked.<br>Example: <i>alert('hello');return false</i> ;                                                                                         |  |
| URL redirection       | The user is redirected to the target location when the menu item of this document is clicked.<br>Example: http://www.domain.com or ~/products.aspx                                                                            |  |

#### Menu item design properties

The menu item design properties are available in three alternatives:

- standard design
- mouse-over design when you mouse-over the menu item
- highlighted design style of the selected document

These values override the settings of the menu control (web part) and the CSS styles defined in the CSS stylesheet.

**Please note:** some of the following properties may not be applied to the menu control depending on the menu control you are using.

| Menu item style          | Style definition of the menu item. Values can be entered the same way as when defining a CSS class in a stylesheet.<br>Sample value: color: orange; font-size: 140%                                                                              |
|--------------------------|----------------------------------------------------------------------------------------------------|
| Menu item CSS<br>class   | CSS class defined in the website's stylesheet.<br>Sample value: h1                                                                                                    |
| Menu item left<br>image  | Image that will be displayed next to the menu caption on the left side. Sample values as below.                                                                                                    |
| Menu item image          | Image that will be displayed in the menu instead of the menu caption. You can<br>enter either an absolute URL or a relative path in the content tree.<br><u>Sample values</u> : <i>http://www.domain.com/image.gif</i><br>~/Images-(1)/icon.aspx |
| Menu item right<br>image | Image that will be displayed next to the menu caption on the right side. Sample values as above.                                                                                                    |

### 4.5.8 Workflow

On this tab, you can approve or reject document if it uses **workflow** and you're authorized to approve/ reject given document in the given workflow step. See the <u>Workflow and versioning</u> chapter for more

details.

#### **Approve section**

- **Comment** you can add a comment which will be added to the e-mail message to the editor whose work you are approving
- Send e-mail if the box is checked, a message can be sent to the editor whose work is currently being approved; if not, no message is sent to the editor

### Workflow steps

This table displays the workflow steps of the current document's workflow, while pointing out the current step

### Workflow history

This list displays the current document's workflow steps history.

## 4.5.9 Versions

On this tab, you can view the previous versions of the document if it uses a workflow. You can also roll back to a previous version of the document by clicking the ricon, delete (X) the older versions or destroy the whole document history.

When you click on the sicon, you can preview the particular document version.

See chapter <u>Workflow and versioning</u> for more details.

## 4.5.10 Related docs

This dialog allows you to specify documents that are related to the selected document. Click **Add related document**.

Now you can:

- select the related document using the Select button
- switch the sides of the relationship
- select the type of the relationship

| Page       | Design | Form Properties          |                   | 0                     |
|------------|--------|--------------------------|-------------------|-----------------------|
| General    |        | Related documents  Add r | related document  |                       |
| URLs       |        |                          |                   |                       |
| Template   |        | Left-side document       | Relationship name | Right-side document   |
| Metadata   |        |                          |                   | -                     |
| Categories | 5      | Web Design               | is related to     | /Products/Cell-phones |
| Menu       |        |                          | Switch sides      | Select document       |
| Workflow   |        |                          |                   |                       |
| Versions   |        |                          |                   | ок                    |
| Related do | ocs    |                          |                   |                       |
| Linked doo | s      |                          |                   |                       |
| Security   |        |                          |                   |                       |
| Attachmer  | nts    |                          |                   |                       |
|            |        |                          |                   |                       |

The related documents need to be displayed by a control (web part) that is configured for displaying related documents. If you're a developer, please see the **Kentico CMS Web parts and Controls reference -> Displaying related documents** for more details.

The relationship names need to be defined in **Site Manager -> Development -> Relationship names**. Only relationship names enabled for the current website are available in the drop-down list.

## 4.5.11 Linked docs

This dialog displays the linked documents (see <u>Creating a linked document</u> for explanation of the concept of linked documents).

You can delete the linked documents using the **Delete** (**X**) icon or navigate to other linked documents or to the original document by clicking the link:

| Page        | Design | Form Properties |                                                                 | e                     |
|-------------|--------|-----------------|-----------------------------------------------------------------|-----------------------|
| General     |        |                 |                                                                 | 0                     |
| URLs        |        |                 |                                                                 | 8                     |
| Template    |        |                 |                                                                 |                       |
| Metadata    |        | The docume      | nt is linked at the following places of the web site structure: |                       |
| Categories  |        |                 |                                                                 |                       |
| Menu        |        | Actions         | Document name                                                   | Site                  |
| Workflow    |        | ×               | /Services/Network-administration/Web-design                     | Corporate Site        |
| Versions    |        |                 | <u>/Services/Web-design</u> (orig                               | ginal) Corporate Site |
| Related doc | s      | ×               | /Services/Web-development/Web-design                            | Corporate Site        |
| Linked docs |        |                 |                                                                 |                       |
| Security    |        |                 |                                                                 |                       |
| Attachments | s      |                 |                                                                 |                       |
|             |        |                 |                                                                 |                       |

## 4.5.12 Security

This dialog is divided into two independent sections - Permissions and Access

### Permissions

Here you can specify the document-level permissions for the given document. Please see the <u>Authorization (permissions)</u> chapter for more details.

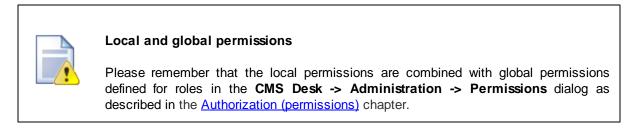

### Access

Here you can configure if the page is accessible by public (anonymous) visitors or if it's only available to users who sign in with their user name and password. If you choose the option **Inherits**, the value is inherited from the parent document.

Please read the <u>Secured website areas</u> chapter for more details.

You can also specify if the give page or website section **requires SSL** (HTTPS) protocol. If you set it to Yes, the CMS automatically redirects the user to the URL with http<u>s</u>:// protocol.

### **Requires authentication**

- Yes authentication is required to access the page
- No authentication is not required to access the page
- Inherits value of the setting is required from the parent page

### **Requires SSL**

- Yes users trying to access the page will be redirected to the HTTPS URL of the page
- No users trying to access the page will access the page via the protocol from that they are comming (i.e. they will not be explicitly redirected to the secured URL, but if they are coming from a secured URL, they will access the page via secured URL)
- Inherits settings of the parent page will be used
- Never users trying to access the page will be explicitly redirected to the non-secured version of the page

## 4.5.13 Attachments

On this tab, files can be attached to the document.

On this page, you can see a list of the currently selected document's unsorted attachments. Grouped attachments can be added to the document on the Form tab in case that the appropriate field(s) are defined for the particular document type.

You can upload new attachment using the **New attachment** () link. You can also perform the following actions with the attachments in the list:

- Using the **Delete** (**X**) icon, you can remove the attachment from the document.
- Using the **Move up** (**1**) and **Move down** (♣) icons, you can re-order the attachments. The order is stored in the **AttachmentOrder** property of each attachment. You can enter AttachmentOrder into the ORDER BY expression property of a displaying web part to have the attachments ordered accordingly.

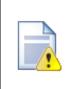

### Please note

The order of attachments is **not versioned** with documents' workflow. This means that if you change the order of attachments in one version of a document, the order is changed in all other versions too.

- Images have also the Edit () icon available. This icon opens the image in the built-in image editor.
- Using the **Update** (1) icon, you can replace the original attachment with a new one.
- After clicking an attachment's name, the attachment will be opened.

For more information on the Attachments module, please refer to the <u>Document attachments</u> chapter of this guide.

## 4.5.14 Languages

This tab is displayed only only for multilingual sites with Translation management enabled. See the <u>Multilingual and international support -> Translation management</u> chapter for more details.

On this tab, you can view the language versions of the selected document. The language versions can have the following statuses:

The colors indicate the following translation statuses:

- Translated the document is translated and up-to-date
- Outdated the document is translated but outdated, which means that the default language version has been modified (or published when using workflow) more recently than the translated version
- Not available the document's version in the language does not exist

By clicking the **Edit culture version** ( $\checkmark$ ) icon, you can be redirected to the **Edit -> Page** mode of the selected culture version. By clicking the **Add new culture version** ( $\square$ ) icon of a not-available version, you can proceed to creating the new culture version of the document.

# 4.6 File Management

250

## 4.6.1 File management overview

Kentico CMS allows you to upload files (such as GIF, JPG, SWF, PDF, XLS, DOC, etc.) to the Kentico CMS database or file system and manage them as any other content.

## File management approaches

There are four types of media files from the file management perspective:

• **CMS.File documents** - these files are uploaded by the content editors as new *CMS.File* documents into the content tree. You will typically use this type for files that are used as part of unstructured documents, such as document links or images inserted into the editable regions of the page. It is advisable to have files stored within folders (*CMS.Folder* document type). You can also use the <u>File</u> <u>import</u> module when uploading multiple files.

| 🖃 🌍 Corporate Site |  |
|--------------------|--|
| Home               |  |
| 🗄 📄 Services       |  |
| 🗄 📄 Products       |  |
| 🗄 📄 News           |  |
| 🗄 📄 Partners       |  |
| 🗄 📄 Company        |  |
| 🗄 📄 Blogs          |  |
| 🗄 📄 Forums         |  |
| 🗉 📄 Events         |  |
| 庄 📄 Images         |  |
| 吏 📄 Wiki           |  |
| 吏 📄 Examples       |  |
| 😑 📹 Files          |  |
| 📄 people           |  |
| \cdots 📄 people 2  |  |
| 🛗 ThreePeople      |  |
| 吏 🔄 Special pages  |  |
| 🗊 🔄 Images         |  |
| 🕣 🔄 MyImages       |  |
|                    |  |

- **Document attachments** these files are stored as a part of a structured document and their life cycle is also bound with the document (including workflow and versioning). You can have an unlimited number of files attached to a document. A detailed description of the whole concept and examples of typical usage can be found in <u>this chapter</u>.
- **Media Libraries** the Media Libraries module allows storage of large amounts of files, while large file sizes are supported; the whole module and its typical usage is described in <u>this chapter</u>.
- **Unmanaged files** these files are part of the website theme and they should be stored in the *<web* project>\app\_themes\<theme>\images folder on the disk. They usually include images and Flash animations used throughout the site. These files are not managed by the CMS system.

## 4.6.2 Document Attachments

#### 4.6.2.1 Overview

Document Attachments are a concept of attaching files to documents in Kentico CMS. This concept greatly simplifies the way you work with files. Each document can have any number of attached files, which is a great step forward compared to the previous use of the <u>File field</u>, which allowed only one uploaded file per one defined File field.

Attachments are directly bound to a document's life cycle. So if a document gets published, its attachments get published too. If you delete a document, its attachments will also be deleted.

You can find a live example of document attachments on the sample **Corporate Site**. If you enter the **News** section and display some of the news items, you can see the images at the bottom of the page, as highlighted in the screenshot below. These are the attachments of the news document displayed by the **Attachment image gallery** web part.

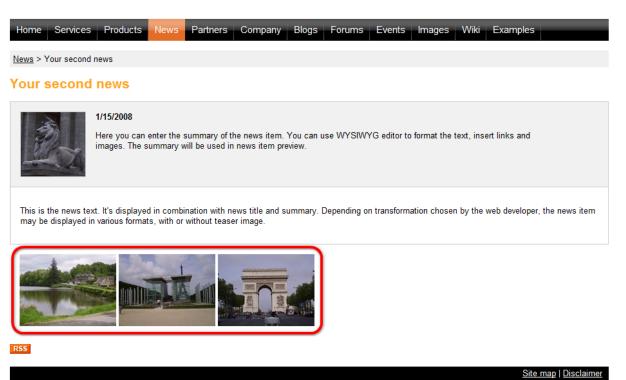

There are two types of attachments:

- <u>Unsorted</u> added via the Properties -> Attachments tab; using this approach, you can easily add attachments to any document; all attachments added this way are taken as **one group** and displayed together using the web parts
- <u>Grouped</u> added by defining a 'Document attachments' field for a document type and then uploading a file on a document's **Form** tab; for each Document attachments field, you can have an unlimited number of files attached; you can also define more fields of this type to have several groups of attachments which can be displayed separately on the live site
- <u>File field</u> another type of field that can be used for file upload via the **Form** tab; the difference from Grouped attachments is that only one file ca be uploaded into one File field

The attachments can be displayed with the document using one of the following web parts:

- Attachment image gallery using the default transformation, the web part displays thumbnails of document's image attachments; after clicking a thumbnail, lightbox will open, displaying the attachment in a full size; for non-image attachments, file type icon will be displayed instead, while after clicking it, users are able to download the file; of course, you can modify this behaviour by defining your own transformation
- **Document attachments** displays a list of document's attachments; after clicking an attachment, it is opened in a new window or offered for download in case that it is not an image
- Attachments data source data source web part for providing attachments to a connected displaying web part; see also <u>Using DataSource web parts</u>

More information about the web parts can be found in this chapter.

You can also display document's unsorted attachments using the following two inline controls that can be added via the Editable text web part:

- Attachment image gallery displays the document's unsorted attachments' thumbnails; after clicking the thumbnail, the attachment will be displayed in a lightbox
- **Document attachments** displays the document's unsorted attachments; after clicking the thumbnail, image attachment will be displayed on a new page and non-image attachments will be offered for download

More information about the inline controls can be found in this chapter.

#### 4.6.2.2 Example: Unsorted attachments

In the following example, you will learn how to add attachments to a document via the **Properties -> Attachments** tab and display them on the live site. We will use the **Events** section of the sample **Corporate Site**. First, we will upload the attachments to some of the events in the section. Then we will add the **Attachments image gallery** web part to the **Events** page, which will display the attachments for each displayed event.

You can make some settings related to unsorted attachments' upload. These settings are described in this topic.

1. Adding attachments to a document this way is quite simple. First, you need to select a document from the content tree and switch to its **Properties -> Attachments** tab.

2. On the tab, click the **New attachment** () link. The familiar **Choose file** dialog will be displayed. Choose any file from your local drive and click the **Open** button.

<u>Please note</u>: The mouse pointer doesn't change when you hover the **New attachment** () link. This is by design and you needn't be worried about it.

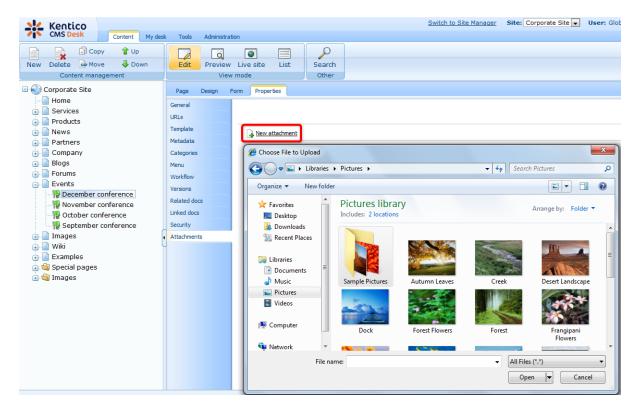

3. Repeat the same procedure so that you have a few files attached to at least one document. Preferably, include some images among them. The document's attachments tab should look similarly to the screenshot below after the attachments' upload. Note that if you hover an image in the list, its thumbnail is displayed as in the screenshot.

In the list of attachments, you can do several things with each attachment:

- Using the Delete (X) icon, you can remove the attachment from the document.
- Using the Move up (1) and Move down (4) icons, you can re-order the attachments. The order is stored in the AttachmentOrder property of each attachment. You can enter AttachmentOrder into the ORDER BY expression property of a displaying web part to have the attachments ordered accordingly.

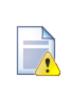

#### Please note

The order of attachments is **not versioned** with documents' workflow. This means that if you change the order of attachments in one version of a document, the order is changed in all other versions too.

- Images have also the Edit (
  ) icon available. This icon opens the image in the built-in image editor.
- Using the **Update** (1) icon, you can replace the original attachment with a new one.
- After clicking an attachment's name, the attachment will be opened.

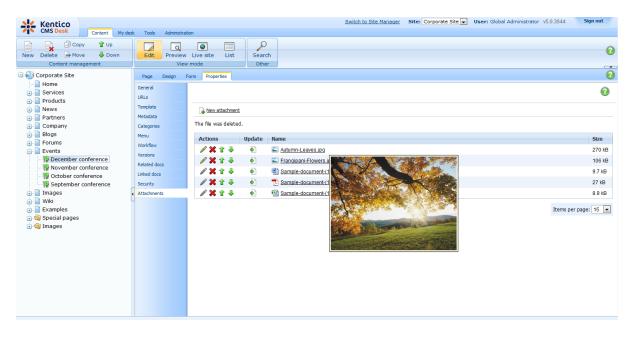

4. Now that we have the attachments uploaded, we can display them on the live site. The events are displayed by a repeater on the **Events** page, so we will have to add the **Document attachments** web part to this page.

Select the **Events** page from the content tree and switch to the **Design** tab. Click the **Add web part** (+) icon of **zoneLeft** web part zone and choose the **Attachments -> Attachments image gallery** web part. You do not need to set any web part properties in order for the web part to display the attachments. However, you can add some heading via the Content before property:

• Content before: <h1>Attached documents</h1>

Click **OK**. If you switch to the live site now, you should see its attachments' thumbnails as in the screenshot below.

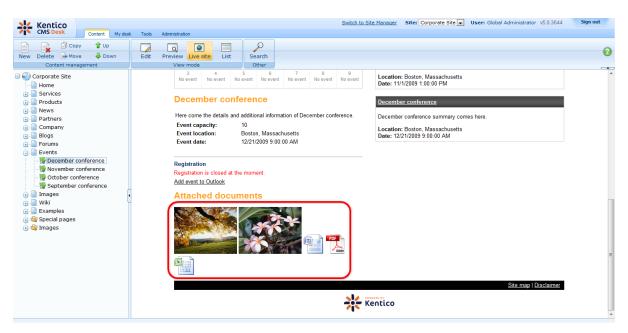

#### 4.6.2.3 Example: Grouped attachments

In the <u>previous example</u>, you learned how to add attachments to a document via the **Properties -> Attachments** tab. This is the easier approach, however, in some situations, you may want to have more groups of attachments.

In this example, you will learn how to add two **Document attachments** fields to a document type and how to use them on the live site. Again, we will use the **Events** section of the sample **Corporate Site**. So if you completed the previous example right before, please delete the **Document image gallery** web part from **zoneLeft** in order to get the page to the original appearance.

1. The events' document type is **CMS.BookingEvent**. We will need to add the fields to it. Go to **Site Manager -> Development -> Document types** and choose to **Edit** ( $\checkmark$ ) the **CMS.BookingEvent** document type.

| Kentico<br>CMS Site Manager                   | Sites Admini       | stration Settings Developmen | Licenses Support Buy      |  |  |  |
|-----------------------------------------------|--------------------|------------------------------|---------------------------|--|--|--|
| - Development                                 | Docum              | ent types                    |                           |  |  |  |
| Categories<br>Countries<br>CSS stylesheets    | New documer        | nt type                      |                           |  |  |  |
| Cultures                                      | Display name: LIKE |                              |                           |  |  |  |
| Document types E-mail templates Form controls | oude name.         | Show                         |                           |  |  |  |
| Inline controls                               | Actions            | Display name 🔺               | Code name                 |  |  |  |
|                                               | N 🗙 📑              | Article                      | CMS.Article               |  |  |  |
| Page layouts                                  | N 🗙 📑              | Blog                         | CMS.Blog                  |  |  |  |
| Page templates                                | N 🗙 📑              | Blog month                   | CMS.BlogMonth             |  |  |  |
|                                               | N 🗙 📑              | Blog post                    | CMS.BlogPost              |  |  |  |
| Tag groups                                    | / 🗙 📑              | Cell phone                   | CMS.CellPhone             |  |  |  |
| 🛞 Time zones                                  | 1 🖉 🗙 📑            | Community - Transformations  | Community.Transformations |  |  |  |
| 💮 🗐 UI cultures                               | 1 🗙 🚺              | E-commerce - Transformations | Ecommerce.Transformations |  |  |  |
| Web part containers                           | 1 🗙 🚺              | Event                        | CMS.Event                 |  |  |  |
| Web templates                                 |                    | Event (booking system)       | CMS.BookingEvent          |  |  |  |
| ··· 💿 Widgets                                 | Z 🗙 📑              | FAQ                          | CMS.Faq                   |  |  |  |
|                                               | / 🗙 📑              | File                         | CMS.File                  |  |  |  |
|                                               | 1 🗙 🚺              | Folder                       | CMS.Folder                |  |  |  |
|                                               | / 🗙 📑              | Image gallery                | CMS.ImageGallery          |  |  |  |
|                                               | 1 🗙 🚺              | Job opening                  | CMS.Job                   |  |  |  |
|                                               | N 🗙 📑              | Knowledge base article       | CMS.KBArticle             |  |  |  |
|                                               | 1 🗙 🚺              | Laptop                       | CMS.Laptop                |  |  |  |
|                                               | 2 🗙 📑              | News                         | CMS.News                  |  |  |  |

2. Switch to the **Fields** tab. Use the **New attribute** (+) icon to add the following two attributes. For each attribute, set only the following values and leave the default values for the rest.

- Attribute name: AttachedImages
- Attribute type: Document attachments
- Field caption: Attached images
- Field type: Document attachments control
- Attribute name: AttachedDocuments
- Attribute type: Document attachments
- Field caption: Attached documents
- Field type: Document attachments control

Finally, use the **Move up** ( $\mathbf{1}$ ) and **Move down** ( $\mathbf{4}$ ) arrows to move the two attributes to the bottom of the list so that they will be displayed at the bottom of the **Form** tab.

| Kentico<br>CMS Site Manager                                                      | Sites Administration Settings                                                                   | Developmen                                                                                                    | tLicenses            | Support     | Buy                         |               |           | Switch to CMS Desk |
|----------------------------------------------------------------------------------|-------------------------------------------------------------------------------------------------|----------------------------------------------------------------------------------------------------|----------------------|-------------|-----------------------------|---------------|-----------|--------------------|
| Development     S Categories     Countries     CS stylesheets     Cultures       | Document type proper<br>Document types > Event (booking s<br>General Fields Form Trans          | system)                                                                                                    | ueries Child typ     | es Sites    | Alternative forms           | Search fields | Documents |                    |
| Custom tables<br>Document types<br>E-mail templates                              | bookingeventID<br>EventName<br>EventSummary                                                     | Database                                                                                                    |                      |             |                             |               |           | ▲<br>              |
|                                                                                  | EventDetails<br>EventDetails<br>EventDate<br>EventCapacity<br>EventAllowRegistrationOverCap;    | Attribute of Attribute of Attri | ype:<br>size:        | Documen     | Documents<br>It attachments |               |           | E                  |
| Page templates<br>elationship names<br>System tables<br>Jag groups               |                                                                                                 | 2                                                                                                    | default value:       | V           |                             |               |           |                    |
| <ul> <li>Time zones</li> <li>UI cultures</li> <li>Web part containers</li> </ul> |                                                                                                 | Field                                                                                                    | y attribute in the e | diting form |                             |               |           |                    |
| ·· 🛷 Web parts<br>·· 💿 Web templates                                             | 4                                                                                               | Field cap                                                                                                    | tion:                | Attached    | documents                   |               |           |                    |
| <ul><li>Widgets</li><li>Workflows</li></ul>                                      | 3                                                                                               | Field type                                                                                                    | c                    |             | it attachments contro       |               |           |                    |
|                                                                                  | Document name source field:<br>EventName •<br>Document alias source field:<br>(Document name) • |                                                                                                    |                      | Allowabor   | naa ardar 🕅                 | 1             | OK        |                    |

- 3. Optionally, you can set the following specific properties of the field:
- Allow change order indicates if attachments can be re-ordered
- · Allow paging indicates if paging should be enabled for the list of attachments
- Page size page size applied if paging is allowed
- Allowed extensions allowed extensions of files to be uploaded; files with other extensions will not be uploaded; check Inherit from settings to use values specified in Site Manager -> Settings -> Files -> Upload extensions
- Automatic image resize on upload:
  - (do not resize) uploaded images will not be resized
  - (use site settings) uploaded images will be resized according to site settings in Site Manager -> Settings -> Files -> Automatic image resize on upload
  - (use custom settings) uploaded images will be resized according to the Width, Height and Max side size values set below

Depending on which values you fill in the **Width**, **Height** and **Max side size** fields, the functionality is the following:

- Only width or only height images will be resized so that the width/height matches the entered value; the other dimension is also resized so that the aspect ratio is kept
- Both width and height images will be resized so that both dimensions match the entered values; the aspect ration needn't be kept in this case
- Max side size if one of the image's sides is larger than this value, the image will be resized so that its larger side's dimension matches the entered value; the aspect ratio is kept and width and height settings are not applied

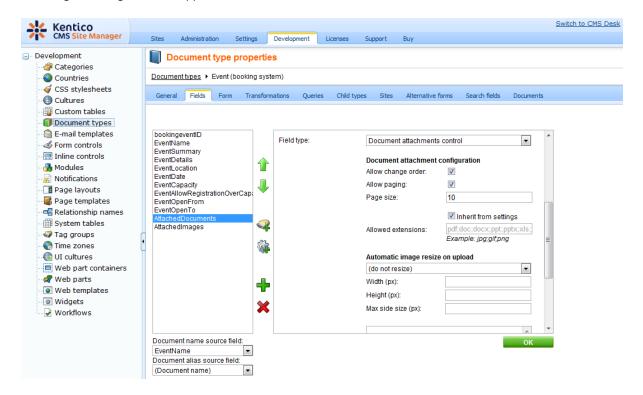

4. Now that we have the two fields defined, we can upload some attachments to the existing events on the site. Switch to **CMS Desk** and select the **Events -> December conference** from the content tree. Switch to its **Properties -> Form** tab. If you scroll down the page, you should see the two fields defined in the previous step.

| Kentico<br>CMS Desk Content My desk                                                                                                    | Tools Administration                  | Switch to Site Manager Site: Corporate Site 🔽 User: Global Administrator v5.0.3644 👘 | Sign out |
|----------------------------------------------------------------------------------------------------|---------------------------------------|--------------------------------------------------------------------------------------|----------|
| New Delete Move Down<br>Content management                                                                                                    | Edit Preview Live site<br>View mode   | List Search<br>Other                                                                 | 0        |
| 🖃 🌍 Corporate Site                                                                                                    | Page Design Form Prop                 | pertes                                                                               | 0        |
| Home     Services     Products                                                                                                    | Spell check                           |                                                                                      |          |
| News     Partners                                                                                                    | E   E   C   C   C   C   C   C   C   C | 888) 중 1 이 이 (內 弘) 國 2 (B 2 (王 44) 전 국 1년 년) 使使 (王 독 독 독 특) 🗞 🖏 🖞 🗑 👼 🗇 문 🥹 🕸 🔚      |          |
|                                                                                                    | Style Format                          |                                                                                      |          |
| Blogs     Forums     Forums     Vents     Vormber conference     Vormber conference     September conference     Wik     Examples     Special pages     Special pages     Special pages | Event location:                       |                                                                                      |          |
|                                                                                                    | Open from:<br>Open to:                | S Now                                                                                |          |
|                                                                                                    | Attached documents:                   | New attachment                                                                       |          |
|                                                                                                    | Attached images:                      | New attachment                                                                       | н        |
|                                                                                                    | Publish from:<br>Publish to:          | S Now<br>Now                                                                         | Ļ        |

5. Use the **New attachment** () link to add attachments into both fields. According to the name of the field, upload some documents into the first one and some images into the second one.

Just as on the **Properties -> Attachments** tab, you can perform the following actions with the attachments in the lists:

- Using the **Delete** (**X**) icon, you can remove the attachment from the document.
- Using the Move up (1) and Move down (4) icons, you can re-order the attachments. The order is stored in the AttachmentOrder property of each attachment. You can enter AttachmentOrder into the ORDER BY expression property of a displaying web part to have the attachments ordered accordingly.

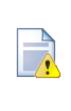

#### Please note

The order of attachments is **not versioned** with documents' workflow. This means that if you change the order of attachments in one version of a document, the order is changed in all other versions too.

- Images have also the Edit () icon available. This icon opens the image in the built-in image editor.
- Using the Update (1) icon, you can replace the original attachment with a new one.
- After clicking an attachment's name, the attachment will be opened.

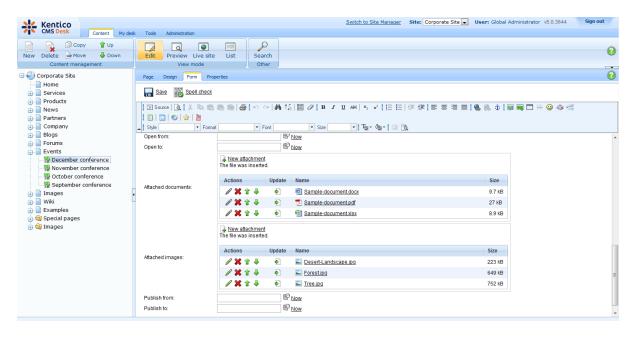

6. Now that we have the attachments uploaded, it's time to have them displayed on the live site. The events are displayed by a repeater on the Events page, so we will have to add the displaying web parts to this page. First, we will add the **Document attachments** web part. We will configure it so that it will display attachments from **Attached documents** field.

Select the **Events** page and switch to the **Design** tab. Click the **Add web part** (+) icon of **zoneLeft** web part zone and choose the **Attachments -> Document attachments** web part. Set the following properties of the web part, leave the rest at the default values.

- Show for document types: CMS.BookingEvent
- Attachment group: Event (booking system) -> Attached documents
- Content before: <h2>Attached documents</h2>

#### Click OK.

7. Below the documents, we will want the attached images to be displayed. For the images, it will be better to use the **Attachment image gallery** web part. Click the **Add web part** (+) icon of **zoneLeft** web part zone and choose the **Attachments -> Attachment image gallery** web part. Set the following properties of the web part, leave the rest at the default values.

- Show for document types: CMS.BookingEvent
- Attachment group: Event (booking system) -> Attached images
- Content before: <h2>Attached images</h2>

#### Click OK.

8. If you switch to the live site now, you should see the two web parts displaying the attachments, each web part one group defined earlier in this example. If you add attachments to any other event, they would be displayed with the event too.

| Kentico<br>CMS Desk Content My des                                                                                                    | Switch to Site Manager Si                  | ite: Corporate Site 🗸 User: Global Administrator v5.0.3644 Sign out      |
|----------------------------------------------------------------------------------------------------|--------------------------------------------|--------------------------------------------------------------------------|
| Content management                                                                                                    | Edit Preview Lise List Search<br>View mode | Omerence                                                                 |
| Corporate site Corporate site Corpo | Event capacity: 10 Location: Bo            | onference summary comes here.<br>oston, Massachusetts<br>2009 9 00:00 AM |
|                                                                                                    |                                            | v                                                                        |

#### 4.6.2.4 Available web parts

In this chapter, you can see an overview of the web parts that can be used to display document attachments. Only the most important web part properties are explained here. For a complete list of web part properties, please refer to <u>Kentico CMS Web Parts</u> reference guide or click the **Documentation** link at the top right corner of the web part properties window.

#### **Document attachments**

- Sample-document-(1).docx
- Sample-document-(1).pdf
- Sample-document-(1).xlsx

The web part is located in the **Attachments** web part category. This web part displays a list of files attached to a document. After clicking an attachment, it is opened in a new window.

The following properties of the web part are the most important:

- **Path**: alias path of the document whose attachments should be displayed; if blank, the currently displayed document's attachments will be displayed
- Attachment group: specifies the field from which the attachments should be displayed; if blank, ungrouped attachments from the Properties -> Attachments tab will be used
- **Transformation**: transformation used for displaying the attachments; the default transformation is CMS.Root.AttachmentList

### Attachments image gallery

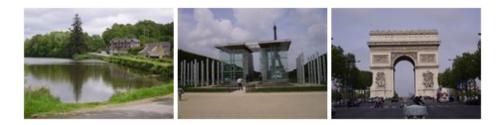

The web part is located the **Attachments** web part category. The web part is particularly useful for image attachments. It displays thumbnails of images attached to the document. After clicking a thumbnail, the clicked image is displayed in its full size by a **lightbox**. For non-image attachments, its file type icon is displayed. After clicking such an icon, the file is offered for download.

The following properties are the most important:

- **Path**: alias path of the document whose attachments should be displayed; if blank, the currently displayed document's attachments will be displayed
- Attachment group: specifies the field from which the attachments should be displayed; if blank, ungrouped attachments from the Properties -> Attachments tab will be used
- **Transformation**: transformation used for displaying the attachments; the default transformation is *CMS.Root.AttachmentLightbox*
- Selected item transformation: transformation used to display the selected item; the default transformation is CMS.Root.AttachmentLightboxDetail
- LightBox Configuration: the properties in this section can be used to customize the used LightBox

### **Attachments Data Source**

This is a special web part - a data source. It is not visible on the live site. It only provides data to another connected web part (e.g. Basic Repeater), which will display the provided data. More information on data source web parts can be found in <u>this chapter</u>.

#### 4.6.2.5 Available inline controls

There are two inline controls that can be used for displaying documents' unsorted attachments. The inline controls can be added to a page via the **Editable text** web part, using the WYSIWYG editor on the **Page** tab. To add the control to the page, just place the cursor in the appropriate position and click the **Insert Inline Control** (a) icon. You can choose one of the following two controls for displaying attachments:

#### Attachment image gallery

Displays the document's unsorted attachments' thumbnails based on the **cms.root**. **attachmentLightbox** transformation. After clicking the thumbnail, the attachment is displayed in a lightbox based on the **cms.root.attachmentLightboxDetail** transformation.

In the Editable text's text area, the control is reperesented by the following string: %%control: AttachmentImageGallery?%%

#### **Document attachments**

Displays the document's unsorted attachments' thumbnails based on the **cms.root.attachment** transformation. After clicking the thumbnail, image attachment is displayed on a new page and non-image attachments are offered for download.

In the Editable text's text area, the control is reperesented by the following string: %%control: DocumentAttachments?%%

| Kentico<br>CMS Desk Content My des                                                                                                    |                                                                                                    | Sign out |
|----------------------------------------------------------------------------------------------------|----------------------------------------------------------------------------------------------------|----------|
| New Delete Move Down<br>Content management                                                                                                    | Edit: Preview Live site List Search                                                                                                    | 0        |
| Corporate Site Corporate Site Home Services Products                                                                                                    | Page Design Form Properties           Rase         Statistics                                                                                                    | 0        |
| Partners     Company     Blogs                                                                                                    | Image: Source       Image: Source                                                                                                    |          |
| Logs     Logs     Logs | Bit Form<br>Pol<br>Rain     Document attachments       Home     Services     Products       News     P       Iteader text     Restrict to the standomation<br>ourset document the document the documen | ^        |
|                                                                                                    | This page contains a list of news with a header and web part.                                                                                                    | H        |
|                                                                                                    | Cancel                                                                                                    |          |
|                                                                                                    | Add news           Your second news                                                                                                    | Ŧ        |

### 4.6.2.6 Handling attachments in transformations

264

You can display document's unsorted attachments by adding one of the following two controls directly into the transformations:

- ~/CMSAdminControls/Attachments/DocumentAttachments.ascx
- ~/CMSAdminControls/Attachments/AttachmentLightboxGallery.ascx

In the following example, you will learn how to use these controls in transformations. The news in the **News** section of the sample **Corporate Site** have some images attached by default. In <u>this example</u>, you have learned how to display these attachments using a web part. Another way of displaying the attachments is by modifying the particular transformation for the document type.

The news are displayed on the News page using a **Repeater**. Detail view of each news item is displayed using the **CMS.News.NewsDetail** transformation. We will modify this transformation so that it displays the attachments along with the news summary and text.

1. Go to **CMS Desk** and select the **News** page from the content tree. Switch to **Design** tab and choose to **Configure** (<sup>(\*)</sup>) the **NewsRepeater** web part.

| Kentico<br>CMS Desk Content My desk                                                                                                    | k Tools Administration                                                     | Switch to Site Manager Site: Corporate Site Viser: Global Administrator v5.0.3844 Sign out        |   |
|----------------------------------------------------------------------------------------------------|----------------------------------------------------------------------------|---------------------------------------------------------------------------------------------------|---|
| Image: Copy and Copy and Copy | Edit Preview Live site List View mode                                      | (                                                                                                 |   |
| 🗉 🕘 Corporate Site                                                                                                    | Page Design Form Properties                                                | 🗹 Display web part content - 🧯                                                                    |   |
| Home                                                                                                    | Sign in to <u>CMS Desk</u> . Sign in to                                    | c <u>CMS Site Manager</u> . The default account is administrator with blank password.             | ^ |
| Products     News     Wroth first news     Wroth first news     Wroth first news                                                                                                    | CompanyLogo                                                                | Global Administrator (administrator)                                                              |   |
| Partners     Company     Blogs                                                                                                    | Henry Consister Developer Developer                                        | Search for.                                                                                       |   |
| 🗉 📄 Forums                                                                                                    | Home Services Products News Partners                                       | Company Blogs Forums Events Images Wiki Examples                                                  |   |
| Events     Images                                                                                                    | /News - page template: News with summary                                   |                                                                                                   |   |
| 🖬 📄 Wiki                                                                                                    | ▼ zoneLeft                                                                 | *                                                                                                 |   |
| ig-ling Examples<br>ig-എ Special pages<br>ig-എ Images                                                                                                    | ▼ BreadCrumbs இ<br>▼ HeaderText இ<br>₩CWS                                  |                                                                                                   | l |
|                                                                                                    | part.                                                                      | ctory text. The news can be displayed in multiple ways depending on chosen transformation and web |   |
|                                                                                                    | Vision NewsRepeater //15/2008                                              |                                                                                                   |   |
|                                                                                                    | Here you can enter the summary of the news item. You in news item preview. | can use WYSIWYG editor to format the text, insert links and images. The summary will be used      |   |
|                                                                                                    | Your first news   1/10/2008                                                |                                                                                                   | + |

| 🔊 CMS Desk - Web Pa      | art properties Webpage Dialog       |                                                                     | ×             |
|--------------------------|-------------------------------------|---------------------------------------------------------------------|---------------|
| 💐 Web part pr            | operties (Repeater)                 |                                                                     | Occumentation |
| General Layout           |                                     |                                                                     |               |
| Default                  |                                     |                                                                     | -             |
| Visibility               | Transformations                     |                                                                     |               |
| Content                  | Transformation:                     | CMS.News.NewsWithSummary Select Edit                                |               |
| Content filter           |                                     |                                                                     |               |
| Transformations          | Alternating transformation:         | Select Edit                                                         |               |
| Paging                   |                                     |                                                                     |               |
| Relationships            | Selected item transformation:       | CMS.News.NewsDetail     Select     Edit                             |               |
| System settings          |                                     |                                                                     |               |
| No data behavior         | Item separator:                     |                                                                     | E             |
| Editing buttons          | item separator.                     |                                                                     |               |
| HTML Envelope            |                                     |                                                                     |               |
| AJAX                     | Nested controls ID:                 | •                                                                   |               |
| Time zones               |                                     |                                                                     |               |
| Partial caching          | Paging                              |                                                                     |               |
|                          | Enable paging:                      | •                                                                   |               |
|                          | Paging mode:                        | Query string                                                        |               |
|                          | Navigation buttons:                 | ► Split                                                             | -             |
| Refresh content          |                                     | OK Cancel                                                           | Apply         |
| http://localhost/Kentico | oCMS1/CMSModules/PortalEngine/UI/We | ebparts/WebPartProperties.as ዒ Local intranet   Protected Mode: Off | t.            |

2. In the web part properties window, choose to Edit the Selected item transformation.

3. Replace the original transformation with the following code, which is the original transformation with the highlighted parts added.

```
<%@ Register Src="~/CMSInlineControls/DocumentAttachments.ascx" TagName
<div class="newsItemDetail">
<h1><%# Eval("NewsTitle") %></h1>
<div class="NewsSummary">
 <*# IfEmpty(Eval("NewsTeaser"), "", GetImage("NewsTeaser")) %>
 <div class="NewsContent">
  <div class="Date"><%# GetDateTime("NewsReleaseDate", "d") %></div>
  </div>
 <div class="Clearer">&nbsp;</div>
</div>
<div class="NewsBody">
 </div>
<div class="NewsBody">
<cms:DocumentAttachments ID="ucDocAttachments" runat="server" TransformationName</pre>
</div>
</div>
```

Click Save. Click OK in the web part properties window.

4. If you go to the live site now and view some of the news, you should see the attachments displayed below the news text, just as in the screenshot below.

#### Your second news

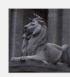

#### 1/15/2008

Here you can enter the summary of the news item. You can use WYSIWYG editor to format the text, insert links and images. The summary will be used in news item preview.

This is the news text. It's displayed in combination with news title and summary. Depending on transformation chosen by the web developer, the news item may be displayed in various formats, with or without teaser image.

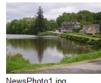

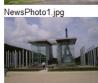

5. Let's try the other control now. Choose to **Configure** () the **NewsRepeater** again and choose to **Edit** its **Selected item transformation**. Replace the transformation with the code below. Again, it is the original transformation with the highlighted parts added.

```
<%@ Register Src="~/CMSInlineControls/AttachmentLightboxGallery.ascx" TagName
="AttachmentLightboxGallery" TagPrefix="cms" %>
<div class="newsItemDetail">
<h1><%# Eval("NewsTitle") %></h1>
<div class="NewsSummary">
 <div class="NewsContent">
   <div class="Date"><%# GetDateTime("NewsReleaseDate", "d") %></div>
   <%# Eval("NewsSummary") %>
 </div>
 <div class="Clearer">&nbsp;</div>
</div>
<div class="NewsBody">
 </div>
<div class="NewsBody">
<cms:AttachmentLightboxGallery ID="ucDocAttachments" runat="server"
TransformationName="cms.root.attachmentLightbox" SelectedItemTransformationName
="cms.root.attachmentLightboxDetail" Path='<%# Eval("NodeAliasPath") %>' />
</div>
</div>
```

Click Save. Click OK in the web part properties window.

6. If you go to the live site now, you should see the result as in the screenshot below. After clicking one of the images, it will be displayed in the lightbox.

#### Your second news

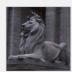

#### 1/15/2008

Here you can enter the summary of the news item. You can use WYSIWYG editor to format the text, insert links and images. The summary will be used in news item preview.

This the news text. It's displayed in combination with news title and summary. Depending on transformation chosen by the web developer, the news item may be displayed in various formats, with or without teaser image.

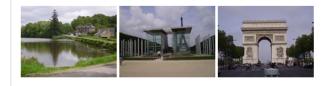

<u>Please note</u>: the appearance shown in this example is based on the controls' default transformations. You can fully customize the appearance by modifying the default transformations or creating your own transformations and specifying them in the **TransformationName** and **SelectedItemTransformationName** properties of the controls.

#### 4.6.2.7 Using the File field

In the overview, we mentioned the **File** field used in the previous versions. Use of this field is still possible and could be particularly useful if you want to have a field where only one file can be uploaded.

If you want to define a new **File** field, choose **File** from the **Attribute types** drop-down when defining a new field.

|                | Kentico          |                                                                                                    |                                                                                                    |                                                |                                                                                                    |                                                                         |                                                   |                   |               |         | Sw |
|----------------|------------------|----------------------------------------------------------------------------------------------------|----------------------------------------------------------------------------------------------------|------------------------------------------------|----------------------------------------------------------------------------------------------------|-------------------------------------------------------------------------|---------------------------------------------------|-------------------|---------------|---------|----|
| 1              | CMS Site Manager | Sites                                                                                                   | Administration                                                                                                    | Settings                                       | Development                                                                                                    | Licenses                                                                | Support                                           | Buy               |               |         |    |
|                | CMS Site Manager | Cocum<br>Gener<br>The c<br>booki<br>File<br>Event<br>Event<br>Event<br>Event<br>Event<br>Event<br>Event | Document types > Even<br>ral Fields For<br>hanges were save<br>ingeventID<br>Name<br>Summary<br>Details<br>Location | e propert<br>t (booking sy<br>rm Transfo<br>d. | Database<br>Attribute nan<br>Attribute type<br>Attribute size<br>Allow empty<br>Attribute def:<br>Display a<br>Field<br>Field caption | es Child ty<br>ne:<br>:<br>:<br>value:<br>ault value:<br>tribute in the | File<br>File<br>editing form<br>File<br>Direct up | Alternative forms | Search fields | Documen |    |
| ····· <b>V</b> | WORNOWS          | Event                                                                                                   | ment name source<br>tName<br>ment alias source<br>ument name)                                                       | -                                              |                                                                                                    |                                                                         | Upload fi                                         | le _              |               | ОК      | Ŧ  |

As you can see in the screenshot above, using the **Field type** drop-down, you can choose between two available controls for file upload which will be displayed on the **Form** tab:

### • Upload file

This is the original control which was used in the previous versions.

| 💥 Sam   | ple-document.pptx |        |
|---------|-------------------|--------|
| Upload: |                   | Browse |

### • Direct uploader

This is the same control that is used for uploading attachments via the **Form** tab. The only difference is that it allows only one file to be uploaded.

This is how it looks like when no file is uploaded:

🔒 Upload file

And here is the control after file upload:

| Actions | Update | Name         | Size   |
|---------|--------|--------------|--------|
| 1       | •      | 🔄 Garden.jpg | 504 kB |

#### 4.6.2.8 Temporary attachments handling

If you create a new document and start attaching files to it, temporary attachments are created. When the document is saved, the temporary attachment becomes a real attachment. If the document is not saved, the temporary attachments remain on the disk or in the database. To handle the unused files, there is a scheduled task pre-defined.

In Site Manager -> Administration -> Scheduled tasks, you can find the Delete old temporary attachments scheduled task. By default, this task is performed on a daily basis and deletes all temporary attachments older than 24 hours.

You can customize the interval by adding the <add key="CMSDeleteTemporaryAttachmentsOlderThan" value="1"/> key into the <appSettings> section of your site's *web.config* file. The value specifies the interval in hours.

| Kentico<br>CMS Site Manager          | Sites Adminis  | tration Settings Deve      | lopment Licenses  | Support     | Buy                    |             |
|--------------------------------------|----------------|----------------------------|-------------------|-------------|------------------------|-------------|
| - Administration                     | 🕞 Schedu       | led tasks                  |                   |             |                        |             |
| 🔢 Avatars<br>🧒 Bad words<br>🧟 Badges | Site: (global) |                            | •                 |             |                        |             |
| 📕 Banned IPs                         | Q New task     | 💱 <u>Refresh</u>           |                   |             |                        |             |
|                                      |                |                            |                   |             |                        |             |
| Rermissions                          | Actions        | Task name 🔺                | Last run          |             | Next run               | Last result |
| 🐨 🗑 Recycle bin                      | / 🗙 🕨          | Clean e-mail queue         | 12/23/2009        | 11:00:33 AM | 12/24/2009 11:00:33 AM |             |
|                                      | 2 🗙 🕨          | Clean unused memory        | 10/29/2009        | 1:25:15 PM  | 10/29/2009 2:25:15 PM  |             |
| Smart search                         | 2 🗙 🕨          | Delete old temporary attac | hments 12/23/2009 | 12:32:28 PM | 12/23/2009 1:32:28 PM  |             |
| ystem                                | 2 🗙 🕨          | Execute search tasks       | 12/23/2009        | 11:31:13 AM | 12/23/2009 3:31:13 PM  |             |
| UI personalization                   | 2 🗙 🕨          | Optimize search indexes    | 12/18/2009        | 1:32:55 PM  | 12/25/2009 1:32:55 PM  |             |
|                                      | 2 🗙 🕨          | Process analytics log      | 12/23/2009        | 12:32:28 PM | 12/23/2009 12:33:28 PM |             |
|                                      |                | Process forum thread view  | s 12/23/2009      | 12:32:28 PM | 12/23/2009 12:34:28 PM |             |
|                                      | Ľ 🖉 🗙 🕨        | Recalculate time zone      | 9/17/2009 1       | 2:56:10 PM  | 1/1/2010 12:00:00 AM   |             |
|                                      | 2 🗙 🕨          | Remove expired sessions    | 12/23/2009        | 12:32:28 PM | 12/23/2009 12:33:28 PM |             |
|                                      | 2 🗙 🕨          | Send queued e-mails        | 12/23/2009        | 12:32:28 PM | 12/23/2009 12:33:28 PM |             |
|                                      | 2 🗙 🕨          | Send queued newsletters    | 12/23/2009        | 12:32:28 PM | 12/23/2009 12:33:28 PM |             |
|                                      | 2 🗙 🕨          | Synchronize web farm cha   | nges 11/10/2009   | 3:12:35 AM  | 11/5/2009 4:44:10 AM   |             |
|                                      | 2 🗙 🕨          | Update database session    | 12/23/2009        | 12:32:28 PM | 12/23/2009 12:34:28 PM |             |

#### 4.6.2.9 Attachment names

Attachment names are unique for a document (or its version). If you try to upload an attachment that has the same name as some already existing attachment of the particular document, the new attachment gets a number in the -(1) format attached to its name.

This happens for the attachments to be accessible via friendly URLs in the following format:

• ~/getattachment/<node\_alias\_path>/<safe\_filename>.<extension>

#### 4.6.2.10 Settings

Settings related to document attachments can be found in Site Manager -> Settings -> Files.

- **Upload extensions** only files with the extensions entered here can be uploaded as unsorted attachments; the extensions are entered without dots, separated by semicolons; if no extension is entered, all extensions are allowed
- Automatic image resize on upload these settings affect how images are resized on upload; the settings are common also for document attachments, media library files and others and is described in <u>this topic</u>

| Kentico<br>CMS Site Manager Sites Add                                                                                                    |                                                |             | Switch to CMS Desk User: Global Adr                                             |
|----------------------------------------------------------------------------------------------------|------------------------------------------------|-------------|---------------------------------------------------------------------------------|
| Sites Ad                                                                                                    | ministration Settings Development Lice         | nses Su     | ipport                                                                          |
| obal)                                                                                                    | Files                                          |             |                                                                                 |
| obal) 💌                                                                                                    | - 2                                            |             |                                                                                 |
| Settings                                                                                                    | Reset these settings to default                |             |                                                                                 |
| Web site                                                                                                    |                                                |             |                                                                                 |
| Content management                                                                                                    | These settings are global, they can be overrid | den hv the  | local site settings. Please select the site to see or change the site settings. |
| - Files                                                                                                    |                                                | a an by and |                                                                                 |
| A Membership                                                                                                    | Store files in file system                     | 2           |                                                                                 |
| Recurity                                                                                                    |                                                |             |                                                                                 |
|                                                                                                    | Store files in database                        |             |                                                                                 |
| Output filter                                                                                                    | Generate thumbnails                            | 2           |                                                                                 |
| 🚚 System                                                                                                    | Files folder                                   | 0           |                                                                                 |
| 🗟 E-mails                                                                                                    |                                                | •           |                                                                                 |
| 🛛 🗓 Avatars                                                                                                    | BizForm files folder                           | 2           |                                                                                 |
| 👦 Bad words                                                                                                    | Maximum file size to cache                     | 2           | 200                                                                             |
| Blogs                                                                                                    |                                                | Ŭ           |                                                                                 |
|                                                                                                    | Redirect files to disk                         | 2           |                                                                                 |
| - Section 2015                                                                                                    | Upload extensions                              | 2           | pdf;doc;docx;ppt;pptx;xls;xlsx;htm;html;xml;bmp;g                               |
| Content staging                                                                                                    | Check if files are published                   | 0           | V                                                                               |
| Sector Sector Se | Check if lifes are published                   |             | V                                                                               |
| Media libraries                                                                                                    | Check files permissions                        | 2           |                                                                                 |
| 📴 Message boards<br>🎯 Messaging                                                                                                    | File import folder                             | 2           |                                                                                 |
| Web analytics                                                                                                    |                                                | -           |                                                                                 |
| Windows LiveID                                                                                                    | Automatic image resize on upload (width)       | 2           |                                                                                 |
| R E-commerce                                                                                                    | Automatic image resize on upload (height)      | 2           |                                                                                 |
| Payment gateway - Authorize.NET                                                                                                    |                                                |             |                                                                                 |
| Payment gateway - PavPal                                                                                                    | Automatic image resize on upload (max side     | size) 🕜     |                                                                                 |

#### 4.6.3 Handling images

#### 4.6.3.1 Image editor

The image editor can be accessed throughout the whole system, everywhere the Edit ( $\checkmark$ ) icon is available for a listed image, just like:

- document's Form tab
- media libraries
- document attachments
- etc.

The image editor looks as in the following screenshot:

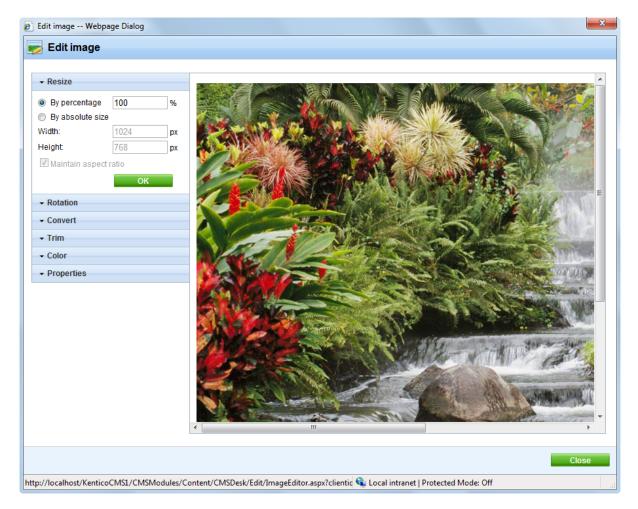

You can see the image's current appearance on the right, while the following modifications can be done with the image on the particular tabs:

#### Resize

- By percentage resizes the image to the entered percentage of side size
- By absolute size resizes the image to the size specified in the Width and Height fields
- Maintain aspect ratio if enabled, the second dimension is recalculated automatically when one dimension is specified above

#### **Rotation**

- Rotate 90° left
- Rotate 90° right
- Flip horizontally
- Flip vertically

#### **Convert**

- From current format of the image
- To target format of the conversion; .bmp, .gif, .jpg, .png
- Quality quality of compression; applicable only for .jpg conversion

#### <u>Trim</u>

This action reduces the image's size by removing the borders of the image.

- Width trimmed image's width
- Height trimmed image's height

Select the position of the trimmed extract in the original image and click the Trim button.

#### <u>Color</u>

• Convert to grayscale - if clicked, the image gets converted from color to greyscale

#### **Properties**

You can rename the file using the **File name** field and see the file's **Extension**, **Size**, **Width** and **Height** on this tab.

#### 4.6.3.2 Resizing images on upload

You can set global image resizing values in **Site Manager -> Settings -> Files** by entering the following values:

- Automatic image resize on upload (width, height, max side size) depending on which values you fill in, the functionality is the following when uploading images:
  - No values are entered images will not be resized
  - Only width or only height images will be resized so that the width/height matches the entered value; the other dimension is also resized so that the aspect ratio is kept
  - Both width and height images will be resized so that both dimensions match the entered values; the aspect ratio is not kept in this case
  - Max side size if one of the image's sides is larger than this value, the image will be resized so that its larger side's dimension matches the entered value; the aspect ratio is kept and width and height settings are not applied

|        | Kentico                                             |         |                |                 |                     |                |            | Switch to CMS Desk                                    | User: Global Admin   |
|--------|-----------------------------------------------------|---------|----------------|-----------------|---------------------|----------------|------------|-------------------------------------------------------|----------------------|
| 71     | CMS Site Manager                                    | Sites A | Administration | Settings        | Development         | Licenses       | Support    |                                                       |                      |
| Site:  |                                                     |         | <b>Files</b>   |                 |                     |                |            |                                                       |                      |
| (globa | )                                                   | •       |                |                 |                     |                |            |                                                       |                      |
| Set    | tings                                               |         | Save           | Reset           | these settings to d | efault         |            |                                                       |                      |
| _      | Web site                                            |         |                |                 |                     |                |            |                                                       |                      |
|        | Content management                                  |         | These sett     | ings are glob   | oal, they can be o  | verridden by t | he local s | site settings. Please select the site to see or chang | e the site settings. |
|        | Membership                                          |         | Store files    | s in file syste | m                   | 6              |            |                                                       |                      |
|        | 🤻 Security<br>➡ URLs and SEO                        |         | Store files    | s in databas    | e                   | •              |            |                                                       |                      |
|        | Output filter                                       |         | Generate       | thumbnails      |                     | 6              |            |                                                       |                      |
|        | <b>曇</b> System<br>╗ E-mails                        |         | Files fold     | er              |                     | 6              |            |                                                       |                      |
|        | Avatars                                             |         | BizForm f      | iles folder     |                     | 6              |            |                                                       |                      |
|        | 😿 Bad words<br>🔲 Blogs                              |         | Maximum        | file size to c  | ache                | •              | 200        |                                                       |                      |
|        | 😽 Booking system                                    |         | Redirect f     | files to disk   |                     | 6              |            |                                                       |                      |
|        | 월 Community<br>Ma Content staging                   |         | Upload e       | xtensions       |                     | •              | ) pdf;c    | doc;docx;ppt;pptx;xls;xlsx;htm;html;xml;bmp;g         |                      |
|        | Serums                                              |         | Check if f     | iles are publ   | lished              | 6              |            |                                                       |                      |
|        | 💶 Media libraries<br>🗟 Message boards               | l       | Check file     | es permissio    | ons                 | •              |            |                                                       |                      |
|        | Messaging                                           |         | File impo      | rt folder       |                     |                |            |                                                       |                      |
|        | Web analytics                                       |         | Automatic      | c image resi    | ze on upload (wid   | lth) 🧯         | 640        |                                                       |                      |
|        | Windows LiveID E-commerce                           |         | Automatio      | c image resi    | ze on upload (hei   | ght) 🧯         | 480        |                                                       |                      |
|        | 😺 Payment gateway - Autl<br>😺 Payment gateway - Pay |         | Automatio      | c image resi:   | ze on upload (ma    | x side size) 🧯 |            |                                                       |                      |
|        | <u>, , , , , , , , , , , , , , , , , , , </u>       |         | Export the     | ese settings    |                     |                |            |                                                       |                      |

These settings are applied by default when uploading images as:

- Document attachments
- Media library files
- CMS.File documents
- Editable text web part uploading images via WYSIWYG editor dialogs
- Editable image web part uploading an image using the Select image dialog
- Field editor fields uploading images using the following field types e.g. in BizForms, Document type field editor, etc.
  - File attribute type -> Upload file and Direct uploader field types
  - Text attribute type -> HTML Area(Formatted Fext), BBcode editor, Image selection, Media

selection and File selection field types

The default settings defined here can be **overridden by local settings** in the particular parts of the user interface (e.g. web part properties, field editor, WYSIWYG editor dialogs, etc.).

### 4.6.4 Using the Media selection control

The Media selection form control can be used to enable users to select any types of files on a document's **Form** tab.

When defining the filed in field editor, you need to choose:

- Attribute type: Text
- Field type: Media selection

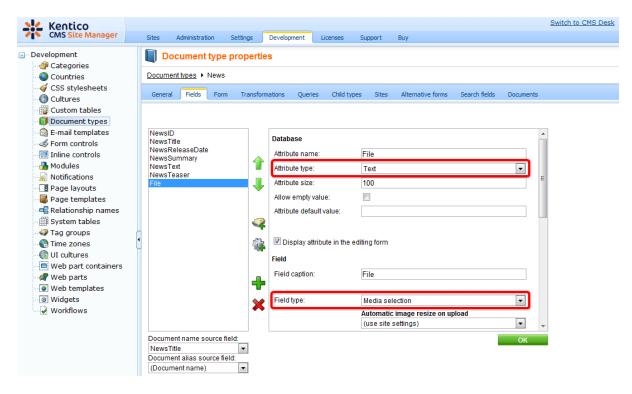

In the screenshot below, you can see the default appearance of the control on the **Form** tab. Notice that a preview of the currently selected image is displayed below the selection controls:

| /KenticoCMS1/Images-(1) | Select | Clear |
|-------------------------|--------|-------|
| 12.27                   |        |       |
| ( Comercial Ph          |        |       |

1 ID CAL

When the Select... button is clicked, the Select file dialog opens.

File:

The dialog is similar to the <u>Insert image or media</u> dialog used in the WYSIWYG editor, while only the **Attachments**, **Content** and **Media libraries** tabs are available here. Description of the tabs can be found in the alike named parts of <u>this page</u>.

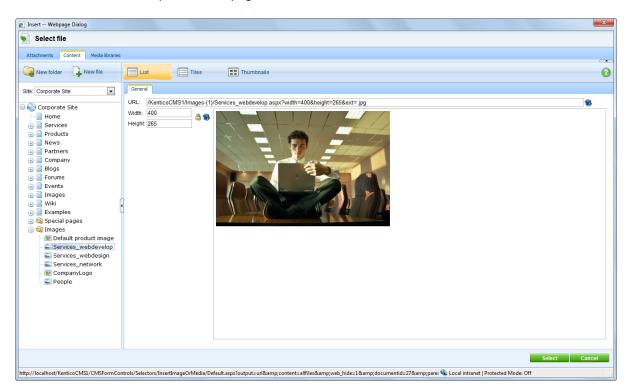

When you select a file, relative URL of the selected file is inserted into the field, with the with the **width**, **height** and **ext** parameters appended.

/KenticoCMS\_0729/Images-(1)/Services\_webdevelop.aspx?width=200&height=132&ext=.jpg

### **Displaying selected items in transformations**

In transformations, items selected in the Media selection field can be displayed using the ~/ CMSInlineControls/MediaControl.ascx inline control. When displaying the items in transformations, the ext parameter (extension of the file) defines what needs to be displayed (image, video player, flash player, ...).

The following code sample is a modified **CMS.News.NewsWithSummary** transformation with the control added (highlighted code). As you can see, you only need to register the MediaControl and then use it in the transformation just by providing it the URL. In this case, the URL is got

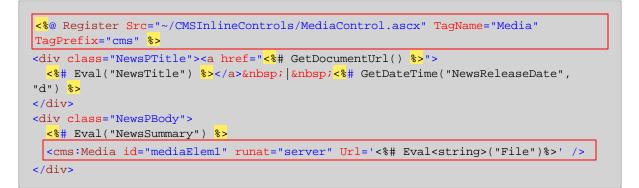

And this is the result rendered on the live site:

#### Your second news | 1/15/2008

Here you can enter the summary of the news item. You can use WYSIWYG editor to format the text, insert links and images. The summary will be used in news item preview.

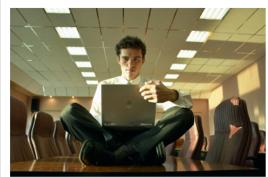

### 4.6.5 Where the files are stored

Document attachments and CMS.File documents can be physically stored in the file system, in the database or in both. You can define this in **Site Manager -> Settings -> Files**, using the **Store files in file system** and **Store files in database** options.

|           | Kentico                           |          |               |                 |                     |                | Switch to CMS Desk | User: Global Admin                                          |                      |
|-----------|-----------------------------------|----------|---------------|-----------------|---------------------|----------------|--------------------|-------------------------------------------------------------|----------------------|
| 1         | CMS Site Manager                  | Sites Ar | dministration | Settings        | Development         | Licenses       | Sup                | ipport                                                      |                      |
| Site:     |                                   | _        | 🔒 Files       |                 |                     |                |                    |                                                             |                      |
| (global)  | -                                 |          |               | G               |                     |                |                    |                                                             |                      |
| - Sett    | ings                              |          | Save Save     | Reset           | these settings to d | lefault        |                    |                                                             |                      |
| (         | 🕽 Web site                        |          |               |                 |                     |                |                    |                                                             |                      |
|           | Content management                |          | These setti   | ngs are glob    | al, they can be o   | overridden by  | the l              | local site settings. Please select the site to see or chang | e the site settings. |
|           | Files<br>Membership               |          | Otara file    | in file syste   |                     |                | 0                  |                                                             |                      |
|           | Security                          |          |               | -               |                     | ,              | -                  |                                                             |                      |
|           | URLs and SEO                      |          | Store files   | in databas      | e                   | (              | 2                  |                                                             |                      |
| 5         | Output filter                     |          | Generate      | thumbnails      |                     | (              | 0                  |                                                             |                      |
|           | System                            |          | Files fold    | er              |                     |                | 0                  |                                                             |                      |
|           | E-mails                           |          | BizForm f     | 1 <b>6</b> -1-1 |                     |                |                    |                                                             |                      |
|           | Avatars<br>Bad words              |          | BIZFORM       | les folder      |                     |                |                    |                                                             |                      |
|           | Blogs                             |          | Maximum       | file size to o  | ache                | (              | 2                  | 200                                                         |                      |
|           | Booking system                    |          | Redirect f    | iles to disk    |                     | (              | 2                  |                                                             |                      |
| 8         | Community                         |          | Upload ex     | tensions        |                     |                | 0                  | pdf;doc;docx;ppt;pptx;xls;xlsx;htm;html;xml;bmp;q           |                      |
|           | Content staging                   |          |               |                 |                     |                | _                  |                                                             |                      |
|           | Forums                            | •        | Check if fi   | les are publ    | ished               |                | U                  | V                                                           |                      |
|           | Media libraries<br>Message boards |          | Check file    | s permissio     | ons                 | (              | 2                  | V                                                           |                      |
|           | Message boards                    |          | File impo     | rt folder       |                     | (              | 2                  |                                                             |                      |
| (         | Web analytics                     |          | Automatic     | image resi      | ze on upload (wid   | tth) (         | 0                  | 640                                                         |                      |
|           | 🔰 Windows LiveID                  |          |               | -               |                     |                | <u> </u>           |                                                             |                      |
|           | E-commerce                        |          | Automatic     | : image resi:   | ze on upload (hei   | ght) (         | 2                  | 480                                                         |                      |
|           | Payment gateway - Authori         |          | Automatic     | image resi:     | ze on upload (ma    | x side size) ( | 2                  |                                                             |                      |
| · · · · · | 🖗 Payment gateway - PayPal        |          |               |                 |                     |                |                    |                                                             |                      |
|           |                                   |          | Export the    | se settings     |                     |                |                    |                                                             |                      |

The following three combination can be achieved using the settings:

- File system the files are stored in the configured folder on your disk. This option provides the best performance, however, your web application must be granted with the Modify permissions on the disk which is not always possible. The process of granting the Modify permission is described in <u>this chapter</u>.
- **Database** the files are stored in the database. This option provides worse performance, but it allows you to use full-text search in uploaded files. It also doesn't require the Modify permission on the disk and it allows you to easily backup the uploaded files as a part of your database backup.
- Both Database and file system this option combines the advantages of both options. It provides the same performance as the file system-only option since the files are stored on the file system. At the same time, you can use the full-text search because you the database is also available.

### **Physical files location**

When the **Store files in file system** option is enabled, uploaded files (except of media library and BizForm files) are stored in the file system under ~/<*site code name*>/*files*. The location of the folder can be customized in **Site Manager -> Settings -> Files -> Files folder**.

### **BizForm files location**

Files uploaded by site users into <u>BizForms</u> are always stored in the file system. The default location is ~/<site code name>/BizFormFiles. You can customize the location in **Site Manager -> Settings -> Files -> BizForm files folder**.

### Media library files location

Files stored in <u>media libraries</u> are always stored in the file system. The default location is ~/<*site code* name>/media, while the location of the folder can be customized in **Site Manager -> Settings -> Media libraries -> Media libraries folder**, as described <u>here</u>.

### 4.6.6 Files-related settings

You can configure the file storage in Site Manager -> Settings -> Files.

| Kentico                         |                                                                                                    | Switch to CMS Desk User: Global Admir             |  |  |  |  |  |
|---------------------------------|----------------------------------------------------------------------------------------------------|---------------------------------------------------|--|--|--|--|--|
| CMS Site Manager Sites          | Administration Settings Development Licenses                                                                                             | Support                                           |  |  |  |  |  |
| Site:                           | Files                                                                                                    |                                                   |  |  |  |  |  |
| (global)                        |                                                                                                    |                                                   |  |  |  |  |  |
| - Catting                       | Reset these settings to default                                                                                                    |                                                   |  |  |  |  |  |
| Settings Web site               |                                                                                                    |                                                   |  |  |  |  |  |
| Site<br>Content management      | These settings are global, they can be overridden by the local site settings. Please select the site to see or change the site settings. |                                                   |  |  |  |  |  |
| Files                           |                                                                                                    |                                                   |  |  |  |  |  |
| A Membership                    | Store files in file system                                                                                                    | 0                                                 |  |  |  |  |  |
| Security                        |                                                                                                    |                                                   |  |  |  |  |  |
| URLs and SEO                    | Store files in database                                                                                                    | 2 V                                               |  |  |  |  |  |
| Output filter                   | Generate thumbnails                                                                                                    | 2                                                 |  |  |  |  |  |
| System                          | Files folder                                                                                                    |                                                   |  |  |  |  |  |
| 📄 E-mails                       | Files loider                                                                                                    | <b>V</b>                                          |  |  |  |  |  |
|                                 | BizForm files folder                                                                                                    | 2                                                 |  |  |  |  |  |
| 🖙 👦 Bad words                   | Maximum file size to cache                                                                                                    | 200                                               |  |  |  |  |  |
| 🔲 🗐 Blogs                       |                                                                                                    | 200                                               |  |  |  |  |  |
| 📲 Booking system                | Redirect files to disk                                                                                                    | 2                                                 |  |  |  |  |  |
| Community                       | Upload extensions                                                                                                    | pdf;doc;docx;ppt;pptx;xls;xlsx;htm;html;xml;bmp;q |  |  |  |  |  |
| Content staging                 |                                                                                                    | -                                                 |  |  |  |  |  |
| 🥵 Forums                        | <ul> <li>Check if files are published</li> </ul>                                                                                         | 2                                                 |  |  |  |  |  |
| 🖏 Media libraries               | Check files permissions                                                                                                    | 2 V                                               |  |  |  |  |  |
| Message boards                  | File import folder                                                                                                    | 2                                                 |  |  |  |  |  |
|                                 |                                                                                                    |                                                   |  |  |  |  |  |
| Windows LiveID                  | Automatic image resize on upload (width)                                                                                                 | 2                                                 |  |  |  |  |  |
| RE-commerce                     | Automatic image resize on upload (height)                                                                                                | 0                                                 |  |  |  |  |  |
| Payment gateway - Authorize.NET | And an effective and the second and for an effective state stress                                                                        |                                                   |  |  |  |  |  |
| Payment gateway - PayPal        | Automatic image resize on upload (max side size)                                                                                         | 0                                                 |  |  |  |  |  |
|                                 |                                                                                                    |                                                   |  |  |  |  |  |
|                                 | Export these settings                                                                                                    |                                                   |  |  |  |  |  |

The following options can be set on the page:

| Store files in file<br>system    | Indicates if files should be stored in the file system. Read here for more details.                                                                                                    |
|----------------------------------|----------------------------------------------------------------------------------------------------|
| Store files in database          | Indicates if files should be stored in the database. Read here for more details.                                                                                                    |
| Generate thumbnails              | Indicates if the CMS generates image thumbnails on the disk when a <b>resized version</b> of the image is displayed. This option only applies if files are stored in the file system. It <b>improves site performance</b> .                                                                    |
|                                  | The folder on the disk where the files are stored. You can use either                                                                                                    |
| Files folder                     | <ul> <li>physical disk path - e.g. c:\myfiles\mysite</li> <li>virtual path - ~/UploadedFiles</li> </ul>                                                                                                    |
|                                  | If you do not specify any value, the files are stored in folder ~/ <site code="" name="">/files.</site>                                                                                                    |
| BizForm files folder             | Folder on the disk where files uploaded via a BizForm are stored. Applicable only if files are stored in the file system. Both virtual and physical path can be entered as described above. If no value is entered, the files are stored in ~/< <i>site code name</i> >/ <i>BizFormFiles</i> . |
| Maximum file size to cache       | Specifies the maximum size of a file in kilobytes that is allowed to be cached.                                                                                                    |
| Redirect files to disk           | Indicates if the user should be redirected to the file on the disk. This option provides the best performance. It requires that the <b>Store files in file system</b> box is checked.                                                                                                    |
| Lipland avtanciona               | Allowed file extensions for the uploaded files. You can restrict the types of uploaded documents to e.g.: gif;jpg;doc;pdf                                                                                                    |
| Upload extensions                | It allows you to block users from uploading potentially dangerous files, such as ASPX scripts.                                                                                                    |
| Check if files are published     | If checked, only files that are in the <b>Published</b> workflow step can be accessed from the live site when a workflow is applied to the document.                                                                                                    |
| Check files permissions          | If checked, document permissions are applied to the files.                                                                                                    |
| File import folder               | Path to folder used for storing files to be imported by the File import module.                                                                                                    |
| Automatic image resize on upload | Defines how images are resized on upload. More info here.                                                                                                    |

## 4.7 Document listing

On the CMS Desk -> Content -> List tab, you can see an overview of documents placed under the currently selected document in the content tree. You can filter the displayed pages using the filter above the list.

The **Name** column displays names of the documents in the currently edited culture. If the document's version in this culture **does not exist**, the column displays the name from the **default culture** with the default culture code appended in brackets.

The **Languages** column displays the translation statuses of the documents' particular language versions. More information about translation statuses can be found <u>here</u>.

The following operations can be performed with particular documents:

- Edit by clicking the icon, you get redirected to the document's Edit -> Page tab in the currently selected culture
- X Delete deletes the document
- by clicking a document's name, the list tab will display the documents found under the clicked document

You can also perform **bulk actions** with the listed documents using the two drop-down lists at the bottom. First, you need to select from the following two options in the first drop-down list:

- Selected documents performs the action only with the documents selected by the check-boxes (
- All documents performs the action with all listed documents

Then you need to choose the action:

- Move moves the documents to the location specified in a raised pop-up dialog
- Copy copies the documents to the location specified in a raised pop-up dialog
- · Link creates a linked document in the location specified in a raised pop-up dialog
- **Delete** deletes the documents
- Delete documents and their history (documents can not be restored) deletes the document permanently, i.e. without storing it in the recycle bin
- Delete all culture version of the specified documents only for multilingual sites; if enabled, all culture versions of the documents will be deleted; if disabled, only the versions in the currently edited culture will be deleted
- **Publish/Archive** this option is available only for global administrators and publishes/archives the selected documents; before performed, a dialog gets displayed, listing the selected documents and offering the following extra options:
  - Publish/Archive all culture versions of specified documents if enabled, all culture versions of the documents will be published/archived
  - Publish/Archive also all child documents if enabled, all documents located under the selected documents will be published/archived too
  - **Perform undo checkout for checked out documents** this option is displayed only if you want to perform the operation for a document which is checked out (currently edited by some user); if you enable this options, such documents will be published/archived too

and click **OK** to perform the action.

| CMS Desk Content My                                                      | desk Tools Administration                                                                                                    | List English French<br>Language Other    |                                                                                                    |                |                |
|--------------------------------------------------------------------------|----------------------------------------------------------------------------------------------------|------------------------------------------|----------------------------------------------------------------------------------------------------|----------------|----------------|
| Corporate Site Home Services Products                                    | Corporate Site Document listing                                                                                                    |                                          |                                                                                                    |                |                |
| News     Partners     Company     Blogs     Forums     Forums     Forums | Document name: LIKE  Document type: LIKE Language: Translated to Show                                                                                                    | (any culture)                            |                                                                                                    |                |                |
| Images                                                                   | Actions Document na                                                                                                    | me Docum                                 | ent type Modified                                                                                     | Published Ver  | sion Languages |
| 🦳 Wiki                                                                   | 🖉 🗱 🔲 Home                                                                                                    | Page (r                                  | nenu item) 12/14/2009 10:11:56 AM                                                                     | Yes -          | -              |
| Examples                                                                 | 🖉 🗱 🔲 Services                                                                                                    | Page (r                                  | nenu item) 12/20/2009 7:19:04 PM                                                                      | Yes -          |                |
| 🧠 🏐 Images                                                               | Products                                                                                                    | Page (r                                  | nenu item) 7/3/2009 11:44:32 AM                                                                       | Yes -          | -              |
|                                                                          | 🖉 🗱 🔲 <u>News</u>                                                                                                    | Page (r                                  | nenu item) 9/29/2008 1:59:20 PM                                                                       | Yes -          | <b>2</b>       |
|                                                                          | Partners                                                                                                    | Page (r                                  | nenu item) 8/6/2009 12:50:42 PM                                                                       | Yes -          |                |
|                                                                          | 🖉 🗱 🔲 <u>Company</u>                                                                                                    | Page (r                                  | nenu item) 11/25/2008 5:37:23 PM                                                                      | Yes -          |                |
|                                                                          | 🖉 🗱 🔲 <u>Blogs</u>                                                                                                    | Page (r                                  | nenu item) 4/21/2008 3:15:44 PM                                                                       | Yes -          |                |
|                                                                          | 2 M                                                                                                    | Page (I                                  | nenu item) 4/21/2008 3:19:08 PM                                                                       | Yes -          |                |
|                                                                          | P 🗱 🔲 <u>Forums</u>                                                                                                    | r age (i                                 | Hend Henn) 4/2 //2000 3. 19.00 F M                                                                    |                |                |
|                                                                          | Events                                                                                                    |                                          | nenu item) 4/21/2008 3:19:44 PM                                                                       | Yes -          |                |
|                                                                          |                                                                                                    | Page (r                                  |                                                                                                    | Yes -<br>Yes - |                |
|                                                                          | ✓ X Events                                                                                                    | Page (r<br>Page (                        | nenu item) 4/21/2008 3:19:44 PM                                                                       |                |                |
|                                                                          | Events     Images                                                                                                    | Page (r<br>Page (r<br>Page (r<br>Page (r | nenu item) 4/21/2008 3:19:44 PM<br>nenu item) 4/21/2008 3:20:27 PM                                    | Yes -          |                |
|                                                                          | Image: Second second second | Page (r<br>Page (r<br>Page (r<br>Page (r | nenu item) 4/21/2008 3:19:44 PM<br>nenu item) 4/21/2008 3:20:27 PM<br>nenu item) 5/21/2009 8:39:40 AM | Yes -<br>Yes - |                |

### 4.8 Content search

The interface for searching the documents in the content tree can be accessed by clicking the **Search** ( $\mathcal{P}$ ) icon in **CMS Desk -> Content**.

1. First, you need to decide if you want to perform the search using <u>Smart search</u> or <u>SQL search</u>. This depends on the selection made in the **website indexes** drop-down:

- SQL search you need to select (SQL Search default); slower, but supports search in both published and unpublished documents
- Smart search you need to select a particular smart search index; fast, but does not support search in unpublished documents
- 2. Then you need to specify the following criteria:
- Search phrase: the text that you are looking for; if you are searching using a Smart search index, you can use the syntax described <u>here</u>; if you are searching using SQL search, standard SQL syntax can be used
- Search mode: specifies how the search phrase will be used:
- Exact phrase returns documents where the search phrase is found exactly as entered
- Any word returns documents where at least one word of the search phrase is found
- All words returns documents where all words of the search phrase are found, regardless of their
  position or order in the text

Click **Search**. Found documents will be listed as in the screenshot below.

| Kentico<br>CMS Desk Content My de                                                                                        | Switch to Site Manager Site: Corporate Site 💌 User: Glo                                                                                                    |  |  |  |  |  |  |
|----------------------------------------------------------------------------------------------------|----------------------------------------------------------------------------------------------------|--|--|--|--|--|--|
| Copy 1 Up<br>New Delete Ave Down<br>Content management                                                                   | Edit Preview Live site List Search<br>View mode Other                                                                                                    |  |  |  |  |  |  |
| Services     Services     Products     One Partners     Company     Blogs     Services                                   | Web site indexes:     Corporate site - default       Search phrase:     nokia       Search mode:     Any word       Search                                                                                                    |  |  |  |  |  |  |
| <ul> <li>Events</li> <li>Images</li> <li>Wiki</li> <li>Examples</li> <li>Special pages</li> <li>Special pages</li> </ul> | Nokia N73 (en-US)           For some moments there are no words. But when life starts moving, the Nokia N73 has you covered. Edit your photos and movies on the go. Upload instantly to Flicker. And with 3.2 megapixels of clarity, up to 20x digital zoom, and enough space for feature-length memories, yo           http://localhost/KenticoCMS_1216/Products/Cell-phones/Nokia-N73.aspx         11/28/2007 9:58:19 AM   |  |  |  |  |  |  |
|                                                                                                    | No kia 6120 (en-US)<br>I am very happy to be one of the Nokia 6120 owners. It wasn't hard to make a decision which cell phone<br>will be my next - it is the smallest and lightest smartphone in the world. Cell phones today have gone far<br>from just being a communication device. They are now used for downl<br>http://localhost/KenticoCMS_1216/Blogs/My-blog-1/August-2007/Nokia-6120.asp<br>x 8/15/2007 12:55:04 PM |  |  |  |  |  |  |

## 4.9 Content scheduling

Kentico CMS allows you to specify when the document will be published. When you edit the document form, you can typically find the Publish from/Publish to fields at the end of the form:

| Kentico<br>CMS Desk | Content My des | sk Tools Administration            |  |  |  |  |  |
|---------------------|----------------|------------------------------------|--|--|--|--|--|
|                     | py 👔 Up        |                                    |  |  |  |  |  |
| New Delete 🎰 Mo     | ive 🦊 Down     | Edit Preview Live site List Search |  |  |  |  |  |
| Content mar         | nagement       | View mode Other                    |  |  |  |  |  |
| 🖃 🕘 Corporate Site  |                | Page Design Form Properties        |  |  |  |  |  |
| 📄 Home              |                |                                    |  |  |  |  |  |
| 🗉 📄 Services        |                | Spell check                        |  |  |  |  |  |
| 🗉 📄 Products        |                |                                    |  |  |  |  |  |
| 🗉 📄 News            |                |                                    |  |  |  |  |  |
| 🗉 📄 Partners        |                | Document name: Services            |  |  |  |  |  |
| 🗉 📄 Company         |                | Teaser image: 📑 Upload file        |  |  |  |  |  |
| 🗉 📄 Blogs           |                |                                    |  |  |  |  |  |
| 🗉 📄 Forums          |                | Publish from: 12/23/2009 11:56:54  |  |  |  |  |  |
| 🗉 📄 Events          |                | Publish to:                        |  |  |  |  |  |
| 🗊 📄 Images          |                |                                    |  |  |  |  |  |

When you set these values, the document will be displayed on the website only in the given time period.

If you do not set the **Publish from** value, the document will be displayed on the live site immediately. If you do not set the **Publish to** value, the document will never expire.

### Content scheduling and workflow/versioning

If you set publish from/to values to documents that use workflow, they will not be published before they are approved. However, the publishing time may not be exact since the publishing is ensured by a scheduled process that is executed every minute by default. You can check the status of this process in **CMS Desk -> Administration -> Scheduled tasks** -> choose the website and search for the **Content scheduling** task.

### 4.10 Using the built-in spell-checker

You can spell-check all the content on the Page and Form tabs using the built-in spell-checker:

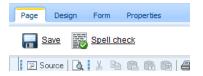

When you click the **Spell check** button, the spell-checker reads all text fields and checks their content. If it finds any typo, it shows the dialog like this:

| Spell Check Webpage Dialog          | ×           |
|-------------------------------------|-------------|
| Spell check                         |             |
| Word Not in Dictionary:             | Ignore      |
| profesional                         | Ignore All  |
| Change To:                          |             |
|                                     | Add         |
| Suggestions:                        |             |
| professional<br>provisional         | Replace     |
| professionals                       | Replace All |
| provisionals<br>professionally      | Replace All |
| unprofessional                      | Remove      |
| provisionally                       |             |
| unprofessionals<br>unprofessionally | Cancel      |
| Word: 45 of 168                     |             |
|                                     |             |
|                                     |             |
|                                     |             |
|                                     |             |

You can then ignore the word, add it to the dictionary or replace it with suggested word.

Please note: If you add a new word to dictionary it's only saved in the current session. The next time you sign in to Kentico CMS, the added words will be lost.

### Dictionaries

The dictionary is used based on the currently chosen content culture. If no dictionary is available for the current content culture, the default dictionary is used. The default dictionary is specified in the **CMSDefaultSpelICheckerCulture** configuration key in the **appSettings** section of the **web.config** file. By default, it's set to en-US.

### Adding additional dictionaries

The dictionaries are stored in folder **<web project>\App\_Data\Dictionaries**. If you need some additional dictionaries, you can download them from the following URLs:

- AR-ae: <u>http://www.kentico.com/Downloads/SpellChecker/ar-AE.zip</u>
- CS-cz: <u>http://www.kentico.com/Downloads/SpellChecker/cs-cz.zip</u>
- DE-de: <u>http://www.kentico.com/Downloads/SpellChecker/de-de.zip</u>
- EL-gr: <u>http://www.kentico.com/Downloads/SpellChecker/el-gr.zip</u>
- EN-au: <u>http://www.kentico.com/Downloads/SpellChecker/en-au.zip</u>
- EN-ca: http://www.kentico.com/Downloads/SpellChecker/en-ca.zip
- EN-gb: <u>http://www.kentico.com/Downloads/SpellChecker/en-gb.zip</u>
- EN-us: <u>http://www.kentico.com/Downloads/SpellChecker/en-us.zip</u>
- ES-es: <u>http://www.kentico.com/Downloads/SpellChecker/es-es.zip</u>
- ES-mx: <u>http://www.kentico.com/Downloads/SpellChecker/es-mx.zip</u>
- FR-fr: <u>http://www.kentico.com/Downloads/SpellChecker/fr-fr.zip</u>
- HE-il: <u>http://www.kentico.com/Downloads/SpellChecker/he-il.zip</u>
- IT-it: <u>http://www.kentico.com/Downloads/SpellChecker/it-it.zip</u>
- NB-no: <u>http://www.kentico.com/Downloads/SpellChecker/nb-no.zip</u>
- NL-nl: http://www.kentico.com/Downloads/SpellChecker/nl-nl.zip
- NN-no: <u>http://www.kentico.com/Downloads/SpellChecker/nn-no.zip</u>
- PL-pl: http://www.kentico.com/Downloads/SpellChecker/pl-pl.zip
- PT-pt: http://www.kentico.com/Downloads/SpellChecker/pt-pt.zip
- RO-ro: http://www.kentico.com/Downloads/SpellChecker/ro-ro.zip
- RU-ru: <u>http://www.kentico.com/Downloads/SpellChecker/ru-ru.zip</u>
- TH-th: http://www.kentico.com/Downloads/SpellChecker/th-th.zip

and unpack them to the dic folder. Then, you should restart the website using **Site Manager -> Administration -> System dialog -> click Restart application**. The file name of the dictionary must match the culture code of the currently edited content - e.g. fr-fr.

# 4.11 Accessing content using .NET code (API)

You can make all changes to the content programmatically using Kentico CMS API. It allows you to script any actions (create a new document, update document, etc.) using .NET code.

You can find more details and examples in chapter Content management internals.

# 4.12 Permissions and security

Kentico CMS allows you to configure permissions for particular site sections or even particular documents. You can find more details in the <u>Membership and security</u> chapter.

## 4.13 FAQ

This chapter provides most often issues and their solutions. If you do not find the answer here, please contact our technical support.

#### Q: The CMS Desk doesn't display the content tree or the WYSIWYG editor doesn't open.

A: Please check that you use one of the <u>supported browsers</u> and that you have JavaScript enabled. You should also unblock the pop-up blocker or any similar blocker for the website with Kentico CMS.

### Q: I have modified the document, but the changes are not displayed on the live site.

A: This may be caused by several reasons:

- 1. Caching if caching is used, the changes may not be displayed on the website immediately.
- 2. **Workflow** if you use workflow, the changes are published on the live website only after the document has been approved in all workflow steps.

#### Q: I have defined related documents, but they are not displayed anywhere on the page.

A: You (your developer) need to add some web part/control that will display the related documents - e.g. the **Listings and viewers/Related documents** web part or **Repeater** web part.

#### Q: I need to add custom field to the document. Is it possible?

A: Yes, every structured document type can be customized with your own fields. See <u>Document types</u> for details.

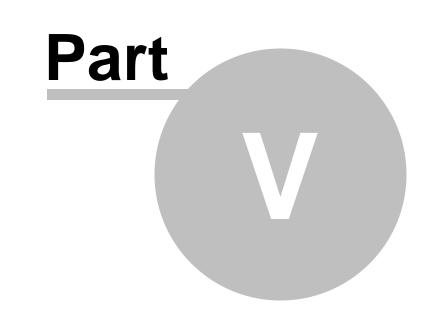

Managing sites

# 5 Managing sites

## 5.1 Site Management Overview

Kentico CMS allows you to manage multiple sites in a single installation. The database contains data for all websites and the websites are managed using a single administration interface (single copy of code). The following figure shows the multi-site configuration where one database and one copy of CMS code are used for multiple websites.

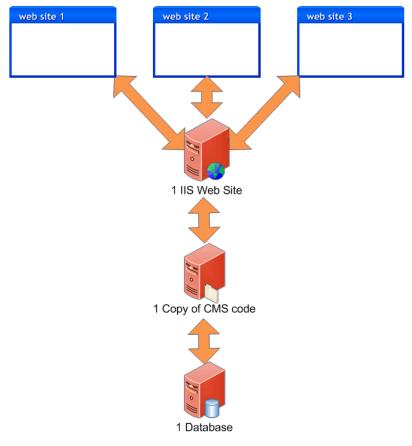

When you use multi-site configuration, you can share:

- documents
- users
- global settings and system tables
- document types
- page templates
- web parts

This feature is useful if you need to create multiple websites for a single company and share users/ documents/settings between them.

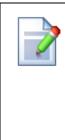

#### When to choose separate installations

There are situations in which we recommend running separate instances of Kentico CMS for every website:

- You build websites with **many documents** and performance is critical for you.
- Your customers have very **different requirements** and you need to customize some common parts of the system, such as administration interface or structure of shared tables.
- Your customers are very sensitive to **security** and you do not want to risk that some other client will get access to other websites by administrator's mistake.

# 5.2 Managing sites

You can manage the websites in **Site Manager -> Sites** dialog. *Creating a new website* Please see <u>New site wizard</u> for more details on creating a new website.

## **General tab**

| Site display name       | The name of the site displayed to the users.                                                                                                    |
|-------------------------|----------------------------------------------------------------------------------------------------|
| Site code name          | The name of the site used in the code.                                                                                                    |
| Site domain name        | The main domain of the website. Use domain name without http://<br>protocol and without www. If you use other port than 80, specify it as<br>well.<br>Correct:<br>mycompany.com<br>partners.mycompany.com<br>mycompany.com:8080<br>Incorrect:<br>http://mycompany.com<br>www.mycompany.com           |
| Default content culture | Default culture of the site content. It can be changed using the <b>Change</b> button.                                                                                                    |
| Default visitor culture | The content culture that should be set to site visitors if they don't have<br>any cookie with preferred culture set. (Automatic) means the culture is<br>decided based on the browser preferences. If none the preferred<br>languages is supported by the current site, the default culture is used. |
| Site CSS stylesheet     | Default CSS style sheet used for all pages unless they override the value with their own CSS stylesheet.                                                                                                    |
| Editor CSS stylesheet   | CSS style sheet used for the WYSIWYG editor content.                                                                                                    |
| Site description        | Optional description of the website for internal use.                                                                                                    |

## **Domain aliases tab**

Here you can add domain aliases that point to this website.

| Example of domain aliases                                                                                                    |
|----------------------------------------------------------------------------------------------------|
| If your website uses <b>mycompany.com</b> domain as the primary domain and you also use <b>my-company.co.uk</b> domain name that points to the same website, you need to add <b>my-company.co.uk</b> alias to the list of domain aliases. |

## **Culture tab**

Here you can choose in which languages the website content is available. You will use this tab to configure website that provides content in multiple languages.

# 5.3 Starting and stopping sites

You can run and stop websites using the Start site and Stop site buttons in the Sites dialog.

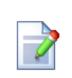

## Switching between Sites on a Single Domain

If you try to run a site that uses the **same domain name (or alias)** as another site that is already running, you will get an error message and the site will not be started.

If you need to test **several websites on a single domain**, such as http://localhost, you need to specify the domain (localhost) for multiple websites and start only one of them.

If you cannot use your own domain names, you can use several alternatives that point to the same computer with different host name http://localhost, http://127.0.0.1 or http://mycomputer.

You can find more details on how to configure the websites in chapter <u>Configuring</u> <u>multiple websites</u>.

## 5.4 Creating a new site

Please see New site wizard.

# 5.5 Export and import

## 5.5.1 Overview

294

You can export and import website content and settings from one Kentico CMS instance to another. You can use this feature to move website or chosen objects between development, testing (QA) and production (live) server as illustrated in the figure below:

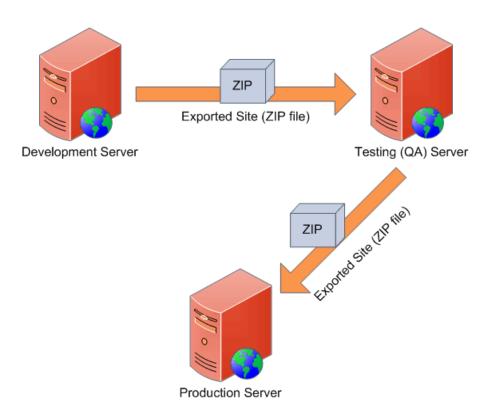

## 5.5.2 Exporting a site

Kentico CMS allows you to export whole website including its settings and related objects (such as document types, workflows, web parts, page templates, etc.) into a single file that can be imported on the same or different Kentico CMS instance.

## Exporting a site

Go to **Site Manager -> Sites** and click the **Export site** icon next to the site you want to export. This will start the export wizard.

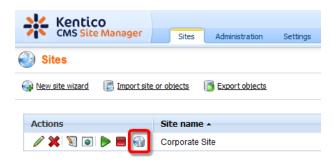

In the first step of the wizard, you have to fill in the name of the export package and choose type of objects pre-selection:

**File name** - name of the export package; a default name will be pre-filled and the package will be stored in **<web project>\CMSSiteUtils\Export**.

- Preselect all objects all site objects will be preselected in the next step
- Preselect objects changed after specific date only objects changed after the specified date will be selected in the next step
- Use previous export settings settings used in a previous export selected from the list below will be used

Select the option that suits your purposes and click the **Next** button.

| Export type                                                                   |
|-------------------------------------------------------------------------------|
| Step 1 Please enter export details and select type of the export.             |
| File name: export_20091217_1004.zip                                           |
| Site: Corporate Site                                                          |
| Preselect all objects                                                         |
| Preselect objects changed after specific date                                 |
| <ul> <li>Use previous export settings (preselect the same objects)</li> </ul> |
| 12/17/2009 10:02:53 AM - export_20091217_1002.zip                             |
|                                                                               |
|                                                                               |
|                                                                               |
|                                                                               |
| Next>                                                                         |

In **Step 2**, you can select which objects will be exported. The tree on the left represents object categories. These reflect the sections of the administration interface under that the objects can be found. The **Site** category contains objects related to the selected website. The **Global objects** category contains global objects that can be used by all sites. By selecting a category, a set of check boxes appears in the right part of the screen, letting you select which objects will be exported. If you select the root of the tree (All objects), you will be offered with the following options:

## **Global selection**

- Load default selection objects will be selected based on the pre-selection choice made in Step 1
- Select all objects all objects will be selected
- Deselect all objects no objects will be selected

### Export settings

- **Export files** some objects in the database are linked with physical files in the file system; if you check this check-box, these files will be exported along with the database objects
- Export global folders if checked, global files under the folders listed below will be exported
  - <web project>\App\_Code\Global
  - <web project>\CMSGlobalFiles
- Export site folders if checked, files under the folders listed below will be exported
  - <web project>\App\_Code\<site code name>
  - <web project>\<site code name>
- Export ASPX templates folder if checked, folder with ASPX page templates will be exported - <web project>\CMSTemplates
- Export forum custom layouts folder if checked, folder with custom forum layouts will be exported - <web project>\CMSModules\Forums\Controls\Layouts\Custom
- Export tasks if checked, delete tasks (incremental deployment) will be included in the package

| <ul> <li>All objects</li> <li>Web site</li> <li>Documents</li> <li>Tools</li> <li>Settings</li> <li>Development</li> <li>E-commerce</li> <li>Global objects</li> <li>Settings</li> <li>Development</li> <li>E-commerce</li> <li>Development</li> <li>E-commerce</li> <li>Settings</li> <li>E-commerce</li> <li>Export settings</li> <li>E-commerce</li> <li>E-commerce</li> <l< th=""><th>Step 2 Objects selection<br/>Please select object</th><th>on<br/>s which should be exported.</th><th></th></l<></ul> | Step 2 Objects selection<br>Please select object                                                                                                    | on<br>s which should be exported.                                                                                                    |   |
|----------------------------------------------------------------------------------------------------|----------------------------------------------------------------------------------------------------|----------------------------------------------------------------------------------------------------|---|
|                                                                                                    | <ul> <li>Web site</li> <li>Documents</li> <li>Tools</li> <li>Administration</li> <li>Settings</li> <li>E-commerce</li> <li>Global objects</li> <li>Tools</li> <li>Tools</li> <li>Administration</li> <li>Settings</li> <li>E-commerce</li> <li>Global objects</li> <li>Settings</li> <li>E-commerce</li> <li>Development</li> <li>Settings</li> <li>E-commerce</li> <li>Development</li> <li>Settings</li> <li>E-commerce</li> <li>Development</li> <li>License keys</li> </ul> | Please select the object type from the tree if you wish to change the default selection.         Click Next to start the export of selected objects.         Global selection       Select all objects         Load default selection       Select all objects         Export settings         If Export files         Export global folders         If Export site folders         If Export forum custom layouts folder | 2 |

The following categories contain extra options to be set:

## Documents

- Export documents if checked, documents will be exported
- Export document histories if checked, histories of all exported documents will be exported
- Export document relationships if checked, relationships of all exported documents will be exported
- Export document level permissions if checked, document security settings made in CMS Desk will be exported
- Export blog comments if checked, blog comments will be exported
- Export event attendees if checked, event attendees will be exported for all exported events

## BizForms

• Export BizForms data - if checked, stored BizForms' data will be exported together with the exported BizForms

#### Forums

• Export forum posts - if checked, forum posts will be exported together with the exported forums

#### Message boards

• Export board messages - if checked, board messages will be exported together with particular

message boards

## **Media libraries**

- Export media files if checked, media files stored in the database will be exported
- Export physical files if checked, physical media files stored in the file system will be exported; this option is not selected by default as it may cause the package size grow extremely large; instead, it is recommended to export these files manually

If you have the "Log export tasks" option enabled in Site Manager -> Settings -> Content Staging, a list of object deletion tasks may also be displayed at the bottom of the list. This happens when some objects have been deleted (just as the two Web part containers in the screenshot below). If you leave the check-boxes checked, the objects will be deleted after importing the package on the target server.

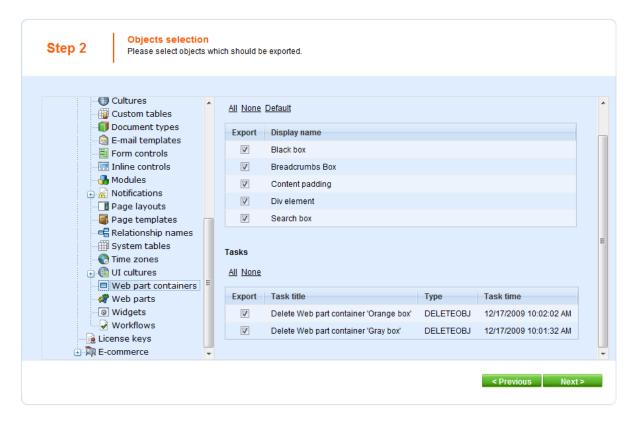

After making all required selections, click Next to proceed to the next step.

A log appears, showing you the progress of exporting. You can abort exporting by clicking the **Cancel** button at any time. When exporting finishes, a message appears at the top of the log, telling you the full path to the exported file. Click the **Finish** button. You will be redirected back to **Site manager** -> **Sites** 

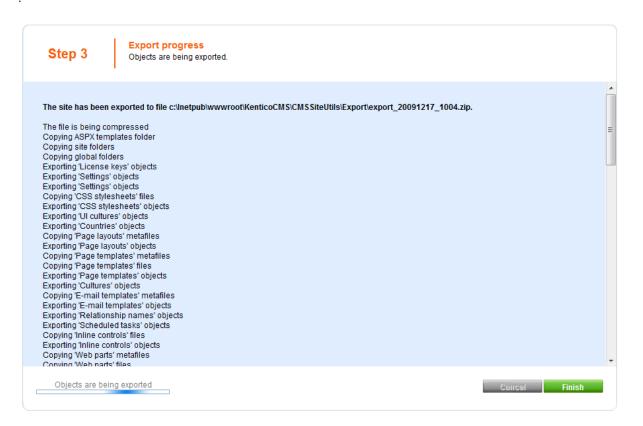

Now you can import the site on some other machine using the **Import site wizard** described in chapter <u>Importing a site or objects</u>.

## 5.5.3 Exporting objects

Besides exporting the whole website, you can also choose to export only selected objects (web parts, document types, page templates, etc.). This is useful when you update some object on the development machine and want to copy the updated object to the staging or production server.

## Exporting selected objects

Go to Site Manager -> Sites and click Export objects. The Export objects wizard starts.

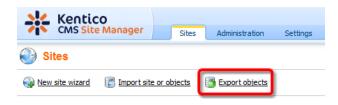

In the first step of the wizard, you have to fill in the name of the export package and choose type of objects pre-selection:

- File name name of the export package; a default name will be pre-filled and the package will be stored in <web project>\CMSSiteUtils\Export.
- Do not preselect any objects no objects will be preselected in the next step
- Preselect all objects all objects will be preselected in the next step
- Preselect objects changed after specific date only objects changed after the specified date will be preselected in the next step
- Use previous export settings settings used in a previous export selected from the list below will be used

Select the option that suits your purposes and click the **Next** button.

| Step 1 Export type<br>Please enter export details and select type of the export. |  |
|----------------------------------------------------------------------------------|--|
| File name: export_20091217_1007.zip<br>Site: (no site, only global objects)      |  |
| Next >                                                                           |  |

In **Step 2**, you can select which objects will be exported. The tree on the left represents object categories. These reflect the sections of the administration interface under that the objects can be found. The **Site** category contains objects related to the selected website. The **Global objects** category contains global objects that can be used by all sites. By selecting a category, a set of check boxes appears in the right part of the screen, letting you select which objects will be exported. If you select the root of the tree (All objects), you will be offered with the following options:

### **Global selection**

- Load default selection objects will be selected based on the pre-selection choice made in Step 1
- Select all objects all objects will be selected
- Deselect all objects no objects will be selected

#### Export settings

- **Export files** some objects in the database are linked with physical files in the file system; if you check this check-box, these files will be exported along with the database objects
- Export global folders if checked, global files under the folders listed below will be exported
  - <web project>\App\_Code\Global
- <web project>\CMSGlobalFiles
   Export ASPX templates folder if checked, folder with ASPX page templates will be exported

   <web project>\CMSTemplates
- Export forum custom layouts folder if checked, folder with custom forum layouts will be exported - <web project>\CMSModules\Forums\Controls\Layouts\Custom
- Export tasks if checked, delete tasks (incremental deployment) will be included in the package

| Step 2 Objects selection<br>Please select object                                                                                                    | on<br>s which should be exported.                                                                                                    |                   |
|----------------------------------------------------------------------------------------------------|----------------------------------------------------------------------------------------------------|-------------------|
| All objects     Global objects     Global objects     Global objects     All objects     Global objects     Global objects | <ul> <li>Export objects</li> <li>Please select the object type from the tree if you wish to che Click Next to start the export of selected objects.</li> <li>Global selection         <ul> <li>Load default selection</li> <li>Select all objects</li> </ul> </li> <li>Export settings         <ul> <li>Export files</li> <li>Export files</li> <li>Export ASPX templates folder</li> <li>Export tasks</li> </ul> </li> </ul> |                   |
|                                                                                                    |                                                                                                    | < Previous Next > |

If you have the "Log export tasks" option enabled in Site Manager -> Settings -> Content Staging, a list of object deletion tasks may also be displayed at the bottom of the list. This happens when some objects have been deleted (just as the two Web part containers in the screenshot below). If you leave the check-boxes checked, the objects will be deleted after importing the package on the target server.

| Step 2 Objects selection<br>Please select object                                                                                                    |   | ch should b                                            | e exported.                                                                           |                   |                                     |  |
|----------------------------------------------------------------------------------------------------|---|--------------------------------------------------------|---------------------------------------------------------------------------------------|-------------------|-------------------------------------|--|
| Cultures<br>Custom tables<br>Document types<br>E-mail templates<br>Form controls<br>Modules<br>Modules<br>Page layouts<br>Relationship names<br>System tables<br>Time zones<br>UI cultures<br>Web part containers | E | All None<br>Export<br>V<br>V<br>V<br>Tasks<br>All None | Default Display name Black box Breadcrumbs Box Content padding Div element Search box |                   |                                     |  |
| <ul> <li>Web parts</li> <li>Widgets</li> </ul>                                                                                                    |   | Export                                                 | Task title<br>Delete Web part container 'Orange box'                                  | Type<br>DELETEOBJ | Task time<br>12/17/2009 10:02:02 AM |  |
| Workflows<br>                                                                                                    |   |                                                        | Delete Web part container 'Gray box'                                                  | DELETEOBJ         | 12/17/2009 10:01:32 AM              |  |

After making all required selections, click **Next** to proceed to the next step.

A log appears, showing you the progress of exporting. You can abort exporting by clicking the **Cancel** button at any time. When exporting finishes, a message appears at the top of the log, telling you the full path to the exported file. Click the **Finish** button. You will be redirected back to **Site manager** -> **Sites**.

| Step 3 Export progress<br>Objects are being exported.                                                                                                    |               |
|----------------------------------------------------------------------------------------------------|---------------|
| The site has been exported to file c:\Inetpub\wwwroot\KenticoCMS\CMSSiteUtils\Export\export_20091217_1007.zip. The file is being compressed Exporting 'Web part containers' objects |               |
|                                                                                                    |               |
|                                                                                                    |               |
| Objects are being exported                                                                                                    | Cancel Finish |

Now you can copy the exported file to the target installation of Kentico CMS, into the **<web** project>\CMSSiteUtils\Import folder and use the Import site or objects wizard described in the following chapter.

## 5.5.4 Exporting single objects

Some objects can also be exported separately as single object packages. This is useful when you want to quickly export only one or few objects apart from the rest of all other objects.

Single object export is supported for: CSS stylesheets, Document types, E-mail templates, Form controls, Inline controls, Page layouts, Page templates, Web part containers, Web parts, Workflow schemas.

These objects can be found in the corresponding sections in **Site manager -> Development**. You can export an object by clicking the **Export object** (**I**) icon.

| Actions | Display name 🔺 | Code name     |
|---------|----------------|---------------|
| 🧷 🗙 💽   | Article        | CMS.Article   |
| / 🗙 📑   | Blog           | CMS.Blog      |
| N 🗙 📑   | Blog month     | CMS.BlogMonth |

Or the **Export selected** link in case of Page templates and Web parts.

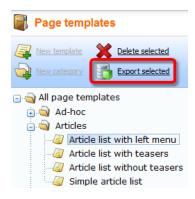

The following window will appear. Enter the name of the export file (default name will be pre-entered) and click **OK**.

| Export single object Webpage Dialog                                                                        | ×     |
|----------------------------------------------------------------------------------------------------|-------|
| Export object                                                                                              |       |
| You are about to export the object Article list with left menu. Please enter the export package file name. |       |
| File name cms_pagetemplate_cms_articlelistleftmenu_20091217_1015.zip                                       |       |
|                                                                                                    |       |
| Export                                                                                                    | Close |
| http://localhost/KenticoCMS/CMSModules/ImportExport/SiteMa 💊 Local intranet   Protected Mode: Off          | tt.   |

Now wait while the object is being exported.

| Export single object Webpage Dialog                                                               |             | ×  |
|---------------------------------------------------------------------------------------------------|-------------|----|
| Export object                                                                                     |             |    |
| The object Article list with left menu is being exported                                          |             |    |
|                                                                                                   | Expori Clos | se |
| http://localhost/KenticoCMS/CMSModules/ImportExport/SiteMa 💊 Local intranet   Protected Mode: Off |             |    |

When the exporting is successfully finished, the following message with path to the exported file will be displayed. The **Download object** link below can be used for storing the file into a different location. Click it to open the typical file download dialog of your web browser.

| Export single object Webpage Dialog                                                                                                    |       | X |
|----------------------------------------------------------------------------------------------------|-------|---|
| Export object                                                                                                    |       |   |
| The object with name <b>Article list with left menu</b> has been successfully exported to the location<br>/KenticoCMS/CMSSiteUtils/Export/cms_pagetemplate_cms_articlelistleftmenu_20091217_1015.zip.<br>Download object |       |   |
|                                                                                                    | Close |   |
| http://localhost/KenticoCMS/CMSModules/ImportExport/SiteMa 🔦 Local intranet   Protected Mode: Off                                                                                                    |       |   |

Finally, close the window by clicking the **Close** button.

## 5.5.5 Importing a site or objects

After you export some site or objects using the **Export site wizard** or **Export objects wizard**, you can import it using the **Import site or objects wizard**. Before you start the wizard, you need to copy your exported packages into the **<web project>\CMSSiteUtils\Import** folder.

## Importing a site

Go to Site Manager -> Sites and click Import site or objects.

| Kentico<br>CMS Site Manager | Sites Administration      |
|-----------------------------|---------------------------|
| Sites                       |                           |
| Mew site wizard             | or objects Export objects |
| Actions                     | Site name 🔺               |
|                             | Corporate Site            |

In the first step, a list of **Import packages** located in *<web project>\CMSSiteUtils\Import* is displayed. If you want to add an import package to the folder, do it and click the **Refresh** (<sup>®</sup>) link. The new package will be displayed in the list.

Using the two radio buttons below, you can determine if duplicate items will also be preselected or if only new items will be selected for import in the next step.

Choose to import the appropriate package and click the **Next** button.

| Step 1 Import type<br>Please select package to be imported and type of the import.                                                                                        |        |
|----------------------------------------------------------------------------------------------------|--------|
| Import packages:<br><u>cms_pagetemplate_cms_articlelistleftmenu_20091217_1015.zip</u><br>export_20091217_1002.zip<br>export_20091217_1006.zip<br>export_20091217_1007.zip |        |
| <ul> <li>Refresh</li> <li>Preselect all items</li> <li>Preselect only new items</li> </ul>                                                                                |        |
|                                                                                                    | Next > |

**Step 2** will be displayed only when you are importing a site package. In case that you are importing a package containing only global objects, Step 3 will be displayed instead.

You have the following two options in Step 2:

- **Import a new site** when chosen, a new site will be created based on the contents of the package; you have to enter the site's display name, code name and domain name
- Import objects into an existing site when chosen, contents of the package will be imported into the site chosen by the check-box below

Click the Next button to proceed to the next step.

| Ctan 0                                  | Site details<br>Please enter the site code name, display name and dor | nain or select existing site. |                   |
|-----------------------------------------|-----------------------------------------------------------------------|-------------------------------|-------------------|
|                                         | Corporate Site CorporateSite Iocalhost                                |                               |                   |
| ⊘ Import objects into a<br>Select site: | n existing site<br>Corporate Site ASPX                                |                               |                   |
|                                         |                                                                       |                               | < Previous Next > |

In **Step 3**, you can select which of the objects from the package will be imported. The tree on the left represents object categories. These reflect the sections of the administration interface under that the objects can be found. By selecting a category, a set of check boxes appears in the right part of the screen, letting you select which objects will be imported. Objects that already exist on the target server are marked with \*. If you leave the check-box of such object checked, this existing object will be overwritten with the newly imported one.

If you select the root of the tree (**Import objects**), a number of global choices will be offered to you. The **Global selection** section allows you to select all, only new or no objects at all. You can also load the default selection, so that all selection changes you've done will be rolled back. The Import settings section contains other basic import settings:

- Update site definition displayed only when importing to an existing site; if enabled, all settings stored as a part of the site object will be updated with those contained in the package; these settings are contained in the **Site\cms\_site.xml** file inside the export package
- Assign all objects to the imported site (recommended) if checked, all imported site-related objects will be assigned to the imported site
- Run the site after import if checked, the imported site will be run after the import process finishes
- Delete incomplete site when import fails if checked, incompletely imported site will be deleted when the import process fails
- Import files (recommended) some objects in the database are linked with physical files in the file system; if you check this check-box, such files contained in the package will be imported too
- Overwrite system queries if checked, system queries will be overwritten by those contained in the package
- **Do not import objects where parent object is missing** if checked, child objects whose parent objects are not found will be skipped and the import process will continue
- Import tasks (recommend) if checked, delete tasks (incremental deployment) included in the package will be performed

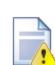

#### Overwrite system queries

This option is displayed only when importing from version older than the current one; if checked, all queries from the package will be imported and will overwrite the current ones; if the package contains your own **custom queries** that you added to the system, it is necessary to have this option enabled.

| Step 3 Objects selection<br>Please select objects                                                                                                    | n<br>s which should be imported.                                                                                                    |    |
|----------------------------------------------------------------------------------------------------|----------------------------------------------------------------------------------------------------|----|
| <ul> <li>All objects</li> <li>Web site</li> <li>Documents</li> <li>Tools</li> <li>Administration</li> <li>Settings</li> <li>E-commerce</li> <li>Global objects</li> <li>Clobal objects</li> <li>Administration</li> <li>Settings</li> <li>E-commerce</li> <li>License keys</li> <li>E-commerce</li> </ul> | <ul> <li>Import objects</li> <li>Please note: The import process may overwrite your existing objects. The existing objects are marked with * and will be overwritten if checked.</li> <li>Please select the object type from the tree if you wish to change the default selection. Click Next to start the import of selected objects.</li> <li>Global selection <ul> <li>Load default selection</li> <li>Select all objects</li> <li>Select only new objects</li> <li>Deselect all objects to the imported site (recommended)</li> <li>Run the site after import</li> <li>Delete incomplete site when import fails</li> <li>Import files (recommended)</li> <li>Do not import objects where parent object is missing</li> <li>Import tasks (recommended)</li> </ul> </li> </ul> | Ш  |
|                                                                                                    | < Previous Nex                                                                                                    | t> |

The following categories contain extra options to be set:

### **Documents**

- Import new documents if checked, documents will be imported (when importing into an existing site, only new documents will be imported)
- Import document relationships if checked, document relationships will be imported
- Import document level permissions if checked, document security settings made in CMSDesk will be imported
- Import blog comments if checked, blog comments will be imported

|   |    | _ |  |
|---|----|---|--|
| 1 | ₩. | 4 |  |
| 1 |    |   |  |
|   |    |   |  |
|   |    |   |  |

### Please note

When importing into an existing site, only new documents can be imported. Modified documents that are already present on the target server will not be overwritten.

## BizForms

• Import BizForms data - if checked, BizForms data included in the package will be imported together with the BizForms

### Forums

 Import forum posts - if checked, forum posts included in the package will be imported together with the forums

#### Message boards

• Import board messages - if checked, board messages included in the package will be imported together with the message boards

### **Media libraries**

- Import media files if checked, media files (stored in database) included in the package will be imported together with the media libraries
- Import physical files if checked, physical files (stored in the file system) included in the package will be imported together with the media libraries

If you have the "Log export tasks" option enabled in Site Manager -> Settings -> Content Staging, a list of tasks may also be displayed under the objects list. This happens when some global objects were deleted (just as the two Web part containers in the screenshot below). If you leave the check-boxes checked, these objects will be deleted on the target server.

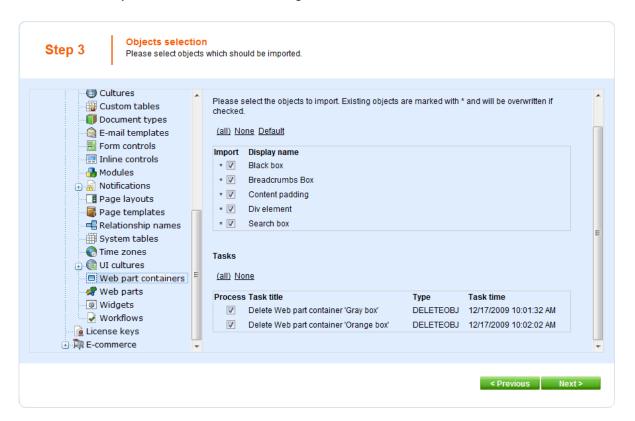

An import log will be displayed, showing the progress of importing (you can abort importing by clicking the **Cancel** button any time). Click the **Finish** button. You will be redirected back to **Site manager** -> **Sites**, where the newly imported site will be running.

| Step 4                                                                                                    | Import progress<br>Objects are being imported.                                                                                                    |            |               |       |
|----------------------------------------------------------------------------------------------------|----------------------------------------------------------------------------------------------------|------------|---------------|-------|
| Importing 'Notifical<br>Importing 'Notifical<br>Importing 'Bad woi<br>Importing board 'C<br>Importing 'Messag<br>Importing media li<br>Importing media li<br>Importing 'Forum u<br>Importing forum 'T | orate Šite'<br>es<br>site settings<br>onal actions<br>earch indexes' objects<br>ion templates' objects<br>orporate Site - sample message board<br>e boards' objects<br>brary 'Czech cities' file objects<br>brary 'Czech nature' file objects<br>brary 'Czech nature' file objects<br>brary 'Czech nature' file objects<br>brary 'Czech cities' file objects<br>brary 'Czech cities' file objects<br>brary 'Czech cities' file objects<br>brary 'Czech cities' file objects<br>brary 'Czech cities' file objects<br>brary 'Czech cities' file objects<br>brary 'Ozech nature' file objects<br>braries' objects<br>' objects<br>categories' objects<br>ter issues' objects<br>ter issues' objects<br>emplates' objects<br>'Contact Us' data | ' messages |               | * III |
| Objects are bei                                                                                                    | ng imported                                                                                                    |            | Cancel Finish |       |

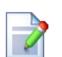

## Please note

Packages from different versions of Kentico CMS have different structure. When importing packages from an older version of Kentico CMS to a newer one, structure of the package is always converted to the newer format automatically.

Please pay special attention when importing **Form user control**, **Inline control** and **Web part** objects from older packages. If possible, avoid overwriting your current objects of these types with objects from older packages, as it may cause incompatibility problems.

## Conflicts of running sites

If the imported site uses the same domain name or alias as one of the websites that already run on your server, you may get an error message at the end of the import:

| Step 4 Import progress<br>Objects are being imported.                                                                                                    |   |               |       |
|----------------------------------------------------------------------------------------------------|---|---------------|-------|
| Import has finished with minor problems. Please see war<br>Starting site 'Corporate Site 2'<br>Copying objects files<br>Ensuring missing site settings<br>Processing additional actions<br>Importing 'Smart search indexes' objects<br>Importing 'Notification templates' objects<br>Importing 'Notification gateways' objects<br>Importing 'Bad words' objects<br>Importing 'Bad words' objects<br>Importing board 'Corporate Site - sample message board 'n<br>Importing media library 'Czech cities' file objects<br>Importing media library 'Czech nature' file objects<br>Importing 'Media library 'Czech nature' file objects<br>Importing forum user favorites' objects<br>Importing forum 'Technical support posts<br>Importing 'Forums' objects<br>Importing 'Forums' objects<br>Importing 'Report categories' objects<br>Importing 'Report categories' objects<br>Importing 'Report categories' objects<br>Importing 'Polls' objects<br>Importing 'Newsletter issues' objects<br>Importing 'Newsletter' objects<br>Importing 'Newsletter' objects<br>Importing 'Newsletter' objects<br>Importing 'Newsletter' objects<br>Importing 'E-mail templates' objects<br>Importing 'E-mail templates' objects<br>Importing 'E-mail templates' objects |   |               | * III |
| Objects are being imported                                                                                                    | - | Cancel Finish | I     |

WARNING: Failed to start site 'Corporate Site 2', there is already a running site with this domain alias, you need to stop the other site to run this site and run the site manually.

In such case, you need to go to the **Sites** section, change the domain name or domain alias and start the new website manually using the **Start site** button.

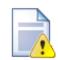

### Application restart

At the end of the import process, you may get the following error message:

"Application has been restarted and the logging of the import process has been terminated. Please see context help in this section for more details and how to solve this issue."

If so, you will have to finish the import process manually:

- 1. Open the imported package and extract the following folders located in <package>\Data\Files (if they are present):
  - cms\_webpart
  - cms\_cssstylesheet
  - cms\_documenttype
  - cms\_formusercontrol
  - cms\_inlinecontrol
  - cms\_pagetemplate
  - Global

Also extract the <package>\Data\Site folder.

- These folders contain subfolders named identically to the folders inside your web project root. Remove the '.export' extensions from the included files and copy them manually to the appropriate location inside your web project folder with respect to the original folder structure.
- 3. Under the Site folder, the ##SITENAME## folder may be found in the folder structure. If so, please rename this folder to the name of the imported website and copy the content of the Site folder to the root of the web.

## 5.5.6 Folder structure and import/export

Kentico CMS uses a single folder structure, even if you manage multiple websites in a single installation. The following list describes the main folders and how they are affected during the import and export:

#### • App\_Browsers

- App\_Code
  - CMSModules\<module\_name> (folders of custom modules)

- **Global** (exports with any site, needs to be created manually; the folder is exported if the 'Export global folders' option is checked in Step 2 of the export process)

- <site code name> (exports with given site, needs to be created manually;the folder is exported if the 'Export site folders' option is checked in Step 2 of the export process)

- App\_Data
- CMSModules\<module\_name> (folders of custom modules)
- App\_Themes
  - <stylesheet name> (all folders related to stylesheets assigned to or used on the website)
- App\_WebReferences
- aspnet\_client
- bin
- ClientBin
- CMSAdminControls
- CMSControlsExamples

- CMSDesk
- CMSFormControls (all form controls selected in Step 2 of the export process are exported with any site)
- **CMSGlobalFiles** (exports with any website, needs to be created manually; folder is exported if the 'Export global folders' option is checked in Step 2 of the export process)
- CMSImportFiles
- CMSInlineControls (all form controls selected in Step 2 of the export process are exported with any site)
- CMSInstall
- CMSMasterPages
- CMSMessages
- CMSModules

- Forums\Controls\Layouts\Custom (forum custom layouts; exported with any website, needs to be created manually;folder is exported only if the 'Copy forum custom layouts folder' option is checked in Step 2 of the export process)

- <module name> (folders of custom modules)

- CMSPages
- CMSResources
- CMSScripts
- CMSSiteManager
- CMSSiteUtils
- CMSTemplates (all files for selected ASPX page templates are exported with any site, page templates in other folders are exported as well if they are assigned/used in the given site; whole folder is exported if the 'Export ASPX templates folder' option is checked in Step 2 of the export process)
- CMSWebParts (all web parts selected in Step 2 of the export process are exported with any site, if the web part uses some additional files, they must be placed in the <webpartCodeName>\_files folder)
- <site code name> (exports with given site, needs to be created manually or may be created automatically when storing files on the disk; the folder is exported if the 'Export site folders' option is checked in Step 2 of the export process)

- Files (default folder for storing files if the system is configured for saving files on the disk)

Here's the explanation of colors:

- red - system folder, do not make changes or place your files here unless you want to modify the administration interface

- blue folders for custom files, part of the export package
- green folders for custom files, part of the export package, may need to be created manually
- black service folders (import files, import/export)

## 5.5.7 Excluding files and folders from export

Files and folders that are exported into the **Files** folder of the export package can be filtered to be excluded from export. This is achieved by adding the following keys into the *AppSettings* section of your site's *web.config* file:

- Excluding folders from export: <add key="CMSExportExcludedFolders" value="test\*;cms\*" /
- Excluding files from export: <add key="CMSExportExcludedFiles" value="test\*;cms\*" />

Values of the keys define names of files/folders which will be excluded from export, i.e. will not be exported. Multiple values can be entered separated by semicolons.

You can also use the standard file system mask using the \* wildcard, which substitutes any number of characters in the name. No other file system mask wildcards are supported.

.scc files and .svn folders are excluded by default, even if the keys are not entered in the web.config file.

## 5.5.8 Import/export troubleshooting

## 5.5.8.1 Configuration on W2008/IIS7

KenticoCMS fully supports **Microsoft Windows Server 2008** and **Internet Information Server 7**. Should you experience difficulties with import/export on IIS7, please go through the following steps:

- 1. Open IIS manager.
- 2. Open Application pools section.
- 3. Select application pool of your site and select Advanced settings... .
- 4. For property Managed Pipeline Mode select Classic instead of Integrated

or

You can select Classic .NET AppPool for your website.

| Advanced Settings          | ? ×             |
|----------------------------|-----------------|
| □ (General)                |                 |
| .NET Framework Version     | v2.0            |
| Enable 32-Bit Applications | False           |
| Managed Pipeline Mode      | Classic 🗨 🔍     |
| Name                       | DefaultApper ol |
| Queue Length               | 1000            |
| Start Automatically        | True            |
| E CPU                      |                 |
| Limit                      | 0               |
| Limit Action               | NoAction        |
| Limit Interval (minutes)   | 5               |
| Processor Affinity Enabled | False           |

## 5.6 Deleting sites

You can delete sites in the system in Site Manager -> Sites.

1. Clicking the **Delete** (X) icon of the site that you want to delete.

| Kentico<br>CMS Site Manager     | Sites Administration        |  |  |
|---------------------------------|-----------------------------|--|--|
| Sites                           |                             |  |  |
| New site wizard 🛛 🔀 Import site | or objects 📑 Export objects |  |  |
| Actions Site name •             |                             |  |  |
| / 🔀 🖻 🕒 😭                       | Corporate Site              |  |  |

- 2. In the Site deletion confirmation dialog, you can select the following options:
- Delete document attachments physical files if checked, document attachment files stored in the file system will be deleted; these files are stored in the <web project>\<site name>\files folder
- Delete meta files physical files if checked, meta files stored in the file system will be deleted; these files are stored in the <web project>\<site name>\metafiles folder
- Delete media files physical files if checked, physical files stored in media libraries will be deleted; these files are stored in the <web project>\<site name>\media folder

Make the selection and click **Yes** to continue deleting the site.

| Site deletion confirmation                          |     |        |
|-----------------------------------------------------|-----|--------|
| Are you sure you want to delete site 'Corporate Sit | e'? |        |
|                                                     |     | Yes No |

3. A log will be displayed, showing you the progress of site deletion. When the process finishes, click **OK**. You will be redirected back to **Site Manager -> Sites**, where the deleted site will not be listed.

| Site 'Corporate Site' is being deleted                                                                                                    |    |
|----------------------------------------------------------------------------------------------------|----|
| Site 'Corporate Site' has been successfully deleted.                                                                                                    |    |
| Deleting site meta files folder<br>Deleting site media files folder<br>Deleting site attachments folder<br>Deleting other site objects<br>Deleting document '/Images' (en-US)<br>Deleting document '/Events' (en-US)<br>Deleting document '/Events' (en-US)<br>Deleting document '/Examples' (en-US)<br>Deleting document '/Examples' (en-US)<br>Deleting document '/Forums' (en-US)<br>Deleting document '/Forums' (en-US)<br>Deleting document '/Company' (en-US)<br>Deleting document '/Partners' (en-US)<br>Deleting document '/Partners' (en-US)<br>Deleting document '/News' (en-US)<br>Deleting document '/News' (en-US)<br>Deleting document '/News' (en-US)<br>Deleting document '/News' (en-US) | -  |
|                                                                                                    | ОК |

## 5.7 Creating web templates

In case that you want to use your current site created with Kentico CMS as a web template, so that you can use it a a starting point for developing new sites, you have to take the following steps:

1. Export your site. For a step-by-step tutorial on how to export a site, please refer to the Exporting a site chapter of this guide.

2. Go to **<web project>\App\_Data\Templates**. As you can see, this is the folder where all the default templates, such as Community or Corporate site, are stored. Create a new folder with the name of your new page template. Then create one sub-folder under the newly created folder and give it the name **Data** 

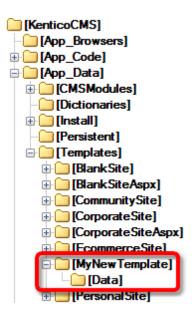

- 3. Extract the content of your export package into the **Data** folder.
- 4. Go to Site Manager -> Development -> Web templates and click the New web template link.

| Web templates    |                     |  |
|------------------|---------------------|--|
| New web template |                     |  |
|                  |                     |  |
| Actions          | Web template name   |  |
| N 💥 🕆 🦊          | Corporate Site      |  |
| 🖉 🗱 🕆 🦊          | Corporate Site ASPX |  |
| N 🗙 🕆 🦊          | E-commerce Site     |  |
| 🖉 🗱 î 🦊          | Personal Site       |  |
|                  |                     |  |

- 5. Enter the following details:
- Web template display name name of the web template displayed in the administration interface
- Web template code name name of the web template used in code
- Web template folder name path to the folder where you have extracted the content of the export package; ~\App\_Data\Templates\<your folder>

- Web template description text describing your new web template
- License editions editions of Kentico CMS in that this web template will be available; check all for full availability

and click **OK**. Your new web template should now be present in the list.

## 5.8 License management

Kentico CMS requires an appropriate license key for every domain you use. The licenses can be managed in **Site Manager -> Licenses**:

|                                      | ntico<br>S Site Manager | Sites Administra   | tion Settings   | Development | Licenses | Support         |  |
|--------------------------------------|-------------------------|--------------------|-----------------|-------------|----------|-----------------|--|
| Licenses                             |                         |                    |                 |             |          |                 |  |
| New license 🙀 Export list of domains |                         |                    |                 |             |          |                 |  |
|                                      |                         |                    |                 |             |          |                 |  |
| Actions                              | License domain 🔺        | License expiration | License edition | License pac | kages W  | eb farm servers |  |
|                                      | 407.0.0.4               | 4/40/0040          | 1 Illian et e   |             |          |                 |  |
| a 🗙                                  | 127.0.0.1               | 1/13/2010          | Ultimate        |             | Ur       | nlimited        |  |

The list displays the information about licensed domain, expiration and edition. When you get full or trial key for a particular domain, you need to click **New license** (4) and enter the full text of the key into the **License key** field.

You can also use the **Export list of domains** (iii) link to export your domains. The export package will be saved in ~\*CMSSiteUtils\Export* and can be used to import the licenses on another instance of Kentico CMS.

## How licensing works

If you're running website on domain example.com, you need a single license key that will also work for:

- http://example.com
- https://example.com
- http://www.example.com
- https://www.example.com
- http://localhost
- http://127.0.0.1

If you use a domain alias (different domain name that points to the same website), such as *example1*. *com* or *example.net*, you need extra license keys for these domain aliases. Please ask <u>Kentico support</u> for generating the additional keys (they are free of charge if you already own a license for the main domain).

# 5.9 Managing site settings

Most of the site settings can be configured in Site Manager -> Settings section.

| Kentico                                                                                                    |             |                                                                                                    |                                                                                                    |                                              |                                                                                             |                                                          | Switch to CMS Desk | User: Global Administrator v5.0.3629                                                                                                    |
|----------------------------------------------------------------------------------------------------|-------------|----------------------------------------------------------------------------------------------------|----------------------------------------------------------------------------------------------------|----------------------------------------------|---------------------------------------------------------------------------------------------|----------------------------------------------------------|--------------------|----------------------------------------------------------------------------------------------------|
| CMS Site Manager                                                                                                    | Sites       | Administration                                                                                                    | Settings                                                                                                    | Development                                  | Licenses                                                                                    | Support                                                  |                    |                                                                                                    |
| Site:                                                                                                    | _           | Web                                                                                                    | site                                                                                                    |                                              |                                                                                             |                                                          |                    |                                                                                                    |
| Corporate Site                                                                                                    | •           | -                                                                                                    |                                                                                                    |                                              |                                                                                             |                                                          |                    |                                                                                                    |
| Corporate Site  Settings  Content management  Files  Content management  Files  Content management  Files  Content staging  Scommunity  Content staging  Media libraries  Media libraries  Media | chorize.NET | Cache im<br>Cache pa<br>Combine<br>Default al<br>Default al<br>Page des<br>Page title<br>Page title<br>Page not<br>Page not<br>Exclude of | entent (minut<br>hages (minu<br>age info (minu<br>with default<br>files with de<br>lias path<br>ulture of the<br>scription prefix<br>format<br>prefix<br>found for no<br>found URL<br>document typ | tes)<br>culture<br>ofault culture<br>content | P<br>P<br>P<br>P<br>P<br>P<br>P<br>P<br>P<br>P<br>P<br>P<br>P<br>P<br>P<br>P<br>P<br>P<br>P | 10<br>10<br>10<br>10<br>10<br>10<br>10<br>10<br>10<br>10 |                    | Inherit from global settings     Inherit from global settings     Inherit from global settings |
|                                                                                                    |             | Export the                                                                                                    | ese settings                                                                                                    |                                              |                                                                                             |                                                          |                    |                                                                                                    |

There are two basic types of settings:

- **Global** such settings apply to all sites.
- **Site-specific** such settings apply to the particular site and they override the global settings values.

If you want to inherit value from the global settings, you need to check the "inherit from global settings" button and click Save.

Tip: If you mouse-over the name of the settings key, you will see the description of the key.

# 5.10 Configuring multiple web sites

Kentico CMS allows you to run multiple websites from a single installation (code base) and database. All websites run as a single website in IIS. The following tutorial explains how to set up multiple websites on Windows XP and Windows Server 2003.

We will configure two websites:

- mysite.com
- mysite2.com

## Configuring multiple sites in Kentico CMS (common for all operating systems)

This part is common for all operating systems.

- 1. Create two websites in **Site Manager -> Sites** you can either import your existing websites or you can create new websites using the New site wizard.
- Edit the properties of each website in Site Manager -> Sites and set the Site domain name value of the each website to the appropriate domain (without www prefix and without http:// protocol).
- 3. Make sure both sites are running. You can check this in the Site list, in the Status column.
- 4. Make sure you have valid license keys for both domains in Site Manager -> Licenses.

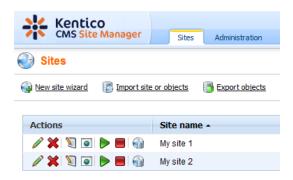

## Configuring multiple sites on Windows Server 2003

Open Start -> Administrative tools -> Microsoft Internet Information Services (IIS) Manager, go to websites section and if the website does not exist yet, create it.

| 🐌 Internet Information Services (IIS) Manager 📃 🛛 🗙                                                                                                    |                                                                                                    |                                                         |                                                                         |                                                                                                    |  |  |  |  |
|----------------------------------------------------------------------------------------------------|----------------------------------------------------------------------------------------------------|---------------------------------------------------------|-------------------------------------------------------------------------|----------------------------------------------------------------------------------------------------|--|--|--|--|
| [] File Action View Window Help _ 문자                                                                                                    |                                                                                                    |                                                         |                                                                         |                                                                                                    |  |  |  |  |
|                                                                                                    |                                                                                                    |                                                         |                                                                         |                                                                                                    |  |  |  |  |
| Internet Information Services DELI (local computer) FTP Sites Application Pools Computer Sites Default Web Site Computer Sites Computer Sites | Description Default Web Site Microsoft SharePoint Administ RootSite_8080 (Stopped) Www.mycms.com RootSite_80 (Stopped) kent.com | Identifier 1 2 2057276146 606884867 65224925 1272501008 | State<br>Running<br>Stopped<br>Stopped<br>Running<br>Stopped<br>Running | Host header value I<br>*<br>*<br>*<br>*<br>*<br>*<br>*<br>*<br>*<br>*<br>*<br>*<br>*<br>*<br>*<br>* |  |  |  |  |
| Web Service Extension     Default SMTP Virtual Se                                                                                                    | 4                                                                                                    |                                                         |                                                                         | <b>}</b>                                                                                            |  |  |  |  |

Right-click **websites** and choose **New -> website...** The website Creation Wizard starts. Enter the site descriptive name, such as **mysite.com**:

| eb Site Creation Wizard                                            |                 |                | ×      |
|--------------------------------------------------------------------|-----------------|----------------|--------|
| Web Site Description<br>Describe the Web site to help administrato | rs identify it. |                |        |
| Type a description of the Web site.                                |                 |                |        |
| Description:                                                       |                 |                |        |
| mysite.com                                                         |                 |                |        |
|                                                                    |                 |                |        |
|                                                                    |                 |                |        |
|                                                                    |                 |                |        |
|                                                                    |                 |                |        |
|                                                                    |                 |                |        |
|                                                                    |                 |                |        |
|                                                                    |                 |                |        |
|                                                                    |                 |                |        |
|                                                                    | < <u>B</u> ack  | <u>N</u> ext > | Cancel |
| · · · · · · · · · · · · · · · · · · ·                              |                 |                |        |

Click Next. Enter the Host header for this website as mysite.com:

| Web Site Creation Wizard                                                                                   |
|----------------------------------------------------------------------------------------------------|
| IP Address and Port Settings<br>Specify an IP address, port setting, and host header for the new Web site. |
| Enter the IP address to use for this Web site:                                                             |
| (All Unassigned)                                                                                           |
| ICP port this Web site should use (Default: 80): 80                                                        |
| Host header for this Web site (Default: None):                                                             |
| mysite.com                                                                                                 |
| For more information, read the IIS product documentation.                                                  |
| For more information, read the its product documentation.                                                  |
| < <u>B</u> ack <u>N</u> ext > Cancel                                                                       |

Click **Next**. Select the disk path where the root of your website is placed. This must be the folder where web.config file is placed.

| Web Site Creation Wizard                                                                      | ×                           |
|-----------------------------------------------------------------------------------------------|-----------------------------|
| Web Site Home Directory<br>The home directory is the root of your Web content subdirectories. | E Contraction of the second |
| Enter the path to your home directory.                                                        |                             |
| Path:                                                                                         |                             |
| C:\_Test\mysite_com                                                                           | Browse                      |
| ☑ Allow anonymous access to this Web site                                                     |                             |
| < <u>B</u> ack                                                                                | Cancel                      |

Click Next. In the next step, enable the Read and Run scripts boxes.

| Web Site Creation Wizard                                                     | ×        |
|------------------------------------------------------------------------------|----------|
| Web Site Access Permissions<br>Set the access permissions for this Web site. | Caller . |
| Allow the following permissions:                                             |          |
| ✓ Bead                                                                       |          |
| Run <u>s</u> cripts (such as ASP)                                            |          |
| <u>Execute</u> (such as ISAPI applications or CGI)                           |          |
| ☐ <u>W</u> rite                                                              |          |
| E Browse                                                                     |          |
|                                                                              |          |
| To complete the wizard, click Next .                                         |          |
| < <u>B</u> ack <u>Next</u> >                                                 | Cancel   |

Click **Next**. The wizard is finished. Click **Finish**. Now we need to add the other domain name to the list of URLs hosted by this website. Right-click the newly created website and display website properties. On the **website** tab, click **Advanced...** 

|                              |             |         |                |             |             | ?           |
|------------------------------|-------------|---------|----------------|-------------|-------------|-------------|
| Directory Security           | 1           | HTI     | P Headers      | ;           | ) Cu        | stom Errors |
| BITS Server Extension        | n 'l        | ASE     | PNET           | 1           | Server Exte | nsions 2002 |
| Web Site Performa            | ·· .        | ISAPI   | Filters        | Home        | Directory   | Documents   |
| ⊢Web site identification=    |             |         |                |             |             | ·           |
| Description:                 | mysite.co   | m       |                |             |             |             |
| IP address:                  | (All Unas   | signed) |                |             |             | dvanced]    |
| ICP port:                    | 80          |         | SS <u>L</u> po | ort:        |             |             |
| Co <u>n</u> nection timeout: | p-Alives    | 120     | seconds        |             |             |             |
|                              |             |         |                |             |             |             |
| Enable logging —             |             |         |                |             |             |             |
| Active log format:           |             |         |                |             |             |             |
|                              | g File Forn | nat     |                | <u>P</u> ro | operties    |             |
| Active log format:           | g File Forn | nat     | •              | <u>Pro</u>  | operties    |             |
| Active log format:           | g File Forn | nat     | -              | <u>P</u> ro | operties    |             |
| Active log format:           | g File Forn | nat     | •              | <u>P</u> ro | operties    |             |
| Active log format:           | g File Forn | nat     |                | <u>Pro</u>  | operties    |             |
| Active log format:           | g File Forn | nat     | <u> </u>       | <u>Pro</u>  | operties    |             |

Now you need to add another host header value for your second domain:

| ultiple identities |                   |          |                 |          |  |
|--------------------|-------------------|----------|-----------------|----------|--|
| P address          |                   | CP port  | Host heade      | r value  |  |
| = Default          | 80                |          | mysite.com      |          |  |
|                    |                   |          |                 |          |  |
|                    |                   |          |                 |          |  |
|                    |                   |          |                 |          |  |
|                    |                   |          |                 |          |  |
|                    | <u>A</u> dd       |          | Lemove          | Edit     |  |
|                    |                   |          |                 |          |  |
| ltiple SSL iden    | tities for this \ | Web site |                 |          |  |
|                    |                   |          |                 |          |  |
|                    |                   |          |                 | SSL port |  |
|                    |                   |          |                 | SSL port |  |
|                    |                   |          |                 | SSL port |  |
|                    |                   |          |                 | SSL port |  |
|                    |                   |          |                 | SSL port |  |
|                    |                   |          |                 | SSL port |  |
|                    |                   |          |                 |          |  |
|                    | A <u>d</u> d      |          | lem <u>o</u> ve | SSL port |  |
| P address          |                   | 1        | temoye          |          |  |
| · ·                |                   | F        |                 |          |  |

Click the top Add... button and enter the appropriate values. The standard HTTP port is 80:

| A | dd/Edit Web Site Ide          | entification 🛛 🔀    |  |
|---|-------------------------------|---------------------|--|
|   | Identification<br>IP address: | (All Unassigned)    |  |
|   | TCP p <u>o</u> rt:            | 80                  |  |
|   | Ho <u>s</u> t Header value:   | mysite2.com         |  |
|   | OK                            | Cancel <u>H</u> elp |  |

You need to repeat this also for www.\* alternatives of your website:

| IP address            | TCP po      | rt Host header | value        |
|-----------------------|-------------|----------------|--------------|
| 🖵 Default             | 80          | mysite.com     |              |
| Default               | 80          | mysite2.com    |              |
| Default               | 80          | www.mysite.    |              |
| Detault               | 80          | www.mysite2    | 2.000        |
| C Default             |             | Remove         | Edit         |
|                       | <u>A</u> dd | Remove         |              |
|                       | <u>A</u> dd | Remove         | <u>E</u> dit |
| ultiple SSL identitie | <u>A</u> dd | Remove         | <u>E</u> dit |
|                       | <u>A</u> dd | Remove         | <u>E</u> dit |

Click **OK** on all dialogs.

**Please note:** You may also need to configure the website for ASP.NET 2.0 in website Properties, on the **ASP.NET** tab:

| Directory Security  <br>Web Site   Performance   IS<br>BITS Server Extension | HTTP Headers Custom Errors<br>API Filters Home Directory Documents<br>ASP.NET Server Extensions 2002 |
|------------------------------------------------------------------------------|----------------------------------------------------------------------------------------------------|
| Microsoft<br>ASP.net                                                         |                                                                                                    |
| ASP.NET version:                                                             | 2.0.50727                                                                                            |
| Virtual path:                                                                | mysite.com                                                                                           |
| viituai patri.                                                               | Inysite.com                                                                                          |
| File location:                                                               | C:\_Test\mysite_com\web.config                                                                       |
| ·                                                                            | ] ·                                                                                                  |
| File location:                                                               | C:\_Test\mysite_com\web.config                                                                       |
| File location:<br>File creation date:                                        | C:\_Test\mysite_com\web.config<br>10/26/2006 1:07:51 PM                                              |

Your new website is now configured to host all incoming requests for domains mysite.com and mysite2. com (or other domains depending on your particular situation). You may need to ask your network administrator to redirect the domain in the DNS records to your website.

If you do not own the domain, you can test it by modifying the C:\WINDOWS\system32\drivers\etc\hosts file in notepad and adding the following lines to the end of the file:

| 127.0.0.1 | mysite.com      |
|-----------|-----------------|
| 127.0.0.1 | www.mysite.com  |
| 127.0.0.1 | mysite2.com     |
| 127.0.0.1 | www.mysite2.com |

Save the file. Please note: these are client settings, which means they will work only if you use web browser on your server.

Now, when you go to *http://www.mysite.com* and to *http://www.mysite2.com* (or your own domain names), you should see two different websites.

### Configuring multiple sites on Windows Vista / Server 2008

Go to Start -> Control Panel -> Administrative tools -> Microsoft Internet Information Services (IIS) Manager. In the tree view, right click Sites and choose Add website....

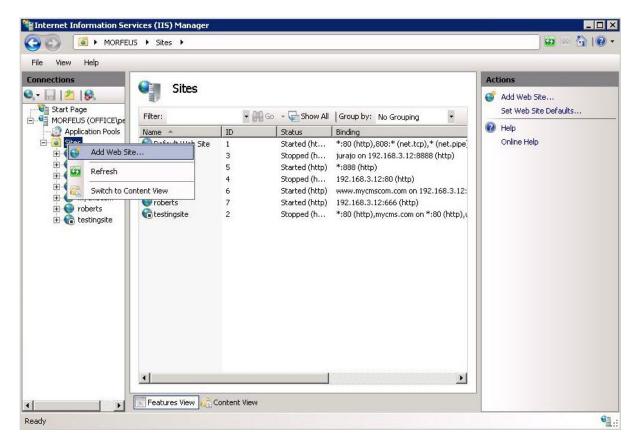

Enter the following details:

- Site name: mysite.com
- **Physical path**: disk path to the location where your website is placed; this must be the location where the *web.config* file is stored
- Host name: www.mysite.com

Click OK.

| d Web Site                        |                 |                         |          |
|-----------------------------------|-----------------|-------------------------|----------|
| Site name:                        |                 | Application pool:       |          |
| mysite.com                        |                 | mysite.com              | Select   |
| -Content Direct<br>Physical path: | 11 C C          |                         |          |
| C:\inetpub\wi                     | wwroot\petrpe1  |                         |          |
| Pass-through                      | authentication  |                         |          |
| Connect as.                       | Test Settings   |                         |          |
| Binding                           |                 |                         |          |
| Туре:                             | IP address:     | Po                      | rt:      |
| http 💌                            | All Unassigned  | 1 <b>-</b> 80           | )        |
| Host name:                        |                 |                         |          |
| www.mysite.                       | com             |                         |          |
| Example: www                      | w.contoso.com d | r marketing.contoso.com |          |
|                                   |                 |                         |          |
|                                   |                 |                         |          |
| 🔽 Start Web si                    | te immediately  |                         |          |
|                                   |                 |                         |          |
|                                   |                 | 0                       | K Cancel |

The site should now appear in the tree, under the **Sites** node. Right click the site and choose **Edit bindings** (or **Bindings** on Vista).

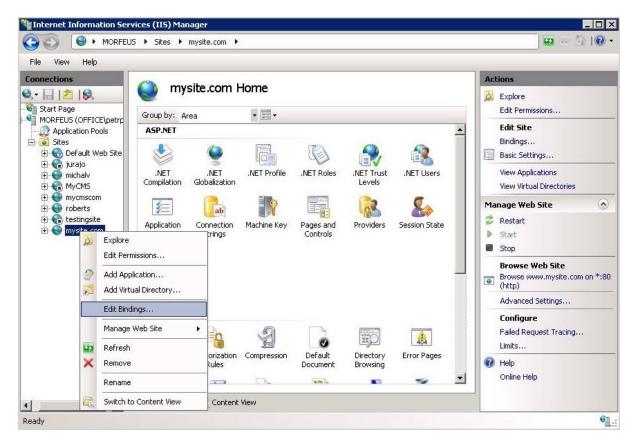

The site bindings dialog appears. Click Add....

| Гуре | Host Name      | Port | IP Address | Bind | Add     |
|------|----------------|------|------------|------|---------|
| http | www.mysite.com | 80   | *          |      | Edit,., |
|      |                |      |            |      | Remove  |
| •    |                |      |            | Þ    | Browse  |
|      |                |      |            |      | Close   |

Enter the domain name of your second website (*www.mysite2.com* in this case) into the **Host name** field and click **OK**. Repeat this for both of the sites without the '*www.*' prefix.

| Host name:<br>www.mysite2.com                                        | fype:      | IP address:                 | Port:        |  |
|----------------------------------------------------------------------|------------|-----------------------------|--------------|--|
| www.mysite2.com                                                      | nttp 🔄     | All Unassigned              | ▼ 80         |  |
| www.mysite2.com<br>Example: www.contoso.com or marketing.contoso.com | Host name: |                             |              |  |
| Example: www.contoso.com or marketing.contoso.com                    | www.mysite | e2.com                      |              |  |
|                                                                      | Example: w | ww.contoso.com or marketing | .contoso.com |  |
|                                                                      |            |                             |              |  |
|                                                                      |            |                             |              |  |

The result should look like the following screenshot.

| Туре | Host Name       | Port | IP Address | Bind | Add    |
|------|-----------------|------|------------|------|--------|
| nttp | www.mysite.com  | 80   | *          |      | 110000 |
| http | mysite2.com     | 80   | *          |      | Edit   |
| http | www.mysite2.com | 80   | *          | E C  | Remove |
| nttp | mysite.com      | 80   | *          |      | Remove |
| 4    |                 |      |            |      | Browse |

Your new website is now configured to host all incoming requests for domains mysite.com and mysite2. com (or other domains depending on your particular situation). You may need to ask your network administrator to redirect the domain in the DNS records to your website.

If you do not own the domain, you can test it by modifying the C:\WINDOWS\system32\drivers\etc\hosts file in notepad and adding the following lines to the end of the file:

| 127.0.0.1 | mysite.com      |
|-----------|-----------------|
| 127.0.0.1 | www.mysite.com  |
| 127.0.0.1 | mysite2.com     |
| 127.0.0.1 | www.mysite2.com |

Save the file.

Please note: these are client settings, which means they will work only if you use web browser on your server.

Now, when you go to http://www.mysite.com and to http://www.mysite2.com (or your own domain names), you should see two different websites.

#### Configuring mulitple sites on Windows XP

On Windows XP, the support of multiple sites and domains in IIS is limited, so we will use a single IIS website and define "virtual" domains in our hosts file:

Open the c:\WINDOWS\system32\drivers\etc\hosts file in notepad and add the following lines to the end of the file:

| 127.0.0.1 | mysite.com      |
|-----------|-----------------|
| 127.0.0.1 | www.mysite.com  |
| 127.0.0.1 | mysite2.com     |
| 127.0.0.1 | www.mysite2.com |

Save the file. Please note: these are client settings, which means they will work only if you use web browser on your local computer.

Go to http://www.mysite.com or http://www.mysite.com/kenticocms (where kenticocms is the name of the virtual directory with Kentico CMS website) and to http://www.mysite2.com. You should see two different websites.

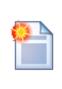

#### Multiple websites on a single domain (in subfolders)

If you cannot use (for some reason) multiple domain names, you can configure Kentico CMS so that it differentiates websites by subfolder (virtual directory). Read chapter <u>Multiple websites on a single domain (in subfolders)</u> for more details.

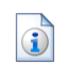

#### Using multiple websites on Windows XP

Windows XP allows you to run only one IIS website at a time. If you need to develop multiple websites (multiple Kentico CMS instances) in the root folder, you may need to create additional websites and switch between them using the IISAdmin utility that can be downloaded at <u>http://jetstat.com/iisadmin/download.asp</u>.

# 5.11 Multiple web sites on a single domain (in subfolders)

In some cases, you may want to run multiple websites in separate subfolders, without getting a new domain.

In this case, you can configure the domain names (or domain aliases) of the websites like in the following example:

### Example

1. Install Kentico CMS to the following folder: C:\inetpub\wwwroot\mykenticofolder. Make sure the name of the folder is different from the name in the URL that you will later enter in IIS. In the same step of the installer, choose **This is an installation to the root (do not create virtual directory)**. When the setup finishes, the link to your new website will not work as the virtual directory is not created in IIS.

2. Open IIS console (Control Panels -> Administrative Tools -> Internet Information Services) and create a new virtual directory named **mykenticoweb**. Assign it to a **non-website-root folder** on your disk. Ideally, create an empty folder on the disk for this purpose (e.g. c:\empty).

3. Create two new virtual sub-directories under **mykenticoweb** called **web1** and **web2**. Both of them need to be assigned to the installation folder on the disk, which is **C: \inetpub\wwwroot\mykenticofolder** in this example.

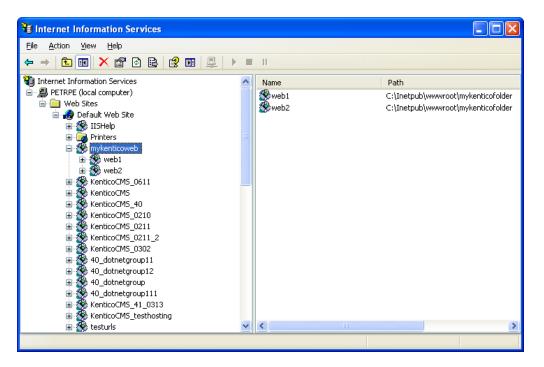

4. Now open your browser and type in either http://localhost/mykenticoweb/web1 or http://localhost/ mykenticoweb/web2. <u>Kentico CMS Database setup</u> appears. Continue through the setup as usual and install the first site.

- 5. When the setup finishes, go to Site Manager -> Sites and install the second site.
- 6. Configure website 1 domain name as: localhost/mykenticoweb/web1

7. Configure website 2 domain name as: localhost/mykenticoweb/web2

Now when you go to http://localhost/mykenticoweb/web1, you will see website 1. If you go to http:// localhost/mykenticoweb/web2, you will see website 2.

# 5.12 Configuring nested web sites

In the following example, you will learn how to set up two nested websites. It should be possible to achieve any level of nesting in case that the following steps are complied with.

1. Install two projects into two independent, not overlapping folders. Choose folder names that won't be the same as the names in the URL to prevent later colision when seting up the IIS. The installation folders may be for example like this:

- Inetpub/wwwroot/NestedWeb/Web1 (first website from Web installer)
- Inetpub/wwwroot/NestedWeb/Web2 (second website from Web installer)

This means that you have two completely independent projects, as you can see in the screenshot below:

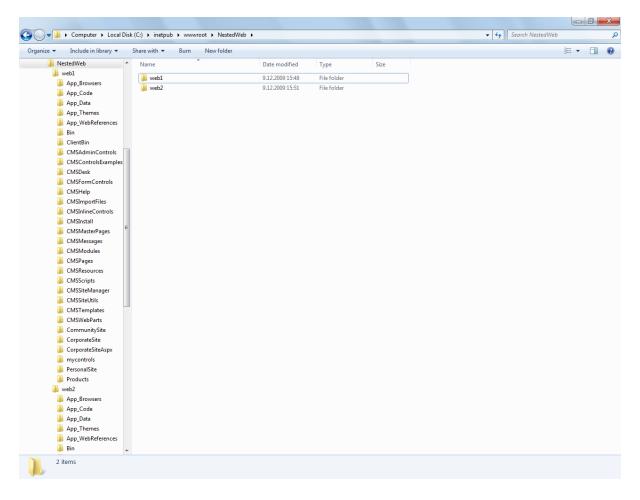

- 2. Open IIS management console and create two virtual directories:
- [Default website]/KenticoCMS1 (pointing to physical directory Web1)
- [Default website]/KenticoCMS1/KenticoCMS2 (child directory pointing to physical directory Web2)

Like this, you have two independent projects configured as nested only in the IIS.

|                                 | KenticoCMS1 Co      | Untent                                  |
|---------------------------------|---------------------|-----------------------------------------|
| DANIELK (OFFICE\PavelK)         | Filter: - 🔐         | Go 👒 🥁 Show All   Group by: No Grouping |
| 🕼 Application Pools             | riter. • 00         | Go + 🙀 Show Air   Group by: No Grouping |
| - 🙆 Sites                       | Name                | Туре                                    |
| a 🇑 Default Web Site            | App_Browsers        | File Folder                             |
| KenticoCMS                      | App_Code            | File Folder                             |
| a 📄 KenticoCMS1                 | App_Data            | File Folder                             |
| > App_Browsers                  | App_Themes          | File Folder                             |
| ▷ ·· 📔 App_Code                 | App_WebReferences   | File Folder                             |
| ⊳ C App_Data                    | Bin                 | File Folder                             |
| > · C App_Themes                | ClientBin           | File Folder                             |
| App_WebReferences               | CMSAdminControls    | File Folder                             |
| ⊳ Bin                           | CMSControlsExamples | File Folder                             |
| ⊳ ClientBin                     | CMSDesk             | File Folder                             |
| CMSAdminControls                |                     | File Folder                             |
| CMSControlsExamples     GMSDesk | CMSHelp             | File Folder                             |
| CMSDesk     CMSFormControls     | CMSImportFiles      | File Folder                             |
|                                 | CMSInlineControls   | File Folder                             |
| CMShep                          | CMSInstall          | File Folder                             |
| CMSInformes                     | CMSMasterPages      | File Folder                             |
|                                 | CMSMessages         | File Folder                             |
| CMSMasterPages                  | CMSModules          | File Folder                             |
| > - CMSMessages                 | CMSPages            | File Folder                             |
| CMSModules                      |                     | File Folder                             |
| CMSPages                        | CMSResources        |                                         |
| CMSResources                    | CMSScripts          | File Folder                             |
| CMSScripts                      | CMSSiteManager      | File Folder                             |
| ⊳ · 📔 CMSSiteManager            | CMSSiteUtils        | File Folder                             |
| CMSSiteUtils                    | CMSTemplates        | File Folder                             |
| CMSTemplates                    | CMSWebParts         | File Folder                             |
| CMSWebParts                     | CommunitySite       | File Folder                             |
| ⊳ CommunitySite                 | CorporateSite       | File Folder                             |
| ⊳ 📔 CorporateSite               | CorporateSiteAspx   | File Folder                             |
| ⊳ 📔 CorporateSiteAspx           | E KenticoCMS2       | Virtual Directory                       |
| KenticoCMS2                     | mycontrols          | File Folder                             |
| ⊳ imycontrols                   | PersonalSite        | File Folder                             |
| PersonalSite                    | Products            | File Folder                             |
| ⊳ Products                      | Default.aspx        | ASP.NET Server Page                     |
|                                 | 🖆 Default.aspx.cs   | Visual C# Source file                   |
|                                 | avicon.ico          | Icon                                    |
|                                 | 🔊 Global.asax       | ASP.NET Server Application              |
|                                 | parameters.config   | XML Configuration File                  |
|                                 | web.config          | XML Configuration File                  |
|                                 | NobDroject clp      | Microsoft Visual Studio Solution        |

📰 Features View 👫 Content View

3. The websites are now accessible via nested URLs as you can see in the screenshot below. The websites can be configured independently without experiencing any issues.

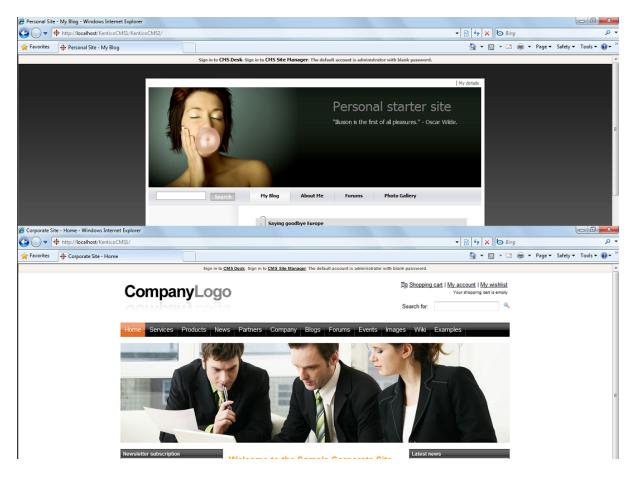

### Additional configuration for Content staging

You may come to the point where you want to set up <u>Content staging</u> from one of these sites to another. Content staging has some sections in the *web.config* that collide. Config files are inherited within the IIS virtual directories structure (even when the projects are not nested on the file system), but you cannot have the same section of *web.config* twice in the config file.

So if we configure staging from the **KenticoCMS1** site to the **KenticoCMS1/KenticoCMS2** site (see details on how to configure the staging <u>here</u>), the inner project may have issues with the configuration. You would get an error like this:

| ask: Update document S | ervices            | Clear log                                                                                                    |
|------------------------|--------------------|----------------------------------------------------------------------------------------------------|
| Actions Time -         | Server             | Result                                                                                                    |
| 6/18/2009 2:22         | :26 PM Kentico CM: | Synchronization client error: Exception occured: System.Web.Services.Protocols.SoapHeaderException: Serve<br>unavailable, please try later> System.ApplicationException: WSE642: The service pipeline could not be<br>created> System.Configuration.ConfigurationErrorsException: WSE642: The service pipeline could not be<br>microsoft.web.services3 configuration section> System.ConfigurationConfigurationErrorsException: The<br>entry 'UsernameToken' has already been added. at<br>System.Configuration.BaseConfigurationRecord.EvaluateOne(String] keys, SectionInput input, Boolean<br>isTrusted, FactoryRecord factoryRecord, SectionRecord sectionRecord, Object parentResult) at<br>System.Configuration.BaseConfigurationRecord.Evaluate(FactoryRecord factoryRecord, SectionRecord<br>sectionRecord, Object parentResult, Boolean getLkg, Boolean getRuntimeObject, Object& result, Object&<br>resultRuntimeObject) at System.Configuration.BaseConfigurationRecord.GetSectionRecursive(String<br>object& resultRuntimeObject) at System.Configuration.BaseConfigurationRecord.GetSectionRecursive(String<br>Object& resultRuntimeObject) at System.Configuration.BaseConfigurationRecord.GetSectionRecursive(String<br>ConfigKey, Boolean getLkg, Boolean checkPermission, Boolean getRuntimeObject, Boolean requestIsHere,<br>Object& resultRuntimeObject) at System.Configuration.BaseConfigurationRecord.GetSectionRecursive(String<br>ConfigKey, Boolean checkPermission, Boolean getRuntimeObject, Boolean requestIsHere,<br>Object& result, Object& resultRuntimeObject, Boolean requestIsHere, Object& result, Object&<br>resultRuntimeObject) at System.Configuration.BaseConfigurationRecord.GetSection(String configKey, Boolean<br>getLkg, Boolean checkPermission) at System.Configuration.BaseConfigurationRecord.GetSection(String<br>configKey) at System.Web.HttpContext.GetSection(String sectionName) at<br>Microsoft.Web.Services3.Configuration.WebServicesConfiguration.get_Current() End of inner exception stack<br>trace at Microsoft.Web.Services3.Configuration.WebServicesConfiguration.get_MessagingConfiguration() at |

The imporant part of the error message is "The username token has already been added", that means that some of the configuration is duplicate.

User name token authentication is defined in the policy file which is referenced from the **<microsoft**. **web.services3>** section, so **remove the whole <microsoft.web.services3>** section from the **web**. **config** of the **inner project (Web2)**. Do not remove it from the Web1 (outer) project since this configuration will be used for both websites. After doing this, Content staging should work flawlessly between the sites.

# 5.13 API Examples

You can use Kentico CMS API to create new websites or update and delete existing ones. To create a new website, you need to import some of the website templates (typically the Blank website template stored in folder CMSSiteUtils\Templates\BlankSite.

You can find API examples in chapters Import and export of the website, Update website properties and

Delete website.

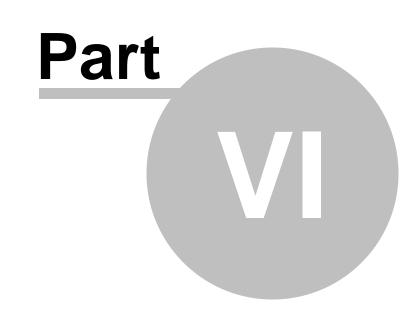

Website settings

# 6 Website settings

### 6.1 Settings overview

Kentico CMS settings are stored in two places:

- Site settings are used for site configuration. These settings are stored in the database.
- System settings are used for low-level configuration of the CMS system. These settings are stored in the *web.config* file. You can find more details in <u>Appendix C Web.config parameters</u>.

#### Site settings

The site settings are stored in Kentico CMS database. You can configure them in **Site Manager -> Settings**. There are two types of settings:

- Global applied on all sites in the system
- Site-specific you can edit them after you choose the relevant website in the drop-down list in the upper left corner

| Kentico<br>CMS Site Manager      | Sites | Administration | Settings       | Development           | Licenses |
|----------------------------------|-------|----------------|----------------|-----------------------|----------|
| Site:<br>(global)                |       | 🔵 Web          | site           |                       |          |
| (global)                         |       | Save           | A Pasa         | t these settings to d | lefault  |
| Community Site<br>Corporate Site |       | Save           | d <u>Reset</u> | t these settings to t |          |

The site-specific settings may inherit global values:

| Site time zone          | ? | (GMT-10.00) Hawaii      |   | 🔲 Inherit from global settings |
|-------------------------|---|-------------------------|---|--------------------------------|
| No-reply e-mail address | ? | no-reply@mydomainXY.com | ] | 🗷 Inherit from global settings |

Settings are organized in the following categories:

- website general website settings
- Content management settings related content management of your website
- · Files settings related to the way how files are handled by the system; more info here
- Membership settings related to user accounts, on-line users monitoring, etc.
- Security settings related to passwords, permissions, secured protocols, banned IPs etc.
- URLs and SEO settings related to URLs and SEO, URL extensions, forbidden characters in URLs, permanent redirection etc.
- Output filter settings of how the output HTML code is modified before it is sent to the browser; more info here
- **System** general system settings, including time zones, UI, DB, event log, notification e-mails, etc.
- E-mails settings related to the e-mail engine, used SMTP server, etc.; more info here
- Avatars settings related to user and group avatar images and their resizing; more info here
- Bad words settings related to the Bad words module; more info here
- · Blogs settings related to the Blogs module; more info here
- Booking system settings of booking system notification e-mails
- Community settings related to the community features groups, members, activity points, etc.

- Content staging settings related to the Content staging module; more info here
- Forums settings related to the Forums module; more info here
- Media libraries settings related to the Media libraries module; more info here
- Message boards settings related to the Message boards module; more info here
- Messaging settings related to the Messaging module; more info here
- Web analytics settings related to the Web analytics module; more info here
- Windows LiveID settings related to LiveID authentication; more info here
- E-commerce settings related to the E-commerce module; more info in <u>this chapter</u> of the Ecommerce guide
- **Payment gateway Authorize.NET** settings of the Authorize.NET payment gateway used by the E-commerce module; more info in <u>this chapter</u> of the E-commerce guide
- **Payment gateway PayPal** settings of the PayPal payment gateway used by the E-commerce module; more info in <u>this chapter</u> of the E-commerce guide

You can find more details on particular settings keys when you mouse-over the key name - you will see a pop-up info box that displays the key description. Detailed descriptions can also be found in **Context help**, which can be displayed by clicking the **2** icon at the top right corner of the page.

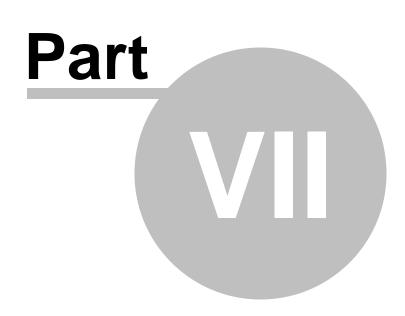

Development

# 7 Development

# 7.1 Overview

This section provides reference on various topics related to website development and system administration. Open the particular sub-chapters in order to get the related topics displayed.

# 7.2 Web development overview

### 7.2.1 The role of a web developer

The role of a web developer is described in the following figure:

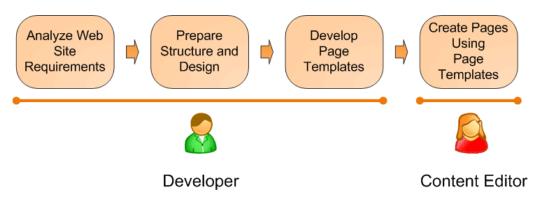

This figure shows how you develop a website and how roles are split between developers and editors. A typical development process consists of the following steps:

- 1. The developer analyzes client requirements.
- 2. The developer prepares site structure (site map) and web design.
- 3. The developer creates **page templates** for every type of page required on the site (home page, solutions, products, news, etc.)
- 4. The content editor creates new pages they enter text and images into the page templates defined by the developer.

#### 7.2.2 What is a page template

A page template is a predefined look of the page that allows content editors to enter the content. A single page template can be re-used for multiple pages with the same structure and design, but with different content.

The templates allow content editors to focus just on content editing, without the need to take care of page formatting. They also help keep the web design consistent throughout the whole website. The following figure shows how a single page template can be used for multiple pages:

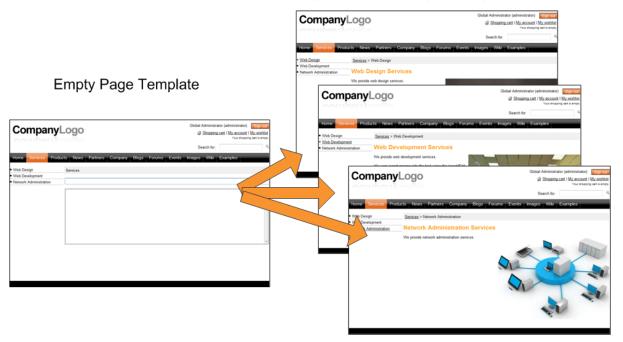

Pages Created Using the Page Template

The <u>following chapter</u> describes two development models of creating such page templates with Kentico CMS.

#### 7.2.3 Portal templates versus ASPX templates

Kentico CMS provides two development models and you can choose which one suits you better:

- **Portal Engine** this model allows you to build websites using a portal engine. It's the recommended way for most developers since it doesn't require programming in Visual Studio. Instead, you can simply build websites using web parts in the **browser-based** user interface.
- ASPX Templates this model can be chosen by advanced ASP.NET developers who prefer to create websites using standard ASP.NET architecture and using standard development tools, such as Visual Studio. This model requires that you are familiar with ASP.NET development and have at least basic programming knowledge of C# or VB.NET.

Both approaches are fully supported and they provide **the same level of flexibility and extensibility**. We recommend that you use the portal engine model, but if you're an advanced .NET developer and do not trust portal engines, you may want to use ASPX templates.

|              | Portal Engine                                            | ASPX Template                                                           |
|--------------|----------------------------------------------------------|-------------------------------------------------------------------------|
| How you work | You build website using the browser-<br>based interface. | You build ASPX pages in Visual Studio.                                  |
|              | No programming knowledge is required for common tasks.   | At least basic programming knowledge of ASP.NET and either C# or VB.NET |

The following table compares portal engine and ASPX templates:

|                                                 |                                                                                                    | is required.                                                                                                    |
|-------------------------------------------------|----------------------------------------------------------------------------------------------------|----------------------------------------------------------------------------------------------------|
| How you assemble pages                          | You use built-in or custom web parts<br>that you place into customizable page<br>layouts (HTML code with placeholders<br>for web parts).                                                                                                    | You use built-in or custom ASP.NET<br>server controls that are placed on the<br>ASPX pages. You can also use the<br>code behind files - these are standard<br>ASPX pages and they are part of the<br>website project that you can open in<br>Visual Studio.<br>You can also place web parts (which<br>are actually ASCX user controls) on<br>the page templates if the appropriate<br>server control is not available. |
| Master pages and visual inheritance             | Sub-pages inherit the content from the<br>parent pages by default (so called<br>"visual inheritance"). The inheritance<br>can be optionally broken if you want to<br>create a page without parent content.                                                                                   | All page templates may use a master<br>page, which is a standard ASP.NET<br>2.0 master page.<br>The pages do not inherit content from<br>their parents, they only inherit content<br>from the master page (if it's used).                                                                                                    |
| Custom code<br>integration and<br>extensibility | You can create your own user controls<br>(ASCX) and web parts (ASCX with<br>specific interface) in Visual Studio if<br>you need to integrate some custom<br>functionality.<br>You can add any custom controls and<br>code to the web parts or user controls<br>that you use on your website. | You build standard ASPX pages with<br>codebehind which means you can put<br>any custom controls and code to the<br>page in Visual Studio as you normally<br>do.                                                                                                    |
| Advantages                                      | <ul> <li>Easier and faster to build a website.</li> <li>ASP.NET programming knowledge<br/>is not required for common tasks.</li> <li>You can build the whole website<br/>very quickly, only using the web<br/>browser.</li> </ul>                                                            | <ul> <li>Standard ASP.NET architecture.</li> <li>You can use your favorite<br/>development tools, such as Visual<br/>Studio for all changes.</li> </ul>                                                                                                    |
| Disadvantages                                   | <ul> <li>Proprietary architecture and<br/>development.</li> </ul>                                                                                                    | <ul> <li>Requires ASP.NET programming<br/>knowledge.</li> </ul>                                                                                                    |

### Is Kentico CMS just another portal engine?

Now you may wonder what the difference between Kentico CMS and DotNetNuke or Rainbow Portal is.

Well, the main difference is the **flexibility**. Kentico CMS gives you full control over:

- site structure
- site navigation
- page layout
- design
- content structure

Also, it's important to explain that Kentico CMS is a **content management system**, not only a portal engine. It means it provides features of advanced CMS systems, such as:

- content repository using a logical tree hierarchy for all types of content see <u>Where is the content</u> <u>stored?</u> for details
- content/design separation
- · custom document types with custom fields
- workflow and versioning
- content locking (check-out, check-in)
- multilingual content
- content preview and content staging
- · document-level permissions with permission inheritance
- full-text search in all content
- · document management features for uploaded files

Moreover, Kentico CMS comes with many **professional and flexible built-in modules out-of-the-box**, including:

- Newsletters
- On-line forms
- Forums
- E-commerce
- Content Staging
- Image gallery
- Blogs
- Polls
- Web analytics
- Reporting

It means you do not need to obtain or purchase third-party modules with inconsistent user and programming interface, but you get everything from a single source, with complete documentation and support.

#### 7.2.4 Portal engine development model

#### 7.2.4.1 Portal engine overview

Each page in a Kentico CMS website uses some page template. A **page template** consists of a layout with particular web parts and their configuration. The portal engine page templates are physically stored in the database, so you will not find them on the disk.

Design of the page template is defined by **page layout**, which is a standard HTML code. The HTML code is used to define two-column, three-column, or virtually any custom layout you can think of.

The page layout contains special markup tags that specify places where the developer can place web parts - so called **web part zones**. A web part zone can contain any number of web parts.

A **web part** (also called "servlet", "portlet" or "module" in other solutions) is a piece of code that displays some content, e.g. a single document. Technically, web parts are standard ASCX user controls with some predefined programming interface (inherited from *CMSAbstractWebPart*).

The following figures show an example of a simple page, its page template, layout, web part zones and

web parts:

### 1) The sample page on the live site

This image shows our sample page on the live site. It displays the text on the top, news in the left column and products on right.

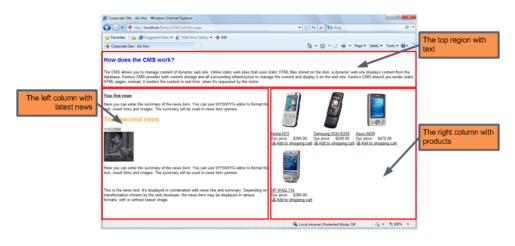

### 2) The sample page in the editing mode

Here you can see the top region with editable text and the lists of news and products.

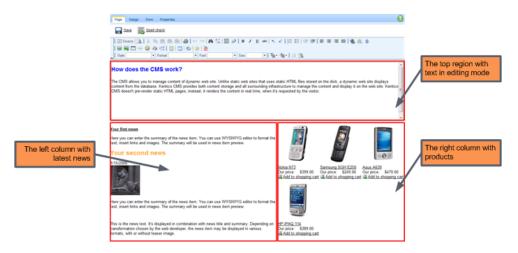

#### 3) The page template of the sample page on the Design tab

This is the **Design** mode view of the page template used for our sample page. As you can see, it consists of three web part zones - **zoneTop**, **zoneLeft** and **zoneRight**. The web part zones contain particular web parts.

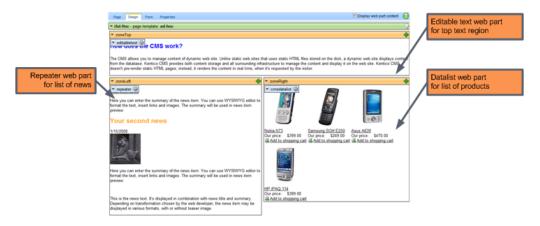

### 4) HTML layout of the page template

This image shows the HTML layout of the page template with tags representing web part zones on the top and in the table columns. We are using tables for layout here, but you can easily use CSS-based layout - you have full control over the HTML code and CSS styles.

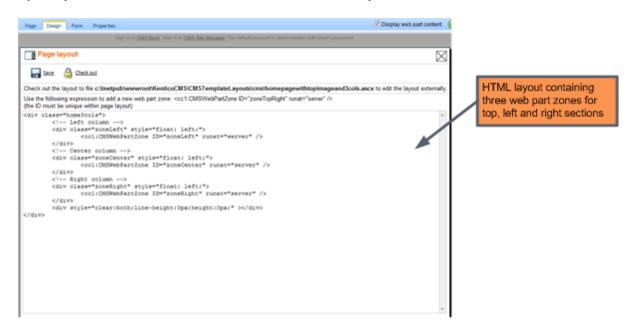

#### 7.2.4.2 Creating a new page template

There are two ways how to create a new page template:

- 1. Creating a blank page using an ad-hoc template.
- 2. Cloning an existing page template.

We will start with the first option.

|--|

#### What is an ad-hoc template?

An ad-hoc template is a page template that is used by only one page. An ad-hoc template doesn't have any name. If you want to re-use the template for multiple pages, you need to save it as a named template first.

#### Creating a blank page using an ad-hoc template

Please note: It's recommended that you use the sample Corporate Site for this example.

1. Go to CMS Desk -> Content, click New and choose to create a new Page (menu item) under the website root.

2. Enter **My test** into the **Page name** field and choose the **Create a blank page using this layout** option. Choose **Simple** from the list of layouts and leave the box **Copy this layout to my page template** checked. Click **Save**.

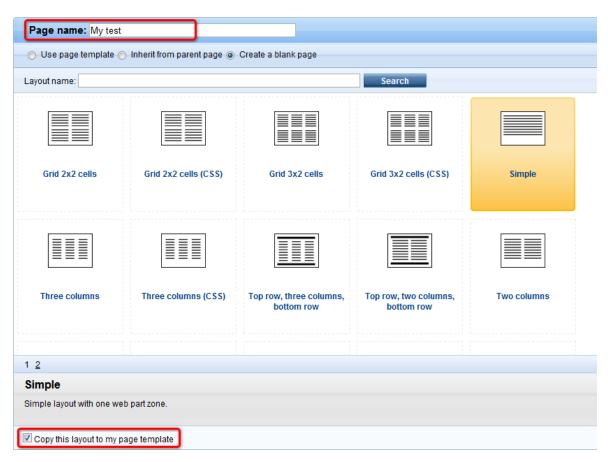

3. The page is now displayed in the tree view and selected. Click the **Design** tab. You will see a page as in the screenshot below.

The green box with **/My test** title displays the current page. As you can see, we are now using an adhoc template that is specific for this page. The yellow box with **zoneLeft** title displays the web part zone, where web parts can be placed.

| Page Design Form Properties                                       | ☑ Display web part content                                |
|-------------------------------------------------------------------|-----------------------------------------------------------|
| Sign in to <u>CMS Desk</u> . Sign in to <u>CMS Site Manager</u> . | The default account is administrator with blank password. |
| CompanyLogo                                                       | Global Administrator (administrator) Sign out             |
| Home My test Services Products News Partners Con                  | npany Blogs Forums Events Images Wiki Examples            |
| Any test - page template, ad-noc     zoneLeft                     | <b>*</b>                                                  |

4. Click Add web part (+). The Select web part dialog opens. Select the Text/Editable text web part and click OK. This web part allows you to create editable regions where content editors can insert content.

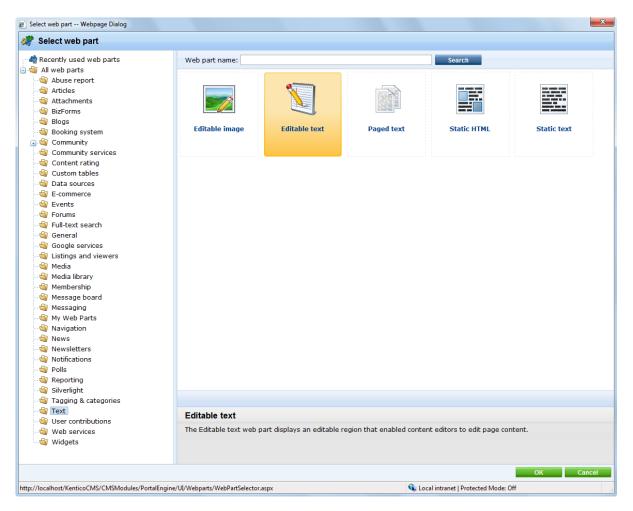

5. The **Web part properties** dialog opens. Enter *Main text* into the **Editable region title** property and click **OK**. The web part is now added to the web part zone:

| ▼ /My test - page template: ad-hoc |   |
|------------------------------------|---|
| ▼ zoneLeft                         | 4 |
| v editabletext                     |   |

6. Now click the **Page** tab. You will see the page in editing mode. The page now contains your web part which displays the editable region. Enter some text into the region and click **Save**.

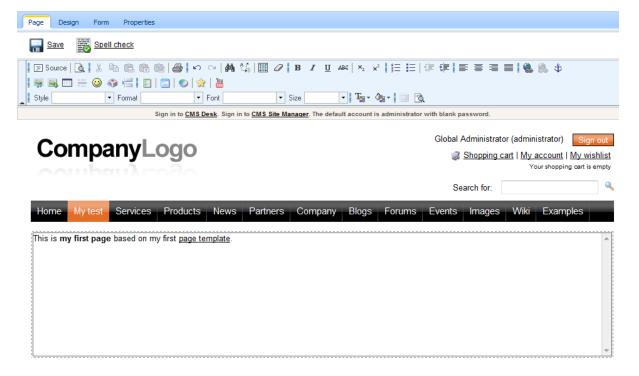

7. Click **Live site** in the main toolbar. You will see the live version of the page that is displayed to the visitors:

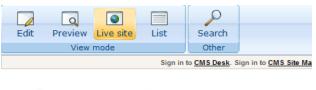

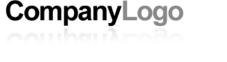

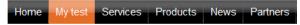

This is my first page based on my first page template.

#### What you did

You have created a new page based on an ad-hoc page template. The page template defines the page structure and contains the editable text web part which enables content editors to enter text into the page.

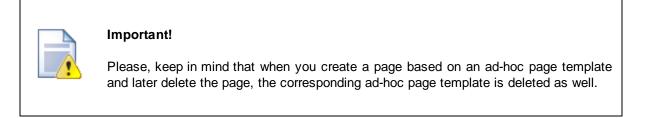

#### 7.2.4.3 Re-using an ad-hoc page template

In many cases, you may want to re-use an ad-hoc page template for other pages. In this case, you need to save the ad-hoc template as a new re-usable template.

1. Go to **Content ->** select your new page created in the <u>previous example</u> -> **Properties -> Template**. You will see a page as in the following screenshot. As you can see, the current page is based on an adhoc template.

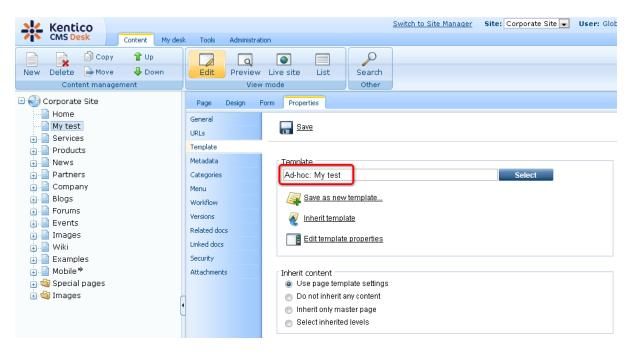

2. If you want to re-use this page template for some other page, click **Save as new template** (). The **Save as new page template** dialog opens. Fill in values as shown on the picture below and click **OK**, then click **Save** on the **Template** dialog.

| 🛃 Save as new p        | bage template                     |   |  |  |
|------------------------|-----------------------------------|---|--|--|
| Femplate display name: | Page with single editable region  |   |  |  |
| Template code name:    | SingleEditableRegion              |   |  |  |
| Template category:     | General                           |   |  |  |
|                        | Page with single editable region. | * |  |  |
| Femplate description:  |                                   |   |  |  |
|                        |                                   | ~ |  |  |
|                        | OK Cancel                         |   |  |  |
|                        |                                   |   |  |  |
|                        |                                   |   |  |  |
|                        |                                   |   |  |  |
|                        |                                   |   |  |  |

Now when you try to create a new page, you will be able to create the page based on this new page template:

| Page name:                                                           |                       |                 |                                     |          |  |  |  |
|----------------------------------------------------------------------|-----------------------|-----------------|-------------------------------------|----------|--|--|--|
| ⊚ Use page template 🦳 Inherit from parent page 🦳 Create a blank page |                       |                 |                                     |          |  |  |  |
| All page templates     All tricles     Blank pages for widgets       | Template name: Search |                 |                                     |          |  |  |  |
|                                                                      | Empty                 | no image        | no image                            | no image |  |  |  |
| Commerce                                                             | Empty                 | LiveIDUserData  | Page with single<br>editable region | Print    |  |  |  |
|                                                                      | no image              | Search ==       | Site map                            |          |  |  |  |
| Job openings<br>May Knowledge base<br>Master templates               |                       |                 |                                     |          |  |  |  |
|                                                                      | Profile               | Search          | Site map                            |          |  |  |  |
| ିଲ୍କ Newsletter<br>ିକ୍କ Offices<br>ିକ୍କ Press releases               |                       |                 |                                     |          |  |  |  |
|                                                                      | Page with single      | editable region |                                     |          |  |  |  |
| 4                                                                    | Page with single edit | table region.   |                                     |          |  |  |  |

## What you did

You have converted the previously created ad-hoc page template that was specific only for a single page into a re-usable page template that can be used for many pages.

#### 7.2.4.4 Page template scopes

Page template scopes define where a page template can be used. **Important - template scopes are not a security feature!** They only provide a way how to simplify the user experience by not offering too many page templates to the users!

This means that you can limit which page templates will be offered to the users in the page template catalog in a certain location. But when the user creates a page there, they can move it to another location, even to such which is not allowed by the template scope.

Template scopes can be defined on the **Scopes** tab when editing a page template. You have the following two basic options on the **Scopes** tab:

- Template can be used on all pages: the use of the page template is not limited and it can be used anywhere
- Template can be used only within following scopes: if selected, the page can be used based on the defined template scopes

If you choose the second of the options mentioned above, UI controls for managing the scopes will be displayed below the line.

Based on the site selected in the **Site** drop-down, you can display either site-related scopes or global scopes. Site-related scopes are applied only on the selected site, while the **(global scopes)** option indicates that the scopes are valid on all sites in the system.

Using the **New template scope** ( $rac{l}$ ) link, you can create new template scopes. Listed scopes can be **Edited** ( $\swarrow$ ) or **Deleted** ( $\thickapprox$ ).

| Page template properties                                                                                         | 0                    |  |  |  |  |
|----------------------------------------------------------------------------------------------------|----------------------|--|--|--|--|
| Templates   Simple article list                                                                                  |                      |  |  |  |  |
| General Sites Scopes Layout Web parts Header Documents                                                           |                      |  |  |  |  |
| <ul> <li>Template can be used on all pages</li> <li>Template can be used only within following scopes</li> </ul> |                      |  |  |  |  |
| Rew template scope                                                                                               |                      |  |  |  |  |
| Site: Corporate Site                                                                                             |                      |  |  |  |  |
| Actions Starting path - Document type Culture Levels                                                             |                      |  |  |  |  |
| 🧪 💥 / Page (menu item) en-US 1, 2                                                                                |                      |  |  |  |  |
|                                                                                                    | ltems per page: 25 💌 |  |  |  |  |

When creating a new scope or editing an existing one, you can specify the following details, which define where the page template can be used:

- Starting path: path in the content tree where the page template can be used; the page template can not be used outside this path
- Document type: the page template can be used only for documents of the specified type
- Culture: the page template can be used only in the specified culture
- Levels: the page can either be used in all levels or only in the selected levels in the content tree

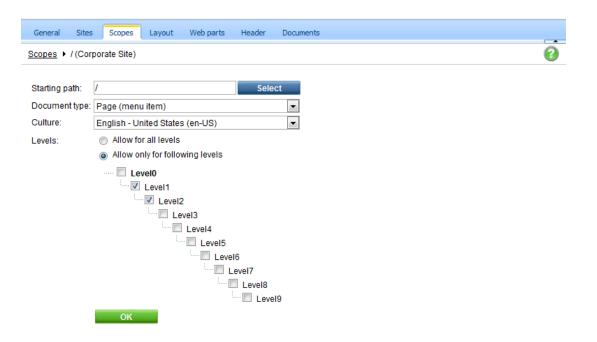

#### 7.2.4.5 Page layouts

A page layout consists of HTML layout of the page template and web part zones that specify regions where web parts can be placed. You will use page layouts to define the layout and design of your site

The easiest way how to edit a page layout is to switch to the **Design tab** of the page and click the **Edit layout** button at the top-right:

| Page Design Form Master page Properties                                                                                                    | 🗹 Display web part content 🛛 🕜                        |
|----------------------------------------------------------------------------------------------------|-------------------------------------------------------|
| ✓ / - page template: Top logo and menu                                                                                                    |                                                       |
| ▼ zoneTopInfo                                                                                                    | Ŧ                                                     |
| txtTrialInfo W Sign in to CMS Desk. Sign in to CMS Site Manager. The optimization of the second second s | lefault account is administrator with blank password. |
| zoneLogo editableimage Opposition of the second second         |                                                       |
| ▼ zoneMenu                                                                                                    | <u>ቀ</u>                                              |
| ▼ cmsmenu  st Services Products News Partners Compa                                                                                                    | ny Blogs Forums Events Images Wiki Examples           |
| <ul> <li>▼ zoneContent</li> <li>▼ PagePlaceholder  </li> </ul>                                                                                                    | <b>~</b>                                              |

Page layout

Save 🔒 Check out

</div>

Check out the layout to file c:\Inetpub\wwwroot\KenticoCMS\CMSTemplateLayouts\cms\toplogoandmenu.ascx to edit the layout externally. Use the following expression to add a new web part zone: <cc1:CMSWebPartZone ID="zoneTopRight" runat="server" /> (the ID must be unique within page layout) <!-- Top info --> <div class="zoneTopInfo"> <cc1:CMSWebPartZone ID="zoneTopInfo" runat="server" /> </div> <!-- Content container --> <div class="mainDiv"> <!-- Logo --> <div class="zoneLogo"> <cc1:CMSWebPartZone ID="zoneLogo" runat="server" /> </div> <!-- Top zone --> <div class="zoneTop"> <cc1:CMSWebPartZone ID="zoneTop" runat="server" /> </div> <!-- Menu --> <div class="zoneMenu"> <cc1:CMSWebPartZone ID="zoneMenu" runat="server" /> </div> <!-- Content --> <div class="zoneMainContent"> <cc1:CMSWebPartZone ID="zoneContent" runat="server" /> <div style="clear:both;line-height:0px;height:0px;" ></div> </div> <!-- Bottom zone --> <div class="zoneBottom"> <cc1:CMSWebPartZone ID="zoneBottom" runat="server" />

The web part zones are defined by the following tag:

<ccl:CMSWebPartZone ID="xy" runat="server" />

The ID value must be unique within given layout.

As you can see, the layout code is standard HTML. It means **you have full control over rendered HTML code** and you can choose between table and CSS layout.

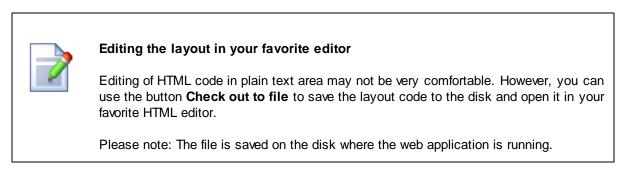

 $\boxtimes$ 

## Managing pre-defined page layouts

When you are creating a new blank page, you can choose from pre-defined page layouts:

| ut name:       |                      |                                       | Search                              |             |  |
|----------------|----------------------|---------------------------------------|-------------------------------------|-------------|--|
|                |                      |                                       |                                     |             |  |
| Grid 2x2 cells | Grid 2x2 cells (CSS) | Grid 3x2 cells                        | Grid 3x2 cells (CSS)                | Simple      |  |
|                |                      |                                       |                                     |             |  |
| Three columns  | Three columns (CSS)  | Top row, three columns,<br>bottom row | Top row, two columns,<br>bottom row | Two columns |  |
| -              |                      |                                       |                                     |             |  |
| ree columns    |                      |                                       |                                     |             |  |

The **Copy this layout to my page template** option allows you to decide whether you will be using the shared layout or if you create a copy of the layout specific for your page template only. If you choose the **shared layout** and make changes to the HTML layout code, they will affect all pages that use the same shared page layout, so it's better to use a copy of the layout in most cases.

You can manage the pre-defined page layouts in **Site Manager -> Development -> Page layouts**. You can configure the following properties:

| Layout display name | The name of the site displayed to the users. |
|---------------------|----------------------------------------------|
| Layout code name    | The name of the site used in the code.       |
| Layout description  | Optional description.                        |
| Layout code         | ASCX code of the page layout.                |

#### Sample layout code

The following sample page layout code uses a table to define a two-column layout:

```
<
</td>
```

The following layout code defines the same two-column layout, but using DIV elements and CSS styles:

```
<div style="width: 50%;">
  <div style="width: 80%; float: left;">
      <cl:CMSWebPartZone ID="zoneLeft" runat="server" />
      </div>
  <div style="width: 50%; float: right;">
      <ccl:CMSWebPartZone ID="zoneRight" runat="server" />
      </div>
  </div>
```

#### 7.2.4.6 The master page concept

Master pages represent a powerful concept of sharing the same header and footer for all pages on the website. It allows you to manage repeated items, such as site logo, main menu and footer content on a single place.

The root of the content tree is always a master page. You can also configure any other page template to be a master page by enabling the **Master page** option on the **General** tab of the page template editing interface.

The following figure shows how the same master page is used for home page and for product page. As you can see, the pages are inserted inside the master page:

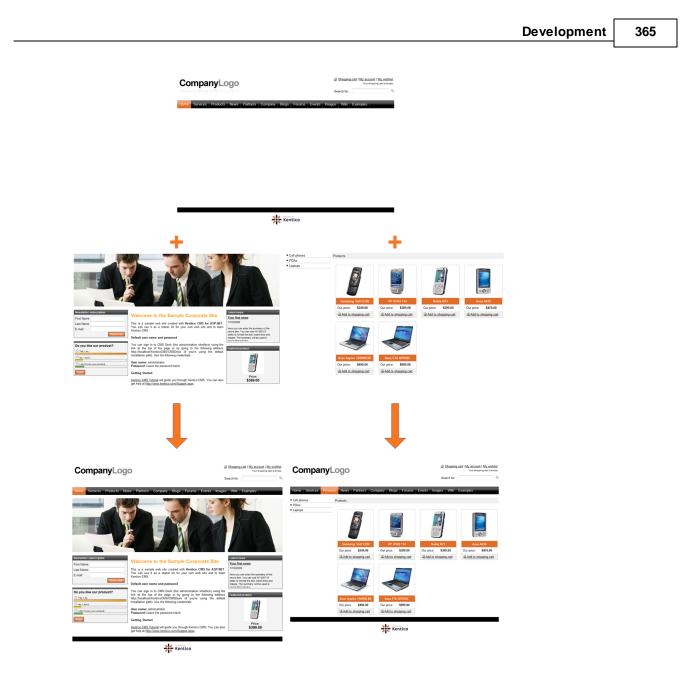

## 7.2.4.7 Editing the master page

Master pages are either the root of the content tree or pages whose page template has the **Master page** option enabled on the **General** tab of the page template editing interface. They can be edited as any other page. You can use the **Design** tab to edit the web parts and HTML layout of the master page. Besides, there's a special **Master page** tab available only for the master pages:

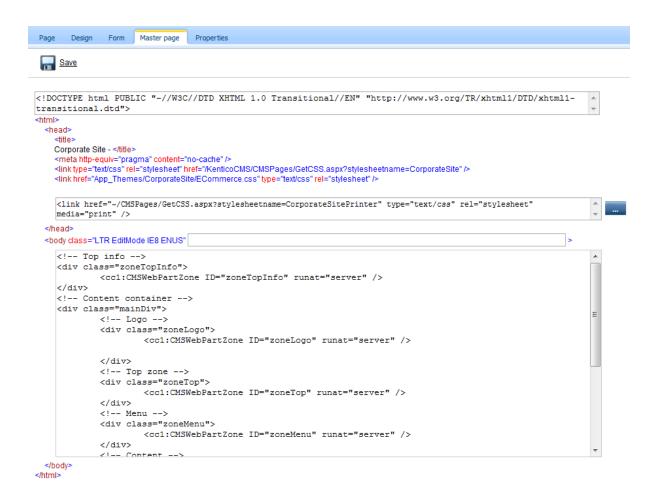

As you can see, you can define the following sections of the HTML code of the master page. This code is used for all pages on your website:

- **DOCTYPE** here you can enter any code that needs to be placed at the beginning of the file, typically the DOCTYPE definition.
- **HEAD** here you can put any HTML code that needs to be placed in the **<head>** section of the page.
- **BODY** here you can add custom attributes to the **<body>** element.
- Master page code this is actually the HTML layout of the master page template. This is the same code that you edit on the Design tab, in the HTML Layout mode.

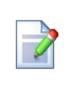

#### Page placeholder

The master page must always contain the **Page placeholder** web part that specifies where the content of sub-pages should be loaded. Visual inheritance is described in more detail in the next chapter.

#### 7.2.4.8 Visual inheritance

As you saw in chapter <u>The master page concept</u>, the content of sub-pages is displayed within master page or generally within any parent page using the **Page placeholder** web part. The impact of this

approach is that the sub-page content is "nested" inside the content of the parent pages.

In some cases, you may want to hide some parts of the parent page. There are several ways how to achieve that:

# Using the "Inherit content" property of the page template

Click the **/News** page and click **Properties -> Template -> Edit template properties**. Now you can set the **Inherit content** value to **Selected inherited levels** and check only the **Level 1** boxes. It means that only the content from first level of content hierarchy will be displayed and the master page (root) is not inherited. Click **OK** to save the changes.

| 🙋 Page Templates Webpage Dialog                                                                    | ×  |
|----------------------------------------------------------------------------------------------------|----|
| 🥃 Page template properties                                                                         | 0  |
| Templates + News with summary                                                                      |    |
| General Sites Layout Web parts Header Documents Scopes                                             |    |
| Thumbnail:                                                                                         | A  |
| Template type: 💿 Portal page 💿 ASPX page                                                           |    |
| Master template:                                                                                   |    |
| Inherit content: 💿 Inherit all                                                                     |    |
| Do not inherit any content                                                                         |    |
| 💿 Inherit only master page                                                                         |    |
| Select inherited levels                                                                            |    |
| Level0<br>Level1<br>Level2<br>Level3<br>Level4<br>Level5<br>Level6<br>Level7                       | E  |
|                                                                                                    | Ψ. |
| http://localhost/KenticoCMS_0325/CMSModules/PortalEngine/UJ 🔦 Local intranet   Protected Mode: Off |    |

The page will look like this:

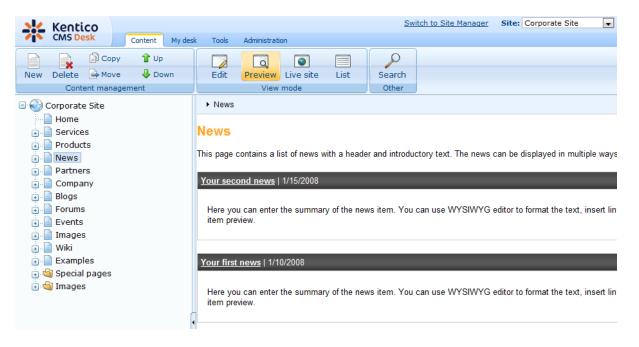

Set the value back to empty value for now.

Similarly, you can set the content inheritance on **page level** using the **Properties -> Template** dialog. The content inheritance settings you configure for the page override the page template settings:

| Page Design Form | Properties                 |
|------------------|----------------------------|
| General          |                            |
| URLs             | Save                       |
| Template         |                            |
| Metadata         | Template                   |
| Categories       | News with summary Select   |
| Menu             |                            |
| Workflow         | Save as new template       |
| Versions         | 👰 Inherit template         |
| Related docs     |                            |
| Linked docs      | Cione template as ad-hoc   |
| Security         | Edit template properties   |
| Attachments      |                            |
|                  | r Inherit content          |
|                  | Use page template settings |
|                  | Do not inherit any content |
|                  | Inherit only master page   |
|                  | Select inherited levels    |
|                  | ····· 🗹 Root               |

# Using the "Hide on sub-pages" web part property

Click **/News** and click **Design**, click **configure** in the **HeaderText** web part. The web part has the property Hide on sub-pages set to true:

| 🖉 CMS Desk - Web Part     | properties Webpage Dialog |              |             | X             |
|---------------------------|---------------------------|--------------|-------------|---------------|
| 💏 Web part pro            | perties (Editable text)   |              |             | Documentation |
| General Layout            |                           |              |             |               |
| Default                   | Default                   |              |             | ŕ             |
| Visibility<br>Content     | Web part control ID:      | ► HeaderText |             | E             |
| Design<br>Behavior        | Web part title:           | •            |             |               |
| Security<br>HTML Envelope | Disable view state:       | •            |             | _             |
| AJAX<br>Time zones        | Disable macros:           | •            |             |               |
| Partial caching           |                           |              |             |               |
|                           | Visibility                |              |             |               |
|                           | Visible:                  | •            |             |               |
|                           | Hide on subpages:         | •            |             |               |
|                           | Show for document types:  | CMS.Menultem | Select C    | lear          |
|                           | Display to roles:         | •            | Add roles C | lear          |
|                           | Content                   |              |             |               |
| Refresh content           |                           |              | ОК          | Cancel Apply  |

Click **Cancel** and click **Live site**. Please note that when you display the list of news, the title **News** is displayed:

Home Services Products News Partners Company Blogs Forums Events Images Wiki Examples

#### News

This page contains a list of news with a header and introductory text. The news can be displayed in multiple ways depending on chosen transformation and web part.

Your second news | 1/15/2008

Here you can enter the summary of the news item. You can use WYSIWYG editor to format the text, insert links and images. The summary will be used in news item preview.

Your first news | 1/10/2008

Here you can enter the summary of the news item. You can use WYSIWYG editor to format the text, insert links and images. The summary will be used in news item preview.

If you go to some particular news item, the title is hidden:

| Home Services Products News | Partners Company | Blogs Forums Event | ts Images Wiki Examples |  |
|-----------------------------|------------------|--------------------|-------------------------|--|
|-----------------------------|------------------|--------------------|-------------------------|--|

<u>News</u> > Your second news

Your second news

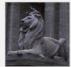

#### 1/15/2008

Here you can enter the summary of the news item. You can use WYSIWYG editor to format the text, insert links and images. The summary will be used in news item preview.

This is the news text. It's displayed in combination with news title and summary. Depending on transformation chosen by the web developer, the news item may be displayed in various formats, with or without teaser image.

This is ensured by the Hide on sub-pages property that hides the web part displaying the News title.

## Using the "Show for document types" web part property

The **Show for document types** property allows you to define a list of document types for which the web part will be displayed. Click **/News**, click **Design** and click **configure** in the **BreadCrumbs** web part. The **Show for document types** field is set to the **News** document type. Click **Cancel**.

| 🙋 CMS Desk - Web Part p             | properties Webpage Dialog        |                                 |                                  | ×             |
|-------------------------------------|----------------------------------|---------------------------------|----------------------------------|---------------|
| 📸 Web part prop                     | erties (Breadcrumbs)             |                                 |                                  | Documentation |
| General Layout                      |                                  |                                 |                                  |               |
| Default<br>Visibility               | Default                          |                                 |                                  | ŕ             |
| Content                             | Web part control ID:             | BreadCrumbs                     |                                  | E             |
| Content filter<br>Design            | Web part title:                  | •                               |                                  |               |
| No data behavior<br>System settings | Disable view state:              |                                 |                                  |               |
| HTML Envelope                       | Disable macros:                  | ▶ □                             |                                  |               |
| Time zones                          |                                  |                                 |                                  |               |
| Partial caching                     | Visibility                       |                                 |                                  |               |
|                                     | Visible:                         |                                 |                                  |               |
|                                     | Hide on subpages:                |                                 |                                  |               |
|                                     | Show for document types:         | ► cms.news                      | Select                           | Clear         |
|                                     | Display to roles:                | •                               | Add roles                        | Clear         |
|                                     | Content                          |                                 |                                  |               |
| Refresh content                     |                                  |                                 | ОК                               | Cancel Apply  |
| http://localhost/KenticoCN          | //S/CMSModules/PortalEngine/UI/W | ebparts/WebPartProperties.asp 🕥 | Local intranet   Protected Mode: | Off           |

Go to the live site, to the **/News** page. The breadcrumb navigation is hidden since the currently selected document type is a page:

| Home               | Services       | Products       | News       | Partners      |
|--------------------|----------------|----------------|------------|---------------|
| News               |                |                |            |               |
| This page<br>part. | contains a lis | t of news with | n a header | and introduct |
| Your sec           | cond news   1  | 1/15/2008      |            |               |

When you go to some particular news item, the currently selected document is a news item and the breadcrumb navigation is displayed:

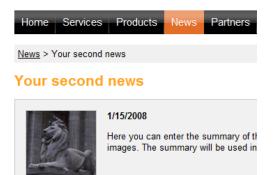

You have learned how to break inheritance of content or how to display content based on the current document type.

#### 7.2.4.9 Content tree and page templates

The content tree defines not only the site map of your website, but it also defines how the pages are nested. When you request a page

/products/notebooks/del1800, the portal engine works loads the content in the following order:

| Processed path | Page<br>template              | Rendered page                                                                             |
|----------------|-------------------------------|-------------------------------------------------------------------------------------------|
| / (root)       | Main menu<br>page<br>template | Page Layout<br>Web part zone 1<br>Web part 1 – main menu<br>Web part 2 - Page placeholder |

| /products               | Products                      | Page Layout                                                                                                    |
|-------------------------|-------------------------------|----------------------------------------------------------------------------------------------------|
|                         | page<br>template              | Web part zone 1       Web part 1 – main menu                                                                                                    |
|                         |                               | Web part 2 - Page placeholder Page Layout Web part zone 1 Web part 1 - Left menu Web part 2 - Page placeholder                                                                                                    |
| /products/<br>notebooks | Notebooks<br>page<br>template | Page Layout<br>Web part zone 1<br>Web part 2 - Page placeholder<br>Page Layout<br>Web part zone 1<br>Web part 1 - Left menu<br>Web part 2 - Page placeholder<br>Page Layout<br>Web part 1 - Left menu<br>Web part zone 1<br>Web part 1 - Document viewer<br>displaying the list of notebooks |

| /products/<br>notebooks/<br>dell800 | Inherits<br>page<br>template<br>from parent                                     | Page Layout<br>Web part zone 1<br>Web part 1 – main menu                                                                                                    |
|-------------------------------------|---------------------------------------------------------------------------------|----------------------------------------------------------------------------------------------------|
|                                     | page. The<br>product<br>detail is<br>displayed                                  | Web part 2 - Page placeholder Page Layout Web part zono 1                                                                                                    |
|                                     | automatical<br>ly instead<br>of the<br>listing by<br>the<br>document<br>viewer. | Web part 2 one 1<br>Web part 1 – Left menu<br>Page Layout<br>Web part 2 - Page placeholder<br>Page Layout<br>Web part 2 one 1<br>Web part 1 - Document viewer<br>displaying the details of the selected<br>notebook. |

### 7.2.4.10 Managing page template catalog

You can manage the page templates in **Site Manager -> Development -> Page templates**. Here you can organize the templates into categories, modify their descriptions, etc.

Each template has the following properties:

## General tab

| Template display The name of the template displayed to the users. |                                                                                                    |  |
|-------------------------------------------------------------------|----------------------------------------------------------------------------------------------------|--|
| Template code name                                                | The name of the template used in the code.                                                                                                    |  |
| Category                                                          | Here you can choose the category of the page template.                                                                                                    |  |
| Template<br>description                                           | Description of the template.                                                                                                    |  |
| Thumbnail                                                         | Teaser (preview) of the template. It is displayed in 'Select template' dialog, e.g. if you are creating new page.                                                                                                    |  |
| Template type                                                     | Indicates if the page template is a portal page template or ASPX page (the second option is used for backward compatibility with CMS 1.x). If you choose ASPX page you will need to specify path to .aspx file using tilde (~) to symbolize the root directory of project folder, e.g.: ~/CMSTemplates/CorporateSiteASPX/Blog.aspx                                                                                                    |  |
| Show as master template                                           | Indicates if the field should be offered in the New site wizard among master page templates. Master page templates are usually used for main menu and logo of the website.                                                                                                    |  |
| Inherit content                                                   | <ul> <li>Configures the visual inheritance as explained in the <u>Visual inheritance chapter</u>.</li> <li>You can choose from the following options:</li> <li>Inherit all - inherits the content of all parent pages</li> <li>Do not inherit any content - displays only the current page without any parent content</li> <li>Inherit only master page - inherits from the first master page above the page in the content tree, i.e. if there are more master pages, it inherits only from the one which is the closest above</li> <li>Select inherited levels - inherits only content from the chosen content tree levels</li> </ul> |  |

## Sites tab

On the Sites tab, you can choose which websites the page template will be available for.

## Layout tab

Here you can edit the HTML layout of the page template. You can either choose to use some of the predefined ("shared") layouts or you can specify your own HTML layout code ("custom layout").

#### Web parts

Here you can see the XML document with configuration of the web parts. Use this dialog only in situation when the standard **Design** dialog doesn't work as expected (e.g. due to some data inconsistency).

#### Header

Here you can specify custom HTML code that will be added to the <head> element of the page for all pages that use this page template. It's useful if you need to link some additional CSS or JavaScript files.

#### 7.2.4.11 Cloning and modifying a page template

You may need to create a new page that will be similar to existing pages, but with some minor modification of the page template. Consider you want to display the editable region from the previously created page template in a green container box.

Instead of creating the page template from scratch, simply create a new page based on your existing page template.

| Page name: New test                                                                                                    |                              |          |                                  |                   |
|----------------------------------------------------------------------------------------------------|------------------------------|----------|----------------------------------|-------------------|
| 💿 Use page template 🔿 Inherit from pa                                                                                                    | rent page 🕥 Create a blank j | page     |                                  |                   |
| All page templates Articles                                                                                                    | Template name:               |          | Sea                              | arch              |
| Altitles     Altitles     Altitles     Altitles     Blank pages for widgets     Blags     Community Site     Orporate Site ASPX     E-commerce     Ecommerce     Ecommerce Site     Events     FAQs | Empty                        | no image | Page with single editable region | no Image<br>Print |
| Forums<br>General<br>Home pages<br>Mages<br>Job openings<br>Knowledge base<br>Master templates                                                                                                    | ro image<br>Profile          | Search   | Site map                         |                   |
| Master templates      Membership and security      Message boards                                                                                                    |                              |          |                                  |                   |

Then, choose the page and click **Properties -> Template** and click **Clone as ad-hoc template** and click **Save**. A new ad-hoc template is created now and you can edit it without modifying the existing pages based on the original template:

| Page       | Design | Form Properties            |
|------------|--------|----------------------------|
| General    |        |                            |
| URLs       |        | Save                       |
| Template   |        |                            |
| Metadata   |        | Template                   |
| Categories | 5      | Ad-hoc: New test Select    |
| Menu       |        |                            |
| Workflow   |        | Save as new template       |
| Versions   |        | Inherit template           |
| Related do | ocs    |                            |
| Linked doc | S      | Edit template properties   |
| Security   |        |                            |
| Attachmen  | nts    | Inherit content            |
|            |        | Ose page template settings |
|            |        | Do not inherit any content |
|            |        | Select inherited levels    |

Now switch to the **Design** tab and click the **configure** button of the Editable text web part. Choose to use the **Black box** container in the **Use container** value and enter **What's new** into the **Container title** field:

| 🔊 CMS Desk - Web Pa     | art properties Webpage Dialog    | ×                                                                     |
|-------------------------|----------------------------------|-----------------------------------------------------------------------|
| 鷸 Web part pr           | operties (Editable text)         | Documentation                                                         |
| General Layout          |                                  |                                                                       |
| Default                 | HTML Envelope                    |                                                                       |
| Visibility<br>Content   | Web part container:              | Black box                                                             |
| Design                  |                                  |                                                                       |
| Behavior                | Web part container title:        | ► What's new                                                          |
| Security                | Content before:                  |                                                                       |
| HTML Envelope           | Coment before.                   |                                                                       |
| Time zones              | Content after:                   |                                                                       |
| Partial caching         |                                  | <b>v</b>                                                              |
|                         |                                  |                                                                       |
|                         | AJAX                             |                                                                       |
|                         | Use update panel:                | •                                                                     |
|                         |                                  |                                                                       |
|                         | Time zones                       |                                                                       |
|                         | Time zone:                       | ► Inherit                                                             |
|                         | Custom time zone:                | ► (none)                                                              |
|                         | Gustom time zone.                | • (none)                                                              |
| Refresh content         |                                  | OK Cancel Apply                                                       |
| http://localhost/Kentic | oCMS/CMSModules/PortalEngine/UI/ | Webparts/WebPartProperties.asp 👊 Local intranet   Protected Mode: Off |

Click **OK**. Switch to the **Page** tab and enter some text into the editable region. Click **Save** and click **Live site** in the main toolbar. You will see a page like this:

| Home                                   | New test | Services | Products | News |
|----------------------------------------|----------|----------|----------|------|
| What's new                             |          |          |          |      |
| Some new text on the new testing page. |          |          |          |      |

As you can see, the text is now surrounded with a green container. When you check the original **My test** page, you will see it uses the original design and it wasn't affected by the change we made to our new copy of the page template.

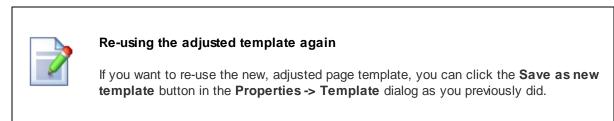

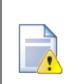

#### Important!

Please keep in mind that when you create a page based on an ad-hoc page template and later delete the page, the corresponding ad-hoc page template is deleted too and **can not be restored**.

#### 7.2.4.12 Using and configuring web parts

Web parts can be used on both portal page templates and ASPX page templates. However, with ASPX page templates, you're loosing the friendly user interface and you need to set the properties in Visual Studio.

Go to **CMS Desk -> Content**, click some page and choose **Design** in the toolbar. You will see the page template structure like this:

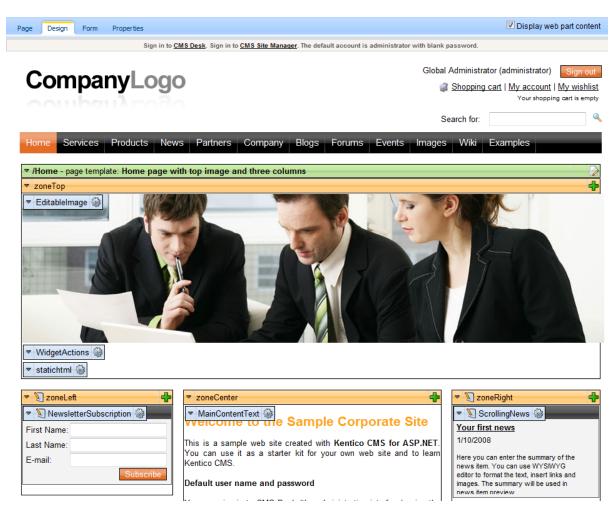

Every web part can be moved up/down, to another web part zone and it can be configured using the **Configure** button. It opens the Web part properties dialog like this:

| CMS Desk - Web Part prope | rties Webpage Dialog     |                   | X             |
|---------------------------|--------------------------|-------------------|---------------|
| 材 Web part properti       | es (Editable text)       |                   | Occumentation |
| General Layout            |                          |                   |               |
| Default Def               | fault                    |                   | ^             |
| Content                   | Web part control ID:     | ► MainContentText | E             |
| Denavior                  | Web part title:          | •                 |               |
| Security<br>HTML Envelope | Disable view state:      |                   |               |
| AJAX<br>Time zones        | Disable macros:          |                   |               |
| Partial caching           |                          |                   |               |
| Vis                       | ibility                  |                   |               |
|                           | Visible:                 | • 2               |               |
|                           | Hide on subpages:        | •                 |               |
| :                         | Show for document types: | Select Clea       | ır            |
|                           | Display to roles:        | Add roles Clea    | ır            |
| Co                        | ntent                    |                   |               |
| Refresh content           |                          | OK OK             | Cancel Apply  |

When you click **OK**, the changes are saved and the window closes. When you click **Apply**, the changes are saved, but you can continue modifying the properties. All changes are applied immediately, the page templates are not connected with workflow or versioning.

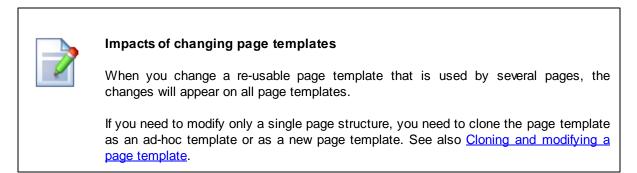

Г

| Obsolete feature<br>This feature is now obsolete. If you need to bind the behavior of some web part to                                                                              |
|----------------------------------------------------------------------------------------------------|
| another web part value, please use URL parameters or create a user control where you put both web parts and write custom code that will ensure the communication between web parts. |
| If you need to use this feature for backward compatibility, you need to add the following parameter to your web.config file, to the appSettings section:                            |
| <add key="CMSShowWebPartBindingTab" value="true"></add>                                                                                                    |

Web part binding allows you to connect two web parts. For example: you can have a web part containing drop-down list with countries. When some value is selected, it is provided to another web part that displays a list of company offices in the selected country. You can manage web part binding on the **Binding** tab:

| 🙋 CMS Desk - Web Part properties Webpage Dialog                                                                              | <b>—</b>      |
|----------------------------------------------------------------------------------------------------|---------------|
| 💏 Web part properties (Datalist)                                                                                             | Documentation |
| General Layout Bindings                                                                                                    |               |
|                                                                                                    |               |
|                                                                                                    |               |
|                                                                                                    |               |
|                                                                                                    |               |
|                                                                                                    |               |
|                                                                                                    |               |
|                                                                                                    |               |
| Add binding:<br>Local property: AlternatingTransformationName                                                                |               |
| Source web part ID:                                                                                                    |               |
| Source property:                                                                                                    |               |
| Add                                                                                                    |               |
|                                                                                                    |               |
|                                                                                                    |               |
|                                                                                                    |               |
|                                                                                                    |               |
|                                                                                                    |               |
|                                                                                                    |               |
|                                                                                                    |               |
|                                                                                                    | Close         |
| http://dominikp/3644_9682/CMSModules/PortalEngine/UI/Webparts/WebPartProperties.aspx: 💊 Local intranet   Protected Mode: Off |               |

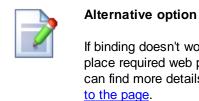

If binding doesn't work as expected, you can alternatively create your own user control, place required web parts on it and manage their interactions using your own code. You can find more details on creating your own user control in chapter Adding custom code

## Example - creating a product selection dialog with drop-down list and product list

In this example, we will create two web parts - selector and viewer and bind their properties so that the product viewer reflects the product selector status.

1. Open the CMS project in Visual Studio and create a new folder MyWebParts under CMSWebParts folder in the Solution Explorer:

| Development | 383 |
|-------------|-----|
|             |     |
|             |     |

| 🖶   🕶 ы   🖬 🍅                              |  |  |  |  |
|--------------------------------------------|--|--|--|--|
| 🖃 💣 C:\\KenticoCMS\                        |  |  |  |  |
| 🚋 🗝 📷 App_Browsers                         |  |  |  |  |
| 🗄 🔤 App_Code                               |  |  |  |  |
| 🚋 🗤 📷 App_Data                             |  |  |  |  |
| 🚋 🗹 📝 App_Themes                           |  |  |  |  |
| 🚋 🔤 App_WebReferences                      |  |  |  |  |
| 🚋 📷 Bin                                    |  |  |  |  |
| 🚋 🗠 🛅 ClientBin                            |  |  |  |  |
| 🗄 🔤 CMSAdminControls                       |  |  |  |  |
| 🖦 💼 CMSControlsExamples                    |  |  |  |  |
| 👳 🔤 CMSDesk                                |  |  |  |  |
| 🗄 🗠 🚞 CMSFormControls                      |  |  |  |  |
| 🗄 🔤 CMSHelp                                |  |  |  |  |
| 🖶 💼 CMSImportFiles                         |  |  |  |  |
| CMSInlineControls                          |  |  |  |  |
| 🖅 🗀 CMSInstall                             |  |  |  |  |
| CMSMasterPages                             |  |  |  |  |
| ···· 🛅 CMSMessages                         |  |  |  |  |
| 🚛 🛅 CMSModules                             |  |  |  |  |
| 🗄 🔤 CMSPages                               |  |  |  |  |
| CMSResources                               |  |  |  |  |
| CMSScripts                                 |  |  |  |  |
| 🗈 🔤 CMSSiteManager                         |  |  |  |  |
| 🖃 🔤 CMSSiteUtils                           |  |  |  |  |
| CMSTemplates                               |  |  |  |  |
| 🖃 ··· 🃴 CMSWebParts                        |  |  |  |  |
| 👜 💼 AbuseReport                            |  |  |  |  |
| 🛓 📩 Attachments                            |  |  |  |  |
| 🖶 💼 BizForms                               |  |  |  |  |
| 🖶 💼 Blogs                                  |  |  |  |  |
| i∎… 📴 Community<br>i∎… 🛅 CommunityServices |  |  |  |  |
| H CommunityServices                        |  |  |  |  |
| H D Contentrating                          |  |  |  |  |
|                                            |  |  |  |  |
| DataSources                                |  |  |  |  |
| •••• 🔁 Events                              |  |  |  |  |
| • ···· i Forums                            |  |  |  |  |
| 🕂 🛄 General                                |  |  |  |  |
| • General                                  |  |  |  |  |
| 🖽 🔄 Googleservices                         |  |  |  |  |
| 🖶 🛄 MediaLibrary                           |  |  |  |  |
| 🗑 🚰 Membership                             |  |  |  |  |
| 🖶 🖂 Methoership                            |  |  |  |  |
| • Dessaging                                |  |  |  |  |
| MyWebParts                                 |  |  |  |  |
| ······································     |  |  |  |  |
| i i i i i i i i i i i i i i i i i i i      |  |  |  |  |
|                                            |  |  |  |  |

2. Create a new user control (ASCX) under MyWebParts folder and call it ProductSelector.ascx. Switch to its HTML source and paste the following code:

```
<asp:DropDownList ID="DropDownList1" runat="server"
OnSelectedIndexChanged="DropDownList1_SelectedIndexChanged" AutoPostBack
="true">
<asp:ListItem Value="Under">Under 250</asp:ListItem>
<asp:ListItem Value="Over">Over 250</asp:ListItem>
</asp:DropDownList>
```

Switch to the code behind and add the following code to the beginning of the code:

#### [C#]

```
using CMS.PortalControls;
using CMS.GlobalHelper;
using CMS.TreeEngine;
using CMS.CMSHelper;
using CMS.ExtendedControls;
```

Change the class inheritance like this:

#### [C#]

public partial class CMSWebParts\_MyWebParts\_ProductSelector : CMSAbstractWebPart

Add the following code inside the page class:

#### [C#]

```
protected void DropDownList1_SelectedIndexChanged(object sender, EventArgs e)
{
    this.SetValue("PriceRange", this.DropDownList1.SelectedValue.ToString());
    this.ReloadConsumers();
}
```

Please note that you need to set the new value of the web part property PriceRange and call the ReloadConsumers method.

3. Create a new user control (ASCX) under MyWebParts folder and call it ProductViewer.ascx. Switch to its HTML source and paste the following code:

```
<%@ Register Assembly="CMS.Controls" Namespace="CMS.Controls" TagPrefix="cc1" %>
<ccl:CMSRepeater ID="CMSRepeater1" runat="server" EnableViewState="true"
    TransformationName="cms.product.default" SelectedItemTransformationName="cms.
product.default"</pre>
```

```
Path="/%" ClassNames="cms.CellPhone">
</ccl:CMSRepeater>
```

The CMSRepeater web part displays the product list.

Switch to the code behind and add the following code to the beginning of the code:

[C#]

```
using CMS.PortalControls;
using CMS.GlobalHelper;
using CMS.TreeEngine;
using CMS.CMSHelper;
using CMS.ExtendedControls;
using CMS.PortalControls;
```

Change the class inheritance like this:

#### [C#]

public partial class CMSWebParts\_MyWebParts\_ProductViewer : CMSAbstractWebPart

Add the following code inside the page class:

#### [C#]

```
/// <summary>
/// Content loaded event handler
/// </summary>
public override void OnContentLoaded()
{
    base.OnContentLoaded();
    SetupControl();
}
/// <summary>
/// Reloads data on request
/// </summary>
public override void ReloadData()
{
    base.ReloadData();
    this.SetupControl();
    this.CMSRepeater1.ReloadData(true);
}
/// <summary>
/// Initializes the control properties
/// </summary>
protected void SetupControl()
{
    if ((this.PagePlaceholder.ViewMode == ViewModeEnum.Design) || (this.
HideOnCurrentPage) || (!this.IsVisible))
    {
        \ensuremath{{\prime}}\xspace // Stop processing in Design mode and if the control is invisible
        this.CMSRepeater1.StopProcessing = true;
    }
    else
    {
        // set CMSRepeater properties according to the selected value (price
range)
        string priceRange = ValidationHelper.GetString(this.GetValue("PriceRange")
), "Under");
        if (priceRange == "Over")
        {
            this.CMSRepeater1.WhereCondition = "SKUPrice > 250";
        }
        else
        {
            this.CMSRepeater1.WhereCondition = "SKUPrice <= 250";</pre>
        }
    }
}
```

- 4. Save the changes and go to Site Manager -> Development -> Web parts. Create a new category called My Web Parts and add a new web part:
  - Web part display name: Product selector
  - Web part code name: ProductSelector
  - Web part file name: MyWebParts/ProductSelector.ascx
- 5. Create another new web part:
  - Web part display name: Product viewer
  - Web part code name: ProductViewer
  - Web part file name: MyWebParts/ProductViewer.ascx
  - ... and then switch to the Properties tab and create a new property:
  - Attribute name: PriceRange
  - Attribute type: Text
  - Attribute size: 100
  - Allow empty value: yes
  - Display attribute in the editing form: no
- 6. Go to CMS Desk and create a new blank page using the Simple page layout and call it Product list.
- 7. Switch to the **Design** tab and add the web parts **Product selector** and **Product viewer** on the page.
- 8. Configure the **Product viewer** web part and choose the **Binding** tab. Add a new web part binding using the following values:
  - Local property: PriceRange
  - Source web part ID: ProductSelector
  - Source property: PriceRange
- 9. Go to the Live site mode and see the page. It should look like this:

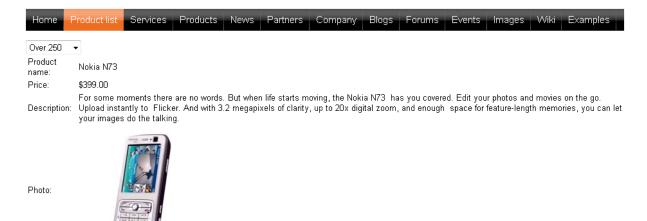

When you change the drop-down list value, the product list below is automatically updated.

#### 7.2.4.14 Adding custom code to web parts (obsolete)

| Obsolete feature                                                                                                    |
|----------------------------------------------------------------------------------------------------|
| This feature is now obsolete. If you need to customize the behavior of some web part, please clone the web part and customize it.                                                |
| You can find more details in chapter Modifying web part behavior.                                                                                                    |
| If you still need to use this feature (for backward compatibility), you need to enable it by adding the following parameter to your web.config file, to the appSettings section: |
| <add key="CMSShowWebPartCodeTab" value="true"></add>                                                                                                    |
|                                                                                                    |

#### Limitations when you use the Code tab

If you add custom code on the Code tab, you will not be able to pre-compile the website and you will not be able to use the website in medium trust environment. If this is an issue for you, you can use an alternative solution described in chapter Modifying web part behavior.

If you need to modify the behavior or enhance the functionality of some web part only on a single page template, you can add custom code on the **Code** tab:

| CMS Desk - Web Part properties Webpage Dialog                                                                        | ×             |
|----------------------------------------------------------------------------------------------------|---------------|
| Web part properties (Editable text)                                                                                  | Occumentation |
| Seneral Layout Code                                                                                                  |               |
| he following custom code will be added to the web part ASPX code and compiled together with the web part:            |               |
| asp:Label runat="server" id="lblTime"><br>script runat="server"><br>protected override void OnLoad(EventArgs e)<br>{ |               |
| <pre>base.OnLoad(e);<br/>this.lblTime.Text = "The time is: " + DateTime.Now.ToString();<br/>)<br/>/script&gt;</pre>  |               |
| /scripty                                                                                                    |               |
|                                                                                                    |               |
|                                                                                                    |               |
|                                                                                                    | Ŧ             |
|                                                                                                    |               |
|                                                                                                    |               |
|                                                                                                    |               |
| III                                                                                                    |               |

The following code displays current date and time below the current web part:

[C#]

```
<asp:Label runat="server" id="lblTime"></asp:Label>
<script runat="server">
protected override void OnLoad(EventArgs e)
{
base.OnLoad(e);
this.lblTime.Text = "The time is: " + DateTime.Now.ToString();
}
</script>
```

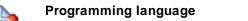

Please note: You can use only the programming language in which the web part is written. If the web part was written in C#, you can use only C# here.

The following code sample sets the WhereCondition property of the web part dynamically at run-time:

[C#]

```
<script runat="server">
public override void OnContentLoaded()
{
this.SetValue("WhereCondition", "NewsTitle LIKE '%News%'");
base.OnContentLoaded();
}
</script>
```

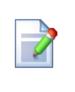

#### Calling the original method from the inherited class

If you override some method of the web part, please be sure to always call also the original method (using base.Method in C# or MyBase.Method in VB). If you omit this, the web part may not work properly.

## 7.2.4.15 Common web part properties

Many of web parts use the same or similar properties. The following table summarizes the most important properties found in most web parts:

## **General properties**

| Property Name           | Description                                                                                                    | Sample Value          |
|-------------------------|----------------------------------------------------------------------------------------------------|-----------------------|
| Hide on sub-pages       | Indicates if web part should be hidden<br>on sub-pages. If you check this box,<br>the web part will be displayed only on<br>the page that uses the page template<br>with this web part and it will be<br>hidden on sub-pages that inherit the<br>page template. |                       |
| ID                      | Web part unique identifier.                                                                                                    | text1                 |
| Visible                 | Indicates if web part is visible.                                                                                                    |                       |
| Show for document types | Indicates for which document types<br>should the web part be displayed. If<br>the type of the currently selected<br>document is different, the web part is<br>not displayed.                                                                                    | cms.news;cms.event    |
| Display to roles        | The list of roles who should see the web part. If now role is specified, the web part is displayed to all roles.                                                                                                    | cmseditors;customrole |

## HTML envelope

| Property Name            | Description                                                                                                    | Sample Value |
|--------------------------|----------------------------------------------------------------------------------------------------|--------------|
| Web part container       | Container displayed around the web<br>part. The containers can be defined<br>in <b>Site Manager -&gt; Development -</b><br><b>&gt; Web part containers</b> . |              |
| Web part container title | Title displayed in the web part<br>container (if it supports displaying of<br>title).                                                                        | Latest news  |
| Content before           | Text to be displayed before the web part.                                                                                                    | red">        |
| Content after            | Text to be displayed after the web part.                                                                                                    |              |

The structure of the web part and its envelope looks like this:

| Container               |
|-------------------------|
| ContentBefore           |
| Web part (ASCX) content |
| ContentAfter            |

You can find more details on web part containers in chapter Containers overview.

#### Content

| Property Name         | Description                                                                                                    | Sample Value          |
|-----------------------|----------------------------------------------------------------------------------------------------|-----------------------|
| Path                  | Path of the documents to be displayed. See <u>Appendix B - Path expressions</u> for details.                                                                                                    | /news/%               |
| Highlighted node path | Alias path of the node that should be<br>selected in the menu control. If you do not<br>specify any value, the current path is used.                                                             | /products/nokia       |
| Query                 | Name of the query to be used for retrieving data from Kentico CMS Database. The queries can be defined in <b>Site Manager -&gt; Document types -&gt; edit some document type -&gt; Queries</b> . | cms.news.selectlatest |

## **Content filter**

| Property Name                  | Description                                                                                                    | Sample Value                                                                          |
|--------------------------------|----------------------------------------------------------------------------------------------------|---------------------------------------------------------------------------------------|
|                                | Types of documents that should be<br>displayed, separated with a semicolon (;).<br>In case of menu and navigation web parts,<br>the page (cms.menuitem) documents are                                                                                       |                                                                                       |
| Document types                 | selected by default.<br>The other web parts retrieve all documents<br>without their custom fields by default.                                                                                                    | cms.article;cms.news;cms.<br>menuitem                                                 |
|                                | Please note: if you specify more than one<br>document type, only common data fields<br>from the View_CMS_Tree_Joined view will be<br>available in the web part (in transformations,<br>WHERE condition and ORDER BY<br>expressions).                        |                                                                                       |
| Combine with default culture   | Indicates if default language version of the document should be displayed if the document is not translated to the current language.                                                                                                    | You can choose from yes and<br>no or you can choose to use<br>website-level settings. |
| Culture code                   | Culture version of the displayed content.                                                                                                    | en-us                                                                                 |
| Maximum nesting level          | Maximum nesting level. It specifies the<br>number of sub-levels in the content tree that<br>should included in the displayed content.<br>Value 1 indicates that only the current<br>document should be returned.<br>Value -1 indicates all child documents. |                                                                                       |
| ORDER BY expression            | ORDER BY part of the SELECT query.                                                                                                    | ProductName ASC,<br>ProductPrice DESC                                                 |
| Select only published          | Indicates if only published documents should be displayed.                                                                                                    |                                                                                       |
| Site name                      | Code name of the website from which you want to display the content.                                                                                                    | CorporateSite                                                                         |
|                                | If you leave the value empty, the content is retrieved from the current website.                                                                                                    |                                                                                       |
| WHERE condition                | WHERE part of the SELECT query.                                                                                                    | ProductPrice > 100 AND<br>ProductColor='green'                                        |
| Filter out duplicate documents | If the displayed data contains multiple links<br>to the same document (see <u>Linked docs</u> for<br>details), you can choose to display only one<br>of them.                                                                                               |                                                                                       |

## System settings

| Property Name     | Description                                                                                                    | Sample Value   |
|-------------------|----------------------------------------------------------------------------------------------------|----------------|
| Check permissions | Indicates if permissions should be checked<br>for the displayed content and only the<br>documents for which the current user has the<br>"read" permission should be displayed.                                                                                                    |                |
| Cache item name   | Name of the cache item. If not explicitly<br>specified, the name is automatically created<br>based on the control unique ID.<br>You can assign the same value of this<br>property if you want to display the same<br>content on several pages and do not want the<br>system to keep the same items in memory<br>redundantly. | latestnewslist |
| Cache minutes     | The number of minutes for which the content<br>is kept in the cache until the latest version is<br>reloaded from the database.<br>If you specify 0, the content is not cached.<br>If you specify -1, the site-level settings are<br>used.                                                                                    | 10             |

# Design

| Property Name                  | Description                                                                                                    | Sample Value        |
|--------------------------------|----------------------------------------------------------------------------------------------------|---------------------|
| CSS prefix                     | Prefix used for CSS class names. This<br>property allows you to set up different CSS<br>styles for particular menu levels. Every level<br>of the menu will use the prefix for CSS class<br>names that you specify. | Main;Sub1;Sub2      |
| Highlight all items in<br>path | Indicates if all items in the currently selected<br>path of the menu control should be displayed<br>as highlighted.                                                                                                |                     |
| Submenu indicator              | Sub-menu indicator image                                                                                                    | /images/submenu.gif |
| Use alternating styles         | Indicates if odd and even items should have different styles.                                                                                                    |                     |

## Paging

| Property Name               | Description                                                                                                    | Sample Value |
|-----------------------------|----------------------------------------------------------------------------------------------------|--------------|
| Enable paging               | Indicates if displayed data should be paged.                                                                        |              |
| Page size                   | Number of records per page.                                                                                         | 10           |
| Pager position              | Position of the pager - top or bottom                                                                               |              |
| Show first and last buttons | Indicates if First and Last buttons should be displayed.                                                            |              |
| Query string key            | The name of the URL parameter that will contain the current page number.                                            | mylistpage   |
| Paging mode                 | Type of paging parameter - it can be passed<br>either through URL (Query string) or through<br>postback (Postback). |              |

#### Relationships

These settings allow you to configure the web part so that it displays only content that is in relation with given (main) document.

| Property Name                     | Description                                                              | Sample Value  |
|-----------------------------------|--------------------------------------------------------------------------|---------------|
| Main document                     | Document for which you want to display its related documents.            |               |
| Relationship name                 | Name of the relationship between documents.                              | Is related to |
| Main document is on the left side | Indicates if the given document is on the left side of the relationship. |               |

#### No data behavior

| Property Name           | Description                                                    | Sample Value   |
|-------------------------|----------------------------------------------------------------|----------------|
| Hide if no record found | Indicates if content should be hidden when no record is found. |                |
| No record found text    | Text that should be displayed if no data is found.             | No data found. |

#### **Editing buttons**

| Property Name                | Description                                                                                                    | Sample Value  |
|------------------------------|----------------------------------------------------------------------------------------------------|---------------|
| Show New button              | Indicates if the button for adding new items<br>should be displayed in the editing mode<br>when viewing the page. |               |
| New button text              | New button description text.                                                                                      | Add new news. |
| Show edit and delete buttons | Indicates if edit and delete buttons should be automatically shown for each item in the                           |               |

| editing mode. |
|---------------|
|---------------|

#### Transformations

| Property Name                | Description                                               | Sample Value                 |
|------------------------------|-----------------------------------------------------------|------------------------------|
| Alternating transformation   | Transformation used in the list view mode for even items. | cms.news.preview_alternating |
| Transformation               | Transformation used in the list view mode.                | cms.news.preview             |
| Selected item transformation | Transformation used in the detail view mode.              | cms.news.default             |
| Item separator               | Item separator displayed between records.                 | <hr/>                        |

#### 7.2.4.16 Path and macro expressions in web part properties

Many web parts use the Path property to specify what content from the content tree should be displayed. You can find all path format options in <u>Appendix B - Path expressions</u>.

Also, all web part properties support macro expressions that allow you to insert dynamic value instead of constant in the property. Such as dynamic value is evaluated in run-time and allows you to specify context-dependent values. See <u>Appendix A - Macro expressions</u> for details.

#### 7.2.4.17 Adding custom code to the portal page template

The easiest way how to insert custom code into the portal engine-based website is using the standard ASCX user controls. This chapter will show you how to do that. If you're not familiar with Visual Studio development, you can skip this chapter.

#### **Current time example**

In this example, we will create a simple user control (ASCX) using Visual Studio and integrate it to our home page.

Open the website project using the WebProject.sln file that is placed in the folder where you deployed the website. Right-click the web project in the Solution Explorer window and click **New Folder**. Call the folder as the code name of your site, e.g. CorporateSite - this folder will be exported with your project when you decide to export the site and import it on the live server.

Right-click the new folder and click the **Add new item...** option. Choose to create a new Web User Control and set its name to **GetTime.ascx**. You can set the programming language option to either Visual C# or Visual Basic.

| Add New Item - C:\inet | pub\wwwroot\Kentico     | CMS\               |                                        |                       |     | ? X    |
|------------------------|-------------------------|--------------------|----------------------------------------|-----------------------|-----|--------|
| Templates:             |                         |                    |                                        |                       |     |        |
| Visual Studio instal   | led templates           |                    |                                        |                       |     |        |
| 🛅 Web Form             |                         | 🔲 Master Page      |                                        | 🗄 Web User Control    |     |        |
| 📑 ADO.NET Data Se      | ervice                  | 🛃 ADO.NET Entity [ | Data Model                             | AJAX Client Behavior  |     |        |
| AJAX Client Cont       | rol                     | AJAX Client Libra  | ry                                     | 🔁 AJAX Master Page    |     |        |
| 🛅 AJAX Web Form        |                         | 🚟 AJAX-enabled W   | CF Service                             | 일 Browser File        |     |        |
| Class 🔮                |                         | 😹 Class Diagram    |                                        | 🔊 Crystal Report      |     |        |
| 🛃 DataSet              |                         | 膠 Dynamic Data Fie | eld                                    | 🚵 Generic Handler     |     |        |
| 🗃 HTML Page            |                         | IScript File       |                                        | 🖺 LINQ to SQL Classes |     |        |
| 🔝 Report               |                         | 🔊 Report Wizard    |                                        | 🛃 Resource File       |     |        |
| 🚵 Site Map             |                         | 📴 Skin File        |                                        | 间 SQL Server Database |     |        |
| Al Style Sheet         |                         | 📄 Text File        |                                        | 🗱 WCF Service         |     |        |
| 📑 Web Configuratio     | on File                 | 🔠 Web Service      |                                        | 🔮 XML File            |     |        |
| 🛃 XML Schema           |                         | J XSLT File        |                                        |                       |     |        |
| My Templates —         |                         |                    |                                        |                       |     |        |
| Search Online Te       | mplates                 |                    |                                        |                       |     |        |
| An ASP.NET server c    | ontrol created using th | ne visual designer |                                        |                       |     |        |
| Name:                  | GetTime                 |                    |                                        |                       |     |        |
| Language:              | Visual C#               | T                  | ✓ Place code in sep Select master page |                       |     |        |
|                        |                         |                    |                                        |                       | Add | Cancel |

Click Add. Switch to the **Design** tab and drag and drop the following controls and set their properties:

Button control:

- ID: Button1

- Text: Show current time

Label control:

- ID: Label1

- Text: <clear the value>

| Show current time |   |
|-------------------|---|
| [Label1]          | 4 |
|                   |   |

Double-click the **Show current time** button and enter the following code to the Button1\_Click method:

[C#]

Label1.Text = DateTime.Now.ToString();

### [VB.NET]

```
Label1.Text = DateTime.Now.ToString()
```

This code ensures that the label displays current date and time when the button is clicked. It's not necessary to compile the project - the user controls are compiled at run time.

Save all changes.

### Adding the user control on the page

Sign in to **Kentico CMS Desk**, click the **Home** page and click **Design**. Remove the web part in the **zoneCenter** zone and click **+ (Add web part)** in this zone. Choose the **General/User control** web part. Enter the following value in the **User control virtual path** property:

~/CorporateSite/GetTime.ascx

(the folder name must reflect the folder that you previously created)

The ~ character represents the root of your web application. Click **OK**. Click the **Live site** mode and now you can see the user control in the page. When you click the **Show current time** button now, the current date and time is displayed below to the button:

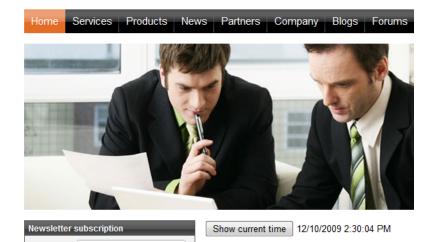

In this short example, you have seen that you can easily add any custom code developed as an ASCX user control in Visual Studio. This user control can contain any .NET controls, third-party controls or ADO.NET code that will retrieve data from an external database.

### User controls versus web parts

Another option how to insert custom code into the page is creating your own web part. A web part is basically an ASCX user control, but it inherits some standardized properties and methods from the CMSAbstractWebPart class. You will build web parts in case that you need to create re-usable, parameterized user controls. The web part development is described in chapter <u>Developing web parts</u>.

#### 7.2.4.18 Displaying data from external database or Web Service

Beside displaying Kentico CMS content, you can also display data from your external databases or Web Service. In this case, you need to develop a user control (ASPX) that will use ADO.NET to retrieve the data or that will contact the Web Service and call its methods. Since you can place any custom code into the user control, you will simply use the standard ASP.NET code you would use if you created the website from scratch.

### Example: Retrieving data from the sample Northwind database

In this simple example, you will see how to display data from the Categories table of the Northwind database using ADO.NET, in the sample Corporate Site. You may need to use some other database if you do not have the sample database Northwind on your server.

Open the web project in Visual Studio using the **WebProject.sln** file. Create the folder **CorporateSite** and create a new user control **CustomData.ascx** in this folder. It's important to create the control in this folder so that it's exported with your website later, when you decide to import the website on your live server.

Drag and drop the standard ASP.NET GridView control on your user control and set its ID to

#### GridView1.

Add the following line to the beginning of the code:

#### [C#]

using System.Data.SqlClient;

Add the following code to the Page\_Load method:

### [C#]

```
// create sql connection - you could use Oracle or OLEDB provider as well
SqlConnection cn = new SqlConnection("Persist Security Info=False;
database=northwind;server=server1;user id=sa;password=psswd;Current
Language=English;Connection Timeout=120;");
// create data adapter
SqlDataAdapter da = new SqlDataAdapter("SELECT * FROM categories", cn);
DataSet ds = new DataSet();
// fill the dataset with data from database
da.Fill(ds);
// bind data to the grid view
GridView1.DataSource = ds;
GridView1.DataBind();
```

Save all changes.

| Development | 401 |
|-------------|-----|
|-------------|-----|

Sign in as administrator to CMS Desk, select /Examples document in the content tree and create a new Page (menu item). Call it Custom Data and choose the Create a blank page using this layout option. Select the Simple layout and click Save.

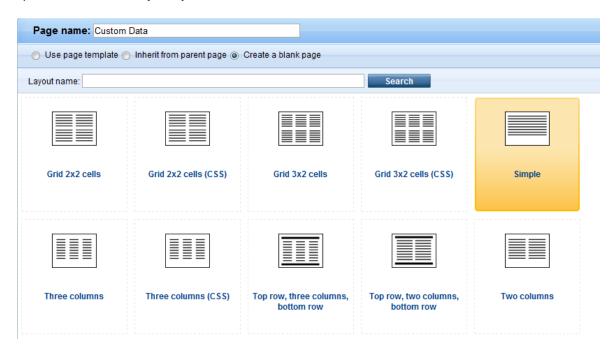

Switch to the **Design** tab and add a new web part **General/User control** and set its **User control** virtual path property value to ~/corporatesite/customdata.ascx.

Click **OK** and switch to the **Live site** mode of the page. You will see a grid with data from external database:

| Custom<br>Data | Home         | Services     | Products      | News |
|----------------|--------------|--------------|---------------|------|
| CategoryID     | CategoryName | Des          | cription      |      |
| 1              | Animals      | Dogs, cats,  | horses        |      |
| 2              | Colors       | Red, green,  | blue, orange, |      |
| 3              | Names        | John, Kevin, | Julia, Robin  |      |

As you can see we used standard ASP.NET methods to display external data on the website.

#### 7.2.4.19 Developing sites for mobile devices

Kentico CMS allows you to create a dedicated site section where users accessing the site from mobile devices will be redirected.

An example of such site section can be found on the sample **Corporate Site**, under the **/Mobile** node. The **Mobile** page works as a master page for the mobile section. It has no template inheritance configured so that it doesn't inherit from the site's main master page. Under it, you can find the following sections:

- Home this is the page where the mobile user gets redirected from the site's main *Home* page; the content of the page is loaded by the *Repeater* dynamically from the *Editable text* on the main *Home* page
- News this page contains a Repeater displaying the News documents stored under /News; its transformation is written so that when you click a news item's title, you get redirected to the /Mobile/ News/Detail page with the ID of the news item in the wildcard part of the URL (/Mobile/News/{id})
- Articles the *Repeater* on this page displays the articles stored under it; the content of this section is not shared with the rest of the site and is used only in the mobile section
- About us this page contains only two Editable text web parts and its content is separate and used only in the mobile section

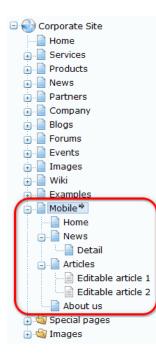

### Mobile device recognition

Mobile device recognition is ensured by the **Mobile device redirection** web part placed on the **Home** page. Site visitors accessing the site's main **Home** page from a mobile device get recognized by the web part and redirected to the URL specified by its **Redirection URL** property. In this case, they get redirected to the mobile section of the website, i.e. ~/Mobile/Home.aspx.

The figures below show how the page looks when viewed on different mobile devices:

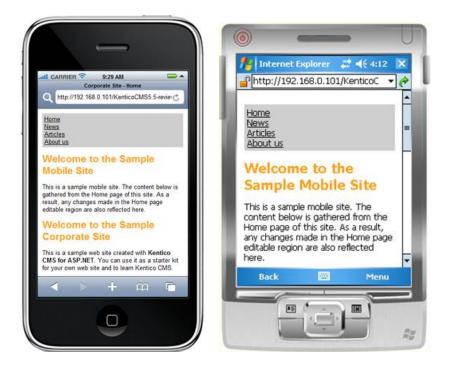

### CSS stylesheet for the mobile section

There is a dedicated CSS stylesheet - **Corporate Site – Mobile** - which is used only by the pages in the mobile section. While the site's main stylesheet is **Corporate Site**, the pages in the mobile section have the **Corporate Site – Mobile** stylesheet assigned in **Properties -> General -> CSS stylesheet**.

## 7.2.5 ASPX page templates development model

### 7.2.5.1 Overview

404

If you're familiar with ASP.NET development in Visual Studio, you may want to choose to develop websites using standard ASPX page templates. ASPX page templates in Kentico CMS are standard ASP.NET pages that display content from Kentico CMS. They receive a URL parameter **aliasPath** that tells the page template which page should be displayed.

### What does the ASPX page template consist of?

The page template is a combination of static HTML code and ASP.NET server controls (or user controls) that render dynamic content. You can also use code behind (in both VB.NET and C#) to modify page behavior and add custom functionality. The following figure illustrates how ASPX page template and page content are combined to display a page:

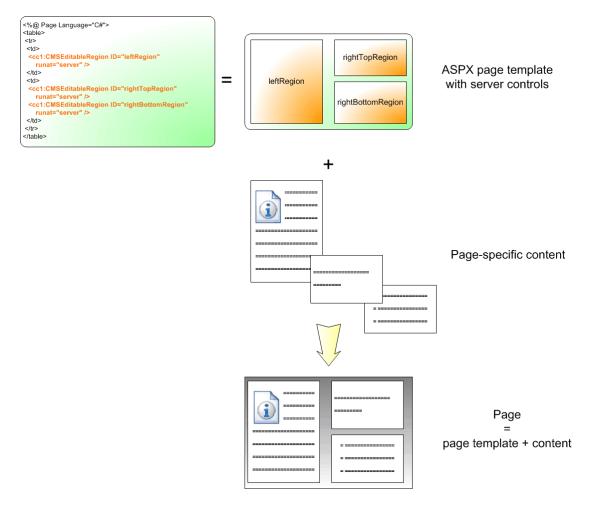

### How is the ASPX page template processed?

When a user requests some page, such as **/services/web-development.aspx**, the system calls the assigned page template with URL parameter aliasPath that specifies what content (which page from the content tree) should be displayed using the given template:

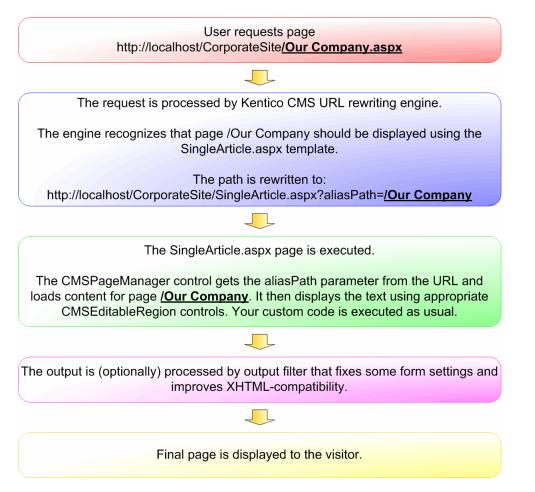

The built-in Kentico CMS controls understand the aliasPath parameter in the URL and render the appropriate content automatically.

As you can see, the system uses a standard ASP.NET architecture. If you developed the website without Kentico CMS, you would most likely use URLs like this: **/news.aspx?newsid=127** which is similar to **/news.aspx?aliaspath=/news/november news.aspx** URL used in Kentico CMS. Kentico CMS uses friendly URLs in format **/news/november news.aspx** that are better for search engine optimization.

#### 7.2.5.2 Creating a new ASPX page template

Now you will learn how to create a new page ASPX page template. We will create a new **Investors** page with two columns that will contain editable regions.

| Adding Kentico CMS Controls to your Visual Studio Toolbox                                                                                                    |
|----------------------------------------------------------------------------------------------------|
| Before you start development of ASPX page templates, it's recommended that you add Kentico CMS Controls to your Visual Studio Toolbox so that you can simply drag and drop the controls on the ASPX pages. |
| You can find step-by-step instructions in chapter <u>Adding Kentico CMS Controls to the</u><br><u>Toolbox</u> .                                                                                            |

1. Open the web project in Visual Studio. You can open it either using the WebProject.sln file or using the File -> Open -> website menu.

2. Now right-click the **CMSTemplates -> CorporateSiteASPX** folder in the Solution Explorer and choose to add a new web item:

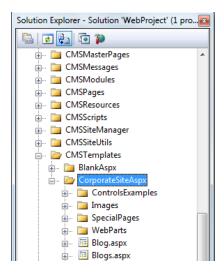

| 3. | . Choose  | to crea | ate a new | v web forn | n and ca | all it | TwoColumnTemplate.aspx | and check | the box | Select |
|----|-----------|---------|-----------|------------|----------|--------|------------------------|-----------|---------|--------|
| m  | naster pa | age. Cl | ick Add.  |            |          |        |                        |           |         |        |

| Add New Item - C:  | \inetpub\wwwroot\Ke | nticoCMS\                   |                             | ? ×    |
|--------------------|---------------------|-----------------------------|-----------------------------|--------|
| <u>T</u> emplates: |                     |                             |                             |        |
| Visual Studio i    | nstalled templates  |                             |                             | A      |
| 🛅 Web Form         |                     | 🔲 Master Page               | 🗄 Web User Control          |        |
| 📑 ADO.NET Da       | ata Service         | 🋃 ADO.NET Entity Data Model | 🗿 AJAX Client Behavior      |        |
| AJAX Client        | Control             | 🗿 AJAX Client Library       | 🔲 AJAX Master Page          |        |
| 🛅 AJAX Web Fe      | orm                 | 🚟 AJAX-enabled WCF Service  | 일 Browser File              |        |
| 🔮 Class            |                     | 뢿 Class Diagram             | 🔊 Crystal Report            |        |
| 🛃 DataSet          |                     | 醇 Dynamic Data Field        | 🖹 Generic Handler           | E      |
| 📄 HTML Page        |                     | 🔊 JScript File              | 🐴 LINQ to SQL Classes       |        |
| 🔝 Report           |                     | 🔊 Report Wizard             | 🛃 Resource File             |        |
| 🚵 Site Map         |                     | 🔡 Skin File                 | 间 SQL Server Database       |        |
| Al Style Sheet     |                     | 📄 Text File                 | 🗱 WCF Service               |        |
| 🕒 Web Config       | uration File        | 🛍 Web Service               | 🔮 XML File                  |        |
| 🛃 XML Schema       | а                   | 🛃 XSLT File                 |                             |        |
| My Templates       |                     |                             |                             |        |
| A form for Web     | Applications        |                             |                             |        |
| <u>N</u> ame:      | TwoColumnTer        | nplate.aspx                 |                             |        |
|                    |                     |                             | in separate file<br>er page |        |
|                    |                     |                             | Add                         | Cancel |

4. The **Select a Master Page** dialog appears. Choose the folder **CMSTemplates/CorporateSiteASPX** and choose the **root.master** file and click **OK**.

| Select a Master Page                                                                                                    | 8 ×                 |
|----------------------------------------------------------------------------------------------------|---------------------|
| Project folders:<br>CMSMasterPages<br>CMSMessages<br>CMSModules<br>CMSPages<br>CMSResources<br>CMSSteVils<br>CMSSiteUtils<br>CMSSiteUtils<br>CMSTemplates<br>BlankAspx<br>CorporateSiteAspx<br>ControlsExamples<br>Images<br>SpecialPages | Contents of folder: |
| 🖶 🔁 CMSWebDate                                                                                                    | OK Cancel           |

### Writing the ASPX code

5. Switch to the **Source** view of the newly created ASPX page. Add the following line under the <% @ Page %> directive:

<%@ Register Assembly="CMS.Controls" Namespace="CMS.Controls" TagPrefix="cc1" %>

Then add the following code inside the <asp:Content></asp:Content> control:

```
<ccl:CMSEditableRegion ID="txtLeft" runat="server" DialogHeight="400"

RegionType="HtmlEditor" RegionTitle="Left column" />
```

The <ccl:CMSEditableRegion> control defines an editable region that will be displayed as an HTML editor in the editing mode. On the live site, it ensures displaying of the page content.

**Please note:** this example uses a table layout. If you prefer CSS layout, you can simply replace the surrounding HTML code with <DIV> elements. As you can see, you have full control over the HTML code.

6. Switch to the code behind. You need to add reference to the CMS.UIControls namespace:

### [C#]

using CMS.UIControls;

7. The last step is to modify the class from which our page is inherited. Change the following code:

#### [C#]

public partial class CMSTemplates\_CorporateSiteASPX\_TwoColumnTemplate : System. Web.UI.Page

to this:

[C#]

public partial class CMSTemplates\_CorporateSiteASPX\_TwoColumnTemplate :
TemplatePage

so that the page can be used as a page template in Kentico CMS.

### Registering the ASPX page as a page template

Now that we have created a new ASPX page, we need to register it in Kentico CMS as a page template, so that it can be used by content editors.

8. Sign in to Site Manager and go to **Development -> Page templates**. Click the **Corporate Site ASPX** folder and click **New template**. Enter the following values:

- Template display name: Two column template
- Template code name: TwoColumnTemplate

Click OK. Now enter the following value in the File name field:

~/CMSTemplates/CorporateSiteASPX/twocolumntemplate.aspx

It is the virtual path of our ASPX page. Click **OK** to save the changes.

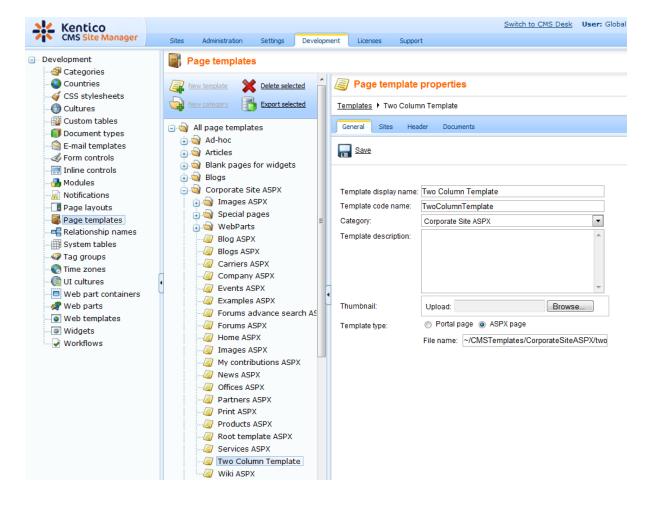

9. Now click the Sites tab, assign the page template to the current website and click OK.

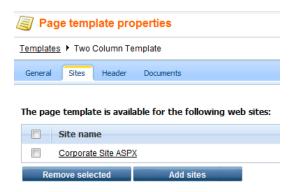

### Creating an About Us page based on the new page template

10. Go to **Kentico CMS Desk -> Content**. Click **Corporate Site ASPX** (the root of the content tree) and click **New** in the Content section main menu. Choose to create a new **Page (menu item)**. Enter *About Us* into the page name field and choose to create a page using the page template **Corporate Site ASPX/Two column template**. Click **Save** to create the new page.

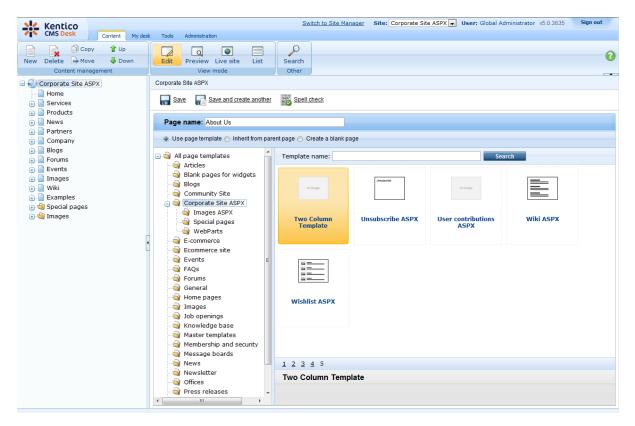

11. Click **Page** and you will see a page with editable regions like this:

| Page Form Properties                                                                                                    |                                                                       |
|----------------------------------------------------------------------------------------------------|-----------------------------------------------------------------------|
| Save Spell check                                                                                                    |                                                                       |
| Image: Source       Image: Source       Image: Source | B I U ABC   ×2 ×2   ] Ξ Ξ   ] [ ] [ ] [ ] Ξ Ξ Ξ Ξ Ξ [ ] 🛞 🦓 Φ<br>Size |
| Sign in to <u>CMS Desk</u> . Sign in to <u>CMS Site Man</u>                                                                                                    | anager. The default account is administrator with blank password.     |
| CompanyLogo                                                                                                    | Global Administrator (administrator) Sign out                         |
|                                                                                                    | Search for:                                                           |
| About Us Home Services Products News Partners                                                                                                    | s Company Blogs Forums Events Images Wiki Examples                    |
| Left column                                                                                                    | Right column                                                          |
|                                                                                                    |                                                                       |

Congratulations, you have just created your first ASPX page template. Now you can enter some text and click **Save** to save the changes.

#### 7.2.5.3 Creating ASPX master pages

Kentico CMS allows you to use standard ASP.NET 2.0 master pages together with ASPX page templates. This is a very powerful concept which allows you to share the same site header and footer with logo, main menu, search box, etc. over all pages without having to create these sections on each page template again and again.

The master pages are defined in files with extension **.master**. You can assign a single master page to each ASPX page. The master page must always contain the **ContentPlaceHolder** control like this:

```
<asp:ContentPlaceHolder ID="plcMain" runat="server">
```

The *ContentPlaceHolder* control specifies where the content of page templates should be loaded. So the master page typically contains the main logo and navigation and the content is displayed by ASPX pages loaded into the master page.

The following code sample defines a very simple master page:

```
<%@ Master Language="C#" AutoEventWireup="true" CodeFile="Root.master.cs" Inherits</pre>
<%@ Register Assembly="CMS.PortalControls" Namespace="CMS.PortalControls"
TagPrefix="cc2" %>
<%@ Register Assembly="CMS.Controls" Namespace="CMS.Controls" TagPrefix="ccl" %>
<%=DocType<mark>%></mark>
<html xmlns="http://www.w3.org/1999/xhtml">
<head id="Head1" runat="server">
   <asp:literal runat="server" id="ltlTags" enableviewstate="false" />
</head>
<body class="<%=BodyClass%>" <%=BodyParameters%>>
    <form id="form2" runat="server">
    <ccl:CMSPageManager ID="CMSPageManager1" runat="server" />
    <ccl:CMSMenu ID="cmsmenul" runat="server" CSSPrefix=";Sub" Cursor="Pointer"</pre>
         HighlightAllItemsInPath="true"
         Layout="Horizontal"
         Padding="0"
         Spacing="1" />
    <asp:ContentPlaceHolder ID="plcMain" runat="server">
    </asp:ContentPlaceHolder>
  </form>
</body>
</html>
```

The **CMSPageManager** control ensures loading of the content from the database into the editable regions. The **CMSMenu** control displays a drop-down menu. The **ContentPlaceHolder** control defines where the content of sub-pages should be loaded.

In case that you are planning to use AJAX components on your site, you need to add the **ScriptManager** control after the CMSPageManager control.

<asp:ScriptManager ID="manScript" runat="server" />

In code behind, you need to add reference to the CMS.UIControls namespace:

### [C#]

using CMS.UIControls;

The master page must be inherited from the TemplateMasterPage, so the class definition must look like this:

### [C#]

public partial class CMSTemplates\_CorporateSiteASPX\_Root : TemplateMasterPage

And you also need do put the following code to the master page code-behind class:

[C#]

```
protected override void CreateChildControls()
{
    base.CreateChildControls();
    this.PageManager = this.CMSPageManager1;
}
protected override void OnPreRender(EventArgs e)
{
    base.OnPreRender(e);
    this.ltlTags.Text = this.HeaderTags;
}
```

### [VB.NET]

```
Protected Overloads Overrides Sub CreateChildControls()
    MyBase.CreateChildControls()
    Me.PageManager = Me.CMSPageManager1
End Sub
Protected Overloads Overrides Sub OnPreRender(ByVal e As EventArgs)
    MyBase.OnPreRender(e)
    Me.ltlTags.Text = Me.HeaderTags
End Sub
```

You should store master pages in the **CMSTemplates** folder together with page templates, so that they are exported with your website.

#### 7.2.5.4 Adding custom code to the ASPX page template

In this simple example, you will see how you can easily add custom code to the code of the Home page template. You will see that you can add custom code in Visual Studio, as you usually do. You will need to use the sample **Corporate Site ASPX** website for this example.

1. Open the web project in Visual Studio using the **WebProject.sln** file and open the **home.aspx** page located in the **CMSTemplates\CorporateSiteASPX** folder.

2. Switch to the **Design** tab and add a new button to the page. Call it **btnGetTime** and set its text to **Get time**. Add a new label, call it **IbITime** and clear its text.

|                                                                  |                                                                   | ROOT.master           |
|------------------------------------------------------------------|-------------------------------------------------------------------|-----------------------|
| ScriptManager - manScript                                        |                                                                   |                       |
| Seriptimuluger multiscript                                       |                                                                   |                       |
| [CMSPageManager Control: ctl00_CMSPageManager1]                  |                                                                   |                       |
| Sign in to CMS Desk. Sign in to                                  | CMS Site Manager. The default account is administrator with blank | password.             |
| [lnkHome]                                                        |                                                                   |                       |
| [Literal "ltrDivOpen"] [Literal "ltlHyperlinks"] [Literal "ltrDi | vClose" ]                                                         |                       |
| [btnSignOut] [btnSignOutLink]                                    |                                                                   |                       |
| [lblLabel] [Literal "ltrSignLink"]                               |                                                                   |                       |
| [Literal "ItlRTLFix"] 🗷                                          |                                                                   | =                     |
|                                                                  |                                                                   |                       |
| plcMain (Custom) ontrol : cmsmenu menuElem table ]               |                                                                   |                       |
| div.zoneLeft.bleImage: EditableImage]                            |                                                                   | >                     |
| CMSEditableRegion: MainContentText                               | t][lblNoData] [ Literal "ltlBefore" ]                             |                       |
|                                                                  | CMSRepeater - repltems                                            |                       |
|                                                                  | Switch to source view to edit the control's templates.            |                       |
| · · · · · · · · · · · · · · · · · · ·                            | [Literal "ItlAfter"]                                              |                       |
|                                                                  | CMSRepeater - repeater                                            |                       |
|                                                                  | Switch to source view to edit the control's templates.            |                       |
|                                                                  | btnGetTime                                                        |                       |
|                                                                  |                                                                   | Site map   Disclaimer |

3. Double-click the button and add the following code inside the click event handler:

### [C#]

lblTime.Text = DateTime.Now.ToString();

4. Save all changes and see the home page on the live site. When you click the button, you can see the label displays the current date and time:

#### Latest news Welcome to the Sample Corporate Site Your second news 1/15/2008 This is a sample web site created with Kentico CMS for ASP.NET. You can use it as a starter kit for your own web site and to learn Here you can enter the summary of the Kentico CMS news item. You can use WYSIWYG editor to format the text, insert links and Default user name and password images. The summary will be used in news item preview You can sign in to CMS Desk (the administration interface) using the link at the top of the page or by going to the following address Featured product http://localhost/KenticoCMS/CMSDesk (if you're using the default installation path). Use the following credentials: User name: administrator Password: Leave the password blank. Getting Started Price: Kentico CMS Tutorial will guide you through Kentico CMS. You can also \$249.00 get help at http://www.kentico.com/Support.aspx. Get time 12/10/2009 2:14:32 PM

As you can see, you can use the standard programming methods you usually use. You can also use the standard debugging process in Visual Studio.

#### 7.2.5.5 Combining ASPX templates and portal engine templates

In some cases, you may need to combine ASPX page templates or external ASPX pages and the portal engine page templates. The following text describes how you can accomplish that.

You will create a website using the portal engine model - it means you will create the master page and some of the pages using the portal engine page templates. The point here is how to "insert" the ASPX pages inside the same master page. Unfortunately, it's not possible to do that directly. However, you can use the following workaround:

You will have two master pages - the portal engine master page defined in the root document in the content tree and the ASPX master page (.master file) used for all ASPX pages within the website.

The drawback is that you will need to manage the master page in two places. But this issue also has a simple solution:

You need to take the web parts and HTML code you have "above" the **Page placeholder** web part in your original master page and place them into a user control called **Header.ascx**. Then, you take the web parts and HTML code "below" the **Page placeholder** and place it into the **Footer.ascx** user control as shown on the following figure:

|             | CompanyLogo                                                                              | Shopping cat I My account I My wishist Your insping out a wroty Search for: |                       |
|-------------|------------------------------------------------------------------------------------------|-----------------------------------------------------------------------------|-----------------------|
|             | Home Services Products News Partners Company Blogs                                       |                                                                             |                       |
|             |                                                                                          |                                                                             |                       |
|             |                                                                                          |                                                                             |                       |
|             |                                                                                          |                                                                             |                       |
|             |                                                                                          |                                                                             |                       |
|             | Kent                                                                                     | Size map 1 Disclaimer                                                       |                       |
|             |                                                                                          |                                                                             |                       |
| CompanyLogo | Shopping.cat! Mbc.account I Mc.wishilist     Your inopping cart is wrety     Search for: | Kentico                                                                     | Site map   Disclaimer |
|             | pany Blogs Forums Events Images Wile Examples                                            | Footer.ascx                                                                 |                       |

Now, you delete the content of the original **portal engine master page** and place only the following web parts into the master page:

- General/User control web part displaying the Header.ascx user control
- Page placeholder web part
- General/User control web part displaying the Footer.ascx user control

In the ASPX master page (.master file), you simply put:

- the Header.ascx user control
- the ContentPlaceHolder control
- the Footer.ascx user control

In this way, you ensure that you manage the header and footer in a single place for both portal engine and ASPX master page.

### 7.2.5.6 Integration with your existing ASP.NET application

If you need to integrate some existing ASP.NET application with Kentico CMS website, there are several issues you need to consider. This chapter contains a summary of this topic, if you need more details or help with some particular issues, please contact Kentico support.

### Location of CMS and your application

There three options how you can organize the CMS web project and your application web project:

### 1. Mixing both together

It makes sense to mix both applications into a single project if you wish to share functionality, content, security information and session or application variables between the CMS and your application. The easiest way is to use Kentico CMS web project, as the main project since it's already correctly configured for the CMS, and add your own ASPX pages and other files to this project.

If you need to display your own ASPX pages inside the context of the website, you can simply register them as page templates and then create new pages based on these page templates in the standard website navigation (in the content tree). You will also need to modify your ASPX pages so that they use the master page (.master file) of the Kentico CMS website.

If you wish to use a website built using the Kentico CMS portal engine development model, please read also the chapter <u>Combining ASPX templates and portal engine templates</u>.

#### 2. Having the CMS in the root and your application in a sub-folder

If your application can or needs to run separately from the CMS and you want the CMS to manage the main website, you can place Kentico CMS web project in the root of the website and your application into a sub-folder. You will need to create a virtual directory for the sub-folder so that your application runs correctly.

#### 3. Having your application in the root and the CMS in a sub-folder

If your application can or needs to run separately from the CMS and your application is the main part of the website and you wish to use the CMS only for some sub-section of the website where you publish the content, you need to place the CMS into a sub-folder and create a virtual directory for it.

### Interaction between the CMS and your application

If you need to include your application inside the website (front-end), you can do that either through ASPX pages (see paragraph **Mixing both together** above) or you need to create ASCX user controls that you place into the CMS website.

If you need to build an application that will interact with the CMS system, but will mostly provide backend user interface, you can create a custom module as described in chapter <u>Custom modules</u>.

### Sharing security information between CMS and your application (single-signon)

If you wish to use single-sign-one for both your application and the CMS, you need to configure your

environment as described in chapter <u>Single sign-on</u>. If you with to use a single system of permissions (authorization), you can leverage the permission system for custom modules as described in chapter <u>Custom modules</u>.

#### 7.2.5.7 Displaying data from external database

Beside displaying Kentico CMS content, you can also display data from your external databases or Web Service. In this case, you need to add custom code to your ASPX page that will use ADO.NET to retrieve the data or that will contact the Web Service and call its methods. Since you can place any custom code into the page (page template), you will simply use the standard ASP.NET code you would use if you created the website from scratch.

### Example: Retrieving data from the sample Northwind database

In this simple example, you will see how to display data from the Categories table of the Northwind database using ADO.NET, in the sample Corporate Site ASPX website. You may need to use some other database if you do not have the sample database Northwind on your server.

Open the web project in Visual Studio using the **WebProject.sln** file. Open the page CMSTemplates\CorporateSiteASPX\home.aspx.

Drag and drop the standard ASP.NET **GridView** control on your user control and set its ID to **GridView1**.

Add the following line to the beginning of the code:

#### [C#]

using System.Data.SqlClient;

Add the following code to the Page\_Load method:

#### [C#]

```
// create sql connection - you could use Oracle or OLEDB provider as well
SqlConnection cn = new SqlConnection("Persist Security Info=False;
database=northwind;server=server1;user id=sa;password=psswd;Current
Language=English;Connection Timeout=120;");
// create data adapter
SqlDataAdapter da = new SqlDataAdapter("SELECT * FROM categories", cn);
DataSet ds = new DataSet();
// fill the dataset with data from database
da.Fill(ds);
// bind data to the grid view
GridView1.DataSource = ds;
GridView1.DataBind();
```

**Save** all changes. See the page on the live website. You will see a grid with data from the external database:

| CategoryID | CategoryName | Description               |
|------------|--------------|---------------------------|
| 1          | Animals      | Dogs, cats, horses        |
| 2          | Colors       | Red, green, blue, orange, |
| 3          | Names        | John, Kevin, Julia, Robin |

As you can see we used standard ASP.NET methods to display external data on the website.

# 7.3 Caching and performance

### 7.3.1 Overview

The performance of your website depends on many aspects:

- 1. Hardware on which your website and database server are running.
- 2. Available system performance when you're sharing system resources with other applications (typically in shared hosting environment).
- 3. Size of your website.
- 4. Complexity of the website (number of nesting levels, number of web parts on a page, etc.)
- 5. Custom code added to the website.
- 6. Use of caching.
- 7. Other special circumstances, such as network connectivity between web server and SQL server, etc.

### 7.3.2 Caching options

### **Global caching settings**

Go to **CMS Site Manager -> Settings -> website**, choose your website from the drop-down list. You can configure the following values:

- **Cache content (minutes)** this option specifies that all web parts/controls should cache the content they retrieve from Kentico CMS. You can override this value by setting the Cache minutes property of the web parts to 0, which disables caching for the given control, or generally to some different number of minutes. It's recommended that you cache all possible content that is not modified too often. The drawback of this option is that when you modify some content, the changes appear on the live site after the old version expires in the cache.
- Cache images (minutes) this option is used only for caching of images. It's recommended that you always use it. Kentico CMS automatically removes the cached image when it's modified, so it doesn't cause displaying of outdated content.
- Cache page info (minutes) this option is used for caching of page content and metadata. Since Kentico CMS often retrieves page information many times during a single page processing, it's actually a must to always set this value to at least 10 minutes! Kentico CMS automatically removes the cached page when it's modified, so it doesn't cause displaying of outdated content.

### Full-page caching

Full-page caching represents the most powerful option. It caches the whole page, so it's not necessary

to contact the SQL Server and run the page code again when the page is requested second time. You can configure the full-page caching in **CMS Desk -> Properties -> General**. The configuration is automatically **inherited to child pages** unless you disable caching on them.

The page stored in the cache is automatically removed when you modify the given page. However, if the page displays other documents (such as news list) and you modify these documents, the page will not be updated.

This option is not suitable for pages with web parts that need to be refreshed very often (e.g. the Random document web part) since you cannot disable caching for particular web parts. For such pages, it's recommended that you do not use full-page caching and use content caching instead.

### **Full client cache**

You can enable full client cache by adding the following key into the *configuration/appSettings* section of your *web.config*:

#### <add key="CMSFullClientCache" value="true"/>

If you enable this type of caching, **CSS styles** and **images** will be cached in the client browser. This type of caching can be useful only for live site displaying, as changes made to the page in non-live-site modes would not be displayed due to the caching.

### Web part/control-level caching settings

Some web parts/controls used for displaying content have two properties related to caching:

- Cache item name/CacheItemName this property specifies the key name under which the content will be stored in the cache; if not specified, the system generates the key name automatically based on the site name, page path, web part ID and current user name.
- Cache minutes/CacheMinutes this property specifies for how long the web part should cache the content retrieved from Kentico CMS. The default value is defined in the Cache content (minutes) site settings value described above. You can override the global value by setting this property to a different number.
- Cache dependencies/Cache Dependencies using this property, you can specify on which object change the web part's cache gets cleared. Below, you can find a table showing which dummy cache keys get touched when some object gets changed, including some examples. By entering the appropriate dummy keys, one per one line, you can specify that when the object gets changed, the cache gets cleared.

If you check the **Use default cache dependencies** check-box, default settings will be used. The default settings are configured for each web part and include all possible object changes that the content of the web part could depend on.

| Object                        | Touched keys                                                                                                    | Sample values                                                                        |
|-------------------------------|----------------------------------------------------------------------------------------------------|--------------------------------------------------------------------------------------|
| <b>Document</b><br>(TreeNode) | node  <sitename> <aliaspath> <br/><culture><br/>node <sitename> <aliaspath><br/>nodeid <nodeid></nodeid></aliaspath></sitename></culture></aliaspath></sitename> | node corporatesite /home en-us<br>node corporatesite /home<br>nodeid 12<br>nodeid 34 |

|                                    | nodeid  <linkednodeid><br/>nodes <sitename> <classname> all<br/>+ for every parent node:<br/>node <sitename> <aliaspath> <br/>childnodes</aliaspath></sitename></classname></sitename></linkednodeid> | nodes corporatesite cms.menuitem <br>all<br>node sitename / childnodes                             |
|------------------------------------|----------------------------------------------------------------------------------------------------|----------------------------------------------------------------------------------------------------|
| Any object<br>(except documents)   | <classname> all<br/><classname> byid <id><br/><classname> byname <codename><br/><classname> byguid <guid></guid></classname></codename></classname></id></classname></classname>                      | cms.user all<br>cms.user byid 53<br>cms.user byname administrator<br>cms.user byguid 1ced44f3-f2fc |
| Metafile                           | metafile  <guid></guid>                                                                                                    | metafile 1ced44f3-f2fc                                                                             |
| Document attachment                | attachment  <guid></guid>                                                                                                    | attachment 1ced44f3-f2fc                                                                           |
| Forum attachment                   | forumattachment  <guid></guid>                                                                                                    | forumattachment 1ced44f3-f2fc                                                                      |
| Avatar                             | avatarfile  <guid></guid>                                                                                                    | avatarfile 1ced44f3-f2fc                                                                           |
| Media file                         | mediafile  <guid><br/>mediafile preview <guid></guid></guid>                                                                                                    | mediafile 1ced44f3-f2fc<br>mediafile preview 1ced44f3-f2fc                                         |
| Page template                      | template  <id></id>                                                                                                    | template 12                                                                                        |
| CacheHelper<br>.ClearFullPageCache | fullpage                                                                                                    | fullpage                                                                                           |

**Example 1**: let's presume that you have a web part displaying some information about users. Therefore, whenever some user gets its details modified, the web part's cache should be cleared. To assure this, you need to enter **cms.user|all** into the field, which is the dummy key that would get touched whenever some users' details get changed.

**Example 2**: now let's presume that your web part is displaying information about one particular user - the administrator. Her user name is *administrator*, her ID is *53* and her GUID is something beginning with *1ced44f3-f2fc*. So if you want to have the cache cleared whenever this user's details are changed, you can use any of the following three keys that are specifying the user by the previously named properties:

- cms.user|byid|53
- cms.user|byname|administrator
- cms.user|byguid|1ced44f3-f2fc-...

### Partial caching

Partial caching is, simply put, full-page caching for web parts. Like with full-page caching, partial caching also stores the output HTML code. But in this case, it doesn't store the whole page, but only the output HTML code of the particular web part. The web parts have the **Partial cache minutes** and **Partial cache dependencies** properties, which can be used the same way as the **Cache minutes** and **Cache dependencies** properties described above.

<u>**Please note</u>**: default partial cache dependencies are not specified for the web parts, so if you want to use this feature, you need to specify them manually by entering the dummy keys as described above.</u>

### Caching and personalization

If your website contains sections for site members, the caching will be personalized, which means each

signed in user will have their own cache. This may lead to large memory consumption, so it's recommended that you set caching to lower values for membership sites.

### Previewing modifications made to pages with caching

Caching may confuse the content editors since they will not see the changes they made on the live site immediately. In such case, they can preview their changes in the **Preview** mode in Kentico CMS Desk since this mode doesn't use caching. The **Edit** mode doesn't use caching either.

### 7.3.3 Troubleshooting performance issues

If you encounter performance issues, please try to follow these steps to make sure that your system is optimized for best performance:

#### 1. Make sure you're using the latest version of Kentico CMS

We improve the performance with every new release. Especially the 2.0 and 2.1 versions didn't provide a very good performance. You can find the version number in the lower right corner of Kentico CMS Desk -> Content dialog or on the logon screen of the administration interface.

#### 2. Make sure caching is configured on your website.

Go to CMS Site Manager -> Settings, choose the appropriate website in the Sites drop-downlist and choose the website category. Make sure the values are set like these:

- Cache content >= 0

- Cache images > 0, at least 10 minutes recommended (images are automatically removed from the cache and reloaded if you modify them)

- <u>always set Cache page info > 0</u>, at least 10 minutes recommended (page data is automatically removed from the cache and reloaded if you modify it)

#### 3. Try configuring full-page caching

Full-page caching is the most powerful caching option. Once the page is cached in the memory during the first view, it's displayed without contacting SQL server and running the page code. You can configure full-page caching in **CMS Desk -> Content -> Properties -> General -> Cache**.

The page is automatically removed from the memory and reloaded when you modify it's content. Please note that the performance improvement will be visible only during the second load of the page.

#### 4. Turning off output filters

In special cases, the website may be slowed down by output filters. Go to Site Manager -> Settings, choose the appropriate website in the Sites drop-down list and choose the **Output filter** category. You can try to temporarily turn off all output filters by setting the following values to / (slash), which will disable the given filter for the whole website:

- Excluded output form filter URLs
- Excluded resolve filter URLs
- Excluded XHTML filter URL

If it helps, please contact us and we will help you find a workaround (if possible).

#### 5. Configure file caching

Displaying files stored in Kentico CMS repository may be require lots of CPU time and may harm the overall website performance. Please try to configure these values in the **Site Manager -> Settings -> Files** section (your web application needs to have Modify permissions on the disk):

- Generate thumbnails: yes
- Redirect files to disk: yes
- Store files in file system: yes

#### 6. Check your code

If you integrated any custom .NET code into the website, please make sure it works properly. Please be sure to avoid too many database operations and be sure to close the database connections properly. Try to comment out your code and see if it improves the performance.

#### 7. Check your hardware

It's recommended that your system has at least 1 GB RAM and Pentium 4 or Pentium Core 2 Duo (or similar) processor.

#### 8. Check the other applications/websites running on the same server

Whether you use your own server or shared hosting, make sure that the other applications do not take all the server performance. It's highly recommended that you run Kentico CMS in a **separate application pool** on Windows Server 2003.

#### 9. Setting application pool Idle time-out in IIS

If your website is accessed not very frequently (less that every 20 minutes by default), users may experience long delays on first access to the site. To prevent this, you need to set the **Idle time-out** (minutes) property of the application pool to a higher value. This property can be accessed through:

**IIS 6**: open **IIS Manager** -> select **<machine>/Application Pools** -> right click the application pool -> select Properties -> switch to the **Performance** tab -> set the **Shutdown worker process after being idle for (time in minutes)** to a higher value or disable the option completely by unchecking the box

**IIS 7**: open **IIS Manager** -> select **<machine>/Application Pools** -> right click the application pool -> select **Advanced Settings** -> the property is located in the **Process Model** section

If the above mentioned settings don't help, please send us an exported copy of your website and we will try to analyze it.

### 7.3.4 File management and performance

Files can be stored in the file system (faster) or in database. If you're experiencing problems with slow image viewing, please try to configure the following values in the **Site Manager -> Settings -> Files** section:

- Generate thumbnails: yes
- Redirect files to disk: yes
- Store files in file system: yes

You can find more details on file management in chapter Where the files are stored.

## 7.4 CSS stylesheets and design

### 7.4.1 Overview

CSS stylesheets allow you to modify the design of the website. You can use standard CSS styles with Kentico CMS as you are used to.

Every **website** has some default CSS stylesheet. It can be modified in **Site Manager -> Sites -> Site Properties**, in field **Site CSS stylesheet**.

Every page can either use the website stylesheet or it can override it with its own stylesheet. The page stylesheet can be configured in CMS Desk -> Content -> Properties tab -> General, in field CSS stylesheet.

### Managing stylesheets

You can manage CSS stylesheets in **Site Manager -> Development -> CSS stylesheets**. Every stylesheet has the following properties:

| Stylesheet display name | The name of the stylesheet displayed to the users. |
|-------------------------|----------------------------------------------------|
| Stylesheet code name    | The name of the stylesheet used in the code.       |
| Stylesheet text         | Standard CSS stylesheet code.                      |

You also need to enable the stylesheet for particular websites on the Sites tab.

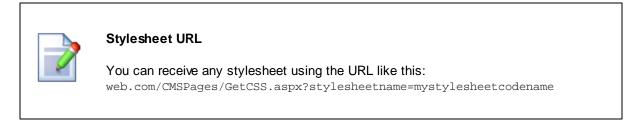

### Combining website and page stylesheet

If you need to only combine the website and page stylesheet, you need to configure the page for using its own style sheet and import the website stylesheet using the following CSS directive:

### [CSS]

@import url(/alfa17/CMSPages/GetCSS.aspx?stylesheetname=corporatesite);

The @import directive must be placed at the beginning of the stylesheet. All styles defined after this directive override the styles defined in the imported stylesheet.

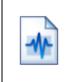

### Using your favorite CSS editor for stylesheet editing

If you want to edit CSS styles with your favorite editor, you can simply use the @import directive to import your static CSS stylesheet and edit it in your editor. After you finish the design, you can simply copy and paste the stylesheet to Kentico CMS stylesheet.

### Using CSS blocks for easier navigation in CSS code

You can use comments in format /\* **#BLOCKNAME#** \*/ to make your navigation in CSS code easier. The comments may contain sub-blocks separated with a slash, such as /\* **#BLOCKNAME/SUBBLOCK#** \*/.

Example:

### [CSS]

```
/* #Menu# */
// some CSS code
/* #Menu/TreeMenu# */
// some CSS code
/* #Menu/MainMenu# */
// some CSS code
```

The outlined structure will look like this:

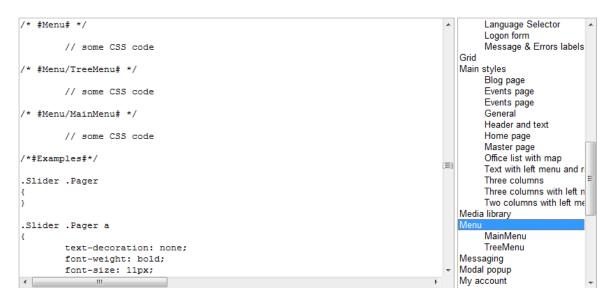

### 7.4.2 App themes

428

In some cases, you may leverage the built-in support for ASP.NET themes. You can use them for setting styles of controls that do not have their own CSS class name, such as Datagrid or Calendar.

The name of the theme folder under App\_Themes must be same as the code name of the site CSS stylesheet. So if you use the Green stylesheet on your site, your theme must be stored in the App\_Themes\green sub-folder.

You need to add your skins to the default.skin file. Here's an example of CMSCalendar / Calendar web part skin:

```
<ccl:CMSCalendar Runat="server">
  <NextPrevStyle ForeColor="Red"></NextPrevStyle>
  <WeekendDayStyle BackColor="#E0E0E0"></WeekendDayStyle>
  </ccl:CMSCalendar>
```

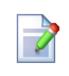

#### website design files

It's recommended that you store all images or Flash movies that are part of the website design template in the application theme folder. This ensures that the files are exported together with website when your deploying it to some other server.

## 7.4.3 Printer friendly CSS styles

This chapter explains how to use the printer friendly CSS styles on your website. These styles are used only if a document is sent to a printer.

 Create a new CSS style sheet in Site Manager -> Development -> CSS style sheets, name it Printer styles and set its code name to Printer\_styles, for example. See the simple example bellow for an illustration of the printer friendly CSS styles created for our default Corporate site.

```
.zoneLeft, .zoneRight, .zoneTopInfo, .zoneTop, .horizontalmenu, .zoneBottom
{
      display: none;
}
.eventCalendarDetail .zoneLeft, .eventCalendarDetail zoneRight
{
      display: block;
}
.eventCalendarDetail zoneRight
{
      float: left;
}
.logonReg .zoneLeft, .logonReg .zoneRight
{
      display: block;
}
.logonReg .zoneRight
{
      float: left;
}
.zoneContent
{
      float: left !important;
}
```

Please note that you have to hide the all the elements that should not be visible in the print version. You can do this by adding **display:none;** to the given style.

2. Add to the master page header tag link to appropriate CSS style. For example:

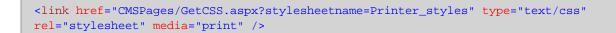

### 7.4.4 Print page

Kentico CMS allows you to add a link button to your web page that will create print version of the given document. The following example shows you on the sample Corporate Site how to create the given button for the news section.

1. Go to CMS Desk -> Content -> News -> Your second news -> Design and click the Add web part button at the zoneLeft.

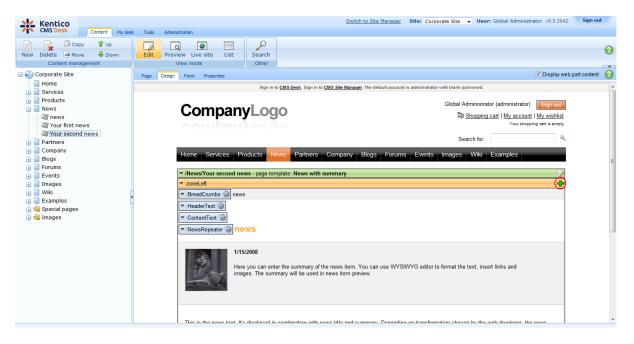

#### 2. Select Text/Static Text.

| Select web part                                                                                                    |                                                                    |                                                         |                                                        |                                                            |                                                          |
|----------------------------------------------------------------------------------------------------|--------------------------------------------------------------------|---------------------------------------------------------|--------------------------------------------------------|------------------------------------------------------------|----------------------------------------------------------|
| Recently used web parts                                                                                                    | Web part name:                                                     |                                                         |                                                        | Search                                                     |                                                          |
| <ul> <li>Abuse report</li> <li>Articles</li> <li>Attachments</li> <li>BizForms</li> </ul>                                                                                                    |                                                                    |                                                         |                                                        |                                                            |                                                          |
| Blogs         Booking system         Community         Community services         Content rating         Custom tables         Data sources         E-commerce         E-commerce         Forums         Forums         Google services         Listings and viewers         Media library         Media library         Message board         Messaging         Navigation                                                                                                    | Editable image                                                     | Editable text                                           | Paged text                                             | Static HTML                                                | Static text                                              |
| Image: Second Second |                                                                    |                                                         |                                                        |                                                            |                                                          |
|                                                                                                    | Static text<br>The Static text web part<br>text web part, the cont | t allows web developers t<br>ent editors cannot edit th | o edit plain text content<br>e content. The web part ( | that will be rendered on th<br>lisplays the entered static | e page. Unlike with Editabl<br>content on the live site. |
|                                                                                                    |                                                                    |                                                         |                                                        |                                                            | OK Cancel                                                |

3. In the web part properties, enter *PrintLink* as **ID** and choose **CMS.News** for the Show for document types text box. Enter the following code into the **Text** text box. Then click **OK**.

| 🙋 CMS Desk - Web Part     | properties Webpage Dialog       |                                                                       | ×             |
|---------------------------|---------------------------------|-----------------------------------------------------------------------|---------------|
| 材 Web part pro            | perties (Static text)           | e                                                                     | Documentation |
| General Layout            |                                 |                                                                       |               |
| Default                   | Default                         |                                                                       | Â             |
| Visibility<br>Content     | Web part control ID:            | PrintLink                                                             |               |
| HTML Envelope             | Web part title:                 | • • • • • • • • • • • • • • • • • • •                                 |               |
| Time zones                |                                 |                                                                       | E             |
| Partial caching           | Disable view state:             |                                                                       |               |
|                           | Disable macros:                 | •                                                                     |               |
|                           | Visibility                      |                                                                       |               |
|                           | Visible:                        | • •                                                                   |               |
|                           | Hide on subpages:               | •                                                                     |               |
|                           | Show for document types:        | CMS.News     Select     Clear                                         |               |
|                           | Display to roles:               | Add roles Clear                                                       |               |
|                           | Content                         |                                                                       |               |
|                           | Text:                           | <pre></pre>                                                           | -             |
| Refresh content           |                                 | OK Cancel                                                             | Apply         |
| http://localhost/KenticoC | MS/CMSModules/PortalEngine/UI/W | /ebparts/WebPartProperties.asp 🔩 Local intranet   Protected Mode: Off |               |

4. Now you have to specify the Print transformation for the new document type. Go to **CMS Site Manager** -> **Development** -> **Document Types** and click the **Edit** button next to the **News** document type. Switch to the **Transformation** tab and click **New Transformation**.

| Kentico<br>CMS Site Manager                                            | Si | tes Ad                                          | dministration                               | Settings  | Development   | Licenses     | Support  |                   |
|------------------------------------------------------------------------|----|-------------------------------------------------|---------------------------------------------|-----------|---------------|--------------|----------|-------------------|
| <ul> <li>Development</li> <li>Categories</li> <li>Countries</li> </ul> |    | •                                               | u <b>ment type ;</b><br>v <u>pes</u> ► News | propertie | S             |              |          |                   |
| CSS stylesheets<br>Cultures<br>Cultures<br>Custom tables               | C  | General                                         | Fields Form                                 | Transform | nations Queri | es Child typ | es Sites | Alternative forms |
| E-mail templates                                                       |    | Actions                                         | Transforma                                  |           | •             |              |          |                   |
| Modules                                                                |    |                                                 | CalendarEve<br>CalendarNoE<br>Default       |           |               |              |          |                   |
| Page templates<br>Relationship names                                   |    | <ul><li><i>∧</i> ×</li><li><i>∧</i> ×</li></ul> | Default_xslt<br>Ecommercel                  | _atest    |               |              |          |                   |
| Tag groups<br>Time zones                                               |    | <ul><li><i>∧</i> ×</li><li><i>∧</i> ×</li></ul> | Latest<br>NewsDetail                        |           |               |              |          |                   |
| Web part containers                                                    | Ċ  | / X<br>/ X<br>/ X                               | NewsPreviev<br>NewsSimple<br>NewsWithSu     |           | ary           |              |          |                   |
| Widgets                                                                |    | / X<br>/ X                                      | NewsWithSu<br>Preview                       | -         | easers        |              |          |                   |
|                                                                        |    | / X<br>/ X                                      | Preview_xslt<br>Rssltem                     |           |               |              |          |                   |

5. Enter *Print* as **Transformation name** and enter the following code into the **Code** text box. Then click **Save**.

```
<div class="newsItemDetail">
<hl><%# Eval("NewsTitle") %></hl>
<div class="NewsSummary">
<%# IfEmpty(Eval("NewsTeaser"), "", GetImage("NewsTeaser")) %>
<div class="NewsContent">
<div class="NewsContent">
<div class="Date"><%# GetDateTime("NewsReleaseDate", "d") %></div>
<%# Eval("NewsSummary") %>
</div>
</div>
<div class="Clearer">&nbsp;</div>
</div>
<div class="Clearer">&nbsp;</div>
</div>
</div>
```

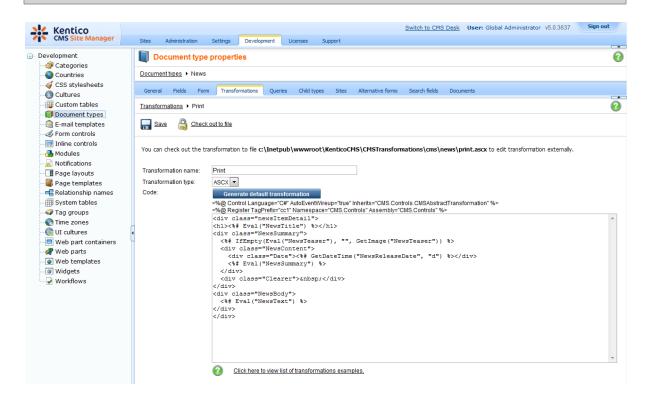

6. Now, go back to **CMS Desk** -> **Content** -> **News** -> **Your second news** and click the newly created **Print** button. You will be redirected to the **Print** page that displays the print version of the given news item.

# CompanyLogo

Your second news

| 1/15/2008<br>Here you can enter the summary of the news item. You can use WYSIWYG editor to format the text, insert links and<br>images. The summary will be used in news item preview. |
|----------------------------------------------------------------------------------------------------|
|                                                                                                    |

This is the news text. It's displayed in combination with news title and summary. Depending on transformation chosen by the web developer, the news item may be displayed in various formats, with or without teaser image.

#### Please note:

For the sample Corporate Site, the **Print** page is already created. For your own website, you have to create it by yourself.

Add a new blank page to the **Special pages** folder and name it **Print**. Firstly, you have to disable the content inheritance at **Properties** -> **Template**.

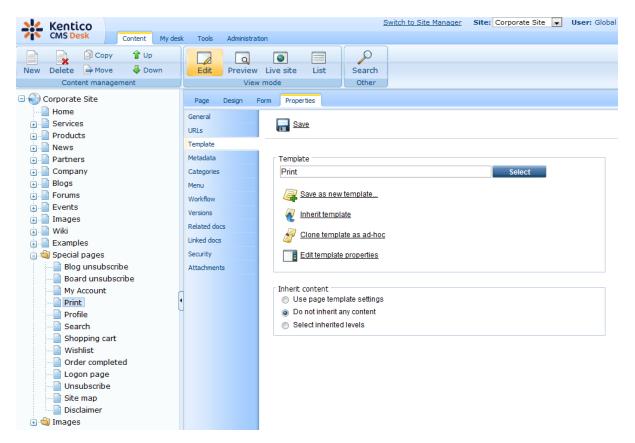

Every **Print** page contains the repeater web part that renders the **Print** transformation for the given document type that can be specified at **CMS Site Manager** -> **Development** -> **Document Types** -> **cedit document type>** -> **Transformations**. Therefore, add the **Repeater** web part and set its properties to the following values.

- **Path:** {?printpath|/%?}
- Document types: {?classname|cms.root?}
- Transformation: {?classname|cms.root?}.print

| Content                         |                                                                      |
|---------------------------------|----------------------------------------------------------------------|
| Path:                           | {?printpath/%?}     Select                                           |
| Data source name:               | •                                                                    |
| Content filter                  |                                                                      |
| Document types:                 | {?classname cms.root?}     Select Clear                              |
| Combine with default culture:   | <ul> <li>⊘ Yes</li> <li>⊘ No</li> <li>@ Use site settings</li> </ul> |
| Culture code:                   | Select Clear                                                         |
| Maximum nesting level:          | • -1                                                                 |
| ORDER BY expression:            | •                                                                    |
| Select only published:          | • 🛛                                                                  |
| Select top N documents:         | •                                                                    |
| Site name:                      | Select Clear                                                         |
| WHERE condition:                | •                                                                    |
| Columns:                        | •                                                                    |
| Filter out duplicate documents: | •                                                                    |
| Filter name:                    | •                                                                    |
| Fransformations                 |                                                                      |
| Transformation:                 | {?classname cms.root?}.print     Select     Edit                     |
| Alternating transformation:     | Select Edit                                                          |
| Selected item transformation:   | Select Edit                                                          |
| Item separator:                 | •                                                                    |
| Nested controls ID:             | •                                                                    |

The **Path** text box specifies the path to the document whose print version you want to make. The value of the **printpath** macro expression is supplied in URL. If no value is supplied in URL (for instance you go directly on the **Print** page from the content tree and not through the print link button), the default **Print** transformation for **cms.root** is displayed.

The **Document types** text box specifies the document types that should be displayed.

The **Transformation** text box specifies the name of the transformation that should be used to render the print version. If the **Print** transformation is not defined for the given document type, the **Print** transformation for the **cms.root** is used.

You can try out the functionality of the **Print** page by printing the detail of any product, because the **Print** link button is already created for all products on the Corporate Site.

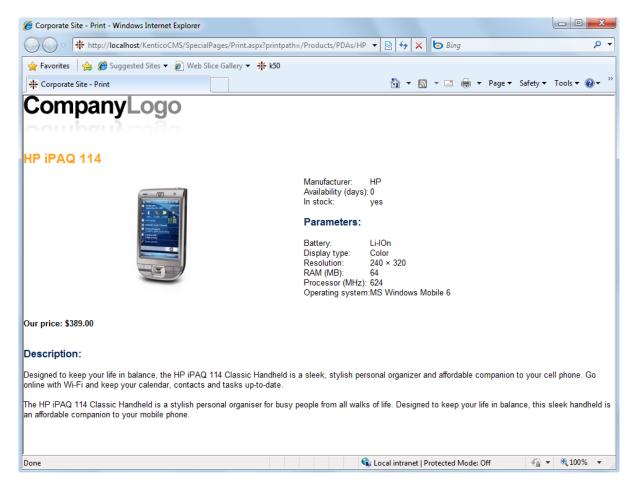

## 7.5 Debugging

### 7.5.1 Overview

### Debugging in the UI

The **Administration -> System -> Debug** tab can be used for system debugging, i.e. finding and fixing performance or settings issues on your website. Debugs are also particularly useful in case that you are reporting an issue to our support department. Every extra bit of information related to your issue that you find in the debugs can significantly shorten the time needed to solve the issue.

The debugging interface is divided into several sub-tabs. Only the following two tabs are displayed by default. Click the name of the tab to learn more.

- System objects
- <u>Cache items</u>

The other sub-tabs are displayed only after adding a dedicated key into the *AppSettings* section of your *web.config* file. Here again, click the name of the tab to get detailed information.

- <u>Cache access</u>
- <u>SQL queries</u>
- Page ViewState
- Output
- <u>Security</u>
- <u>Requests</u>
- Worker threads

You can enable all these debugs at once using the bulk keys.

| Kentico<br>CMS Site Manager                  | s Administration Settings Development Licenses                             | Switch to CMS Desk User: Global Administrator v5.0.3656 Sign out   |  |  |  |  |  |  |  |  |  |  |  |  |
|----------------------------------------------|----------------------------------------------------------------------------|--------------------------------------------------------------------|--|--|--|--|--|--|--|--|--|--|--|--|
| Administration                               | System                                                                     | 0                                                                  |  |  |  |  |  |  |  |  |  |  |  |  |
|                                              | General E-mail Files Deployment Debug<br>System - Debug                    |                                                                    |  |  |  |  |  |  |  |  |  |  |  |  |
| E-mail queue Event log Permissions           | vstem objects Cache items Worker threads Cache access S                    | QL queries Page ViewState Output Security Macros Requests Web farm |  |  |  |  |  |  |  |  |  |  |  |  |
| Recycle bin<br>Sches<br>Scheduled tasks      | Hash table name Count                                                      | Clear hash tables                                                  |  |  |  |  |  |  |  |  |  |  |  |  |
| Smart search<br>System<br>UI personalization | Classes - Class ID 27<br>Classes - Class name 42                           |                                                                    |  |  |  |  |  |  |  |  |  |  |  |  |
| Users<br>Web farm                            | Queries - Full name 2047<br>Search index - ID 0                            |                                                                    |  |  |  |  |  |  |  |  |  |  |  |  |
| e                                            | Search index - Name 0<br>Sites - ID 1                                      |                                                                    |  |  |  |  |  |  |  |  |  |  |  |  |
|                                              | Sites - Name         2           /ersion: 5.0 Build: 5.0.3656         2119 | =                                                                  |  |  |  |  |  |  |  |  |  |  |  |  |

440

### Debugging on the live site

You can also enable debugging directly on the live site. In this case, the debug log is displayed at the bottom of each loaded page. Like UI debugs, live site debugging too can be enabled either separately using the dedicated keys (follow the links above) or all at once using the <u>bulk keys</u>.

| € - €                                              | http://localhost/KenticoCMS_501_0210/News.aspx                                                             | ▼ 🗟 😽 🗙 🏷 Bing                | ۶         |
|----------------------------------------------------|----------------------------------------------------------------------------------------------------|-------------------------------|-----------|
| 🍃 Favorites 🔤                                      | 🚖 🌈 Suggested Sites 🔻 🙋 Web Slice Gallery 👻                                                                |                               |           |
| 🗱 Corporate Sit                                    | e - News                                                                                                   | 🏠 🔻 🔝 👻 📑 🖶 Vage V Safety V T | Fools 🔻 🔞 |
| 200                                                |                                                                                                    |                               |           |
| RSS                                                |                                                                                                    |                               |           |
|                                                    |                                                                                                    | Site map   Discla             | aimer     |
|                                                    |                                                                                                    |                               | anner     |
|                                                    |                                                                                                    | Kentico                       |           |
|                                                    |                                                                                                    |                               |           |
| QL queries ca                                      | lled by the controls of this page:                                                                         |                               |           |
| Res                                                | (Query name)<br>Query text<br>Parameters: @name (value)<br>ults: tablename (rows [columns], size)          | Context                       | Duration  |
|                                                    | SettingsKey_SelectGeneration                                                                               |                               |           |
| KeyLoadGer                                         |                                                                                                    | App_Start                     | N//       |
| KeyLoadGer<br>Proc_CMS_                            |                                                                                                    | App_Start                     | N/#       |
| KeyLoadGer<br>Proc_CMS_<br>ClassLoadG<br>Proc_CMS_ | neration (0)<br>Class_SelectGeneration                                                                     |                               |           |
| KeyLoadGer<br>Proc_CMS_<br>ClassLoadG<br>Proc_CMS_ | neration (0)<br>Class_SelectGeneration<br>eneration (0)<br>QueryProvider_SelectGeneration<br>eneration (0) | - App_Start                   | N//       |

### **Request details**

You can display request details for each debugged request by clicking its URL in any debug log either in the UI or on the live site.

| Kentico<br>CMS Site Manager                                     | Switch to CMS Desk User: Global Administrator v5.0.3856<br>Sites Administration Settings Development Licenses Support                                                                                                    | Sign out |
|-----------------------------------------------------------------|----------------------------------------------------------------------------------------------------|----------|
| Administration     Administration                               | System                                                                                                    | 0        |
| 👦 Bad words                                                     | General E-mail Files Deployment Debug                                                                                                    |          |
| 📲 Badges 🌉 Banned IPs                                           | System + Debug                                                                                                    | Ô        |
| E-mail queue Event log                                          | System objects Cache items Worker threads Cache access SQL queries Page ViewState Output Security Macros Requests Web farm                                                                                                    | _        |
| Permissions                                                     |                                                                                                    | Ē        |
| Roles                                                           | /KenticoCMS 501 0210/CMSSiteManager/Administration/System/System Deployment.aspx ( 2:02:13)                                                                                                    | log      |
| Scheduled tasks<br>Smart search<br>System<br>UI personalization | (Query name)<br>Query text<br>Parameters: @name (value)<br>Results: tablename (rows [columns], size)                                                                                                    | Duration |
| 🖁 Users 🖏 Web farm                                              | Proc_CMS_SqlResourceManager_GetStringByKey         SqlResourceManager_GetStringFormDB           1 @stringKey (Deployment SaveAllInfo)         SqlResourceManager GetString           @cultureCode (en-US)         ResHeiper GetString           CMSSiMeManager_Administration_System_Deployment Page_Load                                                                     | 0.003    |
|                                                                 | Proc_CMS_SqlResourceManager_GetStringByKey         SqlHelperClass ExecuteQuery           SqlResourceManager_GetStringByKey         SqlResourceManager CetString           2 @stringKey (Deployment SaveAll)         SqlResourceManager CetString           @cultureCode (en-US)         ResHelper:GetString           CMSSIMManager_Administration_System_DeploymentPage_Load | 0.002    |
|                                                                 | 2 queries (0 B) Version: 5.0 Build: 5.0.3656                                                                                                    | 0.005    |

After doing so, a new pop-up window gets opened, listing the request's debug log for all enabled debugs.

|    |                                               |                                                                 | teManager/Administration/System/Debug/System_Vie 🔻 🔯 🚧 🗙 🔯 Bing                                                                                         |                      | م        |  |  |  |  |  |  |  |
|----|-----------------------------------------------|-----------------------------------------------------------------|----------------------------------------------------------------------------------------------------|----------------------|----------|--|--|--|--|--|--|--|
| -  |                                               | ested Sites 👻 🙋 Web Slice Galler                                | /▼                                                                                                    | - Safaty - Taola - A | <u>.</u> |  |  |  |  |  |  |  |
| 7  | Request details                               |                                                                 | 🔟 🕶 🖶 🕈 Page                                                                                                    |                      | 9        |  |  |  |  |  |  |  |
| ]  | Request details                               |                                                                 |                                                                                                    |                      |          |  |  |  |  |  |  |  |
|    | (                                             |                                                                 | the (Contrary (Contrary Deplement and (CONDUT2)                                                                                                    |                      |          |  |  |  |  |  |  |  |
|    |                                               |                                                                 | tion/System/System_Deployment.aspx (02:02:13)                                                                                                    |                      |          |  |  |  |  |  |  |  |
| 5  | QL queries called by the                      | Controis of this page:<br>Query name)                           |                                                                                                    |                      |          |  |  |  |  |  |  |  |
|    |                                               | Query text<br>ters: @name (value)<br>ame (rows [columns], size) | Context                                                                                                    | Duration             |          |  |  |  |  |  |  |  |
|    | Proc CMS SalResource                          | Manager_GetStringByKey                                          | SqlHelperClass.ExecuteQuery<br>SqlResourceManager.GetStringFromDB                                                                                       |                      |          |  |  |  |  |  |  |  |
| 1  |                                               |                                                                 | SqlResourceManager.GetString<br>SqlResourceManager.GetString<br>ResHelper.GetString<br>CMSSiteManager_Administration_System_System_Deployment.Page_Load | 0.003                |          |  |  |  |  |  |  |  |
|    | Proc CMS SalResource                          | Manager GetStringByKey                                          | SqlHelperClass.ExecuteQuery<br>SqlResourceManager.GetStringFromDB                                                                                       |                      |          |  |  |  |  |  |  |  |
| 2  | @stringKey (Deploymen<br>@cultureCode (en-US) | t.SaveAll)                                                      | SqlResourceManager.GetString<br>ResHelper.GetString<br>CMSSiteManager_Administration_System_System_Deployment.Page_Load                                 | 0.002                |          |  |  |  |  |  |  |  |
|    | 2 queries (0 B)                               |                                                                 | Version: 5.0 Build: 5.0.3656                                                                                                    | 0.005                |          |  |  |  |  |  |  |  |
| Vi | ewState used by the co                        | ontrols of this page:                                           |                                                                                                    |                      |          |  |  |  |  |  |  |  |
|    | Control ID                                    |                                                                 | ViewState                                                                                                    |                      |          |  |  |  |  |  |  |  |
| -  | bodyElem                                      | class = "IE8 ENUS" (8 B)                                        |                                                                                                    |                      |          |  |  |  |  |  |  |  |
| 2  | pnlBody                                       | CssClass = "DialogPageBod                                       | CssClass = "DialogPageBody" (14 B)                                                                                                    |                      |          |  |  |  |  |  |  |  |
| 3  | pnlBody<br>pnlAdditionalControls              | CssClass = "PageHeaderLin                                       | e" (14 B)                                                                                                    |                      |          |  |  |  |  |  |  |  |
|    | 10 1 1                                        |                                                                 |                                                                                                    |                      |          |  |  |  |  |  |  |  |

### 7.5.2 Particular debugs

#### 7.5.2.1 System objects debug

On the **Debug -> System objects** tab, you can see the numbers of objects currently stored in hash tables on the server.

The first table shows the names of particular **hash tables** and the numbers of records in them. The second table shows particular **object types** and the numbers of currently hashed objects of each type.

All hash tables can be cleared using the **Clear hash tables** button.

| Kentico<br>CMS Site Manager  |   | tes Administ          | halfan C       | ettings Di  | evelopment | Licenses     | Support     |                | Switch | to CMS De | <u>sk</u> Use | r: Global A | dministrator | v5.0.3656 | Sign ou   | ıt |
|------------------------------|---|-----------------------|----------------|-------------|------------|--------------|-------------|----------------|--------|-----------|---------------|-------------|--------------|-----------|-----------|----|
| dministration                |   | _                     | tration S      | ettings Di  | evelopment | Licenses     | Support     |                |        |           |               |             |              |           |           | (  |
| Avatars                      | 4 | System                |                |             |            |              |             |                |        |           |               |             |              |           |           |    |
| Bad words                    |   | General E-ma          | ail Files      | Deployment  | Debug      |              |             |                |        |           |               |             |              |           |           |    |
| & Badges                     | s | ystem ► Debu          |                |             |            |              |             |                |        |           |               |             |              |           |           |    |
| enned IPs 🖉 E-mail queue     |   |                       | -              |             |            |              |             |                |        |           |               |             |              |           |           |    |
| Event log                    |   | System objects        | Cache item     | is Worker t | hreads     | Cache access | SQL queries | Page ViewState | Output | Security  | Macros        | Requests    | Web farm     |           |           |    |
| Rermissions                  |   |                       |                |             |            |              |             |                |        |           |               |             |              | Clear has | sh tables | I  |
| 🗑 Recycle bin                |   | Hash table n          | amo            | Count       |            |              |             |                |        |           |               |             |              |           |           |    |
| 🚨 Roles<br>⊘ Scheduled tasks |   | Banned IPs - I        |                | 0           |            |              |             |                |        |           |               |             |              |           |           |    |
| Scheduled tasks              |   | Banned IPs - I        |                | 0           |            |              |             |                |        |           |               |             |              |           |           |    |
| System                       |   |                       |                |             |            |              |             |                |        |           |               |             |              |           |           |    |
| 🖥 UI personalization         |   | Classes - Cla         |                | 27          |            |              |             |                |        |           |               |             |              |           |           |    |
| 십 Users                      |   | Classes - Cla         |                | 42          |            |              |             |                |        |           |               |             |              |           |           |    |
| 🍓 Web farm                   |   | CSS styleshee         | ets - ID       | 1           |            |              |             |                |        |           |               |             |              |           |           |    |
|                              |   | CSS styleshee         | ets - Name     | 4           |            |              |             |                |        |           |               |             |              |           |           |    |
|                              |   | Cultures - Cult       | ture code      | 265         |            |              |             |                |        |           |               |             |              |           |           |    |
|                              | Ú | Page persona          | lization - IDs | 2           |            |              |             |                |        |           |               |             |              |           |           |    |
|                              |   | Page template         | es - ID        | 2           |            |              |             |                |        |           |               |             |              |           |           |    |
|                              |   | Page template         | es - Name      | 2           |            |              |             |                |        |           |               |             |              |           |           |    |
|                              |   | Queries - Full        | name           | 2040        |            |              |             |                |        |           |               |             |              |           |           |    |
|                              |   | Search index -        | - ID           | 0           |            |              |             |                |        |           |               |             |              |           |           |    |
|                              |   | Search index -        | Name           | 0           |            |              |             |                |        |           |               |             |              |           |           |    |
|                              |   | Sites - ID            |                | 1           |            |              |             |                |        |           |               |             |              |           |           |    |
|                              |   | Sites - Name          |                | 2           |            |              |             |                |        |           |               |             |              |           |           |    |
|                              |   | Transformatio<br>name | ns - Full      | 336         |            |              |             |                |        |           |               |             |              |           |           |    |
|                              |   | Webparts - ID         |                | 212         |            |              |             |                |        |           |               |             |              |           |           |    |
|                              |   | Webparts - Na         | ame            | 384         |            |              |             |                |        |           |               |             |              |           |           |    |
|                              |   | Version: 5.0 B        |                |             |            |              |             |                |        |           |               |             |              |           |           |    |
|                              |   |                       |                |             |            |              |             |                |        |           |               |             |              |           |           |    |
|                              |   | Object type           |                | Count       |            |              |             |                |        |           |               |             |              |           |           |    |

#### 7.5.2.2 Cache items debug

On the **Debug -> Cache items** tab, you can see which **Keys** and **Dummy keys** are currently stored in the system cache. For more information about caching in Kentico CMS, please refer to <u>this topic</u>.

All dummy keys can be cleared from the cache using the **Clear cache** button.

| Kentico<br>CMS Site Manager                                            | Si | Sites Administration Settings Development Licenses Support                                                                             | Sign out |
|------------------------------------------------------------------------|----|----------------------------------------------------------------------------------------------------|----------|
| <ul> <li>Administration</li> <li>Avatars</li> <li>Bad words</li> </ul> | F  | General E-mai Files Deployment Debug                                                                                                   | 0        |
| 🔏 Badges                                                               | s  | System > Debug                                                                                                    | 0        |
|                                                                        |    | System objects Cache items Cache access SQL queries Page ViewState Output Security Requests Worker threads                             | -        |
| Permissions<br>Recycle bin<br>Stoles                                   |    | Clear                                                                                                    | cache    |
| Scheduled tasks                                                        |    | Key Data                                                                                                    |          |
| 🔊 Smart search                                                         |    | cmsdatasource  en-us corporatesite /news/% en-us false cms.news  newsreleasedate desc -1 true 0  🗟 (DataSet): CMS.News (2 [120], 2 kB) |          |
| System                                                                 |    | cmsmenudatasource  en-us corporatesite /% en-us false    2 true  false 🗟 (DataSet): CMS Document (32 (35), 4.9 kB)                     |          |
| Users                                                                  |    | getcss[corporatesite GKS.UIControls.CMSOutputCSS (53 kB)                                                                               |          |
| 🖏 Web farm                                                             |    | getcss/corporatesiteprinter CMS.UIControls.CMSOutputCSS (417 B)                                                                        |          |
|                                                                        |    | getfliejcorporatesiteljen-usjnodeguid=9836d166-e320-4533-b49b-8cded71ccbfc                                                             | -        |
|                                                                        |    | languageselection/corporatesite QataSet): Table (1 [6], 83 B)                                                                          | =        |
| l                                                                      |    | pageinfo corporatesitel/ en-us  false                                                                                                  |          |
|                                                                        |    | pageinfo corporatesite /news en-us /news true                                                                                          |          |
|                                                                        |    | pageinfobyurl corporatesite http://localhost/kenticocms_501_0210/news.aspx en-us  true true                                            |          |
|                                                                        |    |                                                                                                    |          |
|                                                                        |    | Dummy key                                                                                                    |          |
|                                                                        |    |                                                                                                    |          |
|                                                                        |    | attachmentj887a2ff3-884b-493a-a2ce-105b3025f8ec                                                                                        |          |
|                                                                        |    | cms.cssstylesheet(byguid)8caaf19d-1ad7-4a52-8407-2561220a4a05                                                                          |          |
|                                                                        |    | cms.cssstylesheet byguid bc4f184a-14d0-4f79-9804-3f65908d12a5                                                                          |          |

#### 7.5.2.3 Worker threads debug

On the **Debug -> Worker threads** tab, you can see which worker threads are currently running in the system. This is particularly useful if your application is consuming significantly more resources than it normally should. It may often be caused by threads running in the background, e.g. threads for Smart Search re-indexing or Mass e-mail sending.

You can perform the following actions with the listed threads:

- **X** Cancel cancels execution of the thread (useful if the original window where the thread was started is already closed)
- Solution View displays a pop-up window showing the current content of the thread log (in case that there is a log)

The **Run testing thread** button can be used to launch a testing thread in order to verify that threads debugging works correctly.

| Kentico<br>CMS Site Manager            | Sites Adminis                                                                                                    | tration Settin | ngs Developmer                     | t Licenses   | Support     |                | Switch t | to CMS Des | <u>k</u> Use | r: Global Admini | strator v5.5.3782       | Sign Out       |
|----------------------------------------|----------------------------------------------------------------------------------------------------|----------------|------------------------------------|--------------|-------------|----------------|----------|------------|--------------|------------------|-------------------------|----------------|
| Administration                         | In the second second se |                |                                    |              |             |                |          |            |              |                  |                         | (              |
| Bad words                              | General E-ma                                                                                                    | ail Files Di   | eployment Debug                    |              |             |                |          |            |              |                  |                         |                |
| Banned IPs                             | System 🕨 Debu                                                                                                    | g              |                                    |              |             |                |          |            |              |                  |                         | 6              |
| E-mail queue Event log                 | System objects                                                                                                    | Cache items    | Worker threads                     | Cache access | SQL queries | Page ViewState | Output   | Security   | Macros       | Requests We      | eb farm                 |                |
| ······································ |                                                                                                    |                |                                    |              |             |                |          |            |              |                  | Run                     | testing thread |
| - 🥵 Roles<br>- ⊘ Scheduled tasks       | Actions                                                                                                    | Calling con    | text / URL                         |              |             |                |          | T          | nread        | Status           | Start time              | Duration       |
| 🗐 Smart search                         | 1 🗱 🖻                                                                                                    |                | emanager_admin<br>3_0510/CMSSiteMa |              |             |                |          |            | 25           | WaitSleepJoin    | 5/11/2010<br>1:54:55 PM | 0:00:01.256    |
| II personalization                     | 2 💥 🖻                                                                                                    |                | emanager_admin<br>_0510/CMSSiteMa  |              |             |                |          |            | 24           | WaitSleepJoin    | 5/11/2010<br>1:54:55 PM | 0:00:01.761    |
| 📲 Web farm                             |                                                                                                    | Version: 5.5   | Build: 5.5.3782                    |              |             |                |          |            |              |                  |                         | 0:00:03.018    |

#### 7.5.2.4 Cache access debug

Cache access debugging can be turned on by adding one or more of the following keys into the *AppSettings* section of your *web.config* file:

- <add key="CMSDebugCache" value="true"/> enables the Cache access tab in Administration ->
   System -> Debug
- <add key="CMSDebugCacheLive" value="true"/> enables cache access debugging on the live site
- <add key="CMSDebugAllCaches" value="true"/> enables cache access debugging for all operations (including the UI)
- <add key="CMSDebugCacheLogLength" value="10"/> maximal length of the cache access debug
  log (number of preserved records)
- <add key="CMSLogCache" value="true" /> if applied, cache access debug log will be stored into ~/App\_Data/logcache.log

It can also be enabled using the bulk keys.

On the Debug -> Cache access tab, you can see a log of accesses to the system cache.

For each access, you can see the URL of the page on whose loading the cache was accessed. The table below the URL always shows the type of **Access**, the accessed **Cache key**, the object type and size of cached **Data** and the **Context** from which the cache was accessed. For more information about caching in Kentico CMS, please refer to <u>this topic</u>.

All dummy keys can be cleared from the cache using the **Clear cache** button.

By clicking the **View object** (a) icon, you can display details of the cached object in a new window. Clicking the **Clear cache log** button clears all records in this debug log.

| Kentico<br>CMS Site Manager            | Sites         | Admini    | stration Settings Developme                                           | nt Licenses     | Support       |                   | Switch             | to CMS De  | <u>sk</u> Use | r: Global A | dministrator | v5.0.3656 | Sign out  |   |
|----------------------------------------|---------------|-----------|-----------------------------------------------------------------------|-----------------|---------------|-------------------|--------------------|------------|---------------|-------------|--------------|-----------|-----------|---|
| - Administration                       | S 💐           | ystem     |                                                                       |                 |               |                   |                    |            |               |             |              |           |           | 0 |
| 👦 Bad words                            | Gener         | al E-n    | nail Files Deployment Debu                                            | g               |               |                   |                    |            |               |             |              |           |           |   |
| 📲 Badges 🔜 😹                           | System        | n ► Deb   | ug                                                                    |                 |               |                   |                    |            |               |             |              |           |           | Ô |
| E-mail queue                           | System        | n objects | Cache items Worker threads                                            | Cache access    | SQL queries   | Page ViewState    | Output             | Security   | Macros        | Requests    | Web farm     |           |           | Ĩ |
| Event log                              |               |           |                                                                       |                 |               |                   |                    | ,          |               |             |              |           | c         |   |
| 🥂 Permissions<br>🗐 Recycle bin         |               |           |                                                                       |                 |               |                   |                    |            |               |             |              | 01        |           |   |
| 🔊 🔊 Roles                              | /Ken          | ticoCMS   | 501 0210/getfile/9836d166                                             | 5-0320-4533-    | h49h-8cded71  | cchfc/Companyl    | 000 2602           | (03-02-16) |               |             |              | Clear     | cache log |   |
| Scheduled tasks                        | <u>/ Kell</u> | ucochia   | 501 0210/getile/98500100                                              | J-6320-4333-1   | D-19D-8cueu71 |                   | .oqu.aspx          | (03.02.10) |               |             |              |           |           |   |
| Smart search System UI personalization | 4             | Access    |                                                                       |                 |               | Cache key<br>Data |                    |            |               |             |              |           | Context   | = |
|                                        | 1             |           | etfile corporatesite  en-us nodegu<br>CMS.UIControls.CMSOutputFile (6 |                 | 320-4533-b49b | 8cded71ccbfc      |                    |            |               |             |              | Ge        | etFile    |   |
| 📲 Users 🖏 Web farm                     |               |           | /ersion: 5.0 Build: 5.0.3656                                          | 50 B) (30 B)    |               |                   |                    |            |               |             |              | <u>q</u>  |           |   |
|                                        | _             |           |                                                                       |                 |               |                   |                    |            |               |             |              |           |           |   |
|                                        | /Ken          | ticoCMS   | 501 0210/CMSPages/GetCS                                               | S.aspx?styles   | heetname=Co   | rporateSite (03:0 | )2:15)             |            |               |             |              |           |           |   |
|                                        | Ľ             | Access    |                                                                       |                 |               | Cache key<br>Data |                    |            |               |             |              | Co        | ontext    |   |
|                                        | 1             | ADD       | getcss corporatesite                                                  | (62 HD) (25 D)  |               |                   |                    |            |               |             | Q            | GetCSS    |           |   |
|                                        |               |           | "CMS.UIControls.CMSOutputCSS<br>Version: 5.0 Build: 5.0.3656          | (03 KB) (30 B)  | )             |                   |                    |            |               |             | 9            |           |           |   |
|                                        |               |           | Constant of Constant of Constant                                      |                 |               |                   |                    |            |               |             |              |           |           |   |
|                                        | <u>/Ken</u>   | ticoCMS   | 501 0210/CMSPages/GetCS                                               | S.aspx?styles   | heetname=Co   | rporateSitePrint  | <u>er</u> (03:02:1 | 15)        |               |             |              |           |           |   |
|                                        |               | Access    |                                                                       |                 |               | Cache key<br>Data |                    |            |               |             |              | Co        | ontext    |   |
|                                        | 1             | ADD       | getcss corporatesiteprinter<br>"CMS.UIControls.CMSOutputCSS           | (447 D)* (25 D) |               |                   |                    |            |               |             | Q            | GetCSS    |           |   |
|                                        |               |           | Version: 5.0 Build: 5.0.3656                                          | (417 D) (35 B)  | 1             |                   |                    |            |               |             | 9            |           |           |   |
|                                        |               |           |                                                                       |                 |               |                   |                    |            |               |             |              |           |           |   |

#### 7.5.2.5 SQL queries debug

SQL queries debugging can be turned on by adding one or more of the following keys to the *web.config* file of your web project:

- <add key="CMSDebugSQLQueries" value="true" /> enables the SQL queries tab in Site Manager -> Administration -> System -> Debug
- <add key="CMSDebugSQLQueriesLive" value="true" /> enables SQL queries debugging on the live site
- <add key="CMSDebugAllSQLQueries" value="true" /> enables debugging of all SQL queries (including the UI)
- <add key="CMSDebugSQLQueriesLogLength" value="10" /> maximal length of the SQL queries debug log (number of preserved records)
- <add key="CMSLogSQLQueries" value="true" /> if applied, SQL queries debug log will be saved into ~/App\_Data/logsql.log

It can also be enabled using the bulk keys.

On the **Debug** -> **SQL** queries tab, you can see a log of SQL queries called on loading of particular pages. For each record, there is row with a URL of the loaded page followed by its time of display. Below it, you can find a table listing all SQL queries executed when loading the page.

For each query, there are two lines in the table. The first line contains the exact text of the query, while the second line contains the number of loaded rows, columns in each row and the size of the loaded data. The Context column shows where the query was called from. The last column of the table displays the exact duration of query execution. The last line of the table displays the overall page loading time.

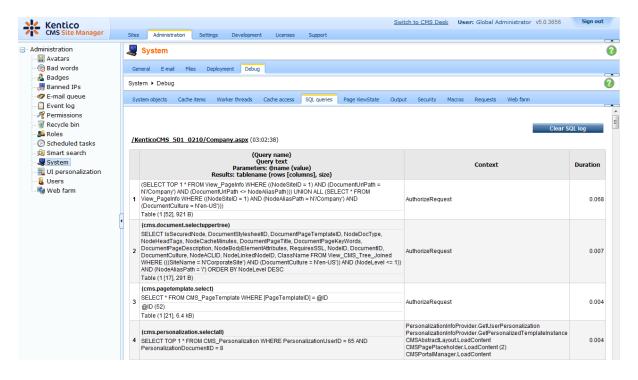

Clicking the Clear SQL log button clears all records in this debug log.

#### 7.5.2.6 Page ViewState debug

Page ViewState debugging can be turned on by adding one or more of the following keys into the *AppSettings* section of your *web.config* file:

- <add key="CMSDebugViewState"value="true"/> enables the Page ViewState tab in Administration -> System -> Debug
- <add key="CMSDebugViewStateLive"value="true"/> enables ViewState debugging on the live
  site
- <add key="CMSDebugAllViewStates"value="true"/> enables ViewState debugging for all
  operations (including the UI)
- <add key="CMSDebugViewStateLogLength"value="10" /> maximal length of the ViewState debug log (number of preserved records)

It can also be enabled using the bulk keys.

On the **Debug -> Page ViewState** tab, you can see the ViewState of particular controls on recently loaded pages. The **Is dirty** column indicates if the

The log can be cleared using the Clear ViewState log button.

<u>Please note</u>: ViewState of the controls is retrieved using reflection. Therefore this debug may not work properly under <u>medium trust environment</u> or other specific circumstances.

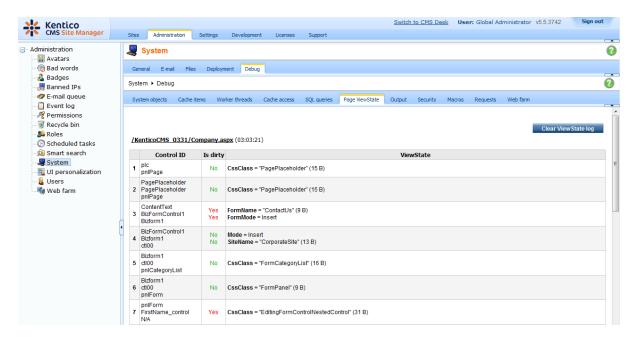

#### 7.5.2.7 Output debug

Output debugging can be turned on by adding one or more of the following keys into the *AppSettings* section of your *web.config* file:

- <add key="CMSDebugOutput" value="true"/> enables the Output tab in Site Manager -> Administration -> System -> Debug
- <add key="CMSDebugOutputLive" value="true"/> enables output debugging on the live site
- <add key="CMSDebugAllOutputs" value="true"/> enables output debugging for all operations (including the UI)
- <add key="CMSDebugOutputLogLength" value="10"/> maximal size of the output debug log (number of preserved records)
- <add key="CMSLogOutputToFile" value="true"/> if applied, output debug log is saved into ~/ App\_Data/logoutput.log

It can also be enabled using the bulk keys.

On the **Debug** -> **Output** tab, you can see the exact output code of recently displayed pages. This is particularly useful in case of AJAX request, whose code can not be viewed as part of the page source directly in the browser.

The log can be cleared using the **Clear output log** button.

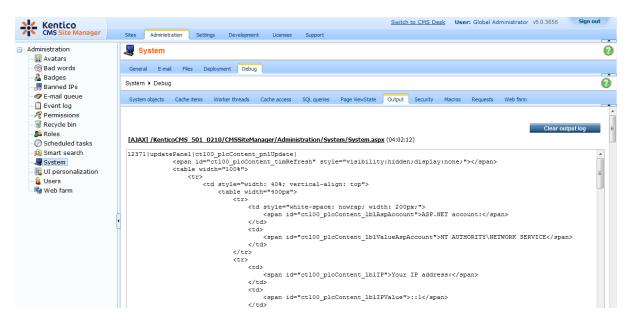

#### 7.5.2.8 Security debug

Security debugging can be turned on by adding one or more of the following keys into the *AppSettings* section of your *web.config* file:

- <add key="CMSDebugSecurity" value="true"/> enables the Security tab in Site Manager -> Administration -> System -> Debug
- <add key="CMSDebugSecurityLive" value="true"/> enables security debugging on the live site
- <add key="CMSDebugAllSecurity" value="true"/> enables security debugging for all
   operations (including the UI)
- <add key="CMSDebugSecurityLogLength" value="10"/> maximal length of the security debug
  log (number of preserved records)

It can also be enabled using the bulk keys.

On the **Debug -> Security** tab, you can see which security checks were recently performed on the site. This is particularly useful if you want to quickly find out why some user is not able to access some section of the UI or gets the *Access denied* page displayed.

The log can be cleared using the **Clear security log** button.

| Kentico<br>CMS Site Manager | Si | tes            | Administratio | on Settin   | gs Dev       | elopment  | Licenses     | Support     |                      | Switch         | to CMS Desk   | User:    | Global Ad | ministrator                    | v5.0.3656 | Sign ou     |   |
|-----------------------------|----|----------------|---------------|-------------|--------------|-----------|--------------|-------------|----------------------|----------------|---------------|----------|-----------|--------------------------------|-----------|-------------|---|
| Administration     Avatars  | 1  | <b>9</b> S     | ystem         |             |              |           |              |             |                      |                |               |          |           |                                |           |             | 0 |
| 🐻 Bad words                 |    | Gener          | al E-mail     | Files De    | ployment     | Debug     |              |             |                      |                |               |          |           |                                |           |             |   |
| 📲 Badges 😸 Banned IPs       |    | System + Debug |               |             |              |           |              |             |                      |                |               |          |           |                                |           |             | 0 |
| E-mail queue E-mail queue   |    | Syste          | m objects C   | ache items  | Worker thr   | eads Ca   | che access   | SQL queries | Page ViewSta         | ate Output     | Security      | Macros F | Requests  | Web farm                       |           |             |   |
| Recycle bin                 |    | /Ken           | ticoCMS 50:   | 1 0210/CM   | 1SSiteMar    | nager/Adn | ninistration | n/System/S  | <b>/stem.aspx</b> (0 | 4:02:01)       |               |          |           |                                | Clears    | ecurity log |   |
| 🔊 Smart search              |    |                | User name     | Operation   |              |           | Result       | Resource    | / Class / ID         | Permission     | n / UI elemer | nt Site  | Context   | t                              |           |             |   |
|                             |    | <b>1</b> a     | dministrator  | IsGlobalAd  | ministrator  | r         | True         |             |                      |                |               |          |           | IserInfo.get_l:<br>e.CheckGlob |           |             |   |
| 🔒 Users 🖏 Web farm          |    |                |               | Version: 5. | 0 Build: 5.0 | .3656     |              |             |                      |                |               |          |           |                                |           |             |   |
| web lam                     |    | /Ken           | ticoCMS 50    | 1 0210/CM   | 1SSiteMar    | nager/Adn | ninistration | n/System/S  | <u>vstem Heade</u>   | r.aspx (04:02: | 01)           |          |           |                                |           |             |   |
|                             | •  |                | User name     | Operation   |              |           | Result       | Resource    | / Class / ID         | Permission     | n / UI elemer | nt Site  | Context   | t                              |           |             |   |
|                             |    | <b>1</b> a     | dministrator  | IsGlobalAd  | ministrator  | r         | True         |             |                      |                |               |          |           | IserInfo.get_l:<br>e.CheckGlob |           |             |   |
|                             |    |                |               | Version: 5. | 0 Build: 5.0 | .3656     |              |             |                      |                |               |          |           |                                |           |             |   |
|                             |    | /Ken           | ticoCMS 50    | 1 0210/CM   | 1SSiteMar    | nager/Adn | ninistration | n/System/S  | vstem Frames         | et.aspx (04:0  | 2:00)         |          |           |                                |           |             |   |
|                             |    |                | User name     | Operation   |              |           | Result       | Resource    | / Class / ID         | Permission     | n / UI elemer | nt Site  | Context   |                                |           |             |   |
|                             |    | <b>1</b> a     | dministrator  | IsGlobalAd  | ministrator  | r         | True         |             |                      |                |               |          |           | IserInfo.get_l:<br>e.CheckGlob |           |             |   |
|                             |    |                |               | Version: 5. | 0 Build: 5.0 | .3656     |              |             |                      |                |               |          |           |                                |           |             |   |

#### 7.5.2.9 Macros debugging

Macros debugging can be turned on by adding one or more of the following keys into the *AppSettings* section of your *web.config* file:

- <add key="CMSDebugMacros" value="true" /> enables the Macros tab in Site Manager -> Administration -> System -> Debug
- <add key="CMSDebugMacrosLive" value="true" /> enables macros debugging on the live site
- <add key="CMSDebugAllMacros" value="true" /> enables macros debugging for all operations (including the UI)
- <add key="CMSDebugMacrosLogLength" value="20" /> maximal length of the macros debug log (number of preserved records)

It can also be enabled using the bulk keys.

On the **Debug** -> **Macros** tab, you can see which macros were recently resolved. For each macro, its exact expression, result (1 - resolved successfully, 0 - not resolved) and context from which it was called is logged. This is useful if you want to analyze how macros were processed.

The log can be cleared using the **Clear macro log** button.

| Kentico<br>CMS Site Manager                                                                                                    |   | ites  | Administration Settings D     | evelopment L    | icenses Support                                    |                             | Switch | to CMS De | <u>esk</u> Use | r: Global Ad | dministrator | v5.5.3782 | Sign Out  |
|----------------------------------------------------------------------------------------------------|---|-------|-------------------------------|-----------------|----------------------------------------------------|-----------------------------|--------|-----------|----------------|--------------|--------------|-----------|-----------|
| Administration     Avatars                                                                                                    |   | _     | System                        | evelopment      |                                                    |                             |        |           |                |              |              |           | Q         |
| Bad words                                                                                                    |   | Gen   | eral E-mail Files Deployment  | Debug           |                                                    |                             |        |           |                |              |              |           |           |
| 📲 Badges 🚚 Banned IPs                                                                                                    | 5 | Syste | m ▶ Debug                     |                 |                                                    |                             |        |           |                |              |              |           | 0         |
| E-mail queue Event log                                                                                                    |   | Syst  | em objects Cache items Worker | threads Cache   | access SQL queries                                 | Page ViewState              | Output | Security  | Macros         | Requests     | Web farm     |           |           |
| Image: Permissions         Image: Permissions         I |   | /Ke   | nticoCMS 0510/CMSSiteManage   | er/administrati | on/administration                                  | <u>aspx</u> (01:12:28)      |        |           |                |              |              | Clear n   | nacro log |
| Smart search                                                                                                    |   |       | Expression                    | Result          | t                                                  |                             |        | C         | ontext         |              |              |           |           |
| System<br>U personalization<br>Users<br>Web farm                                                                                                    |   | 1     | {%CurrentSite.SiteID%}        | 1               |                                                    | MacroMatch<br>ResolveMacros |        |           | Parameter      | s            |              |           |           |
|                                                                                                    |   |       | > CurrentSite.SiteID          | 1               |                                                    |                             |        |           |                |              |              |           |           |
|                                                                                                    | • |       |                               |                 | ContextResolve<br>MacroResolver.<br>MacroResolver. | MacroMatch                  |        |           |                |              |              |           |           |
|                                                                                                    |   | 2     | {%CurrentSite.SiteID%}        | 1               | CMSContext.Re<br>CMSAdminCont                      |                             |        |           | Parameter      | s            |              |           |           |

#### 7.5.2.10 Request debug

Request debugging can be turned on by adding one or more of the following keys into the *AppSettings* section of your *web.config* file:

- <add key="CMSDebugRequests" value="true"/> enables the Request tab in Site Manager -> Administration -> System -> Debug
- <add key="CMSDebugRequestsLive" value="true"/> enables request debugging on the live site
- <add key="CMSDebugAllRequests" value="true"/> enables request debugging for all pages (including the UI)
- <add key="CMSDebugRequestsLogLength" value="10"/> if applied, output debug log will be saved into ~/App\_Data/logrequests.log

It can also be enabled using the bulk keys.

On the **Debug -> Requests** tab, you can see the time each of the recent page requests took to process. You not only see the overall time, but also separate times of particular parts of each requests, along with other detailed information about the request.

This is particularly useful if your response time is too large and you need to figure out why. You can basically see whether the issue is outside the application or inside it by comparing the real response time and response time spent in the application, what data came with the request and from which context.

| 💪 Kentico 📃              |    |                                                                                          |                 |           |                             |                 |              |                |                         | Switch     | n to CMS De | esk Use   | r: Global A | dministrator  | v5.0.3656      | Sign out   |
|--------------------------|----|------------------------------------------------------------------------------------------|-----------------|-----------|-----------------------------|-----------------|--------------|----------------|-------------------------|------------|-------------|-----------|-------------|---------------|----------------|------------|
| CMS Site Manager         |    | Sites                                                                                    | Administration  | n S       | Settings                    | Developmen      | t License    | s Support      |                         |            |             |           |             |               |                |            |
| dministration            |    | 📕 Sy                                                                                     | vstem           |           |                             |                 |              |                |                         |            |             |           |             |               |                |            |
| Avatars                  |    |                                                                                          | ,               |           |                             |                 |              |                |                         |            |             |           |             |               |                |            |
| 👦 Bad words              |    | Genera                                                                                   | al E-mail       | Files     | Deployn                     | nent Debug      |              |                |                         |            |             |           |             |               |                |            |
| 🔏 Badges                 |    | Svetom                                                                                   | Debug           |           |                             |                 |              |                |                         |            |             |           |             |               |                |            |
| 😹 Banned IPs             |    | System                                                                                   | • Debug         |           |                             |                 |              |                |                         |            |             |           |             |               |                |            |
| E-mail queue             |    | System                                                                                   | n objects Ca    | ache iter | ms Wo                       | rker threads    | Cache acces  | SQL queries    | Page ViewState          | Output     | Security    | Macros    | Requests    | Web farm      |                |            |
| Event log<br>Permissions |    |                                                                                          |                 |           |                             |                 |              |                |                         |            |             |           |             |               | Clear reques   | ete log    |
| Recycle bin              |    |                                                                                          |                 |           |                             |                 |              | 10 1 10        |                         | 0.05       |             |           |             |               | Clear reques   | sts iog    |
| S Roles                  |    | / Kent                                                                                   | ICOCMS 501      | 0210      | U/CMSSI                     | temanager//     | Administrat  | ion/System/S   | <b>ystem.aspx</b> (04:0 | 2:06)      |             |           |             |               |                |            |
| Scheduled tasks          |    |                                                                                          | Method          |           |                             |                 |              |                | Additional in           | nfo        |             |           |             |               | From last      | From firs  |
| Smart search             |    | 1 Beg                                                                                    | inRequest       |           |                             |                 |              |                |                         |            |             |           |             |               |                | 0.00       |
| System                   |    | 2 Auth                                                                                   | norizeRequest   |           |                             |                 |              |                |                         |            |             |           |             |               | 0.001          | 0.00       |
| UI personalization       |    | 3 Acq                                                                                    | uireRequestS    | tate      |                             |                 |              |                |                         |            |             |           |             |               | 0.000          | 0.00       |
| 🜡 Users                  |    | 4 > Or                                                                                   | nPreInit        |           |                             |                 |              |                |                         |            |             |           |             |               | 0.000          | 0.00       |
| 📲 Web farm               |    | 5 > Or                                                                                   | nInit           |           |                             |                 |              |                |                         |            |             |           |             |               | 0.001          | 0.00       |
|                          |    | 6 > Or                                                                                   | nLoad           |           |                             |                 |              |                |                         |            |             |           |             |               | 0.000          | 0.00       |
|                          |    | 7 > Or                                                                                   | nPreRender      |           |                             |                 |              |                |                         |            |             |           |             |               | 0.008          | 0.01       |
|                          | Ċ. | 8 > Re                                                                                   | ender           |           |                             |                 |              |                |                         |            |             |           |             |               | 0.001          | 0.01       |
|                          | U  | 9 End                                                                                    | Request         | 20        | 00 OK                       |                 |              |                |                         |            |             |           |             |               | 0.001          | 0.01       |
|                          |    |                                                                                          |                 | Ve        | ersion: 5.                  | 0 Build: 5.0.36 | 56           |                |                         |            |             |           |             |               |                | 0.01       |
|                          |    | Request cookies:                                                                         |                 |           |                             |                 |              |                |                         |            |             |           |             |               |                |            |
|                          |    | Nar                                                                                      | me              |           |                             | Value           |              |                |                         |            |             |           |             |               |                |            |
|                          |    | 1 CM                                                                                     | SPreferredCu    | Iture     |                             | en-US           |              |                |                         |            |             |           |             |               |                |            |
|                          |    | 2 CM                                                                                     | SPreferredUIC   | Culture   |                             | en-us           |              |                |                         |            |             |           |             |               |                |            |
|                          |    | 3 Visi                                                                                   | itorStatus      |           |                             | 1               |              |                |                         |            |             |           |             |               |                |            |
|                          |    | 4 ASF                                                                                    | P.NET_Sessio    | onid      |                             | i4vgdhnsqz      | 0rn345wsqy   | jzv            |                         |            |             |           |             |               |                |            |
|                          |    | 5 View                                                                                   | wMode           |           |                             | 0               |              |                |                         |            |             |           |             |               |                |            |
|                          |    | 6 For                                                                                    | mState          |           |                             | 6c40dd48-       | 1e85-4978-9  | 155-9bf584635f | 14                      |            |             |           |             |               |                |            |
|                          |    | 7 ASPXFORMSAUTH C04C4DD792B62CE69C9AAD35E751C048FA2426C9C7E3B63FDDE42F88810EA87AE89ECF3D |                 |           |                             |                 |              |                |                         |            |             |           |             |               |                |            |
|                          |    | Reque                                                                                    | est information | on:       |                             |                 |              |                |                         |            |             |           |             |               |                |            |
|                          |    | Nar                                                                                      | me              | Valu      | le                          |                 |              |                |                         |            |             |           |             |               |                |            |
|                          |    | 1 Http                                                                                   | pMethod         | GET       |                             |                 |              |                |                         |            |             |           |             |               |                |            |
|                          |    | 2 Urlf                                                                                   | Referrer        | http:/    | //localhos                  | t/KenticoCMS    | _501_0210/0  | MSSiteManage   | r/Administration/Sy     | stem/Syste | m_Framese   | et.aspx   |             |               |                |            |
|                          |    | 3 Use                                                                                    | erAgent         |           | illa/4.0 (co<br>5.0; InfoPa |                 | E 8.0; Windo | ws NT 6.1; WOV | /64; Trident/4.0; SL    | CC2; .NET  | CLR 2.0.50  | 727; .NET | CLR 3.5.30  | 729; .NET CLR | 3.0.30729; Med | lia Center |

The log can be cleared using the **Clear request log** button.

#### 7.5.2.11 Web farm debugging

Web farm debugging can be turned on by adding one or more of the following keys into the *AppSettings* section of your *web.config* file:

- <add key="CMSDebugWebFarm" value="true" /> enables the Web farm tab in Site Manager -> Administration -> System -> Debug
- <add key="CMSDebugAllWebFarm" value="true" /> enables web farm debugging on the live site
- <add key="CMSDebugWebFarmLive" value="true" /> enables web farm debugging for all operations (including the UI)
- <add key="CMSDebugWebFarmLogLength" value="20" /> maximal length of the web farm debug log (number of preserved records)

It can also be enabled using the bulk keys.

On the **Debug -> Web farm** tab, you can see which web farm tasks were logged and which servers were notified about the changes. This is particularly useful if you want to find out if the web farm works effectively and synchronizes correct data, or generally if you want to troubleshoot web-farm-related issues.

The following screenshot shows how the debug looks on the source server (the server where the data was modified). The bottom part show the logged tasks, while the top part shows asynchronous notifications of other web farm servers.

|                                    |                                                                                                    |                                                                                                    | Switch to CMS Desk                                                                                                    | User: Globa                                                                                                    | al Administrator v5.5.3                                                                                                    | 782 Sign Out                                                                                                    |
|------------------------------------|----------------------------------------------------------------------------------------------------|----------------------------------------------------------------------------------------------------|----------------------------------------------------------------------------------------------------|----------------------------------------------------------------------------------------------------|----------------------------------------------------------------------------------------------------|----------------------------------------------------------------------------------------------------|
| Sites Administration               | Settings                                                                                                    | Development Licenses Support                                                                                                    |                                                                                                    |                                                                                                    |                                                                                                    | 0                                                                                                    |
| General E-mail F<br>System > Debug | iles Deplo                                                                                                    | yment Debug                                                                                                    |                                                                                                    |                                                                                                    |                                                                                                    | 0                                                                                                    |
| System objects Cach                | ne items – V                                                                                                    | lorker threads Cache access SQL queries Page ViewState                                                                                                    | Output Security Mac                                                                                                    | ros Reque                                                                                                    | sts Web farm                                                                                                    | _                                                                                                    |
|                                    | 3782.142                                                                                                    |                                                                                                    | /Role_New.aspx?siteId                                                                                                    |                                                                                                    | 7)                                                                                                    | Clear web farm log                                                                                                    |
|                                    |                                                                                                    | -                                                                                                    |                                                                                                    | Data                                                                                                    | Cont                                                                                                    | text                                                                                                    |
| 1 NOTIFY                           | http://davi                                                                                                    | ds/5.0_Release/CMSPages/webfarmupdater.aspx                                                                                                    |                                                                                                    |                                                                                                    | Version: 5.5 Build: 5.5.3                                                                                                    | 782                                                                                                    |
| /5.5 3782.14205                    | Beta3-Apac                                                                                                    | he/CMSSiteManager/Administration/Roles/Role_New.asp                                                                                                    | x?siteId=1 (04:13:37)                                                                                                    |                                                                                                    |                                                                                                    |                                                                                                    |
| Task type                          | Target                                                                                                    | Data                                                                                                    |                                                                                                    |                                                                                                    | Context                                                                                                    |                                                                                                    |
| 1 TOUCHCACHEITEM                   | Cache                                                                                                    | cms.role all<br>cms.role byid 13<br>cms.role bymamienewrole<br>cms.role byguid 03b73d97-b937-4add-99d7-18709d7ad7bc                                                                        | CacheHelper.TouchK<br>AbstractInfo.TouchKe<br>AbstractInfo.Insert<br>SynchronizedInfo.Inse<br>RoleInfoProvider.SetF<br>RoleInfoProvider.SetF | eys<br>/S<br>rt<br>toleInfoInterr<br>toleInfo                                                                                                    | nal                                                                                                    | dit.btnOK_Click                                                                                                    |
|                                    |                                                                                                    |                                                                                                    | Version: 5.5 Build: 5.5                                                                                                    | .3782                                                                                                    |                                                                                                    |                                                                                                    |
|                                    | General E-mail F<br>System > Debug<br>System objects Cach<br>Internal ID 16] /5.5<br>Task type<br>1 NOTIFY<br>/5.5 3782.14205 | System  General E-mail Files Deplo System > Debug System objects Cache items W  Ithread ID 161 / 5.5 3782.142  Task type 1 NOTIFY http://davi /5.5 3782.14205 Beta3-Apaa  Task type Target | Task type         Target           1         NOTIFY           NOTIFY         Target           1         Touchcachelitem                      | Sites       Administration       Settings       Development       Licenses       Support         System       General       Email       Files       Deployment       Debug         System >Debug       System objects       Cache items       Worker threads       Cache access       SQL queries       Page ViewState       Output       Security       Macro         Interact ID 161/5.5       3782.14205       Beta3-Apache/CMSSiteManager/Administration/Roles/Role       New.aspx?siteId       Itemaspx         Image: Target       Intp://davids/5.0_Release/CMSPages/webfarmupdater.aspx       Itemaspx       Itemaspx         Image: Target       Data       ViebSyncHelperClass       CacheHelperClass         Image: TouchK       Cache       cms.roleigill       Cache       SynchelperClass         Image: TouchK       Cache       cms.roleighyguid(03b73d97-b937-4add-99d7-18709d7ad7bc       RoleindProvider Sets | Sites       Administration       Settings       Development       Licenses       Support         Image: System       Image: System | Sites       Administration       Settings       Development       Licenses       Support         Image: System       Image: System |

The second screenshot shows how the debug looks on the target server after it is notified about the modification. You can recognize the task by the DO: prefix, which indicates that the synchronization task was (is being) processed.

The log can be cleared using the **Clear web farm log** button.

| Kentico<br>CMS Site Manager                                                                  | Sites Administration Settin | js Develoj    | ment Licenses                                                       | ; Support   |                 | <u>Switch</u> | to CMS De | <u>isk</u> Us | er: Global A   | dministrator               | v5.5.3779 | Sign Out     |
|----------------------------------------------------------------------------------------------|-----------------------------|---------------|---------------------------------------------------------------------|-------------|-----------------|---------------|-----------|---------------|----------------|----------------------------|-----------|--------------|
| - Administration                                                                             | I System                    |               |                                                                     |             |                 |               |           |               |                |                            |           | 0            |
| Bad words                                                                                    | General E-mail Files De     | oloyment D    | ebug                                                                |             |                 |               |           |               |                |                            |           |              |
| 😹 Banned IPs                                                                                 | System + Debug              |               |                                                                     |             |                 |               |           |               |                |                            |           | 0            |
| E-mail queue Event log                                                                       | System objects Cache items  | Worker thread | s Cache access                                                      | SQL queries | Page ViewState  | Output        | Security  | Macros        | Requests       | Web farm                   |           | _            |
| <ul> <li>Permissions</li> <li>Recycle bin</li> <li>Roles</li> <li>Scheduled tasks</li> </ul> | /5.0_Release/CMSPages/we    | bfarmupdat    | <b>er.aspx</b> (04:13:3                                             | 7)          |                 |               |           |               |                |                            | Clear v   | veb farm log |
| 🔊 Smart search                                                                               | Task type                   | Target        | Data                                                                |             |                 |               |           | (             | Context        |                            |           |              |
|                                                                                              | 1 DO: TOUCHCACHEITEM        | Cache         | cms.role all<br>cms.role byid 1<br>cms.role bynar<br>cms.role bygui | ne newrole  | 7-4add-99d7-187 | 09d7ad7bc     |           |               |                | per.ProcessM<br>NebFarmUpd |           | ad           |
|                                                                                              |                             |               |                                                                     |             |                 |               |           | ١             | /ersion: 5.5 l | Build: 5.5.3779            | )         |              |

### 7.5.3 Bulk keys for all debugs

You can also add one of the following bulk keys to the *AppSettings* section of your *web.config* file in order to enable all the debugs with a single key.

- <add key="CMSDebugEverything" value="true"/> enables all debugging sub-tabs in Site Manager -> Administration -> System -> Debug
- <add key="CMSDebugAllForEverything" value="true"/> enables all debugging sub-tabs, while UI operations are debugged too
- <add key="CMSDebugEverythingLive" value="true"/> enables all debugging on the live site (the debug log will be displayed at the bottom of the page)
- <add key="CMSDebugEverythingLogLength" value="20"/> limits the maximal length of the debug log (number of preserved log records)
- <add key="CMSLogEverythingToFile" value="true"/> logs all possible operations (including Event log and E-mail sending log) into .log files stored in ~/App\_Data/

These keys enable all the available debugs listed <u>on this page</u>, while the dedicated keys for particular debugs have higher priorities. This means that you can for example enable all debugs using *CMSDebugEveryting* with the value set to *true* and hide one particular sub-tab by using its dedicated key with the value set to *false* at the same time.

### 7.5.4 System error notifications

If you go to **Site Manager -> Settings -> System** and fill in an e-mail address into the **Error notification e-mail address**, notifications about internal errors in Kentico CMS system will be sent to this address whenever such an error occurs.

The e-mail address specified in the **No-reply e-mail address** field will be used as the sender ('From') e-mail address.

| Kentico                                                                                                    |                                                          | Switch to CMS Desk User: Global Admin               |
|----------------------------------------------------------------------------------------------------|----------------------------------------------------------|-----------------------------------------------------|
| CMC Cite Magaza                                                                                                    | dministration Settings Development Licenses Support      |                                                     |
| Site:<br>(global)                                                                                                    | System                                                   |                                                     |
| (global)         Settings         Web site         Content management         Files         & Membership         % Security | Save                                                     | <pre>/.com .com .com .com .com .com .com .com</pre> |
| - 🧐 Payment gateway - Authorize.NET<br>- 🥥 Payment gateway - PayPal                                                         | Hide unavailable user interface 2  Export these settings |                                                     |

© 2010 Kentico Software

# 7.6 Document types and transformations

### 7.6.1 Overview

456

Each document is of some type. Each document type has its own:

- fields (data structure)
- editing form layout
- transformations (design)
- queries

and other settings.

Document types are fully customizable - you can add, modify and delete custom fields. The advantage of using custom document types is that you can define custom structure of documents and store content (data) separated from design. This can be done in **Site Manager -> Development -> Document types**.

#### Document type display name The name of the site displayed to the users. Document type code name The name of the site used in the code. URL of the page that will be used for creating new documents of this New page type. URL of the editing page that will be used when the document is Editing page displayed in the editing mode, using the Page tab. URL of the editing page that will be used when the document is Editing form displayed in the editing mode, using the Form tab. URL of the editing page that will be used when the document is Preview page displayed in the preview mode. URL of the editing page that will be used when the document is List page displayed in the list mode. Indicates if publish from/to fields should be displayed for this document Use publish from/publish to type. Indicates if users must select some page template first when they Show template selection create a new document of this type. The page template used by default when the document is created. If no Default page template page template is specified, the document inherits the parent page template. Indicates if the document type has similar behavior as Page (menu item) document type. The default view mode is the Page tab for such Behaves as Page (menu document type, viewer web parts are automatically set to display the item) type child documents if the path is not configured and the document does not inherit its parent template by default.

### General properties of a document type

### 7.6.2 Defining a new document type

Go to **Site Manager -> Development -> Document types** and click **New document type**. You are redirected to the New document type wizard. In the first step, enter the following values:

- **Document type display name:** Computer (this name will be displayed to the users)
- **Document type code name:** custom.computer (custom is your namespace to distinguish your document types from system types that use the *cms* namespace, computer is the document type); you will use this value in web part properties later.

| 🜺 Kentico                                                                                                    |       |                                           |                     |                                 |          |         | Switch to                 | CMS Desk      | User: Global Adminis | trator v5.0.3637 | 7 |
|----------------------------------------------------------------------------------------------------|-------|-------------------------------------------|---------------------|---------------------------------|----------|---------|---------------------------|---------------|----------------------|------------------|---|
| CMS Site Manager                                                                                                    | Sites | Administration                            | Settings            | Development                     | Licenses | Support |                           |               |                      |                  |   |
| Development Categories Countries CSS stylesheets Cultures Cultures Custom tables Cultures Custom types                                                                                                    |       | New documen<br>umenttypes > New<br>Step 1 | document ty<br>Gene | pe<br>eral                      |          |         | d code name (it will be u | sed in your c | ode when necessary). |                  |   |
| <ul> <li>E-mail templates</li> <li>Form controls</li> <li>Inline controls</li> <li>Modules</li> <li>Notifications</li> <li>Page layouts</li> <li>Page templates</li> <li>Relationship names</li> <li>System tables</li> <li>Tag groups</li> <li>Time zones</li> <li>U cultures</li> <li>Web parts</li> <li>Web templates</li> <li>Web templates</li> <li>Web templates</li> <li>Web templates</li> <li>Web templates</li> <li>Widgets</li> <li>Workflows</li> </ul> |       | Document type dis<br>Document type co     | de name:            | Computer<br>custom<br>namespace |          |         | computer<br>document type |               |                      |                  |   |
|                                                                                                    |       |                                           |                     |                                 |          |         |                           |               |                      | Next >           |   |

Click **Next**. In step 2, you need to choose the name of the database table that will be used for storing computer details. You also need to enter the name of the primary key in this table. Enter the following values:

- Table name: CUSTOM\_Computer
- Primary key name: ComputerID

| Step 2                                                                                                    | Data type<br>Please choose document data type. If you choose a document type with custom attributes you will also need to supply names of the n<br>database table and its primary key. | ew |
|----------------------------------------------------------------------------------------------------|----------------------------------------------------------------------------------------------------|----|
| <ul> <li>The document type</li> <li>Table name:</li> <li>Primary key name</li> <li>The document type</li> </ul> | custom_computer                                                                                                    |    |
|                                                                                                    | Next>                                                                                                    |    |

Click **Next**. The wizard has created a new database table for computers. Now you need to define the fields (columns of the table). Click **New attribute** (+) to create a new field. Enter the following values:

- Attribute name: ComputerName
- Attribute type: Text
- Attribute size: 200
- Field caption: Computer name
- Field type: Text box

Click **OK**. Click **New attribute** (+). Enter:

- Attribute name: ComputerProcessorType
- Attribute type: Text
- Attribute size: 200
- Field caption: Processor type
- Field type: Drop-down list, choose to use Options instead of SQL Query
- Options: enter the following options, one per line:

Athlon;Athlon

Pentium XEON;Pentium XEON

Pentium Core 2 Duo; Pentium Core 2 Duo

Click OK. Click New attribute (+). Enter:

- Attribute name: ComputerRamSize
- Attribute type: Integer number

- Field caption: RAM (MB)
- Field type: Text box

Click OK. Click New attribute (+). Enter:

- Attribute name: ComputerHddSize
- Attribute type: Integer number
- Field caption: HDD (GB)
- Field type: Text box

Click **OK**. Click **New attribute** (+). Enter:

- Attribute name: ComputerImage
- Attribute type: File
- Field caption: Image
- Field type: Upload file
- Allow empty value: check the box

Click OK.

|                                                                                                    |                     | ustom attributes of the docum<br>t weight, press release text, et                                                                                                    | ent type and their appearance in the editing form. You can defin<br>c. | ne attributes, such as product |
|----------------------------------------------------------------------------------------------------|---------------------|----------------------------------------------------------------------------------------------------|------------------------------------------------------------------------|--------------------------------|
| The changes were saved.<br>ComputerID<br>ComputerName<br>ComputerRamSize<br>ComputerHddSize<br>ComputerIMage | <ul> <li></li></ul> | Database<br>Attribute name:<br>Attribute type:<br>Attribute size:<br>Allow empty value:<br>Attribute default value:<br>✓ Display attribute in the ed<br>Field<br>Field caption:<br>Field type: | Image Upload file Automatic image resize on upload (use site settings) |                                |
|                                                                                                    |                     |                                                                                                    | Width (px):                                                            | •<br>Next>                     |

You can also define system fields to be displayed on the documents' **Form** tab. This can be done by clicking the **Add system attribute** icon. Using the **Group** drop-down list, you can then choose from the following two groups of system fields:

- **Document attribute** offers the document's system fields
- Node attribute offers the document node's system fields

Document or node system fields will then be offered in the **Attribute name** drop-down list. If you leave the **Display attribute in the editing form** check-box checked, the field will be visible on the documents' **Form** tab.

|                                                     |           | ustom attributes of the docume<br>t weight, press release text, et | ent type and their appearance in the editing form. You can (<br>c. | define | attributes, such as product |
|-----------------------------------------------------|-----------|--------------------------------------------------------------------|--------------------------------------------------------------------|--------|-----------------------------|
| ComputerID<br>ComputerName<br>ComputerProcessorType | ]         | Database                                                           |                                                                    | ſ      | 4                           |
| ComputerRamSize                                     |           | Group:                                                             | Node attributes                                                    |        |                             |
| ComputerHddSize<br>ComputerImage                    |           | Attribute name:                                                    | NodeAliasPath                                                      |        |                             |
| New attribute                                       | J         | Attribute type:                                                    | Text                                                               |        |                             |
|                                                     | Ť         | Attribute size:                                                    | 450                                                                |        | E                           |
|                                                     |           | Allow empty value:                                                 |                                                                    |        |                             |
|                                                     | 2         | Attribute default value:                                           |                                                                    |        |                             |
|                                                     | <u>نې</u> | Display attribute in the ed                                        | iting form                                                         |        |                             |
|                                                     |           | Field                                                              |                                                                    |        |                             |
|                                                     | 4         | Field caption:                                                     | NodeAliasPath                                                      |        |                             |
|                                                     | ×         | Field type:                                                        | Label                                                              |        |                             |
|                                                     |           |                                                                    | *                                                                  |        | <b>•</b>                    |
|                                                     |           |                                                                    | 0                                                                  | К      |                             |
|                                                     |           |                                                                    |                                                                    |        | Next>                       |

Click **Next**. Now you need to choose the field that will be used as document name. Choose the **Use document name field** option from the drop down list. It means that when you create a new computer document, its name will be automatically taken from the ComputerName value and this value will appear in site navigation and in CMS Desk content tree.

| Step 4          | Additional settings<br>Please choose the source field that will be used as a document name. You can choose either one of the custom fields or you can choose<br>to use document name as a separate field. |
|-----------------|----------------------------------------------------------------------------------------------------|
| Document name s | ource: Use document name field 💌                                                                                                    |
|                 |                                                                                                    |
|                 |                                                                                                    |
|                 |                                                                                                    |
|                 | Next>                                                                                                    |

Click **Next**. In step 5, you need to select the document types under which the computers will be displayed. Check only the **Page (menu item)** value, which means the editors will be able to create computer documents only under some page, not under article or news document in the content tree.

| Step 5 | Parent types<br>Please select document types under which this document template can be placed. |
|--------|------------------------------------------------------------------------------------------------|
|        | t type name<br>nu item) (CMS.MenuItem)<br>cted Add document types                              |
|        | Next>                                                                                          |

Click **Next**. In step 6, you need to choose which websites will use this document type. Check the appropriate website and click **Next**.

| Step 6                                       | Sites<br>Please select sites where this document type can be used: |
|----------------------------------------------|--------------------------------------------------------------------|
| Site name     Corporate S     Remove selecte |                                                                    |
|                                              | Next >                                                             |

In Step 7, you are asked to specify how documents of this type will be indexed and displayed in the search results. For more information on these settings, please refer to <u>this topic</u>. Make your choice and click **Next**.

|                           | earch optio | <b>ns</b><br>ch fields for Sm | art search mod | ule.               |        |
|---------------------------|-------------|-------------------------------|----------------|--------------------|--------|
|                           |             |                               |                |                    |        |
| Fitle field: DocumentNa   | me          |                               | -              |                    |        |
| Content field: DocumentCo | ntent       |                               | -              |                    |        |
| mage field: ComputerIma   | ge          |                               | -              |                    |        |
| Date field: DocumentCre   | atedWhen    |                               | -              |                    |        |
| Set automatically         |             |                               |                |                    |        |
| Field name                | Content     | Searchable                    | Tokenized      | Custom search name |        |
| ComputerID                |             |                               |                |                    |        |
| ComputerName              |             |                               | <b>V</b>       |                    |        |
| ComputerProcessorType     |             |                               | V              |                    |        |
| ComputerRamSize           |             |                               |                |                    |        |
| ComputerHddSize           |             |                               |                |                    |        |
|                           |             |                               |                |                    |        |
|                           |             |                               |                |                    | Next > |

| Development | 463 |
|-------------|-----|
|-------------|-----|

The wizard has finished the configuration of the new document type. It has automatically created not only the database table, but also the SQL queries for SELECT, INSERT, UPDATE, DELETE operations and a default transformation.

| Step 8                                                                                                    | The wizard has finished                                                                                                    |
|----------------------------------------------------------------------------------------------------|----------------------------------------------------------------------------------------------------|
| The new documer<br>The new editing fo<br>The document typ<br>The sites were se<br>The default querie<br>The default ASCX<br>The default permi<br>The default permi | ies were added among allowed child types of the new document type.<br>elected where this document type can be used.<br>es were created.<br>transformations were created.<br>ission names were created. |
|                                                                                                    | Finish                                                                                                    |

You have learned how to define a new document type.

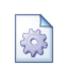

#### How the content is stored

As you already know, the new document type Computer has its own database table. Each document is stored in three tables: CMS\_TREE (tree structure), CMS\_Document (document properties and metadata) and the custom table - in this case CUSTOM\_Computer:

| CMS_Tree CMS_Document | CUSTOM_Computer       |
|-----------------------|-----------------------|
|                       | ComputerID            |
|                       | ComputerName          |
|                       | ComputerProcessorType |
|                       | ComputerRamSize       |
|                       | ComputerHddSize       |
|                       | ComputerImage         |
|                       | _                     |
|                       | L                     |

The system automatically ensures all operations on these tables. The advantage of this storage is that it's very fast and you can easily write standard SQL SELECT queries to retrieve data from the repository (i.e. from the Microsoft SQL Server database).

#### Changing document type icon

If you create a new document type, documents of this type will appear with the default document icon (E) in the administration interface. To change the document type icon:

1. go to <web project folder>\App\_Themes\Default\Images\CMSDesk\Icons\

find your document type's icon named <namespace>\_<document type>.gif
 open the file in your image editor and modify it, or create a new image with the same name and format and replace the original one with it

After doing so, all documents of this type should appear with the new icon. You can also change any other document types' icons this way, as all document type icons are stored in the location mentioned above.

### 7.6.3 Writing transformations

Now that we have created a new document type, we need to prepare the transformations that will be used for displaying product details in list and in detail view.

In the **Computer** document type properties dialog, click the **Transformations** tab:

| Kentico<br>CMS Site Manager         | Sites Administration Settings Development Licenses Support    |  |  |  |  |  |  |  |
|-------------------------------------|---------------------------------------------------------------|--|--|--|--|--|--|--|
| Development Gategories              | Document type properties                                      |  |  |  |  |  |  |  |
| - 🕘 Countries                       | Document types  Computer                                      |  |  |  |  |  |  |  |
| - 🎻 CSS stylesheets<br>- 🕘 Cultures | General Fields Form Transformations Queries Child types Sites |  |  |  |  |  |  |  |
| - 🙀 Custom tables                   | New transformation                                            |  |  |  |  |  |  |  |
| 🗐 Document types                    |                                                               |  |  |  |  |  |  |  |
| 🗠 🗟 E-mail templates                |                                                               |  |  |  |  |  |  |  |
| - 🧐 Form controls                   | Actions Transformation name •                                 |  |  |  |  |  |  |  |
|                                     | 🧷 💥 Default                                                   |  |  |  |  |  |  |  |
|                                     | 🧪 💥 Preview                                                   |  |  |  |  |  |  |  |
| Page layouts                        |                                                               |  |  |  |  |  |  |  |
| 📲 Page templates                    |                                                               |  |  |  |  |  |  |  |
|                                     |                                                               |  |  |  |  |  |  |  |

As you can see, the wizard has created some default transformation. We will use it for our detail view. Click **Edit** and enter the following code:

```
<h1><%# Eval("ComputerName") %></h1>
Processor:
<*# Eval("ComputerProcessorType") *>
RAM (MB):
<*# Eval("ComputerRamSize") *>
HDD (GB):
<*# Eval("ComputerHddSize") *>
Image:
```

Click **OK**. As you can see the transformation code is the standard ItemTemplate template that you may already know from ASP.NET 2.0 Repeater and DataList controls. It combines HTML code with ASP.NET commands and data binding expressions. You can use several built-in functions, such as **GetImage** that simplify some tasks. You can find the list of all functions directly under the transformation code.

We will create transformation for the list of computers. Now go back to the transformation list and click **New transformation**. Enter the following values:

- Transformation name: preview
- Transformation type: ASCX (it's also possible to use XSLT, but we will not use it now)

Enter the following transformation code:

```
<div style="text-align:center;border: 1px solid #CCCCCC">
<h2><a href="<%# GetDocumentUrl() %>"><%# Eval("ComputerName") %></a><h2>
<img src="<%# GetFileUrl("ComputerImage") %>?maxsidesize=120" />
</div>
```

Click OK.

Please note how the link to the document is created:

<a href="<%# GetDocumentUrl() %>"><%# Eval("ComputerName") %></a>

It consists of standard HTML tags for links and it inserts the URL and link text dynamically.

Similarly, you can create an image tag with parameter that ensures automatic resize of the longest side to 120 pixels on the server side:

```
<img src="<%# GetFileUrl("ComputerImage") %>?maxsidesize=120" />
```

You have learned how to write transformations for displaying the content of structured documents.

**Please note:** should you want to use the XSLT transformation, it can be used for the **XSLT viewer** (CMSViewer) web part. Otherwise it won't work.

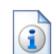

#### Transformations for multilingual websites

In some cases, you may need to display different text in transformations, based on the currently selected language. If you're using the built-in multilingual support, you can achieve this by creating another transformation with name ending with culture code.

#### Example:

English (default language) transformation code name: cms.news.detail French transformation code name: cms.news.detail\_fr-fr

When you switch the content language to French, the French transformation will be automatically used in this case.

### 7.6.4 Adding custom functions to transformations

In many cases, you may need to process values and display them in a different format or add custom conditions. The following example shows you how to create custom function that will return first N characters of the text and how to use it in a transformation.

Open the web project in Visual Studio. Create a new folder under the **App\_Code** section and call it as your site code name. Right-click the folder and choose **Add New Item**. Choose to add a new Class and call it **MyFunctions.cs** (the custom transformation functions can be developed only in C# at this moment).

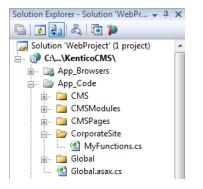

Paste the following code to the MyFunctions.cs file:

# [C#]

```
using System;
using System.Data;
using System.Configuration;
using System.Web;
using System.Web.Security;
using System.Web.UI;
using System.Web.UI.WebControls;
using System.Web.UI.WebControls.WebParts;
using System.Web.UI.HtmlControls;
/// <summary>
/// Summary description for MyFunctions
/// </summary>
public static class MyFunctions
{
        public static string TrimText(object txtValue, int leftChars)
        {
            if (txtValue == null | txtValue == DBNull.Value)
            {
                return "";
            }
            else
            {
                string txt = (string) txtValue;
                if (txt.Length <= leftChars)</pre>
                 {
                    return txt;
                }
                else
                {
                    return txt.Substring(0, leftChars) + "...";
                }
            }
        }
}
```

**Please note:** the function must be defined as **static** so that we can easily call it from our transformation.

Then, go to **Site Manager -> Development -> Document types -> News -> Transformations**. Edit the **preview** transformation and change its code like this:

[C#]

```
<b><a href="<%# GetDocumentUrl() %>">
<%# Eval("NewsTitle") %></a></b> (<%# GetDate("NewsReleaseDate") %>)<br/><i>
<i><i><%# MyFunctions.TrimText(Eval("NewsSummary"), 10) %>
</i>
</i></br/>>
```

Click **OK** to save. Go to the live site and see the page with news listing. As you can see, the news summary text is truncated to first 10 characters.

You have learned how to write your own transformation methods.

# 7.6.5 Context menus in transformations

When writing transformations for a web part displaying **Users** or **Groups**, you can enclose the transformation in a menu container control, which ensures displaying of context menus after right-click on a user or group. You can see a live example of these context menus on the sample **Community Starter site**:

In the screenshot below, you can see the context menu displayed when you right-click one of the users listed in the **Members** section:

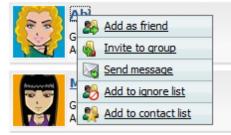

The following screenshot shows the context menu displayed when you right-click one of the groups listed in the **Groups** section:

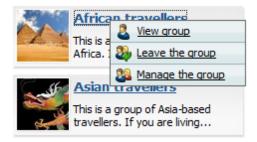

How is this achieved? As you can see when you view the transformation code used in the **Users** viewer or **Groups viewer** web parts, you need to enclose your transformation in the **cms:** usermenucontainer, resp. **cms:groupmenucontainer** control:

Users

```
<cms:usermenucontainer runat="server" ID="userMenuElem" MenuID="userContextMenu"
Parameter='<%# Eval("UserID").ToString() %>' ContextMenuCssClass="UserContextMenu"
>
... transformation code ...
```

#### Groups

```
<cms:groupmenucontainer runat="server" ID="groupMenuElem" MenuID
="groupContextMenu" Parameter='<%# Eval("GroupID").ToString() %>'
ContextMenuCssClass="UserContextMenu" >
... transformation code ...
</cms:groupmenucontainer>
```

# Modifying context menu design

</cms:usermenucontainer>

The default controls used for context menus are stored in **<web** project>\CMSAdminControls\ContextMenus:

- GroupContextMenu.ascx
- UserContextMenu.ascx

These two controls are used automatically for the Group or User context menus. If you want to modify the design of the context menus, you can edit these controls in Visual Studio.

You can also develop your custom controls for this purpose. In this case, you need to include the **MenuControlPath** parameter in the cms:usermenucontainer or cms:groupmenucontainer controls in the transformation and set its value to the path to your control:

```
<cms:groupmenucontainer runat="server" ID="groupMenuElem" MenuID
="groupContextMenu" Parameter='<%# Eval("GroupID").ToString() %>'
ContextMenuCssClass="UserContextMenu" MenuControlPath
="~\CMSAdminControls\ContextMenus\MyGroupContextMenu.ascx" >
... transformation code ...
</cms:groupmenucontainer>
```

# 7.7 E-mail templates

# 7.7.1 E-mail templates

472

Kentico CMS sends e-mails for various purposes, such as workflow notification. You can modify the email templates sent by the system so that they match your design and/or language.

You can modify e-mail templates in Site Manager -> Development -> E-mail templates.

There are two types of e-mail templates: global and site-specific. If there's no site-specific template, the global template is used instead.

| Display name | The name of the template displayed to the users.                                                                                     |
|--------------|----------------------------------------------------------------------------------------------------|
| Code name    | The name of the template used in the code.                                                                                           |
| From         | E-mail address that will be used as the sender (From) address of the e-<br>mail.                                                     |
| Сс           | E-mail addresses of copy recipients.                                                                                                 |
| Всс          | E-mail addresses of copy recipients. These will get a copy of the e-<br>mail, but won't see other recipient's addresses in the mail. |
| Subject      | Subject of the e-mail.                                                                                                    |
| Text         | HTML code of the e-mail template.                                                                                                    |
| Plain text   | Plain text of the e-mail template.                                                                                                   |

The e-mail template has the following properties:

Example of the template text:

```
<html>
      <head>
      </head>
      <body style="FONT-SIZE: 12px; FONT-FAMILY: arial">
             >
             This an automatic notification sent by Kentico CMS. The following
document is waiting for your approval. Please
                                                             sign in to Kentico
CMS Desk and approve it.
             <p>
             <b>Document:</b> <a href="{%applicationurl%}/cmsdesk/default.aspx?</a>
expandidpath={%idpath%}&expandmode=publish">
                                                            {%documentname%}</a>
             <br>
             <b>Last approved by:</b> {%approvedby%}
             <br>
             <b>Last approved when:</b> {%approvedwhen%}
             <br>
             <b>Original step:</b> {%originalstep%}
             <br>
             <b>Current step:</b> {%currentstep%}
             <br>
             <b>Comment:</b>
             <br>
             {%comment%}
             </body>
</html>
```

Please note that the template may contain special macro expressions that are resolved (merged) when the e-mail is sent, such as **{%approvedby%}**.

# 7.8 Form controls

# 7.8.1 Overview

Form controls allow you to use custom field types in editing forms that are based on Kentico FormEngine. These include:

- Document editing forms (Form tab)
- Web part properties
- BizForms
- Forms using system tables defined in Site manager -> Development -> System tables
- Forms using custom tables defined in Site manager -> Development -> Custom tables
- Report parameters

Form controls are standard ASCX controls that inherit from the **CMS.FormControls. FormEngineUserControl** class.

# Managing form controls

You can register form controls in the catalog in **Site Manager -> Development -> Form controls**. The form controls have the following properties:

| Control display name       | The name of the control displayed to the users.                                                                                                    |
|----------------------------|----------------------------------------------------------------------------------------------------|
| Control code name          | The name of the control used in the code.                                                                                                    |
| Control file name          | Relative path to the ASCX control starting from<br>/CMSFormControls folder.<br>Example:<br>countryselection.ascx                                                                                                    |
| Use control for text       | Indicates if the control can be used for text values.                                                                                                    |
| Use control for long text  | Indicates if the control can be used for long text values.                                                                                                    |
| Use control for integer    | Indicates if the control can be used for integer values.                                                                                                    |
| Use control for decimal    | Indicates if the control can be used for decimal values.                                                                                                    |
| Use control for date-time  | Indicates if the control can be used for date-time values.                                                                                                    |
| Use control for boolean    | Indicates if the control can be used for boolean (bit) values.                                                                                                    |
| Use control for file       | Indicates if the control can be used for file (attachments).                                                                                                    |
| Use control for GUID       | Indicates if the control can be used for GUID values.                                                                                                    |
| Use control for visibility | Indicates if the control can be used as a field visibility control. See this chapter for more details.                                                                                                    |
| Show control in BizForms   | <ul> <li>Indicates if the control should be offered among field types in the simplified mode in BizForms module. If you enable this box, you also need to enter the following values:</li> <li>Default data type - the type of the field that will be used by default when the user chooses to create a new field with this field type.</li> </ul> |

474

|                                                          | • <b>Column size</b> - default size of the database column (applies only to Text data type).     |
|----------------------------------------------------------|--------------------------------------------------------------------------------------------------|
| Show control in document types                           | Indicates if the control should be offered among field types in the document types field editor. |
| Show control in system tables                            | Indicates if the control should be offered among field types in the system tables field editor.  |
| Show control in custom tables                            | Indicates if the control should be offered among field types in the custom tables field editor.  |
| Show control in controls (web parts and inline controls) | Indicates if the control should be offered among field types in the web part property editor.    |
| Show control in reports                                  | Indicates if the control should be offered among field types in report parameters field editor.  |

# 7.8.2 Developing form controls

The following example shows how to create a form control that will allow users to choose color from a dropdownlist.

1. Open the web project in Visual Studio (or Visual Web Developer) using the **WebProject.sln** file or using **File -> Open -> website** in Visual Studio.

2. Right-click the **CMSFormControls** folder and choose **Add New Item**. Choose to create a new **Web User Control** and call it **ColorSelection.ascx**.

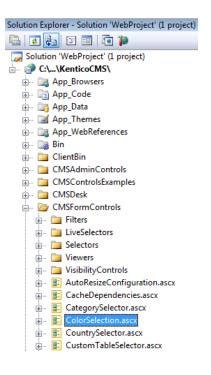

3. Edit the ColorSelection.ascx user control on the Design tab. Drag and drop a **DropDownList** control onto the form:

Unbound 💌

- 4. Edit the properties of the DropDownList and change its ID to drpColor.
- 5. Switch to the code behind.
- 6. Change the following line

#### [C#]

public partial class CMSFormControls\_ColorSelection : System.Web.UI.UserControl

#### to

public partial class CMSFormControls\_ColorSelection : CMS.FormControls.
FormEngineUserControl

# [VB.NET]

Partial class CMSFormControls\_ColorSelection Inherits SystemWeb.UI.UserControl

#### to

Partial class CMSFormControls\_ColorSelection Inherits CMS.FormControls. FormEngineUserControl

It ensures that our user control inherits from the FormEngineUserControl class and can use its standardized properties.

7. Modify the code behind like this:

### [C#]

```
protected void Page_Load(object sender, EventArgs e)
{
     // Ensure drop down list options
     EnsureItems();
}
/// <summary>
/// Gets or sets field value, color hexa code in this case.
/// </summary>
public override Object Value
{
    get
     {
        return drpColor.SelectedValue;
     }
     set
     {
         // Ensure drop down list options
         EnsureItems();
         drpColor.SelectedValue = System.Convert.ToString(value);
     }
}
/// <summary>
/// Returns an array of values of any other fields returned by the control.
/// </summary>
/// <returns>It returns an array where first dimension is attribute name and the
second dimension is its value.</returns>
public override object[,] GetOtherValues()
object[,] array = new object[1, 2];
array[0, 0] = "ProductColor";
array[0, 1] = drpColor.SelectedItem.Text;
return array;
}
/// <summary>
/// Returns true if some color is selected. If no, it returns false and displays
an error message.
/// </summary>
public override bool IsValid()
{
    if ((string)Value != "")
    {
       return true;
    }
    else
    {
        // Set form control validation error message
       this.ValidationError = "Please choose some color.";
       return false;
    }
}
```

```
/// <summary>
/// Ensures that the DropDownList contains color options.
/// </summary>
protected void EnsureItems()
{
    if (drpColor.Items.Count == 0)
    {
        drpColor.Items.Add(new ListItem("(select color)", ""));
        drpColor.Items.Add(new ListItem("red", "#FF0000"));
        drpColor.Items.Add(new ListItem("green", "#00FF00"));
        drpColor.Items.Add(new ListItem("blue", "#000FF"));
    }
}
```

### [VB.NET]

```
Protected Sub Page_Load(ByVal sender As Object, ByVal e As System.EventArgs)
Handles Me.Load
    ' Ensure drop down list options
    EnsureItems()
End Sub
''' <summary>
''' Gets or sets field value, color hexa code in this case.
''' </summary>
Public Overrides Property Value() As Object
   Get
       Return drpColor.SelectedValue
   End Get
    Set(ByVal value As Object)
       EnsureItems()
       drpColor.SelectedValue = System.Convert.ToString(value)
    End Set
End Property
''' <summary>
''' Returns an array of values of any other fields returned by the control.
''' </summary>
''' <returns>It returns an array where first dimension is attribute name and the
second dimension is its value.</returns>
Public Overrides Function GetOtherValues() As Object(,)
   Dim arr(0, 1) As Object
   arr(0, 0) = "ProductColor"
   arr(0, 1) = drpColor.SelectedItem.Text
   Return arr
End Function
''' <summary>
''' Returns true if some color is selected. If no, it returns false and displays
an error message.
''' </summary>
Public Overrides Function IsValid() As Boolean
   If CType(Value, String) <> "" Then
       Return True
    Else
        ' Set form control validation error message
```

```
Me.ValidationError = "Please choose some color."
Return False
End If
End Function
''' <summary>
''' Ensures that the DropDownList contains color options.
''' </summary>
Public Sub EnsureItems()
If drpColor.Items.Count = 0 Then
drpColor.Items.Add(New ListItem("(select color)", ""))
drpColor.Items.Add(New ListItem("red", "#FF0000"))
drpColor.Items.Add(New ListItem("green", "#00FF00"))
drpColor.Items.Add(New ListItem("blue", "#000FF"))
End If
End Sub
```

8. Go to **Site Manager -> Development -> Form controls** and click **New form control**. Enter the following values:

- Control display name: Color selection
- Control code name: colorselection
- Control file name: colorselection.ascx

Check the Use control for text box, check the Show control in document types box and click OK.

Mew form control

Form controls 
 New form control

| Control display name:           | Color selection    |      | ] |
|---------------------------------|--------------------|------|---|
| Control code name:              | ColorSelection     |      | ] |
| Control file name:              | colorselection.as  | scx  | ] |
| Use control for text:           | V                  |      |   |
| Use control for long text:      |                    |      |   |
| Use control for integer:        |                    |      |   |
| Use control for decimal:        |                    |      |   |
| Use control for date-time:      |                    |      |   |
| Use control for boolean:        |                    |      |   |
| Use control for file:           |                    |      |   |
| Use control for GUID:           |                    |      |   |
| Use control for visibility:     |                    |      |   |
| Show control in BizForms:       |                    |      |   |
|                                 | Default data type: | Text |   |
|                                 | Column size:       | 0    |   |
| Show control in document types  | : 📝                |      |   |
| Show control in system tables:  |                    |      |   |
| Show control in custom tables:  |                    |      |   |
| Show control in controls:       |                    |      |   |
| (web parts and inline controls) |                    |      |   |
| Show control in reports:        |                    |      |   |
|                                 |                    |      |   |
|                                 | OK                 |      |   |
|                                 |                    |      |   |

9. Now we will test this control in some document editing form. Go to **Site Manager -> Development -**> **Document types** and edit the **Product** document type. Click the **Fields** tab and add 2 new fields with the following properties:

- Attribute name: ProductColor
- Attribute type: Text
- Attribute size: 100
- **Display attribute in editing form**: false (the field will be set via GetOtherValues() method of the ColorSelection control)
- Click **OK** to save the new field
- Attribute name: ProductHexaColor
- Attribute type: Text
- Attribute size: 100
- Field caption: Color
- Field type: Color selection
- Click **OK** to save the new field

| Doc      | ument   | type p  | roperties       |         |             |       |            |                   |               |           |
|----------|---------|---------|-----------------|---------|-------------|-------|------------|-------------------|---------------|-----------|
| Document | types 🕨 | Product |                 |         |             |       |            |                   |               |           |
| General  | Fields  | Form    | Transformations | Queries | Child types | Sites | E-commerce | Alternative forms | Search fields | Documents |

| ProductID                       |         | D-4-b                          |              |   |
|---------------------------------|---------|--------------------------------|--------------|---|
| ProductColor                    |         | Database                       |              |   |
| ProductHexaColor<br>ProductName |         | Attribute name:                | ProductColor |   |
|                                 |         | Attribute type:                | Text         |   |
|                                 | J       | Attribute size:                | 100          |   |
|                                 |         | Allow empty value:             |              | E |
|                                 |         | Attribute default value:       |              |   |
|                                 | 2       |                                |              |   |
|                                 | <b></b> | Display attribute in the editi | ng form      |   |
|                                 |         | Field                          |              |   |
|                                 |         | Field caption:                 |              |   |
|                                 | ╋       |                                |              |   |
|                                 | ×       | Field type:                    | Label        |   |
|                                 |         |                                | <b>^</b>     | Ŧ |
| Document name source field:     | -       |                                | ОК           |   |
| ProductName                     |         |                                |              |   |
| Document alias source field:    | -       |                                |              |   |
| (Document name)                 |         |                                |              |   |

10. Go to **CMS Desk -> Content** and create a new product in the **Products** section. The new form control will be displayed like this:

(select color) 🔻

Color:

If you do not choose any color, the error label is displayed.

|  | Getting and setting values of other fields using the API                                                                                                    |
|--|----------------------------------------------------------------------------------------------------|
|  | You can get and set the values of the other fields by getting their reference like this:                                                                            |
|  | [C#]                                                                                                    |
|  | <pre>TextBox txtBox = (TextBox) Form.FieldControls["productprice"];</pre>                                                                                           |
|  | [VB.NET]                                                                                                    |
|  | <pre>Dim txtBox as TextBox = CType(Me.Form.FieldControls("productprice"),<br/>TextBox)</pre>                                                                        |
|  | Please note that the field name must be written in lowercase.                                                                                                    |
|  | When you get the reference to the control, you can get or set its value (for example: txtBox.Text = "150")                                                          |
|  | If you want to change the value of some other control <b>before its loaded</b> , you need to place the code inside the <b>PageLoad</b> method of your form control. |
|  | If you want to change the value of some other control <b>before its saved</b> , you need to place the code inside the <b>IsValid</b> method of your form control.   |
|  | You can also use the <b>this.DataDR (me.DataDR)</b> property of the form control that provides the DataRow object with data of the current form.                    |

# 7.9 Inline controls

# 7.9.1 Overview

Inline controls are user controls (ASCX) that can be placed into text using a special expression in format %%control:MyUserControl%%

where MyUserControl is name of the user control file without the ".ascx" extension. The system then dynamically loads the controls when the page is diplayed on the live site.

The controls may contain any functionality, such as "latest news", "mortgage calculator", "travel destination search", etc. The advantage of inline controls is that any content editor can place them anywhere into the text without programming knowledge.

# How to insert the inline controls into the text

The inline controls can be inserted into the text using the **Insert inline control** (a) command in the WYSIWYG editor toolbar. If the text is not edited in the WYSIWYG editor, you can insert inline controls by typing the <code>%control:MyUserControl%</code> expressions manually.

The inline control may also have a single parameter. In this case, you may use one of the following expression formats:

- %%control:BizFormControl?form1%%
- { ^BizFormControl | form1^ }
- {^BizFormControl | (formname)form1^}

In the next chapter, you will learn how to develop your own inline controls.

# 7.9.2 How to develop inline controls

This chapter will show you an example of inline control development. We will create a simple control that will display the current time when the button is clicked.

- Open the web project in Visual Studio (or Visual Web Developer) using the WebProject.sln file or using File -> Open -> website in Visual Studio.
- 2. Right-click the **CMSInlineControls** folder and choose **Add New Item**. Choose to create a new **Web User Control** and call it **ShowTime.ascx**.

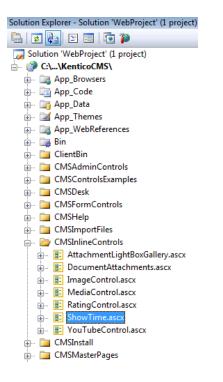

3. Switch to the **Design** tab and drag and drop a Label control and a Button control on the form:

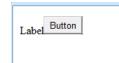

© 2010 Kentico Software

4. Double-click the Button control and enter the following code into the Button1\_Click method that will ensure displaying of current date and time in the label control.

### [C#]

Label1.Text = DateTime.Now.ToString();

# [VB.NET]

Label1.Text = DateTime.Now.ToString()

5. Change the following line:

#### [C#]

```
public partial class CMSInlineControls_ShowTime : System.Web.UI.UserControl
```

#### to

public partial class CMSInlineControls\_ShowTime : CMS.ExtendedControls. InlineUserControl

### [VB.NET]

Partial Class CMSInlineControls\_ShowTime Inherits System.Web.UI.UserControl

#### to

Partial Class CMSInlineControls\_ShowTime Inherits CMS.ExtendedControls.InlineUserControl

#### What you did

You have changed the user control so that it inherits from the InlineUserControl class. It allows you to access the parameter of the control in the next step.

6. Add the following code to the Page\_Load method of the control:

# [C#]

```
Button1.Text = this.Parameter;
```

# [VB.NET]

(Page\_Load method is not generated by default in VB.NET)

```
Protected Sub Page_Load(ByVal sender As Object, ByVal e As System.EventArgs)
Handles Me.Load
Button1.Text = Parameter
End Sub
```

#### What you did

This code sets the Button1 caption based on the inline control parameter.

- 7. Save the changes and run the project.
- Go to CMS Site Manager -> Development -> Inline controls. Click New control and enter in the following values:
  - Control display name: Show time
  - Control name: showtime (the name of the user control without extension)
  - Control file name: ~/CMSInlineControls/ShowTime.ascx
  - Parameter caption: Button text

| New control                       |                                                 |   |  |  |  |
|-----------------------------------|-------------------------------------------------|---|--|--|--|
| Inline controls > New control     |                                                 |   |  |  |  |
|                                   |                                                 |   |  |  |  |
| Control display name:             | Show time                                       |   |  |  |  |
| Control name:                     | ShowTime                                        |   |  |  |  |
| Control file name:                | ~/CMSInlineControls/ShowTime.ascx               |   |  |  |  |
| Parameter caption:                | Button text                                     |   |  |  |  |
|                                   | This is an inline control showing current time. | * |  |  |  |
| Description:                      |                                                 |   |  |  |  |
|                                   |                                                 |   |  |  |  |
|                                   |                                                 | - |  |  |  |
| assign to web site Corporate Site |                                                 |   |  |  |  |
|                                   | ОК                                              |   |  |  |  |
| Click OK.                         |                                                 |   |  |  |  |

- 9. Now click the **Sites** tab and check the boxes for all sites where content editors should be able to insert this control. Click **OK**.
- 10. In case that you defined some properties in the control code, you will have to register them on the **Properties** tab. On the tab, you will find the familiar field editor. Property categories can be created using the **New category** (
- 11.Go to CMS Desk, edit some page with editable regions and click the **Insert Inline Control** (a) button. Select the control and set the **Button text** value to *Show current time*. Click **OK**. The special expression is inserted into the text.

| nsert Inline Control                                                                       |                                                              | $\boxtimes$ |
|--------------------------------------------------------------------------------------------|--------------------------------------------------------------|-------------|
| Available inline controls:                                                                 |                                                              | _           |
| BizForm<br>Poll<br>Rating<br>Document attachments<br>Attachment image gallery<br>Show time | Show time<br>This is an inline control showing current time. | E           |
| ОК                                                                                         | Button text :                                                |             |
|                                                                                            |                                                              | ancel       |

12. Click **Save** to save changes and click **Live site** to see the live version of the page. The user control is now displayed inside your text. The button has the caption you have specified. When you click the button, the label displays current date and time:

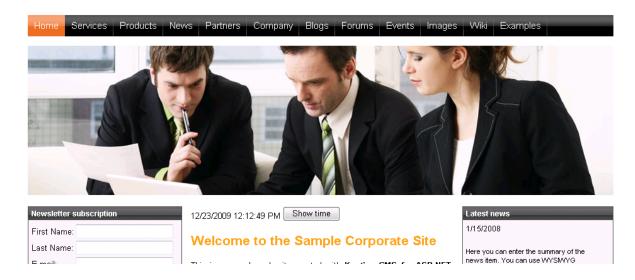

# 7.10 Membership, permissions and security

# 7.10.1 Security model overview

Kentico CMS provides a flexible security model that allows you to configure granular access permissions for content and modules.

The security model consists of:

- users (shared among websites)
- roles (specific for websites)
- module permissions
- document permissions
- UI personalization

User, role and global permissions can be managed at two levels:

- In Site Manager -> Administration, where global administrators can edit all data.
- In CMS Desk -> Administration, where local administrators can edit only data related to the current website (the current website is recognized by the current domain).

# Relationships between users, roles and permissions

The following figure shows how users are assigned to roles and how users and roles are granted with permissions for documents and modules:

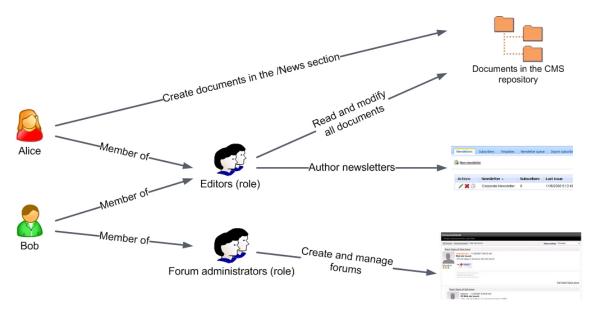

**Users** can be members of any number of roles. They can be granted with permissions for particular documents in the CMS repository. If you want to grant a user with permissions for some module, you need to make the user a member of some role and grant the permissions to the role (the users cannot be granted with permissions for modules directly).

Roles in Kentico CMS are fully customizable. It means you're not limited to some predefined set of

roles. Instead, you can define your own roles with custom sets of permissions.

If the user is member of multiple roles, their **permissions for modules** are calculated as a sum of all permissions granted to all roles.

If the **permissions for documents** in the CMS repository are granted to both a user and their roles, document permissions are calculated as a sum of all permissions granted to the user and to all roles. If the user or some of their roles are **denied to make some action** (such as modify document), then the result is always "denied" for the given permission even if the roles are allowed to perform the action.

# 7.10.2 User management

The user can be a member of any number of roles and can be assigned to any number of websites.

There are two important attributes of the user account:

- Is editor the user can access the CMS Desk interface; this attribute doesn't implicate any
  particular permissions it only differentiates the site editors and "registered users" who only access
  the live website and its secured areas and thus provides and extra security layer; the user can
  access CMS Desk for all sites to which they are assigned on the Sites tab
- Is global administrator the user is authorized to perform all operations and their access can not be denied by permissions or otherwise limited; global administrators are the only users who can use the Site Manager interface

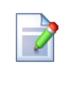

#### **Global administrators**

Global administrators are the only users who can manage site settings and all development tools. Their permissions cannot be denied or limited – they have access to all features and data.

The local administrators cannot modify global administrator accounts.

# Default user accounts

There are following default user accounts:

- Administrator user with full permissions.
- **Public** user that represents an anonymous visitor of the site.

# Creating a new user

New users accounts are typically created when a user goes through <u>registration</u> on the live site. However, you can also create accounts manually in **Site manager -> Administration -> Users** or **CMS Desk -> Administration -> Users**. Click the **New user**( $\clubsuit$ ) icon and enter the following properties into the displayed form:

- User name the user's user name (login); it must be unique across all websites in the system
- Full name user's full name (first name, middle name and last name)

- E-mail user's e-mail address
- Enabled indicates if the user account is enabled and the user can sign in
- Is editor indicates if the user is authorized to sign in to CMS Desk; it's used to differentiate users who are only allowed to visit member areas of the website from content editors who can use the CMS Desk user interface; this provides an extra security layer
- **Password** user's password
- Confirm password user's password again for confirmation

# **Editing user properties**

You can edit user properties in Site manager -> Administration -> Users -> click the Edit ( $\nearrow$ ) icon of the chosen the user.

# General properties

The following properties can be set on the General tab:

- User name the user's user name (login); it must be unique across all websites in the system
- Full name user's full name (first name, middle name and last name)
- First name user's first name
- Middle name user's middle name
- Last name user's last name
- E-mail user's e-mail address
- Enabled indicates if the user account is enabled and the user can sign in
- Is editor indicates if the user is authorized to sign in to CMS Desk; it's used to differentiate users who are only allowed to visit member areas of the website from content editors who can use the CMS Desk user interface; this provides an extra security layer
- Is global administrator indicates if the user is global administrator; global administrators have full permissions for all features and data across the system and are not affected by permission settings for particular modules
- Is external user this attribute is used when you are using an integration with an external user database
- Is domain user indicates if the user was imported form Active Directory
- Is hidden if true, the user is not visible on the site (e.g. on-line users monitoring, repeaters displaying users, etc.)
- **Disable site manager** this option is available only when editing a global administrator, but not when a global administrator is editing her own account; by enabling it, the user is still a global administrator, but can not access Site Manager, i.e. can only perform actions in CMS Desk
- Preferred content culture preferred culture in which the content is displayed to the user
- Preferred user interface culture preferred culture in which the users wants to see the user interface (CMS Desk and Site Manager)
- Created date and time when the user account was created
- Last logon date and time when the user last logged in
- Last logon information information about the IP address and browser agent of the user's last logon
- Starting alias path the starting alias path of the content tree in CMS Desk -> Content; if you specify this value, the user is not allowed to browse other sections of the website in the content tree; please note that this feature is only intended for better usability and it doesn't ensure security control if you need to establish access rights for a given user, grant them with appropriate document

permissions (Properties -> Security)

#### Impersonation

Global administrators can also see the **Log in as this user** (a) link at the top of this tab. By clicking this link, the administrator gets logged in as the currently edited user and get redirected depending on the type of user:

- Global administrator if you log in as some other global administrator, you will stay on the General tab
- Editor if you log in as some editor (a user with the Is editor option enabled), you will be redirected to CMS Desk
- Standard user if you log in as a standard user, you will be redirected to the title page of the live site

In Site Manager -> Administration -> Event log, any changes made while impersonated will be logged with under the user name in format *<user name>* (*<original user name>*) where the original user is the administrator who clicked the Log in as this user (<) link.

### Password

Here you can change the user's password:

- Password user's password
- Confirm password user's password again for confirmation

#### Settings

On the Settings tab, you can edit the following properties of the user:

- User nick name nick name of the user used in website forums, on the user's profile, etc.
- User picture user's avatar image; this image will be used in forums and on user's profile; you can either upload an image or select a pre-defined avatar
- User signature user's signature that will be used below the user's forum posts
- **Description** optional text describing the user
- URL referrer URL from that the user came to the site when they performed registration
- **Campaign** the campaign from which the user came to your website before they registered; see this topic for details
- **Messaging notification e-mail** notifications about new messages received in the messaging module will be sent to this e-mail address
- **Time zone** user's time zone; if set, this time zone will be used where applicable instead of the site time zone
- Badge user's badge; depends on the number of gained activity points
- User activity points number of user's activity points; these points are gained for forum posts, message board posts, blog posts and blog post comments
- Live ID user's Live ID token; this is a hexadecimal number that the user is identified by when logging-in via Windows Live ID
- Activation date date of the user's account activation
- Activated by user user who activated this user's account
- Registration info user's IP and browser agent detected on registration
- Gender user's gender
- Date of birth user's date of birth
- Waiting for approval if checked, the user is waiting for administrator's approval
- Show splash screen determines if splash screen should be displayed to the user when accessing

Kentico CMS administration interface

- Forum posts number of user's forum posts
- Forum comments number of user's forum comments
- Blog comments number of user's blog comments
- Message board posts number of user's message board posts

### **Custom Fields**

Here you can edit the custom fields added to the user profile. The custom fields can be defined in **Site Manager -> Development -> System tables -> User**. **Sites** 

Here you can specify the sites into which the user can sign in with their user name and password. Simply check the appropriate boxes and click **OK** to save the changes. This dialog applies only to logging in to the CMS Desk and is intended for separation of content editors responsible for different websites.

### Roles

Here you can add or remove user from roles. First, you need to select the site (since roles are always connected with a single website) and then check the appropriate boxes and click **OK**.

Please note: if you cannot see any sites in the listbox, you may need to assign the user to some site on the **Sites** tab.

#### **Departments**

Here you can specify the E-commerce module departments the user is authorized to manage products in.

### Notifications

On this tab, you can see a list of all notification subscriptions of the currently edited user. You can Delete (**X**) subscriptions in the list, which unsubscribes the user from receiving notifications.

### Categories

This tab displays a list of the user's custom categories. Each of the categories can be edited ( $\nearrow$ ) or deleted ( $\varkappa$ ).

By clicking the **New category** link, you can create a new category that will behave the same way as if it was created by the user in **CMS Desk -> Edit -> Properties -> Categories**.

The following details will be required when creating a new category:

- **Display name** name of the category displayed in the user interface
- Code name name of the category used in website code

#### Friends

On this page, you can manage the currently edited user's friends.

# **Subscriptions**

On this tab, you can manage the user's subscriptions to newsletters and notifications about new blog posts and message board messages.

#### Languages

On this tab, you can specify which cultural versions of documents can be edited by the user. You have the following options:

- User can edit all languages if selected, the currently edited user can edit documents in all language versions of all sites in the system
- User can edit following languages if selected, you can specify which language versions can be edited by the user by checking the check-boxes in the list of language versions; this can be set separately for each site in the system using the **Select site** drop-down list

# 7.10.3 Role management

Roles are assigned to a particular (single) website. A role can have any number of members.

You can manage roles in Site Manager -> Administration -> Roles.

# Creating a new role

Go to Site Manager -> Administration -> Roles and click New role. Enter the following values:

- Role display name The name of the role displayed to the users.
- Role code name The name of the role used in the code.
- Role description Optional description.
- Is domain role Indicates if the role was imported from Active Directory.

# Editing a role

Go to Site Manager -> Administration -> Roles and click the Edit button of the appropriate role.

#### General

- Role display name The name of the role displayed to the users.
- Role code name The name of the role used in the code.
- Role description Optional description.
- Is domain role Indicates if the role was imported from Active Directory.

#### Users

Here you can add or remove users to/from the current role. If you want to add a user, click the **Add user** to role button. The **Select users** dialog appears. Enter the name of the user or its part and click **Search users**. Now select the listed users in the box (you can use CTRL+left mouse button) and click **Add selected users to role**.

### **Deleting a role**

Go to Site Manager -> Administration -> Roles and click the Delete button of the appropriate role.

# 7.10.4 Username customization

If you want to customize the way usernames are displayed in the administration interface, you can do it by modifying the **GetFormattedUsername** method in ~/AppCode/CMS/Functions.cs. The method has four overrides and is used to retrieve usernames in the whole administration interface.

Example: Usernames are displayed in the *<full name>* (*<user name>*) (e.g. *Abigail Woodwarth* (*Abi*)) format in some parts of the system, e.g. in document **Properties -> General -> Owner**. The following code example shows how you can modify the method to get usernames in format *<user name>* [*<full name>*] (e.g. *Abi* [*Abigail Woodwarth*]):

# [C#]

```
public static string GetFormattedUserName(string username, string fullname, bool
isLiveSite)
{
    if (!String.IsNullOrEmpty(DataHelper.GetNotEmpty(fullname, "").Trim()))
    {
        return String.Format("{1} [{0}]", fullname, username);
    }
    else
    {
        return username;
    }
}
```

# 7.10.5 Permissions

### 7.10.5.1 Permissions overview

Permissions are a way how you can control access to particular sections of Kentico CMS administration interface (modules), documents in the content tree and custom tables.

# Permissions for roles

Permissions for roles can be configured in **Administration -> Permissions**. Every website has its own set of roles (there are no shared or global roles). These permissions are also assigned to roles, which means every website can use a different configuration of role permissions.

Based on the selection made by the **Permission type** drop-down list, you can choose from the following three types of permissions. Then you need to select the appropriate Permission matrix, which will be offered based on the selected Permission type.

- **Modules** permissions for specified actions in Kentico CMS modules; you can find details on particular permissions in documentation of respective <u>modules</u>
- **Document types** permissions applied to all documents of a particular type; more info can be found <u>here</u>
- Custom tables permissions for the custom tables module, read here for more info

| Kentico<br>CMS Site Manager                                                                                               | Sites Administration Settings Development                                                                                                    | Licenses Support |      |
|----------------------------------------------------------------------------------------------------|----------------------------------------------------------------------------------------------------|------------------|------|
| Administration     Administration     Avatars     G Bad words     Badges     Banned IPs     E-mail queue     E-mail queue | Permissions         Site:       Corporate Site         Permission type:       Modules         Permission matri:       Modules         Document types       Custom tables |                  |      |
| 🖉 Permissions                                                                                                    |                                                                                                    |                  |      |
|                                                                                                    |                                                                                                    | Manage           | Read |
|                                                                                                    | Authenticated users                                                                                                    | Manage           | Read |
|                                                                                                    | Authenticated users CMS Basic users                                                                                                    | -                |      |
| Recycle bin<br>Roles                                                                                                    |                                                                                                    | 0                |      |
| ······································                                                                                    | CMS Basic users                                                                                                    |                  |      |
| ······································                                                                                    | CMS Basic users CMS Community Administrators                                                                                                    |                  |      |

# Permission-related settings for users

When editing ( $\nearrow$ ) a user in **Administration -> Users**, you can enable the following two options for the user. These options have impact on permissions checking and provide an extra security layer:

- Is global administrator the user is authorized to perform all operations and their access can not be denied by permissions or otherwise limited; global administrators are the only users who can use the Site Manager interface
- Is editor the user can access the CMS Desk interface; this attribute doesn't implicate any particular permissions - it only differentiates the site editors and "registered users" who only access the live website and its secured areas and thus provides and extra security layer; the user can access CMS Desk for all sites to which they are assigned on the Sites tab

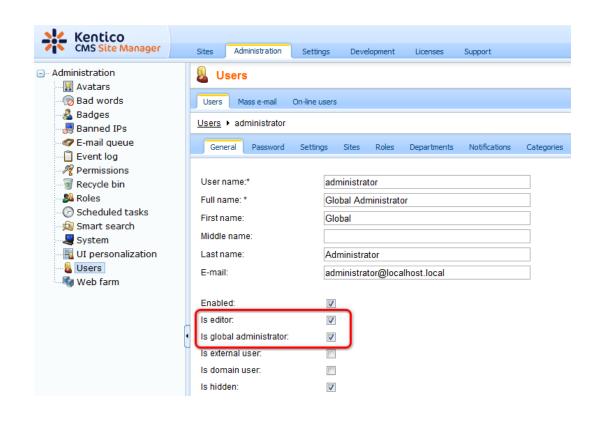

### 7.10.5.2 Document type permissions

# Permissions for particular document types

Document type permissions allow limiting access to and operations with documents in the content tree. These permissions are assigned to roles in **Administration -> Permissions**, by selecting **Permission type: Document types** and choosing the document type from the **Permission matrix** drop-down list. All documents of a type will have access limited by the permissions configured for the document type.

You can assign roles with the following permissions:

- Read read all documents of this type
- Create create documents of this type
- Modify modify all documents of this type
- **Delete** delete all documents of this type
- Destroy destroy all documents of this type
- Browse tree display child documents of all documents of this type
- · Modify permissions manage local permissions of all documents of this type

# Permissions for all content

There is also a special permission matrix for controlling access to all documents within the content tree. It is the **Permission type: Modules**, **Permission matrix: Content matrix**. These permissions are then mixed the permissions configured for particular document types.

You can set the following permissions for all content:

- **Browse tree** allows members of the role to browse the content tree; if not assigned, the Content tab may not be displayed (unless the role has the Read permission for the *CMS.Root* document type or for the *Root* document (on document-level))
- Check in any document authorizes user to perform the Check in or Undo checkout actions on the Properties -> Versions tab of a document
- Create allows members of the role to create any document in the content tree
- Delete allows members of the role to delete any document in the content tree
- **Design website** allows members of the role to access the Design tab; <u>please note</u>: although users can make changes only to the current website, the changes may affect other websites if they modify a page template shared among multiple websites
- Destroy allows members of the role to destroy any document (delete without undo option)
- Manage workflow allows members of the role to approve/reject any document at any workflow step
- · Modify allows members of the role to modify any document in the content tree
- Modify permissions manage local permissions of any document
- Read allows members of the role to view any document in the content tree

# **Document-level permissions**

You can also set permissions on a document level directly in the content tree. These permissions are combined with global permissions for all content (the Content module) and global permissions for document types. Document-level permissions are described in detail on <u>the following page</u>.

### 7.10.5.3 Document-level permissions

You can manage local permissions (i.e. permissions for particular document or particular site section) in CMS Desk -> Content -> select a document in the content tree -> click Properties -> choose the Security tab.

Select the appropriate user or role in the left box. If the user or role is not available in the box, you may need to add them using the **Add users** or **Add roles** button. Now you can choose if the permissions should be "allowed" or "denied".

If you deny a permission, the action will not be allowed even if the user or role has the permission assigned on a global level, i.e. the Deny option overrides global settings for this permission.

You can configure the following permissions:

- Full control perform all operations with the document
- Read read document content
- Modify modify document content, check-in, check-out
- Create create new documents under this document
- **Delete** delete this document
- **Destroy** destroy this document (without undo option)
- · Browse tree unfold the current document and see its child documents
- Modify permissions change document permissions

| Page Design                 | Form Properties               |                                  |       |          |
|-----------------------------|-------------------------------|----------------------------------|-------|----------|
| General                     |                               |                                  |       |          |
| URLs                        |                               |                                  |       |          |
| Template                    |                               |                                  |       |          |
| Metadata                    | Permissions                   | - Permissions                    |       |          |
| Categories                  | This document inherits permi  | ssions from the parent document. |       |          |
| Menu                        | Change permission inheritance | <u>3</u>                         |       |          |
| Workflow                    |                               |                                  |       |          |
| Versions                    | Users and Roles:              | Access rights:                   |       |          |
| Related docs<br>Linked docs | CMS Editors                   |                                  | Allow | Deny     |
| Security                    |                               | Full control                     |       |          |
| Attachments                 |                               | Read                             |       |          |
|                             |                               | Modify                           |       |          |
|                             |                               | Create                           |       | <b>V</b> |
|                             |                               | Delete                           | V     |          |
|                             |                               | Destroy                          |       |          |
|                             |                               | Browse tree                      |       |          |
|                             |                               | Modify                           |       |          |

# **Permission inheritance**

You will typically need to set up permissions for site sections, rather than for particular documents. In this case, you grant users with permission for the main section document, such as /products and these permissions are inherited to all child documents.

# Example

Consider the site structure like this:

- Root
  - Home
  - News
  - Products
    - Category 1
    - Category 2

You may want to grant users with following permissions:

| JohnS  | Marketing manager<br>John can manage all content.                                                                                                    | Grant user with Full control permission on the root or grant some of this user's roles with permissions for the CMS Content module.                                                                                                    |
|--------|----------------------------------------------------------------------------------------------------|----------------------------------------------------------------------------------------------------|
| MarkJ  | Product manager<br>Mark can manage only the<br>documents in the /Products section.                                                                       | Grant user with Browse tree permission on the root<br>so that they can browse to the Products section.<br>Grant user with Read, Modify, Create, Delete,<br>Destroy and Browse tree permission on the /<br>Products document. These permissions are inherited<br>down to the child documents under the /Products<br>section.<br>Please note that if you click on the /Products/<br>Category 1 document, the Browse tree permission is<br>grayed and disabled. It means this <b>permission is</b><br><b>inherited</b> and cannot be removed - you can only<br><b>deny</b> the permission (unless you break inheritance -<br>see below). |
| AliceM | <b>Copy writer</b><br>Alice can modify the copy of all<br>documents, but Mark prefers to<br>manage the copy of the /Products<br>section by himself only. |                                                                                                    |

**Please note:** It's recommended that you configure local permissions for roles and then only assign users to the appropriate roles. In this example, you would first create roles "Marketing manager", "Product manager" and "Copy writer" and then configure their permissions.

# Breaking the inheritance

In case you need to break the permission inheritance and configure different permissions for some site section, you need to click **Change permission inheritance...** link in the **Security** dialog and choose one of the following options:

- Break inheritance and copy parent permissions breaks inheritance and the permissions of the selected document are set to a copy of the original permissions.
- Break inheritance and remove parent permissions breaks inheritance and the permissions of the selected document are cleared.

# **Restoring the inheritance**

If you decide to inherit the permissions from the parent again, click the **Change permission** inheritance... link in the **Security** dialog and then click**Restore inheritance to parent document** permissions.

# 7.10.6 Security

### 7.10.6.1 Secured website areas

Kentico CMS allows you to easily create secured website areas that are accessible only by authenticated users. When an non-authenticated (public) user comes to the secured section, they are redirected to the logon page specified for the site at **Site Manager -> Settings -> Security -> Website logon page URL**.

You can mark any section of the website as a secured site area by setting **Properties -> Security -> Requires authentication** to:

- Yes page is secured, authentication is required to access it
- No authentication is not required to access the page
- Inherits value of the setting is required from the parent page

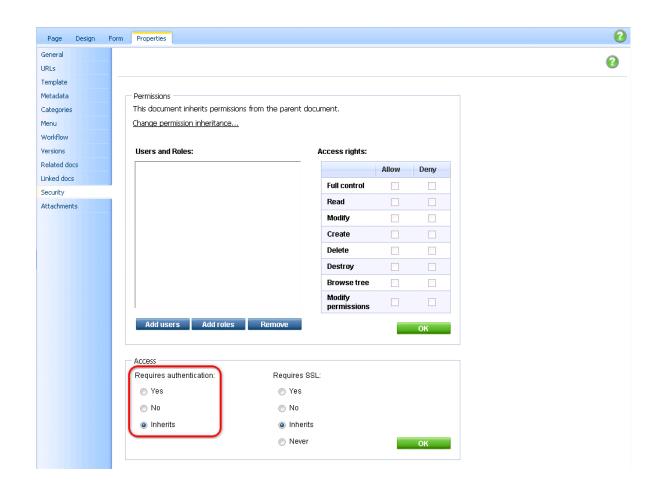

# Configuration of a secured site area

This example explains how to secure the Products section in the sample Corporate Site.

- 1. Sign in as administrator to **CMS Desk**. Go to the **Content** section and click the **Products** document in the content tree.
- 2. Click **Properties -> Security**. Set the value of the **Requires authentication** attribute to **Yes** and click **OK**.
- 3. Go to **Site Manager -> Settings -> Security** and choose the *Corporate Site* site in the drop-down list. Make sure the **Secured areas logon page** is set to *~/logon.aspx*. This is the URL of the logon page. You can either use the system logon page *~/cmspages/logon.aspx* or you can define your own as it's defined in the Corporate Site sample.
- 4. Go to **CMS Desk -> Content**, click the *Log-on Page* document and click **Design**. As you can see, the page is based on page template *Log-on page with registration form* that contains the *Logon form web* part and the *Registration form* web part.

| CompanyLogo                                                                                                    | Global Administrator (administrator) Sign out<br>Shopping cart   <u>My account</u>   <u>My wishlist</u><br>Yourshopping cart is empty |
|----------------------------------------------------------------------------------------------------|----------------------------------------------------------------------------------------------------|
|                                                                                                    | Search for:                                                                                                    |
| Home Product list Services Products News Partne                                                                                                    | ers Company Blogs Forums Events Images Wiki Examples                                                                                  |
| /Special pages/Logon page - page template: Logon page                                                                                                    |                                                                                                    |
| ▼ zoneTop                                                                                                    | 4                                                                                                    |
| <ul> <li>✓ zoneLeft</li> <li>✓ LogonForm </li> <li>✓ User name:</li> <li>✓ Password:</li> <li>✓ Remember me</li> <li>✓ Log on</li> <li>Forgotten password</li> </ul> | ▼ zoneRight ▼ RegistrationForm                                                                                                    |

5. Sign out and click **Products** in the main menu. You are redirected to the logon form:

| CompanyLogo |                      |          |          |      |          |         | Shopping cart   My account   My wishli Yourshopping cart is emp |                |               |        |      |          |
|-------------|----------------------|----------|----------|------|----------|---------|-----------------------------------------------------------------|----------------|---------------|--------|------|----------|
|             |                      |          |          |      |          |         |                                                                 |                | Search 1      | for:   |      | ٩,       |
| Home        | Product list         | Services | Products | News | Partners | Company | Blogs                                                           | Forums         | Events        | Images | Wiki | Examples |
|             | Log on               |          |          |      |          |         |                                                                 | member ye      | t? Sign up no | ow!    |      | •        |
|             | User nam<br>Password |          |          |      |          |         |                                                                 | name:<br>name: |               |        |      |          |
|             |                      | C Remen  | nber me  |      |          |         | E-m<br>Pas                                                      | ail:<br>sword: |               |        |      |          |
|             | <u>Forgotten p</u>   | password |          |      |          |         | Con                                                             | firm passwor   | rd:<br>Regi   | ster   |      |          |

6. Sign in as administrator and you will see the Products section.

|  | Checking access to page content                                                                                                    |  |  |  |  |  |  |  |
|--|----------------------------------------------------------------------------------------------------|--|--|--|--|--|--|--|
|  | The page content is not secured by default, even if the current user is denied to read the given page. You need to configure this either by setting <b>Check permissions</b> to true in the Editable region web part properties (local configuration) or globally by setting the value in <b>Site Manager -&gt; Settings -&gt; Security -&gt; Check page permissions</b> to one of the following values: |  |  |  |  |  |  |  |
|  | <ul> <li>NO - doesn't check any permissions.</li> <li>ALL - checks permissions for all pages, including public pages.</li> <li>SECUREDAREAS - checks permissions only for pages within a secured area.</li> </ul>                                                                                                    |  |  |  |  |  |  |  |
|  | When the user is not authorized to read the page, they are displayed with the <i>Access denied</i> page. You can configure custom access denied page URL in the <b>Site Manager</b>                                                                                                    |  |  |  |  |  |  |  |

-> Settings -> Security -> Access denied page URL property.

# 7.10.6.2 SSL (HTTPS) support

Kentico CMS allows you to specify which pages of the website can be displayed only over the secured SSL (HTTPS) protocol. When a user tries to open such a page with standard HTTP protocol, they are redirected to the secured (HTTPS) URL of the same page.

**Please note:** Kentico CMS doesn't configure your website for SSL/HTTPS, you need to do this manually using standard IIS settings as described in IIS documentation or in this article: <u>http://msdn.</u> microsoft.com/cs-cz/magazine/cc301946(en-us).aspx

In order to specify which pages should be available only through the SSL protocol, you need to go to **CMS Desk -> Content** and select the document in the content tree. Then you can choose one of the following option in **Properties -> Security -> Requires SSL**:

- Yes users trying to access the page will be redirected to the HTTPS URL of the page
- No users trying to access the page will access the page via the protocol from that they are comming (i.e. they will not be explicitly redirected to the secured URL, but if they are coming from a secured URL, they will access the page via secured URL)
- Inherits settings of the parent page will be used
- Never users trying to access the page will be explicitly redirected to the non-secured version of the page

| Page                 | Design | Form | Master page   | Properties   | 1          |               |           |                       |       |      |
|----------------------|--------|------|---------------|--------------|------------|---------------|-----------|-----------------------|-------|------|
| General              |        |      |               |              |            |               |           |                       |       |      |
| URLs                 |        |      |               |              |            |               |           |                       |       |      |
| Template             |        |      |               |              |            |               |           |                       |       |      |
| Metadata             |        |      | Permissions — |              |            |               |           |                       |       |      |
| Categorie            | s      |      | This documen  | t does NOT   | nherit per | missions fror | n the par | ent document.         |       |      |
| Menu                 |        |      |               |              |            |               |           |                       |       |      |
| Workflow             |        |      |               |              |            |               |           |                       |       |      |
| Versions             |        |      | Users and Ro  | oles:        |            |               | A         | ccess rights:         |       |      |
| Related d            |        |      |               |              |            |               |           |                       | Allow | Deny |
| Linked do            | cs     |      |               |              |            |               |           | Full control          |       |      |
| Security<br>Attachme | nts    |      |               |              |            |               |           | Read                  |       |      |
|                      |        |      |               |              |            |               |           | Modify                |       |      |
|                      |        |      |               |              |            |               |           | Create                |       |      |
|                      |        |      |               |              |            |               |           | Delete                |       |      |
|                      |        |      |               |              |            |               |           | Destroy               |       |      |
|                      |        |      |               |              |            |               |           | Browse tree           |       |      |
|                      |        |      |               |              |            |               |           | Modify<br>permissions |       |      |
|                      |        |      | Add users     | Add r        | oles       | Remove        |           |                       |       | ОК   |
|                      |        |      |               |              |            |               |           |                       |       |      |
|                      |        |      | Access        |              |            |               |           |                       |       |      |
|                      |        |      | Requires auth | nentication: |            | Requ          | ires SSL: |                       |       |      |
|                      |        |      | 💿 Yes         |              |            | 01            | ′es       |                       |       |      |
|                      |        |      | No            |              |            | 1 💿           | No        |                       |       |      |
|                      |        |      | Inherits      |              |            | ۲             | nherits   |                       |       |      |
|                      |        |      |               |              |            |               | Vever     |                       |       | 014  |
|                      |        |      |               |              |            | C             | 46461     |                       |       | OK   |

## 7.10.6.3 Cross site scripting (XSS)

For your websites to be Cross site scripting (XSS) safe, the following rules need to be followed:

1. Do not use the built-in WYSIWIG editor (HTML area (Formatted Text) field type) to enable users enter text into the site (e.g. user profiles, forums, etc.). Instead use the **BBcode editor**.

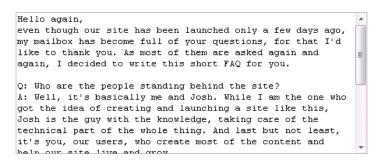

This editor is displayed by selecting **BBcode editor** as the value of the Field type attribute when defining document type fields:

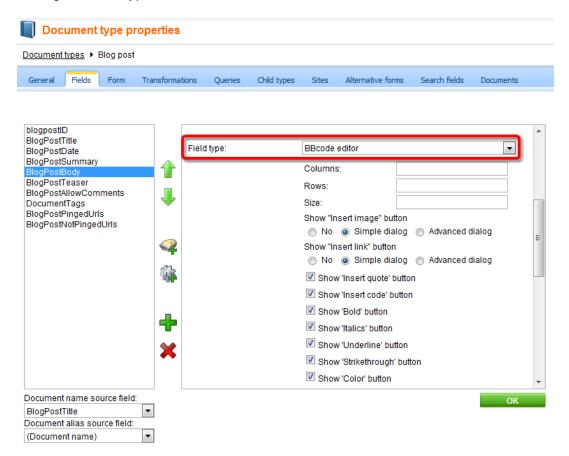

2. When writing your transformations, use the following method to resolve text entered via the BBcode editor:

CMSHelper.CMSContext.ResolveDiscussionMacros(string inputText)

3. When writing your transformations, use the Eval(string columnName, bool encode) method with the second parameter enabled to display content of any field whose content was entered by the users, e.g.:

<\*# Eval("PostSubject",true) \*>

#### 7.10.6.4 Configuration of allowed request parameters

In some cases, you may need to use super-secure configuration where any non-standard GET or POST parameter sent to your website results in an error. This allows you to avoid some of the possible vulnerabilities, including cross-site scripting and SQL injection.

This functionality is only used for the website, not for the administration interface.

# How to configure the allowed parameters

First, you need to enable allowed parameter checking in the web.config file by setting the value CMSCheckParameters to true:

<add key="CMSCheckParameters" value="true" />

If you're not sure which parameters cause the problem, you can turn on reporting using the following web.config key:

<add key="CMSReportCheckParameters" value="true" />

All parameters are defined in the **~/parameters.config** file. The schema of the file is described in the file itself and it's rather simple. For every page or site section, you need to define a new <location> section with path specifying the page and allowed form (POST) and query (GET) parameters. The following example allows URL parameter pagenumber in the whole products section of the website:

```
<location path="/products/%">
   <queryparameters>
        <allow param="pagenumber" />
        </queryparameters>
        </location>
```

The **path** location specifies the path of the pages based on their alias path in Kentico CMS, while the **page** location is used for single pages that are not part of the Kentico CMS content (custom applications, etc.). The page location starts at the root of the web application and is used without slash

(/) at the beginning.

# **Default allowed parameters**

The common parameters of ASP.NET web forms and URL parameters **aliaspath** and **lang** are allowed by default.

# 7.10.6.5 Managing security using .NET code (API)

You can manage the users, roles and permissions using your own .NET code. Please see the <u>Security</u> <u>Management</u> API examples for more details.

# 7.10.7 UI personalization

# 7.10.7.1 Overview

Ul personalization enables you to provide certain users of the website with **simplified user interface**. This is useful **typically for business users** who don't need to see all the **tabs**, **menu items**, **actions** and **parts of Ul pages** which they don't use. Instead, they have the possibility to see only the things that they need for their job and are not overwhelmed by loads of other options.

# Setting up personalized UI can significantly decrease the learning time for new end-users and makes the system generally easier to use and understand for them.

If you are new to UI personalization in Kentico CMS, we recommend you to take the following steps to fully understand it:

1. For UI personalization to be functional, you first need to enable it as described here.

2. It is a good idea to start with the <u>Quick example</u> topic, where you can instantly see what UI personalization is good for.

3. With some basic information from the Quick example, you can get deeper knowledge of the terminology, concept and internals in the <u>How does it work</u> chapter.

4. Finally, you can learn what parts of CMS Desk can be hidden in Personalizable parts of CMS Desk.

With the knowledge gained in the chapters above, you can start making UI personalization settings for particular roles as described in <u>Configuring UI personalization for a role</u>. You can also modify or even create your custom UI elements as described in <u>UI elements management</u> and the related <u>example</u>.

#### 7.10.7.2 Quick example

To see UI personalization in practice, first enable UI personalization as described <u>here</u>. Install one of the sample sites (e.g. Corporate Site) and try logging in to CMS Desk as the **Global Administrator** (login *administrator* with blank password). You will see the full-featured user interface as in the screenshot below.

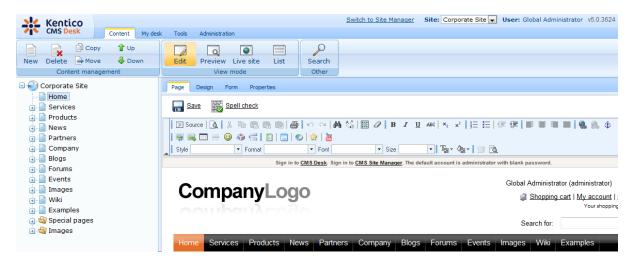

Now log out and try logging in as **Andrew Jones** (login *andy* with blank password). Andy is a member of the **CMS Basic users** role only. This is a role which was added to Kentico CMS to demonstrate the capabilities of UI personalization and its members see only simplified user interface.

As you can see in the screenshot below, the **Administration** tab in the top menu is not present. The **Design** tab in **Edit** mode is missing too. You can also notice the **WYSIWYG editor**, which offers only a limited number of actions.

| Kentico                                       |                                                                               | Site: Corporate Site 💌 User: Andrew Jones v5.0.3624 |
|-----------------------------------------------|-------------------------------------------------------------------------------|-----------------------------------------------------|
| CMS Desk Content My de                        | sk Tools                                                                      |                                                     |
| New Delete Move Down<br>Content management    | Edit Preview Live site List View mode                                         |                                                     |
| 🖃 🍪 Corporate Site                            | Page Form Properties                                                          |                                                     |
| Home     Services     Products                | Save Spell check                                                              |                                                     |
| News                                          | ½ 🖻 🖻 📾 🗠 ♀   B I U 🔄 🚍 🐺 🍓 🥼 ♦ 🐺 属                                           |                                                     |
| <ul> <li>Partners</li> <li>Company</li> </ul> | Style • Format •                                                              |                                                     |
| Blogs                                         | Sign in to <u>CMS Desk</u> . Sign in to <u>CMS Site Manager</u> . The default | account is administrator with blank password.       |
| • Forums<br>• Events<br>• Images              | Companyl ogo                                                                  | Andrew Jones (Andy)                                 |
|                                               | CompanyLogo                                                                   | Shopping cart   My account   ]                      |
| ⊕ ····································        |                                                                               | Search for:                                         |
| M Mages                                       | Home Services Products News Partners Company Blogs I                          | Forums Events Images Wiki Examples                  |

If you switch to the **Properties** tab, you can notice the limited number of items in the left menu. Particular sections accessible via the menu also do not contain all the options available for administrators.

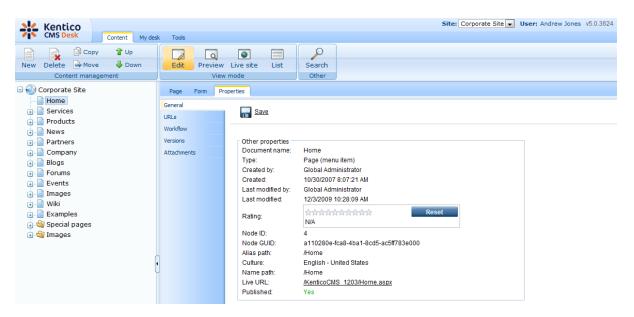

The My desk tab contains only two items.

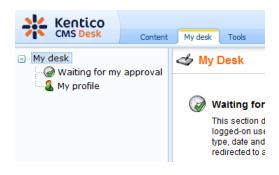

The Tools tabs offers only the Newsletters module.

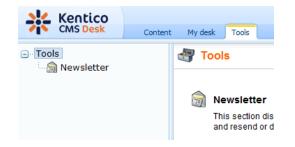

It is obvious that this UI is much easier to understand for an end user who only needs to send out newsletters and does not need to do anything else with the CMS.

To see a full overview of which parts of the UI can be hidden, please see <u>Personalizable parts of CMS</u> <u>Desk</u>.

# 7.10.7.3 How does it work

This chapter explains the principles behind Kentico CMS UI personalization. It is important to get familiar with the following two terms in order to fully understand the concept:

- Ul element page or part of a page in CMS Desk which can be hidden from a specified user; it can be a tab, a menu item or a group of controls
- **UI profile** visibility of specified UI elements for a particular role; it is defined as a set of (role) x (UI element) relationships

# Each user's UI profile is defined by UI profiles of their roles. If a user wants to see a UI element, at least one role where the user is member needs to have the UI element set as visible.

The following diagram illustrates how UI personalization settings from two roles are merged to create a user's UI profile.

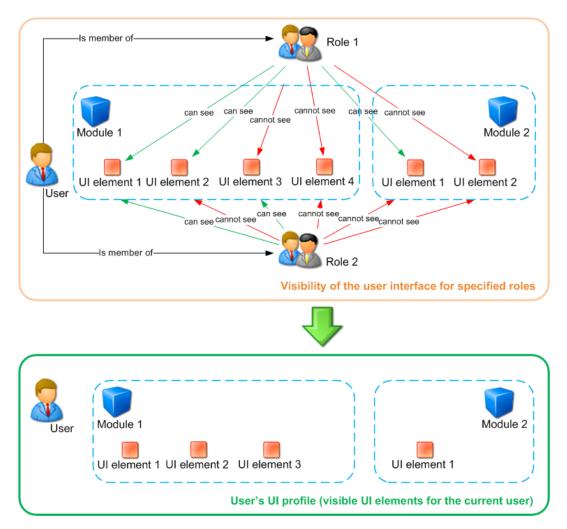

<u>Please note</u>: User's UI profile is **site-related**. This means that the user can see some personalized UI when editing one site and a completely different UI when editing another site. This is possible because a user's UI profile is dependent on the roles. Roles are site-related and a user can be a member of any number of roles across all sites in the system.

# **UI element display authorization**

The diagram below shows the process of authorization when deciding if a single UI element should be displayed to a user. This process is applied to UI elements in the following parts of the UI:

- main tabs in CMS Desk (Content, MyDesk, Tools, Administration only the tabs, not their content!)
- left menu in CMS Desk -> MyDesk
- left menu in CMS Desk -> Tools
- left menu in CMS Desk -> Administration

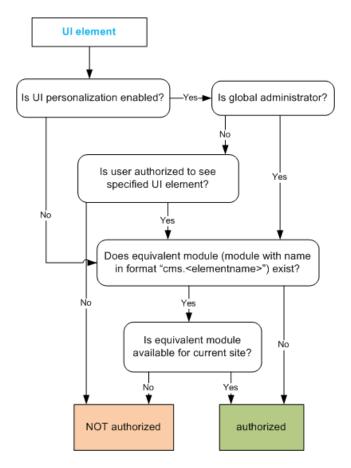

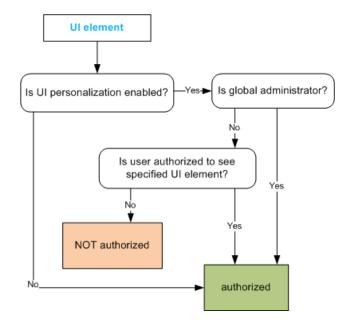

This diagram shows the same authorization process in the remaining tabs and parts of pages:

# UI element definitions vs. UI elements in the real user interface

The relation between the UI element definition in **Site Manager** -> **Modules** -> **edit** (*P*) **a module** -> **User interface** and the UI elements in the real UI is different according to the type of UI element.

There are three basic types of UI elements: tabs, menu items and groups of controls.

**Tabs** in the following locations are **generated dynamically** from the defined UI elements, which means that when a new UI element is defined, the element gets instantly displayed in the UI:

- main tabs in CMS Desk (Content, My desk, ...)
- tabs in CMS Desk -> Edit (Page, Design, ...)
- vertical tabs in CMS Desk -> Edit -> Properties (General, Metadata, ...)
- tabs in CMS Desk -> My desk -> My profile

Menu items in the following menus are also generated dynamically:

- CMS Desk -> My desk -> left menu
- CMS Desk -> Tools -> left menu
- CMS Desk -> Administration -> left menu

**Groups of controls** on particular UI pages (e.g. the Design, Other properties, Owner and Cache sections in CMS Desk -> Content -> Properties -> General) are **pre-defined** and their UI elements are bound to them. You can not define a new group of controls on a page just by definig a new UI element.

More information related to this topic can be found in <u>Personalizable parts of CMS Desk</u>.

# 7.10.7.4 Personalizable parts of CMS Desk

#### 7.10.7.4.1 Overview

Ul personalization can be applied to **CMS Desk only**. Site Manager can not be personalized as it is typically used by administrators and developers who need the full rather than a simplified UI.

As for CMS Desk, you can personalize the UI elements in the following parts of CMS Desk. Module names in parentheses show which module represents these parts of CMS Desk:

- <u>CMS Desk main tabs</u> (module CMS Desk)
- <u>CMS Desk -> Content tab</u> (module Content)
- <u>CMS Desk -> My desk tab</u> (module My desk)
- <u>CMS Desk -> Tools tab</u> (module Tools)
- <u>CMS Desk -> Administration tab</u> (module Administration)
- <u>WYSIWYG editor</u> (module WYSIWYG editor)
- <u>Media dialog</u> (module Media dialog)

Click particular sections to learn more.

#### 7.10.7.4.2 CMS Desk main tabs

You can hide each of the four main tabs - **Content**, **My desk**, **Tools** and **Administration** - as highlighted in this screenshot:

| 💒 Kentico   |                 |       |                |             | Switch to       |
|-------------|-----------------|-------|----------------|-------------|-----------------|
| CMS Desk    | Content My desk | Tools | Administration |             |                 |
|             | by 🕯 Up         |       |                |             |                 |
| New Delete  | ve 🦊 Down       | Edit  | Preview Liv    | e site List | Search Maximize |
| Content man | agement         |       | View mod       | de          | Other           |

As you can see, the **CMS Desk** module has UI elements with exactly the same names as the tabs above:

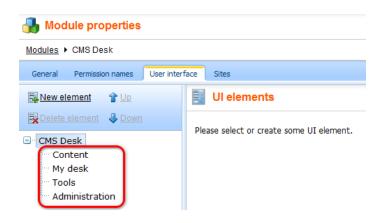

#### 7.10.7.4.3 CMS Desk -> Content tab

The **Content** tab provides vast possibilities of UI personalization. For easier explanation, we will divide them in **three groups**: **Edit mode** tabs, **Design** tab and **Properties** tab.

# Edit mode tabs

You can hide any of the main tabs displayed in Edit mode as highlighted in the screenshot below.

| 💒 Kentico                  | Switch to Site Manager                                                      |
|----------------------------|-----------------------------------------------------------------------------|
| CMS Desk Content My des    | k Tools Administration                                                      |
| 📄 🙀 🗟 Сору 🕯 Ир            |                                                                             |
| New Delete 🚔 Move 🛛 🌷 Down | Edit Preview Live site List Search Maximize                                 |
| Content management         | View mode Other                                                             |
| 🖃 🕑 Corporate Site         | Page Design Form Master page Properties                                     |
| Home                       |                                                                             |
| 主 📄 Services               | _ Save _ Spell check                                                        |
| 🕣 📄 Products               |                                                                             |
| 🗊 📄 News                   | Sign in to <u>CMS Desk</u> . Sign in to <u>CMS Site Manager</u> . The defau |
| 🔁 📄 Partners               |                                                                             |
| 📺 📄 Company                |                                                                             |
|                            | <u>Select</u> YLOGO                                                         |
| 🗄 📄 Forums                 | oou bau Arodo                                                               |
| 🗄 📄 Events                 |                                                                             |
| 🗄 📄 Images                 | i                                                                           |
| 🗄 📄 Wiki                   | Home Services Products News Partners Company Blogs                          |
| 🗄 📄 Examples               | Home Services Products News Partners Company Blogs                          |
| 🕣 🔄 Special pages          |                                                                             |
| 💿 🔄 Images                 |                                                                             |

These main tabs are represented by the first-level UI elements of the **Content** module as highlighted below.

Please note that the **Product** tab is not displayed in the screenshot above as it is only displayed when a product type document is selected in the content tree. This is also the case of the **Master page** tab, which is displayed only when you are using Portal engine and the root of the content tree (the master page) is selected.

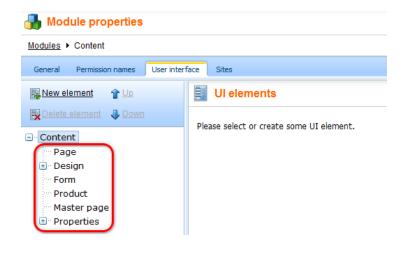

# **Design tab**

On the **Design** tab, you customize all the essential editing actions highlighted in the screenshot below. The corresponding UI elements can be found under the **Design** node of the **Content** module's UI elements tree.

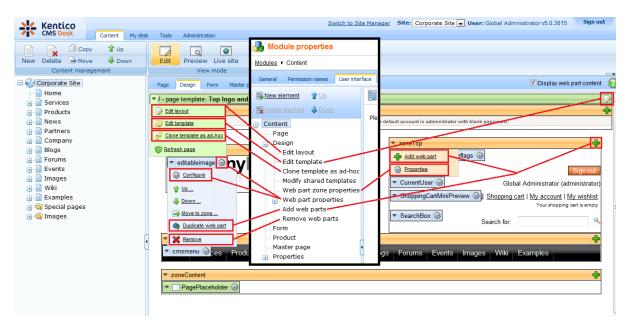

# Web part properties dialog

You can hide the four main tabs - General, Layout, Bindings and Code - in the Web part properties dialog.

| 🇋 Web part pro                      | operties (Repeater)             |                     | Module properties                                                      | Documentatio |
|-------------------------------------|---------------------------------|---------------------|------------------------------------------------------------------------|--------------|
| General Layout                      | Bindings Code                   |                     | Modules   Content                                                      |              |
| Default                             |                                 |                     | General Permission names User interf                                   | ace          |
| Visibility                          | Culture code:                   | •                   | New element                                                            |              |
| Content<br>Content filter           | Maximum nesting level:          | ▶ -1                | Delete element 🛛 🕹 Down                                                | Ple          |
| Transformations<br>Paging           | ORDER BY expression:            | ► NewsReleaseDate I | . age                                                                  | Ple          |
| Relationships<br>System settings    | Select only published:          | •                   | <ul> <li>Design</li> <li>Edit layout</li> <li>Edit template</li> </ul> |              |
| No data behavior<br>Editing buttons | Select top N documents:         | •                   | Clone template as ad-hoc<br>Modify shared templates                    |              |
| HTML Envelope                       | Site name:                      | •                   | Web part zone properties                                               |              |
| Time zones<br>Partial caching       | WHERE condition:                | •                   | General<br>Edit transformations                                        |              |
|                                     | Filter out duplicate documents: |                     | Bindings                                                               |              |
|                                     | Filter name:                    | •                   | - Add web parts<br>Remove web parts                                    |              |
|                                     | Transformations                 |                     |                                                                        |              |
|                                     | Transformation:                 | CMS.News.NewsW      | ithSummary Select Edit                                                 |              |
|                                     | Alternating transformation:     | •                   | Select Edit                                                            | -            |
|                                     | Selected item transformation:   | CMS.News.NewsDe     | etail Select Edit                                                      |              |
| Refresh content                     |                                 |                     | OK Cance                                                               | el Apply     |

# **Properties tab**

You can hide all items in the left menu on the **Properties** tab. You can also hide particular parts of the **General**, **URLs**, **Template**, **Metadata**, **Menu** and **Security** pages. More information can be found on this page.

This chapter describes UI personalization possibilities for the **Content -> Edit -> Properties** tab of a document.

First of all, you can hide all items in the left menu on the **Properties** tab as highlighted in the screenshot below.

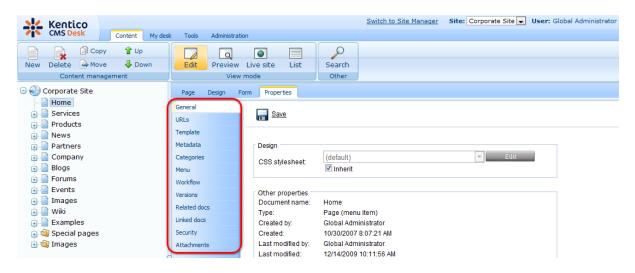

In the **Content** module, you can find the relevant UI elements under the **Properties** node. These elements have the same names as the names of particular menu items.

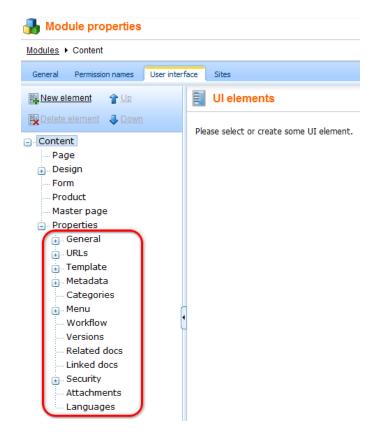

You can also expand the **General**, **URLs**, **Template**, **Metadata**, **Menu** and **Security** UI elements using the **I** icon in order to display their child UI elements. These child UI elements represent parts of the relevant pages as described in the text below:

#### **General tab**

The **General** tab consists of the **Design**, **Other properties**, **Owner**, **Cache** and **Advanced** sections. The related UI elements have the same names as these sections, as you can see in the following screenshot:

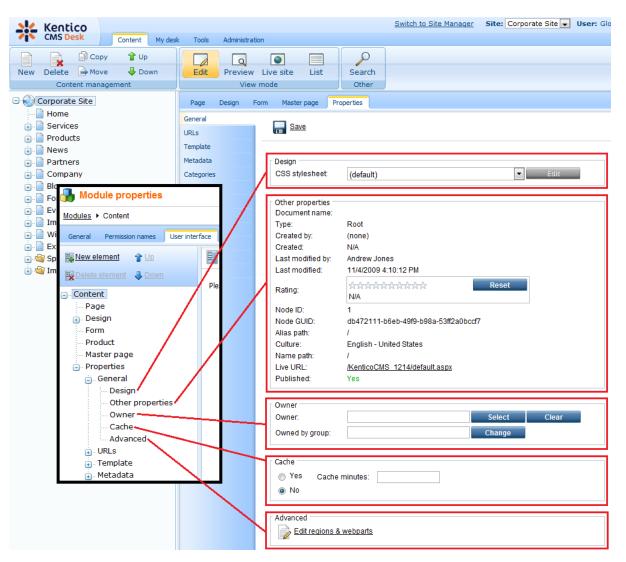

# URLs tab

The URLs tab consists of the **Path**, **Extended properties** and **Document aliases** sections. The related UI elements have the same names as these sections, as you can see in the following screenshot:

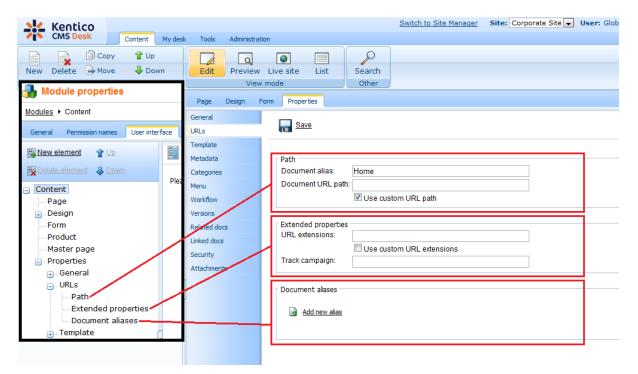

#### **Template tab**

On the **Template** tab, you can hide the **Save as new template**, **Inherit template**, **Clone template as ad-hoc** and **Edit template properties** actions. These actions are represented by the UI elements with the same names, as you can see in the screenshot below.

You can also hide the whole Inherit content section using the UI element with the same name.

The **Modify shared templates** UI element works as a permission: it determines if the users can modify shared page templates both from here and on the **Design** tab.

<u>Please note</u> that the **Save as new template** action is not displayed in the screenshot because it is available only for ad-hoc or reusable templates. If displayed, the action is positioned instead of the **Inherit template** action. This is why the UI element is connected by a dotted line with the action button.

| All Maating                           | _    |                    | Switch to Site Manager Site: Corporate Site 🖵 User: Glob |
|---------------------------------------|------|--------------------|----------------------------------------------------------|
| Hodule properties                     |      | : Tools Administra | tion                                                     |
| Modules   Content                     |      |                    |                                                          |
| General Permission names User interfa | ce   |                    | v Live site List Search<br>v mode Other                  |
| 🙀 <u>New element</u> 👚 Up             |      | Page Design I      | Form Properties                                          |
| Delete element 🛛 🕹 Down               | Plea | General            | Save                                                     |
| Content                               |      | URLs               | · · · · ·                                                |
| ··· Page                              |      | Template           |                                                          |
| 连 Design                              |      | Metadata           | Template                                                 |
| ··· Form                              |      | Categories         | Home page with top image and three columns Select        |
| ··· Product                           |      | Menu               |                                                          |
| Master page                           |      | Workflow           | V Inherit template                                       |
| <ul> <li>Properties</li> </ul>        |      | Versions           | Clone template as ad-hoc                                 |
| • General                             |      | Related des        | Cione template as advince                                |
| . URLs<br>. Template                  |      | Li Ked docs        | Edit template properties                                 |
| Save as new template                  |      |                    |                                                          |
| ···· Inherit template                 |      | Secority           | [                                                        |
| Clone template as ad-hoc              |      | Attachments        | Inherit content                                          |
| Edit template                         |      |                    | Use page template settings                               |
| Modify shared templates               |      |                    | Do not inherit any content                               |
| Inherit content                       |      |                    | Select inherited levels                                  |
| 💼 Metadata                            |      |                    |                                                          |

### Metadata tab

The Metadata tab consists of two main sections. The **Page settings** section is represented by the **Page title**, **description**, **keywords** UI element. The **Tags** section is represented by the **Tags** UI element.

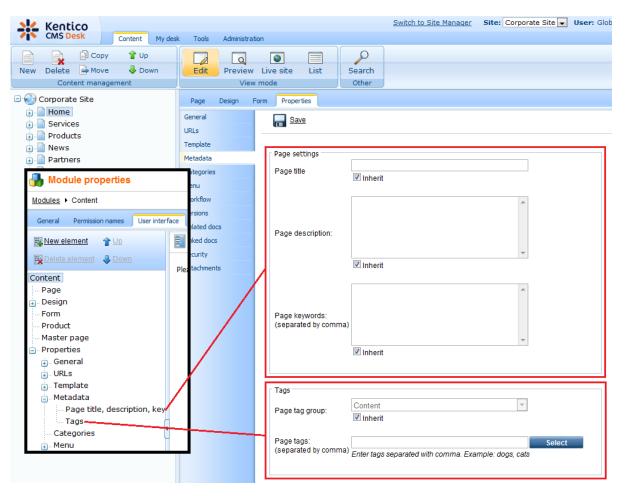

#### Menu tab

The **Menu** tab consists of three sections - **Basic properties**, **Menu actions**, **Menu design** - while these sections are represented by UI elements with the same names as shown in the following screenshot:

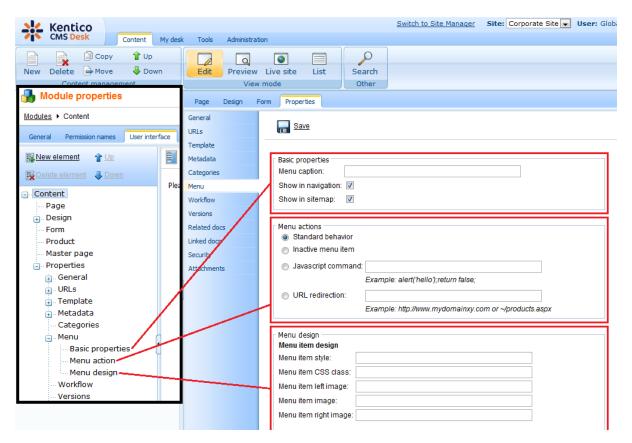

# Security tab

The **Security** tab consists of the **Permissions** section, which is represented by the **Permissions** UI element, and the **Access** section, which is divided into two UI element - **Requires authentication** and **Requires SSL**:

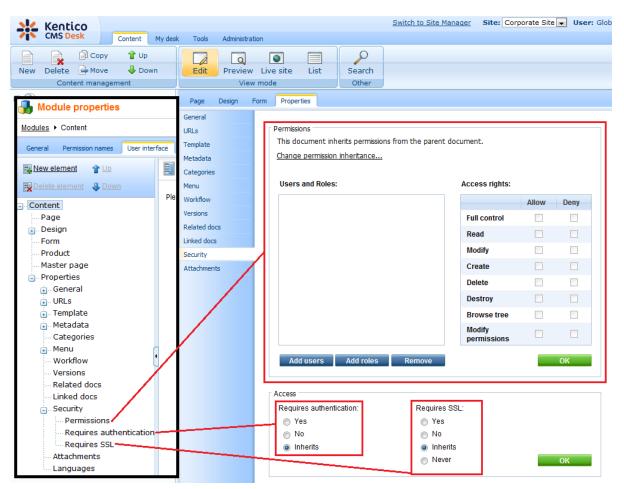

#### 7.10.7.4.5 CMS Desk -> My desk tab

You can hide each item in the left menu (1.). Additionally, you can also hide all four tabs on the **My** profile page (2.).

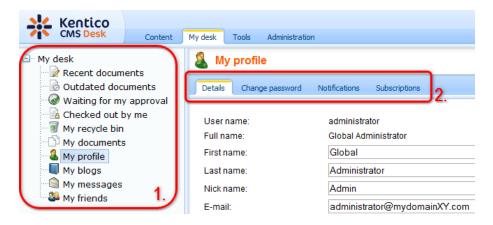

In the screenshot below, you can see UI elements of the **My desk** module. Their names match the names of the menu items and tabs on the screenshot above.

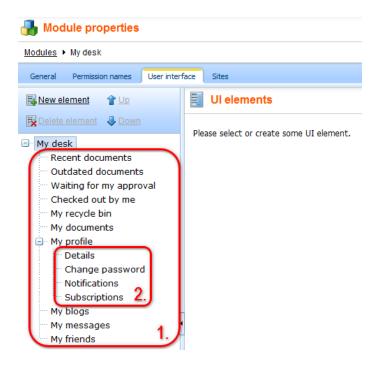

#### 7.10.7.4.6 CMS Desk -> Tools tab

You can hide each item in the left Tools menu as highlighted in the following screenshot:

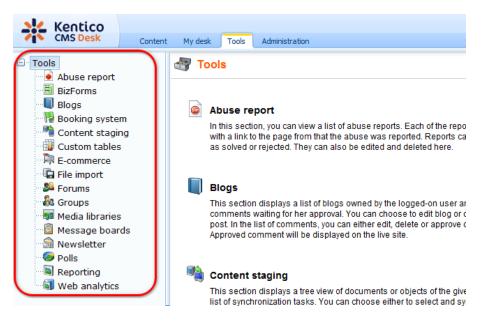

The Tools module has UI elements with the same names as the menu items in the screenshot above.

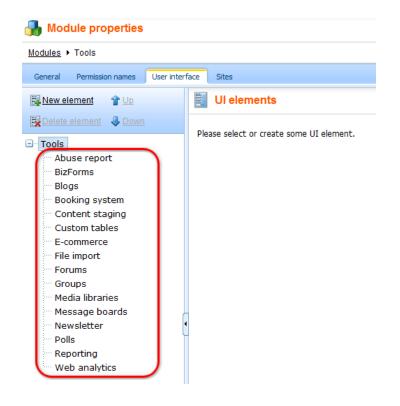

#### 7.10.7.4.7 CMS Desk -> Administration tab

You can hide all items in the left Administration menu.

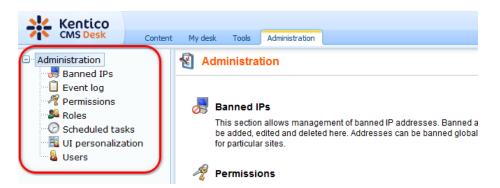

The **Administration** module has UI elements with the same names as the menu items in the screenshot above.

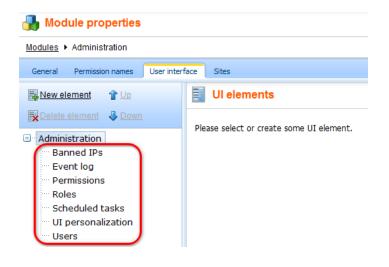

#### 7.10.7.4.8 WYSIWYG editor

All action buttons on the <u>WYSIWYG editor</u> toolbar can be hidden. This can be particularly useful for content editors who do not need to use all these actions.

```
      Image: Source
      Image: Image: Imag
```

The **WYSIWYG editor** module has many UI elements grouped under several parent UI elements. The parent elements serve only for categorization purposes and do not represent any action buttons in the toolbar. You can display the sub-elements by clicking the rightarrow icon next to a particular UI element.

Ul element names match tooltips displayed when you place your cursor over a particular button in the WYSIWYG editor toolbar.

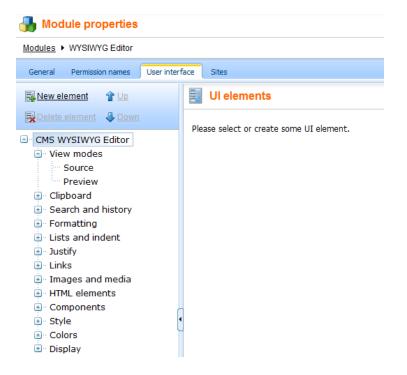

## **Custom toolbar actions**

If you use your custom plug-in in the WYSIWYG editor and want its action button to be displayed or hidden based on UI profile settings, you need to create a new UI element in the WYSIWYG Editor module with the same code name as the code name of the plug-in.

# How it works

- 1. Action buttons are loaded into the toolbar based on the toolbar definition.
- 2. If UI personalization is enabled, action buttons get filtered according to the user's UI profile.

This means that only such UI elements are displayed in the toolbar that are available both in the user's UI profile and in the toolbar definition.

## Toolbar personalization on the live site

Toolbar personalization on the live site is disabled by default. To change this, you need to enable it in your web.config file by adding the following key to the **/configuration/appSettings** section:

<add key="FCKEditor:PersonalizeToolbarOnLiveSite" value="true" />

Once this is done, all UI personalization settings will be applied to the WYSIWYG editor on the live site.

More web.config settings can be found in <u>Appendix C - Web.config parameters -> WYSIWYG editor</u> <u>settings</u>.

#### 7.10.7.4.9 Media dialog

This dialog is displayed e.g. when using the <u>Insert image or media</u> or <u>Insert link</u> actions in the WYSIWYG editor or when selecting an image in the **Editable image** web part.

You can hide the dialog's tabs - Attachments, Content, Media libraries, Web, Anchor and E-mail.

| 🙀 Insert link |         |                 |       |        |        |           |  |  |  |
|---------------|---------|-----------------|-------|--------|--------|-----------|--|--|--|
| Attachments   | Content | Media libraries | Web   | Anchor | E-mail |           |  |  |  |
| New file      | E       | List            | Ξ. Ti | les    | T 🔝    | humbnails |  |  |  |
| Name:         |         |                 |       |        | Searc  | :h        |  |  |  |

Ul elements are defined centrally in the **Media dialog** module. They are applied to all occurrences and versions of the dialog, even though some of these tabs are not displayed in all cases (e.g. the E-mail tab is not displayed in Insert image or media dialog).

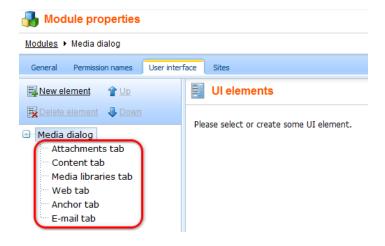

# 7.10.7.5 Enabling UI personalization

For UI personalization to be functional, you need to go to **Site Manager -> Settings -> Security** and enable it using the **Enable UI personalization** check-box.

Using the **Site** drop-down, you can decide if you want to turn it on globally, or just for some particular sites in the system.

|                   | Kentico                                              |          |               |               |                   |       |            |                             |               | Switch to CMS Desk      | User: Global Admin    |
|-------------------|------------------------------------------------------|----------|---------------|---------------|-------------------|-------|------------|-----------------------------|---------------|-------------------------|-----------------------|
| 1                 | CMS Site Manager                                     | Sites Ad | dministration | Settings      | Development       | L     | icenses    | Support                     |               |                         |                       |
| Site:<br>(global) |                                                      | •        | 🦧 Secu        | -             |                   |       |            |                             |               |                         |                       |
| - Sett            | ings                                                 |          | Save          | Reset         | these settings to | defau | <u>ult</u> |                             |               |                         |                       |
| ş                 | ) Web site<br>Content management<br>Files            |          | These setti   | ings are glob | oal, they can be  | over  | ridden by  | the local site settings. Pl | ease select t | he site to see or chang | ge the site settings. |
|                   | Membership                                           |          | Send pas      | sword e-ma    | ails from         | ?     | admin@     | mydomainXY.com              |               |                         |                       |
|                   | Security                                             |          | Password      | d format      |                   | ?     | SHA1       |                             |               | •                       |                       |
|                   | Output filter                                        |          | Use SSL       | for administ  | ration interface  | ?     |            |                             |               |                         |                       |
|                   | 🚽 System<br>👌 E-mails                                |          | Check pa      | ige permissi  | ions              | 2     | Secureo    | l areas                     |               | •                       |                       |
|                   | Avatars                                              |          | Website I     | ogon page l   | JRL               | ?     | ~/cmspa    | ages/logon.aspx             |               |                         |                       |
|                   | 🔊 Bad words<br>🗍 Blogs                               |          | Access de     | enied page I  | URL               | ?     |            |                             |               |                         |                       |
|                   | Booking system                                       |          | Enable ba     | anned IPs     |                   | ?     | <b>V</b>   |                             |               |                         |                       |
|                   | 🚨 Community<br>🗎 Content staging                     |          | Redirect t    | banned IPs t  | to URL            | ?     | ~/CMSN     | /lessages/BannedIP.asp      | рх            |                         |                       |
|                   | Forums                                               | •        | Enable flo    | ood protectio | n                 | ?     |            |                             |               |                         |                       |
|                   | Media libraries<br>Message boards                    |          | Flood inte    | erval         |                   | ?     | 20         |                             |               |                         |                       |
|                   | Messaging                                            |          | Enable U      | l personaliza | ation             | 0     |            |                             |               |                         |                       |
|                   | 🛿 Web analytics                                      |          | _             |               |                   |       |            |                             |               |                         |                       |
|                   | Vindows LiveID                                       |          | Export the    | ese settings  |                   |       |            |                             |               |                         |                       |
|                   | E-commerce                                           |          |               |               |                   |       |            |                             |               |                         |                       |
|                   | 🖗 Payment gateway - Auth<br>🖗 Payment gateway - Payl |          |               |               |                   |       |            |                             |               |                         |                       |

### 7.10.7.6 UI profile configuration

In the following step-by-step example, you will learn how to define UI profile for a new role in **Site Manager -> Administration -> UI personalization**.

Let's presume that we want some users to be **Forum administrators** of our website. This means that they will not need to use the **Content** or **Administration** tabs at all, all they will be concerned about is the <u>Forums module</u> administration interface in the **Tools** menu and a few parts of the **My desk** section.

How to achieve it? We will create a new role and a new user who will be a member of this role only. Then we will define UI profile settings for this role and try logging in as the new user to see the simplified UI.

1. Install some of the sample sites or your own site and enable UI personalization for the site as described <u>here</u>.

2. Go to Site Manager -> Administration -> Roles, choose your site in the Site drop-down and click the New role (44) icon. In the following dialog, enter these details:

- Role display name: Forum Administrators
- Role code name: ForumAdministrators
- Role description: some text describing the role
- Is domain role: leave the field blank

Click OK.

| Kentico<br>CMS Site Manager                                                                                                    | Sites              | Administration                                                                                                    | Settings | Development | Licenses | Support |  |
|----------------------------------------------------------------------------------------------------|--------------------|----------------------------------------------------------------------------------------------------|----------|-------------|----------|---------|--|
| Administration     Avatars     S Bad words     Padaaa                                                                                                    |                    | w Role                                                                                                    |          |             |          |         |  |
| Badges         Banned IPs         E-mail queue         Event log         Permissions         Recycle bin         Roles         O Scheduled tasks         Smart search                                                                                                    | Role co<br>Role de | Role display name: Forum Administrators<br>Role code name: ForumAdministrators<br>Role description: Members of this role will<br>administrate discussion forums. |          |             |          |         |  |
| System System Supersonalization Supers Supers Super | Is dom             | ain role: 📃                                                                                                    | ОК       |             |          |         |  |

3. Now let's create the user. Go to **Site Manager -> Administration -> Users** and click the **New user** ( **b**) icon. Enter the following details in the New user dialog:

- User name: ForumsGuy
- Full name: Jack McKay
- Enabled: enabled
- Is editor: enabled

Click OK.

| Kentico<br>CMS Site Manager                                                                                                    | Sites Administrat                                                                   | tion Settings    | Development | Licenses | Support |
|----------------------------------------------------------------------------------------------------|-------------------------------------------------------------------------------------|------------------|-------------|----------|---------|
| Administration  Autors  Avatars  Bad words  Badges  Banned IPs  C E-mail queue  C Event log                                                                                                    | Users Mass e-ma<br>Users Mass e-ma<br>User New user<br>User name:*                  | il On-line users |             |          |         |
| Image: Permissions         Image: Recycle bin         Image: Roles         Image: System         Image: System         Image: UI personalization         Image: System         Image: UI personalization         Image: System         Image: UI personalization         Image: System         Image: UI personalization         Image: UI personalization         Image: UVE personalization         Image: System         Image: UVE personalization         Image: System         Image: System | Full name: *<br>E-mail:<br>Enabled:<br>Is editor:<br>Password:<br>Confirm password: | Jack McKay       |             |          |         |

4. You are redirected to the new user's editing interface. We first need to assign the user to our site. Go to the **Sites** tab and add the site using the **Add sites** button.

| Kentico<br>CMS Site Manager                                                                                                    | Sites Administration Settings Development Licenses Support                                                                                                    |
|----------------------------------------------------------------------------------------------------|----------------------------------------------------------------------------------------------------|
| <ul> <li>Administration</li> <li>Avatars</li> <li>Bad words</li> <li>Badges</li> <li>Banned IPs</li> <li>E-mail queue</li> <li>Event log</li> <li>Permissions</li> <li>Recycle bin</li> <li>Roles</li> <li>Scheduled tasks</li> <li>Smart search</li> <li>System</li> <li>UI personalization</li> <li>Users</li> <li>Web farm</li> </ul> | Users       Users       Mass e-mail       On-line users         Users       Mass e-mail       On-line users         Users       Forums Guy         General       Password       Settings         Sites       Roles       Departments       Notifications         Categories         The changes were saved.         The user is available for the following web sites:         Site name         Corporate Site         Remove selected       Add sites |

5. Now that the user belongs to our site, we can assign her to the **Forum Administrators** role, which also belongs to the site. Switch to the **Roles** tab and use the **Add role** button to add the Forum Administrators role.

| Kentico<br>CMS Site Manager             | Sites Administration Settings Development Licenses Support      |
|-----------------------------------------|-----------------------------------------------------------------|
| Administration                          | Users                                                           |
| Bad words                               | Users Mass e-mail On-line users                                 |
| - 🛃 Badges<br>                          | Users + ForumsGuy                                               |
| E-mail queue                            | General Password Settings Sites Roles Departments Notifications |
| Permissions                             | The user is assigned to the following roles:                    |
| Se Roles                                | Select site: Corporate Site                                     |
| ං 🕜 Scheduled tasks<br>ං 🔊 Smart search | Role name                                                       |
| System                                  | Forum Administrators                                            |
| UI personalization                      | Remove selected Add roles                                       |
| 📲 Web farm                              |                                                                 |

6. Now that the user belongs to our role, we can set up UI personalization for the role. Go to **Site Manager -> Administration -> UI personalization** and chose:

- Site: your site
- Role: Forum Administrators

<u>Please note</u>: UI personalization settings are **site-related**. This means that members of one role can see some personalized UI when editing one site and a completely different UI when editing another site. More information on how UI personalization works can be found <u>here</u>.

You can choose the module whose UI elements you want to set up using the **Module** drop-down. Full reference on the personalizable parts of CMS Desk and the appropriate modules can be found <u>here</u>.

7. Let's start with the main tabs in CMS Desk, where we want only the **My desk** and **Tools** tabs visible. Choose **Module**: CMS Desk and make the following settings:

- Content: disabled
- My desk: enabled
- Tools: enabled
- Administration: disabled

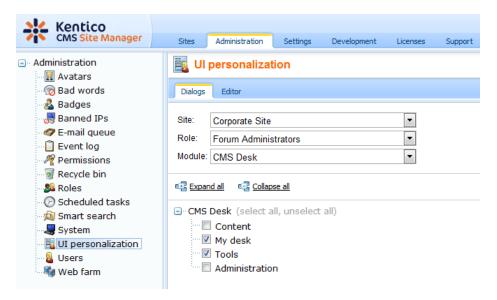

8. On the My desk tab, we will need only the My profile, My messages and My friends sections, all others are not needed for forum administrators. Choose **Module**: My Desk and enable only the UI elements listed below, do not enable the rest.

- My profile: enabled
  - Details: enabled
  - Change password: enabled
  - Notifications: enabled
  - Subscriptions: enabled
- My messages: enabled
- My friends: enabled

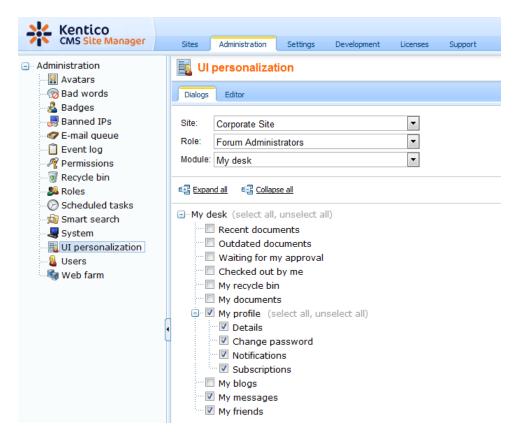

9. Finally, we need only the Forums option in the Tools menu. Choose **Module**: Tools and enable only the **Tools** UI element as you can see in the screenshot below. Leave all the remaining UI elements disabled.

| Kentico<br>CMS Site Manager                                                                                                    | Sites                                                                                                    | Administration | Settings                              | Development | Licenses | Support |
|----------------------------------------------------------------------------------------------------|----------------------------------------------------------------------------------------------------|----------------|---------------------------------------|-------------|----------|---------|
| <ul> <li>Administration</li> <li>Avatars</li> <li>Bad words</li> <li>Badges</li> <li>Banned IPs</li> <li>E-mail queue</li> <li>Event log</li> <li>Permissions</li> <li>Recycle bin</li> <li>Recycle bin</li> <li>Smart search</li> <li>System</li> <li>U personalization</li> <li>U sers</li> <li>Users</li> <li>Web farm</li> </ul> | Dialogs<br>Site:<br>Role:<br>Module:<br>Controls<br>Controls<br>Co |                | em<br>ing<br>iss<br>iss<br>iss<br>iss |             |          |         |

10. We can now verify what we have achieved. Log out of **Site Manager** and log back in to **CMS Desk** as the *ForumsGuy* user created in step 3. You will see the a simplified user interface as in the following screenshot.

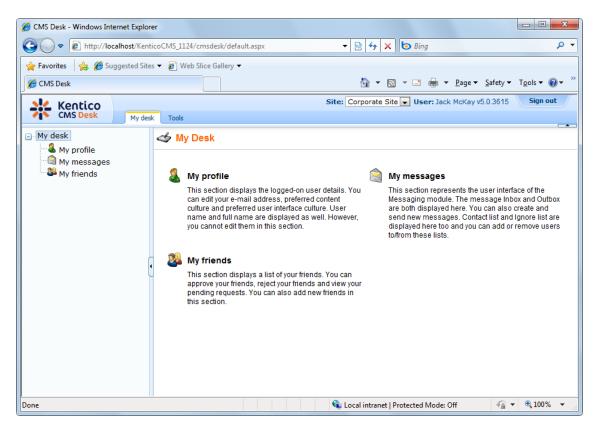

If you switch to the **Tools** tab, there is only the **Forums** menu item present. It is evident that this UI is much easier to understand for a first-time end user.

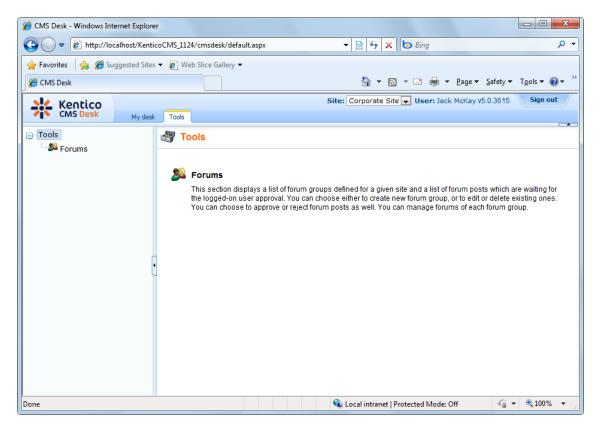

## 7.10.7.7 UI elements management

#### 7.10.7.7.1 UI elements management overview

The user interface of Kentico CMS consists of modules. Modules contain particular UI elements. UI element is a page or part of a page in CMS Desk which can be hidden from a specified user. It can be:

• tab

538

- menu item
- group of controls

Ul elements of a particular modules can be edited or added in **Site Manager -> Development -> Modules**. This is where you can see a list of all modules in the system. For information on which module represents which parts of the CMS, please read <u>Personalizable parts of CMS Desk</u>.

| Kentico<br>CMS Site Manager                                                                                                    | Sites Administration Settings Development Licenses Support |  |  |  |
|----------------------------------------------------------------------------------------------------|------------------------------------------------------------|--|--|--|
| <ul> <li>Development</li> <li>Categories</li> <li>Countries</li> <li>Countries</li> <li>CSS stylesheets</li> <li>Cultures</li> <li>Custom tables</li> <li>Document types</li> <li>E-mail templates</li> </ul> | Modules  Module name: LIKE                                 |  |  |  |
|                                                                                                    | Module name: LIKE                                          |  |  |  |
| - Inline controls                                                                                                    | Actions Module name •                                      |  |  |  |
| Modules                                                                                                    | Abuse report                                               |  |  |  |
| Notifications                                                                                                    | Representation Administration                              |  |  |  |
| Page layouts     Page templates     Relationship names     System tables     Tag groups     Time zones     UI cultures                                                                                        | P 💥 Bad words                                              |  |  |  |
|                                                                                                    | 🧪 💥 Badges                                                 |  |  |  |
|                                                                                                    | Banned IPs                                                 |  |  |  |
|                                                                                                    | 🧪 🗱 BizForms                                               |  |  |  |
|                                                                                                    | P 💥 Blogs                                                  |  |  |  |
| Web part containers                                                                                                    | <ul> <li>Booking system</li> </ul>                         |  |  |  |
| 🖓 Web parts                                                                                                    | CMS Desk                                                   |  |  |  |
| ••• • • • • • • • • • • • • • • • • •                                                                                                     | Content                                                    |  |  |  |
| Workflows                                                                                                    | Content staging                                            |  |  |  |

If you want to manage UI elements of some module, click the **Edit** ( $\mathscr{P}$ ) icon next to the module and switch to the **User interface** tab. On the **User interface** tab, you can see all UI elements of the module in the tree on the left.

- You can re-order UI elements using the Up (<sup>↑</sup>) and Down (<sup>↓</sup>) buttons. This order will then be reflected in the real UI for tabs and menu items. Parts of pages (groups of controls) can not be re-ordered this way.
- You can delete existing elements using the **Delete element** ( button.
- New elements can be created using the **New element** (B) button (see the <u>example</u>), while the new element is always created under the currently selected node.

Settings for each UI element are divided into two tabs - General and Roles.

On the **General** tab, you can set the following properties of the UI element.

- **Display name**: name of the element displayed in the administration interface (i.e. in the settings, not in the final UI); can be entered either as plain text or as a localizable string in the {*\$mystringname*} format
- Code name: name of the element used by developers in website code, it must be unique within a module
- **Parent element:** using this drop-down list, you can change the hierarchical position of the element in the UI elements tree for this module; you can select either the name of the module (which places the element under the root) or some of the other UI elements (which places the element under the selected element)
- Element is custom: if false, the element is a native part of Kentico CMS; set this value to true for your custom UI elements
- **Caption**: caption of the UI element displayed in the final UI; can be entered either as plain text or as a localizable string in the {*\$mystringname\$*} format
- Target URL: URL of the page which is the content of the UI element; you can enter both absolute (e.g. http://www.google.com) and relative (e.g. ~/CMSModules/Content/CMSDesk/Default.aspx) URLs
- Icon path: icon displayed next to element caption applicable only for menu items; you can enter either a full relative path begining with ~ (e.g. ~/App\_Themes/Default/Images/CMSModules/list.png) or a short path begining under the Images folder of the current skin (e.g. CMSModules/list.png)

| Kentico<br>CMS Site Manager                                                                                                    |                                                                                                    |                                                                                                    | Switch to CMS Desk |  |  |
|----------------------------------------------------------------------------------------------------|----------------------------------------------------------------------------------------------------|----------------------------------------------------------------------------------------------------|--------------------|--|--|
| • CWS Site Manager                                                                                                    | Sites Administration Settings                                                                                             | Development Licenses Support                                                                                                    |                    |  |  |
| <ul> <li>Development</li> <li>Categories</li> <li>Countries</li> <li>CSS stylesheets</li> <li>CUltures</li> <li>Custom tables</li> <li>Document types</li> </ul>                                                                                                    | Module properties  Modules  CMS Desk  General Permission names User interface Sites  New element  Up UI elements  Content |                                                                                                    |                    |  |  |
|                                                                                                    | New element                                                                                                    |                                                                                                    |                    |  |  |
| 🕬 E-mail templates                                                                                                    | Delete element 🛛 🕹 Down                                                                                                   | General Roles                                                                                                    |                    |  |  |
| <ul> <li>Form controls</li> <li>Inline controls</li> <li>Modules</li> <li>Notifications</li> <li>Page layouts</li> <li>Page templates</li> <li>Relationship names</li> <li>System tables</li> <li>Tag groups</li> <li>Time zones</li> <li>UI cultures</li> <li>Web part containers</li> <li>Web parts</li> <li>Web templates</li> <li>Web templates</li> <li>Widgets</li> <li>Workflows</li> </ul> | CMS Desk<br>Content<br>My desk<br>Tools<br>Administration                                                                 | Display name:       {\$cmsdesk.ui.content\$}         Code name:       Content         Parent element:       CMS Desk         Element is custom: | ▼<br>Default.aspx  |  |  |

If you switch to the **Roles** tab, you can directly configure access to the selected UI element for particular roles.

- If you enable (*statestical*) a check-box, the UI element will be visible to members of the role.
- If you disable (
   a check-box, members of the role will not see the UI element (unless they are members of some other role which has it allowed).

| Kentico<br>CMS Site Manager                                                                                                    |                                                               |                                                 | Switch to CMS Desk |
|----------------------------------------------------------------------------------------------------|---------------------------------------------------------------|-------------------------------------------------|--------------------|
|                                                                                                    | Sites Administration Settings 🔽                               | evelopment Licenses Support                     |                    |
| <ul> <li>Development</li> <li>Categories</li> <li>Countries</li> <li>Countries</li> <li>Custom tables</li> <li>Document types</li> <li>E-mail templates</li> <li>Form controls</li> <li>Inline controls</li> <li>Modules</li> <li>Notifications</li> <li>Page layouts</li> <li>Page templates</li> <li>Relationship names</li> <li>System tables</li> </ul>                                                                                                    | Module properties                                             |                                                 |                    |
|                                                                                                    | General Permission names User inter                           | face Sites                                      |                    |
|                                                                                                    | <mark>≣ New element                                   </mark> | Ul elements  Content                            |                    |
|                                                                                                    | E. CMS Desk                                                   | General Roles Site: Corporate Site              | <b></b>            |
|                                                                                                    | Content<br>My desk<br>Tools<br>Administration                 |                                                 | 0tt                |
|                                                                                                    |                                                               | Authenticated users                             | Content            |
|                                                                                                    |                                                               | CMS Basic users<br>CMS Community Administrators | ର<br>ଜ             |
| Tag groups Time zones                                                                                                    |                                                               | CMS Designers                                   | 20<br>20           |
| UI cultures                                                                                                    | •                                                             | CMS Desk Administrators                         | ର୍ଷ<br>ଶ           |
| www.web parts<br>web templates<br>web templates<br>web t |                                                               | CMS Readers                                     | đ                  |
|                                                                                                    |                                                               | Everyone                                        |                    |
|                                                                                                    |                                                               | Forum Administrators                            |                    |
|                                                                                                    |                                                               | Gold Partners                                   |                    |
|                                                                                                    |                                                               | Not authenticated users                         |                    |
|                                                                                                    |                                                               | Silver Partners                                 |                    |

This is just another way how to make the same configuration as described in <u>UI profile configuration</u>, i.e. settings made here are reflected in **Site Manager -> Administration -> UI personalization** (see the screenshot below) and vice-versa.

| Kentico<br>CMS Site Manager                                                                                                    | Sites Administration                                                                                                    | Settings    | Development | Licenses | Support |
|----------------------------------------------------------------------------------------------------|----------------------------------------------------------------------------------------------------|-------------|-------------|----------|---------|
| Administration  Avatars  Bad words  Badges  Banned IPs  Permissions  Recycle bin  Scheduled tasks  Somart search  System  Upersonalization  Users  Web farm | Ul personalizati         Dialogs       Editor         Site:       Corporate Site         Role:       CMS Basic use         Module:       CMS Desk         Image: Expand all       Image: Collapse         Image: CMS Desk (select all image)       Image: Collapse         Image: CMS Desk (select all image)       Image: Collapse         Image: CMS Desk (select all image)       Image: Collapse         Image: CMS Desk (select all image)       Image: Collapse         Image: CMS Desk (select all image)       Image: Collapse         Image: CMS Desk (select all image)       Image: Collapse         Image: CMS Desk (select all image)       Image: Collapse         Image: CMS Desk (select all image)       Image: Collapse         Image: CMS Desk (select all image)       Image: Collapse         Image: CMS Desk (select all image)       Image: CMS Desk (select all image)         Image: CMS Desk (select all image)       Image: CMS Desk (select all image)         Image: CMS Desk (select all image)       Image: CMS Desk (select all image)         Image: CMS Desk (select all image)       Image: CMS Desk (select all image)         Image: CMS Desk (select all image)       Image: CMS Desk (select all image)         Image: CMS Desk (select all image)       Image)         Image: CMS Desk (select al | ers<br>æall |             |          |         |

7.10.7.7.2 Example: Adding a new main tab to CMS Desk

In this example, you will see how to add another tab next to the **Content**, **My desk**, **Tools** and **Administration** tabs in **CMS Desk**. This procedure can be used to add your custom UI elements to any other <u>personalizable part</u> of the CMS. You can also integrate your custom modules into the UI this way as described <u>here</u>.

1. We know from <u>this chapter</u> that the main tabs belong to the **CMS Desk** module. Go to **Site Manager** -> **Development** -> **Modules** and **Edit** (*V*) the **CMS Desk** module.

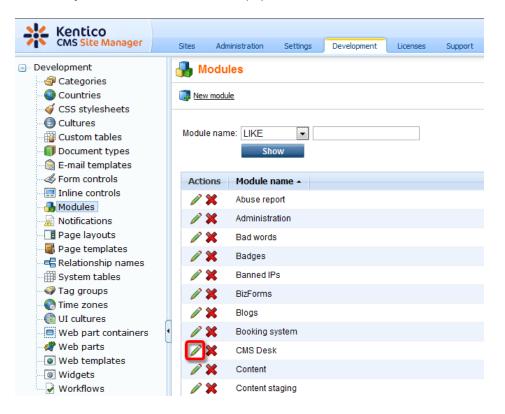

2. In the module's administration interface, switch to the **User interface** tab. You can see the four UI elements representing the tabs in the tree on the left. Select the root of the tree and click the **New element** (B) button.

| Kentico<br>CMS Site Manager                                                                                                    | Sites Administration Settings 🔽                                                                                                    | Development Licenses Support                                                                        |
|----------------------------------------------------------------------------------------------------|----------------------------------------------------------------------------------------------------|----------------------------------------------------------------------------------------------------|
| <ul> <li>Development</li> <li>Categories</li> <li>Countries</li> <li>CSS stylesheets</li> <li>Cultures</li> <li>Custom tables</li> <li>Document types</li> <li>E-mail templates</li> <li>Form controls</li> <li>Inline controls</li> <li>Modules</li> <li>Notifications</li> <li>Page layouts</li> <li>Relationship names</li> </ul> | Module properties  Modules  CMS Desk  General Permission names User inter  New element  Delete element  CMS Desk  Content  My desk  Tools  Administration | face Sites           Sites           Ul elements           Please select or create some UI element. |

3. In the **New element** dialog, enter the following details:

- Display name: Google
- Code name: Google
- Element is custom: true
  - Caption: Go to Google
  - Target URL: <u>http://www.google.com</u>
  - Icon path: leave blank (icons can be used only for left menu items, not for tabs)

and click **OK**. The new UI element will be added to the tree as in the screenshot below.

| 💒 Kentico                    |          |                       |             |                |              |                      | Switch to CMS Desk |
|------------------------------|----------|-----------------------|-------------|----------------|--------------|----------------------|--------------------|
| CMS Site Manager             | Sites    | Administration        | Settings    | Development    | Licenses     | Support              |                    |
| Development     Categories   | 🔒 Mo     | dule prope            | rties       |                |              |                      |                    |
| Countries                    | Modules  | CMS Desk              |             |                |              |                      |                    |
| CSS stylesheets Clutures     | General  | Permission na         | mes User i  | nterface Sites |              |                      |                    |
| Custom tables                | New 1    | element 🕆             | Up          | UI element     | ts 🕨 Google  | •                    |                    |
| 🗟 E-mail templates           | Ex Delet | te element 🛛 🦊        | <u>Down</u> | General        | Roles        |                      |                    |
| Form controls                | CMS      | Desk<br>ontent        |             | The chang      | jes were sav | ved.                 |                    |
|                              |          | y desk                |             | Display na     | ame: C       | Google               |                    |
| Page layouts                 |          | ools<br>dministration |             | Code nan       | ne: C        | Google               |                    |
| 📲 Page templates             |          | oogle                 |             | Parent ele     | ement: (     | CMS Desk             | •                  |
|                              |          |                       |             | Elementi       | s custom: 🛽  | <b>V</b>             |                    |
| ····∰ System tables<br>····· |          |                       |             |                |              |                      |                    |
| Time zones                   |          |                       |             | Menu iten      | -            |                      |                    |
| UI cultures                  |          |                       |             | Caption:       |              | Go to Google         |                    |
| Web part containers          | 1        |                       |             | Target UR      | ۱L: h        | ttp://www.google.com |                    |
| Web parts                    | _        |                       |             | Icon path:     |              |                      |                    |
| Web templates                |          |                       |             | Н              |              | ОК                   |                    |
| I Widgets                    |          |                       |             | 1              |              |                      |                    |
| Workflows                    |          |                       |             |                |              |                      |                    |

- Switch to CMS Desk Kentico CMS Site Manager Settings Development Licenses Sites Administration Support ⊡ ·· Development 🔚 Module properties --- 🗇 Categories Modules + CMS Desk Ocuntries 🎻 CSS stylesheets General Permission names User interface Sites Cultures Custom tables 🔜 New element 🔰 😭 Ul elements + Google Document types 🛃 Delete element 🛛 🕹 Down General Roles 🗟 E-mail templates Sorm controls ⊡. CMS Desk • Site: Corporate Site 🔄 Inline controls Content 👍 Modules My desk Rotifications Tools Google Page layouts Administration Authenticated users Page templates Google Relationship names **CMS Basic users** System tables **CMS Community Administrators** ď 🛷 Tag groups ď **CMS Designers** Time zones 🕘 UI cultures **CMS Desk Administrators** ď Web part containers đ CMS Editors 🛷 Web parts CMS Readers Web templates I Widgets Everyone Workflows Forum Administrators Gold Partners Live ID users Not authenticated users Silver Partners
- 4. Switch to the Roles tab and enable the UI element for the desired roles.

5. Now switch to **CMS Desk** logged in as a member of one of the roles enabled in the previous step. You will see our new **Go to Google** tab present next to the original four tabs as you can see below. By clicking it, you get the Google title page displayed within the CMS UI.

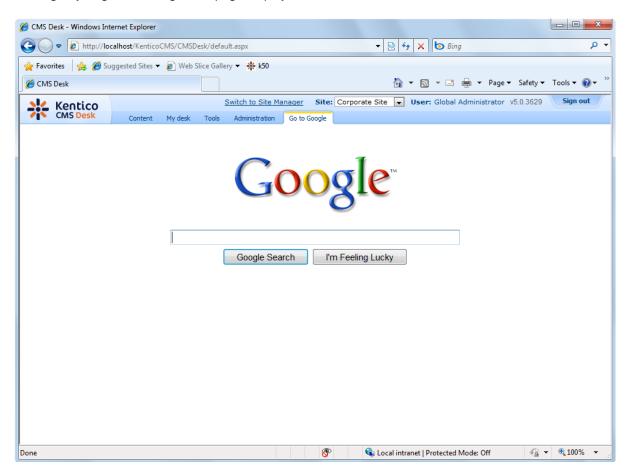

# 7.10.8 User registration

## 7.10.8.1 Available registration web parts

There are three different ways how you can let site visitors register to your site:

- Using the Registration form web part. Read more here.
- Using the **Custom registration** form web part. Read more here.
- Via Windows Live ID. Learn more here.

## 7.10.8.2 Registration form web part

The Registration form web part is a ready-made web part that can be used right out of the box. You can just place it to any page of your website without setting any web part properties. However, if you want to modify the default behavior of the web part, you can set a number of web part properties. You can find a detailed description of these properties in **Kentico CMS WebParts** reference guide.

| First name:       |          |
|-------------------|----------|
| Last name:        |          |
| E-mail:           |          |
| Password:         |          |
| Confirm password: |          |
|                   | Register |

#### 7.10.8.3 Creating a custom registration form

The **Custom registration form** web part can be used in situations when you want to use a different registration form than the default one provided by the **Registration form** web part. This is typically when you want users to provide different details or when you want to customize the form's layout.

In the following example, you will learn how to use a custom registration form on your site. You will create an **alternative form** and use it for registration via the **Custom registration form** web part. If you are not familiar with the **Alternative forms** concept, please refer to the <u>Alternative forms</u> chapter first.

1. Go to Site Manager -> Development -> System tables and choose to Edit (*/*) the User system table.

| 👥 Kentico                                    |           |                                |                            | <u>Switch to</u>      |
|----------------------------------------------|-----------|--------------------------------|----------------------------|-----------------------|
| CMS Site Manager                             | Sites Adn | ninistration Settings Developm | ent Licenses Support       |                       |
| Development<br>@ Categories<br>Countries     | Syste     | m tables                       |                            |                       |
| Gountries                                    | Actions   | Class display name 🔺           | Class name                 | Table name            |
| 🕘 Cultures                                   | P         | Ecommerce - Customer           | ecommerce.customer         | COM_Customer          |
| ···· 🙀 Custom tables<br>··· 🗊 Document types | P         | Ecommerce - Order              | ecommerce.order            | COM_Order             |
| E-mail templates                             | P         | Ecommerce - Order item         | ecommerce.orderitem        | COM_OrderItem         |
| 🛛 🍜 Form controls                            | 1         | Ecommerce - Shopping cart      | ecommerce.shoppingcart     | COM_ShoppingCart      |
| 📰 Inline controls<br>🚮 Modules               |           | Ecommerce - Shopping cart item | ecommerce.shoppingcartitem | COM_ShoppingCartSKU   |
| Notifications                                | P         | Ecommerce - SKU                | ecommerce.sku              | COM_SKU               |
| 📲 Page layouts                               |           | Group                          | Community.Group            | Community_Group       |
|                                              | 1         | Media file                     | media.file                 | Media_File            |
| System tables                                |           | Newsletter - Subscriber        | newsletter.subscriber      | Newsletter_Subscriber |
| 🜍 Tag groups                                 |           | User                           | cms.user                   | CMS_User              |
| • 🚷 Time zones<br>• 僑 UI cultures            |           | User - Settings                | cms.usersettings           | CMS_UserSettings      |
| Web part containers                          | Ú –       |                                |                            |                       |

2. Switch to the Alternative forms tab and click the Create new form link above the list.

| Fields Qu         | eries Alternative forms  |                      |  |  |  |  |  |
|-------------------|--------------------------|----------------------|--|--|--|--|--|
| E Create new form |                          |                      |  |  |  |  |  |
| Actions           | Display name 🔺           | Code name            |  |  |  |  |  |
|                   | Display profile          | DisplayProfile       |  |  |  |  |  |
|                   |                          |                      |  |  |  |  |  |
| / 🗙               | Edit profile             | EditProfile          |  |  |  |  |  |
| N 🗶               | Edit profile (Community) | EditProfileCommunity |  |  |  |  |  |
| 1 🗙               | Edit profile (MyDesk)    | EditProfileMyDesk    |  |  |  |  |  |
| 2 🗙               | Registration form        | RegistrationForm     |  |  |  |  |  |

- 3. Fill in the following details:
- Display name My registration form
- Code name MyRegistrationForm
- Combine with user settings make checked; this ensures that all user's fields will be available

and click **OK**.

| Fields Queries Alt      | ernative forms       |   |
|-------------------------|----------------------|---|
| Alternative forms   Nev | alternative form     |   |
| Display name:           | My registration form | ] |
| Code name:              | MyRegistrationForm   | ] |
| Combine with user set   | ings: 🔽              |   |
|                         | ок                   |   |

4. Your new form is now created and you are redirected to the editing interface of it. Switch to the **Fields** tab.

On this tab, you can see the attributes defined in the **User** system table. You can select an attribute from the list on the left. In the right part, you can modify its properties. We will want our registration form to contain the following fields:

- UserName
- FirstName
- Email
- UserPassword

Go through the attributes and check the **Display attribute in the editing form** check-box for those mentioned above, which makes them visible on our registration form. Uncheck the check-box for the rest. For the **UserPassword** attribute, change also the value of the **Field type** drop-down list to **Password with confirmation**.

| UserPassword  PreferredCultureCode                                                                                                    | 🗵 Display attribute in the ed             | Jiling form                  | • |
|----------------------------------------------------------------------------------------------------|-------------------------------------------|------------------------------|---|
| PreferredUICultureCode<br>UserEnabled                                                                                                   | Field                                     |                              |   |
| UserIsEditor<br>UserIsGlobalAdministrator                                                                                               | Default visibility:                       | Display to none 👻            |   |
| UserIsExternal<br>UserPasswordFormat                                                                                                    | Visibility control:                       | Visibility (drop down list)  |   |
| UserCreated<br>LastLogon                                                                                                    | Allow user to change field<br>visibility: |                              |   |
| UserStartingAliasPath<br>UserGUID<br>UserLastModified                                                                                   | Field caption:                            | UserPassword                 | = |
| UserLastLogonInfo<br>UserIsHidden                                                                                                    | Field type:                               | Password with confirmation 🗸 |   |
| UserVisibility<br>UserIsDomain<br>UserHasAllowedCultures<br>testfield<br>UserSettingsID<br>UserNickName<br>UserPicture<br>UserSignature | Field description:                        |                              |   |

5. You can also switch to the **Layout** tab and define the registration form's layout using the built-in WYSIWYG editor.

To do it, check the **Use custom layout** check box and click the **Generate table layout** button. A default layout will appear in the editor. Try playing around a bit with the layout or just create something similar to what you see in the screenshot below. Click **Save** when you are finished.

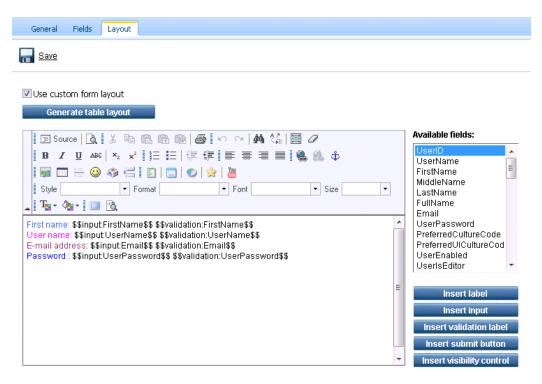

6. Now switch to **CMS Desk**. Choose or create a page where you want to add the registration form and select it in the content tree. Switch to the **Design** tab and add (+) the **Membership -> Custom registration form** web part to the page. Set the following property of the web part:

• Alternative form - cms.user.MyRegistrationForm

7. If you switch to the live site now and go to your page with the Custom registration form web part, you should see the custom registration form that you created. You can now try to register to your website using the form and verify that the user has been created in **Site Manager -> Administration -> Users**.

| Home       | MyPage        | Services | Products | Ν |
|------------|---------------|----------|----------|---|
| First name | :             |          |          |   |
| Name       |               |          |          |   |
| User name  | 0             |          |          |   |
| User1      |               |          |          |   |
| E-mail add | ress:         |          |          |   |
| user1@loc  | calhost.local |          |          |   |
| Password   | :             |          |          |   |
| •••••      | ••            |          |          |   |
| •••••      | ••            |          |          |   |
| Register   |               |          |          |   |

#### 7.10.8.4 Registration approval and double opt-in

By default, users can sign-in to the site immediately after successful registration. However, the two options highlighted in the following screenshot can be enabled in **Site Manager -> Settings -> Membership**. By enabling these options, you can include additional steps in the registration procedure.

| <u>.</u>            | Kentico                                                                                                    |                                                                                                    | Switch to CMS Desk User: Global Admin                                                                                                    |
|---------------------|----------------------------------------------------------------------------------------------------|----------------------------------------------------------------------------------------------------|----------------------------------------------------------------------------------------------------|
| <b>7</b>   <b>•</b> | Char Cite Manager                                                                                                    | Administration Settings Development Licenses                                                                                                    | Support                                                                                                    |
| Site:<br>(global)   | V                                                                                                    | Save A Reset these settings to default                                                                                                    |                                                                                                    |
|                     | Web site         Content management         Files         Membership         Security         URLs and SEO         Output filter         System         E-mails         Avatars         Bad words                                                              | These settings are global, they can be overridden by the Administrator's e-mail of Monitor online users of Store online users in database of Deny login interval of Update online users (minutes) of Comparison of the Administration of the Administration of the Admin | the local site settings. Please select the site to see or change the site settings.          admin@mydomainXY.com         Image: Setting setting setti |
|                     | Blogs         Booking system         Community         Content staging         Forums         Media libraries         Message boards         Messaging         Web analytics         Windows LiveID         E-commerce         Payment gateway - Authorize.NET | Shared user accounts 2                                                                                                    | 5<br>V                                                                                                    |

# **Registration requires e-mail confirmation**

If checked, newly registered user will receive confirmation e-mail to the e-mail address specified on registration. This e-mail contains a confirmation link that has to be clicked in order to activate the account. The e-mail is based on the **Membership - Registration** e-mail template.

|                                | Confirm your registration - Message (HTML)                                                                                                    |                          |  |  |  |  |  |  |
|--------------------------------|----------------------------------------------------------------------------------------------------|--------------------------|--|--|--|--|--|--|
|                                | Message Add-Ins                                                                                                    | ۲                        |  |  |  |  |  |  |
| Reply                          | Reply Forward Lot on Allions       Actions       Image: Construction of the section of the section of the s |                          |  |  |  |  |  |  |
| From:<br>To:<br>Cc:<br>Subject | no-reply@mydomainXY.com<br>Pavel Knotek<br>: Confirm your registration                                                                                                    | Sent: st 9.12.2009 12:41 |  |  |  |  |  |  |
| <u>http</u><br>You<br>User     | ak you for registering at our site. Please click the link below to complete your registration:<br>://localhost/KenticoCMS/CMSPages/UserRegistration.aspx?userguid=239dbe14-9c86-447f-8243-d1b71c743c01<br>. can find your credentials below:<br>mame: pavelk@kentico.com<br>word: secretpassword                                                                                                    |                          |  |  |  |  |  |  |

After clicking the link, a special page will be opened in user's web browser, displaying the following message:

Your user account is now active. You can sign in using your user name and password. <u>Click here to</u> <u>continue</u>.

The link at the end of the message will redirect the user to the title page of the website. The user can then log in using the registration details received in the e-mail.

# **Registration requires administrator's approval**

If this option is enabled, users will not be able to sign-in immediately after registration. Their registration will have to be approved by the site administrator. At this point, users will receive an e-mail based on the **Membership - Registration waiting for approval** e-mail template. You can see the default version of the e-mail in the screenshot below.

|                                 | Registration information - Message (HTML)        |                                |                |                                      |                                      |                   |                                                                                 |                               |       |                    |
|---------------------------------|--------------------------------------------------|--------------------------------|----------------|--------------------------------------|--------------------------------------|-------------------|---------------------------------------------------------------------------------|-------------------------------|-------|--------------------|
| м                               | Add-                                             | Ins                            |                |                                      |                                      |                   |                                                                                 |                               |       | 0                  |
| to                              | eply Forward<br>All<br>spond                     | Delete Move to C<br>Folder * 1 | Rule Actions * | Block Not Junk<br>Sender Junk E-mail | Categorize Follow<br>Up +<br>Options | Mark as<br>Unread | <ul> <li>A Find</li> <li>A Related ▼</li> <li>Select ▼</li> <li>Find</li> </ul> | Send to<br>OneNote<br>OneNote |       |                    |
| From:<br>To:<br>Cc:<br>Subject: | no-reply@mydo<br>Pavel Knotek<br>Registration in |                                |                |                                      |                                      |                   |                                                                                 |                               | Sent: | st 9.12.2009 13:44 |
| Thank y<br>Registra<br>Usernan  |                                                  | ing at our site                | CorporateSite  | . Your registration m                | ust be approved b                    | by admin          | listrator.                                                                      |                               |       |                    |

In case that the option is enabled, the **Waiting for approval** tab will be displayed in **Site Manager** -> **Administration** -> **Users**. On this tab, site administrators can **Approve** ( $\checkmark$ ) or **Reject** ( $\oslash$ ) user's registration.

| 💒 Kentico                      |          |              |                 |          |           |             |         |        |          |        |   |        |      |          | Swit | ch to C | MS De  | <u>sk</u> U | ser: G | lobal A | dministr | ator  | v5.0.362 | 9 /    | Sign o  | ıt |
|--------------------------------|----------|--------------|-----------------|----------|-----------|-------------|---------|--------|----------|--------|---|--------|------|----------|------|---------|--------|-------------|--------|---------|----------|-------|----------|--------|---------|----|
| CMS Site Manager               | Sites    | Administra   | ation           | Settings | De        | velopment   | L L     | icense | s S      | upport |   |        |      |          |      |         |        |             |        |         |          |       |          |        |         | -  |
| Administration     Avatars     | 🧕 U:     | sers         |                 |          |           |             |         |        |          |        |   |        |      |          |      |         |        |             |        |         |          |       |          |        |         |    |
| 🗑 Bad words                    | Users    | Waiting fo   | or appro        | val Ma   | ss e-mail | On-lin      | e users |        |          |        |   |        |      |          |      |         |        |             |        |         |          |       |          |        |         | _  |
| - 🛃 Badges<br>                 | 🜡 W      | aiting fo    | r app           | roval    |           |             |         |        |          |        |   |        |      |          |      |         |        |             |        |         |          |       |          |        |         | 0  |
| E-mail queue Event log         | (all)    | A B          | с               | D        | E         | FG          | i       | н      | 1        | J      | к | L      | м    | N        | 0    | р       | Q      | R           | s      | т       | U        | v     | w        | x      | Y       | z  |
| ି Permissions<br>ି Recycle bin |          |              |                 |          |           |             |         |        |          |        |   |        |      | Search   | 1    |         |        |             |        |         |          |       |          |        |         |    |
| 🔊 🔊 Roles<br>C Scheduled tasks |          | ay advance   | <u>d filter</u> |          |           |             |         |        |          |        |   |        |      |          |      |         |        |             |        |         |          |       |          |        |         |    |
| 🔊 Smart search                 | Арр      | rove all sel | lected (        | users    | Re        | eject all s | electe  | d use  | rs       |        |   |        |      |          |      |         |        |             |        |         |          |       |          |        |         |    |
| UI personalization             | Actio    | ns           |                 | User r   | name 🔺    |             |         | Fu     | ill nam  | e      |   | Email  |      |          |      |         | Nickna | ne          | C      | reated  |          |       |          | E      | nabled  |    |
| 📲 Users 🖏 🖏 Users              | <b>V</b> | 2            |                 | pavelk   | @kentio   | co.com      |         | Pa     | avel Kno | otek   |   | paveli | @ken | tico.cor | n    |         |        |             | 12     | 2/9/200 | 9 12:41: | 03 PM |          | N      | 0       |    |
| -                              |          |              |                 |          |           |             |         |        |          |        |   |        |      |          |      |         |        |             |        |         |          |       | Items    | per pa | age: 25 | •  |

After the administrator's approval, users receive another e-mail, confirming that their account has been approved and can be used. The e-mail is based on the **Membership - Registration approved** e-mail template. You can see the default appearance of the e-mail in the screenshot below.

|                 | 🚽 🔊 😈 🔺 🗇 후 Registration approved - Message (HTML)                                                                                                    |                          |
|-----------------|----------------------------------------------------------------------------------------------------|--------------------------|
|                 | Message Add-Ins                                                                                                    | ۲                        |
| Reply           | Image: Constraint of the constraint of the constraint |                          |
| From:<br>To:    | no-reply@mydomainXY.com<br>Pavel Knotek                                                                                                    | Sent: st 9.12.2009 13:40 |
| Cc:<br>Subject: | Registration approved                                                                                                    |                          |
|                 | registration has been approved by administrator. Now you can sign in using your usemame and password.<br><u>here to navigate to the web site</u>                                                                                                    |                          |

# **Enabling both options**

In case that you enable both of the options mentioned above, e-mail with the confirmation link will be sent first. After user's confirmation, registration will have to be approved by the administrator.

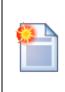

## Please note

If you have one or both of the options enabled, it is important to set the **Redirect to URL** property of the registration web part properly. This means that users should not be redirected to any page displaying information about their user account (just as the Members -> Profile page on the sample Community Starter site). Because the account is not active yet (it is waiting for e-mail activation or approval), such page would display an error message, which might be misleading for the users.

## 7.10.8.5 Shared user accounts

User accounts can be shared among all sites running on one Kentico CMS installation. This means that if a user creates an account on one site, they can automatically log-on to the other sites running on the same installation using the same credentials.

This behaviour can be switched on or off in **Site Manager -> Settings -> Membership**, using the **Shared user accounts** check-box.

- If the check-box is enabled, user accounts created on one site will be shared among all the sites running on the installation.
- If the check-box is disabled, new accounts will be assigned only to the current site and not the others.

| 💒 Kentico                       |                              |                      |               | Switch to CMS Desk                                             |
|---------------------------------|------------------------------|----------------------|---------------|----------------------------------------------------------------|
|                                 | Administration Settings      | Development          | Licenses      | Support                                                        |
| Site:                           | 🉎 Membership                 |                      |               |                                                                |
| (global) 🔻                      |                              |                      |               |                                                                |
| Settings                        | 🔚 Save 🥜 Reset               | these settings to de | <u>efault</u> |                                                                |
| web site                        |                              |                      |               |                                                                |
| Content management              | These settings are glob      | al. they can be o    | verridden bv  | the local site settings. Please select the site to see or char |
| - Files                         |                              | -,,                  |               | ······································                         |
| & Membership                    | Administrator's e-mai        | I                    | 0             | admin@localhost.local                                          |
| No Security                     |                              |                      |               |                                                                |
| 🖷 URLs and SEO                  | Monitor online users         |                      | 2             |                                                                |
| 🔊 🔊 Output filter               | Store online users in        | database             | 0             |                                                                |
| ystem 🤤                         |                              |                      |               |                                                                |
|                                 | Deny login interval          |                      | 0             | 10                                                             |
|                                 | Update online users          | (minutes)            | 0             | 1                                                              |
|                                 | opanio cinino acoro          | (                    | •             | •                                                              |
| 🔲 Blogs                         | Reserved user name           | s                    | 2             | admin;root;administrator;sysadmin;sa                           |
| 📲 Booking system                | Registration requires        | e-mail confirmatio   | nn 👩          |                                                                |
| - 월 Community                   |                              |                      | · · ·         |                                                                |
| - 🌇 Content staging             | Registration requires        | administrator's a    | oproval 🕜     |                                                                |
| - 🥵 Forums                      | Delete non-activated         | user after (days)    | 2             | 5                                                              |
| - 🧊 Media libraries             |                              |                      | •             |                                                                |
| 📲 Message boards                | Shared user account:         | 3                    | 2             |                                                                |
| Messaging                       | Require unique user          | e-mails              | 0             |                                                                |
| • 🗐 Web analytics               | require anique deor          | o mano               | •             |                                                                |
| 🥥 Windows LiveID                | Export these settings        |                      |               |                                                                |
|                                 | <u>Export these settings</u> |                      |               |                                                                |
| Payment gateway - Authorize.NET |                              |                      |               |                                                                |
|                                 |                              |                      |               |                                                                |

| 🧉 CMS Desk - Web Pa                      | rt properties Webpage Dialog    |   |               |        | ×             |
|------------------------------------------|---------------------------------|---|---------------|--------|---------------|
| 材 Web part pr                            | operties (Registration form)    |   |               |        | Occumentation |
| General Layout                           | Code                            |   |               |        |               |
| Default<br>Visibility                    | Display to roles:               | • | Add roles     | Clear  | ^             |
| Registration form settings               | Registration form settings      |   |               |        |               |
| Extended settings<br>Label text settings | Assign user to roles:           | • | <br>Add roles | Clear  | =             |
| Design<br>Conversion tracking            | Assign to sites:                | • | <br>Select    | Clear  |               |
| HTML Envelope                            | Redirect to URL:                | • |               |        |               |
| Time zones                               | Display captcha image:          |   |               |        |               |
| Partial caching                          | Starting alias path:            | • | <br>Select    |        |               |
|                                          | Extended settings               |   |               |        |               |
|                                          | Enable user after registration: | • |               |        |               |
|                                          | Send welcome e-mail:            | • |               |        |               |
| 🔽 Refresh content                        |                                 | m | ОК            | Cancel | Apply         |

However, registration web parts have the **Assign to sites** property. Using this property, you may determine which sites will the user accounts created via the web part be assigned to.

## 7.10.9 Badges

### 7.10.9.1 Badges

Users can be labeled with badges. These are images with a short text, expressing a user's activity level, importance or role in the context of the website. They are displayed in forum posts, on user public profiles or in your own custom controls.

There are two types of badges:

- · Automatic badges these are assigned to users based on the number of gained activity points
- Non-automatic badges these are assigned to users manually by site administrators and are assigned permanently, regardless of the number of gained activity points

In the screenshot below, you can see one of the pre-defined badges in a forum post.

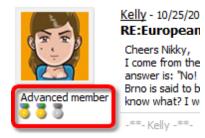

## 7.10.9.2 Defining badges

Badges can be defined in **Site Manager -> Administration -> Badges**. On this page, you can see a list of currently defined badges. You can **Edit** ( $\checkmark$ ) or **Delete** (**X**) badges in the list or define a new badge by clicking the ( $\clubsuit$ ) **New badge** link at the top part of the page.

| Kentico<br>CMS Site Manager                  | Sites   | Administration | Settings | Development | Licenses     | Support       |  |
|----------------------------------------------|---------|----------------|----------|-------------|--------------|---------------|--|
| - Administration  Avatars  Bad words  Badges | 🍰 Use   | er badges      |          |             |              |               |  |
|                                              | Actions | s Name         | Т        | op limit -  | Is automatic | Image preview |  |
| Event log                                    | 2 ×     | Advanced m     | ember 10 | 00000       | Yes          | 333           |  |
| 2 Permissions                                | 1 🗙     | Valued men     | nber 30  | )           | Yes          | 5 5 5         |  |
| 🐨 🗑 Recycle bin<br>🏎 齃 Roles                 | 2 ×     | Member         | 1(       | )           | Yes          | 888           |  |
| Scheduled tasks                              | 1 🗙     | Site admin     | 0        |             | No           | 3 3 3         |  |
|                                              |         |                |          |             |              |               |  |

When creating a new badge, the following properties can be defined:

• Display name - name of the badge displayed in the administration interface and on the site

- Code name name of the badge used in code
- Image URL URL of the badge's image
- Is automatic if checked, the badge will be assigned to users automatically based on the number of gained activity points; if unchecked, the badge can be assigned to users by site administrator and will remain assigned permanently, regardless of the number of gained activity points
- **Top limit** number of activity points required for the user to get the badge; applies only for automatic badges

#### 7.10.9.3 Assigning badges to users

Site administrators can assign badges to users in Site Manager -> Administration -> Users -> Edit ( /) user -> Settings. It can be done by the Badge drop-down list.

This is typically used to assign users with non-automatic badges. However, automatic badges can be assigned to users this way too.

| 🎎 Kentico                              |                                                                            | Switch to CMS Desk    |
|----------------------------------------|----------------------------------------------------------------------------|-----------------------|
| CMS Site Manager                       | Sites Administration Settings Development Licenses Support                 |                       |
| Administration     Administration      | 🕹 Users                                                                    |                       |
|                                        | Users Waiting for approval Mass e-mail On-line users                       |                       |
|                                        | <u>Users</u> ► David                                                       |                       |
|                                        | General Password Settings Sites Roles Departments Notifications Categories | Friends Subscriptions |
| Permissions                            | Description:                                                               |                       |
| Roles                                  |                                                                            |                       |
| O Scheduled tasks Smart search         | URL referrer:                                                              |                       |
| System                                 | Campaign:                                                                  |                       |
| ···· UI personalization<br>····월 Users | Messaging notification e-mail:                                             |                       |
| 📲 Web farm                             | Time zone: (none)                                                          |                       |
|                                        | Badge: Advanced member (Automatic)                                         |                       |
|                                        | User activity points: 20<br>Live ID:                                       |                       |

#### 7.10.9.4 Activity points

Users can gain activity points for their activity on the site. Based on the number of gained activity points, user can be assigned with automatic badges. For this feature to be functional, you have make the following settings in **Site Manager -> Settings -> Community**:

- Enable user activity points enables the activity points feature
- Activity points for blog posts number of activity points that users receive for adding a blog post
- Activity points for blog comment post number of activity points that users receive for adding a blog post comment
- Activity points for forum post number of activity points that users receive for adding a forum post
- Activity points for message board post number of activity points that users receive for adding a message board post

| Kentico                                                   |                                                                                      |                                                                                                    | Switch to CMS                          | Desk User: Global Admin      |
|-----------------------------------------------------------|--------------------------------------------------------------------------------------|----------------------------------------------------------------------------------------------------|----------------------------------------|------------------------------|
| Child City Manager                                        | Administration Settings Development                                                  | Licenses Support                                                                                                    |                                        |                              |
| Site:<br>(global)                                         | Sa Community                                                                         |                                                                                                    |                                        |                              |
| Settings  Web site  Content management  Files  Membership | These settings are global, they can be o Groups security access denied path          |                                                                                                    | lease select the site to see of Select | or change the site settings. |
|                                                           | Group profile path                                                                   | 0<br>0<br>0                                                                                                    | Select<br>Select                       |                              |
| E-mails<br>Avatars<br>Bad words<br>Blogs                  | Member management path<br>Member profile path                                        | 0<br>0                                                                                                    | Select<br>Select                       |                              |
|                                                           | Invitation acceptation path<br>Friend management path<br>Enable user activity points | <ul> <li>€</li> <li></li> <li></li></ul> | Select<br>Select                       |                              |
| - 🎥 Forums<br>- 🖏 Media libraries<br>                     | Activity points for blog post     Activity points for blog comment post              | <ul> <li>2 3</li> <li>2 1</li> </ul>                                                                                                    |                                        |                              |
|                                                           | Activity points for forum post<br>Activity points for message board post             | <u> </u>                                                                                                    |                                        |                              |
| Payment gateway - Authorize.NET Payment gateway - PayPal  | Group invitation expires after (days) Export these settings                          | 0                                                                                                    |                                        |                              |

#### 7.10.9.5 Available form controls

The following form controls can be used in your custom controls to display users' badges:

- Viewer Badge image (ViewBadgeImage) used for displaying image of a badge
- Viewer Badge text (ViewBadgeText) used for displaying 'Display name' of the badge

## 7.10.10 Custom fields visibility

#### 7.10.10.1 How it works

The visibility controls functionality is designed to enable registered users decide which fields of their public profile will be visible to other users. You can find an example of how this works on the sample **Community site**.

1. Run the **Community site** and sign out of the administration interface. Log on to the site using the **Sign in** form on the right. Enter *David* with blank password and click **Log on**.

2. Once logged in, **Shortcuts** menu will be displayed where the Sign in form previously was. Click the **Edit my profile** link, you will be redirected to the user's profile editing page.

3. You can see a drop down list next to the **E-mail** field, as in the screenshot below. Using this control, users can define to whom will the e-mail address be displayed. The following four options are available:

- **Display to none** the field will not be displayed to anyone
- Display to all the field will be displayed to everyone
- Display to authenticated the field will be displayed only to authenticated users
- Display to friends the field will be displayed only to the user's friends

Choose **Display to authenticated** and click **OK**.

| Personal settings    | Change password Notifications |
|----------------------|-------------------------------|
| Username:            | David                         |
| Full name:           | David Silver                  |
|                      | david.silver@localhost.local  |
| Email:               |                               |
|                      | Display to authenticated      |
| Nickname:            | David                         |
|                      | * * D-a-v-i-d * *             |
| Signature:           |                               |
|                      |                               |
|                      | <b>v</b>                      |
| Messaging notificati |                               |
| Time zone:           | (none)                        |
| Avatar:              |                               |
|                      | Upload: Browse                |
|                      | Select pre-defined avatar     |
| Gender:              | Male  Female                  |
| Date of birth:       | 5/6/1987 🔊 Now                |
|                      | OK                            |

4. You have just configured the user's profile so that only authenticated users can see their e-mail address. Let's verify that it really works. Sign out and visit David's profile as an unauthenticated site visitor. From the site's main menu, select Members and click David's icon in the list below. You should see his profile, but the e-mail address is not present.

Member profile

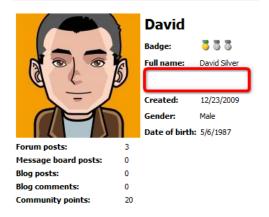

5. Now sign in the same way as you did in step one, but use *Mia* with blank password instead. This signs you in as another registered member of the site. And these are the ones who should see the e-mail address, aren't they? So once signed in, view David's profile again. And ... Bingo!!! ... the e-mail address is visible.

## Member profile

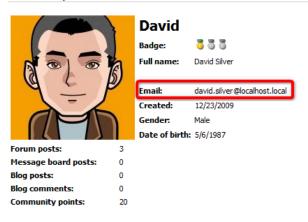

## 7.10.10.2 Enabling visibility controls

The visibility selection drop-down list can be added to any field of the user's profile, not only the e-mail field as show in the example in chapter <u>How it works</u>. This can be changed in **Site Manager -> Development -> System tables**. Choose to **Edit** ( $\checkmark$ ) the **User (CMS\_User)** system table and switch to the **Alternative forms** tab.

If you are not familiar with the **Alternative forms** concept, please read the <u>Module Alternative forms</u> chapter first.

The **CMS\_User** system table is the database table where information about registered users is stored. Each of the four alternative forms that you see in the list is used in a specific situation when the system accesses the table:

- Registration form when registering a new user using the Custom registration form web part
- Display profile displaying user's public profile using User public profile web part
- Edit profile when editing user's profile using the My account web part
- Edit profile (MyDesk) when editing user profile in CMS Desk -> My Desk -> My profile

The **Community\_Group** system table is the database table where information about groups is stored. The table has the following alternative form:

• Display profile - displaying group's public profile using Group public profile web part

Kentico CMS Site Manager Development Licenses Sites Administration Settings Support - Development System table properties Categories Countries System tables + User GSS stylesheets Fields Queries Alternative forms Cultures Custom tables Create new form Document types 🗟 E-mail templates Sorm controls Actions Display name . Code name Inline controls N 🗙 Display profile DisplayProfile 🚮 Modules / 🗙 Edit profile EditProfile R Notifications Page layouts N 🗙 Edit profile (Community) EditProfileCommunity Page templates 1 🗙 Edit profile (MyDesk) EditProfileMyDesk Relationship names 1 🖌 Registration form RegistrationForm Bystem tables Tag groups 🚷 Time zones 💮 UI cultures Web part containers 🛷 Web parts

Field visibility can be set in each of these forms.

Web templates Widgets Workflows Let's presume that we want the **Full name** to be optionally hidden in users' public profiles, based on the users' decisions made in their profile editing section.

1. Choose to Edit ( $\checkmark$ ) the Edit profile (Community) alternative form, which is the form that is used by the My profile web part on the Community site. Switch to the Fields tab and select FullName from the list on the left. Select Visibility (radi buttons - horizontal) from the Visibility control drop-down. Check the Allow user to change field visibility check-box and click OK.

| Kentico<br>CMS Site Manager                                                                                                    | Sites Administration Settir                                                                                                    | nas Development Licenses                                                                                                    | s Support                                                                  | Switch to CMS Desk |
|----------------------------------------------------------------------------------------------------|----------------------------------------------------------------------------------------------------|----------------------------------------------------------------------------------------------------|----------------------------------------------------------------------------|--------------------|
| <ul> <li>Development</li> <li>Categories</li> <li>Countries</li> <li>CSS stylesheets</li> <li>Cultures</li> <li>Custom tables</li> <li>Document types</li> <li>E-mail templates</li> <li>Form controls</li> <li>Inter controls</li> </ul> | System table prope<br>System tables > User<br>Fields Queries Alternative<br>Alternative forms > Edit profile (<br>General Fields Layout                                                                                                    | forms                                                                                                    |                                                                            |                    |
| Modules Notifications Page layouts Page templates Relationship names Yag groups Tag groups Tag groups UI cultures Web part containers Web templates Widgets Workflows                                                                     | FullName         Email         UserPassword         PreferredCultureCode         PreferredUlCultureCode         UserIsEditor         UserIsEditor         UserIsEditor         UserIsEditor         UserIsExternal         UserCreated         LastLogon         UserCreated         UserCoulD         UserLastModified         UserIsEtiden         UserStartingAliasPath         UserLastModified         UserLastLogoninfo         UserIsEbiden         UserIsEbiden         UserIsAtioden         UserIsAtioden         UserIsAtioden         UserIsAtioden         UserIsAliden         UserIsAliden </td <td>Default visibility:<br/>Visibility control:<br/>Allow user to change field<br/>visibility:<br/>Field caption:<br/>Field type:<br/>Field description:</td> <td>Display to all Visibility (radio buttons - horizontal)  Full name Text box</td> <td></td> | Default visibility:<br>Visibility control:<br>Allow user to change field<br>visibility:<br>Field caption:<br>Field type:<br>Field description: | Display to all Visibility (radio buttons - horizontal)  Full name Text box |                    |
|                                                                                                    | UserSettingsID<br>UserNickName<br>UserPicture                                                                                                    | Validation<br>Regular expression:                                                                                                    |                                                                            |                    |
|                                                                                                    |                                                                                                    |                                                                                                    |                                                                            | ОК                 |

2. Switch to the **Layout** tab. We will need to create another line in the table and add the visibility control into it.

Place the cursor into the FullName line (where the \$\$label:FullName\$\$ value is). Right-click and choose **Row -> Insert Row After** from the context menu. Into the first column of the new row, enter *Display my full name to:*.

Now we will add the visibility control itself. Place the cursor into the second column, select **FullName** from the **Available fields** list and click the **Insert visibility control** button. The result should look as in the screenshot below.

| Kentico<br>CMS Site Manager           | Sites Administration Settings De                                                                                                   | evelopment Licenses Support                                   | 5   | Switch to CMS Desk             | User: |
|---------------------------------------|----------------------------------------------------------------------------------------------------|---------------------------------------------------------------|-----|--------------------------------|-------|
|                                       | Sites Administration Settings De                                                                                                   | evelopment Licenses Support                                   |     |                                |       |
| Development                           | System table properties                                                                                                    |                                                               |     |                                |       |
| 🖓 Categories                          |                                                                                                    |                                                               |     |                                |       |
| 🖓 Countries                           | System tables  Vser                                                                                                    |                                                               |     |                                |       |
| GSS stylesheets                       | Fields Queries Alternative forms                                                                                                   |                                                               |     |                                |       |
| 📲 Custom tables                       | Alternative forms + Edit profile (Communi                                                                                          | ity)                                                          |     |                                |       |
| 🗐 Document types                      |                                                                                                    |                                                               |     |                                |       |
| 🖂 E-mail templates                    | General Fields Layout                                                                                                    |                                                               |     |                                |       |
| Sorm controls                         |                                                                                                    |                                                               |     |                                |       |
| Inline controls                       | Save                                                                                                    |                                                               |     |                                |       |
|                                       |                                                                                                    |                                                               |     |                                |       |
|                                       | Use custom form layout                                                                                                    |                                                               |     |                                |       |
| Page layouts                          |                                                                                                    |                                                               |     |                                |       |
|                                       | Generate table layout                                                                                                    |                                                               |     |                                |       |
| Relationship names                    |                                                                                                    |                                                               |     | Available fields:              |       |
| ··· 🌐 System tables                   | 🛛 🕞 Source   💁 🕺 🖓 🖻 🛍 👘 🗊                                                                                                    |                                                               |     | UserName                       |       |
|                                       | $\mathbf{B}  \mathbf{I}  \underline{\mathbf{U}}  ABC  \mathbf{x}_2  \mathbf{x}^2  \mathbf{y}_2^2  \mathbf{z}_2^2 = \mathbf{z}_2^2$ | 🛱 🕼 🖶 🚍 🚍 🔳 🝓 🧶 🗘                                             |     | FullName                       |       |
| 🛛 🚱 Time zones                        | 🛛 🔚 🖽 😓 🚳 📇 📃 🗔                                                                                                    | 🕑   🚖   👑                                                     |     | Email<br>UserVisibility        |       |
| 🕼 UI cultures                         | Style 🔻 Format                                                                                                    | ▼ Font ▼ Size                                                 |     | UserlsDomain                   |       |
| Web part containers                   | Tar (ar i 🗆 🔞                                                                                                    |                                                               |     | UserHasAllowedCultu            | ire 🗉 |
| 🖓 💭 Web parts                         |                                                                                                    |                                                               |     | testfield<br>UserNickName      |       |
| • • • • • • • • • • • • • • • • • • • | \$\$label:UserName\$\$                                                                                                    | \$\$input:UserName\$\$                                        |     | UserSignature                  |       |
| ··· · · · · · · · · · · · · · · · · · |                                                                                                    | \$\$validation:UserName\$\$                                   |     | UserMessagingNotific           | at    |
|                                       | \$\$label:FullName\$\$                                                                                                    | \$\$input:FullName\$\$ \$\$validation:FullName                |     | UserTimeZoneID<br>UserAvatarID |       |
|                                       | Display my full name to:                                                                                                    | \$\$visibility:FullName\$\$                                   |     | UserGender                     | ~     |
|                                       | \$\$label:Email\$\$                                                                                                    | \$\$input:Email\$\$ \$\$validation:Email\$\$                  |     |                                |       |
|                                       | Display my e-mail to:                                                                                                    | \$\$visibility:Email\$\$                                      |     | Insert input                   |       |
|                                       | \$\$label:UserNickName\$\$                                                                                                    | \$\$input:UserNickName\$\$<br>\$\$validation:UserNickName\$\$ |     | Insert validation lab          |       |
|                                       | \$\$label:UserSignature\$\$                                                                                                    | \$\$input:UserSignature\$\$                                   | - ( | Insert visibility cont         | rol   |

When you are finished, click Save.

3. Now sign out of the administration interface and sign in to the website as *David* with blank password. Click the **Edit** my profile link in the right **Shortcuts** menu. You should see a drop-down list next to the full name field, so that now the users can determine the visibility of the Full name field.

| Personal settings      | Change password Notifications                    |
|------------------------|--------------------------------------------------|
| Username:              | David                                            |
| Full name:             | David Silver                                     |
| Display my full nai    | me to: 💿 Nobody 💿 (all) 💿 Site members 💿 Friends |
| Email:                 | david.silver@localhost.local                     |
| Display my e-mail to:  | 🔘 Nobody 🔘 (all) 💿 Site members 🔘 Friends        |
| Nickname:              | David                                            |
|                        | * * D-a-v-i-d * *                                |
| Signature:             |                                                  |
|                        |                                                  |
|                        |                                                  |
| Messaging notification |                                                  |
| Time zone:             | (none)                                           |
| Avatar:                |                                                  |
|                        | Upload: Browse                                   |
|                        | Select pre-defined avatar                        |
| Gender:                | Male                                             |
| Date of birth:         | 5/6/1987                                         |
|                        | OK                                               |
|                        |                                                  |

#### 7.10.10.3 Use in custom form layouts

If you want to define custom form layout and use the visibility drop-down list for some field, you have to do the following two things:

- the **Allow user to change visibility** check-box must enabled for each field that you want to use the drop-down list for. In case it is not enabled, the drop-down list will not be functional.
- add the drop-down list manually to the form, using the **Insert visibility control** button:

1. Go to **Site Manager -> Development -> System tables**. Choose to **Edit** ( $\checkmark$ ) the **User** system table and switch to the **Atlernative forms** tab. Choose to **Edit** ( $\checkmark$ ) the **Edit profile** alternative form and switch to the **Layout** tab. Check the **Use custom form layout** check-box.

2. Click the **Generate form layout** button. A default form layout will be generated and you can make modifications to it.

3. Enter the visibility controls by placing the cursor to the desired location, selecting the appropriate field and clicking the **Insert visibility control** button. Click **Save** when you are finished.

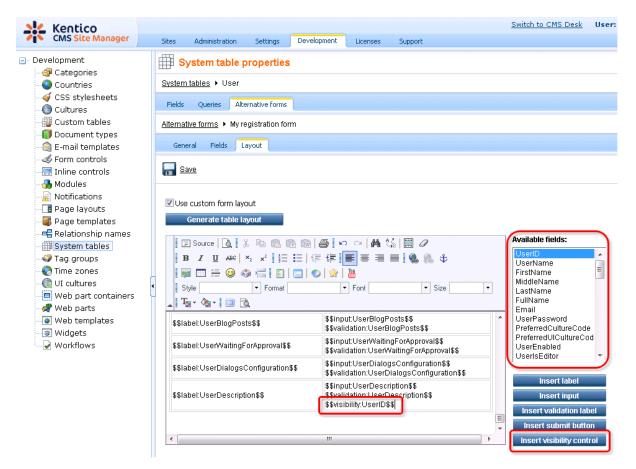

#### 7.10.10.4 Configuring the web parts

If you want to enable visibility controls in these web parts, you have to add the controls to the appropriate alternative forms and set the following properties of the web parts:

## User public profile

- Form name specify the full name of the desired alternative form (cms.user.DisplayProfile by default)
- Apply user's visibility settings check this to enable the visibility controls
- Use visibility settings from form if left blank, the form entered in Form name will be used to get visibility settings; if filled, the form specified here will be used (*cms.user.EditProfile* by default);

## **Custom registration form**

Alternative form - specify the full name of the desired alternative form (*cms.user.RegistrationForm* by default)

## My account

- Form name specify the full name of the desired alternative form (cms.user.EditProfile by default)
- Allow user to edit field visibility check to enable the visibility controls

## 7.10.11 Authentication

## 7.10.11.1 Authentication overview

The system supports both forms and Windows authentication. The **forms authentication** stores user names and passwords in the database and requires user to log on. The **Windows authentication** gets user identity from the network credentials and creates the user automatically in the database, including user's roles (if they exist in the CMS database).

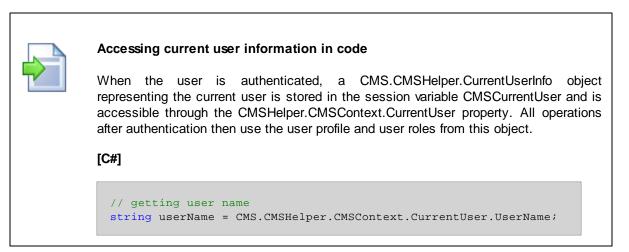

## **Configuring forms authentication**

The forms authentication is configured by default. It uses the standard ASP.NET forms authentication and its settings. You can find the settings in the web.config file:

```
<system.web>
<authentication mode="Forms">
<forms loginUrl="CMSPages/logon.aspx" defaultUrl="Default.aspx" name=".
ASPXFORMSAUTH" timeout="60000" slidingExpiration="true" />
</authentication>
<system.web>
```

### Password Encryption

You can also configure the **password encryption** in **Site Manager -> Settings -> Security**, in the **Password format** key. By default, the passwords are stored in plain text. If you want to use SHA1 hash format, please set the value to **SHA1**. Then, you need to set all password again so that they are stored in the new format - thus, it's recommended that you make the change after the installation, before you create user accounts.

### Membership provider and ASP.NET 2.0 Membership support

Kentico CMS contains an ASP.NET 2.0 Membership provider for the Kentico CMS user database. It means you can use ASP.NET 2.0 Membership API and controls, such as Login control. However, Kentico CMS uses its own user information database instead of the ASP.NET 2.0 Membership tables.

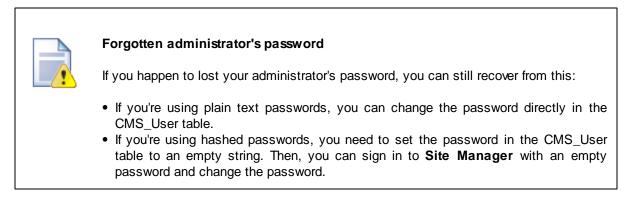

#### **Configuring Windows authentication**

Please see the chapter Configuring Windows authentication.

#### Configuring custom authentication

If you want to use user and role information from an external source (such as custom database), you need to configure the system as described in chapter <u>Configuring custom authentication</u>.

#### 7.10.11.2 Windows authentication (Active Directory)

7.10.11.2.1 Configuring Windows authentication (Active Directory)

Kentico CMS supports Windows integrated authentication. It means that when a user signs in to a Windows domain, Kentico CMS automatically recognizes their identity without requiring a user name and password.

Moreover, Kentico CMS is able to automatically import the authenticated users from domain (Active Directory) into the user database, including their roles.

## Configuration

- Before you configure the application for Windows authentication, you need to create a user account that will be the same as your current domain name and assign this user account with administrator permissions. This will allow you to access all features as an administrator once you sign in using Windows authentication.
- Sign in as an Administrator to the Site Manager and go to Administration -> Users. Create a new user with following values:
  - User name: your domain user name in format domain-username, example: office-johns
  - Full name: your full name
- 3. Click **OK**. On the **General** tab, set the following values:
  - Is global administrator: yes
  - Is external user: yes
  - Is domain user: yes
  - Click OK.
- 4. Now you can switch the application to the Windows authentication mode. Edit the web.config file of the web project and change the following line:

<authentication mode="Forms">

to:

<authentication mode="Windows">

When using the Windows authentication, you also need to have the following settings in your web.config file so that the authentication is required for the live site:

```
<location path="">
<system.web>
<authorization>
<deny users="?"/>
</authorization>
</system.web>
</location>
```

5. Save the modified web.config file. Close all browsers with Kentico CMS and open the website in a new browser. Try to go to <web project>\cmssitemanager to make sure you are recognized as a global administrator.

With this configuration, when an authenticated user comes to the site, their user account is created in Kentico CMS database automatically and their domain groups are imported as roles into Kentico CMS database. It means that the users and roles are not imported on some regular basis, but they are imported when the user comes to Kentico CMS website.

If you are experiencing the 401 error on Windows 7 or Windows Server 2007, learn the solution to the problem <u>here</u>.

## Forbidden characters replacement on Active Directory import

When importing users and roles, forbidden characters in them are replaced by the character defined in **Site Manager -> Settings -> URLs -> Forbidden characters replacement**.

Dash "-" is the default value and therefore it is used in this example (*domain-username* instead of *domain\username*). If you are using a different character, please change the entered user name accordingly.

You can override this setting by using the following keys in the *AppSettings* section of your *web.config* file. In both cases, the value must be exactly one character which will be used as the replacement character:

- <add key="CMSForbiddenUserNameCharactersReplacement" value="-" />
- <add key="CMSForbiddenRoleNameCharactersReplacement" value="-"/>

If you want to achieve the same functionality as in **older versions** of Kentico CMS (**office\username**), forbidden characters replacement can be turned off completely using the following two keys. This may cause problems when using wildcard URLs with user names in the wildcard part and is therefore not recommended.

- <add key="CMSEnsureSafeUserNames" value="false" />
- <add key="CMSEnsureSafeRoleNames" value="false" />

7.10.11.2.2 Windows authentification on Windows 7/2008 R2/Vista (IIS7 or higher)

If you are experiencing the **401 error** with Windows authentication on **Windows 7**, **Windows Server 2008 R2** or **Windows Vista**, you have to **set up your IIS** the following way:

1. Go to Start -> Control Panel -> Administrative Tools and start the Internet Information Services (IIS) Manager.

| All Contro > Adm  | nistrative Tools                                | م        |
|-------------------|-------------------------------------------------|----------|
| Organize 🔻 Burn   | 8≡ ▼                                            |          |
| 🚖 Favorites       | Name                                            | Date r 📤 |
| 📃 Desktop         | Component Services                              | 14.7.2   |
| ।<br>Downloads    | 🛃 Computer Management                           | 14.7.2   |
| Recent Places     | Data Sources (ODBC)                             | 14.7.2   |
|                   | Event Viewer                                    | 14.7.2   |
| 🥽 Libraries       | Internet Information Services (IIS) 6.0 Manager | 2.11.2 ≡ |
| Documents         | 🖹 Internet Information Services (IIS) Manager   | 2.11.2   |
| 🚽 Music           | si SCSI Initiator                               | 14.7.2   |
| Pictures          | 🔁 Local Security Policy                         | 23.10.   |
| 🛃 Videos          | Microsoft .NET Framework 2.0 Configuration      | 27.10.   |
|                   | Performance Monitor                             | 14.7.2   |
| 🖳 Computer        | 🕞 Print Management                              | 23.10.   |
| 🚢 Local Disk (C:) | Services                                        | 14.7.2   |
|                   | 🛃 System Configuration                          | 14.7.2   |
| 🙀 Network         | • •                                             | Þ        |
| 17 items          |                                                 |          |

2. Locate and select your site in IIS tree and click on the Authentication icon.

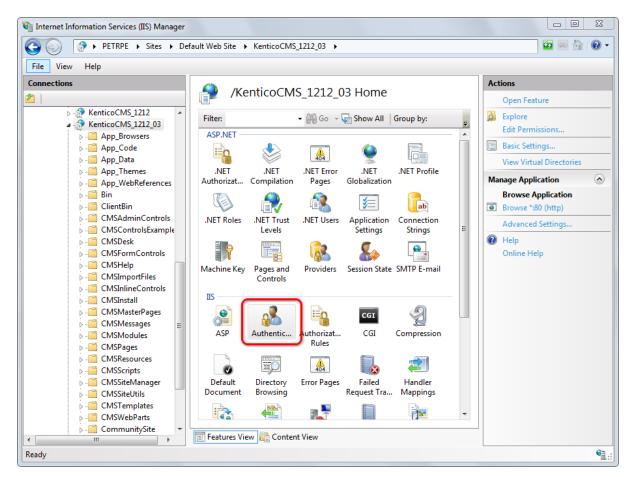

| Eile View Help                                                                                                    | fault Web Site      KenticoCMS_1212                                                                | .03 ►                                                  |                                                                |                   |
|----------------------------------------------------------------------------------------------------|----------------------------------------------------------------------------------------------------|--------------------------------------------------------|----------------------------------------------------------------|-------------------|
| onnections                                                                                                    | Authentication                                                                                     |                                                        |                                                                | Actions<br>Enable |
| KenticoCMS_1212_03                                                                                                    |                                                                                                    |                                                        |                                                                | Online Help       |
| App_Browsers                                                                                                    | Name                                                                                               | Status                                                 | Response Type                                                  |                   |
| <ul> <li>- App_Code</li> <li>- App_Data</li> <li>- App_Data</li> <li>- App_Themes</li> <li>- App_WebReferences</li> <li>- Bin</li> </ul>                                                                                                    | Anonymous Authentication<br>ASP.NET Impersonation<br>Basic Authentication<br>Digest Authentication | Enabled<br>Disabled<br>Disabled<br>Disabled<br>Enabled | HTTP 401 Challenge<br>HTTP 401 Challenge<br>HTTP 302 Login/Red |                   |
| ▷ · ClientBin<br>▷ · CMSAdminControls                                                                                                    | Windows Authentication                                                                             | Disabled                                               | HTTP 401 Challenge                                             |                   |
| CMSControlsExample     CMSDesk     CMSFormControls     CMSFormControls     CMSIngortFiles     CMSIndimeControls     CMSInstall     CMSInstall     CMSInstall     CMSInstall     CMSModules     CMSModules     CMSPages     CMSResources     CMSSreipts     CMSSripts     CMSStetVills |                                                                                                    |                                                        |                                                                |                   |
| CMSTemplates                                                                                                    | 1                                                                                                  |                                                        | •                                                              |                   |
| CMSWebParts                                                                                                    |                                                                                                    |                                                        | •                                                              |                   |
| CommunitySite                                                                                                    | Features View 🕼 Content View                                                                       | ,                                                      |                                                                |                   |

3. Enable Windows Authentication by clicking on the Enable link in the Actions menu.

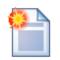

## Windows Authentication missing in the list

The default installation of Windows 7, Windows 2008 R8 and Windows Vista does not contain Windows Authentication by default. If it is missing in the list is step 3 above, you need to install it.

To do it, go to **Control Panel -> Programs and Features -> Turn windows features on or off**. Scroll down to *IIS*, expand all of the nodes to find the *Security* node and under it, check the Windows Authentication check-box. Click **OK** to save the settings.

#### 7.10.11.2.3 Securing a web site section using Windows authentication

It is also possible to secure only a certain section of your website using Windows authentication. In the following example, you will learn how to set the **Products** section of our sample **Corporate site** to be secured by the Windows authentication:

1. Locate your web project on the disk (typically *c:\Inetpub\wwwroot\<web project>*). Create a new directory in your web project's folder and give it the same name as the filename in the document's URL. In this case, the filename is *Products.aspx*, so we will create a folder named **Products**.

2. Open the IIS and locate the directory in the tree. Right click it and choose Properties.

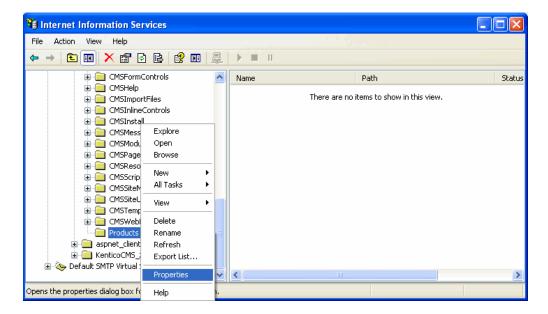

3. Switch to the **Directory security** tab and click the **Edit** button placed in the **Anonymous access and authentication control** section.

| Products Properti                                                                                                    | es                       |                  |               | ? 🗙     |
|----------------------------------------------------------------------------------------------------|--------------------------|------------------|---------------|---------|
| Directory Documer                                                                                                    | Its Directory Security   | HTTP Headers     | Custom Errors | ASP.NET |
| Anonymous access and authentication control<br>Enable anonymous access and edit the<br>authentication methods for this resource. |                          |                  |               |         |
| IP address and de                                                                                                    | omain name restrictions  |                  |               |         |
| 🖨 Gran                                                                                                    | nt or deny access to thi | s resource using |               |         |

4. Uncheck the **Anonymous access** check-box and click **OK**. Check the same setting for the root of the web and make sure that Anonymous access is allowed for it.

| Authenticati                                                                                                    | ion Methods                                      |    |  |  |
|----------------------------------------------------------------------------------------------------|--------------------------------------------------|----|--|--|
| honyma                                                                                                    | ous access                                       |    |  |  |
| No user nam                                                                                                    | ne/password required to access this resource.    |    |  |  |
| Account use                                                                                                    | ed for anonymous access:                         |    |  |  |
| User name:                                                                                                    | IUSR_PETRPENEW Brows                             | se |  |  |
| Password:                                                                                                    | •••••                                            |    |  |  |
|                                                                                                    | Allow IIS to control password                    |    |  |  |
| Authenticate                                                                                                    | Authenticated access                             |    |  |  |
| For the following authentication methods, user name and password<br>are required when<br>- anonymous access is disabled, or<br>- access is restricted using NTFS access control lists |                                                  |    |  |  |
| 📃 Digest au                                                                                                    | Digest authentication for Windows domain servers |    |  |  |
| Basic authentication (password is sent in clear text)                                                                                                    |                                                  |    |  |  |
| Default do                                                                                                    | omain: Sele                                      | ct |  |  |
| Realm:                                                                                                    | Sele                                             | ct |  |  |
| ✓ Integrated Windows authentication                                                                                                    |                                                  |    |  |  |
|                                                                                                    | OK Cancel Help                                   | ]  |  |  |

5. Open the web.config file of your web project and change value of the **mode** attribute of the **authentication** tag to **Windows**. Also find the section marked with **Windows authentication BEGIN** and change the path parameter of the location tag to the name of the created directory, which will be **Products** in our case:

```
...
<authentication mode="Windows">
...
<!-- Windows authentication BEGIN -->
<location path="Products">
<location path="Products">
<location path="Products">
<location path="Products">
<location path="Products">
<location path="Products">
<location path="Products">
<location path="Products">
<location path="Products">
<location path="Products">
<location path="Products">
<location path="Products">
<location path="Products">
<location path="Products">
<location path="Products">
<location path="Products">
<location path="Products">
</location path="Products">
</location path="Products">
</location path="Products">
</location path="Products">
</location path="Products">
</location path="Products">
</location path="Products">
</location path="Products">
</location path="Products">
</location path="Products">
</location path="Products">
</location path="Products">
</location path="Products">
</location path="Products">
</location path="Products">
</location path="Products">
</location path="Products">
</location path="Products">
</location path="Products">
</location path="Products">
</location path="Products">
</location path="Products">
</location path="Products">
</location path="Products">
</location path="Products">
</location path="Products">
</location path="Products">
</location path="Products">
</location path="Products">
</location path="Products">
</location path="Products">
</location path="Products">
</location path="Products">
</location path="Products">
</location path="Products">
</location path="Products">
</location path="Products">
</location path="Products">
</location path="Products">
</location path="Products">
</location path="Products">
</location path="Products">
</location path="Products"
</location path="Products">
</location path="Products"
</location path="Products"
</location path="Products"
</location path="Products"
</location path="Products"
</location path="Products"
</location path="Products"
</location path="Products"
</location path="Products"
</location path="Products"
</l
```

6. The authentication is now configured. If you try to access any of the menu items placed under the **Products** section, **Windows authentication** will be required. However, if you also want the authentication to be required for the **Products** main page (which is obviously not located under itself, hence requires no authentication now), you will have to use the following workaround.

Create a new page under the Products section, give it the same content as the main page has got and redirect the Products link in the menu to this new page. Because the new page is located under the Products section, windows authentication will be required for it.

| Kentico                        | Switch to Site Manager Site: Corporate Site 🗨 User: Glob |
|--------------------------------|----------------------------------------------------------|
| CMS Desk Content My des        | sk Tools Administration                                  |
| 📄 🙀 🛱 Copy 👚 Up                |                                                          |
| New Delete 🚔 Move 🕹 Down       | Edit Preview Live site List Afrikaans English Search     |
| Content management             | View mode Language Other                                 |
| 🖃 🕘 Corporate Site             | Page Design Form Properties                              |
| Home     Services     Products | General Save                                             |
| Cell phones                    | Template Metadata Basic properties                       |
| DAs                            | Categories Menu caption:                                 |
| 🔁 📄 Laptops                    | Menu Show in navigation:                                 |
| News     Partners              | Workflow Show in sitemap:                                |
| Company                        | Versions                                                 |
| Blogs                          | Related docs Menu actions  Standard behavior             |
| 🔁 📄 Forums                     | Linked docs                                              |
| Events                         | Security Attachmente Javascript command:                 |
| 🕢 📄 Images                     |                                                          |
| Examples                       |                                                          |
| 🗈 🔄 Special pages              |                                                          |
| 🗉 📹 Images                     | Example: http://www.mydomainxy.com or ~/products.aspx    |

### 7.10.11.2.4 Active Directory Import Utility

### 7.10.11.2.4.1 AD Import Utility overview

## Introduction

Kentico CMS Active Directory Import Utility is a standalone Windows application which allows importing of users and groups (roles) from Active Directory (AD) into Kentico CMS and assigning users to roles depending on AD settings. The application also provides the possibility of updating already imported users and roles so that their properties are the same as in the current AD.

### What it can do?

- Import users from AD into Kentico CMS.
- Import roles (groups) from AD into Kentico CMS.
- Assign users to appropriate roles based on AD settings.
- Update already imported users and roles according to current AD.

### What it can't do?

- Import from multiple ADs or domains at once.
- Import the tree structure of roles, since Kentico CMS does not support hierarchical roles.
- Since there is no hierarchy in the CMS roles, import cannot keep the tree structure of AD groups.

# Terminology

- Import profile XML file with import settings; this file can be created using the wizard mode, or even written manually; it is necessary to have an import profile prepared when you want to use the console mode of the tool
- **SAM Account Name** logon name used to support clients and servers on older versions of the operating system, such as Windows NT 4.0, Windows 95, Windows 98, and LAN Manager.
- UPN (User Principal Name) Internet-style login name for a user. It is based on the RFC 822 standard. The UPN is shorter than the distinguished name and easier to remember. By convention, the name should map to the user's e-mail name. The value set for this attribute is equal to the length of the user's ID and the domain name. (Sample UPN: username@subdomain.domain.tld)
- **Role or Group** these two terms have almost identical meaning, while ,group' comes from AD terminology and ,role' is used in Kentico CMS

# Requirements

- Kentico CMS 5.0 or higher
- Ultimate edition or any edition with the Advanced package

## 578 Kentico CMS 5.5 Developer's Guide

### 7.10.11.2.4.2 Using the utility

# Step 1 – Import profile settings

In the first step, you need to choose if you want to create a new import profile or use an existing XML profile. If you select an existing profile, values will be pre-filled in the following steps based on the profile settings.

| * Kentico CMS Active Directory Import Tool - Step 1                                                         |                |
|----------------------------------------------------------------------------------------------------|----------------|
| Step 1 - Import profile<br>Please choose if you want to create a new import profile or use an existing one. | 5.0.3643.15142 |
| Oreate new import profile                                                                                   | 3.0.3043.13142 |
| Use an existing import profile     Path:     Browse                                                         |                |
| Next >                                                                                                    | Cancel         |

# Step 2 – Kentico CMS DB Setup

In the second step, specify the target database of the CMS where the users and roles will be imported:

- SQL Server name or IP address: name or IP address of the server where the target database is stored
- Database name: name of the target database
- Use integrated Windows authentication: choose this option if you want to log on to the server using Windows authentication
- Use SQL Server account: choose this option if you want to log on to the server using credetials filled in the fields below

It is a good idea to test the specified connection using the **Test connection** button before proceeding to the next step.

| * Kentico CMS Active Directory                                  | / Import Tool - Step 2                          |                |
|-----------------------------------------------------------------|-------------------------------------------------|----------------|
| Step 2 - Choose Kentico CM.<br>Please enter the databse connect |                                                 | */**           |
|                                                                 |                                                 | 5.0.3643.15142 |
| SQL Server name or IP address:                                  | myserver                                        |                |
| Database name:                                                  | mydatabase                                      |                |
| Use integrated Windows auth                                     | entication                                      |                |
| Use SQL Server account                                          |                                                 |                |
| User name:                                                      | admin                                           |                |
| Password:                                                       | •••••                                           |                |
| Connection to SQL Server wa                                     | Test connection<br>is successfully established. |                |
|                                                                 |                                                 |                |
|                                                                 | < Back                                          | Next > Cancel  |

# Step 3 – Active directory connection

In the third step, specify the source AD's domain controller. You have two options:

- Use current user account: uses the domain where the current user belongs
- **Specify domain controller and logon credentials**: if you choose this option, you can enter the logon details manually into the fields below

Here again, it is recommended to test the specified connection using the **Test connection** button.

| * Kentico CMS Active Directory Import                                                | Tool - Step 3              |                |  |
|--------------------------------------------------------------------------------------|----------------------------|----------------|--|
| Step 3 - Choose Active Directory con<br>Please enter the Active Directory controller |                            | */**           |  |
|                                                                                      |                            | 5.0.3643.15142 |  |
| Use current domain controller and current                                            | nt user account            |                |  |
| <ul> <li>Specify domain controller and logon creation</li> </ul>                     | dentials                   |                |  |
| Domain controller name or IP address:                                                | server1.office.example.com |                |  |
| User name: office \james                                                             |                            |                |  |
| Password:                                                                            | •••••                      |                |  |
|                                                                                      | Test connection            |                |  |
|                                                                                      |                            |                |  |
|                                                                                      |                            |                |  |
|                                                                                      |                            |                |  |
|                                                                                      |                            |                |  |
|                                                                                      |                            |                |  |
|                                                                                      |                            |                |  |
|                                                                                      |                            |                |  |
|                                                                                      | < Back                     | Next > Cancel  |  |

## Step 4 – Import settings

In this step, you can adjust some general settings of the import process:

- Import users/groups: determines which users or groups (roles) will be pre-selected in Step 6, you have the following options:
- All: all users or groups will be pre-selected
- **Only selected**: when using an existing import profile, selection stored in the profile will be used; otherwise, nothing will be pre-selected
- Only selected and new: same as above, while new users and groups will be selected as well
- Update user and role data: if enabled, properties of users and roles already imported from the AD will be updated in the CMS based on the current values in AD
- Update user membership in roles: if enabled, membership of users imported from the AD will be updated in the CMS based on the current membership settings in AD
- Delete users and roles that were deleted in the Active directory: if enabled, users who were previously imported from the Active Directory but were deleted on the source server since then will be deleted in the CMS
- Log import process to file: if enabled, you can specify a file where the import log will be stored
- Select sites: choose the sites to which the imported users and roles will be assigned

<u>Please note</u>: If you do not choose any site in this step, the rest of the wizard will leave out steps related to roles (groups) import. This happens because roles are site-related in Kentico CMS (i.e. each role must belong to some site).

| 🔆 Kentico CM                  | S Active Directory Import Tool - Step 4                          |                |  |  |  |
|-------------------------------|------------------------------------------------------------------|----------------|--|--|--|
| Step 4 - Imp<br>Please adjust | ort settings<br>the settings of the import process.              | 5.0.3643.15142 |  |  |  |
| Import users:                 | All users Only selected Update selected and import new users     | 0.0.0040.10142 |  |  |  |
| Import groups:                | All groups Only selected Update selected and import new groups   |                |  |  |  |
|                               | ☑ Update user and role data                                      |                |  |  |  |
|                               | ☑ Update user membership in roles                                |                |  |  |  |
|                               | Delete users and roles that were deleted in the Active Directory |                |  |  |  |
|                               | ☑ Log import process to file                                     |                |  |  |  |
|                               | Path: C:\Program Files (x86)\KenticoCMS\5.0\. Browse             |                |  |  |  |
| Select sites:                 | Import Site                                                      |                |  |  |  |
|                               | Corporate Site                                                   |                |  |  |  |
|                               |                                                                  |                |  |  |  |
|                               |                                                                  |                |  |  |  |
|                               |                                                                  |                |  |  |  |
|                               | < Back Next >                                                    | Cancel         |  |  |  |
|                               | < back Next >                                                    | Lancei         |  |  |  |

## Step 5 – Import properties

In this step, you are asked to define user name and role name format and to bind AD user properties to CMS user properties. The following options can be defined:

- User name format: choose one of the three possilbe formats:
- Domain\SAM (e.g. intranet\joe)
- SAM account name (e.g. joe)
- UPN (joe@intranet.mycompany.com)
- **Configure user as CMS editor**: if enabled, all imported users will have the ls editor option enabled (this option is located in Administration -> Users -> user edit -> General)
- Target/Source: you can choose which properties from AD (Source) will be mapped to particular properties of the CMS\_User role
- Role display name format: choose one of the two possible formats:
- Domain\SAM (intranet\DB Admins)
- SAM (DB Admins)
- Role code name format: choose one of the following formats:
- Domain\SAM (intranet\DB Admins)
- SAM (DB Admins)
- Guid (16-byte number)
- Import description: indicates if role description should be imported from the AD

| * Kentico CMS Active Director                            | ry Import Tool - Step 5                                 | x     |
|----------------------------------------------------------|---------------------------------------------------------|-------|
| Step 5 - Field mapping<br>Please choose the user name ar | nd role name format and specify mapping of user fields. | 15142 |
| Users                                                    |                                                         |       |
| User name format:                                        | UPN (joe@intranet.mycompany.com)                        |       |
| Configure user as CMS editor:                            |                                                         |       |
| Target                                                   | Source                                                  | *     |
| LastName                                                 | Last name (sn)                                          |       |
| LastName                                                 | Last name (sn)                                          |       |
| LastName                                                 | Last name (sn)                                          |       |
| MiddleName                                               | Middle name (middleName)                                |       |
| MiddleName                                               | Middle name (middleName)                                | -     |
| Roles                                                    |                                                         |       |
| Role display name format:                                | Domain\SAM (intranet\DB admins) ▼                       |       |
| Role code name format:                                   | Guid (16-byte number)                                   |       |
| Import description:                                      |                                                         |       |
|                                                          | < Back Next > Cancel                                    |       |

# Step 6 – Select users & groups to be imported

In the sixth step, you can select which roles and users will be imported. It will be possible to adjust the settings made here in the following two steps.

On the left, you can see all groups (roles) found on the source server. If you select a group, its members are displayed in the list on the right. You can define which users and roles will be imported using the appropriate check-boxes.

By right-clicking a group, you can display a context menu with the following actions:

- Select all: selects all child groups directly under the selected group
- Select all recursively: selects all child groups under the selected group until the last level
- Deselect all: selects all groups directly under the selected group
- Deselect all recursively: selects all group under the selected group until the last level

All users in a role or all roles can be selected or deselected in one click using the **Select all** and **Deselect all** buttons.

| * Kentico CMS Active Directory Import Tool - Step 6                                                          |                              |
|----------------------------------------------------------------------------------------------------|------------------------------|
| Step 6 - Select users & groups to be imported<br>Please select users and groups to be imported into the Kent |                              |
| Ciled annuals had been adad                                                                                  | 5.0.3643.15142               |
| Select groups to be imported:                                                                                | Select users to be imported: |
|                                                                                                    |                              |
|                                                                                                    | Administrator                |
| ⊕      Domain Computers                                                                                      |                              |
| Domain Controllers                                                                                           |                              |
| Exchange Enterprise Servers                                                                                  |                              |
| Finance                                                                                                    |                              |
| Group Policy Creator Owners                                                                                  |                              |
| Guests Select all                                                                                            |                              |
| HelpServicesGroup     Select all recurs                                                                      | ively                        |
| B IIS WPG Deselect all                                                                                       |                              |
| Improvement Deselect all recu                                                                                | ursively                     |
| ⊡ Incoming Forest Trust Builders                                                                             |                              |
| IntranetDevelopers                                                                                           |                              |
| 4 III >                                                                                                    |                              |
| Select all Deselect all                                                                                      | Select all Deselect all      |
|                                                                                                    | < Back Next > Cancel         |

# Step 7 – Adjust users to be imported

In this step, you can adjust the users to be imported. Users are selected based on settings made in the previous step, while you can adjust the selection using the check-boxes.

You can also filter the listed users by *Display name* and *User name* using the filter above the list.

| A R   | Display name<br>ASP.NET Machine Account<br>Internet Guest Account | * | CMS User nam | ie |  |
|-------|-------------------------------------------------------------------|---|--------------|----|--|
| Ir Ir | ntemet Guest Account                                              |   |              |    |  |
|       |                                                                   |   |              |    |  |
|       |                                                                   |   |              |    |  |
|       | nternet Guest Account                                             |   |              |    |  |
| V L   | aunch IIS Process Account                                         |   |              |    |  |
| V     | aunch IIS Process Account                                         |   |              |    |  |
|       |                                                                   |   |              |    |  |

# Step 8 – Adjust groups to be imported

This step is similar to the previous one, while groups (roles) to be imported can be adjusted here using the check-boxes.

Listed groups can be filtered by Group name using the filter above the list.

| -        | <ul> <li>Adjust groups to be imported<br/>adjust selected groups.</li> </ul> | 5.0                                  | 3643.151 |
|----------|------------------------------------------------------------------------------|--------------------------------------|----------|
|          | Group name / CMS Rol                                                         | e name:                              | Filter   |
| Import   | Group name                                                                   | CMS Role name                        |          |
| V        | Account Manager                                                              | 7bf337b4-2808-4f7a-83aa-aa118b77f873 |          |
| 1        | Account Operators                                                            | 32687d44-d871-4a51-840e-f23002ad2b7d |          |
| 1        | Accountant                                                                   | a70db534-57ec-4fbd-a9da+777147c8557f |          |
| 1        | Accounts Payable Manager                                                     | 232e0b1a-0062-4f2a-b890-255cfb3e71b5 |          |
| <b>V</b> | Accounts Receivable Manager                                                  | 9e93d4e0-3b69-43b0-823e-d0d829700e1a |          |
| 1        | Administrators                                                               | 53d9f83b-bc91-4449-b559-aad1257be476 |          |
|          | all                                                                          | 6f27d4e6-11aa-4793-9af9-a9fc807a5753 |          |
|          | all-cz                                                                       | ffaed012-4305-4c2a-a9b0-d8f9e39e5971 |          |
|          | all-us                                                                       | 26d6c1cd-9ac1-4d35-838d-08e03996ff19 |          |
|          | Analysis & Design                                                            | d4a03154-d2f7-4d90-a4b4-e8b8637aac80 |          |
|          | Analytic                                                                     | 79be9d9f-288b-4878-b1cb-940fee2c3215 |          |
|          | Audit Pro Admino                                                             | 00-00-20 f1-0 4122 9507 650do-6-4-60 |          |

# Step 9 – Assign to CMS roles

In the sixth step, you can select roles to which the imported users will be assigned. If you are importing to multiple sites, you first need to choose the site whose roles should be displayed using the **Site** drop-down.

| * Kentico CM  | S Active  | Directory Import Tool - Step                                 | 9                |         |          |   |                          |
|---------------|-----------|--------------------------------------------------------------|------------------|---------|----------|---|--------------------------|
| -             |           | rted users to CMS roles<br>CMS roles to which the imported u | sers will be ass | signed. |          |   | */**                     |
| Site:         | Corporate | e Site 👻                                                     | Role name:       |         |          |   | 5.0.3643.15142<br>Filter |
| Select roles: | Assign    | Role                                                         |                  |         |          |   |                          |
|               |           | CMS Basic users                                              |                  |         |          |   |                          |
|               |           | CMS Community Administrators                                 |                  |         |          |   |                          |
|               | 1         | CMS Designers                                                |                  |         |          |   |                          |
|               | <b>V</b>  | CMS Desk Administrators                                      |                  |         |          |   |                          |
|               | <b>V</b>  | CMS Editors                                                  |                  |         |          |   |                          |
|               |           | CMS Readers                                                  |                  |         |          |   |                          |
|               |           | Gold Partners                                                |                  |         |          |   |                          |
|               |           | Live ID users                                                |                  |         |          |   |                          |
|               |           | Silver Partners                                              |                  |         |          |   |                          |
|               |           |                                                              |                  |         |          |   |                          |
|               |           |                                                              |                  |         |          |   |                          |
|               |           |                                                              |                  | . ]     | <u> </u> |   |                          |
|               |           |                                                              | < Ba             | ck      | Next     | > | Cancel                   |

# Step 10 - Finalize

Now you have your import profile configured. You can execute it immediately, save it into a file or perform both of these actions, depending on which of the **Import now** and **Save import profile to file** check-boxes is enabled.

| ✤ Kentico CMS Active Directory Import Tool - Step 10                                                   |                |
|----------------------------------------------------------------------------------------------------|----------------|
| Step 10 - Finalize<br>Please choose if you want to import the data now or/and save the import profile. | */**           |
| [✔] Import now                                                                                         | 5.0.3643.15142 |
| Save import profile to file     Path: C:\temp\importProfile.xml     Browse                             |                |
|                                                                                                    |                |
| < Back Next >                                                                                          | Cancel         |

## Step 11 – Import log

The last step displays an import log, showing the progress of the import process. When the import finishes, you can close the wizard using the **Finish** button.

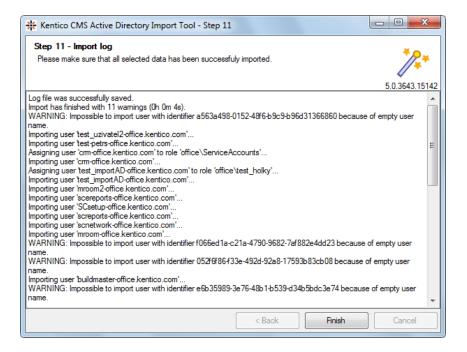

7.10.11.2.4.3 How to recognize imported users

In the CMS, you can recognize users imported from AD by the **Is domain user** check-box on a user's **General** tab, as you can see in the screenshot below.

When editing roles, you can see the **Is domain role** check-box, which has the same meaning for roles.

These check-boxes reflect the values of the following Boolean fields in the database tables:

- CMS\_User -> UserIsDomain
- CMS\_Role -> RoleIs Domain

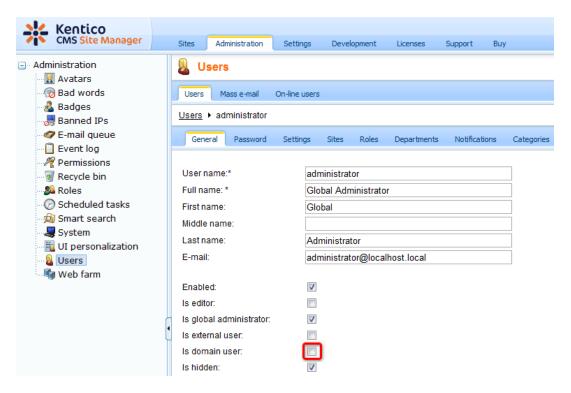

### 7.10.11.3 Configuring mixed mode authentication

Mixed mode authentication enables signing-in using both Windows authentication and standard forms authentication at the same time.

To enable this authentication mode, you have to modify your *web.config* file so that the connectionStrings, membership and roleManager sections are the same as the code sample below:

```
<connectionStrings>
 <add name="CMSADConnectionString" connectionString=""
 <LDAP connection="" string="">" />
</connectionStrings>
<membership defaultProvider="CMSProvider" userIsOnlineTimeWindow="30">
  <providers>
    <clear/>
    <add name="CMSProvider" type="CMS.MembershipProvider.CMSMembershipProvider"
connectionStringName="CMSConnectionString" enablePasswordRetrieval="false"
enablePasswordReset="true" requiresQuestionAndAnswer="false" requiresUniqueEmail="
true" passwordFormat="Hashed"/>
    <add name="CMSADProvider" type="CMS.MembershipProvider.CMSADMembershipProvider"
" connectionStringName="CMSADConnectionString" connectionUsername="username"
connectionPassword="password" />
  </providers>
</membership>
<roleManager defaultProvider="CMSRoleProvider" enabled="true" cacheRolesInCookie="</pre>
true" cookieName=".ASPROLES" cookieTimeout="30" cookiePath="/" cookieRequireSSL="
false" cookieSlidingExpiration="true" cookieProtection="All">
 <providers>
    <clear/>
    <add name="CMSRoleProvider" type="CMS.MembershipProvider.CMSRoleProvider"
connectionStringName="CMSConnectionString" applicationName="SampleApplication"
writeExceptionsToEventLog="false"/>
    <add name="CMSADRoleProvider" type="CMS.MembershipProvider.CMSADRoleProvider"
connectionStringName="CMSADConnectionString" connectionUsername="username"
connectionPassword="password" />
  </providers>
</roleManager>
```

The LDAP connection string should be entered in the following format, where the first part is the full domain and in the second part, this domain is divided into parts using the DC parts:

LDAP://mydomain.example.com/DC=mydomain,DC=example,DC=com

User name and password need to be entered only on Windows XP, in the following format:

- **Username**: <domain name>\user
- **Password**: relevant password

When you have entered this code to your *web.config*, users can log in using their Active Directory user name (without domain) and password, or using their standard Kentico CMS user name and password.

You can also enable users to sign-in using their full Active Directory user name (e.g. *MyName@office. example.com*). For this to work, you also have to add the following key to the AppSettings section of your *web.config* file:

```
<add key="CMSADDefaultMapUserName" value="userPrincipalName" />
```

### 7.10.11.4 Integrating authentication with external systems

Kentico CMS allows you to write a custom authentication provider. In this way, the provided user name and password are checked against an external user profile source/authentication source and if the user is successfully authenticated, the user account is automatically created/updated in the Kentico CMS database, without copying the user password.

You can learn more about custom authentication in chapter <u>Security handler (CustomSecurityHandler class)</u>.

### 7.10.11.5 Single sign-on

Single sign-on is supported for the following scenarios:

# **Forms Authentication**

You are using Forms authentication and you need to share user identity across applications that run on the same domain and all of them use the standard ASP.NET 2.0 Forms authentication. You need to ensure that:

- 1. All applications use the same user database or at least the same user names. You may need to integrate the authentication using a <u>custom security handler</u>.
- The web.config file of all applications uses the same authentication cookie name and the path is set to "/":

<forms name=".ASPXFORMSAUTH" path="/" ...="" />

3. The web.config file of all applications uses the same machine key that is used for cookie encryption. You can find the machine key in the <system.web> section and it's defined like this:

```
<machineKey validationKey="ABCD0708...." decryptionKey="DDFF8943...." validation=" SHA1" />
```

4. If your applications run on different sub-domains, such as www.mywebsite.com and forums. mywebsite.com, you need to set the domain attribute of the authentication cookie to the main domain so that it's shared across domains:

```
<forms name=".ASPXFORMSAUTH" path="/" domain=".mywebsite.com" ...="" />
```

## Windows Authentication

You are using Windows authentication. In this case, the user identity is shared within the Windows domain. No additional configuration is required.

### 7.10.11.6 Displaying personalized content

Kentico CMS allows you to personalize the displayed content based on the current user.

|  | Personalization in short                                                                                                    |
|--|----------------------------------------------------------------------------------------------------|
|  | 1. If you want to customize the content displayed to the users, you need to grant or deny the READ permission to these users and turn on the <b>Check permissions</b> attribute of the appropriate web parts. |
|  | 2. When the user is not authenticated, the system uses a special user <b>Public</b> anonymous User (public).                                                                                                  |

# Example: Personalizing the Products menu

In this example, you will learn how to display the Products section only to members of the **Customers** and **Partners** roles and how to display the PDAs category only to the members of the **Partners** role.

- 1. Sign in to CMS Desk as administrator.
- 2. Go to Administration -> Roles and create new roles Customers and Partners.
- 3. Go to Administration -> Users and create a new user Customer1 with following values:
- User name: Customer1
- Full name: Testing Customer
- Enabled: true
- Is editor: no

Click **OK**. Go to the **Sites** tab and assign the user to Corporate Site. Go to the **Roles** tab and add the user to the **Customers** role.

4. Create another user **Partner1** with following values:

- User name: Partner1
- Full name: Testing Partner
- Enabled: true
- Is editor: no

Click **OK**. Go to the **Sites** tab and assign the user to **Corporate Site**. Go to the **Roles** tab and add the user to the **Partners** role.

5. Switch to **CMS Desk -> Content** and click the root of the content tree. Switch to **Properties -> Security**.

First, we need to grant the **Public anonymous user (public)**, **Customers** and **Partners** roles with **Read** permission for the whole website.

Click **Add users**, select these the three users and click **OK**. When the users are added, grant each of them with the Read permissions using the check-box (I) as in the screenshot below. You need to

| 💥 Kentico                |                    | Switch to S                                           | Site Manager Site: Corporate Site 💌 User: G |
|--------------------------|--------------------|-------------------------------------------------------|---------------------------------------------|
| CMS Desk Content My desk | k Tools Administra | tion                                                  |                                             |
| New Delete Avore Down    | Edit Preview       | Live site List Afrikaans English                      | Search                                      |
| Content management       |                    | w mode Language                                       | Other                                       |
| 🖃 🕑 Corporate Site       | Page Design        | Form Master page Properties                           |                                             |
| Home                     | General            |                                                       |                                             |
| Products                 | URLs               |                                                       |                                             |
| • News                   | Template           |                                                       |                                             |
| Partners                 | Metadata           | Permissions                                           |                                             |
| 🔁 📄 Company              | Categories         | This document does NOT inherit permissions fr         | om the parent document.                     |
| 🖶 📄 Blogs                | Menu               |                                                       |                                             |
| ⊕ Forums                 | Workflow           |                                                       | The changes were saved.                     |
| in Images                | Versions           | Users and Roles:                                      | Access rights:                              |
|                          | Related docs       | Customer1 (Customer1)                                 | Allow Deny                                  |
|                          | Linked docs        | Partner1 (Partner1)<br>Public Anonymous User (public) | Full control                                |
| 🗊 🏐 Special pages        | Security           |                                                       |                                             |
| 🕣 🟐 Images               | Attachments        |                                                       | Read 🔽 🗖                                    |
|                          | Languages          |                                                       | Modify                                      |
| •                        | •                  |                                                       | Create                                      |
|                          | -                  |                                                       | Delete                                      |
|                          |                    |                                                       | Destroy 🔲                                   |
|                          |                    |                                                       | Browse tree                                 |
|                          |                    |                                                       | Modify permissions                          |
|                          |                    | Add users Add roles Remove                            | e OK                                        |

6. Now we will hide the product categories from public users. In the content tree, click **/Products/Cell Phones** and switch to the **Properties -> Security** tab.

The permissions that you configured for the root of the content tree are inherited by this document. We need to break the inheritance. Click the **Change permission inheritance** link. In the following dialog, choose **Break inheritance and copy parent permissions**.

| nange permission inheritance                 |                       |       |      |
|----------------------------------------------|-----------------------|-------|------|
| Isers and Roles:                             | Access rights:        |       |      |
| Customer1 (Customer1)<br>Partner1 (Partner1) |                       | Allow | Deny |
| Public Anonymous User (public)               | Full control          |       |      |
|                                              | Read                  | 1     |      |
|                                              | Modify                |       |      |
|                                              | Create                |       |      |
|                                              | Delete                |       |      |
|                                              | Destroy               |       |      |
|                                              | Browse tree           |       |      |
|                                              | Modify<br>permissions |       |      |

7. Now select the Public Anonymous User (public) and deny the Read permission.

8. Repeat the last two steps for categories **Laptops** and **PDAs**. Deny the **PDAs** category also for the **Customers** role.

9. The permissions are not checked by web parts by default, so we need to configure the web parts so that they check the **Read** permission of the current user.

Choose the root in the content tree and click the **Design** tab. Configure the **cmsmenu** web part and set its property **Check permissions** to true ( $\mathbb{V}$ ). Click **OK**. Repeat the same for the **LeftTreeMenu** and **ProductDataList** web parts on the **/Products** page.

10. Sign out. If you mouse-over the **Products** menu item, you will see that the sub-categories are no longer displayed.

11. Sign in as user **Customer1** (use the My account link at the top right part of the page) and click **Products** in the main menu. You will see a page like the one below. As you can see, the PDAs section and PDA products are not displayed to this user.

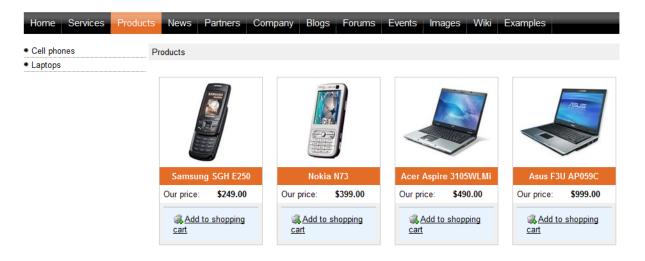

#### Site map | Disclaimer

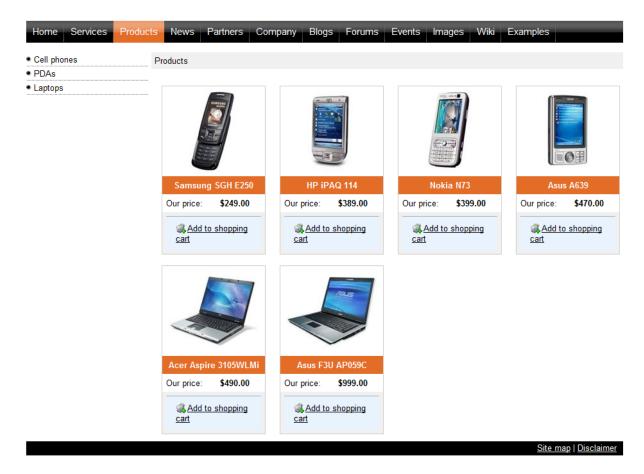

Now sign out and sign in again as user **Partner1**. You will all categories and products:

You have learned how to personalize the content displayed to users based on their permissions.

# 7.10.12 Third-party authentication services

### 7.10.12.1 Overview

Third-party authentication services provide an alternative way how users can log in and register to your site. This way, they do not need to go through the registration process and create a new username and password for your site. Instead, they can use some username and password that they already use on some popular site (like Windows Live, Facebook, Google, Yahoo!, etc.). Even new users can log on to your site like this, in which case a new user account is created.

Kentico CMS supports the following three authentication providers:

- Windows Live ID
- <u>OpenID</u>
- Facebook Connect

Click the links above to learn more about how to set up authentication using the particular provider.

### 7.10.12.2 Windows Live ID

7.10.12.2.1 Overview

Windows LiveID is a single sign-on service provided and maintained by Microsoft. By integrating LiveID into your website, you can allow site visitors to log in to your website using their LiveID login and password.

# How to start using it

For this to work on your site, you have to do the following things:

- 1. Register your website at https://msm.live.com/app to learn how to do it click here
- 2. Set up Kentico CMS for LiveID authentication for more details click here
- 3. Use one of the LiveID web parts on any page of your site info here

## How it works

The following diagram shows how the process of LiveID login works.

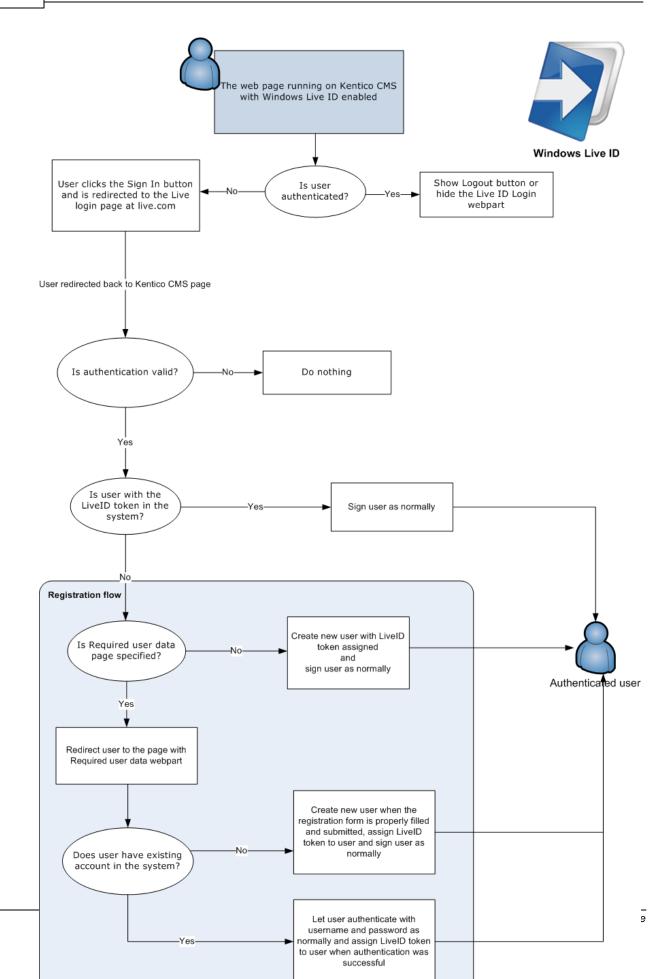

### 7.10.12.2.2 Registering your application

To enable the LiveID logon for your site, you must register your website at the following address: <u>https://msm.live.com/app</u>.

1. Once on the page, make sure that you are logged in (you may need to create a Live account if you don't have one) and click the **Register an Application!** link as highlighted in the screenshot below. You will be redirected to the application registration page.

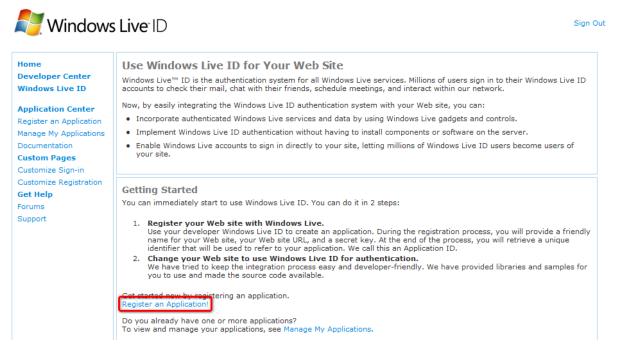

2. On the page where you get redirected, accept the terms of use by clicking the I Accept button.

| 🔘 Live S      | Services                                             | Search MSDN        | bing p Web |
|---------------|------------------------------------------------------|--------------------|------------|
| New Service   | Summary                                              | Help and Resources |            |
| Windows Azure |                                                      |                    |            |
| SQL Azure     | Create a Service Component                           |                    |            |
| .NET Services | Terms of Use                                         |                    |            |
| Live Services |                                                      |                    |            |
|               | Please review and accept the following Terms of Use: |                    |            |
|               | Terms of Use for <u>Live Services Existing APIs</u>  |                    |            |
|               |                                                      | I Accept           | Cancel     |

- 3. In the next step, you are asked to enter the following details:
- Service Component Label this is simply an identifying name of your web application used on the LiveID site and has no effect on functionality
- Service Component Description text describing your web application; has no effect on functionality

- Domain enter the fully qualified domain name of your website
- Return URL enter a URL in the following format: http://<yourdomain>/CMSPages/liveidlogin. aspx where <yourdomain> should be replaced with the domain name of your site entered in the Domain field

Click Create to register the application with the entered details.

| Windows Azure       Create a Service Component         SQL Azure       Create a Service Component         INET Services       Service Component Properties         Live Services       Provide a convenient label and description for the service component. The information is used only on the Developer Portal.         Service Component Label:       My Web Application         Service Component Description:       This is a sample web application for testing LiveID logon in Kentico CMS.         You can use Windows Live ID to identify users to your Web site, or request access to user's data. If you request access to user's data. If you request access to user's data. Users will be asked to agree to allow your domain to access their data.         Learn More about Windows Live ID Authentication       Domain:         Www.mytestingdomain.com       Return URL:         Mttp://www.mytestingdomain.com/CMSPages/liveidlo | New Service   |                 | Summary                            |                                 | Help and Resources                    |
|----------------------------------------------------------------------------------------------------|---------------|-----------------|------------------------------------|---------------------------------|---------------------------------------|
| .NET Services       Service Component Properties         Live Services       Provide a convenient label and description for the service component. The information is used only on the Developer Portal.         Service Component Label:       My Web Application         Service Component Description:       This is a sample web application for testing LiveID logon in Kentico CMS.         You can use Windows Live ID to identify users to your Web site, or request access to user's data. If you request access to user's data, users will be asked to agree to allow your domain to access their data. Learn More about Windows Live ID Authentication         Domain:       www.mytestingdomain.com                                                                                                    | Windows Azure |                 |                                    |                                 |                                       |
| Inter Services       Service Component Properties         Live Service       Provide a convenient label and description for the service component. The information is used only on the Developer Portal.         Service Component Label:       My Web Application         Service Component Description:       Service Component Description:         This is a sample web application for testing LiveID logon in Kentico CMS.           You can use Windows Live ID to identify users to your Web site, or request access to user's data. If you request access to user's data. If you request access to user's data. users will be asked to agree to allow your domain to access their data. Learn More about Windows Live ID Authentication         Domain:       www.mytestingdomain.com                                                                                                    | SQL Azure     | Create a Se     | ervice Component                   |                                 |                                       |
| Provide a convenient label and description for the service component. The information is used only on the Developer Portal.         Service Component Label:         My Web Application         Service Component Description:         This is a sample web application for testing LiveID logon in Kentico CMS.         You can use Windows Live ID to identify users to your Web site, or request access to user's data. If you request access to user's data, users will be asked to agree to allow your domain to access their data.         Learn More about Windows Live ID Authentication         Domain:       www.mytestingdomain.com                                                                                                    | .NET Services |                 |                                    |                                 |                                       |
| Portal. Service Component Label: My Web Application Service Component Description: This is a sample web application for testing LiveID logon in Kentico CMS. You can use Windows Live ID to identify users to your Web site, or request access to user's data. If you request access to user's data, users will be asked to agree to allow your domain to access their data. Learn More about Windows Live ID Authentication Domain: www.mytestingdomain.com                                                                                                    | Live Services |                 | -                                  |                                 |                                       |
| My Web Application         Service Component Description:         This is a sample web application for testing LiveID logon in Kentico CMS.         You can use Windows Live ID to identify users to your Web site, or request access to user's data. If you request access to user's data, users will be asked to agree to allow your domain to access their data.         Learn More about Windows Live ID Authentication         Domain:       www.mytestingdomain.com                                                                                                    |               |                 | enient label and description for t | he service component. The info  | rmation is used only on the Developer |
| Service Component Description:<br>This is a sample web application for testing LiveID logon in Kentico CMS.<br>You can use Windows Live ID to identify users to your Web site, or request access to user's data. If you request access to user's data, users will be asked to agree to allow your domain to access their data.<br>Learn More about Windows Live ID Authentication<br>Domain: www.mytestingdomain.com                                                                                                    |               | Service Compo   | nent Label:                        |                                 |                                       |
| This is a sample web application for testing LiveID logon in Kentico CMS.         You can use Windows Live ID to identify users to your Web site, or request access to user's data. If you request access to user's data, users will be asked to agree to allow your domain to access their data.         Learn More about Windows Live ID Authentication         Domain:       www.mytestingdomain.com                                                                                                    |               | My Web App      | lication                           |                                 |                                       |
| You can use Windows Live ID to identify users to your Web site, or request access to user's data. If you request access to user's data, users will be asked to agree to allow your domain to access their data.<br>Learn More about Windows Live ID Authentication<br>Domain: www.mytestingdomain.com                                                                                                    |               | Service Compo   | nent Description:                  |                                 |                                       |
| to user's data, users will be asked to agree to allow your domain to access their data. Learn More about Windows Live ID Authentication Domain: www.mytestingdomain.com                                                                                                    |               | This is a sam   | ple web application for testi      | ng LiveID logon in Kentico      | CMS.                                  |
|                                                                                                    |               | to user's data, | users will be asked to agree to al | llow your domain to access thei |                                       |
| Return URL: http://www.mytestingdomain.com/CMSPages/liveidlo                                                                                                    |               | Domain:         | www.mytestingdomain.co             | m                               | ]                                     |
|                                                                                                    |               | Return URL:     | http://www.mytestingdor            | main.com/CMSPages/liveidlo      |                                       |

4. You will be displayed with a screen with important information about the newly registered application. The most important here are the **Application ID** and **Secret Key** values. Note these down as you will need them later in Kentico CMS <u>settings</u>.

| Summary Help and Resources |                                           |                                                                                                    |                                                                                                    |                                                                                                    |  |  |
|----------------------------|-------------------------------------------|----------------------------------------------------------------------------------------------------|----------------------------------------------------------------------------------------------------|----------------------------------------------------------------------------------------------------|--|--|
|                            |                                           |                                                                                                    |                                                                                                    |                                                                                                    |  |  |
| My Web Appli               | ication                                   |                                                                                                    |                                                                                                    |                                                                                                    |  |  |
|                            |                                           |                                                                                                    |                                                                                                    | Edit                                                                                                    |  |  |
|                            | eb application for testing LiveID logon i | n Kentico CMS.                                                                                                    | Delete Service                                                                                                    |                                                                                                    |  |  |
| Live Services and A        | Active Directory Federation               |                                                                                                    |                                                                                                    | Edit                                                                                                    |  |  |
| Application ID:            | 0000000044033C8D                          |                                                                                                    |                                                                                                    |                                                                                                    |  |  |
| Domain(s):                 | www.mytestingdomain.com                   |                                                                                                    |                                                                                                    |                                                                                                    |  |  |
|                            | Description<br>This is a sample we        | My Web Application Description This is a sample web application for testing LiveID logon i Live Services and Active Directory Federation | My Web Application Description This is a sample web application for testing LiveID logon in Kentico CMS. Live Services and Active Directory Federation | My Web Application         Description         This is a sample web application for testing LiveID logon in Kentico CMS.         Delete Service         Live Services and Active Directory Federation |  |  |

#### 7.10.12.2.3 Settings

LiveID authentication settings are located in **Site Manager -> Settings -> Windows LiveID**. Before you start making the settings, make sure you have the right site selected using the **Site** drop-down list at the top left part of the page.

- Enable Windows Live ID indicates if Windows Live ID authentication is enabled
- Application ID identifier of your website; you were given this ID when registering your website to LiveID
- Application secret secret code that will be used for encryption of messages transferred between your website and the LiveID server; you entered this key when registering your website to LiveID
- Security algorithm algorithm used for encryption of messages transferred between your website and the LiveID server; it is recommended to use *wsignin1.0*
- Assign new users to roles new users registered via LiveID login will be assigned to these roles
- **Required user data page** URL of a page containing the *Required LiveID user data* web part; if entered, then when a new LiveID user logs in to the site, their user account is not created automatically, but they are redirected to this page and required to enter some additional data (or merge with an existing account) using the web part

| Kentico                                                                                                    |       |                                                                          |                                                             |                                                                                            |          |         |                       | Switch to CMS Desk       |
|----------------------------------------------------------------------------------------------------|-------|--------------------------------------------------------------------------|-------------------------------------------------------------|--------------------------------------------------------------------------------------------|----------|---------|-----------------------|--------------------------|
| CMS Site Manager                                                                                                    | Sites | Administration                                                           | Settings D                                                  | evelopment                                                                                 | Licenses | Support |                       |                          |
| Site:<br>(global)                                                                                                    | •     | 💐 Wind                                                                   | lows LivelD                                                 |                                                                                            |          |         |                       |                          |
| Settings  Settings  Settings  Settings  Security  Security Security Security Secu |       | Enable V<br>Applicatio<br>Applicatio<br>Security<br>Assign n<br>Required | ings are global, t<br>/indows Live ID<br>on ID<br>on secret | <ul> <li>②</li> <li>③</li> <li>③</li> <li>③</li> <li>Ø</li> <li>Ø</li> <li>wsig</li> </ul> |          | 07      | ttings. Please select | t the site to see or cha |

#### 7.10.12.2.4 Available web parts

After registering your web at <u>https://msm.live.com/app</u> and making the necessary settings, you can use the following two web parts on your website to allow authentication via Windows LiveID. The web parts are located under the **Membership** category in the web part catalog.

## Windows LiveID

This webpart can be used to let site visitors sign in to your website using their Live ID. It can be placed on any page of your website. The web part is hidden to authorized users and will be displayed only to unauthorized public site visitors. With default settings, the web part appears as in the following screenshot.

### 💐 Sign In

Although the web part works fine without setting any of its properties, the following can be set:

- Sign in text if entered, link with the entered text will be used instead of the default sign in image
- Sign out text if entered, link with the entered text will be used instead of the default sign out image
- Show sign out if checked, sign out link will be displayed after the user logs in
- Show as button if checked, buttons will be used instead of links
- Sign in image if set, the image will be used as sign in link
- Sign out image if set, the image will be used as sign out link

### Live ID required data

In some cases, you may want the new users to provide some extra details before creating the new account. This can be achieved using the *Live ID user data* web part. The web part must be placed on a page specified by the **Required user data page** in **Site Manager -> Settings -> Windows LiveID**.

The following properties of the web part are the most important:

- Allow forms authentication if checked, new users will be able to enter a password for their new account so that they can log in the usual way as well as via LiveID
- Allow existing user if enabled, users are allowed to join their existing account with their LiveID
- Default target URL if no return URL is passed, users will be redirected to URL entered here after merging or creating the account
- Hide for no LiveID if checked, the web part will be hidden if the page with it is displayed not after LiveID logon (e.g. when accessed by entering its URL into the browser)

Other specific web part properties are explained in <u>Kentico CMS Web Parts Reference</u> or after clicking the **Documentation** (**•**) link in the top right corner of the web part properties window.

| Existing user | New user          |
|---------------|-------------------|
| User name:    | User name:        |
| Password:     | E-mail:           |
| OK            | Password:         |
|               | Confirm password: |
|               | ОК                |

The screenshot above shows how the web part looks with both the **Allow forms authentication** and **Allow existing user** options enabled. In the left part, an existing site users can merge their current user account with the LiveID by just entering thier user name and password. In this case, the LiveID Token will be added to the LiveID field of the existing user account. New users can enter the required details in the right part of the web part.

### 7.10.12.3 OpenID

### 7.10.12.3.1 Overview

<u>OpenID</u> is an open, decentralized standard for authenticating users. It is currently being used by popular websites like <u>Google</u>, <u>Yahoo!</u>, <u>MySpace</u>, <u>Flickr</u> and many more. Logon credentials used on all of these sites can be used to log on to your Kentico CMS site.

## How to start using it

OpenID is the easiest to use of the three supported third-party authentication services. For it to work on your site, you don't need to register your site, all you need to do is take the following two steps:

- 1. Set up Kentico CMS for OpenID authentication learn here
- 2. Use one of the OpenID web parts on any page of your site info here

## How it works

The following diagram shows how the process of OpenID login works:

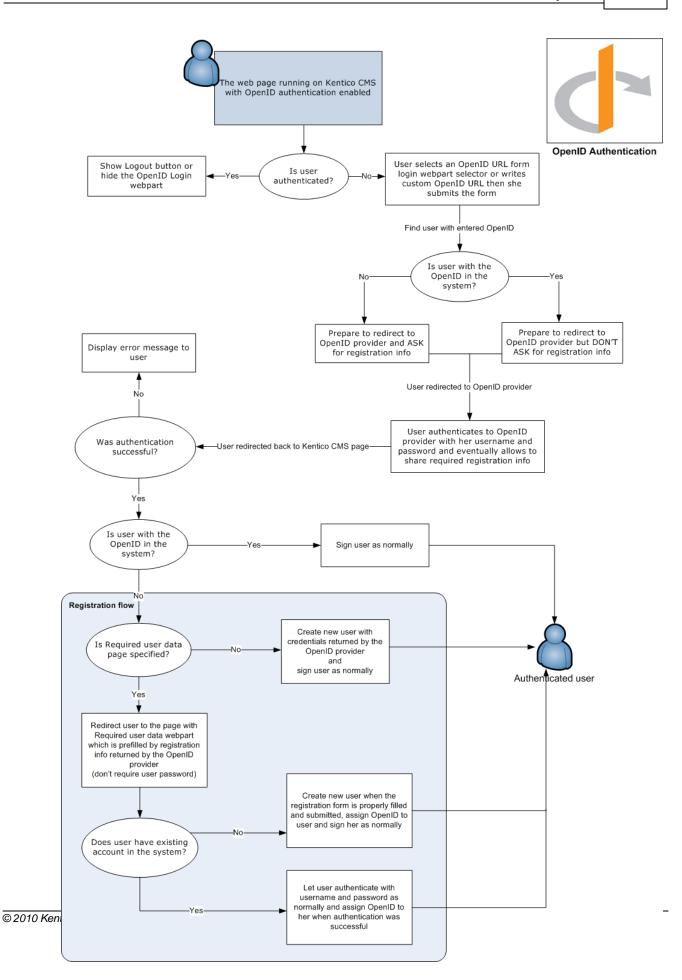

### 7.10.12.3.2 Settings

First of all, you need to find the **~/Bin/DotNetOpenId.dll.rename** file and rename it to **DotNetOpenId. dll**. The library is renamed in the default installation because it doesn't support <u>medium-trust</u> <u>environment</u>. Then you need to configure OpenID settings in the administration interface of the CMS.

OpenID authentication settings are located in **Site Manager -> Settings -> OpenID**. Before you start making the settings, make sure you have the right site selected using the **Site** drop-down list at the top left part of the page.

- Enable OpenID indicates if OpenID authentication is enabled
- Assign new users to roles new users registered via OpenID will be assigned to these roles
- **Required user data page** URL of the page where the *OpenID required data* web part resides; if entered, then when a new OpenID user logs in to the site for the first time, their user account is not created automatically, but they are redirected to this page and required to enter some additional data (or merge with an existing account) using the web part

| 🜺 Kentico                                                                                                    |         |                                   |                |            |          |          |         |                    | Switch to CMS Desk            |
|----------------------------------------------------------------------------------------------------|---------|-----------------------------------|----------------|------------|----------|----------|---------|--------------------|-------------------------------|
| CMS Site Manager Site                                                                                                    | es Admi | nistration                        | Settings       | Develop    | ment     | Licenses | Support |                    |                               |
| Site:<br>(global)                                                                                                    | (       | 占 Oper                            | nID            |            |          |          |         |                    |                               |
| <ul> <li>Settings</li> <li>Web site</li> <li>Content management</li> <li>Files</li> <li>Membership</li> <li>Security</li> <li>URLs and SEO</li> <li>Output filter</li> <li>System</li> <li>E-mails</li> <li>Avatars</li> <li>Bad words</li> <li>Blogs</li> <li>Booking system</li> <li>Content staging</li> <li>Content staging</li> <li>Forums</li> <li>Message boards</li> <li>Messaging</li> <li>Web analytics</li> <li>Windows LiveID</li> <li>E-commerce</li> <li>OpenID</li> <li>Facebook Connect</li> </ul> | -       | Enable O<br>Assign ne<br>Required | ings are globa | ?<br>Ies ? | an be ov |          |         | settings. Please s | select the site to see or cha |

### 7.10.12.3.3 Available web parts

After configuring the <u>settings</u>, you can use the following two web parts on your website to allow OpenID authentication. The web parts are located under the **Membership** category in the web part catalog.

# **OpenID** logon

This web part can be used to let site visitors sign in to your website using their OpenID. It can be placed on any page of your website. With default settings, the web part appears as in the screenshot below.

It lets you choose from a number of websites which support OpenID and where you might already have an account. If you choose one and click Sign In, you will be redirected to the logon page on that site. After successful logon, you will be redirected back to the Kentico CMS site where you came from, but you will be authenticated and a new account will be created in case that this is your first logon.

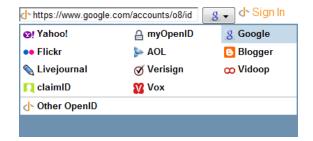

Even though the web part works fine with default settings, it has the following specific properties to finetune its behavior:

- Providers Providers used for OpenID login. Each provider must be specified on a single line. Total number of 3 parameters should be included for each provider:
  - 1 provider display name
  - 2 provider login URL
  - 3 provider icon name placed in ~/CMSWebParts/Membership/OpenID/OpenID\_files/.

Each parameter must be separated by '|'. Third parameter is optional and if not supplied then default OpenID icon will be displayed. Provided URL must be login URL of the OpenID provider. If username (or blog name, user id, etc.) is part of the URL, then use the *##username###* macro to replace the username part of the URL.

Example: myOpenID|http://##username##.myopenid.com/|myopenid.ico

- **Display textbox** indicates if OpenID provider textbox should be visible; if disabled then only the sign in button will be visible
- Sign in text if entered, link with the entered text will be used instead of the default sign in image
- Sign out text if entered, link with the entered text will be used instead of the default sign out image
- Show sign out if checked, sign out link will be displayed after the user logs in
- Show as button if checked, buttons will be used instead of links
- Sign in image if set, the image will be used as sign in link
- Sign out image if set, the image will be used as sign out link
- Required data for new users using these settings, you can request additional data from the OpenID provider, which will be added to the newly created user account; in case that you are using the OpenID required data web part, the requested data will be pre-filled in the web part; due to the fact

that we do not use the latest version of the OpenID library, data may not be obtained successfully from some providers

## **OpenID required data**

In some cases, you may want the new users to provide some extra details before creating the new account. This can be achieved using the *Open ID user data* web part. The web part must be placed on a page specified by the **Required user data page** value in **Site Manager -> Settings -> OpenID**.

The following properties of the web part are the most important:

- Allow forms authentication if checked, new users will be able to enter a password for their new account so that they can log in the usual way as well as via OpenID
- Allow existing user if enabled, users are allowed to join their existing account with OpenID
- Default target URL if no return URL is passed, users will be redirected to URL entered here after merging or creating the account
- Hide for no OpenID if checked, the web part will be hidden if the page with it is displayed not after OpenID logon (e.g. when accessed by entering its URL into the browser)

Other specific web part properties are explained in <u>Kentico CMS Web Parts Reference</u> or after clicking the **Documentation** (**•**) link in the top right corner of the web part properties window.

| Existing user | New user          |
|---------------|-------------------|
| User name:    | User name:        |
| Password:     | E-mail:           |
| ОК            | Password:         |
|               | Confirm password: |
|               | ОК                |

The screenshot above shows how the web part looks with both the **Allow forms authentication** and **Allow existing user** options enabled. In the left part, an existing site users can merge their current user account with the OpenID by just entering their user name and password. In this case, the OpenID will be added to the OpenID field of the existing user account. New users can enter the required details in the right part of the web part.

## 7.10.12.4 Facebook Connect

### 7.10.12.4.1 Overview

Facebook is one of the most popular social networking sites in the world. With its continuously growing number of registered users, it is quite likely that visitors who come to your site will already have a Facebook account. In this case, it is much more convenient for them to use their Facebook logon details than to go through yet another registration on your site. That's why you should consider using Facebook Connect authentication.

# How to start using it

For Facebook Connect to work on your site, you need to register the site, all you need to do is take the following two steps:

1. Register your website at <u>http://www.facebook.com/developers/createapp.php</u> - for more info ready <u>here</u>

2. Set up Kentico CMS for Facebook Connect authentication - learn here

3. Use one of the Facebook Connect web parts on any page of your site - info here

# How it works

The following diagram shows how the process of Facebook Connect login works:

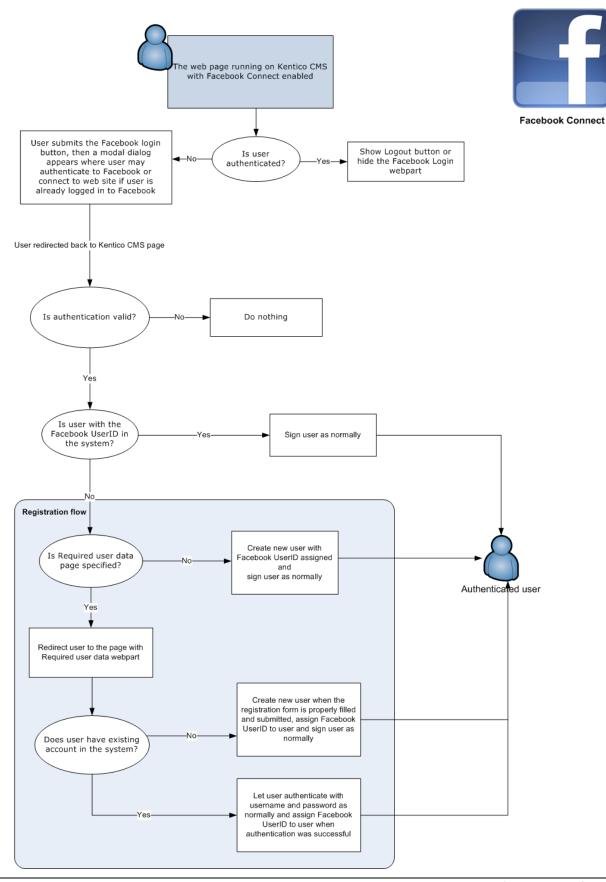

### 7.10.12.4.2 Registering your application

To use Facebook Conntect authentication on your website, you need to register the site at <u>http://www.</u> <u>facebook.com/developers/createapp.php</u>. You need to have a Facebook account to get to the page, so if you don't have one yet, please create it <u>here</u> (you would be prompted to do so otherwise).

The following text describes the registration procedure and points out important information that you obtain during it. Please note that the design of the screenshots below may not be identical as Facebook changes its design quite often.

1. With a facebook account created and logged in, visit <u>http://www.facebook.com/developers/createapp.</u> <u>php</u>. Enter the following details into the form:

• Application Name: enter the name of your website, e.g. Kentico CMS - testing

Read and Agree to the Facebook Terms and click Create Application.

| facebook 🔏 🗖 🛞 🖪           | arch Q                                                                                           | Home | Pr |
|----------------------------|--------------------------------------------------------------------------------------------------|------|----|
| Create Application Back to | My Applications                                                                                  |      |    |
| Essential Information      |                                                                                                  |      |    |
| Application Name           | Kentico CMS - testing Cannot contain Facebook<br>trademarks or have a name that                  | :    |    |
| Terms                      | can be confused with an<br>application built by Facebook.<br>Do you agree to the Facebook Terms? |      |    |
|                            | Agree O Disagree                                                                                 |      |    |
|                            | Create Application                                                                               |      |    |

2. Retype the CAPTCHA on and click **Submit**.

| Security Check<br>Enter both words below, | separated by a sp | ace.     |        |  |
|-------------------------------------------|-------------------|----------|--------|--|
| Can't read the words belo                 |                   |          | ptcha. |  |
| alline.                                   | 1                 |          |        |  |
| CUIUW                                     | ALC I             | )        |        |  |
|                                           |                   | <b>y</b> |        |  |
| Sick of these? Verify your                | account.          |          |        |  |
| Text in the box:                          |                   |          |        |  |
| allow help                                |                   |          |        |  |
|                                           |                   |          |        |  |
| Submit                                    |                   |          |        |  |

3. Your application will be registered and you will see the **Basic** tab of its editing interface. Here, you should focus on the two keys highlighted in the screenshot below, you will need to enter them in **Site Manager -> Settings -> Facebook Connect**:

- API Key this is what you will enter into the API Key field
- Secret this is what you will enter into the Application secret field

Note them down and set them accordingly in your Kentico CMS instance as described in the <u>Settings</u> chapter.

| acebook 🏻   | 🔽 💷 🔇 🛛 Search    |                        |             | ٩,                               | Ноте             | Profile                                   | Find Friends                            | Account 🔻 |
|-------------|-------------------|------------------------|-------------|----------------------------------|------------------|-------------------------------------------|-----------------------------------------|-----------|
| 🖪 Edit Kent | ico CMS - testing | Back to My Application | S           |                                  |                  |                                           |                                         |           |
| _           |                   |                        |             |                                  |                  |                                           |                                         |           |
| Basic       |                   | Essential Inform       | nation      |                                  |                  |                                           |                                         |           |
| Authenticat | tion              | Applica                | tion Name   | Kentico CMS - testing            |                  | tradema                                   | contain Facebook<br>arks or have a name |           |
| Profiles    |                   |                        |             |                                  |                  | be cont<br>by Fac                         | used with an applicati<br>abook.        | on built  |
| Canvas      |                   | Арр                    | lication ID | 111556918876797                  |                  |                                           |                                         |           |
| Connect     |                   |                        | API Key     | 48b806c9c801d3a3ee63f9a6d3677056 | 1                |                                           | blic API key.                           |           |
| Widgets     |                   | -                      | Secret      | e03e96c584e72fcc74e968d1d497572a | J                | Do not<br>anyone                          | share your secret ke<br>'               | y with    |
| Advanced    |                   | D                      | escription  |                                  |                  | The pla<br>applicat                       | intext description of y<br>ion.         | our       |
| Migrations  |                   |                        |             |                                  |                  |                                           |                                         |           |
|             |                   |                        | Icon        |                                  | Change your icon | The ima<br>applicat<br>Facebo<br>Limit: 1 |                                         | to your   |

٦

4. Now switch to the **Connect** tab. Here, you need to enter the URL of your website into the **Connect URL** field. Click **Save Changes**.

|          | Please note!<br>Using Facebook Connect authentication on <b>localhost</b> may result in incorrect behavior<br>of the authentication. This behavior is by design of the Facebook Connect API. To<br>achieve the required functionality, a standard domain name must be used and the<br>domain name entered in this step must match the domain where your web application<br>is really running. |
|----------|----------------------------------------------------------------------------------------------------|
| facebook | Search Q Home Profile Find Friends Account -                                                                                                    |

Edit Kentico CMS - testing Back to My Applications

Г

| Authentication      | Connect URL             | http://localhost/KenticoCMS 0416/ | Your Connect site's main URL.                                                                                                    |
|---------------------|-------------------------|-----------------------------------|----------------------------------------------------------------------------------------------------|
| Profiles<br>Canvas  | Facebook Connect Logo   | Change your logo                  | The image that appears in the<br>Facebook Connect dialog.<br>Limit: 99px wide and 22px tall.                                                                                            |
| Connect             | Account Preview URL     |                                   | Facebook pulls the content from<br>here and displays it to the user in a<br>Facebook Connect request.                                                                                   |
| Widgets<br>Advanced | Base Domain             |                                   | Use this to enable your Facebook<br>Connect implementation to span<br>multiple subdomains (e.g., using<br>example.com would enable<br>foo.example.com and                               |
| Migrations          | Account Reclamation URL |                                   | bar.example.com).<br>A URL that will be provided to a<br>user that deactivates their Faceboo<br>account, to allow an independent<br>account to be set up. See further<br>documentation. |

Your web application is now registered at Facebook. With proper <u>settings</u> and <u>web parts</u>, users should now be able to authenticate to your site using their Facebook logon details.

#### 7.10.12.4.3 Settings

Facebook Connect authentication settings are located in **Site Manager -> Settings -> Facebook Connect**. Before you start making the settings, make sure you have the right site selected using the **Site** drop-down list at the top left part of the page.

- Enable Facebook Connect indicates if Facebook Connect authentication is enabled
- API key key obtained during registration of your application on Facebook (as described here)
- Application secret key obtained during registration of your application on Facebook
- Assign new users to roles new users registered via Facebook Connect will be assigned to these roles
- **Required user data page** URL of the page where the *Facebook Connect required data* web part resides; if entered, then when a new Facebook Connect user logs in to the site, their user account is not created automatically, but they are redirected to this page and required to enter some additional data (or merge with an existing account) using the web part

|        | Kentico                                                                                                    |       |                                                                         |          |                                                                                                    |                           |                          |                           |                    |              | Switch to CM    | <u>S Desk</u> |
|--------|----------------------------------------------------------------------------------------------------|-------|-------------------------------------------------------------------------|----------|----------------------------------------------------------------------------------------------------|---------------------------|--------------------------|---------------------------|--------------------|--------------|-----------------|---------------|
| ~      | CMS Site Manager                                                                                                    | Sites | Administration                                                          | Settings | Developn                                                                                                    | nent                      | Licenses                 | Support                   |                    |              |                 |               |
| Site:  |                                                                                                    |       | Face                                                                    | ebook Co | nnect                                                                                                    |                           |                          |                           |                    |              |                 |               |
| (globa | )                                                                                                    | -     |                                                                         |          |                                                                                                    |                           |                          |                           |                    |              |                 |               |
|        | tings<br>Web site<br>Content management<br>Files<br>Membership<br>Security<br>URLs and SEO<br>Output filter<br>System<br>System<br>E-mails<br>Avatars<br>Bad words<br>Blogs                                                                                                    |       | These sett<br>Enable F<br>API key<br>Applicatio<br>Assign n<br>Required | Reset    | these settin<br>al, they ca<br>nnect (2)<br>(2)<br>(2)<br>(3)<br>(3)<br>(3)<br>(4)<br>(4)<br>(4)<br>(4)<br>(4)<br>(4)<br>(4)<br>(4)<br>(4)<br>(4 | n be ov<br>48b80<br>e03e9 | erridden by<br>6c9c801d3 | a3ee63f9a6d<br>c74e968d1d | 3677056<br>497572a | lease select | t the site to s | ee or ch      |
|        | <ul> <li>Booking system</li> <li>Community</li> <li>MetaWeblog API</li> <li>Content staging</li> <li>Forums</li> <li>Media libraries</li> <li>Message boards</li> <li>Messaging</li> <li>Web analytics</li> <li>Windows LiveID</li> <li>E-commerce</li> <li>OpenID</li> <li>Facebook Connect</li> </ul> |       | •                                                                       |          |                                                                                                    |                           |                          |                           |                    |              |                 |               |

#### 7.10.12.4.4 Available web parts

After configuring the <u>settings</u>, you can use the following two web parts on your website to allow Facebook Connect authentication. The web parts are located under the **Membership** category in the web part catalog.

### **Facebook Connect logon**

This web part can be used to let site visitors sign in to your website using their Facebook username and password. It can be placed on any page of your website. The web part is hidden to authorized users and will be displayed only to unauthorized public site visitors. With default settings, the web part appears as in the screenshot below.

f Login

If you click the button, a new pop-up window opens, letting you log on using you Facebook username and password.

| 🏉 Login   Facebook - Wi                                                                                                    | indows Internet Explorer    |  |  |  |  |  |  |  |
|----------------------------------------------------------------------------------------------------|-----------------------------|--|--|--|--|--|--|--|
| ○ ○ □ f http://                                                                                                    | /www.f 🔻 🔯 🐓 🗙 🔁 Bing 🛛 🔎 🎽 |  |  |  |  |  |  |  |
| f Connect with Facebook                                                                                                    |                             |  |  |  |  |  |  |  |
| Connect Kentico CMS - testing with Facebook to interact with your friends on this<br>site and to share on Facebook through your Wall and friends' News Feeds. |                             |  |  |  |  |  |  |  |
| Kentico CMS<br>- testing                                                                                                    | Tacebook                    |  |  |  |  |  |  |  |
| Email:<br>Password:                                                                                                    | petr.penicka@kentico.com    |  |  |  |  |  |  |  |
| Sign up for Facebook                                                                                                    | Connect Cancel              |  |  |  |  |  |  |  |

After successful logon, you will be redirected back to the Kentico CMS site where you came from, but you will be authenticated and a new account will be created in case that this is your first logon.

Even though the web part works fine with default settings, it has the following specific properties to finetune its behavior:

- Sign in text if entered, link with the entered text will be used instead of the default sign in image
- Size you can choose from 5 pre-defined sizes of the button
- Length specifies which text label to use on a button with size specified as *small, medium, large,* or *xlarge;* specify short for the text label *Connect* only or long for the text label *Connect with Facebook*
- Use latest version check this box if you want to use the latest Facebook Connect login buttons; don't check this box if you need to use the original Facebook Connect login buttons
- Show sign out if checked, sign out link will be displayed after the user logs in
- Sign out text if entered, link with the entered text will be used instead of the default sign out image

- Show as button if checked, buttons will be used instead of links
- Sign out image if set, the image will be used as sign out link

#### Facebook Connect required data

In some cases, you may want the new users to provide some extra details before creating the new account. This can be achieved using the *Facebook Connect user data* web part. The web part must be placed on a page specified by the **Required user data page** in **Site Manager -> Settings -> Facebook Connect**.

The following properties of the web part are the most important:

- Allow forms authentication if checked, new users will be able to enter a password for their new account so that they can log in the usual way as well as via LiveID
- Allow existing user if enabled, users are allowed to join their existing account with their Facebook user ID
- Default target URL if no return URL is passed, users will be redirected to URL entered here after merging or creating the account
- Hide for no Facebook user ID if checked, the web part will be hidden if the page with it is displayed not after Facebook Connect logon (e.g. when accessed by entering its URL into the browser)

Other specific web part properties are explained in <u>Kentico CMS Web Parts Reference</u> or after clicking the **Documentation** (**•**) link in the top right corner of the web part properties window.

| Existing user | New user          |
|---------------|-------------------|
| User name:    | User name:        |
| Password:     | E-mail:           |
| ОК            | Password:         |
|               | Confirm password: |
|               | OK                |

The screenshot above shows how the web part looks with both the **Allow forms authentication** and **Allow existing user** options enabled. In the left part, an existing site user can merge their current user account with the Facebook user ID by just entering their user name and password used on your site. In this case, the Facebook user ID will be added to the **Facebook user ID** field of the existing user account. New users can enter the required details in the right part of the web part.

#### 7.10.12.5 Managing imported users

When a user signs in through a third-party authentication service for the first time, Kentico CMS automatically creates a new user account for them. If you edit such account in **Site Manager -> Administration -> Users**, you can see that it has the following specific settings:

### **General tab**

On the General tab, you can notice that the **User name** and **Full name** fields have been filled automatically with a string in the following format:

#### <u>User name</u>

- Live ID: liveid\_<liveidtoken>
- **OpenID**: openid\_<openid>
- Facebook Connect: facebookid\_<facebookuserid>

#### Full name

- Live ID: LiveID <liveidtoken>
- **OpenID**: OpenID <openid>
- Facebook Connect: Facebook ID <facebook userid>

These values can be changed manually without any effects on the functionality.

You can also notice that the **Is external user** check-box is enabled. It indicates that the user account is imported from some external user database and disables forms authentication for the user, i.e. the user can only log in using the third-party authentication service. When merging an existing account with third-party authentication using one of the **<provider> required user data** web parts, the existing account that you want to merge must not have this option enabled (because forms authentication using the web part would not work).

| General Password S       | ettings Sites | Roles      | Departments    | Notifications | Categories |
|--------------------------|---------------|------------|----------------|---------------|------------|
| Log in as this user      |               |            |                |               |            |
|                          |               |            |                |               |            |
| User name:*              | openid_t      | od7d25fe-o | 19de-442c-a195 | 5-4307ad0889c | :1         |
| Full name: *             | OpenID -      | - bd7d25fe | e-d9de-442c-a1 | 95-4307ad088  | 9c1        |
| First name:              |               |            |                |               |            |
| Middle name:             |               |            |                |               |            |
| Last name:               |               |            |                |               |            |
| E-mail:                  |               |            |                |               |            |
|                          |               |            |                |               |            |
| Enabled:                 | <b>V</b>      |            |                |               |            |
| Is editor:               |               |            |                |               |            |
| Is global administrator: |               |            |                |               |            |
| ls external user:        |               |            |                |               |            |
| Is domain user:          |               |            |                |               |            |
| Is hidden:               |               |            |                |               |            |

If you switch to the **Settings** tab, you can notice the **Live ID**, **Facebook user ID** and **OpenID** fields. This is where the user's ID from the particular provider is stored.

You can change the values manually if you need. You just need to make sure that the entered ID is valid. In such case, the newly entered ID will be used when the user logs in. You can also delete the value, in which case no ID will be assigned to the user. In this case, please remember to disable the **Is external user** option on the **General** tab so that the user can log in using forms authentication.

|   | General     | Password       | Settings | Sites    | Roles     | Departments   | Notifications  | Categories |
|---|-------------|----------------|----------|----------|-----------|---------------|----------------|------------|
|   |             |                |          |          |           |               |                | -          |
|   |             |                |          |          |           |               |                | *          |
|   | URL referi  | rer:           |          |          |           |               |                |            |
|   | Campaigr    | n:             |          |          |           |               |                |            |
|   | Messagin    | g notification | e-mail:  |          |           |               |                |            |
|   |             |                |          |          |           |               |                |            |
|   | Time zone   | e:             | (n       | one)     |           |               |                | <b>v</b> : |
|   | Badge:      |                | Me       | ember (A | utomatic) |               |                | -          |
|   |             |                |          |          |           |               |                |            |
|   | User activ  | ity points:    | 0        |          |           |               |                |            |
| ſ | Live ID:    |                |          |          |           |               |                | -          |
| ŀ | Facebook    | user ID:       |          |          |           |               |                |            |
| ŀ | OpenID:     |                | htt      | ps://ww  | w.google. | com/accounts/ | /o8/id?id=AltO | aw         |
|   |             |                |          |          |           |               |                |            |
|   | Activation  | date:          |          |          |           | 🔊 <u>Now</u>  | <u>l</u>       |            |
|   | Activated t | y user:        | N//      | ι        |           |               |                |            |
|   | Registrati  | on info:       | N//      | λ        |           |               |                |            |
|   |             |                |          |          |           |               |                |            |

# 7.11 Microsoft Silverlight integration

# 7.11.1 Overview

Kentico CMS comes with native support of **Microsoft Silverlight 2.0**. Microsoft Silverlight is a new cross-browser, cross-platform technology for building and delivering the next generation of media experiences and Rich Interactive Applications (RIA) for the Web.

Silverlight applications run in the internet browser. All you need is a small plug-in installed in your browser. The plug-in is free and in case that users access a site containing a Silverlight application without this plug-in installed, install banner leading to download link will be offered automatically.

You can find an example of a Silverlight application of the sample **E-commerce** site, in the **Silverlight** section.

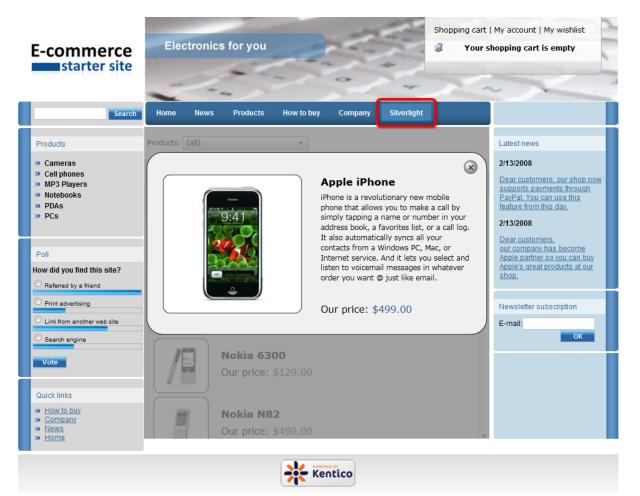

### How it works in general

- 1. Developer creates a website with a built-in Silverlight application.
- 2. Site visitor navigates to that site using an internet browser.

3. If the user does not already have the required plug-in installed in the browser, they are automatically prompted to install it.

4. The Silverlight application is executed.

### **Creating Silverlight applications**

Silverlight is a .NET Framework based technology, so if you are familiar with development using Visual Studio and one of the .NET Framework languages like C#, it will be much easier for you to learn Silverlight. For developing Silverlight 2.0 applications, you will need at least Microsoft Visual Studio 2008 SP1 with Silverlight Tools. There is one more powerfull tool for designers - Expression Blend, which enables you to create application design in a really comfortable way. We also strongly recommend installing Silverlight Toolkit, which brings many new controls that can be used in your Silverlight applications.

Visit the <u>Silverlight community</u> site where you can download all the required components. Moreover, there you can find valuable tutorials which can help you get started developing Silverlight applications.

We also recommend reading the official Microsoft Silverlight documentation.

# 7.11.2 Adding Silverlight application to your site

To add your Silverlight application to your site, you will need to use the **Silverlight application** web part, which is a container for Silverlight applications. You can find a live example of use of this web part on the sample **E-commerce site**, in the **Silverlight** section.

The following steps need to be taken to add your Silverlight application to a website.

1. Go to **CMS Desk** and choose the page where you want to add your Silverlight application from the content tree.

2. Switch to the **Design** tab and click the **Add web part** (+) icon at the top-right corner of the web part zone where you want to place the application.

3. Choose the Silverlight -> Silverlight application web part and click OK.

4. In the web part properties window which pops-up, you can set the following web-part-specific properties:

- Application path path to your Silverlight application; e.g. ~/ClientBin/MyApplication.xap
- **Minimum version** minimal required version of Silverlight required by the silverlight application run by this web part
- **Container width** width of the application container; can be entered either as an integer value (e.g. *315*) or as a percentage value (e.g. *59%*)
- **Container height** height of the application container; can be entered either as an integer value (e. g. *315*) or as a percentage value (e.g. *59%*)
- **Container background** background of the application container; can be entered in hexadecimal (e. g. #323232) format or selected from a Color picker, which is displayed after clicking the Select button; if no value is entered, white color is used
- Endpoint address web service endpoint address the client application can connect to; if specified, its value is added as parameter with 'endpoint' key to the application parameters collection; you need to handle this parameter in your Silverlight application for it to take effect
- **Parameters** Silverlight application parameters in the following format: <*key1*>=<*value1*>, <*key2*>=<*value2*>,...
- Alternate content custom HTML content which is displayed to users when Silverlight plug-in is not installed; leave blank if you want the default alternate content to be displayed

Click **OK**, switch to the **Live site** and enjoy your Silverlight application running on your Kentico CMS website.

### 7.11.3 IIS configuration

622

Silverlight introduces two new file extensions:

- .xaml for XAML files
- .xap for the zip-based binary packaging format

For your application to work correctly, you need to add the MIME types for these file extensions to your web server so that it recognizes Silverlight content appropriately:

- Extension: .xaml
- MIME type: application/xaml+xml
- Extension: .xap
- MIME type: application/x-silverlight-app

Here is a step-by-step guide on how to do it on IIS 5.1:

1. Open IIS, right-click your website and choose Properties.

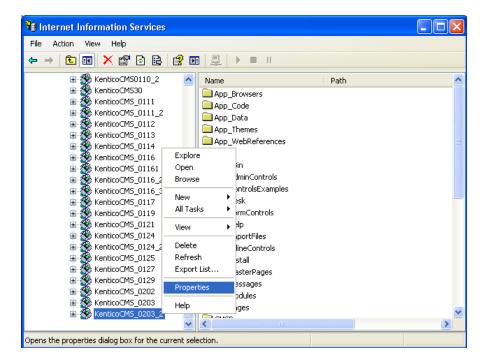

2. Switch to the HTTP Headers tab and choose File Types in the MIME Map section.

| coCMS_0203_2                                            | Properties                                                                            |                    |  |  |  |  |  |
|---------------------------------------------------------|---------------------------------------------------------------------------------------|--------------------|--|--|--|--|--|
| Virtual Directory                                       | Documents                                                                             | Directory Security |  |  |  |  |  |
| HTTP Headers                                            | Custom Errors                                                                         | ASP.NET            |  |  |  |  |  |
| Enable Content Expiration     Content should:           |                                                                                       |                    |  |  |  |  |  |
| O Expire Immediate                                      | ely                                                                                   |                    |  |  |  |  |  |
|                                                         | Day(s) 💉                                                                              |                    |  |  |  |  |  |
| ⊖ Expire <u>o</u> n                                     | Saturday , February 14, 2009 🐱                                                        | at 12:00:00 AM 🔮   |  |  |  |  |  |
| Custom HTTP Headers X-Powered-By: ASP.NET Add Edit Edit |                                                                                       |                    |  |  |  |  |  |
|                                                         | elp identify to your users what type of<br>our site provides.                         | Edit Ratings       |  |  |  |  |  |
|                                                         |                                                                                       |                    |  |  |  |  |  |
| Service se                                              | ure additional MIME types the Web<br>ends to browsers in the HTTP<br>lick File Types. | <u>File Types</u>  |  |  |  |  |  |

- 3. Using the New Type button, add the following MIME types:
- Associated extension: .xaml
- Content type (MIME): application/xaml+xml
- Associated extension: .xap
- Content type (MIME): application/x-silverlight-app

| File Types                                     | ×                                                  |
|------------------------------------------------|----------------------------------------------------|
| Registered file types:<br>.xaml application/xa | ml+xml New Type<br>Remove                          |
| File Type                                      |                                                    |
| Associated extension:<br>Content type (MIME):  | .xap<br>application/x-silverlight-app<br>OK Cancel |
| Extension:<br>Content Type (MIME):             |                                                    |
|                                                | OK Cancel                                          |

# 7.12 Multilingual and international support

# 7.12.1 Overview

624

Language settings of Kentico CMS can be performed on two levels: **User interface culture** defines the language of the administration interface (CMS Desk and Site Manager), while **Content culture** is used to define the language of your website content.

# User interface culture

The user interface culture represents language of the administration interface - CMS Desk and Site Manager. UI cultures can be managed and added in **Site Manager -> Development -> UI Cultures**.

Ul cultures can be set for each user in Site Manager -> Administration -> Users -> edit (*V*) a user -> General -> Preferred user interface culture.

The default UI culture can be set by adding the following key to the *<appSettings>* section of your site's *web.config* file:

<add key="CMSDefaultUICulture" value="en-nz" />

If you use this key, you also need to rename the ~\CMSResources\CMS.resx file to CMS.en-us.resx and the CMS.en-nz.resx file to CMS.resx. This is needed because the CMS.resx file is used when the (default) option in selected in users' Preferred user interface culture.

When this key is used and the CMS.resx file contains the en-nz dictionary, for the user who has their **Preferred user interface culture** set to **(default)**, the UI culture will be *en-nz*.

Learn more about configuring multilingual UI here.

# **Content culture**

The content culture determines the actual culture of the website content stored in Kentico documents. In a multilingual site, there are multiple versions of a document for each culture.

The list of all content cultures available in Kentico CMS can be found in **Site Manager -> Development** -> **Cultures**. All major cultures are provided in the list.

The default content culture can be set the following ways:

- Site Manager -> Sites -> Edit -> Default content culture
- Site Manager -> Settings -> (select site from the drop-down list) -> website -> Default culture
  of the content

See the example on this page.

Based on the settings of the user's **Preferred content culture** in the **Site Manager -> Administration** -> **Users ->**edit () a user -> **General** tab the user will either see the content in the default culture - if the setting is to **(default)** - or in the preferred culture. It is also possible to set the default culture separately for anonymous visitors of the site. This again can be set on two levels:

- generally for a site in Site Manager -> Sites -> edit () a site -> General -> Default visitor culture
- for a particular domain alias of a site in Site Manager -> Sites -> edit () a site-> Domain Aliases > edit () an alias -> Default visitor culture

It is either set to (Automatic) in which case the user's browser settings will be used, or it can be set manually to one of the available cultures. The list of available cultures can be found in Site Manager -> Sites -> edit ( $\checkmark$ ) a site -> Cultures.

### 7.12.2 Configuring multilingual content

This chapter explains how to configure website for displaying content in multiple languages. When you create a new website, it uses the culture you specify during the <u>New site wizard</u>.

The following example shows how to add extra language versions to the standard Corporate Site:

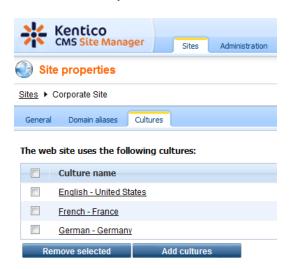

Switch to the CMS Desk. You can see there's a new section with language selection in the main toolbar:

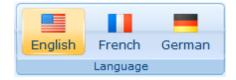

 Click root document and choose French culture. Since the French version of the document doesn't exist yet, you're offered with two options:

- create empty document - this option creates a new document of the same type without any content.

- copy content from another language - this option creates a new document of the same type and

copies the content from the English version

Choose to copy content from the English version and click Create document:

| ٦ | New cu   | lture \ | rsion  | (fr-FR)    |
|---|----------|---------|--------|------------|
|   | I New Cu | iture v | Claion | (11-11-13) |

The document does not exist in the current culture. You can create a new culture version of the document.

| Create empty document              |
|------------------------------------|
| Copy content from another language |
| English - United States            |
|                                    |
| Create document                    |

4. You are redirected to the editing form of the new version:

| Corporate Site   |  |
|------------------|--|
| Sove Spell check |  |
| Document name:   |  |

The root cannot have any name, so the box is now disabled. Click **Save**. The new document culture version is created.

5. Now repeat the same for the **Home** page. On the editing form, change the document name to: French Home.

| Home           |             |
|----------------|-------------|
| Save           | Spell check |
| Document name: | French Home |
| Teaser image:  | Jpload file |
| Publish from:  | Now Now     |
| Publish to:    | Now Now     |

Click Save.

6. Change the heading text in the **MainContentText** web part to "Welcome to the French version of the Sample Corporate Site".

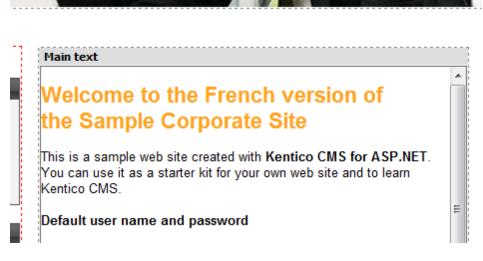

Click Save.

E-mail:

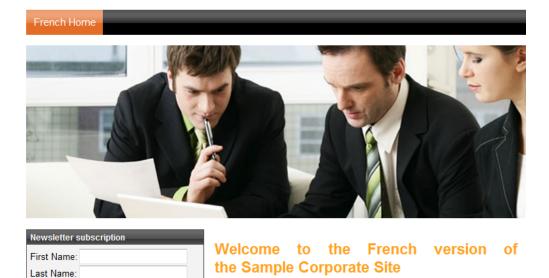

7. Sign out. Now, you can see the live site in French version:

8. As you can see, you can switch between languages using the language selection links at the top. They are displayed automatically using the **Language selection** web part.

This is a sample web site created with **Kentico CMS for ASP.NET**. You can use it as a starter kit for your own web site and to learn Kentico CMS.

9. Now sign in as administrator to Site Manager and go to Settings -> website. Choose the Corporate Site in the drop-down list and set the value Combine with default culture to true. Click Save. Sign out and see the French version of the live website now:

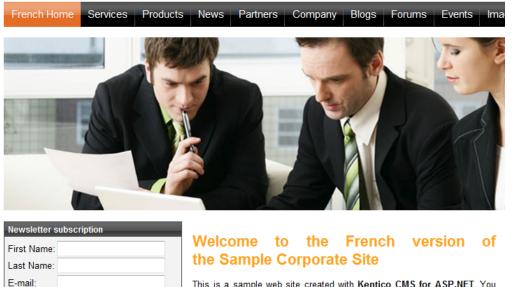

This is a sample web site created with Kentico CMS for ASP.NET. You can use it as a starter kit for your own web site and to learn Kentico CMS.

As you can see, the documents (menu items) that are not translated to French, are now displayed in the default culture (English).

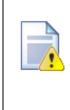

#### Creating content for another language version

Every time you create content for another language version, please be sure you "translate" at least the **root** document and the **home page**. Otherwise, the website will not be displayed correctly.

The documents that are not translated yet are displayed with a little cross icon on the right so that you know what needs to be translated.

# 7.12.3 Configuring multilingual and RTL UI

Kentico CMS allows you to manage content in any language, including double-byte (eastern) languages, such as Chinese, and right-to-left languages (such as Hebrew or Arabic). All content is stored and published in UNICODE.

## Translating the administration interface

If you want the administration interface to be displayed in a different language or at least with different culture settings (e.g. calendar and numeric format), go to **Site Manager -> Development -> UI** cultures and create a new UI culture:

- Ul culture name: Hebrew (example you can use any other culture)
- Ul culture code: he-IL (example you can use any other culture code)

Click OK.

Now create a copy of file **<web project>\CMSResources\cms.resx** under name **cms.he-IL.resx** (generally **cms.<culture code>.resx**) in the same folder and translate the strings.

**Please note**: when you make changes to the .resx file, you need to restart the web application using the **Site Manager -> Administration -> System -> Restart application** button so that the changes are updated in the user interface.

# Modifying standard strings

If you want to modify some text in the user interface (including web parts), you can create a **custom**. **resx** file and put your strings to this file. The name of the string must be the same as in the **cms.resx** file. This procedure allows you to modify the strings without worrying that your changes will be overwritten during an upgrade to a newer version.

If you need to customize strings in non-english resource file, your custom file must use a name like **custom.fr-fr.resx** for French.

### How to add your own strings

If you need to translate your own website strings, such as form labels or other static text into several languages, you can create custom string in **Site Manager -> Development -> UI cultures** either in English or only in some specific language. Please be sure to check the **Custom string** box in this case so that the string is automatically exported with your website.

Then, you can retrieve the string using the **CMS.GlobalHelper.ResHelper.GetString** method in your custom code.

Please see chapter <u>Localization Expressions</u> to see how you can insert localized strings into text values throughout the CMS.

| Priority of the resource strings                                                                                               |
|----------------------------------------------------------------------------------------------------|
| When looking for a localized strings, the system uses the following priority:                                                  |
| <ol> <li>database (Site Manager -&gt; Development -&gt; UI Cultures)</li> <li>custom.resx</li> <li>cms.resx</li> </ol>         |
| It means if there are duplicate strings with same name in all three files, the system will use the one stored in the database. |
| To change the priorities, you can add the following key to your web.config:                                                    |
| <add key="CMSUseSQLResourceManagerAsPrimary" value="false"></add>                                                              |
| When the key is added, the priorities are the following:                                                                       |
| 1. custom.resx<br>2. cms.resx<br>3. database (Site Manager -> Development -> UI Cultures)                                      |
|                                                                                                    |

# Applying selected culture to the user interface

Now if you want to view the user interface in a different culture, you need to go to **Site Manager -> Administration -> Users ->** edit your user profile and set the **Preferred user interface culture** to the required value:

| Users                             |                                          |            |
|-----------------------------------|------------------------------------------|------------|
| Users Waiting for approval        | Mass e-mail On-line users                |            |
| <u>Users</u> ► Mia                |                                          |            |
| General Password Settin           | gs Sites Roles Departments Notifications | Categories |
| Log in as this user               |                                          |            |
| User name:*                       | Mia                                      |            |
| Full name: *                      | Mia Lee                                  |            |
| First name:                       | Mia                                      |            |
| Middle name:                      |                                          |            |
| Last name:                        | Lee                                      |            |
| E-mail:                           |                                          |            |
| E-mail.                           | mia.lee@mydomainXY.com                   |            |
| Enabled:                          |                                          |            |
| Is editor:                        |                                          |            |
| Is global administrator:          |                                          |            |
| Is external user:                 |                                          |            |
| Is domain user:                   |                                          |            |
| Is hidden:                        |                                          |            |
|                                   |                                          |            |
| Preferred content culture:        | English - United States                  |            |
| Preferred user interface culture: | Czech                                    |            |
|                                   |                                          |            |
| Created:<br>Last logon:           | 12/8/2009 3:09:21 PM<br>N/A              |            |
| Last logon information:           | N/A                                      |            |
| Starting alias path:              |                                          |            |
| clarang ando pain.                | ОК                                       |            |
|                                   | UN UN                                    |            |

When you sign out and sign in again, the user interface is displayed with the new culture settings and translated strings (after you translate them):

| Sign out v5.0.3644 Global Administrator :User 💌 Corporate Site :Site Switch to Site Manager |                 |             |                      |                    |                 |             | 💒 Kentico                    |
|---------------------------------------------------------------------------------------------|-----------------|-------------|----------------------|--------------------|-----------------|-------------|------------------------------|
|                                                                                             |                 |             | Administratio        | n Tools            | My desk         | Content     | CMS Desk                     |
| 0                                                                                           | P               |             | ۲                    | 0                  |                 | Сору 🗊      | Up 😭 🙀 📄                     |
| ~                                                                                           | Search<br>Other | List        | Live site            | Preview<br>mode    | Edit            | Move 🚔      | Down 🐥 Delete New            |
|                                                                                             | Uther           |             | view                 | mode               |                 | Con         | tent management              |
| 0                                                                                           | Prope           | rties Ma    | ster page – F        | orm Desi           | gn Page         |             | Corporate Site 🕑 🖂           |
|                                                                                             |                 |             | Spell che            | ola (1997)         | ave 📊           |             | Home 📄                       |
|                                                                                             |                 |             | opentine             |                    |                 |             | Services 📄 🕞<br>Products 📄 💮 |
| Sign in to CMS Desk. Sign in to CMS Site Manager. The default account is administrate       | r with blank p  | assword.    |                      |                    |                 |             | News                         |
|                                                                                             |                 |             |                      |                    |                 |             | Partners 📄 🙃                 |
|                                                                                             | Global A        | dministrat. | or (administra       | itor) Si           |                 | Company 📄 🕁 |                              |
| <u>Select XClear</u> IYLOGO                                                                 | ÌŅ.             | Shopping    | cart   <u>My acc</u> | ount   <u>My v</u> | <u>vishlist</u> |             | Blogs 📄 📻                    |
| o o mhan A mo Q o                                                                           |                 |             | Your sho             | oping cart i:      | s empty         |             | Forums 📄 🤠                   |
|                                                                                             |                 |             |                      |                    | ۹.              |             | Events 📄 🕕                   |
|                                                                                             | 58              | arch for:   |                      |                    | ~               |             | Images 📄 📻<br>Wiki 📄 📻       |
| Home Services Products News Partners Company Blogs Forums Events                            | Images          | Wiki        | Examples             | -                  |                 |             | Examples                     |
|                                                                                             |                 |             | •                    |                    |                 |             | Special pages 🏐 🔒            |
|                                                                                             |                 |             |                      |                    |                 |             | Images 🏐 🕁                   |
|                                                                                             |                 |             |                      |                    |                 |             |                              |
|                                                                                             |                 |             |                      |                    |                 |             |                              |

# 7.12.4 RTL languages

If the website is displayed in language that uses right-to-left direction of written text (typically arabic languages), the CSS style of the BODY element is set to RTL (<body class="RTL">). You may need to add right-to-left specific CSS styles modifications.

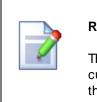

#### RTL in UI culture vs. content culture

The user interface direction (RTL or LTR) is driven by the preferred UI culture of the current user. The content direction is driven by the preferred (content) culture of the current user.

#### Example:

Original LTR style:

```
.xxx
{
text-align: left;
float: left;
border-right: solid 1px #cccccc;
}
```

RTL style:

```
.RTL .xxx
{
  text-align: right;
  float: right;
  border-right: none;
  border-left: solid lpx #cccccc;
}
```

#### Adding culture-specific fonts

If your culture uses specific fonts that are not available in the WYSIWYG editor, you need to configure it:

- 1. Open file <web project>\CMSAdminControls\FCKeditor\fckconfig.js in notepad.
- 2. Add your font names on the following line:

FCKConfig.FontNames = 'Arial;Comic Sans MS;Courier New;Tahoma;Times New Roman; Verdana';

- 3. Save the file.
- 4. Clear the cache of your web browser (Internet Explorer: Tools -> Internet Options -> General -> Delete files..., check the "delete all off-line content" box and click OK).
- 5. Close the browser and sign in to Kentico CMS Desk again. Now you should see the new font(s) in the WYSIWYG editor's font list.

### 7.12.5 Languages and URLs

When you're using multilingual support, all language versions of the given document use the same URL (based on the alias path) by default. E.g. the home page always has this URL: /Home.aspx

If you want to see the same page in French, you need to go to: /Home.aspx?lang=fr-fr

Once the language is changed, the selected language is stored in the visitor browser's cookie and when the user comes back to the */Home.aspx* URL (without any parameters), the French version is displayed to them.

#### Using custom URL path for different culture versions

If you want the French home page to have different URL than the English version, you need to go to CMS **Desk -> Content** -> choose the French language, select /Home in the content tree and click **Properties** -> General.

Check the Use custom URL path box and set the Document URL Path value to: /frenchhome

| Page Design  | Form Properties                 |
|--------------|---------------------------------|
| General      |                                 |
| URLs         | E Save                          |
| Template     |                                 |
| Metadata     | Path                            |
| Categories   | Document alias: Home            |
| Menu         | Document URL path: //frenchhome |
| Workflow     | 🔽 Use custom URL path           |
| Versions     |                                 |
| Related docs | Extended properties             |
| Linked docs  | URL extensions:                 |
| Security     | Use custom URL extensions       |
| Attachments  | Track campaign:                 |
|              |                                 |

Now sign out, switch to the English version and go to URL: <web project>/frenchhome.aspx page The website culture is automatically switched to French and you're displayed with French version.

You can also find some information on using Wildcard URLs on multi-lingual sites in this topic.

#### 7.12.6 Default language selection

When a user first comes to the website, their content language is selected and stored in a cookie. You can specify for every domain and domain alias which culture should be used by default.

Go to **Site Manager -> Sites** and edit site Corporate Site. On the **General** tab, you can see the **Default visitor culture** field. You can choose either some particular language that will be used by default or you can choose the option **(Automatic)** that displays the content based on the preferred language of visitor's web browser (in Internet Explorer, you can set the default language in Tools -> Internet Options -> Languages). It automatically selects the nearest content culture that is available for the given website.

### Language selection based on the domain

You can configure the system to use different default languages based on the current domain. If you use the following domains:

- example.com (main domain)
- example.de (domain alias)
- example.fr (domain alias)

you need to set the default cultures English, German and French to the domains/domain aliases (respectively). Now, when a visitor comes first to e.g. *example.fr* domain, the content is automatically displayed in French.

# 7.12.7 Localization Expressions

If you need to supply a localized value into web part property or to some other setting where localization expressions are supported, you can use expressions in following formats:

| Format                                                                  | Description                                                                                                    | Sample Value                            |
|-------------------------------------------------------------------------|----------------------------------------------------------------------------------------------------|-----------------------------------------|
| Basic format:                                                           | Displays value of the given string specified in<br>the Site Manager -> Development -> UI<br>Cultures section or in the resx files in the       |                                         |
| {\$key\$}                                                               | CMSResources folder.                                                                                                    |                                         |
| <pre>In-place localization: {\$=default_string </pre>                   | Displays the strings defined in the expression.                                                                                                | {\$=Hello de-de=Hallo it-<br>it=Ciao\$} |
| <pre>culture_code=translati on  culture_code=translati on etc.\$}</pre> | On the left, you can see an example that displays Hallo for German culture, Ciao for Italian and Hello for all other cultures (default value). |                                         |

See also: Appendix A - Macro expressions

### 7.12.8 Translation management

#### 7.12.8.1 Overview

The translation management features brings various improvements aimed to facilitate website localization. There is a large number of improvements planned to be implemented. Due to the complexity, only the first implementation phase can be found in this version of Kentico CMS. The full functionality is supposed to be implemented in one of the following versions.

#### What is already available?

- <u>Culture-dependent workflow scopes</u> each language version can have its own workflow defined
- <u>Translation status overview on the List tab</u> you can see which language versions of documents under the selected node are translated, missing or outdated
- <u>New Properties -> Languages tab</u> for each document, this tab displays information about all language versions of the current document
- Language-bound editors you can specify which users can edit particular language versions of documents

#### 7.12.8.2 Culture-dependent workflow scopes

Workflows can now be defined separately for each language version of your documents by using culturedependent workflow scopes. A workflow scope defines which documents should a particular workflow be applied to. If you are not familiar with the workflow functionality of Kentico CMS, please refer to the **Workflow and versioning** chapter of this guide and especially <u>this topic</u>, where the process of defining a workflow is described step-by-step.

When defining a workflow scope, you can now specify the **Culture** property. Using this property, you can specify that the workflow will be applied only to the specific language versions of the documents.

The three workflow scope properties work as the following:

- Starting alias path the workflow will be applied only to documents stored under the entered alias path
- Document type the workflow will be applied only to documents of the selected document type
- **Culture** the workflow will be applied only to the selected language versions of documents specified by the two properties above; choose (all) for the workflow to be applied to all cultural versions

Workflow scopes are applied with the following priorities (from highest to lowest):

- 1. Scope with specified document type and culture
- 2. Scope with specified document type
- 3. Scope with specified culture
- 4. Scope without specified document type and culture

| Kentico<br>CMS Site Manager           | Sites Administration Settings Development Licenses Support |
|---------------------------------------|------------------------------------------------------------|
|                                       |                                                            |
| Development                           | ✓ Workflow properties                                      |
| - 🗐 Categories<br>- 🔕 Countries       | Workflow > News approval                                   |
| GSS stylesheets                       |                                                            |
| Cultures                              | General Steps Scope Documents                              |
| Custom tables                         | Workflow scope > New scope                                 |
| Document types                        |                                                            |
| 🛁 E-mail templates                    |                                                            |
| - 🏼 🎸 Form controls                   | Starting alias path: //News Select                         |
| Inline controls                       | Document type: News                                        |
| - 🛃 Modules                           | Culture: French - France                                   |
| Notifications                         | ОК                                                         |
| Page layouts                          |                                                            |
| 📲 Page templates 🚽 Relationship names |                                                            |
| System tables                         |                                                            |
| Tag groups                            |                                                            |
| R Time zones                          |                                                            |
| UI cultures                           |                                                            |
| 🔲 🔲 Web part containers               |                                                            |
| 🖙 🚀 Web parts                         |                                                            |
| • • • • • • • • • • • • • • • • • • • |                                                            |
|                                       |                                                            |
| Workflows                             |                                                            |

#### 7.12.8.3 Translation status overview

CMS Desk's **List** tab provides a useful overview of language versions of the documents. By selecting a node from the content tree and switching to this tab, you can see a list of documents placed under the selected node.

As you can see in the screenshot below, there is the **Languages** column with flags on different colored backgrounds. This column is displayed only on multi-language sites. The flags represent the particular language versions of each document.

The colors indicate the following translation statuses with respect to the default site culture:

- Green Translated the document is translated and up-to-date
- Orange Outdated the document is translated but outdated, which means that the default language version has been modified (or published when using workflow) more recently than the translated version
- Red Not available the document's version in the language does not exist

If you click a **Translated** or **Outdated** flag, you are redirected to the **Edit -> Page** tab of the appropriate language version of the document. If you click a **Not available** flag, you are redirected to the language version's creation dialog.

Another thing you may notice in the screenshot below is the **(en-US)** string attached to some document's names. The **Name** column displays names of the documents in the currently edited culture (which is French in the screenshot). If the document in this language version **does not exist**, the column displays the name from the **default culture** with the default culture code appended in brackets.

| 袾                               | Kentico<br>CMS Desk                                                        | Content | My desk   | Tools                          | Administra | ation                  |               | Switch to Si        | te Manager | Site: Corp      | porate Site 💌 User: 0  | Global Administ | ator v5.0.3 | 3644 Sign out       |
|---------------------------------|----------------------------------------------------------------------------|---------|-----------|--------------------------------|------------|------------------------|---------------|---------------------|------------|-----------------|------------------------|-----------------|-------------|---------------------|
| New                             | Delete Move                                                                | TUp     |           | Edit                           |            | V Live site            | Czech         | English<br>Language | French     | Search<br>Other |                        |                 |             | 6                   |
| Corporate Site  Home  Services* |                                                                            |         | Corporate | <sup>Site</sup><br>ument       | listing    |                        |               |                     |            |                 |                        |                 | Ø           |                     |
|                                 | Products<br>News*<br>Partners*<br>Company*<br>Blogs*<br>Forums*<br>Events* |         |           | Documen<br>Documen<br>Language | t type:    |                        | (any culture) |                     |            | •               |                        |                 |             |                     |
| ÷                               | Images #                                                                   |         |           | Actions                        |            | Document name          |               |                     | Docu       | ment type       | Modified               | Published       | Version     | Languages           |
| ٠                               | Wiki <sup>26</sup>                                                         |         |           | 2 🗙                            |            | Home                   |               |                     | Page       | (menu item)     | 12/23/2009 2:16:12 PM  | Yes             | -           | 🖹 🔚 🛄               |
| ب                               | Examples *<br>Special pages *                                              |         |           | 1                              |            | Services (en-US)       |               |                     | Page       | (menu item)     | 7/7/2009 1:54:05 PM    | Yes             | -           | 2 2                 |
| ÷.                              | j Images *                                                                 |         |           | / 🗙                            |            | Products               |               |                     | Page       | (menu item)     | 12/23/2009 2:16:18 PM  | Yes             | -           |                     |
|                                 |                                                                            |         |           | 2 🗙                            |            | News (en-US)           |               |                     | Page       | (menu item)     | 9/29/2008 1:59:20 PM   | Yes             | -           | 2 2                 |
|                                 |                                                                            |         |           | / X                            |            | Partners (en-US)       |               |                     | Page       | (menu item)     | 8/6/2009 12:50:42 PM   | Yes             | -           |                     |
|                                 |                                                                            |         | ų         | 1                              |            | Company (en-US)        |               |                     | Page       | (menu item)     | 11/25/2008 5:37:23 PM  | Yes             | -           |                     |
|                                 |                                                                            |         |           | 2 🗙                            |            | Blogs (en-US)          |               |                     | Page       | (menu item)     | 4/21/2008 3:15:44 PM   | Yes             | -           |                     |
|                                 |                                                                            |         |           | <ul> <li>K</li> </ul>          |            | Forums (en-US)         |               |                     | Page       | (menu item)     | 4/21/2008 3:19:08 PM   | Yes             | -           |                     |
|                                 |                                                                            |         |           | 1                              |            | Events (en-US)         |               |                     | Page       | (menu item)     | 4/21/2008 3:19:44 PM   | Yes             | -           | 2                   |
|                                 |                                                                            |         |           | N 💥                            |            | Images (en-US)         |               |                     | Page       | (menu item)     | 4/21/2008 3:20:27 PM   | Yes             | -           |                     |
|                                 |                                                                            |         |           | 2 🗙                            |            | Wiki (en-US)           |               |                     | Page       | (menu item)     | 5/21/2009 8:39:40 AM   | Yes             | -           |                     |
|                                 |                                                                            |         |           | 1 🗙                            |            | Examples (en-US)       |               |                     | Page       | (menu item)     | 9/4/2008 4:16:42 PM    | Yes             | -           |                     |
|                                 |                                                                            |         |           | 2 🗙                            |            | Special pages (en-US)  |               |                     | Folder     |                 | 12/13/2007 11:42:41 AM | Yes             | -           |                     |
|                                 |                                                                            |         |           | 1 🗙                            |            | Images (en-US)         |               |                     | Folder     |                 | 11/12/2009 4:29:51 PM  | Yes             | -           |                     |
|                                 |                                                                            |         |           | Selected                       | document   | ts 💌 (select some acti | on) 💌         | ок                  |            |                 |                        |                 | It          | tems per page: 25 💌 |

If you hover a flag with the mouse cursor, an info box will be displayed, giving additional information about the language version.

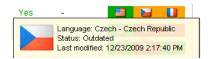

#### The Languages tab

The same statuses can be shown separately for each document. You can view them by selecting the document form the content tree and switching to the **Properties -> Languages** tab.

By clicking the **Edit culture version** ( $\mathscr{P}$ ) icon, you can be redirected to the **Edit -> Page** tab of the selected culture version. By clicking the **Add new culture version** ( $\Box$ ) icon of a not-available version, you can proceed to creating the new culture version of the document.

| Kentico                          |                       |               |            | Switch to Site Mana | ger Site: Corporate S   | Site 💌 User   | r: Global Administrator V | 5.0.3644 | Sign out  |
|----------------------------------|-----------------------|---------------|------------|---------------------|-------------------------|---------------|---------------------------|----------|-----------|
| CMS Desk Content My              | desk Tools Administra | ition         |            |                     |                         |               |                           |          |           |
| 📄 🙀 🗊 Copy 👚 Up                  |                       |               |            | - <b>-</b>          |                         |               |                           |          |           |
| New Delete Anove Upown           | Edit Preview          |               | List Czech |                     | h Search                |               |                           |          | (         |
| Content management               | Vie                   | w mode        |            | Language            | Other                   |               |                           |          | _         |
| 🗉 💮 Corporate Site 🕷             | Page Design           | Form Property | ies        |                     |                         |               |                           |          | (         |
| Home                             | General               |               |            |                     |                         |               |                           |          | `         |
| 💼 📄 Services 🕷                   | URLs                  |               |            |                     |                         |               |                           |          | 2         |
| 📄 📄 Products                     | Template              |               |            |                     |                         |               |                           |          |           |
| • News*                          | Metadata              |               |            |                     |                         |               |                           |          |           |
| Partners #                       |                       | Action        | Name       | La                  | nguage                  | Status        | Modified                  | Version  | Published |
| ie le Company #<br>ie le Blogs # | Categories            |               | Home       | -                   | English - United States | Translated    | 12/23/2009 2:17:52 PM     | -        | Yes       |
| Forums*                          | Menu                  | 1             | Home       |                     | French - France         | Outdated      | 12/23/2009 2:16:12 PM     |          | Yes       |
| Events#                          | Workflow              | D             |            | _                   |                         |               |                           |          |           |
| 🗄 📄 Images #                     | Versions              |               | -          |                     | Czech - Czech Republic  | Not available | -                         | -        | No        |
| 🛓 📄 Wiki 🕷                       | Related docs          |               |            |                     |                         |               |                           |          |           |
| 🗉 📄 Examples #                   | Linked docs           |               |            |                     |                         |               |                           |          |           |
| 🧉 🔄 Special pages 🕷              | Security              |               |            |                     |                         |               |                           |          |           |
| 🛃 🔄 Images #                     | Attachments           |               |            |                     |                         |               |                           |          |           |
|                                  | Languages             |               |            |                     |                         |               |                           |          |           |

### Hiding the Languages tab

The **Languages** tab can be displayed or hidden to members of particular roles. This can be set up using UI personalization as described <u>here</u>.

#### 7.12.8.4 Language-bound editors

You can also specify who will be able to edit which language versions of documents. This setting can be done separately for each user. If you go to **Site Manager -> Administration -> Users**, choose to **Edit** (  $\checkmark$ ) a particular user and switch to the **Languages** tab, you have the following two options:

- User can edit all languages if selected, the currently edited user can edit documents in all language versions of all sites in the system
- User can edit following languages if selected, you can specify which language versions can be edited by the user by checking the check-boxes in the list of language versions; this can be set separately for each site in the system using the **Select site** drop-down list

| 🜺 Kentico                                                                                                    |                                                                                                    | Switch to CMS Desk User: Global Admin |
|----------------------------------------------------------------------------------------------------|----------------------------------------------------------------------------------------------------|---------------------------------------|
| CMS Site Manager                                                                                                    | Sites Administration Settings Development Licenses Support                                                                                                    |                                       |
| <ul> <li>Administration</li> <li>Avatars</li> <li>Bad words</li> <li>Badges</li> <li>Banned IPs</li> <li>Famil queue</li> <li>Event log</li> <li>Permissions</li> <li>Recycle bin</li> <li>Roles</li> <li>Scheduled tasks</li> <li>System</li> <li>Up personalization</li> </ul> | Users Users Users Waiting for approval Mass e-mail On-line users Users Mia General Password Settings Sites Roles Departments Notifications Categories Ouser can edit all languages User can edit following languages: Select site: Community Site | Friends Subscriptions Languages       |
| Users                                                                                                    | Culture name Czech - Czech Republic                                                                                                    |                                       |
| 🔤 🧤 🧤 Web farm                                                                                                    | English - United States                                                                                                    |                                       |
|                                                                                                    | Remove selected Add cultures                                                                                                    |                                       |

# 7.13 Page processing and URLs

# 7.13.1 Overview

640

Kentico CMS processes URLs using a **URL rewriting engine**. This engine ensures displaying of the correct page based on the required friendly (smart) URL. After the page is processed by the URL rewriting engine, it is run through the output filters that ensure additional changes in the rendered HTML code.

The following figure shows the page processing step-by-step:

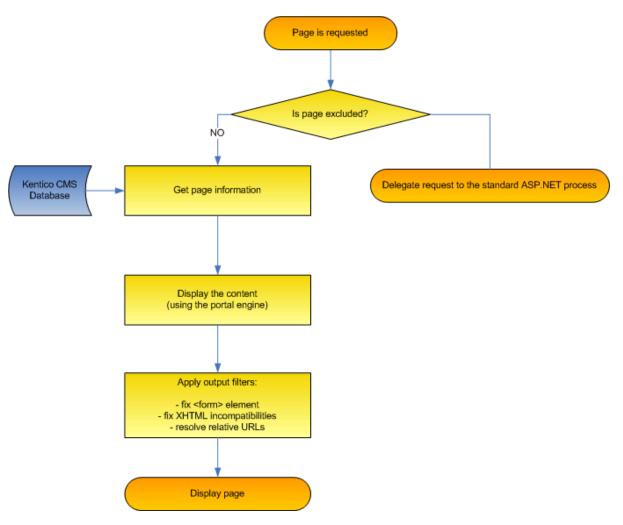

# 7.13.2 URL rewriting

Kentico CMS uses a system of friendly URL addresses. It allows you to use URLs like:

#### http://www.example.com/products/kentico-cms.aspx

instead of

http://www.example.com/products.aspx?id=527

Every document has its own URL. When multiple languages are used, the document is recognized either using its **URL path** (if specified) or using a combination of **alias path and preferred culture** that is stored in a cookie.

## URL processing

- 1. The system gets the incoming request http://www.example.com/products/kentico-cms. aspx and looks up the website based on the domain name (either on the main domain name or domain aliases). If it doesn't find any running website, it displays the page /cmsmessages/ invalidwebsite.aspx. If the domain name with required port number is not found, it also tries to find a site with the same domain name without any port number.
- 2. Then it looks up a document with alias path equal to /products/kentico-cms and with current culture. It can optionally search also for other default culture version of the same document in case the required culture version is not available this can be set in Site Manager -> Settings -> website -> Combine with default culture.
- 3. If such URL path is not found, the system tries to find a document with URL path /products/ kentico-cms.
- 4. If no document is found for the requested URL, the system doesn't process the request and the web server displays the standard 404 Page not found error.
- 5. If the requested document is found, the URL rewriting engine looks up which page template should be used for its displaying and call the appropriate page template like /products.aspx?aliaspath=/prodcuts/kentico-cms. The page template is responsible for displaying of the document. If the document doesn't have any page template specified, the URL rewriting engine tries to find the page template of the parent and use it. If the page is managed by a portal engine, the page called is / cmspages/portaltemplate.aspx which is a page that renders the page from web parts.

The system of "friendly" or "smart" URLs provides several benefits:

- They are easy to remember and easy to write into the browser address bar.
- They are friendly to search engines (SEO friendly).
- They show users where they are located on the website.
- You can easily send the URL of the document to your friends and they will see the same page with the particular document.

### 7.13.3 Multiple document aliases

In versions prior to Kentico CMS 4.0, you could have two URLs leading to one document. Both of these could be set in CMS Desk, on the **Properties -> URLs** tab of each document:

- Document alias this is the unique name of the document in the given section of the website; if Media is the value, then <domain>/Media.aspx is the URL under which the document can be accessed by default
- **Document URL path** this is the URL alias that could be used in the versions preceding 4.0; if you enter */Medialibrary*, the page will also become accessible through *<domain>/Medialibrary.aspx*

Kentico CMS 4.0 brings the possibility of having an unlimited number of aliases for each document. Adding new document aliases can be done the following way:

1. Sign in to CMS Desk, select some document from the content tree and switch to its **Properties -> URLs** tab.

| Page Design  | Form Properties                   |
|--------------|-----------------------------------|
| General      | <b>—</b> .                        |
| URLs         | save Save                         |
| Template     |                                   |
| Metadata     | Path                              |
| Categories   | Document alias: Media             |
| Menu         | Document URL path: //Medialibrary |
| Workflow     | Use custom URL path               |
| Versions     |                                   |
| Related docs | Extended properties               |
| Linked docs  | URL extensions:                   |
| Security     | Use custom URL extensions         |
| Attachments  | Track campaign:                   |
|              | Document aliases                  |

2. Click the Add new alias link in the Document aliases section.

- 3. Enter the following details:
- URL path URL of the alias
- Culture cultural version of the document that will be displayed when accessing the page through this URL
- URL extensions additional supported extensions of the URL; for these to work, you will have to configure the system as described in <u>Configuration of custom URL extensions</u>; optional field
- **Track campaign** name of a web analytics campaign that will be created on the first access through this URL alias and that will be used for tracking access to the document through the alias; optional field

| General      |                                    |  |
|--------------|------------------------------------|--|
| General      | URLs + Add new alias               |  |
| URLs         |                                    |  |
| Template     |                                    |  |
| Metadata     | URL path: /Mediagallery            |  |
| Categories   | Culture: English - United States - |  |
| Menu         | URL extensions: .asp               |  |
| Workflow     | Track campaign                     |  |
| Versions     |                                    |  |
| Related docs | ОК                                 |  |
| Linked docs  |                                    |  |
| Security     |                                    |  |
| Attachments  |                                    |  |

Click **OK** to create the alias.

4. Now if you switch back to the **Properties -> URLs** tab of the document, you should see the newly created alias present in the list in the **Document aliases** section, as depicted in the screenshot below. Like this, you can add an unlimited number of aliases.

| Document aliases |               |                |                |                         |  |  |
|------------------|---------------|----------------|----------------|-------------------------|--|--|
| Add new          | alias         |                |                |                         |  |  |
|                  |               |                | T              |                         |  |  |
| Actions          | URL path      | URL extensions | Track campaign | Language                |  |  |
| N 🗙              | /Mediagallery | .asp           | MyCampaign     | English - United States |  |  |
|                  |               |                |                |                         |  |  |

### Wildcard URLs

Wildcard URLs can also be used in these additional document aliases. For more information on wildcard URLs, please refer to the <u>Wildcard URLs</u> chapter of this guide.

# 7.13.4 URL format and configuration

644

### Defining the extension of URLs

The URLs can use various extensions. By default, all URLs end with .aspx, such as: http://www.example.com/products/kentico-cms.aspx.

You can also use **custom extensions**, such as .htm, .html or any custom extension. Alternatively, you can even use **URLs without extensions**, such as http://www.example.com/products/kenticocms. However, in this case, you need to configure the system as described in <u>Configuration of custom</u> <u>URL extensions</u>.

## **Excluding URLs from the CMS engine**

If you need to add your own pages to the website, you may need to exclude them from CMS engine processing. You can do that by adding the page URL (without extension) to the **Site Manager** -> **Settings** -> **URLs** and **SEO** -> **Excluded URLs** value (you can enter several URLs separated with a semicolon (;)).

### Forbidden URL characters

The URLs (alias paths and URL paths) cannot contain some special characters. By default, these are the forbidden characters:

/: \*? " " < > | & % . ' # [] and a space.

You can add additional forbidden characters by entering them (without any separator) into the **Site Manager -> Settings -> URLs and SEO -> Forbidden URL Characters** value.

The forbidden characters are removed by default. You can specify the character that will replace forbidden characters in the **Site Manager -> Settings -> URLs and SEO -> Forbidden Characters Replacement** value.

### Using URL Prefix

If you need to add some prefix to all URLs (e.g. for search engine optimization), you can specify it in the **Site Manager -> Settings -> URLs and SEO -> Default Url Path Prefix** field. The URLs will then look like this: http://www.example.com/myprefix/products/kentico-cms.aspx.

### Automatic creation of new document aliases

If you check the **Site Manager -> Settings -> URLs and SEO -> Remember original URLs when moving documents** check-box, new document aliases will automatically be created when a new extension or URL path is set.

### URL related settings

The above configuration tasks can be performed in **Site Manager -> Settings -> URLs and SEO**. The following table contains these settings and provides descriptions for them:

| Forbidden URL characters | List of additional characters that can't be used in the document alias |
|--------------------------|------------------------------------------------------------------------|
|--------------------------|------------------------------------------------------------------------|

| [                                            |                                                                                                    |  |  |  |
|----------------------------------------------|----------------------------------------------------------------------------------------------------|--|--|--|
|                                              | and in the file system. The following characters are forbidden by default: ' $ ($                                                                                                    |  |  |  |
| Forbidden characters replacement             | Character that will be used as a replacement of forbidden characters in the document alias and in the file system.                                                                                                    |  |  |  |
| Friendly URL extension                       | Specifies the extension of friendly URLs. The extension should be preceded by a dot when entered, such as: <i>.aspx</i> or <i>.html</i> . When you omit this value, the friendly URLs will be the same as the alias path (e. g. '/products/nokia').<br><b>Please note</b> : The system of "friendly" or "smart" URLs provides several benefits. They are easy to remember and easy to write into the browser address bar. They are search engine friendly (SEO friendly).<br>They show users where they are located on the website. You can easily send the URL of the document to your friend and she will see the same page with the particular document. |  |  |  |
| Files friendly URL extension                 | Specifies the extension for files that will be used in friendly URLs, such as ".aspx" or ".html".<br>Example: getfile/ <node alias="">/myimage.aspx</node>                                                                                                    |  |  |  |
|                                              | When you ommit this value, the file friendly URLs will end with no extension: getfile/ <node alias="">/myimage</node>                                                                                                    |  |  |  |
| Excluded URLs                                | List of URLs (without domain) that should be excluded from the CMS engine. You can enter several paths separated by a semicolon (;).                                                                                                    |  |  |  |
| Default URL path prefix                      | Defines a default URL path prefix that will be used for all URLs of the content pages. This prefix is rewritten to 'urlpathprefix' query string parameter.                                                                                                    |  |  |  |
| Use name path for URL path                   | If checked, this key indicates that a document's name path will automatically be copied to its URL path.                                                                                                    |  |  |  |
| Use permanent URLs                           | If enabled, URLs of documents and document attachments will be generated in permanent format; if disabled, friendly URLs will be used. Learn more at Linking pages and files.                                                                                                    |  |  |  |
| Remember original URLs when moving documents | Determines if new document aliases should be created when a new document URL path or extension is set.                                                                                                    |  |  |  |
| Google sitemap URL                           | URL that will be automatically rewritten to the physical location of the Google Sitemap. The physical location is ~/CMSPages/GoogleSiteMap.aspx. More information can be found at <u>Google Sitemap</u> .                                                                                                    |  |  |  |
| Allow permanent (301) redirection            | If enabled, the system uses permanent (301) redirection instead of standard (302) redirection for SEO purposes.                                                                                                    |  |  |  |
| Use URLs with trailing slash                 | Specifies how URLs with trailing slash should be handled. Possible options: Leave the URL as is, Always use URLs with trailing slash, Always use URLs without trailing slash.                                                                                                    |  |  |  |
| Redirect document aliases to main URL        | If enabled, every document always has only one valid URL and other aliases are redirected to this main URL, for SEO purposes.                                                                                                    |  |  |  |

| Redirect invalid case URLs to                                                    | Checks the URL letter case, and if configured, redirects to their correct |  |  |
|----------------------------------------------------------------------------------|---------------------------------------------------------------------------|--|--|
| their correct versions version. Options: Do not check the URLs case, Use exactly |                                                                           |  |  |
|                                                                                  | the document, Redirect all requests to lower case URLs, Redirect all      |  |  |
|                                                                                  | requests to upper case URLs.                                              |  |  |

### 7.13.5 Wildcard URLs

Wildcard URLs provide a way of loading content dynamically depending on the page URL. You can find an example of how this works on the sample Community starter site. The **Members -> Profile** page uses wildcard URLs to display users' profiles. As you can see, it is only one single page that can display profiles of various site users.

How is it achieved? If you go to CMS Desk, select the **Members -> Profile** page from the content tree and switch to its **Properties** tab, you should see **/Members/{UserName}** in the **Document URL path** field. The **{UserName}** part of the URL is the actual wildcard.

| 🖃 🌍 Community Site | Page D       | esign Form | Properties            |                           |  |
|--------------------|--------------|------------|-----------------------|---------------------------|--|
| Home               | General      |            |                       |                           |  |
| 吏 📄 Blogs          | URLs         |            | 🔚 <u>Save</u>         |                           |  |
| 😠 📄 News           |              | _          |                       |                           |  |
| 📄 Media            | Template     |            |                       |                           |  |
| 🗊 📄 Forums         | Metadata     | L L        | Path                  |                           |  |
| 💼 📄 Groups         | Categories   |            | Document alias:       | Profile                   |  |
| 🕕 📄 Group pages    | Menu         |            | Document URL path:    | /Members/{UserName}       |  |
| 😑 📄 Members        | Workflow     |            |                       | Vse custom URL path       |  |
| My home page       | Versions     |            |                       |                           |  |
| Online             | Related docs |            | - Extended properties |                           |  |
| Profile            |              |            | URL extensions:       |                           |  |
| 吏 📄 Management     | Linked docs  |            |                       |                           |  |
| 🖲 📄 Examples       | Security     |            | <b>-</b>              | Use custom URL extensions |  |
| 🕕 🟐 Files          | Attachments  |            | Track campaign:       |                           |  |
| 🕣 🟐 Special pages  |              | L          |                       |                           |  |
| 📄 Logon page 🛛 🔹   |              | Г          | – Document aliases —  |                           |  |
| 🔤 Search           |              |            |                       |                           |  |
|                    |              |            | 🙀 Add new alias       |                           |  |
|                    |              |            |                       |                           |  |
|                    |              |            |                       |                           |  |
|                    |              |            |                       |                           |  |

If you type **<domain>/Members/David.aspx** into your browser, the Members -> Profile page will be displayed and the wildcard part of the URL (David) gets translated into a query string parameter, so that the translated URL looks like this: **<domain>/Members/Profile.aspx?username=David**. As you can see, the name of the parameter is taken from the name of the wildcard, while the value is the matching part of the entered URL. The **User public profile** web part that is used on the page recognizes the username parameter in the rewritten URL and displays David's profile.

### Using wildcard URLs on multi-language sites

The **Document URL path** is unique for each language version of a document. Because of this fact, you may encounter problems when referring to a page using a wildcard URL on multi-lingual sites. Let's explain the situation using the following example:

On the sample **Community Starter site**, the **Members/Profile** page has its Document URL path set to **/Members/{UserName}**. If you created a version of this page in another language, its Document URL path would get changed to **/Members/{UserName}-1** automatically. This happens because the Document URL paths need to be unique.

Now let's presume that you have the following link leading to the page: <domain>/Members/David.

**aspx**. In the original version, it works fine. But if you tried to click the link in the second language version, you would get an error because the URL in this language version would be **<domain>/ Members/David-1.aspx**.

If you want to keep such links functional in all language versions, you will need to define the **/Members/ {UserName}** path via the **Document aliases** section, as described in the <u>Multiple document aliases</u> chapter. When creating the alias, select **(all)** in the **Culture** drop-down list. At the same time, you must erase the value from the original document's Document URL path. As it has higher priority, URL paths defined in the Document aliases section would have no effect. The result should look as in the following screenshot:

| Page       | Design | Form | Properties                   |                      |
|------------|--------|------|------------------------------|----------------------|
| General    |        |      |                              |                      |
| URLs       |        |      | Save                         |                      |
| Template   |        |      |                              |                      |
| Metadata   |        | Т    | The changes were saved.      |                      |
| Categories | s      |      | Path                         |                      |
| Menu       |        |      | Document alias: Profile      |                      |
| Workflow   |        |      | Document URL path:           |                      |
| Versions   |        |      | 🔽 Use custom URL path        |                      |
| Related do | ocs    |      |                              |                      |
| Linked doo | s      |      | Extended properties          |                      |
| Security   |        |      | URL extensions:              |                      |
| Attachmer  | nts    |      | Use custom URL extensions    |                      |
|            |        |      | Track campaign:              |                      |
|            |        |      |                              |                      |
|            |        |      | Document aliases             |                      |
|            |        |      | 🙀 Add new alias              |                      |
|            |        |      |                              |                      |
|            |        |      | guage                        |                      |
|            |        |      | // 💥 /Members/(UserName) Eng | lish - United States |
|            |        |      |                              |                      |

# Dots in wildcard URLs

You may encounter problems when a string containing a dot "." gets into the wildcard part of a URL. A typical example of this can be found on the Members -> Profile page of the sample Community Starter Site.

The page's Document URL path is set to **/Members/{UserName}**. Let's presume that you have the following user name: **jack.smith**. Then the user's profile page would be located at **http://<domain>/ Members/jack.smith**. As the last part of the URL after the last dot ('smith' in this case) is understood as file extension, this URL would produce the 404 error in your browser.

To prevent this, registration on the sample Community Starter Site doesn't allow user names with dots. This is ensured by a validation of the **UserName** field in the **Registration form** alternative form of the **User** system table.

If you needed to allow dots in user names and use wildcard URLs with user names at the same time, you can achieve this by removing the validation and setting the page's Document URL path to something like **/Members/{UserName}/Profile**. In this case, the dot would be located in the middle of the URL and the URL should work fine.

## 7.13.6 Linking pages and files

### Linking documents (pages)

If you need to create a permanent link to a document, you need to use a URL in the following format:

http://www.example.com/getdoc/016fad52-0d69-46d5-80dc-daec9173c0c7/Products.aspx

It's an equivalent of

http://www.example.com/company/products.aspx

- however, in the first case, the link keeps working even if you move the document to some other place.

The URL consists of the following parts:

<domain>/getdoc/<document GUID>/<document name><extension>

The <document GUID> value is a unique identifier of the document. You can find this value in CMS Desk -> Content -> Properties -> General, in field Node GUID.

The <document name> value may contain any value - it's not used by the system and it's only used for search engine optimization. By default, the system uses the document name for this value.

### Linking a specific language version of the document

If you need to link to a specific language version of the document, you need to use a URL in the following format:

http://www.example.com/getdoc/8FG7-84E394-FABD-5678/our-services/fr-fr.aspx

It displays the given document in French (if the document is translated). It's an equivalent of

http://www.example.com/company/our-services.aspx?lang=fr-fr

The URL consists of the following parts:

<domain>/getdoc/<document GUID>/<document name>/<culture code><extension>

### Linking attachments

If you need to create a permanent link to a file uploaded as a document attachment, you need to use a URL in the following format:

http://www.example.com/getattachment/763c8921-be94-4610-99b4-25e8d3be5b08/logo.aspx

The URL consists of the following parts: <domain>/getattachment/<file GUID>/<filename><extension>

The <file GUID> value is not the same as document GUID. It's a GUID of the file in the CMS\_Attachment table. You can find this GUID if you display the image in the CMS Desk and see its URL.

The <file name> value can contain any text.

You can find more details on available parameters in the following chapter GetFile.aspx parameters

#### 7.13.7 GetFile.aspx parameters

The GetFile.aspx script is used in many cases to retrieve an uploaded file from the database. It is called whether you use /getdoc, /getattachment or direct URL based on alias path of the cms.file document.

| Parameter Name   | Description                                                                                                    | Sample Value               |
|------------------|----------------------------------------------------------------------------------------------------|----------------------------|
| guid             | Attachment GUID value                                                                                                    |                            |
| nodeguid         | Node GUID value                                                                                                    |                            |
| versionhistoryid | Version history ID of the attachment. It can only be used together with <b>guid</b> parameter.                                                                                                    |                            |
| width            | Resizes the image to specified width (in pixels).                                                                                                    | 100                        |
| height           | Resizes the image to specified height (in pixels).                                                                                                    | 400                        |
| maxsidesize      | Resizes the image to the specified size of the longest side (in pixels).                                                                                                    | 500                        |
| disposition      | Indicates the output disposition of the file.<br>You can use either <b>inline</b> (opens the file in<br>the browser window if possible) or<br><b>attachment</b> disposition (opens the "Save or<br>Open" dialog). | inline<br>or<br>attachment |

The GetFile.aspx script accepts the following URL parameters:

#### 7.13.8 Output filters

The output filters are applied to rendered HTML code. They make various changes to the HTML code before it is sent to the browser:

#### **Form filter**

The form filter fixes the issue with non-working postbacks on pages that use URL rewriting. It ensures that forms, dialogs and buttons will work correctly on Kentico CMS-managed pages.

You can exclude pages from this filter by adding them to **Site Manager -> Settings -> URLs -> Excluded Output Form Filter URLs** value, separated with a semicolon (;).

#### **XHTML** filter

The XHTML filter fixes some XHTML incompatibilities. It closes unclosed tags, invalid <script> tags, etc.

You can exclude pages from this filter by adding them to **Site Manager -> Settings -> URLs -> Excluded XHTML Filter URLs** value, separated with a semicolon (;).

The XHTML errors may also be fixed in the WYSIWYG editor when they are saved. This can be configured globally in the CMSWYSIWYGFixXHTML web.config parameter (supported values are "true" and "false").

#### **Resolve filter**

The resolve filter changes relative URL in format ~/mypage1/mypage2.aspx to /application/mypage1/ mypage2.aspx (application running in a subfolder) or /mypage1/mypage2.aspx (application running in the root). It changes only URLs inside src and href attributes.

You can exclude pages from this filter by adding them to **Site Manager -> Settings -> URLs -> Excluded Resolve Filter URLs** value, separated with a semicolon (;).

#### 7.13.9 Google Sitemap

Kentico CMS comes with automatic support of the Google Sitemap Protocol. This is a protocol designed to help search engines with indexing of your site and can improve your site's position in search engines. Simply put, a Sitemap is an XML file where URLs of your site are stored. Detailed information about the Sitemap Protocol can be found at <a href="http://en.wikipedia.org/wiki/Site\_map">http://en.wikipedia.org/wiki/Site\_map</a>.

Kentico CMS creates your site's Sitemap automatically. Physically, it is located at <*domain>/ CMSPages/googlesitemap.aspx*. It can also be accessed through the URL specified in **Site Manager -> Settings -> URLs -> Google Sitemap URL**. This value is set to *googlesitemap.xml* by default, which means that the site's Sitemap can also be accessed throught <*domain>/googlesitemap.xml*. This is the URL that you enter into google when registering a new sitemap.

Please note that if you want the Sitemap to be accessible via the URL with **.xml** extension, you need to configure your IIS to handle the **404 error** by Kentico's **handler404**, as described in <u>this chapter</u>. In this case, it is also necessary **not to set** the .xml extension to be processed by .NET.

|                  | Kentico                                                                                                    |         |                                                                                                    |                                                                                                    |                                                                                            |                               |                            | Switch to CMS Desk                                        | User: Global Admin   |
|------------------|----------------------------------------------------------------------------------------------------|---------|----------------------------------------------------------------------------------------------------|----------------------------------------------------------------------------------------------------|--------------------------------------------------------------------------------------------|-------------------------------|----------------------------|-----------------------------------------------------------|----------------------|
| 1                | CMS Site Manager                                                                                                    | Sites / | Administration                                                                                                    | Settings                                                                                                    | Development                                                                                | Licenses                      | Supp                       | port                                                      |                      |
| Site:<br>(global | )                                                                                                    | •       |                                                                                                    | 9                                                                                                    |                                                                                            |                               |                            |                                                           |                      |
|                  | <ul> <li>Web site</li> <li>Content management</li> <li>Files</li> <li>Membership</li> <li>Security</li> <li>URLs and SEO</li> <li>Output filter</li> <li>System</li> <li>E-mails</li> <li>Avatars</li> <li>Bad words</li> <li>Blogs</li> <li>Booking system</li> <li>Community</li> <li>Content staging</li> <li>Forums</li> <li>Media libraries</li> <li>Message boards</li> <li>Messaging</li> <li>Web analytics</li> <li>Windows LiveID</li> <li>E-commerce</li> </ul> |         | Forbidde<br>Forbidde<br>Friendly U<br>Files frier<br>Excluded<br>Default U<br>Use nam<br>Use pern<br>Rememb<br>Google s<br>Allow per<br>Use URL | ings are glob<br>in URL chara<br>in characters<br>JRL extensio<br>indly URL extensio<br>URLs<br>RL path pref<br>e path for UF<br>nanent URLs<br>er original U<br>ttemap URL<br>manent (301<br>s with trailing | cters<br>replacement<br>ins<br>ension<br>ix<br>RL path<br>RLs when movin<br>RLs when movin | verridden by t<br>g documents | 0<br>0<br>0<br>0<br>0<br>0 | cal site settings. Please select the site to see or chang | e the site settings. |
|                  | ở Payment gateway - Aut                                                                                                    |         |                                                                                                    |                                                                                                    | URLs to their corr                                                                         | ect versions                  | 2                          | Do not check the URLs case                                |                      |
|                  |                                                                                                    |         | Export the                                                                                                    | ese settings                                                                                                    |                                                                                            |                               |                            |                                                           |                      |

# 7.14 Rebranding

# 7.14.1 Changing a logo in the header

1. Go to CMS Desk -> Content -> Corporate Site.

| Kentico<br>CMS Desk                                    | Switch to Site Manager Site: Corporate Site - User: Global Administrator v5.0.3644 Sign o                                                                                                    | ut |
|--------------------------------------------------------|----------------------------------------------------------------------------------------------------|----|
| New Delete Move Down                                   | Edit Preview Live site List Search<br>View mode Other                                                                                                    | 0  |
| Corporate Site                                         | Page Design Form Master page Properties                                                                                                    | 0  |
| Services     Products     News                         |                                                                                                    |    |
| 🕂 📄 Partners<br>🕂 📄 Company                            | Image: Image: |    |
| e Blogs<br>e Forums<br>e Events                        | Sign in to <u>CMS Desk</u> . Sign in to <u>CMS Site Manager</u> . The default account is administrator with blank password.                                                                                                    | ^  |
| 💼 📄 Images<br>🖶 📄 Wiki                                 | Global Administrator (administrator)                                                                                                    |    |
| i - Examples<br>i - Special pages<br>i - Special pages | Search for.                                                                                                    |    |
|                                                        | Home Services Products News Partners Company Blogs Forums Events Images Wiki Examples                                                                                                    | Ξ  |
|                                                        |                                                                                                    |    |
|                                                        |                                                                                                    |    |
|                                                        |                                                                                                    |    |
|                                                        |                                                                                                    |    |

2. Click **Select** ... above the logo.

| Page Design Form Master page Properties                             |                                                                                                    |
|---------------------------------------------------------------------|----------------------------------------------------------------------------------------------------|
| Save Spell check                                                    |                                                                                                    |
| 📔 🖻 Source 🖪 🖁 🐰 🖻 🛍 🛗 🛗 🖨 🗠 🖙 🖓 👫 📓 🖉 🖪 💈                          | · ∐ ↔ × x² 🗄 ⊟   ∉ ∉   ≣ ≣ ≣ 🗏 🍓 🤱 Φ                                                                     |
| 📾 🛤 📼 🚝 😀 🦚 🔚   🔄   🐷   😒   🚖   🛗                                   |                                                                                                    |
| Style Format Font Size                                              | • Ta• 🖓 • 🔲 🔞                                                                                            |
| Sign in to <u>CMS Desk</u> . Sign in to <u>CMS Site Manager</u> . 1 | he default account is administrator with blank password.                                                 |
| Select Clear YLOGO                                                  | Global Administrator (administrator) Sign out<br>Sign out <u>Sign out</u><br>Your shopping cart is empty |
|                                                                     | Search for:                                                                                              |
| Home Services Products News Partners Company B                      | logs Forums Events Images Wiki Examples                                                                  |

3. In the web page dialog, select **Images** in the content tree and click the **Upload file** button at the topr.

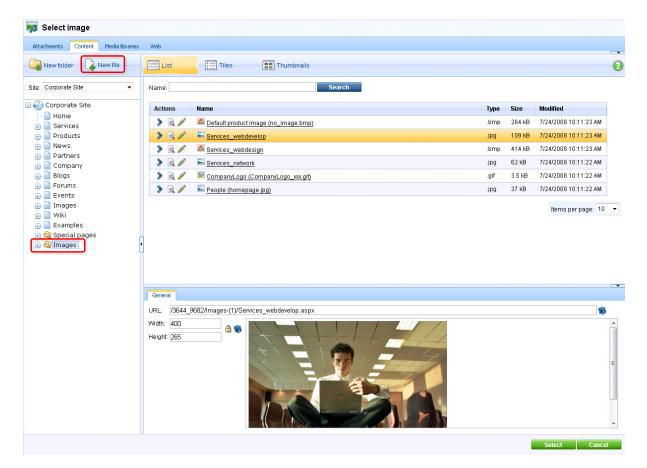

4. In the new dialog, click Browse.

| 🖉 Content - Edit        | t Webpage Dialog                                                         | ×     |
|-------------------------|--------------------------------------------------------------------------|-------|
| 🔒 <u>Save</u> 🔓         | Spell check                                                              |       |
| Upload file:            |                                                                          | rowse |
| File description:       |                                                                          |       |
|                         |                                                                          | ~     |
|                         |                                                                          |       |
| http://localhost:2380/l | /KenticoCMS-ecommerce2/CMSDesk/Content/EditFrameset.asp 🧐 Local intranet |       |

5. Find an image you want to upload and click **Open**.

| Organize 🗸 New fold                 | lor               |                   |            |
|-------------------------------------|-------------------|-------------------|------------|
|                                     | -<br>-            | J                 |            |
| 🖌 🚖 Favorites 🗧 🛉                   | Name              | Date modified     | Туре       |
| 📃 Desktop 🛛 🗧                       | 鷆 Backgrounds     | 22.12.2009 13:25  | File folde |
| 鷆 Downloads 📃                       | 퉬 Buttons         | 22.12.2009 13:25  | File folde |
| 📃 Recent Places                     | 퉬 Controls        | 22.12.2009 13:25  | File folde |
|                                     | 鷆 Forums          | 22.12.2009 13:25  | File folde |
| 4 🥽 Libraries                       | 퉬 Preloaders      | 22.12.2009 13:25  | File folde |
| 🖻 📑 Documents                       | 鷆 Selectors       | 22.12.2009 13:25  | File folde |
| 🖻 🌙 Music                           | 鷆 Wizards         | 22.12.2009 13:25  | File folde |
| 🛛 🔛 Pictures                        | 尾 Logo            | 21.12.2009 5:03   | PNG ima    |
| 🖻 🚼 Videos                          | 📭 LogoSiteManager | 21.12.2009 5:03   | PNG ima    |
| ⊿ 💽 Computer<br>▷ 🚢 Local Disk (C:) |                   |                   |            |
| 🖌 🙀 Network 🚽                       | •                 |                   |            |
| File r                              | name: Logo        | ✓ All Files (*.*) | -          |

6. Click Save. Your new logo image is now ready to be posted on your website.

| 🖉 Content - Edit Webpage Dialog                                                  | × |
|----------------------------------------------------------------------------------|---|
| Spell check                                                                      |   |
| Upload file: C:\Inetpub\wwwroot\KenticoCMS\App_Themes\CorporateSite\Im [.Browse] |   |
|                                                                                  |   |
| File description:                                                                |   |
| ~                                                                                |   |
|                                                                                  |   |
|                                                                                  |   |
| http://localhost:4465/KenticoCMS4/CMSDesk/Content/EditFrameset.aspx?action=n     |   |

7. Click **Paste image** right above the picture.

| Site: Corporate Site  Site: Corporate Site  Corporate Site  URL: /3644_9682/Images-(1)/Logo.aspx  URL: /3644_9682/Images-(1)/Logo.aspx  URL: /3644_9682/Images-(1)/Logo.aspx  Width: 154 Height 48  Height 48  Partners                                                                                                    | 🧊 Select image                                                                                                    |                                      |   |
|----------------------------------------------------------------------------------------------------|----------------------------------------------------------------------------------------------------|--------------------------------------|---|
| New folder New file     Site: Corporate Site     General     URL:   // Home   Services                                                                                                    | Attachments Content Media libraries                                                                                                    | es Web                               |   |
| URL: /3644_9682/Images-(1)/Logo.aspx<br>URL: /3644_9682/Images-(1)/Logo.aspx<br>URL: /3644_9682/Images-(1)/Logo.aspx<br>Width: 154<br>Height 48<br>Height 48<br>Products<br>Partners                                                                                                    | New folder 🔒 New file                                                                                                    | List Tiles III Thumbnails            | 0 |
| <ul> <li>Biogs</li> <li>Forums</li> <li>Forums</li></ul> | Corporate Site  Corporate Site  Corporate Site  Products  Products  Products  Products  Products  Products  Proms  Proms  Proms  Proms  Proms  Proms  Proms  Proms  Proms  Proms  Proms  Proms  Proms  Proms  Proms  Proms  Proms  Proms  Proms  Proms  Proms  Proms  Proms  Proms  Proms  Proms  Proms  Proms  Proms  Proms  Proms  Proms  Proms  Proms Proms Proms Pro | URL: /3644_9682/Images-(1)/Logo.aspx |   |

#### 8. Now click Save.

| Page Design Form Master page Properties                                                                     |
|----------------------------------------------------------------------------------------------------|
| Save Spell check                                                                                            |
| 🛛 🖸 Source 🗋 🖁 🖟 🏦 🛍 🛍 📾 📾 🖨 🗠 🖙 🛤 🍇 🗐 🖉 IB I 🖳 🗛 🐇 🏣 🖉 😸 🌲 🗘                                               |
|                                                                                                    |
| 🔺 Style 🔹 🔻 Format 🔍 Font 🔍 Size 🔍 🖓 🖓 🖉                                                                    |
| Sign in to CMS Desk. Sign in to CMS Site Manager. The default account is administrator with blank password. |
| Global Administrator (administrator)                                                                        |
| CMS Desk                                                                                                    |
| Search for:                                                                                                 |
| Home Services Products News Partners Company Blogs Forums Events Images Wiki Examples                       |

You've just publish a new logo on your website.

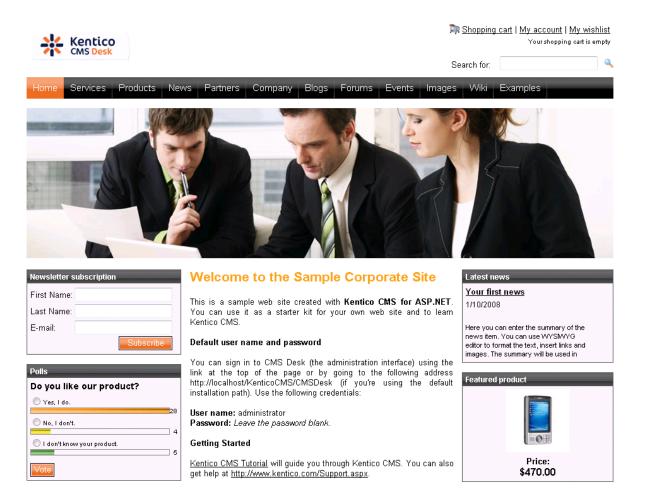

# 7.14.2 Removing the log-on bar

1. Go to CMS Desk -> Content -> Corporate Site.

| Kentico<br>CMS Desk                                                              | Switch to Site Manager Site: Corporate                                                                                                    | Site VISer: Global Administrator v5.0.3637 Sign out |
|----------------------------------------------------------------------------------|----------------------------------------------------------------------------------------------------|-----------------------------------------------------|
| Image: Copy     Image: Copy       New     Delete       Image: Content management | Edit Preview Live site List View mode                                                                                                    | 0                                                   |
| Corporate Site                                                                   | Page Design Form Master page Properties                                                                                                    | 0                                                   |
| Home     Services     Products                                                   | Save Spell check                                                                                                    |                                                     |
| 😧 📄 Products                                                                     | ■ Description Description = Description = D  | 日日  伊健  三三三  ● ● ● ◆                                |
| Partners     Company                                                             |                                                                                                    |                                                     |
| 🖶 📄 Blogs                                                                        | Style - Format - Font - Size - Tar Association Size - Tar Association Size - Tar Association Size - Size - Tar Association Size - Tar Association Size - Font - Size - Size - Siz |                                                     |
| Forums     Events                                                                |                                                                                                    | Global Administrator (administrator)                |
| 🗼 📄 Images                                                                       | Select X Clear YLOGO                                                                                                    | Shopping cart   My account   My wishlist            |
| 🕢 📄 Examples<br>🕢 🏐 Special pages                                                | oompanyLogo                                                                                                    | Your shopping cart is empty                         |
| 🖶 😋 Images                                                                       | l                                                                                                    | Search for:                                         |
|                                                                                  | Home Services Products News Partners Company Blogs Forums                                                                                                    | Events Images Wiki Examples                         |
| •                                                                                |                                                                                                    |                                                     |
|                                                                                  |                                                                                                    | E                                                   |
|                                                                                  |                                                                                                    |                                                     |
|                                                                                  |                                                                                                    |                                                     |
|                                                                                  |                                                                                                    |                                                     |
|                                                                                  |                                                                                                    |                                                     |
|                                                                                  |                                                                                                    |                                                     |
|                                                                                  |                                                                                                    |                                                     |
|                                                                                  |                                                                                                    |                                                     |
|                                                                                  |                                                                                                    |                                                     |
|                                                                                  |                                                                                                    |                                                     |
|                                                                                  |                                                                                                    |                                                     |

2. Switch to the **Design** tab and right-clicked the **txtTrialInfo** webpart at the top-left and choose **Remove**.

| Page Design Form Master page Properties                                                                                                    | 🗹 Display web part content 🛛 🕢                       |  |  |  |  |
|----------------------------------------------------------------------------------------------------|------------------------------------------------------|--|--|--|--|
| ✓ / - page template: Top logo and menu                                                                                                    |                                                      |  |  |  |  |
| ▼ zoneTopInfo                                                                                                    | ÷                                                    |  |  |  |  |
| <ul> <li>txtTrialInfo</li> <li>Sign in to <u>CMS Desk</u>. Sign in to <u>CMS Site Manager</u>. The descent for the second second s</li></ul> | efault account is administrator with blank password. |  |  |  |  |
| Configure I Up Down Move to zone Move to zone Move to zone Move to zone Sign OutButton is rator (administrator) Sign OutButton is Shopping cart   My account   My wishlist Vour shopping cart is empty SearchBox is Search for:                                                                                                    |                                                      |  |  |  |  |
| <ul> <li>         zoneMenu         ✓ consmenu          ses Products News Partners Company Blogs Forums Events Images Wiki Examples      </li> </ul>                                                                                                    |                                                      |  |  |  |  |
| <ul> <li>zoneContent</li> <li></li></ul>                                                                                                    | ÷                                                    |  |  |  |  |

656

3. Click OK to remove the bar from your website.

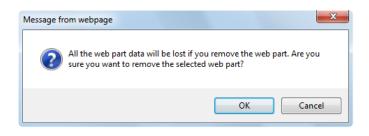

That's how you remove the signing-in bar from your website.

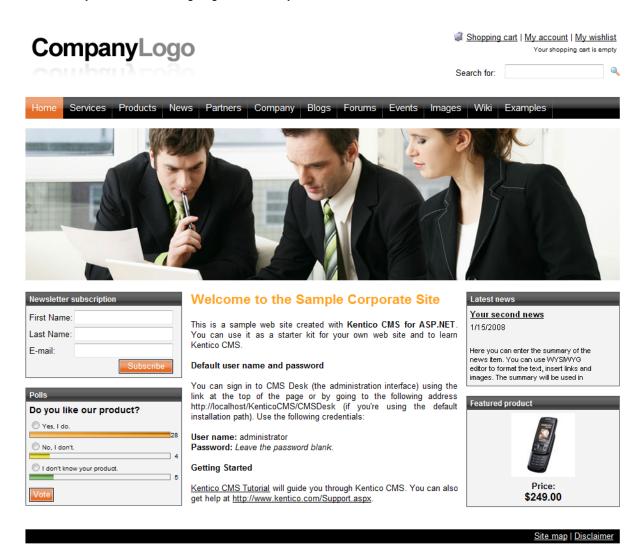

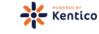

658

#### 7.14.3 Changing logo of CMS Desk and CMS Site manager

You may decide to change a logo displayed at the top-left in CMS Desk and CMS Site manager.

# 1. Go to <your KenticoCMS directory>\App\_Themes\Default\Images\CMSDesk for changing the logo in CMS Desk or to <your KenticoCMS

**directory>\App\_Themes\Default\Images\CMSSiteManager** for changing the logo in CMS Site Manager.

2. In either directory, you can find **login.gif** file. All you have to do is to replace this file with your logo image. Please note that your image file has to be named **login.gif** as well.

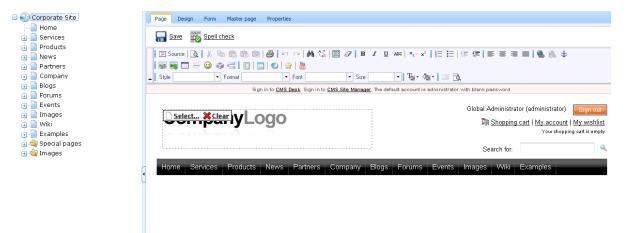

#### 7.14.4 Renaming resource strings

While re-branding Kentico CMS, you might need to check all the resource strings in the **.resx** files stored in the **~/CMSResources** folder and replace the occurrence of word **Kentico** with your own brand.

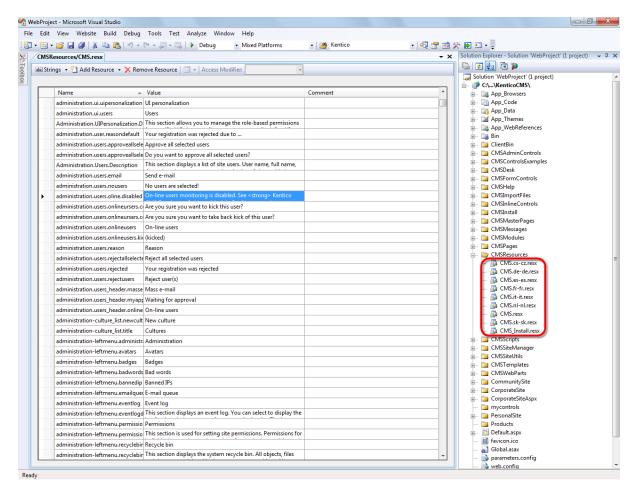

# 7.15 Scheduler

#### 7.15.1 Overview

The Scheduler allows you to specify when specified scheduled tasks will be executed. This is useful when you want some tasks to be executed automatically in a specific time or time period. You can configure the scheduled tasks in **Site Manager -> Administration -> Scheduled tasks**.

| 🕜 Schedu        | iled tasks                      |                        |                        |                                       |               | 6          |
|-----------------|---------------------------------|------------------------|------------------------|---------------------------------------|---------------|------------|
| Site: Corporate | e Site                          | •                      |                        | Last timer run: 12/18/2009 8:59:34 AM | Restart timer | Run ASAP   |
| Prew task       | 😻 <u>Refresh</u>                |                        |                        |                                       |               |            |
| Actions         | Task name 🔺                     | Last run               | Next run               | Last result                           | Server name   | Executions |
| N 🗙 🕨           | Content publishing              | 12/18/2009 8:59:35 AM  | 12/18/2009 9:00:35 AM  |                                       |               | 93         |
| 🥒 🗱 🕨           | Content synchronization         | 1/31/2008 3:17:12 PM   | 10/12/2009 8:01:54 PM  |                                       |               | 0          |
| N 🗙 🕨           | Delete old shopping carts       | 12/17/2009 12:06:04 PM | 12/18/2009 12:06:04 PM |                                       |               | 1          |
| 2 🗙 🕨           | Users delete non activated user | 12/18/2009 8:52:23 AM  | 12/18/2009 9:52:23 AM  |                                       |               | 7          |

The **Site** drop-down list is used for selecting a site. After selecting a site, a list of tasks scheduled for the site will be displayed in the table below.

Next to the site selection drop-down list, you can find the following two buttons:

- Restart timer restarts the internal timer
- Run ASAP immediately executes all tasks that are ready to be executed

The **New task** link redirects you to a page where new tasks can be scheduled. The **Refresh** link refreshes the tasks' list below.

Using the three icons next to each of the tasks, you can **Edit**, **Delete** or immediately **Execute** any of the listed tasks.

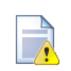

#### Scheduling reliability

Since the scheduling process runs within the ASP.NET process, it may not be executed if your website is not running. This happens when the process is recycled without being started again (after a long period of website inactivity). It means that your scheduled tasks will not be executed in such cases.

If you want to run the scheduling reliably, it's necessary to ensure that your website is always running. You can do that by using some utility or an external service that requests the home page of your website on a regular basis.

#### 7.15.2 Scheduling a custom code

The process of scheduling includes two steps: writing code to perform required action and creating the scheduled task.

#### Writing task code

Task code must be placed into a specific class method.

 Create a new library (assembly) as a part of your solution and a new class inside this library. The following example uses assembly name CMS.Ecommerce and class CMS.Ecommerce. ShoppingCartCleaner, however, you will need to use your own names. References to these dlls must be added to the newly created project:

```
CMS.Scheduler.dll
CMS.Staging.dll
CMS.DataEngine.dll
CMS.SettingsProvider.dll
```

2. Define method Execute(TaskInfo task) which will be performed when task is executed:

#### [C#]

```
using CMS.Scheduler;
namespace CMS.Ecommerce
{
    /// <summary>
    /// Provides an ITask interface to delete old shopping carts.
    /// </summary>
   public class ShoppingCartCleaner : ITask
    {
        public string Execute(TaskInfo task)
        {
            try
            {
                // Here comes the task code
                return null;
            }
            catch (Exception ex)
            {
                return (ex.Message);
            }
       }
   }
}
```

3. Compile the library.

### Creating a new task

- 1. Go to Site Manager -> Administration -> Scheduled tasks.
- 2. Select site the task should be scheduled for.
- 3. Click New task.
- 4. Specify task properties:

| Task display name                     | Name used for Scheduled Task.                                                                            |  |
|---------------------------------------|----------------------------------------------------------------------------------------------------|--|
| Task name                             | Scheduled Task name used in code.                                                                        |  |
| Task assembly name                    | Name of the assembly.                                                                                    |  |
| Task class name                       | Name of the class.                                                                                       |  |
| Task interval                         | Time interval when the task should be run.                                                               |  |
| Task data                             | Data which should be provided to assembly.                                                               |  |
| Task enabled                          | Indicates if the task is enabled.                                                                        |  |
| Delete task after last run            | Indicates if the task should be deleted after last run.                                                  |  |
| Server name                           | Name of the server where the task is run.                                                                |  |
| Create tasks for all web farm servers | If checked, tasks will be created for all web farm servers and the Server name field will be grayed out. |  |

5. Click OK.

6. The task is scheduled.

| New task                   |                                      |          |  |  |
|----------------------------|--------------------------------------|----------|--|--|
| Scheduled tasks   New      | task                                 |          |  |  |
|                            |                                      |          |  |  |
| Task display name:         | Delete old shopping carts            |          |  |  |
| Task name:                 | CorporateSite.DeleteOldShoppingCarts |          |  |  |
| Task assembly name:        | CMS.Ecommerce                        |          |  |  |
| Task class name:           | CMS.Ecommerce.ShoppingCartCleaner    |          |  |  |
|                            |                                      |          |  |  |
|                            | Period: Day -                        |          |  |  |
|                            | Start time: 12/18/2009 23:50:01      | <u>l</u> |  |  |
|                            | Every: 1 Day                         |          |  |  |
|                            | Every: 1 Day                         |          |  |  |
| Task interval:             | Days: V Monday Saturday              |          |  |  |
|                            | Tuesday Sunday                       |          |  |  |
|                            | Vednesday                            |          |  |  |
|                            | Thursday                             |          |  |  |
|                            | Friday                               |          |  |  |
|                            |                                      |          |  |  |
|                            |                                      | *        |  |  |
|                            |                                      |          |  |  |
| Task data:                 |                                      |          |  |  |
|                            |                                      |          |  |  |
|                            |                                      | *        |  |  |
| Task enabled:              |                                      |          |  |  |
| Delete task after last run |                                      |          |  |  |
| Server name:               |                                      |          |  |  |
|                            | OK                                   |          |  |  |

# 7.16 SQL import

# 7.16.1 How to use the SQL import utility

The SQL Import utility allows you to import data from a Microsoft SQL Server database as new documents into Kentico CMS content repository. If your source data is in a different format, you may need to import them to some Microsoft SQL Server database using Microsoft SQL Server tools.

Before you run the SQL Import utility, you need to configure its parameters. The utility is stored in folder <Kentico CMS installation in Program Files>\SQLImport. Open the SQLImport.exe.config file and set the following values:

| Кеу                        | Description                                                                                                    | Sample Value                                                                                                    |
|----------------------------|----------------------------------------------------------------------------------------------------|----------------------------------------------------------------------------------------------------|
| SourceConnectionString     | Connection string to the source database.                                                                                                    | <add <br="" name="&lt;br&gt;SourceConnectionString">connectionString="Persist<br/>Security Info=False;<br/>database=mysourcedb;<br/>server=myserver;user id=sa;<br/>password=mypassword;Current<br/>Language=English;Connection<br/>Timeout=120;" /&gt;</add> |
| CMSConnectionString        | Connection string to the Kentico<br>CMS database. You can copy this<br>value from the web.config file of<br>your web project.                                                                  | <add <br="" name="&lt;br&gt;CMSConnectionString">connectionString="Persist<br/>Security Info=False;<br/>database=mycmsdb;<br/>server=myserver;user id=sa;<br/>password=mypassword;Current<br/>Language=English;Connection<br/>Timeout=120;" /&gt;</add>       |
| CMSDefaultUserID           | UserID value of the user who will<br>be author of the imported files. The<br>default value is 53 for the<br>administrator user account. You<br>can find other values in the<br>CMS_User table. | <add <br="" key="CMSDefaultUserID">value="53" /&gt;</add>                                                                                                    |
| ImportFilesDiskPath        | The physical disk path to the folder<br>with files to be imported (in case<br>you are importing files together<br>with data).                                                                  | <add key="ImportFilesDiskPath&lt;br&gt;" value="c:\Temp"></add>                                                                                                    |
| WebApplicationPhysicalPath | Path to the root of the web project<br>folder (in case the target site is set<br>to save files to disk [Site Manager<br>-> Settings -> File -> Store files in<br>filesystem]).                 | <add <br="" key="&lt;br&gt;WebApplicationPhysicalPath">value="C:\Website" /&gt;</add>                                                                                                    |

Now you can start the import utility using SQLImport.exe. The import wizard starts:

| * SQLImport                                                                           |        |
|---------------------------------------------------------------------------------------|--------|
| Step 1 - Introduction                                                                 | */**   |
| This wizard will help you import data from existing database to the new CMS database. |        |
|                                                                                       |        |
|                                                                                       |        |
|                                                                                       |        |
|                                                                                       |        |
| < Back Next >                                                                         | Cancel |

Click Next. Select the target website:

| * SQLImport                                              |               |        |
|----------------------------------------------------------|---------------|--------|
| Step 2 - Select Web Site<br>Please select some web site. |               | */?*   |
| Select target web site: CorporateSite                    | ×             |        |
|                                                          |               |        |
|                                                          |               |        |
|                                                          |               |        |
|                                                          | < Back Next > | Cancel |

Click Next. Select the target content culture:

| * SQLImport                              |                         |               |               |
|------------------------------------------|-------------------------|---------------|---------------|
| Step 3 - Select Cu<br>Please select some |                         |               | */ <b>*</b> * |
| Select culture:                          | English - United States |               |               |
|                                          |                         | < Back Next > | Cancel        |

Click Next. Enter the SQL query that will return the data to be imported from the source database:

| * SQLImport                                                                                                    |        |
|----------------------------------------------------------------------------------------------------|--------|
| Step 4 - SQL Query<br>Enter the SELECT query that selects data to be imported from the source database. You c<br>use WHERE clause to limit source data. | an 🏄   |
| Enter the SELECT query:                                                                                                    |        |
| select * from CONTENT_news                                                                                                    |        |
| < Back Next >                                                                                                    | Cancel |

Click Next. Select the type of the imported documents.

| * SQLImport                                              |      |                          |                         |        |
|----------------------------------------------------------|------|--------------------------|-------------------------|--------|
| Step 5 - Select target docu<br>Please select some docume |      | imported data will be in | nported into its table. | */**   |
| Select document template:                                | News |                          |                         |        |
|                                                          |      | < Back                   | Next >                  | Cancel |

Click **Next**. Map the source and target fields and check the fields that should be imported. You can add the source fields manually multiple times if you need to import one source field into several target fields.

If the source field contains the path to the file, check the box **Import file**. In this case, the source field must contain a relative path to the path in the ImportFilesDiskPath web.config parameter - both values are joined and the file is imported from the specified location.

|            | Selected | Source /        | Tarrat                    | lun et file |
|------------|----------|-----------------|---------------------------|-------------|
|            | Selected | NewsReleaseDate | Target<br>NewsReleaseDate | Import file |
|            |          | NewsSummary     | NewsSummary               |             |
|            |          | NewsTeaser      | NewsTeaser                | -<br>-      |
|            |          | NewsText        |                           |             |
|            | ▼<br>▼   | NewsTitle       |                           |             |
| <b>▶</b> * |          | ivews fille     | NewsTitle                 |             |
| *          |          |                 | •                         |             |

Click Next. Select the field that will be used for the name of the document:

| * SQLImport                                                                                                    | X            |
|----------------------------------------------------------------------------------------------------|--------------|
| Step 7 - Select NodeName Source Field<br>Select the field that will be used as a source for the node (document) name. | <b>*/</b> ** |
| Select NodeName source field: NewsTitle                                                                               | •            |
|                                                                                                    |              |
|                                                                                                    |              |
| < Back Nex                                                                                                    | ct > Cancel  |

Click Next. Select the target alias path where the documents should be imported:

| * SQLImport                                                                                                    |                                      |           |             |
|----------------------------------------------------------------------------------------------------|--------------------------------------|-----------|-------------|
| Step 8 - Target alias path<br>Please enter the alias path of the target parent<br>You can find it in the Properties (advanced sect | t document.<br>tion) of the target ( | document. | */?*        |
| Target alias path: //News                                                                                                    |                                      |           | Select path |
|                                                                                                    | < Back                               | Next >    | Cancel      |

Click Next. Review the import settings:

| SQLImport                                                                                                    | X            |
|----------------------------------------------------------------------------------------------------|--------------|
| Step 9 - Summary<br>Please review your settings before you start the import.                                                                                       | */**         |
| Summary:                                                                                                    |              |
| Source connection string:<br>Persist Security Info=False;database=pavelk_50_3629b;server=guru;user id=sa;password=v7&s<br>Language=English;Connection Timeout=240; | sx8;Current  |
| Target connection string:<br>Persist Security Info=False;database=pavelk_50_3629;server=guru;user id=sa;password=v7&s:<br>Language=English;Connection Timeout=240; | x8;Current ≡ |
| Target site name:<br>CorporateSite                                                                                                    |              |
| Target culture:<br>English - United States                                                                                                    |              |
| Query:<br>select * from CONTENT_news                                                                                                    |              |
| Target document template:                                                                                                    | Ŧ            |
| < Back Finish                                                                                                    | Cancel       |

Now the data is imported into Kentico CMS database.

# 7.17 System tables and custom fields

#### 7.17.1 Overview

Kentico CMS allows you to modify some of the system tables and enhance them with custom attributes. You can edit them in **Site Manager -> Development -> System tables**.

When you add a new column to the user profile, it's available on the **Custom fields** tab of the **User properties** dialog.

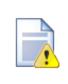

#### Always allow empty values

When creating a new empty field in a system table, it's highly recommended that you always allow empty values in the newly created field, so that the system procedures and existing dialogs keep working.

#### 7.17.2 Custom document data

In some cases, you may need to add custom data to all documents. In this case, you can use the NodeCustomData or DocumentCustomData (culture specific) fields in the CMS\_Tree and CMS\_Document database tables, respectively.

These fields are accessible through the following properties of the document (TreeNode):

• TreeNode.NodeCustomData

• TreeNode.DocumentCustomData

You can use these values in two ways:

1. You can use them as a single ntext block of text:

#### [C#]

TreeNode.NodeCustomData.Value = "my value";

2. You can use them as a collection of custom values that are stored as an XML document:

#### [C#]

```
TreeNode.NodeCustomData["myproperty1"] = "my value 1";
TreeNode.NodeCustomData["myproperty2"] = "my value 2";
```

# 7.18 Web parts

#### 7.18.1 Overview

Web parts represent a block of content or combination of content and functionality. They are the basic building block of page templates.

Web part is a user control (ASCX) that inherits from the **CMSAbstractWebPart** class. You can easily create your own web parts as described in chapter <u>Developing web parts</u>.

Web parts can be managed in **Site Manager -> Development -> Web parts**. Each web part has the following properties on the **General** tab:

- Display name name of the web part displayed to the users in the administration interface
- Code name name of the web part used in website code
- Category here you can choose the category of the web part catalog where the web part will be placed
- Type type of the web part; there are the following types of web parts:
- Standard typical web parts displaying some content
- Data source do not display any content, only provide data to be displayed by a connected web
  part
- Filter can be connected to a data source and enables users to limit the data provided by it
- File name contains a relative path to the user control that implements the web part; the path starts from the CMSWebParts folder; it's recommended that you organize the web parts on the disk in the same way as in the categories; example: search/cmscompletesearchdialog.ascx
- Description text describing the web part, it will be displayed in the web part catalog
- Thumbnail image used in the web part catalog

On the **Properties** tab, you can define the web part properties and how they appear in the **Web part properties** configuration dialog. Each web part has the following **default properties** that are not displayed on this tab. These properties are created automatically when the web part is defined. However, if you define some of these properties via this tab, you can modify its default behaviour and attributes of the property (e.g. for it not to be displayed, etc.).

#### Default

- Web part control ID ID of the web part on the page
- Web part title title of the web part displayed in CMS Desk's Design tab
- Disable view state indicates if ViewState is disabled for the web part
- Disable macros indicates if macro resolving is disabled for the web part

#### Visibility

- Visible indicates if the web part should be displayed
- Hide on subpages indicates if the web part should be hidden on sub-pages
- Show for document types the list of document type code names separated with a semicolon (;) for which the web part should be displayed (if they are selected as the current document)
- Display to roles the list of roles the web part should be displayed to

#### HTML Envelope

- Web part container container (box) displayed around the web part; this value contains the code name of the container defined in Development -> Web part containers
- Web part container title container title displayed if you specify the container
- **Content before** HTML content displayed before the web part; you can use it to display some header or add some encapsulating code, such as <div> or element for required layout
- **Content after** HTML content displayed after the web part; you can use it to close the tags contained in the ContentBefore value, such as </div> or element for required layout

#### AJAX

• Use update panel - indicates if AJAX UpdatePanel container is used for the web part

#### Time zones

- Time zone time zone used for the web part content
- Custom time zone optional custom time zone that can be used specifically only for this web part

#### **Partial caching**

- Partial cache minutes number of minutes for that the content of the web part remains cached
- **Partial cache dependencies** list of cache keys on which the cached keys depend; when the cache item changes, the cache of the web part is also deleted; each line contains one item

The structure of the web part, content before/after and container is following:

| Container               |
|-------------------------|
| ContentBefore           |
| Web part (ASCX) content |
| ContentAfter            |

The containers, unlike the ContentBefore and ContentAfter sections, are re-usable and they can contain dynamically inserted values of web part properties.

#### Storing files related to web part

If your web part consists of several files (such as ASCX controls, images, js scripts, etc.), you should place these files in the subfolder under the folder where your main web part ASCX file is placed. If the code name of the web part is **MyWebPart**, the subfolder name must be **MyWebPart\_Files**. It will ensure that the additional files are exported/imported correctly when you move your website or when you distribute the web part to other developers.

#### Web part documentation

You can add your documentation to the web part on the **Documentation** tab. If you wish to document particular properties, you need to fill in the **Field description** on the **Properties** tab.

You can generate a complete web part documentation and print it by going to <website URL>/ CMSPages/documentation.aspx?generate=full in your browser. If you want to print it, it's recommended that you use FireFox for correct formatting and page breaking.

#### 7.18.2 Developing web parts

This chapter will guide you through the process of creating a very simple "Hello world" web part that displays a label and a button. When the button is clicked, it updates the current time displayed in the label.

- Open the web project in Visual Studio (or Visual Web Developer) using the WebProject.sln file or using File -> Open -> website in Visual Studio.
- 2. Right-click the **CMSWebParts** folder in the **Solution Explorer** window and choose **New Folder**. Rename the folder to **MyWebParts**.

3. Right-click the **MyWebParts** folder and choose **Add New Item**. Choose to create a new **Web User Control** and call it **HelloWorld.ascx**.

| Solution Explorer - Solution 'WebProject' (1 project)                                                                                                    |
|----------------------------------------------------------------------------------------------------|
| 🖹   🛃 🔄 🗉   🗊 р                                                                                                    |
| 🗄 🛅 CMSSiteUtils                                                                                                    |
| 🗄 🗉 CMSTemplates                                                                                                    |
| 🖕 🗁 CMSWebParts                                                                                                    |
| 🖽 🔤 AbuseReport                                                                                                    |
| 🖽 🔤 Attachments                                                                                                    |
| 🖽 🔤 BizForms                                                                                                    |
| <ul> <li>Attachments</li> <li>BizForms</li> <li>BizForms</li> <li>Bigs</li> <li>Community</li> <li>CommunityServices</li> <li>ContentRating</li> <li>Custom Tables</li> <li>Custom Tables</li> <li>DataSources</li> <li>Ecommerce</li> <li>Ecommerce</li> <li>Events</li> <li>Forums</li> <li>GoogleServices</li> <li>Media</li> <li>Medialibrary</li> <li>Membership</li> <li>Messaging</li> <li>Messaging</li> <li>MysegBoards</li> <li>Messaging</li> <li>Messaging</li> <li>Messaging</li> <li>MysegTom</li> <li>Navigation</li> </ul> |
| 😥 🗁 Community                                                                                                    |
| 😥 📄 CommunityServices                                                                                                    |
| 🖽 🔤 ContentRating                                                                                                    |
| 🖽 🔤 CustomTables                                                                                                    |
| 🖽 🔤 DataSources                                                                                                    |
| 🗊 🖓 🔁 Ecommerce                                                                                                    |
| 🕀 🗁 Events                                                                                                    |
| 🕀 🗁 Forums                                                                                                    |
| 🖽 🔤 General                                                                                                    |
| 🖽 🗀 GoogleServices                                                                                                    |
| 🖽 🔤 Media                                                                                                    |
| 🖶 🔤 MediaLibrary                                                                                                    |
| 😥 🖓 🛅 Membership                                                                                                    |
| 🖶 🔤 MessageBoards                                                                                                    |
| 🖶 🔤 Messaging                                                                                                    |
| 🚊 MyWebParts                                                                                                    |
| 🖶 🖷 🗄 HelloWorld.ascx                                                                                                    |
| 🚛 🚞 Navigation                                                                                                    |

4. Display the **HelloWorld** control on the Design tab. Drag and drop a new Button control and a new Label control on the form:

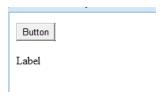

5. Double-click the Button control and add the following code to the Button1\_Click method:

[C#]

Label1.Text = DateTime.Now.ToString();

#### [VB.NET]

Label1.Text = DateTime.Now.ToString()

6. Add the following line to the beginning of the code:

#### [C#]

using CMS.PortalControls;

#### [VB.NET]

Imports CMS.PortalControls

7. Change the following line:

#### [C#]

public partial class CMSWebParts\_MyWebParts\_HelloWorld : System.Web.UI.UserControl

to

public partial class CMSWebParts\_MyWebParts\_HelloWorld : CMSAbstractWebPart

#### [VB.NET]

```
Partial Class CMSWebParts_MyWebParts_HelloWorld
Inherits System.Web.UI.UserControl
to
Partial Class CMSWebParts_MyWebParts_HelloWorld
Inherits CMSAbstractWebPart
```

It ensures that the user control behaves as a web part.

8. Add the following code to the Page\_Load method:

#### [C#]

```
Button1.Text = (string)this.GetValue("ButtonText");
```

#### [VB.NET]

(Visual Basic.NET doesn't create the Page\_Load method automatically, so you need to add the whole method:)

```
Protected Sub Page_Load(ByVal sender As Object, ByVal e As System.EventArgs)
Handles Me.Load
Button1.Text = CType(My.GetValue("ButtonText"), String)
End Sub
```

It sets the button text to the value configured in Kentico CMS Desk.

9. Save all changes.

- 10.Open Site Manager -> Development -> Web parts, click the root and click New category. Enter My web parts into the Category name field and click OK.
- 11.Click the new category and click **New web part**. Choose to **create a new web part** and enter the following values:
  - Web part display name: Hello world
  - Web part code name: HelloWorld
  - Web part file name: MyWebParts/HelloWorld.ascx Click **OK**.

© 2010 Kentico Software

12. Switch to the **Properties** tab and add the following property:

- Attribute name: ButtonText
- Attribute type: Text
- Attribute size: 100
- Field caption: Button text
- Field type: Text Box

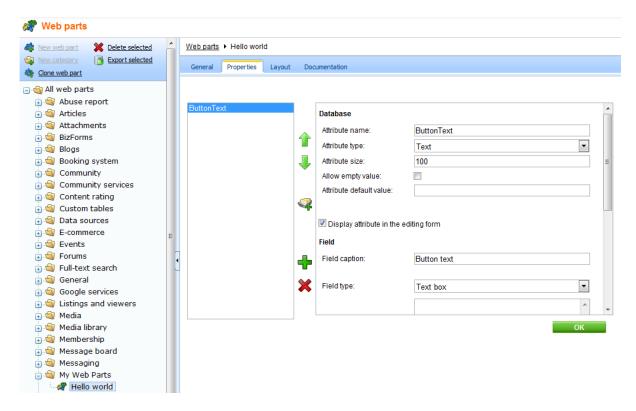

13.Switch to CMS Desk.

- 14. Create a new **blank page** using the **Simple** layout (or any other layout) under the root and switch to the **Design** tab.
- 15. Click Add web part in the upper right corner of the web part zone and choose to add the Hello world web part:

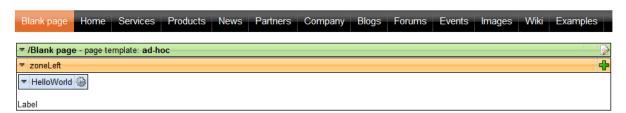

16. The Web part properties window of the **HelloWorld** webpart appears, set the value of the **Button text** field to *Hello world*!

| E CMS Desk - Web Part properties Webpage Dialog                                                                                      |                           |                                         |       |  |  |
|----------------------------------------------------------------------------------------------------|---------------------------|-----------------------------------------|-------|--|--|
| 📸 Web part properties (Hello world)                                                                                                  |                           |                                         |       |  |  |
| General                                                                                                    |                           |                                         |       |  |  |
| Default                                                                                                    | Hide on subpages:         | •                                       |       |  |  |
| Visibility                                                                                                    | Hide on subpages.         | •                                       |       |  |  |
| Gereral<br>HTML Envelope                                                                                                    | Show for document types:  | Select Clear                            |       |  |  |
| AJAX                                                                                                    |                           |                                         |       |  |  |
| Time zones                                                                                                    | Display to roles:         | Add roles Clear                         |       |  |  |
| Partial caching                                                                                                    |                           |                                         |       |  |  |
|                                                                                                    | Gereral                   |                                         |       |  |  |
|                                                                                                    | Button text:              | Hello world!                            | E     |  |  |
|                                                                                                    | HTML Envelope             |                                         |       |  |  |
|                                                                                                    | Web part container:       | ► (none)                                |       |  |  |
|                                                                                                    | Web part container title: | •                                       |       |  |  |
|                                                                                                    | Content before:           | ٠ · · · · · · · · · · · · · · · · · · · |       |  |  |
|                                                                                                    | Content after:            |                                         | -     |  |  |
| Refresh content                                                                                                    |                           | OK Cancel                               | Apply |  |  |
| http://localhost/KenticoCMS/CMSModules/PortalEngine/UI/Webparts/WebPartProperties.aspx?aliasp 🗣 Local intranet   Protected Mode: Off |                           |                                         |       |  |  |

17. Now switch to the **Live site** mode using the button in the main toolbar. You will see the button with text Hello world! When you click it, the label displays current date and time:

| Blank page      | Home   | Services |
|-----------------|--------|----------|
| Hello world!    |        |          |
| 12/15/2009 3:22 | :25 PM |          |

You have learned how to create a simple web part.

# i

#### Tip: Displaying content on the web part

You can also use Kentico CMS Controls on the web part (on the ASCX control) to display content from Kentico CMS in a customized form.

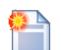

Error message "The control collection cannot be modified during DataBind, Init, Load, PreRender or Unload phases."

If you get this error message you may need to modify the code of your web part, so that it doesn't display any content on the Design tab - for example:

#### [C#]

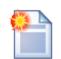

#### Initializing Kentico CMS controls in your custom web parts

If you are using Kentico CMS controls in your web parts, it is recommended to initialize the controls' properties using the combination of OnContentLoaded and SetupControl methods. This is the way it is handled in all Kentico CMS web parts. You can see the code of any of the web parts located in *<project folder*/CMSWebParts and take it as an example.

If you are using classical .NET controls or third party controls, this can be handled in the PageLoad method.

If a problem occurs (e.g. on postback), try loading the control dynamically. This can be achieved by making a control from the web part and loading it dynamically (e.g. using the **General -> User control** web part).

#### 7.18.3 Modifying web part behavior

If you need to modify the behavior of standard web parts there are three options:

#### 1. You only need to set the web part properties dynamically in your code

You need to create a user control, add the web part into it and write additional code. See chapter <u>Setting</u> web part properties dynamically in your code.

#### 2. You need to modify the design (layout) of the web part

You need to use the custom web part layouts described in chapter Customizing web part layout.

#### 3. You need to modify the code of the web part

You need to create a copy of the standard web part as described in chapter Modifying the code or design of standard web parts.

#### 7.18.4 Customizing web part layout

Kentico CMS comes with many built-in web parts. The concept of web part layouts allows you to customize the look of the web part by defining a custom HTML layout. So the web part layout is basically a custom skin for the web part.

#### Example: Customizing Newsletter subscription dialog

In this example, we will customize the newsletter subscription dialog layout. The standard layout looks like this:

Examples > Webparts > Newsletters > Newsletter subscription

| First name: |                        |
|-------------|------------------------|
| _ast name:  |                        |
| E-mail:     |                        |
|             | 🗏 Corporate Newsletter |
|             | Subscribe              |

Go to CMS Desk -> Content and navigate to the Examples -> Web parts -> Newsletters -> Newsletter subscription page (if you're using the sample Corporate Site).

Switch to the **Design** tab and configure the **Newsletter subscription** web part. Click the **Layout** tab and choose (New) from the drop-down list. Enter the following values:

- Display name: Narrow layout
- Code name: NarrowLayout

Enter the following HTML code:

```
<%@ Control Language="C#" AutoEventWireup="true" CodeFile="~/CMSWebParts/</pre>
Newsletters/NewsletterSubscriptionWebPart.ascx.cs"
   Inherits="CMSWebParts_Newsletters_NewsletterSubscriptionWebPart" $>
<%@ Register Assembly="CMS.ExtendedControls" Namespace="CMS.ExtendedControls"
TagPrefix="ccl" %>
<asp:Panel ID="pnlSubscription" runat="server" DefaultButton="btnSubmit" CssClass</pre>
="Subscription">
   <asp:Label runat="server" ID="lblInfo" CssClass="InfoMessage" EnableViewState</pre>
="false"
       Visible="false" />
   <asp:Label runat="server" ID="lblError" CssClass="ErrorMessage"</pre>
EnableViewState="false"
       Visible="false" />
   <ccl:LocalizedLabel ID="lblFirstName" runat="server"</pre>
AssociatedControlID="txtFirstName" /><br />
               <asp:TextBox ID="txtFirstName" runat="server" CssClass</pre>
= "SubscriptionTextbox" ></asp:TextBox>
           <ccl:LocalizedLabel ID="lblLastName" runat="server"
AssociatedControlID="txtLastName" /><br />
               <asp:TextBox ID="txtLastName" runat="server" CssClass</pre>
="SubscriptionTextbox"></asp:TextBox>
           <ccl:LocalizedLabel ID="lblEmail" runat="server"
AssociatedControlID="txtEmail" /><br />
               <asp:TextBox ID="txtEmail" runat="server" CssClass</pre>
="SubscriptionTextbox"></asp:TextBox>
           <asp:CheckBoxList runat="server" CssClass="NewsletterList" ID</pre>
="chklNewsletters"></asp:CheckBoxList>
           <ccl:LocalizedButton ID="btnSubmit" runat="server" OnClick
="btnSubmit_Click" CssClass="SubscriptionButton" />
           </asp:Panel>
```

Click **OK**. When you look at the page now, you will see a dialog like this:

#### Examples > Webparts > Newsletters > Newsletter subscription

| First name:          |  |
|----------------------|--|
| Last name:           |  |
| E-mail:              |  |
| Corporate Newsletter |  |
| Subscribe            |  |

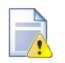

#### Do not remove any controls from the layout

It's important to **keep all the controls in the layout**. If you need to hide some of them, you can add Visible="False" attribute to the control, but the control must stay in the layout so that the web part keeps working.

This issue **may also cause problems when upgrading to a new Kentico CMS version** - if some of the built-in web parts uses a new control an you use your web part layout created in the previous version, the web part may stop working. Please be sure to test your website after an upgrade carefully if you're using web part layouts.

## 7.18.5 Setting web part properties dynamically in your code

In some cases, you may need to set the value of the web part in your code, depending on some particular business rules. In such case, you need to create a new ASCX user control and place the original web part to this user control. In the user control code, you can implement your custom logic and set the properties appropriately.

The following example shows how you can dynamically set the **WHERE condition (WhereCondition)** property of the **Repeater** web part based on the fact that the current user is or is not authenticated. It uses the standard News document type with custom boolean field **Show to public users** (ShowToPublicUsers).

- 1. Open the web project in Visual Studio.
- Create a new folder under the project root called by the code name of your website, in our case CorporateSite. It will ensure that your user controls will be exported with the site when deploying the site to the live server.
- 3. Create a new user control under the folder CorporateSite and call it NewsRepeater.ascx.
- Drag and drop the CMSWebParts/Viewers/cmsrepeater.ascx on your user control. You could alternatively use the CMSRepeater server control as well, but this is not the purpose of this example.

Set its properties like this:

- ID: RepeaterWebPart1
- ClassNames: cms.news (document types)
- Path: /news/%
- TransformationName: cms.news.preview
- SelectedItemTransformationName: cms.news.default

5. Add the following code to the code-behind of your user control:

#### [C#]

```
protected void Page_Init(object sender, EventArgs e)
{
    if (CMS.CMSHelper.CMSContext.CurrentUser.IsPublic())
    {
        // public user - show only public news
        this.RepeaterWebPart1.WhereCondition = "ShowToPublicUsers = 1";
        this.RepeaterWebPart1.ReloadData();
    }
}
```

This will set the **WhereCondition** property value dynamically depending on whether the user is signed in. **Save** all changes.

- 6. Go to Site Manager -> Development -> Document types -> News and add a new field called ShowToPublicUsers of type boolean.
- 7. Go to CMS Desk -> Content, choose Home, switch to the Design tab and a new web part General/ User control to the zoneBottom zone. Set the User control virtual path property value to ~/ CorporateSite/NewsRepeater.ascx.
- 8. Edit some news in the /News section of the website and set the Show to public users value to Yes.
- 9. Sign out and see the home page. You should see only news items that you marked as Show to public users.

You have learned how to dynamically set the web part properties based on your custom logic.

#### 7.18.6 Modifying the code of standard web parts

This chapter explains how you can create a copy of a standard web part and modify its code.

The following example shows how you can send custom e-mail when a BizForm form is submitted and display a custom confirmation message. It uses the CMSWebParts\BizForms\BizForm.ascx web part as the base and adds a custom handler on the OnAfterSave event.

- We will create a copy of the BizForm definition in Kentico CMS. Go to Site Manager -> Development -> Web parts -> BizForms -> BizForm. Click Clone web part and enter the following values:
  - Web part display name: BizForm with custom e-mail

- Web part code name: BizFormWithEmail
- Web part category: BizForms
- Web part file name: BizForms/bizformwithemail.ascx
- Clone web part files: yes (checked)

Click **Clone**. The system creates a copy of the existing web part using the new name and it also copies the code (ASCX and CS file).

- Now we will make the modifications to the web part. Open the web project using the WebProject.sIn file in Visual Studio. Switch to the **Design** tab and drag and drop a **Label** control on the page. Set its ID to **IbIConfirmationMessage**.
- Click the BizForm control and choose Events in the Properties window. Double-click the OnAfterSave event and add the following method inside the generated method:

#### [C#]

Please notice how you can retrieve the form values through the BizFormNew.BasicForm.DataRow property.

Use valid e-mail addresses and save all changes.

- 4. Go to CMS Desk -> Content, choose the Home page, switch to the Design tab and add the BizForm with custom e-mail web part to the zoneBottom zone. Set the Form name property to the Contact us form (if you're using the sample Corporate Site).
- 5. Sign out and go to the live site. Enter some values into the form and submit it. You will see the additional confirmation message "The e-mail has been sent." and receive the e-mail.

You have seen how you can create a modification of a standard web part.

## 7.18.7 Web part inheritance

Web part inheritance allows you to create a web part that has the same properties and uses the same code as the original web part, but it has different default values. It means you can create specialized web part from a general one.

For example: You can create a News list web part inherited from the Repeater web part that will display a list of news by default. The default values can be later modified for any other value, but the inherited

(specialized) web part allows you to do things faster.

#### How to create an inherited web part

- 1. Go to Site Manager -> Development -> Web parts, click Listings and viewers and click New web part.
- 2. Click Inherit from an existing web part and enter the following values:
  - Web part display name: News list
  - Web part code name: NewsList
  - Inherit from: Listings and viewers/Repeater Click OK.
- 3. Click the Properties tab of the newly created web part. Here you can see the properties of the parent web part and you can override their default values by clearing the Inherited box and entering a new default value. Enter the following default values:
  - Path: /%
  - Document types: cms.news
  - ORDER BY expression: NewsReleaseDate
  - Transformation: cms.news.preview
  - Selected item transformation: cms.news.default

Click OK.

| eneral Properties Layout      | Documentation   |         |             |
|-------------------------------|-----------------|---------|-------------|
| ontent                        |                 |         |             |
|                               | /%              |         |             |
| Path:                         | /%              | Text    | Inherited   |
| Data source name:             |                 | Text    | Inherited   |
| ontent filter                 |                 |         |             |
| Document types:               | cms.news        | Text    | Inherited   |
| Combine with default culture: |                 | Text    | Inherited   |
| Culture code:                 |                 | Text    | Inherited   |
| Maximum nesting level:        | -1              | Integer | Inherited   |
| ORDER BY expression:          | NewsReleaseDate | Text    | Inherited   |
| Select only published:        | $\checkmark$    | Boolean | Inherited   |
| Select top N documents:       |                 | Integer | Inherited   |
| Site name:                    |                 | Text    | 🗹 Inherited |
| WHERE condition:              |                 | Text    | Inherited   |
| Columns:                      |                 | Text    | Inherited   |

4. Go to **CMS Desk**, choose the **Home** page in the content tree and switch to the **Design** tab. Add the News list web part to the page. It will display all site news without any additional configuration now.

## 7.18.8 AJAX support

Your web parts can use the UpdatePanel, which wraps the web part into the UpdatePanel. This can be easily done by enabling the **Use update panel** web part property of your web part.

| 🙋 CMS Desk - Web Par          | t properties Webpage Dialog         |                                                                            | ×             |
|-------------------------------|-------------------------------------|----------------------------------------------------------------------------|---------------|
| art pro Web part pro          | operties (Drop-down menu)           |                                                                            | Documentation |
| General Layout                |                                     |                                                                            |               |
| Default                       | Content perore:                     |                                                                            | *             |
| Visibility                    |                                     |                                                                            |               |
| Content                       | Content after:                      | •                                                                          |               |
| Content filter                |                                     |                                                                            |               |
| Design<br>Menu item separator | AJAX                                |                                                                            |               |
| No data behavior              | AJAA                                |                                                                            |               |
| System settings               | Use update panel:                   |                                                                            |               |
| HTML Envelope                 |                                     |                                                                            |               |
| XALA                          | Time zones                          |                                                                            |               |
| Time zones<br>Partial caching | Time zone:                          | ► Inherit                                                                  |               |
|                               | Custom time zone:                   | (none)                                                                     |               |
|                               | Partial caching                     |                                                                            |               |
|                               | Partial cache minutes:              | ▶                                                                          | E             |
|                               | Partial cache dependencies:         | Use default cache dependencies                                             | -             |
| Refresh content               |                                     | OK Cancel                                                                  | Apply         |
| http://localhost/Kentico      | CMS/CMSModules/PortalEngine/UI/Webp | parts/WebPartProperties.aspx?aliasr 😪 Local intranet   Protected Mode: Off |               |

No further modifications are necessary, but the following rules should be followed:

1. ID of a control must be defined when loading the control dynamically:

Incorrect:

```
Control ctrl = this.LoadControl("~/MyControl.ascx");
if (ctrl != null)
{
    Controls.Add(ctrl);
}
```

Correct:

```
Control ctrl = this.LoadControl("~/MyControl.ascx");
if (ctrl != null)
{
    ctrl.ID = "myControl";
    Controls.Add(ctrl);
}
```

2. When requesting PostBackEventReference, use Kentico's custom function instead of the default one:

Incorrect:

this.Page.ClientScript.GetPostBackEventReference(this, "");

Correct:

CMS.ExtendedControls.ControlsHelper.GetPostBackEventReference(this, "");

## 7.18.9 Web part containers

#### 7.18.9.1 Containers overview

Containers are used as "boxes" for web parts. They consist of text that is displayed before the web part and after the web part which means they are used as an envelope for web part content. They have two advantages over using the ContentBefore and ContentAfter properties:

- 1. They are re-usable on many web parts.
- 2. They can contain a title and dynamically inserted values of the web part properties.

The containers can be managed in Site Manager -> Development -> Web part containers.

| Container display name | The name of the container displayed to the users.               |
|------------------------|-----------------------------------------------------------------|
| Container code name    | The name of the container used in the code.                     |
| Text before web part   | Text displayed before web part - the beginning of the envelope. |
| Text after web part    | Text displayed after web part - the closing of the envelope.    |

The **Text before/after web part** value can contain dynamically inserted values of the web part properties. You can insert them using the following expression:

```
{%propertyname%}
```

You will most often use the following expression to insert the container title:

```
{%ContainerTitle%}
```

These macro expressions are resolved even when macro resolving for the particular web part (Disable macros property) is disabled.

Here's an example of web part without container:

Your second news | 1/15/2008

Here you can enter the summary item preview.

Your first news | 1/10/2008

Here you can enter the summary item preview.

Here's an example of the same web part with container:

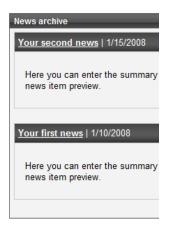

#### 7.18.9.2 Creating web part containers

Here's an example of defining a new web part container:

- 1. Go to Site Manager -> Development -> Web part containers.
- 2. Click New container.
- 3. Enter the following values:
  - Container display name: Blue
  - Container code name: Blue
  - Text before web part:

<table width="100%" style="border: 1px solid #4a62e4;" cellpadding="5" cellspacing="0"> {%ContainerTitle%} 

#### - Text after web part:

- 4. Click OK to save.
- 5. Go to **CMS Desk** and display some page on the Design tab. Configure some web part and set its properties like these:
  - Use container: Blue

- Container title: My web part with container
- 6. View the page in **Live site** mode. The web part will be surrounded with border and it will have the blue title.

#### 7.18.10 Data source web parts

#### 7.18.10.1 Using DataSource web parts

DataSource web parts are designed for retrieving data from the database and sending it to other web parts that display it. This allows you to have separate web parts for retrieving data from the database, displaying data, filtering the displayed data and paging. These web parts can be placed anywhere on the page without any change in functionality and their design can be set separately, which results in higher design flexibility in comparison with using the original Repeater, Datalist, etc.

The following diagram shows how a DataSource web part can be connected with other web parts to form a functional group of interconnected web parts. Captions of connecting lines show which properties of the web parts have to be set identically for the group to work properly.

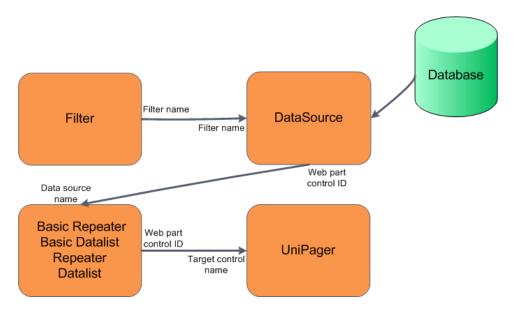

<u>Please note:</u> Repeater and Datalist web parts can only be used for Documents provided by the DataSource, not for e.g. Custom tables, etc. You will need to use Basic Repeater or Basic Datalist for this purpose.

In the following example, we will create a group of interconnected web parts just as in the diagram above in order to see how the DataSource concept works in practice.

1. Sign in to CMS Desk as the administrator (login *administrator* with blank password).

2. Create a new page under the **Products** section. Name it **DataSource example** and choose to **Create a blank page** using the **Simple** layout. Click **Save**.

3. Add the **Data Sources -> Products data source** web part to the only web part zone on the page. Leave default values for all its properties and click **OK**.

4. Add the Listings & Viewers -> Basic Repeater web part to the same web part zone. Set the following properties:

- Data source name: ProductsDataSource
- Transformation name: CMS.Product.Default

Click **OK**. You should see the repeater displaying products as in the following screenshot.

| Kentico<br>CMS Desk Content My des                                                                                 | Switch to Site Manager Site: Corporate Site 💌 User: Global Administrator v5.0.3844 Sign out                                                                                                    |   |
|----------------------------------------------------------------------------------------------------|----------------------------------------------------------------------------------------------------|---|
| Image: Copy     Image: Copy     Image: Copy       New     Delete     Image: Move     Down       Content management | Edit Preview Live site List View mode                                                                                                    | 2 |
| 🗉 🍪 Corporate Site                                                                                                 | Page Design Form Properties Display web part content                                                                                                    | 2 |
| Home     Grvices     Forducts     Gruine Cell phones                                                               | Home Services Products News Partners Company Blogs Forums Events Images Wiki Examples                                                                                                    | ^ |
| DataSource example     PDAs     Laptops     News                                                                   |                                                                                                    | ш |
| Partners     Company     Blogs     Prorums                                                                         | ▼ BasicRepeater 🚱 B9<br>name:<br>Price: \$470.00                                                                                                    |   |
| Events     Images     Wiki                                                                                         | This new Mypal A639 makes every PDA owner drool. It has everything you want and more. This PDA is one of the first with 1 GB FLASH ROM<br>storage for GPS maps or MP3/DIVX. The integrated GPS module (SIRF Star III chip) makes it an excellent travel companion. The battery life is<br>very good and furthermore it has a great screen. In broad daylight it's still very readable. The Intel Xscale CPU runs at 416Mhz, not the fastest<br>around, but still faster than most other PDA's. |   |
| 습. 📄 Examples<br>습. 🏐 Special pages<br>습. 🏐 Images                                                                 | Description: The two drawbacks are the 64 MB of ram and USB 1.1. With 1 GB FLASH ROM you want to exchange a lot of data quickly from your computer to the A639. If Asus have choosen for USB 2.0, which is about 40 times faster than USB 1.1, it would make the A639 a real PDA champion. As alternatives also check out the Asus Mypai A636N or the Mitac Mio P550. Not as much internal memory as the A639 but with the same                                                                |   |
|                                                                                                    | Photo:                                                                                                    |   |

5. Now we will add the filter for the users to be able to filter displayed records. Add the **E-commerce** -> **Product filter** web part to the same web part zone. The web part will be added to the bottom of the page, so that you will not be able to see it. You might want to scroll down and move the web part above the repeater. Open the web part's menu and choose to move the web part **Up**.

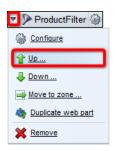

Set the following property of the filter web part:

• Filter name: ProductFilter

Also open the ProductsDataSource's web part properties and enter the same filter name into its **Filter name** filed:

• Filter name: ProductFilter

You have just connected the data source with the filter. Data sent from the DataSource to the repeater can now be filtered using the ProductFilter.

6. You have just connected the data source with the filter. Data sent from the DataSource to the repeater can now be filtered using the ProductFilter. To verify the functionality, switch to **Live site** mode. You can for example choose to display only products manufactured by Asus using the **Manufacturer** drop-down list. After selecting, click **Filter** for the changes to take effect. After doing so, you should see only Asus products in the repeater, as you can see in the screenshot below.

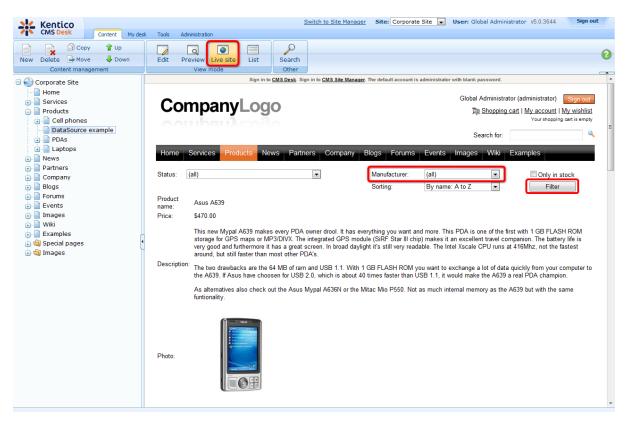

| Development | 697 |
|-------------|-----|
|-------------|-----|

7. As the amount of data displayed by the repeater might grow very large in some cases, the next logical step is to add a pager. Add the Listings & Viewers -> Universal pager web part to the web part zone and move it Up above the repeater the same way that you moved the filter in step 5.

Set the following properties:

- Target control name: BasicRepeater
- Page size: 5
- Group size: 5

and the following transformations:

- Pages: CMS.PagerTransformations.General-Pages
- Current page: CMS.PagerTransformations.General-CurrentPage
- **Previous page**: CMS.PagerTransformations.General-PreviousPage
- Next page: CMS.PagerTransformations.General-NextPage
- Layout: CMS.PagerTransformations.General-PagerLayout

Click **OK** to save the changes.

8. Now if you switch to Live site mode, size of the page should be reduced to 5 products and you should be able to switch between pages using the pager.

|                                        | npanyLogo                                                                                                    |                                                            |                         |                                   | rator (administrator) Sign out<br><u>g cart   My account   My wishlist</u><br>Your shopping cart is empty |
|----------------------------------------|----------------------------------------------------------------------------------------------------|------------------------------------------------------------|-------------------------|-----------------------------------|----------------------------------------------------------------------------------------------------|
|                                        |                                                                                                    |                                                            |                         | Search for:                       |                                                                                                    |
| Home                                   | Services Products News F                                                                                                    | Partners Company                                           | Blogs Forums            | Events Images Wiki                | Examples                                                                                                  |
| Status:                                | (all)                                                                                                    | •                                                          | Manufacturer:           | (all)                             | Only in stock                                                                                             |
| ≤ <u>1 2 3 4 5</u><br>Product<br>name: | ≥ Results 6 - 10 of 126<br>Asus A639                                                                                                    |                                                            | Sorting:                | By name: A to Z 🔹                 | Filter                                                                                                    |
| Price:                                 | \$470.00                                                                                                    |                                                            |                         |                                   |                                                                                                    |
|                                        | This new Mypal A639 makes every<br>storage for GPS maps or MP3/DIV/<br>very good and furthermore it has a g<br>around, but still faster than most oth | (. The integrated GPS mod<br>great screen. In broad daylig | ule (SiRF Star III chip | p) makes it an excellent travel o | companion. The battery life is                                                                            |
| Description                            | The two drawbacks are the 64 MB of the A639. If Asus have choosen for                                                                                 |                                                            |                         |                                   |                                                                                                    |
|                                        | As alternatives also check out the A funtionality.                                                                                                    | Asus Mypal A636N or the N                                  | /litac Mio P550. Not a  | as much internal memory as th     | e A639 but with the same                                                                                  |
| Photo:                                 |                                                                                                    |                                                            |                         |                                   |                                                                                                    |

#### 698 Kentico CMS 5.5 Developer's Guide

#### 7.18.10.2 Problems with XMLDataSource

The XML data source web part can be used to provide data from an XML file specified by its XML URL property. It uses the <u>Dataset.ReadXml()</u> method to read the XML files. In some cases, this method can separate data from the source XML file into more than one dataset table. In this case, you need to specify the dataset table name in the **Table name** property.

Unfortunately, it can not be explicitly said into what table the required data is loaded. Therefore, we recommend to find it out using the **Debug** function in **Visual Studio**.

If the Table name property is not specified appropriately in this case, no data is provided to the connected Repeater. It is therefore advisable to disable the Repeater's its **Hide if no record found** property in order to prevent the repeater from being hidden on the page, which may be confusing in some cases.

In some special cases, it may also happen that the required data may be distributed into more than one dataset table. In such case, the **Table name** property can not be used to solve the issue and the only workaround is to modify the source XML (if possible).

| 🟉 CMS Desk - Web Par     | t properties Webpage Dialog      |                                                                       | X   |
|--------------------------|----------------------------------|-----------------------------------------------------------------------|-----|
| 鷸 Web part pro           | operties (XML data source)       | Documental                                                            | ion |
| General                  |                                  |                                                                       |     |
| Default                  | DISADIE VIEW State.              | •                                                                     | *   |
| Filter                   | Disable macros:                  |                                                                       |     |
| System settings          |                                  |                                                                       |     |
|                          | Filter                           |                                                                       |     |
|                          | XML URL:                         | ► ~/Files/service.xml                                                 |     |
|                          | ORDER BY expression:             | >                                                                     |     |
|                          | Select Top N items:              | ۲                                                                     | ш   |
|                          | WHERE condition:                 | ٠                                                                     |     |
|                          | Filter name:                     | ▶                                                                     |     |
|                          | Table name:                      | ► Services                                                            |     |
|                          | System settings                  |                                                                       |     |
|                          | Cache item name:                 | ▶                                                                     | +   |
| Refresh content          |                                  | OK Cancel Apply                                                       |     |
| http://localhost/Kentico | CMS/CMSModules/PortalEngine/UI/V | Webparts/WebPartProperties.asp 🔦 Local intranet   Protected Mode: Off |     |

#### 7.18.10.3 Developing DataSource web parts

The code example below shows a sample custom DataSource web part for providing users from the CMS. The web part consists of two controls, so you need to take the following two steps when developing your custom DataSource web part:

1. Create a user control that inherits from **CMSBaseDataSource**. This will be the control that gets the data.

- The OnInit and DataFilter\_OnFilterChanged methods are necessary for handling the connected filter. If you are not planning to use a filter with the data source web part, you do not need to implement these methods.
- The GetDataSourceFromDB method ensures loading of the actual data.

#### DataSourceControl.ascx

```
<%@ Control Language="C#" AutoEventWireup="true" CodeFile="DataSourceControl.ascx.
cs" Inherits="CMSTestingSite_APIExamples_Controls_DataSource" %>
```

#### DataSourceControl.ascx.cs

[C#]

```
using System;
using System.Collections.Generic;
using System.Web;
using System.Web.UI;
using System.Web.UI.WebControls;
using CMS.Controls;
using CMS.SiteProvider;
/// Users data source. Loads all users with dependence on specified where
condition
/// </summarv>
public partial class CMSTestingSite_APIExamples_Controls_DataSource :
CMSBaseDataSource
{
    #region "Variables"
    private string mWhereCondition = String.Empty;
    private string mOrderBy = String.Empty;
    #endregion
    #region "Properties"
    /// <summary>
    /// Gets or sets the where condition
    /// </summary>
    public string WhereCondition
```

```
{
    get
    {
       return mWhereCondition;
    }
    set
    {
       mWhereCondition = value;
    }
}
/// <summary>
/// Gets the data source
/// </summary>
public override object DataSource
{
    get
    {
       return base.GetDataSource();
     }
}
/// <summary>
/\,// Gets or sets the order by clause
/// </summary>
public string OrderBy
{
   get
    {
       return mOrderBy;
    }
    set
    {
       mOrderBy = value;
    }
}
#endregion
#region "Methods"
/// <summary>
/// Handle filter change event
/// </summary>
protected override void OnInit(EventArgs e)
{
    if (SourceFilterControl != null)
    {
        SourceFilterControl.OnFilterChanged += new ActionEventHandler
              (DataFilter_OnFilterChanged);
    }
   base.OnInit(e);
}
```

```
/// <summary>
   /// OnFilterChange handler
   /// </summary>
   void DataFilter_OnFilterChanged()
    {
       // Clear old data
       InvalidateLoadedData();
       // Raise change event
       this.RaiseOnFilterChanged();
   }
   /// <summary>
    /// Gets the datasource data
    /// </summary>
   public override object GetDataSourceFromDB()
    {
       // Check whether datasource contains data
       if (base.DataSource != null)
       {
           return base.DataSource;
       }
        // Initialize data and return datasource
       else
        {
            // Initialize properties with dependence on filter settings
            if (SourceFilterControl != null)
            {
                SourceFilterControl.InitDataProperties(this);
            }
            // Load data, in this example nothing is loaded
           base.DataSource = UserInfoProvider.GetFullUsers(this.WhereCondition,
this.OrderBy);
           return base.DataSource;
        }
   }
   #endregion
}
```

2. Create another user control and drop the first control on it. This control will become the actual web part. Register the control as a web part in Kentico CMS as described <u>here</u>.

- The control must inherit from CMSAbstractWebPart.
- The line of the **SetupControl** method beginning with *this.srcUsers.FilterName* ensures that the inner datasource's name is set the same as the *Web part control ID* property of this web part. Don't get perplexed by the property being called *FilterName*. This is by design, because datasources use the same objects as filters.

#### DataSourceWebPart.ascx

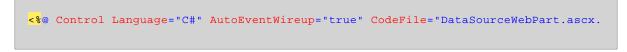

```
cs" Inherits="CMSTestingSite_APIExamples_Controls_DataSourceWebPart" %>
<%@ Register src="DataSourceControl.ascx" tagname="DataSourceControl" tagprefix
="cms" %>
<cms:DataSourceControl ID="srcUsers" runat="server" />
```

#### DataSourceWebPart.ascx.cs

#### [C#]

```
using System;
using System.Collections.Generic;
using System.Web;
using System.Web.UI;
using System.Web.UI.WebControls;
using CMS.PortalControls;
using CMS.GlobalHelper;
public partial class CMSTestingSite_APIExamples_Controls_DataSourceWebPart :
CMSAbstractWebPart
{
    /// <summary>
    /// Gets or sets WHERE condition.
    /// </summary>
    public string WhereCondition
    {
        get
        {
           return ValidationHelper.GetString(this.GetValue("WhereCondition"), ""
);
        }
        set
        {
            this.SetValue("WhereCondition", value);
            srcUsers.WhereCondition = value;
        }
    }
    /// <summary>
    /// Gets or sets ORDER BY condition.
    /// </summary>
    public string OrderBy
    {
        get
        {
            return ValidationHelper.GetString(this.GetValue("OrderBy"), "");
        }
        set
        {
            this.SetValue("OrderBy", value);
            srcUsers.OrderBy = value;
        }
    }
```

```
/// <summary>
   /\,// Gets or sets the source filter name
   /// </summary>
   public string FilterName
   {
       get
        {
           return ValidationHelper.GetString(this.GetValue("FilterName"), "");
       }
       set
        {
           this.SetValue("FilterName", value);
           srcUsers.SourceFilterName = value;
       }
   }
   /// <summary>
   /// Content loaded event handler
   /// </summary>
   public override void OnContentLoaded()
    {
       base.OnContentLoaded();
       SetupControl();
   }
   /// <summary>
   /// Initializes the control properties
   /// </summary>
   protected void SetupControl()
   {
       if (this.StopProcessing)
       {
           // Do nothing
       }
       else
        {
           this.srcUsers.WhereCondition = this.WhereCondition;
           this.srcUsers.OrderBy = this.OrderBy;
           // Sets the current webpart name as datasource name
           this.srcUsers.FilterName = ValidationHelper.GetString(this.GetValue(
"WebPartControlID"), this.ClientID);
           // Sets the name of the extending filter
           this.srcUsers.SourceFilterName = this.FilterName;
       }
   }
}
```

## 7.19 Widgets

704

## 7.19.1 Overview

Widgets introduce a support for the personalization of pages. The enhancement allows users and editors to edit the structure of page templates. This personalization is saved within the system and can be invoked from the live site by authorized users or through the CMS Desk in case of website editors. From the designer's point of view the widgets are basic building blocks of page templates in the same way as web parts.

There is a predefined set of widgets in the default CMS Kentico installation. As all widgets are based on existing web parts, you can alternatively create your own widgets. Widgets are created and managed in the **Site Manager** -> **Development** -> **Widgets**. The details are given in the <u>Developing widgets</u> section.

As mentioned above, widgets provide the same functionality as ordinary web parts. However, users with appropriate rights can modify widgets' properties, their placement on the web page, add and remove widgets from their pages and so on. Users are divided into four different groups:

- <u>Site developer/Administrator</u> defines the placement of widget zones and their default content, selects web part properties available for personalization in widgets and manages all available widgets.
- <u>Page editor</u> defines the content of the widget zones created in the page templates by the site developer/administrator.
- <u>Group administrator</u> defines the design of group pages (personalized properties).
- <u>Website user</u> defines the design of their home page or another page which can be personalized on the live site.

The details about this topic are given in the <u>Using widgets</u> section.

Security issues, definition of rights for different types of users and roles related to widgets are discussed in the <u>Security</u> section.

## 7.19.2 Developing widgets

Every widget is based on an existing web part. As a site developer, you can simply create your own widgets. This chapter will lead you through the step by step process of creating a widget.

1. As mentioned above, it is not possible to create a widget without a reference to a web part. To start, switch to the **Site Manager** -> **Development** -> **Widgets**, for the administration interface where widgets can be created. You should see a screen similar to the following one.

| 1 | Kentico                                                                                                    |                      |                     |                                                                                                    |         | Switch to CMS Desk | User: |
|---|----------------------------------------------------------------------------------------------------|----------------------|---------------------|----------------------------------------------------------------------------------------------------|---------|--------------------|-------|
| 1 | CMS Site Manager                                                                                                    | Sites Administration | Settings Developmen | t Licenses                                                                                           | Support |                    |       |
|   | <ul> <li>velopment</li> <li>Categories</li> <li>Countries</li> <li>CSS stylesheets</li> <li>Cultures</li> <li>Custom tables</li> <li>Document types</li> <li>E-mail templates</li> <li>Form controls</li> <li>Inline controls</li> <li>Modules</li> <li>Notifications</li> <li>Page layouts</li> <li>Page templates</li> <li>Relationship names</li> <li>System tables</li> <li>Tag groups</li> <li>Time zones</li> <li>UI cultures</li> <li>Web part containers</li> <li>Web templates</li> <li>Web templates</li> <li>Workflows</li> </ul> |                      | Export widget       | Widget ca         Categories       ▲ All M         Display name:       ▲         Image path:       ■ | -       |                    |       |

2. Widgets are grouped into categories. It is important to note that categories are used for the sake of organization only. The category under which a given widget is stored has no influence on who can use or modify the widget.

Clicking on the node causes the category to open and all widgets stored within that category are listed. You can also change the Display and Code name of a category. The **Image path** property sets the path to the image which can be used as the category icon in the **Add widget** dialog (the recommended size is 16x16px).

Select any category where the new widget will be stored and click the **New widget** () icon. Alternatively, you can store the new widget into any folder and change its location later when the properties of the widget are defined.

| Widgets                                                                                                    |                                                                  |
|----------------------------------------------------------------------------------------------------|------------------------------------------------------------------|
| New widget     X     Delete selected     New category     Export widget                                                                                                    | Widget category properties                                       |
| Clone widget                                                                                                    | Categories + General                                             |
| All widgets  All widgets  Community  Content  Content  C | Display name: General<br>Code name: General<br>Image path:<br>OK |

3. A dialog opens, where you can select a web part to be used as a template for the new widget. In the example below the **Editable text** web part from the **Text** folder is selected. To confirm the selection click the **OK** button.

| Image: Second services       Image: Second services         Image: Second services       Image: Second services         Image: Second service services       Image: Second services         Image: Second service service se                                                                                                    |                               |                            | Search                       |        |
|----------------------------------------------------------------------------------------------------|-------------------------------|----------------------------|------------------------------|--------|
| Abuse report         Articles         Articles         Articles         Attachments         BizForms         BizForms         BizForms         BizForms         BizForms         BizForms         BizForms         BizForms         BizForms         BizForms         Booking system         Community         Community services         Community services         Community services         Commerce         E-commerce         E-commerce         E-commerce         Google services         Google services         Google services         Media         Media         Media         Media         Messaging         My Web Parts         Navigation         News         Newsletters         Notifications         Polls         Reporting         Sikverlight         Sikverlight                                                                                                    |                               |                            |                              |        |
| Articles       Image: Content rating       Image: Community         SizForms       Image: Community         Social sources       Image: Community         Community services       Image: Community         Community services       Image: Community         Community services       Image: Community         Community services       Image: Community         Community services       Image: Community         Community services       Image: Community         Community services       Image: Community         Data sources       Image: Commerce         E-commerce       Image: Commerce         Forums       Static text         General       Image: Commerce         Media       Image: Commerce         Media       Image: Commerce         Media       Image: Commerce         Media       Image: Commerce         Media       Image: Commerce         Media       Image: Commerce         Media       Image: Commerce         Media       Image: Commerce         Media       Image: Commerce         Media       Image: Commerce         Media       Image: Commerce         Media       Image: Commerce         Media                                                                                                    |                               |                            |                              |        |
| Attachments       Image: Section 100 and 100 and 100 a                        |                               |                            |                              |        |
| BizForms       Editable image         Blogs       Editable image         Community       Editable image         Community services       Editable image         Community services       Editable image         Content rating       Editable image         Content rating       Editable image         Content rating       Editable image         Content rating       Editable image         Content rating       Editable image         Content rating       Editable image         Data sources       Editable image         Events       Static text         Forums       Static text         Georal       Editable image         Georal       Editable image         Media       Media         Media       Editable ibrary         Media       Media         Messaging       Messaging         Navigation       Editable ibrary         Newsletters       Notifications         Polls       Editable text         Reporting       Editable text                                                                                                    |                               |                            |                              |        |
| Blogs       Editable image         Booking system       Editable image         Community       Community         Conmunity services       Image         Content rating       Image         Cototent rating       Image         Data sources       Image         Evenmerce       Image         Forums       Static text         Google services       Image         Google services       Image         Media       Media         Media       Image         Media       Image         Messaging       Image         Navigation       Image         Notifications       Image         Polls       Image         Reporting       Image         Reporting       Image         Tagging & categories       Image                                                                                                    |                               |                            |                              |        |
| Booking system       Editable image         Community       Editable image         Community services       Editable image         Community services       Editable image         Content rating       Editable image         Content rating       Editable image         Content rating       Editable image         Content rating       Editable image         Content rating       Editable image         Content rating       Editable image         Data sources       Editable image         Ecommerce       Editable image         Fuents       Editable image         Fuents       Editable image         General       Editable image         Google services       E         Media       Editable image         Media       Editable image         Media       Editable image         Media       Editable image         Media       Editable image         Media       Editable image         Media       Editable image         Message board       Editable image         Messaging       Editable image         Notifications       Editable image         Notifications       Editable image                                                                                                    |                               |                            |                              |        |
| Static text         Static text                                                                                                    | Editable text                 | Paged text                 | Static HTML                  |        |
| Image: Second second second               | Eultable text                 | Pageu text                 | Static HTML                  |        |
| Image: Content rating       Image: Content rating         Image: Custom tables       Image: Custom tables         Image: Custom tables       Image: Custom tables         Image: Custom tables       Image: Custable table         Image: Cus                                                                                                    |                               |                            |                              |        |
| Sustom tables       Image: Construction of the sector of the sector of the                        |                               |                            |                              |        |
| Image: Solution of the second second seco               |                               |                            |                              |        |
| <sup>•</sup> E-commerce <sup>•</sup> Events <sup>•</sup> Static text <sup>•</sup> Forums <sup>•</sup> Full-text search <sup>•</sup> Static text <sup>•</sup> Full-text search <sup>•</sup> Static text <sup>•</sup> Static text <sup>•</sup> General <sup>•</sup> Static text <sup>•</sup> Static text <sup>•</sup> Golge services <sup>•</sup> Static text <sup>•</sup> Static text <sup>•</sup> Media <sup>•</sup> Media <sup>•</sup> Static text <sup>•</sup> Media <sup>•</sup> Media <sup>•</sup> Media <sup>•</sup> Media <sup>•</sup> Message board <sup>•</sup> Messaging <sup>•</sup> Messaging <sup>•</sup> Messaging <sup>•</sup> Messaging <sup>•</sup> Messequing <sup>•</sup> Messequing <sup>•</sup> Messequing <sup>•</sup> Navigation <sup>•</sup> Messequing <sup>•</sup> Messequing <sup>•</sup> Newsletters <sup>•</sup> Messequing <sup>•</sup> Messequing <sup>•</sup> Nevelight <sup>•</sup> Messequing <sup>•</sup> Messequing                                                                                                    |                               |                            |                              |        |
| Static text         Forums         Forums         Georal         Georal services         Hedia         Media         Media         Media         Media         Media         Messaging         My Web Parts         Navigation         Newsletters         Notifications         Polls         Reporting         Stutingtht         Tagging & categories                                                                                                    |                               |                            |                              |        |
| Porums       Static text         Pull-text search       Static text         General       Static text         Google services       I         Media       Media         Media       Media         Media library       Messaging         Message board       Hessaging         My Web Parts       Navigation         Navigation       Hesself         Notifications       Hesself         Polls       Hesporting         Reporting       Hestifications         Polls       Hestifications         Polls       Hestifications                                                                                                    |                               |                            |                              |        |
| Full-text search       Statuc text         General       Google services         General       Google services         Media       Media         Media library       Message board         Messaging       Messaging         News       Newsletters         Notifications       Statuc text         Polls       E         Reporting       E         Silverlight       E         Tagging & categories       E                                                                                                    |                               |                            |                              |        |
| Image: Selection of the selection of the se               |                               |                            |                              |        |
| Google services       Istings and viewers         Listings and viewers       Media         Media       Media         Media library       Media         Membership       Message board         Messaging       Messaging         Navigation       Messaging         Notifications       Notifications         Polls       Mesporting         Silverlight       Editable text                                                                                                    |                               |                            |                              |        |
| Listings and viewers<br>Media<br>Media<br>Media library<br>Membership<br>Message board<br>Messaging<br>My Web Parts<br>Navigation<br>Navigation<br>News<br>News<br>Notifications<br>Polls<br>Reporting<br>Silverlight<br>Tagging & categories                                                                                                    |                               |                            |                              |        |
| Media       Image: Constraint of the second of the second of                        |                               |                            |                              |        |
| Image: Second state of the second state of the second s               |                               |                            |                              |        |
| Image: State of the state of the state                |                               |                            |                              |        |
| Image: State of the state of the state                |                               |                            |                              |        |
| Image: Second second second               |                               |                            |                              |        |
| Image: Second second second               |                               |                            |                              |        |
| Navigation     Image: Second second sec          |                               |                            |                              |        |
| News     Image: Second second se          |                               |                            |                              |        |
| Image: Second second second |                               |                            |                              |        |
| Notifications     Image: Silverlight       Imaging & categories     Imaging & categories                                                                                                    |                               |                            |                              |        |
| Polls     Image: Constraint of the second second seco          |                               |                            |                              |        |
| Image: Silverlight     Image: Silverlight       Image: Silverlight     Image: Silverlight                                                                                                    |                               |                            |                              |        |
| Silverlight     Editable text                                                                                                    |                               |                            |                              |        |
| Tagging & categories Editable text                                                                                                    |                               |                            |                              |        |
|                                                                                                    |                               |                            |                              |        |
|                                                                                                    |                               |                            |                              |        |
| Text The Editable text web                                                                                                    | art displays an editable regi | ion that enabled content e | ditors to edit page content. |        |
| 🖓 User contributions                                                                                                    |                               |                            |                              |        |
|                                                                                                    |                               |                            |                              |        |
| 🛁 Widgets 👻                                                                                                    |                               |                            |                              |        |
|                                                                                                    |                               |                            | ОК                           | Cancel |

4. A new widget has just been created. You can manage widgets using the icons above the tree. A new widget can be created based on an existing one using the **Clone widget** () icon. If you are about to create a new category use the **New category** () icon.

To delete a selected widget or the whole category (except the *All widgets* category), click the **Delete selected** (**X**) icon. Please, bear in mind that when a widget is deleted, it is not automatically removed from page templates. Therefore, when the page containing a deleted widget is to be displayed, an error message will be displayed instead of the missing widget.

The example below shows the effect of deleting the Social bookmarking widget without removing it from the page template.

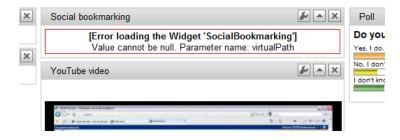

A selected widget can also be exported by clicking on the **Export widget** () icon. For details regarding export see <u>Exporting single objects</u>.

5. For each selected widget there are three tabs available. On the **General** tab there are all the basic settings:

- Display name descriptive name of the widget used in Kentico CMS user interface
- Code name name of the widget used in website code
- **Category** defines to which category the widget belongs; you can change it here by selecting a new category from the drop-down list
- Description text description of the widget
- Thumbnail graphical representation of the widget in the list

Do any changes required and click the **OK** button.

| Widgets                                                      |                         |                                                             |
|--------------------------------------------------------------|-------------------------|-------------------------------------------------------------|
| New widget X Delete selected                                 | Widgets + Edit          | able text                                                   |
| <u>New category</u> <u>Export widget</u> <u>Clone widget</u> | General Pro             | perties Security                                            |
| ⊡√ All widgets ⊕√ Community                                  | Display name:           |                                                             |
| i 🏐 Content                                                  | Code name:<br>Category: | editabletext_1                                              |
| Forums                                                       | Based on:               | Editable text                                               |
| 🖃 🔄 General                                                  |                         | The Editable text web part displays an editable region that |
| <ul> <li>Date &amp; time</li> <li>Editable text</li> </ul>   | Description:            | enabled content editors to edit page content.               |
| ··· lo Rich Text                                             |                         | -                                                           |
| ····· Static HTML<br>····· Text                              | Thumbnail:              | editabletext.png                                            |
| 🕣 🔄 Media & services                                         |                         | Upload: Browse                                              |
| 🗑 🏐 Newsletters                                              |                         | ОК                                                          |

6. The **Properties** tab includes all the properties available for the parent web part. You can notice that all of them are disabled by default. Using the **Display attribute in the editing form** check box you can choose which property will be available for the widget's user. Please bear in mind that any change must be confirmed by clicking the **OK** button.

| Widgets                                                                                                    |                                                                                                    |                                                                                                    |                                                                                                    | 0 |
|----------------------------------------------------------------------------------------------------|----------------------------------------------------------------------------------------------------|----------------------------------------------------------------------------------------------------|----------------------------------------------------------------------------------------------------|---|
| New widget     Xew category     Cone widget                                                                                                    | Widgets         Editable text           General         Properties         Security                                                                                                    |                                                                                                    |                                                                                                    | 0 |
| All widgets     Community     Content     Content     General     General     General     General     General     General     Gettable text     Gettable text     Gettabl | Content<br>SelectOnlyPublished<br>ResolveDynamicControls<br>Design<br>RegionTitle<br>RegionType<br>DialogWidth<br>DialogHeight<br>Behavior<br>Html/reaToolbar<br>Html/reaToolbar<br>Html/reaToolbar<br>Html/reaToolbar<br>Html/reaToolbar<br>MinLength<br>MaxLength<br>WordWrap<br>ImageAutoResize<br>Security<br>CheckPermissions | Database<br>Attribute name:<br>Attribute type:<br>Attribute size:<br>Allow empty value:<br>Attribute default value:<br>Display attribute in the ed<br>Field<br>Field caption:<br>Field type: | WordWrap         Boolean (Yes/No)         □         Image: State of the state of the state |   |

7. On the **Security** tab there are settings specifying where the widget can be used and who will be able to modify it. The details are given in the <u>Widgets security</u> section.

| Widgets                                                                                                    |                                                                                                    | 0           |
|----------------------------------------------------------------------------------------------------|----------------------------------------------------------------------------------------------------|-------------|
| Image: New widget         X         Delete selected           Image: New category         Image: Export widget           Image: Other widget         Image: Category                                                                                                    | Widgets         Editable text           General         Properties         Security                                                                                                    | 0           |
| All widgets     Community     Content     Sorres & Surveys     General     General     General     Gettable text     Gettable text | This widget can be used in group zones This widget can be used in editor zones This widget can be used in user zones Authenticated users Authorized roles Please select the authorized roles (available only when you Site: Corporate Site | Allowed for |
| 🔁 😋 Navigation                                                                                                    | •                                                                                                    | Allowed for |
| 🕣 🖄 Newsletters                                                                                                    | Authenticated users                                                                                                    |             |
|                                                                                                    | CMS Basic users                                                                                                    |             |
|                                                                                                    | CMS Community Administrators                                                                                                    |             |
|                                                                                                    | CMS Designers                                                                                                    |             |
|                                                                                                    | CMS Desk Administrators                                                                                                    |             |
|                                                                                                    | CMS Editors                                                                                                    |             |
|                                                                                                    | CMS Readers                                                                                                    |             |
|                                                                                                    | Everyone                                                                                                    |             |
|                                                                                                    | Gold Partners                                                                                                    |             |
|                                                                                                    | Live ID users                                                                                                    |             |
|                                                                                                    | Not authenticated users                                                                                                    |             |
|                                                                                                    | Silver Partners                                                                                                    |             |

8. When all settings are done the widget is ready for use in a page template.

## 7.19.3 Using widgets

There are different sets of actions available for the users depending on their roles as given below:

- <u>Site developer/Administrator</u> Determines which zones are widget zones and which ones are standard (static) web part zones. They define the default content (layout) of a widget zone. Those settings are available in CMS Desk -> Content -> Design. They also select web part properties which can be personalized (changed by the user). This can be done in Site Manager -> Development -> Widgets . The site developer or administrator also define the widgets in the administration interface.
- <u>Page editor</u> Defines the content of the widget zones created in the page templates by the site developer/administrator. It is accessible through **CMS Desk -> Content -> Edit**.
- <u>Group administrator</u> Defines the design of group pages (personalized properties). Group administrator adds or removes the widgets from the editor point of view and sets the widget properties. This customization can be done on community sites in **CMS Desk -> Content -> Edit**.
- <u>website user</u> Authenticated users of the website define the design of their home page or another page which can be personalized on the live site. They add or remove the widgets and set the widget properties.

#### Site developer/Administrator

The site developer makes a decision regarding the layout of page templates. This also includes the decision whether a zone will be defined as a web part zone (static) or widget zone (customizable).

To change a web part zone into a widget zone, go to the **CMS Desk -> Content -> Design**, and click on the **Properties** item in the left menu of the selected zone.

| Sign in to <u>CMS Desk</u> . Sign in to <u>CMS Site Manager</u> . The                                                                                                    | default account is administrator with blank password.                                                                                                    |
|----------------------------------------------------------------------------------------------------|----------------------------------------------------------------------------------------------------|
| CompanyLogo                                                                                                    | Global Administrator (administrator) Sign o<br>Shopping cart   My account   My wish<br>Your shopping cart is en                                                                                                    |
|                                                                                                    | Search for:                                                                                                    |
| Home Services Products News Partners Company Blo                                                                                                    | gs Forums Events Images Wiki Examples                                                                                                    |
| ▼ /Examples/My home page - page template: ad-hoc                                                                                                    |                                                                                                    |
| ▼ zoneTop                                                                                                    |                                                                                                    |
|                                                                                                    |                                                                                                    |
| By HomePageTop      By MyMessages 1 Start Ignore list                                                                                                    |                                                                                                    |
|                                                                                                    |                                                                                                    |
| VMessages_1 🚳 list Ignore list                                                                                                    |                                                                                                    |
| VMessages_1 🚳 list Ignore list                                                                                                    | 0 unread message(s) of 0 total                                                                                                    |
| VyMessages_1 🚳 list Ignore list                                                                                                    | 0 unread message(s) of 0 total                                                                                                    |
| WyMessages_1     Istgnore_list       New message     Delete_all_messages        zoneLeft                                                                                                    | Veaker Than First                                                                                                    |
|                                                                                                    | Veaker Than First<br>a 2.2 percent pace in the<br>Which cell phone are you using?                                                                                                    |
|                                                                                                    | Veaker Than First     Image: Second Second Sec |
| MyMessages_1 ist Ignore list      New message Delete all messages      ZoneLeft      Add widget      NationalGeographic      NATIONAL      Promer 22,270      NATIONAL      Promer 20,270      Promer 20,270      Promer | Veaker Than First         a 2.2 percent pace in the ercent reported earlier, onger growth in the         11     12         11     12         11     12         11     12         11     12         11     12         11     12         12     Tue                                                                                                    |
| MyMessages_1 ist Ignore list      New message Delete all messages      ZoneLeft      NationalGeographic      Photo of The DAY     GEOGRAPHIC PHOTO OF THE DAY     Wational Second and the configuration of the day     Second and the configuration of the day                                                                                                    | Veaker Than First         a 2.2 percent pace in the ercent reported earlier, onger growth in the         e in Merging Health Bills         v latest BlogPostsUsers latest BlogPostsUsers in the growth in the         v latest BlogPostsUsers in the growth in the                                                                                                    |
| MyMessages_1 ist ignore list      New message Delete all messages      ZoneLeft      AtionalGeographic      CeocAPHic PHOTO of THE DAY      Warrer, less than the zoo p      but analysts still foresee st     fourth quarter.                                                                                                    | Veaker Than First       a 2.2 percent pace in the ercent reported earlier, onger growth in the       e in Merging Health Bills       t by Accusations                                                                                                    |

Using the **Web part properties** dialog you can define a widget zone type.

- None a standard web part zone will be created
- User personalization the zone will be of widget type and website users will be able to personalize that zone; these zones are marked with the User zone (&) icon
- Customization by page editor this option allows page editors to customize the zone; page editor zones show the Editor zone () icon
- Customization by group administrator the same as above for group administrators; these zones have the Group administrator zone (&) icon in their title bar

Please, bear in mind that changing the widget zone type removes all current web parts or default widgets placed in that zone.

| 🕖 Web part zone - Properties Web    | page Dialog                                                                                                    | ×     |
|-------------------------------------|----------------------------------------------------------------------------------------------------|-------|
| 鷸 Webpart zone propert              | es                                                                                                    | 0     |
|                                     |                                                                                                    | *     |
| Default                             |                                                                                                    |       |
| Zone title:                         | •                                                                                                    |       |
| Disable view state:                 |                                                                                                    |       |
| Widget zone type:                   | <ul> <li>None</li> <li>User personalization</li> <li>Customization by page editor</li> <li>Customization by group administrator</li> </ul> | E     |
| Visibility                          |                                                                                                    |       |
| Visible:                            |                                                                                                    |       |
| Hide on subpages:                   |                                                                                                    |       |
| Show for document types:            | Select Clear                                                                                                    |       |
| Display to roles:                   | Add roles Clear                                                                                                    |       |
| HTML Envelope                       |                                                                                                    |       |
| Refresh content                     | OK Cancel /                                                                                                    | Apply |
| http://localhost/KenticoCMS_2212/CM | ISModules/PortalEngine/UI/Webpart 육 Local intranet   Protected Mode: Off                                                                   |       |

Having defined the zone as a widget type zone, you can now add widgets. Simply click on the **Add widget** (+) button on the right side of the zone. You can select any widget available for the given type (User, Editor, Group administrator) of the widget zone.

| þ | ▼ | 4 | 4 |
|---|---|---|---|
|   |   |   |   |

A **Widget properties** dialog opens, where you can change any parameters available for customization. To save the changes just click on the **OK** button.

| 🖉 Widget properties Webpage       | Dialog                                                  |
|-----------------------------------|---------------------------------------------------------|
| Widget properties (F              | 'oll)                                                   |
| Poll settings                     |                                                         |
| Poll name:                        | Product Survey                                          |
| Show graph:                       | <i>v</i>                                                |
| Count type:                       | Absolute                                                |
| Show results after vote:          | V                                                       |
| Check if user voted:              | V                                                       |
| HTML Envelope                     |                                                         |
| Widget container:                 | Black box                                               |
| Widget container title:           | Polls                                                   |
|                                   |                                                         |
|                                   |                                                         |
|                                   |                                                         |
| Refresh page                      | OK Cancel Apply                                         |
| http://localhost/KenticoCMS_2212/ | CMSModules/Widge 🗣 Local intranet   Protected Mode: Off |

## **Page editor**

As a page editor, you can add, modify or delete any widget placed in the editor type of widget zone. To add a widget just click on the **Add widget** (II) icon in the top left corner of the editor widget zone.

| <mark>↓ dd new article</mark><br>Example article |
|--------------------------------------------------|
| <u> / Edit XDelete</u>                           |
| <u>General Packet Radio Service</u><br>(GPRS)    |
| <u> / Edit XDelete</u>                           |

For any widget placed in a zone with page editor rights you can modify the widget by clicking on the **Configure widget** () icon. You can also delete widgets using the **Delete widget** () icon. Widgets can be moved between different widget zones by clicking on the **Drag widget** () icon and dragging the widget to the desired place.

#### **Group administrator**

Group administrators have basically the same rights as page editors. They can add, delete and configure all widgets placed in the group admin type widget zones.

#### Website user

Authenticated website users can manipulate user widgets on the live site and thus personalize their home pages. In order to add a widget to the user widget zone, click on the **Add widget** (**D**) icon in the top left corner of the zone.

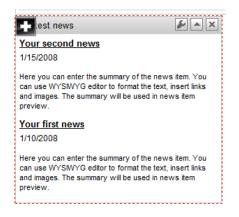

Any widget can be configured by clicking on the **Configure widget** ( $\checkmark$ ) icon. You can also delete widgets using the **Delete widget** ( $\checkmark$ ) icon. To move the widgets between zones, click on the **Drag widget** ( $\checkmark$ ) icon and drag the widget to the new zone. Every widget can be minimized using the Minimize ( $\checkmark$ ) icon, or restored using the Maximize ( $\checkmark$ ) icon.

If there is a **Widget actions web part** on the page, users can add widgets or reset widgets to default setting by clicking on the appropriate links. When adding a widget using the **Add widget** link, the widget is placed in the first available zone. The user can drag the widget into another zone if the default placement is not suitable.

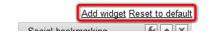

## 7.19.4 Security

When a new widget is created from an existing web part, all the attributes are hidden in the editing form. It is up to the widget creator to select attributes which would be available for customization using check boxes in the **Properties** tab.

The security options are defined in the **Security** tab. By default, all widgets are forbidden for any zone and are allowed for authorized roles only. However, no authorized role is selected by default. It is up to the developer to allow the widget for a specific type of zone and role.

| New category 📑 Export widget           | General Properties Security                                                                                                    |                                             |
|----------------------------------------|----------------------------------------------------------------------------------------------------|---------------------------------------------|
| i All widgets<br>Mag Community         |                                                                                                    | Allowed for                                 |
| 🗐 🔄 Content                            | This widget can be used in group zones                                                                                                    |                                             |
| 🖥 📹 Forms & Surveys                    | This widget can be used in editor zones                                                                                                    |                                             |
| ि प्वा Forums<br>ि ्वी General         | This widget can be used in user zones                                                                                                    |                                             |
| ······································ | Authenticated users                                                                                                    | 0                                           |
| Static HTML                            | Authorized roles                                                                                                    | ۲                                           |
| i) 🔄 Navigation<br>i 🔄 😋 Newsletters   | Site: Corporate Site -                                                                                                    | elect the "Authorized roles" option above): |
| <b>F F F</b>                           |                                                                                                    | iect the Authorized roles option above);    |
| <b>F F F</b>                           | Site: Corporate Site                                                                                                    | Allowed for                                 |
| <b>F F F</b>                           | Site: Corporate Site   Authenticated users                                                                                                    | Allowed for                                 |
| <b>F F F</b>                           | Site: Corporate Site    Authenticated users  CMS Basic users                                                                                                    | Allowed for                                 |
| <b>F F F</b>                           | Site: Corporate Site                                                                                                    | Allowed for                                 |
| <b>F F F</b>                           | Site: Corporate Site    Authenticated users  CMS Basic users                                                                                                    | Allowed for                                 |
| <b>F F F</b>                           | Site: Corporate Site                                                                                                    | Allowed for                                 |
| <b>F F F</b>                           | Site: Corporate Site                                                                                                    | Allowed for                                 |
| <b>F F F</b>                           | Site: Corporate Site     Site: Corporate Site    Authenticated users  CMS Basic users  CMS Community Administrators  CMS Designers  CMS Desk Administrators                                    | Allowed for                                 |
| <b>F F F</b>                           | Site: Corporate Site                                                                                                    | Allowed for                                 |
| <b>F F F</b>                           | Site: Corporate Site                                                                                                    | Allowed for                                 |
| <b>F F F</b>                           | Site: Corporate Site                                                                                                    | Allowed for                                 |
| <b>F F F</b>                           | Site: Corporate Site    Site: Corporate Site  Authenticated users  CMS Basic users  CMS Community Administrators  CMS Designers  CMS Desk Administrators  CMS Readers  Everyone  Gold Partners | Allowed for                                 |

Please keep in mind that changing the security settings will affect new widgets only. If a user was allowed to add a widget and an administrator has forbidden this right, the user can still see the widget on their page. However, once deleted, the widget cannot be added back to the page without allowing it in the **Security** tab of that particular widget.

## 7.20 Workflow and versioning

## 7.20.1 Overview

718

Kentico CMS allows you to use workflow for all documents, including uploaded files. It includes the following features:

- The **workflow** support allows you to organize the process of content creation, updates and publishing on your website.
- The **versioning** support is tightly bound with workflow and it allows you to store (audit), view and rollback previous versions of the content.
- The **content locking (check-in/check-out)** support allows you to avoid concurrent modifications of the same document by multiple users.
- The **preview** support allows you to see the content in the context of the site before it's published. This feature is only available for documents that use workflow - you can preview the documents before they are approved to the *Published* step.
- The **archiving** support allows you to archive a document. Such a document is no longer displayed on the website, but it's kept in the content tree and can be re-published at any time later.

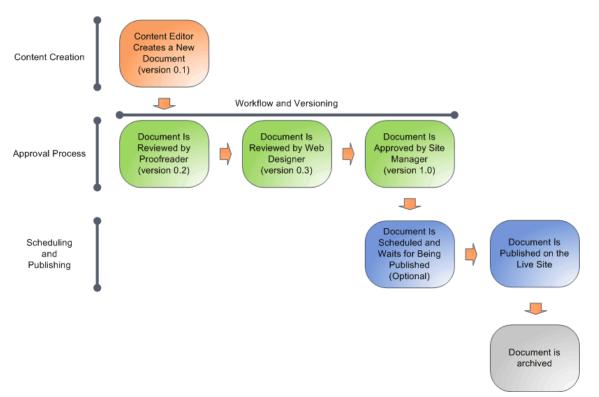

The following figure shows an example of document life cycle with a workflow:

# The workflow process consists of any number of custom, sub-sequent steps. For each step, the members of the authorized roles are allowed to modify and approve/reject the document. The document can be approved by any of the authorized users.

As you can see, the workflow process can be used to ensure quality of the content copy and design. In the following chapters, you will learn how to define and apply workflow processes.

## 7.20.2 Defining a workflow

Workflow settings can be managed in Site Manager -> Development -> Workflows.

The workflow you create in this chapter will be used for all examples in the next chapters. It will look like this:

- Any editor can create a news item in the /News section of the website.
- Then, the news item must be approved by one of the members of the role PR Managers. The users authorized to approve the document in the given step are also authorized to modify the document in the given step.
- Approved news item is published on the website.

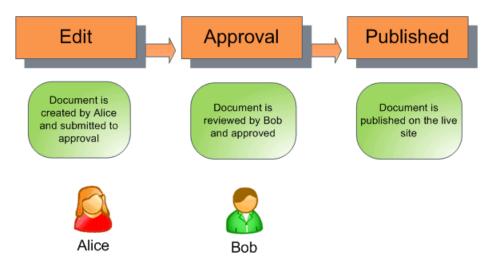

## Creating testing users and roles

Before we configure the workflow, we will create testing users. Go to **Site Manager -> Administration -** > **Users** and click **New user**. Create a new user with following details:

- User name: Alice
- Full name: Alice Murphy
- E-mail: <your e-mail>
- · Enabled: yes
- Is editor: yes

Go to the **Sites** tab and assign the user to the appropriate website. Go to the **Roles** tab and assign the user to the **CMS Editors** role of the given website.

Create another user with following details:

- User name: Bob
- Full name: Bob Johnson
- E-mail: <your e-mail you may want to use a different e-mail>
- · Enabled: yes
- Is editor: yes

Go to the Sites tab and assign the user to the appropriate website.

Go to the **Roles** tab and assign the user to the **CMS Editors** role of the given website.

Go to **Site Manager -> Administration -> Roles**, choose the appropriate site from the top drop-downlist and click **New role**. Enter the following details:

- Role display name: PR Managers
- Role code name: PRManagers

Switch to the Users tab and add user Bob Johnson to this role.

As you can see, Alice is the news editor (because of the CMS Editors role) and Bob is the PR Manager who will approve the news (PR Managers role) and can also edit the news (CMS Editors role).

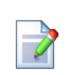

#### Please note

The PR Managers role has no permissions set for the purpose of this example. This means that if a user was a member of only this particular role, they would not be able to perform a full range of tasks such as creating, editing or deleting documents, etc. In your real website, you would probably want to go to Site Manager -> Administration -> Permissions and give the user role appropriate permissions, especially those for Module CMS Content.

See also chapter <u>Permissions for modules and documents</u> for detailed information on how to do this.

#### Defining a new workflow

Go to Site Manager -> Development -> Workflows, click New workflow and enter the following values:

- Display name: News approval
- Code name: newsapproval

Click **OK** to create the workflow.

#### Defining workflow steps

Choose the **Steps** tab and create a new workflow step:

- Display name: Approval
- · Code name: Approval

Click **OK** and choose the **Roles** tab in the Workflow properties dialog. Choose the appropriate website in the drop-down list and select the **PR Managers** role and click OK. Now the PR Managers are authorized to edit, approve and reject documents in the newly created step.

When you see the list of workflow steps now, it looks like this:

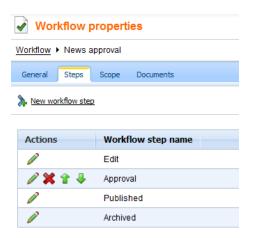

As you can see there are always three default steps:

- Edit the first step when the document is created or modified after it was published.
- **Published** the document is published on the live site. When you edit such a document, it's automatically moved to step **Edit**.
- Archived the document is not published on the live site, but it remains in the content repository.

As you can see, the custom steps are placed between the **Edit** and **Published** steps. You can change the order of the steps using the up/down arrows (if there's more than one custom step).

#### Defining workflow scope

The workflow scope defines which documents the workflow should be applied to. Switch to the **Scopes** tab, choose the appropriate website from the drop-down list and click **New workflow scope**. Enter the following details:

- Starting alias path: /news (this is the section of the website for which the workflow will be applied)
- Document type: News
- Culture: (all)

Click OK.

| ✓ Workflow properties    |              |                   |         |  |  |  |  |  |
|--------------------------|--------------|-------------------|---------|--|--|--|--|--|
| Workflow   News approval |              |                   |         |  |  |  |  |  |
| General                  | Steps Scope  | Documents         |         |  |  |  |  |  |
| 🔩 <u>New work</u>        | flow scope   |                   |         |  |  |  |  |  |
| Site: Corpo              | •            |                   |         |  |  |  |  |  |
| Actions                  | Starting pat | h 🔺 Document type | Culture |  |  |  |  |  |
| N 🗙                      | /News        | News              | (all)   |  |  |  |  |  |

We have configured the workflow process for the news documents. In the next chapter, you will learn how the workflow works in our sample scenario.

### Workflow's documents overview

On the **Documents** tab, you can see a list of documents that are using the workflow. By clicking a document in the list, you will be redirected to the document in **CMS Desk -> Edit**.

The following actions can be performed with actions in the list. These actions are also useful if you want to **finish the documents' workflow**:

- Publish and finish workflow the new version of the document will be approved and published
- Remove workflow and keep currently published data the original version of the document remains published and all the changes will be discarded

Based on the selection in the first drop-down list, these actions can be performed for:

- All documents the action will be performed with all documents

| Workflow properties                                      |               |           |         |                           | 0              |
|----------------------------------------------------------|---------------|-----------|---------|---------------------------|----------------|
| Workflow ► News approval                                 |               |           |         |                           |                |
| General Steps Scope Documents                            |               |           |         |                           |                |
| Site: (all) Document name: LIKE Document type: LIKE Show |               |           |         |                           |                |
| Document name                                            | Document type | Step name | Version | Language                  | Site           |
| My new news                                              | News          | Edit      | 0.1     | 📑 English - United States | Corporate Site |
| Selected documents 💌 Publish and finish workflow         | ок            |           |         | Items p                   | er page: 25 💌  |

### 7.20.3 Using workflow

This example explains how the workflow process works from the perspective of content editors. It requires the system to be configured as described in the previous chapter.

#### Creating a new document

Sign in to **CMS Desk** as **Alice** and create a news item in the /News section:

- News title: My first news item
- · Release date: <use the date picker to choose the current date>
- News summary: Some summary
- News text: Some text
- Publish from-to: leave the fields blank

Click Save. After the document is saved, you can see that there's a new button Submit to approval

displayed in the document menu:

| 🔚 Save 🖌      | Submit to approval Spell check                                                                                                    |
|---------------|----------------------------------------------------------------------------------------------------|
|               | 3       1       1       1       1       1       1       1       1       1       1       1       1       1       1       1       1       1       1       1       1       1       1       1       1       1       1       1       1       1       1       1       1       1       1       1       1       1       1       1       1       1       1       1       1       1       1       1       1       1       1       1       1       1       1       1       1       1       1       1       1       1       1       1       1       1       1       1       1       1       1       1       1       1       1       1       1       1       1       1       1       1       1       1       1       1       1       1       1       1       1       1       1       1       1       1       1       1       1       1       1       1       1       1       1       1       1       1       1       1       1       1       1       1       1       1       1       1       1 |
| News Title:   | Your first news                                                                                                    |
| Release Date: | 12/22/2009                                                                                                    |
|               | Here you can enter the summary of the news item. You can us<br>images. The summary will be used in news item preview.                                                                                                    |
| News Summary: |                                                                                                    |

Before we submit the document to approval, we will preview it. Click **Preview** in the main toolbar and see what the document will look like on the live site.

Now go back to the editing form and click the **Submit to approval** button. The document is now waiting for the approval by some member of the PR Managers role and Alice can no longer edit it. Also, a notification e-mail is sent to all members of the PR Managers role.

### Approving the document

Sign in to **CMS Desk** as **Bob** and select the **/News/My first news item** document. You can now preview, edit and approve or reject the document. Once you approve the document, it's published on the live site. A notification e-mail is send to Alice so that she knows the document has been published.

**Please note:** When you're approving or rejecting the document, you can go to **Properties -> Workflow**, add additional comments and click **Approve**.

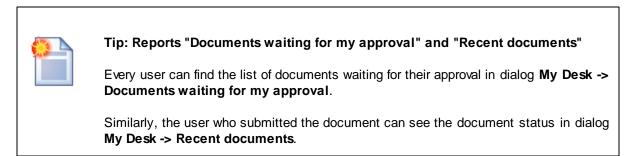

#### Archiving the document

If you want to archive the document so that it's no longer displayed on the live site, but it remains in the Kentico CMS database, you can go to **Properties -> Workflow** dialog of the published document and click the **Archive** button.

### Workflow history and workflow comments

Beside the action buttons for approving/rejecting the document on the editing pages, you can also use the advanced interface in **Properties -> Workflow dialog**:

| General      |              |                 |                 |                                      |         |         |         |           | 0        |
|--------------|--------------|-----------------|-----------------|--------------------------------------|---------|---------|---------|-----------|----------|
| URLs         |              |                 |                 |                                      |         |         |         |           |          |
| Template     |              |                 |                 |                                      |         |         |         |           |          |
| Metadata     | This docume  | nt is currently | using workflow  | Default workflow.                    |         |         |         |           |          |
| Categories   |              |                 | using normality |                                      |         |         |         |           |          |
| Menu         | Approve:     |                 |                 |                                      |         | Workflo | w steps |           |          |
| Workflow     | Comment:     |                 |                 | *                                    |         |         | Order   | Step name |          |
| Versions     |              |                 |                 |                                      |         |         | 1       | Edit      |          |
| Related docs |              |                 |                 |                                      |         |         | 2       | Approval  |          |
| Linked docs  |              |                 |                 |                                      |         |         |         |           |          |
| Security     |              |                 |                 | Ŧ                                    |         |         | 3       | Published |          |
| Attachments  | Send e-mail: | V               | _               |                                      |         |         | 4       | Archived  |          |
|              |              | Approve         |                 |                                      |         |         |         |           |          |
|              |              |                 |                 |                                      |         |         |         |           |          |
|              | Workflow his | story:          |                 |                                      |         |         |         |           |          |
|              | Time         |                 | Step name       | User                                 | Comment |         |         |           | Action   |
|              | 12/22/2009   | 2:56:36 PM      | Published       | Global Administrator (administrator) |         |         |         |           | Approved |
|              | 12/22/2009   | 2:56:36 PM      | Approval        | Global Administrator (administrator) |         |         |         |           | Approved |
|              | 12/22/2009   | 2:56:32 PM      | Edit            | Global Administrator (administrator) |         |         |         |           | Approved |

Here you can also track the workflow history of the document and see the current workflow step in the workflow.

| ~ |
|---|

#### Workflow and permissions

Once you enable workflow, the user needs to be authorized to both edit the document and must be authorized to manage the document in the give workflow step.

The users with permission "Manage workflow" can approve/reject any document in any workflow step, even if they are not authorized for the given workflow step. This permission can be set in the **Site Manager -> Administration -> Permissions** section, in the permission matrix called **Module: CMS Content**.

## 7.20.4 E-mail notification in workflow process

The workflow process automatically notifies the members of the authorized roles that there's a document waiting for their approval. It also sends a notification to the document author (the user who last edited the document in the Edit step and sent it to the next workflow step) when the document status changes.

<u>Please note</u>: notification e-mails are not sent among users who have the same e-mail address, i.e. when user1 and user2 have the same address and user1 sends a document for user2's approval, no notification e-mail is sent

You can turn off e-mail notifications in the workflow process in **Site Manager -> Settings -> Content Management**. Here you can set the following values:

- Send workflow e-mails indicates if workflow e-mails should be sent.
- Send workflow e-mails from the e-mail address from which the e-mails will be sent.

| Tip: Workflow notification e-mail templates<br>You can customize the workflow notification e-mails in Site Manager -><br>Development -> E-mail templates. The workflow uses the following e-mail templates:                                                     |
|----------------------------------------------------------------------------------------------------|
| <ul> <li>Document approved</li> <li>Document archived</li> <li>Document published</li> <li>Document ready for approval</li> <li>Document rejected</li> </ul>                                                                                                    |
| You can use the following macro expressions in the workflow notification templates:                                                                                                    |
| <ul> <li>{%applicationurl%} - the URL of the Kentico CMS web project on the server (including protocol and domain name)</li> <li>{%nodeid%} - NodeID of the current document</li> <li>{%documentname%} - document name</li> </ul>                               |
| <ul> <li>{%approvedby%} - name of the user who approved/rejected/archived the document<br/>or submitted the document to approval</li> <li>{%approvedwhen%} - date and time of approval/rejection/archivation</li> </ul>                                         |
| <ul> <li>{%originalstep%} - original step before approval/rejection/archivation</li> <li>{%currentstep%} - new step after approval/rejection/archivation</li> <li>{%currentstep%} - comment added by the user who changed the status of the document</li> </ul> |
|                                                                                                    |

# 7.20.5 Versioning and rollback

Versioning allows you to store all versions of a document which uses workflow. You can view the versions of a document in **CMS Desk -> Content -> Properties -> Versions**.

| General                 |                |                                               |      |         |              |                       |         |                       | (                     |
|-------------------------|----------------|-----------------------------------------------|------|---------|--------------|-----------------------|---------|-----------------------|-----------------------|
| URLs                    |                |                                               |      |         |              |                       |         |                       |                       |
| Template                |                |                                               |      |         |              |                       |         |                       |                       |
| Metadata                | Document histo | ry:                                           |      |         |              |                       |         |                       | Destroy history       |
| Categories              | Actions        | Modified when / by                            | Ver. | Comment | Publish from | Publish to            | Publish | Published from        | Published to          |
| Menu                    | 🗟 🔊 💥          | 12/22/2009 3:08:24 PM                         | 3.1  |         |              |                       |         |                       |                       |
| Workflow                | <u> </u>       | Global Administrator (administrator)          | 0.1  |         |              |                       |         |                       |                       |
| Versions                | 🗟 🔊 💥          | 12/22/2009 3:08:02 PM                         | 3.0  |         |              |                       |         | 12/22/2009 3:08:07 PM |                       |
| Related docs            |                | Global Administrator (administrator)          |      |         |              |                       |         |                       |                       |
| Linked docs             | 🗟 🔊 💥          | 12/22/2009 3:07:03 PM<br>Alice Murphy (alice) | 2.0  |         |              | 12/22/2009 3:08:07 PM |         | 12/22/2009 3:07:26 PM | 12/22/2009 3:08:07 PM |
| Security<br>Attachments | a 🔊 💥          | 12/22/2009 3:07:03 PM<br>Alice Murphy (alice) | 1.0  |         |              | 12/22/2009 3:07:26 PM |         | 12/22/2009 3:07:03 PM | 12/22/2009 3:07:26 PM |

You can perform the following actions with the listed versions:

- **View** displays an overview of the document's content with the possibility of <u>side-by-side</u> <u>comparison</u> of versions
- Rollback rolls back any changes made since the particular version of the document
- X Delete deletes the old version

You can use the **Destroy history** button to clear the history and restart version numbering. The user must be granted with **Destroy** permission for this document.

The history also shows when the particular version has been published and when it was replaced with a new version.

The length of the version history can be configured in **Site Manager -> Settings -> Content** management -> Version history length.

#### Automatic version numbering

Kentico CMS supports automatic version numbering:

- If you use workflow without content locking, automatic version numbering is used by default.
- If you use content locking, this option is optional and can be configured in Site Manager -> Settings
   -> Content management -> Use automatic version numbering.

The automatic version numbering works like in the following example:

- 0.1 first version of the document when it's created
- 0.2 second modification of the document
- 1.0 first published version of the document
- 1.1 first modification of the published document
- 2.0 second published version of the document

#### Side-by-side comparison of versions

If you view click the **View** (a) icon next to a version, the pop-up window allows you to view a side-byside comparison with other document versions.

You only need to select the appropriate version in the **Compare to** drop-down list. Content of the two versions will be displayed side-by-side with the changes highlighted in red font.

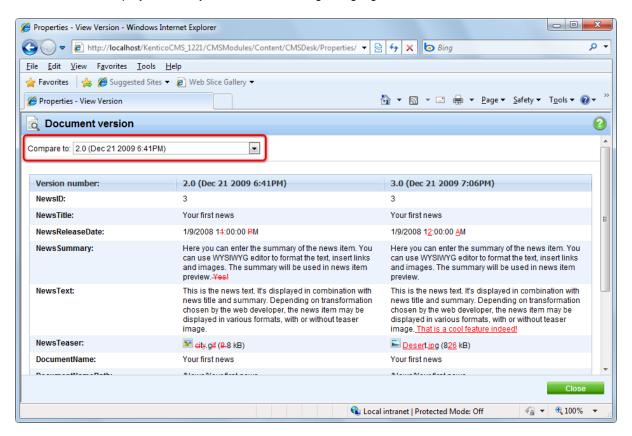

# 7.20.6 Content locking

Content locking allows content editors to lock the document for editing so that the other editors cannot modify the document at the same time.

## **Content locking configuration**

You can enable content locking for all versioned documents in **Site Manager -> Settings -> Content** management -> Use check-in/check out.

## Example

Here's an example of operations in the document life cycle:

- 1. User Alice creates a news item. The news item is automatically checked out (locked) for her. The other users cannot edit it.
- 2. User Alice finishes the changes and checks-in the document.
- 3. Now the other users can modify the document as well. As the document is checked in, Alice can also submit it to approval.

When you try to edit a checked-in document, you will get a disabled editing form with Check out button:

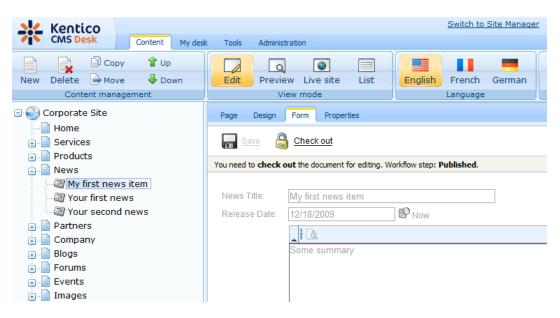

You can also use check-in/check-out buttons in **Properties -> Versions dialog**. This dialog allows you to specify custom version numbers and comments for each version when you check-in the document:

| General      |                 |                                                               |      |         |              |                       |         |                       | 6                     |
|--------------|-----------------|---------------------------------------------------------------|------|---------|--------------|-----------------------|---------|-----------------------|-----------------------|
| URLs         |                 |                                                               |      |         |              |                       |         |                       |                       |
| Template     |                 |                                                               |      |         |              |                       |         |                       |                       |
| Metadata     | The document is | s currently checked out.                                      |      |         |              |                       |         |                       |                       |
| Categories   | Check in:       |                                                               |      |         |              |                       |         |                       |                       |
| Menu         | Version: 7.5    |                                                               |      |         |              |                       |         |                       |                       |
| Workflow     | Comment: Net    | w price                                                       | ~    |         |              |                       |         |                       |                       |
| Versions     |                 |                                                               |      |         |              |                       |         |                       |                       |
| Related docs |                 |                                                               |      |         |              |                       |         |                       |                       |
| Linked docs  |                 |                                                               |      |         |              |                       |         |                       |                       |
| Security     |                 |                                                               | Ŧ    |         |              |                       |         |                       |                       |
| Attachments  |                 | Check in Undo checkout                                        |      |         |              |                       |         |                       |                       |
|              |                 |                                                               |      |         |              |                       |         |                       |                       |
|              | Document histo  | ory:                                                          |      |         |              |                       |         |                       | Destroy history       |
|              | Actions         | Modified when / by                                            | Ver. | Comment | Publish from | Publish to            | Publish | Published from        | Published to          |
|              | a 🔊 💥           | 12/22/2009 5:31:28 PM<br>Global Administrator (administrator) | 6.1  |         |              |                       |         |                       |                       |
|              | a 🔊 💥           | 12/22/2009 5:31:14 PM<br>Global Administrator (administrator) | 6.0  |         |              |                       |         | 12/22/2009 5:31:18 PM |                       |
|              | 🗟 🔊 💥           | 12/22/2009 5:30:59 PM<br>Global Administrator (administrator) | 5.0  |         |              |                       |         |                       |                       |
|              | ā 🔊 💥           | 12/22/2009 5:30:31 PM<br>Global Administrator (administrator) | 1.0  |         |              | 12/22/2009 5:31:18 PM |         | 12/22/2009 5:30:31 PM | 12/22/2009 5:31:18 PM |

#### Checking-in any document

Users who are granted with permission "Check-in any document" can check-in any document even if they haven't checked-out the document. This permission can be set in the **Site Manager -> Administration -> Permissions** section, in the permission matrix called **Modules -> CMS Content**.

However, this check-in can only be performed from the **Properties -> Versions** tab of the selected document, by clicking either the **Check-in** or **Undo check-out** buttons.

## 7.20.7 Managing workflow using .NET code (API)

For details on versioning and workflow implementation and their scripting using .NET API, please see chapters <u>Workflow internals</u> and <u>Versioning internals</u>.

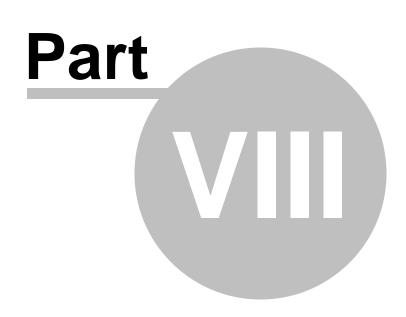

Modules

# 8 Modules

## 8.1 Overview

This section provides reference on in-box modules in Kentico CMS. Information on particular modules can be found in the sub-categories.

You can also learn how to develop a simple module and integrate it in Kentico CMS's user interface in this example.

<u>Please note</u>: not all modules might be available in your installation because some modules are available only with certain licenses

# 8.2 Developing custom modules

This chapter describes how you can create a custom module integrated into Kentico CMS administration interface.

You will learn how to create a simple module with a single button that displays the current date and time. The procedure can be used for adding any kind of custom module that you develop. You will also learn how to control access to the module's functions using <u>permissions</u> and integration of this module into the UI using <u>UI personalization</u>.

- 1. Open Kentico CMS web project in Visual Studio. You can do that either using the *WebProject.sln* file in your website root or using the **File -> Open -> website** menu in Visual Studio.
- 2. Create a new folder *MyModule* under the *CMSModules* folder.

3. Create a new page *default.aspx* under the *CMSModules/MyModule* folder:

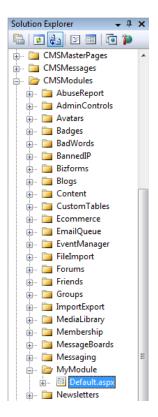

4. Switch to code behind of the page and change the following line:

### [C#]

public partial class CMSModules\_MyModule\_Default : System.Web.UI.Page

to:

### [C#]

public partial class CMSModules\_MyModule\_Default : CMSToolsPage

It ensures that the module can be used only by users with access to Kentico CMS Desk.

5. Add the following code at the beginning of the page:

[C#]

```
using CMS.CMSHelper;
using CMS.UIControls;
```

6. Add the following code to the Page\_Load method:

[C#]

```
if (!CMSContext.CurrentUser.IsAuthorizedPerResource("cms.mymodule", "read"))
{
    RedirectToAccessDenied("cms.mymodule", "Read");
}
```

It checks if the current user has the **Read** permission for module *myprojects.mymodule*.

7. Switch to the **Design** mode and add a **Button** control on the page. Set its properties:

- ID: btnGetTime
- Text: Get time

8. Add a Label control on the page, next to the button. Set its properties:

- ID: IblTime
- Text: (clear the value)

| CMSModules/MyModule/Default.aspx |            |  |  |  |  |  |  |  |
|----------------------------------|------------|--|--|--|--|--|--|--|
|                                  |            |  |  |  |  |  |  |  |
| Get time                         | [[lblTime] |  |  |  |  |  |  |  |

9. Double-click the button and add the following code inside the btnGetTime\_Click method:

[C#]

```
if (CMSContext.CurrentUser.IsAuthorizedPerResource("cms.mymodule", "gettime"))
{
    lblTime.Text = DateTime.Now.ToString();
}
else
{
    lblTime.Text = "You're not authorized to get the current date and time.";
}
```

It checks if the current user has *gettime* permission for a module named *cms.mymodule* and if so, it displays the current date and time.

10. Run the project and sign in to Site Manager.

11. Go to **Development -> Modules** and click **New module** ( ). Enter the following values:

- Module display name: My module
- **Module code name**: cms.mymodule; for the UI element to be site-related, it is important to enter the value in the *cms.<elementname>* format, where *<elementname>* is the Code name of the UI element created in step 16; see <u>this topic</u> for more details

Click **OK**. The module was registered in the system.

Please note: in the system, modules are represented by ResourceInfo and ResourceInfoProvider

12. Go to the **Permission names** tab and click **New permission** ( ). Enter the following values:

- Permission display name: Read
- Permission code name: read
- Display in matrix: enable

Click OK.

- 13. Add another permission:
  - Permission display name: Get time
  - Permission code name: gettime
  - Display in matrix: enabled

Click OK.

- 14. Go to the **Sites** tab and enable the new module for appropriate sites.
- 15. Now that the module is registered, we need to display it in the user interface. We will do it by registering a new UI element as described <u>here</u>. For the purposes of this example, we will place it into the **Tools** menu. The module can also be placed into other sections of the UI as listed <u>here</u>.

16. Go back to **Development -> Modules** and edit (✓) the **Tools** module. Switch to its **User interface** tab, select the root of the tree (Tools) and click **New element** (➡). Enter the following details:

- Display name: My module
- Code name: MyModule
- Element is custom: enabled
- Caption: My module
- Target URL: ~/CMSModules/MyModule/Default.aspx

Click OK.

| Development     Categories     Countries     Countrie | Kentico<br>CMS Site Manager                                                                                                    | Sites Administration Settings [                                                                                                    | Switch to CMS Development Licenses Support                                                                                                    |
|----------------------------------------------------------------------------------------------------|----------------------------------------------------------------------------------------------------|----------------------------------------------------------------------------------------------------|----------------------------------------------------------------------------------------------------|
| E-mail templates   Form controls   Inline controls   Modules   Notifications   Page layouts   Page templates   Content staging   Content staging   Custom tables   File import   File import   Forums   Cultures   Web part containers   Web parts   Web parts   Web templates   Workflows                                                                                                    | Categories<br>Countries<br>Countries<br>Countries<br>Countries<br>Cultures<br>Cultures<br>Cultures<br>Custom tables<br>Custom tables<br>Custom tables<br>Common controls<br>Common controls<br>Common | Module properties  Modules  Tools  General Permission names User inter  New element  User inter  Delete element  Down  Tools  Abuse report BizForms Blogs Booking system Content staging Custom tables E-commerce File import Forums Groups Media libraries Message boards Newsletter Polls Reporting Web analytics | face Sites          Ul elements ➤ My module         General Roles         The changes were saved.         Display name:       My module         Code name:       MyModule         Parent element:       Tools         Element is custom:       Image: My module         Caption:       My module         Target URL:       ~/CMSModules/MyModule/Default.aspx         Icon path: |

17. We will use <u>UI personalization</u> to enable access to this module only to members of certain roles. For this to work, UI personalization needs to be <u>enabled</u>. With the new UI element still selected, switch to the **Roles** tab and enable the element for members of the **CMS Basic users** and **CMS Desk** Administrators roles.

| <ul> <li>Development</li> <li> <sup>●</sup> Categories         <sup>●</sup> Countries         <sup>●</sup> Countries</li></ul> | t                                                                                                    |
|----------------------------------------------------------------------------------------------------|----------------------------------------------------------------------------------------------------|
| Inline controls     Modules     Modules     Modules     Modules     BizForms     Bogs     Booking system     Relationship names     Custom tables     Custom tables     CMS Basic users                                                                                                    |                                                                                                    |
| Import and groups       Import       CMS Community Administrators         Import and groups       Import       CMS Community Administrators         Import Time zones       Import       CMS Designers         Import Containers       Import       CMS Designers         Import Containers       Import       CMS Designers         Import Containers       Import       CMS Designers         Import Containers       Import       CMS Designers         Import Containers       Import       CMS Designers         Import Containers       Import       CMS Designers         Import Containers       Import       CMS Designers         Import Containers       Import       CMS Designers         Import Containers       Import       CMS Readers         Import Containers       Import       CMS Readers         Import Containers       Import       CMS Readers         Import Containers       Import       CMS Readers         Import Containers       Import       CMS Readers         Import Containers       Import       CMS Readers         Import Containers       Import       CMS Readers         Import Containers       Import       CMS Readers         Import Containers       Import                                                                                                    | My module           I           I |

18. Go to CMS Desk -> Administration -> Permissions and choose Permission type: Modules with Permission matrix: My module. Grant CMS Basic users with the *Read* permission and CMS Desk Administrators with both the *Get time* and the *Read* permissions:

| 🎎 Kentico                                                                             |            |           |           |                |  | Sw       | itch to Site Manage | r |
|---------------------------------------------------------------------------------------|------------|-----------|-----------|----------------|--|----------|---------------------|---|
| CMS Desk                                                                              | Content    | My desk   | Tools     | Administration |  |          |                     |   |
| Administration<br>Banned IPs<br>Event log<br>Permissions<br>Roles<br>C Scheduled task | ks<br>tion | Permissio |           | Nodules        |  | <b>•</b> |                     |   |
| Users                                                                                 |            |           |           |                |  | Get time | Read                |   |
|                                                                                       |            | Authentic | ated use  | ers            |  |          |                     |   |
|                                                                                       |            | CMS Bas   | ic users  |                |  |          | ø                   |   |
|                                                                                       |            | CMS Con   | nmunity / | Administrators |  |          |                     |   |
|                                                                                       |            | CMS Des   | igners    |                |  |          |                     |   |
|                                                                                       |            | CMS Des   | k Admini  | strators       |  | ď        | ď                   |   |
|                                                                                       |            | CMS Edit  | ors       |                |  |          |                     |   |

Now go to CMS Desk -> Tools logged in as *administrator* (with blank password). You can see the My module item at the bottom of the left menu. Click it and you will see your form created in steps 3-9. When you click the button, current date and time gets displayed.

| 💒 Kentico                                                                                                    |                                      | Switch to Site Manager |
|----------------------------------------------------------------------------------------------------|--------------------------------------|------------------------|
| CMS Desk                                                                                                    | Content My desk Tools Administration |                        |
| <ul> <li>Tools</li> <li>Abuse report</li> <li>BizForms</li> <li>Blogs</li> <li>Booking system</li> <li>Content staging</li> <li>Custom tables</li> <li>File import</li> <li>Forums</li> <li>Groups</li> <li>Media libraries</li> <li>Message boards</li> <li>Newsletter</li> <li>Polls</li> <li>Reporting</li> <li>Web analytics</li> <li>My module</li> </ul> | Gettime 11/30/2009 10:35:28 PM       |                        |

20. Now try logging in as *andy* (with blank password) and go back to CMS Desk -> Tools. Andy is a member of the CMS Basic users role. In step 18, you configured that members of this role have only the *Read* permission necessary for the module to be displayed (ensured in step 6), but not the *Get time* permission necessary for the button functionality. Try clicking it, you will see the access denied message that you defined in step 9.

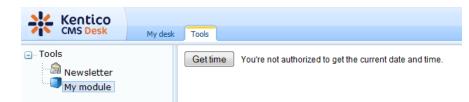

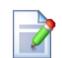

#### Exporting custom modules

The following folders will be included in the export package when the custom module is selected for export. It is therefore recommended that your modules data is stored within these folders:

- ~/App\_Code/CMSModules/<module\_name>
- ~/App\_Data/CMSModules/<module\_name>
- ~/CMSModules/<module\_name>

The <module\_name> value needs to be the same as the code name of the module in the administration interface, so for example for a module named CMS.Test, the folders would be:

- ~/App\_Code/CMSModules/CMS\_Test
- ~/App\_Data/CMSModules/CMS\_Test
- ~/CMSModules/CMS\_Test

# 8.3 Abuse report

## 8.3.1 Overview

740

The Abuse report module enables site visitors to report indecent posts, comments or some other forms of website abuse. The module comes with two web parts, Abuse report and In-line abuse report, enabling site visitors to send the reports.

## 8.3.2 Abuse reports management

Abuse reports can be viewed and managed in CMS Desk -> Tools -> Abuse report.

| Report al    | buse    |                               | (               |
|--------------|---------|-------------------------------|-----------------|
| ïtle:        |         |                               |                 |
| tatus: (all) | Y       |                               |                 |
| ite: Corpora | te Site |                               |                 |
|              |         |                               |                 |
| Sh           | W       |                               |                 |
| _            | Title   | When                          | Status 🔺        |
| Actions      | Title   | When<br>12/20/2009 5:21:11 PM | Status •<br>New |

The top part of the page is a filter. By default, you get all reports displayed in the list below it. Using the filter, you can display only those reports that match the specified criteria. Available filtration parameters are **Title**, **Status** and **Site** from which the report was sent. To filter the reports, enter the appropriate parameters and click the **Show** button. A list of reports matching the criteria will be displayed.

The following actions are available for each of the reports:

- Edit (*P*) if clicked, the user will be redirected to report properties page, where you can edit the report's properties
- Delete (X) deletes the report
- Mark as solved (\*) switches the report to the Solved status; used to mark reports for that the necessary actions have been taken
- **Reject** (*O*) switches the report to the Rejected status; used to mark reports that were not considered being cases of website abuse

If you click a title of a report, you will be redirected to the page that the report was sent from. If you mouse-over it, report description entered by the sender of the report will be displayed in form of a tooltip.

# 8.3.3 Using the Abuse report and In-line abuse report web parts

The **Abuse report** web part serves site visitors to report website abuse such as using indecent expressions, offensive posts, etc. The web part can be placed into any web part zone on any page of your website. In the web part selection dialog, you can find it under the **Abuse report** folder.

You have to set the following specific properties in order for the web part to work properly:

| Confirmation text     | Text message that will be displayed to the site visitor after sending the abuse report.            |
|-----------------------|----------------------------------------------------------------------------------------------------|
| Title of abuse report | Title of the report that will be displayed to the site administrator in the list of abuse reports. |

When the user types in the report text and clicks the **Report abuse** button, a report will be logged in **CMS Desk -> Tools -> Abuse report**.

| Forum                                                                                    | Threads | Posts | Last post                                |
|------------------------------------------------------------------------------------------|---------|-------|------------------------------------------|
| Site forums                                                                              |         |       |                                          |
| Web site forums                                                                          |         |       |                                          |
| Announcements Product announcements come here. Lock                                      | 2       | 6     | Frank Stevens<br>(11/16/2008 1:08:41 PM) |
| Technical support           Sample forum for technical support questions.           Lock | 3       | 4     | David Fishman<br>(11/16/2008 1:37:45 PM) |

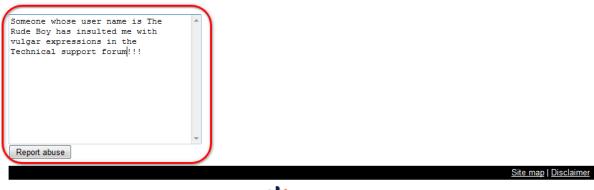

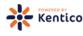

If you want to use only a small clickable link instead of the whole **Abuse report** web part, you can use the **In-line abuse report** web part. When a site visitor clicks the link, the page will become grayed-out and an abuse report dialog will pop-up in the middle of it. Properties of the two web parts are identical. This web part can also be used in transformations, as shown in the <u>Using the In-line abuse report web part in transformations</u> chapter.

#### Forums

You can set up any number of forum groups and each forum group may have multiple forums on particular topic. The forums are organized into threads. You can also use the Forums module for article comments if you use so called "ad-hoc" forums that are bound to some particular document (article, product, etc.).

| im                                                                         | Thread | s Posts | Last post                               |
|----------------------------------------------------------------------------|--------|---------|-----------------------------------------|
| forums                                                                     |        |         |                                         |
| eb site forums                                                             |        |         |                                         |
| Announcements<br>Product announcements come here.                          | 2      | 6       | Frank Stevens<br>(11/16/2008 1:08:41 PM |
| Technical support<br>Sample forum for technical support questions.<br>Lock | 3      | 4       | David Fishman<br>(11/16/2008 1:37:45 PM |
| tabuse                                                                     |        |         |                                         |
|                                                                            |        |         | <u>Site map   Discla</u>                |

## 8.3.4 Using the In-line abuse report web part in transformations

The Inline abuse report web part appears as a link with the 'Report abuse' text. After clicking the link, a dialog appears, letting the site visitor send abuse report to the site administrators. This web part is mainly used in transformations, letting you include the Report abuse link repeatedly where ever you need.

The object viewer that is being used by this web part can handle only blog comments, message board messages and forum posts. If you use the web part in transformations of some other objects, the "Show object details" link will not be displayed in its abuse reports' properties.

In the following example, you will learn how to add the Inline abuse report web part to the default transformation of a message board message on our sample Corporate Site.

- 1. Go to CMS Desk, switch to the Edit mode and its Design tab.
- 2. In the content tree, select Examples -> Webparts -> Message boards -> Message board.
- 3. Choose to **Configure** () the **MessageBoard** web part.
- 4. In the web part properties window, choose to Edit the Message transformation property.

5. Replace the transformation code with the following code. It is the original code of the transformation with the highlighted parts added. The first highlighted part is registration of the webpart tag, the second one is a <div> containing the web part itself:

```
<%@ Register Src="~/CMSModules/MessageBoards/Controls/MessageActions.ascx" TagName</pre>
="MessageActions" TagPrefix="cms" %>
<%@ Register Src="~/CMSModules/AbuseReport/Controls/InlineAbuseReport.ascx"</pre>
<div class="CommentDetail">
   <asp:Panel ID="pnlRating" runat="server" />
   <*# IfEmpty(Eval("MessageURL"), Eval("MessageUserName"), "<a</pre>
href=\"" + Eval("MessageURL") + "\" target=\"_blank\">" + Eval("MessageUserName")
+ "</a>")<mark>%></mark>
        <*# CMS.GlobalHelper.TextHelper.EnsureLineEndings(Convert.ToString</pre>
(Eval("MessageText")), "<br />")%>
        <%# GetDateTime(Eval("MessageInserted")) %>
         <div class="buttonpedding">
                <cms:MessageActions ID="messageActions" runat="server" />
             </div>
         </div>
<div class="BlogPDateWhole">
<cms:InlineAbuseReport ID="InlineAbuseReport" runat="server" ReportObjectType</pre>
="board.message" ReportObjectID='<%# Eval("MessageID") %>' ReportTitle="Message
board abuse report" />
</div>
<hr style="border: 1px solid #CCCCCC;"/>
```

6. Click **Save**. Now if you switch to the Live site and view the message board, you should be able to see the *Report abuse* link below each of the messages:

| Jing Wa-Tung                                                                                             |                    |
|----------------------------------------------------------------------------------------------------|--------------------|
| Do you think it is good that your web is the number one on search engine?                                |                    |
| Why we use seo with our web? I think all of us want our web is the number one on the search engines.Bu   | ut is it good?     |
| Yes, it could have high traffic, and you can earn more money. But did you think about any disadvantages? |                    |
| 9/8/2008 11:34:59 AM                                                                                     |                    |
|                                                                                                    | Edit Delete Reject |
| Report abuse                                                                                             |                    |

7. If you click it, a new dialog window will pop up, as you can see in the screenshot below. Type in some report text and click the **Report abuse** button. The report will be logged in **CMS Desk -> Tools -> Abuse report**.

| 🦲 Report abuse Webpage Dialog               | × |
|---------------------------------------------|---|
| a Report abuse                              |   |
|                                             | _ |
| I feel personally insulted by this message. | ^ |
|                                             |   |
|                                             |   |
|                                             |   |
|                                             |   |
|                                             |   |
|                                             |   |
|                                             | Ŧ |
|                                             |   |
| Report abuse Cance                          |   |
|                                             |   |
| http 🗣 Local intranet   Protected Mode: Off |   |

# 8.3.5 Security

Permissions for the Abuse report module can be set in **Site Manager -> Administration -> Permissions**. Select the **Modules -> Abuse report** permission matrix and grant roles with appropriate permissions.

The following permissions can be assigned to the roles:

- Manage members of the role are allowed to edit, delete, mark as solved and reject abuse reports
- Read members of the role are allowed to view the abuse reports list

# A Permissions

| Site:              | Corporate Site | • |
|--------------------|----------------|---|
| Permission type:   | Modules        | • |
| Permission matrix: | Abuse report   | • |

|                              | Manage | Read |
|------------------------------|--------|------|
| Authenticated users          |        |      |
| CMS Basic users              |        |      |
| CMS Community Administrators | S.     | M .  |
| CMS Designers                |        |      |
| CMS Desk Administrators      | đ      | 2    |
| CMS Editors                  | S.     | S.   |
| CMS Readers                  |        | 2    |
| Everyone                     |        |      |
| Gold Partners                |        |      |
| Live ID users                |        |      |
| Not authenticated users      |        |      |
| Silver Partners              |        |      |

# 8.4 Alternative forms

# 8.4.1 Overview

The Alternative forms module enables layout and functionality customization of existing **BizForms**, **document types**, **system tables** and **custom tables**. These alternatives can then be easily used instead of the originals when needed.

# 8.4.2 Creating an alternative form

This example shows how to create an alternative form of the existing **Contact us** BizForm on the sample Corporate Site.

Alternative forms of document types, system tables and custom tables can be created in exactly the same way as described in this example. You only need to access the alternative forms tab from the following locations:

- Site manager -> Development -> Custom tables
- Site manager -> Development -> Document types
- Site manager -> Development -> System tables

There, just choose to **Edit** ( $\checkmark$ ) the particular item, switch to its **Alternative forms** tab and follow the instructions below, starting from the second step.

1. Go to **CMS Desk -> Tools -> BizForms**. Choose to **Edit** (*V*) the **Contact us** BizForm. The **BizForm Properties** screen will appear.

2. On **BizForm Properties**, switch to the **Alternative forms** tab and choose to **Create new form**.

3. On the form that will be displayed, enter the following details and click OK.

- Display name: Contact Us Alternative
- Code name: ContactUsAlternative

| Bi               | BizForm Properties    |                             |            |                     |               |          |                   |  |  |
|------------------|-----------------------|-----------------------------|------------|---------------------|---------------|----------|-------------------|--|--|
| <u>BizForm</u>   | BizForms + Contact Us |                             |            |                     |               |          |                   |  |  |
| Data             | General               | Fields                      | Form       | Notification e-mail | Autoresponder | Security | Alternative forms |  |  |
| Alternat         | ive forms             | <ul> <li>New alt</li> </ul> | ernative f | form                |               |          |                   |  |  |
| Displa<br>Code r | y name: C<br>name: C  | ontact Us<br>ontactUs<br>OK |            |                     |               |          |                   |  |  |

4. Switch to the **Fields** tab. As you can see, all fields present in the original form are present here as well and you can now make modifications to them. Let's disable the **LastName** field as an example. Select the field from the list on the left and on it's properties, uncheck the **Display attribute in the editing form** check-box. Confirm by clicking **OK**. Like this, you can modify any field in the form according to your needs.

| General Fields Layout       |                            |             |   |
|-----------------------------|----------------------------|-------------|---|
|                             |                            |             |   |
|                             |                            |             |   |
| ContactUsID<br>FormInserted | Database                   |             | * |
| FormUpdated<br>FirstName    | Attribute name:            | LastName    |   |
| LastName<br>Email           | Attribute type:            | Text        |   |
| PhoneNumber                 | Attribute size:            | 200         | = |
| Message                     | Allow empty value:         |             |   |
|                             | Attribute default value:   |             |   |
|                             |                            |             |   |
|                             | Display attribute in the e | diting form |   |
|                             | Field                      |             |   |
|                             | Show on public form:       | V           |   |
|                             | Field caption:             | Last name   |   |
|                             |                            |             |   |
|                             | Field type:                | Text box 👻  | - |
|                             |                            | OK          |   |

5. Not only the fields, but also the layout of the form can be modified. Switch to the **Layout** tab and check the **Use custom layout** check-box. The layout editor will appear. Notice that the **LastName** field that we disabled in the previous step is not offered in the **Available fields** listbox. Click the **Generate table layout** button. Table layout will be generated in the editing field below. Highlight the \$\$label: FirstName\$\$ text in the first row and change its color to red.

| General Fields Layo                            | ut                                                                                                    |               |                                                                   |
|------------------------------------------------|----------------------------------------------------------------------------------------------------|---------------|-------------------------------------------------------------------|
| Save                                           |                                                                                                    |               |                                                                   |
| Use custom form layout<br>Generate table layou |                                                                                                    |               |                                                                   |
| B I U AB€ ×2<br>■ ■ □ = ○ ↔ →                  | Banda Banda | : ■ ■   🥾 🐁 🗘 | Available fields:<br>FirstName<br>Email<br>PhoneNumber<br>Message |
| \$\$label:FirstName\$\$                        | \$\$input:FirstName\$\$<br>\$\$validation:FirstName\$\$                                                                                                    |               | *                                                                 |
| \$\$label:Email\$\$                            | \$\$input:Email\$\$<br>\$\$validation:Email\$\$                                                                                                    |               |                                                                   |
| \$\$label:PhoneNumber\$\$                      | \$\$input:PhoneNumber\$\$<br>\$\$validation:PhoneNumber\$\$                                                                                                    |               |                                                                   |
| \$\$label:Message\$\$                          | \$\$input:Message\$\$<br>\$\$validation:Message\$\$                                                                                                    |               | Insert label                                                      |
|                                                |                                                                                                    |               | Insert input                                                      |
|                                                |                                                                                                    |               | Insert validation label                                           |
|                                                |                                                                                                    |               | <ul> <li>Insert submit button</li> </ul>                          |

Also select the rows of the first table column, right click it and from the context menu, choose **Cell** -> **Cell properties**. In the displayed dialog, choose **Vertical alignment: Top** and click **OK**. This will make the labels to be aligned to their fields. Click **Save**.

|                                          | or 👪 26 Hill 🖉       | Available lielus.        |
|------------------------------------------|----------------------|--------------------------|
| Cell Proper                              | rties                | $\boxtimes$              |
| Width:                                   | pixels 👻             | Cell Type: Data 🗸        |
| na<br>Height:                            | pixels               | Rows Span:               |
| Word Wrap:                               | Yes 🔻                | Columns Span:            |
| Horizontal Alignment:                    | <not set=""> 💌</not> | Background Color: Select |
| P Vertical Alignment:                    | Тор                  | Border Color: Select     |
| P<br>ali                                 |                      | OK Cancel                |
| put:Message\$\$<br>alidation:Message\$\$ |                      | Insert label             |

6. Let's take a look at what we've created. Switch to **CMS Desk -> Content**. From the content tree, select **Examples -> BizForms -> BizForm**. As you can see, there is the original version of the **Contact Us** form present on the page. We will edit the web part's properties so that the alternative from is used instead.

7. In **Edit** mode, switch to the page's **Design** tab and choose to configure the web part properties. We will be concerned about the **Alternative form name** field. Click the **Select** button next to it and from the list, select our **Contact Us Alternative**. Click **OK**.

| 🥖 CMS Desk - Web Pa     | art properties Webpage Dialog     |                                                         | Alternative form selection Webpage Dialog |
|-------------------------|-----------------------------------|---------------------------------------------------------|-------------------------------------------|
| ன Web part pr           | roperties (BizForm (on-line f     | form))                                                  | Select alternative form                   |
| General Layout          |                                   |                                                         | Class: BizForm.ContactUs                  |
| Default                 | BizForm settings                  |                                                         | Contact Us Alternative                    |
| Visibility              | Site name:                        | Sel                                                     |                                           |
| BizForm settings        |                                   |                                                         |                                           |
| HTML Envelope           | Form name:                        | ContactUs     Sel                                       |                                           |
| Time zones              | Alternative form name:            | BizForm.ContactUs.ContactUsAlte     Sel                 |                                           |
| Partial caching         |                                   |                                                         |                                           |
|                         | Use colon (:) in labels:          | •                                                       |                                           |
|                         | Validation error message:         | •                                                       |                                           |
|                         | HTML Envelope                     |                                                         |                                           |
|                         | Web part container:               | (none)                                                  |                                           |
|                         | Web part container title:         | •                                                       | ОК Сапсеі                                 |
|                         | Content before:                   | •                                                       | Local intranet   Protected Mode: Off      |
| Refresh content         |                                   |                                                         | OK Cancel Apply                           |
| http://localhost/Kentic | oCMS/CMSModules/PortalEngine/UI/V | Vebparts/WebPartProperties.asp ዒ Local intranet   Prote | ted Mode: Off                             |

8. Now when you switch to the **Live site** mode, you should see the modified version as in the following screenshot:

| Examples > Webparts > BizForms > BizForm |   |
|------------------------------------------|---|
| First name:                              |   |
| E-mail:                                  |   |
| Phone number: ()                         |   |
| Your message:                            | * |
|                                          | Ŧ |
| Send message                             |   |

You have learned how to create an alternative form to an existing BizForm and use it on your website.

## 8.4.3 Joining two classes into one form

It is also possible to join two classes into one alternative form. This option is currently available only for the **User** and **User - Settings** system tables.

1. When creating an alternative form of the **User** system table, you have the option to check the **Combine with user settings** check-box. This causes that fields contained in the **User - Settings** table will be included in the alternative form.

| System table properties          |                |  |  |  |  |  |  |  |
|----------------------------------|----------------|--|--|--|--|--|--|--|
| System tables + User             |                |  |  |  |  |  |  |  |
| Fields Queries Alternative forms |                |  |  |  |  |  |  |  |
| Alternative forms   New alter    | native form    |  |  |  |  |  |  |  |
|                                  |                |  |  |  |  |  |  |  |
| Display name:                    | My alternative |  |  |  |  |  |  |  |
| Code name:                       | MyAlternative  |  |  |  |  |  |  |  |
| Combine with user settings: 📝    |                |  |  |  |  |  |  |  |
|                                  | ОК             |  |  |  |  |  |  |  |

2. Now if you switch to the **Fields** tab, you will see that besides the original fields contained in the **Users** table, fields from the **User - Settings** table are also present, as you can see in the following screenshot:

| General Fields Layout                                                                                                    |                                                                   |                                  |     |
|----------------------------------------------------------------------------------------------------|-------------------------------------------------------------------|----------------------------------|-----|
| UserLastLogonInfo<br>UserIsHidden<br>UserVisibility<br>UserIsDomain<br>UserHasAllowedCultures<br>UserSettingsID<br>UserNickName<br>UserPicture | Database<br>Attribute name:<br>Attribute type:<br>Attribute size: | UserSettingsID<br>Integer number | A E |
| UserSignature                                                                                                    | Allow empty value:                                                |                                  |     |
| UserURLReferrer<br>UserCampaign<br>UserMessagingNotificationE<br>UserCustomData                                                                | Attribute default value:                                          |                                  |     |
| UserRegistrationInfo<br>UserPreferences                                                                                                    | Display attribute in the ec                                       | liting form                      |     |
| UserActivationDate<br>UserActivatedByUserID                                                                                                    | Field                                                             |                                  |     |
| UserTimeZonelD<br>UserAvatarID                                                                                                    | Default visibility:                                               | Display to all 🔹                 |     |
| UserBadgeID                                                                                                    | Visibility control:                                               | Visibility (drop down list) -    |     |
| UserShowSplashScreen<br>UserActivityPoints<br>UserForumPosts ▼                                                                                 | Allow user to change field<br>visibility:                         |                                  |     |
|                                                                                                    | Field cantion:                                                    | HeerSettingelD                   |     |
|                                                                                                    |                                                                   | 01                               |     |

# 8.4.4 Automatically used alternative forms

If you create alternative form and give it one of the following code names, the form will be automatically used when performing the corresponding action. The following table shows the names and actions when the forms are used.

| Alternative form Code name | Used when                                    | Supported by                                           |  |  |  |
|----------------------------|----------------------------------------------|--------------------------------------------------------|--|--|--|
| insert                     | creating a new document                      | document types, BizForms, system tables, custom tables |  |  |  |
| update                     | editing an existing document                 | document types, BizForms, system tables, custom tables |  |  |  |
| newculture                 | creating a new culture version of a document | document types                                         |  |  |  |

# 8.5 Avatars

# 8.5.1 Overview

The Avatars module enables users to have an image associated with their account. This image is called an 'avatar' and is displayed on the user's public profile, in forum posts, etc. An avatar serves as a graphical representation of a user, and is used to personalize that user's contributions on websites. More information about users in general can be found in the <u>Development -> Membership</u>, permissions and security chapter of this guide.

Users can either choose an avatar from a gallery of pre-defined avatars if this option is enabled or create a custom avatar by uploading their own image from a file on their local disk. All common image formats are supported, including animations.

| Avatars gallery Webpage Dialog |                    |                         |           |        |  |  |  |  |  |
|--------------------------------|--------------------|-------------------------|-----------|--------|--|--|--|--|--|
| Please select an avatar        |                    |                         |           |        |  |  |  |  |  |
|                                |                    |                         |           |        |  |  |  |  |  |
| •                              |                    | III                     |           | Þ      |  |  |  |  |  |
| 1 <u>2</u>                     |                    |                         |           |        |  |  |  |  |  |
|                                |                    |                         | ОК        | Cancel |  |  |  |  |  |
| http://localhost/Kentic        | oCMS5.0.3641 🕥 Loc | al intranet   Protected | Mode: Off | i.e.   |  |  |  |  |  |

Unlike pre-defined avatars, custom avatars can't be selected by other users and they are deleted from the system if the user they were uploaded by changes her avatar.

Groups can also have avatars, these are displayed on the group's profile and can benefit the group by providing a way for it to be identified better and faster, etc. To read more about groups, please refer to the <u>Modules -> Groups</u> chapter of this guide.

There are several ways for users or group administrators to add or change avatars. See the <u>Changing</u> <u>user avatars</u> or <u>Changing group avatars</u> chapters for more details.

Site administrators can manage all avatars or change their settings. This is described in the <u>Managing</u> avatars and <u>Settings</u> chapters.

The <u>Avatars internals and API</u> chapters provide information about the database tables and classes used by the module, examples of how avatars can be managed using the API and how avatars can be displayed in transformations.

## 8.5.2 Changing user avatars

When a new user registers on a site, the default avatar will be assigned to them. After that, they can change thier avatar using the **My account** web part. It can be done on its **Personal settings** tab, as you can see in the screenshot below.

## My profile

| Personal settings    | Change password Notifications |
|----------------------|-------------------------------|
| Username:            | Turbo                         |
| Full name:           | Noel Turpin                   |
| Email:               | noel.turpin@localhost.local   |
| Display my e-mail to | © Nobody ◎ (all)              |
| Nickname:            | Turbo                         |
|                      | -=T-U-R-B-O=-                 |
| Signature:           |                               |
|                      | -                             |
| Messaging notificat  | ion e-mail:                   |
| Time zone:           | (none)                        |
| Avatar:              |                               |
|                      | Upload: Browse                |
|                      | Select pre-defined avatar     |
| Gender:              | Male      Female              |
| Date of birth:       | 1/3/1975 SNow                 |
|                      | OK                            |

Users can **Delete** (**X**) the avatar or **Upload** a custom one from a file. If pre-defined avatars are enabled in site settings, users can also click the **Select pre-defined avatar** link, which displays a gallery of pre-defined avatars.

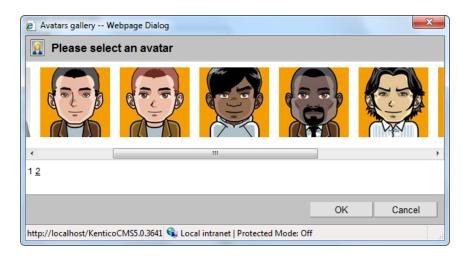

You can find a live example of this on our **Community starter site**. Just log-in as some of the predefined users (e.g. *Turbo* with blank password) and click the **Edit my profile** link in the **Shortcuts** menu on the right.

# Changing user avatar in CMS Desk

Users with access to **CMS Desk** can change their avatars in **My Desk -> My profile**. It can be done the same way as described above. You can **Delete** (**X**) the avatar or **Upload** your own avatar from a file.

If default avatars are enabled in site settings, you can also click the **Select pre-defined avatar** link, which displays a gallery of pre-defined avatars from which you can easily pick one by clicking it and clicking **OK**.

754

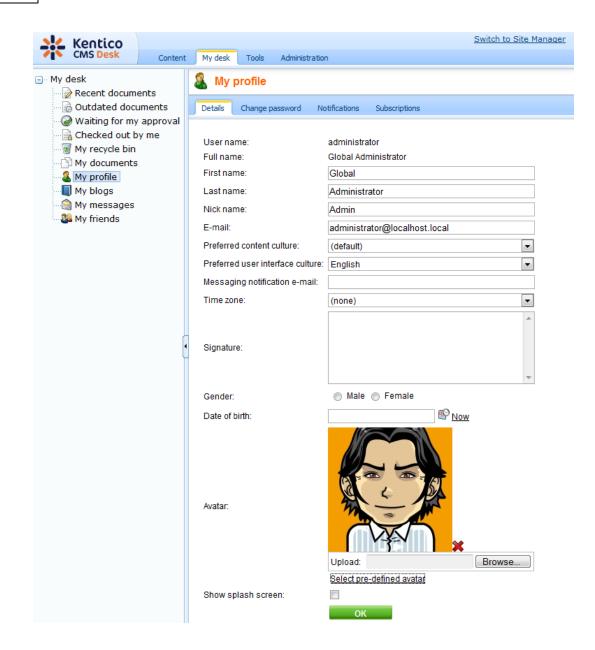

## 8.5.3 Changing group avatars

When a new group is created, the default avatar will be assigned to it. After that, group administrators can change the group's avatar using the **Group profile** web part.

Users can **Delete** (**X**) the avatar or **Upload** a custom one from a file. If pre-defined avatars are enabled in site settings, users can also click the **Select pre-defined avatar** link, which displays a gallery of pre-defined avatars.

You can find a live example of this on the **Community starter site**. Sign-in as some group administrator (e.g. *Josh* with blank password, he is the *Australian travellers* group admin) and click Groups in the main menu. You should see the **Australian travellers** group in the **My groups** section. Click it, and what you can see in the screenshot below will be displayed to you.

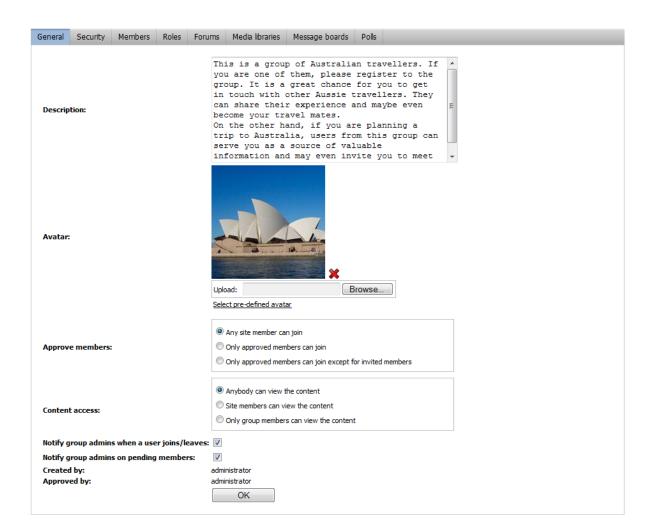

# 8.5.4 Managing avatars

The administration interface for avatar management is located in **Site Manager -> Administration -> Avatars**.

You can filter displayed avatars using the filter above the list. Possible filtering parameters are **Avatar name**, **Avatar type** (user or group avatar, avatars of type 'All' can be used for both) and **Avatar kind** (shared avatars are the pre-defined ones, while custom avatars are those that users uploaded from a file). Click **Search** to display only avatars matching the selected criteria.

You can Edit (*P*) or Delete (X) listed avatars.

| Kentico<br>CMS Site Manager | Sites                                    | Administration | Settings | Development | Licenses | Support | Swite       | ch to CMS Desk | User: Global Administra | ator v5.0.3637 | Sign out |
|-----------------------------|------------------------------------------|----------------|----------|-------------|----------|---------|-------------|----------------|-------------------------|----------------|----------|
|                             | Avat                                     |                |          |             |          |         |             |                |                         |                | Ø        |
|                             | Avatar nan<br>Avatar type<br>Avatar kino | e: (all)       | -        |             | •        |         |             |                |                         |                |          |
| 🖉 Scheduled tasks           | Actions                                  | Avatar nar     | ne 🔺     |             |          |         | Avatar type | Image preview  |                         |                |          |
| ···(회 Smart search<br>      | / <b>X</b>                               | Group          |          |             |          |         | Group       | <b>191</b>     |                         |                |          |
| 🔒 Users<br>崎 Web farm       | / ×                                      | Group 2        |          |             |          |         | Group       |                |                         |                |          |
|                             | . 🖉 🗙                                    | Group 3        |          |             |          |         | Group       |                |                         |                |          |
|                             | / <b>X</b>                               | Group 4        |          |             |          |         | Group       | ()             |                         |                |          |
|                             | / <b>x</b>                               | Group 5        |          |             |          |         | Group       |                |                         |                |          |
|                             | / <b>X</b>                               | Man            |          |             |          |         | User        | -              |                         |                |          |
|                             | 2 X                                      | Man 1          |          |             |          |         | User        | <b>O</b>       |                         |                |          |
|                             | / <b>X</b>                               | Man 2          |          |             |          |         | User        | <b>E</b>       |                         |                |          |
|                             | / <b>X</b>                               | Man 3          |          |             |          |         | User        | <b>S</b>       |                         |                |          |

# **Creating pre-defined avatars**

1. New **pre-defined avatars** can be created using the **Add new avatar** link at the top part of the page. Click it.

2. You will be asked to enter the following details:

- Avatar name name of the avatar
- Avatar type choose if the avatar can be used for users, groups or both
- Upload enter the path to the avatar image on your local machine or click the Browse button to browse and locate the file

When entered, click **OK** to proceed.

| 🤮 Add new avatar |                                  |  |  |  |  |  |
|------------------|----------------------------------|--|--|--|--|--|
| Avatars + Add    | I new avatar                     |  |  |  |  |  |
|                  |                                  |  |  |  |  |  |
| Avatar name:     | My Avatar                        |  |  |  |  |  |
| Avatar type:     | All                              |  |  |  |  |  |
| Upload:          | C:\inetpub\wwwroot\Kentic Browse |  |  |  |  |  |
|                  | ОК                               |  |  |  |  |  |

3. The avatar is now created and if you go back to the list of avatars, you should see the avatar present in the list. However, you can set the following extra properties of the avatar now or any time later when editing the avatar:

- Make it default for user if checked, this avatar will be the default avatar for users
- Make it default for male if checked, this avatar will be the default avatar for male users
- Make it default for female if checked, this avatar will be the default avatar for female users
- Make it default for group if checked, this avatar will be the default avatar for groups

Default avatars will be assigned to newly created users or groups automatically when the user or group is created.

| Avatar properties           |           |  |  |  |  |
|-----------------------------|-----------|--|--|--|--|
| Avatars  My Avatar          |           |  |  |  |  |
| The changes were saved.     |           |  |  |  |  |
| Avatar name:                | My Avatar |  |  |  |  |
| Avatar type:                | All 🗸     |  |  |  |  |
| Image:                      | 2         |  |  |  |  |
| Upload:                     | Browse    |  |  |  |  |
| Make it default for user:   |           |  |  |  |  |
| Make it default for male:   |           |  |  |  |  |
| Make it default for female: |           |  |  |  |  |
| Make it default for group:  |           |  |  |  |  |
|                             | ОК        |  |  |  |  |

## Administrating users' avatars

Site administrators can change the avatar of any user. If you go to **Site Manager -> Administration -> Users**, choose to **Edit** ( $\checkmark$ ) some of the users in the list and switch to their **Settings** tab, you should see the user's avatar in the **User picture** field, as you can see in the screenshot below. You can **Delete** (**X**) the avatar or **Upload** your own avatar from a file.

If default avatars are enabled in site settings, you can also click the **Select pre-defined avatar** link, which displays a gallery of pre-defined avatars from which you can easily pick one by clicking it and clicking **OK**.

| Kentico<br>CMS Site Manager                                                                                     | Sites Administra | ation Settings    | Development | Licenses    | Support       |            |
|----------------------------------------------------------------------------------------------------|------------------|-------------------|-------------|-------------|---------------|------------|
| Administration     Avatars                                                                                      | Lusers           |                   |             |             |               |            |
|                                                                                                    | Users Mass e-m   | ail On-line user: | 5           |             |               |            |
| <ul> <li>E-mail queue</li> <li>Event log</li> <li>Permissions</li> <li>Recycle bin</li> <li>Ba Roles</li> </ul> | General Pass     | word Settings     | Sites Roles | Departments | Notifications | Categories |
|                                                                                                    | User nick name:  | Mia               |             |             |               | ]          |
| Scheduled tasks         Smart search         System         UI personalization         Users         Web farm   | User picture:    | Uplo              | bad:        | itar        | Browse        | ]          |

# Changing group avatars in CMS Desk

Site administrators can change the avatar of any group. If you go to **CMS Desk -> Tools -> Groups** and choose to **Edit** ( $\checkmark$ ) some of the groups, you should see the group's avatar in the **Avatar** section, as depicted in the screenshot below. A Group avatar can be **Deleted** ( $\thickapprox$ ), a new one can be **Uploaded** from a file or selected from a gallery of pre-defined avatars (if this is enabled in site settings).

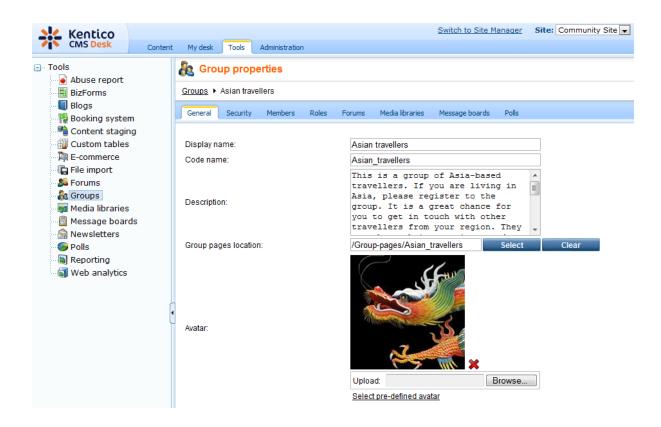

### 8.5.5 Settings

Settings of the Avatars module can be done in **Site Manager -> Settings -> Avatars**. The following settings are available:

- Enable pre-defined avatars if checked, default avatars can be selected when selecting user's or group's avatar; if unchecked, only custom uploaded avatars can be used
- Avatar max side size maximal size of user avatars; if one or both sides of the image are longer, the image will be resized so that the longer side's size matches the entered value; if 0 is entered, 'Avatar height' and 'Avatar width' values will be used instead
- Avatar height if 'Avatar max side size' is set to 0, images will be resized to this height
- Avatar width if 'Avatar max side size' is set to 0, images will be resized to this width
- Group avatar max side size maximal size of group avatars; if one or both sides of the image are longer, the image will be resized so that the longer side's size matches the entered value; if 0 is entered, 'Group avatar height' and 'Group avatar width' values will be used instead
- Group avatar height if 'Group avatar max side size' is set to 0, images will be resized to this height
- Group avatar width if 'Group avatar max side size' is set to 0, images will be resized to this width

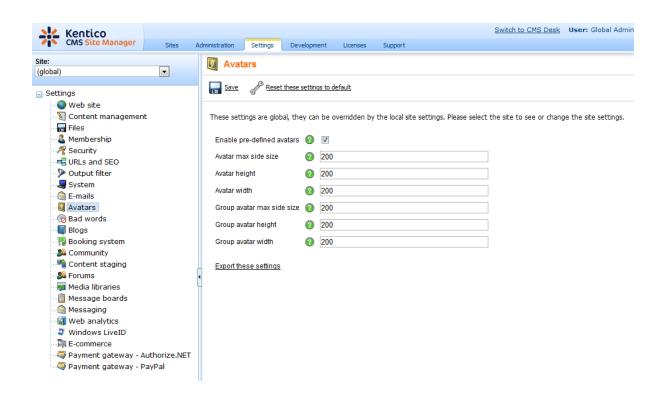

# 8.5.6 Avatars internals and API

#### 8.5.6.1 Database tables and API classes

The Avatars module uses the following database table:

• CMS\_Avatar - this is the database table used for storing avatars

The Avatars API is provided by the following CMS.SiteProvider namespace classes:

• AvatarInfo, AvatarInfoProvider - these classes provide functionality for managing avatars

The following chapters show examples of how these classes can be used:

- Getting avatar data
- <u>Modifying and creating avatars</u>

The following chapter contains examples of how avatars can be displayed in transformations:

<u>Displaying avatars in transformations</u>

#### 8.5.6.2 Getting avatar data

The following sample code shows how you can get an avatar as an AvatarInfo object:

[C#]

```
using CMS.SiteProvider;
...
// Get avatar object by AvatarID
AvatarInfo ai = AvatarInfoProvider.GetAvatarInfo(1);
// Get avatar object by AvatarName
AvatarInfo ai2 = AvatarInfoProvider.GetAvatarInfo("AvatarName");
```

| Modules | 763 |
|---------|-----|
|---------|-----|

The following sample code shows how you can get a DataSet containing all avatars in the system with an *AvatarID* greater than 5, ordered by their name:

[C#]

```
using System.Data;
using CMS.SiteProvider;
...
// Get DataSet of avatar objects
DataSet ds = AvatarInfoProvider.GetAvatars("AvatarID > 5" , "AvatarName");
```

#### 8.5.6.3 Modifying and creating avatars

The following sample code shows how you can modify the name of an existing avatar:

#### [C#]

```
using CMS.SiteProvider;
....
// Get avatar object by AvatarID
AvatarInfo ai = AvatarInfoProvider.GetAvatarInfoWithoutBinary(avatarID);
// Change avatar name
ai.AvatarName = ai.AvatarName + "_Updated";
// Save avatar object
AvatarInfoProvider.SetAvatarInfo(ai);
```

The following sample code shows how you can create a new pre-defined avatar of type 'All' and add it to the system:

### [C#]

```
using CMS.SiteProvider;
....
// Create new avatar object
AvatarInfo ai = new AvatarInfo("\\Directory\\custom.jpg");
// Set properties
ai.AvatarType = AvatarInfoProvider.GetAvatarTypeString(AvatarTypeEnum.
All);
ai.AvatarIsCustom = false;
```

// Save object to database
AvatarInfoProvider.SetAvatarInfo(ai);

#### 8.5.6.4 Displaying avatars in transformations

Avatars can also be displayed in transformations. Here are some code examples that can be placed in your transformations.

The following code returns the image tag of the avatar contained in the *AvatarGuid* field of the currently transformed user, with a maximum *sidesize* of 50 px. and *Alt tag* equal to the user's Nickname or Username:

```
<*# GetUserAvatarImage(50, HTMLEncode(GetNotEmpty("UserNickname;UserName"))) *>
```

The following code returns the image tag of the avatar with ID UserAvatarID, of user with ID UserID, with a maximum sidesize of 50 px. and Alt tag equal to the user's Username:

<\*# GetUserAvatarImage(Eval("UserAvatarID"),Eval("UserID"),50,Eval("UserName")) \*>

The following code returns the image tag of the avatar with ID UserAvatarID, of user with ID UserID, with a maximum width of 40 px., maximum height of 45 px. and Alt tag equal to the user's Username:

<%# GetUserAvatarImage(Eval("UserAvatarID"),Eval("UserID"),0,40,45,Eval("UserName"
)) %>

# 8.6 Bad words

### 8.6.1 Overview

The Bad words module can be used as a filter for indecent input from website users. The module can filter forum posts, blog comments, messages sent via the Messaging module and messages posted onto a message board. You can define an unlimited number of bad words. If a user inputs a text containing some of these words, a predefined action will be performed for the words.

### 8.6.2 Enabling the module

For the module to be functional, you also have to go to **Site Manager -> Settings -> Bad words** and check the **Check Bad Words** check-box.

You can also set the **default action** that will be taken in case that a bad word is detected and the word has no action defined. This is done using the **Bad word action** drop-down list. Using the **Bad word replacement** property, you can define the **default replacement text** that will be used in case that a bad word is detected, has the Replace action set and has no replacement text defined.

| Kentico<br>CMS Site Manager Sites                       | Switch to CMS Desk User: Global Adn<br>Administration Settings Development Licenses Support                                              |
|---------------------------------------------------------|----------------------------------------------------------------------------------------------------|
| Site:<br>(global)                                       | Bad words                                                                                                    |
| _ Settings                                              | Save J <sup>S</sup> Reset these settings to default                                                                                      |
| ··• Web site<br>··· ) Content management<br>··· I Files | These settings are global, they can be overridden by the local site settings. Please select the site to see or change the site settings. |
| 📲 Membership                                            | Check bad words 🛛 😨                                                                                                    |
| 🦓 Security<br>🖷 URLs and SEO                            | Bad word replacement 👔 *****                                                                                                    |
| Output filter                                           | Bad word action 👔 Replace                                                                                                    |
| - 🚚 System<br>- 🏫 E-mails<br>- 🗓 Avatars                | Export these settings                                                                                                    |
| 🖙 🗑 Bad words<br>📲 Blogs                                |                                                                                                    |
|                                                         |                                                                                                    |
| - 🥦 Community<br>M Content staging                      |                                                                                                    |

### 8.6.3 Defining a bad word

The Bad words module's user interface is located in Site Manager -> Administration -> Bad words.

| Kentico                                                                                                    |                       |                 |          |             |              |         | Switch to       | o CMS Desk User: Global Adm |
|----------------------------------------------------------------------------------------------------|-----------------------|-----------------|----------|-------------|--------------|---------|-----------------|-----------------------------|
| CMS Site Manager                                                                                                    | Sites Ac              | dministration   | Settings | Development | Licenses     | Support |                 |                             |
| Administration Avatars Bad words Bad words Badges Banned IPs Comparisons Comparisons Comp | Bad v                 |                 |          |             |              |         |                 |                             |
|                                                                                                    | Expression<br>Action: | Replace<br>Show |          |             | ×            |         |                 |                             |
| 齃 Roles                                                                                                    | Actions               | Expression      | n 🔺      |             | Action       |         | Replacement     | All cultures                |
| 🛷 🕜 Scheduled tasks<br>🕬 Smart search                                                                                                    | 2 🗙                   | arse            |          |             | Replace (def | ault)   | ***** (default) | Yes                         |
| System                                                                                                    | 1 🗙 🖉                 | asshole         |          |             | Replace (def | ault)   | ***** (default) | Yes                         |
|                                                                                                    | 2 X                   | assramer        |          |             | Replace (def | ault)   | ***** (default) | Yes                         |
|                                                                                                    | 1                     | bastard         |          |             | Replace (def | ault)   | ***** (default) | Yes                         |
|                                                                                                    | 1 🗙 🖌                 | bitch           |          |             | Replace (def | ault)   | ***** (default) | Yes                         |
|                                                                                                    | 1 🗙                   | bollock         |          |             | Replace (def | ault)   | ***** (default) | Yes                         |
|                                                                                                    | • 🖉 🗙                 | cabron          |          |             | Replace (def | ault)   | ***** (default) | Yes                         |
|                                                                                                    | 1 🗙 🖌                 | cawk            |          |             | Replace (def | ault)   | ***** (default) | Yes                         |
|                                                                                                    | 2 X                   | chink           |          |             | Replace (def | ault)   | ***** (default) | Yes                         |
|                                                                                                    | 2 X                   | clit            |          |             | Replace (def | ault)   | ***** (default) | Yes                         |
|                                                                                                    | 2 X                   | clits           |          |             | Replace (def | ault)   | ***** (default) | Yes                         |
|                                                                                                    | 2 ×                   | cock            |          |             | Replace (def | ault)   | ***** (default) | Yes                         |
|                                                                                                    | 2 X                   | cum             |          |             | Replace (def | ault)   | ***** (default) | Yes                         |
|                                                                                                    | 1                     | cunt            |          |             | Replace (def | ault)   | ***** (default) | Yes                         |
|                                                                                                    | 2 🗙                   | dago            |          |             | Replace (def | ault)   | ***** (default) | Yes                         |

The top part of the page is a filter. Using it, you can display only those bad words that match the specified criteria. You can filter by the **Expression** and by the **Action** that has been set for it. After specifying the filtering criteria and clicking the **Show** button, only those items that match the specified criteria will be displayed in the list.

To add a new bad word, click the **New bad word** link at the top of the page. You will be redirected to the **Bad word properties** page. The following details can be entered:

- Bad word bad word that should not appear in the text
- Bad word is a regular expression if checked, you can also enter regular expressions into the previous field
- Action action that will be taken in case that the bad word is detected; see chapter Possible actions for more details
   Use default settings if checked, global value will be used as set in Site Manager -> Settings

<u>Use default settings</u> - if checked, global value will be used as set in **Site Manager -> Settings -> Bad words -> Bad word action** 

 Replace by - in case the Replace action is selected, the substitute for the bad word is defined here <u>Use default settings</u> - if checked, global value will be used as set in *Site Manager -> Settings -> Bad words -> Bad word replacement* Enter the details as in the following screenshot and click **OK**.

| 🚘 New bad word                    |           |                      |
|-----------------------------------|-----------|----------------------|
| Bad words + New bad word          |           |                      |
| Bad word:                         | sucks     |                      |
| Bad word is a regular expression: |           |                      |
| Action:<br>Replace by:            | Replace 💌 | Use default settings |
| Replace by.                       | OK        | Cse deladit settings |

Let's try the functionality now. Go to the live Corporate Site, enter the Blog section and open some of the blog posts. Enter a comment as in the following screenshot and click Add.

| Leave comment                                                                  | Subscribe |
|--------------------------------------------------------------------------------|-----------|
| Name:                                                                          |           |
| The rude boy                                                                   |           |
| E-mail:                                                                        |           |
| Your URL:                                                                      |           |
| Comments:                                                                      |           |
| Hey man, try to write someth<br>meaningful next time. This<br>article sucks!!! | ning 🔺    |
|                                                                                | ~         |
| Subscribe me to this blog post                                                 |           |
| Enter security code: 739874 7398                                               | 874       |

Add

As you can see, the last word has been replaced with its polite substitute that has been defined earlier.

The rude boy Hey man, try to write something meaningful next time. This article is not very good!!! 12/18/2009 9:57:22 AM

You can also check the **Event log** in **Site Manager -> Administration**. An event is always logged automatically when a user tries to post some text containing a bad word. The **Event code** is **BADWORD** in such case.

| Actions | Туре | Event time 🕶          | Source          | Event code         | User name     | IP address | Document name | Site           |
|---------|------|-----------------------|-----------------|--------------------|---------------|------------|---------------|----------------|
| Q       | I.   | 12/18/2009 9:57:51 AM | Authentication  | AUTHENTICATIONSUCC | administrator | ::1        |               | Corporate Site |
| Q       | I.   | 12/18/2009 9:57:22 AM | Bad words check | BADWORD            |               | ::1        |               | Corporate Site |

### Cultural versions of bad words

You can set for which cultures will a certain bad word be used. If you choose to **Edit** (*P*) a bad word in the list in **Administration -> Bad words** and switch to its **Cultures** tab, you will be offered the following two options:

- The word is not allowed in all cultures the bad word will be filtered in all site cultures
- The word is not allowed only in following cultures the bad word will be filtered only in cultures selected by the check-boxes below

Click **Save** for the settings to take effect.

| 👦 Bad word properties                                                                                                   |  |  |  |  |
|----------------------------------------------------------------------------------------------------|--|--|--|--|
| Bad words + bitch                                                                                                    |  |  |  |  |
| General Cultures                                                                                                    |  |  |  |  |
| <ul> <li>The word is not allowed in all cultures</li> <li>The word is not allowed only in following cultures</li> </ul> |  |  |  |  |

| Culture name             |              |
|--------------------------|--------------|
| Afrikaans - South Africa |              |
| Arabic - Algeria         |              |
| Remove selected          | Add cultures |

# 8.6.4 **Possible actions**

In case that a bad word is detected, one of the following actions can be taken:

- Remove the bad word is removed from the entered text with no substitution for it
- Replace the bad word is removed and replaced with a predefined word
- Report abuse a report will be created in CMSDesk -> Tools -> Abuse report
- Request moderation the post will have to be approved; this also happens in case that the forum, message board or blog comments are not moderated by default
- **Deny** a warning message will be displayed when the user tries to post the inadequate text, telling which words are to be removed

The following table shows which actions are available for each of the supported modules:

|                    | Blog<br>comments | Forums | Messaging | Message<br>boards |
|--------------------|------------------|--------|-----------|-------------------|
| Remove             | •                | •      | •         | •                 |
| Replace            | •                | •      | •         | •                 |
| Report abuse       | •                | •      |           | •                 |
| Request moderation | •                | •      |           | •                 |
| Deny               | •                | •      | •         | •                 |

In case that there is **more than one bad word detected** in an entered text and the words have **different actions** set, the actions will be taken according to their hierarchy. Remove, Replace and Report abuse actions have the same "strength", which means that the actions can be taken simultaneously. Request moderation is stronger than Report abuse and Deny is the strongest of all.

The following list shows which actions will be taken in some specific cases in order for you to easily understand their hierarchy:

- **Remove and Replace** the first one will be removed and the second one will be replaced with the defined substitute
- **Remove, Replace and Report abuse** the first one will be removed, the second one replaced and an abuse report will be logged
- Remove, Replace and Request moderation the first one will be removed, the second one will be replaced and the post will have to be approved
- Report abuse and Request moderation the post will have to be approved and no abuse report will be logged
- Deny and any other the text is left as it is, but produces an error message

# 8.6.5 Security

To enable the Bad words module, go to **Site Manager -> Administration -> Permissions**, select the **Modules -> Bad words** permission matrix and grant user roles with appropriate permissions.

The following table explains the particular permissions:

• Use bad words - allows members of the role to use bad words, i.e. bad words checking will not be performed to submissions made by members of the role

| A Permissions      |                |   |  |  |  |  |  |
|--------------------|----------------|---|--|--|--|--|--|
| Site:              | Corporate Site | • |  |  |  |  |  |
| Permission type:   | Modules        | • |  |  |  |  |  |
| Permission matrix: | Bad words      | • |  |  |  |  |  |

|                              | Use bad words |
|------------------------------|---------------|
| Authenticated users          |               |
| CMS Basic users              |               |
| CMS Community Administrators | ď             |
| CMS Designers                |               |
| CMS Desk Administrators      | đ             |
| CMS Editors                  |               |
| CMS Readers                  |               |
| Everyone                     |               |
| Gold Partners                |               |
| Live ID users                |               |
| Not authenticated users      |               |

# 8.7 Banned IPs

## 8.7.1 Overview

The Banned IPs module is useful when you want to prevent users with certain IP addresses from accessing or using your website in a certain way. This typically happens when a user posts offensive material on a website (e.g. on a forum), harasses site members or behaves in some other unwanted way. IP banning can also be used to restrict access to your websites from certain areas of the world. These bans can be set either for individual websites or globally for all websites in the system.

To learn how to enable the Banned IPs module, please see the Enabling IP banning chapter.

Adding banned IPs can easily be performed by site administrators. The <u>Banning an IP address</u> chapter describes how. To find out how to determine which IP a user you want to ban is using, please see the <u>Finding an IP address</u> chapter.

The <u>Banned IPs internals and API</u> chapters provide information about the database tables and classes used by the module and examples of how banned IPs can be managed using the API.

IP banning is usually used as a last resort and there are other modules which can help you deal with offensive content and keep your website clean. Please refer to the <u>Modules -> Abuse report</u> and <u>Modules -> Bad words</u> chapters of this guide to read more.

# 8.7.2 Enabling IP banning

For the bans to take effect, go to **Site Manager -> Settings -> Security**, select the appropriate site, check the **Banned IP enabled** check-box and click **Save**. The bans should take effect now.

|                     | Kentico                                                            |      |                        |                             |                         |          |                        |                           | Switch to      | CMS Desk      | User: Global Adminis   |
|---------------------|--------------------------------------------------------------------|------|------------------------|-----------------------------|-------------------------|----------|------------------------|---------------------------|----------------|---------------|------------------------|
| <b>7</b>   <b>•</b> | CMS Site Manager Sites                                             | s Ad | dministration          | Settings                    | Development             | U        | icenses Support        | t                         |                |               |                        |
| Site:<br>(global)   | •                                                                  |      | 🦧 Secu                 | rity                        |                         |          |                        |                           |                |               |                        |
|                     | Web site                                                           |      | Save                   | Reset                       | these settings to       | defau    | lt                     |                           |                |               |                        |
|                     | Content management<br>Files<br>Membership                          |      |                        |                             |                         | oven     |                        | site settings. Please sel | ect the site f | to see or cha | nge the site settings. |
|                     | Security                                                           |      | Password               | sword e-ma<br>d format      | iis from                | 0        | admin@localhos<br>SHA1 | t.local                   | •              |               |                        |
|                     | <ul> <li>Output filter</li> <li>System</li> <li>E-mails</li> </ul> |      |                        | for administ<br>qe permissi | ration interface<br>ons | 0<br>0   | Secured areas          |                           | •              |               |                        |
|                     | a E-maiis<br>Avatars<br>Bad words                                  |      | Website I              | ogon page l                 | JRL                     | 2        | ~/cmspages/log         | on.aspx                   |                |               |                        |
|                     | Blogs<br>Booking system                                            |      | Access de<br>Enable ba | enied page (<br>anned IPs   | JRL                     | <b>?</b> |                        |                           |                |               |                        |
|                     | Community MetaWeblog API Content staging                           |      |                        | banned IPs t                |                         | 0        | ~/CMSMessage           | s/BannedIP.aspx           |                |               |                        |
|                     | Forums<br>Media libraries                                          | l    | Flood inte             | ood protectio<br>rval       | n                       | <b>?</b> | 20                     |                           |                |               |                        |
|                     | Message boards<br>Messaging<br>Web analvtics                       |      | Enable U               | l personaliza               | ation                   | ?        |                        |                           |                |               |                        |
| 4                   | Windows LiveID<br>E-commerce                                       |      | Export the             | se settings                 |                         |          |                        |                           |                |               |                        |

Users attempting to perform an action from an IP address that is banned should get a page with the following message displayed in their browsers.

# Wour IP address is banned

This is the default banned IPs redirect page, which can be found at ~/*CMSMessages/BannedIP.aspx*. You can create your own page and set its URL in **Site Manager -> Settings -> Security -> Redirect banned IPs to URL**.

### 8.7.3 Banning an IP address

Banned IPs can be managed in **Site Manager -> Administration -> Banned IPs**. Alternatively, you can access the same page from **CMS Desk -> Administration**, but you can manage banned IPs only for the currently edited site.

From the **Site** drop-down list, choose the site you want to add the IP for and click the **New banned IP** link.

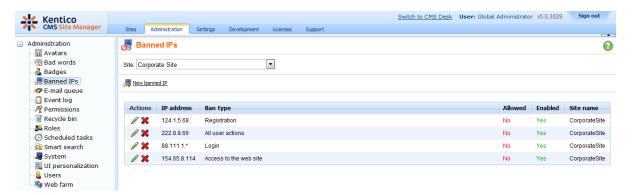

Enter the required details:

| IP Address                                                                   | IP address to be banned.<br>Asterisk (*) can be used as a substitute for any number in the IP address,<br>substituting for all values from 0 to 255.<br>Example: 192.168.1.*<br>Dot (.) can be used as a substitute for any single number in the IP address,<br>substituting all values from 0 to 9. Example: 192.168.1.15. substitutes all<br>numbers from 150 to 159                                                                             |  |  |  |  |
|------------------------------------------------------------------------------|----------------------------------------------------------------------------------------------------|--|--|--|--|
| Ban type                                                                     | <ul> <li>Type of the ban. The following types are available:</li> <li><u>Access to the website</u> - users cannot access the site from the entered address at all</li> <li><u>Login</u> - users cannot log in from the entered address</li> <li><u>Registration</u> - users cannot register from the entered address</li> <li><u>All user actions</u> - users can enter the site from this IP, but specific actions will not be allowed</li> </ul> |  |  |  |  |
| Enabled                                                                      | If unchecked, the ban takes no effect.                                                                                                    |  |  |  |  |
| Ban Reason                                                                   | Text description of why the IP was banned.                                                                                                    |  |  |  |  |
| Ban IP address                                                               | If selected, this IP address will be banned.                                                                                                    |  |  |  |  |
| Allow IP address for<br>this site if the IP<br>address is banned<br>globally | If selected, this IP address will be allowed for the selected site even if it is banned globally.                                                                                                    |  |  |  |  |
| Allow site to override the ban                                               | If checked, this ban can be overridden by bans set for particular sites; can be set only for global bans.                                                                                                    |  |  |  |  |

| 🚚 New banned IP                 |                                               |   |  |  |  |  |  |
|---------------------------------|-----------------------------------------------|---|--|--|--|--|--|
| Banned IPs  New banned IF       | ° (global)                                    |   |  |  |  |  |  |
| IP address:                     | 188.11.85.23                                  |   |  |  |  |  |  |
| Ban type:                       | Login                                         |   |  |  |  |  |  |
| Enabled:                        |                                               |   |  |  |  |  |  |
| Ban reason:                     | Notorious forum spammer!!!                    | * |  |  |  |  |  |
|                                 | Ban IP address                                | Ŧ |  |  |  |  |  |
|                                 | <ul> <li>Allow IP address globally</li> </ul> |   |  |  |  |  |  |
| Allow site to override the ban: | V                                             |   |  |  |  |  |  |
|                                 | ОК                                            |   |  |  |  |  |  |

When you have all details entered, click **OK**.

Now if you go back to the list of banned IPs, you should see the newly created record present in the list.

### Editing an existing ban

If you want to edit the record in the future, just go to the list and click the **Edit** ( $\checkmark$ ) icon next to the record. The same page will be displayed as when creating a new record, but with details entered. To make the desired changes, just change the appropriate values and click **OK**.

# 8.7.4 Finding an IP address

There are several ways to locate user IP addresses.

If you wish to find the IP address of a user responsible for a certain event, go to **Site Manager -> Administration -> Event log** and find the event you are interested in. The IP address of the user who caused the event has its own column in the displayed table and can also be viewed if you choose to click **Display event** (a). This can also be done at **CMS Desk -> Administration -> Event Log**, but here you can only view events from the currently edited site.

| Kentico<br>CMS Site Manager    |   | Sites A                       | dministrati | on Settings Develo    | opment Licenses   | Support            | Switch to     | CMS Desk User: Global Adn  | ninistrator v5.5.378 | Sign Out         |
|--------------------------------|---|-------------------------------|-------------|-----------------------|-------------------|--------------------|---------------|----------------------------|----------------------|------------------|
| Administration                 |   | 📋 Ever                        | nt log      |                       |                   |                    |               |                            |                      | 0                |
| Bad words                      |   | Select site:                  | (all)       |                       | •                 |                    |               |                            |                      | Clear log        |
| 😹 Banned IPs<br>🛷 E-mail queue |   | Type:                         | (all        | )                     |                   | •                  |               |                            |                      |                  |
| Event log                      |   | Source:                       | LIK         |                       |                   |                    |               |                            |                      |                  |
| Recycle bin                    |   | Event code<br>Time betw       | _           |                       | Now and           |                    |               |                            |                      |                  |
| 🚨 Roles                        |   | Time betw                     | een.        | Search                | and               |                    | N             |                            |                      |                  |
| O Scheduled tasks Smart search |   |                               |             |                       |                   |                    |               |                            |                      |                  |
| System                         |   | <ul> <li>Display :</li> </ul> | advanced    | <u>l filter</u>       |                   |                    |               |                            |                      |                  |
| UI personalization             |   | Action                        | Туре        | Event time 🕶          | Source            | Event code         | User name     | IP address                 | Document name        | Site             |
| 📲 Users 📲 📲                    |   | Q                             | 1           | 6/14/2010 11:06:41 AM | Forum post        | CREATEOBJ          | Abi           | 192.168.3.12               |                      | Widget community |
|                                |   | à                             | 1           | 6/14/2010 11:06:11 AM | Authentication    | AUTHENTICATIONSUCC | Abi           | 192.168.3.12               |                      | Widget community |
|                                |   | Q                             | 1           | 6/14/2010 11:03:22 AM | Authentication    | AUTHENTICATIONSUCC | administrator | fe80::5184:9163:92:94c0%12 |                      | Widget community |
|                                | , | à                             | 1           | 6/14/2010 11:03:15 AM | Forum post        | CREATEOBJ          | Abi           | fe80::5184:9163:92:94c0%12 |                      | Widget community |
|                                | Ú | à                             | 1           | 6/14/2010 11:02:31 AM | Authentication    | AUTHENTICATIONSUCC | Abi           | fe80::5184:9163:92:94c0%12 |                      | Widget community |
|                                |   | à                             | 1           | 6/14/2010 10:18:26 AM | Authentication    | AUTHENTICATIONSUCC | administrator | fe80::5184:9163:92:94c0%12 |                      | Widget community |
|                                |   | Q                             | 1           | 6/14/2010 10:16:34 AM | Authentication    | AUTHENTICATIONSUCC | administrator | fe80::5184:9163:92:94c0%12 |                      | Widget community |
|                                |   | Q                             | 1           | 6/14/2010 10:15:16 AM | Authentication    | AUTHENTICATIONSUCC | David         | 192.168.3.12               |                      | Widget community |
|                                |   | Q                             | 1           | 6/14/2010 10:11:18 AM | Authentication    | AUTHENTICATIONSUCC | David         | fe80::5184:9163:92:94c0%12 |                      | Widget community |
|                                |   | 2                             | 1           | 6/14/2010 10:10:05 AM | Authentication    | AUTHENTICATIONSUCC | administrator | fe80::5184:9163:92:94c0%12 |                      | Widget community |
|                                |   | Q                             | 1           | 6/14/2010 10:10:00 AM | Authentication    | AUTHENTICATIONSUCC | David         | fe80::5184:9163:92:94c0%12 |                      | Widget community |
|                                |   | Q                             | 1           | 6/14/2010 10:09:52 AM | Authentication    | AUTHENTICATIONSUCC | administrator | fe80::5184:9163:92:94c0%12 |                      | Widget community |
|                                |   | Q                             | 1           | 6/14/2010 10:06:53 AM | Site              | UPDATEOBJ          | administrator | 127.0.0.1                  |                      |                  |
|                                |   | Q                             | 1           | 6/14/2010 10:06:53 AM | Site              | UPDATEOBJ          | administrator | 127.0.0.1                  |                      |                  |
|                                |   | à                             | 1           | 6/14/2010 10:06:52 AM | Site              | UPDATEOBJ          | administrator | 127.0.0.1                  |                      |                  |
|                                |   | Q                             | 1           | 6/14/2010 9:53:46 AM  | Application_Start | STARTAPP           |               | 127.0.0.1                  |                      |                  |
|                                |   | à                             | W           | 6/14/2010 9:52:07 AM  | Application_End   | ENDAPP             |               |                            |                      |                  |
|                                |   | Q                             |             | 6/14/2010 9:23:40 AM  | Abuse report      | CREATEOBJ          | administrator | 127.0.0.1                  |                      | Widget community |

For example, if you want to find a user who often uses Bad words, enter *BADWORD* into the **Event code** field of the Event log filter and make sure **LIKE** is selected from the drop-down list. This will display a list of all Bad word violations and all relevant information including user names and their IP addresses.

To find the IP address used by a specific user when they last logged on, go to **Site Manager** -> **Administration** -> **Users**. Alternatively, you can access this information from **CMS Desk** -> **Administration** -> **Users**, but you can only see the users of the currently edited site.

Choose to Edit ( $\checkmark$ ) the user whose IP address you wish to find. It can be seen under **General -> Last logon information**. This can be useful if you get multiple abuse reports about some user and want to quickly find their IP address.

| Ventico                     |                                  |                                         |                           |                 | Switch to CMS Des     | k User: Global Administrator v5.5.3789 | Sign Out |
|-----------------------------|----------------------------------|-----------------------------------------|---------------------------|-----------------|-----------------------|----------------------------------------|----------|
| Kentico<br>CMS Site Manager | Sites Administration Setti       | ngs Development                         | Licenses Support          |                 |                       |                                        |          |
| - Administration            | Users Mass e-mail On-line        | users                                   |                           |                 |                       |                                        |          |
| 🔏 Badges 👼 Banned IPs       | Users > David                    |                                         |                           |                 |                       |                                        | Ô        |
| E-mail queue                | General Password Settings        | s Sites Roles D                         | Departments Notifications | Categories      | Friends Subscriptions | Languages                              | _        |
| Permissions                 | Log in as this user              |                                         |                           |                 |                       |                                        |          |
| 🚨 Roles                     | User name:*                      | David                                   |                           |                 |                       |                                        |          |
| C Scheduled tasks           | Full name: *                     | David Silver                            |                           |                 |                       |                                        |          |
|                             | First name:                      | David                                   |                           |                 |                       |                                        |          |
| UI personalization          | Middle name:                     | Dunia                                   |                           |                 |                       |                                        |          |
| Users 🖓 Web farm            | Last name:                       | Silver                                  |                           |                 |                       |                                        |          |
|                             | E-mail:                          | david.silver@localho                    | st.local                  |                 |                       |                                        |          |
|                             |                                  | 0                                       |                           |                 |                       |                                        |          |
|                             | Enabled:                         |                                         |                           |                 |                       |                                        |          |
| Ĺ                           | Is editor:                       |                                         |                           |                 |                       |                                        |          |
|                             | Is global administrator:         |                                         |                           |                 |                       |                                        |          |
|                             | ls external user:                |                                         |                           |                 |                       |                                        |          |
|                             | Is domain user:                  |                                         |                           |                 |                       |                                        |          |
|                             | ls hidden:                       |                                         |                           |                 |                       |                                        |          |
|                             | Preferred content culture:       | (default)                               |                           | •               |                       |                                        |          |
|                             | Preferred user interface culture | (default)                               |                           | -               |                       |                                        |          |
|                             | Created:                         | 5/20/2010 10:00:42 AI                   | М                         |                 |                       |                                        |          |
|                             | Last logon:                      | 6/14/2010 10:15:16 AI                   | М                         |                 |                       |                                        |          |
|                             | Last logon information:          | 192.168.3.12<br>Mozilla/4.0 (compatible | e; MSIE 8.0; Windows NT 6 | 0; WOW64; Tride | ent/4.0; SLCC1;       |                                        |          |
|                             | Starting alias path:             | ОК                                      |                           |                 |                       |                                        |          |
|                             |                                  |                                         |                           |                 |                       |                                        |          |

# 8.7.5 Security

To limit access to the Banned IPs module, go to **Site Manager -> Administration -> Permissions** and grant roles with appropriate permissions according to your needs.

The following permissions can be assigned to the roles:

- Modify members of the role are allowed to add, edit and delete banned IPs
- Read members of the role are allowed to view the banned IPs list

| w/ |
|----|

| Permission type: Modules 🗸      | Site:              | Corporate Site 👻 |
|---------------------------------|--------------------|------------------|
|                                 | Permission type:   | Modules -        |
| Permission matrix: Banned IPs - | Permission matrix: | Banned IPs 🔹     |

|                              | Modify | Read |
|------------------------------|--------|------|
| Authenticated users          |        |      |
| CMS Basic users              |        |      |
| CMS Community Administrators | Ś      | đ    |
| CMS Designers                |        |      |
| CMS Desk Administrators      | Ś      | đ    |
| CMS Editors                  |        | đ    |
| CMS Readers                  |        | đ    |
| Everyone                     |        |      |
| Gold Partners                |        |      |
| Live ID users                |        |      |
| Not authenticated users      |        |      |

# 8.7.6 Banned IPs internals and API

#### 8.7.6.1 Database tables and API classes

The Banned IPs module uses the following database table:

• CMS\_BannedIP - this is the database table used for storing banned IPs

The Banned IPs API is provided by the following CMS.SiteProvider namespace classes:

• BannedIPInfo, BannedIPInfoProvider - these classes provide functionality for managing banned IPs

The following chapters show examples of how these classes can be used:

- Getting banned IP data
- Modifying and creating banned IPs
- <u>Checking if actions are banned</u>

#### 8.7.6.2 Getting banned IP data

The following sample code shows how you can get a banned IP as a BannedIPInfo object:

[C#]

using CMS.SiteProvider;

```
• • •
```

// Get BannedIP object by IPAddressID
BannedIPInfo bi = BannedIPInfoProvider.GetBannedIPInfo(1);

The following sample code shows how you can get a DataSet containing all banned IPs in the system with an *IPAddressID* greater than 5, ordered by their *IPAddress*:

[C#]

#### 8.7.6.3 Modifying and creating banned IPs

The following sample code shows how you can modify the Ban reason of an existing banned ip:

### [C#]

```
using CMS.SiteProvider;
....
// Get BannedIP object by IPAddressID
BannedIPInfo bi = BannedIPInfoProvider.GetBannedIPInfo(1);
// Change Ban reason property
bi.IPAddressBanReason = bi.IPAddressBanReason + "_Updated";
// Save object
BannedIPInfoProvider.SetBannedIPInfo(bi);
```

The following sample code shows how you can create a new banned IP of type 'All user actions' and add it to the system:

#### [C#]

```
using CMS.SiteProvider;
...
// Create new BannedIP object
BannedIPInfo bi = new BannedIPInfo();
// Set properties
bi.IPAddress = "127.0.0.1";
bi.IPAddressBanReason = "Ban reason";
```

```
bi.IPAddressAllowed = true;
bi.IPAddressAllowOverride = true;
bi.IPAddressBanType = BannedIPInfoProvider.BanControlEnumString(
BanControlEnum.AllNonComplete);
bi.IPAddressBanEnabled = true;
// Save object
BannedIPInfoProvider.SetBannedIPInfo(bi);
```

#### 8.7.6.4 Checking if actions are banned

The following sample code shows how you can check if the current user action is banned for the current site. It uses a Label control with the ID *IbIError* to display the error message:

[C#]

```
using CMS.SiteProvider;
using CMS.CMSHelper;
using CMS.GlobalHelper;
....
// Check if current action is allowed
if (!BannedIPInfoProvider.IsAllowed(CMSContext.CurrentSiteName,
BanControlEnum.AllNonComplete))
{
// If not error message is shown
lblError.CssClass = "ErrorLabel";
lblError.Text = "Requested action was canceled. Banned IP address.";
}
```

# 8.8 BizForms

# 8.8.1 Overview

The BizForms module enables non-technical users (content editors) to create and publish simple on-line forms, such as "contact us form", "order form" or "event registration form". The form can be published on the website by inserting a special macro expression into the text or using the BizForm web part.

Here's an example of such form:

| s News         | Partners      | Company        | Blogs     | Forums | E  |
|----------------|---------------|----------------|-----------|--------|----|
| Company        |               |                |           |        |    |
| Contact        | Us            |                |           |        |    |
| lf you want to | contact us, p | please use the | form belo | w:     |    |
| First name:    |               |                |           |        |    |
| Last name:     |               |                |           |        |    |
| E-mail:        |               |                |           |        |    |
| Phone numbe    | er: ()        | -              |           |        |    |
|                |               |                |           |        | *  |
| Your messag    | e:            |                |           |        |    |
|                |               |                |           |        | -  |
|                | Send r        | message        |           |        | Ţ, |

The captured data is stored in a separate database table and optionally sent by e-mail to specified address. They can be viewed through the web user interface and exported to Microsoft Excel.

You can find the administration interface of the module in CMS Desk -> Tools -> BizForms.

### 8.8.2 Creating a new form

In the following chapters, we will create a new form, publish it and read the entered data.

Go to CMS Desk -> Tools -> BizForms and click New BizForm. Enter the following details:

- Form display name: Event registration
- Form code name: EventRegistration
- Table name: Form\_EventRegistration

Click **OK**. On the General tab, in the **After the form is submitted** section, choose the **Display text** option and enter the following value:

• Display text: Thank you for your registration. We will confirm it shortly by e-mail.

Enter the caption of the submit button:

• Submit button text: Register

Click OK.

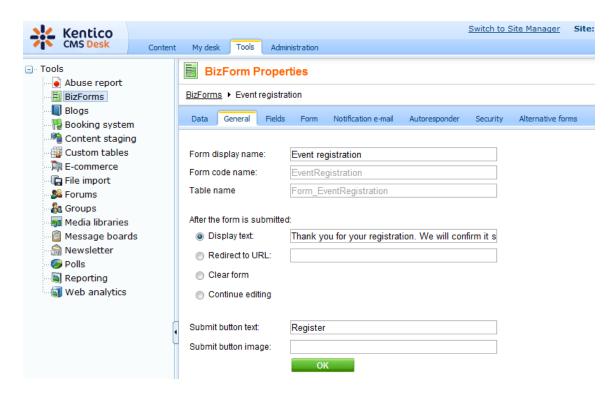

Now we will define the form fields. Go to the **Fields** tab. Add the following fields using the **Simplified** mode:

- Column name: FirstName
- Show on public form: yes
- Field caption: First name
- Field type: TextBox
- Maximum length: 100
- Allow empty value: no
- Column name: LastName
- Show on public form: yes
- Field caption: Last name
- Field type: TextBox
- Maximum length: 100
- · Allow empty value: no
- Column name: Phone
- Show on public form: yes
- Field caption: Phone
- Field type: U.S. phone number
- Maximum length: 14
- Allow empty value: yes
- Column name: Email
- Show on public form: yes
- Field caption: E-mail
- Field type: E-mail
- Maximum length: 100

- Allow empty value: no
- Column name: Presentations
- Show on public form: yes
- Field caption: Presentations you want to visit
- Field type: Multiple choice

• Options: ASP.NET;ASP.NET ATLAS;ATLAS WPF;Windows Presentation Foundation

- Allow empty value: yes
- Column name: RegistrationProcessed
- Show on public form: **no**
- Field caption: Registration processed
- Field type: Check box
- Allow empty value: **yes**

The last item will be used only by site owners to mark the processed registration forms.

**Please note:** if you switch to the Advanced mode, you can set up additional options, such as validation rules or design.

| Data                                                        | General                                            | Fields | Form | Notification e-mail                                                                                  | Autoresponder                 | Security                       | Alternative forms |    |
|-------------------------------------------------------------|----------------------------------------------------|--------|------|----------------------------------------------------------------------------------------------------|-------------------------------|--------------------------------|-------------------|----|
| EventRe<br>FirstNat<br>LastNat<br>Phone<br>Email<br>Present | egistrationII<br>me<br>me<br>ations<br>ationProces | )      | Form | Column name:<br>Show on public<br>Field caption:<br>Field type:<br>Allow empty val<br>Default value: | : Eve<br>c form:<br>Eve<br>La | security<br>entRegistra<br>bel | tionID            |    |
|                                                             |                                                    |        |      | Switch to advance                                                                                    | ed mode                       |                                |                   | OK |

| Form text localization                                                                                                    |
|----------------------------------------------------------------------------------------------------|
| If you need to display the form on a multi-lingual website, you can localize the field captions and other text strings using expressions like this: |
| {\$myform.fullname\$}                                                                                                    |
| or                                                                                                    |
| {\$=Hello de-de=Hallo it-it=Ciao\$}                                                                                                    |
| You can find more details in chapter Localization Expressions.                                                                                      |

# 8.8.3 Displaying form on the website

In order to display the BizForm on the website, you need to use one of the following options:

place the BizForm into WYWIWYG editor content using the Insert BizForm button
place the BizForm into any editable text using the macro in format %%control:BizFormControl?
BizFormName%% where BizFormName is the code name of the form
place the BizForm web part and set its Form name property

We will use the first option now. Go to **CMS Desk -> Content** and edit some page with editable regions. Click **Insert BizForm** button in the editor toolbar. The Insert BizForm dialog opens. Click **Contact Us** to insert the form into the text:

| Insert BizForm     | $\boxtimes$ |
|--------------------|-------------|
| Form name 🔺        |             |
| Contact Us         |             |
| Event registration |             |
|                    |             |
|                    |             |
|                    | =           |
|                    |             |
|                    |             |
|                    |             |
|                    |             |
|                    | -           |
|                    | Cancel      |

The following code will be pasted to the region:

%%control:BizFormControl?ContactUs%%

Click Save and click Live site. You will see the form on the page:

| First name:   |              |
|---------------|--------------|
| Last name:    |              |
| E-mail:       |              |
| Phone number: | )            |
|               | A            |
| Your message: |              |
|               | •            |
|               | Send message |

Enter some values and click the submit button to save it.

### 8.8.4 Notification and autoresponder e-mails

The BizForms module allows you to send two types of e-mails when a new record is added:

- Notification e-mail to the site administrator
- Autoresponder a notification e-mail to the person who submitted the new record into the form

When a record is added via the administration interface,

### **Notification e-mails**

You can configure the notification e-mails on the **Notification e-mail** tab in the form properties.

Check the box Send form data to e-mail and enter the following values:

- From e-mail: {%Email%} (this ensures that the e-mail is sent from the person who entered the data and you can easily reply the e-mail)
- **To e-mail:** webmaster@example.com *(use your e-mail here)*
- Subject: Event registration by {%FirstName%} {%LastName%}
- Attach uploaded documents: Yes
- Use custom layout: Yes

Click Generate table layout and then click Save.

When you submit the form now, you will receive a notification with entered data.

#### Autoresponder

You can configure the automatic reply on the **Autoresponder** tab in the form properties. First, you need to choose the field that contains the e-mail address where the automatic response should be sent (typically the E-mail field where the visitor enters their e-mail).

Then, you need to enter the sender e-mail and subject and define the body of the e-mail by inserting text and special macros into the text. For example:

Thank you for your registration. Your registration number is \$\$value:EventRegistrationID\$\$ and we will use e-mail address \$\$value:Email\$\$ for further communication.

The macro *\$\$value:<fieldname>\$\$* inserts value of the given field into the text.

You can also add attachments that are sent with the message, such as event agenda, white papers, etc.

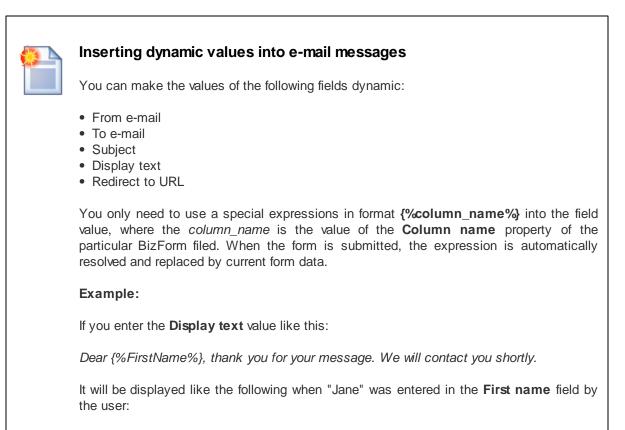

Dear Jane, thank you for your message. We will contact you shortly.

This is also useful if you need to customize the sender address of notification e-mails to site administrators. When the site administrator replies to such e-mail, the reply will be sent to the person who submitted the form instead of sending it to some system e-mail address. All you need to do is to set the **From e-mail** value to e.g. **{%Email%}**.

#### Macros

You can also use Context and Custom macros in the **From e-mail**, **To e-mail** and **Subject** fields. Please see <u>Appendix A - Macro expressions</u> for more details on macros in Kentico CMS.

# 8.8.5 Defining custom form layout

If you're not satisfied with the standard table layout of the form, the BizForms module allows you to define custom form layout. Go to **CMS Desk -> Tools -> BizForms** and click the **Edit** icon next to the **Contact us** form. Switch to the **Form** tab and check the **Use custom form layout** box.

Click **Generate table layout** to quickly generate the fields into the form. Alternatively, you can use the **Insert label/input/validation label** buttons on the right.

You can for example add the text "You can enter your message here:" at the top of the **Message** field:

| Data          | General                     | Fields   | Form        | Notification e-mail                                      | Autorespon | der Security | Alternative forms |                                                                               |
|---------------|-----------------------------|----------|-------------|----------------------------------------------------------|------------|--------------|-------------------|-------------------------------------------------------------------------------|
| <mark></mark> | ve                          |          |             |                                                          |            |              |                   |                                                                               |
|               | custom form<br>Generate tab |          | t           |                                                          |            |              |                   |                                                                               |
| B<br>B<br>St  | <i>I</i> <u>U</u> ₩         | e   ×₂   | ײ [ 5]      | ⓑ ⓑ │ ♣ │ ♥ ○ □ □ ○ ○ ○ ○ ○ ○ ○ ○ ○ ○ ○ ○ ○ ○ ○ ○ ○      |            |              | T                 | Available fields:<br>FirstName<br>LastName<br>Email<br>PhoneNumber<br>Message |
| Ţ             | • 🕭 • 🛙                     | 1        | ক্র্তvalida | auon. <del>r</del> iisuvameşş                            |            |              |                   |                                                                               |
| \$\$lab       | el:LastName                 | e\$\$    |             | ::LastName\$\$<br>ation:LastName\$\$                     |            |              |                   |                                                                               |
| \$\$lab       | el:Email\$\$                |          |             | ::Email\$\$<br>ation:Email\$\$                           |            |              |                   |                                                                               |
| \$\$lab       | el:PhoneNu                  | mber\$\$ |             | ::PhoneNumber\$\$<br>ation:PhoneNumbe                    | r\$\$      |              | =                 |                                                                               |
| \$\$lab       | el:Message                  | \$\$     | \$\$input   | n enter your messa<br>::Message\$\$<br>ation:Message\$\$ | age here:  |              |                   | Insert label<br>Insert input<br>Insert validation label                       |
|               |                             |          |             |                                                          |            |              | T                 | Insert submit button                                                          |

| Attachments |        |        |  |  |
|-------------|--------|--------|--|--|
| Add file:   | Browse | Upload |  |  |

Click **OK** to save the form.

Now the form looks like this:

| First name:   |                                  |   |
|---------------|----------------------------------|---|
| Last name:    |                                  |   |
| E-mail:       |                                  |   |
| Phone number: | ()                               |   |
|               | You can enter your message here: |   |
| Your message: |                                  | * |
| Send messa    | ige                              |   |

# Adding Images to the form layout

You can upload an image using the dialog below the editor and then paste the image to the form.

### 8.8.6 Managing BizForm data

BizForm records (entered data) can be managed on the **Data** tab. The table on this page shows the particular submitted records. You can perform the following actions:

- **I** New record create a new record
- I Select displayed fields enables you to restrict displayed columns in the table
- Export data to Excel creates an Excel table (.xls file) representing all records in the BizForm
- Export data to Excel 2007 creates an Excel 2007 table (.xslx file) representing all records in the BizForm

Each of the records listed in the table has the following options:

- Edit record () allows you to alter the record
- Delete record (X) allows you to delete the record

| BizForm Properties                                                                    |             |                         |                        |            |           |                                   |                |              |  |  |
|---------------------------------------------------------------------------------------|-------------|-------------------------|------------------------|------------|-----------|-----------------------------------|----------------|--------------|--|--|
| BizForms + Contact Us                                                                 |             |                         |                        |            |           |                                   |                |              |  |  |
| Data General Fields Form Notification e-mail Autoresponder Security Alternative forms |             |                         |                        |            |           |                                   |                |              |  |  |
| New record Resolved fields Report to Excel Resolved fields Report to Excel 2007       |             |                         |                        |            |           |                                   |                |              |  |  |
| Actions                                                                               | ContactUsID | Form inserted           | Form updated           | First name | Last name | E-mail                            | Phone number   | Your message |  |  |
| 0.00                                                                                  |             | 12/21/2009 10:24:21 AM  | 12/21/2009 10:54:20 AM | Pavel      | Knotek    | screenshot.master@localhost.local | (444) 000 0000 |              |  |  |
| N 🗙                                                                                   | 1           | 12/2 1/2009 10.24.21 AM | 12/21/2009 10.54.20 AM | 1 avoi     | Turoton   | screensilocinaster@iocamosciocar  | (111) 222-3333 | Say cheese!  |  |  |

When editing or creating a new record via this administration interface, the BizForm is displayed the same way as on the live site, letting you enter or change the values. You can decide if <u>notification and</u> <u>autoresponder e-mails</u> will be sent when you save the record:

- Send notification e-mail if enabled, notification e-mail will be sent when the record is saved (according to configuration on the Notification e-mail tab)
- Send autoresponder e-mail if enabled, autoresponder e-mail will be sent when the record is saved (according to configuration on the Autoresponder tab)

| Data                                               | General     | Fields    | Form     | Notification e-mail | Autoresponder |  |  |  |  |
|----------------------------------------------------|-------------|-----------|----------|---------------------|---------------|--|--|--|--|
| <u>Data</u> ►                                      | New recor   | d         |          |                     |               |  |  |  |  |
| Send notification e-mail Send autoresponder e-mail |             |           |          |                     |               |  |  |  |  |
| First n                                            | iame:       | John      |          |                     |               |  |  |  |  |
| Last n                                             | iame:       | Smith     |          |                     |               |  |  |  |  |
| E-mai                                              | l: [        | j.smith@l | ocalhos  | local               |               |  |  |  |  |
| Phone                                              | e number: ( | 123 ) 45  | 6 - 7890 | ]                   |               |  |  |  |  |
|                                                    |             | Hi ther   | e!!!     |                     | *             |  |  |  |  |
| Your r                                             | nessage:    |           |          |                     | Ŧ             |  |  |  |  |
|                                                    |             | Sen       | d messa  | ge                  |               |  |  |  |  |

# 8.8.7 Security

The access to the BizForms module can be managed in **CMS Desk -> Administration -> Permissions**, after you select **Modules -> BizForms** permission matrix. The BizForms module has the following permissions:

- Create form members of the role are allowed to create new BizForms
- Delete data members of the role are allowed to delete existing BizForm records
- Delete form including data members of the role are allowed to delete BizForms including their related records
- Edit data members of the role are allowed to create and edit BizForm records
- Edit form members of the role are allowed to edit BizForm configuration, fields and layout (not the records)
- Read data members of the role are allowed to view BizForm records
- **Read form** members of the role are allowed to view BizForm configuration, fields and layout (not the records)

| 🦧 Permissio        | 15             | 0 |
|--------------------|----------------|---|
| Site:              | Corporate Site |   |
| Permission type:   | Modules        |   |
| Permission matrix: | BizForms       |   |

|                              | Create form | Delete data | Delete form including data | Edit data | Edit form | Read data | Read form |
|------------------------------|-------------|-------------|----------------------------|-----------|-----------|-----------|-----------|
| Authenticated users          |             |             |                            |           |           |           |           |
| CMS Basic users              |             |             |                            |           |           |           |           |
| CMS Community Administrators |             |             |                            |           |           |           |           |
| CMS Designers                |             |             |                            |           |           |           |           |
| CMS Desk Administrators      | Ś           | 1           | ₫                          | đ         | ø         | 1         | đ         |
| CMS Editors                  | Ś           | 1           |                            | đ         | ø         | 1         | đ         |
| CMS Readers                  |             |             |                            |           |           | 1         |           |
| Everyone                     |             |             |                            |           |           |           |           |
| Gold Partners                |             |             |                            |           |           |           |           |
| Live ID users                |             |             |                            |           |           |           |           |
| Not authenticated users      |             |             |                            |           |           |           |           |
| Silver Partners              |             |             |                            |           |           |           |           |

# Security for particular forms

You can specify which roles are authorized to read and modify a form and its data on a form level. Open the properties of the given form and switch to the Security tab. Here you can specify which roles are allowed to use this form:

- All bizform users any visitor can enter data into the form
- Only authenticated users only members of roles added to the box will be allowed to add BizForm data

**Please note:** the role must be granted with permissions for the BizForms module. Then, you can further customize the access to particular BizForms. The fact that the role is granted with access to the given form is not sufficient.

| Data                        | General                                                         | Fields           | Form | Notification e-mail | Autoresponder                        | Security | Alternative forms |
|-----------------------------|-----------------------------------------------------------------|------------------|------|---------------------|--------------------------------------|----------|-------------------|
| Allow r<br>All<br>All<br>On | General<br>manageme<br>bizform us<br>ly authorize<br>enticated_ | ent of th<br>ers |      |                     | Autoresponder<br>Add roles<br>Remove | Security | Alternative forms |
|                             | ок                                                              |                  |      |                     |                                      |          |                   |

### 8.8.8 BizForms API and internals

792

### Database structure

Each BizForm has its own database table. You can find its name in the BizForm Properties dialog. This table contains all fields that you specified. You can modify the data using direct access to the database table (there are no dependencies).

### **Custom Field Controls**

You can create your own field controls as described in chapter <u>Form controls</u>. If you want to make them available in the BizForms field editor, you need to check the box **Show control in BizForms** in the **Form control properties** dialog (Site Manager -> Development -> Form controls) and choose the default data type.

### **Event Handling**

You can run custom actions when a BizForm form is submitted and a record is created, updated or deleted. There are two ways how you can handle the data changes:

#### 1. Handling the BizForm control events

In this case, you place the BizForm control on a user control or web part and specify the **FormName** property to the code name of the required BizForm. Then, you can handle the BizForm events, such as **OnAfterSave**, **OnBeforeValidate**, etc.

In these handlers, you can access form values using the **BizForm.BasicForm.DataRow** property and stop further processing (saving) of the form using the **BizForm.StopProcessing** property. Particular fields, labels and validation error messages can be accessed using properties **BizForm.BasicForm. FieldControls**, **BizForm.BasicForm.FieldLabels** and **BizForm.BasicForm.FieldErrorLabels**.

#### 2. Handling global data events

You can write a custom data handler as described in chapter <u>Data handler (CustomDataHandler class)</u>. Such a handler will allow you to run custom code whenever a database record is inserted, updated or deleted. You can use the **dataItem.ClassName** property to check if the record being updated is your BizForm code name (you can find the Form code name in the BizForm Properties dialog).

### Managing data using API

The following examples show you how to create, update and delete form data using .NET code:

### Creating a new record

```
using CMS.FormEngine;
using CMS.SettingsProvider;
using CMS.DataEngine;
using CMS.GlobalHelper;
. . .
        string bizFormName = "TestingSiteContactUs";
        string siteName = "CMSTestingSite";
        // Read BizFrom definition
       BizFormInfo bfi = BizFormInfoProvider.GetBizFormInfo(bizFormName,
siteName);
        if (bfi != null)
        {
            // Read data type definition
            DataClassInfo dci = DataClassInfoProvider.GetDataClass(bfi.
FormClassID);
            if (dci != null)
            {
                GeneralConnection genConn = ConnectionHelper.GetConnection();
                // create a new record in memory (new DataClass object)
                DataClass formRecord = new DataClass(dci.ClassName, genConn);
                // Insert some data
                formRecord.SetValue("FirstName", "Alice");
                formRecord.SetValue("LastName", "Cooper");
                formRecord.SetValue("Email", "alice@email.com");
                formRecord.SetValue("Message", "Hallo world");
                formRecord.SetValue("FormInserted", DateTime.Now);
                formRecord.SetValue("FormUpdated", DateTime.Now);
                // Insert the new record in the database
                formRecord.Insert();
                // Update number of entries in BizFormInfo
                bfi.FormItems++;
                BizFormInfoProvider.SetBizFormInfo(bfi);
            }
        }
```

#### Updating a record

```
using CMS.FormEngine;
using CMS.SettingsProvider;
using CMS.DataEngine;
using CMS.GlobalHelper;
. . .
        string bizFormName = "TestingSiteContactUs";
        string siteName = "CMSTestingSite";
        // Read BizForm definition
        BizFormInfo bfi = BizFormInfoProvider.GetBizFormInfo(bizFormName,
siteName);
        if (bfi != null)
        {
            // Read data type definition
            DataClassInfo dci = DataClassInfoProvider.GetDataClass(bfi.
FormClassID);
            if (dci != null)
            {
                // Get all bizform data
                GeneralConnection genConn = ConnectionHelper.GetConnection();
                DataSet ds = genConn.ExecuteQuery(dci.ClassName + ".selectall",
null, null, null);
                if (!DataHelper.DataSourceIsEmpty(ds))
                {
                    // Get ID of the first record
                    int formRecordID = ValidationHelper.GetInteger(ds.Tables[0].
Rows[0][0], 0);
                    // Get the record with ID of the first row record
                    DataClass formRecord = new DataClass(dci.ClassName,
formRecordID, genConn);
                    if (!formRecord.IsEmpty())
                    {
                        // Set new field values
                        formRecord.SetValue("FirstName", "Bob");
                        formRecord.SetValue("LastName", "Marley");
                        formRecord.SetValue("Email", "bob@email.com");
                        formRecord.SetValue("Message", "Good job:)");
                        formRecord.SetValue("FormUpdated", DateTime.Now);
                        // Save updates in the database
                        formRecord.Update();
                        lblInfo.Text = "The first record was updated
successfully.";
```

```
}
}
else
{
lblInfo.Text = "No data found.";
}
}
```

## **Deleting a record**

```
using CMS.FormEngine;
using CMS.SettingsProvider;
using CMS.DataEngine;
using CMS.GlobalHelper;
. . .
        string bizFormName = "TestingSiteContactUs";
        string siteName = "CMSTestingSite";
        // Get BizForm definition
        BizFormInfo bfi = BizFormInfoProvider.GetBizFormInfo(bizFormName,
siteName);
        if (bfi != null)
        {
            // Get data type definition
            DataClassInfo dci = DataClassInfoProvider.GetDataClass(bfi.
FormClassID);
            if (dci != null)
            {
                // Get all bizform data
                GeneralConnection genConn = ConnectionHelper.GetConnection();
                DataSet ds = genConn.ExecuteQuery(dci.ClassName + ".selectall",
null, null, null);
                if (!DataHelper.DataSourceIsEmpty(ds))
                {
                    // Get ID of the first record
                    int formRecordID = ValidationHelper.GetInteger(ds.Tables[0].
Rows[0][0], 0);
                    // Get the record with specified ID
                    DataClass formRecord = new DataClass(dci.ClassName,
formRecordID, genConn);
                    if (!formRecord.IsEmpty())
                    {
                        // Delete the first record.
```

# 8.8.9 Adding custom actions to a BizForm form

If you need to add a custom action that will be executed when the form is validated, inserted or updated, you need to create your own clone of the BizForm web part that will contain custom code. You can find an example in chapter <u>Modifying the code or design of standard web parts</u>.

#### 8.9 Blogs

#### 8.9.1 **Overview**

The Blogs module allows you to publish a personal or company blog. You can publish multiple blogs on the same site and there can be multiple editors for each blog.

The blog module fully leverages the standard content management engine, so every blog post you create is a standard document that can be displayed on the website, searched, etc. You can also configure permissions and workflow for every blog as you're used to do with other content.

The following figure shows the sample blog in the Corporate Site sample website:

| Home Services Products News Partners Company Blogs Forums Events Images V                                                                                                    | Wiki Examples                                                                                                    |
|----------------------------------------------------------------------------------------------------|----------------------------------------------------------------------------------------------------|
| Blogs > My blog                                                                                                    |                                                                                                    |
| Nokia 6120                                                                                                    | Title                                                                                                    |
| I am very happy to be one of the Nokia 6120 owners. It wasn't hard to make a decision which cell phone will be my<br>next - it is the smallest and lightest smartphone in the world. Cell phones today have gone far from just being a<br>communication device. They are now used for downloading music, video shooting, browsing the net, receiving mails,<br>and many more. The Nokia 6120 has been designed to support all that. And for those of you who are interested in<br>installing new applications to your cell phones I have a good news, Nokia 6120 is a smartphone, so you can do that | This is my new blog with the<br>latest news in the cell phones. I<br>hope you will find valuable<br>information here. |
| really easily.<br>Posted: 8/15/2007 12:55:04 PM by <b>Global Administrator</b>   with <u>1 comments</u>                                                                                                    | Tags<br>cell phones <u>Nokia poll software</u><br>Symbian                                                             |
| Symbian S60 3rd realesed                                                                                                    | My favourite websites                                                                                                 |
| Symbian series 60 3rd Edition operating system has been realesed. It is much more flexible system than its<br>previous versions. The core of the system was completely rebuild so it takes a lot of changes to Symbian users.                                                                                                    | www.Nokia.com                                                                                                    |
| Unfortunatelly, applications for your previous versions of the Symbian operating system are not compatible with the<br>new one.                                                                                                    | Recent posts<br><u>Nokia 6120</u><br>Symbian S60 3rd realesed                                                         |
| Posted: 8/10/2007 12:58:04 PM by Global Administrator   with <u>1 comments</u>                                                                                                    | Which cell phone are you<br>using?                                                                                    |
| Which cell phone are you using?                                                                                                    | Syndication                                                                                                    |
| Today I decided to make a discussion about your cell phones. I would like to know which cell phones my blog<br>readers are using. It will help me to choose post themes for you in the future. So go for it.                                                                                                    | RSS<br>Post archive                                                                                                   |
| Posted: 7/22/2007 12:50:04 PM by Global Administrator   with <u>0 comments</u>                                                                                                    | August 2007(2)<br>July 2007(1)                                                                                        |

As you can see, the blog displays the list of blog posts and some additional information on the right, such as blog description, RSS feed link, recent posts, favorite websites and archive. When you click some particular blog post, you can see the text plus the Comments section that allows you to read and add comments to the blog post:

| Home Services                                                                                                    | Products News                                                                                                    | Partners                                      | Company                                             | Blogs                                | Forums                                          | Events                                      | Images                          | Wiki                  | Examples                                                                                                    |
|----------------------------------------------------------------------------------------------------|----------------------------------------------------------------------------------------------------|-----------------------------------------------|-----------------------------------------------------|--------------------------------------|-------------------------------------------------|---------------------------------------------|---------------------------------|-----------------------|----------------------------------------------------------------------------------------------------|
| Blogs > My blog > Aug                                                                                                  | <u>ust 2007</u> > Nokia 6120                                                                                                    |                                               |                                                     |                                      |                                                 |                                             |                                 |                       |                                                                                                    |
| Nokia 6120                                                                                                    |                                                                                                    |                                               |                                                     |                                      |                                                 |                                             |                                 |                       | ritle                                                                                                    |
| next - it is the smalle<br>communication device<br>and many more. The                                                  | one of the Nokia 6120<br>st and lightest smartph<br>e.They are now used for<br>Nokia 6120 has been d<br>tions to your cell phone | one in the wo<br>downloading<br>esigned to su | rld. Cell phone<br>⊨music, video<br>pport all that. | s today h<br>shooting,<br>And for th | ave gone far f<br>browsing the<br>ose of you wł | rom just be<br>net, receivi<br>no are inter | ing a<br>ing mails,<br>ested in | <br>  <br>            | This is my new blog with the<br>atest news in the cell phones. I<br>nope you will find valuable<br>nformation here.<br>Tags<br>Pall phones Nokia poll software<br>Symphican |
| Posted: 8/15/2007 12:5<br>Filed under: <u>Symbian, I</u>                                                               |                                                                                                    | ministrator                                   | with <u>1 comm</u>                                  | ents                                 |                                                 |                                             |                                 |                       | Symbian                                                                                                    |
| Trackback URL: http://lo<br>Comments<br><u>Global Administrator</u><br>This is test comment.<br>12/13/2007 10:28:17 Al | -                                                                                                    | 421/trackbac                                  | k/Of6a3521-ea                                       | 58-4fdb-86                           | 380-e02e56b3                                    |                                             | a-6120.aspx<br>Report abuse     | F<br>1<br>2<br>2<br>2 | www.Nokia.com<br>Recent posts<br>Nokia 6120<br>Symbian S60 3rd realesed<br>Which cell phone are you<br>Ising2                                                               |
| Leave comment                                                                                                    | Subsci                                                                                                    | <u>ibe</u>                                    |                                                     |                                      |                                                 |                                             |                                 | 9                     | Syndication                                                                                                    |
| Name:                                                                                                    |                                                                                                    |                                               |                                                     |                                      |                                                 |                                             |                                 |                       | N RSS                                                                                                    |
| E-mail:                                                                                                    |                                                                                                    |                                               |                                                     |                                      |                                                 |                                             |                                 |                       | Post archive<br>August 2007 <i>(</i> 2)                                                                                                    |
| Your URL:                                                                                                    |                                                                                                    |                                               |                                                     |                                      |                                                 |                                             |                                 |                       | July 2007(1)                                                                                                    |
| Comments:                                                                                                    |                                                                                                    | *                                             |                                                     |                                      |                                                 |                                             |                                 |                       |                                                                                                    |
| 🔲 Subscribe me to thi                                                                                                  | is blog post                                                                                                    |                                               |                                                     |                                      |                                                 |                                             |                                 |                       |                                                                                                    |
| Enter security code:                                                                                                   | 653314                                                                                                    |                                               |                                                     |                                      |                                                 |                                             |                                 |                       |                                                                                                    |

Add

# 8.9.2 Adding a blog to your site

In this example, you will learn how to create a new blog in the sample Corporate Site, under the News section.

Sign in to **CMS Desk**. In the **Content** section, click **/News** and click **New**. Choose to create a new **Blog**. Enter the following details:

- Blog name: My new blog
- Blog description: This is my new blog on web design.
- Side column text: I like these websites...
- Moderate comments: yes
- Open comments for: Always
- Send comments to e-mail: enter your e-mail address
- Allow anonymous comments: yes
- Use CAPTCHA for comments: yes (this will require a verification of the number displayed in the picture to avoid spam posts)

The following fields are also available, but you don't need to enter them for the purpose of this example:

- Blog teaser: blog teaser image displayed in blog lists
- Require e-mail address: indicates if e-mail address is required when adding a blog comment
- **Unsubscription URL:** URL of a page with the Blog post unsubscripiton web part, which handles blog post unsubscription requests from links contained in blog post notifications
- Enable subscriptions: indicates if subscriptions to notifications about new blog comments are enabled
- Blog moderators: users who can moderate blog post comments
- Moderate comments: indicates if blog comments are moderated
- Enable trackbacks: indicates if the trackbacking feature is enabled
- Publish from: date and time from when the blog will be published on the site
- Publish to: date and time until when the blog will be published on the site

Click Save. You have just created your blog. However, there are two additional steps you need to do:

1. Go to the **Properties -> Template** dialog and click **Template properties**. Set the **Inherit content** value to **Select inherited levels** and choose only the **Root**. It ensures that the page displays the master page and then your blog content.

| Page       | Design | Form | Properties                   |
|------------|--------|------|------------------------------|
| General    |        |      | Π.                           |
| URLs       |        |      | Save                         |
| Template   |        |      |                              |
| Metadata   |        |      | Template                     |
| Categories |        |      | Blog Select                  |
| Menu       |        |      |                              |
| Workflow   |        |      | Save as new template         |
| Versions   |        |      | 🕢 Inherit template           |
| Related do | CS     |      | Clone template as ad-hoc     |
| Linked doc | S      |      |                              |
| Security   |        |      | Edit template properties     |
| Attachmer  | ts     |      |                              |
|            |        |      | Inherit content              |
|            |        |      | 💿 Use page template settings |
|            |        |      | Do not inherit any content   |
|            |        |      | Select inherited levels      |
|            |        |      | ····· 🔽 Root                 |
|            |        |      | Blogs                        |
|            |        |      |                              |

Click OK.

2. Choose the **root** in the content tree and switch to the **Design** tab. Configure the **menuMain** web part and set the **Document types** value to this:

#### cms.menuitem;cms.blog

Click OK. It ensures that the main menu contains a link to your blog.

Sign out and choose the **My new blog** item in the main menu (under the News section). You will see an empty blog like this:

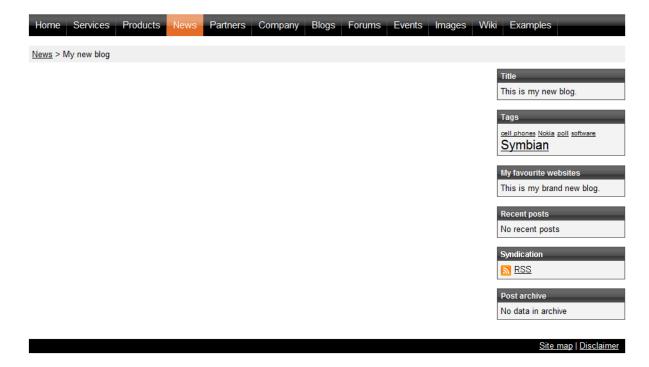

# Adding a blog on the live site

You can enable users to create blogs directly on the live site by adding the **New blog** web part to your site. Like this, users can only add the name and description of their new blog. All other blog properties, listed earlier in this article, will be taken from the web part's properties.

| Blog name:        | My new blog          |   |  |  |  |  |
|-------------------|----------------------|---|--|--|--|--|
|                   | This is my new blog. | * |  |  |  |  |
| Blog description: |                      |   |  |  |  |  |
|                   |                      | - |  |  |  |  |
|                   | OK                   |   |  |  |  |  |

# 8.9.3 Adding posts to your blog

You can add new posts to your blog in two ways:

#### 1. From the CMS Desk -> My Desk -> My blogs dialog

This dialog displays the list of blogs you are owner of (you can set the owner in the **Properties -> General** dialog of the blog document). Here you can click the **New post** icon and you will be displayed with form for inserting the post:

| 📗 My blo |             |  |
|----------|-------------|--|
| Comments | Blogs       |  |
| Blogs    |             |  |
|          |             |  |
| Actions  | Name        |  |
| 1        | My blog     |  |
| / 🖡      | My new blog |  |
|          |             |  |

#### 2. In the Content section

Choose the **Content** tab in **CMS Desk**, locate the blog main document and then click **New**. Choose to create a new **Blog post**:

|       | Kentic<br>CMS Des                                                            |                            | Content | My desk | Tools | Administrati                                 | on             |      |
|-------|------------------------------------------------------------------------------|----------------------------|---------|---------|-------|----------------------------------------------|----------------|------|
| New [ | Delete                                                                       | Dop Cop 📄 Cop              |         | wn      | Edit  | Preview<br>View                              | Live site mode | List |
| · · · | orporate<br>Home<br>Services                                                 |                            |         |         |       | <ul> <li>My new bl</li> <li>docum</li> </ul> | -              |      |
|       | Products<br>News<br>My no<br>Wy no<br>Wy nour<br>Partners<br>Compan<br>Blogs | ew blo<br>first n<br>secon | ews     |         | I Blo | <u>a month</u><br>a post                     | locument ty    |      |

Enter the post content and click Save.

# **Document structure**

In both cases, the blog post will be automatically saved under the appropriate month. If the month is not created yet, it's created automatically, so you do not need to care about creating a month. The months allows you to easily organize the blog posts. The structure of Blog, Blog month and Blog post documents looks like this:

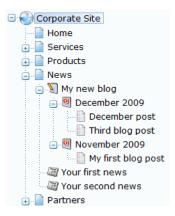

When you sign out and go to your blog, you will see a page like this:

| Home Services Products News Partners Company Blogs Forums Events Images         | Wiki Examples                                                               |
|---------------------------------------------------------------------------------|-----------------------------------------------------------------------------|
| <u>News</u> > My new blog                                                       |                                                                             |
| Third blog post                                                                 | Title                                                                       |
| Text                                                                            | My new blog                                                                 |
| Posted: 12/21/2009 10:41:51 AM by Global Administrator   with 0 comments        |                                                                             |
|                                                                                 | Tags                                                                        |
| December post                                                                   | <u>cell phones Nokia poll software</u><br>Symbian                           |
| I wrote this post in December.                                                  | My favourite websites                                                       |
| Posted: 12/21/2009 10:40:53 AM by Global Administrator   with <u>0 comments</u> | My new blog                                                                 |
|                                                                                 |                                                                             |
| <u>My first blog post</u>                                                       | Recent posts                                                                |
| My first blog post text.                                                        | <u>Third blog post</u><br><u>December post</u><br><u>My first blog post</u> |
| Posted: 11/21/2009 10:38:58 AM by Global Administrator   with 0 comments        | Syndication                                                                 |
|                                                                                 | S RSS                                                                       |

## 8.9.4 Moderating comments

The comments can be moderated in tree ways:

#### 1. In the My Desk -> My blogs section

In this section, currently logged-in users can manage comments at all their own blogs. Neither the **Read** nor **Manage comments** permissions for the Blogs module are necessary for the user to perform blog comments management in this section.

Comments can be approved by clicking the **Approve** ( $\checkmark$ ) icon. More comments can be approved at once when you select them by the check-boxes, choose the **Approve** action in the **Selected items** drop-down list and click **OK**.

| Kentico<br>CMS Desk                                                                                                    | My desk T                                                                                  | ools A                                                           | dministration               |                                 | Switch to Site | Manager | Site: Community Site 💌 |
|----------------------------------------------------------------------------------------------------|--------------------------------------------------------------------------------------------|------------------------------------------------------------------|-----------------------------|---------------------------------|----------------|---------|------------------------|
| <ul> <li>My desk</li> <li>Recent documents</li> <li>Outdated documents</li> <li>Waiting for my approval</li> <li>Checked out by me</li> <li>My recycle bin</li> <li>My documents</li> <li>My profile</li> <li>My blogs</li> <li>My messages</li> <li>My friends</li> </ul> | My blo<br>Comments<br>Comments<br>Blog:<br>User name:<br>Text:<br>Is approved:<br>Is SPAM: | Blogs<br>ents<br>Abi's eur<br>(my blog<br>Abi's eur<br>Holiday i | ropean trip<br>in Australia | т<br>Т<br>Т<br>Т                |                |         |                        |
|                                                                                                    | Actions                                                                                    |                                                                  | User name                   | Comment text                    | Approved       | Is SPAM | Inserted -             |
|                                                                                                    | / 💥 🗸                                                                                      |                                                                  | Kelly                       | Your trip must have been great! | No             | No      | 12/21/2009 11:02:20 AM |
|                                                                                                    | / 💥 🗸                                                                                      |                                                                  | Henry                       | Too long for me                 | No             | No      | 12/21/2009 11:02:06 AM |
| ŀ                                                                                                    | (select some                                                                               | action)                                                          | ▼ OK                        |                                 |                |         |                        |

#### 2. In the CMS Desk -> Tools -> Blogs section

In this section, management of blog comments on the site is possible based on the permissions:

**Global administrators** and users with the **Manage comments** permission for the Blogs module can manage comments of all blogs on the current site. Blog **moderators** and blog **owners** can manage comments of their own blogs and blogs for that they are moderators. These permissions are reflected by the **Blog** drop-down list, which displays only those blogs where comments can be managed by the current user.

Comments can be approved by clicking the **Approve** ( $\checkmark$ ) icon. More comments can be approved at once when you select them by the check-boxes, choose the **Approve** action in the **Selected items** drop-down list and click **OK**.

| <u></u>     | Kentico                                                                                                    |         |                                                                                         |                                                                                      |                                      | :                               | Switch to Site M | lanager S | iite: Community Site 💌 |
|-------------|----------------------------------------------------------------------------------------------------|---------|-----------------------------------------------------------------------------------------|--------------------------------------------------------------------------------------|--------------------------------------|---------------------------------|------------------|-----------|------------------------|
| <b>~i</b> > | CMS Desk                                                                                                    | Content | My desk                                                                                 | Tools                                                                                | Administration                       |                                 |                  |           |                        |
|             | Is<br>Abuse report<br>BizForms<br>Booking syste<br>Content stagii<br>Custom tables<br>E-commerce<br>File import<br>Forums<br>Groups<br>Media libraries<br>Message boar<br>Newsletter<br>Polls | ng<br>; | Blogs<br>Comments<br>Comments<br>Blog:<br>User name<br>Text:<br>Is approved<br>Is SPAM: | Blogs<br>nents<br>(all)<br>(all)<br>(my blo<br>Abi's et<br>Holiday<br>t: No<br>(all) | gs)<br>irropean trip<br>in Australia | •<br>•<br>•<br>•                |                  |           |                        |
|             | Reporting                                                                                                    |         | Actions                                                                                 |                                                                                      | User name                            | Comment text                    | Approved         | Is SPAM   | Inserted -             |
|             | Web analytics                                                                                                    |         | N 🗙 🗸                                                                                   | /                                                                                    | Kelly                                | Your trip must have been great! | No               | No        | 12/21/2009 11:02:20 AM |
|             |                                                                                                    |         | / 💥 🖌                                                                                   |                                                                                      | Henry                                | Too long for me                 | No               | No        | 12/21/2009 11:02:06 AM |
|             |                                                                                                    | •       | Selected iter                                                                           | ms: (sele                                                                            | ct some action)                      | ОК                              |                  |           |                        |

#### 3. On-site management

When you're signed in and are entitled to manage the comments for the given blog, you are displayed with **Edit**, **Delete**, **Approve** and **Reject** buttons. These buttons are displayed to **blog owner**, **moderators** of the current blog, **global administrators** and users with the **Manage comments** permissions for the Blogs module.

| Comments Comments               |                                  |
|---------------------------------|----------------------------------|
| Henry                           |                                  |
| Too long for me                 |                                  |
| 12/21/2009 11:02:06 AM          | Edit Delete Approve Report abuse |
| Kelly                           |                                  |
| Your trip must have been great! |                                  |
| 12/21/2009 11:02:20 AM          |                                  |
|                                 | Edit Delete Reject Leport abuse  |

806 Kentico CMS 5.5 Developer's Guide

# 8.9.5 Blog layout and design

You can configure the blog layout and design by changing the page template of the **blog** document. Locate your blog in the **CMS Desk -> Content** section and choose the Design tab. You will see a page like this:

| Home Services Products News Partners Company Blogs Forums Events Images W | iki Examples                                       |
|---------------------------------------------------------------------------|----------------------------------------------------|
| ▼ /News/My new blog - page template: Blog                                 |                                                    |
| ▼ IzoneTop                                                                | 4                                                  |
| v breadcrumbs                                                             |                                                    |
| v queryrepeater                                                           |                                                    |
| ▼ zoneLeft 🔶                                                              | 🔻 zoneRight 😽                                      |
| ▼ rptMonthPosts 🎡                                                         | ▼ rptBlogDescription                               |
| ▼ rptAllPosts 🆓                                                           | My new blog                                        |
| Text                                                                      |                                                    |
| Posted: 12/21/2009 10:41:51 AM by Global Administrator   with 0 comments  | ▼ TagCloud                                         |
|                                                                           | cell phones Nokia poll software                    |
| December post                                                             | <u>Symbian</u>                                     |
|                                                                           | ▼ rptSideColumn                                    |
| I wrote this post in December.                                            | My new blog                                        |
| Posted: 12/21/2009 10:40:53 AM by Global Administrator   with 0 comments  |                                                    |
|                                                                           | ▼ RecentPosts                                      |
| My first blog post                                                        | Third blog post                                    |
|                                                                           | December post<br>My first blog post                |
| My first blog post text.                                                  |                                                    |
| Posted: 11/21/2009 10:38:58 AM by Global Administrator   with 0 comments  | <ul> <li>BlogPostsRSSFeed </li> <li>RSS</li> </ul> |
|                                                                           | <u> </u>                                           |
| CommentView                                                               | PostArchive 🍪                                      |
|                                                                           | August 2007(2)<br>July 2007(1)                     |
|                                                                           |                                                    |
|                                                                           | Site map   Disclaimer                              |

The blog is displayed using the **Blog page template**. The web parts ensure displaying of the blog content, comments and boxes in the right-hand column.

There are two repeaters to display the posts:

- rptMonthPosts - this repeater is used to display posts in the given month

- **rptAllPosts** - this repeater is used to display the latest N posts when the blog is displayed without selecting a particular month

If you need to modify the layout of the blog posts, you need to modify the transformations. By default, the following transformations are used:

- cms.blog.PostPreview the view in the list of posts
- cms.blogpost.Default the detailed view

# 8.9.6 On-site management via User contributions

You can enable users to perform the following tasks using the User contributions module web parts:

- Edit blog properties
- Edit or delete blog posts
- Add new blog posts

A live example of this can be found on the sample **Community Starter site**, on the **Blogs** title page. If you go to **CMS Desk**'s **Design** tab and view the page, you will see the following web parts, which enable the above mentioned functionalities:

- EditBlog Edit contribution web part set up for enabling blog properties editing
- EditBlogPost Edit contribution web part set up for enabling blog post editing
- NewBlogPost Contribution list web part set up for enabling adding of blog posts

| - | /Blogs - page template: Community Site - Blogs |  |
|---|------------------------------------------------|--|
|   | ▼ zoneLeft                                     |  |
|   | HeaderText g posts                             |  |
|   | BlogBreadcrumbs                                |  |
| ĺ | ▼ EditBlogPost         ▼ NewBlogPost           |  |
| I | ▼ EditBlogPost                                 |  |
| l | VewBlogPost                                    |  |
| 1 | 🔻 rptMonthPosts 🎡                              |  |

These web parts are inherited by the underlaying pages, which means they will be displayed when a blog, resp. blog post is displayed. The following sections explain how to enable users to perform these tasks on the live site.

### Edit blog properties

1. Create an **alternative form** for the **Blog** document type, which will contain the fields that you want to let users modify. If you are not familiar with the Alternative forms concept, please refer to the <u>Alternative</u> <u>forms</u> chapter first.

2. Add the Edit contribution web part to the blogs section title page and set its following properties:

- Show for document types CMS.Blog
- Alternative form name code name of the alternative form created in step 1
- Edit button label Edit blog
- Allow editing by users Document owner; this is the setting that makes the most sense as blog properties should be edited only by the blog's owner

If you go to the live site and display some blog placed under the blogs section title page, you should see the **Edit blog** link as highlighted in the screenshot below. After clicking the link, the alternative form will be displayed, letting blog owners edit the properties of the blog.

| Abi's european trip   |  |
|-----------------------|--|
| <u> Edit blog</u>     |  |
| New blog post         |  |
| Saying goodbye Europe |  |
| 0                     |  |

### Add new blog posts

1. Create an **alternative form** for the **Blog post** document type, which will contain the fields that you want to let users to specify when creating the blog post. If you are not familiar with the Alternative forms concept, please refer to the <u>Alternative forms</u> chapter first.

2. Add the **Contributions list** web part to the blogs section title page. You only need to set the following properties, as the web part will not be used for displaying blog posts, but only for their inserting.

- Show for document types CMS.Blog
- Allowed new document types CMS.BlogPost
- Alternative form name code name of the alternative form created in step 1
- New item button label New blog post
- Allow insert enable
- Allow editing by users Document owner; this is the setting that makes the most sense as blog posts should be edited only by the blog's owner

If you go to the live site and display some blog placed under the blogs section title page, you should see the **New blog post** link as highlighted in the screenshot below. After clicking the link, the alternative form will be displayed, letting blog owners add new blog posts directly from the live site.

| Abi's european | trip |
|----------------|------|
|----------------|------|

| // Edit blog          |  |  |
|-----------------------|--|--|
| New blog post         |  |  |
| Saying goodbye Europe |  |  |
| 0                     |  |  |

### Edit or delete blog posts

1. Create an **alternative form** for the **Blog post** document type, which will contain the fields that you want to let users modify. If you are not familiar with the Alternative forms concept, please refer to the <u>Alternative forms</u> chapter first.

2. Add the Edit contribution web part to the blogs section title page and set its following properties:

- Show for document types CMS.BlogPost
- Alternative form name code name of the alternative form created in step 1
- Edit button label Edit
- Allow delete enable
- Allow editing by users Document owner; this is the setting that makes the most sense as blog posts should be edited only by the blog's owner

If you go to the live site and display some blog post placed under the blogs section title page, you should see the **Edit** and **Delete** links as highlighted in the screenshot below. After clicking the **Edit** link, the alternative form will be displayed, letting blog owners edit the blog post. Using the **Delete** link, they can delete the blog post.

### Abi's european trip > July 2008

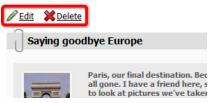

# 8.9.7 Settings

Settings of the Blogs module can be done in **Site Manager -> Settings -> Blogs**. The following settings are available:

- Blog unsubscription URL URL of a page on that the Blog post unsubscription web part is placed; this is a special web part used for handling unsubscriptions from receiving notifications about new blog posts
- Send blog e-mails from e-mail address that will be used as the Sender ('From') address of notification e-mails
- Enable blog post trackbacks If checked, specified blog posts are pinged after the new blog post is saved; turn off this setting if you are creating your site on the production server to avoid creating trackbacks to your production server

| Kentico                                              | <u>s</u>                                                                                        | witch to CMS Desk    | User: Global Administrator |
|------------------------------------------------------|-------------------------------------------------------------------------------------------------|----------------------|----------------------------|
| CMS Site Manager Sites                               | dministration Settings Development Licenses Support                                             |                      |                            |
| Site:<br>(global)                                    | Blogs                                                                                           |                      |                            |
| Settings                                             | Save 1/3 Reset these settings to default                                                        |                      |                            |
|                                                      | These settings are global, they can be overridden by the local site settings. Please select the | site to see or chang | e the site settings.       |
| Aembership                                           | Blog unsubscription URL 👔 ~/BlogUnsubscription.aspx                                             |                      |                            |
| URLs and SEO                                         | Send blog e-mails from 😢 no-reply@mydomainXY.com                                                |                      |                            |
| System                                               |                                                                                                 |                      |                            |
| ···· E-mails<br>···································· | Export these settings                                                                           |                      |                            |
|                                                      |                                                                                                 |                      |                            |
|                                                      |                                                                                                 |                      |                            |
| Content staging                                      |                                                                                                 |                      |                            |

# 8.9.8 Security

The Blogs module leverages the standard security used for all documents, as blogs are actually documents in the content tree. The Blogs module also has the following permissions in **Site Manager -** > Administration -> Permissions:

- Manage comments allows members of the role to manage blog post comments
- **Read** allows members of the role to view blog posts and blog post comments via the administration interface

| 🖗 Permissior       | IS             |   |
|--------------------|----------------|---|
| Site:              | Corporate Site | • |
| Permission type:   | Modules        | • |
| Permission matrix: | Blogs          | • |

|                              | Manage comments | Read     |
|------------------------------|-----------------|----------|
| Authenticated users          |                 |          |
| CMS Basic users              |                 |          |
| CMS Community Administrators | đ               | M .      |
| CMS Designers                |                 |          |
| CMS Desk Administrators      | đ               | S.       |
| CMS Editors                  | đ               | <b>S</b> |
| CMS Readers                  |                 | M .      |
| Everyone                     |                 |          |
| Gold Partners                |                 |          |
| Live ID users                |                 |          |
| Not authenticated users      |                 |          |
| Silver Partners              |                 |          |

To manage blog posts, you need to be one of the following:

- global administrator
- owner of the blog
- blog moderator
- granted with the Manage comments permission for the Blogs module in the Administration -> Permissions dialog

The blogs in the My Desk -> My blogs dialog are displayed only to the blog document owner.

# 8.9.9 Managing blogs using Kentico CMS API

Since the blog posts are standard Kentico CMS documents, you can create, modify, read and delete them using standard API for documents. You can find more details and examples in chapter <u>Content</u> <u>management internals</u> and the subsequent chapters.

The following examples show how you can work with comments using the API:

### Adding a new comment

```
using CMS.CMSHelper;
using CMS.GlobalHelper;
using CMS.TreeEngine;
using CMS.SiteProvider;
using CMS.Blogs;
. . .
            // Use a valid alias path of a testing post
            string postAlias = "/TestingBlog/October-2007/TestingPost";
            // Prepare the TreeProvider (it must be initialized with user
information when editing
            // document structure)
            UserInfo ui = UserInfoProvider.GetUserInfo("administrator");
            TreeProvider tree = new TreeProvider(ui);
            CMS.TreeEngine.TreeNode postNode = tree.SelectSingleNode(CMSContext.
CurrentSiteName,
               postAlias, TreeProvider.ALL_CULTURES, true, null, false);
            if (postNode != null)
            {
               // Add new comment to the post
               BlogCommentInfo commentObj = new BlogCommentInfo();
               commentObj.CommentDate = DateTime.Now;
               commentObj.CommentPostDocumentID = postNode.DocumentID;
               commentObj.CommentText = "Some comment text";
               commentObj.CommentUserID = ui.UserID;
               commentObj.CommentUserName = (ui.UserNickName != "") ? ui.
UserNickName : ui.FullName;
              // Save comment
              BlogCommentInfoProvider.SetBlogCommentInfo(commentObj);
              }
```

## Editing an existing comment

```
using CMS.CMSHelper;
using CMS.GlobalHelper;
using CMS.TreeEngine;
using CMS.SiteProvider;
using CMS.Blogs;
. . .
            // Use a valid alias path of a testing post
            string postAlias = "/TestingBlog/October-2007/TestingPost";
            // Prepare the TreeProvider (it must be initialized with user
information when editing
            // document structure)
            UserInfo ui = UserInfoProvider.GetUserInfo("administrator");
            TreeProvider tree = new TreeProvider(ui);
            DataSet ds = null;
            // Get the parent post document
            CMS.TreeEngine.TreeNode postNode = tree.SelectSingleNode(CMSContext.
CurrentSiteName, postAlias, TreeProvider.ALL_CULTURES, true, null, false);
            if (postNode != null)
            {
                // Get all post comments
                ds = BlogCommentInfoProvider.GetPostComments(postNode.DocumentID,
false);
                if (!DataHelper.DataSourceIsEmpty(ds))
                {
                    // Set all post comments as approved
                    foreach (DataRow dr in ds.Tables[0].Rows)
                    ł
                        // Edit comment and save it
                        BlogCommentInfo commentObj = new BlogCommentInfo(dr);
                        commentObj.CommentApprovedByUserID = ui.UserID;
                        BlogCommentInfoProvider.SetBlogCommentInfo(commentObj);
                    }
                }
            }
```

### **Deleting a comment**

```
using CMS.CMSHelper;
using CMS.GlobalHelper;
using CMS.TreeEngine;
using CMS.SiteProvider;
using CMS.Blogs;
. . .
        // Use a valid alias path of a testing post
        string postAlias = "/TestingBlog/October-2007/TestingPost";
        // Prepare the TreeProvider (it must be initialized with user information
when editing
        // document structure)
        UserInfo ui = UserInfoProvider.GetUserInfo("administrator");
        TreeProvider tree = new TreeProvider(ui);
        DataSet ds = null;
        // Get the parent post document
        CMS.TreeEngine.TreeNode postNode = tree.SelectSingleNode(CMSContext.
CurrentSiteName,
            postAlias, TreeProvider.ALL_CULTURES, true, null, false);
        if (postNode != null)
        {
            // Get all post comments
            ds = BlogCommentInfoProvider.GetPostComments(postNode.DocumentID,
false);
            if (!DataHelper.DataSourceIsEmpty(ds))
            {
               // Delete all post comments
               foreach (DataRow dr in ds.Tables[0].Rows)
               {
                   // Delete comment
                   BlogCommentInfo commentObj = new BlogCommentInfo(dr);
                   BlogCommentInfoProvider.DeleteBlogCommentInfo(commentObj.
CommentID);
               }
            }
        }
```

# 8.9.10 Trackbacks

#### 8.9.10.1 Trackbacks overview

The Trackbacks feature allows sending of blog post links to other blogs when a new blog post is created. The link is typically, but not always, added as a blog comment on in the target blog, as implemented in Kentico CMS. This can be performed not only within the same site, but also to completely different sites created not only with Kentico CMS.

Trackbacks are typically used to let readers of a topic-related blog posts know about your new blog post. You can find detailed information on trackbacks on the following Wikipedia page: <u>http://en.</u><u>wikipedia.org/wiki/Trackback</u>

Read here to learn how to enable trackbacks on your site.

## How it works

1. There is a Trackback URL published below the blog post. These URLs can be found on various blogs at sites developed not only with Kentico CMS.

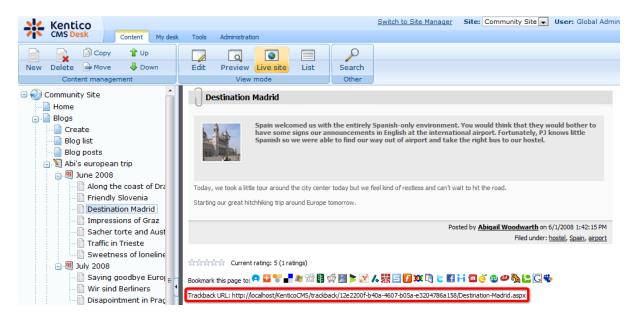

2. When users are creating a new blog post, they can add such URLs into the **Send trackbacks to** field. More than one trackback URLs can be entered, each on a new line.

| Blogs + Abi's euro  | opean trip                                                         |                     |                 |              |                               |                 |   |                |
|---------------------|--------------------------------------------------------------------|---------------------|-----------------|--------------|-------------------------------|-----------------|---|----------------|
| 🔚 <u>Save</u> 📑 S   | ave and create another                                             | Spell check         |                 |              |                               |                 |   |                |
|                     | ) & <b>6 6 6 6</b> 4                                               |                     | 0 B I           | <u>U</u> ABC | x <sub>2</sub> x <sup>2</sup> | §∃ <b>I</b> ∃ € | 3 | <b>&amp; .</b> |
| Style               | Format Normal                                                      | ▼ Font              | ▼ Size          | -            | T <sub>2</sub> - 🍇            | - 🔲 🖻           |   |                |
| Post text:          |                                                                    |                     |                 |              |                               |                 |   | E              |
| Post teaser:        | 🔒 Upload file                                                      |                     |                 |              |                               |                 |   |                |
| Allow comments:     |                                                                    |                     |                 |              |                               |                 |   |                |
| Tags:               | Enter tags separated with c                                        | omma. Example: dogs | Sele<br>s, cats | ct           |                               |                 |   |                |
| Send trackbacks to: | http://localhost/K<br>e3204786a158/Desti<br>Emersingle OKL on each | nation-Madrid.as    |                 | )0f-b40      | )a-4607-                      | b05a-           |   | *              |
| Publish from:       |                                                                    | Now Now             |                 |              |                               |                 |   |                |
| Publish to:         |                                                                    | ₿<br><u>Now</u>     |                 |              |                               |                 |   |                |

3. When the blog post is submitted, trackback ping is sent to the trackback URLs. If everything is configured correctly at the other blogs, a blog comment is added with the blog post link, title and summary, as you can see in the screenshot below.

| Destination                                                                   | n Madrid                                                                                                    |
|-------------------------------------------------------------------------------|----------------------------------------------------------------------------------------------------|
|                                                                               | Spain welcomed us with the entirely Spanish-only environment. You would think that they would bother to<br>have some signs our announcements in English at the international airport. Fortunately, PJ knows little<br>Spanish so we were able to find our way out of airport and take the right bus to our hostel. |
| Today, we took a lit                                                          | the tour around the city center today but we feel kind of restless and can't wait to hit the road.                                                                                                    |
| Starting our great hi                                                         | itchhiking trip around Europe tomorrow.                                                                                                    |
|                                                                               |                                                                                                    |
|                                                                               | Posted by Abigail Woodwarth on 6/1/2008 1:42:15 PM                                                                                                    |
|                                                                               | Filed under: <u>hostel</u> , <u>Spain</u> , <u>airpor</u>                                                                                                    |
|                                                                               | nt rating: 5 (1 ratings)                                                                                                    |
| Bookmark this page to                                                         | ,; 🗭 🖬 📽 📲 🗶 122 🗑 👰 📕 🔰 🔀 🙏 👯 🖃 😭 🔯 🕛 는 🖬 🕂 🎟 🍼 🚳 🌑 🆓 😂 🖓 🌞                                                                                                    |
| Trackback URL: http://                                                        | /localhost/KenticoCMS/trackback/12e2200f-b40a-4607-b05a-e3204786a158/Destination-Madrid.aspx                                                                                                    |
| Comments<br>Abi's european tri<br>Pingback from Abi's e<br>New blog post summ | rip - New post<br>european trip - New post.                                                                                                    |

#### 8.9.10.2 Enabling trackbacks

For the trackbacks to be functional in a particular blog, you need to enable the following options on the blog's **Form** tab:

- Enable trackbacks this option enables displaying of the trackback URL with each blog post and inserting of trackbacks as blog comments
- Allow anonymous comments trackback comments are in fact anonymous comments, so this
  option needs to be enabled for the comments to be inserted
- **Open comments for** this option defines how long after the insertion of the blog post will inserting of blog comments be possible; trackbacks can also be inserted only within this period

| Kentico<br>CMS Desk Content My desk                                                                                                    | Tools Administration                                                                                                    | Switch to Site Manager Site: Community Site 💌 User: Global Administrator v5.0.3639                                                                                                    | Sign      |
|----------------------------------------------------------------------------------------------------|----------------------------------------------------------------------------------------------------|----------------------------------------------------------------------------------------------------|-----------|
| New Delete Move Down                                                                                                    |                                                                                                    | List Search<br>Other                                                                                                    |           |
| Community Site Home Blogs Create Blog list Blog posts NAb's european trip                                                                                                    | Page Design Form Properties                                                                                                    | ⑧ ❷ ♡♡ \$4\$\$\$ Ⅲ 2/ Β Ι ⊻ ≤≤ ×, ×  日日 年年                                                                                                    |           |
| G Iune 2008     G Iuly 2008     G Iuly 20 | Side column text:                                                                                                    | Hi, my name is Abigal Woodwarth and I come from LA, California. Me and my friend PJ have recently set off for my very first visit of the<br>ald continent. In this blog, you will find posts about the interesting places we are going to visit so that you can follow our foolsteps<br>whereever we go even if you don't have the chance to go yourself. | • · · · · |
| i 🗐 Files •<br>i 🍕 Special pages<br>Logon page<br>Search                                                                                                    | Blog Teaser:<br>Open comments for:<br>Send comments to e-mail address:<br>Allow anonymous comments:<br>Use CAPTCHA for comments:<br>Require e-mail addresses:<br>Unsubscription URL:<br>Enable subscriptions:<br>Moderate comments:<br>Blog moderators:<br>Enable trackbacks:<br>Publish form:<br>Publish for: |                                                                                                    |           |

The **Allow comments** option must also be enabled on the pined blog post's **Form** tab so that the comment can be inserted.

| Kentico<br>CMS Desk Content My desk                                                                                                    | Tools Administration | 1                                                  | Switch to Site Manager              | Site: Community Site 💌 User: Glob                              | oal Administrator v5.0.3639 |
|----------------------------------------------------------------------------------------------------|----------------------|----------------------------------------------------|-------------------------------------|----------------------------------------------------------------|-----------------------------|
| New Delete A Move Down                                                                                                    | Edit Preview         |                                                    | Search<br>Other                     |                                                                |                             |
| Community Site                                                                                                    | Page Design For      | m Properties                                       |                                     |                                                                |                             |
|                                                                                                    | 🔚 Save 👿 Sp          | <u>ell check</u>                                   |                                     |                                                                |                             |
| Blog list                                                                                                    |                      | • 6 6 6 <b>8</b>                                   |                                     | <u>U</u> ABG   × <sub>2</sub> x <sup>2</sup>   }⊟ !⊟   ∰ ∰   ■ | ≡ ≡ ■ 🕵 🐁 ‡                 |
| 😑 💟 Abi's european trip                                                                                                    | Style                | Format                                             | ▼ Font ▼ Size                       | • Ta• 🍲• 💷 🖻                                                   |                             |
| B June 2008     Along the coast of Drage     Prindly Slovenia     Destination Madrid     Destination Madrid |                      |                                                    |                                     |                                                                | *                           |
| Forums     Groups                                                                                                    |                      | Actions Update                                     | Name                                |                                                                | Size                        |
| 🗈 📄 Group pages                                                                                                    | Post teaser:         | /× •]                                              | madrid.jpg                          |                                                                | 63 KB                       |
| Members     Examples     Giggs     Search     Search                                                                                                    | Taos:                | irport, hostel, Spain<br>inter tags separated with | Selec<br>comma. Example: dogs, cats | zt                                                             |                             |
|                                                                                                    | Send trackbacks to:  |                                                    | lin -                               |                                                                | *                           |
|                                                                                                    | E<br>Publish from:   | nter single URL on each                            | Ine<br>Now                          |                                                                |                             |
|                                                                                                    | Publish to:          |                                                    | Now Now                             |                                                                |                             |

# 8.9.11 Blog comments notifications

### 8.9.11.1 Who can be notified

820

When a new blog comment is added, notification e-mails can be sent to:

- Blog owners
- Blog moderators
- Subscribers

The text below explains to whom are the notification e-mails sent under specific conditions:

#### New comment

1. has been added by the blog owner, blog moderator, user with the Manage permission or global administrator

- the comment is marked as APPROVED

- the e-mail is sent to: the blog owner (if their e-mail address is set in blog properties) and the subscribers

2. has been added by anybody else

a) the blog is moderated

- the comment is marked as NOT APPROVED

- the e-mail is sent to: the blog owner (if their e-mail address is set in blog properties) and the moderators

b) the blog is not moderated

- the comment is marked as APPROVED

- the e-mail is sent to: the blog owner (if their e-mail address is set in blog properties) and the subscribers

### **Comment editing**

1. the comment has been switched from NOT APPROVED to APPROVED

- the e-mail is sent to: the subscribers

2. other comment changes

- no e-mails are sent

#### 8.9.11.2 User subscriptions

Users can subscribe to receiving notifications about new blog comments at some blog post. It can be done two ways:

1. Users can subscribe when leaving a comment, by checking the **Subscribe me to this blog post** check box. In this case, notifications will be sent to the e-mail address specified in the **E-mail** field above.

| Leave comment                      | Subscribe               |
|------------------------------------|-------------------------|
| Name:                              |                         |
| Pavel Knotek                       |                         |
| E-mail:                            |                         |
| pavelk@localhost.local             |                         |
| Your URL:                          |                         |
| Comments:                          |                         |
| Sweet dreams, Kelly :-)            | *                       |
|                                    | $\overline{\mathbf{v}}$ |
| Subscribe me to this blog post     |                         |
| Enter security code: 997355 997355 |                         |
| Add                                |                         |

2. Users can also subscribe without leaving a comment, by clicking the **Subscribe** link at the top of the Leave comment form.

| Leave comment          | Subscribe |
|------------------------|-----------|
| Name:                  | _         |
| Pavel Knotek           |           |
| E-mail:                |           |
| navelk@localhost.local |           |

This displays a subscription form. By entering the e-mail address to the **Your e-mail** field and clicking the **Subscribe** button, users can subscribe too.

| Subscribe    | Leave comment          |
|--------------|------------------------|
| Your e-mail: | pavelk@localhost.local |
|              | Subscribe              |

# Subscriptions management

Users can view their subscriptions and eventually **unsubscribe** using the **Delete** (**X**) icon at the following two places:

1. Users with access to **CMS Desk** can view their subscriptions on the **My Desk -> My profile -> Subscriptions** tab.

| 1                          | Kentico                                                                                                    |         |                                                                                                    |                        |                                       |                    |                 |          | Switch to S  | <u>Site Manager</u> | Site: Community Site 💌 |  |  |
|----------------------------|----------------------------------------------------------------------------------------------------|---------|----------------------------------------------------------------------------------------------------|------------------------|---------------------------------------|--------------------|-----------------|----------|--------------|---------------------|------------------------|--|--|
| 1                          | CMS Desk                                                                                                    | Content | My desk                                                                                                    | Tools                  | Administra                            | tion               |                 |          |              |                     |                        |  |  |
| ■ My desk Necent documents |                                                                                                    |         | 🤱 My p                                                                                                    | orofile                |                                       |                    |                 |          |              |                     |                        |  |  |
|                            | Outdated doo                                                                                                    |         | Details Change password Notifications Subscriptions                                                                                                    |                        |                                       |                    |                 |          |              |                     |                        |  |  |
|                            | Waiting for my<br>Checked out t<br>My recycle bin<br>My documents<br>My profile<br>My blogs<br>My messages<br>My friends | oy me   | Al Newsletters subscriptions<br>Your e-mail address pavelk@localhost.local is currently subscribed to receive the follow<br>No newsletters selected.<br>Add newsletters |                        |                                       |                    |                 |          |              | e following ne      | ving newsletters:      |  |  |
|                            |                                                                                                    |         |                                                                                                    | sts subsc<br>e current | · · · · · · · · · · · · · · · · · · · | d to receive n     | otifications on | new comm | ents added t | o the following     | g blog posts:          |  |  |
|                            |                                                                                                    |         |                                                                                                    | E-mai                  | -                                     | Blog               | post            |          |              |                     |                        |  |  |
|                            |                                                                                                    |         | ×                                                                                                    | pavelk                 | @localhost                            | local <u>Flyin</u> | tomorrow        |          |              |                     |                        |  |  |
|                            |                                                                                                    | ·       | Message                                                                                                    | e boards               | subscription                          | s                  |                 |          |              |                     |                        |  |  |

2. On live site, users can view their subscriptions in the **My account** web part. The **Display subscriptions** property of the web part must be enabled for this to be possible.

| Personal settings                                                                                                    | Change password             | Notifications       | Messages       | Friends        | Subscriptions       |  |  |  |  |  |
|----------------------------------------------------------------------------------------------------|-----------------------------|---------------------|----------------|----------------|---------------------|--|--|--|--|--|
| Newsletters subscriptions<br>Your e-mail address pavelk@localhost.local is currently subscribed to receive the following newsletters:<br>No newsletters selected.<br>Add newsletters<br>Blog posts subscriptions |                             |                     |                |                |                     |  |  |  |  |  |
| You are currently                                                                                                    | subscribed to receive r     | notifications on ne | w comments add | led to the fol | llowing blog posts: |  |  |  |  |  |
| E-ma                                                                                                    | il Bl                       | og post             |                |                |                     |  |  |  |  |  |
| 💢 pavel                                                                                                    | @localhost.local <u>Fly</u> | ving tomorrow       |                |                |                     |  |  |  |  |  |
| Message boards s                                                                                                    | ubscriptions                |                     |                |                |                     |  |  |  |  |  |

### **Unsubscription possibilities**

Subscribers can unsubscribe by clicking the unsubscription link, which is present in each notification email.

| C. 5 0 4 .                                                          | Rew comment was ad      | dded to the blog pos                                    | t Flying tomorrow -                                |                                   |  |  |  |  |  |
|---------------------------------------------------------------------|-------------------------|---------------------------------------------------------|----------------------------------------------------|-----------------------------------|--|--|--|--|--|
| Message Ac                                                          | ld-Ins                  |                                                         |                                                    | 0                                 |  |  |  |  |  |
| Reply Reply Forward<br>to All<br>Respond                            | Delete Move to Folder * | Block Sender<br>Safe Lists →<br>Not Junk<br>Junk E-mail | Categorize *  Follow Up *  Mark as Unread  Options | Find<br>v<br>ConeNote<br>ConeNote |  |  |  |  |  |
| From: no-reply@loc<br>To: Pavel Knotek<br>Cc:<br>Subject: New comme |                         | Flying tomorrow                                         | Sent: Mon :                                        | 12/21/2009 12:24 PM               |  |  |  |  |  |
| Ca                                                                  |                         |                                                         |                                                    |                                   |  |  |  |  |  |

For this to work, you have to do the following two things:

1. Place the **Blog post unsubscription** web part to some page. It is recommended to create a special page for this purpose, as you can see at *Community site -> Special-pages -> Blog unsubscribe*. You can set only one specific property of the web part - **Confirmation text** - this is the text that will be displayed after successful unsubscription.

2. Set the URL of the page created in step 1 as the **Unsubscription URL** property of the blog. This can be done two ways:

- In Site Manager -> Settings -> Blogs, by settings the Blog unsubscription URL property. This is the default value that will be used by default, if no other URL is set.
- If some different URL is set in the option mentioned above, you can set the value of the Unsubscription URL property on the blog's Form tab. This value overrides the one set in Site Manager -> Settings -> Blogs.

### 8.9.11.3 E-mail templates

There are three different e-mail templates that can be used when sending notifications about new blog comments, depending on the recipient of the notification:

- Blog owners e-mails are based on the Blogs Notification to blog owner e-mail template
- Blog moderators e-mails are based on the Blogs Notification to blog moderators e-mail template
- Subscribers e-mails are based on the Blogs Notification to blog post subscribers e-mail template

The following macros can be used in the e-mail templates:

### Data macros

- **Blog.XXX** where XXX represents a column of the CONTENT\_Blog table or the CMS\_View\_Tree\_Joined view
- BlogPost.XXX where XXX represents a column of the CONTENT\_Blog table or the CMS\_View\_Tree\_Joined view
- Comment.XXX where XXX is a column of the CONTENT\_BlogComment table
- CommentUser.XXX where XXX is a column of the CMS\_User table
- CommentUserSettings.XXX where XXX is a column of the CMS\_UserSettings table

#### Example: {%CommentUser.Email%}

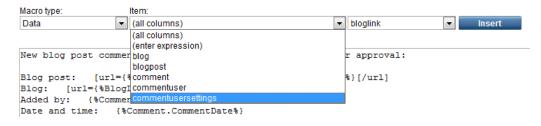

#### Source macros

- a) Links
- BlogPostLink blog post link
- BlogLink blog link
- UnsubscriptionLink unsubscription link

b) Others - there macros are present due to backward compatibility purposes

- UserFullName the same result as {%Comment.CommentUserName%}
- **CommentUrl** the same result as {%Comment.CommentUrl%}
- **Comments** the same result as {%Comment.CommentText%}
- **CommentDate** the same result as {%Comment.CommentDate%}
- BlogPostTitle the same result as {%BlogPost.BlogPostTitle%}

Example: {%BlogPostLink%}

| Macro type:  | Item:                             |              |      |                    |   |        |
|--------------|-----------------------------------|--------------|------|--------------------|---|--------|
| Data         | <ul> <li>(all columns)</li> </ul> |              | -    | unsubscriptionlink | - | Insert |
|              |                                   |              |      | bloglink           |   |        |
|              |                                   |              |      | blogpostlink       |   |        |
| New blog po: | st comment was added and now is w | waiting for  | you  | blogposttitle      |   |        |
|              |                                   |              |      | commentdate        |   |        |
| Blog post:   | [url={%BlogPostLink%}]{%BlogPos   | st.DocumentN | lame | comments           |   |        |
| Blog: [ur]   | l={%BlogLink%}]{%Blog.DocumentNam | ne%}[/url]   |      | commenturl         |   |        |
| Added by:    | {%Comment.CommentUserName%}       |              |      | unsubscriptionlink |   |        |
| Date and tip | ne: {%Comment.CommentDate%}       |              |      | userfullname       |   |        |

# 8.9.12 MetaWeblog API

### 8.9.12.1 Overview

MetaWeblog API is a programming interface that enables external programs to get and set the text and attributes of blog posts. The API uses the XML-RPC protocol for communication between client applications and the blog server.

MetaWeblog API integration enables bloggers to write their blog posts using an application like Windows Live Writer (WLW) or Microsoft Word 2007 (or higher) on their local computer, even when they are offline. Then it enables transfer of these blog posts to the Kentico CMS web application, either by publishing them directly on the live site or just saving them as a draft to be published later.

# How it works

The diagram below shows which actions can be performed in both Kentico CMS web application and Windows Live Writer, and the blog post transfer possibilities between the two applications.

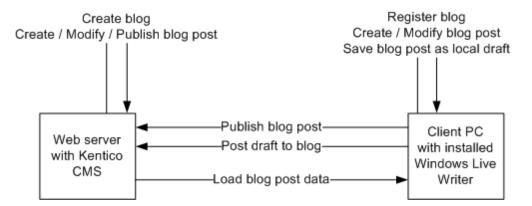

The following actions need to be taken in order to use Windows Live Writer to write Kentico CMS blog posts:

- 1. User creates a blog in Kentico CMS (either via CMS Desk or on the live site).
- 2. User installs Windows Live Writer and registers their new blog in it.
- 3. Now the user is ready to create new and modify existing blog posts directly from WLW and transfer the changes into Kentico CMS.

### 8.9.12.2 Windows Live Writer installation

The following steps need to be taken in order to install Windows Live Writer on your machine:

1. Download Windows Live installer from <u>http://download.live.com/writer</u>.

2. Execute the installer. Choose the **Writer** option from the list of available programs. Other options are not directly related to the Windows Live Writer. Choose as you wish and click **Install**.

| 灯 Windows Live                                          |                                                                                |          |
|---------------------------------------------------------|--------------------------------------------------------------------------------|----------|
|                                                         |                                                                                |          |
|                                                         |                                                                                |          |
| Chaosa tha programs                                     | wou want to install                                                            |          |
| Choose the programs                                     | you want to install                                                            |          |
| Click each program name for details.                    |                                                                                |          |
| 🔲 🚢 Messenger                                           | Writer                                                                         |          |
| 🔲 🧔 Mail                                                | Create great-looking blog posts, includ                                        |          |
| 📃 🏼 🧶 Photo Gallery                                     | videos, maps, events, and tags, and pu<br>to almost any blog service—Windows I |          |
| 🔲 📕 Movie Maker                                         | WordPress, Blogger, Live Journal, Type                                         | Pad, and |
|                                                         | many more.                                                                     |          |
| Vriter                                                  | Installed with this program:                                                   |          |
| Section 2015 Family Safety     Microsoft Office Outlook | .NET Framework                                                                 |          |
| Microsoft Office Live Ad                                |                                                                                |          |
| Silverlight                                             |                                                                                |          |
| i 🦛 Sinterlight                                         |                                                                                |          |
|                                                         | Space needed:                                                                  | 15.4 MB  |
|                                                         | Space available:                                                               | 26.7 GB  |
|                                                         | Install                                                                        | Cancel   |
|                                                         |                                                                                | Lancer   |
|                                                         |                                                                                |          |

3. When the installation finishes, it offers you some additional settings, which are not directly related to Windows Live Writer. Choose as you wish and click **Continue**.

| Vindows Live                                                                                                    |                     |
|----------------------------------------------------------------------------------------------------|---------------------|
|                                                                                                    |                     |
|                                                                                                    |                     |
| You're almost done!                                                                                                    |                     |
| Please select your settings.                                                                                                    |                     |
| ✓ Set your search provider                                                                                                    |                     |
| Set Bing as the default search provider in your browser, and pre<br>interfering with this choice. <u>What's this?</u>                               | event programs from |
| 🗹 Set your home page                                                                                                    |                     |
| Set MSN as your browser home page.                                                                                                    |                     |
| Help improve Windows Live                                                                                                    |                     |
| Help us improve Windows Live programs by allowing Microsoft your system, and how you use our software. This data will not be you. <u>Learn more</u> |                     |
|                                                                                                    |                     |
|                                                                                                    |                     |
|                                                                                                    |                     |
|                                                                                                    |                     |
|                                                                                                    | <u>C</u> ontinue    |
|                                                                                                    |                     |

4. You will get to the final screen, where you are offered to sign up for a <u>Live ID</u>. This again is not directly related to Windows Live Writer, so do as you wish and finally click **Close** to finish the installer.

| Mindows Live                                                                                                    | • X |
|----------------------------------------------------------------------------------------------------|-----|
| A Windows Live                                                                                                    |     |
|                                                                                                    |     |
|                                                                                                    |     |
| Welcome to Windows Live!                                                                                                    |     |
| Your new programs are in the Windows Live folder on the Start menu.                                                                                                    |     |
| Do you have a Windows Live ID?<br>To get the most from your new programs, use your Windows Live ID to sign in.<br>If you use Hotmail, Messenger, or Xbox LIVE, you already have a Windows Live ID. If no<br>it only takes a minute to sign up. | ot, |
| Sign up                                                                                                    |     |
|                                                                                                    |     |
|                                                                                                    |     |
|                                                                                                    |     |
| Close                                                                                                    |     |

## 8.9.12.3 Registering blog account

When you run Windows Live Writer for the first time, a wizard will appear, letting you configure connection to your online web service. After the initial setup, the wizard is still accessible under the **Tools -> Accounts -> Add** or **Blogs -> Add blog account** menu options.

The following text describes how to connect Windows Live Writer to a blog in a Kentico CMS instance.

1. The first step of the wizard is just informational. Besides some very basic info, it offers you the *Learn more about Windows Live Writer* link, which redirects you to some in-depth info about the program. Follow it if you wish and click **Next** to proceed further.

| Windows Live Writer                                                                                                    | x    |
|----------------------------------------------------------------------------------------------------|------|
| Configure Windows Live Writer<br>Use Windows Live Writer to blog about whatever interests you. Add<br>photos and videos, and then publish to popular blogging services, |      |
| including Windows Live Spaces, Blogger, WordPress, and TypePad.                                                                                                    |      |
| Learn more about Windows Live Writer                                                                                                    |      |
|                                                                                                    |      |
|                                                                                                    |      |
|                                                                                                    |      |
|                                                                                                    |      |
|                                                                                                    |      |
|                                                                                                    |      |
| < Back Next > Car                                                                                                    | ncel |

2. This step requires you to select the type of blog service. Select Other blog service and click Next.

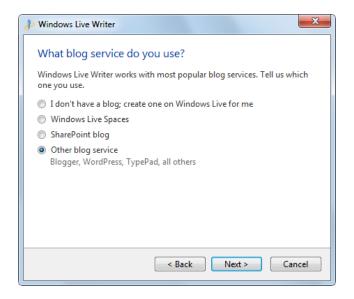

3. Now you need to enter the URL of the blog and the logon credentials of the blog owner. Enter the following details:

- Web address of your blog: full Live URL of the blog's title page, e.g. http://localhost/ KenticoCMS\_0322/Blogs/My-blog-1.aspx
- Username: user name of the blog owner, e.g. administrator
- Password: blog owner's password (blank passwords are not supported), e.g. 12345
- **Remember my password**: enable this option if you don't want to enter the password each time you use the application

Click **Next** to proceed.

| 🕹 Windows Live Writer                                        |
|--------------------------------------------------------------|
| Add a blog account<br>Web address of your blog:              |
| ttp://localhost/KenticoCMS/Blogs/My-blog-1.aspx              |
| This is the web address that visitors use to read your blog. |
| Username:                                                    |
| administrator                                                |
| Password:                                                    |
| •••••                                                        |
| Remember my password                                         |
| Set proxy < Back Next > Cancel                               |

4. In the fourth step, you need to select the type of the blog and the posting URL of the blog. Enter the following details:

- **Type of blog that you are using**: *Community Server* or *MetaWeblog API* (the first one provides some extra functionality in WLW)
- Remote posting URL for your blog: URL of the MetaWeblog API handler, which is always in format http://<application path>/CMSModules/Blogs/CMSPages/MetaWeblog.ashx (e.g. http:// localhost/KenticoCMS/CMSModules/Blogs/CMSPages/MetaWeblog.ashx)

Click Next.

| Dindows Live Writer                                                                                                    |
|----------------------------------------------------------------------------------------------------|
|                                                                                                    |
| Select blog type                                                                                                    |
| Windows Live Writer was not able to automatically detect your blog<br>settings. Please select the type of blog that you are using to continue. |
| Type of blog that you are using:                                                                                                    |
| Community Server 👻                                                                                                    |
| Remote posting URL for your blog:                                                                                                    |
| 1SModules/Blogs/CMSPages/MetaWeblog.ashx                                                                                                    |
|                                                                                                    |
|                                                                                                    |
|                                                                                                    |
|                                                                                                    |
|                                                                                                    |
|                                                                                                    |
| < Back Next > Cancel                                                                                                    |

5. Now a dialog pops up, asking you if you want to detect the theme used for the blog so that you can see how the blog post will look like live when you are editing it. Click **Yes** to perform this action. If you click **No**, you can still do it later manually by choosing the **View -> Refresh theme** option from Windows Live Writer menu.

| Create a Te | mporary Post                                                                                                    |
|-------------|----------------------------------------------------------------------------------------------------|
| 2           | Would you like to allow Writer to detect the theme of your blog by<br>publishing a temporary post? The post will be removed immediately.<br>Allowing this will let you see what your posts will look like online while<br>you are editing. |
|             | Yes No                                                                                                    |

6. In the final step, you just need to enter the **Blog nickname**, which is just a name under which the blog will appear in WLW user interface. Enter whatever you wish and click **Finish**. You blog is now registered and you can start blogging from within Windows Live Writer.

| 🕹 Windows Live Writer                                                                                            |
|----------------------------------------------------------------------------------------------------|
| Your blog has been set up                                                                                        |
| rour blog hub been bee up                                                                                        |
| Please confirm that you would like to save this blog.                                                            |
| Writer will periodically check for, and download, new configuration<br>information for your blog.                |
| Blog nickname:                                                                                                   |
| My blog (en-US)                                                                                                  |
| Share my blog on Windows Live<br>Show updates on Windows Live so people know when I add new<br>posts to my blog. |
| < Back Finish Cancel                                                                                             |

#### 8.9.12.4 Publishing first blog post

In the following example, you will learn how to create a new blog post with Windows Live Writer and publish it to the Kentico CMS blog registered in the <u>previous example</u>.

1. Open Windows Live Writer and select New post from the File menu (or click Ctrl+N).

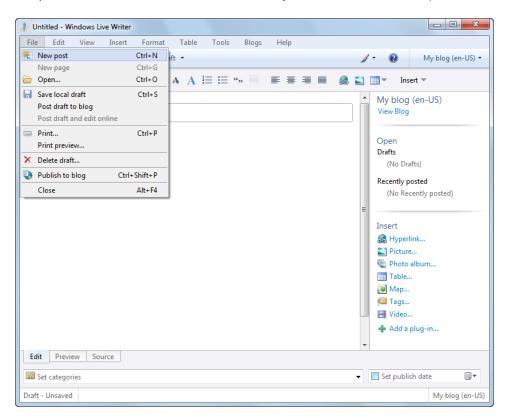

2. The gray rectangle at the top (1.) is where you enter the title of the blog post. What you enter here will be used as a value of the **Post title** field in your Kentico CMS blog post.

The text area below (2.) is where you enter the text of the blog post itself. This will be used for the **Post** text field, and in case you enabled the automatic summary (learn <u>here</u> how to do it), its beginning will be used for the **Post summary** field too.

Enter some title and blog post text.

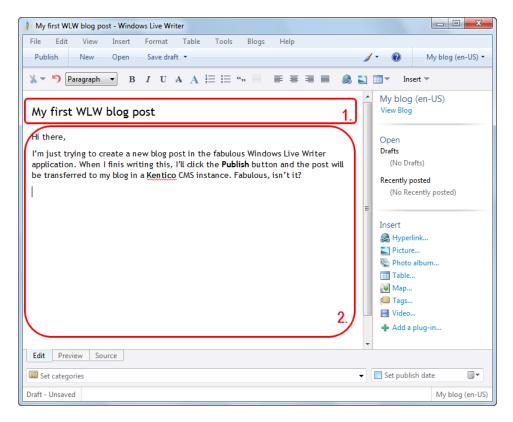

3. Now let's try adding an image. It is quite easy with Windows Live Writer, just click the **Picture...** option in the **Insert** menu on the right and select some image from your local disk. You should achieve that your blog post looks somewhat similar to the screenshot below.

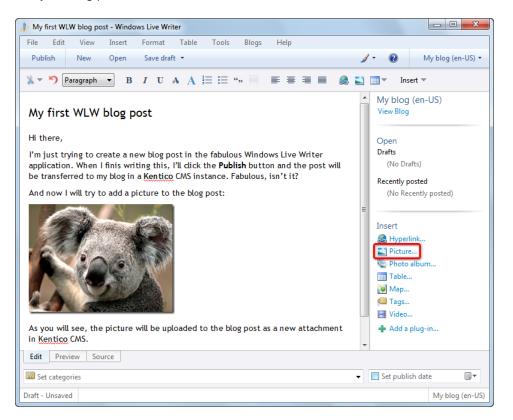

4. Now that your blog post is ready, we can publish it to the live site. Click the **Publish** button in the top toolbar.

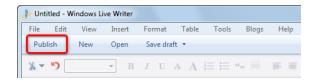

5. When the publishing finishes, your blog will be displayed in your browser and you will see the new post published.

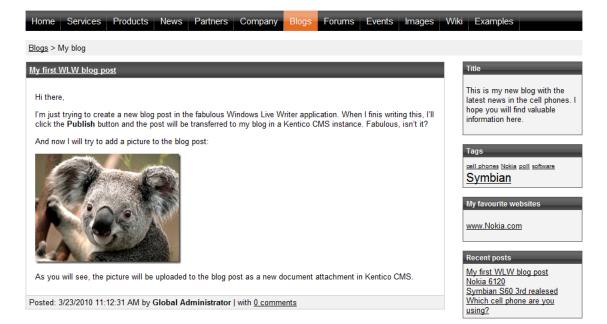

6. If you view the blog post in CMS Desk and switch to its **Properties -> Attachments** tab, you will see that the image has been uploaded as an attachment of the post. There are two versions of the image - the first one is the original full-size image, while the second one is its thumbnail used in the post text (e. g. in the screenshot above).

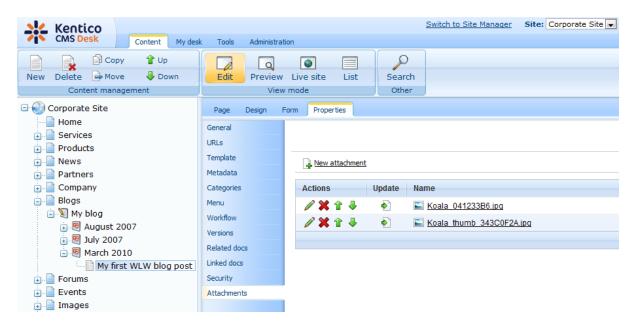

#### 8.9.12.5 Managing blog posts

This chapter describes some additional options that you have when creating or editing a blog post.

### Save local draft

Current local version of the blog post is saved as blog post local draft; each blog post can has only one local draft. This action doesn't propagate any changes into the CMS.

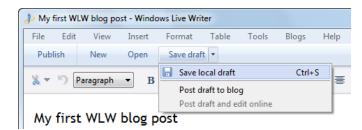

## Post draft to blog

Current local version of the blog post is posted to blog, but its local draft is not removed. Depending on <u>workflow</u> settings, the following two situations can occur in the CMS:

- a) Blog post document is under workflow new minor version of the blog post is created (posted version is not published)
- b) Blog post document is not under workflow blog post is published immediately; this means that this action is identical to the *Publish* action, i.e. the *Post draft to blog* action makes sense only in case that workflow is enabled for blog post documents

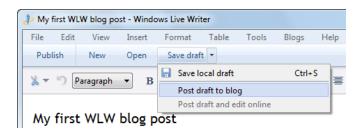

## Publish

Current local version of the blog post is posted to blog and published immediately. Local draft of the published blog post is automatically removed.

| ĺ | <u>م</u> دل | Ay first | WLW | blog po | st - W | lindo | ws Li | ve W  | riter |       |     |       |    |       |   |     |
|---|-------------|----------|-----|---------|--------|-------|-------|-------|-------|-------|-----|-------|----|-------|---|-----|
|   |             | e Ec     |     |         | Inse   |       |       | mat   | ٦     | Fable | ٦   | lools |    | Blogs | Н | elp |
|   | Р           | ublish   | ]   | New     | Оре    | en    | Sav   | ve dr | aft   | •     |     |       |    |       |   |     |
|   | *           | - 5      | Par | agraph  | •      | в     | I     | U     | A     | Α     | 13≡ | :=    | "" |       | ≣ | ≣   |

## Tagging

The tag selector in WLW enables you to tag the blog post with tags from the parent blog's Kentico CMS tag group. The tag group of the blog post itself is not reflected here at all.

| And now I will try to add a picture to the blog post: | Cell phones<br>Nokia<br>poll<br>software<br>Symbian |
|-------------------------------------------------------|-----------------------------------------------------|
| Edit Preview Source                                   |                                                     |
| E Set categories                                      |                                                     |

## **Publish date**

You can specify a date here, which will be propagated into the **Publish from** field on the **Form** tab in CMS Desk. The value determines the date and time when the blog post gets published on the live site. It will be converted to the user's <u>time zone</u> before it is set as the **Publish from** property of the blog post in Kentico CMS. If no time is set here, the blog post is published immediately.

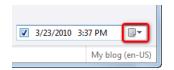

### 8.9.12.6 Multilingual support

In case that your blog exists in more than one cultural version, you will get the following dialog displayed after blog type selection (step 4) when registering your blog account.

| D Windows Live Writer                                                                                                 |
|----------------------------------------------------------------------------------------------------|
| Select blog<br>More than one blog was detected. Please select the blog that you'd like to<br>add from the list below: |
| My blog (cs-CZ)                                                                                                    |
|                                                                                                    |
| < <u>B</u> ack Next > Cancel                                                                                          |

In the dialog, you need to choose which cultural version will the account be registered for. This means that you need to register **one dedicated account for each cultural version** of your blog.

#### 8.9.12.7 Settings

Settings related to MetaWeblog API can be performed in **Site Manager -> Settings -> MetaWeblog API**. The following settings can be configured:

- Allow automatic summary: if enabled, blog post summary will be created automatically from the beginning of the blog post text, and will be as long as the value of the Summary length property; this is applied only when a post is created when editing an existing post, the summary is not updated
- Summary length: length of automatic blog post summary in characters
- **Delete unused attachments**: if enabled, all blog post attachments which are not used in post text or have not been uploaded via WLW (i.e. have been uploaded via Kentico CMS user interface) will be deleted when an existing blog post is modified and then published from WLW

| Kentico                            |           |                  |                                    |                   |         | Sw | itch to CMS Desk    | User: Glo    |
|------------------------------------|-----------|------------------|------------------------------------|-------------------|---------|----|---------------------|--------------|
| Charl Charles Manager              | Sites Adm | ninistration Set | tings Develo                       | opment Licenses   | Support |    |                     |              |
| Site:<br>Corporate Site            | •         | MetaWel          | -                                  |                   |         |    |                     |              |
|                                    |           | 🔚 <u>Save</u> 🦪  | <sup>®</sup> <u>Reset these se</u> | ttings to default |         |    |                     |              |
| 🕘 Web site<br>🗓 Content management | _         |                  |                                    |                   |         |    |                     |              |
|                                    |           | Allow automati   | c summary                          | ? ☑               |         |    | 🔲 Inherit from glot | al settings  |
| Security                           |           | Summary leng     | th                                 | 200               |         |    | 🔲 Inherit from glot | oal settings |
|                                    |           | Delete unused    | attachments                        | 2                 |         |    | 🔲 Inherit from glot | al settings  |
|                                    |           | Export these s   | ettings                            |                   |         |    |                     |              |
|                                    |           |                  |                                    |                   |         |    |                     |              |
| Blogs                              |           |                  |                                    |                   |         |    |                     |              |
| MetaWeblog API                     |           |                  |                                    |                   |         |    |                     |              |
|                                    |           |                  |                                    |                   |         |    |                     |              |
| Content staging                    | •         |                  |                                    |                   |         |    |                     |              |
| Sorums                             | Ļ         |                  |                                    |                   |         |    |                     |              |

### 8.9.12.8 Security

## Managing blog posts

The following text explains what conditions need to be met in order to perform the listed actions in Windows Live Writer. The conditions need to be valid for the user account used to access the blog (as entered in step 3 <u>here</u>).

To view a blog post, the user needs to be:

- owner of the blog post
- or granted with the Read document permission for the blog post (as explained here)
- or global administrator

To modify a blog post without workflow, or to modify a blog post under workflow without custom workflow steps, the user needs to be:

- owner of the blog post
- or granted with the Modify document permission for the blog post (as explained here)
- or global administrator

To modify a blog post under workflow with custom workflow steps, the user needs to be:

- member of the role which can approve the document in the custom workflow step (see <u>Defining a</u> <u>workflow</u> for more details)
- or global administrator

To delete a blog post, the user needs to be:

- owner of the blog post
- or granted with the **Delete** document permission for the blog post (as explained here)
- or global administrator

## **Banned IPs**

If the user's IP is on the <u>Banned IPs</u> list, the user will not be able to transfer any data between Kentico CMS and the client application (WLW,Microsoft Word 2007+, ...).

## 8.10 Booking system

## 8.10.1 Overview

844

The Booking system module allows you to manage events and their attendees. You can use it for both on-line and off-line meetings.

You can find the Booking system module in **CMS Desk -> Tools** section.

## 8.10.2 Publishing the events

The events managed by the Booking system are actually documents of type **Event (booking system)**. The Event document uses the following fields:

| Event name                       | Name                                                                             |
|----------------------------------|----------------------------------------------------------------------------------|
| Event summary                    | Summary                                                                          |
| Event details                    | Details                                                                          |
| Event location                   | Location                                                                         |
| Event date and time              | When the event starts                                                            |
| Capacity                         | Maximum number of attendees                                                      |
| Allow registration over capacity | Indicates if the number of registered attendees can be higher than the capacity. |
| Open from                        | Date and time when the registration starts                                       |
| Open to                          | Date and time when the registration ends                                         |

If you wish to publish events, you can use the page template **Events/Event calendar with event details** to display the event calendar and allow users to register or you can build your own page template. The event calendar is displayed using the **Events -> Event calendar** web part. The registration is ensured by the **Booking system/Event registration** web part. It is displayed when the event details are selected and allows visitors to sign up for the event.

| <u>&lt;</u>    | <u>&lt; December 2009 ≥</u>         |                |                |                |                |                |  |
|----------------|-------------------------------------|----------------|----------------|----------------|----------------|----------------|--|
| Sun            | Mon                                 | Tue            | Wed            | Thu            | Fri            | Sat            |  |
| 29             | 30                                  | 1              | 2              | 3              | 4              | 5              |  |
| No event       | No event                            | No event       | No event       | No event       | No event       | No event       |  |
| 6              | 7                                   | 8              | 9              | 10             | 11             | 12             |  |
| No event       | No event                            | No event       | No event       | No event       | No event       | No event       |  |
| 13             | 14                                  | 15             | 16             | 17             | 18             | 19             |  |
| No event       | No event                            | No event       | No event       | No event       | No event       | No event       |  |
| 20<br>No event | 21<br><u>December</u><br>conference | 22<br>No event | 23<br>No event | 24<br>No event | 25<br>No event | 26<br>No event |  |
| 27             | 28                                  | 29             | 30             | 31             | 1              | 2              |  |
| No event       | No event                            | No event       | No event       | No event       | No event       | No event       |  |
| 3              | 4                                   | 5              | 6              | 7              | 8              | 9              |  |
| No event       | No event                            | No event       | No event       | No event       | No event       | No event       |  |

## **December conference**

Here come the details and additional information of December conference.

| Event capacity: | 10                    |
|-----------------|-----------------------|
| Event location: | Boston, Massachusetts |
| Event date:     | 12/21/2009 9:00:00 AM |

| Registration |          |  |
|--------------|----------|--|
| First name:  |          |  |
| Last name:   |          |  |
| E-mail:      |          |  |
| Phone:       |          |  |
|              | Register |  |

Add event to Outlook

## 8.10.3 Managing attendees

The attendees who register for the event can be managed in the **CMS Desk -> Tools -> Booking system** section. Here you can see the list of all events, their capacity and number of attendees.

| • Tools                                         | Event Event | S                    |                       |          |           |           | (       |
|-------------------------------------------------|-------------|----------------------|-----------------------|----------|-----------|-----------|---------|
| BizForms                                        | Actions     | Event                | Date -                | Capacity | Attendees | Open from | Open to |
| Booking system                                  | à           | December conference  | 12/21/2009 9:00:00 AM | 10       | 0         |           |         |
| Content staging                                 | Q           | November conference  | 11/1/2009 1:00:00 PM  | 100      | 0         |           |         |
| Recommerce                                      | à           | October conference   | 10/15/2009 4:00:00 PM | 30       | 0         |           |         |
| 🕞 File import                                   | Q           | September conference | 9/27/2009 9:00:00 AM  | 20       | 0         |           |         |
| - 🕺 Forums<br>- 🍇 Groups<br>- 페 Media libraries | à.          | Example conference   | 5/7/2009 2:22:09 PM   | 10       | 0         |           |         |

When you view some event, you can see the registered attendees and edit their details or remove them. You can also resend the invitation e-mail.

### Sending e-mail to all attendees

On the **Send e-mail** tab, you can send an e-mail to all attendees and inform them about event changes, etc.

## 8.10.4 Security

The security is split into two sections:

### **Management of events**

Since the events are standard documents, the users who manage them need to have appropriate document permissions as described in <u>Permissions for modules and documents</u>.

### **Management of attendees**

The attendees can be managed in the **Tools -> Booking system** module. The users who want to perform the management need to be granted with permissions for this module in the **Administration -> Permissions** section.

You can assign the roles with the following permissions:

- Modify allows users to modify (add, update, delete) the list of attendees and their details
- Read allows users to read the list of attendees, resend messages and send mass e-mail

| R | Permissions |
|---|-------------|
|---|-------------|

| Site:              | Corporate Site | • |
|--------------------|----------------|---|
| Permission type:   | Modules        | - |
| Permission matrix: | Booking system | • |

|                              | Modify | Read |  |
|------------------------------|--------|------|--|
| Authenticated users          |        |      |  |
| CMS Basic users              |        |      |  |
| CMS Community Administrators | đ      | ø    |  |
| CMS Designers                |        |      |  |
| CMS Desk Administrators      | đ      | ø    |  |
| CMS Editors                  | đ      | đ    |  |
| CMS Readers                  |        | ø    |  |
| Everyone                     |        |      |  |
| Gold Partners                |        |      |  |
| Live ID users                |        |      |  |
| Not authenticated users      |        |      |  |
| Silver Partners              |        |      |  |

## 8.11 Categories

## 8.11.1 Overview

848

The categories module enables users to categorize their documents. Any document in the content tree can be assigned to an unlimited number of categories. The module contains the Category list web part. This web part can display a list of categories in the form of clickable links. After clicking some of the categories, a list of all documents in the selected category will be displayed.

Cascading Style Sheets (CSS) Czech Republic General Packet Radio Service (GPRS) Global Positioning System HyperText Markup Language (HTML) Router Search Engine Optimization (SEO) Wide XGA

| Categories             |
|------------------------|
| Countries              |
| Development            |
| Network administration |
| Programming            |
| Technologies           |

## 8.11.2 Creating a new category

There are two types of categories:

- Global categories categories created by the system administrator; can be used by all users
- **Custom categories** categories created by a user, i.e. their own ones; only the user who created such category can use it

### Custom categories

Each user can create their own categories and assign documents to them. This can be done in **CMS Desk**, after selecting a document from the content tree and switching to it's **Properties -> Categories** tab.

The current user's **custom categories** are listed in the **My categories** section. These categories can be Edited ( $\checkmark$ ) or Deleted ( $\updownarrow$ ) in this section. Global categories are listed below and can also be edited here with certain limitations compared to editing in Site Manager.

To create a new custom category, just follow these three easy steps:

1. Click the New category link.

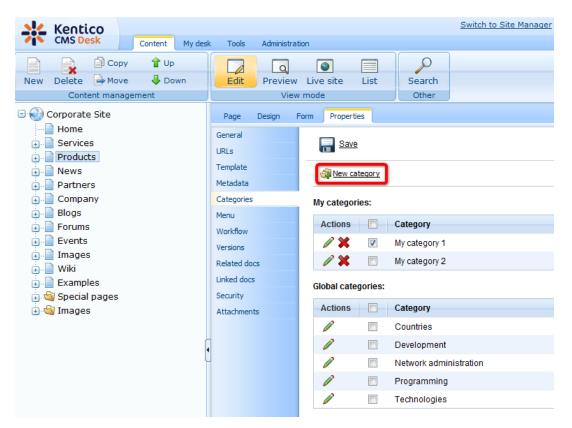

2. Enter the required details:

| Display name | Display name of the category.    |
|--------------|----------------------------------|
| Description  | Text describing of the category. |

And click **OK**.

| Page [       | Design | Form | Properties  |                                       |   |
|--------------|--------|------|-------------|---------------------------------------|---|
| General      |        |      |             | · · · · · · · · · · · · · · · · · · · |   |
| URLs         |        | Cat  | eqories • N | lew category                          |   |
| Template     |        |      |             |                                       |   |
| Metadata     |        | Dis  | play name:  | My category 1                         |   |
| Categories   |        | Des  | scription:  | This is a category of documents       | * |
| Menu         |        |      |             | related to information technology.    |   |
| Workflow     |        |      |             |                                       |   |
| Versions     |        |      |             |                                       |   |
| Related docs | ;      |      |             |                                       | Ŧ |
| Linked docs  |        |      |             | ОК                                    |   |
| Security     |        |      |             |                                       |   |
| Attachments  |        |      |             |                                       |   |

3. You should be redirected back to the list where your new custom category should be visible.

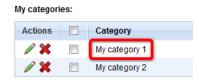

## **Global categories**

Global categories are created by system administrator and all users can add documents to these categories. Administrators can manage global categories in **Site Manager -> Development -> Categories**. On this page, only the **global categories** can be created and managed.

| Kentico<br>CMS Site Manager                                                                     | Sites Administration             | Settings Developme | nt Licenses | Support |
|-------------------------------------------------------------------------------------------------|----------------------------------|--------------------|-------------|---------|
| <ul> <li>Development</li> <li>Categories</li> <li>Countries</li> <li>CSS stylesheets</li> </ul> | Categories Category New category |                    |             |         |
| Ultures                                                                                         | Actions Name •                   | Enabled            | d Documents |         |
| Document types                                                                                  | 🧪 💥 Countrie                     | s Yes              | 1           |         |
| E-mail templates                                                                                | 🧪 💢 🛛 Developr                   | ment Yes           | 6           |         |
| Inline controls                                                                                 | Retwork                          | administration Yes | 2           |         |
| - 🚮 Modules                                                                                     | 🧪 💥 🛛 Program                    | ming Yes           | 5           |         |
| ··· 🚵 Notifications<br>··· 📑 Page layouts<br>··· 🥃 Page templates<br>··· 🖷 Relationship names   | 🧪 💥 Technolo                     | ogies Yes          | 4           |         |

To create a new global category, just follow these three easy steps:

1. Click the New category link.

| 🙀 New category |                                                                                                    |   |  |  |  |
|----------------|----------------------------------------------------------------------------------------------------|---|--|--|--|
| Categories + N | lew category                                                                                                    |   |  |  |  |
| Display name:  | E-commerce                                                                                                    |   |  |  |  |
| Code name:     | E-commerce                                                                                                    |   |  |  |  |
| Description:   | This category contains articles<br>about electronic business and<br>also the way Kentico CMS can be<br>used in this field. | * |  |  |  |
| Enabled:       | ОК                                                                                                    | Ŧ |  |  |  |

2. Enter the required details:

| Display name | Display name of the category.                                                                                        |
|--------------|----------------------------------------------------------------------------------------------------|
| Code name    | Code name of the category.                                                                                           |
| Description  | Description text of the category.                                                                                    |
| Enabled      | Indicates if the category is enabled in the system. Documents cannot be assigned to categories that are not enabled. |

3. Click **Save**. The category has just been created and should be visible in the categories list.

## Administrating users' custom categories

Administrators can manage custom categories of other users in **Site Manager -> Administration -> Users**.

Choose to **Edit** some of the users and switch to its **Categories** tab, you can edit and eventually create the selected user's **custom categories** here.

Categories can be created in a similar way as mentioned in the previous examples, by clicking the **New** category link.

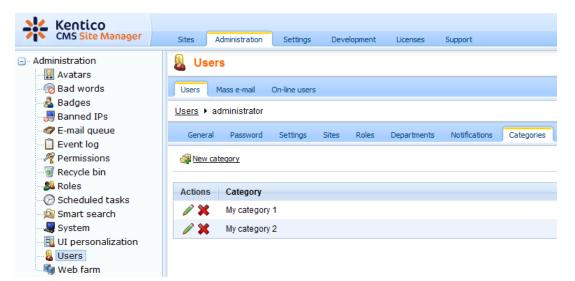

## 8.11.3 Adding a document to a category

Adding documents to categories is very simple.

- 1. Log in to CMS Desk and in Edit mode, select the document from the content tree.
- 2. Switch to its Properties -> Categories tab.

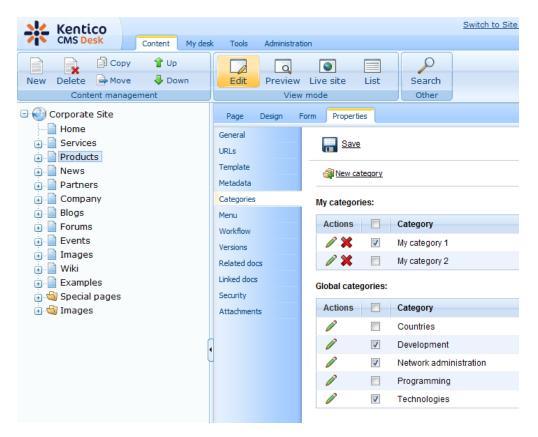

3. In the categories lists, check the appropriate categories' **Select** check-boxes and click **Save**.

## 8.11.4 Using the Category list web part

The category list web part is used to display a list of enabled global and custom categories. For each of the categories, there is a number of documents in the category displayed in brackets after the category's name. If the site visitor clicks any of the categories, they will be redirected to a page containing a list of links leading to documents in the category.

| Categories             |
|------------------------|
| Countries              |
| Development            |
| Network administration |
| Programming            |
| Technologies           |

The Category list always works 'in pair' with some repeater web part. When a category is clicked in the category list, a list of articles in the selected category is displayed in the repeater. The repeater can be located either on the same page as the category list, or on some other page to that the site visitor will be redirected. You can find an example of this behavior on the sample Corporate site, in section **Examples -> Web parts -> Tagging & Categories -> Category list**.

| ▼ zoneArticles 🕂                        | ▼ zoneLeft 🕂                          |
|-----------------------------------------|---------------------------------------|
| ▼ repeater ∰<br>Style Sheets (CSS)      | CategoryList      Countries           |
| Czech Republic                          | Development                           |
| General Packet Radio Service (GPRS)     | Network administration<br>Programming |
| Global Positioning System               | Technologies                          |
| <u>HyperText Markup Language (HTML)</u> |                                       |
| Router                                  |                                       |
| Search Engine Optimization (SEO)        |                                       |
| Wide XGA                                |                                       |

For this to work, you have to do the following property settings to the web parts:

#### Category list:

- The placement of the repeater is defined by the Category list's **Category list page** property. In case that the repeater is placed on the same page as the category list, the value should be left blank. In case that it is placed on some other page, you should enter the **alias path** of that page.
- ID of the clicked tag is transferred to the repeater in form of a query string parameter. The name of the parameter can be set using the **Querystring parameter name** property. The repeater displays the appropriate list of documents based on the value that it gets via this parameter.

#### Repeater:

- Set the value of the **Path** parameter to the location in the content tree where the documents are stored.
- Set the value of the **Document types** parameter to the document type(s) that is (are) to be displayed.
- Select the transformations that you want to use for the **Transformation** and **Selected items transformation**.
- Finally, use the following code as a value for the repeater's **WHERE condition** parameter. The **categoryid** value should be replaced by the name set in the Category list's **Querystring parameter name** property.

```
'{?categoryid?}' = '' OR (DocumentID IN ( SELECT DocumentID FROM
CMS_DocumentCategory WHERE CategoryID = '{?categoryid?}' ))
```

## 8.12 Content rating

## 8.12.1 Overview

856

The content rating module can be used to give users the possibility of rating any document on your website. The module's main part is the Content rating web part. You can place this web part on any page of your website and let site visitors rate the content of the particular page. You can then view the overall rating on the document's Properties tab in CMS Desk.

## 8.12.2 How to enable content rating on the web site

The content rating web part gives users the possibility of rating a document. It has three default appearance modes:

#### Stars

☆☆☆☆☆ Current rating: 3 (1 ratings)

## Radio-buttons

### **Drop-down**

3 -Current rating: 2.5 (2 ratings)

It is also possible to create other appearance modes by creating your **custom controls**. These must be placed in ~/CMSAdminControls/ContentRating/Controls/ and inherit from ExtendedControls. AbstractRatingControl.cs, just like the default ones.

You can place the web part on any page of your website to enable users rate the content of this particular page. In the following example, we will add the web part to a news item on the sample Corporate site.

1. Sign in to **CMS Desk** as *administrator* (blank password by default). Switch to the **Design** mode and select **News -> Your first news** from the content tree.

2. Click the Add web part (+) icon at the top right corner of the **zoneLeft** web part zone. Select the **Content rating -> Content rating** web part and click **OK**.

- 3. In the web part properties window, you can set the following specific properties:
- Rating type appearance of the web part; Stars, Radio-buttons or Drop-down list as depicted above can be chosen
- Max rating value size of the rating scale; e.g. if 7 is entered, rating will be possible on a scale from 1 to 7
- Show results if checked, overall rating results will be displayed; if unchecked, users can rate, but don't see the results
- **Result message** message showing overall rating results; the {0} macro shows overall rating (for one decimal rounding, you can use {0:0.#} ); {1} displays the total number of votes
- **Message after rating** text message displayed a user submits their rating; macros that can be used: {0} your rating, {1} overall rating, {2} overall number of votes
- **Check permissions** if checked, permissions set by the Allow for public and Hide to unauthorized roles properties will be checked
- Allow for public if checked, rating will be allowed to public unauthorized users; if unchecked, all users will be allowed to rate
- Check if user rated if checked, users will be allowed to vote only once; to indicate that the user already voted, Kentico CMS stores a **DocRated** cookie in your web browser, the cookie contains **NodeID**s of the rated documents divided by vertical bars (e.g. |4|61|229|230|228|369|)
- Hide to unauthorized users if checked, the web part will be hidden to unauthorized users

For the purposes of this example, it is also advisable to set the value of the **Show for document types** property to **cms.news**. This ensures that the web part will be displayed only for the particular news items and not for the list of news on the News section title page.

Enter the values and click **OK**.

4. Sign out of the administration interface and view the **Your first news** news item. You should see the web part below the news text as in the screenshot below. Now try rating!

|                         | Home | Services | Products | News | Partners | Company | Blogs | Forums | Events | Images | Wiki | Examples | _ |
|-------------------------|------|----------|----------|------|----------|---------|-------|--------|--------|--------|------|----------|---|
| News > Your second news |      |          |          |      |          |         |       |        |        |        |      |          |   |

#### Your second news

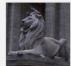

#### 1/15/2008

Here you can enter the summary of the news item. You can use WYSIWYG editor to format the text, insert links and images. The summary will be used in news item preview.

This is the news text. It's displayed in combination with news title and summary. Depending on transformation chosen by the web developer, the news item may be displayed in various formats, with or without teaser image.

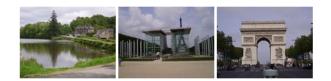

#### RSS

☆☆☆☆☆ Current rating: 0 (0 ratings)

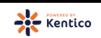

Site map | Disclaimer

5. If you switch back to **CMS Desk** and view **Properties** of the news item, you should see the **Rating** property on the **General** tab. This property reflects the current rating of the selected document. All ratings are recalculated to 10 step scale and displayed as stars here, no matter what the settings of the web part are. You can reset the value using the **Reset** button.

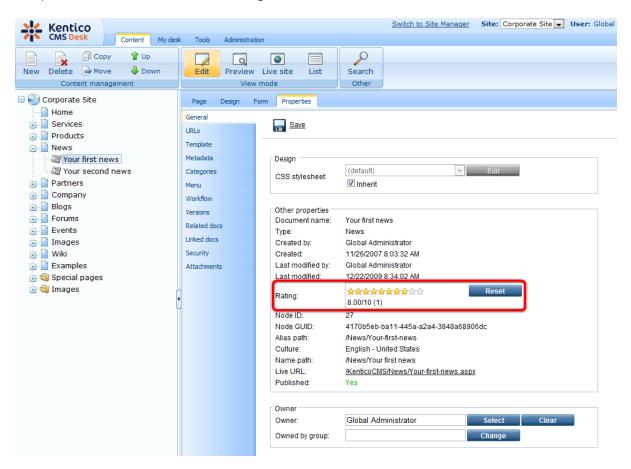

## 8.12.3 Other involved web parts

The **Message board** and **Group message board list** web parts enable content rating too. For both of them, you have to set the following three properties:

- Enable content rating if checked, content rating will be enabled by the web part
- Rating type appearance of the web part; Stars, Radio-buttons or Drop-down list can be chosen
- Max rating value size of the rating scale; e.g. if 7 is entered, rating will be possible on a scale from 1 to 7

When leaving a board message, the rating control (determined by the Rating type property) will be displayed above the Name field. Users can select their rating and after sending the message, the rating will be applied.

| Leave mes    | sage                               |   |
|--------------|------------------------------------|---|
| Your rating: | ****                               |   |
| Name:        | Admin                              |   |
| Your URL:    | http://                            |   |
| Your e-mail: | administrator@localhost.local      |   |
| Message:     | Yeah, I like this!                 | * |
|              |                                    |   |
|              |                                    |   |
|              |                                    | - |
|              | Enter security code: 299618 299618 |   |
|              | Add                                |   |

## 8.12.4 Displaying ratings in transformations

Content rating results can also be displayed in transformations. To do that, the following code needs to be placed in your transformation:

```
<%@ Register Src="~/CMSAdminControls/ContentRating/RatingControl.ascx" TagName
="RatingControl" TagPrefix="cms" %>
<cms:RatingControl ID="elemRating" runat="server" Enabled="false" RatingType
="Stars" ExternalValue='<%# Convert.ToString(CMS.GlobalHelper.ValidationHelper.
GetDouble(Eval("DocumentRatingValue"), 0)/((CMS.GlobalHelper.ValidationHelper.
GetDouble(Eval("DocumentRatings"), 0) == 0?1:CMS.GlobalHelper.ValidationHelper.
GetDouble(Eval("DocumentRatings"), 1))) %>' />
```

# 8.13 Content staging

## 8.13.1 Overview

The **Content staging** module allows you to separate the content in development, staging (editing) and production (live) environment. It allows you to easily transfer document and object changes to another server or make a complete synchronization of documents and objects from one server to another. You can synchronize documents and objects to multiple production servers with separate databases. The synchronized data is transferred over a secured web service.

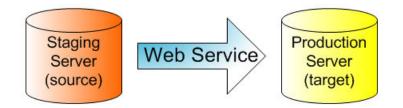

The Staging module **supports** synchronization of the following data:

- Document data
- **Document attachments** if document contains the file fields, the files are synchronized together with the document.
- **Document relationships** if specified relationship and related document exist on the target server, the relationship is also synchronized
- Workflow process only published document versions are synchronized to the target server and both servers need to have the same workflow schemas defined
- Global objects
- Custom tables and data stored in them
- Media libraries and the files and folders in them

The Staging module does not support synchronization of the following data:

- BizForms data, the forms themselves are synchronized
- Forum posts, the forums themselves are synchronized
- Message boards messages, the boards themselves are synchronized
- Blog comments, the blogs themselves are synchronized
- Friends
- Messaging module messages
- ACLs (document permissions)
- Web templates
- Abuse reports
- Web analytics
- Event log
- Export history

You need to ensure that both staging and production site use the same settings (document types, templates, web parts ...), code files and that both servers use the same version of the CMS.

## 8.13.2 Content staging configuration

Configuration of the Content staging module consists of two parts: the source and target server configuration.

### **Microsoft WSE Configuration**

To enable Content staging, you first need to open the **bin** folder under your web project and rename the **Microsoft.Web.Services3.dll.rename** file to **Microsoft.Web.Services3.dll**. This needs to be done on both the source and the target server.

### Source (Staging) Server Configuration

Source configuration is required for the staging (testing) server. You need to enable content staging using the following parameters in **Site Manager -> Settings -> Content staging** section.

- Log content changes if enabled, synchronization tasks are automatically generated when content (documents) is modified
- Log data changes if enabled, synchronization tasks are automatically generated when custom tables data are modified
- Log object changes if enabled, synchronization tasks are automatically generated when an object is modified
- Log staging changes if enabled, synchronization tasks are created for changes made by synchronization from another server to this server; see <u>Bi-directional staging</u> for more details
- Log export tasks if enabled, synchronization tasks are logged when an object is deleted (incremental update support)

Then you need to specify the target server(s). Go to **CMSDesk** -> **Tools** -> **Content staging** -> **Servers**. This is where you can manage the list of target servers.

Every site can use different target servers for content staging. You can even synchronize the content between the source and target server between different sites in the same website instance (in the same database).

To add a new server, click **New server** (**I**), enter the server properties and save them:

- Server display name server display name displayed to the users in the administration interface
- Server code name server name used in website code
- Server URL staging service URL that points to the content staging web service of the target server; the web service page is located at ~/CMSPages/syncserver.asmx, so the URL should look like this: http://www.targetserver.com/CMSPages/syncserver.asmx
- **Enabled** if checked, the target server is enabled, it means that the tasks are automatically generated for the server and the synchronization is enabled for this server; you can temporarily disable the server by unchecking the box in case of server maintenance or any other case
- Server authentication server authentication settings; you should set the same parameters that are configured for your target server (described below); the default user name is admin and the default password is **pass**

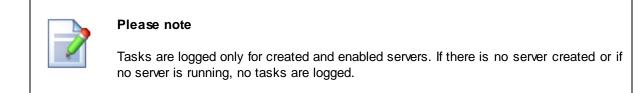

## Target (Production) Server Configuration

On the target server, the staging service is disabled by default. For it to work, you need to perform staging configuration in **Site Manager -> Settings -> Content staging**.

- Enable staging service if checked, the staging service is enabled for the given site;
- Staging service authentication staging service authentication type; you can choose from the following options, while it's recommended that you choose USERNAME authentication to configure the staging first, test the synchronization and then you can optionally configure the site for X509 certificates
  - USERNAME username/password authentication (fast, recommended for the data without high security requirements)
  - X509 X509 certificate authentication (more secure, slower, requires certificates)
- Staging service username and password username and password for the USERNAME authentication
- Server key ID and Client key ID certificate keys for the *X509* authentication, the certificates need to be stored within Local computer Personal certificate store

## 8.13.3 Synchronizing the content

All changes made to the documents and objects are tracked in the database, in the synchronization log. You can view the changes in **CMS Desk -> Tools -> Content Staging**.

The interface for viewing changes and performing synchronization is divided into the following tabs:

#### All tasks tab

On the **All tasks** tab, you can see a list of all content staging tasks, i.e. all changes made to the system that can be synchronized on the target server.

Using the **Server** drop-down, you can choose the target server that you want to synchronize. By choosing **(all)**, you perform synchronization for all available target servers. Then you can perform one of the following actions using the buttons at the bottom:

- Synchronize selected performs synchronization for all tasks selected by the check-boxes (IV) on the target server;
- Synchronize all performs synchronization for all listed tasks on the target server; in case you made any changes to content on the target server in the meantime, these changes will be overwritten
- Delete selected deletes all tasks selected by the check-boxes (IV) on the target server
- Delete all deletes all listed tasks on the target server

You can also perform the following actions separately with particular staging tasks:

- **Solution** View opens a new window with detailed information about the staging task
- Synchronize performs the synchronization task on the target server
- **X Delete** deletes the synchronization task from the list

| Tools                                                       | Content | My desk Too   |        | 20                                                         |             |           |                        |        |
|-------------------------------------------------------------|---------|---------------|--------|------------------------------------------------------------|-------------|-----------|------------------------|--------|
| Abuse report     BizForms     Blogs                         |         |               | uments | Data Objects Servers                                       |             |           |                        | _      |
| Blogs<br>Booking system<br>Content staging<br>Custom tables | •       | 🛐 All tasks   |        |                                                            |             |           |                        |        |
|                                                             |         | Server: (all) |        | ×                                                          |             |           |                        | C      |
| File import                                                 |         | Actions       |        | Task title                                                 |             | Task type | Task time 🔺            | Result |
| 🍇 Groups                                                    |         | a 🕸 🗙         |        | Update document Home                                       |             | UPDATEDOC | 12/19/2009 12:36:33 PM | ок     |
| 폙 Media libraries                                           |         | 🗟 🧐 🗶         |        | Create document My first news                              |             | CREATEDOC | 12/19/2009 12:37:57 PM | ОК     |
| 📋 Message boards<br>斎 Newsletter                            |         | 🗟 😻 🗙         |        | Update document Partners                                   |             | UPDATEDOC | 12/19/2009 12:38:27 PM | OK     |
| Polls                                                       |         | 🗟 🧐 💥         |        | Update Poll 'Product Survey'                               |             | UPDATEOBJ | 12/19/2009 12:39:27 PM | ОК     |
| Reporting                                                   |         | 🗟 🦃 💥         |        | Create Newsletter issue 'My first newsletter issue'        |             | CREATEOBJ | 12/19/2009 12:41:02 PM | ОК     |
| Web analytics                                               |         | 🗟 🧐 💥         |        | Update Media file 'Penguins'                               |             | UPDATEOBJ | 12/19/2009 12:41:30 PM | ок     |
|                                                             | •       | 🗟 🦃 💥         |        | Create Media file 'Desert'                                 |             | CREATEOBJ | 12/19/2009 12:41:38 PM | OK     |
|                                                             | L L     | 🗟 🧐 💥         |        | Create custom table item Sample table - Text of the new it | em          | CREATEOBJ | 12/19/2009 12:43:50 PM | ОК     |
|                                                             |         | 😫 🦃 🖻         |        | Create custom table item Sample table - Testing custom     | able record | CREATEOBJ | 12/19/2009 12:44:01 PM | ОК     |
|                                                             |         | ि 🕲 🗶         |        | Update custom table item Sample table - Sample text 23     |             | UPDATEOBJ | 12/19/2009 12:44:11 PM | ок     |

### **Documents tab**

In the screenshot below, you can see the **Documents** tab. By clicking the website root in the content tree on the left, you can view a list of all changes (synchronization tasks) made to all the documents of your website. By clicking a particular document, you can view only the changes made to it.

You can perform the same actions as on the All tasks tab, as described above.

You can also perform the following manual actions. These actions are manual because they are not related to the listed tasks and they can be performed even if there are no synchronization tasks logged:

- Run complete synchronization performs complete synchronization of all documents in the content tree
- Synchronize current document synchronizes the currently selected document
- Synchronize current sub-tree synchronizes all documents in the selected sub-tree

The following types of tasks are logged for documents. You can see the type in the **Task type** column:

- CREATEDOC document was created
- UPDATEDOC document was modified
- **DELETEDOC** document was deleted
- DELETEALLCULTURES all cultural versions of the document were deleted
- PUBLISHDOC document was published
- ARCHIVEDOC document was archived
- **REJECTDOC** document was rejected
- MOVEDOC document was moved to another location in the content tree

| All tasks Documents Data                                                                                                    | Objects Servers                       |            |                               |        |
|----------------------------------------------------------------------------------------------------|---------------------------------------|------------|-------------------------------|--------|
| Document tasks                                                                                                    |                                       |            |                               | (      |
| Server: (all)                                                                                                    | ×                                     |            | 🔇 Run complete syr            |        |
| Corporate Site                                                                                                    | Synchronize current document          |            |                               |        |
| Services     Products                                                                                                    | Actions Task title                    | Task type  | Task time                     | Result |
| News                                                                                                    | 🗟 🥨 🗶 🔲 Update document Home          | UPDATEDOC  | 12/19/2009 12:36:33 PM        |        |
| Partners     Company                                                                                                    | 🗟 🦃 💥 🔲 Create document My first news | CREATEDOC  | 12/19/2009 12:37:57 PM        |        |
| Blogs                                                                                                    | 🗟 🧐 💥 🔲 Update document Partners      | UPDATEDOC  | 12/19/2009 12:38:27 PM        |        |
| igiii Forums<br>igiii: Events<br>igiii: Images<br>igiii: Wiki<br>igiii: Special pages<br>igiii: Special pages<br>igiii: Images | Synchronize selected Synchronize all  | Delete sel | Items per pag<br>ected Delete |        |

### Data tab

In the screenshot below, you can see the **Data** tab. This is where changes made to data in **custom tables** are logged.

You can perform the same actions as on the All tasks tab, as described above.

You can also perform the following manual actions. These actions are manual because they are not related to the listed tasks and they can be performed even if there are no synchronization tasks logged:

- SRun complete synchronization performs complete synchronization of all data in all custom tables
- 👎 Synchronize current sub-tree synchronizes all data in the selected custom table

The following types of tasks are logged for custom tables data. You can see the type in the **Task type** column:

- CREATEOBJ new item was added to a table
- UPDATEOBJ an item in a table was updated
- DELETEOBJ an item in a table was deleted

**Please note**: Staging tasks for custom table items are logged based on their *ItemGUID* column. Items which do not have this column (typically in custom tables imported from older versions of Kentico CMS), changes made to them are not logged. However, you can edit the custom table in CMS Desk -> Tools -> Custom tables. You will see a warning message with a link letting you to generate the GUIDs for the table.

| All tasks Documents Data | Objects Servers |                                                                     |           |                          |   |
|--------------------------|-----------------|---------------------------------------------------------------------|-----------|--------------------------|---|
| 🕄 Data tasks             |                 |                                                                     |           |                          | 2 |
| Server: (all)            |                 |                                                                     |           | 💱 Run complete synchroni |   |
| Custom tables            | Synchronize cu  | irrent subtree                                                      |           |                          |   |
|                          | Actions         | Task title                                                          | Task type | Task time 🔺              | R |
|                          | 🖻 🕸 💥 🔳         | Create custom table item Sample table - Text of the new item        | CREATEOBJ | 12/19/2009 12:43:50 PM   |   |
|                          | 🖻 🕸 🗶 🗉         | Create custom table item Sample table - Testing custom table record | CREATEOBJ | 12/19/2009 12:44:01 PM   |   |
|                          | a 🥸 🗶 🗉         | Update custom table item Sample table - Sample text 23              | UPDATEOBJ | 12/19/2009 12:44:11 PM   |   |
|                          |                 |                                                                     |           | Items per page: 15       | - |
|                          |                 |                                                                     |           |                          | _ |

### Objects tab

In the following screenshot, you can see the **Objects** tab. This is where changes made to objects are logged.

The main categories are **website** and **Global objects**. The first category contains object changes connected to the current website, whilst the second one contains object changes for global objects.

You can perform the same actions as on the All tasks tab, as described above.

When you select a particular object category, you get also the following manual action offered. This action is manual because it is not related to the listed tasks and can be performed even if there are no synchronization tasks logged:

• Synchronize current sub-tree - synchronizes all objects in the selected category

The following types of tasks are logged for objects. You can see the type in the **Task type** column:

- CREATEOBJ new object was created
- UPDATEOBJ object was modified
- DELETEOBJ object was deleted
- ADDTOSITE object was assigned to a site; applicable only to site-related objects
- REMOVEFROMSITE object was removed from a site; applicable only to site-related objects

The following types of tasks are logged for folders in media libraries:

- CREATEFOLDER folder was created
- RENAMEFOLDER folder was renamed
- COPYFOLDER folder was copied
- MOVEFOLDER folder was moved
- DELETEFOLDER folder was deleted

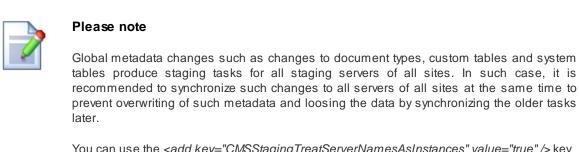

You can use the *<add key="CMSStagingTreatServerNamesAsInstances" value="true" />* key to make sure that once the global task is synchronized, it is deleted from all other servers with the same name to prevent such possibility. The default value is false since staging can use multiple target instances targeted with the same names.

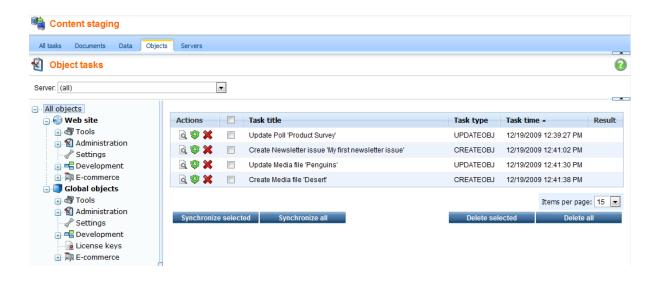

# 8.13.4 Bi-directional staging

If you want to perform content staging bi-directionally, i.e. you want to update changes from Server 1 to Server 2 and than back from Server 2 to Server 1, you need to **disable** the **Log staging changes** option in **Site Manager -> Settings -> Content staging** on both servers.

If this option is enabled, changes made to the system via content staging synchronization (i.e. transferred from Server 1 to Server 2) are logged as new synchronization tasks on the target server (on Server 2). Now if you perform synchronization in the reversed direction, i.e. back from Server 2 to Server 1, these tasks are also performed and logged back on Server 1 as new staging tasks. This goes on and on in a never-ending loop, which results in the tasks remaining and not being deleted on both servers.

In order to prevent this behavior, you need to disable the **Log staging changes** option on both servers so that the staging changes are not logged as new synchronization tasks.

| Kentico                                                                                                    |       |                |                     |                  |                |                 |                 | Switch to CMS Desk                   |
|----------------------------------------------------------------------------------------------------|-------|----------------|---------------------|------------------|----------------|-----------------|-----------------|--------------------------------------|
| CMS Site Manager                                                                                                    | Sites | Administration | Settings            | Development      | Licenses       | Support         | Buy             |                                      |
| Site:<br>(global)                                                                                                    | •     | Con            | tent stagir         | ng               |                |                 |                 |                                      |
| Settings                                                                                                    |       | Save           | Reset 1             | these settings t | o default      |                 |                 |                                      |
| Web site Sontent management Siles                                                                                                    |       | These set      | ings are globa      | al, they can b   | e overridden b | y the local sit | e settings. Ple | ease select the site to see or chang |
| Membership                                                                                                    |       | Log cont       | ent changes         | 2                | <b>v</b>       |                 |                 |                                      |
| Provide the security of the security of the |       | Log data       | changes             | 0                | $\checkmark$   |                 |                 |                                      |
| Output filter                                                                                                    |       | Log obje       | ct changes          | 2                | <b>J</b>       |                 |                 |                                      |
| System                                                                                                    |       | Log stag       | ing changes         | 0                |                |                 |                 |                                      |
| E-mails                                                                                                    |       | Log expo       | rt tasks            | 2                |                |                 |                 |                                      |
| Bad words                                                                                                    |       | Enable s       | taging service      | . 0              |                |                 |                 |                                      |
| Booking system                                                                                                    |       | Staging        | service auther      | itication 👩      | User name a    | nd password     | 1               | •                                    |
| Sommunity                                                                                                    |       | Staging        | service user n      | ame 👩            | admin          |                 |                 |                                      |
| - Main Content staging                                                                                                    |       | Staging s      | service passw       | ord 📀            | pass           |                 |                 |                                      |
| 🦏 Media libraries                                                                                                    |       | Client ke      | y ID                | 2                | gBfo0147IM6    | ScKnTbbMSu      | MVvmFY4=        |                                      |
| 📔 Message boards<br>🌊 Messaging                                                                                                    |       | Server ke      | ey ID               | 0                | bBwPfltvKp3    | b6TNDq+14c      | ls28∧JQ=        |                                      |
| ······································                                                                                                    |       | Export th      | <u>ese settings</u> |                  |                |                 |                 |                                      |

### 8.13.5 Staging of Media library files and folders

Kentico CMS supports staging of the **physical files and folders** stored in the file system in a <u>Media</u> <u>library</u>. Staging tasks related to Media library files are logged in <u>CMS Desk -> Tools -> Content Staging -</u> <u>> Objects</u>.

You can limit the maximal size of synchronized media library files by adding the following key to the *appSettings* section of you *web.config* file. The value is entered in **kiloBytes** and files larger than the value will not be synchronized.

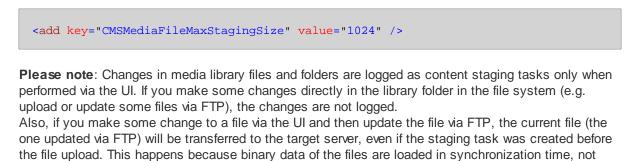

# 8.13.6 Using X.509 authentication

when the synchronization task is logged.

In order to use **X.509** authentication, you need to install your own, or our sample certificates. Kentico CMS is delivered with sample client and server private certificates. In order to install them, you need to

do the following on the source server (for the client certificate "Client private.pfx") and on the target server (for the server certificate "Server private.pfx"):

- 1. Choose Start -> Run, type mmc and press Enter.
- 2. In the console window, choose File -> Add/Remove Snap-in.
- 3. Click Add and choose Certificates.
- 4. Choose **Computer account** in the next step.
- 5. Choose Local computer in the next step. Finish adding the Certificates snap-in.
- 6. Unfold Certificates (Local Computer) under the console root, right-click Personal and choose All Tasks -> Import... The Certificate Import Wizard starts.
- 7. Import the appropriate certificate from the .pfx file in folder C: \Program Files\Kentico CMS\<version>\SampleCertificates.
- 8. Enter the following password for the sample certificates (it is the same for client and server certificate): **wse2qs**
- Now you need to grant the ASPNET (for Windows XP) or (for NT Authority\Network Service in Windows 2003) account with READ permissions for the certificate file. You can do that using the WseCertificate3.exe tool that can be found in folder C:\Program Files\Kentico CMS\<version>\Sample Certificates
- 10.Run the WseCertificate3.exe tool.
- 11. Choose Local Computer in the Certificate Location field.
- 12. Choose Personal in the Store Name field.
- 13. Click **Open Certificate** and choose either the client or the server certificate.
- 14. Click **View Private Key File Properties...** and grant the user ASPNET (for Windows XP) or the user NT Authority\Network Service (for Windows Server 2003) with **READ** permission for this file.

If you're using your own certificates (highly recommended), you will need to update the following values in the **Site Manager -> Settings -> Content Staging** dialog:

- Client key ID
- Server key ID

Here's how to get the ID's:

You will use the WseCertificate3.exe tool located in folder C:\Program

files\KenticoCMS\<version>\SampleCertificates to get the certificate keys.

- 1. Run the WseCertificate3.exe tool.
- 2. Choose Local Computer in the Certificate Location field.
- 3. Choose Personal in the Store Name field.

4. Click **Open certificate** and select either client or the server certificate. In the **Key identifiers group** you can now see the **certificate key**, **Windows key identifier (Base64)** should be used within Kentico CMS settings.

| _ <u>(•)</u> |
|--------------|

#### Important: Sample certificates

Using the sample certificates is not secure and it's also very slow. It's highly recommended that you use your own certificate issued by a certification authority.

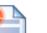

#### Тір

If you encounter problems with content staging when using SLL (X.509), try adding the following key to your *web.config* file:

<add key="CMSStagingAcceptAllCertificates" value="true" />

This key ensures that all certificates will be accepted. If set to false, only certificates issued by a certification authority will be accepted.

# 8.13.7 Synchronization using API

In special cases, you may need to use Kentico CMS API to perform your own synchronization process. There are several methods you can use to work with synchronization.

| WorkflowEngine.DocumentHelper.<br>LogSynchronization | Creates a synchronization task for the specified document. This<br>method does not actually perform the synchronization, it only<br>creates the task which can be later synchronized. By default,<br>the method creates the task for all the enabled servers. You can<br>use the overriden version with serverId parameter to specify the<br>particular server. |
|------------------------------------------------------|----------------------------------------------------------------------------------------------------|
| CMSStaging.StagingHelper.<br>RunSynchronization      | Runs the synchronization of specified task for the specified server or servers.                                                                                                    |

Here is an example code how to synchronize the content of the document "/Home" to server "Staging. Target1":

```
using CMS.TreeEngine;
using CMS.CMSHelper;
using CMS.Staging;
using CMS.WorkflowEngine;
TreeProvider tree = new TreeProvider(CMSContext.CurrentUser);
// Get the base document record
TreeNode node = tree.SelectSingleNode(CMSContext.CurrentSiteName, "/Home", "en-us"
, false, null, false);
if (node != null)
  // Get full document record (required for synchronization logging)
 node = tree.SelectSingleNode(CMSContext.CurrentSiteName, node.NodeAliasPath,
node.DocumentCulture, false, node.NodeClassName, false);
 if (node != null)
    // Get the server
    ServerInfo si = ServerInfoProvider.GetServerInfo("Staging.Target1",
CMSContext.CurrentSiteID);
    if (si != null)
    {
      // Log the synchronization task for the given server
     TaskInfo ti = DocumentHelper.LogSynchronization(node, TaskTypeEnum.
UpdateDocument, tree, si.ServerID);
     if (ti != null)
        // Run the task synchronization
        StagingHelper.RunSynchronization(ti.TaskID, si.ServerID);
      }
    }
  }
}
```

You can also use low level operations from TaskInfoProvider, SynchronizationInfoProvider and ServerInfoProvider to achieve synchronization, but previous methods should be enough to perform any simple synchronization actions.

The following example shows how you can synchronize the administrator user account. Synchronization of any other objects is done the same way using the API, as all objects implement the **IInfoObject** interface.

[C#]

```
using CMS.SiteProvider;
using CMS.Staging;
using CMS.CMSHelper;
// Gets the object
 UserInfo userObj = UserInfoProvider.GetUserInfo("administrator");
 if (userObj != null)
  // Gets the server
  ServerInfo si = ServerInfoProvider.GetServerInfo("Staging.Target1", CMSContext.
CurrentSiteID);
  if (si != null)
    // Creates the synchronization task
    TaskInfo ti = TaskInfoProvider.LogSynchronization(userObj, TaskTypeEnum.
UpdateObject, null, null, si.ServerID);
     if (ti != null)
     {
      // Runs the synchronization task
       StagingHelper.RunSynchronization(ti.TaskID, si.ServerID);
     }
   }
 }
```

### 8.13.8 Configuration of automatic synchronization

Automatic synchronization is available only for synchronizing document changes. Object changes cannot be synchronized this way. Manual synchronization remains the only way to perform object synchronization tasks.

If you want the changes to be synchronized from the staging to the live site on a regular basis without waiting for the administrator's approval, you can configure the scheduled task called **Content synchronization** in **Site Manager -> Administration -> Scheduled tasks**. This task is disabled by default, so you need to enable it and configure the interval.

# 8.13.9 Security

You can control the access to the Content staging module in **Administration -> Permissions**. You need to select:

• Site: your site

Permission matrix: Content staging

- Permission type: Modules
- Permission matrix: Content staging

In the permission matrix, you can add the following permissions to the particular roles:

-

- Manage all tasks displays the All tasks tab and allows synchronization and management of synchronization tasks on it
- Manage data tasks displays the Data tab and allows synchronization and management of synchronization tasks on it
- Manage document tasks displays the Objects tab and allows synchronization and management of synchronization tasks on it
- Manage object tasks displays the Objects tab and allows synchronization and management of synchronization tasks on it
- Manage servers allows members of the roles to manage target server configurations on the Servers tab

| Permissions      |                |   |  |  |  |  |
|------------------|----------------|---|--|--|--|--|
| Site:            | Corporate Site |   |  |  |  |  |
| Permission type: | Modules        | • |  |  |  |  |

|                              | Manage all tasks  | Manage data tasks  | Manage document tasks  | Manage object tasks  | Manage servers  |
|------------------------------|-------------------|--------------------|------------------------|----------------------|-----------------|
|                              | Planage all casks | Hallage uata tasks | Fianage document tasks | Hallage Object tasks | Planage servers |
| Authenticated users          |                   |                    |                        |                      |                 |
| CMS Basic users              |                   |                    |                        |                      |                 |
| CMS Community Administrators |                   |                    |                        |                      |                 |
| CMS Designers                |                   |                    |                        |                      |                 |
| CMS Desk Administrators      | 1                 | <b>S</b>           | S.                     | S.                   | đ               |
| CMS Editors                  |                   |                    |                        |                      |                 |
| CMS Readers                  |                   |                    |                        |                      |                 |
| Everyone                     |                   |                    |                        |                      |                 |
| Gold Partners                |                   |                    |                        |                      |                 |
| Live ID users                |                   |                    |                        |                      |                 |
| Not authenticated users      |                   |                    |                        |                      |                 |
| Silver Partners              |                   |                    |                        |                      |                 |

# 8.14 Custom tables

# 8.14.1 Overview

The Custom tables module allows users to store data in their own custom database tables without the need to use the tree structure, which is inefficient for larger amounts of data.

## 8.14.2 Managing custom tables

The administration interface for custom tables management is located in **Site Manager -> Development -> Custom tables**.

| Kentico<br>CMS Site Manager                                                                     | Sites Administration Set | tings Development License | s Support               |
|-------------------------------------------------------------------------------------------------|--------------------------|---------------------------|-------------------------|
| <ul> <li>Development</li> <li>Categories</li> <li>Countries</li> <li>CSS stylesheets</li> </ul> | New custom tables        |                           |                         |
| Cultures                                                                                        | Actions Display name     | Code name                 | Table name              |
| 📲 Document types                                                                                | 🧪 💥 🛛 People             | customtable.People        | customtable_People      |
| E-mail templates                                                                                | 🧪 💥 🛛 Sample table       | customtable.SampleTable   | customtable_SampleTable |
| Modules                                                                                         |                          |                           |                         |

The top part of the page is a filter. You can filter displayed custom tables by Display name, Code name and **Table name**. You can also **Edit** ( $\checkmark$ ) or **Delete** ( $\thickapprox$ ) the listed records. Creating a new custom table is also done here and is described in the following example:

## New Custom table wizard

In the following example, we will create a new custom table using the New custom table wizard. It will be a simple table for storing information about people. Their first names, last names and dates of birth will be stored in the table.

#### 1. Go to Site Manager -> Development -> Custom tables.

2. Click the New Custom table link.

© 2010 Kentico Software

874

3. The New Custom table wizard starts. On the first step of the wizard, you are asked to fill in the custom table's display name and code name. The code name is always preceded by a namespace which allows you to have different tables of the same name used in different contexts. Enter the following details:

- Custom table display name: People
- Custom table code name: customtable.People

and click Next to continue.

| Step 1                                   | General<br>Please enter custom table dis | play name (for users) and code r | name (it will be used in your code when necessary | ).     |
|------------------------------------------|------------------------------------------|----------------------------------|---------------------------------------------------|--------|
| Custom table displa<br>Custom table code |                                          |                                  | eople<br>stom table                               |        |
|                                          |                                          |                                  |                                                   | Next > |

4. In the second step, you are asked to fill in the database table name. A name in the format <namespace>\_<code name> is pre-filled automatically. The primary key name cannot be changed by default. Using the check-boxes below, you can determine which of the default fields should be included in the table. The meanings of the fields are the following:

- ItemCreatedBy user name of the user who created the item
- ItemCreatedWhen date and time of when the item was created
- ItemModifiedBy user name of the user who last modified the item
- ItemModifiedWhen date and time of last modification
- ItemOrder order of the item when table content list is displayed; the lower number, the earlier position in the list

Leave default values for all parameters and click Next to continue.

| Step 2                          | Data type<br>Please supply                                                                         | name of the new database table and included fields. |
|---------------------------------|----------------------------------------------------------------------------------------------------|-----------------------------------------------------|
| Database tabi<br>Primary key na |                                                                                                    | customtable_People<br>ItemID                        |
| Include ItemC<br>Include ItemM  | CreatedBy field:<br>CreatedWhen field:<br>IodifiedBy field:<br>IodifiedWhen field:<br>Order field: |                                                     |
|                                 |                                                                                                    |                                                     |
|                                 |                                                                                                    |                                                     |

5. In the third step, the field editor that you should be already familiar with is displayed. Create three fields with the following parameters:

- Attribute name: FirstName
- Attribute type: Text
- Attribute size: 100
- Field caption: First name
- Field type: Text box
- Attribute name: LastName
- Attribute type: Text
- Attribute size: 100
- Field caption: Last name
- Field type: Text box
- Attribute name: DateOfBirth
- Attribute type: Date and Time
- Field caption: Date of birth
- Field type: Calendar
- Edit time: unchecked

When you are finished, click Next to continue to the following step.

| Step 3 Fields<br>Please of                     | lefine ( | custom fields of the custom | table and their appearance in the editing form. |   |   |        |
|------------------------------------------------|----------|-----------------------------|-------------------------------------------------|---|---|--------|
| The changes were saved.<br>ItemID<br>FirstName | ]        | Database                    |                                                 |   | • |        |
| LastName                                       |          | Attribute name:             | DateOfBirth                                     |   |   |        |
| DateOfBirth<br>ItemCreatedBy                   |          | Attribute type:             | Date and time                                   |   |   |        |
| ItemCreatedWhen<br>ItemModifiedBy              | Ţ        | Attribute size:             |                                                 |   | = |        |
| ItemModifiedWhen<br>ItemOrder                  |          | Allow empty value:          |                                                 |   |   |        |
| ItemGUID                                       |          | Attribute default value:    | Now                                             |   |   |        |
|                                                | P        | Time zone                   |                                                 |   |   |        |
|                                                |          | Time zone type:             | Inherit                                         |   |   |        |
|                                                |          | Custom time zone:           | (none)                                          |   |   |        |
|                                                | ÷        | Display attribute in the    | editing form                                    |   |   |        |
|                                                | ×        | Field                       |                                                 |   |   |        |
|                                                | ^        | Field caption:              | Date of birth                                   | ] |   |        |
|                                                |          | Field type:                 | Calendar                                        |   | - |        |
|                                                |          |                             | 0                                               | К |   |        |
|                                                |          |                             |                                                 |   |   | Next > |

6. On Step 4, you only have to select by which sites will the custom table be used. Click **Add sites** and choose **Corporate Site** in the pop-up dialog. Finally click **Next** to proceed to the following step.

| Step 4                  | Sites<br>Please select sites where this do | ocument type can be used: |  |        |
|-------------------------|--------------------------------------------|---------------------------|--|--------|
| Corporat<br>Remove sele | te Site                                    |                           |  |        |
|                         |                                            |                           |  | Next > |

7. Step 5 offers you to set up how items in the custom table will be indexed using the <u>Smart Search</u> engine. The four drop-downs at the top determine which fields of the table will be displayed in the search results. Change the values to the following:

- Title field: LastName
- Content field: FirstName
- Image field: none
- **Date field**: ItemModifiedWhen

Leave the rest of the settings at the default values and click Next. For more information about settings in this step, please refer to this chapter.

| Step 5                                                                    | Search (<br>Please sei      | <b>options</b><br>t search fields fo | or Smart search | h module. |  |  |
|---------------------------------------------------------------------------|-----------------------------|--------------------------------------|-----------------|-----------|--|--|
|                                                                           |                             |                                      |                 |           |  |  |
| tle field: LastN                                                          | ame                         |                                      | [               | •         |  |  |
| ontent field: FirstN                                                      |                             |                                      |                 | •         |  |  |
|                                                                           |                             |                                      |                 |           |  |  |
| nage field: (none)                                                        | 1                           |                                      |                 | <b>•</b>  |  |  |
| ate field: ItemM                                                          | )<br>odifiedWhen            |                                      |                 |           |  |  |
| -                                                                         |                             | Searchable                           |                 |           |  |  |
| ate field: ItemM                                                          | odifiedWhen                 | Searchable                           |                 | •         |  |  |
| ate field: ItemM<br>at automatically<br>Field name                        | odifiedWhen Content         |                                      | Tokenized       | •         |  |  |
| ate field: ItemM<br>et automatically<br>Field name<br>ItemID              | odifiedWhen Content         |                                      | Tokenized       | •         |  |  |
| ate field: ItemM<br>at automatically<br>Field name<br>ItemID<br>FirstName | odifiedWhen<br>Content<br>☑ |                                      | Tokenized       | •         |  |  |

8. The fifth step gives you an overview of what has been done automatically. To finish the wizard, click **Finish**. You will be redirected back to the list of custom tables in **Site Manager -> Development -> Custom tables**.

| Step 6                                                                        | The wizard has finished                                                                                                    |  |
|-------------------------------------------------------------------------------|----------------------------------------------------------------------------------------------------|--|
| The new custom<br>The sites were se<br>The default queric<br>The default ASCX | hed the following steps:<br>table was created.<br>elected where this custom table can be used.<br>es were created.<br>(transformation was created.<br>ission names were created. |  |
|                                                                               | Finish                                                                                                    |  |

# 8.14.3 Adding items into custom tables

The administration interface for adding data into custom tables is located in CMS Desk -> Tools -> Custom tables.

| <ul> <li>Tools <ul> <li>Abuse report</li> <li>BizForms</li> <li>Blogs</li> <li>Booking system</li> <li>Content staging</li> <li>Custom tables</li> <li>Custom tables</li> <li>Custom tables</li> <li>Forums</li> <li>Groups</li> <li>Media libraries</li> </ul> </li> </ul>                                                                                                    | Kentico<br>CMS Desk                                                                                                    | Content | My desk | Tools               | Administration |
|----------------------------------------------------------------------------------------------------|----------------------------------------------------------------------------------------------------|---------|---------|---------------------|----------------|
| Image: Second second second | Abuse report     BizForms     Blogs     Booking system     Content stagin     Content stagin     Costom tables     File import     File import     A Groups     Media libraries     Message boar     Newsletter     Folls     Reporting | ng<br>I |         | <b>Disp</b><br>Peop | lay name 🔺     |

In the following example, you will learn how to add data into the sample **People** custom table we have created in the previous chapter (<u>read here</u>):

1. Click the **Edit** ( $\checkmark$ ) icon next some the **People** table. A blank page with a header as in the following screenshot will be displayed. The page is blank because there is no data in the custom table yet.

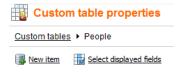

2. Click the **New item** link. Form that you can see in the following screenshot will be displayed. Enter some sample data and click **OK**.

| 📑 New ite      | m         |
|----------------|-----------|
| Data • New ite | em .      |
|                |           |
| ItemID:        |           |
| First Name:    | Kelly     |
| Last Name:     | Taylor    |
| Date of birth: | 2/23/1983 |
|                | ОК        |

3. The data you entered has just been saved into the custom table. You can edit it now or use the Create another link to create another record. Try creating at least two other records.

4. When you're finished, switch back to the Custom tables list in CMS Desk -> Tools and choose to

Edit (*V*) the **People** custom table. You should see the list of entries where the blank page was before entering the records.

| Custom table                     | propert       | ies        |           |                       |            |                       |
|----------------------------------|---------------|------------|-----------|-----------------------|------------|-----------------------|
| Custom tables    Peopl           | e             |            |           |                       |            |                       |
| 📳 <u>New item</u> 🔛 <u>Selec</u> | t displayed f | ields      |           |                       |            |                       |
|                                  |               |            |           |                       |            |                       |
| Actions                          | ItemID        | First name | Last name | Date of birth         | Created by | Created when          |
| 🥒 💥 🖻 🕆 🦊                        | 1             | Mike       | Farrell   | 3/20/1979 12:00:00 AM | 53         | 3/24/2010 12:43:00 AM |
| 🥒 🗱 🗟 🕆 🦊                        | 2             | Kelly      | Taylor    | 2/23/1983 12:00:00 AM | 53         | 3/24/2010 12:43:23 AM |
| 🥒 💥 🖻 🕆 🦊                        | 3             | Jack       | McDonald  | 3/5/1980 12:00:00 AM  | 53         | 3/24/2010 12:43:47 AM |
| 🥒 💥 🗟 🕆 🦊                        | 4             | fdsaf      | dsfs      | 3/24/2010 12:00:00 AM | 53         | 3/24/2010 12:44:59 AM |
|                                  |               |            |           |                       |            |                       |

5. You can choose which fields are to be displayed by clicking the **Select displayed fields** link. The window depicted in the following screenshot will be displayed. Using the check-boxes, you can determine which fields are to be displayed and which are not. When you make the selection and click **OK**, you should see the result immediately.

| Custom table data - Select Fields Webpage Dialog          |
|-----------------------------------------------------------|
| Select displayed fields                                   |
| Select all                                                |
| ✓ ItemID                                                  |
| ✓ First Name                                              |
| 🖉 Last Name                                               |
| ☑ Date of birth                                           |
| Created by                                                |
| Created when                                              |
| Modified by                                               |
| Modified when                                             |
| ♥ Order                                                   |
| C GUID                                                    |
|                                                           |
|                                                           |
|                                                           |
|                                                           |
|                                                           |
| OK Cancel                                                 |
| http://localhost/K 🗣 Local intranet   Protected Mode: Off |

6. If you click the **View** (a) icon next to each of the records, detailed information about the record will be displayed in a pop-up window. All details will be displayed, no matter which fields are selected to be displayed in the list:

| Modified by<br>Modified when<br>Order 1                                               | 109 8:40:16 AM                |
|---------------------------------------------------------------------------------------|-------------------------------|
| ItemID 1<br>Created by 53<br>Created when 12/22/200<br>Modified by<br>Modified when 1 | 09 8:40:16 AM                 |
| ItemID 1<br>Created by 53<br>Created when 12/22/200<br>Modified by<br>Modified when 1 | 109 8:40:16 AM                |
| Created by 53<br>Created when 12/22/200<br>Modified by<br>Modified when<br>Order 1    | 109 8:40:16 AM                |
| Created when 12/22/200<br>Modified by<br>Modified when<br>Order 1                     | 109 8:40:16 AM                |
| Modified by<br>Modified when<br>Order 1                                               | 09 8:40:16 AM                 |
| Modified when Order 1                                                                 |                               |
| Order 1                                                                               |                               |
|                                                                                       |                               |
| GUID bb6b7f87-                                                                        |                               |
|                                                                                       | 7-870f-4ce9-bef4-1766e54b8f54 |
| First Name Kelly                                                                      |                               |
| Last Name Taylor                                                                      |                               |
| Date of Birth 2/23/1983                                                               | 3 12:00:00 AM                 |

7. You can also order the records in the list using the Up ( $\uparrow$ ) and Down ( $\clubsuit$ ). The order will then be stored in the **ItemOrder** property of each of the records.

8. Records in the custom table can also be **Edited** ( $\checkmark$ ) and **Deleted** ( $\thickapprox$ ) on this page.

### 8.14.4 Available web parts

The Custom tables module comes with three web parts that can be used for displaying custom tables' content. You can find detailed descriptions of each web part's properties in **Kentico CMS Web Parts** reference.

### Custom table datagrid

| FirstName | LastName | DateOfBirth            |
|-----------|----------|------------------------|
| Jane      | Doe      | 6/8/1970 12:00:00 AM   |
| Kelly     | Taylor   | 2/23/1983 12:00:00 AM  |
| Mike      | Farrel   | 12/18/1973 12:00:00 AM |

## **Custom table datalist**

In the screenshot below, you can see the basic appearance of the Custom table repeater web part. The appearance can be changed using transformations. You can find more information about using transformations for custom tables in chapter <u>Transformations for custom tables</u>.

| First name:    | Kelly                 | First name:    | Mike                   |
|----------------|-----------------------|----------------|------------------------|
| Last name:     | Taylor                | Last name:     | Farrel                 |
| Date of birth: | 2/23/1983 12:00:00 AM | Date of birth: | 12/18/1973 12:00:00 AM |

### Custom table repeater

In the screenshot below, you can see the basic appearance of the Custom table repeater web part. The appearance can be changed using transformations. You can find more information about using transformations for custom tables in chapter <u>Transformations for custom tables</u>.

| First name:    | Kelly                  |
|----------------|------------------------|
| Last name:     | Taylor                 |
| Date of birth: | 2/23/1983 12:00:00 AM  |
|                |                        |
| First name:    | Mike                   |
| Last name:     | Farrel                 |
| Date of birth: | 12/18/1973 12:00:00 AM |
|                |                        |
| First name:    | Jane                   |
| Last name:     | Doe                    |
| Date of birth: | 6/8/1970 12:00:00 AM   |

# 8.14.5 Transformations for custom tables

Use of transformations is essential for the custom table web parts. In the following example, you will learn how to modify the way data is displayed by changing the transformation code. You can find examples of usage of the web parts on the sample Corporate Site under **Examples -> Webparts -> Custom tables**. We will use the **Custom table repeater** example that can be found on the likely named page. We will also use the **People** custom table that we have created (<u>read here</u>) and populated with some records (<u>read here</u>) in the previous chapters.

1. Go to **CMS Desk**, switch to **Edit** mode and select **Examples -> Webparts -> Custom tables -> Custom table repeater**. The repeater is bound to the **Sample table** that is a part of the Corporate site by default. It should appear as in the following screenshot:

 $\underline{Examples} > \underline{Webparts} > \underline{Custom \ tables} > Custom \ table \ repeater$ 

```
Item text: Sample text 1
Item text: Sample text 2
Item text: Sample text 3
```

2. Switch to the **Design** tab and choose to **Configure** () the repeater's properites. First, select the custom table from that the data will be displayed. It is done by the **Custom table** drop-down list. Choose the **People** custom table.

3. Now it's time to set the used transformation via the **Transformation name** property. If you click the **Select** button next to the mentioned field, you will get the pop-up window as depicted in the following screenshot. There are two default transformations generated by default for each custom table - the **Default** transformation and the **Preview** transformation. Choose the Default transformation and click **OK** . Click **OK** again in the **Web part properties** window.

| Select transformation Webpage Dialog                                        | ×                    |
|-----------------------------------------------------------------------------|----------------------|
| Select transformation                                                       |                      |
| Class type: Custom table                                                    |                      |
| Custom table: People                                                        |                      |
| Transformation name or its part                                             | Search               |
| Transformation name                                                         |                      |
| customtable.People.Default                                                  |                      |
| customtable.People.Preview                                                  |                      |
|                                                                             | Items per page: 10 💌 |
|                                                                             |                      |
|                                                                             |                      |
|                                                                             |                      |
|                                                                             |                      |
|                                                                             |                      |
|                                                                             |                      |
|                                                                             |                      |
|                                                                             |                      |
|                                                                             |                      |
|                                                                             | Cancel               |
| http://localhost/KenticoCMS/CMSAdmir 🗣 Local intranet   Protected Mode: Off | H                    |

4. Now if you switch to the Live site, you should see that the repeater is displaying something like the following:

Examples > Webparts > Custom tables > Custom table repeater

```
Kelly
First name:
Last name:
                 Taylor
Date of birth:
                 2/23/1983 12:00:00 AM
ItemCreatedBy: 53
ItemCreatedWhen: 10/28/2008 4:47:02 PM
ItemModifiedBy:
ItemModifiedWhen:
                2
ltemOrder:
First name:
                Jack
Last name:
                 McDonald
                 3/5/1980 12:00:00 AM
Date of birth:
ItemCreatedBy: 53
ItemCreatedWhen: 10/28/2008 4:48:21 PM
```

5. As you probably wouldn't want to have all the empty fields displayed and the table to be unformated on your real website, you would want to edit the transformation code. To do it, switch to the **Edit** mode again, switch to the **Design** tab, choose to **Configure** the web part's properties and click the **Edit** button next to the **Transformation name** property. Now you can edit the transformation code according to your needs.

For the purpose of this tutorial, please replace the transformation code with the following code example. You can notice that it is just a modification of the former **Default transformation** with the unwanted fields deleted and the highlighted tags and properties added:

```
<b>First name:</b>
width="180"><%# Eval("FirstName") %>
<b>Last name:</b>
<b>Last name:</b>
</d>
</d>
<b>Last name:</b>
<b>Last name:</b>
<b>Last name:</b>
<b>Last name:</b>
<b>Last name:</b>
<b>Last name:</b>
<b>Date of birth:</b>
<b>Last name:</b>
<br/></br/>
```

6. Click **Save**. Now if you go to the live site, you should see that the data is displayed in a formated way, as you can see below.

Examples > Webparts > Custom tables > Custom table repeater

| First name:    | Kelly                  |
|----------------|------------------------|
| Last name:     | Taylor                 |
| Date of birth: | 2/23/1983 12:00:00 AM  |
|                |                        |
| First name:    | Mike                   |
| Last name:     | Farrel                 |
| Date of birth: | 12/18/1973 12:00:00 AM |
|                |                        |
| First name:    | Jane                   |
| Last name:     | Doe                    |
| Date of birth: | 6/8/1970 12:00:00 AM   |

### 8.14.6 Security

Permissions of the Custom tables module can be set in **Site Manager** or **CMS Desk** in the **Administration -> Permissions** section, in the **Modules -> Custom tables** permission matrix:

The following permissions can be assigned to the particular roles:

- Create members of the role are allowed to create data in any custom table
- Delete members of the role are allowed to delete data in any custom table
- Modify members of the role are allowed to modify data in any custom table
- Read members of the role are allowed to read any custom table data

#### A Permissions

| Site:              | Corporate Site | • |
|--------------------|----------------|---|
| Permission type:   | Modules        | • |
| Permission matrix: | Custom tables  | - |

|                              | Create | Delete | Modify | Read |
|------------------------------|--------|--------|--------|------|
| Authenticated users          |        |        |        |      |
| CMS Basic users              |        |        |        |      |
| CMS Community Administrators |        |        |        |      |
| CMS Designers                |        |        |        |      |
| CMS Desk Administrators      | ď      | Ś      | Ś      | đ    |
| CMS Editors                  | đ      | đ      | Ś      | đ    |
| CMS Readers                  |        |        |        | đ    |
| Everyone                     |        |        |        |      |
| Gold Partners                |        |        |        |      |
| Live ID users                |        |        |        |      |
| Not authenticated users      |        |        |        |      |
| Silver Partners              |        |        |        |      |

You can also set these permissions for particular custom tables. This is also done in the **Administration -> Permissions** section of both **Site Manager** and **CMS Desk**. You have to select **Custom tables** from the **Permission type** drop-down list. The Permission matrix drop-down list will then offer you all custom tables assigned to the selected site.

The following permissions can be set for each custom table:

- Create members of the role are allowed to add new records into the table
- **Delete** members of the role are allowed to delete records from the table
- Modify members of the role are allowed to modify existing records in the table
- Read members of the role are allowed to read data stored in the custom table

#### A Permissions

| Site:              | Corporate Site | • |
|--------------------|----------------|---|
| Permission type:   | Custom tables  | • |
| Permission matrix: | Sample table   | • |

|                              | Create | Delete | Modify | Read |
|------------------------------|--------|--------|--------|------|
| Authenticated users          |        |        |        |      |
| CMS Basic users              |        |        |        |      |
| CMS Community Administrators |        |        |        |      |
| CMS Designers                |        |        |        |      |
| CMS Desk Administrators      | ď      | Ś      | ď      | ď    |
| CMS Editors                  | Ś      |        | ď      | ď    |
| CMS Readers                  |        |        |        |      |
| Everyone                     |        |        |        |      |
| Gold Partners                |        |        |        |      |
| Live ID users                |        |        |        |      |
| Not authenticated users      |        |        |        |      |
| Silver Partners              |        |        |        |      |

# 8.14.7 API examples

The following code examples show how you can handle custom tables data using Kentico CMS API.

#### Deleting an item from a custom table

```
using CMS.SettingsProvider;
using CMS.SiteProvider;
using CMS.DataEngine;
using CMS.CMSHelper;
string customTableClassName = "customtable.SampleTable";
// Get data class using custom table name
DataClassInfo customTableClassInfo = DataClassInfoProvider.GetDataClass
(customTableClassName);
// Check if data class info exists
if (customTableClassInfo != null)
{
       // Initialize custom table item provider with current user info and general
       connection
       CustomTableItemProvider ctiProvider = new CustomTableItemProvider(
       CMSContext.CurrentUser, ConnectionHelper.GetConnection());
       // Provide ID of item you want to delete
       int itemId = 1;
       // Get custom table item with given item ID
       CustomTableItem item = ctiProvider.GetItem(itemId, customTableClassInfo.
ClassName);
       // Check if item exists
       if (item != null)
       {
              // Delete item
             item.Delete();
       }
}
```

#### Adding an item into a custom table

[C#]

```
using CMS.SettingsProvider;
using CMS.SiteProvider;
using CMS.DataEngine;
using CMS.CMSHelper;
string customTableClassName = "customtable.SampleTable";
// Get data class using custom table name
DataClassInfo customTableClassInfo = DataClassInfoProvider.GetDataClass
(customTableClassName);
if (customTableClassInfo == null)
{
      throw new Exception("Given custom table does not exist.");
}
// Initialize custom table item provider with current user info and general
connection
CustomTableItemProvider ctiProvider = new CustomTableItemProvider(CMSContext.
CurrentUser, ConnectionHelper.GetConnection());
// Create new custom table item for given class of custom table
CustomTableItem item = new CustomTableItem(customTableClassInfo.ClassName,
ctiProvider);
// Set value of a custom table item field
item.SetValue("TestField", "Sample item");
// Insert the item
item.Insert();
```

#### Editing an item in a custom table

```
using CMS.SettingsProvider;
using CMS.SiteProvider;
using CMS.DataEngine;
using CMS.CMSHelper;
string customTableClassName = "customtable.SampleTable";
// Get data class using custom table name
DataClassInfo customTableClassInfo = DataClassInfoProvider.GetDataClass
(customTableClassName);
if (customTableClassInfo == null)
{
    throw new Exception("Given custom table does not exist.");
}
// Initialize custom table item provider with current user info and general
```

```
connection
CustomTableItemProvider ctiProvider = new CustomTableItemProvider(CMSContext.
CurrentUser, ConnectionHelper.GetConnection());
// Provide ID of item you want to edit
int itemId = 1;
// Get custom table item with given ID
CustomTableItem item = ctiProvider.GetItem(itemId, customTableClassInfo.
ClassName);
// Set value of the custom table item field
item.SetValue("TestField", "Sample item");
// Update item
item.Update();
```

#### Getting items from a given custom table

```
using CMS.SettingsProvider;
using CMS.SiteProvider;
using CMS.CMSHelper;
using CMS.DataEngine;
using CMS.GlobalHelper;
string customTableClassName = "customtable.SampleTable";
// Get data class using custom table name
DataClassInfo customTableClassInfo = DataClassInfoProvider.GetDataClass
(customTableClassName);
if (customTableClassInfo == null)
{
       throw new Exception("Given custom table does not exist.");
}
// Initialize custom table item provider with current user info and general
connection
CustomTableItemProvider ctiProvider = new CustomTableItemProvider(CMSContext.
CurrentUser, ConnectionHelper.GetConnection());
// Get custom table items
DataSet dsItems = ctiProvider.GetItems(customTableClassInfo.ClassName, null, null
);
// Check if DataSet is not empty
if (!DataHelper.DataSourceIsEmpty(dsItems))
{
       // Handle the retrieved data
}
```

# 8.15 E-commerce

# 8.15.1 Overview

892

For more information about the E-commerce module please refer to Kentico CMS E-commerce Guide.

# 8.16 E-mail queue

## 8.16.1 Overview

The E-mail queue module was designed to enable sending of large amounts of e-mails, e.g. when sending newsletter issues to the subscribers, etc. The e-mails in the queue are sent **automatically**, no manual sending is necessary as the E-mail queue sender scheduled task handles it. When an e-mail is not sent successfully, it remains in the queue so that it can be resent later.

# 8.16.2 Administrating the e-mail queue

The e-mail queue administration interface is located in **Site Manager -> Administration -> E-mail queue**. Using the **Site** drop-down list, you can choose which site you want to display the e-mail queue for. If **(global)** is selected, e-mails sent from the administration interface will be displayed. If **(all)** is selected, all e-mails in all queues will be displayed. The administration interface is divided into three tabs:

# E-mail queue tab

This tab displays the actual e-mail queue. E-mails that are waiting to be sent or that haven't been sent successfully (displayed with an Error message) are displayed here. You can **Resend** (()) the mail, **Delete** () it or **View** () its details. There is also a number of links above the list:

- Resend all failed resends all e-mails in the queue that were not successfully sent; new e-mails that have not yet been sent will not be resent
- Resend selected resends all e-mails selected by the check-boxes in the list
- Resend all resends all e-mails in the list
- **Delete all failed** deletes all e-mails in the queue that were unsuccessfully sent; new e-mails that have not yet been sent will not be deleted
- Delete selected deletes all e-mails selected by the check-boxes in the list
- Delete all deletes all e-mails in the list
- Refresh refreshes the content of the e-mail queue

| Kentico                               | Switch to CMS Desk User: Global Administrator v5.5.3749                                                                                                    | Sign out |
|---------------------------------------|----------------------------------------------------------------------------------------------------|----------|
| CMS Site Manager                      | Sites Administration Settings Development Licenses Support                                                                                                    | _        |
| - Administration                      | The second second secon | 6        |
|                                       | Site: (all)                                                                                                    |          |
| Banned IPs                            | E-mail queue Sent e-mails Send e-mail                                                                                                    |          |
| E-mail queue     Event log            | 🔗 Resend al failed 🥔 Resend selected 🧳 Resend al 🛷 Delete al failed 🛷 Delete selected 🛷 Delete al 😵 Refresh                                                                                                    |          |
| Permissions<br>Recycle bin<br>S Roles | The following list contains e-mails that are waiting for being sent or whose sending failed.                                                                                                    |          |
| Scheduled tasks<br>Smart search       | Display filter                                                                                                    |          |
| System                                | ☐ Actions Subject To Priority - Error message Last send attempt S                                                                                                    | tatus    |
| UI personalization                    | 🔲 📓 💥 🖻 test2 petr.penicka@kentico.com Normal W                                                                                                    | aiting   |
| web farm                              | Items per page                                                                                                    | 25 💌     |

### Sent e-mails tab

This tab displays a list of e-mails that have been successfully sent via the e-mail queue. You can set how long will the e-mails stay in this list by the **Site Manager -> Settings -> E-mails -> Archive e-mails (days)** property.

You can **Resend** ( $\square$ ) the mail, **Delete** ( $\bigotimes$ ) it or **View** ( $\square$ ) its details. There are also two links at the top of the page:

- Delete all deletes all e-mails in the list
- · Delete selected deletes e-mails selected by the check-boxes in the list

| Kentico<br>CMS Site Manager                                                              | Sites Administration Settings Development Licenses Support                                                                                                    |
|------------------------------------------------------------------------------------------|----------------------------------------------------------------------------------------------------|
| Administration     Administration     Bad words     Badges     Baned IPs     Final queue | E-mail queue     Sert e-mail     E-mail queue     Sert e-mail                                                                                                    |
| Event log     Permissions     Recycle bin     Second Roles     Scheduled tasks           | Image: Constraint of the selected         Image: Constraint of the selected         Image: Constraint of the selected<                                                                                                    |
| 🔊 Smart search<br>🚽 System<br>📓 UI personalization                                       | Actions         Subject         To         Priority         Last send attempt +           Image: State of the state of the state                                                                                 |
| 📲 Users 🖏 Web farm                                                                       | Karal And Angel Angel Ang |
|                                                                                          | Items per page: 25 💌                                                                                                    |

# **E-mail filter**

When there is a large number of e-mails in the e-mail queue, you can easily limit which e-mails will be displayed using the filter. It can be displayed by clicking the **Display filter** link above the e-mail lists on both tabs.

| E-mail qu       | ieue Sent e-mail Send e-mail                                           |
|-----------------|------------------------------------------------------------------------|
| or Delete       | all 🧑 Delete selected 😵 Refresh                                        |
| The follo       | wing list contains archived e-mails which have been successfully sent. |
| From:           | LIKE                                                                   |
| To:             | LIKE                                                                   |
| Subject:        | LIKE                                                                   |
| Body:           | LIKE                                                                   |
| Priority:       | (all)                                                                  |
|                 | Show                                                                   |
| ▲ <u>Hide f</u> | filter                                                                 |

# Send e-mail tab

From this tab, you can easily send a single e-mail to a specified recipient (not only the site users). For sending e-mails to multiple users, we recommend using <u>mass e-mails</u> instead of this tab.

# 8.16.3 Sending mass e-mails

As e-mail queue allows sending of massive amounts of e-mails, we've implemented the Mass e-mail feature. This feature enables you to send the same e-mail to a large amount of user.

#### You can do this in Site Manager -> Administration -> Users -> Mass e-mail.

Using the **Site** drop-down list, you can select which site are the recipients related to. Based on this choice, users and user roles related to the chosen site can be selected using the **Select** buttons in the **Recipients** section. When choosing a user or role, *CTRL+left click* can be used to select multiple users or roles. If you choose **(all)** from the Site drop-down list, the Roles field will be hidden as user roles are always site-related.

You can also add some attachment to the mail using the Attach file link.

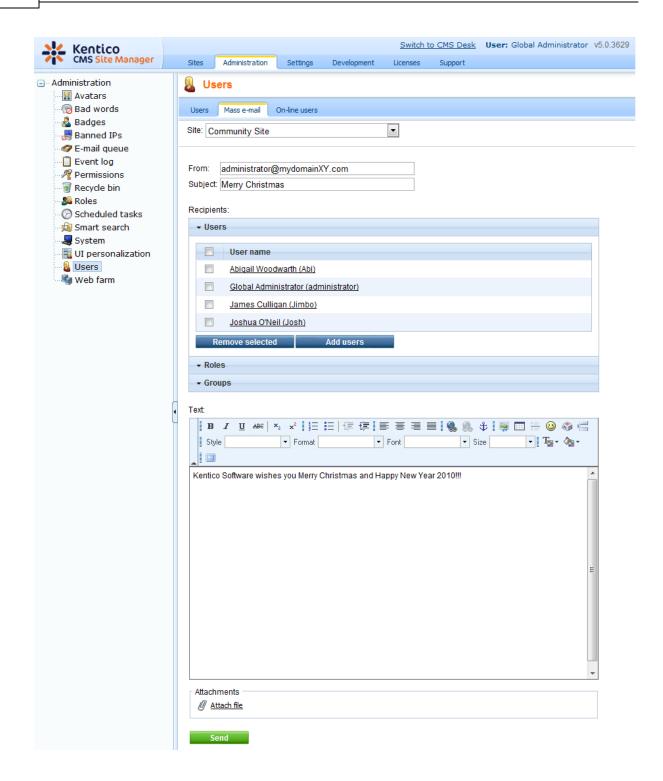

In the e-mail queue, you will see the **Show details** link instead of recipient's e-mail address for mass emails, as you can see in the screenshot below.

| Actions | Subject                    | То                            | Priority | Last send attempt -   |
|---------|----------------------------|-------------------------------|----------|-----------------------|
| lia 💥 🗟 | Merry Christmas            | Show details                  | Normal   | 12/21/2009 2:32:23 PM |
| lia 💥 🗟 | Subscription confirmation. | administrator@localhost.local | Normal   | 12/21/2009 2:27:44 PM |

After clicking the link, a window will appear as in the screenshot below. You can delete recipients from the list, so that the mass e-mail will not be delivered to them. This can be done using the **Delete** (**X**) icons or by selecting more recipients using the check-boxes and clicking the **Delete selected** link.

| MassEmails - Red     | cipients Webpa | ge Dialog                                             |                                        | ×                    |
|----------------------|----------------|-------------------------------------------------------|----------------------------------------|----------------------|
| Recipient            | ts list        |                                                       |                                        |                      |
| 🛷 Delete selected    |                |                                                       |                                        |                      |
| A - 12               |                |                                                       | -                                      |                      |
| Actions              |                | Recipient                                             | Eri                                    | or message           |
| *                    |                | administrator (administrator@localhost.local)         |                                        |                      |
| *                    |                | silver ()                                             |                                        |                      |
| *                    |                | gold ()                                               |                                        |                      |
| ×                    |                | Andy ()                                               |                                        |                      |
|                      |                |                                                       |                                        | Items per page: 25 💌 |
|                      |                |                                                       |                                        |                      |
|                      |                |                                                       |                                        |                      |
|                      |                |                                                       |                                        |                      |
|                      |                |                                                       |                                        |                      |
|                      |                |                                                       |                                        |                      |
|                      |                |                                                       |                                        |                      |
|                      |                |                                                       |                                        |                      |
|                      |                |                                                       |                                        |                      |
|                      |                |                                                       |                                        |                      |
|                      |                |                                                       |                                        |                      |
|                      |                |                                                       |                                        |                      |
|                      |                |                                                       |                                        |                      |
|                      |                |                                                       |                                        |                      |
|                      |                |                                                       |                                        |                      |
|                      |                |                                                       |                                        |                      |
|                      |                |                                                       |                                        |                      |
|                      |                |                                                       |                                        | Close                |
| 1ttp://localhost/Ken | nticoCMS/CMSMo | dules/EmailQueue/MassEmails_Recipients.aspx?emailid=6 | 👊 Local intranet   Protected Mode: Off |                      |

# 8.16.4 Settings

E-mail settings are located in **Site Manager -> Settings -> E-mails**. Among other e-mail related settings, these settings are related to the e-mail queue:

- Enable e-mail queue if checked, e-mail queue will be used while sending e-mails.
- Archive e-mails (days) number of days for that will e-mails sent via e-mail queue remain stored on the Sent e-mails tab; if 0, the e-mails are not archived

| 🜺 Ken                     | Kentico                                    |         |               |                    |                     |                |       |                                 | Switch to CMS Desk          | User: Global Admin    |
|---------------------------|--------------------------------------------|---------|---------------|--------------------|---------------------|----------------|-------|---------------------------------|-----------------------------|-----------------------|
| CMS                       | Site Manager                               | Sites A | dministration | Settings           | Development         | Licenses       | Sup   | port                            |                             |                       |
| Site:<br>(global)         |                                            | •       | 🗟 E-ma        | ils                |                     |                |       |                                 |                             |                       |
| Settings                  |                                            |         | Save          | Reset              | these settings to c | <u>lefault</u> |       |                                 |                             |                       |
| 🕘 Web<br>📎 Con<br>📊 Files | tent management                            |         | These setti   | ngs are glob       | al, they can be o   | overridden by  | the k | ocal site settings. Please sele | ct the site to see or chang | ge the site settings. |
|                           | bership                                    |         | Enable e-     | mails              |                     |                | ?     | $\checkmark$                    |                             |                       |
| 🦓 Secu                    | urity<br>s and SEO                         |         | Enable e-     | mail queue         |                     |                | 2     |                                 |                             | ר                     |
| 🦻 Out                     | out filter                                 |         | Archive e-    | mails (days)       | )                   |                | ?     | 0                               |                             | ]                     |
| Syst                      |                                            |         | SMTP ser      | ver                |                     |                | ?     | localhost                       |                             | ]                     |
| 🛛 🛛 🛛                     | ars                                        |         | SMTP ser      | veruser            |                     |                | 2     |                                 |                             | ]                     |
|                           |                                            |         | SMTP ser      | ver passwoi        | ď                   |                | ?     |                                 |                             | ]                     |
| 📙 Boo                     | king system                                |         | Use SSL       |                    |                     |                | ?     |                                 |                             |                       |
| - 🥵 Com                   | imunity<br>tent staging                    |         | E-mail en     | coding             |                     |                | 2     | utf-8                           | •                           |                       |
| 🚨 Foru                    |                                            | •       | E-mail for    | mat                |                     |                | ?     | HTML                            | •                           |                       |
|                           | ia libraries<br>sage boards                |         | Delay bet     | veen e-mail        | send out (millis    | econds)        | ?     | 0                               |                             | ]                     |
| 📄 Mes                     | saging<br>) analytics                      |         | Generate      | newsletter e       | e-mails if e-mails  | are disabled   | 1     |                                 |                             |                       |
| 🛛 🗿 Wine<br>🕅 E-co        | dows LiveID<br>mmerce                      |         | Export the    | <u>se settings</u> |                     |                |       |                                 |                             |                       |
|                           | ment gateway - Auth<br>ment gateway - PayP |         |               |                    |                     |                |       |                                 |                             |                       |

# 8.17 Event calendar

# 8.17.1 Overview

The Event calendar web part is used for displaying documents ordered by date in a calendar. Its appearance is similar to the ordinary Calendar web part. You can scroll through months by using the two arrow links in the top left and right corners of the calendar.

The web part can be used for displaying documents of various types, but only one type can be displayed at the same time.

| <u>&lt;</u>    |                                            |                | December 2009  |                |                | <u>&gt;</u>    |
|----------------|--------------------------------------------|----------------|----------------|----------------|----------------|----------------|
| Sun            | Mon                                        | Tue            | Wed            | Thu            | Fri            | Sat            |
| 29             | 30                                         | 1              | 2              | 3              | 4              | 5              |
| No event       | No event                                   | No event       | No event       | No event       | No event       | No event       |
| 6              | 7                                          | 8              | 9              | 10             | 11             | 12             |
| No event       | No event                                   | No event       | No event       | No event       | No event       | No event       |
| 13             | 14                                         | 15             | 16             | 17             | 18             | 19             |
| No event       | No event                                   | No event       | No event       | No event       | No event       | No event       |
| 20<br>No event | 21<br><u>December</u><br><u>conference</u> | 22<br>No event | 23<br>No event | 24<br>No event | 25<br>No event | 26<br>No event |
| 27             | 28                                         | 29             | 30             | 31             | 1              | 2              |
| No event       | No event                                   | No event       | No event       | No event       | No event       | No event       |
| 3              | 4                                          | 5              | 6              | 7              | 8              | 9              |
| No event       | No event                                   | No event       | No event       | No event       | No event       | No event       |

# 8.17.2 Using the web part

You can add the Event calendar web part to any web part zone on any page on your website. Go to **CMSDesk -> Edit**, switch to the page that you want to add the Event calendar to and switch to the **Design** tab. Click the **Add web part** icon of the target web part zone and from the web part list that appears, select **Events -> Event calendar** and click **OK**.

The web part properties dialog appears. Here is a list of properties specific for this web part:

| Content                      |                                                                                                    |
|------------------------------|----------------------------------------------------------------------------------------------------|
| Path                         | Path in the content tree to the displayed documents.                                                                                                    |
| Day field                    | Field with the date that the document will be displayed on in the calendar.                                                                                                    |
| Content filter               |                                                                                                    |
| Document types               | Document types that will be displayed in the calendar. If there is a document in the location set in the <b>Path</b> parameter that is not of a type entered here, it will not be displayed in the calendar. |
| Combine with default culture | Indicates if the default language version of a document should be displayed if the document is not available in the current language.                                                                        |
| Culture code                 | Culture code of the displayed versions of documents.                                                                                                    |
| Maximum nesting level        | Specifies the number of sub-levels in the content tree from that the documents will be displayed.                                                                                                    |
| ORDER BY expression          | The ORDER BY part of the SQL SELECT query used for selecting the documents.                                                                                                    |
| Select only published        | Indicates if only published documents should be displayed.                                                                                                    |
| Site name                    | Code name of the website from that you want to display the content. If left empty, the current website is used.                                                                                              |
| WHERE condition              | The WHERE part of the SQL SELECT query. If multiple links to the same document are displayed, this can be used to display only one of them.                                                                  |

Click **OK**. The Event calendar should be displayed in the selected web part zone and should be displaying documents from the selected location in the content tree.

## 8.17.3 Design and Styles

The design is controlled by CSS styles included in your CSS stylesheet for the given site. The following figure shows CSS classes used in the Event Calendar web part:

| <u> </u>       |                                            |                | December 2009  |                |                | <u>&gt;</u>    |
|----------------|--------------------------------------------|----------------|----------------|----------------|----------------|----------------|
| Sun            | Mon                                        | Tue            | Wed            | Thu            | Fri            | Sat            |
| 29             | 30                                         | 1              | 2              | 3              | 4              | 5              |
| No event       | No event                                   | No event       | No event       | No event       | No event       | No event       |
| 6              | 7                                          | 8              | 9              | 10             | 11             | 12             |
| No event       | No event                                   | No event       | No event       | No event       | No event       | No event       |
| 13             | 14                                         | 15             | 16             | 17             | 18             | 19             |
| No event       | No event                                   | No event       | No event       | No event       | No event       | No event       |
| 20<br>No event | 21<br><u>December</u><br><u>conference</u> | 22<br>No event | 23<br>No event | 24<br>No event | 25<br>No event | 26<br>No event |
| 27             | 28                                         | 29             | 30             | 31             | 1              | 2              |
| No event       | No event                                   | No event       | No event       | No event       | No event       | No event       |
| 3              | 4                                          | 5              | 6              | 7              | 8              | 9              |
| No event       | No event                                   | No event       | No event       | No event       | No event       | No event       |

Calendar

## 8.18 File import

## 8.18.1 Overview

The file import module allows you to import files or even whole folder structure from the disk to Kentico CMS content repository (content tree). When files are uploaded this way, they are stored as **CMS.File** documents in the content tree. It eliminates the need to upload files into the content tree manually one-by-one.

The module's user interface can be found in **CMS Desk -> Tools -> File import**. The label at the top shows the path to the import folder. If the folder doesn't exist, you may need to create it on the disk.

The default file import folder is ~/CMSImportFiles. You can define your custom file import path in Site Manager -> Settings -> Files -> File import folder.

## **Importing files**

1. Copy your files into the import folder.

2. Go to **CMSDesk -> Tools -> File import**. You should see a list of files that are currently in the import folder.

3. Choose which files should be imported using the check-box next to each file and specify the following properties:

- Target alias path: path within the content tree where the files will be imported
- Culture: culture of to which the uploaded files (documents) will be assigned
- Delete imported files from disk: if enabled, files within the import folder will be deleted after successful upload
- Include file extension in name: includes file extension in the Document name of the uploaded files

Click Start Import.

| 🜺 Kentico                                 |                                  | Switch to Site Manager Site:                                    |
|-------------------------------------------|----------------------------------|-----------------------------------------------------------------|
| CMS Desk Content                          | My desk Tools Administrati       | on                                                              |
| Tools     Abuse report                    | File import                      |                                                                 |
|                                           | Select files to be imported from | c:\Inetpub\wwwroot\KenticoCMS\cmsimportfiles\:                  |
|                                           | Name                             | Result                                                          |
| Content staging                           | cms_blog.png                     | c:\Inetpub\wwwroot\KenticoCMS\cmsimportfiles\cms_blog.png       |
| E-commerce                                | cms_job.png                      | c:\Inetpub\wwwroot\KenticoCMS\cmsimportfiles\cms_job.png        |
| 🖓 File import                             | cmsproduct_pda.png               | c:\Inetpub\wwwroot\KenticoCMS\cmsimportfiles\cmsproduct_pda.png |
| 🐉 Forums<br>🍇 Groups<br>🖏 Media libraries | Total: 3 Selected: 3             |                                                                 |
| 🔤 Message boards<br>in Mewsletters        | Target alias path:               | /ImportedFiles Select                                           |
| Polls                                     | Culture:                         | English - United States                                         |
|                                           | Delete imported files from disk: |                                                                 |
| 🔤 Web analytics                           | Include file extension in name:  |                                                                 |
|                                           |                                  | Start import                                                    |

| Modules | 903 |
|---------|-----|
|---------|-----|

4. Now if you switch to the Content tab and locate the alias path that you specified in the previous step, you should see the files uploaded.

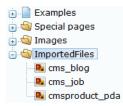

## 8.18.2 Security

The access to the file import module can be controlled in **CMS Desk -> Administration -> Permissions**, after you select the **Modules -> File import** permission matrix: The File import module has only the following single permission:

• Import files - members of the role are allowed to import files using the File import module

| A Permission       | IS             |   |
|--------------------|----------------|---|
| Site:              | Corporate Site | • |
| Permission type:   | Modules        | • |
| Permission matrix: | File import    | - |

|                              | Import files |
|------------------------------|--------------|
| Authenticated users          |              |
| CMS Basic users              |              |
| CMS Community Administrators |              |
| CMS Designers                |              |
| CMS Desk Administrators      | đ            |
| CMS Editors                  | đ            |
| CMS Readers                  |              |
| Everyone                     |              |
| Gold Partners                |              |
| Live ID users                |              |
| Not authenticated users      |              |
| Silver Partners              |              |

# 8.19 Forums

## 8.19.1 Overview

This module allows you to integrate full-featured forums into your website. The forums are highly configurable and allow you to:

- Organize forums into forum groups
- Open/lock forums
- Perform SQL or index-based full-text searches of forum content
- Manage all forum posts and threads of a particular forum
- Create moderated forums (posts needs to be approved before they are displayed on-line)
- · Choose to require and/or display e-mails of the forum users
- Subscribe to receive notifications about all posts added to a forum or thread by e-mail
- Configure standard forum functions such as <u>post attachments</u>, <u>BBCode support</u>, adding posts to <u>favorites</u>, user avatars and more
- Set forums to use Friendly URLs
- Use your own <u>custom forum layouts</u>
- · Enable a forum only for authenticated users
- · Specify user roles that are allowed to use various forum functions via Security settings

| Home Services Products News Partners Company Blogs Forums Ev                                                                                                    | ents In | nages W    | iki Examples                                          |
|----------------------------------------------------------------------------------------------------|---------|------------|-------------------------------------------------------|
| Forums                                                                                                    |         |            |                                                       |
| Forums                                                                                                    |         |            |                                                       |
| You can set up any number of forum groups and each forum group may have multiple forums on partic<br>also use the Forums module for article comments if you use so called "ad-hoc" forums that are bound |         |            |                                                       |
| Search forums: Go<br>Advanced search                                                                                                    |         |            |                                                       |
|                                                                                                    |         |            |                                                       |
| Forum                                                                                                    | Threads | Posts      | Last post                                             |
| Forum<br>Site forums                                                                                                    | Threads | Posts      | Last post                                             |
|                                                                                                    | Threads | Posts      | Last post                                             |
| Site forums                                                                                                    | Threads | Posts<br>6 | Last post<br>Frank Stevens<br>(11/16/2008 1:08:41 PM) |

Site map | Disclaimer

There are two basic types of forums:

- Pre-defined forums created by the administrator and then displayed on the website.
- <u>Ad-hoc forums</u> (article comments) created for a single document when a visitor posts the first comment to the given document.

The Message boards module provides another option that allows users to post comments on your website. Please refer to the <u>Modules -> Message boards</u> chapter to learn more about it.

The Forums module can be managed in **CMS Desk -> Tools -> Forums**. Further settings can be found at **Site Manager -> Settings -> Forums** and are described in more detail in the <u>Settings</u> chapter.

The <u>Forums internals and API</u> chapters provide information about the database tables and classes used by the module and examples of how forums can be managed using the API.

### 8.19.2 Creating a forum group

All forums are a part of some forum group. Pre-defined forums need to be created within some particular forum group and ad-hoc forums are automatically placed into the **AdHoc forum group** upon creation. A **forum group** usually contains forums related to the same topic. For example:

- Computers (forum group)
  - Announcements (forum)
  - Technical questions (forum)
  - FAQ's (forum)
- Web design (forum group)
  - CSS (forum)
  - XHTML (forum)

### Creating a new forum group

Go to CMS Desk -> Tools -> Forums and click New forum group (4). Fill in the following fields:

- Group display name: the forum group name displayed on your website
- Group code name: the forum group name used in your code
- Description: description of the forum group displayed on your website
- Forum group base URL: URL displayed when the user accesses the forum; eg. ~/MyForums.aspx
- Forum group unsubscription URL: URL of a page where users can unsubscribe from the given forum group

Click OK to save.

| New forum group              |                                      |                |          |
|------------------------------|--------------------------------------|----------------|----------|
| Groups  • New forum group    |                                      |                |          |
| Group display name:          |                                      |                |          |
| Group code name:             |                                      |                |          |
| Description:                 |                                      | *              |          |
|                              |                                      |                |          |
|                              |                                      |                |          |
|                              |                                      | ~              |          |
| Forum group base URL:        | ~/Forums.aspx                        | 🗹 Inherit from | settings |
| Forum group unsubscription U | JRL: ~/SpecialPages/Unsubscribe.aspx | 🗹 Inherit from | settings |
|                              | ОК                                   |                |          |

Continue to the <u>Creating a pre-defined forum</u> chapter to learn how to create individual forums within a forum group or the <u>Adding an ad-hoc forum to the web</u> chapter to find out more about ad-hoc forums...

## 8.19.3 Creating a pre-defined forum

**Pre-defined forums** need to be created within a forum group before you can publish them on the website. See the <u>Creating a forum group</u> chapter to learn how to create a forum group.

#### Creating a new forum

Go to **CMS Desk -> Tools -> Forums** and click **Edit** ( $\nearrow$ ) for some forum group. Go to the Forums tab and click **Add forum** (). Enter the following details:

- Forum display name: the name of the forum displayed on your website
- Forum code name: the name of the forum used in your code
- Description: the description displayed on your website
- Forum base URL: URL displayed when the user accesses the forum; e.g. ~/MyForums.aspx
- Forum unsubscription URL: URL of the page where users can unsubscribe from the given forum
- · Require e-mail address: indicates if e-mail address should be required from the post author
- Display e-mail addresses: indicates if e-mail address of the post author should be displayed to other site visitors
- Enable WYSIWYG editor: indicates if the visitors can use the WYSIWYG editor for entering text
- Use security code (CAPTCHA): indicates if the user needs to retype the security code displayed as an image - this feature helps you avoid spam in the forums
- Forum is open: indicates if the forum is visible and can be accessed
- Forum is locked: if checked, new posts can't be added to the forum, while the forum is still
  accessible for viewing
- Forum is moderated: indicates if the posts need to be approved by a forum moderator

Click OK to save.

| Forums General View          |                                 |                          |
|------------------------------|---------------------------------|--------------------------|
| Forums + New forum           |                                 |                          |
|                              |                                 |                          |
| Forum display name:          |                                 |                          |
| Forum code name:             |                                 |                          |
|                              | A                               |                          |
|                              |                                 |                          |
| Description:                 |                                 |                          |
|                              |                                 |                          |
|                              |                                 |                          |
| Forum base URL:              | ~/Forums.aspx                   | Inherit from forum group |
| Forum unsubscription URL:    | ~/SpecialPages/Unsubscribe.aspx | Inherit from forum group |
| Require e-mail addresses:    | 🗌 🗹 Inherit from forum group    |                          |
| Display e-mail addresses:    | Inherit from forum group        |                          |
| Enable WYSIWYG editor:       | Inherit from forum group        |                          |
| Use security code (CAPTCHA): | 🗌 🗹 Inherit from forum group    |                          |
| Forum is open:               |                                 |                          |
| Forum is locked:             |                                 |                          |
| Forum is moderated:          |                                 |                          |
|                              | ОК                              |                          |

Once created, a forum can be placed on a website. The <u>Publishing a pre-defined forum on the website</u> chapter describes how.

## 8.19.4 Publishing a pre-defined forum on the website

When you want to publish a forum on your website, you can use the built-in web parts in your page templates. You can find more details on each web part in <u>Kentico CMS Web Parts</u> reference.

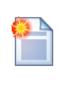

### Web parts and ASPX page templates

If you're using ASPX page templates, you simply drag and drop the Forum web parts located in the CMSWebParts/Forums folder to your page and use them in a similar way.

#### Publishing a forum group on the website

You can publish the whole forum group on the website using the **Forum group** (ForumGroup.ascx) web part. All you need to do is to select the appropriate **Group name** value in the web part properties. The default forum looks like this:

| Forum                                                                                    | Threads | Posts | Last post                                |
|------------------------------------------------------------------------------------------|---------|-------|------------------------------------------|
| Site forums                                                                              |         |       |                                          |
| Web site forums                                                                          |         |       |                                          |
| Announcements<br>Product announcements come here.<br>Lock                                | 2       | 6     | Frank Stevens<br>(11/16/2008 1:08:41 PM) |
| Technical support           Sample forum for technical support questions.           Lock | 3       | 4     | David Fishman<br>(11/16/2008 1:37:45 PM) |

The forum threads in the selected forum can be displayed in two ways:

#### 1. As a list of threads

- set the Forum layout property to Flat

| oduct announcements come here.                             |               |       |       |                                          |
|------------------------------------------------------------|---------------|-------|-------|------------------------------------------|
| w thread   Subscribe to forum   Site forums > Annound      | ements        |       |       |                                          |
| Thread                                                     | Created by    | Posts | Views | Last post                                |
| Web site launch<br>Unlock Unstick thread Move down Move up | administrator | 3     | 362   | administrator<br>(10/19/2008 5:45:18 PM) |
| New products<br>Lock Stick thread                          | administrator | 3     | 74    | Frank Stevens<br>(11/16/2008 1:08:41 PM) |

#### 2. As a tree of threads and posts

- set the Forum layout property to Tree

| Announcements                    |                       |  |
|----------------------------------|-----------------------|--|
| Product announcements come here. |                       |  |
| New thread   Subscribe to forum  | orums > Announcements |  |
| <b>_</b> . Announcements         |                       |  |
| 🖃 Web site launch                |                       |  |
| RE:Web site launch               |                       |  |
| New products                     |                       |  |
| RE:New products                  |                       |  |

## 8.19.5 Adding an ad-hoc forum to the web

Ad-hoc forums are useful if you want to enable users to add comments to some page or article, but you do not want to create the forum for each document manually. You may also consider using <u>Message</u> <u>boards</u> for this purpose if you don't need a structured forum.

Ad hoc forums can be added using the Forum (Single forum - General) web part.

If you place the **Forum (Single forum - General)** web part to a page and set its **Forum name** property to "ad-hoc forum" (or "ad\_hoc\_forum" if you are using ASPX templates), the forum will be displayed on the website, but it will be actually created after some visitor adds a first post to the forum. After that, the forum will be created in the **AdHoc forum group** forum group in **CMS Desk -> Tools -> Forums**.

Ad-hoc forums are uniquely identified by the document they belong to.

The following two web parts are **deprecated**, and they are available only because of **backward compatibility** with versions prior to 4.0:

- Forum (Single forum Flat) this web part ensures backward compatibility with the former Forum thread list web part
- Forum (Single forum Tree) this web part ensures backward compatibility with the former Forum tree web part

## 8.19.6 Adding forum searching

If you want to let users search forum posts for some given text, you can use the **Forum search** (ForumSearch.ascx) and **Forum search results** (ForumSearchResults.ascx) web parts. You will typically place them both on the same page. However, if you need to place the forum search box on a different page, you can set its **Redirect to URL** property to the page where you have the **Forum search results** web part, such as ~/SearchForum.aspx. These web parts use the SQL search engine.

| Search forums: | computer Go<br>Advanced search                                                                                                    |
|----------------|----------------------------------------------------------------------------------------------------|
| Search results | for computer : 3 occurrences found.                                                                                                    |
| View thread    | Jack Johnson - 11/26/2007 10:01:12 AM<br>How do I switch on my computer?<br>Please help!!!                                                                          |
| View thread    | administrator - 11/26/2007 10:01:35 AM<br>RE:How do I switch on my computer?<br>Use the big red button.                                                             |
| View thread    | David Fishman - 11/16/2008 1:37:45 PM<br>My computer is running slow<br>Why is my computer running slowly. What steps can I do to fix it?<br>Thanks for any advice! |

If you prefer index-based searching, this can be provided by various Smart search web parts from the **Full-text search** category if they have a forums type search index set. Please refer to the <u>Modules -></u> <u>Smart search</u> chapter for more details.

## 8.19.7 Managing forum posts

On the **Posts** tab, you can manage threads and posts in the currently edited forum.

#### Creating a new thread

When you navigate to the tab, you can initially see the **New thread** page, letting you add a new thread to the current forum group. The following details need to be filled in:

- User name: user name which will be used for the thread author
- E-mail: e-mail of the thread author
- Subject: subject of the initial post of the thread
- Post: text of the initial post of the thread
- Signature: signature under the initial post
- Subscribe to post: if enabled, notification e-mails about new posts in the thread will be sent to the email address specified in the *E-mail* field

#### Forum group properties

| Forum groups + Back-packer forums                                                                                                    |                                            |                                                |
|----------------------------------------------------------------------------------------------------|--------------------------------------------|------------------------------------------------|
| Forums General View                                                                                                    |                                            |                                                |
| Forums + General discussion                                                                                                    |                                            |                                                |
| Posts General Subscriptions Mode                                                                                                    | erators Security View                      | N .                                            |
| <ul> <li>General discussion</li> <li></li></ul>                                                                                                    | New threa                                  | d                                              |
| Second and the second and the s | User name:<br>E-mail:<br>Subject:<br>Post: | administrator<br>administrator@localhost.local |
|                                                                                                    | Signature:<br>Subscribe to pos             |                                                |
|                                                                                                    |                                            |                                                |

## Managing particular posts

If you select a post from the tree on the left, you can perform the following actions:

- **Edit** opens the post for editing you can edit the post text, user's name, signature, etc.
- **X Delete** deletes the post
- 🗩 **Reply** opens a dialog using which you can send a reply to the post
- Stick thread sticks this thread so that it will be displayed at the beginning of the forum group
- Split thread moves the post and its replies to a new thread
- 🚨 Lock thread locks the thread so that no more posts can be added to it
- **O** Reject rejects the post so that it is not displayed and needs approval to be displayed
- **O** Reject sub-tree performs the Reject action for the current posts and all its children

| Posts General Subscriptions Moder                                                                                                    | ators Security View                                                                                                    |
|----------------------------------------------------------------------------------------------------|----------------------------------------------------------------------------------------------------|
| African travellers     African travellers     State of the second second s | 🔀 Edit 💥 Delete 🧼 Reply 🧭 Stick thread 🔒 Lock thread 🧭 Reiect 🧭 Reject sub-tree 👰 Move                                                                |
|                                                                                                    | Nikky (10/25/2008 7:42:54 PM)         European travellers         Hi everybody,         are there some Europeans around?         Member       N1kky : |
|                                                                                                    | Ø Post attachments                                                                                                    |
|                                                                                                    | Upload: Browse Upload                                                                                                    |

## Forum post listing

In case that there are too many threads in the forum, you can limit the number of displayed threads using the **Max forum post nodes** settings key in **Site Manager -> Settings -> Forums**. If you use this key and there are more threads in the forum than the set value, the *Click here for more...* link is displayed at the bottom of the tree. After clicking this link, the **Forum post listing** page is displayed in the main area.

The **Forum posts listing** page initially displays all threads in the forum, while the following actions can be performed:

- **View** displays the thread's initial post in the main area (this action is identical to clicking the post in the tree)
- **X Delete** deletes the whole thread including all child posts
- 👒 Sub-posts displays sub-posts of the post in the grid in the main area
- Parent post displays a list of sub-posts of the parent post in the main area (goes up one level)

| General discussion  African travellers  European travellers |   | ] For | um post lis | sting                                |       |          |                        |
|-------------------------------------------------------------|---|-------|-------------|--------------------------------------|-------|----------|------------------------|
| Asian travellers                                            |   |       | Actions     | Post subject                         | User  | Approved | Modified               |
| ··· click here for more                                     |   |       | a 💥 👒       | African travellers                   | Turbo | Yes      | 10/25/2008 7:31:30 PM  |
|                                                             | [ |       | a 💥 👒       | European travellers                  | Nikky | Yes      | 10/25/2008 7:42:54 PM  |
|                                                             | [ |       | ء 🗶 🖻       | Asian travellers                     | Mia   | Yes      | 10/26/2008 11:43:27 AM |
|                                                             |   |       | a 💥 👒       | Could somebody recommend a backpack? | Mia   | Yes      | 1/7/2009 2:38:09 PM    |
|                                                             |   |       | a 💥 👒       | Hostels in London                    | Nikky | Yes      | 2/4/2009 5:38:54 PM    |
|                                                             |   |       |             |                                      |       |          | Items per page: 25 💌   |

## 8.19.8 Forum moderation

You can configure a forum so that it is moderated. It means that all posts must be approved by one of the forum moderators before they are published in the forum.

## **Configuring forum moderation**

You can enable forum moderation and configure the list of moderators in the **Forum properties -> Moderators** dialog. Even when this option is disabled, approval of posts might be required, e.g. when a <u>Bad word</u> is detected or when a post has been rejected.

| 🥦 Fori    | Korum group properties         |                   |            |          |      |  |  |  |
|-----------|--------------------------------|-------------------|------------|----------|------|--|--|--|
| Forum gro | Forum groups + Site forums     |                   |            |          |      |  |  |  |
| Forums    | General                        | View              |            |          |      |  |  |  |
| Forums •  | Forums + Technical support     |                   |            |          |      |  |  |  |
| Posts     | General                        | Subscriptions     | Moderators | Security | View |  |  |  |
|           | Forum is moderated Moderators: |                   |            |          |      |  |  |  |
|           | User                           |                   |            |          |      |  |  |  |
|           | Global Adm                     | inistrator (admir | nistrator) |          |      |  |  |  |
| Rem       | ove selecte                    | ed i              | Add users  |          |      |  |  |  |

If you're a moderator, you can moderate the forum posts either directly on the website or in the Forum properties -> Posts section:

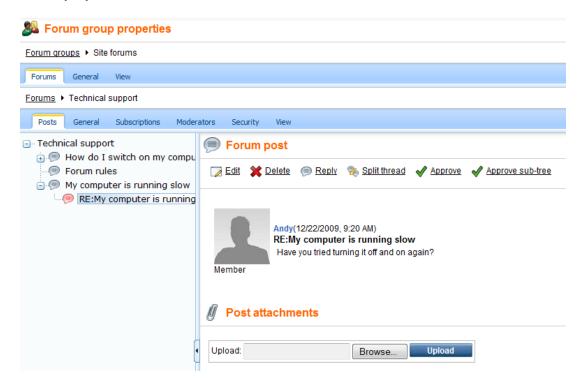

... or you can find the list of all posts waiting for your approval on the Forum groups dialog:

| Korum groups                  |                  |                                                                                       |  |  |  |  |
|-------------------------------|------------------|---------------------------------------------------------------------------------------|--|--|--|--|
| SA New forum group            |                  |                                                                                       |  |  |  |  |
|                               |                  |                                                                                       |  |  |  |  |
| Actions                       | Group na         | me                                                                                    |  |  |  |  |
| 2 🗙 1                         | 🕇 🦊 🛛 AdHoc for  | um group                                                                              |  |  |  |  |
| 1 🗶 🗶 👔                       | 🖁 🦊 🛛 Site forum | S                                                                                     |  |  |  |  |
| Posts waiting for my approval |                  |                                                                                       |  |  |  |  |
| Actions                       | Forum name       | Post content                                                                          |  |  |  |  |
| ₩ 🗸                           | Technical suppor | t Andy: RE:My computer is running slow<br>Have you tried turning it off and on again? |  |  |  |  |

The moderators automatically receive an e-mail notification when a new item is waiting for approval. The e-mail template can be modified in **Site Manager -> Development -> E-mail templates -> Forums - Moderator notification**.

#### 8.19.9 Subscriptions

Subscriptions allow users to receive e-mail notification when a new post is added to the selected forum.

There are several ways how a user can subscribe for receiving e-mail notifications:

1. The forum administrator can subscribe users to the whole forum and manage all subscriptions in Forum Properties -> Subscriptions.

| Section 3. Forum group properties |            |                 |            |          |      |  |
|-----------------------------------|------------|-----------------|------------|----------|------|--|
| Forum gro                         | ups 🕨 Site | forums          |            |          |      |  |
| Forums                            | General    | View            |            |          |      |  |
| Forums •                          | Announce   | ments           |            |          |      |  |
| Posts                             | General    | Subscriptions   | Moderators | Security | View |  |
| A New su                          | bscription |                 |            |          |      |  |
|                                   |            |                 |            |          |      |  |
| Actions                           | s E-mail   | •               | Threa      | d        |      |  |
| 1                                 | subscr     | iber@localhost. | local      |          |      |  |

Send confirmation e-mail when deleting a subscription

After clicking the **New subscription** (**A**) link, the following dialog depicted in the screenshot below will be displayed. You only need to enter the user's e-mail address and click **OK**. If you do it with the **Send confirmation e-mail to subscriber** check-box checked, the user will receive a confirmation e-mail, telling them that they have been subscribed. These confirmation e-mails are sent automatically when the user subscribes on-site, as described in the following two points.

|                                   | Posts   | General    | Subscriptions    | Moderators | Security | View |  |
|-----------------------------------|---------|------------|------------------|------------|----------|------|--|
| Subscriptions  • New subscription |         |            |                  |            |          |      |  |
|                                   |         |            |                  |            |          |      |  |
| E                                 | mail: s | ubscriber@ | localhost.local) |            |          |      |  |
|                                   |         | OK         |                  |            |          |      |  |
|                                   |         |            |                  |            |          |      |  |

Send confirmation e-mail to subscriber

2. The user clicks the subscribe to forum link at the top of the forum:

| Announcements                                               |            |       |       |           |  |  |  |
|-------------------------------------------------------------|------------|-------|-------|-----------|--|--|--|
| Product announcements come here.                            |            |       |       |           |  |  |  |
| New thread Subscribe to forum   Site forums > Announcements |            |       |       |           |  |  |  |
|                                                             |            |       |       |           |  |  |  |
| Thread                                                      | Created by | Posts | Views | Last post |  |  |  |

3. The user subscribes to a particular post and sub-posts:

| Announc             |                                                                                                   |                          |
|---------------------|---------------------------------------------------------------------------------------------------|--------------------------|
|                     | nouncements come here.<br>> <u>Announcements</u> > New products                                   | View modes: Threaded     |
|                     | eject all Move thread                                                                             |                          |
| 1                   | administrator - 11/26/2007 9:59:30 AM<br>New products<br>New products were added to our web site. |                          |
| Site admin<br>3 3 3 | Administrator signature                                                                           |                          |
|                     | Reply   Quote   Subscribe to post                                                                 | Edit Delete Report abuse |
| Rej                 | ect Reject all Split thread                                                                       |                          |
| 5                   | Matthew - 11/26/2007 9:59:53 AM<br>RE:New products<br>Where can I find them?                      |                          |
| Guest               | Reply   Quote   Subscribe to post                                                                 | Edit Delete Report abuse |

The e-mails are sent to the subscribed users based on the **Forum new post** e-mail template that can be edited in the **Site Manager -> Development -> E-mail templates** dialog.

The user can unsubscribe using the link in the e-mail.

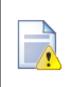

#### Forum base URL and forum e-mails

It's important to set a correct Forum base URL value in the forum properties so that the notification e-mails contain valid links to the forum. Use URL in format http://localhost/kenticocms/forums.aspx - enter the full URL of the page with the forum, including the domain.

#### 8.19.10 Forum post attachments

Users can attach files to forum posts. To enable users to do this, you have to assign the **Attach files** permission on the forum's **Security** tab to the desired user roles or all authenticated users. See the <u>Security</u> chapter for more details. There are also some additional settings related to attachments:

In Site Manager -> Settings -> Forums, you can make the following setting:

 Forum attachments allowed extensions - you can specify extensions of files that can be attached to forum posts; extensions should be entered without dots and separated by semicolons; if blank, all extensions are allowed

In web part properties of the Forum group web part, you can make the following settings:

- **Display attachment image** if checked, attached images will be displayed as images, not only as links
- Attachment image maximal side size if an attached image is larger than the entered value, it will be resized so that its larger side's size is equal to the entered value

When editing a forum in **CMS Desk -> Tools -> Forums**, you can set the following property on the **General** tab:

• Attachment max. file size (kB) - you can define the maximal size of an attached file in kB

#### Adding attachments to a forum post

When adding a post to a forum, users can check the **Attach file(s)** check box at the bottom of the post adding dialog.

| Security code:     | 580741 | 580741       | (please enter the numbers on the image) |
|--------------------|--------|--------------|-----------------------------------------|
| Subscribe to post: |        |              |                                         |
| Attach file(s):    |        |              |                                         |
|                    | OK Ca  | ncel Preview | 1                                       |

After clicking **OK**, a new dialog will be displayed, where users can upload the attachments. When all desired images are uploaded, users can click the **Back** button, which will take them back to the forum.

#### Attachments

Maximum allowed file size is 1024 kB.

| Filename       | File size     |        |
|----------------|---------------|--------|
| computer.png   | 21330 B       | Delete |
| Blue-hills.jpg | 28521 B       | Delete |
| Desert.jpg     | 845941 B      | Delete |
|                | Browse Upload | Back   |

Back in the forum thread, links to uploaded attachments will be displayed with the post, as you can see in the screenshot below.

| Modules | 919 |
|---------|-----|
|         |     |
|         |     |

| Reject Reje | Reject Reject all Split thread                                                   |  |  |  |  |  |  |  |  |
|-------------|----------------------------------------------------------------------------------|--|--|--|--|--|--|--|--|
| Site admin  | Admin - 12/22/2009 9:58:44 AM<br>RE:New products<br>I am so smart!               |  |  |  |  |  |  |  |  |
|             | Post attachments:<br><u>computer.png</u> <u>Blue-hills.jpg</u> <u>Desert.jpg</u> |  |  |  |  |  |  |  |  |
|             |                                                                                  |  |  |  |  |  |  |  |  |

Reply | Quote | Subscribe to post

Edit Delete Attachments Report abuse

## 8.19.11 BBCode support

BBCode is a lighweight markup language designed to let users format their messages. It can be used in many forums on the web. Its tags are similar to HTML tags and are entered in square brackets.

Users can use Bulletin Board code in their forum posts if it is enabled. You have to allow the use of BBCode in the properties of the forum or forum group on their **General** tab. The following table explains particular BBCode tags and properties that have to be enabled on the General tab in order for the tags to be functional.

| Example                                                                                                    | Description                                                                                                    | Property on General tab                  |
|----------------------------------------------------------------------------------------------------|----------------------------------------------------------------------------------------------------|------------------------------------------|
| [url]http://example.org[/url]<br>[url=http://example.com]Example[/url]                                                                                          | Makes the text link leading to the URL.                                                                                                    | Enable URL macros in posts               |
| [img]http://www.imagesxy.com/img.<br>bmp[/img]<br>[img=200x50]http://www.imagesxy.<br>com/img.bmp[/img]<br>[img=200]http://www.imagesxy.com/<br>img.bmp[/img]   | Displays an image located at the URL. The optional parameter resizes the image. It can be added either in format <i><width>x<height></height></width></i> or <i><max side="" size=""></max></i> . | Enable image macros in posts             |
| [quote]quoted text[/quote]<br>[quote=Administrator]quoted text[/<br>quote]                                                                                      | Displays text in a grey box; used<br>for quotations.<br>The optional parameter displays<br><i>Administrator wrote:</i><br>and the quoted text on a new line.                                      | Enable quote macros in<br>posts          |
| [code]code example[/code]                                                                                                    | Displays text in monospaced format; used for code snippets.                                                                                                    | Enable code snippet<br>macros in posts   |
| [b]bold text[/b]<br>[strong]bold text[/strong]                                                                                                    | Makes the text bold.                                                                                                    | Enable bold font macros in posts         |
| [i]italicized text[/i]<br>[em]italicized text[/em]                                                                                                    | Makes the text italic.                                                                                                    | Enable italics font macros in posts      |
| [u]underlined text[/u]                                                                                                    | Underlines the text.                                                                                                    | Enable underline font<br>macros in posts |
| [s]strikethrough text[/s]                                                                                                    | Strikes the text through.                                                                                                    | Enable strike font<br>macros in posts    |
| [color=red]Red Text[/color]<br>[color=#f00]Red Text[/color]<br>[color=f00]Red Text[/color]<br>[color=#ff0000]Red Text[/color]<br>[color=ff0000]Red Text[/color] | Sets the text color.                                                                                                    | Enable font color macros<br>in posts     |

## URLs in BBcode macros

All URLs in macros (URL, IMG) are validated as a URL to avoid XSS and resolved into their absolute URL equivalents. The following URL formats can be used:

- www.google.com URL starting with www.
- http://devnet.kentico.com URL starting with protocol

- ~/CMSDesk/default.aspx Virtual path
- ../default.aspx Relative URLs
- /KenticoCMS/default.aspx Server relative URL

### API for the BBcode macros

There is an easy way how to resolve macros in ASPX or codebehind code. To resolve all the macros (recommended), use method:

#### string CMS.CMSHelper.CMSContext.ResolveDiscussionMacros(string inputText)

Or you can use the **CMS.GlobalHelper.DiscussionMacroHelper** class to resolve macros with particular settings using the **ResolveMacros** method from an object of this class.

## 8.19.12 Forum favorites

If you enable the **Enable favorites** web part property of the **Forum group** web part, forum posts will be displayed with the **Add post to favorites** link, as you can see in the screenshot below.

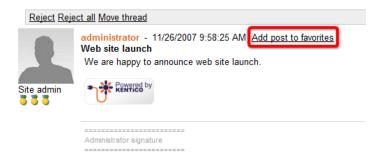

If a user clicks this link, the post will be added to their favorite posts.

If you place the **Forum favorites** web part to some page, the web part will display links to favorite posts of the current user. You can see the appearance of the web part with two favorite posts in the screenshot below.

Technical support X RE:New products X

### 8.19.13 Friendly URLs

Forums display content based on the current values of the **forumid** and **threadid** query string parameters. By default, the URL of a forum thread might look like the following:

• <domain>/Forums.aspx?forumid=3&threadid=12

A friendly URL of the same forum thread looks like the following:

#### <domain>/Forums/f4/t13/Frequently-asked-questions.aspx

Having your forum URLs in this format is a good practice when it comes to SEO (Search Engine Optimization).

## Enabling friendly URLs

For this to be enabled, you have to do the following two tasks:

- 1. Set the following properties of the Forum group web part:
- Use friendly URLs check to enable the Friendly URLs feature
- Friendly base URL enter the base part of the URL, which is displayed after the domain name; e.g. /Forums for the example above and for the document aliases listed below
- URL extension extension that will be used at the end of the friendly URL;

2. Assign the following <u>document aliases</u> to the document containing the Forum group web part. The *I* **Forums** part of each alias must be equal to the value in the **Friendly base URL** property of the Forum group web part:

- /Forums/f{forumid}/{whatever}
- /Forums/f{forumid}/fp{fpage}/{whatever}
- /Forums/f{forumid}/t{threadid}/{whatever}
- /Forums/f{forumid}/fp{fpage}/t{threadid}/{whatever}
- /Forums/f{forumid}/t{threadid}/tp{tpage}/{whatever}
- /Forums/f{forumid}/fp{fpage}/t{threadid}/tp{tpage}/{whatever}

### Single forum friendly URLs

If you want to enable friendly URLs for a <u>single forum</u>, the **Forum (Single forum - General)** web part should be set the same way as described in step 1, but only the following two document aliases need to be added to the document:

- /Forums/t{threadid}/{whatever}
- /Forums/t{threadid}/tp{tpage}/{whatever}

## 8.19.14 Customizing forum design

Forum layouts are stored in **<web project>\CMSModules\Forums\Controls\Layouts**. The folder contains three sub-folders by default.

| ↑ Name      | Ext | Size        |
|-------------|-----|-------------|
| <b>€</b> [] |     | <dir></dir> |
| 🗀 [Custom]  |     | <dir></dir> |
| 🗀 (Flat)    |     | <dir></dir> |
| 🗀 [Tree]    |     | <dir></dir> |

The **Flat** and **Tree** folders contain controls for the identically named layouts. The **Custom** folder can be used for defining custom layouts.

To **create a custom layout**, you need to create a sub-folder inside the **Custom** folder. The name of this sub-folder will be used as the name of the layout. The sub-folder has to contain controls with the same names as included in the Flat or Tree folders. You can see a screenshot of these files below. When writing the controls' code, make sure that they inherit from **ForumViewer**.

| ↑ Name                | Ext  |
|-----------------------|------|
| <b>@[]</b>            |      |
| E Attachments         | ascx |
| 🔮 Attachments.ascx    | CS   |
| E Forums              | ascx |
| 🔮 Forums.ascx         | CS   |
| SearchResults         | ascx |
| SearchResults.ascx    | CS   |
| SubscriptionEdit      | ascx |
| SubscriptionEdit.ascx | CS   |
| 🗄 Thread              | ascx |
| 🔮 Thread.ascx         | CS   |
| 🗄 ThreadEdit          | ascx |
| ThreadEdit.ascx       | CS   |
| 🗄 Threads             | ascx |
| Threads.ascx          | CS   |
|                       |      |

## 8.19.15 Security

The security model of the Forums module has two parts:

- 1. Security of the Forums module administration interface.
- 2. Security of the forums published on the website.

## Forums module administration interface

Access to the Forums module administration interface in CMS Desk -> Tools can be managed in the Modules -> Forums permission matrix in CMS Desk -> Administration -> Permissions:

- · Modify allows users to modify forum settings
- Read allows users to only read forum settings

Users without any permissions who are moderators of at least one forum are allowed to access the

Posts waiting for my approval dialog only.

A Permissions

| Site:              | Corporate Site | • |
|--------------------|----------------|---|
| Permission type:   | Modules        | • |
| Permission matrix: | Forums         | • |

|                              | Modify | Read |
|------------------------------|--------|------|
| Authenticated users          |        |      |
| CMS Basic users              |        |      |
| CMS Community Administrators | đ      | đ    |
| CMS Designers                |        |      |
| CMS Desk Administrators      | đ      | đ    |
| CMS Editors                  |        | đ    |
| CMS Readers                  |        | đ    |
| Everyone                     |        |      |
| Gold Partners                |        |      |
| Live ID users                |        |      |
| Not authenticated users      |        |      |
| Silver Partners              |        |      |

## Security of forums published on a website

If you Edit (🖉) some forum and switch to its Security tab, the permission matrix displayed in the screenshot below will be displayed.

Columns of the matrix represent the following actions:

- · Access to forum defines who can enter the forum and view posts
- Attach files defines who can attach files to forum posts
- Mark as answer defines who can mark posts as answers in Question Answer forums
- Post defines who can add posts to the forum
- Reply defines who can reply to forum posts
- Subscribe defines who can subscribe for receiving notifications about new posts in the forum

Rows in the top part of the matrix have the following meanings:

- Nobody the action can not be performed by anyone
- All users anybody can perform the action
- Authenticated users only signed-in registered users can perform the action
- Authorized roles only members of roles specified in the lower part of the matrix can perform the action

Below the permission matrix, there is one more check-box:

Allow user to change the name - if checked, users can change their name displayed with a forum post when entering the post; if unchecked, their user name will be used

| Posts General         | Subscriptions    | Moderators      | Security      | /iew                    |                  |          |       |           |
|-----------------------|------------------|-----------------|---------------|-------------------------|------------------|----------|-------|-----------|
|                       |                  |                 |               |                         |                  |          |       |           |
|                       |                  |                 | Access to f   | orum Attach f           | iles Mark as ans | wer Post | Reply | Subscribe |
| Nobody                |                  |                 | $\bigcirc$    | 0                       | $\odot$          | 0        | 0     | 0         |
| All users             |                  |                 | ۲             |                         | ۲                | ۲        | 0     | ۲         |
| Authenticated users   |                  |                 | $\bigcirc$    | 0                       | 0                | 0        | 0     | $\odot$   |
| Authorized roles      |                  |                 | 0             | ۲                       | 0                | 0        | ۲     | 0         |
|                       |                  |                 |               |                         |                  |          |       |           |
| Please select the aut | horized roles (a | vailable only w | hen vou selec | t the "Authorized roles | option above):   |          |       |           |

|                              | Access to forum | Attach files | Mark as answer | Post | Reply | Subscribe |
|------------------------------|-----------------|--------------|----------------|------|-------|-----------|
| Authenticated users          |                 | đ            |                |      | đ     |           |
| CMS Basic users              |                 |              |                |      | đ     |           |
| CMS Community Administrators |                 |              |                |      |       |           |
| CMS Designers                |                 |              |                |      | đ     |           |
| CMS Desk Administrators      |                 | 1            |                |      |       |           |
| CMS Editors                  |                 |              |                |      |       |           |
| CMS Readers                  |                 | đ            |                |      | ഷ്    |           |
| Everyone                     |                 |              |                |      |       |           |
| Gold Partners                |                 |              |                |      |       |           |
| Live ID users                |                 | đ            |                |      |       |           |
| Not authenticated users      |                 |              |                |      |       |           |
| Silver Partners              |                 |              |                |      |       |           |

Allow user to change the name

The following properties of the Forum group web part are also related to forum security:

- Hide forum to unauthorized users indicates whether forums for which the user has no permissions are visible for them in the list of forums in a forum group
- Redirect unauthorized users determines whether to redirect unauthorized users to the logon page or whether to display only an info message
- Access denied page URL URL where the user is redirected when trying to access forum for which they are not authorized

## 8.19.16 Settings

Settings of the Forums module are located in **Site Manager -> Settings -> Forums**. The following settings are available:

- Forum unsubscription URL URL that will be used for unsubscriptions from receiving notifications about new forum posts. Can be inherited by forum groups and further by particular forums. The Forum unsubscription web part must be placed on the page for the unsubscriptions to work correctly.
- Send forum e-mails from e-mail address that will be used as the sender address of forum notification e-mails.
- Forum base URL URL that will be displayed when viewing a forum and in forum notification emails. e.g. ~/Forum.aspx
- Forum attachments allowed extensions you can specify extensions of files that can be attached to forum posts; extensions should be entered without dots and separated by semicolons; if blank, all extensions are allowed
- Max forum post nodes maximum number of forum post nodes displayed in the forum post tree when editing a forum in CMS Desk -> Tools -> Forums; when more nodes are in the forum group than this value, the *click here for more* ... link will be displayed at the bottom of the tree, letting you display a list of all nodes in the main area

| 🜺 Kentico                                                                                                    |         |                                                             |                                      |                                         |                |       |                                                          | Switch to CMS Desk                     |
|----------------------------------------------------------------------------------------------------|---------|-------------------------------------------------------------|--------------------------------------|-----------------------------------------|----------------|-------|----------------------------------------------------------|----------------------------------------|
| CMS Site Manager                                                                                                    | Sites / | Administration                                              | Settings                             | Development                             | Licer          | nses  | Support                                                  |                                        |
| Site:<br>(global)                                                                                                    | •       | Sa Foru                                                     |                                      |                                         |                |       |                                                          |                                        |
| Settings                                                                                                    |         | Save                                                        | Reset                                | t these settings to                     | <u>default</u> |       |                                                          |                                        |
| Web site Web site Content managemen Files Wembership Web Security URLs and SEO VOutput filter System E-mails URLs and SEO VOutput filter System Security Blogs WetaWeblog API Weblog system Second staging Security Media libraries | t       | Forum un<br>Send foru<br>Forum ba<br>Forum att<br>Max forum | subscriptio<br>m e-mails f<br>se URL | n URL<br>from<br>allowed extension<br>s | 2<br>2<br>2    | no-re | the local site settings<br>ply@localhost.local<br>if;png | 5. Please select the site to see or ch |

## 8.19.17 Forums internals and API

#### 8.19.17.1 Database tables and API classes

The Forums module uses the following database tables:

- Forums\_Forum contains forums and their settings
- Forums\_ForumGroup contains forum groups and their settings
- · Forums\_ForumModerators contains information about forum moderators
- Forums\_ForumPost contains forum posts and information about them
- Forums\_ForumRoles contains information about forum permissions
- Forums\_ForumSubscription contains information about forum subscriptions
- Forums\_Attachment contains forum post attachments and information about them
- Forums\_UserFavorites contains favorite posts of users

The Forums API is provided by the following CMS.Forums namespace classes:

- ForumInfo, ForumInfoProvider these classes provide functionality for managing individual forums
- ForumGroupInfo, ForumGroupInfoProvider these classes provide functionality for managing forum groups
- ForumPostInfo, ForumPostInfoProvider these classes provide functionality for managing forum posts and threads

The following chapters show examples of how these classes can be used:

- <u>Creating forums</u>
- <u>Creating threads</u>

#### 8.19.17.2 Creating forums

The following sample code shows how you can create a new forum group and forum and add them to the system:

#### [C#]

```
using CMS.Forums;
using CMS.CMSHelper;
using CMS.SiteProvider;
....
// Create new forum group info
ForumGroupInfo fgi = new ForumGroupInfo();
// Set properties
fgi.GroupName = "CustomForumGroup";
fgi.GroupDisplayName = "Custom forum group";
fgi.GroupDisplayName = "Custom forum group";
fgi.GroupSiteID = CMSContext.CurrentSiteID;
fgi.GroupAuthorDelete = true;
fgi.GroupAuthorEdit = true;
fgi.GroupDisplayEmails = true;
```

```
// Save object to database
        ForumGroupInfoProvider.SetForumGroupInfo(fgi);
        // Get Forum group object
        fgi = ForumGroupInfoProvider.GetForumGroupInfo("CustomForumGroup",
CMSContext.CurrentSiteID);
        // If forum group exists
       if (fgi != null)
        {
            // Create new forum object
            ForumInfo fi = new ForumInfo();
            // Set properties
            fi.ForumName = "CustomForum";
            fi.ForumDisplayName = "Custom forum";
            fi.AllowAccess = SecurityAccessEnum.AllUsers;
            fi.AllowAttachFiles = SecurityAccessEnum.AuthenticatedUsers;
            fi.AllowPost = SecurityAccessEnum.AllUsers;
            fi.AllowReply = SecurityAccessEnum.AllUsers;
            fi.AllowSubscribe = SecurityAccessEnum.AllUsers;
            fi.ForumGroupID = fgi.GroupID;
            fi.ForumOpen = true;
            fi.ForumModerated = false;
            fi.ForumThreads = 0;
            fi.ForumPosts = 0;
            fi.ForumSiteID = fgi.GroupSiteID;
            // Save new forum to database
            ForumInfoProvider.SetForumInfo(fi);
        }
```

#### 8.19.17.3 Creating threads

The following sample code shows how you can create a new thread and add it to a forum:

#### [C#]

```
using System;
using CMS.Forums;
using CMS.CMSHelper;
...
// Get forum object
ForumInfo fi = ForumInfoProvider.GetForumInfo("CustomForum", CMSContext.
CurrentSiteID);
```

```
© 2010 Kentico Software
```

```
// If forum exists
if (fi != null)
{
    // Create new thread object
   ForumPostInfo fpi = new ForumPostInfo();
    // Set properties
    fpi.PostUserID = CMSContext.CurrentUser.UserID;
    fpi.PostUserMail = CMSContext.CurrentUser.Email;
    fpi.PostUserName = CMSContext.CurrentUser.UserName;
    fpi.PostForumID = fi.ForumID;
    fpi.PostTime = DateTime.Now;
    fpi.PostApproved = true;
    fpi.PostText = "This is a forum post";
    fpi.PostSubject = "Post subject";
    // Save thread to database
   ForumPostInfoProvider.SetForumPostInfo(fpi);
}
```

# 8.20 Friends

## 8.20.1 Overview

The Friends module allows site members to maintain relationships with other site members and share personal information with them.

## 8.20.2 Friends management

Site administrators can manage users' friends in both CMS Desk and Site Manager, in the Administration -> Users section. If you choose to Edit ( $\checkmark$ ) some user and switch to the Friends tab, you will be offered with the four tabs for friends management that are described below. The same tabs will be offered in CMS Desk -> My desk -> My friends, where the currently logged-in user can manage their own friendships. Names of the tabs in My desk -> My Friends are stated in brackets:

## Friends (My friends)

On this tab, you can see a list of all your current friends. New friendships can be requested using the **Add a friend** link. You also can **Remove** (**X**) or **Reject** (**2**) friends in the list. The difference between the two is that rejected friends can't request your friendship anymore while they are in the rejected status, while removed friends can request the friendship again. By checking some of the check-boxes and clicking one of the **Reject all selected friends** and **Remove all selected friends** buttons, you can reject or remove more friends at once. The **Request friendship** link can be used for requesting some user's friendship.

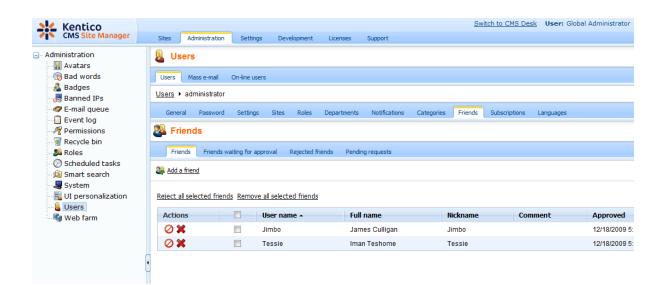

In the Request friendship dialog, you have to click the **Select** button, which opens the familiar user selection dialog. After selecting a user, you can enter some comment that will be displayed to the user when they receive the friendship request. You can also check the following check-boxes:

- Send e-mail an e-mail with the friendship request will be sent to the user
- Send message messaging module message with the friendship request will be sent to the user
- Automatically approve global administrators and users with Manage permission for the Friends module can use this check-box, which creates the requested friendship without the other user's approval

| 🥖 Add a new    | Add a new friend Webpage Dialog      |         |        |  |  |  |  |  |  |  |  |
|----------------|--------------------------------------|---------|--------|--|--|--|--|--|--|--|--|
| 🌉 Add a        | 🏭 Add a new friend                   |         |        |  |  |  |  |  |  |  |  |
|                |                                      |         |        |  |  |  |  |  |  |  |  |
| User:          | Mia Lee (Mia)                        | Select  | Clear  |  |  |  |  |  |  |  |  |
| Comment:       |                                      |         | ×      |  |  |  |  |  |  |  |  |
|                | Send e-mail                          |         |        |  |  |  |  |  |  |  |  |
|                | Send message                         |         |        |  |  |  |  |  |  |  |  |
|                | Automatically approve                |         |        |  |  |  |  |  |  |  |  |
|                |                                      | Request | Cancel |  |  |  |  |  |  |  |  |
| http://localho | 🗣 Local intranet   Protected Mode: O | ff      | H.     |  |  |  |  |  |  |  |  |

### Friends waiting for approval (Friends waiting for my approval)

On this tab, you can see a list of all users who requested your friendship. You can either **Approve** (**v**) or **Reject** (**v**) their request. By checking some of the check-boxes and clicking one of the **Approve all selected friends** and **Reject all selected friends** links, you can approve or reject more requests at once.

| 💒 Kentico                                       |                        |                           |                         |                      |              |               |             | Swit       | tch to CMS Desk |
|-------------------------------------------------|------------------------|---------------------------|-------------------------|----------------------|--------------|---------------|-------------|------------|-----------------|
| CMS Site Manager                                | Sites                  | Administrati              | on Settings             | Development          | Licenses     | Support       |             |            |                 |
| Administration     Avatars     Aratars          |                        | ers                       |                         |                      |              |               |             |            |                 |
| - 🧒 Bad words<br>- 🤽 Badges<br>- 🊚 Banned IPs   | Users                  | Mass e-mai<br>administrat |                         | S                    |              |               |             |            |                 |
| E-mail queue                                    | Gener                  | al Passwo                 | rd Settings             | Sites Roles          | Departments  | Notifications | Categories  | Friends    | Subscriptions   |
|                                                 | 🌉 Fri                  | ends                      |                         |                      |              |               |             |            |                 |
| - Secycle bin<br>Secycle bin<br>Roles           | Frie                   | nds Frien                 | ls waiting for app      | roval Rejected fri   | iends Pendin | g requests    |             |            |                 |
| 🛷 Scheduled tasks<br>🧐 Smart search<br>🚽 System | Approve                | all selected              | friends <u>Reject</u> a | all selected friends |              |               |             |            |                 |
| UI personalization                              | Actio                  | ns 📃                      | User name 🔺             | Full name            | Nickname     | Comment       | Requested   | d          |                 |
| Users                                           | V (                    | )                         | David                   | David Silver         | David        |               | 12/8/2009 5 | 5:06:01 PM |                 |
| 🔤 🧤 🧤 Web farm                                  | <ul> <li>✓ </li> </ul> | )                         | Pogo                    | Wayne Pronger        | r Pogo       |               | 12/8/2009   | 5:06:31 PM |                 |

### **Rejected friends**

On this tab, you can see a list of all users whose friendship you rejected. Once in the rejected status, the user can't request your friendship anymore. You can either **Approve** ( $\checkmark$ ) some user's friendship, which makes them your friend, or **Remove** ( $\bigstar$ ) the user from the list of rejected, which enables them to request your friendship again. By checking some of the check-boxes and clicking one of the **Approve all selected friends**, you can approve or remove more users at once.

| Kentico<br>CMS Site Manager                                  | _                      |                |                      |                      |             |               |            | <u>Swit</u> | ch to CMS Desk |
|--------------------------------------------------------------|------------------------|----------------|----------------------|----------------------|-------------|---------------|------------|-------------|----------------|
| • Civis Sice Monoger                                         | Sites                  | Administratio  | n Settings           | Development          | Licenses    | Support       |            |             |                |
| - Administration                                             | 💄 Us                   | ers            |                      |                      |             |               |            |             |                |
|                                                              | Users                  | Mass e-mail    | On-line users        |                      |             |               |            |             |                |
| 🛃 Badges<br>                                                 | Users •                | administrato   | ır                   |                      |             |               |            |             |                |
| 🛷 E-mail queue                                               | Gener                  | al Passwor     | d Settings           | Sites Roles          | Departments | Notifications | Categories | Friends     | Subscriptions  |
| ···· 📔 Event log<br>···· 🎢 Permissions<br>···· 🗑 Recycle bin | 🌉 Fri                  | ends           |                      |                      |             |               |            |             |                |
| - Se Roles                                                   | Frie                   | nds Friends    | waiting for appr     | oval Rejected fri    | ends Pendin | g requests    |            |             |                |
| ···② Scheduled tasks<br>···졟 Smart search<br>···曓 System     | Approve                | all selected f | riends <u>Remove</u> | all selected friends | 5           |               |            |             |                |
| UI personalization                                           | Actio                  | ns 📃           | User name 🔺          | Full name            | Nickname    | Comment       | Rejected   |             |                |
| 🔒 Users                                                      | <b>V</b>               | ۵              | David                | David Silver         | David       |               | 12/8/2009  | 5:08:44 PM  |                |
| 🏎 🍓 Web farm                                                 | <ul><li>✓ \$</li></ul> | ¢ 🔲            | Pogo                 | Wayne Pronger        | r Pogo      |               | 12/8/2009  | 5:08:48 PM  |                |

## Pending requests (My pending requests)

On this tab, you can see a list of friends whose friendship you requested. New friendships can be requested using the **Add a friend** link. You can cancel a request by clicking the **Remove** (**X**) icon or you can select more users using the check-boxes and click the **Remove all selected friends** link, which cancels more friendship requests at once.

| Kentico          |          |         |                   |                   |                 |              |               |            | Swi     | itch to CMS Desk |
|------------------|----------|---------|-------------------|-------------------|-----------------|--------------|---------------|------------|---------|------------------|
| CMS Site N       | Nanager  | Sites   | Administration    | Settings          | Development     | Licenses     | Support       |            |         |                  |
| - Administration |          | 🜡 Us    | ers               |                   |                 |              |               |            |         |                  |
|                  |          | Users   | Mass e-mail       | On-line users     |                 |              |               |            |         |                  |
| 📲 Badges 🔜 🛃     | 5        | Users • | administrator     |                   |                 |              |               |            |         |                  |
| 🛷 E-mail que     | ue       | Gener   | al Password       | Settings          | Sites Roles     | Departments  | Notifications | Categories | Friends | Subscriptions    |
| Permission       |          | Eri     | ends              |                   |                 |              |               |            |         |                  |
|                  |          | Frie    | nds Friends v     | vaiting for appro | oval Rejected f | riends Pendi | ng requests   |            |         |                  |
| 🕬 🕜 Scheduled    |          | Add a   | friend            |                   |                 |              |               |            |         |                  |
|                  | lization | Remove  | all selected frie | nds               |                 |              |               |            |         |                  |
| Web farm         |          | Actio   | ns 🔲 U            | ser name 🔺        | Full name       | Nickname     | Comment       | Status     |         |                  |
|                  |          | ×       | J                 | enny              | Jane Oakley     | Jenny        |               | Waiting    |         |                  |
|                  |          | ×       | E K               | elly              | Kelly Taylor    | Kelly        |               | Waiting    |         |                  |

## 8.20.3 Available e-mail templates

In Site manager -> Development -> E-mail templates, you can find the following e-mail templates:

- Friend approval template for e-mail or message confirming that a user approved your friendship request
- Friend rejection template for e-mail or message confirming that a user rejected your friendship request
- Friend request template for e-mail or message notifying you about the fact that some user requested your friendship

If you choose to **Edit** (*P*) some of the templates, you will see two large text fields:

- Text text of the template used for e-mails
- Plain text text of the template used for messaging module messages

### 8.20.4 Available web parts

The Friends module comes with the following web parts. For the detailed description of each web part's properties please see <u>Kentico CMS Web parts reference</u>.

### **Friends viewer**

This web part can typically be used on user's profile page for viewing their friends. If you right-click the user's avatar image, you will be offered several tasks, as you can see in the screenshot below.

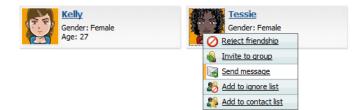

The following web parts are on-site equivalents of the friends management sections of Kentico CMS administration interface described in the <u>Friends management</u> chapter:

#### **Friends list**

This web part displays a list of all friends of the current user.

|  | Reject all selected friends | Remove all selected friends |
|--|-----------------------------|-----------------------------|
|--|-----------------------------|-----------------------------|

| Actions | User name 🔺 | Full name    | Nickname | Comment | Approved              |
|---------|-------------|--------------|----------|---------|-----------------------|
| 0 🗙     | Kelly       | Kelly Taylor | Kelly    |         | 12/18/2008 6:42:46 PM |
| 0 🗙     | Tessie      | Iman Teshome | Tessie   |         | 11/21/2008 3:41:16 PM |

### Friends waiting for approval

This web part displays a list of all users waiting for the current user's friendship approval.

Approve all selected friends Reject all selected friends

| Actions  | User name 🔺 | Full name         | Nickname | Comment | Requested              |
|----------|-------------|-------------------|----------|---------|------------------------|
| 🗸 🖉      | Abi         | Abigail Woodwarth | Abi      |         | 12/22/2009 10:17:37 AM |
| <b>V</b> | Pogo        | Wayne Pronger     | Pogo     |         | 12/22/2009 10:18:50 AM |

## **Rejected friends**

This web part displays a list of all users whose friendship the current user rejected. These users can't request the current user's friendship while they are in this list.

| Approve all se | elected fi | riends Remove all s | elected friends |          |         |                        |
|----------------|------------|---------------------|-----------------|----------|---------|------------------------|
| Actions        |            | User name 🔺         | Full name       | Nickname | Comment | Rejected               |
| 🖌 🗶            |            | Pogo                | Wayne Pronger   | Pogo     |         | 12/22/2009 10:20:02 AM |

## My pending requests

This web part displays a list of all users whose friendship the current user requested.

| Remove all se | lected fri | iends       |                |          |         |         |
|---------------|------------|-------------|----------------|----------|---------|---------|
| Actions       |            | User name 🔺 | Full name      | Nickname | Comment | Status  |
| ×             |            | Jimbo       | James Culligan | Jimbo    |         | Waiting |
| ×             |            | Josh        | Joshua O'Neil  | Josh     |         | Waiting |

## **Request friendship**

This web part displays only a link that, when clicked, opens the friendship request dialog.

Request friendship

## My friends

This web part combines the five previously mentioned web parts in one web part. It's functionality is fully equal to the **CMS Desk -> My Desk -> My friends** section of Kentico CMS administration interface.

| ly friends       | 4y pendir  | ng requests Re            | ejected friends                |                        |         |                                    |
|------------------|------------|---------------------------|--------------------------------|------------------------|---------|------------------------------------|
| Add a friend     |            |                           |                                |                        |         |                                    |
| ly current       |            |                           |                                |                        |         |                                    |
| eject all select | ed friends | Remove all selecte        | ed friends                     |                        |         |                                    |
|                  |            |                           |                                |                        |         |                                    |
| Actions          |            | User name 🔺               | Full name                      | Nickname               | Comment | Approved                           |
| Actions          |            | <b>User name ▲</b><br>Abi | Full name<br>Abigail Woodwarth | <b>Nickname</b><br>Abi | Comment | Approved<br>12/22/2009 10:19:46 AM |
|                  |            |                           |                                |                        | Comment |                                    |
| ⊘ ¥              |            | Abi                       | Abigail Woodwarth              | Abi                    | Comment | 12/22/2009 10:19:46 AM             |

## 8.20.5 Examples of use

## Messaging module

When selecting a recipient of a messaging module message, you can conveniently switch to the **Friends** tab and select one of your friends just by clicking their user name.

| Ø Message user selector Webpage Dialog                                                   | x       |
|------------------------------------------------------------------------------------------|---------|
| bttp://127.0.0.1/KenticoCMS/CMSModules/Messaging/CMSPages/MessageUserSelector_Frameset.a | spx?sho |
| Select user                                                                              |         |
| Contact list Friends Search                                                              |         |
| User name 🔺                                                                              |         |
| Abi                                                                                      |         |
| Kelly                                                                                    |         |
| Tessie                                                                                   |         |
| Items per page: 25                                                                       |         |
|                                                                                          |         |
|                                                                                          |         |
|                                                                                          |         |
|                                                                                          |         |
|                                                                                          |         |
|                                                                                          |         |
|                                                                                          |         |
|                                                                                          |         |
| http://127.0.0.1/KenticoCMS/CMSMc 😌 Internet   Protected Mode: Off                       | H       |

## **Fields visibility**

Users can set the visibility of some fields on their public profile to **Display to friends**, which makes the field visible only to their friends. For more information on this topic, please refer to the <u>Development -></u> <u>Membership</u>, <u>security and permissions -> Custom fields visibility</u> chapter of this guide.

### 8.20.6 Settings

There is only one setting related to the Friends module - **Friends management path**. It is located in **Site Manager -> Settings -> Community**.

Its value determines the node alias path of the page on that the **Friendship management** web part is placed. This is a special web part that handles friendship management actions from friendship request e-mails.

If some user receives an e-mail with friendship request, there are links for friendship approval or rejection included in the mail. When the user clicks one of the links, they are redirected to this page and the user guid and type of action is transferred in form of querystring parameters. The Friendship management web part processes the received parameters and performs the necessary tasks for friendship approval or rejection.

| Kentico<br>CMS Site Manager Sites A                                                                                                    | Switch to CMS Desk User: Global Administrator                                                                                                    |
|----------------------------------------------------------------------------------------------------|----------------------------------------------------------------------------------------------------|
| Site:<br>(global)                                                                                                    | Community                                                                                                    |
| Settings  Settings  Content management  Files  Security  Cutput filter  System  System  Avatars  Market Securits  Market Securits  Security  Security  Secu | Save                                                                                                    |
|                                                                                                    | Invitation acceptation path                                                                                                    |
| Content staging Content staging Content stagi | Enable user activity points       Image: Comparison of the system of the system of the s |
| 🔭 E-commerce<br>🥥 Payment gateway - Authorize.NET<br>🥥 Payment gateway - PayPal                                                                                                    | Group invitation expires after (days)                                                                                                    |

## 8.20.7 Security

Permissions of the **Friends** module can be set in both **Site manager** and **CMS Desk**, in the **Administration -> Permissions** section, in the **Modules -> Friends** permission matrix:

The following permissions can be assigned to particular roles:

- Manage members of the role can manage Friends of particular users in CMS Desk -> Administration -> Users
- Read members of the role can view friends of particular users in CMS Desk -> Administration -> Users

### A Permissions

| Site:              | Corporate Site | • |
|--------------------|----------------|---|
| Permission type:   | Modules        | - |
| Permission matrix: | Friends        | - |

|                              | Manage | Read |  |
|------------------------------|--------|------|--|
| Authenticated users          |        |      |  |
| CMS Basic users              |        |      |  |
| CMS Community Administrators | Ś      | ø    |  |
| CMS Designers                |        |      |  |
| CMS Desk Administrators      | Ś      | ď    |  |
| CMS Editors                  |        | ø    |  |
| CMS Readers                  |        | ø    |  |
| Everyone                     |        |      |  |
| Gold Partners                |        |      |  |
| Live ID users                |        |      |  |
| Not authenticated users      |        |      |  |
| Silver Partners              |        |      |  |

# 8.21 Geo mapping

### 8.21.1 Overview

The Geo mapping module allows you to display maps on your site and also display content on these maps. The module has no administration interface and consists only of 3 web parts and 3 widgets derived from these web parts. The web parts or widgets can be found under the **Maps** category in the web part or widget selection dialog.

You can see these web parts configured and working on the sample Corporate Site, under the *I* **Examples/Webparts/Maps** node of the content tree.

## What is it good for

The module can be used for many scenarios in which a geographical position is the key information:

- show your offices
- show your stores
- show your partners
- show real estates you offer
- etc.

You can use it to display virtually any content that has a location. The only requirement is that you tag your content with <u>longitude and latitude</u>. A

An example of how to display content on the map can be found in this topic.

## How to get a longitude and latitude for a given place

You can use some on-line service that allows you to enter the country, city and street and shows you its longitude and latitude. One such service is available for example at <u>http://world.maporama.com</u>.

### Available providers

You can choose from three different map providers:

- Bing Maps (originally Live Maps)
- Google Maps
- Yahoo Maps

Each of these providers has its dedicated web part and widget. Click on the particular map provider to learn more.

## 8.21.2 Bing maps

The **Bing maps web part** enables displaying of a map with defined location markers using the Bing maps service. It uses **Bing maps API**, which is described in detail in the following location: <u>http://www.microsoft.com/maps/isdk/ajax/</u>.

The **Bing maps widget** is derived from the web part. It provides the same functionality and look, while only a limited set of properties can be configured.

You can find an example of use of the web part on the sample Corporate Site, on the **/Examples/ WebParts/Maps/Bing maps** page. In the screenshot below, you can see how the web part looks on page load. It shows the location markers (learn <u>here</u> how to display them on the map). The map is zoomed according to the settings made by the **Large view scale** property and its middle point is on the coordinates specified by the **Default latitude** and **Default longitude** properties.

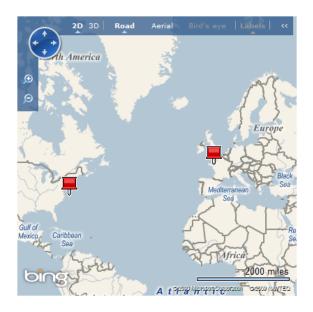

The screenshot below shows how the web part looks when one of the location markers is clicked. The map gets zoomed according to the value of the **Detailed view scale** property and a tooltip is displayed, showing the heading loaded from the document type field specified in the **Tooltip field** property and the rest of the content loaded using the transformation specified in the **Transformation** property.

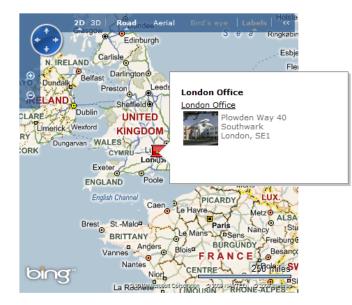

If you enable the **Enable shortcuts** property, the following shortcuts can be used to control the map:

• R - switch to Road view

- A switch to Aerial view
- H switch to Aerial view with labels
- O switch to Bird's eye view
- B switch to Bird's eye view with labels
- Plus Sign (+) zoom in
- Minus Sign (-) zoom out

Detailed descriptions of all properties of the web part can be found in <u>Kentico CMS Web Parts Reference</u> or directly in the Web part properties dialog after clicking the **Documentation** () link at the top right corner of the dialog.

#### 8.21.3 Google maps

The **Google maps web part** enables displaying of a map with defined location markers using the Google maps service. It uses **Google maps API v3**, which is described in detail in the following location: <u>http://code.google.com/intl/cs-CZ/apis/maps/documentation/v3/controls.html</u>.

The **Google maps widget** is derived from the web part. It provides the same functionality and look, while only a limited set of properties can be configured.

You can find an example of use of this web part on the sample Corporate Site, on the **/Examples/ WebParts/Maps/Google maps** page. In the screenshot below, you can see how the web part looks on page load. It shows the location markers (learn <u>here</u> how to display them on the map). The map is zoomed according to the settings made by the **Large view scale** property and its middle point is on the coordinates specified by the **Default latitude** and **Default longitude** properties.

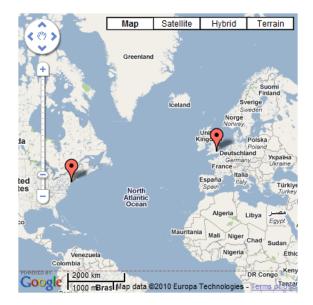

The screenshot below shows how the web part looks when one of the location markers is clicked. The map gets zoomed according to the value of the **Detailed view scale** property and a tooltip is displayed, showing the heading loaded from the document type field specified in the **Tooltip field** property and the rest of the content loaded using the transformation specified in the **Transformation** property.

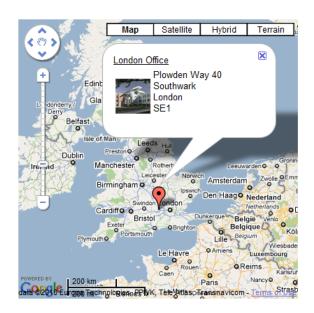

If you enable the **Enable shortcuts** property, the following shortcuts can be used to control the map:

- Up Arrow move a little north
- Down Arrow move a little south
- Left Arrow move a little west
- Right Arrow move a little east
- **Page Up** move a large step north
- Page Down move a large step south
- Home move a large step west
- End move a large step east
- Plus Sign (+) zoom in
- Minus Sign (-) zoom out

Detailed descriptions of all properties of the web part can be found in <u>Kentico CMS Web Parts Reference</u> or directly in the Web part properties dialog after clicking the **Documentation** () link at the top right corner of the dialog.

## 8.21.4 Yahoo maps

The **Yahoo maps web part** enables displaying of a map with defined location markers using the Yahoo maps service. It uses **Yahoo maps API**, which is described in detail in the following location: <u>http://</u><u>developer.yahoo.com/maps/ajax/</u>

The **Yahoo maps widget** is derived from the web part. It provides the same functionality and look, while only a limited set of properties can be configured.

For Yahoo maps to work, you need to have a **Yahoo AppID** for your application and enter it into the **Yahoo AppID property** of the web part. You can obtain the AppID at <u>http://developer.yahoo.com/</u><u>wsregapp/</u>. Yahoo account is needed in order to obtain the AppID, however, if you don't have one, you will be offered to create it after going to the link above.

You can find an example of use of this web part on the sample Corporate Site, on the /Examples/

**WebParts/Maps/Yahoo maps** page. In the screenshot below, you can see how the web part looks on page load. It shows the location markers (learn <u>here</u> how to display them on the map). The map is zoomed according to the settings made by the **Large view scale** property and its middle point is on the coordinates specified by the **Default latitude** and **Default longitude** properties.

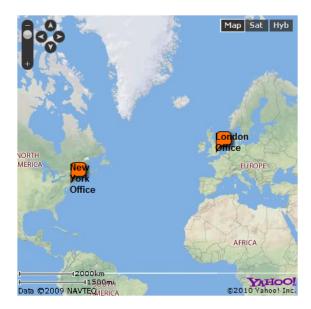

The screenshot below shows how the web part looks when one of the location markers is clicked. The map gets zoomed according to the value of the **Detailed view scale** property and a tooltip is displayed, showing the heading loaded from the document type field specified in the **Tooltip field** property and the rest of the content loaded using the transformation specified in the **Transformation** property.

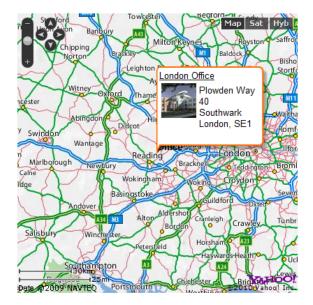

If you enable the **Enable shortcuts** property, the following shortcuts can be used to control the map:

- Left Arrow pan the map west
- Right Arrow pan the map east
- Up Arrow pan the map north

- **Down Arrow** pan the map south
- Page Up zoom the map in
- Page Down zoom the map out

Detailed descriptions of all properties of the web part can be found in <u>Kentico CMS Web Parts Reference</u> or directly in the Web part properties dialog after clicking the **Documentation** () link at the top right corner of the dialog.

### 8.21.5 Example: Displaying offices on the map

This example will show you how to display a list of offices and their location on the map. We will use the **Google maps** web part in this example. However, the procedure is identical for **Bing maps** and **Yahoo maps** too.

We will use the sample Corporate Site for this example, and create a page for offices directly under the website root. The page will follow the same concept as the **Company/Offices** page on this site. We will create the new one only so that we can see the step-by-step procedure of creating such page from scratch.

### How to do it in general

To display content on a map, you need to have this content stored in the content tree as standard documents. These documents can be of any document type as long as the **document type contains two fields for the geographical coordinates** - one for **longitude** and one for **latitude**.

Then you need to configure the properties of the maps web part to display documents of this document type stored within the desired location, and specify which fields of the document type contain the coordinates. This ensures displaying of the location markers. Finally, you need to choose a field for the heading and a transformation for the content of the tooltip displayed when a location marker is clicked.

### Step 1 - Creating a new page with offices

1. Sign in as administrator to CMS Desk -> Content and click the root of the content tree.

2. Click **New** and choose to create a new **Page (menu item)**. Enter *Offices* for **Page name** and choose to **Create a blank page** using the **Two columns** layout. Click **Save**.

3. First we need to add a list of offices. Switch to the **Design** tab and add the **Listings and viewers/ Repeater** web part to the **zoneLeft** web part zone. Set the following properties:

- Path: /{0}/%
- Document types: cms.office
- Transformation: cms.office.simple
- Selected item transformation: cms.office.
- Item separator: <br />
- Content before: <div class="GeneralList">
- Content after: </div>

Click OK.

### Step 2 - Geo-coding your information

4. Now we will create two documents of the **Office** type. Click the **Offices** page and click **New**. Choose to create a new **Office** and enter the following values:

- Office name: New York Office
- Address line 1: 1290 Avenue of the Americas
- City: New York
- **ZIP code**: 10104
- State: NY
- Country: USA
- Phone: 123456789
- E-mail: ny@example.com
- Office photo: choose some image from your local disk
- Latitude: 40.76
- Longitude: -73.98

#### Please note

The Office document type already contains the **Latitude** and **Longitude** fields. These are the fields that you will specify later in the map web part properties as the **source** for the geographical position of the location markers. If you're using a custom document type, you will need to define these fields manually. They must be of the **Decimal number** type. You can call them as you need, you only need to specify the appropriate name in the web part properties.

Values are valid in the following intervals:

- Latitude: from -90 to 90
- Longitude: from -180 to 180

Click Save.

5. Create another office:

- Office name: San Francisco Office
- Address line 1: 835 Market Street
- City: San Francisco
- **ZIP code**: 94103
- State: CA
- Country: USA
- Phone: 123456789
- E-mail: sf@example.com
- Office photo: choose some image from your local disk
- Latitude: 37.78
- Longitude: -122.41

Click Save.

## Step 3 - Displaying the content on the map

When you see the page now, it displays only a list of offices. Switch to the **Design** tab and add the **Maps/Google maps** web part.

First, we will configure which documents should be displayed on the map. Set the following properties:

- Path: /{0}/%
- Document types: cms.office

It ensures that all offices in the current site section will be shown. Now we specify the transformation used for the text displayed in the balloon:

• Transformation: cms.office.preview

Now we set the following values that specify how the map is displayed:

- Large view scale: 3 (the zoom used on page load)
- Detailed view scale: 10 (the zoom used a location marker is clicked)
- Width: 500 (in pixels)
- Height: 400 (in pixels)
- Default latitude: 39.27 (latitude of the map center when the overview map is displayed on page load)
- **Default longitude:** -98.20 (longitude of the map center when the overview map is displayed on page load)
- Latitude field: OfficeLatitude (the field of the document containing the latitude position)
- Longitude field: OfficeLongitude (the field of the document containing the longitude position)
- Tooltip field: OfficeName (the field used for the heading of the tooltips)
- **Content before**: <div class="Map">
- Content after: </div>

Click OK.

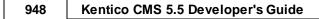

Sign out and see the page. It will look like this:

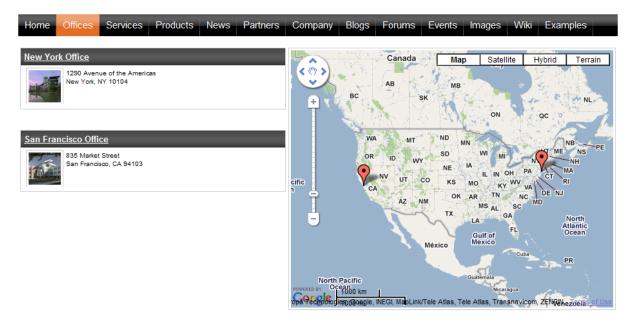

You can see two baloons on the map - these are the location markers. When you mouse-over a balloon, you will see the office name. When you click a balloon or an office link in the list, you will see the detailed view:

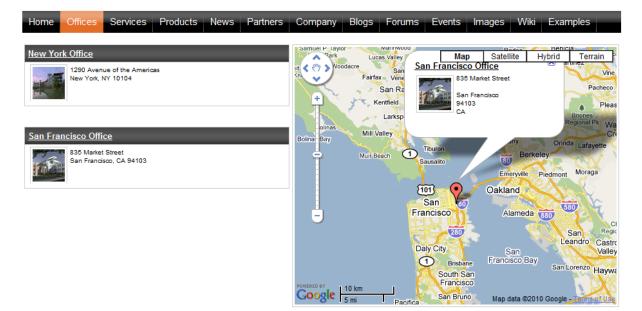

## 8.22 Groups

950

## 8.22.1 Overview

The groups module allows site members who share an interest in a certain topic or field to access related information and share their own experiences on a subsection of your website. Site users can create new groups or join already existing ones. Groups may contain their own documents' section, forums, message boards, media libraries and polls and have the option of defining group roles.

#### Recently added groups

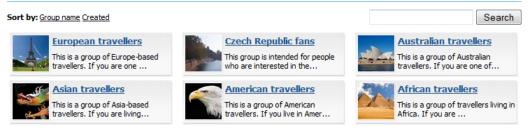

Site administrators can manage groups of a given site through the CMS Desk interface. Learn more in the <u>Groups management</u> chapter.

Both site administrators and users who are in authorized roles can edit the content and various settings of groups. Learn more about this in the <u>Editing a group</u> chapter. Further settings only available to global administrators are described in the <u>Settings</u> chapter.

The <u>Groups internals and API</u> chapters provide information about the database tables and classes used by the module and examples of how groups can be managed using the API.

To allow users to interact with the groups module, you have to place some group web parts, which can be found in the **Community** web part category, somewhere on your site. An example of this that describes how to enable users to create groups can be found in the <u>Enabling users to create groups</u> chapter. A full list of group web parts and their function and properties can be found in <u>Kentico CMS</u> <u>Web Parts</u> reference.

Kentico CMS Community Site Guide contains some additional group examples and tutorials:

- <u>Community Site Guide -> Part 1 -> Groups</u>: Examples of the functionality and customization of groups.
- <u>Community Site Guide -> Part 2 -> Creating the Groups section</u>: A step-by-step tutorial on how to create a sample group pages section of a website.

You will need to have the sample Community Site installed to follow Kentico CMS Community Site Guide.

#### 8.22.2 Groups management

In the screenshot below, you can see the groups management interface located in **CMS Desk -> Tools -** > **Groups**. On this page, you can see a list of all groups on the site. You can filter displayed groups using the filter above the list. Filtration is possible by the group's **display name** and approval **Status**.

Even though groups are typically created by site users on the live site, you can create new groups in

this section of the administration interface too. It can be done by clicking the **New group** ( $\clubsuit$ ) link at the top part of the page. Groups in the list can be **Edited** ( $\checkmark$ ) or **Deleted** ( $\thickapprox$ ). The <u>Editing a group</u> chapter describes editing in more detail.

If an administrator's approval is needed after a user creates a new group, the approval can be done by clicking the **Approve** ( $\checkmark$ ) icon. By clicking the **Reject** ( $\oslash$ ) icon, groups can be switched back to the state they were in before they were approved. If you do this to an existing group, the group will not be displayed on the live site.

| 🜺 Kentico                                                                 |                                   |                       | Switch to Site Manager |  |  |  |
|---------------------------------------------------------------------------|-----------------------------------|-----------------------|------------------------|--|--|--|
| CMS Desk Cont                                                             | ent My desk Tools                 | Administration        |                        |  |  |  |
| ■ Tools Abuse report BizForms                                             | & Groups                          |                       |                        |  |  |  |
| Blogs<br>Booking system<br>Content staging<br>Custom tables<br>E-commerce | Group name: LIKE<br>Status: (all) |                       |                        |  |  |  |
| Serums                                                                    | Actions                           | Display name 🔺        | Approved               |  |  |  |
| 🖓 Groups 🐜 Media libraries                                                | 1 🗙 🗸 🖉                           | African travellers    | Yes                    |  |  |  |
| Message boards                                                            | 1 🗙 🗸 🖉                           | American travellers   | Yes                    |  |  |  |
| letters                                                                   | 1 🗙 🗸 🖉                           | Asian travellers      | Yes                    |  |  |  |
| - 🥏 Polls<br>- 🐚 Reporting                                                | 1 🗙 🗸 🖉                           | Australian travellers | Yes                    |  |  |  |
| Web analytics                                                             | 1 🗙 🗸 🖉                           | Czech Republic fans   | Yes                    |  |  |  |
|                                                                           | 1 🗙 🗸 ⊘                           | European travellers   | Yes                    |  |  |  |

### 8.22.3 Editing a group

952

There are two ways how group properties can be edited:

- On-site management using the **Group profile** web part; this is typically used by group administrators
- Administration interface in CMS Desk -> Tools -> Groups, after choosing to Edit () a group; this is typically used by site administrators

Both of the two approaches provide the same tabs layout, with the difference that there are some **extra settings** in the administration interface compared to on-site management. These will be marked as **AI only** in the descriptions below.

### General tab

On this tab, you can set the general properties of the group:

- Display name name of the group displayed on the site and in the administration interface; Al only
- Code name name of the group used in site code; Al only
- **Description** text describing the group
- Group pages location node alias path of the location where group pages of the group are stored
- Avatar group avatar image
- **Approve members** determines if users can join the group with or without group admin's approval; the last options allows invited members to join without the approval
- Content access determines who can view content of the group pages
- Notify group admins when a user joins/leaves if checked, group administrators will receive notification e-mail when a user joins/leaves a group
- Notify group admins on pending members if checked, group administrators will receive a notification e-mail when a user requests joining a group and admin's approval is needed
- Created by displays who created the group
- Approved by displays who approved the group to be created on the site

| a Group properties                            |                                                                                                    |
|-----------------------------------------------|----------------------------------------------------------------------------------------------------|
| Groups   Asian travellers                     |                                                                                                    |
|                                               |                                                                                                    |
| General Security Members Roles F              | orums Media libraries Message boards Polls                                                                                                    |
|                                               |                                                                                                    |
| Display name:                                 | Asian travellers                                                                                                    |
| Code name:                                    | Asian_travellers                                                                                                    |
| Description:                                  | This is a group of Asia-based<br>travellers. If you are living in<br>Asia, please register to the<br>group. It is a great chance for<br>you to get in touch with other<br>travellers from your region. They             |
| Group pages location:                         | /Group-pages/Asian_travellers Select Clear                                                                                                    |
| Avatar:                                       | ×                                                                                                    |
|                                               | Upload: Browse                                                                                                    |
| Approve members:                              | Select pre-defined avatar <ul> <li>Any site member can join</li> <li>Only approved members can join</li> <li>Only approved members can join except for invited members</li> <li>Anybody can view the content</li> </ul> |
| Content access:                               | Site members can view the content                                                                                                    |
|                                               | Only group members can view the content                                                                                                    |
| Notify group admins when a user joins/leaves: |                                                                                                    |
| Notify group admins on pending members:       |                                                                                                    |
| Created by:                                   | administrator                                                                                                    |
| Approved by:                                  | administrator                                                                                                    |
|                                               | ОК                                                                                                    |

#### Security tab

On this tab, you can use the matrix to set permissions for group pages. The following permissions can be assigned:

- Create pages users can create group pages
- **Delete pages** users can delete group pages
- Edit pages users can edit group pages

These permissions can be assigned to:

- Nobody nobody can perform the action
- All users all users can perform the action
- Authenticated users only signed-in users can perform the action, i.e. anonymous public users can
  not perform it
- Group members only group members can perform the action, i.e. authenticated non-group members and anonymous users can not perform it
- Authorized roles only members of the group roles selected below can perform the action

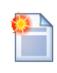

#### Group admin's permissions

Group administrators can perform any of these actions, even if they haven't the permissions assigned.

#### 🧞 Group properties

Groups 
 Asian travellers

General Security Members Roles Forums Media libraries Message boards Polls

|                     | Create pages | Delete pages | Edit pages |
|---------------------|--------------|--------------|------------|
| Nobody              | $\odot$      | $\odot$      | 0          |
| All users           | O            | $\odot$      | 0          |
| Authenticated users | $\odot$      | 0            | 0          |
| Group members       | O            | $\odot$      | O          |
| Authorized roles    | ۲            | ۲            | ۲          |

Please select the authorized roles (available only when you select the "Authorized roles" option above):

|             | Create pages | Delete pages | Edit pages |
|-------------|--------------|--------------|------------|
| Group admin | S.           | <b>S</b>     | S.         |

### Members tab

On this tab, you can see a list of all members of the group. You can **Edit** ( $\checkmark$ ) or **Delete** ( $\bigstar$ ) users in the list. You can also **Approve** ( $\checkmark$ ) members' requests for joining the group or **Reject** ( $\oslash$ ) them from the group. Once rejected, the user can not request joining the group until they are approved again.

| Croup properties                |               |              |                    |                      |  |  |  |  |
|---------------------------------|---------------|--------------|--------------------|----------------------|--|--|--|--|
| Groups + Asian tra              | vellers       |              |                    |                      |  |  |  |  |
| General Security                | Members       | Roles Forums | Media libraries    | Message boards Polls |  |  |  |  |
| Add member 🛛 🍕                  | Invite member |              |                    |                      |  |  |  |  |
| Username: LIKE<br>Status: (all) | earch         |              | •                  |                      |  |  |  |  |
| Actions                         | User name     | Full name    | Member approved    | Member rejected      |  |  |  |  |
| / 💥 🗸 ⊘                         | Guru          | Ratan Gupta  | 10/23/2008 4:00:32 | PM                   |  |  |  |  |
| 1 🗙 🗸 🖉                         | Mia           | Mia Lee      | 10/23/2008 4:00:43 | PM                   |  |  |  |  |

Clicking the ( ) Add member link, you can add users to the group directly, without sending an invitation to them. This is possible only in the administration interface. On the live site, only the ( ) Invite member link is displayed. When adding a user to a group, you have the following options:

- User select an existing site user who you want to add to the group
- **Comment** text comment that you can add to the user; this comment is not sent to the user, it is only displayed in the administration interface
- **Approve** if checked, the user will be automatically approved; if not, a user will need a group admin's approval before they become members of the group
- Add member to roles using the check-boxes, you can assign the user to group roles

| 🇞 Grou           | ip prope    | erties                   |       |        |                 |                |       |                                                        | 0 |
|------------------|-------------|--------------------------|-------|--------|-----------------|----------------|-------|--------------------------------------------------------|---|
| Groups •         | Asian trave | llers                    |       |        |                 |                |       |                                                        |   |
| General          | Security    | Members                  | Roles | Forums | Media libraries | Message boards | Polls |                                                        |   |
| Members          | New mer     | nber                     |       |        |                 |                |       |                                                        | 0 |
| User:<br>Comment | Josh f      | D'Neil (Josh<br>rom Aust |       |        | Select          | Clear          |       | Add member to roles<br>No roles selected.<br>Add roles |   |
| Approve:         | ■           | (                        |       |        | Ŧ               |                |       |                                                        |   |

After clicking the **Invite member** link, the dialog displayed in the screenshot below will be displayed. There are two ways of invitation:

- Invite existing site member after selecting an existing site user in the User name field, an e-mail will be sent to the user's e-mail address based on the Groups member invitation e-mail template; text entered to the Comment field will be included in the e-mail; the user can join the group either by clicking a link in the e-mail, or via the My sent invitations web part
- Invite via e-mail this way, you can send the invitation to any e-mail address that you enter into the E-mail field; in this case, user will be required to register to the site after clicking the join link in the e-mail; text entered to the Comment field will be included in the e-mail

| 🚴 Group pro           | perties                                               |        |         |                  |                |       |
|-----------------------|-------------------------------------------------------|--------|---------|------------------|----------------|-------|
| Groups  Asian tr      | avellers                                              |        |         |                  |                |       |
| General Securit       | y Members                                             | Roles  | Forums  | Media libraries  | Message boards | Polls |
| Members + Invite      | member                                                |        |         |                  |                |       |
| Invite:<br>User name: | <ul> <li>existing si</li> <li>Jack Stevens</li> </ul> |        |         | e-mail<br>Select | Clear          |       |
| Comment:              | Hi, do you                                            | ı want | to join | our group?       |                |       |
|                       | Invite                                                | C      | ancel   |                  | -              |       |

### Roles tab

On this tab, you can see a list of roles defined for the group. These roles are applicable only in the context of the group. Don't confuse them with website roles, which can be set in Site Manager -> Administration -> Roles.

Roles in the list can be **Edited** ( $\aleph$ ) and **Deleted** ( $\aleph$ ).

| Croup properties          |          |         |       |        |                 |                |       |  |  |
|---------------------------|----------|---------|-------|--------|-----------------|----------------|-------|--|--|
| Groups + Asian travellers |          |         |       |        |                 |                |       |  |  |
| General                   | Security | Members | Roles | Forums | Media libraries | Message boards | Polls |  |  |
| Sew role                  | 1        |         |       |        |                 |                |       |  |  |
|                           |          |         |       |        |                 |                |       |  |  |
| Actions                   | Role n   | ame 🔺   |       |        |                 |                |       |  |  |
| N 💥                       | Group    | admin   |       |        |                 |                |       |  |  |

If you click the **New role** link above the list, you can define a new role for the group. The following properties need to be entered:

- Role display name name of the role that will be used on the live site and in the administration interface
- Role code name name of the role used in your code; Al only
- Role description text description of the role
- Can manage the group indicates if members of the role can manage the group by means of the Group profile web part

| 🗞 Group properties                    |            |                                            |        |                 |                |         |  |  |  |
|---------------------------------------|------------|--------------------------------------------|--------|-----------------|----------------|---------|--|--|--|
| Groups + Asian travel                 | lers       |                                            |        |                 |                |         |  |  |  |
| General Security                      | Members    | Roles                                      | Forums | Media libraries | Message boards | e Polls |  |  |  |
| Roles  New role                       |            |                                            |        |                 |                |         |  |  |  |
| Role display name:<br>Role code name: |            | Group content editor<br>GroupContentEditor |        |                 |                |         |  |  |  |
| Role description:                     |            | lescrip                                    |        |                 | *              |         |  |  |  |
|                                       |            |                                            |        |                 |                |         |  |  |  |
|                                       |            |                                            |        |                 | -              |         |  |  |  |
| Can manage the grou                   | ip: 📄<br>O | K                                          |        |                 |                |         |  |  |  |

When **Editing** (*P*) a role, two tabs are offered. On the **General** tab, you can change the details entered when creating the role, as described above. On the **Users** tab, you can see a list of all members of the role. These can be **Deleted** (**X**), which removes them from the role. New users can be added to the role using the **Add user to role** link above the list.

| Croup properties          |                  |        |                 |                |       |  |  |
|---------------------------|------------------|--------|-----------------|----------------|-------|--|--|
| Groups + Asian travellers |                  |        |                 |                |       |  |  |
| General Security Me       | embers Roles     | Forums | Media libraries | Message boards | Polls |  |  |
| Roles • Group content ed  | ditor            |        |                 |                |       |  |  |
| General Users             |                  |        |                 |                |       |  |  |
| Following users are assi  | igned to the rol | le:    |                 |                |       |  |  |
| User name                 |                  |        |                 |                |       |  |  |
| Ratan Gupta (Gu           | uru)             |        |                 |                |       |  |  |
| Remove selected           | Add us           | sers   |                 |                |       |  |  |

#### Forums tab

On this tab, you can create and manage the group's forums. As these forums are standard Kentico CMS forums set into the context of the group, please refer to the <u>Modules -> Forums</u> chapter of this guide for more information on their management.

#### Media libraries tab

On this tab, you can create and manage the group's media libraries. As these are standard Kentico CMS media libraries set into the context of the group, please refer to the <u>Modules -> Media libraries</u> chapter of this guide for more information on their management.

#### Message boards tab

On this tab, you can manage the group's message boards. As these are standard Kentico CMS message boards set into the context of the group, please refer to the <u>Modules -> Message boards</u> chapter of this guide for more information on their management.

#### Polls tab

On this tab, you can manage the group's polls. As these are standard Kentico CMS polls set into the context of the group, please refer to the <u>Modules -> Polls</u> chapter of this guide for more information on their management.

### 8.22.4 Enabling users to create groups

You can enable site users to create new groups by placing the **Community -> Group registration** web part on your site. You have to set the following properties of the web part:

- Template source alias path alias path of a location where group template source files are stored
- **Template target alias path** alias path where files created from group template source files will be loaded when the group is created
- **Combine with default culture** if checked, default culture will be used when creating group pages under a culture where the source or target nodes were not found
- Group name label text text that will be displayed in the form before the field where group name is entered
- Text after successful registration text displayed when a group is successfully created
- Text after successful registration with approving text displayed when a group is successfully created, but requires administrator's approval to be published on the web
- **Require approval** if checked, the group will have to be approved by a site administrator before it is published on the site
- Redirect to URL URL where the user will be redirected after creating the group
- Hide form after registration if checked, the form will be hidden after creating the group

## Group pages templates

Each group has its own section on the website where its content is stored - so called group pages. When adding the **Group registration** web part to your site, you have to specify the **Template source alias path** and **Template target alias path** properties. These two properties are essential when creating the **group pages section** of each group.

The page specified by the **Template source alias path** and all its sub-pages are copied to the location specified by the **Template target alias path**.

To get a better idea of how this works, you can take a look at our sample **Community Starter site**. On the site, the **Group registration** web part is configured the following way:

- **Template source alias path**: /Groups/Template
- Template target alias path: /Group-pages

As you can see in the screenshot below, there is the **/Groups/Template** page with one sub-page: **Pages**. When a new group is created, its title page is created under **/Group-pages** and the **Pages** page is created under it. As you have probably noticed, the web parts placed on the title page are identical to those placed on the **Template** page. Web parts on the **Pages** page are also identical to the source **Pages** page. Under **Pages**, all group's documents will be stored.

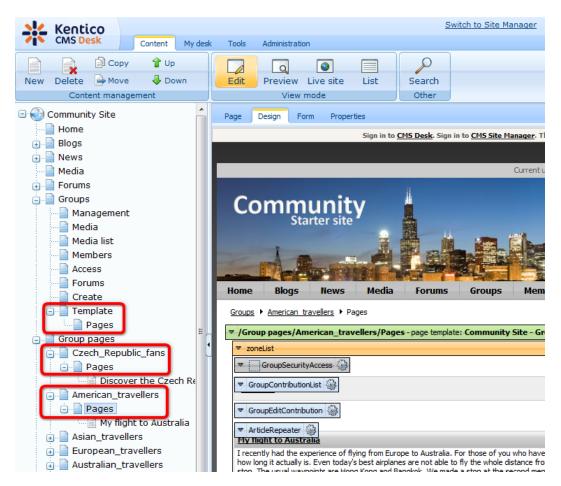

All Kentico CMS documents can be set to be owned by a group. This can be done by signing into CMS

Desk, selecting a document from the content tree, switching to **Edit** mode and going to **Properties -> General -> Owned by group** and choosing a group from the drop-down list displayed after clicking the **Change** button. This property is most useful for group pages and it is mainly informative. It does however influence the editing permissions of Group administrator widget zones. To learn more about widgets, please refer to the <u>Development -> Widgets</u> chapter of this guide.

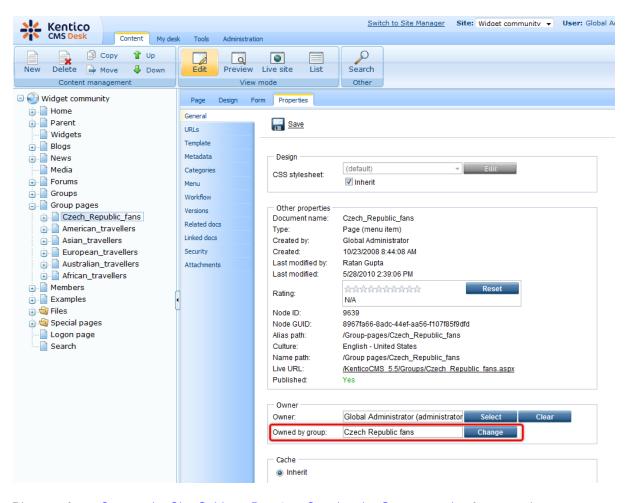

Please refer to <u>Community Site Guide -> Part 2 -> Creating the Groups section</u> for a step-by-step tutorial on how to create a sample group pages section of a website.

## 8.22.5 How site users create a new group

When a user wants to create a new group on the live site using the **Group registration** web part, they have to fill in the following details:

- Group name name of the group displayed on the site and in the administration interface
- **Description** text describing the group
- **Approve members** determines if users can join the group with or without group admin's approval; the last options allows invited members to join without the approval
- Content access determines who can view content of the group pages

After clicking **OK**, the group will be created and group pages added to the site. In case that site administrator's approval is needed, these actions will be performed after the approval.

| Со   | mm    | unit<br><sup>rter site</sup> | У     |        |        |         |          |  |
|------|-------|------------------------------|-------|--------|--------|---------|----------|--|
| 2    |       |                              |       |        |        |         |          |  |
| Home | Blogs | News                         | Media | Forums | Groups | Members | Examples |  |

#### Create new group

By entering the details into the form below, you can create your new user group. Make sure you give the group a name and description according to the group's field of interest. It is a good way of attracting site users with the same interest to join your group.

| Group name:      | My new group                                              |   |
|------------------|-----------------------------------------------------------|---|
|                  | This is my first group.                                   | * |
| Description:     |                                                           |   |
|                  |                                                           | ~ |
|                  | Any site member can join                                  |   |
| Approve members: | Only approved members can join                            |   |
|                  | Only approved members can join except for invited members |   |
|                  | Anybody can view the content                              |   |
| Content access:  | Site members can view the content                         |   |
|                  | Only group members can view the content                   |   |
|                  | OK                                                        |   |

## 8.22.6 Security

Permissions of the Groups module can be set in **Site Manager -> Administration -> Permissions**. The following permissions can be assigned to members of the particular roles:

- Manage allows managing of groups via the administration interface
- Read allows viewing group settings, but does not allow to make any changes to them

| A Permission       | Permissions    |   |  |  |  |  |  |  |  |  |
|--------------------|----------------|---|--|--|--|--|--|--|--|--|
| Site:              | Corporate Site | • |  |  |  |  |  |  |  |  |
| Permission type:   | Modules        | ▼ |  |  |  |  |  |  |  |  |
| Permission matrix: | Groups         | • |  |  |  |  |  |  |  |  |

|                              | Manage   | Read |
|------------------------------|----------|------|
| Authenticated users          |          |      |
| CMS Basic users              |          |      |
| CMS Community Administrators | <b>S</b> | đ    |
| CMS Designers                |          |      |
| CMS Desk Administrators      | S.       | đ    |
| CMS Editors                  |          | 1    |
| CMS Readers                  |          | đ    |
| Everyone                     |          |      |
| Gold Partners                |          |      |
| Live ID users                |          |      |
| Not authenticated users      |          |      |
| Silver Partners              |          |      |

0

### **Group pages permissions**

- Create pages users can create group pages
- Delete pages users can delete group pages
- Edit pages users can edit group pages

These permissions can be assigned to:

- Nobody nobody can perform the action
- All users all users can perform the action
- Authenticated users only signed-in users can perform the action, i.e. anonymous public users can not perform it
- **Group members** only group members can perform the action, i.e. authenticated non-group members and anonymous users can not perform it
- Authorized roles only members of the group roles selected below can perform the action

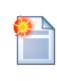

#### Group admin's permissions

Group administrators can perform any of these actions, even if they haven't the permissions assigned.

#### 🖧 Group properties

Groups 
American travellers

General Security Members Roles Forums Media libraries Message boards Polls

|                     | Create pages | Delete pages | Edit pages |  |
|---------------------|--------------|--------------|------------|--|
| Nobody              | 0            | 0            | $\odot$    |  |
| All users           | 0            | 0            | 0          |  |
| Authenticated users | 0            | 0            | $\odot$    |  |
| Group members       | 0            | 0            | $\odot$    |  |
| Authorized roles    | ۲            | ۲            | ۲          |  |

Please select the authorized roles (available only when you select the "Authorized roles" option above):

|             | Create pages | Delete pages | Edit pages |  |
|-------------|--------------|--------------|------------|--|
| Group admin | ď            | đ            | đ          |  |

### 8.22.7 Settings

Settings of the groups module are located in **Site Manager -> Settings -> Community**. The following settings can be done:

- Groups security access path alias path of a document to which users will be redirected when they try to access pages of a group to which they don't have permissions; this page should contain the Group security message web part; e.g. /Groups/{GroupName}/Access
- Group management path alias path of the group management page, containing the Group profile web part; e.g. /Groups/{GroupName}/Management
- Group profile path alias path of the group profile page; e.g. /Groups/{GroupName}
- Invitation acceptation path alias path of the document containing the Group invitation web part; this is a special web part handling requests for joining a group when a user clicks the joining link in group invitation e-mail; e.g. /Special-pages/Invitation-acceptation
- Group invitation expires after (days) when some user receives a group invitation e-mail, the link for joining the group included in the e-mail will be active for the number of days entered here; after this time, the link will no longer be functional; when 0 is entered, the link will be functional permanently

| 🜺 Kentico                       |         |               |                |                   |          |                               |                  | Switch to C       | MS Desk    | User: Global Administrator |
|---------------------------------|---------|---------------|----------------|-------------------|----------|-------------------------------|------------------|-------------------|------------|----------------------------|
| CMS Site Manager                | Sites A | dministration | Settings       | Development       | Lio      | enses Support                 |                  |                   |            |                            |
| Site:                           | _       | Sa Com        | munity         |                   |          |                               |                  |                   |            |                            |
| (global)                        | -       | -             |                |                   |          |                               |                  |                   |            |                            |
| Settings                        |         | Save Save     | Reset          | these settings to | default  |                               |                  |                   |            |                            |
| Web site                        |         |               |                |                   |          |                               |                  |                   |            |                            |
| 🗑 Content management            |         | These sett    | ings are glob  | al, they can be   | overrio  | lden by the local site setti  | ngs. Please sele | ct the site to se | e or chang | e the site settings.       |
|                                 |         |               |                |                   |          |                               | -                |                   |            |                            |
|                                 |         | Groups s      | ecurity acces  | ss denied path    | ?        | /Groups/{GroupName}//         | ccess            | Select            |            |                            |
| 🖓 Security                      |         | 0             |                |                   | 0        | (Carrier ((Carrier b) and 1)) | 4                | Select            |            |                            |
| URLs and SEO                    |         | Group ma      | anagement      | Jain              | <b>U</b> | /Groups/{GroupName}/N         | lanagemen        | Select            |            |                            |
| Output filter                   |         | Group pr      | ofile path     |                   | 2        | /Groups/{GroupName}           |                  | Select            |            |                            |
| System                          |         | Hambar        | managemer      | t noth            | 0        |                               |                  | Select            |            |                            |
|                                 |         | Merriber      | managemen      | it paul           | U        |                               |                  | Select            |            |                            |
| Bad words                       |         | Member        | profile path   |                   | 2        |                               |                  | Select            |            |                            |
| Blogs                           |         | Invitation    | acceptation    | nath              | 0        | /Special-pages/Invitation     | -acceptatic      | Select            |            |                            |
| Booking system                  |         |               | -              |                   | <u> </u> |                               |                  | _                 |            |                            |
| Sommunity                       |         | Friend m      | anagement      | path              | 2        |                               |                  | Select            |            |                            |
| 📲 Content staging               |         | Enable u      | ser activity p | pints             | 2        |                               |                  |                   |            |                            |
| - 🚨 Forums                      | •       | (             | ints for blog  |                   | 0        |                               |                  |                   |            |                            |
| 📲 Media libraries               |         | _ Activity po | ontis for blog | post              | 2        | 3                             |                  |                   |            |                            |
| Message boards                  |         | Activity po   | ints for blog  | comment post      | 2        | 1                             |                  |                   |            |                            |
| Messaging                       |         | Activity po   | ints for forur | n post            | 2        | 1                             |                  |                   |            |                            |
| Windows LiveID                  |         |               |                | -                 | · ·      |                               |                  |                   |            |                            |
| E-commerce                      |         | Activity po   | oints for mes  | sage board pos    | t 🕜      | 1                             |                  |                   |            |                            |
| Payment gateway - Author        | ize.NET | Group inv     | itation expire | es after (days)   | 2        | 0                             |                  |                   |            |                            |
| Payment gateway - PayPal        |         |               |                |                   |          |                               |                  |                   |            |                            |
| · · · · · · · · · · · · · · · · |         | Export the    | ese settings   |                   |          |                               |                  |                   |            |                            |

## 8.22.8 Groups internals and API

#### 8.22.8.1 Database tables and API classes

The Groups module uses the following database tables:

- Community\_Group contains groups and their settings
- Community\_GroupMember contains information about group members
- Community\_GroupRolePermission contains group role permissions
- Community\_Invitation contains information about invitations to groups

The Groups API is provided by the following CMS.Community namespace classes:

- GroupInfo, GroupInfoProvider these classes provide functionality for managing groups
- GroupMemberInfo, GroupMemberInfoProvider these classes provide functionality for managing group members
- InvitationInfo, InvitationInfoProvider these classes provide functionality for managing group invitations

The following chapters show examples of how these classes can be used:

- Getting group data
- Modifying and creating groups
- Managing group members
- Managing group roles
- Creating a group invitation

#### 8.22.8.2 Getting group data

The following sample code shows how you can get a group as a *GroupInfo* object:

The following sample code shows how you can get a DataSet containing all groups in the system with a *GroupID* greater than 5, ordered by their *Display name*:

[C#]

#### 8.22.8.3 Modifying and creating groups

The following sample code shows how you can modify the Display name of an existing group:

[C#]

```
using CMS.Community;
....
// Get group object by GroupID
GroupInfo gi = GroupInfoProvider.GetGroupInfo(1);
// Change group display name
gi.GroupDisplayName = gi.GroupDisplayName + "_Updated";
// Save object
GroupInfoProvider.SetGroupInfo(gi);
```

The following sample code shows how you can create a new group and add it to the system:

```
using System;
using CMS.Community;
using CMS.SiteProvider;
using CMS.UIControls;
...
 // Create empty group object
GroupInfo gi = new GroupInfo();
 // Set properties
```

```
gi.GroupDisplayName = "New group";
gi.GroupName = "NewGroup";
gi.GroupSiteID = 2;
gi.GroupDescription = "";
gi.GroupApproveMembers = GroupApproveMembersEnum.AnyoneCanJoin;
gi.GroupApproveMembers = GroupApproveMembersEnum.AnyoneCanJoin;
gi.GroupApproved = true;
gi.GroupApproved = true;
gi.GroupApprovedByUserID = CurrentUser.UserID;
gi.GroupCreatedByUserID = CurrentUser.UserID;
gi.AllowCreate = SecurityAccessEnum.GroupMembers;
gi.AllowDelete = SecurityAccessEnum.GroupMembers;
gi.AllowModify = SecurityAccessEnum.GroupMembers;
gi.GroupNodeGUID = Guid.Empty;
// Save object to database
GroupInfoProvider.SetGroupInfo(gi);
```

#### 8.22.8.4 Managing group members

The following sample code shows how you can add the user *gold* as a member of the group:

```
using System;
using CMS.Community;
using CMS.SiteProvider;
using CMS.UIControls;
. . .
        // Get group object by GroupName and SiteName
        GroupInfo gi = GroupInfoProvider.GetGroupInfo("GroupName", "SiteName");
        // If group exist
        if (gi != null)
        {
            // Get user object
            UserInfo ui = UserInfoProvider.GetUserInfo("gold");
            // If user exists
            if (ui != null)
            {
                // Create new group member object
                GroupMemberInfo gmi = new GroupMemberInfo();
                //Set properties of member
                gmi.MemberGroupID = gi.GroupID;
                gmi.MemberApprovedByUserID = CurrentUser.UserID;
                qmi.MemberApprovedWhen = DateTime.Now;
                qmi.MemberInvitedByUserID = CurrentUser.UserID;
                gmi.MemberUserID = ui.UserID;
                gmi.MemberJoined = DateTime.Now;
```

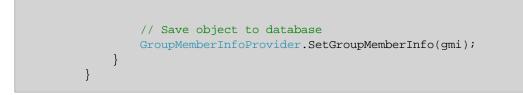

The following sample code shows how you can remove the user *gold* from the group:

[C#]

```
using CMS.Community;
using CMS.SiteProvider;
. . .
        // Get user object
        UserInfo ui = UserInfoProvider.GetUserInfo("gold");
        // If user exists
        if (ui != null)
        {
            // Get group member object by UserID and GroupID
            GroupMemberInfo gmi = GroupMemberInfoProvider.GetGroupMemberInfo(ui.
UserID, 13);
            // Delete group member object from database
            GroupMemberInfoProvider.DeleteGroupMemberInfo(gmi);
        }
        // Delete group member object from database by GroupMemberID
        GroupMemberInfoProvider.DeleteGroupMemberInfo(1);
```

The following sample code shows how you can modify the Comment property of a group member:

#### [C#]

```
using CMS.Community;
....
// Get group member object by GroupMemberID
GroupMemberInfo gmi = GroupMemberInfoProvider.GetGroupMemberInfo(1);
// Change member comment property
gmi.MemberComment = gmi.MemberComment + " Updated";
// Save object
GroupMemberInfoProvider.SetGroupMemberInfo(gmi);
```

The following sample code shows how you can get a DataSet containing all group members in the

system with a GroupMemberID greater than 2, ordered by their GroupMemberID:

[C#]

#### 8.22.8.5 Managing group roles

The following sample code shows how you can add a role to a group:

#### [C#]

```
using CMS.Community;
using CMS.SiteProvider;
using CMS.CMSHelper;
. . .
        // Get group object
        GroupInfo gi = GroupInfoProvider.GetGroupInfo("CustomGroup",
"CorporateSite");
        // If group exists
        if (gi != null)
        {
            // Create role object
            RoleInfo ri = new RoleInfo();
            // Set role properties
            ri.RoleName = "CustomGroupRole";
            ri.DisplayName = "Custom group role";
            ri.RoleGroupID = gi.GroupID;
            ri.SiteID = CMSContext.CurrentSiteID;
            // Save role to database
            RoleInfoProvider.SetRoleInfo(ri);
        }
```

The following sample code shows how you can add a group member to a group role:

```
using CMS.SiteProvider;
....
// Get role object
RoleInfo ri = RoleInfoProvider.GetRoleInfo("CustomGroupRole",
"CorporateSite");
// Get user object
UserInfo ui = UserInfoProvider.GetUserInfo("CustomGroupMember");
// If role and user exist
if ((ri != null) && (ui != null))
{
// Add user to role
UserRoleInfoProvider.AddUserToRole(ui.UserID, ri.RoleID);
}
```

#### 8.22.8.6 Creating a group invitation

The following sample code shows how you can create an invitation to a group:

[C#]

```
using System;
using CMS.Community;
using CMS.UIControls;
....
// Create new invitation object
InvitationInfo ii = new InvitationInfo();
// Set properties
ii.InvitationComment = "Invitation comment";
ii.InvitationGroupID = 1;
ii.InvitationUserEmail = "admin@localhost.local";
ii.InvitedByUserID = CurrentUser.UserID;
ii.InvitationCreated = DateTime.Now;
ii.InvitationValidTo = DateTime.Now.AddDays(1);
// Save object
InvitationInfoProvider.SetInvitationInfo(ii);
```

## 8.23 Image gallery

## 8.23.1 Overview

The module is used for effortless creating of image gallery pages. It encompasses three page templates and three web parts suitable for creating image galleries.

# 8.23.2 Available web parts

## Image gallery

This is the basic web part for image galleries. In its initial view, it displays a set of picture thumbnails:

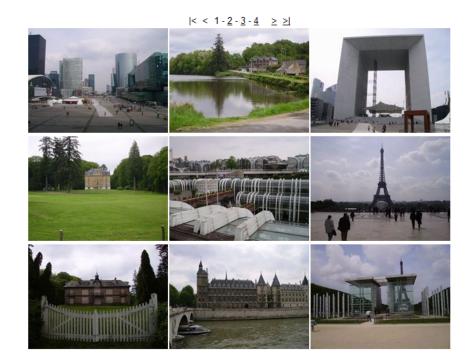

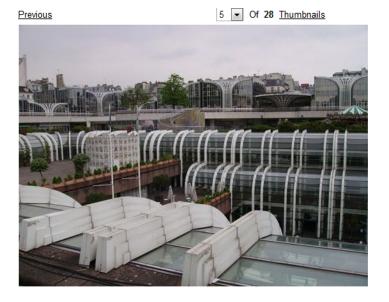

After clicking one of the thumbnails, the detail view will be displayed:

Besides the usual parameters common for all web parts, these properties can be set to customize the appearance of the gallery:

| Transformations                                                                                                    |                                                                                                    |  |  |
|----------------------------------------------------------------------------------------------------|----------------------------------------------------------------------------------------------------|--|--|
| Detail transformation                                                                                                    | Transformation used for displaying a selected image.                                                                                                    |  |  |
| Thumbnail transformation                                                                                                    | Transformation used for displaying gallery thumbnails.                                                                                                    |  |  |
| Layout                                                                                                    |                                                                                                    |  |  |
| Columns                                                                                                    | Number of thumbnail columns in the thumbnail view.                                                                                                    |  |  |
| Rows per page                                                                                                    | Number of thumbnail rows per page in the thumbnail view.                                                                                                    |  |  |
| Paging                                                                                                    |                                                                                                    |  |  |
| Paging mode                                                                                                    | Paging parameter transfer type:<br><u>Query string</u> - the paging parameter is transferred through URL<br><u>Postback</u> - the actual page is transferred through ViewState, no URL<br>parameter is used |  |  |
| Query string key                                                                                                    | Name of the URL parameter containing the page number.                                                                                                    |  |  |
| Show first and last buttons                                                                                                    | If checked, buttons leading to the first and last page of the gallery will be displayed.                                                                                                    |  |  |
| Show buttons on top If checked, paging buttons will be shown above the thumbnai<br>Otherwise, they will be displayed below them. |                                                                                                    |  |  |

# Lightbox

This web part's thumbnail view is similar to that of the Image gallery web part:

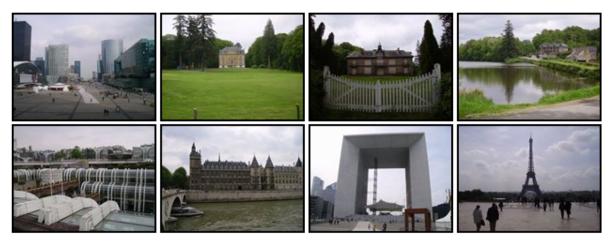

Displaying results 1-8 (of 28)

 $|<|<1-\underline{2}-\underline{3}-\underline{4}||\geq|\geq|$ 

After clicking one of the thumbnails, the whole page will be grayed out and a lightbox with the selected image will be displayed on the top it, as you can see in the screenshot below:

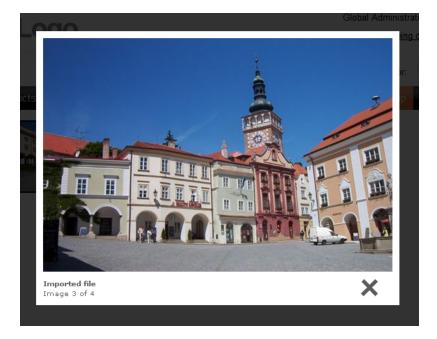

Here is a list of properties specific for the **Lightbox** web part:

| Transformations              |                                                                                                    |
|------------------------------|----------------------------------------------------------------------------------------------------|
| Transformation               | Transformation used for displaying the list of thumbnails.                                                                                                    |
| Alternating transformation   | Transformation used for even items in the thumbnail view.                                                                                                    |
| Selected item transformation | Transformation used in the detail view mode.                                                                                                    |
| Item separator               | Separator displayed between thumbnails.                                                                                                    |
| Nested controls ID           | Sets the nested controls IDs. Use ';' as a separator; Example: myRepeaterID;myDatalistID;myRepeaterID2                                                                                                    |
|                              | This property replaces the previously used NestedRepeaterID and NestedDataListID properties. If you are still using these properties, no changes to functionality will occur, but it is advisable to rewrite your code to use the new property instead. |
| Layout                       |                                                                                                    |
| Columns                      | Number of thumbnail columns in the thumbnail view.                                                                                                    |
| Rows per page                | Number of thumbnail rows per page in the thumbnail view.                                                                                                    |
| Paging                       |                                                                                                    |
| Enable paging                | Indicates if paging is enabled. If unchecked, all thumbnails in the gallery will be displayed on a single page.                                                                                                    |
| Paging mode                  | Paging parameter transfer type:<br><u>Query string</u> - the paging parameter is transferred through URL<br><u>Postback</u> - the actual page is transferred through ViewState, no URL                                                                  |

| -                                                                                                    |  |  |  |
|----------------------------------------------------------------------------------------------------|--|--|--|
| parameter is used                                                                                                    |  |  |  |
| Determines position of the pager. Available options are <i>Bottom</i> , <i>Top</i> and <i>Top</i> and <i>bottom</i> . |  |  |  |
| Number of thumbnails displayed per page                                                                               |  |  |  |
| Name of the URL parameter containing the page number.                                                                 |  |  |  |
| If checked, buttons leading to the first and last page of the gallery will be displayed.                              |  |  |  |
|                                                                                                    |  |  |  |
| Width of the lightbox frame.                                                                                          |  |  |  |
| Height of the lightbox frame.                                                                                         |  |  |  |
| URL path to the external JavaScripts required by the lightbox.                                                        |  |  |  |
| Opacity of lightbox background. Enter values ranging from 0 (transparent) to 1 (opaque black).                        |  |  |  |
| Enables lightbox animation.                                                                                           |  |  |  |
| Defines the speed of resizing images. Choose values ranging from 1 (slowest) to 10 (fastest).                         |  |  |  |
| Size of the image border.                                                                                             |  |  |  |
| Image displayed while loading the lightbox image.                                                                     |  |  |  |
| Image of the Close button.                                                                                            |  |  |  |
| Image of the Previous button.                                                                                         |  |  |  |
| Image of the Next button.                                                                                             |  |  |  |
|                                                                                                    |  |  |  |

#### **Content slider**

The Content slider is a web part that can be used for displaying various document types, hence it is also very suitable for displaying images. Contrary to the previous two web parts, the Content slider provides no thumbnail view. It displays a full sized image slide show with a pager below. The pager allows for browsing through the images using the numbered buttons. After clicking any of these buttons, the slide show stops and the **Start** button appears. This button launches the slide show again.

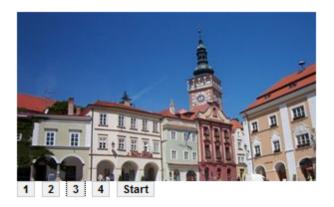

Specific properties of the Content slider web part:

| Transformations             |                                                                           |
|-----------------------------|---------------------------------------------------------------------------|
| Transformation              | Transformation used for displaying the list of thumbnails.                |
| Alternating transformation  | Transformation used for even items in the thumbnail view.                 |
| Item separator              | Separator displayed between thumbnails.                                   |
| Nested repeater ID          | ID of the nested CMSRepeater control as specified in transformation code. |
| Nested datalist ID          | ID of the nested CMSDataList control as specified in transformation code. |
| Div options                 |                                                                           |
| Width (px)                  | Width of the scrolling text area in pixels.                               |
| Height (px)                 | Height of the scrolling text area in pixels.                              |
| Style                       | Style assigned to the DIV tag of the area.                                |
| JavaScript options          |                                                                           |
| FadeIn time (milliseconds)  | Fade in time of the image.                                                |
| FadeOut time (milliseconds) | Fade out time of the image.                                               |
| Break time (milliseconds)   | Time for that the image will be displayed.                                |
| Auto start                  | If checked, the slide show will automatically start from the beginning.   |

## 8.23.3 Available page templates

There are three basic page templates that can be used for image galleries.

#### List of galleries

This page template is used for displaying a list of all galleries under a selected path. For each gallery, it displays a thumbnail with a gallery name above it. By clicking one of the thumbnails, you will be redirected to the main page of the gallery.

The Teaser image of each gallery's menu item is used as the thumbnail in the list of galleries. To change some of the thumbnails, select the appropriate gallery's menu item in the content tree and switch to **CMSDesk -> Edit -> Form**. On the displayed page, select a new Teaser image and click **Save**. The selected image will now be displayed as a thumbnail of the gallery in the list of galleries.

Images

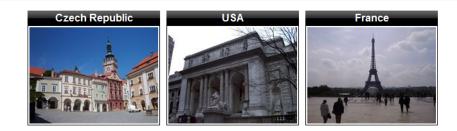

# Image gallery

This is a basic page template used for displaying image galleries. It uses the Image gallery web part for displaying images under a given path in the content tree. See the <u>Available web parts</u> chapter for detailed info.

## Lightbox gallery

This page template uses the Lightbox gallery web part for displaying images. See the <u>Available web</u> parts chapter for detailed info.

## 8.23.4 Importing images

Images used in galleries are imported the same way as any other files, as described in the File import chapter.

### 8.23.5 Transformations

Use of transformations is essential for all Image gallery web parts. You can view and alter transformations in the **Transformations** section of a web part properties window. For each transformation, by the means of the appropriate buttons, you can **Select** a predefined transformation from a list or **Edit** the current transformation and add a custom code to it.

Here are some examples of how you can alter the appearance of the Image gallery web part. This is the default thumbnail transformation code of the Image gallery web part:

```
<a href="?imagepath=<%# System.Web.HttpUtility.UrlEncode(DataBinder.Eval
(Container, "DataItem.NodeAliasPath").ToString()) %>">
<%# IfEmpty(Eval("FileAttachment"), "no image", "<img alt=\"" + Eval("FileName") +
"\" src=\"" + GetFileUrl("FileAttachment") + "?maxsidesize=180\" border=\"0\" /
>") %>
</a>
```

And this is how the gallery created using this transformation looks like:

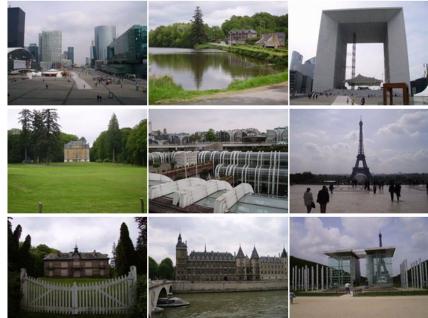

 $| < < 1 - \underline{2} - \underline{3} - \underline{4} \ge \ge |$ 

In the following example, we will add a red border around each thumbnail.

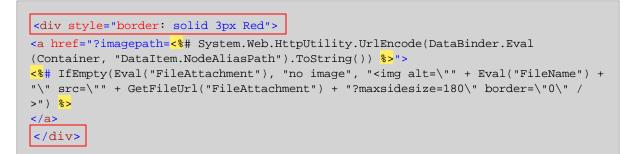

This is how the result looks like:

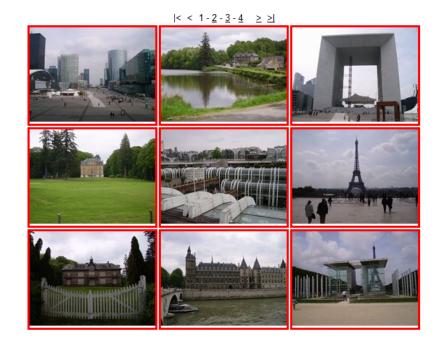

This example shows how to display the file name and date and time of creation for each thumbnail in the gallery:

```
<a href="?imagepath=<%# System.Web.HttpUtility.UrlEncode(DataBinder.Eval
<%# IfEmpty(Eval("FileAttachment"), "no image", "<img alt=\"" + Eval("FileName") +</pre>
"\" src=\"" + GetFileUrl("FileAttachment") + "?maxsidesize=180\" border=\"0\" /
>") %>
</a>
<%# Eval("DocumentName") %> <br/>>
```

<\*# GetDateTime("DocumentCreatedWhen") \*>

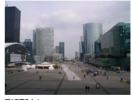

PICT01.jpg 8/13/2007 10:47:37 AM

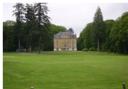

PICT02.jpg 8/13/2007 10:47:37 AM

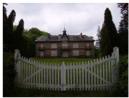

PICT03.jpg 8/13/2007 10:47:37 AM

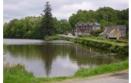

 $| < < 1 - 2 - 3 - 4 \ge \ge |$ 

PICT04.jpg 8/13/2007 10:47:38 AM

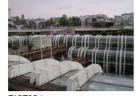

PICT05.jpg 8/13/2007 10:47:38 AM

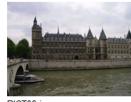

PICT06.jpg 8/13/2007 10:47:38 AM

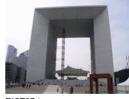

PICT07.jpg 8/13/2007 10:47:38 AM

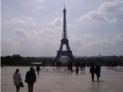

PICT08.jpg 8/13/2007 10:47:38 AM

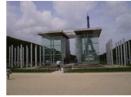

PICT09.jpg 8/13/2007 10:47:39 AM

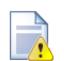

#### Transformations for the Lightbox web part

When writing a custom transformation for the Lightbox web part, it is necessary to use the 'rel' and 'rev' parameters as highlighted in the transformation code below. The 'title' parameter is used to determine the description of the image displayed in the lightbox.

```
<a href="<%# GetDocumentUrl() %>" rel="lightbox[group]" rev="<%# Eval
("NodeAliasPath") %>"
title="<%# Eval("FileDescription") %>"><img src="<%# GetFileUrl</pre>
("FileAttachment") %>?maxsidesize=150"
alt="<%# Eval("FileName") %>" /></a>
```

# 8.23.6 Design and styles

The web parts contain the following CSS classes. The style of these is controlled by the CSS styles included in your CSS stylesheet for a given site.

#### Image gallery:

ImageGalleryPager

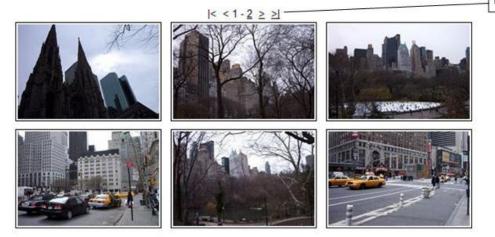

Content slider:

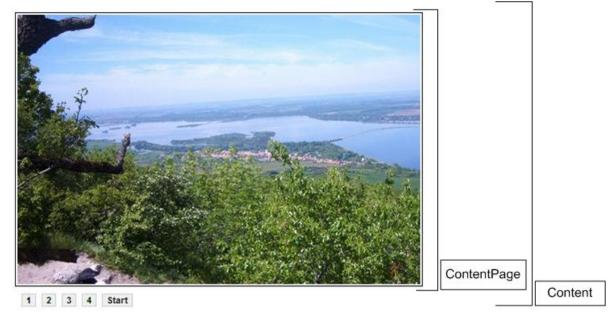

The Lightbox gallery web part contains no CSS classes.

# 8.24 Media libraries

### 8.24.1 Overview

The Media libraries module enables storing of various files, such as photos, sound, videos, package files, presentation files, etc. This means that not only media files, but also other types of files can be stored in the media libraries.

Main features of the media libraries:

- Support for storage of large amount of files (photo galleries)
- Support for storage of large files (video files)
- · Each group of users can have any number of libraries
- Files can be uploaded to the libraries externally, e.g. using FTP

Media library files are stored directly in the file system, organized in folders. The default location of all libraries of a particular site is **~/<sitename>/media**. You can customize the location as described <u>here</u>. Each media library is either global in the context of a particular site or belongs to a group.

## 8.24.2 Creating media libraries

There are two ways how media libraries can be created:

- Live site: group administrators can create group media libraries on the live site using the Group profile web part
- Administration interface: site administrators can create global media libraries in CMS Desk -> Tools -> Media libraries or group media libraries in CMS Desk -> Tools -> Groups -> Edit a group (2) -> Media libraries

In all of these cases, media libraries can be created by clicking the **New media library** link above the list of libraries, as you can see in the screenshot below.

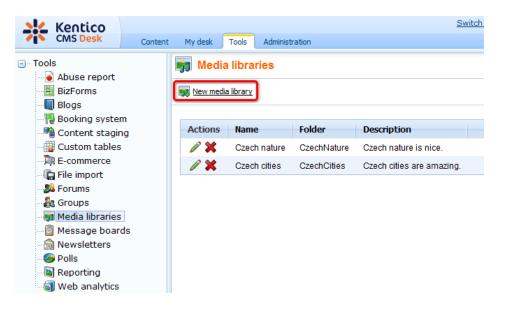

After clicking the link, the following details need to be entered:

- **Display name** name of the media library displayed in the administration interface and on the live site
- Code name name of the media library used in site code
- Description text describing the media library
- Teaser image image used as the media library teaser
- Folder name name of the folder where files will be stored; this folder will be created under <web project><site name>\media\ or a custom location set in Site Manager -> Settings -> Media libraries -> Media libraries folder

Click **OK** to create the library. After doing so, you will be redirected to the media library's editing interface - just as if you clicked the **Edit** ( $\mathscr{P}$ ) icon in the list of libraries.

| Kentico<br>CMS Desk                                                                                                    | Content My desk Tools Administration                                                                                                    |
|----------------------------------------------------------------------------------------------------|----------------------------------------------------------------------------------------------------|
| <ul> <li>Tools</li> <li>Abuse report</li> <li>BizForms</li> <li>Blogs</li> <li>Booking system</li> <li>Content staging</li> <li>Custom tables</li> <li>E-commerce</li> <li>File import</li> </ul> | New media library         Media libraries       New media library         Display name:       My first media library         Code name:       MyFirstMediaLibrary         This is my first media library.       ^ |
| 🍰 Forums<br>🍇 Groups                                                                                                    | Description:                                                                                                    |
| Message boards     Messletters     Polls     Mereing     Reporting     Web analytics                                                                                                    | Teaser image: Upload: C:\Users\Public\Pictures\{ Browse<br>Folder name: my_library1                                                                                                    |

## 8.24.3 Uploading files into media libraries

There are three ways how files can be uploaded into a media library:

- Via the administration interface
- On the live site via the Media gallery web part
- Externally, directly into the file system e.g. via FTP

In the following examples, you will learn how to add files into media libraries via the administration interface, on the live site and via FTP.

#### Uploading files via the administration interface

If you choose to **Edit** (*P*) a media library in **CMS Desk -> Tools -> Media libraries**, you can manage files in the library on the **Files** tab.

1. It is a good idea to keep your files organized in folders within the media library. To create a new folder, click the **New folder** () button shown in the top left corner of the page.

| Files General Security        |                                |                  |
|-------------------------------|--------------------------------|------------------|
| New folder                    | List Tiles Thumbnails          | <⊡th>Full screen |
| 😪 <u>Delete</u> 🎒 Copy 🕞 Move | Name: Search                   |                  |
| my_library1 (0)               | There are no files to display. |                  |
|                               |                                |                  |
|                               |                                |                  |
|                               |                                |                  |
|                               |                                |                  |
| (                             |                                |                  |
| l                             |                                |                  |
|                               | General                        |                  |
|                               | Folder name: my_library1       |                  |
|                               | ОК                             |                  |

2. Enter the name of the folder, e.g. pictures, and click OK.

| 🔊 New folder Webpage Dialog               |    |      | x  |
|-------------------------------------------|----|------|----|
| 🙀 New folder                              |    |      |    |
| Folder name: pictures                     |    |      |    |
| ĺ                                         | ОК | Cano | el |
| htt 🗣 Local intranet   Protected Mode: Of | f  |      | æ  |

3. The folder is now created. You can upload files into the selected folder by clicking the **New file** ( $\Box$ ) button.

| Files General Security   |                                |
|--------------------------|--------------------------------|
| New folder               | List Tiles Thumbnails          |
| 🙀 Delete 🏼 🖓 Copy 🕞 Move | Name: Search                   |
|                          | There are no files to display. |
|                          |                                |
|                          |                                |

4. A dialog appears, letting you upload the file. Just select the right folder and the file to be uploaded, then click the **Open** button.

5. Now if you go to the site folder in your file system, you will find the media library under the **media** folder, as you can see the screenshot below. The location of the folder may be customized as

described here.

| Organize 🔻 🛛 Include in library                                                                                                    | ▼ SI | hare with 🔻 | Slide show | Burn | New folder | - |  |
|----------------------------------------------------------------------------------------------------|------|-------------|------------|------|------------|---|--|
| <ul> <li>CMSPages</li> <li>CMSResources</li> <li>CMSScripts</li> <li>CMSSiteManager</li> <li>CMSSiteUtils</li> <li>CMSTemplates</li> <li>CMSWebParts</li> <li>CommunitySite</li> <li>CorporateSite</li> <li>media</li> <li>CzechCities</li> <li>CzechNature</li> <li>Media</li> <li>my_library1</li> <li>CorporateSite2</li> <li>CorporateSite</li> <li>CorporateSite2</li> <li>CorporateSite2</li> <li>CorporateSite4</li> <li>PersonalSite</li> <li>Products</li> </ul> |      | Lthumbi     |            |      |            |   |  |

## On-site upload via the Media gallery web part

The Media gallery web part has the following two properties enabling on-site file upload:

- Allow upload enables on-site upload of files
- Allow upload thumbnail enables on-site upload of file previews

If these properties are enabled, the controls highlighted in the screenshot below will be displayed in the web part, letting users upload the files and thumbnails:

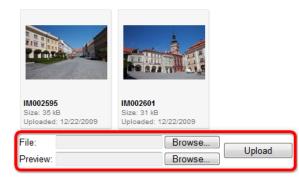

# External upload

Files can also be uploaded **externally**, without any use of Kentico CMS administration interface or onsite web parts, e.g. using **FTP**. To do this, you simply need to copy the files into the appropriate folder of the media library.

1. For the purposes of this example, try uploading another file into the **pictures** folder by copying it using Windows Explorer or any other file manager.

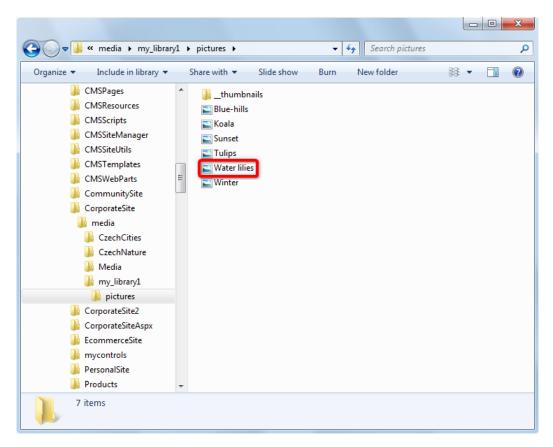

2. If you go back to the Media library administration interface, you will see the file present in the list. As you can notice, this file is marked with the warning ((A)) icon indicating that the file has not been imported yet. This means that the file has not yet been registered in the database. Such files can not be used on the site and have to be registered first. This happens only to externally uploaded files, files uploaded via the administration interface are registered in the database automatically.

| Files General Security                      |                                                                                                    |                                    |
|---------------------------------------------|----------------------------------------------------------------------------------------------------|------------------------------------|
| New folder 🔒 New file                       | List Tiles Thumbnails                                                                                                    | ⊲_ื+ Full screen                   |
| 🤿 <u>Delete</u> 🗿 <u>Copy</u> 🕞 <u>Move</u> | Name: Search                                                                                                    |                                    |
| my_library1 (0)                             | Actions 🖸 Update Name -                                                                                                    | Type Size Modified                 |
|                                             | 🕨 🖻 🖉 🔛 🔊 🔛 <u>Blue-hills</u>                                                                                                    | .jpg 28 kB 12/22/2009 11:51:53 AM  |
|                                             | 🕨 🗟 🧪 🗰 👘 👘 🖺 <u>Koala</u>                                                                                                    | .jpg 763 kB 12/22/2009 11:51:58 AM |
|                                             |                                                                                                    | .jpg 70 kB 12/22/2009 11:52:05 AM  |
|                                             | A      A     A  A     A     A | .jpg 606 kB 12/22/2009 11:52:00 AM |
|                                             | 🔼 🗟 🖉 💢 🔲 💿 🔛 🔛 <u>Water lilies</u>                                                                                                    | .jpg 82 kB 11/10/2009 1:35:44 PM   |
|                                             | A      A     K     K  K     K     K | .jpg 103 kB 12/22/2009 11:52:03 AM |
|                                             |                                                                                                    | Items per page: 10 💌               |
|                                             | Selected files (select some action) OK                                                                                                    |                                    |

| Modules | 989 |
|---------|-----|
|         |     |

To register the file, you have to click the **Import** (<sup>(A)</sup>) icon, which creates the file's record in the database. Please note that the files are not physically copied into the database, they remain in the file system only and a record linking to the physical file is created in the database.

| Files General Security |                |                          |                  |                                |                        |
|------------------------|----------------|--------------------------|------------------|--------------------------------|------------------------|
| New folder             | List           | Tiles                    | Thumbnails       |                                | ⊲ Full screen          |
| 🤿 Delete 🎯 Copy 🕞 Move | Name:          |                          | Search           |                                |                        |
| my_library1 (0)        | Actions        | Update                   | Name 🔺           | Type Size                      | Modified               |
|                        | > 🗟 🖉 🗙        |                          | Blue-hills       | .jpg 28 kB                     | 12/22/2009 11:51:53 AM |
|                        | > 🗟 🦉 🗱        |                          | 🖺 Koala          | .jpg 763 kB                    | 12/22/2009 11:51:58 AM |
|                        | > 🗟 🖉 🗙        |                          | Sunset           | .jpg 70 kB                     | 12/22/2009 11:52:05 AM |
|                        | > 🗟 🖉 🗙        |                          | Iulips           | .jpg 606 kB                    | 12/22/2009 11:52:00 AM |
|                        | 🛆 🖻 🖉 💥        |                          | Water lilies     | .jpg 82 kB                     | 11/10/2009 1:35:44 PM  |
|                        | > 🗟 🥒 💥        | •                        | Winter Winter    | .jpg 103 kB                    | 12/22/2009 11:52:03 AM |
|                        | Selected files |                          | ome action) 💌 OK | Illing out the following form: |                        |
|                        |                |                          |                  |                                |                        |
|                        |                | ter-lilies<br>ter lilies |                  |                                |                        |
|                        | Description:   | ter mies                 |                  |                                |                        |
|                        |                | Import                   | -<br>-           |                                |                        |

Multiple files can also be imported conveniently as a batch. See <u>Batch operations</u> in the **File management** chapter for more details.

### 8.24.4 File management

To manage files stored in a media library, you need to go to CMS Desk -> Tools -> Media libraries and click the  $Edit(\mathscr{P})$  icon next to the appropriate media library.

| 🜺 Kentico                                 | Switch                                                                                                    | to Site Manager |
|-------------------------------------------|----------------------------------------------------------------------------------------------------|-----------------|
| CMS Desk Content                          | My desk Tools Administration                                                                                                    |                 |
| Tools     Abuse report     BizForms       | Media libraries                                                                                                    |                 |
|                                           | New media library                                                                                                    |                 |
| Content staging                           | Actions         Name         Folder         Description           Image: Construction         Image: Construction         Image: Construction         Image: Construction           Image: Construction         Image: Construction         Image: Construction         Image: Construction           Image: Construction         Image: Construction         Image: Construction         Image: Construction | s.              |
| ··· 🕅 E-commerce<br>·· ଜ File import      |                                                                                                    |                 |
| - Sorums<br>- Sorups                      |                                                                                                    |                 |
| - 👼 Media libraries<br>- 🙆 Message boards |                                                                                                    |                 |

The library editing interface will be displayed on the File tab where the files can be managed.

### **Folder operations**

The following actions can be performed with the folders in the media library:

- Several New folder creates a new folder under the currently selected folder
- Selected deletes the currently selected folder
- @ Copy uploads the folder and its content to another location and keeps the original folder
- Solution and deletes the original folder

#### Single file operations

You can perform the following operations by clicking the icons next to particular files:

- **Select** selects the file and opens its editing interface in the bottom section
- **Q** View downloads the file and opens it in your default application for the file type
- *I* Edit this icon appears only with images and when clicked, the image gets opened in the built-in image editor
- **X Delete -** deletes the file
- Dpdate replaces the file with another file; the original file gets deleted and replaced by the new one
- **A Import** this icon is displayed only with files that have been uploaded to the library folder externally (e.g. via FTP) and have not yet been registered in the database; by clicking the icon, you register the file in the database as described <u>here</u>

| dia libraries 🕨 Media        |                   |                             |                   |      |        |                       |
|------------------------------|-------------------|-----------------------------|-------------------|------|--------|-----------------------|
| iles General Security        |                   |                             |                   |      |        |                       |
| New folder 🔒 New file        | List              | Tiles                       | Thumbnails        |      |        | -<br>↓ Full screen    |
| Delete 🎒 Copy 🕞 Move         | Name:             |                             | Search            |      |        |                       |
| Media (0)<br>崎 Documents (6) | Actions           | Update                      | Name 🔺            | Туре | Size   | Modified              |
|                              | > < / ×           |                             | ■ <u>IM001775</u> | .jpg | 26 kB  | 12/10/2009 4:42:08 PM |
| 🔄 Pictures (4)               | > 🗟 🖉 💥           | •                           | ■ <u>IM002595</u> | .jpg | 35 kB  | 12/10/2009 4:42:06 Pl |
|                              | > 🗟 🖉 💥           |                             | <u>■ IM002601</u> | .jpg | 31 kB  | 12/10/2009 4:42:08 PI |
|                              | > 🗟 🖉 💥           |                             | ■ <u>IM002628</u> | .jpg | 42 kB  | 12/10/2009 4:42:06 PI |
|                              | △ 🖻 🖉 🗙           |                             | Penguins          | .jpg | 760 kB | 7/14/2009 7:32:31 AM  |
|                              |                   | _                           |                   |      |        | Items per page: 10    |
|                              | Selected files    | <ul> <li>(select</li> </ul> | some action) 💌 OK |      |        |                       |
|                              | General           |                             |                   |      |        | c                     |
|                              | Folder name: Pict | ures                        |                   |      |        |                       |

## **Batch file operations**

You can also perform the **Copy**, **Move**, **Delete** and **Import** operations for multiple files at once. To perform a batch operation, take the following steps:

1. Use the first drop-down list (1. in the screenshot) to select if you want to perform the operation for:

- All files performs the operation for all files in the current folder
- Selected files performs the operation only for files selected by the check-boxes (

2. If you selected **Selected files** in the previous step, use the check-boxes (**2**. in the screenshot) to select the files to perform the operation with.

3. Choose the operation to perform using the second drop-down list (3. in the screenshot) and click OK.

| Actions        |          | Update | Name 🔺                   | Туре | Size   | Modified              |
|----------------|----------|--------|--------------------------|------|--------|-----------------------|
| ⚠ 🖻 🖉 💥        | <b>V</b> | Þ      | E Desert                 | .jpg | 826 kB | 7/14/2009 7:32:31 AM  |
| > 🗟 🖉 💥        |          | Ð      | <b>Ш</b> 001775          | .jpg | 26 kB  | 12/10/2009 4:42:08 PM |
| > 🗟 🖉 🗙        |          | Ð      | <u> IM002601</u>         | .jpg | 31 kB  | 12/10/2009 4:42:08 PM |
| > 🗟 🖉 🗙        |          | Ð      | <b>Ш</b> <u>IM002628</u> | .jpg | 42 kB  | 12/10/2009 4:42:06 PM |
| ⚠ 🖻 🖉 💥        | <b>•</b> | Þ      | Penguins                 | .jpg | 760 kB | 7/14/2009 7:32:31 AM  |
|                | _        |        |                          |      |        | Items per page: 10 💌  |
| Selected files | 1        | Import | <u>З.</u> т              |      |        |                       |

4a. If you are performing the **copy** or **move** operation, the following dialog is displayed. Choose the target folder (or create a new one using the **New folder** () button if needed) and click the **Copy/Move** button.

| 🔊 Copy / Move Webpage Dialog            |                                                                                                    |             | ×                     |
|-----------------------------------------|----------------------------------------------------------------------------------------------------|-------------|-----------------------|
| Copy files                              |                                                                                                    |             |                       |
| New folder                              |                                                                                                    |             |                       |
| ⊡ Media<br>                             | Name: Search                                                                                                    |             | 鑙 Parent folder       |
| 🔤 🖓 My new folder                       | Actions Name -                                                                                                    | Туре        | Modified              |
| 🛁 Pictures                              | > 🛱 🖄 <u>My new folder</u>                                                                                                    | <dir></dir> | 12/16/2009 9:02:25 PM |
| Video                                   |                                                                                                    |             | Items per page: 10 💌  |
|                                         |                                                                                                    |             |                       |
|                                         |                                                                                                    |             |                       |
|                                         |                                                                                                    |             |                       |
| ſ                                       |                                                                                                    |             |                       |
| l                                       |                                                                                                    |             |                       |
|                                         | Target folder:                                                                                                    |             |                       |
|                                         | MusicMy new folder                                                                                                    |             |                       |
|                                         | Files to copy:                                                                                                    |             |                       |
|                                         | Pictures\M001775.JPG<br>Pictures\M002601.JPG                                                                                   |             |                       |
|                                         |                                                                                                    |             |                       |
|                                         |                                                                                                    |             |                       |
|                                         |                                                                                                    |             |                       |
|                                         |                                                                                                    |             |                       |
|                                         |                                                                                                    |             | 4                     |
|                                         |                                                                                                    | C           | opy Cancel            |
| http://localhost/KenticoCMS 1216/CMSMor | dules/MediaLibrary/Tools/FolderActions/SelectFolder.aspx?action=copy&folderpath=Pictures&lib 😪 Local intranet   Protected Mode |             |                       |

4.b If you are performing the **delete** operation, you will be prompted to confirm the deletion. Click **OK** to delete the files.

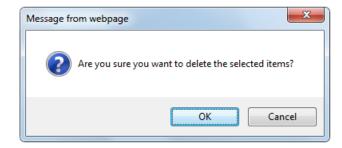

4.c If you are performing a batch **import**, the dialog as in the following screenshot will appear for each imported file. You need to specify the following details for each imported file:

- File name: name of the file displayed in the administration interface
- Title: name of the file displayed on the live site
- **Description**: text describing the image

Click the Import file button to proceed to the following file.

You can also enable the **Apply description to all files** option, which imports all files in one click on the **Import all files** button. All files will have the entered **Description** and the **File name** and **Title** fields will contain the names of the physical files without extension.

| 🙀 Media library properties                  |                       |                                                                                   | 0     |
|---------------------------------------------|-----------------------|-----------------------------------------------------------------------------------|-------|
| Media libraries + Media                     |                       |                                                                                   |       |
| Files General Security                      |                       |                                                                                   |       |
| New folder 🔒 New file                       | List                  | Tiles Thumbnails                                                                  |       |
| 🙀 <u>Delete</u> 🗿 <u>Copy</u> 🕞 <u>Move</u> | 😼 File in             | nport                                                                             | (1/2) |
| ⊡ · Media (0)<br>                           | <u>File list</u> ► De | esert.jpg                                                                         |       |
|                                             | File name:            | Desert Show preview                                                               |       |
| 🖓 Video (3)                                 | Title:                | Desert                                                                            |       |
|                                             |                       | <pre>This is an imported Windows 7 picture.  Apply description to all files</pre> |       |
|                                             |                       | Import all files Cancel Open in full size                                         |       |

# 8.24.5 Displaying Media gallery content on your site

The Media gallery web part can be used to display content of media libraries on the live site. In the following example, you will learn how to let site visitors view content of a media library using this web part. We will use the sample **Community Starter site** as the base for our example.

1. Go to **CMS Desk**. Create a new **Page (menu item)** document in the root of the content tree, name it **Media gallery**. Choose to **Create a blank page** and use the **Simple** layout.

| Kentico<br>CMS Desk Content My desk                                     | C Tools Administration     |                                    | Switch to Site Manager                  | Site: Community Site 💌              | User: Global Administrator | v5.0.3642 Sign out |
|-------------------------------------------------------------------------|----------------------------|------------------------------------|-----------------------------------------|-------------------------------------|----------------------------|--------------------|
| New Delete Move Down<br>Content management                              | Edit Preview Live s        |                                    |                                         |                                     |                            | 0                  |
| Community Site     Home     Blogs                                       | Community Site             | create another 📰 Spell o           | heck                                    |                                     |                            |                    |
| Media     Forums     Groups                                             | Page name: Media ga        | lery<br>) Inherit from parent page | <ul> <li>Create a blank page</li> </ul> |                                     |                            |                    |
| 😧 🛁 Group pages                                                         | Layout name:               |                                    |                                         | Search                              |                            |                    |
| • Examples<br>• • Files<br>• • Secial pages<br>• Logon page<br>• Search |                            |                                    |                                         |                                     |                            |                    |
| - Jean                                                                  | Grid 2x2 cells             | Grid 2x2 cells (CSS)               | Grid 3x2 cells                          | Grid 3x2 cells (CSS)                | Simple                     | E                  |
|                                                                         |                            |                                    |                                         |                                     |                            |                    |
|                                                                         | Three columns              | Three columns (CSS)                | Top row, three columns,<br>bottom row   | Top row, two columns,<br>bottom row | Two columns                |                    |
|                                                                         |                            |                                    |                                         |                                     |                            | -                  |
|                                                                         | 1 2<br>Simple              |                                    |                                         |                                     |                            |                    |
|                                                                         | Simple layout with one web | part zone.                         |                                         |                                     |                            |                    |
|                                                                         | Copy this layout to my pa  | ge template                        |                                         |                                     |                            |                    |

2. Click the Add web part (+) icon at the top right corner of the only web part zone on the page and select Media library -> Media gallery. Click OK.

| Select web part                                                                                                    |                                        |                          |                                |                                 |                                |
|----------------------------------------------------------------------------------------------------|----------------------------------------|--------------------------|--------------------------------|---------------------------------|--------------------------------|
| 谢 Recently used web parts<br>🧃 All web parts                                                                                                    | Web part name:                         |                          |                                | Search                          |                                |
| Image: Second second second | Media file uploader                    | Media gallery            | Media gallery - file<br>filter | Media gallery - file<br>list    | Media gallery - folder<br>tree |
| 쉨 Content rating<br>쉨 Custom tables<br>쉨 Data sources<br>쉨 E-commerce<br>쉨 Events<br>쉨 Forums                                                                                                    |                                        |                          |                                |                                 |                                |
|                                                                                                    | Media libraries<br>viewer              |                          |                                |                                 |                                |
|                                                                                                    |                                        |                          |                                |                                 |                                |
| - 🗐 News<br>- S Newsletters<br>- S Notifications<br>- S Notifications<br>- S Newslight<br>- S Newslight                                                                                                    |                                        |                          |                                |                                 |                                |
|                                                                                                    |                                        |                          |                                |                                 |                                |
| 🏐 User contributions                                                                                                    | Media gallery                          |                          |                                |                                 |                                |
|                                                                                                    | Web part used for displa               | aying content of a media | library.                       |                                 |                                |
|                                                                                                    |                                        |                          |                                |                                 | OK Cance                       |
|                                                                                                    | alEngine/UI/Webparts/WebPartSelector.a |                          |                                | al intranet   Protected Mode: ( |                                |

3. In the web part properties window, you only have to choose the media library that you want to display:

• Media library - Media

Click OK.

4. And that's it! If you switch to the live site, and select Pictures for instance, you should see the web part displaying content of the selected media library.

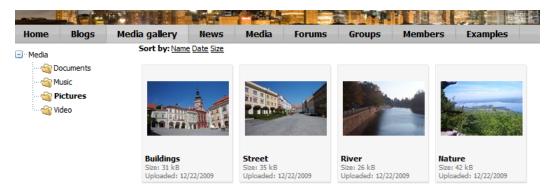

#### 8.24.6 Support in WYSIWYG editor

Media library files can be inserted into text using the WYSIWYG editor's **Insert image or media** (**III**) and **Insert link dialogs** (**B**). You can find more information in the <u>WYSIWYG editor</u> chapter.

#### 8.24.7 Available web parts

Below, you can find a list of web parts that come with the Media libraries module and a brief description of each of them. You can find a detailed description of their properties in **Kentico CMS Web Parts** reference guide.

#### Web parts -> Media library

- Media file uploder: enables users to upload files to the specified media library
- Media gallery: displays content of the media library (folder tree, file list and sorting at once)

#### Gallery separate web parts:

- Media gallery folder tree: Displays media library folder tree structure and enables user to browse it
- Media gallery file list: Displays media files from the specified folder (list + detail)
- Media gallery file filter: Displays simple sorting control which enables users to sort files
- + Media files data source
- Media libraries viewer: Displays list of media libraries
- + Media libraries data source

#### Web parts -> Data sources

- Media files data source: Creates data source from media files.
- Media libraries data source: Creates data source from media libraries.

#### Webparts -> Community

• Group media libraries: Displays administration interface for managing media libraries of the

specified group

- Group media libraries viewer: Displays list of media libraries of the specified group
- + Group media libraries data source

### 8.24.8 Supported file types

The following file types are supported and can be played or displayed on your site by default:

- Images: bmp, gif, png, wmf, jpg, jpeg, tiff, tif
- Audio: wav, wma, mp2, mp3, mid, midi, mpga
- Video: avi, mp4, mpg, mpeg, wmv, qt, mov, rm
- Flash: swf

Custom media types can also be defined, as described in this chapter.

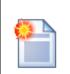

#### Please note

All other file types will be recognized as **documents**, which means that they can not be played as videos, displayed as pictures, etc., but they can still be stored in the library and downloaded by users on the live site.

### 8.24.9 Defining custom media types

998

You can allow custom media types by a simple modification to the site's **web.config** and **MediaControl.ascx** inline control. Any media types can be enabled to be recognized by the system in case that you have the right player for the file type.

The following example shows how to enable .flv videos in the system.

1. Add the following keys into the **appSettings** section of your **web.config** file. Add your custom extensions for the particular document types here for the files to be recognized as image/audio/video by the system, as we did with the highlighted **flv** extension.

```
<add key="CMSImageExtensions" value="bmp;gif;ico;png;wmf;jpg;jpeg;tiff;tif" />
<add key="CMSAudioExtensions" value="wav;wma;mp2;mp3;mid;midi;mpga" />
<add key="CMSVideoExtensions" value="avi;mp4;mpg;mpeg;wmv;qt;mov;rm;flv" /></a>
```

2. Add the flv extension to the enumeration in Site Manager -> Settings -> Media libraries -> Media file allowed extensions, which will allow upload of these files into media libraries, and click Save button.

You may also want to add the extension to the **Site Manager -> Settings -> Files -> Upload extensions** enumeration, which will allow upload of these files as CMS.File documents and document attachments, and click **Save** button.

3. Download a player for your media type. In this example, we will use the JW FLV Player available here: <u>http://www.longtailvideo.com/players/jw-flv-player/</u>.

4. Extract the **swfobject.js** and **player.swf** files and put them in a folder under your website folder, e.g. ~/FIvPlayer. This path will be used in the CreateFIvObject() which we will create in step 5.

5. Open the ~/CMSInlineControls/MediaControl.ascx.cs inline control in Visual Studio and replace the Page\_PreRender method with the following code. It is the original code of the method with the first condition added. The added code ensures that when the file extension is .flv, the CreateFlvObject() method is called.

#### [C#]

```
protected void Page_PreRender(object sender, EventArgs e)
{
    if ((this.Type != null) && (this.Type.TrimStart('.').ToLower() == "flv"))
    {
        CreateFlvObject();
    }
    else if (MediaHelper.IsFlash(this.Type))
    {
        CreateFlash();
    }
    else if (ImageHelper.IsImage(this.Type))
    {
        CreateImage();
    }
    else
```

{
 CreateMedia();
}

6. The last thing that we need to do is to add the **CreateFlvObject()** private method to the control, in this example, it looks like the code sample below.

The method creates a new DIV tag for the FLV player, with ID generated in the divID variable. It also handles the player URL in a special way - the URL must be absolute and must end with "flv". Support for the Autoplay and Loop properties of the player is also ensured.

[C#]

```
private void CreateFlvObject()
    {
        string playerID = Guid.NewGuid().ToString("N");
        string flvUrl = UrlHelper.GetAbsoluteUrl(this.Url)
                    .Replace("?", "%3F")
                    .Replace("=", "%3D")
                    .Replace("&", "%26");
        string flashVars = "file=" + flvUrl + "&provider=video&";
        flashVars += "controlbar=" + (AVControls ? "bottom" : "none") + "&";
        flashVars += "autostart=" + (AutoPlay ? "true" : "false") + "&";
        flashVars += "repeat=" + (Loop ? "always" : "none");
        string player = "";
        player += "<object id=\"" + playerID + "\"";</pre>
       player += "classid=\"clsid:D27CDB6E-AE6D-11cf-96B8-444553540000\"";
       player += "codebase=\"http://download.macromedia.com/pub/";
        player += "shockwave/cabs/flash/swflash.cab#version=9.0.115\"";
       player += "width=\"" + Width + "\" height=\"" + Height + "\">";
       player += "<param name=bgcolor value=\"#FFFFFF\">";
       player += "<param name=movie value=\"" + ResolveUrl("~/FlvPlayer/player.</pre>
swf") + "\">";
       player += "<param name=allowfullscreen value=\"true\">";
       player += "<param name=allowscriptaccess value=\"always\">";
        player += "<param name=\"flashvars\" value=\"" + flashVars + "\">";
        player += "<embed name=\"" + playerID + "\" ";</pre>
        player += "type=\"application/x-shockwave-flash\" ";
       player += "pluginspage=\"http://www.macromedia.com/go/getflashplayer\" ";
       player += "width=\"" + Width + "\" height=\"" + Height + "\" ";
       player += "bgcolor=\"#FFFFFF\" ";
       player += "src=\"" + ResolveUrl("~/FlvPlayer/player.swf") + "\" ";
       player += "allowfullscreen=\"true\" ";
       player += "allowscriptaccess=\"always\" ";
        player += "flashvars=\"" + flashVars + "\">";
        player += "</embed>";
        player += "</object>";
        this.ltlMedia.Text = player;
    }
```

7. Now .flv files are recognized as videos by the system. The custom player is used for the files on the

| Attachments Content Media libraries                                                                                                    | Web                                                        |         |        |                        |
|----------------------------------------------------------------------------------------------------|------------------------------------------------------------|---------|--------|------------------------|
| New folder 🔒 New file                                                                                                    | List Tiles Thumbnails                                      |         |        | (                      |
| ite: Corporate Site  viroup: (global libraries)  viroup: (state of the state of the | Name: Search                                               |         |        |                        |
| ibrary: Czech cities                                                                                                    |                                                            | Туре    | Size   | Modified               |
|                                                                                                    |                                                            | jpg     | 35 kB  | 1/14/2009 3:37:48 PM   |
| CzechCities                                                                                                    | ·                                                          | jpg     | 31 kB  | 1/14/2009 3:38:23 PM   |
|                                                                                                    | 🔉 🖻 🖉 🚡 video                                              | .flv    | 211 kB | 11/30/2009 11:18:38 AM |
| ٠                                                                                                    | General                                                    |         |        | Items per page: 10     |
|                                                                                                    | URL: /KenticoCMS/CorporateSite/media/CzechCities/video.flv |         |        | <br>2                  |
|                                                                                                    | Width: 300                                                 |         |        | V                      |
|                                                                                                    | Height: 200                                                |         |        |                        |
|                                                                                                    | Auto Inc.                                                  |         |        |                        |
|                                                                                                    | Autoplay:                                                  |         |        |                        |
|                                                                                                    | Show controls: 🔽                                           |         |        |                        |
|                                                                                                    | ► ■ 00:00 00:00 1                                          | n) -411 |        |                        |

live site and also in the Insert image or media dialog, as you can see in the screenshot below.

# 8.24.10 Configuring maximal uploaded file size

The default maximal uploaded file size setting on IIS6/7 is 30MB. To enable uploads of larger files, which is essential for the functionality that the media libraries were designed for, you need to add the following keys to your **web.config** file:

#### <u>IIS 6</u>

All you need to do is to set the value of the following property, which is already present in your **web**. **config**, to the desired value, while the value is entered in **kiloBytes**:

```
<httpRuntime maxRequestLength="2000000" />
```

### <u>IIS 7</u>

You need to do the same setting as described above for IIS 6. Besides this, you also need to add the following highlighted code to the end of your your **web.config**. The value of the **maxAllowedContentLength** property is entered in **Bytes**:

```
. . .
<system.webServer>
<security>
    <requestFiltering>
      <requestLimits maxAllowedContentLength="2147483648"/>
    </requestFiltering>
</security>
  <validation validateIntegratedModeConfiguration="false" />
  <modules>
    <add name="ScriptModule" preCondition="integratedMode" type="System.Web.
Handlers.ScriptModule, System.Web.Extensions, Version=3.5.0.0, Culture=neutral,
PublicKeyToken=31bf3856ad364e35" />
    <add name="XHtmlModule" type="CMS.CMSOutputFilter.OutputFilterModule, CMS.</pre>
OutputFilter" />
  </modules>
  <handlers>
    <remove name="WebServiceHandlerFactory-Integrated" />
    <add name="ScriptHandlerFactory" verb="*" path="*.asmx" preCondition="</pre>
integratedMode" type="System.Web.Script.Services.ScriptHandlerFactory, System.Web.
Extensions, Version=3.5.0.0, Culture=neutral, PublicKeyToken=31bf3856ad364e35" />
    <add name="ScriptHandlerFactoryAppServices" verb="*" path="*_AppService.axd"
preCondition="integratedMode" type="System.Web.Script.Services.
ScriptHandlerFactory, System.Web.Extensions, Version=3.5.0.0, Culture=neutral,
PublicKeyToken=31bf3856ad364e35" />
    <add name="ScriptResource" preCondition="integratedMode" verb="GET,HEAD" path=</pre>
"ScriptResource.axd" type="System.Web.Handlers.ScriptResourceHandler, System.Web.
Extensions, Version=3.5.0.0, Culture=neutral, PublicKeyToken=31bf3856ad364e35" />
  </handlers>
</system.webServer>
</configuration>
```

# 8.24.11 Secured vs. Non-secured libraries

Media libraries on your site can be secured or non-secured. To ensure the required functionality, several settings need to be done as described below.

| Please note!                                                                                                    |
|----------------------------------------------------------------------------------------------------|
| By default, files in media libraries are NOT secured and can be accessed directly by<br>anybody who knows the exact link to the file. If you want to prevent this behavior,<br>please set up your media library as a secured one. |

### **Secured libraries**

Secured media libraries allow viewing of their content only to members of authorized roles or only to authenticated users, based on the settings made on the library's Security tab. Secured libraries are also slower than the non-secured ones as permission checking involves some processing overhead.

To set up a media library to behave as a secured library, you have to take the following steps:

#### 1. IIS setup

You have to **set up your IIS** so that files can not be downloaded directly from the library by typing the link to the file like *<site url>/media/file.jpg* into the browser.

a) Go to Start -> Control Panel -> Administrative Tools and start the Internet Information Services (IIS) Manager.

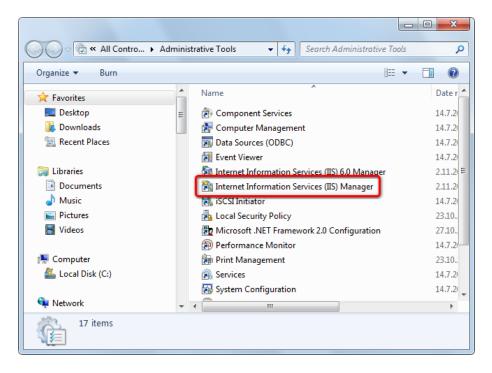

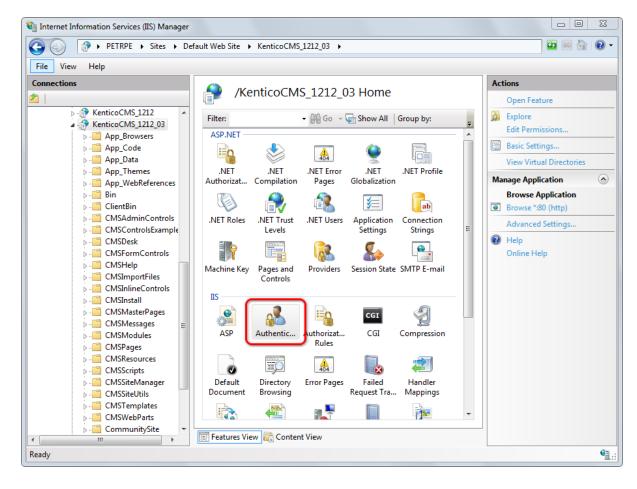

b) Locate and select the media library folder in IIS tree, then click on the Authentication icon.

c) Disable the **Anonymous Authentication** by clicking on the **Disable** link in the **Actions** list. If enabled, disable also the **Windows Authentication**.

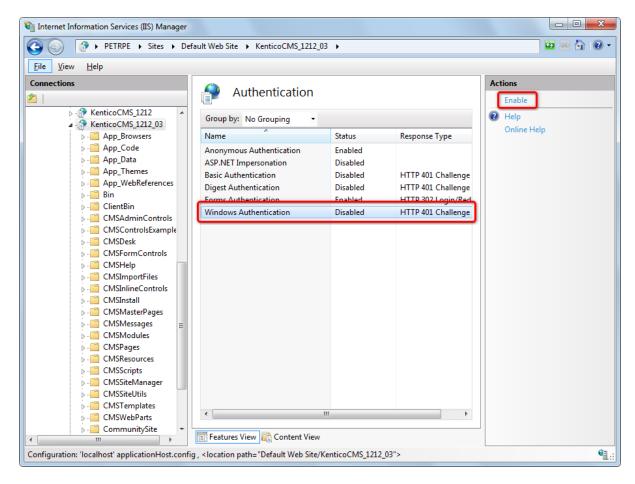

#### 2) Media library security settings

You have to assign the **See media library content** permission to the appropriate roles or all authenticated users on the media library's **Security** tab.

|                                                                                                    | 6                   |                     |                    |               |               |               |                     |
|----------------------------------------------------------------------------------------------------|---------------------|---------------------|--------------------|---------------|---------------|---------------|---------------------|
| ledia libraries 🕨 Media                                                                                |                     |                     |                    |               |               |               |                     |
| Files General Security                                                                                 |                     |                     |                    |               |               |               |                     |
|                                                                                                    | 0.1.61              | a. L 61             | 11 Inf. (*1        |               |               |               |                     |
| Nakada                                                                                                 | Create file         | Delete file         | Modify file        | Create folder | Delete folder | Modify folder | See library content |
| Nobody                                                                                                 | 0                   | 0                   | 0                  | 0             | 0             | 0             | 0                   |
| All users                                                                                              | ۲                   | ۲                   | ۲                  | ۲             | ۲             | ۲             | $\odot$             |
| Authenticated users                                                                                    | 0                   | $\odot$             | Ô                  | Ô             | Ô             | 0             | 0                   |
| Authorized roles                                                                                       | 0                   | $\odot$             | Ô                  | 0             | 0             | 0             | ۲                   |
|                                                                                                    |                     |                     |                    |               |               |               |                     |
| Please select the authorized roles (a                                                                  | available only wher | n you select the "A | uthorized roles" o | ption above): |               |               |                     |
|                                                                                                    | Create file         | Delete file         | Modify file        | Create folder | Delete folder | Modify folder | See library content |
| Authenticated users                                                                                    |                     |                     |                    |               |               |               |                     |
|                                                                                                    |                     |                     |                    |               |               |               |                     |
| CMS Basic users                                                                                        |                     |                     |                    |               |               |               |                     |
| CMS Basic users<br>CMS Community Administrators                                                        |                     |                     |                    |               |               |               | □<br>\$             |
|                                                                                                    |                     |                     |                    |               | _             | _             | _                   |
| CMS Community Administrators                                                                           |                     |                     |                    |               |               |               | đ                   |
| CMS Community Administrators<br>CMS Designers<br>CMS Desk Administrators                               |                     |                     |                    |               |               | 0             | <b>d</b>            |
| CMS Community Administrators<br>CMS Designers<br>CMS Desk Administrators<br>CMS Editors                |                     |                     |                    |               |               |               | <b>s</b>            |
| CMS Community Administrators<br>CMS Designers<br>CMS Desk Administrators<br>CMS Editors<br>CMS Readers |                     |                     |                    |               |               |               |                     |
| CMS Community Administrators<br>CMS Designers                                                          |                     |                     |                    |               |               |               |                     |

You also have to make sure that the **Check files permissions** option is enabled in **Site Manager -> Settings -> Media libraries**. With this option disabled, permission checks would not be performed.

#### 3) Media gallery web part settings

a) You need to enable the Use secure links web part property.

b) When writing your transformations for the Media gallery web part, you should stick to the following rules:

File previews and file details should be displayed using the following control:

<cc1:MediaFilePreview ID="filePreview" runat="server" maxsidesize="117" />

Download links should be obtained using the following method:

```
<*# MediaLibraryFunctions.GetMediaFileUrl(Eval("FileLibraryID") ,Eval("FilePath"),
Eval("FileGUID"), Eval("FileName"), GetDataControlValue<bool>("UseSecureLinks")) %
>
```

You can see an example of a real-world use of this web part, including the defined the transformations, on the sample **Community Starter site**, in the **Media** section.

#### **Non-secured libraries**

Content of non-secured media libraries is accessible to all site users or visitors. These libraries are also faster than the secured ones, as no permissions need to be checked.

#### 1. IIS setup

You have to set up your IIS so that files in the library can be accessed directly by anonymous users.

a) Go to Start -> Control Panel -> Administrative Tools and start the Internet Information Services (IIS) Manager.

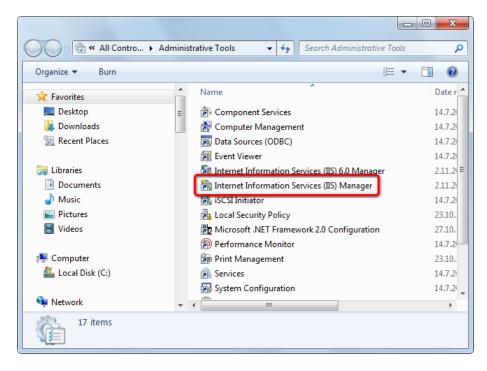

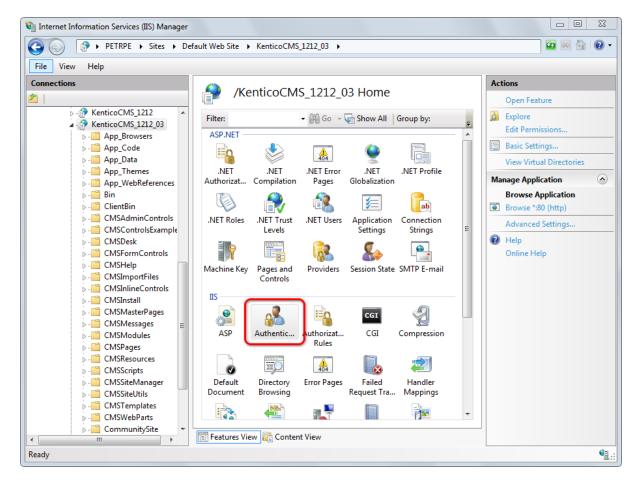

b) Locate and select the media library folder in the IIS tree, then click on the Authentication icon.

| c) Enable the Anonymous Authentication by | clicking on the <b>Enable</b> link in the <b>Actions</b> list. |
|-------------------------------------------|----------------------------------------------------------------|
|-------------------------------------------|----------------------------------------------------------------|

| G Sites 🕨 Default Web Site                                                                                                    | • | KenticoCMS + CorporateSiteAs | ipx ▶ media ▶                                                           | Media 🕨 🔯 🔯 🔞                                      |
|----------------------------------------------------------------------------------------------------|---|------------------------------|-------------------------------------------------------------------------|----------------------------------------------------|
| <u>File V</u> iew <u>H</u> elp                                                                                                    |   |                              |                                                                         |                                                    |
| Connections Connections CMSFormControls CMSFelp CMSImportFiles CMSInineControls CMSInineControls CMSInineControls CMSInineControls CMSMasterPages CMSMasterPages CMSMadules CMSMadules CMSMessages CMSModules CMSResources CMSSripts CMSSripts CMSSiteManager CMSSiteManager CMSSiteManager CMSSiteUtils CMSTemplates CMSWebParts CMSWebPartS CMSWebParts CMSWebPa |   | Authenticatio                | ▼<br>Status<br>Disabled<br>Disabled<br>Disabled<br>Disabled<br>Disabled | Actions<br>Enable<br>Edit<br>P Help<br>Online Help |

## 2) Media library security settings

You have to assign the **See library content** permission to **All users** on the media library's **Security** tab.

| 👩 Media library propertie | S           |             |             |               |               |               |                     |  |
|---------------------------|-------------|-------------|-------------|---------------|---------------|---------------|---------------------|--|
| Media libraries 🕨 Media   |             |             |             |               |               |               |                     |  |
| Files General Security    |             |             |             |               |               |               |                     |  |
|                           |             |             |             |               |               |               |                     |  |
|                           | Create file | Delete file | Modify file | Create folder | Delete folder | Modify folder | See library content |  |
| Nobody                    | $\odot$     | $\bigcirc$  | $\bigcirc$  | $\bigcirc$    | $\bigcirc$    | 0             | $\bigcirc$          |  |
| All users                 | ۲           | ۲           | ۲           | ۲             | ۲             | ۲             | ۲                   |  |
| Authenticated users       | 0           | 0           | 0           | 0             | 0             | 0             | 0                   |  |
| Authorized roles          | 0           | 0           | 0           | 0             | 0             | 0             | 0                   |  |
|                           |             |             |             |               |               |               |                     |  |

Please select the authorized roles (available only when you select the "Authorized roles" option above):

|                              | Create file | Delete file | Modify file | Create folder | Delete folder | Modify folder | See library content |
|------------------------------|-------------|-------------|-------------|---------------|---------------|---------------|---------------------|
| Authenticated users          |             |             |             |               |               |               |                     |
| CMS Basic users              |             |             |             |               |               |               |                     |
| CMS Community Administrators |             |             |             |               |               |               |                     |
| CMS Designers                |             |             |             |               |               |               |                     |
| CMS Desk Administrators      |             |             |             |               |               |               |                     |
| CMS Editors                  |             |             |             |               |               |               |                     |
| CMS Readers                  |             |             |             |               |               |               |                     |
| Everyone                     |             |             |             |               |               |               |                     |
| Live ID users                |             |             |             |               |               |               |                     |
| Not authenticated users      |             |             |             |               |               |               |                     |

Alternatively, if all media libraries on the site are non-secured, you can disable the **Check files permissions** option in **Site Manager -> Settings -> Media libraries**. This disables all permission checks for all media libraries on on the site, which enables all users to see the libraries' content.

| 1                 | Kentico                                 |                                 |       |                                                          | Switch to CMS Desk      | User: Global Administrator |
|-------------------|-----------------------------------------|---------------------------------|-------|----------------------------------------------------------|-------------------------|----------------------------|
| 71                |                                         | dministration Settings Develo   | pmen  | t Licenses Support                                       |                         |                            |
| Site:<br>(global) |                                         | Media libraries                 |       |                                                          |                         |                            |
| - Sett            | ings                                    | Reset these set                 | tings | to default                                               |                         |                            |
|                   | Web site<br>Content management<br>Files | These settings are global, they | can b | e overridden by the local site settings. Please select t | he site to see or chang | ge the site settings.      |
|                   | Membership                              | Media file hidden folder        | 2     | thumbnails                                               |                         |                            |
|                   | 💡 Security<br>🛱 URLs and SEO            | Media file preview suffix       | 2     | _preview                                                 |                         |                            |
|                   | Output filter                           | Media file allowed extensions   | ?     | pdf;doc;docx;ppt;pptx;xls;xlsx;htm;html;xml;bmp;         | g                       |                            |
|                   | System<br>E-mails                       | Check files permissions         | 2     |                                                          |                         |                            |
| [                 | Avatars                                 | Use permanent URLs              | 2     |                                                          |                         |                            |
|                   | 🕏 Bad words<br>Blogs                    | Media libraries folder          | ?     |                                                          |                         |                            |
|                   | Booking system                          | Max subfolders                  | ?     | 100                                                      |                         |                            |
| 1.1               | Community                               |                                 |       |                                                          |                         |                            |
| 1.1               | Content staging                         | Export these settings           |       |                                                          |                         |                            |
|                   | Media libraries                         | -                               |       |                                                          |                         |                            |
|                   | Message boards                          |                                 |       |                                                          |                         |                            |
|                   | Messaging                               |                                 |       |                                                          |                         |                            |
|                   | 🗊 Web analytics                         |                                 |       |                                                          |                         |                            |
|                   | 🛛 Windows LiveID                        |                                 |       |                                                          |                         |                            |
| - J               | E-commerce                              |                                 |       |                                                          |                         |                            |
| <b>(</b>          | 🐉 Payment gateway - Authorize.NET       |                                 |       |                                                          |                         |                            |
|                   | 🐉 Payment gateway - PayPal              |                                 |       |                                                          |                         |                            |

#### 3) Media gallery web part settings

a) The **Use secured links** web part property should be disabled for the file requesting to be faster.

b) When writing your transformations for the Media gallery web part, you should stick to the following rules:

**Image previews** and **image details** should be obtained using the following method because they need to be resized:

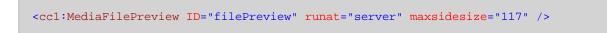

Other file types' previews and details should can be obtained using direct links. Download links can be obtained directly too.

# 8.24.12 Defining custom media libraries folder

The default location of all libraries of a particular site is **~/<sitename>/media**. You can customize the location by entering a path in **Site Manager -> Settings -> Media libraries -> Media libraries folder**.

You can enter the folder location in the following formats:

- physical path: e.g. c:\Libraries
- virtual path: e.g. ~/Libraries
- UNC path: e.g. \\<server name>\Libraries

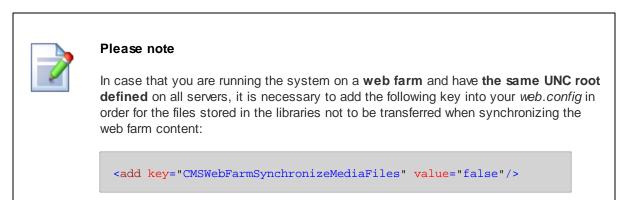

### 1012 Kentico CMS 5.5 Developer's Guide

### 8.24.13 Names of files and thumbnails

When a file is being uploaded to a media library, users can upload the file itself and its thumbnail. The **thumbnail** will be displayed in the file list in the **Media gallery** web part. Thumbnails are typically used if you want to upload some non-image file and attach an image which will be displayed as the file's thumbnail in the file list. For image files, the thumbnail can, but doesn't have to be done as the image itself will be used for this purpose.

When the thumbnail image or the image itself is larger than the required thumbnail image size, its resized copy will be created with the required size. Both thumbnails and resized copies are stored in a hidden folder in the root of the media library folder. Name of the hidden folder can be set in Site Manager -> Settings -> Media libraries -> Media library hidden folder.

### Format of media library files on the disk

- File: <file name>.<file extension>
- Resized file: <hidden folder>/<file name>\_<file extension>\_<width>\_<height>.<extension>
- Thumbnail: <hidden folder>/<file name>\_<file extension><thumbnail suffix>.<thumbnail extension>
- **Resized thumbnail**: <hidden folder>/<file name>\_<file extension><thumbnail suffix>\_<width>\_<height>.<thumbnail extension>

### Example

If you upload the following files:

- Uploaded file: Mylmage.jpg
- Uploaded thumbnail: MyPhoto.bmp

with the following settings defined in Site Manager -> Settings -> Media libraries:

- Media file hidden folder: \_\_thumbnails
- Media file thumbnail suffix: \_preview

the uploaded files will be stored in the following locations in the media library folder, with the following names:

- File: Mylmage.jpg
- **Resized file**: \_\_thumbnails/MyImage\_jpg\_100\_200.jpg
- Thumbnail: \_\_thumbnails/MyImage\_jpg\_preview.bmp
- Resized thumbnail: \_\_thumbnails/MyImage\_jpg\_preview\_20\_30.bmp

# 8.24.14 Site restarts

Because of ASP.NET architecture, site restart will occur when:

- a media library is deleted
- a group containing a media library is deleted
- one of the following actions is performed when editing a library in CMS Desk -> Tools -> Media libaries -> Files or on the live site:
  - folder is deleted
  - folder is renamed
  - folder is moved
  - large number of files is deleted (100 by default, this can be set in the <system.web> section of your web.config by the following key: <compilation debug="true" numRecompilesBeforeAppRestart="100">)

Because of this, it is highly recommended to allow performing of these actions only to system administrators or to the least possible number of users. The recommended practice is for the site administrators to pre-define the folder structure of the libraries when they are created and don't allow users to further modify it.

### 8.24.15 Settings

Settings related to the Media libraries module are located in **Site Manager -> Settings -> Media libraries**. The following settings are related to the module:

- **Media file hidden folder** name of the folder where resized media files, thumbnails and resized thumbnails are stored; this folder is hidden in the file system by default
- Media file thumbnail suffix suffix added to thumbnail files; thumbnail file names are in the following format: < file name >\_< file extension >< thumbnail suffix >.< thumbnail extension >
- Media file allowed extensions extensions of files which can be uploaded to media libraries; should be entered divided by semicolons
- Check files permissions indicates if the "See media library content" permission is checked when retrieving media files using permanent URLs
- Use permanent URLs if true, URLs of medial library files will be generated in permanent format (~/ getmedia/<file guid>/<file name>.<files friendly URL extension>), otherwise direct path to the file without its extension will be used (e.g.: ~/MySite/Media/MyLibrary/MyImage)
- Media libraries folder physical path to the folder where the root folders of all media libraries are stored; more info here
- Max subfolders maximal number of subfolders shown under an expanded node in the tree view

| (global)                                                                                                    | Kentico                                                                                                    |         |                                                                                            |                   |                                            |                          | Switch to CMS Desk | User: Global Administrator |
|----------------------------------------------------------------------------------------------------|----------------------------------------------------------------------------------------------------|---------|--------------------------------------------------------------------------------------------|-------------------|--------------------------------------------|--------------------------|--------------------|----------------------------|
| (global)   Settings   Web site   Content management   Files   Webstrip   Weth Step   Web site   Webstrip   Wedia file hidden folder   Wedia file hidden folder   Preview   Wedia file allowed extensions   Preview   Wedia file allowed extensions   Preview   Wedia libraries   Preview   Wedia file allowed extensions   Preview   Wedia libraries   Provinthese settings   Provinthese settings   Provinthese settings   Provinthese settings   Provinthese settings   Provinthese settings   Provinthese settings   Provinthese s                                                                                                    | CMS Site Manager                                                                                                    | Sites A | Administration Settings Deve                                                               | lopmen            | nt Licenses                                | Support                  |                    |                            |
| (global) Settings   Settings Web site   Content management Files   Membership Media file hidden folder   Security Media file humbnails   Security Media file humbnail suffix   System Check files permissions   E-mails Use permanent URLs   Blogs Media libraries   Socommunity Media libraries   Media libraries 100                                                                                                    | Site:                                                                                                    |         | Media libraries                                                                            |                   |                                            |                          |                    |                            |
| Web site       These settings are global, they can be overridden by the local site settings. Please select the site to see or change the site settings.         Files       Membership       Media file hidden folder       Immbrails         Security       Media file hidden folder       Immbrails         Security       Media file hidden folder       Immbrails         Security       Media file hidden folder       Immbrails         Media file allowed extensions       preview         System       Check files permissions       Immorphic         Bad words       Use permanent URLs       Immorphic         Blogs       Media libraries folder       Immorphic         Media libraries       Immorphic       Immorphic         Media libraries       Immorphic       Immorphic         Media libraries       Immorphic       Immorphic         Media libraries       Immorphic       Immorphic         Media libraries       Immorphic       Immorphic         Media libraries       Immorphic       Immorphic         Media libraries       Immorphic       Immorphic         Media libraries       Immorphic       Immorphic         Media libraries       Immorphic       Immorphic         Media libraries       Immorphic       Immorphic </td <td>(global)</td> <td>-</td> <td></td> <td></td> <td></td> <td></td> <td></td> <td></td>                                                                                                    | (global)                                                                                                    | -       |                                                                                            |                   |                                            |                          |                    |                            |
| System Check files permissions   F-mails Check files permissions   Avatars Use permanent URLs   Too Bad words Media libraries folder   Bolgs Media libraries folder   Booking system Max subfolders   Booking system Max subfolders   Content staging Export these settings   Sortums Message boards   Messaging Messaging   Swindows LiveID Image: State State                           | Settings<br>Web site<br>Tontent management<br>Files<br>Membership<br>Security<br>El URLs and SEO                                                                                                 | •       | These settings are global, they<br>Media file hidden folder<br>Media file thumbnail suffix | y can t<br>2<br>2 | be overridden by<br>thumbnails<br>)preview |                          | ]                  | e the site settings.       |
| Image: Content staging     Export these settings       Image: Media libraries     Image: Messaging       Image: Messaging     Image: Messaging       Image: Messaging     Image: Messaging       Image: Messaging     Image: Messaging       Image: Messaging     Image: Messaging       Image: Messaging     Image: Messaging       Image: Image: Messaging     Image: Messaging       Image: Image: Image |                                                                                                    |         | Check files permissions<br>Use permanent URLs<br>Media libraries folder                    | 0<br>0<br>0       |                                            | μ, μμο, λιο, λιο, ποιη π | <br>]              |                            |
| 🖓 Payment gateway - Authorize.NET                                                                                                    | Content staging     Sorress     Forums     Media libraries     Message boards     Messaging     Web analytics     Windows LiveID     Mindows LiveID     F-commerce     Q Payment gateway - Autho |         | Export these settings                                                                      |                   |                                            |                          |                    |                            |

# 8.24.16 Security

On the Security tab of each media library, you can assign permissions for particular actions to:

- **Nobody** nobody can perform the action
- All users all users including anonymous site visitors can perform the action
- Authenticated users only signed-in site members can perform the action
- Authorized roles only members of roles selected by the check-boxes below can perform the action

| Create file | Delete file | Modify file | Create folder | Delete folder | Modify folder | See library content |
|-------------|-------------|-------------|---------------|---------------|---------------|---------------------|
| 0           | 0           | 0           | 0             | 0             | 0             | 0                   |
| ۲           | ۲           | ۲           | ۲             | ۲             | ۲             | ۲                   |
| 0           | O           | $\odot$     | 0             | 0             | 0             | 0                   |
| O           | Ô           | $\odot$     | 0             | 0             | 0             | 0                   |
|             | ©<br>•      | 0 0<br>0 0  |               |               |               |                     |

Please select the authorized roles (available only when you select the "Authorized roles" option above):

|                              | Create file | Delete file | Modify file | Create folder | Delete folder | Modify folder | See library content |
|------------------------------|-------------|-------------|-------------|---------------|---------------|---------------|---------------------|
| Authenticated users          |             |             |             |               |               |               |                     |
| CMS Basic users              |             |             |             |               |               |               |                     |
| CMS Community Administrators |             |             |             |               |               |               |                     |
| CMS Designers                |             |             |             |               |               |               |                     |
| CMS Desk Administrators      |             |             |             |               |               |               |                     |
| CMS Editors                  |             |             |             |               |               |               |                     |
| CMS Readers                  |             |             |             |               |               |               |                     |
| Everyone                     |             |             |             |               |               |               |                     |
| Live ID users                |             |             |             |               |               |               |                     |
| Not authenticated users      |             |             |             |               |               |               |                     |

When editing media library of some group, permissions for particular actions can be assigned to:

- **Nobody** nobody can perform the action
- All users all users including anonymous site visitors can perform the action
- Authenticated users only signed-in site members can perform the action
- Group members only members of the group can perform the action
- Authorized roles only members of group roles selected by the check-boxes below can perform the action

| General Security Membe        | rs Roles Forums | Media libraries | Message boards | Polls         |               |               |                     |
|-------------------------------|-----------------|-----------------|----------------|---------------|---------------|---------------|---------------------|
| edia libraries + Czech cities |                 |                 |                |               |               |               |                     |
| Files General Security        |                 |                 |                |               |               |               |                     |
|                               |                 |                 |                |               |               |               |                     |
|                               | Create file     | Delete file     | Modify file    | Create folder | Delete folder | Modify folder | See library content |
| Nobody                        | 0               | ۲               | ۲              | ۲             | ۲             | ۲             | O                   |
| All users                     | 0               | O               | $\odot$        | Ô             | 0             | Ô             | O                   |
| Authenticated users           | 0               | O               | $\odot$        | 0             | 0             | 0             | 0                   |
|                               | ۲               | O               | $\bigcirc$     | Ô             | 0             | Ô             | ۲                   |
| Group members                 |                 | 0               | 0              | 0             | 0             | 0             | 0                   |

|             | Create file | Delete file | Modify file | Create folder | Delete folder | Modify folder | See library content |  |
|-------------|-------------|-------------|-------------|---------------|---------------|---------------|---------------------|--|
| Group admin |             |             |             |               |               |               |                     |  |

The following table shows which permissions need to be assigned to allow users to perform particular actions. Global administrators can perform all of these actions for all general and group media libraries on the site. Group administrators can perform all of these actions for group media libraries of groups where they are group administrators.

|                                                           |          |            |    |        | File   |        |        | Folder |        |                     |
|-----------------------------------------------------------|----------|------------|----|--------|--------|--------|--------|--------|--------|---------------------|
| Action/Permission                                         | Rea<br>d | Man<br>age |    | Create | Delete | Modify | Create | Delete | Modify | See library content |
| Media library content<br>administration - files           |          |            |    |        |        |        |        |        |        |                     |
| upload                                                    |          | Х          | or | Х      |        |        |        |        |        |                     |
| rename / change title<br>and description                  |          | Х          | or |        |        | Х      |        |        |        |                     |
| delete                                                    |          | Х          | or |        | Х      |        |        |        |        |                     |
| сору                                                      |          | Х          | or | Х      |        |        |        |        |        |                     |
| move                                                      |          | Х          | or |        |        | Х      |        |        |        |                     |
| Media library content<br>administration -<br>folders      |          |            |    |        |        |        |        |        |        |                     |
| create                                                    |          | Х          | or |        |        |        | Х      |        |        |                     |
| rename                                                    |          | Х          | or |        |        |        |        |        | Х      |                     |
| delete                                                    |          | Х          | or |        |        |        |        | Х      |        |                     |
| сору                                                      |          | Х          | or |        |        |        | Х      |        |        |                     |
| move                                                      |          | Х          | or |        |        |        |        |        | Х      |                     |
| CMSDesk<br>administration                                 |          |            |    |        |        |        |        |        |        |                     |
| See media libraries UI                                    | Х        |            |    |        |        |        |        |        |        |                     |
| Modify media libraries<br>UI                              |          | Х          |    |        |        |        |        |        |        |                     |
| Live site<br>administration                               |          |            |    |        |        |        |        |        |        |                     |
| See media libraries UI                                    | Х        |            |    |        |        |        |        |        |        |                     |
| Modify media libraries<br>UI                              |          | Х          |    |        |        |        |        |        |        |                     |
| CMSDesk & Live site                                       |          |            |    |        |        |        |        |        |        |                     |
| Select image/flash/<br>media dialogs in<br>WYSIWYG editor | Х        |            |    |        |        |        |        |        |        |                     |
| Live site                                                 |          |            |    |        |        |        |        |        |        |                     |
| See and browse library content (Media gallery webpart)    | Х        |            | or |        |        |        |        |        |        | Х                   |
| Upload file (Media file uploader webpart)                 |          | Х          | or | Х      |        |        |        |        |        |                     |

## **Module permissions**

The following permissions can be set in **Site Manager -> Administration -> Permissions**, when you choose the **Modules -> Media libraries** permission matrix:

- **Manage** allows creating, deleting and editing media libraries and managing media library content via the administration interface
- **Read** allows seeing media library content and its properties when editing a media library, but does not allow to make any changes to it

|                              | Manage | Read |
|------------------------------|--------|------|
| Authenticated users          |        |      |
| CMS Basic users              |        |      |
| CMS Community Administrators | đ      | S.   |
| CMS Designers                |        |      |
| CMS Desk Administrators      |        | S.   |
| CMS Editors                  |        | 1    |
| CMS Readers                  |        | đ    |
| Everyone                     |        |      |
| Gold Partners                |        |      |
| Live ID users                |        |      |
| Not authenticated users      |        |      |
| Silver Partners              |        |      |

# 8.25 Message boards

# 8.25.1 Overview

The Message boards module enables site visitors to comment the content of a particular page. The module comes with the following web parts:

- **Message board** displays messages on the board and allows adding new messages; used for general documents or for user profiles
- Group message board similar to Message board, but optimized for group profiles
- Message board viewer displays messages on a particular board, but doesn't allow adding new messages

Each message board is related to a document on which it is placed, and optionally to a user or a group. Board messages can be moderated by board moderators. Users can also subscribe to receiving notifications about new messages and rate the content of the document the same way as when using the <u>Content rating</u> web part.

| <u>Abi</u><br>Hello Guru<br>12/22/2009 | ) 1:34:21 PM                      |           |  |                  |
|----------------------------------------|-----------------------------------|-----------|--|------------------|
|                                        |                                   |           |  | <br>Report abuse |
|                                        |                                   |           |  |                  |
| Leave me                               | ssage                             | Subscribe |  |                  |
| Name:                                  | Abi                               |           |  |                  |
| Your URL:                              | http://                           |           |  |                  |
| Your e-mail:                           | abigail.woodwarth@localhost.local |           |  |                  |
| Message:                               |                                   | ~         |  |                  |
|                                        |                                   |           |  |                  |
|                                        |                                   |           |  |                  |
|                                        |                                   | -         |  |                  |

Subscribe me to this message board

Add

1020

### 8.25.2 Using the Message board web part

Message board can be placed on any page (document) on your website. It allows site visitors to send instant comments on the content of the particular page. You can have unlimited number of message boards on one page.

In the following example, you will see the basic process of adding a message board to your site. Our goal will be to add a Message board to the **Your first news** document on the sample **Corporate site**.

1. Log in to CMS Desk as *administrator* with blank password. From the content tree, select **News -> Your first news**.

2. Click the Add web part (+) icon at the top right corner of **zoneLeft** web part zone and in the web part selection window, choose Message board -> Message board and click OK.

3. In the web part properties window, you can set a number of properties. As there is quite a lot of them, we will leave default values and set only those listed below. If you want exact explanation of the meanings of each of the properties, please refer to <u>Kentico CMS Web Parts Reference</u> or click the **Documentation** () link at the top right corner of the web part properties window.

- **Message transformation** transformation used for displaying board messages; you can use *Community.Transformations.MessageBoard*, which is a default predefined transformation for board messages
- No messages text text message that will be displayed to site visitors when there are no messages in the board
- **Display name** display name of the message board, it will be used in the administration interface to identify the message board, so it is advisable to use some well-descriptive name under that you will recognize the message board; it is useful to use macros, such as {%*SiteName*%} *my first message board*

Click **OK** when you are finished entering the values.

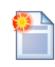

### !! Board default settings !!

Properties in the **New board settings** section will be used when the message board is created (after first message or subscription). Thereafter, changes made to the web part properties will take no effect. To change some of these properties, you will have to edit the message board in **CMS Desk -> Tools -> Message boards -> Boards tab**.

4. If you switch to **Live Site** mode now, you should see the for for entering board messages and the 'No messages text' displayed above it, as you can see in the following screenshot.

Home Services Products News Partners Company Blogs Forums Events Images Wiki Examples

<u>News</u> > Your first news

Your first news

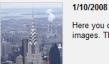

Here you can enter the summary of the news item. You can use WYSIWYG editor to format the text, insert links and images. The summary will be used in news item preview.

This is the news text. It's displayed in combination with news title and summary. Depending on transformation chosen by the web developer, the news item may be displayed in various formats, with or without teaser image.

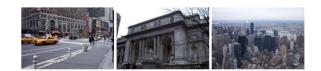

#### RSS

| WWWWW             |    |          |
|-------------------|----|----------|
| Current rating: 4 | (1 | ratings) |

| Leave me   | ssage   |   |
|------------|---------|---|
| Name:      |         |   |
| Your URL:  | http:// |   |
| Your e-mai | t 🗌     |   |
| Message:   |         | * |
|            |         |   |
|            |         |   |
|            |         | - |
|            | Add     |   |

5. If you go to the administration interface located in **CMS Desk -> Tools -> Message boards**, you won't see the message board yet as message boards are created in the administration interface section **after first message is added** to it, **not after adding the web part** to the site. Try adding some message now. After doing so, go to **CMS Desk -> Tools -> Message boards**. You should see the new message board in the list as in the following screenshot.

| 🜺 Kentico                                                                                              |         |                                       |         |                                      |             | Switch     | to Site Manage     | r Site:     | Corporate Site 💌 Use      | e <b>r:</b> Global Ad | dministrator v5.0.3642    | 2 Sign out         |
|----------------------------------------------------------------------------------------------------|---------|---------------------------------------|---------|--------------------------------------|-------------|------------|--------------------|-------------|---------------------------|-----------------------|---------------------------|--------------------|
| CMS Desk                                                                                               | Content | My desk                               | Tools   | Administration                       |             |            |                    |             |                           |                       |                           |                    |
| Tools     Abuse report                                                                                 |         | 🙆 Messa                               | age bo  | pards                                |             |            |                    |             |                           |                       |                           |                    |
| BizForms                                                                                               |         | Messages                              | Boards  |                                      |             |            |                    |             |                           |                       |                           |                    |
| Blogs                                                                                                  |         | <b>A P</b>                            |         |                                      |             |            |                    |             |                           |                       |                           | 0                  |
| 📲 Booking system                                                                                       |         | Board                                 | 15      |                                      |             |            |                    |             |                           |                       |                           | 3                  |
| Content staging<br>Custom tables<br>Fecommerce<br>File import<br>Se Forums<br>Coups<br>Media libraries |         | Message bo<br>inserted.<br>Board name | e:      | e document related, you need to plac | e a Message | e board we | eb part to your pa | ige to crea | te a new message board. I | will be create        | ed automatically after fi | st comment is      |
| Message boards                                                                                         | 5       | Actions                               | Board   | i name 🔺                             | Enabled     | Open       | Moderated          | Posts       | Last post                 | Document              | t                         |                    |
| 💮 Newsletters<br>🌀 Polls                                                                               |         | / X                                   | Corpo   | rate Site - sample message board     | Yes         | Yes        | No                 | 3           | 9/8/2008 11:45:28 AM      | /Examples/            | Webparts/Message bo       | ards/Message board |
| Reporting                                                                                              |         | N 🗙                                   | My firs | t message board                      | Yes         | Yes        | No                 | 1           | 12/22/2009 1:42:22 PM     | <u>/News</u>          |                           |                    |
| Web analytics                                                                                          |         |                                       |         |                                      |             |            |                    |             |                           |                       | Items (                   | per page: 25 💌     |

# 8.25.3 Administrating message boards

Message boards administration can be performed in CMS Desk -> Tools -> Message boards. The section is divided into two tabs.

### Messages tab

On this tab, moderators can manage board messages. By default, there are only messages requiring approval displayed when you access the page, so that the moderator sees only new messages that need to be approved or rejected. Until the messages are approved, they won't be displayed on the message board. Rejected messages won't be displayed either.

Using the filter above the list, you can determine which messages you want to display. The following filtering parameters are available:

- Site name only messages from the selected site will be displayed
- Board name only messages from the selected message board will be displayed
- User name only messages posted by the user specified here will be displayed; you can also enter only a part of the user name
- Text only messages containing the entered text will be displayed
- Is approved you can choose whether to display only approved or disapproved messages
- Is SPAM you can choose whether to display only messages (not) marked as SPAM

| Kentico<br>CMS Desk Content                   | My desk T | Fools Administration |                                               |                            | Switch to                 | Site Manager                                         | Site: Corporate Site 💌                                                                | User: Global Administrator | v5.0.3642 Sign out   |
|-----------------------------------------------|-----------|----------------------|-----------------------------------------------|----------------------------|---------------------------|------------------------------------------------------|---------------------------------------------------------------------------------------|----------------------------|----------------------|
| Tools     Abuse report     BizForms     Blogs |           | Corporate Site       | ×<br>×                                        | ×                          |                           |                                                      |                                                                                       |                            | 0                    |
| ि 🖏 Reporting<br>🗐 Web analytics              | Actions   | Henry                | Text<br>Some text<br>Oh yeah!<br>Hello world! | Approved<br>No<br>No<br>No | IS SPAM<br>No<br>No<br>No | Message board<br>new board<br>new board<br>new board | Inserted -<br>12/22/2009 1:50:58 PM<br>12/22/2009 1:50:16 PM<br>12/22/2009 1:49:13 PM |                            | Items per page: 25 💌 |

Messages in the list can be **Approved** ( $\checkmark$ ), **Rejected** ( $\oslash$ ), **Deleted** ( $\thickapprox$ ) or **Edited** ( $\checkmark$ ). If you choose to edit a message, the following window pops-up, letting you make changes to it. You can also select more messages using the check-boxes and perform one of these actions for all of them using the **Selected items** drop-down list and clicking the **OK** button.

| 🤌 Message - E   | dit Webpage Dialog         | x  |
|-----------------|----------------------------|----|
| 🗩 Edit m        | essage                     | 0  |
|                 |                            |    |
| Name:           | Henry                      |    |
| Your URL:       |                            |    |
| Your e-mail:    |                            |    |
| Message:        | Oh yeah!                   |    |
|                 |                            |    |
|                 |                            |    |
|                 |                            |    |
|                 |                            |    |
| Is approved:    |                            |    |
| Is SPAM:        | 12/22/2009 1:50:16 PM      |    |
| inserted.       | 12/22/2009 1.50. 16 PM     |    |
|                 |                            |    |
|                 |                            |    |
|                 | OK Cancel                  |    |
| ht 👊 Local intr | anet   Protected Mode: Off | at |

### **Boards tab**

On this tab, you can see a list of all message boards on the current site. Using the **Board name** field above the list, you can filter the displayed message boards. You don't need to enter the exact name, you can enter only a part of it and the list will display all message boards with name containing the entered expression. It is a good idea to give your message boards well-descriptive names so that you can tell one from another and search efficiently.

Message boards can be **Edited** ( $\swarrow$ ) and **Deleted** ( $\thickapprox$ ) on this tab.

| 🚣 Kentico                                                                                                    |         |                                     |                              |                        | Switch     | to Site Manage     | r Site:    | Corporate Site 💌 Use      | er: Global Administrator v5.0.36      | 42 Sign out        |
|----------------------------------------------------------------------------------------------------|---------|-------------------------------------|------------------------------|------------------------|------------|--------------------|------------|---------------------------|---------------------------------------|--------------------|
| CMS Desk                                                                                                    | Content | My desk                             | Tools Administration         |                        |            |                    |            |                           |                                       |                    |
| Tools<br>Abuse report                                                                                                |         | 📋 Mess                              | age boards                   |                        |            |                    |            |                           |                                       |                    |
| BizForms                                                                                                    |         | Messages                            | Boards                       |                        |            |                    |            |                           |                                       | -                  |
| 🔲 Blogs                                                                                                    |         | 🗿 Board                             | ds                           |                        |            |                    |            |                           |                                       | 6                  |
| Content staging<br>Custom tables<br>Custom tables<br>E-commerce<br>File import<br>Forums<br>Coups<br>Media libraries |         | Message b<br>inserted.<br>Board nam |                              | need to place a Messag | e board we | eb part to your pa | ge to crea | te a new message board. I | t will be created automatically after | first comment is   |
| 📋 Message boards                                                                                                    | 5       | Actions                             | Board name 🔺                 | Enabled                | Open       | Moderated          | Posts      | Last post                 | Document                              |                    |
| 🔄 💮 Newsletters                                                                                                    |         | 2 X                                 | Corporate Site - sample mess | age board Yes          | Yes        | No                 | 3          | 9/8/2008 11:45:28 AM      | /Examples/Webparts/Message            | ooards/Message boa |
| Reporting                                                                                                    |         | / X                                 | My first message board       | Yes                    | Yes        | No                 | 1          | 12/22/2009 1:42:22 PM     | /News                                 |                    |
| Web analytics                                                                                                    |         | 2 X                                 | new board                    | Yes                    | Yes        | Yes                | 2          | 12/22/2009 1:50:58 PM     | /News                                 |                    |
|                                                                                                    |         |                                     |                              |                        |            |                    |            |                           | Item                                  |                    |

### 8.25.4 Editing message boards

You can edit message board properties at **CMS Desk -> Tools -> Message boards**, on the **Boards** tab. If you click the **Edit** (*P*) icon next to some message board, its editing interface will be displayed.

The administration interface reflects the Message board web part's properties. When you add the web part to a page, you can set its properties in the web part properties dialog. When first message is added to the board, the message board is created in this section of the administration interface. At this point, changes made to the web part properties have no effects and you have to make all changes only in this section!

The administration interface for editing message boards is divided into five tabs:

### Messages tab

This tab displays a list of all messages on the message board. Using the **New message** link, you can add new messages to the board directly from the administration interface. Below is a filter, letting you display only messages matching specified criteria. The following filtering parameters are available:

- User name only messages posted by the user specified here will be displayed; you can also enter only a part of the user name
- Text only messages containing the entered text will be displayed
- **Is approved** you can choose whether to display only approved or disapproved messages
- Is SPAM you can choose whether to display only messages marked or not marked as SPAM

Messages can be **Edited** ( $\checkmark$ ), **Deleted** ( $\thickapprox$ ), **Approved** ( $\checkmark$ ) or **Rejected** ( $\oslash$ ). You can also select more messages using the check-boxes and perform one of these actions for all of them using the **Selected items** drop-down list and clicking the **OK** button.

| Messages      | General     | Subscriptions | Moderators             | Security |         |                       |  |  |                   |     |
|---------------|-------------|---------------|------------------------|----------|---------|-----------------------|--|--|-------------------|-----|
| Rew messad    | <u>ae</u>   |               |                        |          |         |                       |  |  |                   |     |
|               |             |               |                        |          |         |                       |  |  |                   |     |
| User name:    |             |               |                        |          |         |                       |  |  |                   |     |
| Text:         |             |               |                        |          |         |                       |  |  |                   |     |
| Is approved:  | (all)       |               | •                      |          |         |                       |  |  |                   |     |
| Is SPAM:      | (all)       |               | •                      |          |         |                       |  |  |                   |     |
|               | Sho         | N             |                        |          |         |                       |  |  |                   |     |
|               |             |               |                        |          |         |                       |  |  |                   |     |
| Actions       |             | User name     | Text                   | Approved | Is SPAM | Inserted -            |  |  |                   |     |
| 1 🗙 🖉         |             | Andy          | 1st message            | Yes      | No      | 12/22/2009 1:58:30 PM |  |  |                   |     |
| 1 🗙 🖉         |             | Admin         | Hello                  | Yes      | No      | 12/22/2009 1:42:22 PM |  |  |                   |     |
|               |             |               |                        |          |         |                       |  |  | Items per page: 2 | 5 💌 |
| Selected item | ns: (select | some action)  | <ul> <li>OK</li> </ul> |          |         |                       |  |  |                   |     |

### **General tab**

On the general tab, you can specify the following properties of the message board:

- Display name display name of the message board
- Code name code name of the message board
- Description text describing the message board
- Enable if unchecked, the message board will be hidden; if checked, the message board works normally
- **Open** if checked, adding messages is enabled; if unchecked, messages are displayed but can't be added
- Open from / to using these fields, you can define the time interval during that new messages can be added to the board
- Enable subscriptions if checked, users can subscribe to receiving notifications about new messages on the board
- Unsubscription URL URL of the page containing the Message board unsubscription web part; the web part handles notification unsubscription requests; if not set, value in Settings -> Message boards
   Board unsubscription URL will be used
- **Base URL** URL used as the URL base of links to message boards in notification e-mails; if empty, value from Site Manager -> Settings -> Message boards -> Board base URL will be used; if that property is empty too, message boards can not be placed on pages with wildcard URLs
- Require e-mail address if checked, users are required to enter their e-mail address when posting board messages

| Messages      | General     | Subscriptions | Moderators   | Security       |   |                       |
|---------------|-------------|---------------|--------------|----------------|---|-----------------------|
|               |             |               |              |                |   |                       |
| Board owner:  |             | Public mess   | age board    |                |   |                       |
| Display name  | c           | My first me   | ssage board  | ]              |   |                       |
| Code name:    |             | MessageBo     | ard          |                |   | ]                     |
|               |             |               |              |                | * |                       |
|               |             |               |              |                |   |                       |
| Description:  |             |               |              |                |   |                       |
|               |             |               |              |                |   |                       |
|               |             |               |              |                | Ŧ |                       |
| Enable:       |             | $\checkmark$  |              |                |   |                       |
| Open:         |             | <b>v</b>      |              |                |   |                       |
| Open from:    |             |               |              | 🕸 <u>Now</u>   |   |                       |
| Open to:      |             |               |              | P <u>Now</u>   |   |                       |
| Enable subsc  | riptions:   | $\checkmark$  |              |                |   |                       |
| Base URL:     |             |               |              |                |   | Inherit from settings |
| Unsubscriptio | IN URL:     | ~/SpecialPa   | ages/BoardUn | subscribe.aspx |   | Inherit from settings |
| Require e-ma  | il addresse | s: 🔽          |              |                |   |                       |
|               |             | ОК            |              |                |   |                       |

# Subscriptions tab

On this tab, you can see a list of subscriptions to receiving notifications about new board messages. You can create new subscriptions using the **New subscription** link. Displayed subscriptions can be filtered by E-mail address and User name. You can also **Edit** ( $\checkmark$ ) or **Delete** ( $\updownarrow$ ) subscriptions in the list.

| Messages    | General Subscription:  | Moderators | Security |
|-------------|------------------------|------------|----------|
| 🙀 New subsc | ription                |            |          |
|             |                        |            |          |
| Actions     | E-mail                 | User name  |          |
| N 🗙         | gold@localhost.local   | gold       |          |
| N 🗙         | silver@localhost.local | -          |          |
| N 🗙         | andy@localhost.local   | -          |          |

## **Moderators tab**

On this tab, you can make the message board moderated by checking the Message board is moderated check-box. In such case, new messages will be displayed only after approval by some of the moderators listed in the Moderators list-box below. Moderators can be **Added** or **Removed** using the corresponding buttons.

| Messa                                    | ages                                 | General    | Subscription | ns Mo    | derators | Security |  |  |  |  |  |
|------------------------------------------|--------------------------------------|------------|--------------|----------|----------|----------|--|--|--|--|--|
| Mes                                      | ane ho                               | ard is mod | lerated      |          |          |          |  |  |  |  |  |
| W Message board is moderated Moderators: |                                      |            |              |          |          |          |  |  |  |  |  |
|                                          | User                                 |            |              |          |          |          |  |  |  |  |  |
|                                          | Global Administrator (administrator) |            |              |          |          |          |  |  |  |  |  |
| Re                                       | moves                                | selected   | ļ            | \dd user | s        |          |  |  |  |  |  |

### Security tab

On this tab, you can set security-related properties of the message board.

If the **Use security code (CAPTCHA)** check-box is checked, users will have to retype the CAPTCHA security code before adding a new message.

The Allow comments to section can be used to define which users can add new messages to the board. The following options are available:

- All users everyone can add messages to the board
- Only authenticated users only signed-in users can add messages to the board
- Only authorized roles only members of the roles in the list-box below can add messages to the board

The following two options can be set only for group message boards:

- Only group members only members of the group can add messages to the board
- Only group admin only administrators of the group can add messages to the board

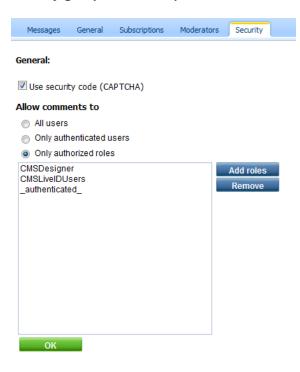

# 8.25.5 Setting Board base URL

Board base URL is the URL which will be used as the URL base for unsubscription links in notification emails. It can be set two ways:

- In Site Manager -> Settings -> Message boards -> Board base URL, from here, it can be inherited by the web parts.
- Directly in Message board web part properties.

As user and group profile pages use <u>Wildcard URLs</u>, the following rules should be followed when creating user and group message boards placed on these pages in order for the unsubscription links to work correctly:

1. When you create a **user message board**, which is a message board placed on a user's profile, it is recommended to set the **Board base URL** directly in web part properties, for example like this:

~/Members/{%SiteContet.CurrentUser.UserName%}.aspx

You can find a live example of this setting on the sample

2. When you create a **group message board**, which is a board placed on a group's profile, it is recommended to set the **Board base URL** directly in web part properties, for example like this:

~/Groups/{%CommunityContext.CurrentGroup.GroupName%}.aspx

3. When you create a public message board, which is a board placed on any document without a wildcard URL, the Board base URL property needn't be set.

### 8.25.6 Settings

Settings of the Message boards module are located in **Site Manager -> Settings -> Message boards**. Among other community-related settings, the following settings are related to the Message boards module:

- Board unsubscription URL URL of the site on that the Message board unsubscription web part is placed; this web part handles requests for unsubscription from notifications about new message board messages
- Send message board e-mails from e-mail address that will appear in the From field of notification messages about new message board messages
- **Board base URL** global board base URL that can be inherited by message boards; it can be used by board notification e-mails and message board viewers

| 💒 Kentico                                                                                                    |                                                    | Switch to CMS Desk       | User: Global Administrator |
|----------------------------------------------------------------------------------------------------|----------------------------------------------------|--------------------------|----------------------------|
|                                                                                                    | ministration Settings Development Licenses Support |                          |                            |
| Site:<br>(global)                                                                                                    | Message boards                                     |                          |                            |
| <ul> <li>Settings</li> <li>Web site</li> <li>Content management</li> <li>Files</li> <li>Membership</li> <li>Security</li> <li>URLs and SEO</li> <li>Output filter</li> <li>System</li> <li>E-mails</li> <li>Avatars</li> <li>Bogs</li> <li>Booking system</li> <li>Community</li> <li>Content staging</li> <li>Forums</li> <li>Media libraries</li> <li>Messaging</li> <li>Web analytics</li> <li>Windows LiveID</li> <li>E-commerce</li> <li>Payment gateway - Authorize.NET</li> </ul> | Save                                               | the site to see or chang | ge the site settings.      |

# 8.25.7 Security

### Message board

Based on the **Access** and **Message board owner** properties of the message board web part, you can determine who will be allowed to add new messages to the board.

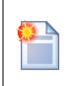

### Changing the values

Remember that once the message board is created (after first message or subscription), you cannot make changes to these settings in the **New board settings** section of web part's properties. You can only modify values of the Access property on the Security tab when editing the corresponding message board in **CMS Desk -> Tools** -> **Message boards**.

The following table explains **who can add messages to the board** under particular configurations. The difference between **User** and **Public boards** is that Public boards are always related to a document, while User boards are always related to a document and a user.

Public boards are typically used when you want multiple users to post messages to it. User boards are typically used on user profiles, as you can see on the sample **Community starter site**, on the **Members -> Profile** page.

| Message<br>board owner | Access                 | Anonymo<br>us user | Authentic ated user |     | Owner | Owner in<br>authorize<br>d role |
|------------------------|------------------------|--------------------|---------------------|-----|-------|---------------------------------|
| Public board           | All users              | Yes                | Yes                 | Yes | Yes   | Yes                             |
| Public board           | Authenticated<br>users |                    | Yes                 | Yes | Yes   | Yes                             |
| Public board           | Authorized roles       |                    |                     | Yes |       | Yes                             |
| Public board           | Owner                  |                    |                     |     |       |                                 |
| User                   | All users              | Yes                | Yes                 | Yes | Yes   | Yes                             |
| User                   | Authenticated<br>users |                    | Yes                 | Yes | Yes   | Yes                             |
| User                   | Authorized roles       |                    |                     | Yes |       | Yes                             |
| User                   | Owner                  |                    |                     |     | Yes   | Yes                             |

When a board is in the **User x Owner** configuration, the following conditions need to be met in order for the current user to be able to post messages:

- the page must be accessed with userid or username parameter in querystring
- the current user must be the same as the one whose userid or username is passed in querystring
- the current user must not be hidden (configured by the *Is hidden* option when editing the user)

This can be typically used on user profiles, where messages to such board can be posted only by the owner of the profile, while other users can only read these messages. An example of such board is the **MessageBoardAnnouncements** board on the **/Members/Profile** page of the sample Community Site.

### Group message board

The Group message board is always related to some group, hence only the **Access** property can be set. You can see a typical usage of this web part on the sample **Community starter site**, on the **Groups -> Profile** page.

| Access              | Anonymo<br>us user | Authentic<br>ated user | Authorize<br>d role | Group<br>member | Group<br>member<br>in<br>authorize<br>d role | Group<br>admin |
|---------------------|--------------------|------------------------|---------------------|-----------------|----------------------------------------------|----------------|
| All users           | Yes                | Yes                    | Yes                 | Yes             | Yes                                          | Yes            |
| Authenticated users |                    | Yes                    | Yes                 | Yes             | Yes                                          | Yes            |
| Authorized roles    |                    |                        | Yes                 |                 | Yes                                          | Yes            |
| Group<br>members    |                    |                        |                     | Yes             | Yes                                          | Yes            |
| Group admin         |                    |                        |                     |                 |                                              | Yes            |

When the **Group members** option is set, the following conditions need to be met in order for the current user to be able to post messages:

- the page must be accessed with groupid parameter in querystring
- the current user must be member of the group whose groupid is in the querystring
- the current user must not be hidden (configured by the *Is hidden* option when editing the user)

This can be typically used on group profiles, where messages to such board can be posted only by members of the group, while other users can only read these messages. An example of such board is the **GroupMessageBoard** board on the **/Group-pages/<group name>** page of the sample Community Site.

### Permissions

Permissions for access to Message boards administration interface can be set in **Site Manager** -> **Administration** -> **Permissions**. You have to select the **Modules** -> **Message boards** permission matrix.

- **Modify** members of the roles are allowed to edit message board settings, delete the boards and manage message board posts
- **Read** selected role members are allowed to read the records and configuration of particular message boards, but are not allowed to modify them

| A Permission       | A Permissions  |   |  |  |
|--------------------|----------------|---|--|--|
| Site:              | Corporate Site | • |  |  |
| Permission type:   | Modules        | • |  |  |
| Permission matrix: | Message boards | • |  |  |

|                              | Modify | Read |
|------------------------------|--------|------|
| Authenticated users          |        |      |
| CMS Basic users              |        |      |
| CMS Community Administrators | 1      | Ś    |
| CMS Designers                |        |      |
| CMS Desk Administrators      | 1      | Ś    |
| CMS Editors                  |        | Ś    |
| CMS Readers                  |        | Ś    |
| Everyone                     |        |      |
| Gold Partners                |        |      |
| Live ID users                |        |      |
| Not authenticated users      |        |      |
| Silver Partners              |        |      |

### 8.25.8 Message board notifications

#### 8.25.8.1 Who can be notified

When a new board message is added or during message editing, notifications can be sent to:

- Board moderators
- Subscribers

The following text explains to whom are the notifications sent under specific conditions:

#### New message

1. has been added by the board moderator, global administrator, board owner (in case of a user board), user with the Modify permission or group administrator (in case of group boards)

- the message is marked as APPROVED
- the e-mail is sent to subscribers
- 2. has been added by anybody else
- a) board is moderated
- the message is marked as NOT APPROVED
- the e-mail is sent to moderators

b) board is not moderated

- the message is marked as APPROVED
- the e-mail is sent to subscribers

#### Message editing

- 1. the message is switched from NOT APPROVED to APPROVED
- the e-mail is sent to subscribers
- 2. other message changes
- no e-mail is sent

#### 8.25.8.2 User subscriptions

### Message board notifications

You can let users subscribe to receiving notifications about new messages added to the message board. You need to check the **Enable subscriptions** check-box in Message board web part's properties. Alternatively, when the message board is already created, you can allow subscriptions in **CMS Desk -> Tools -> Message boards -> Boards**. If you choose to **Edit** ( $\checkmark$ ) the message board and switch to the **General** tab, you can check the same **Enable subscriptions** check-box here, which enables the subscriptions.

The subscription itself can be done two ways. Users can either check the **Subscribe to message board** check-box, which subscribes them along with adding the message. They can also click the **Subscribe to board** link, which displays only one **E-mail** field. After entering their address and clicking the **Subscribe** button, they can subscribe to notifications about this board without leaving any message.

| Leave mes    | sage 🖸                             | ubscribe |
|--------------|------------------------------------|----------|
| Name:        | Admin                              |          |
| Your URL:    | http://                            |          |
| Your e-mail: | administrator@localhost.local      |          |
| Message:     |                                    | *        |
|              |                                    | -        |
| ι ι          | Subscribe me to this message board |          |
|              | Add                                |          |

### Subscriptions management

Users can view their subscriptions and eventually **unsubscribe** using the **Delete** (**X**) icon at the following two places:

1. Users with access to **CMS Desk** can view their subscriptions on the **My Desk -> My profile -> Subscriptions** tab.

| 💒 Kentico                                                                                                    | Switch to Site                                                                                                    | e Manager 🤤       | Site: Corporate Site 💌 |
|----------------------------------------------------------------------------------------------------|----------------------------------------------------------------------------------------------------|-------------------|------------------------|
| CMS Desk Content                                                                                                    | My desk Tools Administration                                                                                                    |                   |                        |
| <ul> <li>My desk</li> <li>Recent documents</li> <li>Would documents</li> <li>Waiting for my approval</li> <li>Checked out by me</li> <li>My recycle bin</li> <li>My documents</li> <li>My profile</li> <li>My blogs</li> </ul> | My profile      Details Change password Notifications Subscriptions      Newsletters subscriptions      Your e-mail address administrator@localhost.local is currently subscribed to recei     No newsletters selected.      Add newsletters | ive the following | g newsletters:         |
| My messages<br>My friends                                                                                                    | Blog posts subscriptions<br>You aren't currently subscribed to receive notifications on any blog comments.<br>Message boards subscriptions<br>You are currently subscribed to receive notifications on new posts added to the fo             | ollowing messag   | ge boards:             |
|                                                                                                    | E-mail Message board                                                                                                    |                   |                        |
|                                                                                                    | administrator@localhost.local temp                                                                                                    |                   |                        |

2. On live site, users can view their subscriptions in the **My account** web part. The **Display subscriptions** property of the web part must be enabled for this to be possible.

| Personal se      | ettings Change password No                                                                   | otifications Messages       | Subscriptions     |                                 |
|------------------|----------------------------------------------------------------------------------------------|-----------------------------|-------------------|---------------------------------|
| Your e<br>No nev | ters subscriptions<br>-mail address administrator@loca<br>rsletters selected.<br>newsletters | alhost.local is currently s | ubscribed to rece | eive the following newsletters: |
|                  | sts subscriptions<br>n't currently subscribed to receiv                                      | e notifications on any blo  | og comments.      |                                 |
|                  | e boards subscriptions<br>currently subscribed to receive r                                  | notifications on new post   | s added to the fo | llowing message boards:         |
|                  | E-mail                                                                                       | Message board               |                   |                                 |
| ×                | administrator@localhost.local                                                                | <u>New message board</u>    |                   |                                 |

# **Unsubscription links configuration**

Each message board notification e-mail contains an unsubscription link. By clicking the link, users can unsubscribe from receiving notifications about new messages.

|                                                                                                 | 🕞 🗧 New messag            | e was added to the bo |            |                               |
|-------------------------------------------------------------------------------------------------|---------------------------|-----------------------|------------|-------------------------------|
| Message Ad                                                                                      | ld-Ins                    |                       |            | ۲                             |
| Reply Reply Forward<br>to All<br>Respond                                                        | Delete ≧<br>Actions       |                       | Find       | Send to<br>OneNote<br>OneNote |
| From: no-reply@loc<br>To: Pavel Knotek<br>Cc:                                                   |                           | Sent: Tu              | ue 12/22// | 2009 2:41 PM                  |
| Subject: New messag                                                                             | e was added to the bo     | ard temp              |            |                               |
| New message was add<br>Board: temp<br>Added by: admini<br>Date and time: 22.12.2<br>Text: Hello | istrator<br>2009 14:40:41 | re subscribed to:     |            |                               |
| Click here to unsubscrib                                                                        | <u>e</u>                  |                       |            |                               |

For the unsubscription links to work, you have to do the following tasks:

1. Place the **Message board unsubscription** web part to some page. It is recommended to create a special page for this purpose, as you can see at *Corporate site -> Special pages -> Board unsubscribe* or *Community site -> Special-pages -> Board unsubscribe*. You can set only one property of the web part - **Confirmation text** - this is the text that will be displayed after successful unsubscription.

2. Set the URL of the page created in step 1 as the **Unsubscription URL** property of the message board. This can be done three ways:

- Enter the URL into the Board unsubscription URL field in Site Manager -> Settings -> Message boards. This URL will be used by default when no URL is entered in web part properties of the message board.
- When adding the Message board web part, you can set set its **Unsubscription URL** property. This setting overrides the option in Site Manager -> Settings -> Message boards.
- When the message board is created, you can edit the Unsubscription URL property in CMS Desk -> Tools -> Message boards -> Boards tab -> Edit (2) the message board -> General tab.

#### 8.25.8.3 E-mail templates

There are two different e-mail templates that can be used when sending notifications to subscribers and board moderators:

- Subscribers e-mails are based on the Boards Notification to board subscribers template
- Moderators e-mails are based on the Boards Notification to board moderators template

The following macros can be used in the notification e-mails:

#### Data macros

- Board.XXX where XXX are columns of the Board\_Board table
- **Message.XXX** where XXX are columns of the Board\_Message table
- MessageUser.XXX where XXX are columns of the CMS\_User table
- MessageUserSettings.XXX where XXX are columns of the CMS\_UserSettings table

#### Example: {%Message.MessageEmail%}

| Macro type:          | Item:                                |   |                      |  |
|----------------------|--------------------------------------|---|----------------------|--|
| Data 💌               | board                                | • | boardaccess 🔹 Insert |  |
|                      | (all columns)                        |   |                      |  |
|                      | (enter expression)                   |   |                      |  |
| New message was adde | board                                |   | :                    |  |
|                      | message                              |   |                      |  |
| Board: [url={%Docu   | messageuser                          |   | /url]                |  |
| Added by: {%Messag   | messageusersettings                  |   |                      |  |
| Date and time: {%    | <pre>lessage.MessageInserted%}</pre> |   |                      |  |
| Text: {%Message.Me   | essageText%}                         |   |                      |  |
|                      |                                      |   |                      |  |

# Source macros

- DocumentLink link to the document where the board is placed
- UnsubscriptionLink unsubscription link

Example:: {%DocumentLink %}

| Data       (all columns)       documentlink         documentlink       documentlink         unsubscriptionlink       unsubscriptionlink         Board:       [url={%DocumentLink%}]{%Board.BoardDsiplayName%}[/url]         Added by:       {%MessageUser.FullName%}         Date and time:       {%Message.MessageInserted%} | lacro type:                  | Item:                        |             |                    |   |        |
|----------------------------------------------------------------------------------------------------|------------------------------|------------------------------|-------------|--------------------|---|--------|
| unsubscriptionlink<br>New message was added and now is waiting for your approval:<br>Board: [url={%DocumentLink%}]{%Board.BoardDsiplayName%}[/url]<br>Added by: {%MessageUser.FullName%}                                                                                                    | Data 💌                       | (all columns)                | -           | documentlink       | • | Insert |
| New message was added and now is waiting for your approval:<br>Board: [url={%DocumentLink%}]{%Board.BoardDsiplayName%}[/url]<br>Added by: {%MessageUser.FullName%}                                                                                                    |                              |                              |             | documentlink       |   |        |
| Board: [url={%DocumentLink%}]{%Board.BoardDsiplayName%}[/url]<br>Added by: {%MessageUser.FullName%}                                                                                                    |                              |                              |             | unsubscriptionlink |   |        |
| Added by: {%MessageUser.FullName%}                                                                                                    | lew message was add          | ed and now is waiting for yo | ur approval | :                  |   |        |
| Added by: {%MessageUser.FullName%}                                                                                                    | and. [un]=(\$Dec             | mentinkli (Speed PeerdDei    |             | /                  |   |        |
|                                                                                                    | -                            | -                            | prayMames/[ | /urij              |   |        |
| Date and time: {%Message.MessageInserted%}                                                                                                    | Added by: {≉Messa            | ge∪ser.rullName%}            |             |                    |   |        |
|                                                                                                    | )ate and time: {%            | Message.MessageInserted%}    |             |                    |   |        |
| Text: {%Message.MessageText%}                                                                                                    | <pre>lext: {%Message.M</pre> | essageText%}                 |             |                    |   |        |

# 8.26 Messaging

# 8.26.1 Overview

The **Messaging** module allows you to send, receive and manage messages. Its purpose is to provide an internal way of communication with other users of the website.

| Inbox Outb | ox Con            | tact list Ignore list |                                |
|------------|-------------------|-----------------------|--------------------------------|
| New messa  | ge <u>Delet</u> e | e all messages        |                                |
| Actions    | From              | Subject               | Date ∽                         |
| Ma 💥       | Andy              | <u>Too late</u>       | <u>12/22/2009 3:05:34 PM</u>   |
| 🖂 💥        | <u>Andy</u>       | l'm still wainting!   | <u>12/22/2009 3:05:13 PM</u>   |
| Sa 💥       | Andy              | I'm waiting           | <u>12/22/2009 3:04:45 PM</u>   |
|            |                   |                       | 3 unread message(s) of 3 total |

The **My messages** web part, shown in the screenshot above, is an all-in-one web part consisting of particular messaging web parts found under the **Messaging** folder in the **Web Parts** directory, namely:

- Contact list: Allows you to add registered users to your contact list or to remove them from the list.
- Ignore list: Allows you to define which users you don't want to receive any messages from.
- Inbox: Shows a list of received messages and allows replying to and deleting them.
- Outbox: Shows a list of sent messages and allows deleting them.
- Send message: Allows users to send messages.

These web parts can be used separately on any page of the website, providing the same functionality as when used as a part of the **My messages** web part. You can also choose which of these web parts will be included in the **My messages** web part.

# 8.26.2 Adding the messaging functionality

Only developers can add the messaging functionality to a website. If you want to do so, switch to **CMS Desk -> Design** and select the page you want to add the functionality to. On the page, click the **Add web part** button in the top right corner of any of the web zones. From the list, select **Messaging** and select the particular web part you want to add. A **Web part properties** window appears, define the specific properties according to which web part you have selected:

### My messages

| Display inbox        | Includes a list of received messages.                             |
|----------------------|-------------------------------------------------------------------|
| Display outbox       | Includes a list of sent messages.                                 |
| Display contact list | Includes a list of your contacts.                                 |
| Display ignore list  | Includes a list of users you don't want to receive messages from. |

### **Contact list**

| Page size            | Defines the number of contacts per page.                                       |
|----------------------|--------------------------------------------------------------------------------|
| No record found text | Defines the text displayed in case there are no contacts in your contact list. |

# Ignore list

| Page size            | Defines the number of contacts per page.                                      |
|----------------------|-------------------------------------------------------------------------------|
| No record found text | Defines the text displayed in case there are no contacts in your ignore list. |

### Inbox

| Page size              | Defines the number of messages per page.                                |
|------------------------|-------------------------------------------------------------------------|
| No record found text   | Defines the text displayed in case there are no messages in your inbox. |
| Paste original message | Defines if original message text is inserted in the replying message.   |
| Show original message  | Defines if original message is displayed when replying to it.           |

# Outbox

| Page size             | Defines the number of messages per page.                                 |
|-----------------------|--------------------------------------------------------------------------|
| No record found text  | Defines the text displayed in case there are no messages in your outbox. |
| Show original message | Defines if original message is displayed.                                |

# Send message

| Allow anonymous users                     | Allows anonymous users to send messages to registered user of the website.                           |
|-------------------------------------------|----------------------------------------------------------------------------------------------------|
| Allow anonymous users to select recipient | Allows anonymous users to select the recipient of their message from a list of all registered users. |
| Default recipient of the message          | Defines the default recipient of the message.                                                        |

Confirm by clicking the **OK** button.

# 8.26.3 Security

### Anonymous users

Even unregistered users can send messages to registered users of your website. This is possible only from the **Send message** web part, the **My messages** web part can be used only by registered users.

To allow this functionality, go to **Send message** web part properties and check the **Allow anonymous users** check-box. By checking the **Allow anonymous users to select recipient** check-box below, you can give anonymous users permission to view a list of all registered users and select a user from this list.

### 8.26.4 Design and Styles

The design is controlled by CSS styles included in your CSS stylesheet for the given site. The following figures show the messaging web parts' CSS classes:

### My messages:

|                                                                    |                                | MyMessages     |
|--------------------------------------------------------------------|--------------------------------|----------------|
| Inbox Outbox Contact list Ignore list                              |                                |                |
|                                                                    |                                | TabsHeader     |
| New message Delete all messages                                    |                                | TabsContent    |
| From Subject                                                       | Date                           | MessagingBox   |
| 😪 🔊 administrator Change your password                             | 2/27/2008 11:21:17 AM          |                |
| 🗟 🔊 administrator Change your password                             | 2/27/2008 11:20:55 AM          |                |
| 😪 🍙 administrator <u>Cheers</u>                                    | 2/27/2008 11:09:50 AM          |                |
|                                                                    | 2 unread message(s) of 3 total |                |
| Inbox:                                                             |                                |                |
|                                                                    |                                | ListPanel      |
|                                                                    |                                | NewMessage     |
|                                                                    |                                | DeleteAll      |
| New me <del>ssage</del> Delete all messages<br><u>From Subject</u> | Date                           | GeneralActions |

 From
 Subject
 Date
 GeneralActions

 Image: Second state
 New colleague
 2/27/2008 11:55:35 AM
 Environmentations

 Image: Second state
 Meeting tomorrow
 2/27/2008 11:24:10 AM
 List

 Image: Second state
 2 unread message(s) of 2 total
 List

Footer Info

#### Outbox: ListPanel NewMessage DeleteAll New message Delete all messages Subject Read date <u>To</u> Date GeneralActions 🔊 Adam New colleague 2/27/2008 11:55:35 AM administrator Lunch tomorrow 2/27/2008 11:54:39 AM -List 🔊 silver 2/27/2008 11:53:56 AM -<u>Hello</u> 3 message(s) in total FooterInfo

| Contact list:            |          |
|--------------------------|----------|
| Add user to contact list | ListGrid |
| Username                 | Header   |
| 🔊 administrator          |          |
| 😰 Adam                   |          |
| 😥 silver                 |          |

# Ignore list:

| Add user to ignore list | ListGrid |
|-------------------------|----------|
| Username                | Header   |
| R Alice                 |          |
| 😰 gold                  |          |

| Modules | 1043 |
|---------|------|
|---------|------|

# Send message:

|                                                    | SendMessage           |
|----------------------------------------------------|-----------------------|
| New message                                        | HeaderTable           |
| From: adam To:Select                               | FieldCaption          |
| Subject:                                           | ToField               |
|                                                    | SubjectRow            |
|                                                    | SubjectField          |
|                                                    | BodyField             |
|                                                    | Body                  |
| Send                                               | Buttons               |
| View message:                                      |                       |
|                                                    | ViewPanel             |
|                                                    | MessageActions        |
| Back to messages list Reply Forward Delete message | iewMessageHeader      |
| View message<br>From <u>administrator</u> 🔅 💐      | HeaderTable           |
| Date 2/28/2008 11:28:26 AM                         |                       |
| Subject Hello                                      | FieldCaption          |
| Subject Hello Hi mate, how are you doing?          | FieldCaption<br>Field |

# 8.26.5 Settings

Settings of the Messaging module can be done in **Site manager -> Settings -> Messaging**. The following settings are available:

- Messaging sender e-mail e-mail address that will be used a the Sender ('From') address of notification e-mails
- Messaging e-mail subject entered text will be used as content of the Subject field of notification e-mails

| CMS Site Manager Sites Administration Settings Development Licenses Support                                                                                                    |                                |
|----------------------------------------------------------------------------------------------------|--------------------------------|
| <ul> <li>Sites Administration Sectorys Development Litenses Support</li> </ul>                                                                                                    |                                |
| Site:<br>(global) 		 Bessaging                                                                                                    |                                |
| <ul> <li>Settings</li> <li>Settings</li> <li>Web site</li> <li>Content management</li> <li>Files</li> <li>Membership</li> <li>Security</li> <li>URLs and SEO</li> <li>Output filter</li> <li>System</li> <li>E-mails</li> <li>A vatars</li> <li>Booking system</li> <li>Community</li> <li>Booking system</li> <li>Community</li> <li>Content staging</li> <li>Forums</li> <li>Messaging</li> <li>Messaging</li> <li>Forums</li> <li>Web analytics</li> <li>Windows LiveID</li> <li>E-commerce</li> <li>Payment gateway - Authorize.NET</li> </ul> | e or change the site settings. |

### 8.26.6 Messaging API and Internals

### 8.26.6.1 Database tables and API classes

The Messaging module uses the following database table:

• Messaging\_Message - this is the only database table used for storing messages

The messaging API is provided by the **CMS.Messaging** namespace classes:

• MessageInfo, MessageInfoProvider - these classes provide functionality for managing messages

The following chapters show how to use these classes.

#### 8.26.6.2 Creating a new message

The following sample code shows how you can create a new message, edit its text and finally delete it, all using the API.

[C#]

```
using CMS.Messaging;
using CMS.CMSHelper;
using CMS.SiteProvider;
using CMS.GlobalHelper;
. . .
        // Creates a new message from CurrentUser to administrator
        MessageInfo message = new MessageInfo();
        message.MessageSubject = "Subject";
        message.MessageBody = "Hello world!";
        message.MessageSenderUserID = CMSContext.CurrentUser.UserID;
        message.MessageRecipientUserID = UserInfoProvider.GetUserInfo(
"administrator").UserID;
       message.MessageSent = DateTime.Now;
        MessageInfoProvider.SetMessageInfo(message);
        // Gets the previously created message and edits its body
        MessageInfo messageToEdit = MessageInfoProvider.GetMessageInfo(message.
MessageID);
        messageToEdit.MessageBody += " This message was edited";
        MessageInfoProvider.SetMessageInfo(messageToEdit);
        // Deletes the previously created and edited message
        MessageInfoProvider.DeleteMessageInfo(message.MessageID);
```

#### 8.26.6.3 Deleting all messages

The following sample code shows how you can delete all messages in current user's outbox using the API.

[C#]

```
using CMS.Messaging;
using CMS.CMSHelper;
using CMS.SiteProvider;
using CMS.GlobalHelper;
....
// Deletes all messages in CurrentUser's outbox
MessageInfoProvider.DeleteSentMessages(CMSContext.CurrentUser.UserID);
```

```
1046 Kentico CMS 5.5 Developer's Guide
```

#### 8.26.6.4 Adding a user to contact list

The following sample code shows how you can add a user to current user's contact list using the API.

[C#]

```
using CMS.Messaging;
using CMS.CMSHelper;
using CMS.SiteProvider;
using CMS.GlobalHelper;
....
// Adds administrator to CurrentUser's Contact list
UserInfo user = UserInfoProvider.GetUserInfo("administrator");
ContactListInfoProvider.AddToContactList(CMSContext.CurrentUser.UserID, user.
UserID);
```

#### 8.26.6.5 Removing a user from ignore list

The following sample code shows how you can remove a user from current user's ignore list using the API.

#### [C#]

```
using CMS.Messaging;
using CMS.CMSHelper;
using CMS.SiteProvider;
using CMS.GlobalHelper;
....
// Removes administrator from CurrentUser's Ignore list
UserInfo user = UserInfoProvider.GetUserInfo("administrator");
IgnoreListInfoProvider.RemoveFromIgnoreList(CMSContext.CurrentUser.UserID,
user.UserID);
```

# 8.27 Newsletters

# 8.27.1 Overview

The Newsletter module allows you to author and mail out e-mail newsletters. The newsletters can be of two types:

- <u>Static newsletters</u> you edit and send out every issue manually. The newsletters are based on predefined templates.
- <u>Dynamic newsletters</u> the e-mails are sent out to all subscribers on a specified interval. The content is dynamically taken from specified page.

Newsletters can be managed in CMS Desk -> Tools -> Newsletter section.

### 8.27.2 Creating a static newsletter

In this chapter, you will learn how to create a static newsletter and author your first newsletter issue.

Go to CMS Desk -> Tools -> Newsletter and click New newsletter. Enter the following details:

- **Newsletter display name:** My newsletter (this is the name displayed to the users)
- Newsletter name: MyNewsletter (this is the code name used in web parts and code)
- Subscription confirmation: Subscription confirmation template
- Unsubscription confirmation: Unsubscription confirmation template
- Sender name: enter your full name
- Sender e-mail: enter your e-mail address

Choose **Template based newsletter** and use the **Newsletter issue template.** Click **OK**. The following three options can now be entered additionally:

- Base URL: the base URL of your website used to convert relative links to absolute; It's necessary to set this property in order for the unsubscription links to work properly. It's also useful if you encounter any issues with links in newsletter e-mails - e.g. if you're using a different URL for your editing environment than for the live website. Example: https://www.example.com
- Unsubscription page URL: ~/SpecialPages/Unsubscribe.aspx (the page with Newsletter unsubscription web part)
- Send issues via e-mail queue if enabled, newsletter issues are sent to the SMTP server via the email queue; this is recommended for newsletters with a large number of recipients; if disabled, the issues are sent directly to the SMTP server

| Rewsletters module                           |                                      |                   |                    |                   |
|----------------------------------------------|--------------------------------------|-------------------|--------------------|-------------------|
| Newsletters Subscribers T                    | emplates N                           | ewsletter queue   | Import subscribers | Export subscriber |
| Newsletters  My newsletter                   |                                      |                   |                    |                   |
| Issues Configuration Su                      | bscribers                            |                   |                    |                   |
| Newsletter display name:<br>Newsletter name: | My newslett<br>MyNewslett            |                   |                    |                   |
| Sender name: Admin                           |                                      |                   |                    |                   |
| Sender e-mail: admin@localhost.local         |                                      |                   |                    |                   |
| Base URL:                                    |                                      |                   |                    |                   |
| Unsubscription page URL:                     |                                      |                   |                    |                   |
| Subscription confirmation:                   | Subscription                         | confirmation temp | plate              | •                 |
| Unsubscription confirmation:                 | Unsubscription confirmation template |                   |                    |                   |
| Send issues via e-mail queue:                | <b>V</b>                             |                   |                    |                   |
| Template-based newsletter co                 | onfiguration:                        |                   |                    |                   |

Newsletter template:

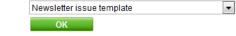

Click **OK**. We will create a new subscriber now. Go to the main **Subscribers** tab (in the top tab menu) and click **New subscriber**. Enter the following details:

- E-mail: subscriber's e-mail address
- First name: subscriber's first name
- Last name: subscriber's last name

| Newsletters module |                |           |                  |                    |  |
|--------------------|----------------|-----------|------------------|--------------------|--|
| Newsletters        | Subscribers    | Templates | Newsletter queue | Import subscribers |  |
| Subscribers        | New subscribe  | er        |                  |                    |  |
|                    |                |           |                  |                    |  |
| E-mail:            | john@localhost | local     |                  |                    |  |
| First name: John   |                |           |                  |                    |  |
| Last name:         | Smith          |           |                  |                    |  |
|                    | OK             |           |                  |                    |  |

Click **OK**. The subscriber has been created. Now we will assign this subscriber to our previously created newsletter.

Go to the Subscriptions tab, check the My newsletter check-box and click OK.

| Subscribers | Subscribers + john@localhost.local |                 |  |  |  |
|-------------|------------------------------------|-----------------|--|--|--|
| General     | Subscriptions                      |                 |  |  |  |
| Selected su | Ibscriptions                       |                 |  |  |  |
| Ne Ne       | wsletter                           |                 |  |  |  |
| My My       | newsletter                         |                 |  |  |  |
| Rer         | nove selected                      | Add newsletters |  |  |  |

Send e-mail confirmation to the subscriber

If you check the **Send e-mail confirmation to the subscriber** check-box, the subscriber will also receive an e-mail confirmation of their subscription.

Your newsletter is configured. Now you can create new issues.

### Authoring newsletter issues

Go to **Newsletters** and edit **My newsletter**. Click **New issue** on the **Issues** tab. The wizard will guide you through the process of creating a new newsletter issue.

Enter the following subject: Welcome to issue #1 of My newsletter

Enter the following text into the **body**:

| Dear,                       |  |
|-----------------------------|--|
| welcome to the first issue. |  |
| Yours,                      |  |
| Me                          |  |

place the cursor after the Dear word, choose **First name** value in the **Insert field** drop-down list and click the **Insert** button. The macro text {%FirstName%} is placed into the text. This macro is automatically replaced with subscriber's first name during the e-mail merge.

The issue now looks like this:

| Step 1 Edit the content                                                                                         |               |
|----------------------------------------------------------------------------------------------------|---------------|
| Subject Welcome to issue #1 of My newsletter Show newsletter issue                                              | in archive: 🕅 |
| I Source   Q,   3, I B C C C C A A 4,   III 0   B I U 444   X, X ↓   E E   F F F F F F F F F F F F F F F F      |               |
| CompanyLogo                                                                                                    |               |
| Insert field: Macro type: Item:<br>E-mail Insert Context value Insert (general context) Application path Insert |               |
| Attachments       If you wish to add attachments, please click Save first.                                      | Next>         |

| Newsletter templates                                                                                                    |
|----------------------------------------------------------------------------------------------------|
| The structure of the newsletter text is defined by the newsletter issue template that can be edited in the <b>Templates</b> section. Templates are described in chapter <u>Newsletter</u> <u>templates</u> . |

Click **Next**. Now you can preview the newsletter text for each subscriber. You can click **Back** and modify the text.

| Step 2 Preview newsletter                                                                       |               |
|-------------------------------------------------------------------------------------------------|---------------|
| Subscriber: < Back john@localhost.local Next ><br>Subject: Welcome to issue #1 of My newsletter |               |
| CompanyLogo                                                                                     |               |
| Dear ,                                                                                          |               |
| welcome to the first issue.                                                                     |               |
| Yours,<br>Me                                                                                    |               |
| Company, address, state All rights reserved. You can unsubscribe here: <u>Unsubscribe</u>       |               |
|                                                                                                 |               |
|                                                                                                 |               |
|                                                                                                 | < Back Next > |

Click Next. Now you can choose when the newsletter issue should be sent out:

- Send now the newsletter issue is sent out immediately to all subscribers
- Scheduled newsletter mail-out the newsletter issue is sent out on specified date and time.
- Send the newsletter manually later the newsletter is not sent and you can decide on the mailout time later.

| Step 3 Send the newsletter                      |        |
|-------------------------------------------------|--------|
| Send now                                        |        |
| Schedule newsletter mail-out     Date and time: |        |
| Send the newsletter manually later              |        |
|                                                 |        |
|                                                 |        |
|                                                 |        |
|                                                 |        |
|                                                 |        |
|                                                 |        |
|                                                 |        |
|                                                 |        |
|                                                 | Finish |

Choose **Send now** and click **Finish**. On the Issues tab, you can see how many e-mails have been already sent out and how many subscribers unsubscribed after receiving this issue:

| Rewsletters module |                       |                   |                       |                    |
|--------------------|-----------------------|-------------------|-----------------------|--------------------|
| Newsletters        | Subscribers Templates | s Newsletter queu | e Import subscribers  | Export subscribers |
| Rew newslett       | <u>er</u>             |                   |                       |                    |
| Actions            | Newsletter 🔺          | Subscribers       | Last issue            |                    |
| N 💥 📄              | Corporate Newsletter  | 0                 | 11/6/2008 5:12:46 PM  |                    |
| 1                  | My newsletter         | 1                 | 12/22/2009 3:58:35 PM |                    |

If you do not receive the e-mail, please follow the instructions in chapter <u>Troubleshooting the problems</u> with e-mails.

# 8.27.3 Creating a dynamic newsletter

Dynamic newsletters contain content of the given page and they are sent out automatically on a regular basis, using the built-in scheduling system.

Go to CMS Desk -> Tools -> Newsletter and click New newsletter. Enter the following details:

- Newsletter display name: My dynamic newsletter
- Newsletter name: MyDynamicNewsletter
- **Subscription confirmation**: Subscription confirmation template
- Unsubscription confirmation: Unsubscription confirmation template
- Sender name: enter your full name
- Sender e-mail: enter your e-mail address
- **Base URL**: the base URL of your website used to convert relative links to absolute; It's necessary to set this property in order for the unsubscription links to work properly. It's also useful if you encounter any issues with links in newsletter e-mails e.g. if you're using a different URL for your editing environment than for the live website. Example: https://www.example.com
- choose **Dynamic newsletter** and enter the following details:
  - Source page URL: http://www.google.com
  - Schedule mail-outs:
  - Period: Minute
  - Start time: use the date-time picker to select the current date and time (Now)
  - Every: 1 minute
  - Between: 00:00 and 23:59
  - Days: check all days

Click OK.

| •                                |                                                                                                    |                                                                                                    |                                                                                                    |
|----------------------------------|----------------------------------------------------------------------------------------------------|----------------------------------------------------------------------------------------------------|----------------------------------------------------------------------------------------------------|
| emplates                         | Newsletter queue                                                                                                    | Import subscribers                                                                                                    | Export subscribers                                                                                                    |
| sletter                          |                                                                                                    |                                                                                                    |                                                                                                    |
| Ibscribers                       | Send                                                                                                    |                                                                                                    |                                                                                                    |
| MyDynan<br>Jack Sen<br>jack.send | nicNewsletter<br>der<br>ler@localhost.loca                                                                                                    |                                                                                                    |                                                                                                    |
|                                  |                                                                                                    |                                                                                                    | ▼<br>▼                                                                                                    |
|                                  |                                                                                                    |                                                                                                    |                                                                                                    |
| ition:                           |                                                                                                    |                                                                                                    |                                                                                                    |
| · ·                              | -                                                                                                    |                                                                                                    |                                                                                                    |
| http://www                       | w.kentico.com                                                                                                    |                                                                                                    |                                                                                                    |
| <b>V</b>                         |                                                                                                    |                                                                                                    |                                                                                                    |
| Every:<br>Between:<br>Days:      | 1 Minute 00:00 and 2                                                                                                    | 23]: 59<br>▼ Saturday                                                                                                    |                                                                                                    |
|                                  | emplates<br>sletter<br>bscribers<br>My dynar<br>MyDynan<br>Jack Sen<br>jack send<br>Subscript<br>Unsubscr<br>ition:<br>© Use p<br>© Use tr<br>Unsubscr<br>tion:<br>© Use tr<br>Start time<br>Every:<br>Between: | emplates Newsletter queue<br>sletter<br>bscribers Send<br>My dynamic newsletter<br>MyDynamicNewsletter<br>Jack Sender<br>Jack Sender@localhost.loca<br>Subscription confirmation ter<br>Unsubscription confirmation ter<br>Unsubscription ter<br>Unsubscription ter<br>Unsubscription ter<br>Unsubscription ter<br>Unsubscription ter<br>Unsubscription ter<br>Unsubscription ter<br>Unsubscription ter<br>Unsubscription ter<br>Unsubscription | emplates Newsletter queue Import subscribers<br>sletter<br>bscribers Send<br>My dynamic newsletter<br>MyDynamicNewsletter<br>Jack Sender<br>Jack sender@localhost.local<br> |

Go to the **Subscribers** tab for this newsletter and add the previously created subscriber to this newsletter.

| Newsletters module                            |                                        |                        |  |  |
|-----------------------------------------------|----------------------------------------|------------------------|--|--|
| Newsletters                                   | Subscribers Temp                       | lates Newsletter queue |  |  |
| Newsletters                                   | <ul> <li>My dynamic newslet</li> </ul> | ter                    |  |  |
| Issues                                        | Configuration Subscr                   | ibers Send             |  |  |
| 🙀 Add subscribers 🛛 🛔 Add users 🛛 🚑 Add roles |                                        |                        |  |  |
| Actions                                       | Subscriber name 🔺                      | E-mail                 |  |  |
| ×                                             | John Smith                             | john@localhost.local   |  |  |

Send e-mail confirmation to the subscriber

To do this, click the Add subscriber link, the following window appears:

| Select roles Webpage Dialog                                               | X                    |
|---------------------------------------------------------------------------|----------------------|
| Select roles                                                              |                      |
| Role name or its part                                                     | Search               |
| Select all Deselect all                                                   |                      |
|                                                                           |                      |
| Role name                                                                 |                      |
| Authenticated users                                                       |                      |
| CMS Basic users                                                           |                      |
| CMS Community Administrators                                              |                      |
| CMS Designers                                                             |                      |
| CMS Desk Administrators                                                   |                      |
| CMS Editors                                                               |                      |
| CMS Readers                                                               |                      |
| Everyone Everyone                                                         |                      |
| Gold Partners                                                             |                      |
| Live ID users                                                             |                      |
| 1 2                                                                       |                      |
|                                                                           | Items per page: 10 💌 |
|                                                                           |                      |
|                                                                           |                      |
|                                                                           | OK Cancel            |
| http://localhost/KenticoCMS/CMSAdmir 육 Local intranet   Protected Mode: ( | Dff                  |

The three radio buttons at the top of the window are used for selecting the searched category. You can search among subscribers of all newsletters, users of the website or among user roles. Make the selection, enter the text you are searching for into the text field and click the **Search** button.

The searched text can be an e-mail address, a name or its part. If no search text is entered, a list of all entries in the selected category will be displayed. Select the subscribers you want to add and click the **Add subscriber** button. If you do this with the **Send e-mail confirmation to the subscriber** check-box checked, a notification e-mail will be sent to the selected users, informing them about the changes in their subscriptions.

Go to the **Issues** tab. Here, you will see the list of sent issues. You may need to wait up to 2 minutes until the first issue is sent out. You can refresh the page by clicking the **Issues** tab again.

| Issues  | Configuration Subscribers Send                                        |                       |              |              |
|---------|-----------------------------------------------------------------------|-----------------------|--------------|--------------|
|         |                                                                       |                       |              |              |
| Actions | Issue subject                                                         | Send on               | Sent e-mails | Unsubscribed |
| N 🗙     | ASP.NET CMS .NET open content management system portal C# free - Home | 12/22/2009 4:10:44 PM | 1            | 0            |
| N 🗙     | ASP.NET CMS .NET open content management system portal C# free - Home | 12/22/2009 4:13:15 PM | 1            | 0            |

🚽 🗉 🌢 🔹 🗘 🖛 ASP.NET CMS .NET open content management system portal C# free - Home - Message (HTML) Message Add-Ins 2 🐴 Find Х En: À Safe Lists Related • Reply to All Other Block Categorize Follow Mark as Reply Forward Move to Create Send to 🗟 Not Junk Select -Folder \* Rule Actions Sender Up -Unread OneNote Actions Find OneNote Respond Junk E-mail Options From: Jack Sender [jack.sender@localhost.local] Sent: Tue 12/22/2009 4:24 PM To: Pavel Knotek Cc Subject: ASP.NET CMS .NET open content management system portal C# free - Home MY ACCOU KENTICO CMS for ASP.NET Home Features Download Demo Buy Partners Showcase <u>DevNet</u> Support Compa "Ratings wise, it's ( KENTICO literally is nothing o Kentico CMS for ASP.NET close to touching th flexible, all-in-one solution for web developers Robust and stable Low implementation costs 4000 websites around the globe Download **For Developers** For Site Owners For Partners User-friendly interface Rapid web site development Reliable and fle: • 4 E

Check your mail box, you should receive the content of the given page by e-mail:

In this way, you can send out any page from your website. You can create a new page only for the newsletter purposes that will display e.g. new articles added to your website during the last month.

# Blocking dynamic newsletter mail-out

If you want to block the mail-out of the page (e.g. if there are no new articles), set the page title to ##DONOTSEND## and the newsletter will not be sent.

### 8.27.4 Integrating newsletters into the site

You can integrate the newsletter into your website using the following web parts:

- Newsletter subscription displays newsletter subscription dialog
- Newsletter unsubscription unsubscribes the user and displays a confirmation message when the user clicks the "Unsubscribe" link in the newsletter issue
- Unsubscription request this web part allows newsletter subscribers to request unsubscription email by submitting their e-mail address
- My subscriptions this web part can be used by users to add or remove their newsletter subscriptions
- My account if configured to display newsletter subscriptions, this web part can be used by users to add or remove their subscriptions

You can find more details on the properties of these web parts in Kentico CMS Web Parts Reference.

### 8.27.5 Newsletter templates

The e-mails sent by the Newsletter module can be modified using the templates. The templates can be managed in **CMS Desk -> Tools -> Newsletter -> Templates**.

| Newsletters module |                           |                   |                    |                    |  |  |  |
|--------------------|---------------------------|-------------------|--------------------|--------------------|--|--|--|
| Newsletters        | Subscribers Templates     | Newsletter queue  | Import subscribers | Export subscribers |  |  |  |
| Vew template       |                           |                   |                    |                    |  |  |  |
|                    |                           |                   |                    |                    |  |  |  |
| Actions            | Template 🔺                | Ту                | pe                 |                    |  |  |  |
| N 💥 📄              | Newsletter issue templa   | ate Ne            | ewsletter issue    |                    |  |  |  |
| N 🗱 🗊              | Subscription confirmation | on template Su    | Subscription       |                    |  |  |  |
| N 🗙 🗊              | Unsubscription confirma   | ation template Ur | Unsubscription     |                    |  |  |  |

There are three types of templates:

- **Newsletter issue** this is template that defines the layout and design of newsletter issues. It contains editable regions where newsletter authors can enter the content.
- Subscription e-mail message sent when the user subscribes to the newsletter.
- Unsubscription e-mail message sent when the user unsubscribes.

All types of newsletter templates can contain the following macro expressions anywhere in the text:

- {%Email%}
- {%FirstName%}
- {%LastName%}
- {%UnsubscribeLink%}

## Editing newsletter issue templates

The issue templates consist of:

- Header (the leading HTML code including the <html> element here you can place your CSS styles.
- **Body** the layout of the e-mail here you can place static text, macros and editable regions. The editable regions allow users to enter content of the particular newsletter issue. They can be inserted using the **Insert editable region** section:

| 🗐 🖃 Source 🛛 🐧 🖁 🖇 🖻    |                            |         |        | 7 11                     | ARC X. V             |         | († <b>1</b> |   |
|-------------------------|----------------------------|---------|--------|--------------------------|----------------------|---------|-------------|---|
|                         |                            |         |        | - <u>-</u>               |                      | E 3     |             |   |
|                         | Format                     | Font    | - Size |                          | • T <sub>2</sub> • < | ••• I 💷 |             |   |
| \$\$body:700:500\$\$    | - Cillian                  | 1 Ork   |        |                          |                      |         |             | * |
|                         |                            |         |        |                          |                      |         |             | _ |
| {%UnsubscribeLink%}     |                            |         |        |                          |                      |         |             |   |
|                         |                            |         |        |                          |                      |         |             |   |
|                         |                            |         |        |                          |                      |         |             |   |
|                         |                            |         |        |                          |                      |         |             |   |
|                         |                            |         |        |                          |                      |         |             |   |
|                         |                            |         |        |                          |                      |         |             | E |
|                         |                            |         |        |                          |                      |         |             |   |
|                         |                            |         |        |                          |                      |         |             |   |
|                         |                            |         |        |                          |                      |         |             |   |
|                         |                            |         |        |                          |                      |         |             |   |
|                         |                            |         |        |                          |                      |         |             |   |
|                         |                            |         |        |                          |                      |         |             | - |
| Insert field:           |                            |         |        |                          |                      |         |             |   |
| Unsubscribe link        | <ul> <li>Insert</li> </ul> |         |        |                          |                      |         |             |   |
|                         |                            |         |        |                          |                      |         |             |   |
| Macro type:             | Item:                      |         |        |                          |                      |         |             |   |
| Context value           | (general context)          |         |        | <ul> <li>Appl</li> </ul> | ication path         | ▼       | Insert      |   |
| logart aditable region: | 10/i dth i                 | Llaight |        |                          |                      |         |             |   |
| Insert editable region: | Width:                     | Height: | Insert |                          |                      |         |             |   |
|                         |                            |         | liisen |                          |                      |         |             |   |

The region is inserted as a macro expression in format: \$\$regionName:width:height\$\$

- **Footer** the closing HTML code.
- **CSS stylesheet** the CSS styles used for the newsletter; these styles are used by the newsletter issue editor and they are included in the e-mails.

# 8.27.6 Subscriber import and export

### Importing subscribers

Import of subscribers can be carried out using the CMS Desk -> Tools -> Newsletters -> Import subscribers dialog.

|      | Newsle                                                                                                    | tters modu       | ule       |                                    |                    |                    |  |  |
|------|----------------------------------------------------------------------------------------------------|------------------|-----------|------------------------------------|--------------------|--------------------|--|--|
| Ne   | ewsletters                                                                                                    | Subscribers      | Templates | Newsletter queue                   | Import subscribers | Export subscribers |  |  |
| P    | Import                                                                                                    | subscribe        | rs        |                                    |                    |                    |  |  |
|      |                                                                                                    | imported user    |           | newsletters<br>selected newsletter | s                  |                    |  |  |
| 0    | <ul> <li>Unsubscribe the users from selected newsletters</li> <li>Delete the subscribers</li> <li>List of subscribers to be processed:</li> </ul>                                                            |                  |           |                                    |                    |                    |  |  |
|      |                                                                                                    |                  |           |                                    |                    | ▲<br>▼             |  |  |
| It's | Please note: Please enter one subscriber per line in format e-mail; firstname; lastname (firstname and lastname may be omitted). It's recommended that you do not import more than 1000 subscribers at once. |                  |           |                                    |                    |                    |  |  |
| List | of newslet                                                                                                    | ters:<br>sletter |           |                                    |                    |                    |  |  |

 Newsletter

 Corporate Newsletter

 Remove selected
 Add newsletters

Send e-mail confirmation to the subscriber

Import

You need to prepare a list of subscribers in the following format:

#### • email;firstname;lastname

Copy it to the 'List of subscribers to be processed' text area. Each line should contain one record in the mentioned format. The following examples are all valid:

```
david.scott@company.com;David;Scott
marry.jones@mail.com;;Jones
frank.maguire@web.com;Frank
monica@italy.com
```

By selecting one of the three radio buttons above the text area in combination with some of the newsletters in the list below it, the following actions can be done:

- Subscribe imported users to the selected newsletters subscribes imported users to newsletters selected in the list below
- Unsubscribe the users from selected newsletters entered users will be unsubscribed from the newsletters selected below
- Delete the subscribers entered users will be deleted from the list of subscribers

Click **OK** to import the subscribers. If one of the lines contains an invalid entry, the import is not processes for any of the records and an error is displayed. If a subscriber e-mail address already exists, the first name and last name are updated instead of creating a new subscriber.

### **Exporting subscribers**

If you need to export the list of subscribers to some other application, you can export them using the CMS Desk -> Tools -> Newsletters -> Export subscribers dialog.

You can choose if you want to export all subscribers (do not specify any newsletter) or only subscribers of chosen newsletter(s). The subscribers are exported in format:

#### • email;firstname;lastname

Then, you can copy and paste the list of subscribers from the textbox to your application.

### 8.27.7 Subscriber management

You can manage subscribers in CMS Desk -> Tools -> Newsletter -> Subscribers.

| Newsletters  My newsletter                    |                      |                      |  |  |  |
|-----------------------------------------------|----------------------|----------------------|--|--|--|
| Issues Configuration Subscribers              |                      |                      |  |  |  |
| 🙀 Add subscribers 🛛 🜡 Add users 🛛 🐉 Add roles |                      |                      |  |  |  |
|                                               |                      |                      |  |  |  |
| Actions                                       | Subscriber name •    | E-mail               |  |  |  |
| ×                                             | Jane Lee             | jane@localhost.local |  |  |  |
| *                                             | John Smith           | john@localhost.local |  |  |  |
| ×                                             | Role 'CMS Designers' |                      |  |  |  |
| ×                                             | Tony Dangerous       | tony@localhost.local |  |  |  |

Send e-mail confirmation to the subscriber

At the bottom of the page, you can see a list of all subscribers of any of the website's newsletters. You can filter these by e-mail or type, by searching for a text entered in the appropriate search text box and clicking the **Show** button.

By clicking the **Delete** icon next to a subscriber record, you can remove the subscriber from the list.

By clicking the **Edit** icon next to a subscriber record, you can change the subscriber's details on the **General** tab. You have the same options here as when creating a new subscriber.

| General     | Subscriptions        |
|-------------|----------------------|
|             |                      |
| E-mail:     | john@localhost.local |
| First name: | John                 |
| Last name:  | Smith                |
|             | ОК                   |

On the **Subscriptions** tab, you can select to which of all newsletters this subscriber will be subscribed. If you check the **Send e-mail confirmation to the subscriber** check-box, a notification e-mail will be sent to the user, informing them about the subscription changes.

| General     | Subscriptions |  |       |          |    |  |
|-------------|---------------|--|-------|----------|----|--|
| Selected su | bscriptions   |  |       |          |    |  |
| Ne Ne       | wsletter      |  |       |          |    |  |
| My          | newsletter    |  |       |          |    |  |
| Rer         | nove selected |  | Add n | ewslette | rs |  |

Send e-mail confirmation to the subscriber

# 8.27.8 Troubleshooting

### Problems with e-mails

If you do not receive newsletter e-mails, please check the following:

- 1. The newsletter issues are sent out using a scheduled task that is executed every 1 minute by default. You may need to wait for up to 2 minutes before you receive newsletter issue e-mail. The scheduled task status can be checked in **CMS Desk -> Administration -> Scheduled tasks**.
- Go to CMS Desk -> Tools -> Newsletter -> Newsletter queue. If some e-mail failed, you will find here the exception. After you resolve the technical issue, you can resend all failed e-mails by clicking Resend all failed.
- 3. Make sure you're using correct e-mail addresses.
- 4. Make sure the newsletter issue is not blocked by some antispam software.
- 5. Go to Site Manager -> Settings -> E-mails and make sure your SMTP server is configured correctly You can find some additional details on SMTP server configuration in chapter <u>SMTP server</u> <u>configuration</u>. You can also test e-mail settings in Site Manager -> Administration -> System -> Email.

Newsletter e-mails debugging might be helpful when solving problems with newsletter e-mails. To enable it, add the following keys to the *web.config* file of your web project. The first key enables logging of all sent e-mails to <*web root*>/*AppData*/*logemails.log*. The second key ensures that all sent e-mails are logged, but not actually sent. This is helpful when you need to test the functionality but do not want the testing e-mails to really be sent.

<add key="CMSLogEmails" value="true"/><add key="CMSDebugEmails" value="true"/>

### Problems with unsubscription links

If you encounter problems with unsubscription link resolving, you should set the **Base URL** property of the newsletter. This property can be set in **CMS Desk -> Tools -> Newsletter**, if you choose to **Edit** (*/*) the newsletter and switch to its **Configuration** tab.

### Problems with role subscribers

If you have a user role set as a subscriber for your newsletter, it is highly recommended to send the newsletter issues via the <u>e-mail queue</u> in order for the issues to be successfully sent to all members of the role. To set the newsletter for using the newsletter queue, go to **CMS Desk -> Tools -> Newsletter**, choose to **Edit** ( $\checkmark$ ) your newsletter, switch to its **Configuration** tab and enable the **Send issues via e-mail queue** check-box.

## 8.27.9 Security

You can control the access to the Newsletter module in CMS Desk -> Administration -> Permissions, after you select Modules -> Newsletter permission matrix. The Newsletter module has the following permissions:

- Author newsletter issues members of the role are allowed to create and edit newsletter issues
- Configure newsletters members of the role are allowed to configure newsletter settings
- Manage subscribers members of the role are allowed to add and remove newsletter subscribers
- Manage templates members of the role are allowed to create, edit and delete newsletter templates
- Read members of the role are allowed to view all data in the Newsletter module interface

| 🦧 Permissio      | ons            |   | 0 |
|------------------|----------------|---|---|
| Site:            | Corporate Site |   |   |
| Permission type: | Modules        | • |   |
| Permission matri | X: Newsletter  | • |   |

|                              | Author newsletter issues | Configure newsletters | Manage subscribers | Manage templates | Read |
|------------------------------|--------------------------|-----------------------|--------------------|------------------|------|
| Authenticated users          |                          |                       |                    |                  |      |
| CMS Basic users              |                          |                       |                    |                  | 1    |
| CMS Community Administrators | 1                        | đ                     | <b>S</b>           | 1                | ₫    |
| CMS Designers                |                          |                       |                    |                  |      |
| CMS Desk Administrators      | S.                       | S.                    | đ                  | 1                | 1    |
| CMS Editors                  | 1                        | S.                    | 1                  | 1                | ø    |
| CMS Readers                  |                          |                       |                    |                  | 1    |
| Everyone                     |                          |                       |                    |                  |      |
| Gold Partners                |                          |                       |                    |                  |      |
| Live ID users                |                          |                       |                    |                  |      |
| Not authenticated users      |                          |                       |                    |                  |      |
| Silver Partners              |                          |                       |                    |                  |      |

# 8.28 Notifications

## 8.28.1 Overview

The Notifications module enables sending of notification messages using notification providers. Kentico CMS comes with a built-in e-mail notification gateway, however, you can create your custom gateway, such as an SMS or ICQ provider. Site visitors or CMS Desk administrators can subscribe to receiving notifications about specific events and choose the providers they want to obtain notification messages from. It means that for one event, users can obtain notification messages from multiple providers. By default, there are several built-in events (document updated, document deleted, etc.), however, you can create and use your custom ones.

# 8.28.2 Creating a notification message template

1. Go to **Site Manager -> Development -> Notifications** and switch to the **Templates** tab. Using the **Sites** drop-down list, you can select which site will be the template used by. If you choose **(global)**, the template will be available for all sites. When selected, click the **New template** link. You will be redirected to the New template form.

| Kentico<br>CMS Site Manager                                                                                  | Sites Administration Settings Development | Licenses Support |  |  |  |  |
|----------------------------------------------------------------------------------------------------|-------------------------------------------|------------------|--|--|--|--|
| <ul> <li>Development</li> <li>Categories</li> <li>Countries</li> </ul>                                       | Gateways Templates                        |                  |  |  |  |  |
| <ul> <li>CSS stylesheets</li> <li>Cultures</li> <li>Custom tables</li> </ul>                                 | Site: (global)                            |                  |  |  |  |  |
| <ul> <li>Document types</li> <li>E-mail templates</li> <li>Form controls</li> <li>Inline controls</li> </ul> | Actions Display name •                    |                  |  |  |  |  |
| Modules                                                                                                    | New product                               |                  |  |  |  |  |
| 📲 Page templates                                                                                             |                                           |                  |  |  |  |  |

- 2. On the New template form, enter the following details:
- **Display name** display name of the template
- Code name code name of the template

Click **OK**. The template will be created.

| Kentico<br>CMS Site Manager | Sites Administration Settings Development Licenses | Support |
|-----------------------------|----------------------------------------------------|---------|
| Development     Gategories  | Notifications                                      |         |
| Ocountries                  | Gateways Templates                                 |         |
| CSS stylesheets Oltures     | Templates + New template                           |         |
| Custom tables               |                                                    |         |
| I Document types            | Display name: My template Code name: MyTemplate    |         |
| Form controls               | ОК                                                 |         |
|                             |                                                    |         |
| Notifications               |                                                    |         |

3. Now you should see the same form that you've just filled, but in a **General** tab, while another tab called **Text** is also available. Switch to the **Text** tab.

On this tab, the text of the notification message can be defined. You should see **sections for each of the defined gateways**. Texts can be set separately for each gateway, so that for one event, you can have different texts sent via e-mail and via SMS. Each of the sections contains the gateway name and some of the following three fields, depending on the gateway settings:

- Subject message subject text
- HTML text text of the message in HTML format
- Plain text text of the message in plain text format

The following macros can be used in your notification templates:

- {%notificationsubscription.SubscriptionID%} displays the value of specified data column from the Notification\_Subscription table; this represents subscription information
- {%notificationgateway.GatewayID%} displays the value of specified data column from the Notification\_Gateway table; this represents the notification gateway which performs the sending of the notification message
- {%notificationuser.UserID%} displays the value of specified user data column from the CMS\_Usertable table; this represents the user the notification message is being sent to
- {%notificationcustomdata.XXX%} displays the value of specified data column from custom data source. Columns from View\_CMS\_Tree\_Joined and the document type's table can be used (e.g. CONTENT\_article for cms.article document type).
- {%documentlink%} displays the link to the document (for content event notifications only)

| Kentico                                                                                                    |                                |                                                                                    |                        |          |         | Switch to CMS Desk                                    | User: |
|----------------------------------------------------------------------------------------------------|--------------------------------|------------------------------------------------------------------------------------|------------------------|----------|---------|-------------------------------------------------------|-------|
| CMS Site Manager                                                                                                    | Sites Administr                | ation Settings                                                                     | Development            | Licenses | Support |                                                       |       |
| <ul> <li>Development</li> <li>Categories</li> <li>Countries</li> <li>Countries</li> <li>Countries</li> <li>Countries</li> <li>Custom tables</li> <li>Custom tables</li> <li>Document types</li> <li>E-mail templates</li> <li>Form controls</li> <li>Inline controls</li> <li>Notifications</li> <li>Page layouts</li> <li>Page templates</li> <li>Relationship names</li> <li>System tables</li> <li>Tag groups</li> <li>Time zones</li> <li>U cultures</li> <li>Web part containers</li> <li>Web parts</li> <li>Web templates</li> <li>Widgets</li> <li>Workflows</li> </ul> | Templates + New<br>General Tex | plates<br>v product<br>t<br>gateway<br>New product has<br>i B Z   § =<br>Hi there, | been added!<br>☷   🍓 🙈 |          |         | 1%)' section has been added.<br>to this e-mail.       |       |
|                                                                                                    | Plain text:                    | section has b                                                                      | peen added.            |          | -       | scriptioneventdata1%}'<br>Please do not reply to this | ~     |

### 8.28.3 Subscribing users to content changes notifications

The Content subscription web part is a pre-configured version of the Notification subscription web part. It can be conveniently used to let site visitors subscribe to notifications about the following three events:

- Document has been created
- Document has been updated
- Document has been deleted

Subscribe for new product notification:

| E-mail:   |  |
|-----------|--|
| Subscribe |  |

In the following example, you will learn how to add the Content subscription web part to your site and set it up. We will use the sample Corporate site as the starting point. Let's presume that we want to enable site visitors to receive an e-mail whenever a new product is added.

In order for you to see the full functionality, it is necessary to have SMTP server configured correctly. For more information on how to do this, please refer to the <u>SMTP server configuration</u> chapter.

1. Sign in to **CMS Desk** as the system administrator (login *administrator* with blank password by default). From the content tree on the left, select the **Products** title page and switch to the **Design** tab.

2. Add the **Content subscription** web part to the zoneLeft web part zone, below the Left tree menu. In the Web part properties dialog, set the following properties:

- Site name (current site)
- Path /Products/%
- Document type CMS.Product
- Event description Enter your e-mail address to receive notifications about new products:
- Gateway names CMS.EmailGateway
- Notification preferred format HTML
- Create event enabled true
- Create event display name New product notification
- Create event template name New product

and click OK.

| 🙋 CMS Desk - Web Par                    | t properties Webpage Dialog       |                                                                                             | ×             |
|-----------------------------------------|-----------------------------------|---------------------------------------------------------------------------------------------|---------------|
| 鷸 Web part pro                          | perties (Content subscription     | on)                                                                                         | Documentation |
| General Layout                          |                                   |                                                                                             |               |
| Default                                 | ·                                 |                                                                                             |               |
| Visibility                              | Event settings                    |                                                                                             |               |
| Event settings<br>Notification settings | Site name:                        | (current site)                                                                              |               |
| Create document<br>Update document      | Path:                             | //Products/%     Select                                                                     |               |
| Delete document                         | Document types:                   | CMS.Product Select Clear                                                                    | E             |
| AJAX<br>Time zones<br>Partial caching   | Event description:                | Enter your e-mail address to receive notifications about new                                |               |
|                                         | Notification settings             |                                                                                             |               |
|                                         | Gateway names:                    | Gateway name     Enabled       Email gateway     Yes       Remove selected     Add gateways |               |
|                                         | Notification preffered format:    | ► HTML                                                                                      |               |
| Refresh content                         |                                   | OK Cancel                                                                                   | Apply         |
| http://localhost/Kentico                | CMS/CMSModules/PortalEngine/UI/We | bparts/WebPartProperties.asp 😪 Local intranet   Protected Mode: Off                         |               |

3. Let's switch to the site visitor's perspective now. Sign out of CMS Desk.

As notifications are available only for registered users, the web part is not visible unless you log in. Use the **My account** link at the top of the page to display a logon form and sign in; use e.g. user name *Gold* with blank password. Once signed in, switch to the **Products** page. You should see the **Content subscription** web part underneath the tree menu as highlighted in the screenshot below.

If you want to receive notifications about new products on this page, you can just type in your e-mail address into the **E-mail** field and click **Subscribe**. In case that you want to verify the functionality later on, enter your own e-mail address so that you can check your inbox for notification e-mails.

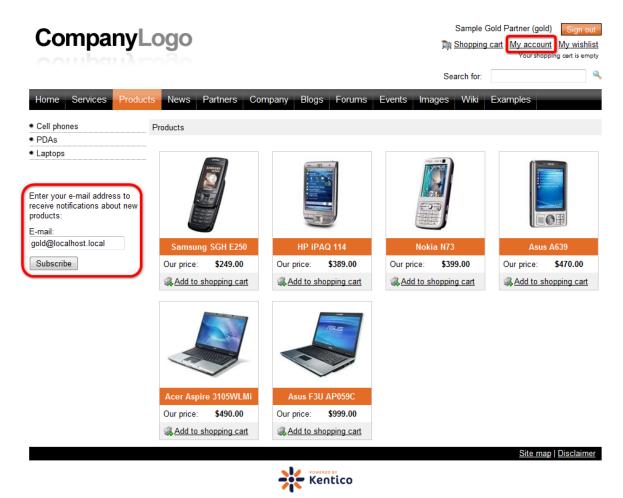

4. You can immediately verify your subscription by going to the **My account** section again. If you switch to the **Notifications** section of the My account web part, you should see the notification subscription present.

| CompanyLogo                     |                      |                   |          |        |        | Sample Gold Partner (gold) Sign out |          |    |
|---------------------------------|----------------------|-------------------|----------|--------|--------|-------------------------------------|----------|----|
|                                 |                      |                   |          |        | Sea    | arch for:                           |          | ٩, |
| Home Services Products          | News Partners        | Company Blog      | s Forums | Events | Images | Wiki                                | Examples |    |
| My Account                      |                      |                   |          |        |        |                                     |          |    |
| Personal settings Change passwo | rd Notifications M   | essages Subscript | ons      |        |        |                                     |          |    |
| Event name                      | Contact              | Subscribed ~      |          | _      | _      |                                     |          |    |
| X New product notification      | gold@localhost.local | 12/23/2009 8:45:1 | 4 AM     |        |        |                                     |          |    |

5. Now you can verify that the whole setup works. Log in to **CMS Desk** as the *administrator* again. From the content tree, select **Products** and click the **New** icon above the content tree. Choose to create some new product, e.g. a Cell phone, enter some sample data about the cell phone and click **Save**. Check your e-mail inbox in a few minutes. You should have received a new notification message about the newly added product.

# 8.28.4 Managing users' notifications

Site administrators can manage subscriptions of particular users in **Site Manager -> Administrator -> Users**. If you choose to **Edit** ( $\checkmark$ ) a user and switch to the **Notifications** tab, you will see all notifications that the current user is subscribed to. You can unsubscribe the user from a notification by clicking the **Delete** ( $\stackrel{\bigstar}{\Rightarrow}$ ) icon next to it.

| >!/ | Kentico                                                                                                    |             |                    |               |                              |               |             |                      | Swi           | tch to CMS Desk |
|-----|----------------------------------------------------------------------------------------------------|-------------|--------------------|---------------|------------------------------|---------------|-------------|----------------------|---------------|-----------------|
| 1   | CMS Site Manager                                                                                                    | Sites       | Administration     | Settings      | Development                  | Licenses      | Support     |                      |               |                 |
|     | ninistration<br>Avatars<br>Bad words                                                                                                    | Users       | ers<br>Mass e-mail | On-line users |                              |               |             |                      |               |                 |
| e   | Badges<br>Banned IPs                                                                                                    |             | administrator      |               |                              |               |             |                      |               |                 |
|     | Image: Constraint of the second second se | al Password | Settings           | Sites Roles   | Departments                  | Notifications | Categories  | Friends              | Subscriptions |                 |
|     |                                                                                                    |             | Event name         |               | Contact                      |               | Subscribe   | d 🔺                  |               |                 |
|     | 🔊 Roles                                                                                                    | ×           | New product n      | otification   | administrator@mydomainXY.com |               | n 12/8/2009 | 12/8/2009 6:06:19 PM |               |                 |
|     | Scheduled tasks         Smart search         System         UI personalization         Users         Web farm                                                                                                    |             |                    |               |                              |               |             |                      |               |                 |

CMS Desk users can manage their own subscriptions the same way in CMS Desk -> My Desk -> My profile -> Notifications.

| Kentico                        |                                                          | Switch to Site Manager |
|--------------------------------|----------------------------------------------------------|------------------------|
| CMS Desk Conte                 | nt My desk Tools Administration                          |                        |
| - My desk                      | My profile                                               |                        |
| Outdated documents             | Details Change password Notifications Subscriptions      |                        |
| Checked out by me              | Event name Contact                                       | Subscribed 🔺           |
| My recycle bin<br>My documents | X New product notification administrator@localhost.local | 12/23/2009 8:49:05 AM  |
| My profile<br>My blogs         |                                                          |                        |
|                                |                                                          |                        |

Site visitors registered to the site can manage their subscriptions the same way using the **My account** web part, on its **Notifications** tab.

### **My Account**

| Persor | nal settings Change passw | ord Notifications Messages    | Subscriptions         |  |
|--------|---------------------------|-------------------------------|-----------------------|--|
|        | Event name                | Contact                       | Subscribed ~          |  |
| ×      | New product notification  | administrator@localhost.local | 12/23/2009 8:49:05 AM |  |

# 8.28.5 Custom notification gateway

#### 8.28.5.1 Overview

In this chapter, you will get familiar with the process of creating a custom notification gateway and using it on your site. The general description is supplied by code examples of a sample e-mail notification gateway.

### **General steps**

Here is a general overview of the steps that need to be taken when implementing a custom notification gateway:

- 1. <u>Create a custom notification gateway form</u> with your custom inner control(s) for entering the target where the notification messages should be sent.
- 2. <u>Create a custom notification gateway class</u> which handles loading of correct notification gateway form and sending notification messages.
- 3. <u>Register the custom notification gateway</u> in *Site Manager -> Development -> Notifications* and <u>create</u> <u>a template</u> for notification messages.
- 4. <u>Use the gateway</u> with the Content subscription web part on the live site.

### 8.28.5.2 Custom notification gateway form

In the picture below, you can see how the default **E-mail notification gateway form** is contained within the **Content subscription** web part.

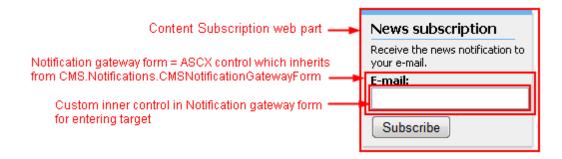

The following steps need to be taken to create a custom notification gateway form:

- 1. Create a new web user control (\*.ascx) and place it into your site folder which is located in the root of your web project. You can place it anywhere in your web project, but since the control is located in the site folder, it will be included in your site's export packages.
- 2. Set the control's class to inherit from the CMS.Notifications.CMSNotificationGatewayForm class.
- 3. There are two methods and one property you will need to override to reach the required functionality:
  - **object Value** gets or sets the value from the custom inner control (e.g gets or sets the text of the inner TextBox in the picture above)
  - string Validate() validates the inner control's value and returns an error message if the value doesn't meet the requirements of the notification gateway (e.g. the TextBox value is validated for e-mail address format for the E-mail notification gateway)
  - void ClearForm() Your custom code inside this method should set the inner control to the default state. Example: Text of the TextBox should be cleared (set to the empty string).

# Example - E-mail notification gateway form

The following code samples show how a custom e-mail notification gateway form can be implemented:

### EmailNotificationForm.ascx

```
<%@ Control Language="C#" AutoEventWireup="true" CodeFile="EmailNotificationForm.
ascx.cs"
Inherits
="CMSModules_Notifications_Controls_NotificationSubscription_EmailNotificationForm
" %>
<asp:Label ID="lblEmail" runat="server" />
<asp:TextBox ID="txtEmail" runat="server" CssClass="EmailNotificationForm"
EnableViewState="false" />
```

#### EmailNotificationForm.ascx.cs

[C#]

```
using System;
using System.Data;
using System.Configuration;
using System.Collections;
using System.Web;
using System.Web.Security;
using System.Web.UI;
using System.Web.UI.WebControls;
using System.Web.UI.WebControls.WebParts;
using System.Web.UI.HtmlControls;
using CMS.Notifications;
using CMS.GlobalHelper;
using CMS.CMSHelper;
using CMS.EventLog;
public partial class
CMSModules_Notifications_Controls_NotificationSubscription_EmailNotificationForm :
CMSNotificationGatewayForm
{
    #region "Variables"
    private bool mEnableMultipleEmails = false;
    #endregion
    #region "Properties"
    /// <summary>
    /// Gets or sets the e-mail(s) from/to textbox.
    /// </summary>
    public override object Value
    {
        get
        {
           return this.txtEmail.Text.Trim();
        }
        set
        {
           this.txtEmail.Text = ValidationHelper.GetString(value, "");
        }
    }
    /// <summary>
    /// Gets or sets the value which determines whether to allow multiple e-mails
separated with semicolon.
    /// </summary>
    public bool EnableMultipleEmails
    {
        get
        {
           return this.mEnableMultipleEmails;
        }
        set
        {
```

```
this.mEnableMultipleEmails = value;
        }
    }
    #endregion
    protected void Page_Load(object sender, EventArgs e)
        this.lblEmail.Text = (this.EnableMultipleEmails ? ResHelper.GetString(
"general.emails") : ResHelper.GetString("general.email")) + ResHelper.Colon;
        // Fill in the default e-mail
        if ((!RequestHelper.IsPostBack()) && (CMSContext.CurrentUser != null) &&
(!String.IsNullOrEmpty(CMSContext.CurrentUser.Email)))
        {
            this.txtEmail.Text = CMSContext.CurrentUser.Email;
        }
    }
    #region "Public methods"
    /// <summary>
   /// Checks whether the input is correct e-mail address (or multiple e-mail
addresses).
   /// </summary>
   public override string Validate()
    {
        if (this.EnableMultipleEmails)
        {
            if (!ValidationHelper.AreEmails(this.txtEmail.Text.Trim()))
            {
                return ResHelper.GetString("notifications.emailgateway.formats");
            }
        }
        else
        {
            if (!ValidationHelper.IsEmail(this.txtEmail.Text.Trim()))
            {
                return ResHelper.GetString("notifications.emailgateway.format");
            }
        }
        return String.Empty;
    }
    /// <summary>
    /// Clears the e-mail textbox field.
    /// </summary>
    public override void ClearForm()
    {
        this.txtEmail.Text = "";
    }
    #endregion
```

}

#### 8.28.5.3 Custom notification gateway class

The following steps need to be taken to create a custom notification gateway class:

- 1. Create a new library (assembly) as a part of your solution and a new class inside this library.
- 2. Set your class to inherit from the CMS.Notifications.CMSNotificationGateway abstract class.
- 3. There are two methods you will need to override to reach the required functionality:
- void SendNotification() sends a single notification; it is automatically called after the specified event is raised
- CMSNotificationGatewayForm GetNotificationGatewayForm() loads and returns notification gateway form for the notification gateway
- 4. Compile the library.
- 5. Ensure the library file (\*.dll) is included in the **/Bin** directory.

#### Example - E-mail notification gateway class

The following code sample shows how a custom e-mail notification gateway class can be implemented:

#### EmailNotificationGateway.cs

#### [C#]

```
using System;
using System.Collections.Generic;
using System.Text;
using System.Web.UI;
using CMS.EventLog;
using CMS.EmailEngine;
using CMS.GlobalHelper;
using CMS.SiteProvider;
using CMS.SettingsProvider;
using CMS.Notifications;
namespace EmailNotification
{
    /// <summary>
    /// Base class for e-mail notification gateway.
    /// </summary>
    public class EmailNotificationGateway : CMSNotificationGateway
        /// <summary>
        /// Returns the e-mail gateway form.
        /// </summary>
        public override CMSNotificationGatewayForm GetNotificationGatewayForm()
        {
            try
            {
                Control ctrl = this.NotificationSubscriptionControl.Page.
LoadControl("~/CMSModules/Notifications/Controls/NotificationSubscription/
EmailNotificationForm.ascx");
```

```
ctrl.ID = ValidationHelper.GetIdentificator("notif" + this.
NotificationGatewayObj.GatewayName);
                return (CMSNotificationGatewayForm)ctrl;
            }
            catch (Exception ex)
            {
                try
                {
                    // Log the event
                    EventLogProvider eventLog = new EventLogProvider();
                    eventLog.LogEvent("EmailGateway", "EXCEPTION", ex);
                }
                catch
                {
                    // Unable to log the event
            }
            return null;
        /// <summary>
        /// Sends the notification via e-mail.
        /// </summary>
        public override void SendNotification()
        {
            try
            {
                if (this.NotificationSubscriptionObj != null)
                {
                    // Get template text
                    NotificationTemplateTextInfo templateText =
NotificationTemplateTextInfoProvider.GetNotificationTemplateTextInfo(this.
NotificationGatewayObj.GatewayID, this.NotificationSubscriptionObj.
SubscriptionTemplateID);
                    if (templateText != null)
                    {
                        // Get the site name
                        string siteName = null;
                        SiteInfo si = SiteInfoProvider.GetSiteInfo(this.
NotificationSubscriptionObj.SubscriptionSiteID);
                        if (si != null)
                        {
                            siteName = si.SiteName;
                        }
                        // Create message object
                        EmailMessage message = new EmailMessage();
                        // Get sender from settings
                        message.From = SettingsKeyProvider.GetStringValue(siteName
+ ".CMSSendEmailNotificationsFrom");
                         // Do not send the e-mail if there is no sender specified
                        if (message.From != "")
                         {
                            // Initialize message
```

```
message.Recipients = this.NotificationSubscriptionObj.
SubscriptionTarget;
                            // Body
                            if ((this.NotificationSubscriptionObj.
SubscriptionUseHTML) &&
                                 (this.NotificationGatewayObj.
GatewaySupportsHTMLText) &&
                                 (templateText.TemplateHTMLText != ""))
                             {
                                // HTML format, set Body property, resolve macros
if possible
                                message.EmailFormat = EmailFormatEnum.Html;
                                 if (this.Resolver != null)
                                 {
                                    message.Body = this.Resolver.ResolveMacros
(templateText.TemplateHTMLText);
                                 }
                                else
                                 {
                                     message.Body = templateText.TemplateHTMLText;
                             }
                             else
                             ł
                                 // Plaintext format, set PlainTextBody property,
resolve macros if possible
                                message.EmailFormat = EmailFormatEnum.PlainText;
                                 if (this.Resolver != null)
                                 {
                                     message.PlainTextBody = this.Resolver.
ResolveMacros(templateText.TemplatePlainText);
                                 }
                                 else
                                 {
                                     message.PlainTextBody = templateText.
TemplatePlainText;
                                 }
                             }
                             // Subject, resolve macros if possible
                            if (this.Resolver != null)
                             ł
                                message.Subject = this.Resolver.ResolveMacros
(templateText.TemplateSubject);
                             }
                             else
                             {
                                message.Subject = templateText.TemplateSubject;
                             // Send email via Email engine API
                            EmailSender.SendEmail(siteName, message);
                        }
                    }
                }
            }
            catch (Exception ex)
```

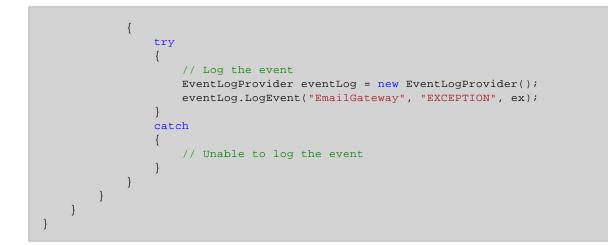

#### 8.28.5.4 Registering a custom gateway

When you have developed a custom notification gateway, you need to take the following steps to register your gateway in the system:

1. Go to **Site Manager -> Development -> Notifications**. On the **Gateways** tab, you can find the **New gateway (** ) link at the top of the page. Click it, the New gateway form will be displayed.

| Kentico<br>CMS Site Manager              |   |                    |                |          |             |          |         |  |  |
|------------------------------------------|---|--------------------|----------------|----------|-------------|----------|---------|--|--|
| CMS Site Manager                         | 5 | Sites              | Administration | Settings | Development | Licenses | Support |  |  |
| Development     Gategories     Countries | 4 |                    | otifications   |          |             |          |         |  |  |
| CSS stylesheets                          |   | Gateways Templates |                |          |             |          |         |  |  |
| Cultures                                 |   |                    |                |          |             |          |         |  |  |
| 📲 Custom tables                          |   |                    |                |          |             |          |         |  |  |
| 🗐 Document types                         |   | Actio              | ons Display r  | ame 🔺    | Enabled     |          |         |  |  |
| 🕬 🗟 E-mail templates                     |   |                    |                |          |             |          |         |  |  |
| - 🐗 Form controls                        |   |                    | 🔾 🛛 Email gat  | eway     | Yes         |          |         |  |  |
| 🛛 🐖 Inline controls                      |   |                    |                |          |             |          |         |  |  |
|                                          |   |                    |                |          |             |          |         |  |  |
|                                          |   |                    |                |          |             |          |         |  |  |
|                                          |   |                    |                |          |             |          |         |  |  |

- 2. Enter the following details into the New gateway form:
- **Display name** display name of the notification gateway
- **Code name** code name of the gateway
- **Description** text describing the gateway
- **Enabled** if unchecked, the notification gateway is not functional this can be useful if you want to temporarily disable the gateway so that no messages will be sent, e.g. when you are performing some administration tasks; if checked, the gateway works normally
- Assembly name name of the assembly in that the gateway code is stored
- Class name name of the class containing the gateway code; must be entered including the assembly name, as you can see in the screenshot below
- Supports message subject enable if the gateway's message format supports message subjects
- Supports HTML text enable if the gateway supports messages in HTML format (e.g. for e-mails)
- Supports plain text enable if the gateway supports plain text format (e.g. for SMS)

| Kentico<br>CMS Site Manager                                                                                                    | Sites Adn                                                                                      | ninistration                           | Settings               | Development                                                                                       | Licenses     | Support |  |  |  |  |
|----------------------------------------------------------------------------------------------------|------------------------------------------------------------------------------------------------|----------------------------------------|------------------------|---------------------------------------------------------------------------------------------------|--------------|---------|--|--|--|--|
| <ul> <li>Development</li> <li>Categories</li> <li>Countries</li> <li>CSS stylesheets</li> <li>Cultures</li> <li>Cultures</li> <li>Custom tables</li> </ul>                                                                                                    | Gateways                                                                                       | Templates<br>New gatewa                | ау                     |                                                                                                   |              |         |  |  |  |  |
| Control types  Control types  Controls  Controls  Contr | Display nan<br>Code name<br>Description:                                                       | :                                      | custom<br>This i       | Custom e-mail gateway<br>custom.emailgateway<br>This is my custom e-mail<br>notification gateway. |              |         |  |  |  |  |
| <ul> <li>Relationship names</li> <li>System tables</li> <li>Tag groups</li> <li>Time zones</li> <li>UI cultures</li> <li>Web part containers</li> <li>Web parts</li> <li>Web templates</li> <li>Widgets</li> <li>Workflows</li> </ul>                                                                                                    | Enabled:<br>Gateway se<br>Assembly n<br>Class name<br>Supports m<br>Supports H<br>Supports pla | ame:<br>::<br>essage subj<br>FML text: | EmailNo<br>ect: V<br>V | otification<br>otification.Email                                                                  | Notification | Gateway |  |  |  |  |

3. After entering all the details, click **OK**. You will be redirected back to the notification gateways list and you should be able to see your new gateway in the list.

#### 8.28.5.5 Using the gateway on your site

On the live site, you can enable users to subscribe using the Content subscription web part, just as described <u>here</u>. You only need to enable your gateway in the **Gateway names** property of the web part.

|                       | rt properties Webpage |                                                                                                    |
|-----------------------|-----------------------|----------------------------------------------------------------------------------------------------|
| General Layout        | · · ·                 | Select gateways Webpage Dialog                                                                                  |
| Default               |                       | Select gateways                                                                                                 |
| Visibility            | Document types:       |                                                                                                    |
| Event settings        |                       | Gateway name or its part: Search                                                                                |
| Notification settings | Event description     | Select all Deselect all                                                                                         |
| Create document       |                       |                                                                                                    |
| Update document       |                       | Gateway name Enab                                                                                               |
| Delete document       | Notification sett     | <u>Custom e-mail gateway</u> Yes                                                                                |
| HTML Envelope         |                       | V Email gateway Yes                                                                                             |
| Time zones            |                       | Items per page: 10 💌                                                                                            |
| Partial caching       | Gateway names:        |                                                                                                    |
|                       | Notification preffe   |                                                                                                    |
|                       | Create documer        |                                                                                                    |
|                       | Create event ena      | OK Cancel                                                                                                    |
|                       | Create event disp     | http://localhost/KenticoCMS/CMSAdmir 🗣 Local intranet   Protected Mode: Off ay name:   New product notification |
| Refresh content       |                       | OK Cancel Apply                                                                                                 |

On the live site, the web part displays a check-box for each gateway when multiple gateways are selected. If you enable a particular check-box, the gateway's form is displayed, as you can see in the screenshot below.

| Home Services Products                                                                                    | News Partners Co     | ompany Blogs Forums  | Events Images Wiki   | Examples             |
|----------------------------------------------------------------------------------------------------|----------------------|----------------------|----------------------|----------------------|
| Cell phones                                                                                               | Products             |                      |                      |                      |
| PDAs                                                                                                    |                      |                      |                      |                      |
| <ul> <li>Laptops</li> </ul>                                                                               |                      |                      |                      |                      |
| Receive notifications about new<br>products via:<br>□ Email gateway<br>☑ Custom e-mail gateway<br>E-mail: | Samsung SGH E250     | HP IPAQ 114          | Nokia N73            | Asus A639            |
| administrator@mydomain.                                                                                   | Our price: \$249.00  | Our price: \$389.00  | Our price: \$399.00  | Our price: \$470.00  |
| Subscribe                                                                                                 | Add to shopping cart | Add to shopping cart | Add to shopping cart | Add to shopping cart |

# 8.28.6 Settings

The Notifications module has only one setting to be done in **Site Manager -> Settings -> System**:

• Send e-mail notifications from - sets the e-mail address that will be used as the sender address ('From' field) of notification e-mails

| 💒 Kentico                                                           |                                   |           |                                                        | <u>Switc</u> | h to CMS Desk     | User: Global Administrator |
|---------------------------------------------------------------------|-----------------------------------|-----------|--------------------------------------------------------|--------------|-------------------|----------------------------|
| CMS Site Manager Sites A                                            | dministration Settings Develop    | ment      | Licenses Support                                       |              |                   |                            |
| Site:<br>(global)                                                   | I System                          |           |                                                        |              |                   |                            |
| Settings                                                            | Save A Reset these sett           | ings to c | lefault                                                |              |                   |                            |
| - 📀 Web site<br>- 📎 Content management<br>- 🕁 Files                 | These settings are global, they c | an be o   | overridden by the local site settings. Please select 1 | the site     | e to see or chang | e the site settings.       |
| & Membership                                                        | Log size                          | ?         | 1000                                                   |              |                   |                            |
| ି 🖓 Security<br>କ୍ଷି URLs and SEO                                   | Default user ID                   | ?         | 53                                                     |              |                   |                            |
| Dutput filter                                                       | Log metadata changes              | 2         |                                                        |              |                   |                            |
| System                                                              | Scheduler interval                | ?         | 1                                                      |              |                   |                            |
|                                                                     | DB object owner                   | 2         | dbo                                                    |              |                   |                            |
|                                                                     | Enable time zones                 | 2         |                                                        |              |                   |                            |
|                                                                     | Server time zone                  | ?         | (GMT-06.00) Central America                            | •            |                   |                            |
| - 🥵 Community<br>M Content staging                                  | Site time zone                    | ?         | (none)                                                 | •            |                   |                            |
| - 🔊 Forums 🔹                                                        | No-reply e-mail address           | 2         | no-reply@mydomainXY.com                                |              |                   |                            |
|                                                                     | Error notification e-mail addres  | s 🕐       |                                                        |              |                   |                            |
|                                                                     | Send e-mail notifications from    | 2         | no-reply@mydomainXY.com                                |              |                   |                            |
| □ Web analytics □ Windows LiveID                                    | Show splash screen                | 2         | 2                                                      | _            |                   |                            |
| 🕅 E-commerce                                                        | Hide unavailable user interface   | ?         |                                                        |              |                   |                            |
| - 🧐 Payment gateway - Authorize.NET<br>- 🧐 Payment gateway - PayPal | Export these settings             |           |                                                        |              |                   |                            |

# 8.28.7 Security

This Notifications module has no permissions to be set in CMS Desk/Site Manager -> Administration -> Permissions.

Subscription to notifications is **allowed only for registered users**. This is why the Content subscription and Notification subscription web parts are **hidden to public anonymous users** by default.

# 8.29 On-line users

# 8.29.1 Overview

The On-line users module allows monitoring of users connected to the website. The module comes with the On-line users web part that can be used for displaying information about on-line users.

The module identifies a new user when a new session between the client browser is started. The user is considered off-line if the session expires or when the user logs off. This means that the user is still considered on-line when they close their web browser without signing off.

## 8.29.2 Enabling the module

The On-line users module can be enabled in **Site Manager -> Settings -> Membership** by checking the **Monitor online users** check-box.

If you are running the system on a web farm, you also have to check the **Store online users in database** check-box. This causes information about on-line users to be saved in the database.

The **Deny login interval** property determines how long users will not be able to log-in when they are kicked. The value is entered in minutes.

Finally, the **Update online users (minutes)** property defines how often information about users accessing the site will be reloaded. The value is entered in minutes. When running the system on a web farm, you need to enter the same value which is set for the **Sessions remove expired sessions** scheduled task (you can read the value in Site Manager -> Administration -> Scheduled tasks -> edit (*/*) Sessions remove expired sessions -> Task interval -> Every: X minutes).

| 💒 Kentico                                                                                                    |         |                |               |                       |                |                                 | Switch to CMS Desk             | User: Global Admin    |
|----------------------------------------------------------------------------------------------------|---------|----------------|---------------|-----------------------|----------------|---------------------------------|--------------------------------|-----------------------|
| CMS Site Manager                                                                                                    | Sites A | Administration | Settings      | Development           | Licenses       | Support                         |                                |                       |
| Site:<br>(global)                                                                                                    | •       | 🙎 Mem          | bership       |                       |                |                                 |                                |                       |
| Settings                                                                                                    |         | Save           | Rese          | t these settings to o | <u>default</u> |                                 |                                |                       |
| ······································                                                                                                    |         | These setti    | ings are glot | bal, they can be o    | overridden by  | the local site settings. Please | select the site to see or chan | ge the site settings. |
| Membership                                                                                                    |         | Administr      | ator's e-mai  | il                    | 0              | admin@mydomainXY.com            |                                |                       |
| Provide the security<br>Provide the security<br>Provide the securit |         | Monitor or     | nline users   |                       | 0              |                                 |                                |                       |
| Output filter                                                                                                    |         | Store onli     | ne users in   | database              | 2              |                                 |                                |                       |
| System                                                                                                    |         | Deny logi      | n interval    |                       | 0              | 10                              |                                |                       |
| Vatars                                                                                                    |         | Update or      | nline users   | (minutes)             | 0              | 1                               |                                |                       |
|                                                                                                    |         | Reserved       | l user name   | s                     | 2              | admin;root;administrator;sy     | /sadmin;sa                     |                       |
|                                                                                                    |         | Registrati     | ion requires  | e-mail confirmat      | tion 📀         |                                 |                                |                       |
| Community Content staging                                                                                                    |         | Registrati     | ion requires  | administrator's a     | approval 📀     |                                 |                                |                       |
| 🥵 Forums                                                                                                    |         | Delete no      | n-activated   | user after (days)     | 2              | 5                               |                                |                       |
| - 🐖 Media libraries                                                                                                    | ų       | Shared us      | ser account   | s                     | 0              |                                 |                                |                       |
| Messaging                                                                                                    |         | Require u      | inique user   | e-mails               | 2              |                                 |                                |                       |
| → 🗐 Web analytics<br>→ 🎝 Windows LiveID                                                                                                    |         | Export the     | ese settings  | L                     |                |                                 |                                |                       |
| E-commerce                                                                                                    |         |                |               |                       |                |                                 |                                |                       |

# 8.29.3 On-line users tab

If you go to **Site Manager -> Administration -> Users** and switch to the **On-line users** tab, you can see a list of all users that are currently accessing the website. By clicking some of the letters at the top of the page, you can view only those users whose user names begin with the clicked letter.

Below the letters, you can find a filter. This filter can further limit displayed users according to specified criteria. The filter can work in two modes between which you can switch by clicking the **Display advanced filter** or **Display simplified search** links respectively.

#### Simplified search

This option offers only one field. The expression entered into the field will be searched in users' User Name, Full Name, E-mail Address and Nickname properties.

| Users        |          |          |           |       |         |        |          |    |    |          |        |        |         |    |   |     |       |   |        |         |         |      |   |        |     |
|--------------|----------|----------|-----------|-------|---------|--------|----------|----|----|----------|--------|--------|---------|----|---|-----|-------|---|--------|---------|---------|------|---|--------|-----|
| Users Ma     | ss e-mai | il On    | -line use | ers   |         |        |          |    |    |          |        |        |         |    |   |     |       |   |        |         |         |      |   |        | _   |
| 関 On-line    | e use    | rs       |           |       |         |        |          |    |    |          |        |        |         |    |   |     |       |   |        |         |         |      |   |        | 6   |
| (all) A      | в        | с        | D         | E     | F       | G      | н        | I. | J  | к        | L      | м      | N       | ο  | Р | Q   | R     | s | т      | U       | v       | w    | x | Y      | z   |
|              |          |          |           |       |         |        |          |    |    |          |        |        | Search  |    |   |     |       |   |        |         |         |      |   |        |     |
| Display adv  | /anced   | filter   |           |       |         |        |          |    |    |          |        |        |         |    |   |     |       |   |        |         |         |      |   |        |     |
| Actions      | U        | ser nar  | ne 🔺      |       | Full na | me     |          |    | Em | ail      |        |        |         |    |   | Nic | kname |   | Creat  | ted     |         |      | E | nableo | ł   |
| B 🔊          | a        | dminist  | rator     |       | Global  | Admin  | istrator |    | ad | ministra | ator@n | nydoma | ainXY.c | om |   | Adn | nin   |   |        |         |         |      | ١ | 'es    |     |
| <b>B</b> 🔊   | g        | bld      |           |       | Sample  | e Gold | Partner  |    |    |          |        |        |         |    |   |     |       |   | 12/8/2 | 2009 2: | 37:00 F | РМ   | ۱ | 'es    |     |
| user(s) on-l | ine: 2 i | register | ed and    | 0 gue | st(s)   |        |          |    |    |          |        |        |         |    |   |     |       |   |        |         |         | Itom |   | age: 2 | c 🗖 |

#### **Advanced filter**

The advanced filter offers searching by User Name, Full Name, E-mail Address and Nickname. You can also filter on-line users by the roles they belong to. You can specify which roles the listed users are (In roles) or are not (Not in roles) members of.

You can type in code names of the user roles manually into the fields, divided by a semicolon (;). Using the **Select** buttons, you can open the role selection pop-up window. SHIFT and CTRL can be used for multiple selection. Click **OK** to confirm the selection.

| E Select roles Webpage Dialog                                            | ×                    |  |  |  |  |  |  |  |  |
|--------------------------------------------------------------------------|----------------------|--|--|--|--|--|--|--|--|
| Select roles                                                             |                      |  |  |  |  |  |  |  |  |
|                                                                          |                      |  |  |  |  |  |  |  |  |
| Site: Corporate Site                                                     |                      |  |  |  |  |  |  |  |  |
| Role name or its part:                                                   | Search               |  |  |  |  |  |  |  |  |
| Select all Deselect all                                                  |                      |  |  |  |  |  |  |  |  |
| Role name                                                                |                      |  |  |  |  |  |  |  |  |
| CMS Basic users                                                          |                      |  |  |  |  |  |  |  |  |
| CMS Community Administrators                                             |                      |  |  |  |  |  |  |  |  |
| CMS Designers                                                            |                      |  |  |  |  |  |  |  |  |
| CMS Desk Administrators                                                  |                      |  |  |  |  |  |  |  |  |
| CMS Editors                                                              |                      |  |  |  |  |  |  |  |  |
| CMS Readers                                                              |                      |  |  |  |  |  |  |  |  |
| Gold Partners                                                            |                      |  |  |  |  |  |  |  |  |
| Live ID users                                                            |                      |  |  |  |  |  |  |  |  |
| Silver Partners                                                          |                      |  |  |  |  |  |  |  |  |
|                                                                          | Items per page: 10 💌 |  |  |  |  |  |  |  |  |
|                                                                          | OK Cancel            |  |  |  |  |  |  |  |  |
| http://localhost/KenticoCMS/CMSAc 🗣 Local intranet   Protected Mode: Off | H.                   |  |  |  |  |  |  |  |  |

When you have entered all search criteria, click the **Search** button.

 Users Users Mass e-mail On-line users On-line users 0 (all) Α B C D Ε G 0 Q w х z F н ī J к L м Ν Р R S т U v Y User name: LIKE • Full name: LIKE • E-mail Address: LIKE • • Nickname: LIKE In roles: (all) • Not in roles: (all) • Display simplified filter Actions User name 🔺 Full name Email Nickname Created Enabled B 🔊 administrator Global Administrator administrator@mydomainXY.com Admin Yes B 🔊 Sample Gold Partner 12/8/2009 2:37:00 PM Yes gold 2 user(s) on-line: 2 registered and 0 guest(s) Items per page: 25 💌

Only those users that match the specified criteria will be listed.

## Kicking a user

If you click the **Kick** (**I**) icon next to one of the listed users, you can kick the user off of the website, which means that the user will be logged out of the website. After doing so, there will be a label (kicked) written in red letters after the user's user name. If you want to take back the kick, you can do it easily by clicking the **Take back** (**P**) icon.

| Actions | User name 🔺   | Full name            |
|---------|---------------|----------------------|
|         | administrator | Global Administrator |
| B 🔊     | gold (kicked) | Sample Gold Partner  |

# 8.29.4 On-line users web part

The module comes with the **On-line users** web part. In the web part selection dialog, you can find the web part in the **Membership** folder. In the screenshot below, you can see the web part enclosed in the Orange box web part container.

1 user(s) on-line: 0 registered and 1 guests

The web part displays a summary defined by the **Additional info text** property, followed by a list of online users that is displayed based on the transformation defined by the **Transformation name** property.

The web part has the following specific properties:

|                       | Name of the transformation that will be used to display on-line users.                                                                                                    |
|-----------------------|----------------------------------------------------------------------------------------------------|
| Transformation name   | If you choose to Select the transformation, you can find the default transformation that has been used in the screenshot above under Document type -> CMS.Root -> CMS.Root.OnLineUsers.                                                                                                    |
| Path                  | If you specify an alias path here, only users that are accessing locations found under the specified path will be displayed.                                                                                                    |
| Select top N          | Number of listed users.                                                                                                    |
| Additional info text  | Text of the additional information that will be displayed above the list of<br>users.<br>You can use the following formatting macros that will be substituted by the<br>appropriate number:<br>{0} - number of all connected users<br>{2} - number of connected registered users<br>{1} - number of connected anonymous users |
| No users on-line text | Text that will be displayed in the case that no users are currently online.                                                                                                    |
| Columns               | Enumeration of columns of the CMS_User or CMS_UserSettings tables<br>that should be loaded - useful for performance optimization. Column<br>names need to be separated with semicolons.                                                                                                    |

# 8.29.5 API

Session management methods are located in the **SessionManager** class found in the **CMS. CMSHelper** library.

For detailed API documentation, please refer to **Kentico CMS API Reference** guide that is a part of your Kentico CMS installation and can be accessed through the program folder in Windows Start menu.

Let's mention the following three methods which are the most important ones:

|                                                          | Returns UserInfos of online users according to the WHERE condition and ordered by the ORDER BY expression.                                                           |
|----------------------------------------------------------|----------------------------------------------------------------------------------------------------|
| GetOnlineUsers(String, String,<br>Int32, String, String) | String - WHERE condition<br>String - ORDER BY expression<br>Int32 - TOP N expression<br>String - location (alias path) of users on the website<br>String - site name |
| IsUserOnline(Int32)                                      | Returns true when the user with the specified ID is online.                                                                                                    |
|                                                          | Int32 - ID of the user                                                                                                    |
| KickUser(Int32)                                          | Performs all the necessary actions to kick the user with the specified ID.                                                                                           |
|                                                          | Int32 - ID of the user                                                                                                    |

# 8.30 Polls

## 8.30.1 Overview

The Polls module allows you to create and publish polls with single or multiple answers.

### Do you like our product?

| 🔘 Yes, I do.               |   |
|----------------------------|---|
| 🔘 No, I don't.             |   |
| I don't know your product. | _ |
| Vote                       |   |

The polls can be managed in the CMS Desk -> Tools -> Polls dialog.

The polls module uses a cookie to ensure that the same visitor (using the same browser) cannot vote twice in the same poll.

# 8.30.2 Managing Polls

You can manage polls in CMS Desk -> Tools -> Polls.

## Creating a new poll

Click **New poll** and fill in the following values:

| Display name | The name of the poll displayed to the poll administrators.   |
|--------------|--------------------------------------------------------------|
| Code name    | The name of the poll used in the code.                       |
| Title        | The title of the poll displayed in the poll view (optional). |
| Question     | Poll question displayed in the poll view.                    |

Click OK.

# **Editing poll properties**

Now you can define more poll details on the General tab:

| Display name           | The name of the poll displayed to the poll administrators.   |
|------------------------|--------------------------------------------------------------|
| Code name              | The name of the poll used in the code.                       |
| Title                  | The title of the poll displayed in the poll view (optional). |
| Question               | Poll question displayed in the poll view.                    |
| Open from              | When the visitors can start voting.                          |
| Open to                | When the voting is closed.                                   |
| Message after vote     | Message displayed after vote.                                |
| Allow multiple choices | Indicates if visitor can select more than one option.        |

# **Defining answers**

Then, you can define the list of available answers on the **Answers** tab. To create a new answer, click **New answer** and enter the answer text.

You can also choose if the given answer should be enabled which means it's displayed in the list of options - this is useful if you need to remove some answer from the poll while keeping the number of votes in the history. The disabled option is then not calculated into the displayed results.

# Defining who can vote

On the Security tab, you can choose which users can vote:

- all users
- only authenticated users (site members)
- only authorized roles that you specify

# Sharing the poll between sites

On the **Sites** tab, you can choose on which sites the poll can be used. The poll will be offered to content editors of the websites so that they can put the poll into the text through the WYSIWYG editor. By default, the site where you created the poll is added.

# Previewing the poll

You can preview the poll on the View tab. The actual poll on your website may use different design depending on the design of your website and may behave differently depending on the web part settings (if you publish it using a web part).

# 8.30.3 Publishing Polls

There are two ways how you can publish a poll on the website:

• Content editors can place the poll on the page using the Insert Poll button in the WYSIWYG editor

toolbar

 Developers can place the poll on the page using the Polls -> Poll web part; this options provides more configuration options

## Publishing polls for content editors

Once you define the poll, you need to go to the CMS Desk -> Content section and edit the page where you want to display the poll. Edit the page content using the built-in WYSIWYG editor and click **Insert Poll** in the editor toolbar. Then, you can choose the poll you want to display from the list of polls. The editor inserts special expression like this at the cursor position:

• %%control:PollControl?ProductSurvey%%

## Publishing polls for developers

If you're a developer, you can go to **CMS Desk -> Content ->** ... choose the page where you want to put the poll ... -> click **Design** and add the **Polls -> Poll** web part on the page.

You need to choose the Poll name and then you can configure some additional settings of the poll that are described in **Kentico CMS Web Parts and Controls Reference**.

If you're using **ASPX page templates**, you need to drag-and-drop the user control (web part) CMSWebParts\Polls\Poll.ascx on your ASPX page.

|   | 100         |   |
|---|-------------|---|
| 1 | <u>ф</u> -1 | - |
| 1 |             |   |
|   |             |   |
|   | _           | _ |

#### Tip: Poll not showing up in the list

If the poll is not showing up in the list of polls and you cannot insert it, you may need to enable the poll for the given website. You can do that in **CMS Desk -> Tools -> Polls**. Click the **Sites** tab and assign the poll to the required site.

## 8.30.4 Multilingual support

When you use the Polls module on a multilingual website, you can choose from two options:

• You can create a new poll for every language - this is useful if you wish to track votes for different cultures/countries of your website.

or

You can create a single poll for all languages - in this case, all votes are tracked together. In
order to localize the texts of the poll, you need to use <u>Localization Expressions</u>.

# 8.30.5 Security

## Access to the Polls module

The access to the Polls module can be configured in CMS Desk -> Administration -> Permissions -> ... select the Modules -> Polls permission matrix.

The following permissions can be assigned to particular roles:

- Manage members of the role can create, edit and delete polls
- **Read** members of the role can view polls and their configuration, but are not allowed to make any changes to them

| Site:              | Corporate Site | - |
|--------------------|----------------|---|
| Permission type:   | Modules        | • |
| Permission matrix: | Polls          | • |

|                              | Modify | Read |  |
|------------------------------|--------|------|--|
| Authenticated users          |        |      |  |
| CMS Basic users              |        |      |  |
| CMS Community Administrators | đ      | Ś    |  |
| CMS Designers                |        |      |  |
| CMS Desk Administrators      | đ      | Ś    |  |
| CMS Editors                  |        | Ś    |  |
| CMS Readers                  |        | Ś    |  |
| Everyone                     |        |      |  |
| Gold Partners                |        |      |  |
| Live ID users                |        |      |  |
| Not authenticated users      |        |      |  |
| Silver Partners              |        |      |  |

# Access to voting

You can configure the poll and specify which users are authorized to vote on the **Security** tab of the **Poll properties** dialog. Here you can choose one of the following options:

- All users any visitor can vote
- Only authenticated users only site members who sign in can vote
- Only authorized roles only authenticated members of chosen roles can vote

The developers can also customize the behavior of the Polls web part using the following web part properties:

- Check permissions Indicates if permissions for voting specified for the given poll should be checked.
- Hide to unauthorized users Hides the web part if the user is not authorized to vote.

# 8.30.6 Design and styles

The design is controlled by CSS styles included in your CSS stylesheet for the given site. The following figure shows the polls styles:

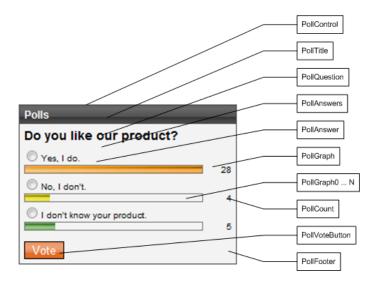

# 8.30.7 Polls API and Internals

#### 8.30.7.1 Database tables and API classes

The Polls module uses the following tables:

- Polls\_Poll polls
- Polls\_PollAnswer answers for polls (1:N)
- Polls\_PollRoles roles authorized to vote (M:N)
- Polls\_PollSite sites where the poll can be used (M:N)

The polls API is provided by the CMS.Polls namespace classes:

- PollAnswerInfo, PollAnswerInfoProvider manage answers
- PollInfo, PollInfoProvider manage polls

The following chapters show how to use these classes.

#### 8.30.7.2 Creating a new poll

The following sample code shows how you can create a new poll using the API:

```
using CMS.Polls;
using CMS.SettingsProvider;
using CMS.CMSHelper;
using CMS.DataEngine;
using CMS.GlobalHelper;
. . .
        // Create new poll info
        PollInfo pollObj = new PollInfo();
        // Set the fields
        pollObj.PollCodeName = "testingsitepoll";
        pollObj.PollDisplayName = "Testing site poll";
        pollObj.PollTitle = "Your free time";
        pollObj.PollQuestion = "What do you do in your free time?";
        pollObj.PollResponseMessage = "Thank you for your vote.";
        pollObj.PollAllowMultipleAnswers = false;
        pollObj.PollAccess = PollInfoProvider.ACCESS_ALL;
        pollObj.PollOpenFrom = DateTime.Now;
        pollObj.PollOpenTo = DateTime.Now.AddMonths(1);
        // Save the object
        PollInfoProvider.SetPollInfo(pollObj);
        // Add poll to current site
        if (CMSContext.CurrentSite != null)
        {
            PollInfoProvider.AddPollToSite(pollObj.PollID, CMSContext.CurrentSite.
SiteID);
        }
```

#### 8.30.7.3 Updating an existing poll

The following sample code shows how you can modify poll properties using the API:

[C#]

```
using CMS.Polls;
using CMS.SettingsProvider;
using CMS.DataEngine;
using CMS.GlobalHelper;
...
string pollName = "testingpoll"; // Testing poll code name
// Get poll info by code name
PollInfo pollObj = PollInfoProvider.GetPollInfo(pollName);
if (pollObj != null)
{
    // Set the field values
    pollObj.PollResponseMessage = "Thank you for your time.";
    pollObj.PollAllowMultipleAnswers = true;
    // Save the changes
    PollInfoProvider.SetPollInfo(pollObj);
  }
```

#### 8.30.7.4 Add a new answer

The following sample code shows how you can create a new answer for an existing poll using the API:

```
using CMS.Polls;
using CMS.SettingsProvider;
using CMS.DataEngine;
using CMS.GlobalHelper;
....
string pollName = "testingpoll"; // Poll code name
// Get poll info for the specified code name
PollInfo pollObj = PollInfoProvider.GetPollInfo(pollName);
if (pollObj != null)
{
    // Create a new answer object
    PollAnswerInfo pollAnswerObj = new PollAnswerInfo();
    // Set the fields
    pollAnswerObj.AnswerOrder = PollAnswerInfoProvider.GetLastAnswerOrder
(pollObj.PollID) + 1;
```

```
pollAnswerObj.AnswerCount = 0;
pollAnswerObj.AnswerPollID = pollObj.PollID;
pollAnswerObj.AnswerEnabled = true;
pollAnswerObj.AnswerText = "Yes, I love it.";
// Save the answer
PollAnswerInfoProvider.SetPollAnswerInfo(pollAnswerObj);
}
```

#### 8.30.7.5 Change the number of votes

The following sample code shows how you can increase the number of votes for a given answer using the API. It's useful if you want to create your own voting dialog.

```
using CMS.Polls;
using CMS.SettingsProvider;
using CMS.DataEngine;
using CMS.GlobalHelper;
. . .
        string pollName = "testingpoll"; // Poll code name
        // Get poll info for the specified code name
        PollInfo pollObj = PollInfoProvider.GetPollInfo(pollName);
        if (pollObj != null)
        {
            // Get all answers of the poll
            DataSet ds = PollAnswerInfoProvider.GetAnswers(pollObj.PollID);
            if (!DataHelper.DataSourceIsEmpty(ds))
            {
                // Get first pollanswerinfo object
                PollAnswerInfo pollAnswerObj = new PollAnswerInfo(ds.Tables[0].
Rows[0]);
                if (pollAnswerObj != null)
                {
                    // Increment votes by 1
                    pollAnswerObj.AnswerCount++;
                    // Save the data
                    PollAnswerInfoProvider.SetPollAnswerInfo(pollAnswerObj);
                }
            }
        }
```

#### 8.30.7.6 Add authorized roles

The following sample code shows how you can add roles authorized for voting.

[C#]

```
using CMS.Polls;
using CMS.SettingsProvider;
using CMS.SiteProvider;
using CMS.DataEngine;
using CMS.GlobalHelper;
. . .
        string pollName = "testingpoll"; // Poll code name
        string roleName = "cmseditor"; // Role code name
        string siteName = "CMSTestingSite"; // Role's site code name
        // Get poll info for the specified code name
        PollInfo pollObj = PollInfoProvider.GetPollInfo(pollName);
        // Get role info for specified role name and site name
        RoleInfo roleObj = RoleInfoProvider.GetRoleInfo(roleName, siteName);
        if ((pollObj != null) && (roleObj != null))
        {
            // Change poll access to access for specified roles only
            pollObj.PollAccess = PollInfoProvider.ACCESS_ROLES;
            // Save the object
            PollInfoProvider.SetPollInfo(pollObj);
            // Check if the role has already been added
            if (!PollInfoProvider.IsRoleAllowedForPoll(pollObj.PollID, roleName))
            {
                // Add role to the poll
                PollInfoProvider.AddRoleToPoll(roleObj.RoleID, pollObj.PollID);
            }
        }
```

#### 8.30.7.7 Deleting a Poll

The following sample code shows how you can delete a poll including its answers.

```
using CMS.Polls;
...
string pollName = "testingpoll";
    // Get poll info for the specified code name
    PollInfo pollObj = PollInfoProvider.GetPollInfo(pollName);
```

```
if (pollObj != null)
{
    // Delete the poll
    PollInfoProvider.DeletePollInfo(pollObj.PollID);
}
```

#### 8.30.7.8 Deleting a Poll Answer

The following sample code shows how you can delete a poll answer.

```
using CMS.Polls;
using CMS.SettingsProvider;
using CMS.DataEngine;
using CMS.GlobalHelper;
. . .
        string pollName = "testingpoll";
        // Get poll info for the specified code name
        PollInfo pollObj = PollInfoProvider.GetPollInfo(pollName);
        if (pollObj != null)
        {
            // Get all poll answers
            DataSet answers = PollAnswerInfoProvider.GetAnswers(pollObj.PollID);
            if (!DataHelper.DataSourceIsEmpty(answers))
            {
                // Create pollanswerinfo object from datarow
                PollAnswerInfo pollAnswerObj = new PollAnswerInfo(answers.Tables
[0].Rows[0]);
                if (pollAnswerObj != null)
                {
                    // Delete poll answer
                    PollAnswerInfoProvider.DeletePollAnswerInfo(pollAnswerObj.
AnswerID);
                    lblInfo.Text = "The poll answer was deleted successfully.";
                }
                else
                {
                    this.lblInfo.Text = "Failed to delete the poll answer.";
                }
            }
            else
            {
                this.lblInfo.Text = "No poll answers found.";
            }
        }
```

# 8.31 Reporting

## 8.31.1 Overview

The Reporting module allows you to create internal reports to watch the activity in the Kentico CMS system and on the website, such as recently created documents, expired documents, website visits, user registration etc. The data the module uses is gathered from the database by using SQL queries and can be displayed in highly customizable reports including tables and graphs.

Report categories are used to group related reports together. See the <u>Managing report categories</u> chapter for more details.

The following chapters provide more details and examples on how reports can be created and used:

- Creating a new report
- Defining report parameters
- Saving a report
- Displaying a report on a web site

The <u>Security</u> chapter describes how permissions can be set for the module.

The <u>Reporting internals and API</u> chapters provide information about the database tables and classes used by the module and examples of how reports can be accessed using the API.

Reports are also used by the Web analytics module, which you can learn more about at <u>Modules -></u> <u>Web analytics</u>.

Reports can be managed in CMS Desk -> Tools -> Reporting.

# 8.31.2 Managing report categories

All reports are organized into categories. It is recommended to keep reports that monitor related actions in one category. You can manage the categories in **CMS Desk -> Tools -> Reporting**.

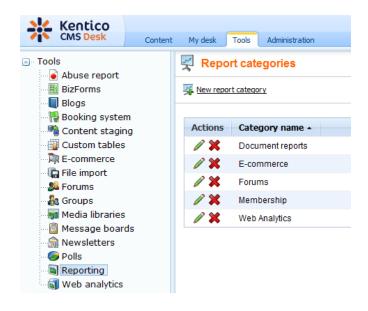

#### **Example:**

The following steps describe how to create a sample report and how to display it on your website:

To start, you need to create a report category. Go to **CMS Desk -> Tools -> Reporting**, click () **New report category** and enter the following values:

- Category display name: User reports
- Category code name: UserReports

Click OK.

Continued in the example section of the Creating a new report chapter.

## 8.31.3 Creating a new report

New reports can be created at **CMS Desk -> Tools -> Reporting -> Edit report category** under the **Reports** tab. Here you can also see a list of all the reports in this category and **Edit** ( $\checkmark$ ) or **Delete** ( $\thickapprox$ ) them if you wish.

When editing a report, you can alter its layout using the WYSIWYG editor, attach files and add graphs, tables and values to display the required data on its **General** tab. The output of the report can be seen on the **View** tab.

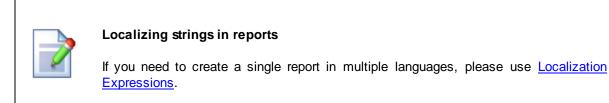

### Tables

#### Writing queries for tables

The queries you write for the tables are standard SQL queries that pull data from the Kentico CMS database. You can find the description of Kentico CMS database tables and views in **Kentico CMS Database Reference** that is a part of the standard installation.

For information about documents, you can use the View\_CMS\_Tree\_Joined table that returns published versions of all documents.

#### Table column names

The table column names use the column names from the returned data set. If you need to use user friendly names, you can use the following syntax:

```
SELECT PageTemplateDisplayName as [Template Name], ...
```

# Graphs

Here is a complete list of graph properties and their descriptions:

| Display name        | Display name of the graph                                                                                                    |  |  |  |  |  |
|---------------------|----------------------------------------------------------------------------------------------------|--|--|--|--|--|
| Code name           | Code name of the graph                                                                                                    |  |  |  |  |  |
| Query               | Database query that extracts a dataset that will be displayed in the graph; it must return at least two columns - first one for categories, the other columns are used for values. |  |  |  |  |  |
| Is stored procedure | Determines if the specified query is a stored procedure.                                                                                                    |  |  |  |  |  |
| Graph type          | The following graph types are available:                                                                                                    |  |  |  |  |  |
|                     | <b>Pie</b> - pie graph, accepts only one column for values, value in the third column is used for setting the 'pie pieces' offset                                                  |  |  |  |  |  |
|                     | <b>Bar</b> - bar graph, accepts multiple values and displays them next to each other                                                                                               |  |  |  |  |  |
|                     | <b>Bar overlay</b> - bar graph, accepts multiple values and displays them behind each other with the lower values in the front                                                     |  |  |  |  |  |
|                     | <b>Bar stacked</b> - bar graph, accepts multiple values and displays them on top of each other                                                                                     |  |  |  |  |  |
|                     | <b>Bar percentage</b> - bar graph, accepts multiple values, displays one column for each category and divides it by percentage determined by the values                            |  |  |  |  |  |
|                     | Line - line graph, accepts multiple values and displays them as separate lines                                                                                                    |  |  |  |  |  |
| Use vertical bars   | If checked, the bars are displayed vertically instead of horizontally; used only for bar graphs                                                                                    |  |  |  |  |  |
| Reverse y-axis      | Reverses the vertical axis; used only for bar and line graphs                                                                                                    |  |  |  |  |  |
| Use ten powers      | If large values are present in the graph, they are divided by appropriate ten powers and the divide ratio is displayed with the y-axis title                                       |  |  |  |  |  |
| Show grid           | Shows a thin dotted line grid in the graph chart; used only for bar and line graphs                                                                                                |  |  |  |  |  |
| Fill curves         | Fills the space under the curves with a color; used only for line graphs                                                                                                    |  |  |  |  |  |
| Smooth curves       | Smooths lines of the line graph                                                                                                    |  |  |  |  |  |
| Title               | Title of the graph                                                                                                    |  |  |  |  |  |
| X axis title        | Title of the horizontal axis in the graph                                                                                                    |  |  |  |  |  |
| Y axis title        | Title of the vertical axis in the graph                                                                                                    |  |  |  |  |  |
| Width               | Width of the graph image                                                                                                    |  |  |  |  |  |
| Height              | Height of the graph image                                                                                                    |  |  |  |  |  |

| Legend position | Position of the legend in the graph                                                                                                    |
|-----------------|----------------------------------------------------------------------------------------------------|
| Title font      | Determines font properties of the graph title                                                                                                    |
| Axis font       | Determines font properties of axis titles                                                                                                    |
| X-axis angle    | Determines declination angle of X-axis descriptions; setting this parameter to 90 causes upright descriptions                                                                                                    |
| Y-axis angle    | Determines declination angle of Y-axis descriptions                                                                                                    |
| Scale min       | Determines the minimum value from that will values in the graph be displayed                                                                                                    |
| Scale max       | Determines the maximum value up to that will values in the graph be displayed                                                                                                    |
| Use colors      | Determines colors used for graph items; accepts standard HTML color<br>names or hexadecimal color codes divided by a semicolon; if it<br>contains a lower number of colors than required, the remaining colors<br>are generated automatically |
| Use symbols     | Determines symbols used for values in the line graphs; accepts: <i>Circle, Diamond, HDash, Plus, Square, Star, Triangle, TriangleDown, VDash, XCross</i> ; if <i>None</i> is entered, no symbols will be used                                 |
| Graph gradient  | Gradient of the graph background; The <b>From</b> and <b>To</b> fields accept standard HTML color names or hexadecimal color codes, the <b>Angle</b> field sets gradient declination                                                          |
| Chart gradient  | Gradient of the graph chart; The <b>From</b> and <b>To</b> fields accept standard HTML color names or hexadecimal color codes, the <b>Angle</b> field sets gradient declination; used only for line and bar graphs                            |
| Item gradient   | Gradient of the items in the graph; The <b>From</b> field accepts standard HTML color names or hexadecimal color codes, the <b>Angle</b> field sets gradient declination; the <b>To</b> field is disabled here                                |

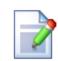

### Writing queries for pie charts

The queries for pie chart graphs must return two columns: the categories and their values. The graph automatically calculates the displayed size of the given category. If you return a constant value in the third column, this value will set the offset of pie pieces.

#### Writing queries for bar graphs

The queries for bar graphs must return at least two columns: the categories and their values. If you specify more than two columns, the additional columns will be displayed next to the second column value in the graph (Bar), in front of each other (Bar overlay), on top of each other (Bar stacked) or they will divide one column by percentage (Bar percentage).

### **Scalar Values**

#### Writing queries for scalar values

The queries for scalar values may return any number of columns and rows, but the only value that will be displayed is the value in the first column of the first row of the result set.

#### Formatting scalar values

You can format the displayed value using the standard .NET expressions. Examples:

- {0} displays the value
- {0:F1} displays number in format 10.5

You can find more details in .NET Framework documentation.

## Example:

1. Click () New report and enter the following values:

- Report display name: Pages by page template
- Report code name: PagesByPageTemplate

Click **OK**. Now you can edit the layout of the report and insert tables, graphs and values.

2. You will be redirected to the **General** tab of the report editing interface. Enter the following text in the **Layout** text area: *Pages by page template*.Select the text and use the WYSIWYG editor to set its **Format** to *Heading 1*.

3. Now click Add in the Tables section on the right. Enter the following values:

- Display name: Pages by Page Template
- Code name: PagesByPageTemplate
- Query:

```
SELECT PageTemplateDisplayName as [Template Name], DocumentNamePath as [Document]
FROM view_CMS_Tree_Joined
LEFT JOIN cms_pagetemplate
ON cms_pagetemplate.pagetemplateid = view_CMS_Tree_Joined.DocumentPageTemplateID
WHERE pagetemplatedisplayname IS NOT NULL AND PageTemplateIsReusable = 1
ORDER BY PageTemplateDisplayName
```

- Is stored procedure: no
- SkinID: leave empty
- Enable paging: enabled
- Page size: 10
- Page mode: Page numbers

Click **OK**. Place the cursor in the layout editor on a new line under the title, choose the table in the **Tables** section and click **Insert**. A string like *%%control:ReportTable?PagesByPageTemplate*. *PagesByPageTemplate%%* will be added to the text area. Click **Save** to save the changes and switch to the **View** tab. You will see a report like this:

| View General Parameters Saved reports  |                                  |  |  |  |  |  |  |
|----------------------------------------|----------------------------------|--|--|--|--|--|--|
| Save 🗊 Print                           |                                  |  |  |  |  |  |  |
| Pages by page template                 |                                  |  |  |  |  |  |  |
| Template Name                          | Document                         |  |  |  |  |  |  |
| Community Site - Access Denied         | /Special pages/Access denied     |  |  |  |  |  |  |
| Community Site - Blog creation         | /Blogs/Create                    |  |  |  |  |  |  |
| Community Site - Blog posts            | /Blogs/Blog posts                |  |  |  |  |  |  |
| Community Site - Blog unsubscribe      | /Special pages/Blog unsubscribe  |  |  |  |  |  |  |
| Community Site - Blogs                 | /Blogs                           |  |  |  |  |  |  |
| Community Site - Board Unsubscribe     | /Special pages/Board unsubscribe |  |  |  |  |  |  |
| Community Site - Forum Unsubscribe     | /Special pages/Forum unsubscribe |  |  |  |  |  |  |
| Community Site - Forums                | /Forums                          |  |  |  |  |  |  |
| Community Site - Forums advance search | /Forums/Forum search             |  |  |  |  |  |  |
| Community Site - Friend Management     | /Special pages/Friend management |  |  |  |  |  |  |
| 1 <u>2 3 4 5</u>                       |                                  |  |  |  |  |  |  |

4. Switch back to the **General** tab. Click **Add** in the **Graphs** section on the right. Enter the following values:

- **Display name:** Most Favorite Page Templates
- Code name: MostFavoritePageTemplates
- Query:

```
SELECT PageTemplateDisplayName AS [Template Name], count(PageTemplateDisplayName)
AS [Usage]
FROM view_CMS_Tree_Joined
LEFT JOIN cms_pagetemplate
ON cms_pagetemplate.pagetemplateid = view_CMS_Tree_Joined.DocumentPageTemplateID
WHERE pagetemplatedisplayname IS NOT NULL AND PageTemplateIsReusable = 1
GROUP BY PageTemplateDisplayName
ORDER BY count(PageTemplateDisplayName) DESC
```

- Is stored procedure: no
- Graph type: Pie
- Title: Most favorite page templates
- Width: 600
- Height: 600
- Legend position: (No legend)

Click **OK**. Place the cursor in the layout editor on a new line under the table, select the graph in the **Graphs** section and click **Insert**.

Click Save to save the changes and switch to the View tab. You will see a graph like this in the report:

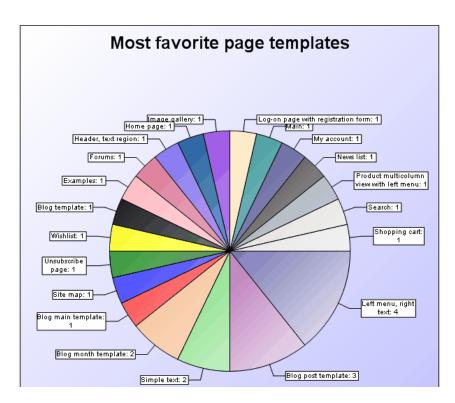

5. Switch back to the **General** tab. Click **Add** in the **Values** section on the right. Enter the following values:

- Display name: Number of pages with page template
- Code name: PagesWithTemplate
- Query:

```
SELECT count(DocumentID)
FROM view_CMS_Tree_Joined
WHERE documentpagetemplateid IS NOT NULL
```

- Is stored procedure: no
- Formatting string: Pages with template: {0}

Click **OK**. Place the cursor in the layout editor under the graph, choose the value in the **Values** section and click **Insert**. Click **Save** to save the changes and switch to the **View** tab. You will see a text like this:

Pages with template: 20

Continued in the example section of the <u>Defining report parameters</u> chapter.

## 8.31.4 Defining report parameters

Reports may be filtered using parameters. You can define custom parameters on the **Parameters** tab of the **Report properties** dialog.

## **Context Parameters**

In your queries, you can use parameters that provide information about the current context when the report is viewed, such as current user, current site, etc. Here's the list of all available context variables:

- @CMSContextCurrentUserID
- @CMSContextCurrentUserName
- @CMSContextCurrentUserDisplayName
- @CMSContextCurrentSiteID
- @CMSContextCurrentSiteName
- @CMSContextCurrentSiteDisplayName
- @CMSContextCurrentDomain
- @CMSContextCurrentTime
- @CMSContextCurrentURL
- @CMSContextCurrentNodeID
- @CMSContextCurrentCulture
- @CMSContextCurrentDocumentID
- @CMSContextCurrentAliasPath
- @CMSContextCurrentDocumentName
- @CMSContextCurrentDocumentNamePath

For example, if you want to display a list of all expired documents of the current website, you can use a query like this:

```
SELECT DocumentNamePath as [Document path]
FROM View_CMS_Tree_Joined
WHERE documentpublishto < @CMSContextCurrentTime and nodesiteid =
@CMSContextCurrentSiteID</pre>
```

## **Displaying Parameter Values in the Report**

If you need to display the parameter values in the report, you can place the following macro expression in the report text:

#### {%parametername%}

For example:

#### List of documents expired on or before {%CMSContextCurrentTime%}

displays:

#### List of documents expired on or before 8/12/2007 12:06:49 PM

You can use this syntax for both custom report parameters and context parameters.

# **Example:**

1. Switch to the **Parameters** tab, click **New attribute** (+) and enter the following values:

- Attribute name: UserID
- Attribute type: Integer number
- Attribute default value: 53
- Field caption: Created by user
- Field type: User Selector

#### Click OK.

2. Now we need to add this parameter to our queries. For the purposes of this example, we will modify only the table query. Switch to the **General** tab, select the **Pages by page template** table and click edit. Now modify the table SQL query like this:

```
SELECT PageTemplateDisplayName as [Template Name], DocumentNamePath as [Document]
FROM view_CMS_Tree_Joined
LEFT JOIN cms_pagetemplate
ON cms_pagetemplate.pagetemplateid = view_CMS_Tree_Joined.DocumentPageTemplateID
WHERE pagetemplatedisplayname IS NOT NULL AND DocumentCreatedByUserID = @UserID
ORDER BY PageTemplateDisplayName
```

As you can see we added the parameter to the WHERE condition of the query. All parameters that you define can be used in the query using the @<parametername> expression. Click **OK** and go to the **View** tab. You will see the report with a filter like this:

| Created by user: | Global Administrator | Select | Clear |
|------------------|----------------------|--------|-------|
|                  | Update               |        |       |

#### Pages by page template

| Template Name                     | Document                         |
|-----------------------------------|----------------------------------|
| Blog                              | /Blogs/My blog                   |
| Blog unsubscribe                  | /Special pages/Blog unsubscribe  |
| Board unsubscribe                 | /Special pages/Board unsubscribe |
| Event calendar with event details | /Events                          |
| Forums advance search             | /Forums/Forum search             |
| Forums with search                | /Forums                          |
| Header and text                   | /Special pages/Order completed   |
| Header and text with left menu    | /Services/Network Administration |
| Header and text with left menu    | /Services                        |
| Header and text with left menu    | /Services/Web Design             |

The table now only displays template names of documents that were created by the user specified in the filter.

Continued in the example section of the Saving a report chapter.

## 8.31.5 Saving a report

When you view some report on the **View** tab of the **Report properties** dialog, you can save it into the report history using the **Save** button. You can view the saved reports on the **Saved reports** tab. When the data changes, the saved reports are not affected.

## Example:

Click the **Save** button on the **View** tab. Now switch to the **Saved reports** tab. Here you can see a list of saved reports, it should look something like this:

| 🞎 Kentico                               |                                                  |                                       |                 |           |  | Switch to Site Man | ager Site: | Community Site 💌 | User: Global Administrator |  |
|-----------------------------------------|--------------------------------------------------|---------------------------------------|-----------------|-----------|--|--------------------|------------|------------------|----------------------------|--|
| CMS Desk                                | Content                                          | My desk                               | Tools Admin     | istration |  |                    |            |                  |                            |  |
| Tools     Abuse report                  | 🛒 Repo                                           | rt category                           | properties      |           |  |                    |            |                  |                            |  |
| BizForms                                |                                                  | Report categories + User reports      |                 |           |  |                    |            |                  |                            |  |
| ···] Blogs<br>···]] Booking system      | 1                                                | Reports                               | Reports General |           |  |                    |            |                  |                            |  |
|                                         | Content staging Reports > Pages by page template |                                       |                 |           |  |                    |            |                  |                            |  |
| ··· 🏭 Custom tables<br>··· 🏹 E-commerce |                                                  | View General Parameters Saved reports |                 |           |  |                    |            |                  |                            |  |
| Saved reports                           |                                                  |                                       |                 |           |  |                    |            |                  |                            |  |
| - 🌆 Groups                              |                                                  |                                       |                 |           |  |                    |            |                  |                            |  |
| 📑 Media libraries                       |                                                  | Actions                               | Title           |           |  | Created -          | Created by |                  |                            |  |
| 🕼 Message boards                        |                                                  |                                       |                 |           |  |                    |            | nistrator        |                            |  |
|                                         |                                                  |                                       |                 |           |  |                    |            |                  |                            |  |
| Reporting                               |                                                  |                                       |                 |           |  |                    |            |                  |                            |  |
| Web analytics                           |                                                  |                                       |                 |           |  |                    |            |                  |                            |  |

Concluded in the example section of the Displaying a report on a web site chapter.

# 8.31.6 Displaying a report on a web site

If you want to display some report on the website or include it in some custom page in the CMS administration interface, you can use the **Reporting/Report** web part. All you need to configure are the following properties:

- Report name select the required report
- Display filter indicates if a filter should be displayed on the page (if the report has some parameters specified)

# **Example:**

1. To display this report on your website, switch to the **Content** tab of CMS Desk. Select the root of your website and create a new **Page (menu item)** type document. Name it *Reports*, select **Create a blank page**, choose the **Simple** layout and click **Save**.

2. Now add the **Reporting/Report** web part to the page's web part zone and set its properties to the following:

- Report name select Pages by page template
- Display filter enabled
- 3. Now go to **Live site** mode and you should see something similar to the following:

| Home            | Blogs     | News        | Media   | Forums | Groups | Members | Examples | Reports |  |
|-----------------|-----------|-------------|---------|--------|--------|---------|----------|---------|--|
| Created by user | r: Global | Administrat | or (adm | Select | Clear  |         |          |         |  |
|                 | Updat     | e           |         |        |        |         |          |         |  |
| Pages by        | / page    | templa      | te      |        |        |         |          |         |  |

Template Name Document Ad-hoc: Add to bookmark service /Examples/Webparts/Social bookmarking /Examples Ad-hoc: Examples /Examples/Webparts/Friends list Ad-hoc: Friends list Ad-hoc: Friends list to approval /Examples/Webparts/Friends list to approval Ad-hoc: Friends rejected list /Examples/Webparts/Friends rejected list Ad-hoc: Friends requested list /Examples/Webparts/Friends requested list /Examples/Webparts/Friends viewer Ad-hoc: Friends viewer Ad-hoc: Friendship request /Examples/Webparts/Request friendship Ad-hoc: Group board message viewer /Examples/Webparts/Group message board viewe Ad-hoc: Group forum list /Examples/Webparts/Group forum list 123456789

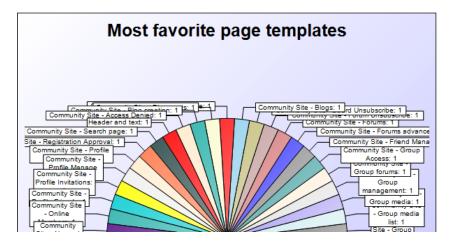

As you can see, the report is displayed just like on the **View** tab of the **Report Properties** dialog and the parameter filter can be used by site visitors.

# 8.31.7 Security

You can configure access to the Reporting module in CMS Desk -> Administration -> Permissions. Choose the permission matrix for Modules -> Reporting.

You can assign roles with the following permissions:

- · Modify allows users to create, modify and delete reports
- Read allows users to read existing reports
- Save reports allows users to save reports

| A Permissions      |                |   |  |  |  |
|--------------------|----------------|---|--|--|--|
| Site:              | Corporate Site | • |  |  |  |
| Permission type:   | Modules        | • |  |  |  |
| Permission matrix: | Reporting      | • |  |  |  |

|                              | Modify | Read | Save reports |
|------------------------------|--------|------|--------------|
| Authenticated users          |        |      |              |
| CMS Basic users              |        |      |              |
| CMS Community Administrators |        |      |              |
| CMS Designers                |        |      |              |
| CMS Desk Administrators      | Ś      | Ś    | đ            |
| CMS Editors                  | Ś      | đ    | <b>S</b>     |
| CMS Readers                  |        |      |              |
| Everyone                     |        |      |              |
| Gold Partners                |        |      |              |
| Live ID users                |        |      |              |
| Not authenticated users      |        |      |              |
| Silver Partners              |        |      |              |

## Making reports available on the live site

The Allow public users to see this report property, which can be found on the **General** tab when **Editing** ( $\checkmark$ ) a report, indicates if the report can be displayed on the live site to non-authenticated (public) users. If it's set to false, the report and its graphs will be hidden from public users.

# 8.31.8 Reporting internals and API

#### 8.31.8.1 Database tables and API classes

The Reporting module uses the following database tables:

- Reporting\_Report contains report settings and layout
- Reporting\_ReportCategory contains report categories
- Reporting\_ReportGraph contains graph definitions
- **Reporting\_ReportTable** contains table definitions
- **Reporting\_ReportValue** contains report definitions
- Reporting\_SavedGraph contains graphs saved with saved reports (in binary format)
- Reporting\_SavedReport contains saved reports

The Reporting API is provided by the following CMS.Reporting namespace classes:

- ReportCategoryInfo, ReportCategoryInfoProvider manage report categories
- ReportGraphInfo, ReportGraphInfoProvider manage graphs
- ReportInfo, ReportInfoProvider manage reports
- ReportTableInfo, ReportTableInfoProvider manage tables
- ReportValueInfo, ReportValueInfoProvider manage values
- SavedGraphInfo, SavedGraphInfoProvider manage saved graphs (for saved reports)
- SavedReportInfo, SavedReportInfoProvider manage saved reports

The following chapters show how you can access reports using the API:

- Saving current status of the report
- Getting HTML code of a saved report

#### 8.31.8.2 Saving current status of the report

The following sample code shows you how to execute a report and save its status into a saved report. You will need to create an ASCX user control where you place the user control **CMSReporting\DisplayReport.ascx** with ID set to *displayReportControl*. The code behind will look like this:

```
using System.Data;
protected void Page_Load(object sender, EventArgs e)
{
    // Create a new data table with parameters
    DataTable dtp = new DataTable();
    dtp.Columns.Add("ModifiedSince", typeof(DateTime));
    object[] parameters = new object[1];
    parameters[0] = new DateTime(2006, 1, 1);
    dtp.Rows.Add(parameters);
    // Disable loading parameters from basic form
    displayReportControl.LoadFormParameters = false;
    // Choose report code name
    displayReportControl.ReportName = "RecentlyModifiedDocuments";
    // Set custom parameters
    displayReportControl.ReportParameters = dtp.Rows[0];
    // Reload data with new parameters
    displayReportControl.ReloadData(false);
    // SaveReport() returns 0 if some problem occured or
    // SavedReportID of the successfully saved report
     displayReportControl.SaveReport();
}
protected override void Render(HtmlTextWriter writer)
ł
    base.Render(writer);
}
```

### 8.31.8.3 Getting HTML code of a saved report

The following code sample shows how to read the HTML code of a saved report and display it on a page:

```
using CMS.Reporting;
....
// Saved report id
private int mSavedReportId = 10;
// Saved report info object
SavedReportInfo sri = null;
// Get saved report info by id
sri = SavedReportInfoProvider.GetSavedReportInfo(mSavedReportId);
if (sri != null)
{
// Set saved report HTML to the literal control text
ltrReportHTML.Text = sri.SavedReportHTML;
}
```

# 8.32 Syndication (RSS, Atom, XML)

## 8.32.1 Overview

The Syndication module allows you to create <u>syndication feeds</u> of your site's content. The whole functionality is provided by a set of web parts stored under the **Syndication** web part category. These web parts generate feeds which conform to the <u>RSS</u>, <u>Atom</u> or general XML format. The name of the feed format generated by each web part is included in the name of the web part.

Detailed overview of the web parts can be found in the <u>Syndication web parts</u> chapter. We have also prepared three examples of typical usage:

- Example 1: Creating a document RSS feed using the CMS RSS feed web part.
- Example 2: Creating an object RSS feed using the RSS feed web part and a data source.
- Example 3: Creating a dedicated page with an RSS feed using the RSS repeater web part and a data source.

Live usage examples of these web parts can be found on the sample **Corporate Site**, under the **/ Examples/Web-parts/Syndication/** node.

All specific web part properties are explained in <u>Kentico CMS Web Parts Reference</u> or after clicking the **Documentation** (**a**) link in the top right corner of the *Web part properties* dialog.

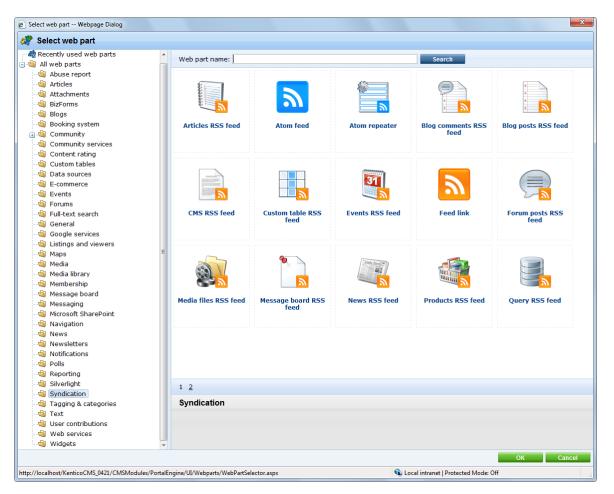

# **Creating RSS feeds manually**

Due to backward compatibility with Kentico CMS versions prior to 5.5, it is still possible to create a page with an RSS feed manually. Even though it is not recommended to take this approach, you can learn more about it in <u>this chapter</u>.

# 8.32.2 Syndication web parts and widgets

Syndication web parts are stored under the **Syndication** category in the web part catalog. There is a large number of them, but most of them are similar and can be grouped into several categories:

From the functional point of view, there are two basic types of syndication web parts - repeaters and feeds:

- **Syndication feeds** show the feed icon with an optional text. The icon and text are clickable and when clicked, a querystring parameter with the feed ID is appended to its URL and the page renders the feed.
- Syndication repeaters change the page on which they are placed to a feed. If you place one of the syndication repeaters on a page, it changes the page response type to *application/xml*, transforms retrieved data to the required feed format and uses the transformed data as the content of the feed. This means that the page is no longer a standard HTML page it becomes a syndication feed.

The web parts can also be divided in terms of what data they are used for. From this perspective, you can divide them as follows:

# Basic feed web parts

These are universal web parts which can create a feed of data provided by a connected <u>data source</u>. Without a data source, the web parts are not functional. The data provided by the data source can be of any type, it just needs to be handled properly by the used transformation.

- XML repeater
- RSS repeater
- Atom repeater
- RSS feed
- Atom feed

#### **Document feed web parts**

These web parts are based on the **RSS feed** web part, but have a built-in data source for the **document types** in their names. This means that you don't need a connected data source - all you need is included in a single web part. They are a kind of "all-in-one" solutions for frequently used document types.

- CMS RSS Feed
- Articles RSS Feed
- Blog posts RSS Feed
- Events RSS Feed
- News RSS Feed

The CMS RSS Feed can even be used for documents of any type, which makes it a universal web

part for any document feed.

#### **Object feed web parts**

Similarly to object feeds described above, object feeds also have a built-in data source, letting you create feeds from **Kentico CMS objects** by adding just a single "all-in-one" web part.

- Blog comments RSS feed
- Board messages RSS feed
- Custom tables RSS feed
- Media files RSS feed
- Products RSS feed
- Forum posts RSS feed

#### Other syndication web parts

Custom feeds can be created using the following two web parts:

- Query RSS feed generates a feed based on a custom database query and transformation
- Web service RSS feed transforms a dataset provided by a web service into an RSS feed

The last web part does not crate any feed, but can be used as a link to a feed:

• Feed link - displays the RSS icon with a link leading to a URL set in its web part properties; typically used for links to feeds created by syndication repeaters

#### Syndication widgets

The default installation of Kentico CMS contains a set of widgets which are derived from the web parts listed above. They provide the same functionality and look, while only a limited set of properties can be configured. The following widgets are available:

- Articles RSS Feed
- Blog comments RSS feed
- Blog posts RSS Feed
- Events RSS Feed
- Forum posts RSS feed
- Media files RSS feed
- News RSS Feed
- Products RSS feed

#### **Further information**

All specific properties of these web parts or widgets are explained in <u>Kentico CMS Web Parts Reference</u> or after clicking the **Documentation** (()) link in the top right corner of the *Web part (widget) properties* dialog.

### 8.32.3 Transformations

Use of transformations is of the highest importance when creating feeds, as all syndication web parts render the feeds using them. They need to be set in the **Transformation** property of each feed web

part.

All document types in Kentico CMS have the **RSSItem** and **AtomItem** transformations. When you create a new document type, these transformations are created for it automatically.

| 💒 Kentico |                                              |                                                                                 | Switch to CMS Desk Us   |
|-----------|----------------------------------------------|---------------------------------------------------------------------------------|-------------------------|
| ~1        | CMS Site Manager                             | Sites Administration Settings Development Licenses Support                      |                         |
|           | velopment<br>P Categories                    | Document type properties                                                        |                         |
|           | Countries                                    | Document types + Article                                                        |                         |
|           | CSS stylesheets<br>CUltures<br>Custom tables | General Fields Form Transformations Queries Child types Sites Alternative forms | Search fields Documents |
|           |                                              | Rew transformation                                                              |                         |
|           | 🗟 E-mail templates                           |                                                                                 |                         |
| <         | Form controls                                | Actions Transformation name •                                                   |                         |
|           | 🗐 Inline controls                            | 🧷 💥 ArticleText                                                                 |                         |
|           | 🔒 Modules<br>🗟 Notifications                 | Atomitem                                                                        |                         |
| [         | 📱 Page layouts                               | 🧷 🗱 Default                                                                     |                         |
|           | 🖥 Page templates                             | DefaultWithoutTeasers                                                           |                         |
|           | 🖶 Relationship names<br>🌐 System tables      | PreviewWithTeasers                                                              |                         |
|           | 🗃 System tables<br>🖓 Tag groups              | RSSItem                                                                         |                         |
|           | 👌 Time zones                                 | SimplePreview                                                                   |                         |
| [         | UI cultures<br>Web part containers           | • Teaser                                                                        |                         |
|           | 🧳 Web parts                                  |                                                                                 |                         |

The default RSS, Atom and XML transformations can also be generated when editing or creating transformations of a document type or a custom table. To do this, you only need to select the required format from the **Code** drop-down list and click the **Generate default transformation** button.

| Kentico          |                                                                                                    | Switch to CMS Desk User: Global Admin                                                                                                    |
|------------------|----------------------------------------------------------------------------------------------------|----------------------------------------------------------------------------------------------------|
| CMS Site Manager | Sites Administration Settings Development Licenses Support                                                                                                    |                                                                                                    |
| CMS Site Manager | Sites       Administration       Settings       Development       Licenses       Support         Document type       properties         Document types       > Article         General       Fields       Form       Transformations       Queries       Child types       Sites       Alternative forms         Transformations       > New transformation       Image: Child types       Sites       Alternative forms         Transformation name: | Search fields Documents<br>rols.CMSAbstractTransformation" %><br>MS.Controls" %><br>]]><br>Feed(), Eval("SiteName")) %>"/><br>atedWhen")) %> |
|                  |                                                                                                    | %>]]>                                                                                                    |

Other feed transformations are found in a special document type called **RSS transformations (CMS. RSSTransformations)**. This is a special document type used just to store transformations for **Kentico CMS objects**. Transformations for blog comments, board messages, forum posts, media library files and products are contained in the document type.

| Select transformation Webpage Dialog      |                                                                                                    |        |  |  |  |  |  |
|-------------------------------------------|----------------------------------------------------------------------------------------------------|--------|--|--|--|--|--|
| Select tra                                | Select transformation                                                                                     |        |  |  |  |  |  |
| Class type:<br>Document type:             | Document type  RSS transformations (CMS.RSSTransformations)                                               |        |  |  |  |  |  |
| Transformation r                          | name or its part:                                                                                         | Search |  |  |  |  |  |
| CMS.RSSTran<br>CMS.RSSTran<br>CMS.RSSTran | sformations.BlogComments<br>sformations.BoardMessages<br>sformations.ForumPosts<br>sformations.MediaFiles |        |  |  |  |  |  |
|                                           | CMS.RSSTransformations.Products Items per page: 10                                                        |        |  |  |  |  |  |
|                                           |                                                                                                    | Cancel |  |  |  |  |  |
| http://localhost/Ke                       | enticoCMS_0421/CMS/ 🗣 Local intranet   Protected Mode: Off                                                |        |  |  |  |  |  |

# 8.32.4 Usage examples

#### 8.32.4.1 CMS RSS feed

The **CMS RSS feed** web part can be used to easily create RSS feeds from documents in the content tree. It has a **built-in Documents data source**, which means that the web part can work separately without any connected data source and that it can be used to create feeds from documents of any type.

Apart from this universal web part, there are other web parts in the **Syndication** category which are preconfigured for one particular document type. See the listing in the <u>Syndication web parts and widgets</u> chapter.

In the following example, you will learn how to use this web part to create a feed link on the **/Products** page of the sample **Corporate site**. We will configure it so that it provides an RSS feed with products stored in all three categories under the page. The same procedure can be used on any other page and for documents of any other type, you just need to specify your required path, document type and transformation in the web part properties.

1. Sign in to CMS Desk and select the **/Products** page from the content tree. Switch to the **Design** tab and click the **Add web part** (+) icon of the *zoneLeft* web part zone.

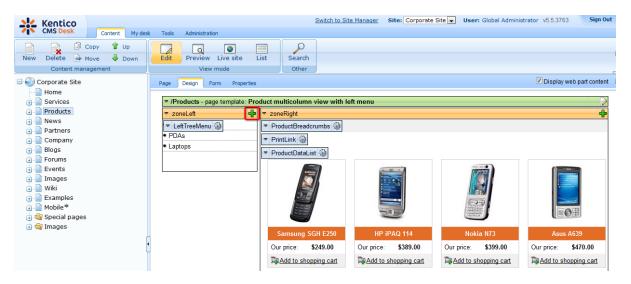

2. In the **Select web part** dialog, select the **Syndication** category. Choose the **CMS RSS feed** web part and click **OK**.

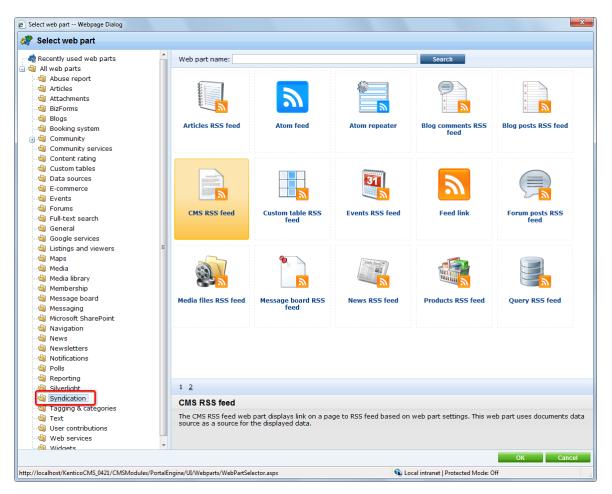

3. The **Web part properties** dialog opens. To achieve the required behavior, use the following configuration:

- Link text: Products RSS feed
- Feed name: MyProductsFeed
- Feed title: Corporate Site Products
- Feed description: This is a sample RSS feed of products on the Corporate Site.
- Path: /Products/%/
- Transformation name: CMS.RSSTransformations.Products
- Document types: CMS.CellPhone;CMS.Laptop;CMS.Pda

Leave default values for the rest of the properties and click OK.

4. Sign out of CMS Desk and browse to the **Products** page. You should see the RSS icon and link as highlighted in the screenshot below.

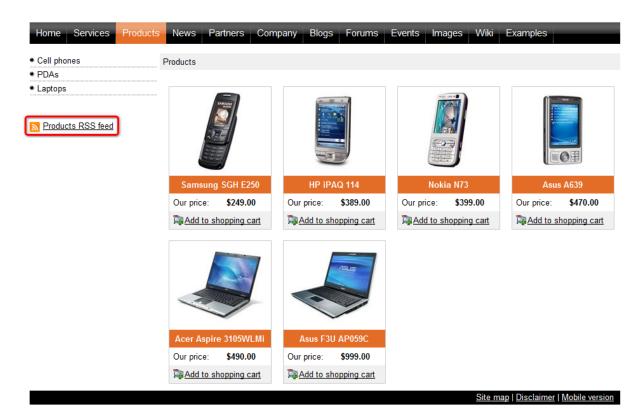

5. Click the icon or link, your browser will detect that you are accessing an RSS feed and display its content. As you can see, the URL of the feed is actually the URL of the page where the web part is placed with the **?rss=MyProductsFeed** querystring appended (this can be modified using the *Feed querystring key* and *Feed name* web part properties). The same URL can be used to access the feed directly both from a browser or a dedicated RSS reader program.

| Corporate Site Products - Windows Internet Explorer                                                                                                    |                   |                        |
|----------------------------------------------------------------------------------------------------|-------------------|------------------------|
| CO V 2 http://localhost/KenticoCMS_0421/Products.aspx?rss=MyProductsFeed • 47 × 6                                                                                                    | Bing              | + م                    |
|                                                                                                    | 📑 🖶 🔻 Page 🕶      | Safety ▼ Tools ▼ 🕡 ▼ ≫ |
| Corporate Site Products                                                                                                    | Displaying        | 9/9                    |
| You are viewing a feed that contains frequently updated content. When you subscribe to a feed, it is added to the Common Feed List. Updated information from the feed is automatically downloaded to your computer and can be viewed in Internet Explorer and other programs. Learn more about feeds.<br>♣ Subscribe to this feed | • All<br>Sort by: | 9 ਵ                    |
| Nokia N73<br>Wednesday, April 21, 2010, 3:18:34 PM ➔                                                                                                    | ▼ Date<br>Title   |                        |
| For some moments there are no words. But when life starts moving, the Nokia N73 has you covered. Edit your photos and movies on the go. Upload instantly to Flicker. And with 3.2 megapixels of clarity, up to 20x digital zoom, and enough space for feature-length memories, you can let your images do the talking.            |                   |                        |
| Samsung SGH E250                                                                                                    |                   |                        |
| Wednesday, April 21, 2010, 3:18:34 PM -<br>Premium design meets VGA Camera in the feature-rich SGH-E250, a stylish slider with all the moves. The slim in the<br>slide-up category with refined, classic looks, this GPRS Class 10 tri-band benefits from an extra-large 2 Color TFT,<br>brilliantly set against Black GUI.       | _                 |                        |
| Multimedia options run the gamut from VGA Camera to camcorder capabilities, MP3 player with A2DP Bluetooth, and<br>trouble-free Email and Web access. Boost 10MB end user memory with invaluable Micro SD external memory and<br>experience speedier downloads with EDGE software.                                                |                   |                        |
| Outstanding features in an exceptionally stylish slide design that conveys confidence, energy and strength of purpose. Done Protected Mode: Off                                                                                                    |                   | ▼ € 100% ▼             |

#### 8.32.4.2 RSS feed + data source

By connecting the **RSS feed** web part to a **data source**, you can create an RSS feed of the data provided by the data source. The **Atom feed** web part can be used exactly the same way, but the rendered feed is in the *Atom* format.

In the <u>previous example</u>, we have demonstrated how to use the *CMS RSS Feed* web part to create an RSS feed of **documents** stored in the content tree. The approach that we will explain now can also be used for that purpose, but you will typically use it to create feeds from Kentico CMS **objects** (forum posts, board comments, media files, ...).

In the following example, you will see how to create an RSS feed of forum posts in the site forums on the sample Corporate site. We will achieve this using the **RSS feed** and **Forum posts data source** web parts. The same procedure can be used for any other data, you only need to use a properly configured data source and handle the provided data by a suitable transformation.

| Please note                                                                                                    |
|----------------------------------------------------------------------------------------------------|
| The result of the following example can also be achievable using a single web part - the <b>Forum posts RSS feed</b> web part, which has a built-in <i>Forum posts data source</i> . Similarly, there are all-in-one web parts for other frequently used document types and objects (see the listing <u>here</u> ). |
| The following example uses two separate web parts for educational purposes only.                                                                                                    |

1. Sign in to CMS Desk and select the **/Forums** page from the content tree. Switch to the **Design** tab and click the **Add web part** (+) icon of the *zoneLeft* web part zone.

|        | AS Desk Content My desk                            | Switch to Site Manager Site: Corporate Site Vuser: Global Administrator v5.5.3763 Sign                                                                                                    | n Out    |
|--------|----------------------------------------------------|----------------------------------------------------------------------------------------------------|----------|
| New De | Copy 1 Up<br>elete Move Down<br>Content management | Edit Preview Live site List View mode Other                                                                                                    |          |
| 🕕 📄 Se | orate Site<br>ome<br>ervices<br>oducts             | Page         Design         Form         Properties         Image         Image | tent     |
|        | ews<br>artners<br>ompany<br>ogs                    | ✓ /Forums - page template: Forums with search      ✓ zoneLeft      ✓ breadcrumbs                                                                                                    | <b>-</b> |
| 😟 📄 Ev | vrums<br>vents<br>nages<br>iki                     | editabletextHeader                                                                                                    |          |
| 🕕 📄 Mo | amples<br>obile♥<br>pecial pages<br>nages          | also use the Forum's module for article comments if you use so called "ad-hoc" forums that are bound to some particular document (article, product, etc.).  ForumSearch                                                                                                    | an       |
|        | ·                                                  | Advanced search  ForumGroup  Site forums                                                                                                    |          |
|        |                                                    | Web site forums                                                                                                    |          |

2. Select the **Data sources/Forum posts data source** web part and click **OK**. Leave all its properties at the default values, which will result in the data source providing all forum posts from all forum groups on the site. Click **OK**. The data source will be added to the bottom of *zoneLeft*.

3. Click the Add web part (+) icon again and select the Syndication/RSS feed web part. Click OK and enter the following in the *Web part properties* dialog:

- Link text: Forum posts RSS feed
- Feed name: MyForumPostsFeed
- Feed title: Corporate Site Forum Posts
- Feed description: This is a sample feed of all forum posts on the Corporate Site.
- Data source name: ForumPostsDataSource
- Transformation name: CMS.RSSTransformations.ForumPosts

Leave defaults for the rest of the properties and click **OK**. The two web parts should now be at the bottom of the web part zone and fully configured for the required behavior.

| 6     | Technical support<br>Sample forum for technical support questions.<br>Lock | 4 | David Fishman<br>(11/16/2008 1:37:45 PM) |  |
|-------|----------------------------------------------------------------------------|---|------------------------------------------|--|
| ▼ loc | rumSearchResults                                                           |   |                                          |  |

4. Sign out of CMS Desk and browse to the **Forums** page. You should see the RSS icon and link as highlighted in the screenshot below.

| Home Services Products News Partners Company Blogs Forums Ev                                                                                                    | ents I | mages   | Wiki          | Examples                                        |
|----------------------------------------------------------------------------------------------------|--------|---------|---------------|-------------------------------------------------|
| Forums                                                                                                    |        |         |               |                                                 |
| Forums                                                                                                    |        |         |               |                                                 |
| You can set up any number of forum groups and each forum group may have multiple forums on partic<br>also use the Forums module for article comments if you use so called "ad-hoc" forums that are bound |        |         |               |                                                 |
| Search forums: Go<br>Advanced search                                                                                                    |        |         |               |                                                 |
| Forum                                                                                                    | Thread | ls Post | 5             | Last post                                       |
| Site forums<br>Web site forums                                                                                                    |        |         |               |                                                 |
| Announcements     Product announcements come here.                                                                                                    | 2      | 6       |               | Frank Stevens<br>(11/16/2008 1:08:41 PM)        |
| Technical support     Sample forum for technical support questions.                                                                                                    | 3      | 4       |               | David Fishman<br>(11/16/2008 1:37:45 PM)        |
| Login                                                                                                    | _      | _       | -             |                                                 |
| Username Log on                                                                                                    |        |         |               |                                                 |
| Forum posts RSS feed                                                                                                    |        |         |               |                                                 |
|                                                                                                    |        |         | <u>Site m</u> | nap   <u>Disclaimer</u>   <u>Mobile version</u> |

5. Click the icon or link, your browser will detect that you are accessing an RSS feed and display its content. As you can see, the URL of the feed is actually the URL of the page where the web part is placed with the **?rss=MyForumPostsFeed** querystring appended (this can be modified using the *Feed querystring key* and *Feed name* web part properties). The same URL can be used to access the feed directly both from a browser or a dedicated RSS reader program.

| Corporate Site Forum Posts - Windows Internet Explorer                                                                                                    |              |                                                          | x   |
|----------------------------------------------------------------------------------------------------|--------------|----------------------------------------------------------|-----|
| 🚱 🕞 🗢 👔 http://localhost/KenticoCMS_0421/Forums.aspx?rss=MyForumPostsFeed 🔹 😽 🗙 🕒 B                                                                                                    | ing          |                                                          | • ۹ |
| 🖕 Favorites 🛛 燥 🏉 Suggested Sites 👻 🖉 Web Slice Gallery 👻                                                                                                    |              |                                                          |     |
| 🍘 🗢 🖸 👻                                                                                                    | 📄 🖶 🔻 Page 🕶 | Safety 🕶 Tools 🕶 🔞                                       | )•  |
|                                                                                                    |              |                                                          | *   |
| Corporate Site Forum Posts                                                                                                    | Displaying   | 10/10                                                    |     |
| You are viewing a feed that contains frequently updated content. When you subscribe to a feed, it is added                                                                                    |              |                                                          |     |
| to the Common Feed List. Updated information from the feed is automatically downloaded to your computer and<br>can be viewed in Internet Explorer and other programs. Learn more about feeds. | • All        | 10                                                       | E   |
| 🏘 Subscribe to this feed                                                                                                    | Sort by:     |                                                          |     |
|                                                                                                    | ▼ Date       |                                                          |     |
| My computer is running slow                                                                                                    | Title        |                                                          |     |
| Sunday, November 16, 2008, 3:37:45 PM 🔶                                                                                                    |              |                                                          |     |
| David Fishman                                                                                                    |              |                                                          |     |
| Why is my computer running slowly. What steps can I do to fix it?                                                                                                    |              |                                                          |     |
| Thanks for any advice!                                                                                                    |              |                                                          |     |
| Forum rules                                                                                                    |              |                                                          |     |
| Sunday, November 16, 2008, 3:16:39 PM 🔶                                                                                                    |              |                                                          |     |
| administrator                                                                                                    |              |                                                          |     |
| While we don't want you to be bothered by too many restrictions, there are always some golden rules to be followed in<br>order for the forum to fully serve its purpose, so here they are:    |              |                                                          |     |
| order for the forum to fully serve its purpose, so here they are.                                                                                                    |              |                                                          |     |
| <ol> <li>Read up before asking! There might already be an answer to your question, so please use the Search function<br/>before creating new threads.</li> </ol>                              |              |                                                          |     |
| 2) Behave! Profanity and insults will not be tolerated, just as vulgar expressions and all that kind of stuff. Be nice, it's just                                                             |              |                                                          | -   |
| Done Protected Mode: Off                                                                                                    |              | <ul> <li>• • • • • • • • • • • • • • • • • • •</li></ul> | •   |

#### 8.32.4.3 RSS repeater + Data source

The **RSS repeater** web part can be used to transform a page into an RSS feed. This means that when a page containing the web part is accessed, its response type is changed to *application/xml* and the content of the feed is rendered. This is useful typically if you want your feed to have a dedicated URL (i. e. not a URL of a page with a querystring parameter). The **Atom repeater** and **XML repeater** web parts can be used exactly the same way, but the rendered feed is in the *Atom* or *XML* format.

In the following example, we will create an RSS feed with forum posts, the same as in the <u>previous</u> example. But this time, we want the feed URL to be *<application path>/Forums/RSS.aspx*. Therefore, we will create a **dedicated page** with this URL which will contain the **RSS repeater** web part and which will be linked from the **/Forums** page.

| Please note                                                                                                    |
|----------------------------------------------------------------------------------------------------|
| The result of the following example can also be achieved using a single web part - the <b>Forum posts RSS feed</b> web part, which has a built-in <i>Forum posts data source</i> . Similarly, there are all-in-one web parts for other frequently used document types and objects (see the listing <u>here</u> ). |
| The following example uses two separate web parts for educational purposes only.                                                                                                    |

1. Sign in to CMS Desk and select the **Forums** page from the content tree. Click **New** and choose the **Page (menu item)** document type.

| Kentico<br>CMS Desk Content My des                                     | k Tools Administration                                                                  |  |  |  |
|------------------------------------------------------------------------|-----------------------------------------------------------------------------------------|--|--|--|
| New Delete A Move Down                                                 | Edit Preview Live site List                                                             |  |  |  |
| Corporate Site                                                         | Forums     New document                                                                 |  |  |  |
| Products     Partners     Ompany     Blogs     Forums     Forum search | Please select new document type:          Page (menu item)         Article         Blog |  |  |  |

2. Choose to **Create a blank page** using the **Simple** layout. Enter *RSS* for **Page name** and click **Save**.

Save Solution Save and create another Spell check

| Page name: RSS      |                                                                      |                |                      |        |   |  |  |  |
|---------------------|----------------------------------------------------------------------|----------------|----------------------|--------|---|--|--|--|
| 🔘 Use page template | 🔿 Use page template 🛛 Inherit from parent page 💿 Create a blank page |                |                      |        |   |  |  |  |
| Layout name:        |                                                                      |                | Search               |        |   |  |  |  |
|                     |                                                                      |                |                      |        | Â |  |  |  |
|                     |                                                                      |                |                      |        |   |  |  |  |
|                     |                                                                      |                |                      |        |   |  |  |  |
| Grid 2x2 cells      | Grid 2x2 cells (CSS)                                                 | Grid 3x2 cells | Grid 3x2 cells (CSS) | Simple |   |  |  |  |
|                     |                                                                      |                |                      |        | E |  |  |  |

3. The page opens in **Design** mode. Click the **Add web part** (+) icon of the only web part zone on the page. Select the **Data sources/Forum posts data source** web part and click **OK**. Leave all its properties at the default values, which will result in the data source providing all forum posts from all forum groups on the site. Click **OK**.

4. Click the **Add web part** (+) icon again and select the **Syndication/RSS repeater** web part. Click **OK** and enter the following in the *Web part properties* dialog:

- Feed name: MyForumPostsFeed
- Feed title: Corporate Site Forum Posts
- Feed description: This is a sample feed of all forum posts on the Corporate Site.
- Data source name: ForumPostsDataSource
- Transformation name: CMS.RSSTransformations.ForumPosts

Leave defaults for the rest of the properties and click **OK**.

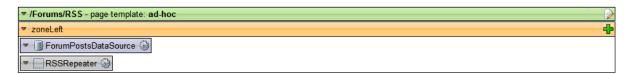

5. Now we have the RSS feed created, but without the knowledge of the page's URL, site visitors have no chance to access it. This is exactly when the **Feed link** web part comes in handy. It is a simple web part which displays the RSS icon with a link leading to a URL specified in its properties. We will add it to the */Forums* page.

Select the **/Forums** page in the content tree, switch to the **Design** mode and click the **Add web part** ( **+**) icon of the *zoneLeft* web part zone. Select **Syndication/Feed link** and click **OK**. Enter the following properties:

- Link text: Forum posts RSS feed
- Feed URL: ~/Forums/RSS.aspx
- Feed name: *MyForumPostsFeed*

Leave defaults for the rest of the properties and click **OK**.

6. Sign out of CMS Desk and browse to the **Forums** page. You should see the RSS icon and link as highlighted in the screenshot below.

| Home Services Products News Partners Company Blogs Forums                                                                                                    | s Events Ima | iges Wi | ki Examples                              |
|----------------------------------------------------------------------------------------------------|--------------|---------|------------------------------------------|
| Forums                                                                                                    |              |         |                                          |
| orums                                                                                                    |              |         |                                          |
| ou can set up any number of forum groups and each forum group may have multiple forums o<br>Iso use the Forums module for article comments if you use so called "ad-hoc" forums that are |              |         |                                          |
| Search forums: Go<br>Advanced search                                                                                                    |              |         | amont (artoio, produot, oto.).           |
| Forum                                                                                                    | Threads      | Posts   | Last post                                |
| Site forums                                                                                                    |              |         |                                          |
| Web site forums                                                                                                    |              |         |                                          |
| Product announcements come here.                                                                                                    | 2            | 6       | Frank Stevens<br>(11/16/2008 1:08:41 PM) |
| Technical support     Sample forum for technical support questions.                                                                                                    | 3            | 4       | David Fishman<br>(11/16/2008 1:37:45 PM) |
| Login                                                                                                    |              |         |                                          |
| Username Log on                                                                                                    |              |         |                                          |
| Forum posts RSS feed                                                                                                    |              |         |                                          |
|                                                                                                    |              |         |                                          |

7. Click the icon or link, your browser will detect that you are accessing an RSS feed and display its content. As you can see, the URL of the feed is actually the URL of the page where the web part is placed. The same URL can be used to access the feed directly both from a browser or a dedicated RSS reader program.

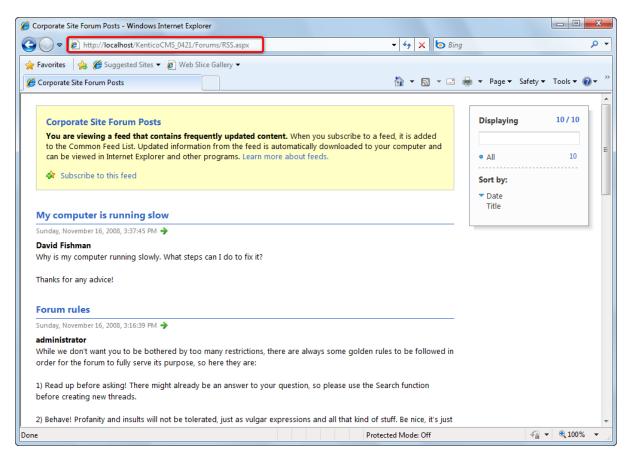

# 8.32.5 Creating RSS feed pages manually (obsolete)

Due to backward compatibility with Kentico CMS versions prior to 5.5, it is also possible to create a dedicated page with an RSS feed. This way of creating RSS feeds is **obsolete** now, as syndication web parts provide a much more convenient way of creating RSS feeds.

The default installation contains a simple **CMSPages\NewsRss.aspx** page which shows how to build your own RSS feed. It works with news items, but you can modify the code so that it displays a different type of documents.

The following code example shows the code of the *NewsRss.aspx* page:

```
<%@ Page Language="C#" AutoEventWireup="true" CodeFile="RSS.aspx.cs"</pre>
    Inherits="RSSNews" %>
<%@ Register Assembly="CMS.Controls" Namespace="CMS.Controls"
   TagPrefix="cc1" %><?xml version="1.0" encoding="utf-8" ?>
<rss version="2.0">
 <channel>
 <title>News RSS</title>
   <link><! [CDATA[<%=HttpContext.Current.Request.Url.AbsoluteUri.Remove</pre>
(HttpContext.Current.Request.Url.AbsoluteUri.Length - HttpContext.Current.Request.
Url.PathAndQuery.Length) + HttpContext.Current.Request.ApplicationPath%>]]></link>
 <description>News RSS Feed</description>
  <ccl:cmsrepeater ID="NewsRepeater" runat="server" OrderBy="NewsReleaseDate DESC"</pre>
ClassNames="cms.news"
  TransformationName="cms.news.rssitem" SelectedItemTransformationName="cms.news.
rssitem"
  Path="/news/%"></ccl:cmsrepeater>
</channel>
</rss>
```

As you can see, the page contains only RSS elements with dynamic code. The RSS items are rendered using a *CMSRepeater* control with appropriate transformation.

The code behind looks like this:

#### [C#]

```
protected void Page_Load(object sender, EventArgs e)
{
    Response.ContentType = "text/xml";
}
```

This code changes the output content type to XML.

### How to create an RSS feed page for a different document type

If you want to display articles instead of news in your RSS feed, you will need to follow these steps:

- 1. Create a new ASPX page called articles\_rss.aspx.
- 2. Copy and paste all code from the rss.aspx file except for the <% @ Page %> directive.
- 3. Change the following properties of the CMSRepeater control:
- SelectNodesOrderBy: DocumentModifiedWhen DESC
- SelectNodesClassName: cms.article
- TransformationName: cms.article.rssitem
- SelectedItemTransformationName: cms.article.rssitem
- SelectNodesPath: /%
- SelectNodesWhere: leave empty
- Add the same line of code as used in the rss.aspx.cs code behind file (Response.ContentType = "text/xml") to articles\_rss.aspx.cs.
- 5. Create the trasformation cms.article.rssitem like this in Site Manager -> Development -> Document Types -> ... edit Article ... -> Transformations:

```
<item>
    <guid isPermaLink="true"><![CDATA[<%# GetAbsoluteUrl(GetDocumentUrl()) %>]]
></guid>
    <title><![CDATA[<%# Eval("ArticleTitle") %>]]></title>
    <description><![CDATA[<%# Eval("ArticleText") %>]]></description>
    <pubDate><%# Convert.ToDateTime(Eval("DocumentModifiedWhen")).ToString("r") %
></pubDate>
    link><![CDATA[<%# GetAbsoluteUrl(GetDocumentUrl()) %>]]></link>
</item>
```

This code renders the particular items.

# 8.33 Sharepoint integration

# 8.33.1 Overview

Kentico CMS allows you to access data stored on a SharePoint (Windows SharePoint Services 3.0 (WSS) or MOSS - Microsoft Office SharePoint Server) server and display them on your site. This can be done using the <u>SharePoint web parts</u>.

# What it can do

- Get list and list items data from SharePoint and provide it to Kentico CMS.
- Download documents or images.

# What it can't do

- Modify SharePoint data.
- Display Kentico CMS data in SharePoint.

# How it works

SharePoint web parts use pre-generated proxy classes of selected SharePoint web services to get data from the server. The following services are used:

- http://server/\_vti\_bin/Lists.asmx methods for working with lists
- *http://server/\_vti\_bin/Imaging.asmx* methods for working with picture libraries
- *http://server/\_vti\_bin/Copy.asmx* methods for retrieving file content

The returned data is in CAML (XML) format, which needs to be further processed to display the data in a meaningful way. XSLT or ASCX transformations may be used for this purpose. In case of ASCX, the CAML response must be transformed to ASP Dataset.

# 8.33.2 Web parts

Web parts for connection to SharePoint are stored in the **Microsoft SharePoint** category in the web part catalog. It is the following four web parts:

- SharePoint datasource
- SharePoint datagrid
- SharePoint datalist
- SharePoint repeater

In this text, you can find information about the specific properties of these web parts.

#### Sharepoint

The following properties can be configured in the **Sharepoint** section. The settings are common for all the web parts listed above.

- **Mode**: determines what the web part will do (what data will be retrieved from the SharePoint server) and therefore which web service should be used
- SharePoint site URL: URL of the SharePoint site; based on the "Mode" settings, the full URL of the required web service is determined by this option (it is not configured directly)
- Username, password: you can specify username and password for authentication directly in the web part properties, or you can inherit global values from *Site Manager -> Settings -> Microsoft SharePoint*; if you want to use Site Manager settings, leave the fields empty
- List name: if you use the "Display list items" or "Display list of pictures" options, you must specify the list from which the items should be loaded; in the other two modes, you can leave it empty; <u>please note</u>: the field is case sensitive

Just these settings should make the **SharePoint datagrid** display data or the **SharePoint datasource** to provide them. The other two webparts still need to have a transformation specified.

| 🖉 CMS Desk - Web Pa                 | art properties Webpage Dialog         |                                                                 | ×             |
|-------------------------------------|---------------------------------------|-----------------------------------------------------------------|---------------|
| 材 Web part pr                       | operties (SharePoint datalist)        |                                                                 | Documentation |
| General                             |                                       |                                                                 |               |
| Default<br>Visibility<br>Sharepoint | Display to roles:                     | Add roles Clear                                                 | •             |
| Transformations                     | Sharepoint                            |                                                                 | Е             |
| Advanced<br>Debug                   | SharePoint site URL*:                 | http:// <site_url></site_url>                                   |               |
| Layout<br>No data behaviour         | Username:                             | •                                                               |               |
| Pager<br>Pager design               | Password:                             | •                                                               |               |
| System settings<br>HTML Envelope    | List name:                            | Customers                                                       |               |
| AJAX<br>Time zones                  | Mode*:                                | Display list items     Display list items Display site lists    |               |
| Partial caching                     | Transformations                       | Display picture libraries<br>Display list of pictures           |               |
|                                     | Transformation name:                  | Select Edit                                                     |               |
|                                     | Alternating transformation name:      | Select Edit                                                     | -             |
| Refresh content                     |                                       | OK Cancel                                                       | Apply         |
| http://localhost/Kentico            | oCMS_0331/CMSModules/PortalEngine/UI/ | Webparts/WebPartProperti 🔍 Local intranet   Protected Mode: Off | H             |

# Transformations

The **SharePoint datalist** and **SharePoint repeater** need to have a transformation specified in order to display the retrieved data.

There is a number of pre-defined transformations which you can use almost right-off and of course modify them to your needs. The transformations are stored under the **SharePoint - Transformations** document type (can be edited in **Site Manager -> Development -> Document types**). Their names are self-explaining - they correspond to what they should be used for.

The only thing you need to get them work is to edit ( $\mathscr{P}$ ) them and **replace the sample server names** or field names with the real names used on the SharePoint server.

# Advanced

In the **Advanced** section, you can specify (limit) in more detail what you want to be retrieved. These settings are applied only in the "Get list items" mode.

- Row limit: sets the maximum number of retrieved items
- Query: filters or sorts returned items; it is similar to WHERE conditions in SQL, but it has totally different syntax based on CAML; for more information on how to construct such queries, search SharePoint documentation or use Google with keywords like "sharepoint query".
- View fields: specifies directly which fields (columns) of SharePoint list should be retrieved

# Display

In this section, you can control how the retrieved data will be processed and displayed.

- Selected item querystring key name: name of a querystring key by whose presence will the items be selected
- Selected item field name: allows you to specify by which field you want the items to be selected; the default approach is to select items by ID the web part tries to get query parameters with the name specified in the Selected item querystring key property and use its value, e.g. .aspx?id=2 will select item with the value of the ID field equal to 2 if you entered *id* in the property above; note: the original field name is used here without the *ows\_* prefix; the field is case sensitive
- Selected item field type: provides information about the type of the ItemID field; for IDs, you should use the "Counter" type; for strings, use the "Text" type; these two should be sufficient for most cases, but you can search SharePoint documentation for other types
- Use dataset: switches between usage of ASCX and XSLT transformations; if enabled, retrieved XML is converted to a dataset which serves as data source to a classic ASP repeater; using XSLT, you can convert XML to HTML directly
- **Dataset fields**: if you want to use the dataset, but you don't need all fields, you can enumerate the fields which should be included in the dataset, separated by semicolons; this property can be particularly useful if you want to use cache

Please note: Properties in the Display section are not available for the SharePoint datagrid web part.

# Debug

Because it is sometimes hard to tell or remember how SharePoint addresses list fields, we implemented the **Show raw response** function. It displays all retrieved SharePoint data in its raw XML form. You can

look for fields which contain valuable information and can be displayed. Note: if the data is fetched from cache, the response can't be printed.

#### 8.33.3 Usage examples

#### 8.33.3.1 Site hierarchy

In this example, you will see how to display site lists which resemble the site hierarchy panel in the SharePoint site. It is quite simple, in fact, it is just the *Display site lists* mode.

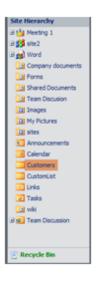

This can be done by adding one of the SharePoint web parts (e.g. Microsoft SharePoint -> SharePoint repeater) and configuring them the following way:

- SharePoint site URL: URL of your SharePoint server
- Mode: Display site lists
- Username, password: enter your username and password or leave the fields empty if you have it configured in Site manager -> Settings -> Microsoft SharePoint
- Transformation: there is a prepared transformation for site hierarchy called SiteHierarchy under the SharePoint – Transformations document type. For correct behavior, you must just change the name of the SharePoint server.

Leave default values for the rest of the properties and click **OK**. You should see a result similar to the screenshot below - it simply creates a link to each of the lists on the SharePoint server.

 $\begin{array}{l} Announcements(2)\\ \hline Calendar(3)\\ \hline Company documents(7)\\ \hline CustomErs(51)\\ \hline CustomList(4)\\ \hline Empty(0)\\ \hline Empty(0)\\ \hline Eorms(0)\\ \hline Images(5)\\ \hline Kentico Annual Reports(4)\\ |\leq \leq 1 \quad 2 \quad \geq \geq | \end{array}$ 

#### 8.33.3.2 List items

|                                |                      |                       |                          |                         |             | This Lis | t 💌     |                |
|--------------------------------|----------------------|-----------------------|--------------------------|-------------------------|-------------|----------|---------|----------------|
| KENT                           | ICO Sharepo          | int testing site      |                          |                         |             |          |         |                |
|                                |                      |                       |                          |                         |             |          |         |                |
| tome Word site2                |                      |                       |                          |                         |             |          |         | Site Actions   |
|                                | Sharepoint testing s | ite > Customers       |                          |                         |             |          |         |                |
|                                | Customers            |                       |                          |                         |             |          |         |                |
| /iew All Site Content          | Our customers.       |                       |                          |                         |             |          |         |                |
| lictures                       | New • Actions •      | Settings •            |                          |                         |             |          | View:   | All Items      |
| Images                         | CustomerNum          | CustomerName          | Company                  | Street                  | City        | State    | ZipCode | Phone          |
| sites                          | 101 I NEW            | Mr. Walter Reed       |                          | 150 Hall Road           | Brooklyn    | NY       | 03038   | (603) 124-1824 |
| ocuments                       | 102 NEW              | Mr. Toby Stein        |                          | 431 North Philips Road  | Brooklyn    | NY       | 03038   | (603) 332-4847 |
| Shared Documents               | 103 I NEW            | Mr. Donald Bench      |                          | 409 King Street         | Brooklyn    | NY       | 03053   | (603) 336-2046 |
| wiki                           | 104 I NEW            | Ms. Joan Hoffman      |                          | 350 Garfield Avenue     | Westchester | NY       | 03036   | (603) 461-8899 |
| Forms                          | 105 I NEW            | Ms. Barbara Pasaco    | Pasaco Premiums          | 230 South Philips Road  | Brooklyn    | NY       | 03038   | (603) 332-9870 |
| Company documents              | 106 I NEW            | Mr. Herb Merritt      | Herb's Heaven            | 130 Willow Street       | Stamford    | СТ       | 03036   | (603) 336-1114 |
|                                | 107 I NEW            | Ms. Doris Reaume      | Green Glory              | 82 Seneca Street        | Flushing    | NY       | 01913   | (508) 643-8821 |
| ists                           | 108 I NEW            | Mr. Douglas Viereck   |                          | 40 West 41st Street     | Brooklyn    | NY       | 03038   | (603) 816-2456 |
| Calendar<br>Tasks              | 110 I NEW            | Mr. Gilbert Scholten  |                          | 391 Hawthorne Avenue    | Bedford     | NY       | 03110   | (603) 332-2681 |
| CustomList                     | 111 NEW              | Ms. Julie Pfeiffer    | Petals and Baskets, Inc. | 6 Bayberry Pointe Drive | Brooklyn    | NY       | 03038   | (603) 331-7388 |
|                                | 112 NEW              | Ms. Jennifer Lewis    |                          | 915 South Creek Drive   | Hudson      | NY       | 03051   | (603) 755-1736 |
| Discussions<br>Team Discussion | 114 I NEW            | Ms. Gretchen Fletcher |                          | 28 East 10 Street       | Brooklyn    | NY       | 03053   | (603) 336-0900 |
|                                | 115 NEW              | Mr. Matthew Lim       | Freshwater Gifts         | 10 Sycamore Street      | Bedford     | NY       | 03110   | (603) 762-9144 |
| Sites                          | 117 ! NEW            | Mr. Gregory Olsen     | Olsen's General Store    | 192 Bridge Street       | Brooklyn    | NY       | 03053   | (603) 336-4192 |
| Word                           | 122 I NEW            | Ms. Shirley Woodruff  | Rockingham Acres         | 84 E. Fletcher Road     | Queens      | NY       | 01827   | (508) 966-8651 |
| site2                          | 123 NEW              | Mr. Wayne Bouwman     |                          | 400 Salmon Street       | Queens      | NY       | 01827   | (508) 966-9827 |
| People and Groups              | 124 I NEW            | Mr. Ken Hodge         | Ken's House              | 3 Gateway Boulevard     | Hampton     | NY       | 03842   | (603) 361-1137 |
| Site Hierarchy                 | 125 NEW              | Ms. Pam Leonard       | P & K Gift Center        | 50 North Cliff Avenue   | Hampton     | NY       | 03842   | (603) 339-1264 |
| J 🏰 Meeting 1<br>J 🚻 site2     | 129 <sup>‡</sup> NEW | Ms. Michele Yasenak   |                          | 95 North Bay Boulevard  | Boxford     | NY       | 01921   | (508) 111-9148 |
| 30 site2<br>38 Word            | 131 NEW              | Mr. Curtis Maher      | Grapevine Center         | 15 Old Bedford Trail    | Brooklyn    | NY       | 01810   | (508) 895-2041 |
| Company documents              | 133 NEW              | Mr. Ronald Kooienga   |                          | 287 Western Avenue      | Hartford    | СТ       | 02810   | (508) 111-3260 |
| Forms                          | 142 NEW              | Ms. Nancy Mills       | Mills Gardens            | 15 Warner Drive         | Albany      | NY       | 03079   | (603) 336-2333 |
| Shared Documents               | 145 ! NEW            | Ms. Shannon Petree    |                          | 193 Snow Street D24     | Bayside     | NY       | 01876   | (508) 575-6731 |
| Team Discusion                 | 148 ! NEW            | Ms. Dawn Parker       | Sundial Florist & Things | 109 East Monroe Avenue  | Hudson      | NY       | 03051   | (603) 334-3980 |
| Images                         | 154 NEW              | Ms. Betty Shevlin     | Betty's B8B              | 37 Queue Highway        | Queens      | NY       | 01827   | (508) 966-5364 |

The Display list items mode enables you to display items from any list from the SharePoint server.

Let's say that in SharePoint, there is a custom list called *Customers*, storing information about company customers in fields like *Customer name*, *Street*, *City*, *Phone*, etc. Let's say that we want to display data from this list on our Kentico CMS website.

1. This can be done by adding one of the SharePoint web parts (e.g. Microsoft SharePoint -> SharePoint repeater) and configuring them the following way:

- SharePoint site URL: URL of your SharePoint server
- Mode: Display list items
- Username, password: enter your username and password or leave the fields empty if you have it configured in Site manager -> Settings -> Microsoft SharePoint
- **Transformation**: there is a prepared transformation for item lists called **ListItems** under the **SharePoint Transformations** document type; for correct behavior, you must just change the name of the SharePoint server
- Show raw response: enabled; this is because we will need to inspect the retrieved data and change the transformation to suit our needs

Leave default values for the rest of the properties and click **OK**. You should see a result similar to the screenshot below.

| (2009-06-26 13:24:54)                                                                                                    |
|----------------------------------------------------------------------------------------------------|
| (2009-06-26 13:24:54)                                                                                                    |
| (2009-06-26 13:24:54)                                                                                                    |
| (2009-06-26 13:24:54)                                                                                                    |
| (2009-06-26 13:24:54)                                                                                                    |
| <rs:data itemcount="49" xmlns:rs="urn:schemas=microsoft=com:rowset"></rs:data>                                                                                                    |
| <pre><s:row ow<br="" owg_attachments="0" owg_city="Brooklym" owg_linktitle="101" owg_luttomername="Mk. Nalter Read" owg_state="NK" owg_street="150 Mall Road"><s:row attachments="0" city="Brooklym" owg="" owg_linktitle="102" owg_luttomername="Mk. Toby Stein" pre="" stat<="" street="451 North Phillips Road"></s:row></s:row></pre> |
| <pre><pre><pre><pre><pre><pre><pre><pre></pre></pre></pre></pre></pre></pre></pre></pre>                                                                                                    |
| <r:row ows_attachments="0" ows_city="Westchester" ows_customername="Ms. Joan Hoffman" ows_linktitle="104" ows_sta<="" ows_street="350 Garfield Avenue" td=""></r:row>                                                                                                    |
| <pre><s:row 0"="" ows_<="" ows_attachments="0" ows_company="Herb's Heaven" ows_customername="Mr. Herb Merritt" ows_linktitle="106" ows_street="130 Willow Street" pre=""></s:row></pre>                                                                                                    |
| <pre><g:row ows_attachments="0" ows_cit<="" ows_company="Green Glory" ows_customername="Ms. Doris Resume" ows_linktitle="10" ows_street="82 Seneca Street" pre=""></g:row></pre>                                                                                                    |
|                                                                                                    |

2. That's not exactly what we want. We would like to see the customers' name and city. We must look into the raw output and search for those fields. We find them there under the *ows\_CustomerName* and *ows\_Street* attributes.

Now that we know the names of the attributes, we need to edit the transformation code or create a new transformation.

Replace the original Transformation:

The output looks better now, it displays the desired values.

3. Now we would like to be able to click each item and see more detail about it. We must prepare the **Selected item transformation**. The transformation may look like the following code sample:

```
<strong><%# Eval("ows_CustomerName") %></strong><br/>
<%# Eval("ows_City")%> <br/>
<%# Eval("ows_Street")%> <br/>
<%# Eval("ows_Phone")%> <br/>>
```

4. In web part properties, we must enter the field name of the field by which we want to select the selected items. In this case, there is the ID field. In raw response output, it can be seen as *ows\_ID*. So enter the following values:

- Selected item querystring key name: id
- Selected item field name: ID
- Selected item field type: Counter

Finally we must alter the original **Transformation** to suit the values we just entered, i.e. to create a link to customer details using the *id* parameter in query string. It can look like this.

```
<a href="<%# CMS.GlobalHelper.UrlHelper.AddParameterToUrl(CMSContext.RawUrl,"id",
(string)Eval("ows_ID")) %>">
<%# Eval("ows_CustomerName") %> - <%# Eval("ows_City")%> </a><br />
```

The final result looks like this - a simple text list of customers with links:

Mr. Gregory Olsen - Brooklyn Ms. Shirley Woodruff - Queens Mr. Wayne Bouwman - Queens Mr. Ken Hodge - Hampton Ms. Pam Leonard - Hampton Ms. Michele Yasenak - Boxford

After clicking a customer name, detail of the customer is displayed.

Mr. Wayne Bouwman
Queens
400 Salmon Street
(508) 966-9827

<

5. Now let's configure the **Advanced** settings. We will want the maximum number of 10 customers to be displayed and we want to display only customers from *Queens*.

Enter number 10 to the **Row limit** field and use this text as the **Query**:

```
<Query>
<Where><Eq><FieldRef Name="City" /><Value Type="Text">Queens</Value></Eq></Where>
</Query>
```

The Eq tag means equals, field name is City, city equals to value of text type, which is Queens, city equals Queens.

Click OK, you should see the filtered output now as in the following screenshot:

Ms. Shirley Woodruff - Queens Mr. Wayne Bouwman - Queens Ms. Betty Shevlin - Queens Ms. Deborah Wolfe - Queens Ms. Kelly Smith - Queens Mr. Paul Griffin - Queens Mr. Joe Markovicz - Queens Mr. Paul Jenson - Queens Mr. Lee Guazzo - Queens Ms. Kim Hajek - Queens Ms. Kim Hajek - Queens

<s:row ows\_Attachments="0" ows\_LinkTitle="122"
<s:row ows\_Attachments="0" ows\_LinkTitle="123"</pre>

#### 8.33.3.3 Picture libraries

In this example, we use SharePoint to retrieve only a picture library type lists. For setup, you must just set the following properties:

- SharePoint site URL: URL of your SharePoint server
- Mode: Display picture libraries
- Username, password: enter your username and password or leave the fields empty if you have it configured in Site manager -> Settings -> Microsoft SharePoint
- Transformation: there is a prepared transformation for picture libraries called PictureLibLists under the SharePoint – Transformations document type. For correct behavior, you must just change the name of the SharePoint server.

Leave default values for the rest of the properties and click **OK**. You should see a result similar to the screenshot below - it shows a list of picture libraries with link to SharePoint server.

Empty Images My Pictures sites

#### 8.33.3.4 List of pictures

The *Display list of pictures* mode enables you to display pictures from picture libraries on a SharePoint server.

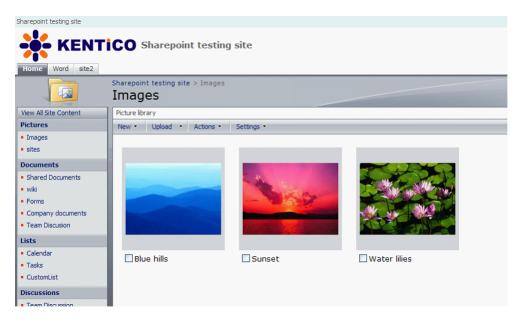

On the SharePoint server, we have a picture library named *Images* and 3 pictures in it. We want to display these pictures in our Kentico CMS site. For setup, you must enter the following properties of the web part (e.g. SharePoint repeater):

- SharePoint site URL: URL of your SharePoint server
- Mode: Display picture lists
- Username, password: enter your username and password or leave the fields empty if you have it configured in Site manager -> Settings -> Microsoft SharePoint
- List name: Images
- **Transformation**: there is a prepared transformation for picture lists called **Pictures** under the **SharePoint Transformations** document type. For correct behavior, you must just change the name of the SharePoint server.

Leave default values for the rest of the properties and click **OK**. You should see a result similar to the screenshot below.

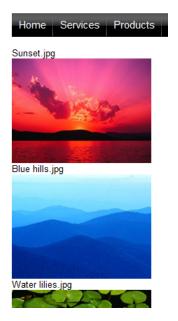

The transformation code looks like this:

```
<%# SharePointFunctions.SplitSharePointField((string)Eval("ows_FileLeafRef"),1) %>
<br/><br/><img src="<%# SharePointFunctions.GetSharePointFileUrl("tester4",
SharePointFunctions.SplitSharePointField((string)Eval("ows_FileRef"),1)) %>
&maxsidesize=200" /> <br />
```

The images are downloaded trough the **GetSharePointFile.aspx** page, same as documents. So in transformation, we create *img* tags with *src* attributes pointing to this page. For ease of use, there is the **GetSharePointFileUrl** function in the **SharePointFunctions** class, which takes two parameters and returns the URL which downloads the file. The first parameter is server name (or site url), the second parameter is the location of the file in SharePoint. The final URL looks like this:

 ~/ CMSModules/Sharepoint/CMSPages/GetSharePointFile.aspx? server=server\_name&name=Images/Sunset.jpg

<u>Please\_note</u>: Credentials from settings are always used for downloading the file when the GetSharePointFile page is used.

There is another useful function in the **SharePointFunctions** class called **SplitSharePointField**. SharePoint for some reason creates combined attribute values for some fields. It looks like this - ows\_FileLeafRef="2;#Blue hills.jpg". We would often like to use only a part of such value. The SplitSharePointField function serves this purpose. The first argument is a combined value and the second one is the index of part we want on output.

#### 8.33.3.5 GetSharepointFile page

The GetSharePointFile.aspx page is a special page located under the ~/CMSModules/Sharepoint/ CMSPages directory. The correct URL to access the page looks like the following:

 ~/ CMSModules/Sharepoint/CMSPages/GetSharePointFile.aspx? server=server\_name&name=Images/Sunset.jpg

It downloads the file from SharePoint server and sends it further to the user. Credentials configured in **Site Manager -> Settings -> Microsoft SharePoint** are used for authentication to the web service. You are able to control Content-Disposition HTTP header using the *disposition* query parameter.

For images, it supports *maxsidesize*, *width* and *height* parameters to control the image size. Kentico CMS cache is used for images, you can configure it in **Site Manager -> Settings -> website -> Cache images (minutes)**.

# 8.33.4 Settings

Default logon credentials used to access the SharePoint server can be configured in **Site Manager** -> **Settings** -> **Microsoft SharePoint**. If you configure a **Username** and **Password** here, it will be used by default if you leave the *Username* and *Password* fields **blank** in web part properties of the SharePoint web parts.

If you enable the **Use Windows Authentication** option, the current user's windows domain credentials will be used to access the SharePoint server.

The address of the SharePoint server itself needs to be specified in properties of the SharePoint web parts.

| Kentico                           | Switch to CMS Desk                                                                                                 |
|-----------------------------------|----------------------------------------------------------------------------------------------------|
| Char Cito Managan                 | dministration Settings Development Licenses Support                                                                |
| Site:                             | Hicrosoft SharePoint                                                                                               |
| (global)                          |                                                                                                    |
| ]Settings                         | Save Reset these settings to default                                                                               |
| Web site                          |                                                                                                    |
| Content management                | These settings are global, they can be overridden by the local site settings. Please select the site to see or cha |
| Files                             | דוופאי אבנווועג אויי עושי גאוי של טעפווענשו שי גויפ וטכא אני אבנווועג. אויא אוייג אוייג אוייג אוייג אוייג אוייג    |
| Membership                        | Username 2 administrator                                                                                           |
| Security                          |                                                                                                    |
|                                   | Password 🕜 ••••                                                                                                    |
| Output filter                     | Use Windows Authentication 👔 🔲                                                                                     |
| System                            |                                                                                                    |
| E-mails                           | Export these settings                                                                                              |
| Avatars                           |                                                                                                    |
| Bad words                         |                                                                                                    |
| Blogs                             |                                                                                                    |
| API MetaWeblog API                |                                                                                                    |
|                                   |                                                                                                    |
| - 🕺 Community                     |                                                                                                    |
| - Manager Content staging         |                                                                                                    |
| - 🥦 Forums                        |                                                                                                    |
| - 🌆 Media libraries               |                                                                                                    |
| 📲 🔤 Message boards                |                                                                                                    |
| 🔄 Messaging                       |                                                                                                    |
|                                   |                                                                                                    |
| 🚽 f Facebook Connect              |                                                                                                    |
| 🔊 💐 Windows LiveID                |                                                                                                    |
| 🔄 🗐 Web analytics                 |                                                                                                    |
| 🖓 E-commerce                      |                                                                                                    |
| 🚭 Payment gateway - Authorize.NET |                                                                                                    |
| 🥥 Payment gateway - PayPal        |                                                                                                    |
| Microsoft SharePoint              |                                                                                                    |
|                                   |                                                                                                    |

# 8.34 Smart search

### 8.34.1 Overview

The Smart search module enables index-based search of the content of your website. It is based on <u>Lucene.Net</u>, version 2.1.0, which is a source code, class-per-class, API-per-API and algorithmatic port of the Java <u>Lucene</u> search engine to the C# and .NET platform.

The module uses **indexes** to store information about the content of your site. When a search request is sent to the system by a user, it is the index that gets searched, which results in **significantly better performance** compared to linear SQL query search. For more information on **how the module works**, please refer to the <u>How it works</u> chapter.

To enable the smart search functionality on your site, you need to perform the following three steps:

1. Enable Smart search indexing in the system. Learn how in the <u>Enabling Smart search indexing</u> chapter.

2. Create an index. Assign it to a site (and culture) and define content that will be indexed. Learn how in the <u>Managing indexes -> Creating an index</u> chapter.

3. Use some of the Smart search web parts on your site. Learn more in the <u>Available web parts</u> chapter.

The module comes with several **web parts**. You can find an overview of these web parts, including explanations of the most important web part properties, in the <u>Available web parts</u> chapter.

In Kentico CMS versions prior to 4.1, there was only linear SQL search functionality implemented. To keep the system backward compatible, this functionality is still available. It is now referred to as **SQL Search** and you can find further information about it in the <u>SQL Search overview</u> chapter.

# 8.34.2 How it works

Information about the content of your website is stored in an **index file**. The index files are located in ~/ App\_Data/CMSModules/SmartSearch/{Index code name} within your website's folder.

Documents and forums in Kentico CMS are reflected in the index file as **index documents**. The data structure of the index documents is much more suitable for being searched through, resulting in significantly higher search performance compared to linear SQL search.

The index documents may contain fields that the corresponding Kentico CMS documents contain, based on the settings made on each document type's **Search fields** tab. Depending on the settings, a document within the index file gets created by the **Index writer** when a new document is created in the system. The **Index searcher**, on the other hand, searches through the index file and returns the relevant results from it.

#### **Brief example**

Let's take the following model scenario to explain the life cycle of a document in the index file:

1. A new document is created and stored in the database. When the fields to be indexed are defined for the document type, a new indexing task is logged in the database on the document's creation.

2. The Smart search checks the database automatically on a regular basis for presence of indexing tasks.

3. When the Smart search module finds the task, it processes it and the new page gets indexed.

- 4. Now a user comes to the site and sends a search request via some Smart search web part.
- 5. The request gets passed to the Smart search module.

6. It modifies the request into a searchable form, searches the index and returns results based on what was found in the index.

# 8.34.3 Enabling Smart search indexing

To enable Smart search indexing, go to Site Manager -> Settings -> website, check the Enable smart search indexing check-box and click Save.

|          | Kentico                               |              |                              |               |                        |               |                                        | Switch to CMS Desk          | User: Global Admin    |
|----------|---------------------------------------|--------------|------------------------------|---------------|------------------------|---------------|----------------------------------------|-----------------------------|-----------------------|
| 1        | CMS Site Manager                      | Sites        | Administration               | Settings      | Development            | Licenses      | Support                                |                             |                       |
| Site:    |                                       |              | Web                          | site          |                        |               |                                        |                             |                       |
| (global) | )                                     | -            |                              | and           |                        |               |                                        |                             |                       |
| - Sett   | ings<br>Web site                      |              | Save                         | Rese          | t these settings to de | <u>efault</u> |                                        |                             |                       |
| 1        | Content managemen                     | t            | These setti                  | ings are glo  | bal, they can be o     | verridden by  | r the local site settings. Please sele | ct the site to see or chang | ge the site settings. |
|          | Membership                            |              | Cache co                     | ntent (minu   | ites)                  | 2             | 10                                     |                             |                       |
|          | 🚏 Security<br>🖷 URLs and SEO          |              | Cache im                     | iages (minu   | utes)                  | 2             | 10                                     |                             |                       |
| 5        | Output filter                         |              | Cache pa                     | ige info (mii | nutes)                 | 0             | 10                                     |                             |                       |
|          | 🚽 System<br>🗟 E-mails                 |              | Combine                      | with defaul   | t culture              | 2             |                                        |                             |                       |
|          | Avatars                               |              | Combine                      | files with d  | efault culture         | 2             |                                        |                             |                       |
|          | 🕏 Bad words<br>🖥 Blogs                |              | Default al                   | ias path      |                        | 0             |                                        | Select                      |                       |
|          | Booking system                        |              | Default cu                   | ulture of the | content                | 2             | English - United States                | •                           |                       |
|          | 🚨 Community<br>🍓 Content staging      |              | Page des                     | cription pre  | fix                    | 2             |                                        |                             |                       |
|          | ዾ Forums<br>🖬 Media libraries         |              | <ul> <li>Page key</li> </ul> | words prefi   | ix                     | 2             |                                        |                             |                       |
|          | Message boards                        |              | Page title                   | format        |                        | 2             | {%prefix%} - {%pagetitle_orelse        | e_name%}                    |                       |
|          | Messaging Web analytics               |              | Page title                   | prefix        |                        | 2             |                                        |                             |                       |
|          | Windows LiveID                        |              | Page not                     | found for no  | on-published docu      | ments 📀       |                                        |                             |                       |
|          | 🐂 E-commerce<br>장 Payment gateway - A | uthorizo NET | Page not                     | found URL     |                        | 2             |                                        |                             |                       |
|          | Payment gateway - A                   |              | Exclude d                    | locument ty   | pes from SQL sea       | rch 🕜         |                                        | Select                      | Clear                 |
|          |                                       |              | Exclude d                    | locuments f   | from SQL search        | 2             |                                        |                             |                       |
|          |                                       |              | Enable sr                    | mart search   | nindexing              | 0             |                                        |                             |                       |
|          |                                       |              | Control el                   | lement        |                        | 0             | div                                    | •                           |                       |
|          |                                       |              | Export the                   | ese settings  | 1                      |               |                                        |                             |                       |

You also need to have the **write permission** assigned to the **~/AppData** folder. Indexes are stored within this folder, so the permission is necessary for the system to work with them. The procedure of granting a folder with the write permission is described in the <u>Disk permission problems</u> topic.

# 8.34.4 Managing indexes

#### 8.34.4.1 Creating an index

Information about the content of your site is stored in indexes. You need to have the content of your site indexed in order for it to be searchable using the Smart search module.

There are four types of indexes, click the link to learn about how indexes of the type can be configured:

- Documents index stores information about the content of documents in your content tree
- Forums index stores information about the content of discussion forums on your site
- Custom table index stores information about data stored in custom tables
- User index stores information about website users

The following example shows the general procedure how an index can be created and what options you have when creating it. The procedure is applicable for both document and forum indexes, while differences between the two are noted in the text.

1. Go to **Site Manager -> Administration -> Smart search** and click the **New index** (A) link. The **New search index** dialog will be displayed to you. You will be asked to enter the following details:

- Display name: name of the index displayed in the administration interface
- **Code name**: name of the index used in website code (the fully qualified file name must be less than 260 characters long, the directory name must be less than 241 characters long)
- Analyzer type: type of analyzer that will be used when indexing the content of your site, the following types are available:
  - Standard grammar-based analyzer (stop-words, shortcuts, ...), very efficient for English, but may not produce satisfactory results with other languages
  - Simple divides text at non-letter characters
  - Stop contains a collection of stop-words at which it divides the text
  - White space divides text at whitespaces
  - *Keyword* tokenizes the entire stream as a single token; this is useful for data like zip codes, ids, and some product names
- **Stop words** dictionary containing words which will be omitted from indexing (e.g. 'and', 'or', ...) when a *Stop* or *Standard* analyzer is used; the dictionaries are stored in
- \App\_Data\CMSModules\SmartSearch\\_StopWords
  Index type: type of content to be indexed
- Documents indexes content of documents in the content tree
- Forums indexes content of discussion forums
- Users indexes details about system users fields of the CMS\_User system table
- Custom tables indexes records in custom tables
- Assign index to site <sitename> if checked, the index will be assigned to the site whose name is displayed

Click OK.

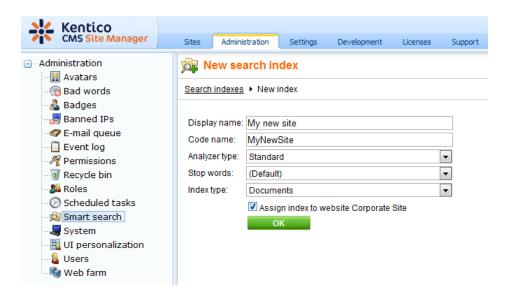

2. You will be redirected to the index's editing interface. The **General** tab, which you will be redirected to, shows the same details that you just entered. Notice the info box on the right, which shows general information about the index.

The following two action can also be performed on this tab, but it would make no sense to perform them at this stage of creating a new index:

- **Rebuild** (<sup>®</sup>) deletes the original index and the specified content gets indexed again; the index is automatically optimized after successful rebuild
- **Optimize** (<a>) de-fragments the index, which results in better search performance, particularly in case of large indexes</a>

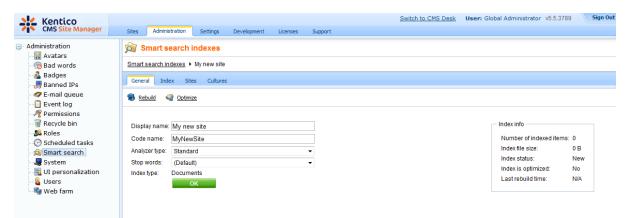

3. Switch to the **Index** tab. This is where you define what content, forums, custom tables or users will be indexed. The content of this tab depends on the type of index that you are creating. Detailed information about defining index content is given in <u>Defining document index content</u>, <u>Defining forums index content</u>, <u>Defining custom tables index content</u> and <u>Defining user index content</u>.

| Kentico<br>CMS Site Manager                                                                                                    | Sites Administration                                                                                                    | Settings Development     | Licenses Support                  |
|----------------------------------------------------------------------------------------------------|----------------------------------------------------------------------------------------------------|--------------------------|-----------------------------------|
| <ul> <li>Administration</li> <li>Avatars</li> <li>Bad words</li> <li>Badges</li> <li>Banned IPs</li> <li>E-mail queue</li> <li>Event log</li> <li>Permissions</li> <li>Recycle bin</li> <li>Roles</li> <li>Scheduled tasks</li> <li>Smart search</li> <li>System</li> <li>UI personalization</li> <li>Users</li> <li>Web farm</li> </ul> | Smart search in<br>Smart search indexes > (<br>General Index Sites<br>Add allowed content<br>Actions Document<br>(all)<br>(all) | Corporate site - default | Index type<br>Allowed<br>Excluded |

4. Now switch to the **Sites** tab. Make sure that the index is assigned to the appropriate website. You may also want to optionally assign the index to some other site in order to have multi-site search results.

Click Save.

| Kentico<br>CMS Site Manager                         | Sites Administration Settings Development Licenses Support |  |  |  |  |  |  |
|-----------------------------------------------------|------------------------------------------------------------|--|--|--|--|--|--|
| Administration     Avatars                          | Smart search indexes                                       |  |  |  |  |  |  |
| - 😡 Bad words<br>🛃 Badges<br>🌏 Banned IPs           | General Index Sites Cultures                               |  |  |  |  |  |  |
| <ul> <li>E-mail queue</li> <li>Event log</li> </ul> | The search index is available for the following web sites: |  |  |  |  |  |  |
|                                                     | Site name                                                  |  |  |  |  |  |  |
| - 🥵 Roles<br>                                       | Community Site Corporate Site                              |  |  |  |  |  |  |
| 🧑 Smart search                                      |                                                            |  |  |  |  |  |  |
|                                                     | Remove selected Add sites                                  |  |  |  |  |  |  |
| 📲 Users 📲 🖓 Users                                   |                                                            |  |  |  |  |  |  |

5. Switch to the **Cultures** tab (only available for document indexes). This is where you can choose which cultural versions of the site will be indexed by this index. Choose the cultural version(s) that you want to be indexed. If you have a multi-site index, you can select the cultures separately for each site chosen by the **Select site** drop-down.

Click **Save** when you have all the cultures selected.

| Kentico<br>CMS Site Manager                                                                                                    | Sites                       | Administration | Se                                                    | ettings                                              | Development    | Licenses | Support |
|----------------------------------------------------------------------------------------------------|-----------------------------|----------------|-------------------------------------------------------|------------------------------------------------------|----------------|----------|---------|
| <ul> <li>Administration         <ul> <li>Avatars</li> <li>Bad words</li> <li>Badges</li> <li>Banned IPs</li> <li>Event log</li> <li>Event log</li> <li>Permissions</li> <li>Recycle bin</li> <li>Roles</li> <li>Scheduled tasks</li> <li>Smart search</li> <li>System</li> <li>U personalization</li> <li>Users</li> <li>Web farm</li> </ul> </li> </ul> | Smart s<br>Genera<br>The fo |                | n inde<br>► My r<br>Sites<br>re vers<br>re<br>ited St | exes<br>new site<br>Cultures<br>cultures<br>cultures | included in th |          |         |

6. Finally, go back to the **General** tab and choose to **Rebuild** (<sup>®</sup>) the index. This needs to be done only for the first time. Any further changes made to the site will be indexed automatically.

#### 8.34.4.2 Defining document index content

On the **Index** tab of a **document index**, you can define which documents on the site will be indexed. This is done by defining allowed and excluded content.

Excluded content is subtracted from the allowed content. So for example if you allow **/%** and exclude **/ Special-pages/%** at the same time, it means that all pages on the site will be indexed, except of all pages found under the **/Special-pages** node.

The dialogs for defining new allowed/excluded content can be accessed using the **Add allowed** content ( $\underline{a}$ ) and **Add excluded content** ( $\underline{a}$ ) links.

| Kentico<br>CMS Site Manager      |   | Sites A                                                                     | dministration | Settings | Development     | Licenses   | Support |  |
|----------------------------------|---|-----------------------------------------------------------------------------|---------------|----------|-----------------|------------|---------|--|
| Administration                   | - |                                                                             | t search ii   |          |                 |            |         |  |
| Bad words                        | - | Smart search indexes  Corporate site - default General Index Sites Cultures |               |          |                 |            |         |  |
|                                  |   | Add allowed content                                                         |               |          |                 |            |         |  |
| Permissions                      |   | Actions                                                                     | Documen       | t types  | Path            | Index type |         |  |
| - 🥵 Roles<br>- 🕜 Scheduled tasks |   | 2×                                                                          | (all)         |          | /%              | Allowed    |         |  |
| 🔊 Smart search<br>               |   | 1 🗙                                                                         | (all)         |          | /SpecialPages/% | Excluded   |         |  |
| 🧱 UI personalization<br>🤱 Users  |   |                                                                             |               |          |                 |            |         |  |
| 📲 Web farm                       |   |                                                                             |               |          |                 |            |         |  |

### Adding allowed content

In this dialog, you are defining what part of the website will be indexed. You can specify it by choosing **Path** to the indexed documents, **Document types** of the indexed documents or a combination of both. The following options can be specified:

- Path: path to the documents that should be indexed
- Document types: document types that should be included in indexing
- **Including ad-hoc forums**: if checked, ad-hoc forums attached to documents specified by the properties above (if there are some) will be indexed too
- **Including blog comments**: if checked, blog comments attached to blog posts specified by the properties above (if there are some) will be indexed too
- Including message boards: if checked, message boards attached to documents specified by the properties above will be indexed too

#### Examples:

- Path: /%
- Document types: empty

In this case, all documents on the site will be indexed.

- Path: /Partners
- Document types: empty

In this case, only the /Partners page will be indexed, without the pages under it.

- Path: empty
- Document types: CMS.News

In this case, all documents of the CMS.News document type on the whole site will be indexed. Please note that in this case, empty path field is equal to *I*%.

- **Path**: /Products/%
- Document types: CMS.CellPhone;CMS.Pda

In this case, all documents of the CMS.CellPhone and CMS.Pda document types found under /Products will be indexed.

|                         | Centico<br>MS Site Manager  | Sites Administrati           | ion Settings                              | Development         | Licenses       | Support        |           |  |
|-------------------------|-----------------------------|------------------------------|-------------------------------------------|---------------------|----------------|----------------|-----------|--|
| ⊡·· Admini:<br>A 🔝 ···· | stration<br>watars          | Smart searc                  | ch indexes                                |                     |                |                |           |  |
|                         | ad words                    | Smart search indexe          | <u>s</u> <ul> <li>Corporate si</li> </ul> | te - default        |                |                |           |  |
|                         | adges<br>Janned IPs         | General Index                | Sites Cultures                            |                     |                |                |           |  |
|                         | -mail queue<br>Event log    | Item list ► New allowed item |                                           |                     |                |                |           |  |
| - 🎢 Р                   | ermissions<br>Lecycle bin   | Path:                        | /%                                        |                     |                | Select         |           |  |
| 🥦 R                     |                             | Document types:              |                                           |                     |                | Select         | Clear     |  |
| - 🕑 s                   | icheduled tasks             |                              | Leave th                                  | e field empty if yo | u wish to choo | ose all docume | nt types. |  |
|                         | mart search                 | Including ad-hoc for         | ums: 🔽                                    |                     |                |                |           |  |
|                         | System                      | Including blog comr          | ments: 🔽                                  |                     |                |                |           |  |
|                         | JI personalization<br>Jsers | Including message            | boards: 🔽                                 |                     |                |                |           |  |
| 崎 W                     | Veb farm                    |                              | 0                                         | К                   |                |                |           |  |

### New excluded content

In this dialog, you are defining what part of the website will be excluded from indexing.

Excluded content is excluded allowed content. So for example if you allowed **/%** and excluded **/Special-pages**/% at the same time, it means that all pages on the site will be indexed, except of all pages found under the **/Special-pages** node.

The following options can be specified:

- Path: path to the documents that should be indexed
- Document types: document types that should be included in indexing

#### Examples:

- Path: /Partners
- Document types: empty

In this case, only the /Partners page will be excluded from indexing, not the pages under it.

- Path: empty
- Document types: CMS.News

In this case, all documents of the CMS.News document type on the whole site will be excluded from indexing. Please note that in this case, empty path field is equal to **/%**.

- Path: /Products/%
- Document types: CMS.CellPhone;CMS.Pda

In this case, all documents of the CMS.CellPhone and CMS.Pda document types found under /Products will be excluded from indexing.

| Kentico<br>CMS Site Manager                                                                                                    | Sites Administr          | ration Settings          | Development         | Licenses         | Support |
|----------------------------------------------------------------------------------------------------|--------------------------|--------------------------|---------------------|------------------|---------|
| Administration  Avatars  Sad words  Sad ges  Sand IPs  Contemportation  Contemportation  C | ~                        |                          | e - default         |                  |         |
| Premissions     Recycle bin     Se Roles                                                                                                    | Path:<br>Document types: | /Products/%              |                     | Select<br>Select | Clear   |
| Scheduled tasks<br>Smart search<br>System<br>UI personalization<br>System<br>Web farm                                                                                                    |                          | Leave the field employed | ty if you wish to c |                  |         |

#### 8.34.4.3 Defining forums index content

On the **Index** tab of a **forum index**, you can define which documents on the site will be indexed. This is done by defining allowed and excluded forums.

The dialogs for defining new allowed/excluded content can be accessed using the **Add allowed forums** (a) and **Add excluded forums** (a) links.

| Kentico<br>CMS Site Manager                         | Sites Administration Settings   | s Development Licenses Su    | pport Buy |  |  |  |  |
|-----------------------------------------------------|---------------------------------|------------------------------|-----------|--|--|--|--|
| Administration                                      | 🔊 Smart search indexes          |                              |           |  |  |  |  |
| Bad words                                           | Smart search indexes  My forums | index                        |           |  |  |  |  |
|                                                     | General Index Sites             |                              |           |  |  |  |  |
| <ul> <li>E-mail queue</li> <li>Event log</li> </ul> | Add allowed forums 🛛 👧 Add exc  | luded forum                  |           |  |  |  |  |
| - 🎤 Permissions                                     |                                 |                              |           |  |  |  |  |
| Recycle bin                                         | Actions Forums                  | Site name Index t            | уре       |  |  |  |  |
| - Se Roles                                          | 🖉 💥 Groupsannounceme            | ents CommunitySite Excluded  | đ         |  |  |  |  |
| ··· ⊘ Scheduled tasks<br>··· 🔊 Smart search         | 🥖 💢 GeneralDiscussion(          | Groups CommunitySite Allowed |           |  |  |  |  |
|                                                     |                                 |                              |           |  |  |  |  |

#### Adding allowed forums

1. Click the Add allowed forums (a) link.

2. In the following dialog, first use the **Site name** drop-down to choose the site whose forums will be indexed. If you select **(all)**, all forums on all sites in the system will be indexed.

| Kentico<br>CMS Site Manager                              | Sites     | Administration                        | Settings      | Development       | Licenses     | Support         | Buy     |  |  |
|----------------------------------------------------------|-----------|---------------------------------------|---------------|-------------------|--------------|-----------------|---------|--|--|
| - Administration                                         | 🔊 Sm      | art search ir                         | ndexes        |                   |              |                 |         |  |  |
| Bad words                                                | Smart se  | Smart search indexes  My forums index |               |                   |              |                 |         |  |  |
| - 🧟 Badges<br>                                           | General   | General Index Sites                   |               |                   |              |                 |         |  |  |
| 🛷 E-mail queue                                           | Item list | Item list   New allowed item          |               |                   |              |                 |         |  |  |
| ···[] Event log<br>···?? Permissions<br>···] Recycle bin | Site nam  | ne: Community                         | Site          |                   | •            |                 |         |  |  |
| - 🥦 Roles<br>                                            | Forums:   |                                       | d omoty if yo |                   | Select       | the selector    | d eite  |  |  |
| 🔊 Smart search                                           |           |                                       | u emply il yo | ou wish to choose | an iorums or | r trie selecter | J SILE. |  |  |
| System                                                   |           | ОК                                    |               |                   |              |                 |         |  |  |

3. If you selected a particular site in the previous step, click the **Select** button next to the **Forums** field. The dialog depicted in the screenshot below will be displayed.

Use the **Forum group** drop-down to select a forum group. Its child forums will be listed below. To include a forum in the index, enable ( $\blacksquare$ ) the appropriate check-boxes. Click **OK** to save the settings.

| Select forums Webpage Dialog                                             | ×                    |
|--------------------------------------------------------------------------|----------------------|
| Select forums                                                            |                      |
| Forum group: Community forums                                            |                      |
| Forum name or its part:                                                  | Search               |
| Select all Deselect all                                                  |                      |
| Forum name                                                               |                      |
| Announcements                                                            |                      |
| Community FAQ                                                            |                      |
| General discussion                                                       |                      |
| Members discussion                                                       |                      |
|                                                                          | Items per page: 10 💌 |
|                                                                          | OK Cancel            |
| http://localhost/KenticoCMS_1216/CMS/ 🕵 Local intranet   Protected Mode: | Off                  |

### Adding excluded forums

Excluded forums make sense only when you have all forums defined as allowed. By defining a forum as excluded, it will not be indexed and all forums but the excluded one will be indexed.

You can define an excluded forum using the **Add excluded forums** (a) link, while the procedure is the same as when adding allowed forums.

#### 8.34.4.4 Defining custom tables index content

When editing ( $\checkmark$ ) a custom table index on the **Index** tab in **Site Manager -> Administration -> Smart search**, you can see a list of custom tables indexed by the index. Custom tables can be added to the index using the **Add custom table** ( $\triangleleft$ ) link. You can also **Edit** ( $\checkmark$ ) the way listed custom tables are indexed or **Delete** ( $\thickapprox$ ) them from the list.

| Kentico<br>CMS Site Manager  | Sites Administration Settings Development Licenses Support |  |  |  |  |  |  |  |
|------------------------------|------------------------------------------------------------|--|--|--|--|--|--|--|
| - Administration             | 🔊 Smart search indexes                                     |  |  |  |  |  |  |  |
|                              | Smart search indexes  Corporate site - Custom table        |  |  |  |  |  |  |  |
| 📲 Badges 🚚 Banned IPs        | General Index Sites                                        |  |  |  |  |  |  |  |
| E-mail queue                 | Add custom table                                           |  |  |  |  |  |  |  |
| 2 Permissions                |                                                            |  |  |  |  |  |  |  |
|                              | Actions Custom table                                       |  |  |  |  |  |  |  |
| 🥵 Roles<br>🕜 Scheduled tasks | 🖉 💥 Sample table                                           |  |  |  |  |  |  |  |
|                              |                                                            |  |  |  |  |  |  |  |

When adding a new custom table to the index or editing an existing one, you have the following options:

- Custom table: custom table to be indexed
- Where condition: WHERE part of the SELECT SQL query retrieving data from the table; using this, you can limit which items (rows) in the table will be indexed

| Kentico<br>CMS Site Manager                                  | Sites Administration Settings Development Licenses Support |  |  |  |  |  |  |  |
|--------------------------------------------------------------|------------------------------------------------------------|--|--|--|--|--|--|--|
| Administration                                               | Smart search indexes                                       |  |  |  |  |  |  |  |
| 👦 Bad words                                                  | Smart search indexes   Corporate site - Custom table       |  |  |  |  |  |  |  |
| 📲 Badges 🚚 Banned IPs                                        | General Index Sites                                        |  |  |  |  |  |  |  |
| Z E-mail queue                                               | Item list + Current item                                   |  |  |  |  |  |  |  |
| ···· 🗋 Event log<br>···· 🎤 Permissions<br>···· 🗑 Recycle bin | Custom table: Sample table (customtable.SampleTable)       |  |  |  |  |  |  |  |
| - Scheduled tasks<br>- O Scheduled tasks<br>- Smart search   | Where condition: ItemID > 23                               |  |  |  |  |  |  |  |

#### 8.34.4.5 Defining user index content

When editing (*P*) a user index on the **Index** tab in **Site Manager -> Administration -> Smart search**, you can limit which users will be indexed. The following limitations can be set:

- Include hidden users: if enabled, hidden users will indexed
- Enabled users only: if enabled, only enabled users will be indexed
- Index users from all sites: if enabled, users from all sites will be indexed; if disabled, only users from the sites assigned on the Sites tab will be indexed
- Users in roles: if entered, only users from the entered roles will be indexed
- Users not in roles: if entered, only users who are not in the entered roles will be indexed
- Where condition: WHERE part of the SELECT query on the View\_CMS\_User view used to retrieve users

<u>Please note</u>: you can define which fields will be indexed in **Site Manager -> Development -> System** tables -> edit (*V*) the **CMS\_User** system table -> **Search fields**.

| Kentico<br>CMS Site Manager                                                                           | Sites Administration                                                        | Settings Development      | Licenses Support |       |  |  |  |  |  |
|----------------------------------------------------------------------------------------------------|-----------------------------------------------------------------------------|---------------------------|------------------|-------|--|--|--|--|--|
| Administration  Avatars  Sad words  Sad ges  Banned IPs                                               | Smart search indexes  C General Index Sites                                 |                           |                  |       |  |  |  |  |  |
| <ul> <li>✓ E-mail queue</li> <li>✓ Event log</li> <li>✓ Permissions</li> <li>✓ Recycle bin</li> </ul> | Include hidden users:<br>Enabled users only:<br>Index users from all sites: | Enabled users only:       |                  |       |  |  |  |  |  |
| ··· 🥵 Roles<br>··· 🕜 Scheduled tasks<br>··· 👰 Smart search                                            | Users in roles:<br>Users not in roles:                                      | CMSEditor<br>CMSDeskAdmin | Select<br>Select | Clear |  |  |  |  |  |
| System                                                                                                | Where condition:                                                            | ОК                        | ÷                |       |  |  |  |  |  |

# 8.34.5 Settings for particular object types

The following text describes the possible settings for particular object types which can be indexed and subsequently searched.

### Document types, Custom tables and Users

Settings for <u>document types</u>, <u>custom tables</u> and <u>users</u> are almost identical. You can find them on the **Search fields** tab in the editing interfaces for document types, custom tables and users.

In the top part of the tab, you can specify how the objects will be displayed in search results:

- Title field specifies which field will be used as the title of the result item
- Content field specifies which field will be used for the content extract of the result item
- Image field specifies which field will be used for the image of the result item (not available for users, <u>Avatar</u> image is used for users by default)
- Date field specifies which field will be used for the date and time displayed with the result item

Lines of the table in the bottom part of the page represent fields defined on the **Fields** tab, while columns define the following:

- Content if checked, content of the field will be indexed and searchable the standard way
- Searchable if checked, content of the field will be searchable in format <field code name>: <searched phrase>, which searches only through the fields and not through the other fields
- **Tokenized** indicates if the content of the field should be processed by the analyzer when indexing; the general rule is to use this for Content fields and not for Searchable fields
- Custom search name relevant for Searchable fields; substitutes field code name in the <field code name>:<searched phrase> expression; if entered, the original code name can't be used

| Kentico                               |                          |               |             |             |        |                   | Switch to     | CMS Desk  | User: Global Administrator |
|---------------------------------------|--------------------------|---------------|-------------|-------------|--------|-------------------|---------------|-----------|----------------------------|
| CMS Site Manager                      | Sites Administration     | Settings De   | velopment   | Licenses Su | pport  |                   |               |           |                            |
| Development                           | Document type p          | -             |             |             |        |                   |               |           |                            |
| Countries                             | Document types + Page (m | ienu item)    |             |             |        |                   |               |           |                            |
| CSS stylesheets                       | General Fields Form      | Transformatio | ons Queries | Child types | Sites  | Alternative forms | Search fields | Documents |                            |
| Cultures                              |                          |               |             |             |        |                   |               |           |                            |
| Document types                        | Title field: DocumentN   | ame           |             | -           |        |                   |               |           |                            |
| E-mail templates                      | Content field: DocumentC |               |             | -           |        |                   |               |           |                            |
| - I Form controls                     | Image field: MenultemTe  |               |             | -           |        |                   |               |           |                            |
| 🔚 Inline controls                     |                          |               |             | -           |        |                   |               |           |                            |
| - 🚮 Modules                           | Date field: DocumentC    | reatedWhen    |             | •           |        |                   |               |           |                            |
| Notifications                         | Set automatically        |               |             |             |        |                   |               |           |                            |
| Page layouts                          | Field name               | Content       | Searchable  | Tokenized   | Custom | search name       |               |           |                            |
| Page templates                        | MenultemID               |               | <b>V</b>    |             |        |                   | 7             |           |                            |
| Relationship names                    |                          |               |             |             |        |                   | _             |           |                            |
| Tag groups                            | MenultemName             | $\checkmark$  |             |             |        |                   |               |           |                            |
| Time zones                            | MenultemTeaserImage      |               |             |             |        |                   |               |           |                            |
| UI cultures                           |                          |               |             |             |        |                   |               |           |                            |
| Web part containers                   | ОК                       |               |             |             |        |                   |               |           |                            |
| 🚀 Web parts                           | _                        |               |             |             |        |                   |               |           |                            |
| • • • • • • • • • • • • • • • • • • • |                          |               |             |             |        |                   |               |           |                            |
| Widgets                               |                          |               |             |             |        |                   |               |           |                            |

Workflows

### **E-commerce SKUs**

Similar settings are available for E-commerce SKUs. The settings can be done in Site Manager -> Development -> System tables -> Edit () Ecommerce - SKU -> Search fields tab. In this case, only the following settings are available:

- **Content** if checked, content of the field will be indexed and searchable the standard way
- Searchable if checked, content of the field will be searchable in format <field code name>: <searched phrase>, which searches only through the fields and not through the other fields
- **Tokenized** indicates if the content of the field should be processed by the analyzer when indexing; the general rule is to use this for Content fields and not for Searchable fields

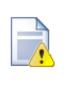

#### Important!

It is highly recommended that you do not modify settings of other than your custom fields. In case that you modified the settings for some of the default fields, the functionality of searching through SKUs may get broken.

| Kentico<br>CMS Site Manager |     |                    |                   |             |               |                  |                 | Switch to CMS Desk                  | User: Global Administrat |
|-----------------------------|-----|--------------------|-------------------|-------------|---------------|------------------|-----------------|-------------------------------------|--------------------------|
| CMIS Site Manager           | Sit |                    | n Settings        | Developm    | ent Licer     | nses Support     |                 |                                     |                          |
| Development                 | Ē   | System tabl        | e properties      |             |               |                  |                 |                                     |                          |
| Categories                  | 0   | stem tables 🕨 Eco  | mmoreo SKII       |             |               |                  |                 |                                     |                          |
| Countries CSS stylesheets   | 3   | sterritables + Ecc | Similar Ce - SKO  |             |               |                  |                 |                                     |                          |
| Cultures                    | F   | ields Queries      | Alternative forms | Search f    | fields        |                  |                 |                                     |                          |
| Custom tables               |     |                    |                   |             |               |                  |                 |                                     |                          |
| Document types              | It  | is highly recommer | nded not to char  | nge default | field setting | s. If you remove | e or change som | e of mandatory fields, smart search | module can stop working. |
| 🗟 E-mail templates          |     |                    |                   |             |               |                  |                 |                                     |                          |
| 📣 Form controls             |     | Field name         |                   |             | Content       | Searchable       | Tokenized       |                                     |                          |
| Inline controls             |     | SKUID              |                   |             |               | <b>v</b>         |                 |                                     |                          |
| - 🛃 Modules<br>             |     | SKUNumber          |                   |             |               | <b>V</b>         |                 |                                     |                          |
| Page layouts                |     | SKUName            |                   |             | <b>V</b>      |                  |                 |                                     |                          |
| Page templates              |     | SKUDescription     |                   |             | <b>V</b>      |                  |                 |                                     |                          |
| Relationship names          |     |                    |                   |             |               | _                |                 |                                     |                          |
| System tables               |     | SKUPrice           |                   |             |               | $\checkmark$     |                 |                                     |                          |
| 🜍 Tag groups                |     | SKUEnabled         |                   |             |               | <b>V</b>         |                 |                                     |                          |
| 💮 Time zones                |     | SKUDepartmentID    |                   |             |               | $\checkmark$     |                 |                                     |                          |
| UI cultures                 | H I | SKUManufacturerl   | D                 |             |               | <b>V</b>         |                 |                                     |                          |
| Web part containers         | Ľ   | SKUInternalStatus  | ID                |             |               | <b>V</b>         |                 |                                     |                          |
| Web templates               |     | SKUPublicStatusIE  | )                 |             |               |                  |                 |                                     |                          |
| Widgets                     |     | SKUSupplierID      | -                 |             |               |                  |                 |                                     |                          |
| Workflows                   |     |                    |                   |             |               |                  |                 |                                     |                          |
|                             |     | SKUAvailableInDay  | ys                |             |               |                  |                 |                                     |                          |

### 8.34.6 Available web parts

The Smart search module comes with the web parts mentioned in the text below. Only the most important web part properties are mentioned here. For a complete list and explanations of web part properties, please refer to <u>Kentico CMS Web Parts</u> reference or click the **Documentation** link at the top right corner of the web part properties window.

Smart search web parts are located in the Full-text search web part category.

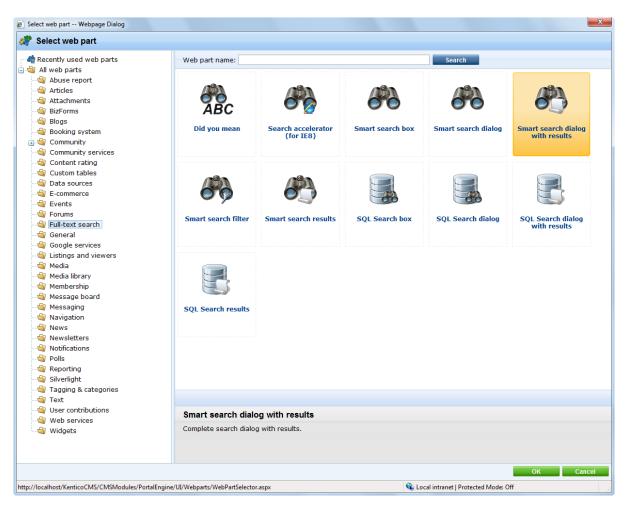

The following web parts come with the Smart search module:

### Smart search dialog with results

This is the all-in-one web part for both searching and displaying search results.

| Search for:     | Example                                                                                                    |
|-----------------|----------------------------------------------------------------------------------------------------|
| Search mode:    | Any word                                                                                                    |
|                 | Search                                                                                                    |
| Example conf    | erence                                                                                                    |
| Here come the   | details and additional information of Example conference.                                                    |
|                 | //localhost/KenticoCMS/Examples/Webparts/Booking-system/Event-registration/Example-<br>x 5/7/2009 2:22:09 PM |
| Silver partner  | <u>s</u>                                                                                                    |
| Silver partners | section This is an example of a secured site section available only to Silver partners.                      |
| http:/          | //localhost/KenticoCMS/Partners/Silver-partners.aspx 11/28/2007 10:35:25 AM                                  |
| Gold partners   |                                                                                                    |
| Gold partners s | section This is an example of a secured site section available only to Gold partners.                        |
| http://         | /localhost/KenticoCMS/Partners/Gold-partners.aspx 11/28/2007 10:35:38 AM                                     |

#### Smart search dialog

This web part needs to be placed on a page together with the **Smart search results** web part. The functionality of the two web parts will be identical to Smart search dialog with results, with the difference that these two web parts can be placed at different sections of the page. You can also connect the web part to a Smart search filter.

| Search for:  |          |   |
|--------------|----------|---|
| Search mode: | Any word | • |
|              | Search   |   |

### Smart search box

This web part is similar to the Smart search dialog, with the difference that users can not select the Search mode, which is hard-set in its web part properties. It is useful where limited space is available for the web part, e.g. in menus, etc.

| Search for: | Search |
|-------------|--------|
|-------------|--------|

### **Smart search results**

This web part can be used to display results of a search request sent from a **Smart search box** or **Smart search dialog** web part. It can be placed either on the same or on a different page as one of the two web parts. In case that it is placed on a different page, the page needs to be specified by their **Search results page URL** property.

#### Example conference

Here come the details and additional information of Example conference. http://localhost/KenticoCMS/Examples/Webparts/Booking-system/Event-registration/Exampleconference.aspx 5/7/2009 2:22:09 PM

#### Silver partners

Silver partners section This is an example of a secured site section available only to Silver partners. http://localhost/KenticoCMS/Partners/Silver-partners.aspx 11/28/2007 10:35:25 AM

#### Gold partners

Gold partners section This is an example of a secured site section available only to Gold partners. http://localhost/KenticoCMS/Partners/Gold-partners.aspx 11/28/2007 10:35:38 AM

#### Smart search filter

This web part can be used to enable users to search only documents of a specific type. You can find a detailed description of how this works in <u>this chapter</u>.

```
Filter product type: Filter

● All ○ Cell phones ○ Laptops ○ PDAs
```

The following properties of **Smart search dialog with results** and **Smart search results** web parts are the most important:

| Property Name        | Description                                                                                                    |
|----------------------|----------------------------------------------------------------------------------------------------|
| Indexes              | Determines which index will be searched; multiple indexes can be entered and then searched at the same time.                                                                                                    |
| Transformation name  | Name of the transformation used to display search results; there are two default transformations: CMS.Root.SmartSearchResults and CMS.Root.SmartSearchResultsWithImages.                                                                                                    |
| Search options       | Sets the level of condition which can user enter:<br><b>None</b> : User can specify only keywords, everything in text box is escaped.<br><b>Basic</b> : User can input special characters (such as +,-,) but cannot filter by<br>document field name (field:value).<br><b>Full</b> : All search options can be used.<br>More information can be found in the <u>Search syntax</u> topic. |
| Search condition     | Using this property, you can limit which documents will be searched using the search syntax (e.g. articleid:[(int)25 TO (int)150] ).                                                                                                    |
| Search results order | Defines sorting of the search results.<br>You can specify one or more document fields (separated by commas). Search<br>result will be sorted by them.<br>You can input the ##SCORE## macro which means that results will be sorted                                                                                                    |

| by score.<br>Default direction of sorting is ascending. You can change direction to<br>descending by DESC keyword (e.g. articleid DESC).                                                                      |
|----------------------------------------------------------------------------------------------------|
| If you encounter the "field <fieldname> does not appear to be indexed" error when using multiple indexes, try specifying the type of the field in the following syntax: (date)documentcreatedwhen</fieldname> |

### 8.34.7 Search syntax

A detailed description of Lucene query parser syntax can be found at <u>http://lucene.apache.org/java/2\_1\_0/queryparsersyntax.html</u>

Based on the level of allowed syntax specified by the **Search options** property of **Smart search dialog** with results or **Smart search results** web parts, users can enter search queries in formats described below:

- **None** in this mode, none of the query formats described at the page linked above will be recognized. All text entered by the users will be understood as the phrase they are looking for.
- **Basic** in this mode, all query formats described at the linked page will be recognized except for fields search.
- Full in this mode, all search options including fields search will be recognized.

#### Searching numeric fields

When performing fields search, the values specified are understood as string by default. If you know that you are searching in **integer** or **double** fields, you will need to specify the type of the field the following way:

- newsid:(int)22
- skuprice:(double)255.0
- nodeid:[(int)1 TO (int)100]

#### Searching date and time fields

Due to the same reason, search in **DateTime** fields also requires special syntax in format **<field name>:yyyymmddhhmm**. So for example:

- created:200812230101
- created:[200902020101 TO 200906020101]

If you need to specify date and time using a macro, you will need to use the **(tosearchdatetime)** parameter to convert the returned value to the format suitable for Lucene.

• {%CurrentDateTime|(tosearchdatetime)%}

You can also use the **(add)** parameter, which adds the specified amount of **minutes** to the value.

• {%CurrentDateTime|(add)-1440|(tosearchdatetime)%}

#### Field search with Stop and Simple analyzers

Indexes created by Stop and Simple analyzers can not be searched using the standard field search format. This is by design, but you can use a workaround with a range query containing identical range boundaries:

• newsid:[(int)22 TO (int)22]

# 8.34.8 Using the Smart search filter

The **Smart search filter** web part can be used to enable users limit the range of documents that will be searched, or define how the search results will be sorted. It is designed to be connected to **Smart search dialog** or **Search dialog with results**. You can connect more than one filter to these web parts.

You can see an example of how this works on the sample Corporate Site, on the **Examples -> Web** parts -> Full-text search -> Smart search filter page. You can see three Smart search filters connected to a Smart search dialog, which is connected to Smart search results.

The behaviour of the smart search filter is mainly defined by the properties explained in the table below. You can find descriptions of all the web part's properties in <u>Kentico CMS Web Parts</u> reference or after clicking the **Documentation** link at the top right corner of the web part properties window.

| Property Name         | Description                                                                                                    |
|-----------------------|----------------------------------------------------------------------------------------------------|
| Filter is conditional | If true, the filter limits the searched documents (where condition). If false, the filter determines the sorting of search results (sort condition).                                                                                                    |
| Search webpart ID     | ID of the Smart search dialog or Smart search dialog with results web part to which the filter is connected.                                                                                                    |
| Values                | Using this property, you can specify the possible filter options that can be selected using the filter.<br>You enter one option per line in format: <b><index field="" name="">;<value field="" of="" the="">;<displayed text=""></displayed></value></index></b>                                        |
|                       | <ul> <li><u>Examples</u>:</li> <li>;;All</li> <li>+classname;cms.cellphone;Cell phones</li> <li>+_created;[{%CurrentTime (add)-10080 (tosearchdatetime)%} TO {%<br/>CurrentTime (tosearchdatetime)%}];Past week</li> <li>##SCORE##;;Score</li> <li>documentcreatedwhen;;Creation date</li> </ul>         |
| Query name            | Name of a query which can be used instead of the <i>Values</i> property to dynamically create the filter options. The query must return three columns, which will be used in the following order: <index field="" name="">,<value field="" of="" the="">,<displayed text=""></displayed></value></index> |
|                       | Sample query to load all document types as the filter options: SELECT TOP<br>1000 '+classname', ClassName, ClassDisplayName FROM CMS_Class<br>WHERE ClassIsDocumentType = 1                                                                                                    |

# 8.34.9 Related scheduled tasks

The following two scheduled tasks are related to the Smart search module:

- Search index optimizer performs index optimization (defragmentation resulting in better performance, particularly in case of large indexes); by default once per week
- Search task executor executes indexing tasks (created and executed automatically on content changes) that were not completed successfully on their automatic execution; by default every 4 hours

| Mentico                                    |                     |                                  |                        | Sv                     | vitch to CMS Desk | User: Global Administrator |  |  |
|--------------------------------------------|---------------------|----------------------------------|------------------------|------------------------|-------------------|----------------------------|--|--|
| CMS Site Manager                           | Sites Admin         | istration Settings Development   | Licenses Support       |                        |                   |                            |  |  |
| - Administration                           | 🔗 Schedu            | led tasks                        |                        |                        |                   |                            |  |  |
| Bad words                                  | Site: (global)      |                                  |                        |                        |                   |                            |  |  |
| 🔏 Badges<br>🚽 Banned IPs<br>🛷 E-mail queue | Refresh             |                                  |                        |                        |                   |                            |  |  |
| Event log     Permissions                  | Actions             | Task name 🔺                      | Last run               | Next run               | Last result       | Ser                        |  |  |
| 🗑 Recycle bin                              | 2×>                 | Clean e-mail queue               | 12/18/2009 10:48:48 AM | 12/19/2009 10:48:48 AM |                   |                            |  |  |
| Seles                                      | / 🗙 🕨               | Clean unused memory              | 10/29/2009 1:25:15 PM  | 10/29/2009 2:25:15 PM  |                   |                            |  |  |
| C Scheduled tasks                          | 2 🗙 🕨               | Delete old temporary attachments | 12/18/2009 4:03:57 PM  | 12/18/2009 5:03:57 PM  |                   |                            |  |  |
| System                                     |                     | Execute search tasks             | 12/18/2009 3:50:33 PM  | 12/18/2009 7:50:33 PM  | ר                 |                            |  |  |
| UI personalization                         | <i>∥</i> <b>×</b> ⊳ | Optimize search indexes          | 12/18/2009 1:32:55 PM  | 12/25/2009 1:32:55 PM  |                   |                            |  |  |
|                                            |                     | Process analytics log            | 12/18/2009 4:03:57 PM  | 12/18/2009 4:04:57 PM  |                   |                            |  |  |
|                                            | N 🗙 🕨               | Process forum thread views       | 12/18/2009 4:03:57 PM  | 12/18/2009 4:05:57 PM  |                   |                            |  |  |
|                                            | N 🗙 🕨               | Recalculate time zone            | 9/17/2009 12:56:10 PM  | 1/1/2010 12:00:00 AM   |                   |                            |  |  |
|                                            | / X Þ               | Remove expired sessions          | 12/18/2009 4:03:57 PM  | 12/18/2009 4:04:57 PM  |                   |                            |  |  |
|                                            | / 🗙 🕨               | Send queued e-mails              | 12/18/2009 4:03:57 PM  | 12/18/2009 4:04:57 PM  |                   |                            |  |  |
|                                            | N 🗙 🕨               | Send queued newsletters          | 12/18/2009 4:03:57 PM  | 12/18/2009 4:04:57 PM  |                   |                            |  |  |
|                                            | 2 🗙 🕨               | Synchronize web farm changes     | 11/10/2009 3:12:35 AM  | 11/5/2009 4:44:10 AM   |                   |                            |  |  |
|                                            | 2 🗙 🕨               | Update database session          | 12/18/2009 4:03:57 PM  | 12/18/2009 4:05:57 PM  |                   |                            |  |  |

### 8.34.10 Searching attachments

Document attachments can be searched too. They are searched using the original SQL search. You need to have your SQL server configured properly as described in <u>this topic</u> in order for attachments search to be functional.

If you have the SQL server configured, you need to enable attachments search by the following properties of **Smart search dialog with results** or **Smart search results** web part:

| Property Name          | Description                                                                                                    |
|------------------------|----------------------------------------------------------------------------------------------------|
| Search in attachments  | If enabled, document attachments will be searched.                                                                       |
| WHERE condition        | WHERE condition specifying documents whose attachments will be searched.                                                 |
| ORDER BY<br>expression | ORDER BY expression ordering documents. The attachments will be displayed according to this order in the search results. |

The results are interlaced with regular search results, which is by design and can not be modified.

# 8.34.11 Search results in transformations

You can use the following default transformations to display search results by the **Smart search dialog** with results and **Smart search results** web parts:

- CMS.Root. SmartSearchResults
- CMS.Root. SmartSearchResultsWithImages

Search results are returned in so-called **search dataset**. No matter what the field names in the found documents are, the search dataset always contains the following fields that are mapped to the real documents' fields:

| score   | Expresses the relevance of the found document in a numeric value ranging from 0 to 1, while higher values indicate higher relevance.                    |
|---------|----------------------------------------------------------------------------------------------------|
| title   | This field is mapped to the field specified by the <b>Title field</b> drop-down list on the <b>Search fields</b> tab of the particular document type.   |
| content | This field is mapped to the field specified by the <b>Content field</b> drop-down list on the <b>Search fields</b> tab of the particular document type. |
| created | This field is mapped to the field specified by the <b>Date field</b> drop-down list on the <b>Search fields</b> tab of the particular document type.    |
| image   | This field is mapped to the field specified by the <b>Image field</b> drop-down list on the <b>Search fields</b> tab of the particular document type.   |

In transformations, you can get the values from the fake dataset by using the **Eval("<field name>")** funciton: Eval("score"), Eval("title"), ...

You can also use the following methods in your transformations:

- SearchResultUrl(bool absolute) returns URL to the document; the attribute indicates if the returned URL should be absolute
- SearchHighlight(string text, string startTag, string endTag) wraps the text entered in the first attribute by the tags specified by the other two attribute
- GetSearchImageUrl(string noImageUrl, int maxSideSize) returns URL of the current search result's image; the first attribute specifies URL returned in no image found, the second one specifies the maximal side size to which the image will be resized
- GetSearchValue(string columnName) returns specified column's value for the current search result

### 8.34.12 Security

Smart search web parts have the **Check permissions** property. If this option is enabled, pages for which the user does not have permissions will not be displayed to them in the search results.

| 🟉 CMS Desk - Web Par                             | t properties Webpage Dialog       |                                             |                           | <u></u> >     |
|--------------------------------------------------|-----------------------------------|---------------------------------------------|---------------------------|---------------|
| 鷸 Web part pro                                   | operties (Smart search dialog     | g with results)                             |                           | Documentation |
| General Layout                                   |                                   |                                             |                           |               |
| Default                                          | Search settings                   |                                             |                           |               |
| Visibility<br>Search dialog settings             | Indexes:                          | CorporateSite.Default                       | Select (                  | Clear         |
| Search settings<br>Attachment search<br>settings | Path:                             | ▶                                           | Select                    |               |
| Pager settings<br>Pager design                   | Document types:                   | •                                           | Select (                  | Clear         |
| HTML Envelope                                    | Culture code:                     | •                                           | Select (                  | Clear         |
| Time zones                                       | Combine with default culture:     | •                                           |                           |               |
|                                                  | Check permissions:                |                                             |                           |               |
|                                                  | Transformation name:              | CMS.Root.SmartSearchResults                 | Select                    | Edit          |
|                                                  | Search options:                   | ► Full                                      | •                         |               |
|                                                  | Search condition:                 | •                                           |                           |               |
|                                                  | Search sort:                      | <b>۲</b>                                    |                           |               |
| Refresh content                                  |                                   |                                             | ОК                        | Cancel Apply  |
| http://localhost/Kentico                         | CMS/CMSModules/PortalEngine/UI/We | bparts/WebPartProperties.asp 🕥 Local intrar | net   Protected Mode: Off | F             |

### 8.34.13 SQL Search overview

The SQL Search engine is kept in the system for backward compatibility with versions prior to 4.1. It uses standard SQL queries to search for the given expression. It runs a separate query for each document type. You can find the search query for an appropriate document type in **Site Manager** -> **Development** -> **Document types** -> ... **select document type** ... -> **Queries** -> **Edit** ( $\checkmark$ ) the **searchtree** query.

Common fields (such as document name) are searched using the **cms.root.searchdocuments** query.

Uploaded files are searched using the **cms.root.searchattachments** query. If you want to search uploaded files, you need to configure the system as described in chapter <u>Configuratin of full-text search</u> <u>in files</u>. In this case, the files are searched using the Microsoft SQL Server Search Engine.

#### Web parts and controls

The search dialog can be easily integrated into the website using the web parts in the Full-text search category (SQL search dialog, SQL search box, etc.) or using the CMSSearchDialog and CMSSearchResults server controls (in your ASP.NET code).

### **Excluding documents from search**

You can **exclude document types** by setting the **Exclude document types from search** value in Site Manager -> Settings -> website dialog. You need to enter the code name, such as cms.article. You can enter multiple document types separated with a semicolon (;).

You can **exclude website sections** from search by setting the **Exclude documents from search** in Site Manager -> Settings -> website dialog. You need to enter the alias path of the section that should be excluded. A single document can be excluded using e.g. **/news/news1**, whole website section can be excluded using e.g. **/news/news1**, whole website section can be excluded using e.g. **/news/news1**, whole website section (;).

#### Modifying the search result format

If you only need do modify the search results format, you can do that by modifying the transformation searchresults in Site Manager -> Development -> Document Types -> edit Root -> Transformations.

#### **Development of Custom Search Provider**

If you need to integrate a custom search engine or make additional modifications to the search results returned by the standard search engine, you can develop your own search provider. You can find more details in chapter <u>Custom Search Provider</u>.

# 8.35 Tags

### 8.35.1 Overview

The Tags module allows you to tag documents with key words - **tags** - depending on the content of the document. Tags are organized in **tag groups**. The module comes with the Tag cloud web part that can display all tags within one tag group. The tags are displayed in a form of links by the web part. Clicking a link in the tag cloud redirects you to another page, where a repeater displays a list of all documents tagged with the clicked tag.

### 8.35.2 Managing tag groups

Tags are divided into tag groups. These are topic-related groups of tags. Each tag group is related to a site, there are no global tag groups. Tag groups can be created and managed in **Site Manager -> Development -> Tag groups**. You can **Edit** ( $\checkmark$ ) or **Delete** ( $\thickapprox$ ) the listed tag groups in this section.

| Kentico<br>CMS Site Manager | Sites   | Administration                                                                                                    | Settings | Development | Licenses | Support |
|-----------------------------|---------|----------------------------------------------------------------------------------------------------|----------|-------------|----------|---------|
|                             | Site: C | ag groups<br>torporate Site<br>taq group<br>taq group<br>taq gr | Settings | Development |          | Support |

New tag groups can be created by clicking the **New tag group** link. The following properties will have to be entered:

- Display name display name of the tag group
- Code name code name of the tag group
- Description description text of the tag group

After clicking **OK**, the tag group will be created and become visible in the list.

If you choose to Edit some of the tag groups, its properties can be changed on the General tab.

| Tag gro        | up properties      |   |
|----------------|--------------------|---|
| Tag groups + C | Content            |   |
| General Tag    | S                  |   |
|                |                    |   |
| Display name:  | Content            | ] |
| Code name:     | content            | ] |
| Description:   | Main content group |   |
|                |                    |   |
|                |                    |   |
|                |                    |   |
|                | ок                 |   |
|                | UN                 |   |

The **Tags** tab displays a list of all tags in the selected group:

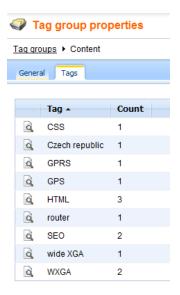

If you click the sicon next to a tag, a list of links to documents tagged with the tag will be displayed.

| Tag group properties                                                                                    |               |                           | 0              |
|----------------------------------------------------------------------------------------------------|---------------|---------------------------|----------------|
| Tag groups > Content                                                                                    |               |                           |                |
| General Tags                                                                                            |               |                           |                |
| Tags + HTML                                                                                             |               |                           |                |
| Site: (all)  Document name: LIKE  Document type: LIKE  Show The tag is used in the following documents: |               |                           |                |
| Document name                                                                                           | Document type | Language                  | Site           |
| Cascading Style Sheets (CSS)                                                                            | Article       | 📑 English - United States | Corporate Site |
| HyperText Markup Language (HTML)                                                                        | Article       | 📑 English - United States | Corporate Site |
| Search Engine Optimization (SEO)                                                                        | Article       | 📑 English - United States | Corporate Site |
|                                                                                                    |               | Items p                   | er page: 25 💌  |

# 8.35.3 Tagging documents

The following example shows how to tag a document:

1. Go to **CMS Desk**, switch to **Edit** mode and select the document that you wish to tag from the content tree.

2. Switch to its **Properties -> Metadata** tab.

| Kentico<br>CMS Desk Content My desk                                                                                                    | Tools Administration |                                                                                 | Switch to Site Manager                                                              | Site: Corporate Site 💌     | User: Global |
|----------------------------------------------------------------------------------------------------|----------------------|---------------------------------------------------------------------------------|-------------------------------------------------------------------------------------|----------------------------|--------------|
| Content My desi<br>Content My desi<br>New Delete Move Down<br>Content management<br>Content management<br>Content management<br>Company<br>Products<br>Products<br>Products<br>Partners<br>Company<br>Blogs<br>Forums<br>Events<br>Events<br>Events<br>Events<br>Services<br>Company<br>Services<br>Company<br>Company<br>Compa |                      | Properties Page settings Page settings                                          | earch<br>Other                                                                      |                            |              |
| i i i i i i i i i i i i i i i i i i i                                                                                                    | Attachments          | Page keywords:<br>(separated by comma)<br>Tags<br>Page tag group:<br>Page tags; | Inherit Inherit Content Inherit home, introduction Enter tags separated with comma. | Select Example: dogs, cats | zt           |

3. Choose a tag group using the **Page tag group** drop-down list. If you check the **Inherit** check-box, tag group will be inherited from the document's parent.

| Please note                                                                                                    |
|----------------------------------------------------------------------------------------------------|
| There needs to be <b>at least one tag group defined</b> for you to be able to tag a document. If there are no tag groups created, you will not be able to tag a document as each tag needs to belong to some tag group. You can learn about creating tag groups in the <u>next chapter</u> . |
| It is also recommended to select a tag group for the root of the content tree so that it                                                                                                    |

4. Enter the tags into the **Page tags** field. Tags can be entered either manually or can be selected using the **Select** button. This button displays a list of all tags in the selected tag group. Check the appropriate tags' check-boxes and click **OK**.

could be inherited by the pages located under it.

| 🦲 Metad    | lata - Select tags Webpage Dialog                 |
|------------|---------------------------------------------------|
| Se         | elect tags                                        |
|            |                                                   |
| Bellow     | is a list of tags that have been used before:     |
|            | CSS (1)                                           |
|            | Czech republic (1)                                |
|            | GPRS (1)                                          |
|            | GPS (1)                                           |
|            | home (1)                                          |
|            | HTML (3)                                          |
| <b>V</b>   | introduction (1)                                  |
|            | router (1)                                        |
|            | SEO (2)                                           |
|            | wide XGA (1)                                      |
|            | WXGA (2)                                          |
|            |                                                   |
|            |                                                   |
|            |                                                   |
|            |                                                   |
|            |                                                   |
|            |                                                   |
|            |                                                   |
|            |                                                   |
|            |                                                   |
|            |                                                   |
|            | OK Cancel                                         |
|            |                                                   |
| http://loc | alho 🗣 Local intranet   Protected Mode: Off 🛛 🔤 🔐 |

5. Click **Save**. The entered tags will be saved and attached to the document.

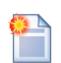

#### **Tag formats**

When entering more than one tag into the **Page tags** field, the tags should be separated with a comma or a blank space. A combination of both in a single entry is also valid. The following examples are all valid entries for adding three tags - *tag1*, *tag2* and *tag3*:

tag1, tag2, tag3 tag1 tag2 tag3 tag1, tag2 tag3

In case that you are entering a tag consisting of more than one word, you should enclose it within quotation marks. Multiple long tags can also be entered and can be also divided by both blank spaces and commas:

"long tag1", tag, "long tag2" "long tag1" tag "long tag2"

Quotation marks can also be used for tags containing special characters that couldn't be used otherwise:

"tag@1", "tag#2", "long, strange: tag@#\$"

The page tags field has also an insinuation function implemented. This functions offers you tags from the selected tag group while you are writing:

Page tags: (separated by comma)

France, subway, bus

# 8.35.4 Using the Tag cloud web part

The Tag cloud web part is used to display tags that are associated with the current document. Tags are displayed in a form of links. Tags with higher occurrence are displayed in higher font size. If the site visitor clicks some of the links, a list of all documents tagged with the clicked tag will be displayed.

| Tag cloud - Products                    |  |  |  |  |  |  |  |
|-----------------------------------------|--|--|--|--|--|--|--|
| Acer Asus Cell phone GPRS GPS HP laptop |  |  |  |  |  |  |  |

The web part has the following specific properties:

| Tag filter                   |                                                                                                    |
|------------------------------|----------------------------------------------------------------------------------------------------|
| Site name                    | Code name of the website from which you want to display the tags. If you leave the value empty, the content is retrieved from the current website.                                                               |
| Tag group name               | Name of the tag group from which the tags will be displayed.                                                                                                    |
| Select top N tags            | Number of tags which will be displayed. Top tags according to the order specified by the ORDER BY expression property will be displayed.                                                                         |
| ORDER BY expression          | ORDER BY part of the SQL query used to retrieve the tags.                                                                                                    |
| Tag cloud settings           |                                                                                                    |
| Document list URL            | URL of the page on that the documents list will be displayed after clicking some of the tags (see below for an example).                                                                                         |
| Query string parameter name  | Name of the parameter via which the tag ID will be transferred.                                                                                                    |
| Tag separator                | Separator that will be placed between tags in the tag cloud.                                                                                                    |
| Minimal tag font size        | Size of tags with the lowest occurrence.                                                                                                    |
| Maximal tag font size        | Size of tags with the highest occurrence.                                                                                                    |
| Document filter              |                                                                                                    |
| Use document filter          | Indicates if the document filter will be used. If true, the web part will display only tags used in the documents specified by the properties below.                                                             |
| Path                         | Path of the documents whose tags will be displayed by the web part.                                                                                                    |
| Combine with default culture | Indicates if tags from the default language version of the document<br>should be displayed if the document is not translated to the current<br>language.                                                         |
| Culture code                 | Culture version of the displayed tags.                                                                                                    |
| Maximum nesting level        | Maximum nesting level. It specifies the number of sub-levels in the content tree of the document specified by the <i>Path</i> property that should be included in the displayed content (i.e. whose tags will be |

|                       | displayed).                                                                                                    |
|-----------------------|----------------------------------------------------------------------------------------------------|
| Select only published | Indicates if only tags from published documents should be displayed.<br>Applied only when 'Site name' or 'Alias path' property is defined. If<br>disabled, all tags from the selected tag group will be displayed. |
| Where condition       | WHERE part of the SQL query used to retrieve tags.                                                                                                    |

### Common usage

The Tag cloud is designed to "work in pair" with some repeater web part. When a tag link is clicked in the tag cloud, a list of all documents tagged with this tag is displayed in the repeater. The repeater can be placed either on the same page as the tag cloud or on some other page to that the site visitor will be redirected. You can see an example of this behavior on the sample Corporate Site under **Examples ->** Web parts -> Tagging & Categories -> Tag cloud.

| ▼ zoneArticles 🕂                    | 🔻 zoneLeft 🚽                                                                   |
|-------------------------------------|--------------------------------------------------------------------------------|
| ▼ repeater1 🎲                       | ▼ TagCloudArticles                                                             |
|                                     | CSS Czech republic GPRS GPS HTML router                                        |
| Cascading Style Sheets (CSS)        | SEO wide XGA WXGA                                                              |
| Czech Republic                      | ▼ TagCloudProducts                                                             |
| General Packet Radio Service (GPRS) |                                                                                |
| Global Positioning System           | Acer Asus Cell phone GPRS GPS HP laptop<br>Nokia PDA Samsung wide XGA WXGA XGA |
| HyperText Markup Language (HTML)    | Nokia PDA Samsung wide XGA WXGA XGA                                            |
| Router                              |                                                                                |
| Search Engine Optimization (SEO)    |                                                                                |
| Wide XGA                            |                                                                                |
| repeater                            |                                                                                |
| Acer Aspire 3105WLMi                |                                                                                |
| Asus A639                           |                                                                                |
| Asus F3U AP059C                     |                                                                                |
| HP iPAQ 114                         |                                                                                |
| Nokia N73                           |                                                                                |
| Samsung SGH E250                    |                                                                                |

In order for the two web parts to cooperate correctly, you have to correctly set some of their properties:

#### Tag cloud:

- The placement of the repeater is defined by the Tag cloud's **Document list URL** property. In case that the repeater is placed on the same page as the tag cloud, the value should be left blank. In case that it is placed on some other page, you should enter the **alias path** of that page.
- ID of the clicked tag is transferred to the repeater in form of a query string parameter. The name of the parameter can be set using the **Query string parameter name** property. The repeater displays the appropriate list of documents based on the value that it gets via this parameter.

#### Repeater:

- Set the value of the **Path** parameter to the location in the content tree where the documents are stored.
- Set the value of the **Document types** parameter to the document type(s) that is (are) to be displayed.
- Select the transformations that you want to use for the **Transformation** and **Selected items** transformation.

• Finally, use the following code as a value for the repeater's **WHERE condition** parameter. The **tagid** value should be replaced by the name set in the Tag cloud's **Query string parameter name**:

```
({?tagid|(toint)?} = 0 AND '{?tagname?}'='')
OR (DocumentID IN (SELECT DocumentID FROM CMS_DocumentTag WHERE TagID = {?tagid|
(toint)?}))
OR (DocumentID IN (SELECT DocumentID FROM CMS_DocumentTag WHERE TagID IN (SELECT
TagID FROM CMS_Tag WHERE TagName = '{?tagname?}' AND TagGroupID = {?groupid|
(toint)?})))
```

The first line ensures displaying of all documents when **no query string parameters** (tagid nor tagname nor taggroupid) are received.

The second line ensures displaying of documents based on the received **tagid** (or differently named parameter) from a **Tag cloud** web part.

The third line ensures displaying of documents based on the received **tagname** and **groupid** from a **blog post's** Filed under section.

Posted by Abigail Woodwarth on 6/4/2008 1:43:34 PM Filed under: <u>France</u>, <u>hitchhiking</u>, <u>Spain</u>, <u>cuisine</u>

# 8.36 Time zones

### 8.36.1 Overview

The Time zones module enables the configuration of time zones for the physical location of the <u>server</u>, for particular <u>websites</u> and even for particular <u>users</u>. This can be useful if your site has an international audience and you want the date and time displayed on your site to be correct for users from across the world.

Before it can be used, the module must be enabled as described in the Enabling the module chapter.

To learn how to configure individual time zones in the system, please see the <u>Managing time zones</u> chapter. Time zones can also be set to adjust their time according to <u>Daylight saving time</u>.

Time zones can also be applied in your code. The <u>Displaying correct time in your code</u> chapter provides more information and examples.

Time zones are currently supported in:

- CMS Desk -> Content
- CMS Desk -> My desk
- CMS Desk -> Tools -> Booking system
- Web parts of the <u>Blogs</u>, <u>Forums</u>, <u>Message boards</u>, <u>Messaging</u> and <u>Smart search</u> modules; more information can be found in the <u>Use in web parts</u> chapter

A typical example of use is displaying the time of forum posts when you have a global community – while the server may be located in New York (GMT -5:00), visitors coming from Paris (GMT +1:00) may see their new posts were added at 8am, while they would expect to see 2pm according to their current time.

Another example is a website of a global company that runs on a server in New York, but contains content for a French office. In this case, French visitors may wonder why the current time displayed by the server is 8am while it's 2pm in Paris. That's when you use the built-in support for multiple time zones.

# 8.36.2 Enabling the module

To enable the Time zones module, go to **Site Manager -> Settings -> System** and check the **Enable time zones** check-box. Below it, you can find the following two drop-down lists:

- Server time zone time zone of the physical server location
- Site time zone default time zone of the website selected by the Site drop-down list in the top-left part of the page; this time zone can also be set globally and inherited by sites that don't have it set differently

| Kentico<br>CMS Site Manager         |                                    |                                                            | Switch to CMS Desk User: Global Admin          |
|-------------------------------------|------------------------------------|------------------------------------------------------------|------------------------------------------------|
| - Sites P                           | dministration Settings Developm    | nent Licenses Support                                      |                                                |
| Site:<br>(global)                   | lange System                       |                                                            |                                                |
| (global)                            |                                    |                                                            |                                                |
| <ul> <li>Settings</li> </ul>        | Bave Reset these setting           | igs to default                                             |                                                |
| 🛛 🕘 Web site                        |                                    |                                                            |                                                |
| 🔊 🗓 Content management              | These settings are global, they ca | an be overridden by the local site settings. Please select | t the site to see or change the site settings. |
|                                     |                                    |                                                            |                                                |
| 📲 Membership                        | Log size                           | 2 1000                                                     |                                                |
| · 🎢 Security                        | Default user ID                    | 2 53                                                       |                                                |
|                                     | Delault user ID                    | •                                                          |                                                |
| Dutput filter                       | Log metadata changes               | ⊘ ✓                                                        |                                                |
| System                              | Scheduler interval                 | <b>2</b> 1                                                 |                                                |
| E-mails                             |                                    |                                                            |                                                |
|                                     | DB object owner                    | 📀 dbo                                                      |                                                |
| 👦 Bad words                         | Enable time zones                  | 2                                                          |                                                |
| Blogs                               |                                    |                                                            |                                                |
|                                     | Server time zone                   | (GMT-06.00) Central America                                |                                                |
| Community<br>Content staging        | Site time zone                     | (GMT-07.00) Arizona                                        | •                                              |
| Solution staging                    |                                    |                                                            |                                                |
| Media libraries                     | No-reply e-mail address            | Ino-reply@mydomainXY.com                                   |                                                |
| Message boards                      | Error notification e-mail address  |                                                            |                                                |
| Messaging                           | Send e-mail notifications from     | no-reply@mydomainXY.com                                    |                                                |
| Web analytics                       | Send e-mail nouncations nom        | Ind-repry@myddmainx1.com                                   |                                                |
| Vindows LiveID                      | Show splash screen                 | ❷ ☑                                                        |                                                |
| E-commerce                          | Hide unavailable user interface    | <b>2</b>                                                   |                                                |
| - 🧐 Payment gateway - Authorize.NET |                                    |                                                            |                                                |
| ayment gateway - PayPal             | Export these settings              |                                                            |                                                |

# 8.36.3 Setting user's time zone

Each user can have their own time zone settings. Where applicable, these time zone settings are used instead of the website's default time zone. A user's time zone can be set in both **CMS Desk** and **Site Manager**, on the **Administration -> Users -> Edit user -> Settings** tab. On the tab, the selection can be done using the **Time zone** drop-down list.

| Users                  |               |          |           |             |               |            |         |               |           |
|------------------------|---------------|----------|-----------|-------------|---------------|------------|---------|---------------|-----------|
| Users Mass e-mail      | On-line users |          |           |             |               |            |         |               |           |
| Users 🕨 Abi            |               |          |           |             |               |            |         |               | (         |
| General Password       | Settings      | Sites    | Roles     | Departments | Notifications | Categories | Friends | Subscriptions | Languages |
| User nick name:        | Abi           |          |           |             |               | ]          |         |               |           |
| User picture:          | Upic<br>Sele  |          | fined ava |             | Browse        | ]          |         |               |           |
| User signature:        | _= ;          | A B 1    | =-        |             | ۸<br>٦        |            |         |               |           |
| Description:           |               |          |           |             | *             |            |         |               |           |
| URL referrer:          |               |          |           |             | Ŧ             | ]          |         |               |           |
| Campaign:              |               |          |           |             |               | ]          |         |               |           |
| Messaging notification | e-mail:       |          |           |             |               | ]          |         |               |           |
| Time zone:             | (GM           | T-09 00) | Alaska    |             | •             | 1          |         |               |           |
| Badge:                 |               |          |           | Automatic)  | •             |            |         |               |           |
|                        |               |          |           |             |               | -          |         |               |           |
| User activity points:  | 30            |          |           |             |               |            |         |               |           |
| Live ID:               |               |          |           |             |               |            |         |               |           |
| Activation date:       | 9/26          | /2008 08 | 8-49-33   | Now Now     |               |            |         |               |           |
| Activated by user:     |               | al Admin |           |             |               |            |         |               |           |
| Registration info:     | N/A           |          |           |             |               |            |         |               |           |
| Gender:                |               | Unknowi  | n 🔘 Ma    | le 💿 Female |               |            |         |               |           |
| Date of birth:         | 9/14          | /1983    |           | Now Now     |               |            |         |               |           |
| Waiting for approval:  |               |          |           |             |               |            |         |               |           |
| Show splash screen     | <b>V</b>      |          |           |             |               |            |         |               |           |
| Forum posts:           | 2             |          |           |             |               |            |         |               |           |
| Blog posts:            | 2<br>19       |          |           |             |               |            |         |               |           |
| Blog comments:         | 0             |          |           |             |               |            |         |               |           |
| Message board posts:   | 1             |          |           |             |               |            |         |               |           |
|                        |               | OK       |           |             |               |            |         |               |           |

Users can also select their time zone on the live site if you place the **My Account** or **My Profile** web part on one of your pages. If they have access to **CMS Desk**, they can do this in **My Desk -> My profile** 

-> Details. This is done the same way as above, by using the Time zone drop-down list.

| N /  | <b>C</b> : | I _ |
|------|------------|-----|
| MV I | profi      | le. |

| Personal settings    | Change password          | Notifications    | _            | _      |
|----------------------|--------------------------|------------------|--------------|--------|
| Jsername:            | Abi                      |                  |              |        |
| Full name:           | Abigail Wo               | odwarth          |              |        |
| Email:               | abigail.woo              | dwarth@localh    | ost.local    |        |
| Display my e-mail to | : ONNODODY               | 🔘 (all) 💿 Site m | embers 🔘 Fri | ends   |
| Nickname:            | Abi                      |                  |              |        |
|                      | -= A B 1                 | =-               |              |        |
| Signature:           |                          |                  |              |        |
| -                    |                          |                  |              |        |
| Messaging notificati | on o mail                |                  |              |        |
| Time zone:           | (GMT-09.0                | 0) Alacka        |              | 1      |
| Avatar:              | Upload:<br>Select pre-de | fined avatar     | *            | Browse |
| Gender:              | © Male ●                 |                  |              |        |
| Date of birth:       | 9/14/1983                | <b>B</b>         | Now          |        |
|                      | OK                       |                  |              |        |

# 8.36.4 Managing time zones

Time zones can be managed in **Site Manager -> Development -> Time zones**.

| Kentico<br>CMS Site Manager        |    |             |                          |                     |          |         | Sv | vitch to CMS Desk | User: Global Administra |
|------------------------------------|----|-------------|--------------------------|---------------------|----------|---------|----|-------------------|-------------------------|
| CMS Site Manager                   | Si | iites Adr   | ministration Settings    | Development         | Licenses | Support |    |                   |                         |
| evelopment                         | (  | Time        | zones                    |                     |          |         |    |                   |                         |
| Gategories                         | E  | -           |                          |                     |          |         |    |                   |                         |
| Countries                          | 4  | New time    | zone                     |                     |          |         |    |                   |                         |
| CSS stylesheets Cultures           |    |             |                          |                     |          |         |    |                   |                         |
| Custom tables                      |    | Time zone r | name: LIKE               |                     |          |         |    |                   |                         |
| Document types                     |    |             | Show                     |                     |          |         |    |                   |                         |
| 🗟 E-mail templates                 |    |             |                          |                     |          |         |    |                   |                         |
| I Form controls                    |    | Actions     | Time zone name           |                     | GMT 🔺    | DST     |    |                   |                         |
| Inline controls                    |    | / X         | International Date Line  | West                | -12      | No      |    |                   |                         |
| Modules                            |    |             | Midway Island, Samoa     |                     | -11      | No      |    |                   |                         |
| Notifications                      |    | 2 ×         | Hawaii                   |                     | -10      | No      |    |                   |                         |
| Page templates                     |    |             |                          |                     |          |         |    |                   |                         |
| Relationship names                 |    |             | Alaska                   |                     | -9       | Yes     |    |                   |                         |
| System tables                      |    | N 🗙         | Pacific Time (US & Car   | iada)               | -8       | Yes     |    |                   |                         |
| Tag groups                         |    | N 🗙         | Tijuana, Baja California | 1                   | -8       | Yes     |    |                   |                         |
| Time zones                         |    | N 🗙         | Arizona                  |                     | -7       | No      |    |                   |                         |
| UI cultures<br>Web part containers |    | N 🗙         | Chihuahua, La Paz, Ma    | zatlan - New        | -7       | Yes     |    |                   |                         |
| Web parts                          | U  | 2 X         | Chihuahua, La Paz, Ma    | zatlan - Old        | -7       | Yes     |    |                   |                         |
| Web templates                      |    |             | Mountain Time (US & C    | (anada)             | -7       | Yes     |    |                   |                         |
| Widgets                            |    | 2 X         | Central America          |                     | -6       | No      |    |                   |                         |
| 🖌 Workflows                        |    |             | Central Time (US & Ca    | nada)               | -6       | Yes     |    |                   |                         |
|                                    |    |             |                          |                     |          |         |    |                   |                         |
|                                    |    |             | Guadalajara, Mexico Ci   |                     |          | Yes     |    |                   |                         |
|                                    |    | N 🗙         | Guadalajara, Mexico Ci   | ty, Monterrey - Old | -6       | Yes     |    |                   |                         |
|                                    |    | N 💥         | Saskatchewan             |                     | -6       | No      |    |                   |                         |
|                                    |    | N 🗙         | Bogota, Lima, Quito      |                     | -5       | No      |    |                   |                         |
|                                    |    | 1           | Eastern Time (US & Ca    | anada)              | -5       | Yes     |    |                   |                         |
|                                    |    | N 🗙         | Indiana (East)           |                     | -5       | Yes     |    |                   |                         |
|                                    |    | / X         | Caracas                  |                     | -4.5     | No      |    |                   |                         |
|                                    |    | / X         | Atlantic Time (Canada)   |                     | -4       | Yes     |    |                   |                         |
|                                    |    |             | Georgetown, La Paz, S    |                     | -4       | No      |    |                   |                         |
|                                    |    |             | Manaus                   |                     | -4       | No      |    |                   |                         |
|                                    |    |             |                          |                     |          |         |    |                   |                         |
|                                    |    | // 💥        | Santiago                 |                     | -4       | Yes     |    |                   |                         |

On this page, you can see a list of defined time zones. All time zones are displayed by default, but you can filter displayed items using the filter above the list. The only possible filtering parameter is the time zone **Display name**. If you type in the searched value and click the **Show** button, only those items that match the entered expression will be displayed in the list.

Time zones in the list can be **Edited** ( $\swarrow$ ) or **Deleted** ( $\thickapprox$ ). You can also create new time zones by clicking the ( $\circledast$ ) **New time zone** link.

### Creating a new time zone

In the following example, you will learn how to create a new time zone:

- 1. Go to Site Manager -> Development -> Time zones and click the ( ) New time zone link.
- 2. Fill in the details that you can see in the following screenshot:

| 💫 New time zone                                  |                                    |                    |               |       |                |            |
|--------------------------------------------------|------------------------------------|--------------------|---------------|-------|----------------|------------|
| Time zones  New time zone                        |                                    |                    |               |       |                |            |
| Time zone name:<br>Code name:<br>GMT difference: | Nowhere land<br>NowhereLand<br>-12 |                    |               |       |                |            |
| Use daylight saving time:                        |                                    |                    |               |       |                |            |
| Daylight saving time start rule:                 | Month<br>January                   | Condition<br>FIRST | Day<br>Sunday | ▼ 1 ▼ | Time<br>2:00   | Value<br>1 |
| Daylight saving time end rule:                   | Month<br>January                   | Condition<br>FIRST | Day<br>Sunday | ▼ 1 ▼ | Time<br>2 : 00 | Value<br>0 |
|                                                  | OK                                 |                    |               |       |                |            |

3. Click **OK**. You have just created the time zone. Now if you switch back to the time zones list, you should see the new time zone present among the records.

| Actions | Time zone name               | GMT 🔺 | DST |
|---------|------------------------------|-------|-----|
| 1 🗙     | International Date Line West | -12   | No  |
| / X     | Nowhere land                 | -12   | Yes |
| N 🗙     | Midway Island, Samoa         | -11   | No  |
| N 🗙     | Hawaii                       | -10   | No  |

## 8.36.5 Daylight saving time

When creating a time zone or modifying some of the existing ones, you may come across the need to specify the daylight saving time (DST). This is a convention of setting clocks so that afternoons have more daylight and mornings have less of it. The amount of time advance and dates of change vary from country to country, however, it is usually a one hour advance at the beginning of spring and the advance is rolled back in autumn.

For more information about DST, please read this Wikipedia article: <u>http://en.wikipedia.org/wiki/</u> Daylight saving time Daylight saving time can be set separately for each of the time zones. It can be set when creating a new time zone or when editing an existing one.

| Time zone properties                                                                          |                                    |                 |               |     |      |            |
|-----------------------------------------------------------------------------------------------|------------------------------------|-----------------|---------------|-----|------|------------|
| Time zones  Nowhere land                                                                      |                                    |                 |               |     |      |            |
| Time zone name:<br>Code name:<br>GMT difference:                                              | Nowhere land<br>NowhereLand<br>-12 |                 |               |     |      |            |
| Use daylight saving time:<br>Daylight saving time starts at:<br>Daylight saving time ends at: |                                    |                 |               |     |      |            |
| Daylight saving time start rule:                                                              | Month<br>January                   | Condition FIRST | Day<br>Sunday | ▼ 1 | Time | Value      |
| Daylight saving time end rule:                                                                | Month<br>January                   | Condition FIRST | Day<br>Sunday | ▼ 1 | Time | Value<br>0 |
|                                                                                               | ОК                                 |                 |               |     |      |            |

1. The first thing you need to do is to check the **Use daylight saving time** check-box. This enables DST for the time zone.

2. Now when you have DST enabled, you have to set the **DST start rule** and **DST end rule** for the current time zone. First, select the month in which the change will be carried out using the **Month** drop-down list.

3. Here comes the complicated part. You have to specify on which day of the selected month the change will be carried out. This is done by the **Condition** drop-down list and the two **Day** drop-down lists.

The following table explains the meanings of possible options for the **Condition** parameter:

| FIRST | Day of the week can be selected. If you select Monday, the time advance will occur on the first Monday of the selected month.                                                |  |
|-------|----------------------------------------------------------------------------------------------------|--|
| LAST  | Day of the week can be selected. If you select Monday, the time advance will occur on the last Monday of the selected month.                                                 |  |
| >=    | Day of the week and day number can be selected. If you select Monday<br>and 15, the time advance will occur on the first Monday after the 15th day<br>of the selected month. |  |
| <=    | Day of the week and day number can be selected. If you select Monday<br>and 15, the time advance will occur on the last Monday before the 15th<br>day of the selected month. |  |
| =     | Day number can be selected. If you select 15, the time advance will occur on the 15th of the selected month.                                                                 |  |

4. Set the time when the change will occur on the specified date using the **Time** fields.

5. The last thing is to set the time difference between the standard time and DST. It should be entered into the **Value** field and represents the **difference from standard time in hours**. Use this value for the **DST start rule** and '0' for the **DST end rule**.

6. Click **OK** to save the settings.

# 8.36.6 Use in web parts

Web parts of the <u>Blogs</u>, <u>Forums</u>, <u>Message boards</u>, <u>Messaging</u> and <u>Smart Search</u> modules have the **Time zones** section in their **web part properties**, where the applied time zone can be set. The section contains the following two properties:

| TimeZone type    | <ul> <li>Inherit - inherits the time zone setting from the Page placeholder in which it is displayed (typically the one on the master page)</li> <li>Server - server time zone settings will be used by the web part</li> <li>WebSite - website time zone settings will be used by the web part</li> <li>User - user's time zone settings will be used by the web part</li> <li>Custom - some other time zone will be used based on the selection done by the Custom time zone property</li> </ul> |
|------------------|----------------------------------------------------------------------------------------------------|
| Custom time zone | If you select one of the time zones, it will be used by the web part, regardless of the user's or website's time zone settings.                                                                                                    |

In the case of the **Calendar** and **Event calendar** web parts, these web part properties take no effect. Instead, displaying of the correct time zone needs to be ensured in the used transformation, as described in the <u>Displaying correct time in your code</u> chapter.

# 8.36.7 Displaying correct time in your code

The following methods can be used in transformation code to display the correct time according to time zone settings.

| <%# GetDateTime(DateTime.Now) %>                               | Returns date-time value according to web part time zone settings.           |
|----------------------------------------------------------------|-----------------------------------------------------------------------------|
| <%# GetSiteDateTime(DateTime.Now) %>                           | Returns date-time according to site time zone settings.                     |
| <%# GetUserDateTime(DateTime.Now) %>                           | Returns date-time according to the current user's time zone settings.       |
| <%# GetCustomDateTime(DateTime.Now,<br>"GreenwichMeanTime") %> | Returns date-time according to the time zone given in the second parameter. |

In the following example, you will learn how to use the **General -> User control** web part to display the current date and time on your site, which will reflect the time zone settings of the web part.

1. Open the web project in Visual Studio and create a new subfolder in the project folder. Name it *mycontrols*. Right click the folder and click Add new item.

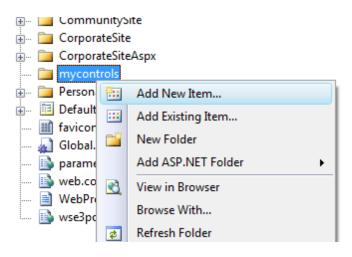

2. Create a new WebUserControl in the mycontrols folder, name it datetime.ascx.

| Add New Item - C:  | \inetpub\wwwroot\Ken      | ticoCMS\              |                                             |                       |     | ? ×    |
|--------------------|---------------------------|-----------------------|---------------------------------------------|-----------------------|-----|--------|
| <u>T</u> emplates: |                           |                       |                                             |                       |     |        |
| Visual Studio in   | nstalled templates        |                       |                                             |                       |     |        |
| 📴 Web Form         |                           | 🔲 Master Page         |                                             | 🗄 Web User Control    |     |        |
| 📑 ADO.NET Da       | ata Service               | 🛃 ADO.NET Entity      | Data Model                                  | AJAX Client Behavio   | r   |        |
| AJAX Client        | Control                   | AJAX Client Libr      | ary                                         | 🗖 AJAX Master Page    |     |        |
| 🛅 AJAX Web Fo      | orm                       | 🎇 AJAX-enabled V      | VCF Service                                 | Browser File          |     |        |
| 🖄 Class            |                           | 🗟 Class Diagram       |                                             | 🔊 Crystal Report      |     |        |
| 🛃 DataSet          |                           | Dynamic Data F        | ield                                        | 酱 Generic Handler     |     | =      |
| 📄 HTML Page        |                           | IScript File          |                                             | 🐴 LINQ to SQL Classes |     |        |
| 🔝 Report           |                           | 🔊 Report Wizard       |                                             | 🛃 Resource File       |     |        |
| 🚵 Site Map         |                           | 🔡 Skin File           |                                             | 间 SQL Server Database |     |        |
| A Style Sheet      |                           | 📄 Text File           |                                             | 🚟 WCF Service         |     |        |
| 📑 Web Configu      | uration File              | 📓 Web Service         |                                             | 🔮 XML File            |     |        |
| 🛃 XML Schema       | a                         | 🛃 XSLT File           |                                             |                       |     |        |
| My Templates       |                           |                       |                                             |                       |     |        |
| An ASP.NET ser     | ver control created using | g the visual designer |                                             |                       |     |        |
| <u>N</u> ame:      | datetime.ascx             |                       |                                             |                       |     |        |
| <u>L</u> anguage:  | Visual C#                 | •                     | ✓ Place code in se Select master particular | •                     |     |        |
|                    |                           |                       |                                             | (                     | Add | Cancel |

3. Edit the user control on the Design tab. Drag and drop a Label control onto the form.

4. Add the following code to the PageLoad method of the user control:

[C#]

```
Label1.Text = CMS.CMSHelper.CMSContext.ConvertDateTime(DateTime.Now, this).
ToString();
```

5. Add the **General -> User control** web part somewhere to some page of your website. Set the following properties of the web part:

- User control virtual path property: ~/mycontrols/datetime.ascx
- Time zone: Custom
- Custom time zone: any time zone of your choice

and click **OK**. If you switch to the live site now, you should see the web part displaying the current date and time in the selected time zone. Now you can also try changing the value of the **Custom time zone** property and verify that the time displayed on the live site changes according to it.

# 8.37 User contributions (Wiki)

# 8.37.1 Overview

The **User contributions** module allows you to create content editing interface for site members. It means that chosen website visitors can create, edit and delete content, even if they are not editors and cannot access Kentico CMS Desk.

There are several scenarios where you can use this module, for example:

#### 1. Community news

You can create a list of news an allow community members to add news without going to CMS Desk.

#### 2. Partner directory

Your business partners can manage their profile on your website and the list of their reference project.

#### 3. Business directory

You can create a business directory for some town or industry and let the business owners to manage their own profile.

# Implementation

You can use the following web parts to implement user contributions:

- **Contribution list** this web part allows you to display a list of contributions (documents) and the **New document** button.
- Edit contribution this web part allows you to edit an existing document.

You can find the description of both web parts in Kentico CMS Web Parts and Controls Reference.

# 8.37.2 Example: Publishing community news

In this example, we will create a new section for publishing of community news. Every registered site member can create new news items and edit/delete their previously posted news. The example assumes you are using the sample Corporate Site.

# Creating the community news section

Sign in as administrator to **CMS Desk**, go to the **Content** section and click **Examples** in the content tree. Click **New** and choose to create a new **Page (menu item)**. Enter the name **Community** and choose to create a blank page using the **Simple** layout:

| 🔚 <u>Save</u> 🔚 <u>Save an</u>                                       | d create another 🛛 🗱 Spell | check                                 |                                     |             |   |  |  |  |  |  |
|----------------------------------------------------------------------|----------------------------|---------------------------------------|-------------------------------------|-------------|---|--|--|--|--|--|
| Page name: Commu                                                     | nity                       |                                       |                                     |             |   |  |  |  |  |  |
| 🔿 Use page template 🛛 Inherit from parent page 💿 Create a blank page |                            |                                       |                                     |             |   |  |  |  |  |  |
| Layout name:                                                         |                            |                                       | Search                              |             |   |  |  |  |  |  |
|                                                                      |                            |                                       |                                     |             |   |  |  |  |  |  |
| Grid 2x2 cells                                                       | Grid 2x2 cells (CSS)       | Grid 3x2 cells                        | Grid 3x2 cells (CSS)                | Simple      |   |  |  |  |  |  |
|                                                                      |                            |                                       |                                     |             | E |  |  |  |  |  |
| Three columns                                                        | Three columns (CSS)        | Top row, three columns,<br>bottom row | Top row, two columns,<br>bottom row | Two columns |   |  |  |  |  |  |
|                                                                      | []                         |                                       |                                     |             | Ţ |  |  |  |  |  |
| 1 <u>2</u><br>Simple                                                 |                            |                                       |                                     |             |   |  |  |  |  |  |
| Simple layout with one we                                            | b part zone.               |                                       |                                     |             |   |  |  |  |  |  |
| 🗹 Copy this layout to my p                                           | age template               |                                       |                                     |             |   |  |  |  |  |  |

Click **Save**. Switch to the **Design** tab of the newly create page and add the **Listings and Viewers/ Repeater** web part. Set the following properties:

- ID: repeaterNews
- Document types: cms.news
- Transformation: CMS.News.preview
- Selected item transformation: CMS.News.default

Click OK.

# Adding the New document button

Add a new web part **User contributions/Contribution list**. It will display the **New document** link. Set the following values:

- Show for document types: cms.menuitem
  - this ensures that the web part is displayed only when the list of news is displayed, not on the news detail page.
- Display list of documents: no (unchecked)
  - this ensures that the web part displays only the New document link, without displaying the list of

documents.

- Allowed new document types: CMS.News
- this means that the users will be allowed to create only news items under this section.
- Allow editing by users: Authenticated

   this means that only authenticated users will be able to edit/delete the document. Authenticated users are those who are signed-in to the website (not to the administration interface).

Leave the other values as they are by default.

Click OK.

# Adding the editing support

Add a new web part **User contributions/Edit contribution**. It will display the **Edit/Delete** icons when some news item is chosen.

- Show for document types: cms.news
  - this ensures that the web part is displayed only on the news detail page.
- · Allow editing by users: Document owner

Click OK.

# Creating a testing user

Go to **Administration -> Users** and create a new user with user name **test1**. In the **Is editor** field, choose no (uncheck the box) - this is a common site member without access to Kentico CMS Desk.

# Creating your first news item

Sign out and go to the **Examples -> Community** section. You will see a blank page since the user contributions are now only enabled for site members. In order to sign in, click the **My account** link at the top and sign in as user **test1**. Then go back to the **Examples -> Community** section. You will see the **New document** link:

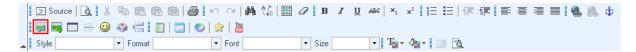

You are now displayed with the news editing form:

| Home Service | es Products         | News | Partners         | Company | Blogs               | Forums       | Events                        | Images | Wiki | Examples                              | Comm | nunity |
|--------------|---------------------|------|------------------|---------|---------------------|--------------|-------------------------------|--------|------|---------------------------------------|------|--------|
| Documents    |                     |      |                  |         |                     |              |                               |        |      |                                       |      |        |
| Save         | Cument: Nev         | vs   |                  |         |                     |              |                               |        |      |                                       |      |        |
|              |                     |      | 5 N N            | M 🕼 🔳   | <i>0</i> <b>B</b> . | <u>U</u> ABC | x <sub>2</sub> x <sup>2</sup> | ∃∃ ∉   | ¢∣≣  | **                                    | ۹.   | \$     |
| Style        | 듣 🥹 🌍 📇<br>🔹 Formal |      | 🕑   🚖   👑        |         | ▼ Size              | •            | T <u>-</u> - 🏠 -              |        |      |                                       |      |        |
| News Title:  |                     |      |                  |         |                     |              |                               |        |      |                                       |      |        |
| Release Date |                     |      | ₿ <sup>Now</sup> |         |                     |              |                               |        |      |                                       | _    |        |
|              |                     |      |                  |         |                     |              |                               |        |      | · · · · · · · · · · · · · · · · · · · |      |        |
|              |                     |      |                  |         |                     |              |                               |        |      |                                       |      |        |
|              |                     |      |                  |         |                     |              |                               |        |      |                                       |      |        |
| News Summa   | ry:                 |      |                  |         |                     |              |                               |        |      |                                       |      |        |
|              |                     |      |                  |         |                     |              |                               |        |      |                                       |      |        |
|              |                     |      |                  |         |                     |              |                               |        |      |                                       |      |        |

Enter some content and click **Save**. Click the **Documents** link at the top. You will see the **Community** page with your first news item:

| Home Servic          | es Products | News | Partners | Company | Blogs | Forums | Events | Images | Wiki | Examples | Community |
|----------------------|-------------|------|----------|---------|-------|--------|--------|--------|------|----------|-----------|
| <u>My first news</u> |             |      |          |         |       |        |        |        |      |          |           |
| Summary              |             |      |          |         |       |        |        |        |      |          |           |
| New document         |             |      |          |         |       |        |        |        |      |          |           |

Now click the news item to see the details page. You will see the Edit/Delete buttons:

| Home Services         | Products | News | Partners | Company | Blogs | Forums | Events | Images | Wiki | Examples | Community |
|-----------------------|----------|------|----------|---------|-------|--------|--------|--------|------|----------|-----------|
| My first news         |          |      |          |         |       |        |        |        |      |          |           |
| 12/23/2009<br>Summary |          |      |          |         |       |        |        |        |      |          |           |
| Text                  |          |      |          |         |       |        |        |        |      |          |           |
| <u> </u>              |          |      |          |         |       |        |        |        |      |          |           |

Click **Edit** and you will be displayed with editing form where you can edit the content:

| Home Services         | s Products         | News   | Partners              | Company | Blogs  | For | ums      | Events | Images | Wiki | Examples | Community |
|-----------------------|--------------------|--------|-----------------------|---------|--------|-----|----------|--------|--------|------|----------|-----------|
| My first new          | S                  |        |                       |         |        |     |          |        |        |      |          |           |
| 12/23/2009<br>Summary |                    |        |                       |         |        |     |          |        |        |      |          |           |
| Text                  |                    |        |                       |         |        |     |          |        |        |      |          |           |
| Close edit mode       |                    |        |                       |         |        |     |          |        |        |      |          |           |
| 🔚 Save 🐺              | <u>Spell check</u> | Delete |                       |         |        |     |          |        |        |      |          |           |
| Source 🗋              |                    |        |                       | 🏟 🏰 🔳 a | 🧷 В.   | ΖŪ  | ABC   ×2 | ײ   5Ξ | 目傳     |      | ≡≡∎!(    | \$ \$ \$  |
|                       | 😐 🚳 📇 🛛            |        |                       |         |        |     |          |        |        |      |          |           |
| style                 | ▼ Format           |        | ▼ Font                |         | ▼ Size |     | - T      | • 🌆• 🛛 | i 🔁    |      |          |           |
|                       |                    |        |                       |         |        |     |          |        |        |      |          |           |
| News Title:           | My first news      |        |                       |         |        |     |          |        |        |      |          |           |
| Release Date:         | 12/23/2009         |        | യ <mark>്ല</mark> Now |         |        |     |          |        |        |      |          |           |
|                       | Summary            |        |                       |         |        |     |          |        |        |      | *        |           |
|                       |                    |        |                       |         |        |     |          |        |        |      |          |           |
|                       |                    |        |                       |         |        |     |          |        |        |      |          |           |
|                       |                    |        |                       |         |        |     |          |        |        |      |          |           |
|                       |                    |        |                       |         |        |     |          |        |        |      |          |           |
|                       |                    |        |                       |         |        |     |          |        |        |      |          |           |
| News Summary:         |                    |        |                       |         |        |     |          |        |        |      |          |           |
|                       |                    |        |                       |         |        |     |          |        |        |      |          |           |
|                       |                    |        |                       |         |        |     |          |        |        |      |          |           |
|                       |                    |        |                       |         |        |     |          |        |        |      |          |           |

Make some modifications and click **Save**. Click **Close edit mode** to see the updated page.

In this example, you have learned how to create a site section where community members can create and edit content without having access to Kentico CMS Desk.

# **Approval Process**

If you need to enforce some approval process for published news, you can simply set up workflow for the given site sections and all news will need to be approved by some site manager. You can find more details on workflow configuration in chapter <u>Workflow overview</u>.

# 8.37.3 Example: Editing partner profile

In this example, we will create a list of partners where partners can edit their profile on the My profile page after they sign in. This example assumes you're using the Corporate Site sample website.

# Creating the partner document type

Before we create the page, we need to create a new document type **Partner**. Sign in as administrator to **CMS Site Manager** and go to **Development -> Document types**.

Click New document type and enter the following values:

#### Step 1: General

- Document type display name: Partner
- Document type code name: custom.Partner

#### Step 2: Data type

Choose the option "The document type has custom fields" and set:

- Table name: custom\_Partner
- Primary key name: PartnerID

Step 3: Fields Create the following fields:

- Attribute name: PartnerName
- Attribute type: Text
- Attribute size: 100
- Field caption: Partner name
- Field type: TextBox
- Attribute name: PartnerProfile
- Attribute type: Long Text
- Field caption: Partner profile
- Field type: HTML area (Formatted Text)

#### Step 4: Additional Settings

• **Document name source:** PartnerName

#### Step 5: Parent types

Choose only Page (menu item).

#### Step 6: Sites

Choose your current website.

# Creating the partner list

Go to CMS Desk -> Content, click Examples and click New. Choose to create a new Page (menu item) document. Call the page Partner directory and choose the Create a blank page using this layout option. Choose the Simple layout and click Save.

| Page name: Partner        | directory                |                                       |                                     |             |   |
|---------------------------|--------------------------|---------------------------------------|-------------------------------------|-------------|---|
| 💿 Use page template       | Inherit from parent page | Oreate a blank page                   |                                     |             |   |
| Layout name:              |                          |                                       | Search                              |             |   |
|                           |                          |                                       |                                     |             |   |
| Grid 2x2 cells            | Grid 2x2 cells (CSS)     | Grid 3x2 cells                        | Grid 3x2 cells (CSS)                | Simple      | E |
|                           |                          |                                       |                                     |             |   |
| Three columns             | Three columns (CSS)      | Top row, three columns,<br>bottom row | Top row, two columns,<br>bottom row | Two columns |   |
| 1 <u>2</u>                |                          |                                       |                                     |             |   |
| Simple                    |                          |                                       |                                     |             |   |
| Simple layout with one we |                          |                                       |                                     |             |   |

Switch to the **Design tab** of the newly created page and add the **Listings and viewers/Repeater** web part. Set the following properties:

- **ID:** repeaterPartners
- Document types: custom.partner
- Transformation: custom.Partner.Default
- Selected item transformation: custom.Partner.Default

Please note: we will use the default transformation generated by the system, you can later modify the transformation so that it meets your design and layout requirements.

Click **OK**. Switch to the **Page** view and you will see an empty page now.

# Creating the partner user account

Go to **CMS Desk -> Administration -> Users** and create a new user with user name **AAAWebDesign**. Set the **Is editor** property to no (unchecked).

# Creating the partner profile document

Go to CMS Desk -> Content, click /Examples/Partner directory and click New. Choose to create a new Partner. Enter the following values:

- Partner name: AAA Web Design Inc.
- Partner profile: We provide web development services.

Click Save. Go to **Properties -> General** and set the **Document alias** to **AAAWebDesign** and click **Save**. We need to use the same alias as the user name since we will be using them to match the users to their user profiles. The alias path of the document will always be /Examples/Partner-directory/ <user name>.

When you see the page in the Live site mode now, you will see a page like this:

Home Services Products News Partners Company Blogs Forums Events Images Wiki Examples

Partner name: AAA Web Design Inc.

Partner profile: We provide web development services.

# Creating the partner profile editing page

Now we will create a page that will be available only for partners and it will allow them to edit their partner profile. Choose the **/Examples** document in the content tree and click **New**. Choose to create a new **Page (menu item)**. Call the page **My profile** and choose the **Create a blank page using this layout** option. Choose the **Simple layout** and click **Save**.

Switch to the **Design tab** of the newly created page and add the **Listings and viewers/Repeater** web part. It will display the current user's partner profile. Set the following properties and click **OK**.

- ID: repeaterPartners
- Path: /Examples/Partner-directory/{%UserName%}
- this ensures that the page displays the profile that matches the current user. The {%UserName%} macro is resolved as the user name of current site visitor.
- Document types: custom.partner
- Transformation: custom.Partner.Default
- Selected item transformation: custom.Partner.Default
- Hide if no record found: no (unchecked)
- No record found text: No partner profile was found for your user account.
- Content before: <h1>Your Partner Profile</h1>

Add the User contributions/Edit contribution web part. Set the following values:

Path: /Examples/Partner-directory/{%UserName%}
 - this ensures that the form edits the profile that matches the current user. The {%UserName%} macro is resolved as the user name of current site visitor.

• Allow delete: no (unchecked)

- this option hides the Delete button since we do not want the partners to delete their profile accidentally.

• Allow editing by users: Authenticated

- we want to allow editing only to authenticated users; at the same time, we do not require the user to be document owner.

Go to the **Properties -> Security** dialog, set the **Requires authentication** value to **Yes** and click OKwe want to allow the access to this page only to authenticated partners so that we know their user name and can display their profile.

# Testing the profile editing page

Sign out and go to **Examples -> My profile**. You will be displayed with logon form. Sign in as user **AAAWebDesign**. You will see your partner profile with **Edit** button:

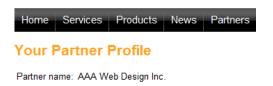

Partner profile: We provide web development services.

Edit

Click Edit, modify some values and click Save:

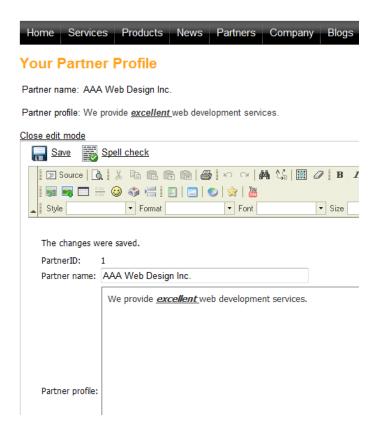

Go to Examples -> Partner directory and you will see the updated profile:

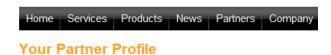

Partner name: AAA Web Design Inc.

Partner profile: We provide excellent web development services.

<u>Edit</u>

In this example, you have seen how you can allow users (partners) to edit a single document that matches their user name. It was a little different to the previous example (<u>Example: Publishing</u> community news), since in this case, we have created the document first and then we mapped it to the user by matching the document alias path and user name. The partner wasn't allowed to create new documents in this example and we didn't use the "document owner" security option.

#### Tip 1: Simplifying the process of creating a new partner

In cases like this, it's useful if you create a custom module (see <u>Custom modules</u>) that will contain a custom form for creating new partners. Your code will ensure creating the user, the default partner profile and setting the document alias path and user name to the same value. You will need to use Kentico CMS to create the user account (<u>Managing users</u>) and the partner profile document (<u>Create document</u>).

#### Tip 2: Assigning multiple users to the same partner profile

If the user name/document alias path mapping doesn't fit your needs or if you need to assign multiple users to the same partner profile, you can use another option: Go to **Site Manager -> Development -> System tables -> User** and create a custom text field **PartnerProfileAliasPath**. You will use this custom field in the user profile to specify the partner profile that can be edited by the given user. Then, the **Path** property in the **Edit contribution** web part will be set to value {%**PartnerProfileAliasPath**%}. Please note that you'll find your new custom field on the **Custom Fields** tab, not on the **General** tab as the default attributes.

# 8.37.4 Security

The user contributions web parts use the following properties to configure the security options:

- Allow insert/edit/delete indicates if the appropriate buttons should be displayed.
- Allow editing by users you can choose between:
  - All any user who comes to the page with user contribution web part can use it to edit documents
  - Authenticated any authenticated user (site member) can edit the documents
  - Document owners only document owner can edit the documents
- **Check permissions** if you choose this option, the users need to be granted with appropriate permissions to read/modify/create/delete documents using the User contributions web parts. See chapter <u>Permissions for modules and documents</u> for more details on document permissions.

# 8.37.5 User contributions and API

The user contributions rely on standard Kentico CMS content management features. As such, they do not have a special programming interface and you need to use the document management API described in chapter <u>Content management internals</u>.

# 8.38 Web analytics

# 8.38.1 Overview

The Web Analytics module allows you to track and analyze website visits, page views, file downloads and other metrics of the website.

You can find the Web Analytics module in **CMS Desk -> Tools -> Web Analytics**, as you can see in the screenshot below. When you select a report on the left, you can see the statistics on the right. You can choose the year, month, week and day. In the main window below, you can see the detailed reports with graphs and tables.

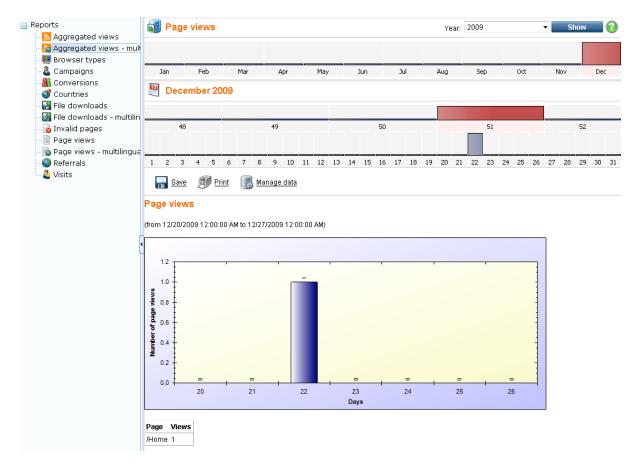

# **Enabling the Web Analytics Module**

The Web Analytics module is disabled by default. You can enable it in **Site Manager -> Settings -> Web Analytics**, by checking the box **Enable Web Analytics**.

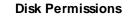

Please note that the Web Analytics module requires that your web application is granted with Modify permission on the disk, for the ~/app\_data folder.

#### Limitations

The Web Analytics module tracks only content and events related to pages managed by Kentico CMS. It doesn't track other content, such as html files or media files (jpg, gif, etc.) that are not served by the CMS.

#### Delay in displaying results

All the events are stored in temporary files and need to be processed on regular basis, by a scheduled task. Please note that there can be a delay between the event (such as page view) and its displaying in the reports.

#### 8.38.2 Available reports

The Web Analytics module comes with the following pre-defined reports:

- Aggregated views this report tracks access to pages via links in RSS or Atom feeds created using the Syndication module. All cultural versions of a document are tracked together as one document.
- Aggregated views multilingual this report tracks access to pages via links in RSS or Atom feeds created using the Syndication module. Each cultural version of a document is tracked separately.
- Browser types this report shows what types of browsers your website visitors use. It recognizes the major and minor version e.g. FireFox 2.1.
- **Campaigns** this report helps you track your marketing campaigns when a visitor comes with particular URL parameter to your website, you can track the visit from particular campaign (typically from e-mail or banner campaigns). See <u>Tracking marketing campaigns</u> for more details.
- **Conversions** this report helps you track the conversions on your website. See <u>Tracking conversions</u> for more details.
- Countries this report shows the countries the visitors come from. The countries are recognized by IP address which may not be a 100% reliable method in all cases, but the overall statistics should provide correct results for a high number of visits.
- File downloads this report summarizes the number of files downloaded by the website visitors and the most downloaded files. Please note that it tracks only the files managed by the CMS and served using the Kentico CMS scripts (GetFile.aspx). All cultural versions of a file are tracked together as one file.
- File downloads multilingual this report summarizes the number of files downloaded by the website visitors and the most downloaded files. Please note that it tracks only the files managed by the CMS and served using the Kentico CMS scripts (GetFile.aspx). Each cultural version of a file is

tracked separately.

- **Invalid pages** this report summarizes the number of ASPX pages that were not found on the website and the most often requested invalid URLs.
- **Page views** this report summarizes the number of displayed pages (served by Kentico CMS) and the most often requested pages. All cultural versions of the page are tracked together as one page.
- **Page views multilingual** this report summarizes the number of displayed pages (served by Kentico CMS) and the most often requested pages. Each cultural version of a page is tracked separately.
- **Referrals** this report summarizes the number of visits coming from external websites and the websites from which the visitors come to your website most often.
- Visits this report summarizes the number of visits of your website and the number of new versus returning visitors. The tracking is ensured by a cookie.

#### 8.38.3 Tracking marketing campaigns

In many cases, tracking referring website URLs may not be possible or reliable way of tracking your online marketing campaigns. Then, you may want to use the campaign tracking support in Kentico CMS Web Analytics module.

# How it works

You need to include a special parameter to the link in your campaign that will allow you to identify the campaign name. If your current link that you use for banner advertisement looks like this:

http://www.mywebsite.com

Your new URL with campaign tracking will look like this:

```
http://www.mywebsite.com/?campaign=banner1
```

As you can see, we have added a parameter **campaign** with name of the campaign (banner1).

#### How to configure campaign tracking

All you need to do is to specify the campaign tracking URL parameter name in **Site Manager -> Settings -> Web analytics**. Choose your website and set the value of the **Campaign tracking URL parameter** key to: **campaign** 

Then, modify the links to your website so that they contain the paramter campaign like these:

```
http://www.mywebsite.com/?campaign=banner1
http://www.mywebsite.com/?campaign=newsletterJune
http://www.mywebsite.com/?campaign=pressrelease
```

#### How to evaluate campaigns

Go to the **CMS Desk -> Tools -> Web Analytics** module and choose the **Campaigns** report. You will see how many hits your received from your campaigns in the chosen time period:

#### Campaigns

(from 12/20/2009 12:00:00 AM to 12/27/2009 12:00:00 AM)

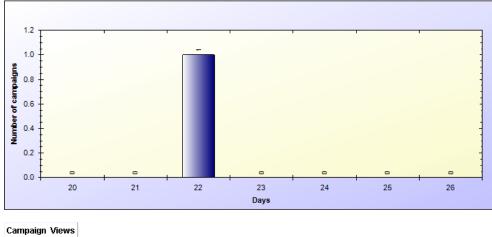

banner1 1

# 8.38.4 Tracking conversions

The conversion tracking allows you to track the behavior of visitors on your website and adjust the website for better results.

# Tracking conversions in registration form, newsletter subscription and shopping cart

Kentico CMS comes with built-in support for tracking conversions in the following situations:

#### User registration

When the user registers, you can track it as a conversion by setting the value **Track conversion name** of the **Registration form** web part to some custom name - e.g. "registration".

#### Newsletter subscription

When the user registers, you can track it as a conversion by setting the value **Track conversion name** of the **Newsletter subscription** web part to some custom name - e.g. "subscription".

#### Purchase in the shopping cart

When the user registers or makes a purchase, you can track it as a conversion by setting the value **Registration conversion name** or **Order conversion name** of the **Shopping cart** web part to some custom name - e.g. "cart\_registration" or "cart\_order".

# Tracking conversions and their campaign or referring websites

If you wish to track the conversion together with campaign name or referring URL, you need to use the conversion name in the following format (for example):

order\_{%campaign%} or order\_{%urlreferrer%} or order\_{%campaign%}\_{%urlreferrer%}

# Tracking conversions using your custom code

Using your custom code, you can track a conversion when a visitor makes some action on your website, such as registration, sign up, etc. Then, you can see what changes made to the website helped you increase your conversion rate.

To track a conversion, you need to add a piece of code to your page, web part or to some global event handler:

#### [C#]

```
string siteName = CMS.CMSHelper.CMSContext.CurrentSiteName;
if (CMS.WebAnalytics.AnalyticsHelper.AnalyticsEnabled(siteName)
   && !CMS.WebAnalytics.AnalyticsHelper.IsIPExcluded(siteName, HttpContext.Current.
Request.UserHostAddress))
{
   // log conversion, the conversion name is "order"
   CMS.WebAnalytics.HitLogProvider.LogHit("conversion", siteName, null, "order",
   0);
}
```

Then, the conversion is tracked and you can see the statistics in the Conversions report.

You may want to use the following properties of the current user that provide information on the website and/or campaign from which the user came:

#### [C#]

```
using CMS.CMSHelper;
// the following values provide the information from user's cookie
CMSContext.CurrentUser.URLReferrer //website URL from which the visitor came
CMSContext.CurrentUser.Campaign //campaign from which the visitor came
// after the user registers, the information is available in the following
database-stored values:
CMSContext.CurrentUser.UserURLReferrer //website URL from which the visitor first
came
CMSContext.CurrentUser.UserCampaign //campaign from which the visitor first came
```

1208

# 8.38.5 Configuration options

You can configure several options of the **Web Analytics** module in **Site Manager -> Settings -> Web Analytics** dialog:

| Enable web analytics                 | If true, web analytics module logs the events.                                                                                                    |  |  |  |  |
|--------------------------------------|----------------------------------------------------------------------------------------------------|--|--|--|--|
| Exclude search engines               | Indicates if search engine robots should be excluded from tracking.                                                                                                    |  |  |  |  |
| Excluded URLs                        | URLs of your websites that will not be tracked. All underlying pages will not be tracked either. You can specify multiple URLs (or site sections) separated with a semicolon (;).                                                                                                    |  |  |  |  |
| Excluded file extensions             | Types of files managed by Kentico CMS that will not be tracked and<br>shown in the File downloads report. You can use several extensions<br>separated with a semicolon (;) (e.g. '.jpg;.gif')<br>Please note: it's necessary to include the dot in the extension name.                                         |  |  |  |  |
| Excluded IP addresses                | Client IP addresses whose access will not be tracked by the analytics module separated with a semicolon (;). You can use it to exclude your own IP address so that your visits do not influence the results. Please note that you can use * in IP addresses as a wildcard character that stands for any digit. |  |  |  |  |
| Remember visitors by IP<br>(minutes) | If the entered value is higher than 0, the visitors' IP addresses are<br>used for smarter visits logging. IP addresses are stored in memory for<br>the specified amount of time.                                                                                                    |  |  |  |  |
| Track browser types                  | Enables browser types tracking.                                                                                                    |  |  |  |  |
| Track campaigns                      | Enables campaigns tracking.                                                                                                    |  |  |  |  |
| Campaign tracking URL parameter      | URL parameter name to identify the campaign.                                                                                                    |  |  |  |  |
| Track conversions                    | Enables conversions tracking.                                                                                                    |  |  |  |  |
| Track countries                      | Enables countries tracking.                                                                                                    |  |  |  |  |
| Track file downloads                 | Enables file downloads tracking.                                                                                                    |  |  |  |  |
| Track invalid pages                  | Enables invalid pages tracking.                                                                                                    |  |  |  |  |
| Track page views                     | Enables page views tracking.                                                                                                    |  |  |  |  |
| Track referrals                      | Enables referrals tracking.                                                                                                    |  |  |  |  |
| Track visits                         | Enables visits tracking.                                                                                                    |  |  |  |  |
| Track registered users               | Enables registered users tracking.                                                                                                    |  |  |  |  |
|                                      |                                                                                                    |  |  |  |  |

**Please note:** These options are applied at the moment when the event occurs. Later change will modify only future events.

# 8.38.6 Security

You can configure the access to the Reporting module in CMS Desk -> Administration -> Permissions . Choose the permission matrix for Modules -> Web Analytics.

The following permissions can be given to the listed roles:

- Manage data allows members of the role to manage Web Analytics data (use the Manage data button)
- Read allows members of the role to read Web Analytics reports
- Save reports allows members of the role to save Web Analytics reports; the saved reports can be viewed in the **Reporting** module

| A Permission       | A Permissions  |   |  |  |  |  |  |
|--------------------|----------------|---|--|--|--|--|--|
| Site:              | Corporate Site | • |  |  |  |  |  |
| Permission type:   | Modules        |   |  |  |  |  |  |
| Permission matrix: | Web analytics  | • |  |  |  |  |  |

|                              | Manage data | Read | Save reports |
|------------------------------|-------------|------|--------------|
| Authenticated users          |             |      |              |
| CMS Basic users              |             |      |              |
| CMS Community Administrators |             |      |              |
| CMS Designers                |             |      |              |
| CMS Desk Administrators      | đ           | đ    | đ            |
| CMS Editors                  |             |      |              |
| CMS Readers                  |             |      |              |
| Everyone                     |             |      |              |
| Gold Partners                |             |      |              |
| Live ID users                |             |      |              |
| Not authenticated users      |             |      |              |
| Silver Partners              |             |      |              |

# 8.38.7 How it works

When an event (page view, file download, etc.) occurs, it's saved in the file in folder ~/app\_data/ CMSAnalytics. The format of the file is:

#### <event type code name>\_<date>\_<time>.log

Every minute, a new file is created. A scheduled task reads the closed files every minute (or other scheduled interval) and imports the data into the database. This data is then displayed using the reports defined in the Reporting module.

The name of the scheduled task is **Analytics log processing** and you can control its status and settings in **Site Manager -> Administration -> Scheduled tasks**.

# 8.38.8 Creating custom reports

This example describes in detail how to log custom events and how to display result statistics. A button click event will be logged for this purpose.

# Logging the event

To log custom events for web analytics use the following code from CMS.Analytics namespace: HitLogProvider.LogHit(string codeName, string siteName, string culture, string objectName, int objectId[, int count]);

- codeName statistics code name, it is also used in report's code names
- siteName site name
- culture culture code
- objectName / objectId it is possible to specify the log either by name or by ID
- count it is weight of the log, default value is 1

Example of logging of the button click event follows:

# [C#]

```
using CMS.WebAnalytics;
using CMS.CMSHelper;
protected void Buttonl_Click(object sender, EventArgs e)
{
    if (AnalyticsHelper.AnalyticsEnabled(CMSContext.CurrentSiteName))
    {
      HitLogProvider.LogHit("buttonclicked", CMSContext.CurrentSiteName, null,
CMSContext.CurrentUser.UserName, 0);
    }
}
```

Statistics code name is "buttonclicked" and the logged value is user name of the current user who clicked the button. Now logs will be created and stored in DB after clicking the button. Before you can see your statistics in CMSDesk -> Tools -> Web Analytics the reports have to be done in CMSDesk -> Tools -> Reporting. Next step is creation of reports which display statistics in graph or table form.

# Creating reports

Go to CMSDesk -> Tools -> Reporting and edit Web Analytics category. There are some reports already in the list. These reports belong to default statistics like page views, visits, campaigns, etc. Each statistics has four reports: daily, weekly, monthly and yearly report.

Code names of the reports have to be in specific form:

- <statisticscodename>.yearreport
- <statisticscodename>.monthreport
- <statisticscodename>.dayreport
- <statisticscodename>.hourreport

In our example <statisticscodename> is buttonclicked, as defined above.

Now we will create daily report for the new statistics.

| Reports + New report                   |                              |
|----------------------------------------|------------------------------|
|                                        |                              |
| Report display name:                   | Button clicked - daiy report |
| Report code name:                      | buttonclicked.dayreport      |
| Allow public users to see this report: |                              |
|                                        | ОК                           |

Go to Parameters section and create three essential parameters which are used in queries:

- · FromDate Date and Time attribute type
- · ToDate Date and Time attribute type
- · CodeName Text attribute type, statistics code name as attribute default value

| Report category properties             |  |  |  |  |  |
|----------------------------------------|--|--|--|--|--|
| Report categories   Web Analytics      |  |  |  |  |  |
| Reports General                        |  |  |  |  |  |
| Reports + Button clicked - daiy report |  |  |  |  |  |
| View General Parameters Saved reports  |  |  |  |  |  |

Parameters for the report filtering form (to parametrize the report queries):

| FromDate<br>ToDate |   | Database                   |               |   | * |
|--------------------|---|----------------------------|---------------|---|---|
| CodeName           |   | Attribute name:            | CodeName      |   |   |
|                    | ſ | Attribute type:            | Text          |   |   |
|                    | Ţ | Attribute size:            | 20            |   |   |
|                    |   | Allow empty value:         |               |   | Ε |
|                    |   | Attribute default value:   | buttonclicked |   |   |
|                    | 4 |                            |               |   |   |
|                    |   | 🔲 Display attribute in the | editing form  | l |   |
|                    |   | Field                      |               |   |   |
|                    | ┢ | Field caption:             |               |   |   |
|                    | × |                            |               |   |   |
|                    | ~ | Field type:                | Label         |   |   |
|                    |   |                            | A             |   | ÷ |
|                    |   |                            | ОК            |   |   |

Disable the Display attribute in the editing form for all parameters.

Go to General section and click Add button near Tables to create report table:

| Display name:        | table                                                                                                    |   |
|----------------------|----------------------------------------------------------------------------------------------------|---|
| Code name:           | TableDayButtonClicked                                                                                                    |   |
|                      | <pre>SELECT StatisticsObjectName as 'User', SUM(HitsCount) as 'Hits' FROM Analytics_Statistics, Analytics_DayHits WHERE (StatisticsSiteID = @CMSContextCurrentSiteID) AND (StatisticsCode = @CodeName) AND (StatisticsID = HitsStatisticsID) AND (HitsStartTime &gt;= @FromDate) AND (HitsEndTime &lt;= @ToDate) GROUP BY StatisticsOBjectName ORDER BY SUM(HitsCount) DESC</pre> | * |
| Query:               |                                                                                                    |   |
|                      |                                                                                                    |   |
|                      |                                                                                                    |   |
|                      |                                                                                                    |   |
|                      |                                                                                                    |   |
|                      |                                                                                                    | Ŧ |
| Is stored procedure: |                                                                                                    |   |
| Skin ID:             |                                                                                                    |   |

There are six important DB tables used in web analytics module.

Table Analytics\_Statistics contains general information about statistics, other five tables store statistics hit records for specific time period – Analytics\_HourHits, Analytics\_DayHits, Analytics\_WeekHits, Analytics\_MonthHits and Analytics\_YearHits. As the report is daily report table Analytics\_DayHits is used beside Analytics\_Statistics table. See the diagram below to understand DB structure of web analytics:

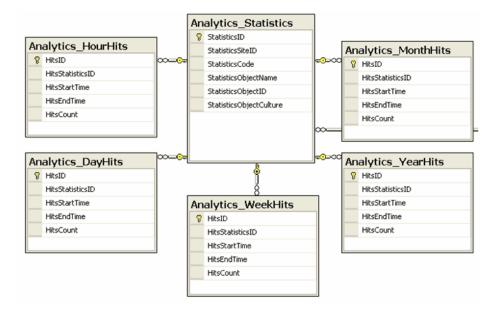

Now click OK and use Insert button near Tables to insert macro to the layout of the report. Click OK and daily report is ready now.

- Other reports are similar, the only difference is in queries where you should use proper tables, like Analytics\_YearHits in yearly report, Analytics\_MonthHits in monthly report, etc.
- 3. Last thing you should do is to insert string into resources which is used in statistics list in CMSDesk -> Tools -> Web Analytics, form of the resource key have to be this – analytics\_codename. <codename>, e.g. analytics\_codename.buttonclicked for this example. You may also add specific icon for new statistics, icons are stored in '~\App\_Themes\<used theme>\Images\CMSModules\WebAnalytics\Icons\', name should be in form <codename>.gif, if there are any '.' in codename, replace them with '\_'.

And finally the result:

| Reports                                                      |   | Βι      | utto        | n cl | icke         | d          |     |              |      |      |    |     |    |    |     |    |    |    |    | Ye  | ar: | 2009 | 9  |    |     |    | -  | Sł  | iow |     | 0  |
|--------------------------------------------------------------|---|---------|-------------|------|--------------|------------|-----|--------------|------|------|----|-----|----|----|-----|----|----|----|----|-----|-----|------|----|----|-----|----|----|-----|-----|-----|----|
| Aggregated views<br>Aggregated views - mult<br>Browser types |   |         |             |      |              |            |     |              |      |      |    |     |    |    |     |    |    |    |    |     |     |      |    |    |     |    |    |     |     |     |    |
| Button clicked                                               | _ | Jan     |             | Fe   | Ь            |            | Mar |              | f    | \pr  |    | May | ,  |    | Jun |    | Ju | ıl |    | Aug |     | Se   | ep |    | Oct |    | N  | lov |     | Dec |    |
| Campaigns                                                    | 1 | *       | ecer        |      |              |            |     |              |      | ÷.   |    | ,   |    |    |     |    |    |    |    |     |     |      |    |    |     |    |    |     |     |     |    |
| 🔮 Countries                                                  |   |         |             |      |              |            |     |              |      |      |    |     |    |    |     |    |    |    |    |     |     |      |    |    |     |    | 1  |     |     |     |    |
| - 🚰 File downloads<br>- 🌃 File downloads - multilin          | - |         | 48          |      | _            |            |     |              | 49   |      |    |     |    |    |     | 50 |    |    |    |     |     |      | 51 |    |     |    |    |     | 52  |     |    |
| ·····································                        |   |         |             |      |              |            |     |              |      |      |    |     |    |    |     |    |    |    |    |     |     |      |    |    |     |    |    |     |     |     |    |
| 🚡 Page views - multilingua                                   | 1 | 2       | 3           | 4    | 5            | 6          | 7   | 8            | 9    | 10   | 11 | 12  | 13 | 14 | 15  | 16 | 17 | 18 | 19 | 20  | 21  | 22   | 23 | 24 | 25  | 26 | 27 | 28  | 29  | 30  | 31 |
| <ul> <li>Referrals</li> <li>Visits</li> </ul>                | 1 | <u></u> | <u>}ave</u> | 5    | Pr <u>Pr</u> | <u>int</u> |     | , <u>Mar</u> | nage | data |    |     |    |    |     |    |    |    |    |     |     |      |    |    |     |    |    |     |     |     |    |
|                                                              | 6 | Daiy I  | repo        | ort  |              |            |     |              |      |      |    |     |    |    |     |    |    |    |    |     |     |      |    |    |     |    |    |     |     |     |    |
|                                                              | U | ser     |             | Hit  | s            |            |     |              |      |      |    |     |    |    |     |    |    |    |    |     |     |      |    |    |     |    |    |     |     |     |    |
| •                                                            | A | dminis  | strate      | or 3 |              |            |     |              |      |      |    |     |    |    |     |    |    |    |    |     |     |      |    |    |     |    |    |     |     |     |    |
|                                                              | P | ublic   |             | 1    |              |            |     |              |      |      |    |     |    |    |     |    |    |    |    |     |     |      |    |    |     |    |    |     |     |     |    |

# 8.39 Web farm synchronization

# 8.39.1 Overview

Native web farm support in Kentico CMS provides the following features:

- It synchronizes the changes made to the site settings on one of the servers to all the other servers.
- It synchronizes the files uploaded to the site to all other servers. This is used only if you store the uploaded files on the disk or on both disk and in the database.

The following image shows the structure of the web farm and how the synchronization works:

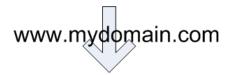

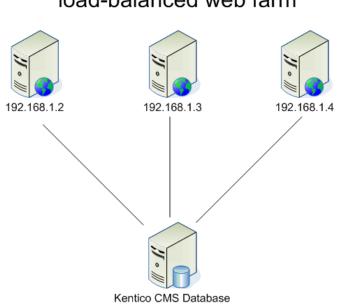

If you change some settings or upload a file using server 192.168.1.2, the other servers do not know about that in a standard scenario. However, if you're using the **Web farm synchronization** module, the module automatically creates a new synchronization task in the database and notifies the other servers once per request so that they process their synchronization task.

To learn how to add web farm servers into the system and configure them, please see the <u>Defining web</u> <u>farm servers</u> chapter.

# load-balanced web farm

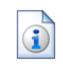

# Using Kentico CMS on a web farm without the Web farm synchronization module

You can use Kentico CMS on a web farm even if you do not use the web farm synchronization module, especially if you do not store uploaded files in the file system. Then, the only limitation is that if you change the settings or page content on one of the servers, the other servers may keep using the old version of the settings in their memory/cache until the web application is restarted or cache content expires.

Please note: The web farm support **doesn't replace any load-balancing or web** farm management tools.

# 8.39.2 Defining web farm servers

You need to enter the **internal** URLs of all your servers into the system so that the web farm synchronization module knows which servers should be synchronized.

Go to Site Manager -> Administration -> Web farm and click ( New server, enter the values:

- Server display name: some descriptive name displayed to the users
- Server code name: code name of the server that will be used in server configuration file
- Server root URL: the URL of the root of the website, such as http://192.168.1.2/KenticoCMS

Click OK to save and repeat the process for every server in your web farm.

| Kentico<br>CMS Site Manager             | Sites   | Administration        | Settings       | Development    | Licenses | Support |
|-----------------------------------------|---------|-----------------------|----------------|----------------|----------|---------|
| - Administration                        | 🧃 w     | eb farm               |                |                |          |         |
| 👦 Bad words                             | Server  | s Tasks               |                |                |          |         |
| - 🛃 Badges<br>                          |         | ew web farn           | n server       |                |          |         |
| ···· 🥑 E-mail queue<br>···· 📋 Event log | Web fai | <u>m servers</u> ► Ne | w server       |                |          |         |
| 🧖 Permissions                           |         | -                     |                |                |          |         |
| 🛛 💽 Recycle bin                         | Server  | display name: [9      | Server 1       |                |          |         |
| 🥵 Roles                                 | Server  | code name: 🤤          | server1        |                |          |         |
| 😡 Scheduled tasks<br>🔊 Smart search     | Server  | root URL:             | nttp://192.168 | .1.2/KenticoCM | S        |         |
| I System                                | Server  | enabled: [            | <b>v</b>       |                |          |         |
| 📲 UI personalization                    |         |                       | OK             |                |          |         |
| 📲 Users                                 |         |                       |                |                |          |         |
| 🔤 🔤 Web farm                            |         |                       |                |                |          |         |

Now you need to update the web.config file on each server and add the following keys into the *I* configuration/appSettings section:

```
<add key="CMSWebFarmServerName" value="server1"/><add key="CMSWebFarmEnabled" value="true"/>
```

where server1 is the appropriate server code name of the given server. Every server must contain only one such key with its own name.

Additional low-level settings of web farm synchronization can be done by adding the keys listed in the <u>Web farm synchronization settings</u> section of Appendix C - Web.config parameters into the *I* **configuration/appSettings** section of your *web.config* file.

If the synchronization doesn't work as expected, you can check the failed synchronization tasks on the **Tasks** tab. The processed tasks are automatically removed from the list, the failed tasks are displayed with error message.

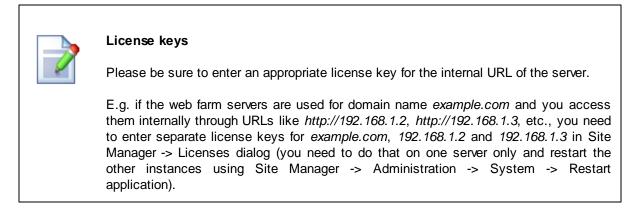

# Part IX

**API programming and Kentico CMS internals** 

# **9** API programming and Kentico CMS internals

# 9.1 Overview

Kentico CMS allows you to script any action that you normally make through the user interface, such as:

- content management (select/create/update/delete documents)
- workflow management
- security (create users, roles, set permissions, etc.)
- and many others

This allows you to create customized features and add them to the user interface or write procedures for integration with external systems.

# 9.2 CMSContext class

CMS.CMSHelper.CMSContext class provides useful methods that allow you to access information about the current page, user, etc. All methods are static, which means you can access them directly like CMS.CMSHelper.CMSContext.CurrentAliasPath, without instantiating the CMSContext class.

| CurrentAliasPath | Alias path of the currently required document.                                                                                                    |
|------------------|----------------------------------------------------------------------------------------------------|
| CurrentDocument  | Currently processed document. This object contains all document data including<br>the product data. Please note that retrieving this property is time consuming<br>because it may need to access the dabatase to get the data. You can use the<br>property CurrentPageInfo to get basic document data without additional<br>operations required. It is cached when Content caching is enabled. |
| CurrentPageInfo  | Currently processed page info. This property provides only basic document fields, such as NodelD, NodeName, AliasPath, ClassName, etc. It is cached if Page info caching is enabled.                                                                                                    |
| CurrentSite      | Provides information on the current site.                                                                                                    |
| CurrentSiteName  | Provides code name of the current site.                                                                                                    |
| CurrentUser      | Provides information on the current user and their preferences. Beside the standard UserInfo properties, it also provides the following ones:<br><b>MenuItemViewMode</b> – the view mode used for page (menu item) documents (cms.menuitem type).                                                                                                    |
|                  | <b>PreferredUICultureInfo</b> – read-only property returning the current user's preferred UI culture (as CultureInfo object).                                                                                                    |
|                  | <b>PreferredCultureCode</b> – gets/sets user's preferred content culture. You can use this property to change the culture of the displayed content.                                                                                                    |
|                  | <b>PreferredUICultureCode</b> – gets/sets user's preferred UI culture. It's used mainly by Kentico CMS webparts, controls and in the administration interface.                                                                                                    |
|                  | <b>IsAuthorizedPerResource</b> – returns true if the current user is authorized with given permission for given module (resource).                                                                                                    |

|                    | IsAuthorizedPerClassName – returns true if the current user is authorized with given permission for the given document type (class name). It checks the global document permissions.<br>IsAuthorizedPerTreeNode – returns true if the current user is authorized with given permission for given document (node).<br>IsPublic – returns true if the current user is the Public user account used for |
|--------------------|----------------------------------------------------------------------------------------------------|
| ViewMode           | anonymous visitors.<br>The view mode in which the documents are displayed (edit, design, form, live site, preview).                                                                                                    |
| ResolveCurrentPath | Returns current path or its part according to the provided formatting string. You can use it to get only the first N levels of the path – e.g.: /{0}/{1} applied on "/products/computers/ibm" results in: "/products/computers"                                                                                                    |

# 9.3 TreeHelper class

CMS.CMSHelper.TreeHelper class provides useful methods that allow you to access documents. All methods are static, which means you can access them directly like CMS.CMSHelper.TreeHelper.SelectNodes.

| SelectSingleNode         | Returns single node (document) specified by given NodelD or path.                                |
|--------------------------|--------------------------------------------------------------------------------------------------|
| SelectSingleDocu<br>ment | Return single node (document) specified by given DocumentID (culture-specific document version). |
| SelectNodes              | Returns a DataSet object containing nodes (documents) of given path.                             |

#### 9.4 Managing documents

#### 9.4.1 **Content management internals**

This chapter describes the structure of the content stored in the Kentico CMS repository and how they can be accessed.

# Database structure of the documents

Document data is stored in several joined tables that are used for the tree structure, multilingual support and custom document fields. The document record consists of the following tables:

- CMS Tree a table with basic document data shared between different language versions of • same document. This table determines the tree structure of the website document content. Table contains one record for all culture versions of the document. The table does not contain any versioned data.
- **CMS Document** a table with document data of specified language version of the document. ٠ Table contains several records for every document, each one representing one language version of the document. Some of the document columns are versioned columns.
- **Coupled table** a table that contains document-type specific fields defined by the developer. For example the News document type has a Content News coupled table that contains NewsTitle, NewsSummary, NewsText and other fields specific for news. Coupled table primary key is referenced by the value of DocumentForeignKeyValue column and the table is determined by type of the document. Container document types, such as folder, do not have any coupled table. All columns from coupled tables are versioned. Each culture version of the coupled document contains one record in the coupled table.

The following figure shows how the tables are connected:

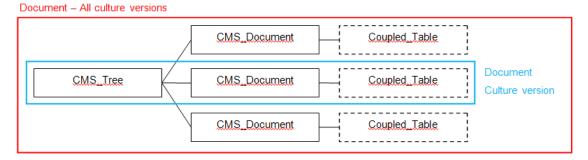

See Kentico CMS Database Reference or the database structure for details on the table columns.

# **TreeNode Class**

The CMS.TreeEngine.TreeNode class encapsulates the tables described above. You can work with the document values using the TreeNode class properties (if available) or using the SetValue and GetValue methods with column name from either CMS Tree, CMS Document or coupled table. There are following methods to make the changes to the database:

• Insert - Inserts complete document record to the database, creates new record in CMS\_Tree, CMS\_Document and coupled table. Use this method for first culture version of the document.

- InsertAsNewCultureVersion Inserts a new language version of the document. Creates new record in CMS\_Document and coupled table bound to the existing CMS\_Tree record. Use for the new language versions of the same document if some language version of the document already exists.
- Update Updates the document record (all three tables) in the database
- Delete deletes the document record from the database. It deletes the CMS\_Document and coupled table record. If the document is the last culture version of the document, it deletes also the CMS\_Tree record.

The next chapters contain code examples of working with documents.

See also: Managing attachments, Versioning internals, Workflow internals

#### 9.4.2 Select document(s)

#### Select single node by NodelD

[C#]

```
using CMS.SiteProvider;
// Tree node
CMS.TreeEngine.TreeNode node = null;
// Tree provider
UserInfo ui = UserInfoProvider.GetUserInfo("administrator");
CMS.TreeEngine.TreeProvider tree = new CMS.TreeEngine.TreeProvider(ui);
// Get Single node specified by it`s ID
node = tree.SelectSingleNode(nodeId);
// Get node name
string result = "The node name is: " + node.NodeName;
```

# **Reading document properties**

Once you retrieve the TreeNode instance representing a document, you can use the GetValue method to retrieve the document properties:

#### [C#]

```
// Get NewsTitle value of the News document
string newsTitle = (string) node.GetValue("NewsTitle");
```

#### Reading/setting editable region content

Once you retrieve the TreeNode instance representing a document, you can use the DocumentContent

property to retrieve or set the document properties:

#### [C#]

```
// Get mainText region content of the node representing a page
string mainText = (string) node.DocumentContent["mainText"];
// Set mainText region content of the node representing a page (for portal engine
pages)
node.DocumentContent.EditableWebParts["mainText"] = "my text";
// Set mainText region content of the node representing a page (for ASPX page
templates)
node.DocumentContent.EditableRegions["mainText"] = "my text";
```

Please note: if you need to retrieve these values for the currently displayed page, you can use the CMSContext.CurrentPageInfo.EditableItems property.

#### Select single node by AliasPath

# [C#]

```
using CMS.SiteProvider;
// Tree node
CMS.TreeEngine.TreeNode node = null;
// Tree provider
UserInfo ui = UserInfoProvider.GetUserInfo("administrator");
CMS.TreeEngine.TreeProvider tree = new CMS.TreeEngine.TreeProvider(ui);
// Get Single node specified by it`s site name, aliaspath And culture code
node = tree.SelectSingleNode("CorporateSite", "/Products/Notebooks/FS-V2030", "en-
us");
string result = "The node name is: " + node.NodeName;
```

#### Select single document by DocumentID

Please note: the difference between DocumentID and NodeID is that DocumentID is specific for particular language version of the document.

[C#]

```
using CMS.SiteProvider;
// Tree node
CMS.TreeEngine.TreeNode node = null;
// Tree provider
UserInfo ui = UserInfoProvider.GetUserInfo("administrator");
```

```
CMS.TreeEngine.TreeProvider tree = new CMS.TreeEngine.TreeProvider(ui);
// Get Single document node specified by it`s ID
node = tree.SelectSingleDocument(documentId);
string result = "The name of the document (node) is: " + node.DocumentName;
```

### Select multiple documents

[C#]

```
using CMS.SiteProvider;
DataSet ds = null;
// create a TreeProvider instance
UserInfo ui = UserInfoProvider.GetUserInfo("administrator");
CMS.TreeEngine.TreeProvider tree = new CMS.TreeEngine.TreeProvider(ui);
// get dataset of tree nodes specified by alias path and class names (separated by
semicolon),
// the second parameter says whether to return default culture documents if the
required
// document language version is not available
ds = tree.SelectNodes("CorporateSite","/Products/%", "en-us", True, "cms.menuitem;
cms.products");
// do something with dataset ...
```

# 9.4.3 Create document

Creating a new document

```
string newsName = "My first news";
// create tree provider instance
CMS.TreeEngine.TreeProvider provider = new CMS.TreeEngine.TreeProvider(CMS.
CMSHelper.CMSContext.CurrentUser);
// get parent node for new document
CMS.TreeEngine.TreeNode parent = provider.SelectSingleNode(CMS.CMSHelper.
CMSContext.CurrentSiteName, "/News", "en-us");
// create a new tree node
CMS.TreeEngine.TreeNode node = new TreeNode("cms.news", provider);
if (parent != null)
{
// set document properties
```

}

```
node.NodeName = newsName;
node.NodeAlias = newsName;
node.SetValue("DocumentCulture", "en-us");
node.SetValue("NewsTitle", newsName);
node.SetValue("NewsSummary", "Some summary.");
node.SetValue("NewsText", "Some text.");
node.SetValue("NewsReleaseDate", DateTime.Now);
// create New document
node.Insert(parent.NodeID);
```

# 9.4.4 Update document

Update an existing document

[C#]

```
// tree provider
CMS.TreeEngine.TreeProvider provider = new CMS.TreeEngine.TreeProvider(CMS.
CMSHelper.CMSContext.CurrentUser);
// get document with specified site, alias path and culture
CMS.TreeEngine.TreeNode node = provider.SelectSingleNode(CMS.CMSHelper.CMSContext.
CurrentSiteName, "/News/MyFirstNews", "en-us");
if (node != null)
{
    // change some values
    node.SetValue("NewsSummary", "Some changed summary.");
    node.SetValue("NewsText", "Some changed text.");
    // Update the document
    node.Update();
}
```

# 9.4.5 Delete document

#### **Deleting a document**

```
// Tree provider
CMS.TreeEngine.TreeProvider provider = new CMS.TreeEngine.TreeProvider(CMS.
CMSHelper.CMSContext.CurrentUser);
// Get document with specified site, aliaspath and culture
CMS.TreeEngine.TreeNode node = provider.SelectSingleNode(CMS.CMSHelper.CMSContext.
CurrentSiteName, "/News/MyFirstNews", "en-us");
if (node != null)
{
    // Delete the document
    node.Delete();
}
```

# 9.4.6 Copy document

# **Copying a document**

[C#]

1228

```
// Tree provider
CMS.TreeEngine.TreeProvider provider = new CMS.TreeEngine.TreeProvider(CMS.
CMSHelper.CMSContext.CurrentUser);
// Get document (node) which will be copied
CMS.TreeEngine.TreeNode node = provider.SelectSingleNode(CMS.CMSHelper.CMSContext.
CurrentSiteName, "/Products/PDAs/ItemA", "en-us");
// Get target node under which the document will be copied
CMS.TreeEngine.TreeNode target = provider.SelectSingleNode(CMS.CMSHelper.
CMSContext.CurrentSiteName, "/Products/Notebooks", "en-us");
if ((target != null) && (node != null))
{
    // copy the document under the specified target,
    // the third parameter says that document's child nodes (if any) will not be
copied
    provider.CopyNode(node, target.NodeID, false);
}
```

# 9.4.7 Move document

#### Moving a document

[C#]

```
// Tree provider
CMS.TreeEngine.TreeProvider provider = new CMS.TreeEngine.TreeProvider(CMS.
CMSHelper.CMSContext.CurrentUser);
// Get document (node) which will be moved
CMS.TreeEngine.TreeNode node = provider.SelectSingleNode(CMS.CMSHelper.CMSContext.
CurrentSiteName, "/Products/PDAs/ItemA", "en-us");
// Get target node under which the document will be moved
CMS.TreeEngine.TreeNode target = provider.SelectSingleNode(CMS.CMSHelper.
CMSContext.CurrentSiteName, "/Products/Notebooks", "en-us");
if ((target != null) && (node != null))
{
// Move the document under the specified target
provider.MoveNode(node, target.NodeID);
}
```

# 9.4.8 Using transactions when managing documents

This chapter explains how to work with transactions in Kentico CMS API. Transactions are usually used to ensure database consistency.

# Native transactions

Kentico CMS uses SQL transactions to ensure the system database consistency when performing complex operations consisting of multiple steps. In such cases the whole operation forms a single block of SQL commands that can be rolled back when an error occurs or committed if the complete operation was successful. Transaction handling is provided by **CMS.DataEngine** library, in the **GeneralConnection** class.

# Please note that you should always use single connection for every operation within the open transaction to avoid deadlocks.

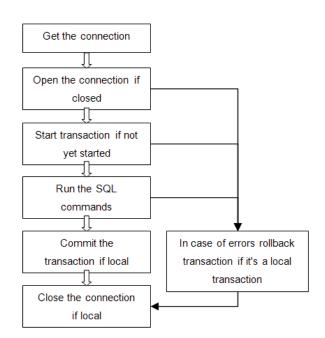

The transactions flow in Kentico CMS looks like this:

**Please note:** Always pass the existing connection as a method parameter if you call the method that uses DB access within transaction.

# Example

Please use following example as a template in all the methods that work with transactions:

[C#]

```
using CMS.DataEngine;
using CMS.TreeEngine;
using CMS.FileManager;
using CMS.WorkflowEngine;
/// <summary>
/// Sample method
/// </summary>
/// <param name="conn">Data connection to use</param>
public void DoSomethingInTransaction(GeneralConnection conn)
{
    // Process within transaction
    using (var tr = new CMSTransactionScope(conn))
    {
        // --- HERE YOU CAN USE YOUR DATABASE ACCESS CODE LIKE: ----
       DataSet ds = conn.ExecuteQuery("cms.user.selectall", null, null, null);
        // --- IF YOU NEED TO USE TREEPROVIDER, ALWAYS INSTATIATE IT WITH EXISTING
CONNECTION
        TreeProvider tree = new TreeProvider(null, conn);
       // --- ALWAYS USE METHOD OVERRIDES THAT USE CONNECTION (TREEPROVIDER)
PARAMETER ---
       AttachmentInfo ai = DocumentHelper.GetAttachment(Guid.NewGuid(), 1, tree);
       // Commit transaction
       tr.Commit();
    }
}
```

You may also work with **TreeProvider** class instead of connection object. In that case, use its **Connection** property the same way like the **GeneralConnection** in this example and use the same connection object in all operations inside the transaction.

# 9.4.9 Create linked document

```
using CMS.SettingsProvider;
using CMS.CMSHelper;
using CMS.DataEngine;
using CMS.GlobalHelper;
using CMS.TreeEngine;
using CMS.SiteProvider;
. . .
            // Prepare the TreeProvider
           // it must be initialized with user information when editing document
structure
           UserInfo ui = UserInfoProvider.GetUserInfo("administrator");
           TreeProvider tree = new TreeProvider(ui);
            // Get the document (current culture)
            CMS.TreeEngine.TreeNode node = tree.SelectSingleNode(CMSContext.
CurrentSiteName, "/TestingNews", CMSContext.CurrentUser.PreferredCultureCode,
false, null, false);
            if (node != null)
            {
                // Update the data
                node.SetValue("NodeAlias", "TestingNewsLink");
                // Insert new culture version of the document in the same site
section
                node.InsertAsLink(node.NodeParentID);
                this.lblInfo.Text = "New link '" + node.NodeAliasPath + "' to the
document '/TestingNews' has been created.";
           }
```

# 9.4.10 Delete linked document

#### [C#]

```
using CMS.SettingsProvider;
using CMS.CMSHelper;
using CMS.DataEngine;
using CMS.GlobalHelper;
using CMS.TreeEngine;
using CMS.SiteProvider;
using CMS.WorkflowEngine;
. . .
            // Prepare the TreeProvider
            // it must be initialized with user information when editing document
structure
            UserInfo ui = UserInfoProvider.GetUserInfo("administrator");
            TreeProvider tree = new TreeProvider(ui);
            // Get the linked document by alias path (any culture)
            CMS.TreeEngine.TreeNode node = tree.SelectSingleNode(CMSContext.
CurrentSiteName, "/TestingNewsLink", TreeProvider.ALL_CULTURES, false, null, false
);
            if (node != null)
            {
                // Always delete the document with DocumentHelper
                // it handles all the dependencies
                DocumentHelper.DeleteDocument(node, tree, true, true);
                this.lblInfo.Text = "Link '" + node.NodeAliasPath + "' has been
deleted.":
            }
```

# 9.5 Managing attachments and files (cms.file)

# 9.5.1 Managing attachments

The documents may contain a custom field of type "file". The field itself does not contain attachment data. Only **AttachmentGUID** (unique identifier) value is stored in the document field referencing the record within separate table.

The attachments are stored in the table **CMS\_Attachment** which contains the attachment metadata (file name, size, type, etc.) and optionally the attachment binary data (depending on <u>where the files are</u> <u>stored</u>). Attachment file may also be stored in the filesystem if the system is configured for storing files in the database. You can work with the attachments using the **AttachmentManager** class methods.

Here are some examples how to work with attachments:

```
© 2010 Kentico Software
```

1232

#### Adding a new attachment to a document

To add a new attachment to a document, you need to save the attachment and store its GUID (unique identifier) to the document field.

[C#]

```
using CMS.SiteProvider;
using CMS.TreeEngine;
using CMS.CMSHelper;
using CMS.FileManager;
// Always work with some user when editing documents
UserInfo ui = UserInfoProvider.GetUserInfo("administrator");
TreeProvider tree = new TreeProvider(ui);
// First, get the document
CMS.TreeEngine.TreeNode node =
tree.SelectSingleNode(CMSContext.CurrentSite.SiteName, "/Files/home", "en-us");
if ( node != null )
{
  // Create the attachment manager
  AttachmentManager am = new AttachmentManager(tree.Connection);
  // Create the attachment
  Guid attachmentGuid = Guid.NewGuid();
  AttachmentInfo ai =
   new AttachmentInfo("c:\\home.gif", node.DocumentID, attachmentGuid, tree.
Connection);
  am.SetAttachmentInfo(ai);
  // Set the attachment reference
  node.SetValue("FileAttachment", attachmentGuid);
  node.Update();
}
```

# Removing an attachment from a document

To remove an existing attachment from a document, you need to delete the attachment and remove the document field reference to it. You should always remove the old attachment if you insert a new one.

```
using CMS.GlobalHelper;
using CMS.FileManager;
using CMS.CMSHelper;
// ... this code continues from the previous example
// Get current attachment GUID
Guid existingGuid = ValidationHelper.GetGuid(node.GetValue("FileAttachment"), Guid
.Empty);
```

```
if (existingGuid != Guid.Empty)
{
    // Get the attachment
    AttachmentInfo existingAttachment =
        am.GetAttachmentInfo(existingGuid, CMSContext.CurrentSite.SiteName);
    if ( existingAttachment != null )
    {
        // Delete the attachment
        am.DeleteAttachmentInfo(existingAttachment.AttachmentID);
    }
    // Clear the attachment reference from the document field
    node.SetValue("FileAttachment", null); ;
    node.Update();
}
```

Please note: if you use workflow and versioning, see <u>Versioning internals</u> and the related chapters for more details how to work with attachments in the versioned documents.

# 9.5.2 Managing files (cms.file)

The File document type (cms.file) is actually just another document type and you can modify it using the same methods that you use for other document types. The actual file (uploaded image, Word document or other file type) is stored as an attachment in field **FileAttachment**.

# 9.6 Managing documents with workflow

# 9.6.1 Versioning internals

For versioned documents (with workflow assigned), only the published data is stored in the tables described in chapter <u>Content management internals</u>. Document versions and its history are stored in separate tables:

- **CMS\_VersionHistory** Table containing the document versions. Each version of the document is represented by one record that contains the complete document data in XML.
- CMS\_AttachmentHistory Table containing the attachment version records. Each attachment version is bound to one or more document versions. Every record contains binary data of the attachment.
- **CMS\_VersionAttachment** Table containing the bindings of the attachment versions to the document versions.

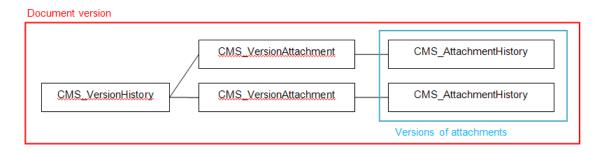

When the document is **published**, version history record is taken and the document data are saved to the regular database structure (CMS\_Tree, CMS\_Document, coupled table) and current attachments are replaced by the attachment versions corresponding to the published document version.

# Working with the versioned documents

Since the **TreeNode** methods can work only with the published records, there is an interface provided to work with the versioned documents. This interface is provided by classes **DocumentHelper**, **WorkflowManager** and **VersionManager** in the **CMS.WorkflowEngine** library. You should always use **DocumentHelper** for the document operations if not sure whether the document is versioned or not, the DocumentHelper methods will choose the proper actions for you. Basic methods to work with documents are:

- InsertDocument Inserts a new document; versioned equivalent to TreeNode.Insert method.
- InsertNewCultureVersion Inserts a new culture version of the document; versioned equivalent to TreeNode.InsertAsNewCultureVersion method.
- UpdateDocument Updates a document; versioned equivalent of the TreeNode.Update method. If the document is versioned, it updates the latest (checked out) version of the document.
- **DeleteDocument** Deletes a document. Versioned equivalent to the **TreeNode.Delete** which also deletes the depending records from the version history and attachment tables. You should always use this method to delete a document which is (was) versioned or contains any attachment fields.
- **GetDocument(s)** Gets the latest version of the document(s) from the version history record(s). Equivalent to **TreeProvider.SelectSingleNode** and **TreeProvider.SelectNodes**.

# 9.6.2 Workflow internals

The workflow process is managed by the methods of the **WorkflowManager** class. Document uses workflow if there is a workflow scope defined for the document type and document location (SiteManager -> Development -> Workflow). If the document is in the middle of the workflow process and the workflow has been removed from the given group of documents, the current workflow must be finished (document must be published) in order to disable the workflow for the document.

There are three default workflow steps that are always used in the workflow process:

• Edit – A new version of the document is edited.

- Published Document version was approved to be published and is either published or waiting to be published (if it's a scheduled document).
- Archived Document is archived, it is no longer published but it's stored for archive purposes.

You add your own workflow steps between the Edit and Published steps.

Here are some examples on how to use the workflow API:

#### Getting the document

You always need to get the proper document version first in order to keep the document data consistent if working with the versioned data. You can use both published and latest document version of the document for the basic workflow operations since it affects only the not-versioned data.

#### [C#]

```
using CMS.SiteProvider;
using CMS.TreeEngine;
using CMS.CMSHelper;
using CMS.WorkflowEngine;
// Always work with some user when editing documents
UserInfo ui = UserInfoProvider.GetUserInfo("administrator");
TreeProvider tree = new TreeProvider(ui);
// First, get the document
CMS.TreeEngine.TreeNode node =
tree.SelectSingleNode(CMSContext.CurrentSite.SiteName, "/News/Your-first-news",
"en-us");
```

#### Getting the document workflow information

You can use the **WorkflowManager.GetNodeWorkflow** method to get the workflow information for the document node.

```
using CMS.WorkflowEngine;
// Create the workflow manager instance
WorkflowManager wm = new WorkflowManager(tree);
WorkflowInfo wi = wm.GetNodeWorkflow(node);
if (wi != null)
{
    // Document is using workflow
}
else
{
    // Not using workflow
}
```

You can also use the **WorkflowManager.GetNodeWorkflowScope** method to check whether there is some workflow scope defined for the given document.

### Getting current workflow step

The current workflow step ID is stored in the document field **DocumentWorfklowStepID**. Please note: if the workflow is defined and step ID is missing, the document is in the "edit" step.

[C#]

```
using CMS.WorkflowEngine;
if (wi != null)
{
    // Document is using workflow, get current step information
    WorkflowStepInfo si = wm.GetStepInfo(node);
    if (si != null)
    {
        // Use the workflow step information
    }
}
```

### Changing the workflow step

You should always follow the workflow definition and use the built-in methods only to move between the workflow steps to ensure the system consistency. Workflow process moves one step at a time, you can move through several steps by calling the methods several times. You should not attempt to move before the "edit" step and after the "archived" step. Use **WorkflowManager.MoveToNextStep** (the "approve" action) and **WorkflowManager.MoveToPreviousStep** (the "reject" action).

```
if (si != null)
{
    // Use the workflow step information to approve the document until it is
    published
    while (si.StepName.ToLower() != "published")
    {
        si = wm.MoveToNextStep(node, "");
        if (si == null)
        {
            break;
        }
    }
}
```

Or

[C#]

```
if (si != null)
{
    // Use the workflow step information to reject the document until it is in the
edit step
    while (si.StepName.ToLower() != "edit")
    {
        si = wm.MoveToPreviousStep(node, "");
        if (si == null)
        {
            break;
        }
    }
}
```

To move the document to the Archived step, use WorkflowManager.ArchiveDocument method.

# 9.6.3 Updating a versioned document

This example shows how to update a versioned document (document with workflow). Workflow and the versioning are very closely connected, there should be always a new document version created if you edit a document that is under workflow.

The basic version management operations are provided by the class DocumentHelper in the methods mentioned in the previous chapter (InsertDocument, ...). In order to manage the document versions, use VersionManager class methods.

Here are some examples how to work with versioned documents:

# Getting the document

You always need to work with the latest document version, use DocumentHelper.GetDocument instead of just simple TreeProvider.SelectSingleNode.

[C#]

```
using CMS.SiteProvider;
using CMS.TreeEngine;
using CMS.CMSHelper;
using CMS.WorkflowEngine;
// Always work with some user when editing documents
UserInfo ui = UserInfoProvider.GetUserInfo("administrator");
TreeProvider tree = new TreeProvider(ui);
// First, get the base document
CMS.TreeEngine.TreeNode node =
tree.SelectSingleNode(CMSContext.CurrentSite.SiteName, "/News/Your-first-news",
"en-us");
if ( node != null )
{
  // Get latest version of the document
  node = DocumentHelper.GetDocument(node, tree);
}
```

### Checking out the document

If you edit the document, you should check it out to create a new document version and lock the document to avoid editing by someone else. Use VersionManager.CheckOut method to check out the document.

```
using CMS.WorkflowEngine;
// Check out the document
VersionManager vm = new VersionManager(tree);
vm.CheckOut(node);
```

# Updating current document version

Use **DocumentHelper.UpdateDocument** method to update current document version.

[C#]

```
using CMS.WorkflowEngine;
// Update the document
node.SetValue("DocumentName", "New name");
DocumentHelper.UpdateDocument(node, tree);
```

# Check in the document

After you edit the document, you should check it in to allow other users to edit it or allow the workflow process to continue. Use VersionManager.CheckIn to do so.

```
// Check in the document
vm.CheckIn(node, null, null);
```

# 9.6.4 Managing workflow schema

The following code samples show how to create a new schema Testing workflow with following steps:

Edit -> Article Approval (custom step) -> Publish -> Archive

It also creates a workflow scope that applies this workflow to all articles in the /TestingWorkflow section.

#### Creating a new workflow schema

```
using CMS.SettingsProvider;
using CMS.CMSHelper;
using CMS.DataEngine;
using CMS.GlobalHelper;
using CMS.TreeEngine;
using CMS.SiteProvider;
using CMS.WorkflowEngine;
. . .
            // Prepare the data
            WorkflowInfo wi = new WorkflowInfo();
            wi.WorkflowDisplayName = "Testing workflow";
            wi.WorkflowName = "TestingWorkflow";
            // Insert the workflow
            WorkflowInfoProvider.SetWorkflowInfo(wi);
            // Create default steps (required for proper operation)
            WorkflowInfoProvider.CreateDefaultWorkflowSteps(wi.WorkflowID);
```

#### Creating a workflow step

```
using CMS.SettingsProvider;
using CMS.CMSHelper;
using CMS.DataEngine;
using CMS.GlobalHelper;
using CMS.TreeEngine;
using CMS.SiteProvider;
using CMS.WorkflowEngine;
. . .
            // Get the workflow
            WorkflowInfo wi = WorkflowInfoProvider.GetWorkflowInfo(
"TestingWorkflow");
            if (wi != null)
            {
                // Init new step
                WorkflowStepInfo wsi = new WorkflowStepInfo();
                wsi.StepDisplayName = "Article approval";
                wsi.StepName = "ArticleApproval";
                // Get published step info for the proper position
                WorkflowStepInfo psi = WorkflowInfoProvider.GetPublishedStep(wi.
WorkflowID);
                if (psi != null)
                {
                    // New step has the previous published step order
                    wsi.StepOrder = psi.StepOrder;
                    // Move the published step down
                    psi.StepOrder += 1;
                    WorkflowInfoProvider.SetWorkflowStepInfo(psi);
                    // Move the archived step down
                    WorkflowStepInfo asi = WorkflowInfoProvider.GetArchivedStep
(wi.WorkflowID);
                    if (asi != null)
                    {
                        asi.StepOrder += 1;
                        WorkflowInfoProvider.SetWorkflowStepInfo(asi);
                    }
                }
                // Insert the step to the database
                wsi.StepWorkflowID = wi.WorkflowID;
                WorkflowInfoProvider.SetWorkflowStepInfo(wsi);
            }
```

#### Defining a workflow scope

#### [C#]

```
using CMS.SettingsProvider;
using CMS.CMSHelper;
using CMS.DataEngine;
using CMS.GlobalHelper;
using CMS.TreeEngine;
using CMS.SiteProvider;
using CMS.WorkflowEngine;
. . .
            // Get the workflow
            WorkflowInfo wi = WorkflowInfoProvider.GetWorkflowInfo(
"TestingWorkflow");
            if (wi != null)
            {
                // Init new workflow scope
                WorkflowScopeInfo wsi = new WorkflowScopeInfo();
                wsi.ScopeStartingPath = "/TestingWorkflow";
                // Assign the document type article
                DataClassInfo ci = DataClassInfoProvider.GetDataClass("CMS.
Article");
                if ( ci != null )
                {
                    wsi.ScopeClassID = ci.ClassID;
                wsi.ScopeSiteID = CMSContext.CurrentSite.SiteID;
                wsi.ScopeWorkflowID = wi.WorkflowID;
                // Save the scope to the database
                WorkflowInfoProvider.SetWorkflowScopeInfo(wsi);
            }
```

# **Deleting a workflow**

```
// Delete the worfklow
WorkflowInfoProvider.DeleteWorkflowInfo(wi.WorkflowID);
```

### 9.6.5 A complete example

The following samples show you how to create, approve, publish, reject, archive and delete a document. It uses the sample workflow created in chapter <u>Managing workflow schema</u>:

Edit -> Article Approval (custom step) -> Publish -> Archive

#### Creating a new document

```
using CMS.SettingsProvider;
using CMS.CMSHelper;
using CMS.DataEngine;
using CMS.GlobalHelper;
using CMS.TreeEngine;
using CMS.SiteProvider;
using CMS.WorkflowEngine;
. . .
            // Prepare the TreeProvider (it must be initialized with user
information
            // when editing content)
            UserInfo ui = UserInfoProvider.GetUserInfo("administrator");
            TreeProvider tree = new TreeProvider(ui);
            // Get the parent document
            CMS.TreeEngine.TreeNode parentNode = tree.SelectSingleNode(CMSContext.
CurrentSiteName, "/",
                                    TreeProvider.ALL_CULTURES, true, null, false);
            if (parentNode != null)
            {
                // Create new document
                CMS.TreeEngine.TreeNode node = new CMS.TreeEngine.TreeNode("CMS.
Article", tree);
                node.DocumentName = "TestingWorkflow";
                node.DocumentCulture = CMSContext.CurrentUser.
PreferredCultureCode;
                // Set document fields
                node.SetValue("ArticleName", "Testing workflow");
                node.SetValue("ArticleTeaserText", "Testing article for workflow"
);
                node.SetValue("ArticleText", "Testing article for workflow text");
                // Although article contains the attachment field, the attachment
can be added only
                                     // after the document has been created (see
below)
                // Insert the document - DocumentHelper should be used when using
```

```
workflow
DocumentHelper.InsertDocument(node, parentNode.NodeID, tree);
// Insert the attachment (image) to the document
if (FileUpload.PostedFile != null)
{
DocumentHelper.AddAttachment(node, "ArticleTeaserImage",
FileUpload.PostedFile,
tree);
// Update the document
DocumentHelper.UpdateDocument(node, tree);
}
```

### **Editing a document**

```
using CMS.SettingsProvider;
using CMS.CMSHelper;
using CMS.DataEngine;
using CMS.GlobalHelper;
using CMS.TreeEngine;
using CMS.SiteProvider;
using CMS.WorkflowEngine;
. . .
            // Prepare the TreeProvider (it must be initialized with user
information when editing
            // document structure)
            UserInfo ui = UserInfoProvider.GetUserInfo("administrator");
            TreeProvider tree = new TreeProvider(ui);
            // Get the document (current culture)
            CMS.TreeEngine.TreeNode node = tree.SelectSingleNode(CMSContext.
CurrentSiteName,
               "/TestingWorkflow", CMSContext.CurrentUser.PreferredCultureCode,
false, null, false);
            if (node != null)
            {
                // Get the latest version of the document (always use
DocumentHelper when using
                // workflow)
                node = DocumentHelper.GetDocument(node, tree);
                // Check out the document
                VersionManager vm = new VersionManager(tree);
                vm.CheckOut(node);
                // Update the document fields the regular way
                node.SetValue("ArticleName", "Edited testing workflow");
                node.SetValue("ArticleTeaserText", "Edited testing article for
workflow");
                node.SetValue("ArticleText", "Edited testing article for workflow
text");
                // Update the attachment if present
                if (FileUpload.PostedFile != null)
                {
                    // Add the attachment
                    DocumentHelper.AddAttachment(node, "ArticleTeaserImage",
FileUpload.PostedFile,
                      tree);
                }
                // Update the document
                DocumentHelper.UpdateDocument(node, tree);
                // Check in the document
                vm.CheckIn(node, null, null);
```

| 1248 | Kentico CMS 5.5 Developer's Guide |
|------|-----------------------------------|
|      | •                                 |

}

# Approving the document

```
using CMS.SettingsProvider;
using CMS.CMSHelper;
using CMS.DataEngine;
using CMS.GlobalHelper;
using CMS.TreeEngine;
using CMS.SiteProvider;
using CMS.WorkflowEngine;
. . .
            // Prepare the TreeProvider (it must be initialized with user
information when editing
            // document structure)
            UserInfo ui = UserInfoProvider.GetUserInfo("administrator");
            TreeProvider tree = new TreeProvider(ui);
            // Get the document (current culture)
            CMS.TreeEngine.TreeNode node = tree.SelectSingleNode(CMSContext.
CurrentSiteName,
               "/TestingWorkflow", CMSContext.CurrentUser.PreferredCultureCode,
false, null, false);
            if (node != null)
            {
                // Get the latest version of the document (always get the document
with DocumentHelper
                // when using workflow)
                node = DocumentHelper.GetDocument(node, tree);
                // Move the document to the next step (approve)
                WorkflowManager wm = new WorkflowManager(tree);
                wm.MoveToNextStep(node, "");
            }
```

# **Rejecting the document**

```
using CMS.SettingsProvider;
using CMS.CMSHelper;
using CMS.DataEngine;
using CMS.GlobalHelper;
using CMS.TreeEngine;
using CMS.SiteProvider;
using CMS.WorkflowEngine;
. . .
            // Prepare the TreeProvider (it must be initialized with user
information when editing
            // document structure)
            UserInfo ui = UserInfoProvider.GetUserInfo("administrator");
            TreeProvider tree = new TreeProvider(ui);
            // Get the document (current culture)
            CMS.TreeEngine.TreeNode node = tree.SelectSingleNode(CMSContext.
CurrentSiteName,
               "/TestingWorkflow", CMSContext.CurrentUser.PreferredCultureCode,
false, null, false);
            if (node != null)
            {
                // Get the latest version of the document (always get the document
with DocumentHelper
                // when using workflow)
                node = DocumentHelper.GetDocument(node, tree);
                // Move the document to the next step (approve)
                WorkflowManager wm = new WorkflowManager(tree);
                wm.MoveToPreviousStep(node, "");
            }
```

### **Publish the document**

```
using CMS.SettingsProvider;
using CMS.CMSHelper;
using CMS.DataEngine;
using CMS.GlobalHelper;
using CMS.TreeEngine;
using CMS.SiteProvider;
using CMS.WorkflowEngine;
. . .
            // Prepare the TreeProvider (it must be initialized with user
information when editing
            // document structure)
            UserInfo ui = UserInfoProvider.GetUserInfo("administrator");
            TreeProvider tree = new TreeProvider(ui);
            // Get the document (current culture)
            CMS.TreeEngine.TreeNode node = tree.SelectSingleNode(CMSContext.
CurrentSiteName,
               "/TestingWorkflow", CMSContext.CurrentUser.PreferredCultureCode,
false, null, false);
            if (node != null)
            {
                // Get the latest version of the document (always get the document
with DocumentHelper
                // when using workflow)
                node = DocumentHelper.GetDocument(node, tree);
                // Move the document to the next step (approve)
                WorkflowManager wm = new WorkflowManager(tree);
                // Approve until the step is publish
                WorkflowStepInfo currentStep = wm.GetStepInfo(node);
                while ((currentStep != null) && (currentStep.StepName.ToLower() !
= "published"))
                {
                    currentStep = wm.MoveToNextStep(node, "");
                }
             }
```

### Archive the document

```
using CMS.SettingsProvider;
using CMS.CMSHelper;
using CMS.DataEngine;
using CMS.GlobalHelper;
using CMS.TreeEngine;
using CMS.SiteProvider;
using CMS.WorkflowEngine;
. . .
            // Prepare the TreeProvider (it must be initialized with user
information when editing
            // document structure)
            UserInfo ui = UserInfoProvider.GetUserInfo("administrator");
            TreeProvider tree = new TreeProvider(ui);
            // Get the document (current culture)
            CMS.TreeEngine.TreeNode node = tree.SelectSingleNode(CMSContext.
CurrentSiteName,
               "/TestingWorkflow", CMSContext.CurrentUser.PreferredCultureCode,
false, null, false);
            if (node != null)
            {
                // Get the latest version of the document (always get the document
with DocumentHelper
                // when using workflow)
                node = DocumentHelper.GetDocument(node, tree);
                // Archive the document
                WorkflowManager wm = new WorkflowManager(tree);
                wm.ArchiveDocument(node, "");
            }
```

# Delete (destroy) the document

#### [C#]

```
using CMS.SettingsProvider;
using CMS.CMSHelper;
using CMS.DataEngine;
using CMS.GlobalHelper;
using CMS.TreeEngine;
using CMS.SiteProvider;
using CMS.WorkflowEngine;
. . .
            // Prepare the TreeProvider (it must be initialized with user
information when editing
            // document structure)
            UserInfo ui = UserInfoProvider.GetUserInfo("administrator");
            TreeProvider tree = new TreeProvider(ui);
            // Get the document (current culture)
            CMS.TreeEngine.TreeNode node = tree.SelectSingleNode(CMSContext.
CurrentSiteName,
               "/TestingWorkflow", CMSContext.CurrentUser.PreferredCultureCode,
false, null, false);
            if (node != null)
            {
                // Always delete the document with DocumentHelper, it handles all
the dependencies
                DocumentHelper.DeleteDocument(node, tree, true, true);
            }
```

# 9.7 Security management

# 9.7.1 Security Internals Overview

The security information is stored in the following tables:

- CMS\_User user information. If you need to import users from an existing database, you can import them directly into this table, there are no special dependencies.
- CMS\_Role roles
- CMS\_UserRole assigns users to roles
- CMS\_UserSite assigns users to sites
- CMS\_Resource contains modules
- CMS\_ResourceSite assigns modules to sites
- CMS\_Permission permissions (permission names, such as "read", "modify", etc.) used for modules (CMS\_Resource) and document types (CMS\_Class)
- CMS\_RolePermission assigns permissions to user roles
- CMS\_Class contains definitions of data classes and document types

Most of these settings can be managed by the classes available in the CMS.SiteProvider namespace. The following chapters contain API examples of some common actions.

# 9.7.2 Managing users

# Creating a new user

[C#]

```
using CMS.SiteProvider;
// Create UserInfo
UserInfo user = new UserInfo();
// Set some properties
user.UserName = "Alice";
user.FirstName = "Alice";
user.LastName = "Cooper";
user.FullName = "Alice Cooper";
user.FullName = "Alice Cooper";
user.Email = "alice.cooper@domain.com";
user.IsEditor = true;
user.IsEditor = true;
user.PreferredCultureCode = "en-us";
// Create new user
CMS.SiteProvider.UserInfoProvider.SetUserInfo(user);
```

# Selecting and updating a user

#### [C#]

```
using CMS.SiteProvider;
// Get UserInfo of the specified name
UserInfo user = CMS.SiteProvider.UserInfoProvider.GetUserInfo("Alice");
if (user != null)
{
    // Change some values
    user.Enabled = false;
    // Update the UserInfo
    CMS.SiteProvider.UserInfoProvider.SetUserInfo(user);
}
```

# **Deleting a user**

# [C#]

CMS.SiteProvider.UserInfoProvider.DeleteUser("Alice");

### Getting the list of sites the user belongs to

# [C#]

```
using CMS.SiteProvider;
// Get UserInfo of the specified name
UserInfo user = CMS.SiteProvider.UserInfoProvider.GetUserInfo("Alice");
if (user != null)
{
    // Get table with user's sites
    DataTable table = CMS.SiteProvider.UserInfoProvider.GetUserSites(user.UserID);
    if (table != null)
    {
        // Process table ...
    }
}
```

# Adding user to a site

[C#]

```
// Use UserName and SiteName to add user to site
CMS.SiteProvider.UserInfoProvider.AddUserToSite("Alice", CMS.CMSHelper.CMSContext.
CurrentSite.SiteName);
```

### Removing user from a site

# [C#]

```
// User UserName and SiteName to remove user from site
CMS.SiteProvider.UserInfoProvider.RemoveUserFromSite("Alice", CMS.CMSHelper.
CMSContext.CurrentSite.SiteName);
```

# 9.7.3 Setting user password

```
using CMS.SiteProvider;
...
UserInfoProvider.SetPassword("testinguser", "newpassword");
```

# 9.7.4 Managing roles

### Creating a new role

[C#]

```
using CMS.SiteProvider;
// Create new RoleInfo
RoleInfo role = new RoleInfo();
// Set RoleInfo properties except RoleID
role.RoleName = "DocumentEditor";
role.DisplayName = "Document editor";
role.Description = "some description...";
role.SiteID = CMS.CMSHelper.CMSContext.CurrentSiteID;
\ensuremath{{\prime}}\xspace // check if the role name is unique in the given site
if (!CMS.SiteProvider.RoleInfoProvider.RoleExists(role.RoleName, CMS.CMSHelper.
CMSContext.CurrentSiteName))
{
   // Insert new RoleInfo for current site
   CMS.SiteProvider.RoleInfoProvider.SetRoleInfo(role);
}
else
{
   // Role with the same name already exists in specified site
}
```

# Selecting and updating a role

```
using CMS.SiteProvider;
// Get role of specified name from current site
RoleInfo role = CMS.SiteProvider.RoleInfoProvider.GetRoleInfo("ArticleEditor",
CMS.CMSHelper.CMSContext.CurrentSiteName);
if (role != null)
{
    // Make some changes
    role.Description = "Changed description.";
    // Update the role
    CMS.SiteProvider.RoleInfoProvider.SetRoleInfo(role);
}
```

# **Deleting a role**

# [C#]

```
// Delete the role
CMS.SiteProvider.RoleInfoProvider.DeleteRole("ArticleEditor", CMS.CMSHelper.
CMSContext.CurrentSiteName);
```

# 9.7.5 Managing user roles

Getting users who belong to the given role

```
using CMS.SiteProvider;
// Get role of specified name from current site
RoleInfo role = CMS.SiteProvider.RoleInfoProvider.GetRoleInfo("ArticleEditor",
CMS.CMSHelper.CMSContext.CurrentSiteName);
if (role != null)
{
    // Get datatable of the role members
    DataTable users = CMS.SiteProvider.RoleInfoProvider.GetRoleUsers(role.RoleID);
    if (users != null)
    {
        // the table now contains the users that belong to the given role ...
    }
}
```

# Get user's roles

# [C#]

```
using CMS.SiteProvider;
// Get UserInfo of the specified name
UserInfo user = CMS.SiteProvider.UserInfoProvider.GetUserInfo("Alice");
if (user != null)
{
    // Get table with all user roles
    DataTable table = CMS.SiteProvider.UserInfoProvider.GetUserRoles(user.UserID);
    if (table != null)
    {
        // the table now contains the roles the user is member of...
    }
}
```

# Adding user to role

```
// Use UserName, RoleName and SiteName to add user to role
CMS.SiteProvider.UserInfoProvider.AddUserToRole("Alice", "DocumentEditor", CMS.
CMSHelper.CMSContext.CurrentSiteName);
```

# Removing user from role

# [C#]

```
// Use UserName, RoleName and SiteName to remove user from role
CMS.SiteProvider.UserInfoProvider.RemoveUserFromRole("Alice", "DocumentEditor",
CMS.CMSHelper.CMSContext.CurrentSiteName);
```

# Checking if user is member of a given role

See Checking user permissions for more details.

# 9.7.6 Authenticating user

Checking user name and password

# [C#]

```
using CMS.SiteProvider;
// UserInfo
UserInfo user = null;
user = CMS.SiteProvider.UserInfoProvider.AuthenticateUser("Alice", "******", CMS.
CMSHelper.CMSContext.CurrentSiteName);
if (user != null)
{
    // Authentication was successful
}
```

# 9.7.7 Checking user permissions

Getting current user's name

#### [C#]

string currentUserName = CMS.CMSHelper.CMSContext.CurrentUser.UserName;

# Checking if user is authenticated

[C#]

```
bool isAuthenticated = HttpContext.Current.User.Identity.IsAuthenticated;
```

# Checking if user is member of a role

# [C#]

```
if (CMS.CMSHelper.CMSContext.CurrentUser.IsInRole("CMSEditor", CMS.CMSHelper.
CMSContext.CurrentSiteName))
{
    //the current user is member of the CMSEditor role
}
```

# Checking if user is granted with given permission for a document

```
if (CMS.CMSHelper.CMSContext.CurrentUser.IsAuthorizedPerTreeNode(nodeId, CMS.
TreeEngine.NodePermissionsEnum.Read) ==
        CMS.TreeEngine.AuthorizationResultEnum.Allowed)
{
        // the current user is authorized to read the document
}
```

Checking if user is granted with given permission for a module (resource)

[C#]

```
if (CMS.CMSHelper.CMSContext.CurrentUser.IsAuthorizedPerResource("CMS.Forums",
    "Modify"))
{
    // the current user is granted with permission "Modify" in the "CMS.Forums"
module in the current website
}
```

Checking if user is granted with given permission for a document type or custom table (class name)

```
if (CMS.CMSHelper.CMSContext.CurrentUser.IsAuthorizedPerClassName("CMS.File",
"Delete"))
{
    // the current user is granted with permission "Delete" for all documents of
type "CMS.File" in the current website
}
```

# 9.8 Site management, import and export

# 9.8.1 Creating a new web site

The following example shows how you can create a new website based on the Blank website template:

```
using CMS.SettingsProvider;
using CMS.CMSHelper;
using CMS.GlobalHelper;
using CMS.SiteProvider;
using CMS.CMSImportExport;
        // Site name
        string siteName = "testAPIsite";
        try
        {
            // Create site import settings
            SiteImportSettings settings = new SiteImportSettings();
            //Initialize the settings
            settings.SiteName = siteName;
            settings.SiteDisplayName = "Test API site";
            settings.SiteDescription = "Site for testing the API examples";
            settings.SiteDomain = "127.0.0.254";
            // Get 'Blank site' web template
            WebTemplateInfo template = WebTemplateInfoProvider.
GetWebTemplateInfoByCodeName("BlankSite");
            // Template exists
            if (template != null)
            {
                // Set source file path
                string templatePath = template.WebTemplateFileName;
                settings.SourceFilePath = Server.MapPath(templatePath.TrimEnd('\
\') + "\\");
                // Load default selection to preselect the objects
                settings.LoadDefaultSelection();
                // Create new site using 'Blank' template
                ImportProvider.ImportObjectsData(settings);
                // Run site
                SiteInfoProvider.RunSite(siteName);
                this.lblInfo.Text = string.Format("New site with code name '{0}'
has been created.", siteName);
               return;
            }
```

```
else
            {
                this.lblInfo.Text = string.Format("Failed to create new site
'{0}'.<br />Web template 'Blank site' doesn't exist.", siteName);
                this.lblInfo.CssClass = "ErrorLabel";
        }
        catch (RunningSiteException)
        ł
            this.lblInfo.Text = string.Format("Failed to run site '{0}'.",
siteName);
            this.lblInfo.CssClass = "ErrorLabel";
        catch (Exception ex)
        {
            this.lblInfo.Text = string.Format("Failed to create new site '{0}'.<br</pre>
/>Original exception: " + ex.Message, siteName);
            this.lblInfo.CssClass = "ErrorLabel";
        }
```

# 9.8.2 Import and export of the web site

You can export and import a website using Kentico CMS API, using the CMS.CMSImportExport. ImportProvider/ExportProvider classes. You can use the following methods:

- public static void ImportSite(string siteName, string siteDisplayName, string siteDomain, string fullSourcePath, string websitePath)
  - siteName code name of the newly created website
  - siteDisplayName display name of the newly created website
  - siteDomain domain name of the newly created website
  - fullSourcePath physical disk path of the package with exported site
  - websitePath physical disk path of the website root
- public static void ExportSite(string siteName, string fullExportFilePath, string websitePath, bool template)
  - siteName code name of the website to be exported
  - fullExportFilePath physical disk path of the export package
  - websitePath physical disk path of the website root

- template - if false, a .zip file containing the site will be created under *fullExportFilePath* (should be the full path including the .zip file name). Otherwise, the whole site will be exported to the same location (should be the full path without any file name in this case).

# 9.8.3 Update web site properties

The following example shows you how to modify website properties in your code:

```
using CMS.CMSHelper;
using CMS.SiteProvider;
using CMS.WorkflowEngine;
. . .
        // Get current site name (you can use code name of the required site
instead)
        string siteName = CMSContext.CurrentSiteName;
        // Check if the site name is available
        if (siteName != null)
        {
            try
            {
                // Stop the site because we will change the domain of the site
                SiteInfoProvider.StopSite(siteName);
                // Get site info
                SiteInfo si = SiteInfoProvider.GetSiteInfo(siteName);
                if (si != null)
                {
                    si.DisplayName = "New dsiplay name";
                    si.Description = "New description";
                    // Change domain of the site
                    si.DomainName = "mynewdomain.com";
                    // Set new domain alias with default content language set to
en-US
                    SiteInfoProvider.AddDomainAlias(siteName, "newdomainalias",
"en-US");
                    // Save the changes
                    SiteInfoProvider.SetSiteInfo(si);
                }
                // Run the site
                SiteInfoProvider.RunSite(siteName);
                lblInfo.Text = string.Format("Site '{0}' has been edited.",
siteName);
            }
            catch (RunningSiteException ex)
                lblError.Text = "Site cannot be started.<br />Original exception:
+ ex.Message;
            }
            catch (Exception ex)
            {
```

```
lblError.Text = "Error when modifying site properties.<br /
>Original exception: " + ex.Message;
}
}
```

# 9.8.4 Delete web site

The following example shows how you can delete an existing website:

[C#]

# 9.9 Custom Providers

# 9.9.1 Custom Providers Overview

Kentico CMS allows you to develop the following custom providers and use them instead of the standard ones:

- <u>Custom Data Provider</u>
- <u>Custom Search Provider</u>
- <u>Custom E-mail Provider</u>
- <u>Custom E-commerce Provider</u> (the link leads to dedicated chapter in Kentico CMS E-commerce guide
  )

You can also use <u>global event handlers</u> to customize the system behavior, such as document modifications, authentication process, etc.

# 9.9.2 Custom Data Provider

The Custom Data Provider can be used to implement your own database connector.

**Please note:** The Custom Data Provider is NOT intended for accessing a non-Microsoft SQL Server database engines. It's only intended for minor modifications of the way the queries are executed against the Microsoft SQL Server.

1. Open the web project in Visual Studio.

2. Copy the **CustomDataProvider** project from *<installation directory>/CodeSamples* to your Solution directory.

3. Add the project **CustomDataProvider** to the solution.

4. Add the reference to the new project to the website project.

5. Add the reference to the **IDataConnectionLibrary**, **SettingsProvider**, **DirectoryUtilities** a **GlobalHelper** libraries located in the website project to the CustomDataProvider project.

6. Build the solution.

7. Add the following key to the AppSettings section of your web.config file:

<add key="CMSDataProviderAssembly" value="CMS.CustomDataProvider"/>

8. Run the website, it should use the CustomDataProvider library now.

9. If everything works fine, you can modify the code of the Custom Data Provider as needed.

# 9.9.3 Custom E-mail Provider

The custom e-mail provider allows you to use third-party e-mail components for sending e-mails or add custom actions when an e-mail is sent (e.g. logging the sent e-mails to some file for auditing purposes). All e-mails sent by Kentico CMS and its modules will use your custom e-mail provider.

# Example

In this example, we will create a custom e-mail provider that will log every e-mail into a file.

1. Copy the **CustomEmailProvider** project from Kentico CMS installation (typically *C:\Program Files\KenticoCMS\<version>\CodeSamples\CustomEmailProvider*) to some development folder (not under the web project).

2. Open the **CMS** web project using the **WebProject.sln** file. Click **File -> Add -> Existing Project** and select the **CustomEmailProvider.csproj** file in the folder where you copied the **CustomEmailProvider** project. Your Solution Explorer window will look like this:

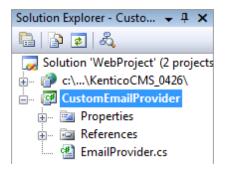

3. Unfold the **References** section of the **CustomEmailProvider** project and delete invalid references.

4. Right-click the **CustomEmailProvider** project and choose **Add Reference**. Choose the **Browse** tab and locate the **bin** folder of your CMS web project on the disk. Choose to add a reference to the following libraries:

- CMS.EmailProvider.dll
- CMS.IEmailEngine.dll
- CMS.SettingsProvider.dll

5. Unfold the **bin** folder in the **CMS web project**. Right-click the **bin** folder and choose **Add Reference**. Choose the **Projects** tab and click **OK** to add the **CustomEmailProvider** project reference:

| Add Reference |                 |                           | ? <mark>x</mark> |
|---------------|-----------------|---------------------------|------------------|
| .NET COM      | Projects Browse | Recent                    |                  |
| Project Name  | *               | Project Directory         |                  |
| CustomEmailP  | rovider         | C:\Temp\CodeSamples\Custo | omEmailPr        |
|               |                 |                           |                  |
|               |                 |                           |                  |
|               |                 |                           |                  |
|               |                 |                           |                  |
|               |                 |                           |                  |
|               |                 |                           |                  |
|               |                 |                           |                  |
| •             | "               |                           | •                |
|               |                 | ОК                        | Cancel           |

6. Now you can modify the **CustomEmailProvider** library and place your code to the **SendEmail** method. Enter the following code into the **EmailProvider.SendEmail** method:

[C#]

```
// send the e-mail using the standard e-mail provider
CMS.EmailProvider.EmailProvider standardEmailProvider = new CMS.EmailProvider.
EmailProvider();
standardEmailProvider.SendEmail(siteName, message);
// log e-mail in the log file
System.IO.StreamWriter sw;
sw = System.IO.File.AppendText("C:\\_test\\EmailLogFile.txt"); // use a custom
valid path
sw.WriteLine(DateTime.Now.ToString() + ": " + message.Subject);
sw.Close();
```

7. Set the following value in your web.config file:

<add key="CMSEmailProviderAssembly" value="CMS.CustomEmailProvider" />

8. Click **Build -> Rebuild solution**. Go to the site and subscribe to a newsletter or use some other email-related feature. When the e-mail is sent, it's logged in the file **EmailLogFile.txt** located in the path you specified in your code.

# 9.9.4 Custom Search Provider

Kentico CMS allows you to write your own search provider that can use some third-party search engine. You can also write a custom search provider when you need to modify or filter search results returned by the standard search engine.

The following example explains how you can modify the standard search results so that they display the document path in the results in format "> News > News 1" instead of "/News/News 1".

Tip: This is an example. If you only need do modify the search results format, you can do that by modifying the transformation searchresults in Site Manager -> Development -> Document Types -> edit Root -> Transformations.

1. Copy the **CustomSearchProvider** project from Kentico CMS installation (typically *C:\Program Files\KenticoCMS\<version>\CodeSamples\CustomSearchProvider*) to some development folder (not under the web project).

2. Open the **CMS** web project using the **WebProject.sln** file. Click **File -> Add -> Existing Project** and select the **CustomSearchProvider.csproj** file in the folder where you copied the **CustomSearchProvider** project. Your Solution Explorer window will look like this:

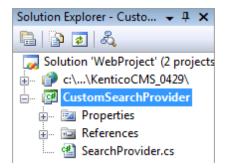

3. Unfold the References section of the CustomSearchProvider project and delete invalid references.

4. Right-click the **CustomSearchProvider** project and choose **Add Reference**. Choose the **Browse** tab and locate the **bin** folder of your CMS web project on the disk. Choose to add a reference to the following libraries:

- CMS.ISearchEngine.dll
- CMS.SearchProviderSQL.dll
- CMS.DataEngine.dll
- CMS.IDataConnectionLibrary.dll

5. Unfold the **bin** folder in the **CMS web project**. Right-click the **bin** folder and choose **Add Reference**. Choose the **Projects** tab and click **OK** to add the **CustomSearchProvider** project reference:

| 😋 Add Reference |          |        |         |           |           | 8           | x |
|-----------------|----------|--------|---------|-----------|-----------|-------------|---|
| .NET COM        | Projects | Browse | Recent  |           |           |             |   |
| Project Name    | *        |        | Project | Directory |           |             |   |
| CustomSearch    | Provider |        | C:\Ten  | np\CodeSa | mples\Cus | stomSearchF |   |
|                 |          |        |         |           |           |             |   |
|                 |          |        |         |           |           |             |   |
|                 |          |        |         |           |           |             |   |
|                 |          |        |         |           |           |             |   |
|                 |          |        |         |           |           |             |   |
|                 |          |        |         |           |           |             |   |
|                 |          |        |         |           |           |             |   |
| •               |          | III    |         |           |           | ۰.          |   |
|                 |          |        |         |           |           |             |   |
|                 |          |        |         | 0         | ĸ         | Cancel      |   |

6. Now you can modify the **CustomSearchProvider** library and place your code to the Search method. Enter the following code into the SearchProvider.Search method instead of the sample code:

```
CMS.SearchProviderSQL.SearchProvider standardSearchProvider = new CMS.
SearchProviderSQL.SearchProvider();
DataSet ds = standardSearchProvider.Search(siteName, searchNodePath, cultureCode,
searchExpression,
                searchMode, searchChildNodes, classNames,
filterResultsByReadPermission, searchOnlyPublished,
                whereCondition, orderBy, combineWithDefaultCulture);
if (ds.Tables.Count > 0)
{
   foreach (DataRow dr in ds.Tables[0].Rows)
   {
     dr["DocumentNamePath"] = ((string) dr["DocumentNamePath"]).Replace("/", "
> ");
   }
}
return ds;
```

7. Set the following value in your web.config file:

<add key="CMSSearchProviderAssembly" value="CMS.CustomSearchProvider" />

8. Click **Build -> Rebuild solution**. Go to the live site and try to search for some text. You will see the search results in the following format:

#### Search

| Search for:  | news     |   | Go |
|--------------|----------|---|----|
| Search mode: | Any Word | ~ |    |

My blog Path: > Blogs > My blog

<u>Nokia 6120</u> Path: > Blogs > My blog > August 2007 > Nokia 6120

<u>News</u> Path: > News

Newsletters
Path: > Examples > Webparts > Newsletters

Newsletter archive Path: > Examples > Webparts > Newsletters > Newsletter archive

<u>Newsletter subscription</u> Path: > Examples > Webparts > Newsletters > Newsletter subscription

Your first news Path: > News > Your first news

Your second news Path: > News > Your second news

# 9.10 Data layer

# 9.10.1 Overview

Kentico CMS has its own data layer components that ensure unified access to the database. Each entity, such as "user", "site", "document", has its own "data class". The data class represents the data structure of the entity (using the XML schema) and SQL queries for INSERT, UPDATE, SELECT and DELETE operations. The data layer is currently working only with Microsoft SQL Server, but it's designed for use with other data engines in future.

# How it Works

When you need to create a new user record, you create a new instance of DataClass type and specify its class name as "cms.user", which is a code name of this entity. The system automatically creates a new DataRow based on the user entity XML Schema. Then you set the values of its attributes, such as UserName or FullName and call the Insert method. The system uses pre-defined INSERT query to insert the values into the appropriate table that is also stored in the definition of the cms.user entity.

# **Related Namespaces**

CMS.DataEngine CMS.DataProviderSQL CMS.IDataConnectionLibrary CMS.SettingsProvider

# **Related Tables**

CMS\_Class CMS\_Query

# 9.10.2 Code examples

The following examples show how you can use the CMS.DataEngine library for low-level data manipulation.

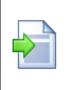

#### Only for illustration

The code is used only for illustration. It's recommended that you use the **CMS**. **SiteProvider.UserInfoProvider** class for manipulation of the user data.

#### Creating a new user

#### [C#]

```
using CMS.DataEngine;
...
DataClass userObj = new DataClass("cms.user");
userObj.SetValue("username", "johns");
userObj.SetValue("fullname", "John Smith");
userObj.Insert();
```

#### Selecting and updating an existing user

## [C#]

```
using CMS.DataEngine;
...
DataClass userObj = new DataClass("cms.user", 10);
string userName = (string) userObj.GetValue("username");
userObj.SetValue("fullname", "John Smith Jr.");
userObj.Update();
```

#### Deleting a user

#### [C#]

```
using CMS.DataEngine;
...
DataClass userObj = new DataClass("cms.user", 10);
if (! userObj.IsEmpty())
{
    userObj.Delete();
}
```

#### Running a custom query

You can run a custom query if you first create it either manually in the CMS\_Query table or through the administration interface (if it's supported for the chosen entity).

#### [C#]

```
using CMS.DataEngine;
...
GeneralConnection cn = ConnectionHelper.GetConnection();
DataSet ds = null;
object[,] parameters = new object[1, 3];
parameters[0, 0] = "@UserName";
parameters[0, 1] = "johns";
ds = cn.ExecuteQuery("cms.user.selectbyname", parameters);
```

## 9.10.3 Pre- and post-processing queries

You can pre-process database queries and post-process query results using the OnBeforeExecuteQuery and OnAfterExecuteQuery events in the SqlHelperClass.

# **Pre-processing queries**

The **OnBeforeExecuteQuery** event is executed before any query is executed. Using it, you can influence the behavior of the query and its code on the fly.

The code below is the delegate definition for the event:

```
/// <summary>
/// Query execution event handler
/// </summary>
/// <param name="query">Executed query</param>
/// <param name="conn">Connection</param>
public delegate void BeforeExecuteQueryEventHandler(QueryParameters query,
IDataConnection conn);
```

And this code example shows how you can use the event. You need to register the event in the **AfterApplicationStart** method in ~/*App\_Code/Global/CMS/CMSApplication.cs*. This particular example replaces 'CMS\_User' with 'View\_CMS\_User' in case that the processed query is *cms.user.selectall*.

```
///
/// Fires after the application start event
///
public static void AfterApplicationStart(object sender, EventArgs e)
{
    // Add your custom actions
    CMS.SettingsProvider.SqlHelperClass.OnBeforeExecuteQuery += new CMS.
SettingsProvider.SqlHelperClass.BeforeExecuteQueryEventHandler
(BeforeExecuteQuery);
```

```
}
static void BeforeExecuteQuery(CMS.SettingsProvider.QueryParameters query, CMS.
IDataConnectionLibrary.IDataConnection conn)
{
    if (query.Name != null)
    {
        switch (query.Name.ToLower())
        {
            case "cms.user.selectall":
                query.Text = query.Text.Replace("CMS_User", "View_CMS_User");
                break;
        }
    }
}
```

# Post-processing queries

The **OnAfterExecuteQuery** event is raised after any query is executed and you can use it to modify the result of the query. It can handle only a *DataSet*, thereby only calls using the *ExecuteQuery* method can be post-processed this way.

The code below is the delegate definition for this event:

```
/// <summary>
/// Query execution event handler
/// </summary>
/// <param name="query">Executed query</param>
/// <param name="conn">Connection</param>
public delegate void BeforeExecuteQueryEventHandler(QueryParameters query,
IDataConnection conn);
```

And this code example shows how you can use the event. You need to register the event in the **AfterApplicationStart** method in ~/*App\_Code/Global/CMS/CMSApplication.cs*. This particular example basically gives dynamically generated full name instead of the one that is set in the user settings. This will not be reflected in the UI as you are only processing the result of the query, so please take this just as an example of how you can use the event.

```
///
/// Fires after the application start event
///
public static void AfterApplicationStart(object sender, EventArgs e)
{
    // Add your custom actions
    CMS.SettingsProvider.SqlHelperClass.OnAfterExecuteQuery += new CMS.
SettingsProvider.SqlHelperClass.AfterExecuteQueryEventHandler(AfterExecuteQuery);
}
static void AfterExecuteQuery(CMS.SettingsProvider.QueryParameters query, CMS.
IDataConnectionLibrary.IDataConnection conn, ref DataSet result)
{
    if (query.Name != null)
```

```
{
        switch (query.Name.ToLower())
        {
            case "cms.user.selectall":
                if (result != null)
                {
                    DataTable dt = result.Tables[0];
                    foreach (DataRow dr in dt.Rows)
                    {
                        dr["FullName"] = dr["FirstName"] + " " + dr["MiddleName"]
    " + dr["LastName"];
                    }
                }
                break;
        }
    }
}
```

# 9.11 Global events and their handling

# 9.11.1 Event handling overview

Global events allow you to execute custom events when some CMS event occurs. For example: if a document is created in the CMS system, you can handle this event, get information on the new document and send its content by e-mail or use third-party component to generate a PDF version of the document.

# Events that can be handled

- Data updates insert/update/delete actions for all data items
- Exceptions
- Security events authentication and authorization
- <u>Document events</u> TreeNode insert/update/delete operations
- Workflow events document approval/rejection/publishing/archiving operations

Similar topics: Writing custom search engine provider

| Enabling custom event handling<br>If you want to use custom event handlers, make sure your web project's web.config file<br>contains the following value: |
|----------------------------------------------------------------------------------------------------|
| <add key="CMSUseCustomHandlers" value="true"></add>                                                                                                    |

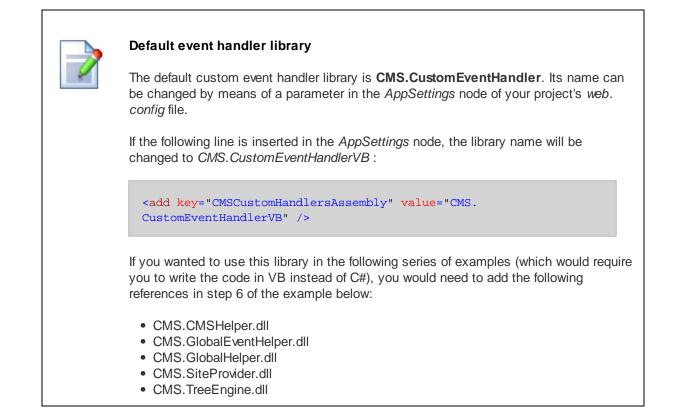

# How to write your own event handler

1. Copy the **CustomEventHandler** project from Kentico CMS installation (typically C: \ProgramFiles\KenticoCMS\<version\_number>\ CodeSamples\CustomEventHandler) to some development folder (not under the web project)).

2. Open the **CMS** web project using the **WebProject.sln** file. Click **File -> Add -> Existing Project** and select the **CustomEventHandler.csproj** file in the folder where you copied the **CustomEventHandler** project. Your Solution Explorer window will look like this:

| Solution Explorer - CustomEv 👻 🕂 🗙 |  |  |  |
|------------------------------------|--|--|--|
| 🖶 🔁 🛃 🕹                            |  |  |  |
| Solution 'WebProject' (2 projects) |  |  |  |
|                                    |  |  |  |
| 🗄 🗝 📴 CustomEventHandler           |  |  |  |
| 💮 🔤 Properties                     |  |  |  |
| 💮 🚾 References                     |  |  |  |
| 🔤 🖆 CustomDataHandler.cs           |  |  |  |
| 🔤 🖆 CustomExceptionHandler.cs      |  |  |  |
| 🔤 🖆 CustomSecurityHandler.cs       |  |  |  |
| 🔤 🖆 CustomTreeNodeHandler.cs       |  |  |  |
| 🔤 CustomWorkflowHandler.cs         |  |  |  |

3. Remove the invalid link to file **CMS.pfx**. Unfold the **References** section of the **CustomEventHandler** project and delete references to libraries **CMSHelper** and **SiteProvider**.

4. Now you need to update the references. Unfold the **bin** folder in the CMS web project and delete the standard CMS.CustomEventHandler.dll library.

5. Right-click the **bin** folder and choose **Add Reference**. Choose the **Projects** tab and click **OK** to add the **CustomEventHandler** project reference:

| 🐴 Add Reference    | <u> २</u>                        |
|--------------------|----------------------------------|
| .NET COM Projects  | Browse Recent                    |
| Project Name       | Project Directory                |
| CustomEventHandler | C:\Temp\CodeSamples\CustomEventH |
|                    |                                  |
|                    |                                  |
|                    |                                  |
|                    |                                  |
|                    |                                  |
|                    |                                  |
| •                  | 4 III                            |
|                    |                                  |
|                    | OK Cancel                        |

6. Now right-click the **CustomEventHandler** project and choose **Add Reference**. Choose the **Browse** tab and locate the **bin** folder of your CMS web project on the disk. Choose to add a reference to the following libraries:

- CMS.GlobalEventHelper.dll
- CMS.TreeEngine.dll
- CMS.GlobalHelper.dll
- CMS.SiteProvider.dll
- CMS.CMSHelper.dll
- CMS.SettingsProvider.dll
- CMS.DataEngine.dll

Please note that you can also navigate to **bin** folder on the **Browse** tab and paste the following string into the **Add Reference** dialog to add all the libraries.

```
"CMS.GlobalEventHelper.dll" "CMS.TreeEngine.dll" "CMS.GlobalHelper.dll" "CMS.
SiteProvider.dll" "CMS.CMSHelper.dll"
"CMS.EmailEngine.dll" "CMS.DataEngine.dll" "CMS.WorkflowEngine.dll"
```

#### 7. Click Build -> Rebuild solution.

Now you can modify the **CustomEventHandler** library source code and add your own code to handle appropriate actions. The places where you should place the code are marked with upper-case comments.

You can find more details on particular events in the following chapters.

# 9.11.2 Data handler (CustomDataHandler class)

This handler allows you to add custom actions to the following events:

- OnBeforeUpdate
- OnAfterUpdate
- OnBeforeInsert
- OnAfterInsert
- OnBeforeDelete
- OnAfterDelete

The events are applied to all data items that are stored to the database. It includes documents, user information or any other settings. They receive the data object of type **DataClass** that can be modified. In case of delete handlers, the class name and ID is provided.

#### Handling document events

For handling document events, please use the CustomTreeNodeHandler class instead of the CustomDataHandler class. Every document uses up to 3 tables, which leads to three separate events in the CustomDataHandler class.

# Example

The following example shows how to handle the OnAfterUpdate event and send the password to the user whenever their profile is updated:

1. Open the **CustomDataHandler** class and put the following code at the beginning of the file. It adds the reference to the namespaces we will use to handle the event:

```
using CMS.DataEngine;
using CMS.GlobalHelper;
using CMS.EmailEngine;
```

2. Put the following code inside the **OnAfterUpdate** method.

#### [C#]

```
// type the data object as DataClass
DataClass dataItem = (DataClass)dataObj;
// we want to handle only updates of user objects
if (dataItem.ClassName.ToLower() == "cms.user")
{
    // we will use the CMS.EmailProvider to send e-mails
EmailMessage email = new EmailMessage();
email.From = "admin@domain.com";
    // get the user's e-mail address
email.Recipients = ValidationHelper.GetString(dataItem.GetValue("Email"),
    "admin@domain.com");
email.Subject = "Your password";
    // get the user's password
email.Body = "Your password is:" + ValidationHelper.GetString(dataItem.GetValue(
    "UserPassword"), "");
EmailSender.SendEmail(email);
}
```

**Please note**: getting user's password in the example above is only possible when passwords are stored in Plain text format; the setting is located in Site Manager -> Settings -> Security.

- 3. Set the From and Recipients e-mail addresses to you e-mail address.
- 4. If you don't have refference to CMS.EmailEngine in your CustomEventHandler, add it there.

5. Compile and run the project. Edit some user profile that uses your e-mail address. You should receive the e-mail message with your password.

# 9.11.3 Exception handler (CustomExceptionHandler class)

This class processes all **exceptions** that occur in the web application. You can use it to handle all exceptions and run custom actions, such as sending e-mail to administrator or logging the exception to you helpdesk or monitoring system.

The class has only one method: OnException(Exception e)

#### Example

The following example shows how to handle the OnException event and send the password to the administrator whenever an error occurs:

 Open the CustomExceptionHandler class and put the following code at the beginning of the file. It adds the reference to the namespaces we will use to handle the event:

```
using CMS.EmailEngine;
```

2. Put the following code inside the **OnException** method.

### [C#]

```
// we will use the CMS.EmailProvider to send e-mails
EmailMessage email = new EmailMessage();
email.From = "admin@domain.com";
email.Recipients = "admin@domain.com";
email.Subject = "Exception";
email.Body = e.Message + "<br />" + e.StackTrace + "<br />" + e.Source;
EmailSender.SendEmail(email);
```

- 3. Set the From and Recipients e-mail addresses to you e-mail address.
- 4. Compile and run the project. Now, when some exception occurs or is raised by your code, the e-mail with exception details are sent.

# 9.11.4 Security handler (CustomSecurityHandler class)

The security handler allows you to integrate external user databases and modify the authentication and authorization process.

It handles the following events:

- OnAuthentication the user tries to sign in with user name and password
- OnClassNameAuthorization checking user's permissions for particular document type
- · OnResourceAuthorization checking user's permissions for particular module
- OnTreeNodeAuthorization checking user's permissions for particular document
- OnFilterDataSetByPermissions filtering a DataSet with documents based on permissions or custom personalization rules

#### Example

In the following example, you will learn how to integrate an external user authentication using the custom security handler. For simplicity, it doesn't use any particular database. Instead, it only checks if the current user name and password are equal to some constants.

In real-world scenario, you will need to replace this condition with lookup of the user name with given password in your external database.

Put the following code inside the OnAuthentication method:

#### [C#]

```
using CMS.SiteProvider;
using CMS.CMSHelper;
// Check if the user was authenticated by the system
if (userInfo != null)
{
  return userInfo;
}
// Sample external user credentials
UserInfo usr = null;
// Not authenticated, authenticate from the external source
if ((username.ToLower() == "externaluser") && (password == "pass"))
{
   // Create base user record if user found
  usr = new UserInfo();
  usr.IsExternal = true;
  usr.UserName = "externaluser";
  usr.FullName = "external user";
  usr.Enabled = true;
  // Init user sites and roles if requested
  Hashtable rolesTable = new Hashtable();
  string siteName = CMSContext.CurrentSite.SiteName;
  // Assign user to the current site
  usr.SitesRoles[siteName.ToLower()] = rolesTable;
  // Add new role "external role" and assign it to the user
  rolesTable["external role"] = 0;
}
// Return the user info
return usr;
```

#### 9.11.5 TreeNode handler (CustomTreeNodeHandler class)

The CustomTreeNodeHandler class allows you to execute custom actions when a document (TreeNode) is created, updated or deleted. It's useful if you need to synchronize changes to external systems, generate off-line version of the document in PDF, etc.

It handles the following events:

- OnBeforeInsert
- OnAfterInsert
- OnBeforeUpdate
- OnAfterUpdate
- OnBeforeDelete
- OnAfterDelete
- OnBeforeMove
- OnAfterMove
- OnBeforeCopy
- OnAfterCopy

- OnBeforeInsertNewCultureVersion
- OnAfterInsertNewCultureVersion

#### Example

The following example shows how to handle the OnAfterInsert event and send the newly added news item by e-mail:

1. Open the **CustomTreeNodeHandler** class and put the following code at the beginning of the file. It adds the reference to the namespaces we will use to handle the event:

[C#]

```
using CMS.TreeEngine;
using CMS.GlobalHelper;
using CMS.EmailEngine;
```

2. Put the following code inside the **OnAfterInsert** method.

```
// type the document as TreeNode
TreeNode newsDoc = (TreeNode)treeNodeObj;
// handle the event only for news items
if (newsDoc.NodeClassName.ToLower() == "cms.news")
{
    // get content of the inserted news item and send it by e-mail
EmailMessage email = new EmailMessage();
email.From = "admin@domain.com";
email.Recipients = "admin@domain.com";
email.Subject = ValidationHelper.GetString(newsDoc.GetValue("NewsTitle"), "");
email.Body = ValidationHelper.GetString(newsDoc.GetValue("NewsSummary"), "");
EmailSender.SendEmail(email);
}
```

- 3. Set the From and Recipients e-mail addresses to you e-mail address.
- Compile and run the project. Create a new document of type News. You should receive the e-mail message with it text.

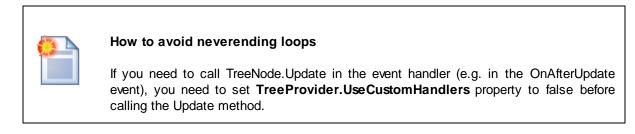

# 9.11.6 Workflow handler

The workflow handler allows you to handle the following events:

- OnBeforeCheckOut before document is checked out
- OnAfterCheckOut after document is checked out
- OnBeforeCheckIn before document is checked in
- OnAfterCheckIn after document is checked in
- OnBeforeApprove before document is approved
- OnAfterApprove after document is approved
- OnBeforeReject before document is rejected
- · OnAfterReject after document is rejected
- OnBeforePublish before document is published
- OnAfterPublish after document is published

When the document is published, the order of the events is following:

- 1. OnBeforeApprove
- 2. OnBeforePublish
- 3. OnAfterPublish
- 4. OnAfterApprove

#### Example

The following example shows how to send an e-mail with news document content when it's published:

1. Open the **CustomWorkflowHandler** class and put the following code at the beginning of the file. It adds the reference to the namespaces we will use to handle the event:

#### [C#]

```
using CMS.TreeEngine;
using CMS.GlobalHelper;
using CMS.EmailEngine;
using CMS.WorkflowEngine;
```

2. Put the following code inside the **OnAfterPublish** method:

```
// type the document as TreeNode
TreeNode newsDoc = (TreeNode)treeNodeObj;
// handle the event only for news items
if (newsDoc.NodeClassName.ToLower() == "cms.news")
{
    // get content of the inserted news item and send it by e-mail
    EmailMessage email = new EmailMessage();
    email.From = "admin@domain.com";
    email.Recipients = "admin@domain.com";
    email.Subject = ValidationHelper.GetString(newsDoc.GetValue("NewsTitle"), "");
    email.Body = ValidationHelper.GetString(newsDoc.GetValue("NewsSummary"), "");
```

```
EmailSender.SendEmail(email);
}
```

- 3. Set the From and Recipients e-mail addresses to you e-mail address.
- 4. Compile and run the project.
- 5. Configure your project so that it uses workflow for news items and create and publish a news item. You should receive the content of the news item by e-mail.

#### Getting the workflow step name

If you need to get the name of the workflow step (for example in the OnAfterApprove event), you need to use code like this:

#### [C#]

```
CMS.WorkflowEngine.WorkflowStepInfo previousStep = (CMS.WorkflowEngine.
WorkflowStepInfo) previousStepObj;
string stepCodeName = previousStep.StepName;
```

# 9.12 Customizing system objects with custom data or objects

In the example below, you will learn how to extend system objects with your own fields or data.

This extending is possible thanks to the **IRelatedData** interface and the **RelatedData** (object) property. If an object implements the **IRelatedData** interface, you can use its **RelatedData** (object) property to connect just any object to it. The connected object is then shipped as a part of the system object.

On the top of it, you can also make the related object behave as a native part of the system object and retrieve its properties as if it were properties of the system object. If the connected object implements the **IDataContainer** interface, it gets automatically connected to the system object's **GetValue** and **SetValue** methods.

#### Example

Let's presume that you want to customize the **SiteInfo** object with two additional properties and one method:

- SiteOwner String, just the name of the site owner
- SiteValidUntil DateTime until which the site is valid
- bool IsValid() Returns true if the site is valid at the current time

1. First, you will need to create a custom class in the solution, containing the properties and the method as you can see in the code example below:

#### SiteRegistration.cs

```
using System;
using CMS.SettingsProvider;
/// <summary>
/// Summary description for SiteRegistration
/// </summary>
public class SiteRegistration : IDataContainer
{
    #region "Variables"
```

```
private string mSiteOwner = null;
private DateTime mSiteValidUntil = DateTime.MinValue;
#endregion
#region "Properties"
/// <summary>
/// Gets or sets the site owner
/// </summary>
public string SiteOwner
{
   get
    {
       return mSiteOwner;
    }
   set
    {
       mSiteOwner = value;
    }
}
/// <summary>
/// Gets or sets the date until which the site is valid
/// </summary>
public DateTime SiteValidUntil
{
   get
    {
      return mSiteValidUntil;
    }
   set
   {
      mSiteValidUntil = value;
   }
}
#endregion
#region "IDataContainer members"
/// <summary>
/\,/\,/ Gets the column names
/// </summary>
public string[] ColumnNames
{
   get
    {
       return new string[] { "SiteOwner", "SiteValidUntil" };
    }
}
/// <summary>
```

```
/// Returns true
/// </summary>
/// <param name="columnName"></param></param>
public bool ContainsColumn(string columnName)
{
       switch (columnName.ToLower())
        {
              case "siteowner":
               case "sitevaliduntil":
                     return true;
              default:
                   return false;
       }
}
/// <summary>
/// Gets the object value
/// </summary>
/// <param name="columnName">Column name</param>
public object GetValue(string columnName)
{
       switch (columnName.ToLower())
       {
               case "siteowner":
                     return mSiteOwner;
               case "sitevaliduntil":
                     return mSiteValidUntil;
              default:
                    return null;
       }
}
/// <summary>
/// Sets the field value
/// </summary>
/// <param name="columnName">Column name</param>
/// <param name="value">New value</param>
public bool SetValue(string columnName, object value)
{
       switch (columnName.ToLower())
       {
               case "siteowner":
                    mSiteOwner = (string)value;
                     return true;
               case "sitevaliduntil":
                     mSiteValidUntil = (DateTime)value;
                      return true;
               default:
                     return false;
       }
```

```
}
   /// <summary>
   /// Tries to get the value from the object
   /// </summary>
   /// <param name="columnName">Column name</param>
   /// <param name="value">Returns the value</param>
   public bool TryGetValue(string columnName, out object value)
    {
        switch (columnName.ToLower())
        {
            case "siteowner":
              value = mSiteOwner;
               return true;
            case "sitevaliduntil":
               value = mSiteValidUntil;
               return true;
            default:
              value = null;
               return false;
       }
    }
   #endregion
   #region "Methods"
   /// <summary>
    /// Returns true if the site is valid
    /// </summary>
   public bool IsValid()
    {
       return this.SiteValidUntil > DateTime.Now;
   }
   #endregion
}
```

2. Now that you have the class ready, you will want to bind it to the Sitelnfo object. The binding will be dynamic, which means that the data will be loaded when it is requested. We will use the **OnLoadRelatedData** event which you can use for specific object types, including our Sitelnfo objects. The event is part of the type information object referenced from the object info class.

What you need to do is to create the event and register it in the AfterApplicationStart event, both in the ~/App\_Code/Global/CMS/CMSApplication.cs class as you can see below:

[C#]

/// Fires after the application start event

```
public static void AfterApplicationStart(object sender, EventArgs e)
{
    // Add your custom actions
    CMS.SiteProvider.SiteInfo.TYPEINFO.OnLoadRelatedData += new CMS.
SettingsProvider.TypeInfo.ObjectLoadRelatedDataEventHandler
(SiteInfo_OnLoadRelatedData);
}
static object SiteInfo_OnLoadRelatedData(CMS.SettingsProvider.IInfoObject infoObj)
ł
    // Get the related data from your external storage (make sure it implements
IDataContainer. Here are just some data created on-the-fly.
   SiteRegistration sr = new SiteRegistration();
    sr.SiteOwner = "Martin Hejtmanek";
    sr.SiteValidUntil = DateTime.Now.AddDays(1);
   return sr;
}
```

3. Now try to paste the following code to the layout of some page on your site. Notice the bold parts of the code. As you can see, data stored in the custom properties are retrieved using the GetValue method as if they were a native part of the Sitelnfo object.

#### [C#]

```
<asp:Label runat="server" id="lblSiteInfo" />
<script runat="server">
protected void Page_PreRender(object sender, EventArgs e)
{
    CMS.SiteProvider.SiteInfo currentSite = CMSContext.CurrentSite;
    this.lblSiteInfo.Text = String.Format("Site '{0}' is valid until {1} and owned
by {2}.", currentSite.DisplayName, currentSite.GetValue("SiteValidUntil"),
currentSite.GetValue("SiteOwner"));
    }
</script>
```

As a result, you should see the following text on the page:

Site 'Corporate Site' is valid until 9/15/2009 1:09:50 PM and owned by Martin Hejtmanek.

4. It is also possible to get the values of the custom properties using macros. Try adding the **Text** -> **Static text** web part to your page and paste the following text to its **Text** property. The same text as in the previous example should be displayed on the live site.

```
Site '{%CMSContext.CurrentSite.SiteDisplayName%}' valid until {%CMSContext.
CurrentSite.SiteValidUntil%} and owned by {%CMSContext.CurrentSite.SiteOwner%}
```

# 9.13 Customizing the administration interface and web application events

This chapter describes how to customize the administration interface and website functionality in the way which is safe for future system updates and compatible with the import/export functionality.

Please note that a certain level of user interface customization can be achieved using <u>UI personalization</u>.

# System events (Groups)

There are several groups of system events that can be handled by your custom code. There are predefined custom methods that allow you to influence default page cycle of the system pages/controls and customize the administration interface. These classes are located in ~/App\_Code/Global/CMS folder.

There are following system events that can be customized:

- CMSApplication.cs Global application events (Start, End, ...)
- CMSSession.cs Session events (Start, End, ...)
- CMSRequest.cs Request events (Start, End, ...)
- CMSPageEvents.cs Page events (Init, Load, ...)
- CMSUserControlEvents User control events (Init, Load, ...)

These events are fired on standard Application (Session, Request, Page, Control) cycle and provide you with the methods that are fired before and after each of these events.

**CMSCustom.cs** – Common custom events. Special events that are raised from the system. Binding of these events is initialized within the Init method of this class.

## Available methods to customize

#### CMSApplication.cs

- BeforeApplicationStart Fires before the application start event
- AfterApplicationStart Fires after the application start event
- BeforeApplicationEnd Fires before the application end event
- AfterApplicationEnd Fires after the application end event
- BeforeApplicationError Fires before the application error event
- AfterApplicationError Fires after the application error event

#### CMSSession.cs

- BeforeSessionStart Fires before the session start event
- AfterSessionStart Fires after the session start event
- BeforeSessionEnd Fires before the session end event
- AfterSessionEnd Fires after the session end event

#### CMSRequest.cs

- BeforeBeginRequest Fires before the request start event
- AfterBeginRequest Fires after the request start event
- BeforeEndRequest Fires before the request end event
- AfterEndRequest Fires after the request end event
- BeforeAcquireRequestState Fires before the acquire request state event
- AfterAcquireRequestState Fires after the acquire request state event
- BeforeAuthorizeRequest Fires before the request authorization event
- AfterAuthorizeRequest Fires after the request authorization event
- BeforeAuthenticateRequest Fires before the request authentication event
- AfterAuthenticateRequest Fires after the request authentication event

## CMSPageEvents.cs

- BeforePagePreInit Fires before page PreInit event
- AfterPagePreInit Fires after page PreInit event
- BeforePageInit Fires before page Init event
- AfterPageInit Fires after page Init event
- BeforePageLoad Fires before page Load event
- AfterPageLoad Fires after page Load event
- BeforePagePreRender Fires before page PreRender event
- AfterPagePreRender Fires after page PreRender event
- BeforePageRender Fires before page Render event
- AfterPageRender Fires after page Render event

#### CMSUserControlEvents.cs

- BeforeUserControlInit Fires before UserControl Init event
- AfterUserControlInit Fires after UserControl Init event
- BeforeUserControlLoad Fires before UserControl Load event
- AfterUserControlLoad Fires after UserControl Load event
- BeforeUserControlPreRender Fires before UserControl PreRender event
- AfterUserControlPreRender Fires after UserControl PreRender event
- BeforeUserControlRender Fires before UserControl Render event
- AfterUserControlRender Fires after UserControl Render event

## **Examples**

Following examples just briefly show how to customize the solution with your own functionality. If you need to customize certain page of the interface, you should see the code of the page so the customization matches the page structure.

Using the Page event to add tab (CMSPageEvents.cs) – This custom code will add a new tab to the main page of the E-commerce module:

```
using CMS.UIControls;
using CMS.Controls;
/// <summary>
/// Fires before page Load
/// </summary>
/// <returns>Returns true if default action should be performed</returns>
public static bool BeforePageLoad(object sender, EventArgs e)
{
  // Add your custom actions
  CMSPage page = (CMSPage)sender;
  switch (page.RelativePath.ToLower())
   {
       case "/cmsdesk/tools/ecommerce/header.aspx":
          BasicTabControl tabControl = (BasicTabControl)page["TabControl"];
           // Add tabs
           string[,] tabs = BasicTabControl.GetTabsArray(1);
           tabs[0, 0] = "Google";
           tabs[0, 2] = "http://www.google.com";
           tabControl.AddTabs(tabs);
           break;
   }
   // Return true to allow the default Page_Load event
   return true;
}
```

Using the Custom event to resolve custom macro (CMSCustom.cs) – This custom code will handle the macro {#CurrentTime#} in all the modules that support custom macros.

```
/// <summary>
/// Custom macro handler
/// </summary>
/// <param name="sender">Sender (active macro resolver)</param>
/// <param name="expression">Expression to resolve</param>
/// <param name="match">Returns true if the macro matches (was resolved)</param>
public static string ResolveCustomMacro(MacroResolver sender, string expression,
out bool match)
{
    match = false;
    string result = expression;
    // Add your custom macro evaluation
    switch (expression.ToLower())
    {
       case "currenttime":
           match = true;
           result = DateTime.Now.ToString();
       break;
    }
       return result;
}
```

# 9.14 Using API and CMS Controls outside CMS project

You can use Kentico CMS API and Kentico CMS Controls also outside the standard CMS website project. This chapter explains how you can configure your ASP.NET application so that it can use Kentico CMS API and Kentico CMS Controls.

Start Visual Studio and create a new ASP.NET application or open your existing ASP.NET web project.

# **Kentico CMS Initialization**

**Please note**: you may need to initialize the application to be able to use all the features of Kentico CMS API. To do that, call the method **CMSContext.Init()** before any other calls to the API. You can do that at the time your project starts or anytime later, the method handles all necessary initializations of the environment.

# Configuring the web.config file

Add the connection string for the Kentico CMS database with name CMSConnectionString into the configuration/connectionStrings section of the web.config. The section will look like this:

```
<configuration>
<connectionStrings>
<add name="CMSConnectionString" connectionString="Persist Security
Info=False;database=KenticoCMS;server=myserver;user id=sa;
password=mypassword;Current
Language=English;Connection Timeout=120;" />
```

It's recommended that you copy the exact connection string line from the web.config file of the CMS web project.

### Adding a reference to Kentico CMS API libraries

Now we will add a reference to Kentico CMS libraries. Right-click your web project in the **Solution Explorer** and and choose **Add reference...** Choose the **Browse** tab and locate the CMS web project's bin folder. Choose all libraries and click OK:

| Add Reference                                                                                                    |
|----------------------------------------------------------------------------------------------------|
| .NET COM Projects Browse Recent                                                                                                    |
| Look jn: 🗁 bin 💽 🚱 🧭 🔝 -                                                                                                    |
| CMS.CMSHelper.dll       CMS.DirectoryUtilities.dll       CM         CMS.CMSSiteMapProvider.dll       CMS.EmailEngine.dll       CM         CMS.Controls.dll       CMS.EventLog.dll       CM         CMS.CustomEventHandler.dll       CMS.ExtendedControls.dll       CM         CMS.DataEngine.dll       CMS.FCKeditorV2.dll       CM         CMS.DataEngine.dll       CMS.FCKeditorV2.dll       CM         CMS.DataEngine.dll       CMS.FCKeditorV2.dll       CM         CMS.DirectoryProviderSQL.dll       CMS.FormEngine.dll       CM         CMS.DirectoryProviderDotNet.dll       CMS.GlobalEventHelper.dll       CM |
|                                                                                                    |
| File name:         "CMS.CMSHelper.dll" "CMS.CMSSiteMapProvider.dll" "CMS.Con                                                                                                    |
| Files of type:         Component Files (*.dll,*.tlb,*.olb,*.ocx,*texe)                                                                                                    |
| OK Cancel                                                                                                    |

### Adding Kentico CMS Controls to your toolbox

Now we will add Kentico CMS Controls to your toolbox so that you can easily drag-and-drop the controls on the web forms. Right-click the toolbox and choose **Add tab**. Use the name **CMS** and press Enter.

Right-click the new tab and click **Choose Items...** Click **Browse...** and locate the **CMS.Controls.dll** library in the **bin** folder of your application. Click **Open** and click **OK** on the **Choose Toolbox Items** dialog.

| Maintenance Tasks     | SSIS Data Flow Items             | SSIS Control Flo          | ow Items   |
|-----------------------|----------------------------------|---------------------------|------------|
| .NET Framewor         | k Components                     | Components COM Components |            |
| Name                  | Namespace                        | Assembly Name             | Directory  |
| AppearanceEditorPart  | System.Web.UI.WebControls        | System.Web (2.0.0.0)      | Global Ass |
| AssemblyInstaller     | System.Configuration.Install     | System.Configuration.I    | Global Ass |
| AttributeBinding      | Microsoft.AnalysisServices       | Microsoft.AnalysisServi   | Global Ass |
| AttributePermission   | Microsoft.AnalysisServices       | Microsoft.AnalysisServi   | Global Ass |
| AttributeRelationship | Microsoft.AnalysisServices       | Microsoft.AnalysisServi   | Global Ass |
| AttributeTranslation  | Microsoft.AnalysisServices       | Microsoft.AnalysisServi   | Global Ass |
| 🗹 BackgroundWorker    | System.ComponentModel            | System (2.0.0.0)          | Global Ass |
| 🗹 BasicCalendar       | CMS.Controls                     | CMS.Controls (2.0.252     | C:\_Test\; |
| 🗹 BasicDataGrid       | CMS.Controls                     | CMS.Controls (2.0.252     | C:\_Test\: |
| <                     |                                  |                           |            |
| ilter:                |                                  |                           | Clear      |
| BasicCalendar         |                                  |                           | Busines    |
| 📸 Language: Invari    | ant Language (Invariant Country) | L                         | Browse     |
|                       | 524.39723 (Retail)               |                           |            |

The controls are added to your tab:

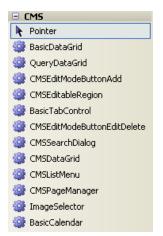

### Configuring your project for transformations (virtual path provider)

The transformations used by Kentico CMS Controls are retrieved using a virtual path provider. You need to add the following line to the Application\_Start method in the app\_code\global.asax.cs/vb file:

#### [C#]

CMS.VirtualPathHelper.VirtualPathHelper.RegisterVirtualPathProvider();

### [VB.NET]

CMS.VirtualPathHelper.VirtualPathHelper.RegisterVirtualPathProvider()

If you cannot use the virtual path provider (e.g. in the medium trust environment), you may need to save the virtual objects to disk using the **Site Manager -> Administration -> System -> Deployment -> Save all virtual objects to disk** button and copy the folder **~/CMSTransformations** to the root of your own web project.

# Using Kentico CMS Controls to display content from Kentico CMS database

Now that we have configured the web project for Kentico CMS, we will create a testing page that will display news items from Kentico CMS.

Create a new web form (ASPX page) in your custom project using Visual Studio. Drag and drop the CMSRepeater control on your page and set the following properties:

- ClassNames: cms.news
- CultureCode: en-us (or other language version)
- SiteName: CorporateSite (or other site code name)
- TransformationName: cms.news.preview
- SelectedItemTransformationName: cms.news.default

Run the project and navigate to the newly created page. You should see a page like this:

<u>Your first news</u> (11/5/2006) Here comes your news summary. <u>Your second news</u> (11/6/2006) Here comes your news summary.

However, the links may not work at this moment since they are using the Kentico CMS web friendly URLs by default. So we need to modify the transformation cms.news.preview so that it points the user to same page, but with URL parameter **aliasPath** that will contain the page aliasPath. You can alternatively use your own URL parameters and set the Path property appropriately.

Go to Kentico CMS Site Manager -> Development -> Document types -> edit News -> Transformations -> edit preview. Change the following line of the transformation code:

```
 <b><a href="<%# GetDocumentUrl() %>">
```

Like this:

<b><a href="?aliasPath=<%# Eval("NodeAliasPath") %>">

Save the changes. Since the transformations are cached, you need to restart (rebuild) your custom web application now so that the change is applied to your website.

Now you need to add a short code to the page code behind:

#### [C#]

```
protected void Page_PreInit(object sender, EventArgs e)
{
    if (Request.QueryString["aliaspath"] != null)
    {
        CMSRepeater1.Path = Request.QueryString["aliaspath"];
    }
    else
    {
        CMSRepeater1.Path = "/%";
    }
}
```

### [VB.NET]

```
Protected Sub Page_PreInit(ByVal sender As Object, ByVal e As System.EventArgs)
Handles Me.PreInit
If Not Request.QueryString("aliaspath") Is Nothing Then
CMSRepeater1.Path = Request.QueryString("aliaspath")
Else
CMSRepeater1.Path = "/%"
End If
End Sub
```

#### Setting CMS control properties

Kentico CMS Controls load the content at early stage of the page life cycle. It means that if you want to set the properties programmatically, you need to set them in the Page\_PreInit event.

If you need to set them for some reason later in the page life cycle, you need to call the CMSRepeater1.ReloadData(true) method so that the data is reloaded and the

changes are applied.

### Using Kentico CMS API to retrieve content from Kentico CMS database

Kentico CMS API can be used to script any action in Kentico CMS, including content retrieval and modification. The following example explains how you can retrieve documents from Kentico CMS database as a DataSet and display them using standard ASP.NET repeater control (instead of using the CMSRepeater control).

Add a new web form (ASPX page) to your web project. Drag and drop the Repeater control on the web form. Switch to the **Source** mode of the page and add the Following item template code inside the <asp:Repeater> control element:

#### [C#]

```
<ItemTemplate>
    <b><a href="?aliasPath=<%# Eval("NodeAliasPath") %>">
    <$# Eval("NewsTitle") %></a></b> (<%# ( (DateTime) Eval("NewsReleaseDate")).
ToString("d") %>)<br />
    <i><%# Eval("NewsSummary") %></i>
    <br />
    </ItemTemplate>
```

### [VB.NET]

```
<ItemTemplate>
  <b><a href="?aliasPath=<%# Eval("NodeAliasPath") %>">
    <$# Eval("NewsTitle") %></a></b> (<%# ( (DateTime) Eval("NewsReleaseDate")).
ToString("d") %>)<br />
  <i><%# Eval("NewsSummary") %></i>
  <br />
  </ItemTemplate>
```

Switch to the code behind and add the following code to the beginning of the page:

#### [C#]

```
using CMS.TreeEngine;
using System.Data;
```

#### [VB.NET]

Imports CMS.TreeEngine
Imports System.Data

Add the following code inside the Page\_Load method of the page:

#### [C#]

```
TreeProvider tp = new TreeProvider();
DataSet ds = tp.SelectNodes("CorporateSite", "/news/%", "en-us", true, "cms.news",
    " NewsReleaseDate <= GetDate() ", " NewsReleaseDate DESC ", -1, true);
Repeater1.DataSource = ds;
Repeater1.DataBind();
```

### [VB.NET]

```
Dim tp As New TreeProvider
Dim ds As DataSet = tp.SelectNodes("CorporateSite", "/news/%", "en-us", True,
"cms.news", " NewsReleaseDate <= GetDate() ", " NewsReleaseDate DESC ", -1, True)
Repeater1.DataSource = ds
Repeater1.DataBind()
```

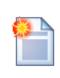

#### Please note

The code above works fine for just retrieving documents; if you want to perform some other operations with the documents (edit, delete, ...), you should initialize the tree provider with UserInfo, as shown below:

[C#]

```
UserInfo ui = UserInfoProvider.GetUserInfo("administrator");
TreeProvider tp = new TreeProvider(ui);
```

Run the website and navigate to your new page. You should see a page like this:

Your second news (11/6/2006) Here comes your news summary. Your first news (11/5/2006) Here comes your news summary.

As you can see, you can use Kentico CMS API to retrieve content as a DataSet and display it with your custom .NET code.

# 9.15 Customizing providers from the App\_Code folder

Custom providers (e.g. scheduled tasks) can be defined in *App\_Code*, without the need to be compiled into an assembly. This can be achieved by defining a new class implementing the **ITask** interface in **App\_Code/Global/CMS/CMSCustom.cs** and handle it in the **GetCustomClass** method.

You can find an example of a very simple *MyTask* class in *CMSCustom.cs*. The code of the task is displayed below.

[C#]

```
/// Gets the custom class object based on the given class name. This handler is
called when the assembly name is App_Code
/// </summary>
/// <param name="className">Class name</param></param>
public static object GetCustomClass(string className)
{
    // Provide your custom classes
   switch (className)
       // Define the class MyTask implementing ITask and you can provide your
scheduled tasks out of App_Code
      case "Custom.MyTask":
           return new MyTask();
    }
   return null;
}
/// <summary>
/// Sample task class
/// </summary>
public class MyTask : ITask
{
    /// <summary>
    /// Executes the task
    /// </summary>
    /// <param name="ti">Task info</param>
   public string Execute(TaskInfo ti)
    {
        EventLogProvider ev = new EventLogProvider();
        ev.LogEvent("I", DateTime.Now, "MyTask", "Execute", null, "This task was
executed from '~/App_Code/Global/CMS/CMSCustom.cs'.");
        return null;
    }
}
```

To register the task in Kentico CMS, you need to create a new task in **Site Manager ->** Administration -> Scheduled tasks.

To ensure the required functionality, *App\_Code* must be entered into the **Task assembly name** field and the class name handled in the *GetCustomClass* method needs to be entered into the **Task class name** field. With this task created, the code in the *MyTask* class is executed repeatedly after the set interval.

| Kentico<br>CMS Site Manager                                                                                                    | Sites                        | Administration                                                                                  | Settings                                                                                     | Development | Licenses                         | Support    |
|----------------------------------------------------------------------------------------------------|------------------------------|-------------------------------------------------------------------------------------------------|----------------------------------------------------------------------------------------------|-------------|----------------------------------|------------|
| <ul> <li>Administration</li> <li>Avatars</li> <li>Bad words</li> <li>Badges</li> <li>Banned IPs</li> <li>Femail queue</li> <li>Event log</li> <li>Permissions</li> <li>Recycle bin</li> <li>Roles</li> <li>Scheduled tasks</li> <li>Smart search</li> <li>System</li> <li>UI personalization</li> <li>Users</li> <li>Web farm</li> </ul> | Tasi<br>Tasi<br>Tasi<br>Tasi | New task<br>duled tasks  New<br>(display name:<br>(assembly name:<br>(class name:<br>(interval: | task<br>My Testing<br>MyTesting<br>App_Code<br>Custom.My<br>Period:<br>Start time:<br>Every: | Task        | 23 : 59<br>V Saturda<br>V Sunday | <u>Now</u> |
|                                                                                                    | Tasl                         | data:                                                                                           |                                                                                              |             |                                  | ~          |
|                                                                                                    | Dele                         | c enabled:<br>te task after last run<br>er name:                                                | С<br>С<br>ОК                                                                                 |             |                                  |            |

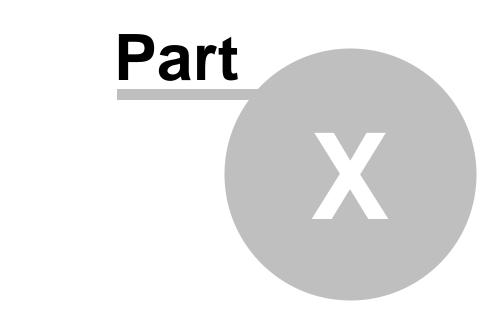

Appendix A - Macro expressions

# **10** Appendix A - Macro expressions

This appendix describes macros that can be used within the Kentico CMS system. Macros are strings that are automatically resolved into their value equivalents and they represent a powerful option that often eliminates writing custom .NET code.

# Types of macros

The macro type is determined by the character at the beginning and end of the macro. Macros look like:

{<type><expression><parameters><type>}

Where type character can be one of:

- **\$** Localization macro
- % Context (data) macro
- ? QueryString macro
- @ Cookie macro
- # Custom macro

Macros of the same type can be nested using the "index parentheses" syntax, e.g. {(1)%FullName| (default){(2)%Username%(2)}%(1)}.

### Coverage of macros

The following table shows where the macros can be used:

|                     | Locatization     | Context          | Query | Cookie | Custom   | Path |
|---------------------|------------------|------------------|-------|--------|----------|------|
| Web part properties | <b>~</b>         | ~                | >     | ~      | ~        | ~    |
| Web part containers | ~                | ~                | >     | ~      | ~        | ~    |
| Page layouts        |                  | Supported by API |       |        |          |      |
| Document metadata   | ~                | ~                | ~     | ~      | ~        | ~    |
| Editable regions    | <b>~</b>         | <b>~</b>         | >     | ~      | <b>~</b> | ×    |
| Newsletters         | ~                | ~                | ×     | ~      | ~        | ~    |
| Reporting           | ~                | ~                | >     | ~      | ~        | ~    |
| Forums              | ~                | ×                | ×     | ×      | ×        | ×    |
| Polls               | ~                | ×                | ×     | ×      | ×        | ×    |
| E-Commerce          | ~                | ~                | >     | ~      | ~        | ×    |
| BizForms            | ~                | ×                | ×     | ×      | ×        | ×    |
| Transformations     | Supported by API |                  |       |        |          |      |

| .NET code Supported by API | .NET code | Supported by API |
|----------------------------|-----------|------------------|
|----------------------------|-----------|------------------|

### **Entering macros**

Macros can either be entered manually, or you can use the macro selector dialog, which facilitates entering of macro expressions and offers a complete range of macros to be entered.

In web part properties, it can be accessed by clicking the little black arrow icon next to fields in web part properties, as you can see in the screenshot below. The expression can be selected by the highlighted drop-down lists, inserted into the field above using the **Insert** button and finally added to the property using the **Save** button.

| 🖉 CMS Desk - Web Part pro                              | operties Webpage Dialog                                                                                                    |  |  |  |  |
|--------------------------------------------------------|----------------------------------------------------------------------------------------------------|--|--|--|--|
| 🦓 Web part prope                                       | rtie 🔊 SimpleMasterPage Webpage Dialog                                                                                             |  |  |  |  |
| General Layout                                         | Edit value                                                                                                    |  |  |  |  |
| Default<br>Visibility<br>Content<br>Design<br>Behavior | <pre>{%currentuser.userid%} </pre>                                                                                                 |  |  |  |  |
| HTML Envelope<br>AJAX<br>Time zones                    | Sec<br>Macro type: item:<br>Context value Current user<br>Derault.<br>Context value Insert macro                                   |  |  |  |  |
|                                                        | Remove macro value     Save     Cancel       http://localhost/KenticoCMS_2212/CMSAdminCol     Local intranet   Protected Mode: Off |  |  |  |  |
|                                                        | Content before:                                                                                                    |  |  |  |  |
|                                                        | Content after:                                                                                                    |  |  |  |  |
| Refresh content                                        | Refresh content OK Cancel Apply                                                                                                    |  |  |  |  |
| http://localhost/KenticoCMS                            | _2212/CMSModules/PortalEngine/UI/Webparts/WebPartProperti 💁 Local intranet   Protected Mode: Off                                   |  |  |  |  |

The same drop-downs are also available when creating or editing:

- E-mail templates
- Newsletter issues
- Newsletter templates
- E-commerce invoice templates

| 🗟 E-mail templa       | ate properties                                                                                                    |
|-----------------------|----------------------------------------------------------------------------------------------------|
| E-mail templates + E- | commerce - Order notification to administrator                                                                                                    |
| Save                  |                                                                                                    |
| Display name:*        | E-commerce - Order notification to administrator                                                                                                    |
| Code name:*           | Ecommerce.OrderNotificationToAdmin                                                                                                    |
| From:                 |                                                                                                    |
| Cc:                   |                                                                                                    |
| Bcc:                  |                                                                                                    |
| Subject:              |                                                                                                    |
| HTML version:         | <pre><html><head></head>           <span style="font-size:&lt;/td&gt;  18pt;">New order</span> <span style="font-size:&lt;/td&gt;   family: Garamond, Times, serif; font-size: 24pt; font-style: italic;">Company logo</span></html></pre> |
|                       | Macro type:Item:                                                                                                    |
|                       | Context value  v (general context)  v Application path  v Insert                                                                                                    |

### Localization macros

There are two types of locatization macros:

**Basic** – In format "{\$string.key\$}" uses the ResHelper.GetString("string.key") and replaces the macro with the resource string.

Example: "The weather is {\$General.OK\$}" will be resolved as "The weather is OK"

**In-place locatization** – String and its localized equivalents are stored within the macro specification. The macro is in format "{\$=Default string|cs-cz=Czech string|de-de=German string}}". It uses localized string in case it is available or default (the first string) if not.

Example:

- "The weather is {\$=OK|cs-cz=dobre|de-de=gut\$}" will be resolved into:
- "The weather is dobre" in Czech culture
- "The weather is gut" in German culture
- "The weather is OK" in any other culture

These macros are usually used on multilingual websites to help localize the system strings.

### Context (data) macros

This type of macros evaluates the data of current context. The format of the macro is "{%ColumnName %}" and the value is replaced with the appropriate data from the context.

You can use all the column names from current site data, current user data and current document data.

<u>Example</u>: "Welcome {%FullName%}" will be resolved as "Welcome Global administrator" when administrator is logged in.

These macros can be used for example to parametrize the web parts parameters with current document or user values.

There are also data macros with selectors to precisely identify the source of the data, these macros look like:

"{%CurrentDocument.DocumentName%}" and can be used for accurate determination of the data source. Availability of the selectors depends on the context where the macros are evaluated.

#### QueryString macros

These macros evaluate the query parameters information. The macro is in format "{?querystringkey?}" and it is replaced by the query parameter value.

Example: "Current node ID: {?nodeid?}" will be resolved as "Current node ID: 10" with URL like "default. aspx?nodeid=10"

These macros can be used for example to dynamically parametrize the controls by the querystring parameters.

### **Cookie macros**

These macros evaluate the cookie values. The macro is in format "{@CookieName@}" and it is replaced by the cookie value.

Example: "Current style: {@StyleCookie@}" will be resolved as "Current style: Red" if StyleCookie value is set to "Red"

These macros can be used for example to parametrize the web parts with client-based persistent values like styles or user options.

#### **Custom macros**

These macros can be used to define your own macro. The macro is in format "{#Expression#}" and when the macro is needed to be resolved, it will call the method **ResolveCustomMacro** located in the class ~/App\_Code/Global/CMS/CMSCustom.cs

Example: "Current time: {#CurrentTime#}" will be resolved to "Current time: 1/1/2008 10:30" with following custom macro handler:

```
/// <summary>
/// Custom macro handler
/// </summary>
/// <param name="sender">Sender (active macro resolver)</param>
/// <param name="expression">Expression to resolve</param>
/// <param name="match">Returns true if the macro matches (was resolved)</param>
public static string ResolveCustomMacro(MacroResolver sender, string expression,
```

```
out bool match)
{
    match = false;
    string result = expression;

    // Add your custom macro evaluation
    switch (expression.ToLower())
    {
        case "currenttime":
        match = true;
        result = DateTime.Now.ToString();
        break;
    }
    return result;
}
```

### **Control macros**

These macros can be used to resolve parts of the text to the inline controls. The macro is in format "{^BizFormControl^}" and can (usually must) contain parameters for the control in a standard way of parametrized macros, such as "{^BizFormControl|(FormName)ContactForm^}". It will be resolved to inline control which will get those parameters to initialize itself.

### Path macros

These macros can be used to resolve current document Alias path the same way like in the Path property of the controls. Macro is replaced by the resolved path.

Example: WhereCondition: "NodeAliasPath LIKE {&../%&}" The macro will be resolved as parent document path and will result in selecting all the siblings of current document and their child documents.

This macro is intended mostly for including the document structure context into the controls WHERE condition, but can be used for many more purposes.

#### Macro parameters

From version 4.0 there is possibility to create macros with parameters to get better or specific functionality, especially for the data (context) macros. Each parameter of the macro is separated with the "]" character located after the macro expression. You can use multiple macro parameters.

Examples: {%SKUPrice|(culture)en-us%}, {%SKUPrice|(culture)en-us|(format){0:f1}%}

The "|" character can be escaped using the "\|" sequence, e.g. {%*SKUPrice*/(*default*)*N***I**/*A*%} will display "N|A", i.e. the "|A" sequence will not be interpreted as a new parameter.

Currently available parameters are:

 Culture – "|(culture)<code>" - Saying that the specified culture should be used for the e.g. {%SKUPrice|(culture)en-us%} writes the product price in an English culture formatting

- Format "|(format)<format>" Saying how the value should be formatted e.g. **{%SKUPrice|(format){0:f1}%}** writes the product price with precision for one decimal place
- Default value "|(default)<value>" or "|<value>" saying what should be returned when the value is not found.

e.g. {%SKUPrice |N/A%} writes product price or N/A if the document is not a product

• Encode - "(encode)<true/false>" - Processes the result with HTMLHelper.HTMLEncode

e.g. **{%DocumentName|(encode)true%}** or **{%DocumentName|(encode)%}** writes the HTML encoded document name, such as **Black & amp; white**. The default encoding settings can be enabled, in that case, the settings may be |(encode)false to disable it.

• URLEncode - "|(urlencode)<true/false>" - Processes the result with HttpUtility.UrlEncode

e.g. **{%DocumentName|(urlencode)true%}** or **{%DocumentName|(urlencode)%}** writes the URL encoded document name, such as **All%20items.** The default encoding settings can be enabled, in that case, the settings may be |(urlencode)false to disable it

ToLower – "|(tolower)<true>" – Converts the result to lowercase

e.g. {%DocumentName|(tolower)true%} or {%DocumentName|(tolower)%} writes black & white.

• ToUpper - "|(toupper)<true>" - Converts the result to uppercase

- e.g. {%DocumentName (toupper)true%} or {%DocumentName (toupper)%} writes BLACK & WHITE.
- ToInt "(toint)<default value>" Converts the result to integer, if not successful, uses the default value.
- e.g. {?tagid|(toint)0?} writes the valid tagid from querystring or 0 if not valid
- ToBool "(tobool)<default value>" Conversion to Boolean, uses the (truevalue), (falsevalue) settings as a result, see below.

e.g. **{?onlyvalid|(tobool)true?}** writes false if **onlyvalid** querystring parameter is false, else returns true.

• ToGuid – "(toguid)<default value>" – Conversion to GUID

e.g. {?userguid|(toguid)?} converts the userguid query parameter to Guid or Guid.Empty

• ToDouble – "(todouble)<default value>" – Conversion to **Double**, uses the (culture) settings e.g. **{?price|(todouble)10.2?}** converts the price query parameter to double or 10.2

• ToDateTime – "(todatetime)<default value>" – Conversion to DateTime, uses the (culture) settings e.g. **{?targettime|(todatetime)?}** converts the targettime query parameter to date time or DateTime. MinValue

 ResolveBBCode – "(resolvebbcode)<true/false>" – Resolves the BB code in the result of the macro e.g. {%MessageText|(resolvebbcode)true%} or {%MessageText|(resolvebbcode)%} writes the resolved BB code such as conversion of [url]... to <a href="..."</a>

• Equals – "(equals)<value>" – Returns "true" if the resolved value matches the given value, else returns "false". Uses the (truevalue), (falsevalue) settings for the output.

e.g. {%UserName (equals) administrator%} writes true if the user is administrator

• NotEquals – "(notequals)<value>" - Returns "false" if the resolved value matches the given value, else returns "true". Uses the (truevalue), (falsevalue) settings for the output.

e.g. {%UserName|(notequals)administrator%} - Writes false if the user is administrator

TrueValue – "(truevalue)<value>" – Output settings for the positive output of the comparisson
 e.g. {%UserName|(equals)administrator|(truevalue)Yes|(falsevalue)No%} writes Yes if the user is administrator

 FalseValue - "(falsevalue)<value>" – Output settings for the negative output of the comparisson e.g. {%UserName|(equals)administrator|(truevalue)Yes|(falsevalue)No%} writes No if the user is not administrator

### **API** methods for evaluating macros

There is an easy way to resolve the macros in the .NET code. To resolve all the macros (recommended), use static method:

string CMS.CMSHelper.CMSContext.CurrentResolver.ResolveMacros(string inputText)

To resolve just the localization macros use static method:

string CMS.GlobalHelper.ResHelper.LocalizeString(string inputText)

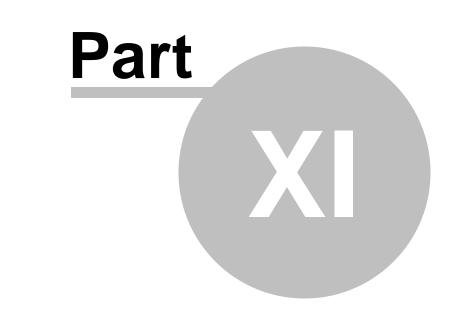

# **Appendix B - Path expressions**

# 11 Appendix B - Path expressions

Many web parts and controls use a **Path** property that allows you to specify which documents should be displayed. This is the **AliasPath** property of the document. You can use either an exact path or you can use special characters for specifying multiple selection or relative paths:

### Leaving the Path value empty

In many cases, **you can leave the Path value empty**. In this case, the Path value is set to the alias path of the currently displayed document.

In case of list controls/webparts, such as CMSRepater/Document repeater or CMSDataGrid/Document datalist, the path is set to <current alias path>/% if the current document is not of the same type as the required document in the ClassNames (document types) property. Otherwise, the path is set to the current alias path which leads to automatic selection of the current document.

### Using wildcard characters % and \_

You can use % as a wildcard character for any number of characters, which allows you to select all documents under specified site section.

#### **Examples:**

/ - only root/% - all documents

/products - only the Products document. /products/% - all documents under the Products document.

You can also use \_ as a wildcard character for a single character.

#### **Examples:**

/product\_ - selects documents /productA, /product1, etc.

### Using formatting string to get parts of the path

You can also use special expressions that extract parts of the current path, such as this.

#### Examples:

 $(0){1}/\infty - all documents under the second level of the current path$  $(0){1}/details - document Details under the second level of the current path$ 

# Using relative paths

You can use relative paths expressions to specify sub-documents or parent documents:

#### Examples:

./product - document product under the current path

- ../product document product under the parent document of the current path
- . current path
- .. parent document of the current path
- ./% all documents under the current path
- ../% all documents under the parent document of the current path

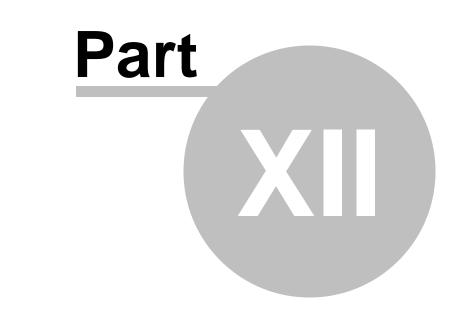

**Appendix C - Web.config parameters** 

# 12 Appendix C - Web.config parameters

The system settings include appSettings keys and other settings, such as a connection string placed in appropriate sections of the web.config file. AppSettings keys are stored in section **/configuration/ appSettings**.

The following setting categories are available:

- General settings
- <u>Assembly settings</u>
- Forbidden character settings in user and role names
- <u>Content staging settings</u>
- <u>WYSIWYG editor settings</u>
- E-commerce settings
- Event log settings
- File export settings
- Item listing settings
- Query string parameter name settings
- <u>Transaction isolation settings</u>
- <u>Scheduler settings</u>
- <u>Security settings</u>
- Ul culture settings
- Web farm synchronization settings

### **General settings**

| Кеу                       | Description                                                                                                    | Sample Value                                                                  |
|---------------------------|----------------------------------------------------------------------------------------------------|-------------------------------------------------------------------------------|
| CMSProgrammingLanguage    | Indicates the programming language<br>used in transformations and in custom<br>code added to web parts.                                                                                                    | <add <br="" key="&lt;br&gt;CMSProgrammingLanguage">value="C#" /&gt;</add>     |
|                           | The default value is C#.                                                                                                    | or                                                                            |
|                           |                                                                                                    | <add <br="" key="&lt;br&gt;CMSProgrammingLanguage">value="VB" /&gt;</add>     |
| CMSTrialKey               | Contains a temporary trial license key.<br>You can remove this value after<br>installation.                                                                                                    |                                                                               |
| CMSUseCustomHandlers      | Indicates if custom handlers should be<br>executed to process system events. See<br>the <u>Global events and their handling</u><br>chapter for more details.<br>The default value is false.                     | <add <br="" key="&lt;br&gt;CMSUseCustomHandlers">value="true" /&gt;</add>     |
| CMSUseVirtualPathProvider | Indicates if the virtual path provider should<br>be used (true by default). Before you<br>switch off the virtual path provider, please<br>read the <u>Pre-compilation (Publish</u><br><u>function)</u> chapter. | <add key="&lt;br&gt;CMSUseVirtualPathProvide&lt;br&gt;r" value="false"></add> |
| CMSShowWebPartCodeTab     | Indicates if the Code tab is displayed in                                                                                                    |                                                                               |

|                                    | web part properties dialog in CMS Desk.                                                                                                    | CMSShowWebPartCodeTab"<br>value="true" />                                         |
|------------------------------------|----------------------------------------------------------------------------------------------------|-----------------------------------------------------------------------------------|
|                                    | This parameter can be used for backward compatibility purposes. Otherwise, using the Code tab is now obsolete.                                                                                                    |                                                                                   |
| CMSShowWebPartBindingTab           | Indicates if the <u>Binding tab</u> is displayed in web part properties dialog in CMS Desk.                                                                                                    | <add key="&lt;br&gt;CMSShowWebPartBindingTab&lt;br&gt;" value="true"></add>       |
|                                    | This parameter can be used for backward compatibility purposes. Otherwise, using the Binding tab is now obsolete.                                                                                                    |                                                                                   |
| CMSFullClientCache                 | Indicates if full client cache is enabled. If<br>enabled, CSS styles and images will be<br>cached in the client's browser. It is not<br>recommended to use this option in non-<br>live-site mode, as changes made to the<br>pages would not be displayed due to the<br>caching. | <add <br="" key="&lt;br&gt;CMSFullClientCache">value="true"/&gt;</add>            |
| CMSRenderGeneratorName             | Indicates if the 'generator' meta tag stating<br>that the page was generated by Kentico<br>CMS is generated in the header of each<br>page.<br>The default value is "false".                                                                                                    | <add <br="" key="&lt;br&gt;CMSRenderGeneratorName">value="true"/&gt;</add>        |
| CMSClearFieldEditor                | Determines field editor behavior when<br>creating new fields. If true, new fields will<br>have empty values of attributes. If false,<br>new fields will have pre-defined values,<br>the same as the previously selected field.                                                  | <add <br="" key="&lt;br&gt;CMSClearFieldEditor">value="true"/&gt;</add>           |
| CMSShowTemplateASPXTab             | Indicates if ASPX code tab is displayed<br>when editing a page template. Using this<br>tab, ASPX code of a page template<br>created using the Portal engine can be<br>exported.                                                                                                 | <add <br="" key="&lt;br&gt;CMSShowTemplateASPXTab">value="true"/&gt;</add>        |
| CMSDatabaseCulture                 | Specifies the default culture of the system's database.                                                                                                    | <add <br="" key="&lt;br&gt;CMSDatabaseCulture">value="en-us"/&gt;</add>           |
| CMSDisposeConnectionAfterC<br>lose | If true, database connection is<br>automatically disposed (allocated<br>resources released) when a database<br>connection is closed.                                                                                                    | <add key="&lt;br&gt;CMSDisposeConnectionAfte&lt;br&gt;rClose" value="true"></add> |
| CMSUseSessionCookies               | Indicates if session cookies are used or not.                                                                                                    | <add <br="" key="&lt;br&gt;CMSUseSessionCookies">value="true"/&gt;</add>          |
| CMSImportWindowsRoles              | When Windows authentication is used<br>and this key set to true, roles available in<br>the Active Directory will be imported into<br>the system.                                                                                                    | <add <br="" key="&lt;br&gt;CMSImportWindowsRoles">value="true"/&gt;</add>         |
| CMSFileScriptTimeout               | The maximum number of seconds a script can run before the server terminates it.                                                                                                    | <add <br="" key="&lt;br&gt;CMSFileScriptTimeout">value="7200"/&gt;</add>          |

| CMSUseExtensionOnPostback                  | When using friendly URL extensions,<br>postback doesn't work in some cases. If<br>you enable this setting, .aspx extension is<br>attached to the URL in the form tag, which<br>prevents the postback problems.                                        | <add key="&lt;br&gt;CMSUseExtensionOnPostbac&lt;br&gt;k" value="true"></add>                                            |
|--------------------------------------------|----------------------------------------------------------------------------------------------------|----------------------------------------------------------------------------------------------------|
| CMSUseSQLResourceManage<br>r               | If true, SQL Resource manager is used to retrieve strings used in the user interface.                                                                                                    | <add key="&lt;br&gt;CMSUseSQLResourceManager&lt;br&gt;" value="true"></add>                                             |
| CMSAllowChecklOPermission<br>s             | If true, write permissions on the site folder<br>are checked when necessary and<br>produce an error message when they are<br>insufficient.                                                                                                    | <add key="&lt;br&gt;CMSAllowCheckIOPermissio&lt;br&gt;ns" value="true"></add>                                           |
| CMSEmailTransferEncoding                   | Specifies the type of encoding used for e-<br>mails sent from the CMS.                                                                                                    | <add key="&lt;br&gt;CMSEmailTransferEncoding&lt;br&gt;" value="&lt;br&gt;TransferEncoding.Unknown&lt;br&gt;(-1)"></add> |
| CMSWorkflowSendEmailToMo<br>derator        | If true, workflow notification e-mails will be<br>sent to the user who is performing the<br>current workflow step along with other<br>users involved in the workflow.                                                                                 | <add key="&lt;br&gt;CMSWorkflowSendEmailToMo&lt;br&gt;derator" value="true"></add>                                      |
| CMSControlElement                          | If present in the web.config, the tag<br>entered in the value will be used instead<br>of the SPAN tag when generating pages.                                                                                                    | <add key="&lt;br&gt;CMSControlElement" value<br="">="div"/&gt;</add>                                                    |
| CMSUseParsedSelfClose                      | Indicates if parsed self closing tags<br>operations (faster) are used instead of<br>standard self close filter.                                                                                                    | <add <br="" key="&lt;br&gt;CMSUseParsedSelfClose">value="true"/&gt;</add>                                               |
| CMSGetFileEndRequest                       | If true, ApplicationInstance.<br>CompleteRequest() is used instead of<br>Response.End() in the CompleteRequest<br>method.                                                                                                    | <add <br="" key="&lt;br&gt;CMSGetFileEndRequest">value="true"/&gt;</add>                                                |
| CMSDefaultUserID                           | Specifies default user ID.                                                                                                    | <add key="&lt;br&gt;CMSDefaultUserID" value="&lt;br">"53"/&gt;</add>                                                    |
| ImportFilesDiskPath                        | Specifies path to attachments that should<br>be attached to documents imported via<br>the SQL Import windows application.                                                                                                    | <add <br="" key="&lt;br&gt;ImportFilesDiskPath">value="C:\Temp"/&gt;</add>                                              |
| CMSDeleteTemporaryAttachm<br>entsOlderThan | Specifies how old attachments should be<br>deleted by the 'Delete old temporary<br>attachments' scheduled task. The value is<br>entered in hours. Attachments older than<br>the entered value will be deleted when the<br>scheduled task is executed. | <add key="&lt;br&gt;CMSDeleteTemporaryAttach&lt;br&gt;mentsOlderThan" value="&lt;br&gt;12"></add>                       |
| CMSAllowGZip                               | Enables Gzip compression of output<br>HTML code.                                                                                                    | <add <br="" key="CMSAllowGZip">value="true" /&gt;</add>                                                                 |
| CMSDisableAdministrationInte<br>rface      | Disables the administration interface. The<br>'Access denied' screen is displayed on<br>each attempt to access CMS Desk or Site<br>Manager.                                                                                                    | <add <br="" key="&lt;br&gt;CMSDisableAdministration&lt;br&gt;Interface" value="true">&gt;</add>                         |

| CMSMaxNodeAliasLength                  | Maximal length of a document's node<br>alias. The default value is 50 characters<br>and larger names are trimmed. This key<br>can be used to increase the length -<br>useful for long node aliases. If you use the<br>key, you also need to set the size of the<br>'NodeAlias' column in the 'CMS_Tree'<br>database table to the same value.<br>However, the maximal length of 'Node<br>alias path' is 450 characters, so<br>documents deep in the tree will have the<br>'Node alias path' trimmed anyway.                                                                                                    | <add <br="" key="&lt;br&gt;CMSMaxNodeAliasLength">value="120" /&gt;</add>                        |
|----------------------------------------|----------------------------------------------------------------------------------------------------|--------------------------------------------------------------------------------------------------|
| CMSMaxNodeNameLength                   | Maximal length of a document's node<br>name. The default value is 100 characters<br>and larger names are trimmed. This key<br>can be used to increase the length -<br>useful for long node names. If you use the<br>key, you also need to set the size of the<br>'NodeName' column in the 'CMS_Tree'<br>database table to the same value.                                                                                                    | <add <br="" key="&lt;br&gt;CMSMaxNodeNameLength">value="150" /&gt;</add>                         |
| CMSWebAnalyticsSlidingIPExpi<br>ration | This key is used when the Site Manager -><br>Settings -> Web Analytics -> Remember<br>visitors by IP (minutes) key has a value<br>higher than 0.<br>If enabled (default), users who are active<br>on the site but have disabled cookies are<br>not logged as new visitors after the set<br>time. If disabled, even an active user with<br>disabled cookies is logged as a new site<br>visitor after the set time.                                                                                                    | <add key="&lt;br&gt;CMSWebAnalyticsSlidingIP&lt;br&gt;Expiration" value="false&lt;br&gt;"></add> |
| CMSAuthenticationType                  | <ul> <li>This key changes the value returned by the <i>IsFormsAuthentication</i> and <i>IsWindowsAuhentication</i> methods in <i>CMS</i>. <i>GlobalHelper.RequestHelper</i>. The following values are available:</li> <li>default: current behavior</li> <li>forms: <i>IsFormsAuthentication</i> always returns <i>true</i>, <i>IsWindowsAuthentication</i> always returns <i>false</i></li> <li>windows: <i>IsFormsAuthentication</i> always returns <i>false</i>, <i>IsWindowsAuthentication</i> always returns <i>true</i></li> <li>both: <i>IsFormsAuthentication</i> always returns <i>true</i>, <i>IsWindowsAuthentication</i> always returns <i>true</i></li> <li>both: <i>IsFormsAuthentication</i> always returns <i>true</i>, <i>IsWindowsAuthentication</i> always returns <i>true</i></li> <li>both: <i>IsFormsAuthentication</i> always returns <i>true</i>, <i>IsWindowsAuthentication</i> always returns <i>true</i></li> <li>both: <i>IsFormsAuthentication</i> always returns <i>true</i>, <i>IsWindowsAuthentication</i> always returns <i>true</i>, <i>IsWindowsAuthentication</i> always returns <i>true</i>, <i>IsWindowsAuthentication</i> always returns <i>true</i>, <i>IsWindowsAuthentication</i> always returns <i>true</i>, <i>IsWindowsAuthentication</i> always returns <i>true</i></li> </ul> | <add <br="" key="&lt;br&gt;CMSAuthenticationType">value="windows" /&gt;</add>                    |

| standard one (e.g. Federated<br>authentication) to make Kentico CMS<br>handle it as if it was windows or forms<br>authentication. |  |
|----------------------------------------------------------------------------------------------------|--|
|----------------------------------------------------------------------------------------------------|--|

# **Special settings for Assemblies**

You can use the following keys to specify which assemblies are used:

| Кеу                                    | Description                                                                                                    | Sample Value                                                                                                    |
|----------------------------------------|----------------------------------------------------------------------------------------------------|----------------------------------------------------------------------------------------------------|
| CMSDirectoryProviderAssembl<br>y       | Name of the assembly that should be<br>used for operations in the file system. You<br>can choose from the following options:<br>• CMS.DirectoryProviderDotNet - this is                                                                                                    | <add <br="" key="&lt;br&gt;CMSDirectoryProviderAsse&lt;br&gt;mbly" value="CMS.&lt;br&gt;DirectoryProviderDotNet">/&gt;</add>   |
|                                        | <ul> <li>CMS.DirectoryProvider DotNet - this is a managed code library that uses<br/>System.IO methods for disk operations.<br/>It is useful for environment that allows<br/>only managed code. This is the default<br/>value.</li> <li>CMS.DirectoryProviderWin32 - this is<br/>an unmanaged code library that uses<br/>Win32 API for disk operations. It is<br/>useful for environment that requires<br/>Win32 API calls.</li> </ul> | <pre>or</pre>                                                                                                    |
| CMSSearchProviderAssembly              | Name of the assembly that is used for full-<br>text search. The default assembly is CMS.<br>SearchProviderSQL.                                                                                                    | <add key="&lt;br&gt;CMSSearchProviderAssembl&lt;br&gt;y" value="CMS.&lt;br&gt;SearchProviderSQL"></add>                        |
| CMSDataProviderAssembly                | Specifies custom data provider assembly<br>used as the database connector for the<br>CMS. See <u>this topic</u> for more details.                                                                                                    | <add <br="" key="&lt;br&gt;CMSDataProviderAssembly">value="CMS.<br/>CustomDataProvider"/&gt;</add>                             |
| CMSEmailProviderAssembly               | Specifies custom email provider<br>assembly. Read <u>this topic</u> for more<br>information.                                                                                                    | <add key="&lt;br&gt;CMSEmailProviderAssembly&lt;br&gt;" value="CMS.&lt;br&gt;CustomEmailProvider"></add>                       |
| CMSCustomHandlersAssembl<br>y          | Specifies custom event handler<br>assembly. Read <u>this topic</u> for more<br>information.                                                                                                    | <add key="&lt;br&gt;CMSCustomHandlersAssembl&lt;br&gt;y" value="CMS.&lt;br&gt;CustomEventHandler"></add>                       |
| CMSVirtualPathProviderAssem<br>bly     | Specifies the Custom virtual path provider assembly. See <u>this topic</u> for more details.                                                                                                    | <add key="&lt;br&gt;CMSVirtualPathProviderAs&lt;br&gt;sembly" value="CMS.&lt;br&gt;CustomVirtualPathProvide&lt;br&gt;r"></add> |
| CMSCustomEcommerceProvid<br>erAssembly | Specifies the custom e-commerce provider assembly. See <u>this topic</u> for more details.                                                                                                    |                                                                                                    |

|--|

# Special settings for forbidden characters in user and role names

You can use the following keys to configure forbidden characters in user and role names:

| Кеу                                           | Description                                                                                                    | Sample Value                                                                                          |
|-----------------------------------------------|----------------------------------------------------------------------------------------------------|----------------------------------------------------------------------------------------------------|
| CMSEnsureSafeUserNames                        | Indicates if forbidden characters in user<br>names imported from AD should be<br>replaced. The default value is true. If<br>turned off by setting the value to false, you<br>may experience problems when editing<br>users imported with forbidden characters.<br>Therefore, it is NOT RECOMMENDED to<br>turn it off. | <add <br="" key="&lt;br&gt;CMSEnsureSafeUserNames">value="false" /&gt;</add>                          |
| CMSEnsureSafeRoleNames                        | Indicates if forbidden characters in role<br>names imported from AD should be<br>replaced. The default value is true. If<br>turned off by setting the value to false, you<br>may experience problems when editing<br>roles imported with forbidden characters.<br>Therefore, it is NOT RECOMMENDED to<br>turn it off. | <add <br="" key="&lt;br&gt;CMSEnsureSafeRoleNames">value="false" /&gt;</add>                          |
| CMSForbiddenUserNameChar<br>actersReplacement | Sets the character by which forbidden<br>characters in user names imported from<br>AD should be replaced. If not set, value<br>from Site Manager -> Settings -> URLs<br>-> Forbidden characters replacement is<br>used.                                                                                               | <add key="&lt;br&gt;CMSForbiddenUserNameChar&lt;br&gt;actersReplacement" value<br="">="-" /&gt;</add> |
| CMSForbiddenRoleNameChar<br>actersReplacement | Sets the character by which forbidden<br>characters in role names imported from<br>AD should be replaced. If not set, value<br>from Site Manager -> Settings -> URLs<br>-> Forbidden characters replacement is<br>used.                                                                                               | <add key="&lt;br&gt;CMSForbiddenRoleNameChar&lt;br&gt;actersReplacement" value<br="">="-" /&gt;</add> |

# **Special settings for Content staging**

You can use the following keys to achieve specific behavior of the Content staging module:

| Кеу                                 | Description                                                                                                    | Sample Value                                                                       |
|-------------------------------------|----------------------------------------------------------------------------------------------------|------------------------------------------------------------------------------------|
| CMSStagingAcceptAllCertificat<br>es | Causes all certificates will be accepted<br>when performing content staging tasks<br>through SSL (X.509). If false, only<br>certificates generated by a certification<br>authority will be accepted. | <add key="&lt;br&gt;CMSStagingAcceptAllCerti&lt;br&gt;ficates" value="true"></add> |
| CMSStagingUseTreeCustomH<br>andlers | Ensures that events will be raised in<br>CustomTreeNodeHandler when                                                                                                    |                                                                                    |

|                                           | performing content staging<br>synchronization.<br>The CMSUseCustomHandlers key needs<br>to be enabled too for this to work.                                                                                                    | <pre>andlers" value="true" /&gt;</pre>                                                             |
|-------------------------------------------|----------------------------------------------------------------------------------------------------|----------------------------------------------------------------------------------------------------|
| CMSMediaFileMaxStagingSize                | Sets the maximal file size of synchronized<br>media files in kiloBytes. Files in media<br>libraries that are larger than the entered<br>value will not be synchronized using the<br>Content staging module.                                                                                                    | <add key="&lt;br&gt;CMSMediaFileMaxStagingSi&lt;br&gt;ze" value="1024"></add>                      |
| CMSStagingTreatServerName<br>sAsInstances | Global metadata changes such as<br>changes to document types, custom<br>tables and system tables produce staging<br>tasks for all staging servers of all sites. In<br>such case, it is recommended to<br>synchronize such changes to all servers<br>of all sites at the same time to prevent<br>overwriting of such metadata and loosing<br>the data by synchronizing the older tasks<br>later.<br>You can use this key to make sure that<br>once the global task is synchronized, it is<br>deleted from all other servers with the<br>same name to prevent such possibility.<br>The default value is false since staging<br>can use multiple target instances targeted<br>with the same names. | <add key="&lt;br&gt;CMSStagingTreatServerNam&lt;br&gt;esAsInstances" value="&lt;br&gt;true"></add> |

# Special settings for the WYSIWYG editor

You can use the following keys to configure the <u>WYSIWYG editor</u>:

| Кеу                                  | Description                                                                                                    | Sample Value                                                                                   |
|--------------------------------------|----------------------------------------------------------------------------------------------------|------------------------------------------------------------------------------------------------|
| CMSWYSIWYGFixXHTML                   | Indicates if the WYSIWYG editor should<br>automatically try to fix XHTML<br>incompatibilities in the code it generates.<br>Supported values are "true" and "false".<br>The default value is true. | <add <br="" key="&lt;br&gt;CMSWYSIWYGFixXHTML">value="true" /&gt;</add>                        |
| CMSUselFrameForHTMLEditor<br>Toolbar | Indicates if the WYSIWYG editor shared<br>toolbar should be displayed in an iFrame<br>to avoid issues with design in the editing<br>mode. The default value is false.                             | <add <br="" key="&lt;br&gt;CMSUseIFrameForHTMLEdito&lt;br&gt;rToolbar" value="true">&gt;</add> |
| CMSLoadHTMLEditorBylFrame            | If true, the WYSIWYG editor is loaded in an iFrame.                                                                                                    | <add key="&lt;br&gt;CMSLoadHTMLEditorByIFram&lt;br&gt;e" value="true"></add>                   |
| CMSUseFrameForHTMLEditor<br>Toolbar  | Indicates if HTML frame is used for the WYSIWYG editor toolbar.                                                                                                    | <add key="&lt;br&gt;CMSUseFrameForHTMLEditor&lt;br&gt;Toolbar" value="true"></add>             |
| FCKeditor:BasePath                   | Specifies the location of FCK (WYSIWYG)<br>editor. By default, it is located in<br>~\CMSAdminControls\FCKeditor.                                                                                  | <add key="FCKeditor:&lt;br&gt;BasePath" value="/&lt;br&gt;FCKeditor/"></add>                   |

| FCKEditor:UserFilesPath                    | Specifies path to user files.                                                                                                    | <pre><add key="FCKEditor: UserFilesPath" value="/ UserFiles/"></add></pre>                |
|--------------------------------------------|----------------------------------------------------------------------------------------------------|-------------------------------------------------------------------------------------------|
| FCKEditor:<br>PersonalizeToolbarOnLiveSite | Indicates if the FCK toolbar can be<br>personalized on the live site. See <u>this</u><br><u>topic</u> for more details.<br>Supported values are "true" and "false". | <add key="FCKEditor:&lt;br&gt;PersonalizeToolbarOnLive&lt;br&gt;Site" value="true"></add> |
| PersonalizeToolbarOnLiveSite               | topic for more details.                                                                                                    |                                                                                           |

# **Special settings for E-commerce**

You can use the following keys when you need to achieve specific behavior of the <u>E-commerce</u> module:

| Кеу                                 | Description                                                                                                    | Sample Value                                                                      |
|-------------------------------------|----------------------------------------------------------------------------------------------------|-----------------------------------------------------------------------------------|
| CMSShoppingCartExpirationPe<br>riod | Number of days after which E-commerce<br>shopping cart content is deleted from the<br>database. It's used for deleting unused<br>shopping carts of anonymous users that<br>are stored in the database with ID stored<br>in the browser cookie. | <add key="&lt;br&gt;CMSShoppingCartExpiratio&lt;br&gt;nPeriod" value="60"></add>  |
| CMSUseCurrentSKUData                | Indicates if the E-commerce module<br>should use the price from the existing<br>order items or from the current SKU data<br>when re-calculating the order.                                                                                     | <add <br="" key="&lt;br&gt;CMSUseCurrentSKUData">value="true"/&gt;</add>          |
| CMSEnableOrderItemEditing           | If true, order item parameters, such as<br>order item name and order item unit price,<br>can be modified when editing an existing<br>order.                                                                                                    | <add key="&lt;br&gt;CMSEnableOrderItemEditin&lt;br&gt;g" value="true"></add>      |
| CMSUseMetaFileForProductIm age      | Indicates if meta files should be used for product images in E-commerce.                                                                                                    | <add key="&lt;br&gt;CMSUseMetaFileForProduct&lt;br&gt;Image" value="true"></add>  |
| CMSUseCustomEcommerceP<br>roviders  | Specifies whether to use custom E-<br>commerce provider handlers. See <u>this</u><br>topic for more details.                                                                                                    | <add key="&lt;br&gt;CMSUseCustomEcommercePro&lt;br&gt;viders" value="true"></add> |

# **Special settings for Event logging**

You can use the following keys when you need to achieve specific behavior of the Event log:

| Кеу               | Description                                                                                                    | Sample Value                                                        |
|-------------------|----------------------------------------------------------------------------------------------------|---------------------------------------------------------------------|
| CMSLogEvents      | Indicates if logging events in the Event log is enabled.                                                                              | <add <br="" key="CMSLogEvents">value="true"/&gt;</add>              |
| CMSLogMetadata    | Indicates if logging of metadata events in the Event log is enabled.                                                                  | <add key="CMSLogMetadata&lt;br&gt;" value="true"></add>             |
| CMSLogKeepPercent | Coefficient for Event log deletion, keeps<br>the specified percentage of log items alive<br>and deletes the log by batch when the set | <add key="&lt;br&gt;CMSLogKeepPercent" value<br="">="10"/&gt;</add> |

|                                | percentage is exceeded.                                                                            |                                                                               |
|--------------------------------|----------------------------------------------------------------------------------------------------|-------------------------------------------------------------------------------|
| CMSLogEventsToFile             | If true, events are also logged into the ~\App_data\logevents.log file.                            | <add <br="" key="&lt;br&gt;CMSLogEventsToFile">value="true"/&gt;</add>        |
| CMSLogFieldChanges             | If true, details about particular object<br>changes are logged with the changes in<br>Event log.   | <add <br="" key="&lt;br&gt;CMSLogFieldChanges">value="true"/&gt;</add>        |
| CMSLogDocumentFieldChang<br>es | If true, details about particular document<br>changes are logged with the changes in<br>Event log. | <add key="&lt;br&gt;CMSLogDocumentFieldChang&lt;br&gt;es" value="true"></add> |

# Special settings for file exporting

You can use the following keys when you want to configure file exporting:

| Кеу                      | Description                                                                                                    | Sample Value                                                                      |
|--------------------------|----------------------------------------------------------------------------------------------------|-----------------------------------------------------------------------------------|
| CMSExportExcludedFolders | Specifies which folders will be filtered from being included in Files folder of the export package. More info <u>here</u> . | <add key="&lt;br&gt;CMSExportExcludedFolders&lt;br&gt;" value="test*;cms*"></add> |
| CMSExportExcludedFiles   | Specifies which files will be filtered from being included in the Files folder of the export package. More info here.       | <add <br="" key="&lt;br&gt;CMSExportExcludedFiles">value="test*;cms*" /&gt;</add> |

# Special settings for item listing

You can use the following keys when you want to configure item listing:

| Кеу                          | Description                                                                                                    | Sample Value                                                                  |
|------------------------------|----------------------------------------------------------------------------------------------------|-------------------------------------------------------------------------------|
| CMSDefaultListingFilterLimit | Required number of items listed in a<br>listing across the whole UI for a filter to be<br>displayed. If the number of listed items is<br>lower than this value, the filter is not<br>displayed. If it is larger, the filter is<br>displayed. The default value is 25.                                                                                                    | <add key="&lt;br&gt;CMSDefaultListingFilterL&lt;br&gt;imit" value="40"></add> |
| CMSDefaultListingPageSize    | Initial page size (the <i>Items per page</i><br>setting) of listings across the whole UI.<br>The default value is 25.                                                                                                    | <add key="&lt;br&gt;CMSDefaultListingPageSiz&lt;br&gt;e" value="50"></add>    |
| ShowFirstLastButtons         | If enabled, the first and last page<br>buttons are included in pagers of<br>listings with large numbers of items in<br>the UI. If disabled, the control is hidden<br>in the listings.<br>If both this and the<br><i>ShowDirectPageControl</i> keys are<br>disabled, only <i>TopN</i> items are loaded,<br>while <i>TopN</i> = <i>PageSize</i> *<br>( <i>currentPageIndex</i> +<br><i>CurrentPageSroupSize</i> ). | <add <br="" key="&lt;br&gt;ShowFirstLastButtons">value="false" /&gt;</add>    |

### 1328 Kentico CMS 5.5 Developer's Guide

| ShowDirectPageControl | If enabled, direct page control is<br>included in pagers of listings with large<br>numbers of items in the UI. If disabled,<br>the control is hidden in the listings.<br>If both this and the <i>ShowFirstLastButtons</i><br>keys are disabled, only <i>TopN</i> items are<br>loaded, while <i>TopN</i> = <i>PageSize</i> *<br>(currentPageIndex +<br>CurrentPagesGroupSize). | <add <br="" key="&lt;br&gt;ShowDirectPageControl">value="false" /&gt;</add> |
|-----------------------|----------------------------------------------------------------------------------------------------|-----------------------------------------------------------------------------|
|-----------------------|----------------------------------------------------------------------------------------------------|-----------------------------------------------------------------------------|

# Special settings for query string parameter names

You can use the following keys to change certain query string parameter names:

| Кеу                          | Description                                                                                                    | Sample Value                                                                   |
|------------------------------|----------------------------------------------------------------------------------------------------|--------------------------------------------------------------------------------|
| CMSLanguageParameterNam<br>e | Changes the name of the 'lang' query<br>string parameter so that you get <i>Home?</i><br><i>sprache=de-de</i> instead of <i>Home?</i><br><i>lang=de-de</i> .                                                      | <add key="&lt;br&gt;CMSLanguageParameterName&lt;br&gt;" value="sprache"></add> |
| CMSAliasPathParameterName    | Changes the name of the 'aliaspath' query<br>string parameter so that you get <i>products.</i><br><i>aspx?ap=/products/myproduct</i> instead of<br><i>products.aspx?aliaspath=/products/</i><br><i>myproduct.</i> | <add key="&lt;br&gt;CMSAliasPathParameterNam&lt;br&gt;e" value="ap"></add>     |

# Special settings for transaction isolation

You will use the following settings only in special cases when you encounter problems with deadlocks when updating a document:

| Кеу                                                     | Description                                                                                                    | Sample Value                                                                                                    |
|---------------------------------------------------------|----------------------------------------------------------------------------------------------------|----------------------------------------------------------------------------------------------------|
| CMSTransactionIsolationLevel                            | Isolation level for explicit transactions.                                                                                                    | <add key="&lt;br&gt;CMSTransactionIsolationL&lt;br&gt;evel" value="&lt;br&gt;ReadCommitted"></add>               |
| CMSDefaultIsolationLevel                                | Isolation level for all queries, even without<br>transactions. It's used only if the value is<br>not ReadCommitted. The settings below<br>modify the behavior for<br>ReadUncommitted. | <add key="&lt;br&gt;CMSDefaultIsolationLevel&lt;br&gt;" value="ReadUncommitted&lt;br&gt;"></add>                 |
| CMSUseDefaultIsolationLevel<br>OnlyWithOpenTransactions | If true, the default isolation level is used<br>only when some transaction is already<br>running.                                                                                     | <add key="&lt;br&gt;CMSUseDefaultIsolationLe&lt;br&gt;velOnlyWithOpenTransacti&lt;br&gt;ons" value="true"></add> |
| CMSAllowSimultaneousTransa<br>ctions                    | If false, there can be only one transaction running at the same time.                                                                                                    | <add <br="" key="&lt;br&gt;CMSAllowSimultaneousTran&lt;br&gt;sactions" value="true">&gt;</add>                   |

| CMSMaxTransactionWaitTimeo<br>ut | Indicates how many seconds a<br>transaction should wait for completion of<br>another running transaction if<br>simultaneous transactions are not<br>allowed. | <add key="&lt;br&gt;CMSMaxTransactionWaitTim&lt;br&gt;eout" value="1"></add> |
|----------------------------------|----------------------------------------------------------------------------------------------------|------------------------------------------------------------------------------|
|----------------------------------|----------------------------------------------------------------------------------------------------|------------------------------------------------------------------------------|

# Special settings for the scheduler

By adding the following keys to your web.config, you can configure the <u>Scheduler</u>:

| Кеу                                | Description                                                                                                    | Sample Value                                                                                                   |
|------------------------------------|----------------------------------------------------------------------------------------------------|----------------------------------------------------------------------------------------------------|
| CMSUseAutomaticScheduler           | Indicates if automatic scheduling should<br>be used. The default value is false.<br>Automatic scheduler periodically requests<br>the <b>cmspages/scheduler.aspx</b> page<br>which ensures that scheduled tasks are<br>processed automatically. | <add key="&lt;br&gt;CMSUseAutomaticScheduler&lt;br&gt;" value="false"></add>                                   |
|                                    | If it's turned off (false - by default), the<br>tasks are processed at the end of page<br>request. If it's true, the cmspages/<br>scheduler.aspx page is requested<br>periodically.                                                            |                                                                                                    |
| CMSRunSchedulerWithinRequ<br>est   | If true (the default value), the scheduler is<br>executed within the standard EndRequest<br>of a page. If false, the scheduler is<br>executed via the cmspages/scheduler.<br>aspx page.                                                        | <add key="&lt;br&gt;CMSRunSchedulerWithinReq&lt;br&gt;uest " value="false"></add>                              |
| CMSSchedulerURL                    | URL of the physical location of the<br>scheduler.aspxpage.<br>The default value is <i>~/cmspages/</i><br><i>scheduler.aspx</i>                                                                                                    | <add key="&lt;br&gt;CMSSchedulerURL" value="&lt;br&gt;https://domain/cmspages/&lt;br&gt;scheduler.aspx"></add> |
| CMSSchedulerAcceptAllCertific ates | If true, all security certificates (including<br>not valid ones) will be accepted when<br>accessing the scheduler.aspx page via a<br>secured protocol.                                                                                         | <add <br="" key="&lt;br&gt;CMSSchedulerAcceptAllCer&lt;br&gt;tificates" value="true">/&gt;</add>               |
| CMSSchedulerUserName               | User name under which scheduler.aspx<br>should be accessed (e.g. when using<br>windows authentication).                                                                                                    | <add <br="" key="&lt;br&gt;CMSSchedulerUserName">value="office/myname" /&gt;</add>                             |
| CMSSchedulerPassword               | Password for the user name under which scheduler.aspx should be accessed.                                                                                                    | <add <br="" key="&lt;br&gt;CMSSchedulerPassword">value="mypassword123" /&gt;</add>                             |

# Special settings for Security

By adding the following keys to your web.config, you can configure certain <u>Security</u> options:

| Key Description Sample Value |
|------------------------------|
|------------------------------|

| CMSCheckParameters       | Indicates if parameters checking is allowed. Read <u>this topic</u> for more details.                                                        | <add <br="" key="&lt;br&gt;CMSCheckParameters">value="true"/&gt;</add>      |
|--------------------------|----------------------------------------------------------------------------------------------------|-----------------------------------------------------------------------------|
| CMSReportCheckParameters | If true, an exception reporting the<br>parameters is thrown when the<br>parameters do not match. Read <u>this topic</u><br>for more details. | <add key="&lt;br&gt;CMSReportCheckParameters&lt;br&gt;" value="true"></add> |

### **Special settings for User interface cultures**

By adding the following keys to your web.config, you can configure UI cultures:

| Кеу                                   | Description                                                                                                    | Sample Value                                                                                      |
|---------------------------------------|----------------------------------------------------------------------------------------------------|---------------------------------------------------------------------------------------------------|
| CMSDefaultSpellCheckerCultu<br>re     | Specifies the default culture of the built-in<br>spell-checker. This culture is used when<br>the dictionary for the currently selected<br>content culture is not found.                                                                                                    | <add key="&lt;br&gt;CMSDefaultSpellCheckerCu&lt;br&gt;lture" value="en-US"></add>                 |
| CMSShowLogonCultureSelect<br>or       | Indicates if the user interface logon page<br>should display a drop-down list with<br>available user interface languages.                                                                                                    | <add key="&lt;br&gt;CMSShowLogonCultureSelec&lt;br&gt;tor" value="false"></add>                   |
| CMSDefaultUICulture                   | Specifies the default UI culture. If you use<br>this key, you also need to rename the<br>~\CMSResources\CMS.resx file to<br>CMS.en-us.resx and the CMS.en-nz.<br>resx file to CMS.resx. This is needed<br>because the CMS.resx file is used when<br>the (default) option in selected in users'<br>Preferred user interface culture. | <add <br="" key="&lt;br&gt;CMSDefaultUICulture">value="en-nz"/&gt;</add>                          |
| CMSUseSQLResourceManage<br>rAsPrimary | Changes the priority of used localization<br>resource strings to:<br>1. custom.resx<br>2. cms.resx<br>3. database (Site Manager -><br>Development -> UI Cultures)                                                                                                    | <add <br="" key="&lt;br&gt;CMSUseSQLResourceManager&lt;br&gt;AsPrimary" value="false">/&gt;</add> |
| UICulture                             | Specifies the default user interface<br>culture. En-us is the default one, which<br>can be overridden by adding this key.                                                                                                    | <add <br="" key="UICulture">value="en-us"/&gt;</add>                                              |

### Special settings for file synchronization on web farms

By adding the following keys to your web.config, you can enable or disable <u>web farm synchronization</u> of certain kind of files stored in the file system:

| Кеу                  | Description                                                                                             | Sample Value                                                          |
|----------------------|----------------------------------------------------------------------------------------------------|-----------------------------------------------------------------------|
| CMSWebFarmEnabled    | Indicates if Web farms are enabled (true)<br>or not (false). See <u>this topic</u> for more<br>details. | <add key="&lt;br&gt;CMSWebFarmEnabled" value<br="">="true"/&gt;</add> |
| CMSWebFarmServerName | Code name of the web farm server. This                                                                  |                                                                       |

|                                           | value is used for native web farm synchronization support.                                                                                                    | CMSWebFarmServerName"<br>value="server1" />                                                        |
|-------------------------------------------|----------------------------------------------------------------------------------------------------|----------------------------------------------------------------------------------------------------|
| CMSWebFarmSynchronizeFile<br>s            | General key determining if files should be<br>synchronized (true) or not (false). This key<br>enables synchronization of:                                                                                                    | <add key="&lt;br&gt;CMSWebFarmSynchronizeFil&lt;br&gt;es" value="true"></add>                      |
|                                           | <ul> <li>Attachments</li> <li>Meta files</li> <li>Media files</li> <li>BizForm files</li> <li>Avatars</li> <li>Forum attachments</li> </ul>                                                                                                    |                                                                                                    |
| CMSWebFarmSynchronizeAtta<br>chments      | Enables/disables synchronization of atachments.                                                                                                    | <add <br="" key="&lt;br&gt;CMSWebFarmSynchronizeAtt&lt;br&gt;achments" value="true">&gt;</add>     |
| CMSWebFarmSynchronizeMet<br>aFiles        | Enables/disables synchronization of meta files.                                                                                                    | <add key="&lt;br&gt;CMSWebFarmSynchronizeMet&lt;br&gt;aFiles" value="true"></add>                  |
| CMSWebFarmSynchronizeMed<br>iaFiles       | Enables/disables synchronization of media files.                                                                                                    | <add key="&lt;br&gt;CMSWebFarmSynchronizeMed&lt;br&gt;iaFiles" value="true"></add>                 |
| CMSWebFarmSynchronizeBizF<br>ormFiles     | Enables/disables synchronization of BizForm files.                                                                                                    | <add <br="" key="&lt;br&gt;CMSWebFarmSynchronizeBiz&lt;br&gt;FormFiles" value="true">/&gt;</add>   |
| CMSWebFarmSynchronizeAvat<br>ars          | Enables/disables synchronization of Avatars.                                                                                                    | <add key="&lt;br&gt;CMSWebFarmSynchronizeAva&lt;br&gt;tars" value="true"></add>                    |
| CMSWebFarmSynchronizeForu<br>mAttachments | Enables/disables synchronization of forum attachments.                                                                                                    | <add key="&lt;br&gt;CMSWebFarmSynchronizeFor&lt;br&gt;umAttachments" value="&lt;br&gt;true"></add> |
| CMSWebFarmSynchronizeDel<br>eteFiles      | Enables/disables synchronization of deleted files.                                                                                                    | <add <br="" key="&lt;br&gt;CMSWebFarmSynchronizeDel&lt;br&gt;eteFiles" value="true">&gt;</add>     |
| CMSWebFarmMaxFileSize                     | If CMSWebFarmSynchronizeFiles is<br>enabled, you can limit the maximal size of<br>synchronized files using this key. The<br>value is entered in kiloBytes and files<br>larger than this value will not be<br>synchronized.                              | <add <br="" key="&lt;br&gt;CMSWebFarmMaxFileSize">value="1024" /&gt;</add>                         |
| CMSWebFarmUpdateWithinRe<br>quest         | If true, web farm servers are updated with<br>changes made on the other servers once<br>per request. If false, web farm servers will<br>be updated based on the Synchronize<br>web farm changes scheduled task -<br>recommended for high-traffic sites. | <add key="&lt;br&gt;CMSWebFarmUpdateWithinRe&lt;br&gt;quest" value="false"></add>                  |

# **Connection string**

The database used by Kentico CMS engine is specified by the connection string CMSConnectionString in the **/configuration/connectionStrings** section. Here's an example of such connection string:

<add name="CMSConnectionString" connectionString="Persist Security Info=False; database=CMS;server=myserver;user id=sa;password=mypassword123;Current Language=English;Connection Timeout=120;" />

1333

# Index

# - 3 -

3rd party authentication 597

# - A -

About this guide 22 Abuse report 740 management overview 740 745 security transformations 742 using the web parts 741 Alternative forms automatically used 751 creating 746 joining classes 750 overview 746 API CMSContext class 1220 Custom providers 1266 Customizing system objects 1287 Customizing the administration interface 1292 Data layer 1273 Global events and their handling 1277 Managing attachments 1232 Managing documents 1222 Managing documents with workflow 1234 overview 1220 Security internals 1253 1221 TreeHelper class Using API and CMS Controls oudside CMS project 1296 Appendices 1307 Macro expressions Path expressions 1315 Web.config parameters 1319 Application pools 86 ASPX combining with portal engine templates 417 concept 404 custom code 416 external database 420

integration with ASP.NET 419 master page 413 new template 406 atom 1116 Attachments examples: grouped attachments 256 examples: unsorted attachments 253 File field 270 inline controls 263 273 names overview 251 273 settings temporary 272 transformations 264 web parts 262 Audio inserting 208 authentication 597 integrating with external systems 591 590 mixed mode overview 568 personalized content 593 single sign-on 592 Windows authentication 570 **Avatars** changing group avatar 754 752 changing user avatar 755 managing 751 overview 760 settings

# - B -

Backup and recovery 175 Bad words defining 766 enabling 764 overview 764 possible actions 769 security 770 Badges activity points 560 assigning to users 559 defining 558 form controls 560 overview 558 Banned IPs banning an IP address 772 Banned IPs 771 overview security 776 bing maps 940 **BizForms** API and internals 792 creating a new form 781 custom actions 796 custom layout 787 displaying a form 784 managing data 789 overview 780 security 790 sending e-mails 785 Blogs adding 799 adding posts 802 e-mail templates 825 enabling tracbacks 818 806 layout and design managing usnig Kentico CMS API 812 moderating 804 notifications 820 on-site management 807 overview 797 security 811 810 settings subscriptions 821 trackbacks overview 815 Booking system managing attendees 846 overview 844 publishing events 844 security 847

# - C -

Caching 421 Categories adding a document 853 creating new 848 custom 848 851 global 848 overview using the Category list web part 854 configuration application pools 86 custom URL extensions 139

full-text search in files 122 languages 625 Medium Trust Level 83 **MSSQL 2005** 123 MSSQL 2005 Express Edition 125 overview 77 SMTP server 88 virtual directory 77 Content culture 624 Content management organization 178 overview 177 285 scheduling Content rating enabling 856 other involved web parts 860 overview 856 transformations 860 Content staging 83 automatic synchronization 872 configuration 862 overview 861 security 873 synchronizing the content 864 using API for synchronization 871 using X.509 authentication 868 CSS 428 App themes 425 overview print page 430 printer friendly styles 429 Culture content 624 UL 624 user interface 624 Custom document data 673 Custom fields visibility configuring web parts 567 enabling 563 560 overview usina 566 Custom modules developing 732 Custom providers custom data provider 1266 custom e-mail provider 1268 custom search provider 1269 overview 1266

Index

1335

Custom tables adding items into 881 **API** examples 889 managing 874 overview 874 security 887 transformations 884 web parts 884 custom URL extensions 128

# - D -

Data layer code examples 1274 overview 1273 pre- and post-processing queries 1275 data source web parts problems with XMLDataSource 698 database external data 399, 420 DataSource web parts developing 699 using 693 Debugging 447 SQL queries system error notifications 455 threads 445 document creating 186 linked 189 previewing 188 document properties attachments 248 categories 242 general 238 languages 249 linked docs 247 menu 243 240 metadata overview 237 related docs 246 security 247 template 240 URLs 238 245 versions workflow 244 document type new 457

overview 456 transformations 465

# - E -

E-commerce overview 892 E-mail queue administrating 893 overview 893 sending mass e-mails 895 settings 898 E-mail templates 472 Event calendar 901 design and styles overview 899 using web parts 899 Examples API 339 Export and import configuration on W2008/IIS7 317 excluding files of folders 316 exporting a single object 306 exporting a site 295 exporting objects 301 folder structure 315 importing a site or object 307 overview 294 extension-less URLs 128

# - F -

**Facebook Connect** 597 192 **FCKeditor** feed 1116 File import 902 overview security 904 File management attachments 251 file storage 280 images 274 media selection 277 overview 250 settings 281 Flash inserting 206

© 2010 Kentico Software

Form controls 475 developing overview 474 Forums adding ad-hoc forum 910 **BBCode** support 920 creating a new forum 907 customizing design 923 favorites 921 friendly URLs 922 managing posts 912 moderation 914 905 overview post attachments 918 publishing pre-defined forum 909 security 923 settings 926 subscriptions 916 Friends available e-mail templates 933 examples 937 management 929 overview 929 security 939 938 settings web parts 934 full-text search files 122 **MSSQL 2005** 123 MSSQL 2005 Express Edition 125 PDF files 125 Further information 22

# - G -

Geo mapping 940 example 945 Global events and their handling data handler 1280 exception handler 1281 overview 1277 security handler 1282 treenode handler 1283 workflow handler 1285 google maps 942 Groups creating a new group by site users 961 editing 952

enabling users to create groups 958 management 950 overview 950 security 962 settings 964

# - H -

Help 22

# - | -

image automatic resizing 276 editor 274 file sources 195 insert from Web 210 insert in WYSIWYG editor 194 inserting 203 quickly insert 211 view modes 200 Image gallery design and styles 981 importing images 977 overview 970 page templates 976 transformations 978 web parts 971 Inline controls developing 483 overview 481 installation database setup 55 deployment 75 medium-trust environment 91 new site wizard 63 overview 37 setup 39 shared hosting server 91 uninstallation 76 web installer 41 Windows 7 92 Windows Server 2008 R2 92 International support default language 634 languages and URLs 633 localization expressions 635

1242

International support overview 625 RTL support 629 Introduction 20

# - K -

Kentico CMS benefits 25 content editing 31 content storage 29 overview 25 principles 27 web site development 34

Licence management 321 link insert in WYSIWYG editor 213 mailto 221 214 properties to anchor 219 to CMS content 215 to Web 218 linked document 189 Live ID 597

mailto link 221 Managing attachments managing files 1234 overview 1232 Managing documents content management 1222 1228 copy document 1225 create document create linked document 1230 1227 delete document delete linked document 1232 move document 1228 select documet(s) 1223 update document 1227 1228 using transactions Managing documents with workflow a complete example 1245

managing workflow schema updating a versioned document 1239 versioning internals 1234 workflow internals 1235 master page ASPX 413 364 concept editing 365 visual inheritance 366 media file sources 195 insert from Web 210 insert in WYSIWYG editor 194 view modes 200 Media library configuring 1001 custom file types 998 custom media libraries folder 1011 displaying content 994 names of files 1012 overview 982 secured vs. non-secured libraries 1002 security 1015 1014 settings site restart 1013 support in WYSIWYG editor 996 supported file types 997 983 uploading files web parts 996 Medium Trust Level 83 Message board administrating 1023 editing 1025 e-mail templates 1037 notifications 1034 overview 1019 1031 security setting base URL 1029 settings 1030 subscriptions 1034 using web part 1020 Messaging adding a user to contact list 1046 1039 adding the functionality 1041 anonymous users creating a new message 1045 database tables and API classes 1044 deleting all messages 1045

Messaging design and styles 1041 1039 overview removing a user from ignore list 1046 security 1041 settings 1044 metaweblog API 827 Microsoft Silverlight adding application 621 **IIS** configuration 622 introduction 619 mobile 402 Modules Abuse report 740 Alternative forms 746 Avatars 751 Bad words 764 Banned IPs 771 BizForms 780 797 Blogs Booking system 844 Categories 848 Content rating 856 Content staging 861 Custom tables 874 E-commerce 892 E-mail queue 893 Event calendar 899 File import 902 Forums 905 Friends 929 Geo mapping 940 Groups 950 Image gallery 970 Media library 982 Message boards 1019 Messaging 1039 Newsletters 1047 Notifications 1065 On-line users 1084 Polls 1090 Reporting 1101 RRS feeds 1133 Smart search 1147 Tags 1171 Time zones 1181 Users contributions 1192 Web analytics 1203

```
Web farm synchrionization 1216 moss 1135
```

# - N -

new page creating 183 new site 293 creating Newsletters creating a dynamic newsletter 1053 creating a static newsletter 1048 integrating into the site 1058 overview 1047 security 1064 subscriber import and export 1060 subscriber management 1061 1058 templates troubleshooting 1063 Notifications creating template 1065 custom notification gateway 1073 custom notification gateway class 1077 custom notification gateway form 1074 managing 1072 overview 1065 registering custom notification gateway 1080 security 1083 1083 settings subscribing users 1068 using custom gateway 1082

# - 0 -

On-line users API 1089 enabling 1084 overview 1084 tab 1085 web part 1088 OpenID 597

# - P -

page layout 361 Page processing Page processing GetFile.aspx parameters 649 Google Sitemap 650 linking pages and files 648 multiple doc aliases 642 output filters 649 overview 640 URL format and configuration 644 **URL** rewriting 641 wildcard URLs 646 page template 359 PDF full-text search 125 Performance 421 Polls add a new answer 1096 add authorized roles 1098 change the number of votes 1097 1095 creating a new database tables and API classes 1095 deleting a poll 1098 deleting an answer 1100 design and styles 1094 managing 1090 multilingual support 1092 overview 1090 1091 publishing security 1093 updating an existing poll 1096 Portal engine overview 348 principles 1209 publication 98

# - Q -

Quickly insert image 211

# - R -

Rebranding changing CMS Desk and Site Manager logo 658 changing logo in the header 651 removing log-on bar 656 renaming resource strings 659 replication 98

Reporting creating a new report 1102 database tables and API classes 1113 defining parameters 1108 displaying report 1110 getting HTML code 1115 managing categories 1101 overview 1101 1114 saving current status saving report 1110 security 1112 requirements overview 38 shared web hosting 38 SQL server 38 web client 38 web server 38 1116 rss RSS feeds overview 1133

# - S -

Scheduler custom code 661 overview 659 scope 359 Security configuration 506 cross site scripting (XSS) 505 managing using .NET code (API) 507 overview 487 493 permissions role management 492 secured site areas 499 SSL (HTTPS) support 503 user management 488 WYSIWYG edito dialogs 235 Security API internals autheticating user 1259 checking user permissions 1259 managing roles 1256 managing user roles 1257 1254 managing users overview 1253 setting user password 1255 Settings files 281

sharepoint 1135 Site management 339 **API** examples configuring multiple sites 323 configuring nested files 336 creating a new site 293, 1262 creating web templates 320 delete web site 1266 318 deleting files import and export of the site 1263 licence 321 options 292 overview 291 settings 322 single domain 335 starting and stopping sites 293 update web site properties 1264 Smart search basics 1147 creating an index 1149 defining index content 1153 document-level search settings 1159 enabling indexing 1148 overview 1147 related scheduled tasks 1167 search syntax 1165 searching attachments 1167 security 1169 SQL search overview 1169 1168 transformations using filter 1166 web parts 1161 smartphone 402 SMTP server 88 Spell-checker 286 SQL import utility 663 subscription 98 Support 20, 22 syndication 1116 System requirements 38 System tables 673

# - T -

Tags managing tag groups 1171 overview 1171 tag cloud web part 1177

tagging document 1173 Team development 152 Technical support 20, 22 template ad-hoc 356 ASPX 406 375 catalog cloning 376 combining with ASPX 417 content tree 372 custom code 396 376 modifying 351 new re-using 356 template scope 359 third-party authentication 597 Time zones daylight saving time 1187 displaying correct time 1190 enabling 1182 in web parts 1189 1185 managing overview 1181 setting user's time zone 1183 Trackbacks enabling 818 815 overview transformations 470 context menu 468 custom functions document type 465 Translation management 635 culture-dependent workflows language-bound editor 639 overview 635 status 636 tree hierarchy 178 Troubleshooting ASP.NET on Windows Server 2003 159 disk permissions 159 export and import 317 154 overview SQL server connection 154

# - U -

Ul culture 624 Uninstallation 76 User interface culture 624 User registration approval 552 custom form 547 form 547 shared accounts 556 User registrations web parts 547 Users contributions editing partner profile 1197 overview 1192 publishing community news 1192 security 1202 user contributions and API 1202

# - V -

Video inserting 208 Virtual path provider 83 Visual inheritance 366 Visual Studio adding Kentico CMS controls 145 147 debugging open project 143 opening VS2005 project in VS2008 153 pre-compilation 149 Visual Source Safe 152

# - W -

Web analytics available reports 1204 configuration options 1208 creating custom reports 1210 1203 overview security 1209 tracking conversions 1206 tracking marketing campaigns 1205 Web development portal vs ASPX templates 346 roles 345 templates 345 Web farm synchronization defining servers 1217 overview 1216 web part

AJAX support 689 381 binding (obsolete) common properties 391 containers 691 custom code (obsolete) 388 customizing layout 683 data source 693 deploying 676 inheritance 687 modifying behavior 683 modifying code 686 overview 674 396 path and macro expressions setting properties dynamically 685 using and configuring 379 web part containers creating 692 overview 691 web parts registration form 547 user registration 547 Web site settings overview 342 Web templates creating 320 introduction 345 Windows Live Writer 827 Windows LiveID overview 597 registering application 599 settings 601 web parts 602 WISYWIG editor dialogs configuration 232 WLW 827 Workflow content locking 729 defining 719 726 e-mail notifications managing using .NET code (API) 730 overview 718 722 using versioning and rollback 727 WYSIWYG editor copy and paste from MS Word 226 custom toolbars 228 dialogs security 235 editing inserted items 225

WYSIWYG editor FAQ 289 insert image or media 194 insert link 213 insert YouTube video 222 inserting audio or video 208 inserting flash 206 inserting images 203 inserting images or media from web 210 inserting link to CMS content 215 inserting links to anchors 219 inserting links to Web 218 inserting mailto links 221 link properties 214 overview 192 permissions and security 288 quickly inserting images 211 spell-checker 286 styles 230 toolbar 192 using .NET code 288

- X -

xml 1116

- Y -

yahoo maps 943 YouTube insert video in WYSIWYG editor 222